# **QlikView**

## リファレンスマニュアル

## ブック **I:** インストールとスクリプト

バージョン *10.0 (Microsoft Windows®* 用 *)* 第 *1* 版、*Lund*、スウェーデン、*2010* 年 *10* 月 *QlikTech International AB /HIC/KHN/JNN/MSJ/CEN* 著 Copyright © 1994-2010 Qlik®Tech International AB, Sweden.

国際的な著作権法の下、QlikTeck International AB からの書面による事前の許 可がない限り、ドキュメントおよびソフトウェアの全部または一部を、ソフ トウェア契約書に記載された方法を使用せずに、コピー、複写、複製、翻訳 すること、または任意の電子的媒体または機械可読形式に変換することは禁 じられています。

Qlik®Tech および Qlik®View は、QlikTech International AB の登録商標です。

Microsoft、MS-DOS、Windows、Windows NT、Windows 2000、Windows 2003、 Windows XP、Windows Vista、 Windows 2008、SQL Server、FoxPro、Excel、Access、 および MS Query は、Microsoft Corporation の商標です。

IBM、AS/400、および PowerPC は、International Business Machines Corporation の商標です。

Borland、Paradox、および dBASE は、Borland International の商標です。

ORACLE および SQL\*Net は、Oracle Corporation の商標です。

MacOS は、Apple Corporation の商標です。

Sun Java および JavaBeans は、Sun Microsystems, Inc の商標です。

ブック **I**

はじめに

 **II** インストール

全般 **III**

 **I**

**IV** スクリプト

## 第1部:はじめに

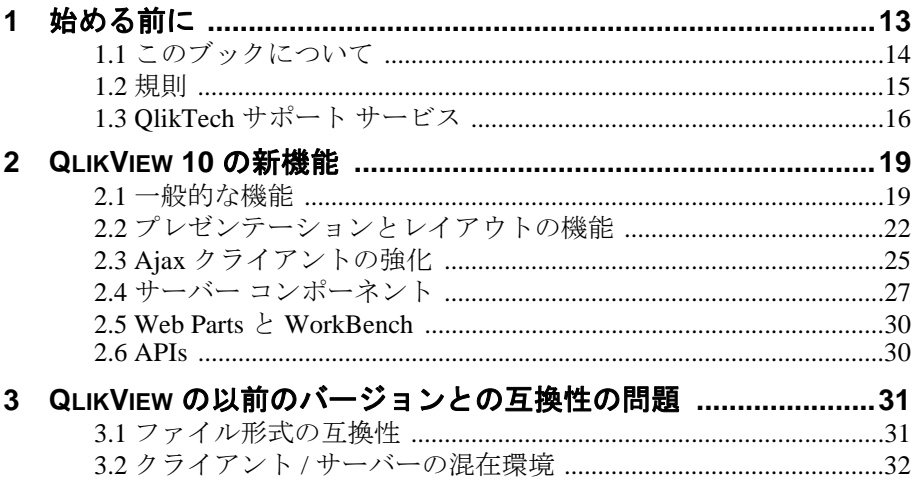

## 第 II 部 : インストール

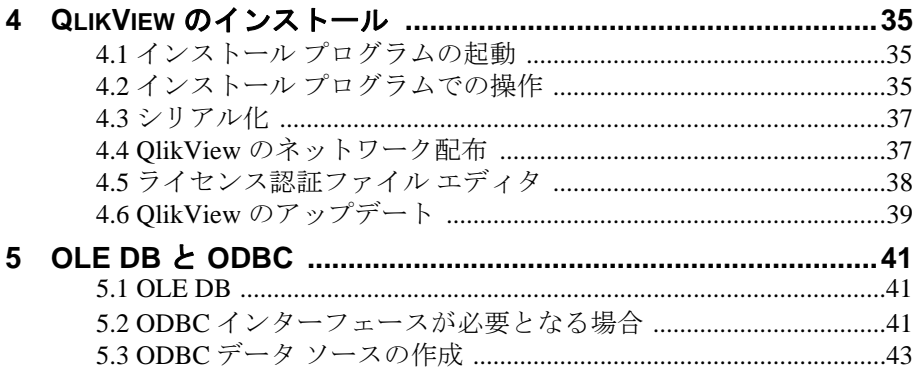

## 第Ⅲ部:全般

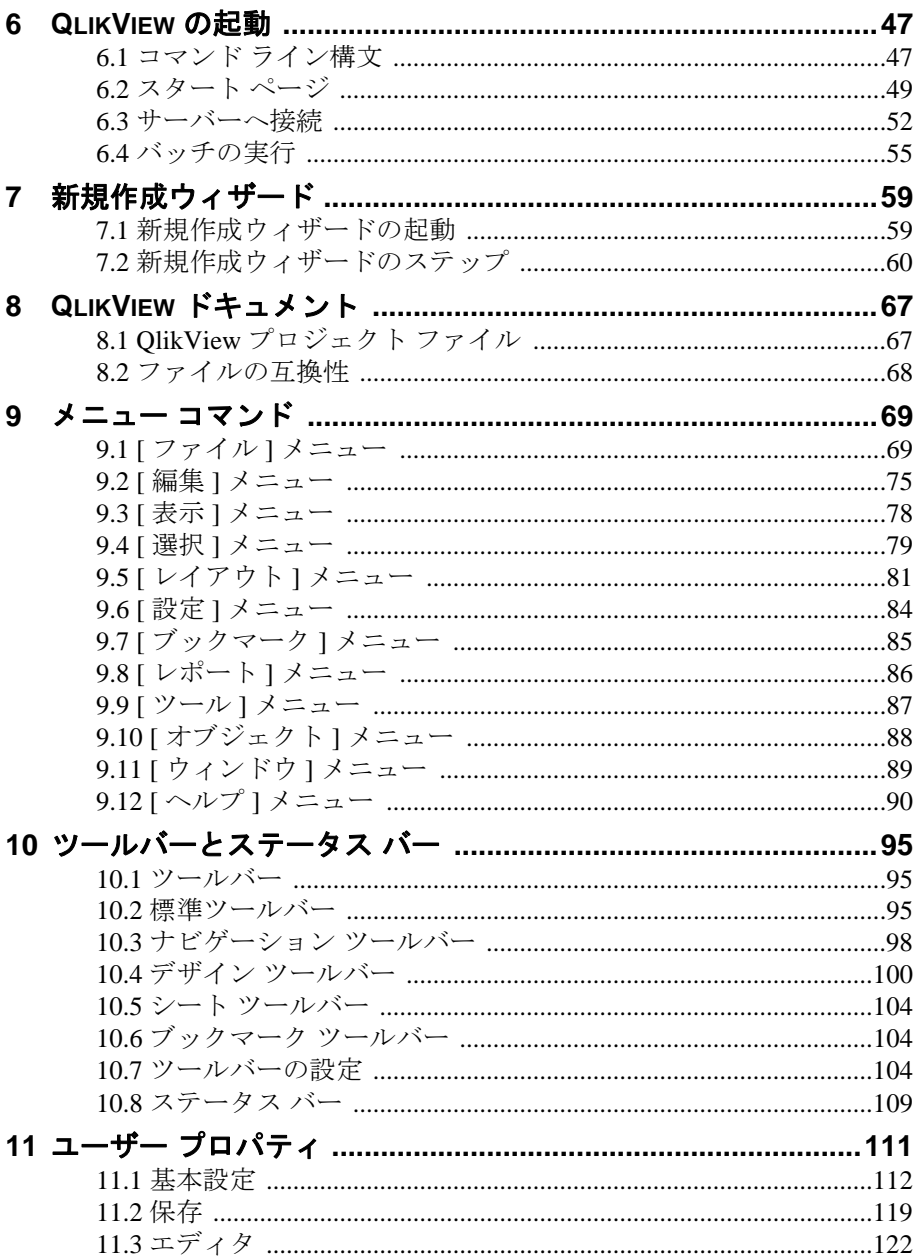

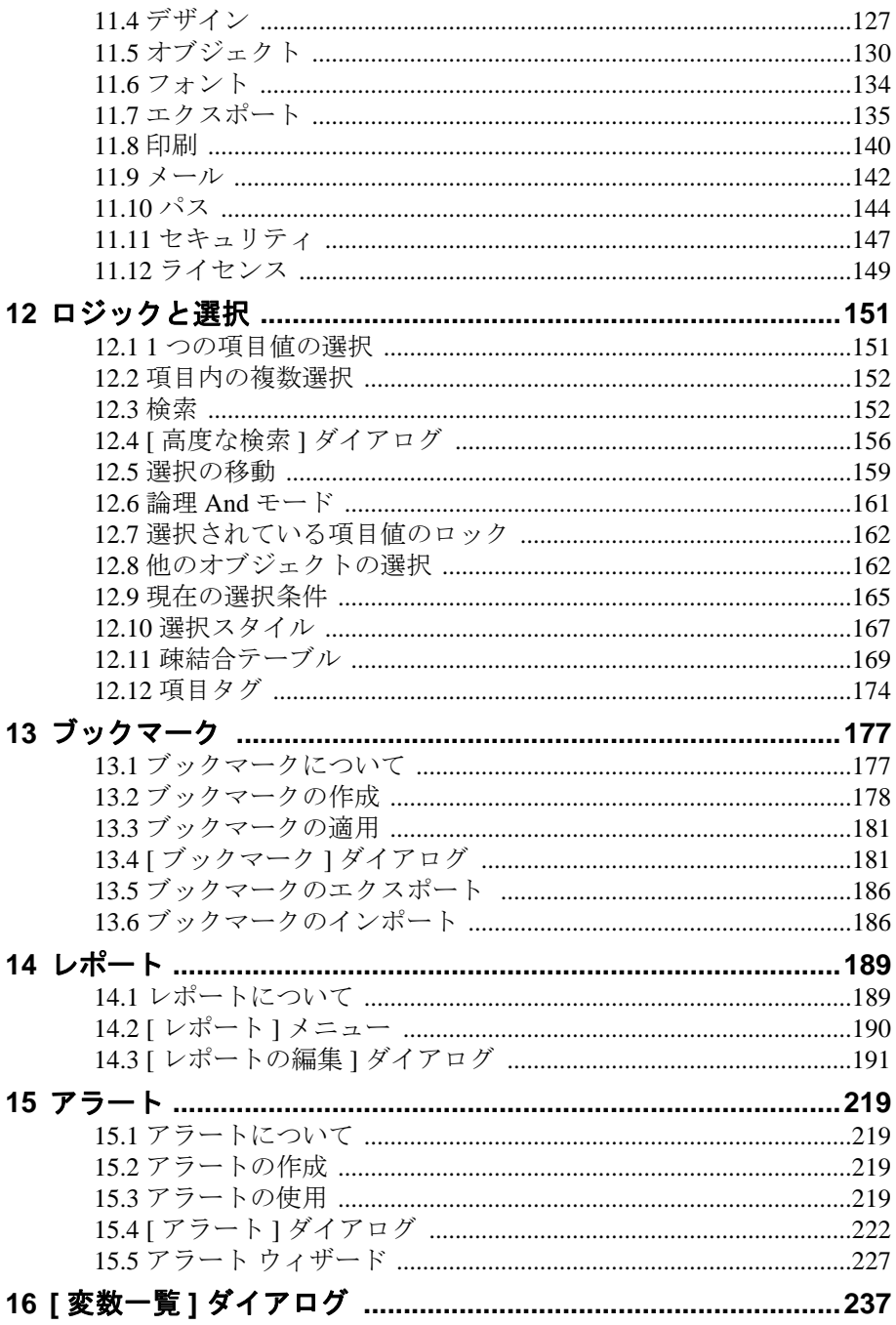

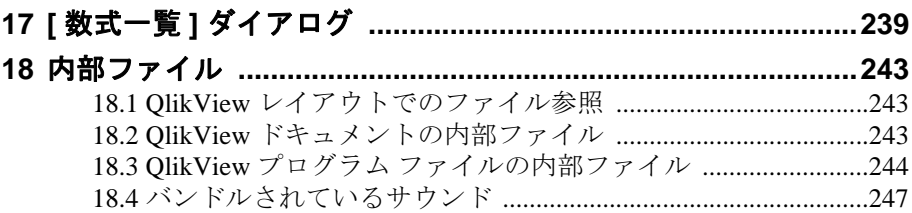

## <u> 第 IV 部 : データ ロード スクリプト ニュー</u>

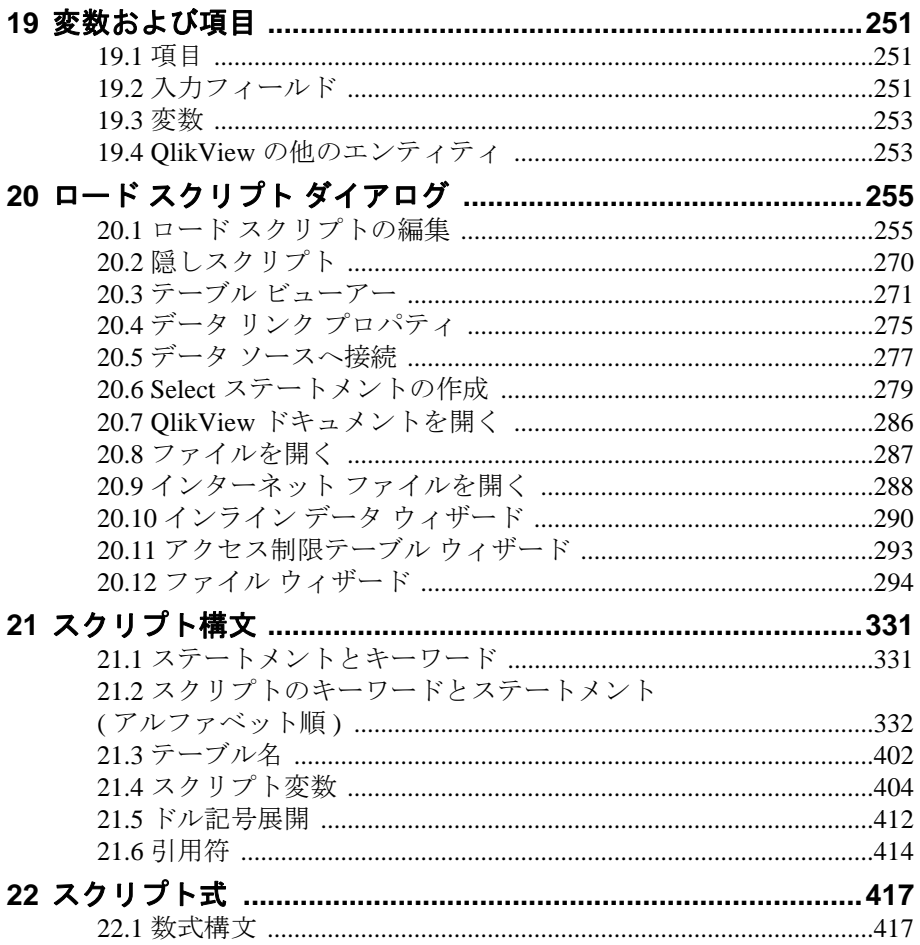

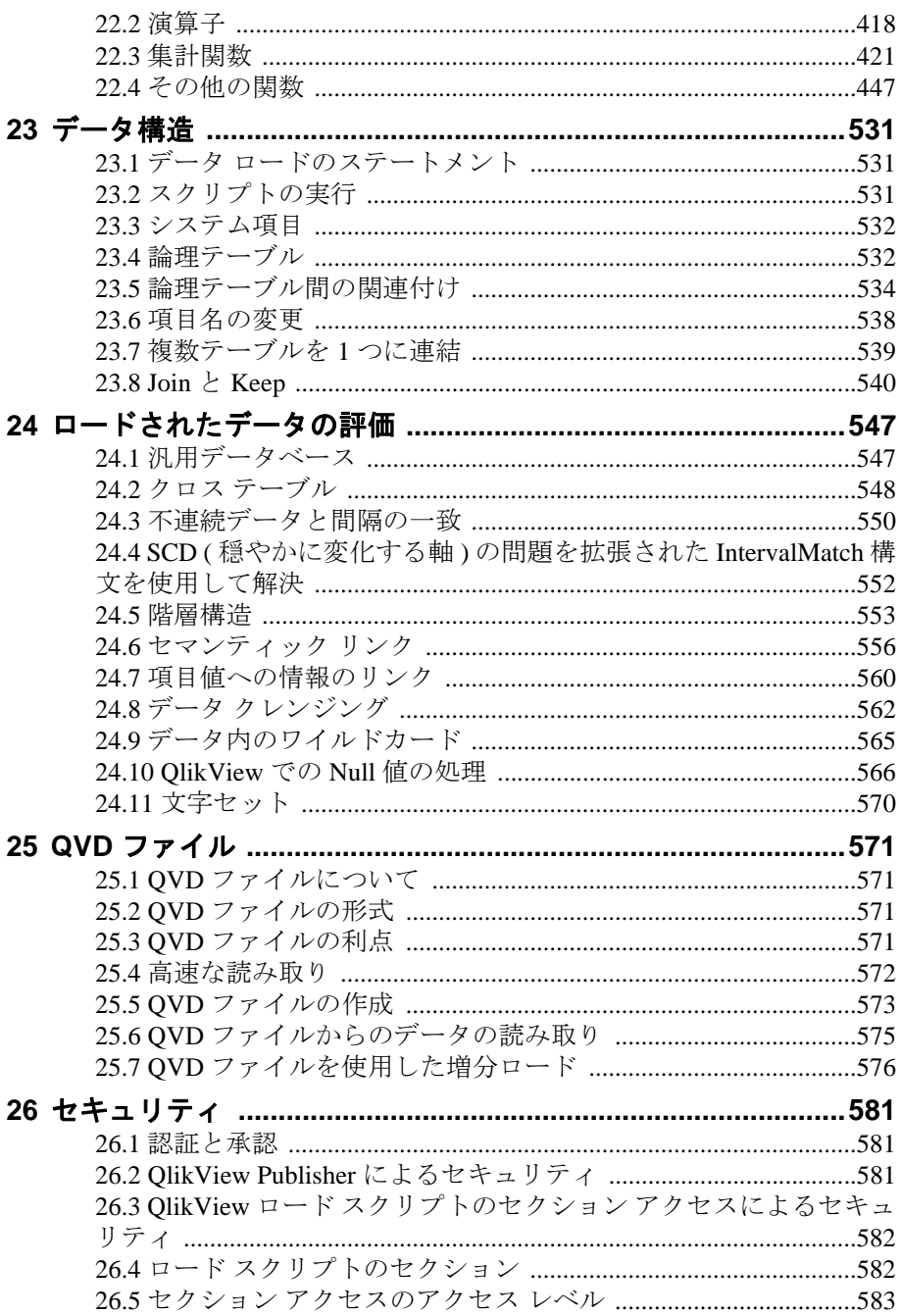

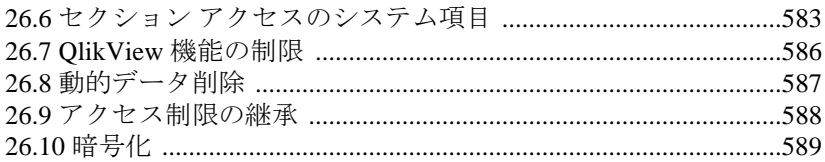

## <span id="page-10-0"></span>第 **I** 部 **:** はじめに

- **QlikView** について
- **•** このブックについて
- **QlikView 10** の新機能

## <span id="page-12-0"></span>**1** 始める前に

QlikView へようこそ。QlikView は、情報をさまざまなデータ ソースから取得 して分析および使用できるデータ アクセス ソリューションです。

QlikView を使用すると、大規模で複雑なデータ セットを処理している場合で も、容易にその全体像を把握したり、関係を見つけることができます。さま ざまなソースから情報を取得して統合し、その情報をネットワークを介して すばやく利用することができます。ユーザーが望む適切な情報を取得できま す。連想技術を使用して、対話型プレゼンテーションやあらゆる種類の情報 の分析に対応する固有のインターフェースを作成できます。

QlikView は、人間の脳の働きに似た方法で情報を管理します。人間の脳と同 様に、処理している情報の中に連想関係が次第に作成されていきます。質問 事項を決定するのはデータベースではなくユーザー自身です。目的の項目を クリックするだけで、具体的な情報を入手できます。

従来のほとんどの情報検索システムでは、トップダウン方式が要求されます が、QlikView では、データ構造内のデータの場所には関係なく任意のデータ から検索を開始できます。

従来のシステムでデータを取得することは、多くの場合、データベースの構 造やクエリ言語の構文についての幅広い知識を必要とする複雑なタスクで す。このため、事前に定義された検索ルーチンに頼らざるを得ないことがよ くあります。 QlikView は、この制限を大幅に取り除きました。マウスをク リックするだけで、画面に表示されているデータを自由に選択することがで きます。

QlikView の用途は多様な分野にわたります。このプログラムの使用方法を決 定するのはユーザー自身です。 QlikView を使用することで、さまざまなデー タベース ( 独自データベース / 外部データベース、中央データベース / ローカ ル データベースなど ) の統一的かつ一貫したデータの全体像を得ることがで きます。 QlikView は、事実上すべてのデータベースに対応しています。

QlikView では、次の操作を実行できます。

- ・ 情報ウェアハウスとの柔軟なエンド ユーザー インターフェースの作成
- ・ データ リレーションのスナップショットの取得
- ・ データに基づくプレゼンテーションの作成
- ・ 動的なグラフィカル チャートおよびテーブルの作成
- 統計分析の実行

はじめに 13

- データと説明やマルチメディアのリンク
- ・ 独自のエキスパート システムの構築
- ・ 複数のソースの情報をマージした新しいテーブルの作成
- 独自のビジネス インテリジェンス システムの構築

今日、QlikView アプリケーションは、財務システム、人事管理、市場分析、 カスタマー サポート、プロジェクト管理、生産管理、在庫棚卸、購買処理な どで使用されています。さまざまなアプリケーションを組み合わせて、まっ たく新しい情報の全体像を得ることもできます。

#### <span id="page-13-0"></span>**1.1** このブックについて

このリファレンス マニュアルは、「インストールとスクリプト」、「レイアウ ト、数値書式、マクロ」、「チャート」の 3 つのブックで構成されています。 ブック I は、「はじめに」、「インストール」、「全般」、「スクリプト」の 4 つの パートで構成されます。ブック II は、「シートとシート オブジェクト」、「数 値書式」、「マクロとオートメーション」のパートで構成されます。ブック III は、「チャート」、「用語集」、「付録」のパートで構成されます。

さらに、別に『チュートリアル』があり、QlikView の主な機能を段階的に解 説しています。

この「はじめに」のパートでは、プログラムやサポート サービスに関する一 般的な情報を提供します。

「インストール」のパートでは、QlikView およびプログラムを実行するため に必要なその他のコンポーネントのインストール方法について説明します。

「*全般*」のパートでは、OlikView の起動方法、OlikView のメニュー バーとツー ルバーの紹介、および選択を行う方法について説明します。

「スクリプト」のパートでは、OlikView にデータをロードするために必要な すべての情報が記載されています。ここでは、スクリプトの作成に関連する ダイアログについて説明し、さらに構文について詳しく解説します。また、ア クセス制限についても説明します。

日付、時刻、および数値書式の解釈および書式設定については、別に「教*値* 書式」のパートで説明します。ここでは、数値書式のダイアログについて説 明します。また、QlikView でさまざまな書式がどのように処理されるかにつ いての一般的な情報も提供します。

「マクロとオートメーション」のパートでは、オートメーション インター フェース、およびマクロの使用と作成について簡単に説明します。

「シートとシート オブジェクト」のパートでは、レイアウトの作成および変 更方法について説明します。このパートの最後の方の章では、シート オブ ジェクトのエクスポートおよび印刷について説明します。

多くのさまざまなチャート タイプが存在するため、チャート タイプについて は、別パートの「チャート」で取り上げます。このパートでは、チャートの 作成や変更で使用されるさまざまな設定に加えて、チャートの数式の詳細に ついても説明します。

「*用語集*」では、このマニュアルで使用されるいくつかの用語について説明し ます。

最後の「付録」には、データ セキュリティ、ワークグループ内での QlikView ドキュメントの共有などに関する章がいくつか含まれています。

ヘルプ ファイルはプログラムと共にインストールされます。このヘルプ ファイルは、プログラムの多くの場所から開くことができ、発生するほとん どの問題を解決するために役立ちます。

#### <span id="page-14-0"></span>**1.2** 規則

QlikView を使用する前に、ドキュメントで使用される用語と表記規則につい て理解しておくことが重要です。このセクションでは、いくつかの用語につ いて説明します。

#### 一般規則

- " 選択 " という用語は、ツールバーまたはダイアログのメニュー コ マンドを実行する場合に使用します。
- また、ユーザーの次のアクションによって影響されるリスト内また はシート上のオブジェクトを強調表示する場合に使用します。さら に、項目値を強調表示し、データ内で論理的な選択を行う場合にも 使用します。
- 番号付きリスト(1、2、3など)は、2つ以上の連続する手順を示し ます。
- ・ このリストのような記号付きリストは、手順以外の情報を提供し ます。

はじめに 15

#### マウスの規則

- ・ このマニュアルの説明では、マウスの左ボタンを主マウス ボタンと して設定し、マウスの右ボタンを副マウス ボタンとして設定してい ます ( これは、Windows のデフォルトです )。
- ・ "... をポイントする " は、カーソルの先端部分が参照先のオブジェク トを指し示すまでマウス ( カーソル ) を移動することを意味します。
- ・ "... をクリックする " は、参照先のオブジェクトをポイントしてから、 その位置でマウス ボタンを押してすぐに放すことを意味します。
- ... "... をダブルクリックする " は、マウス ボタンを 2 回続けてすばやく クリックすることを意味します。
- ・ " 右クリック " は、マウスの右ボタンをクリックすることを意味し ます。

#### キーボードの規則

- ・ キーの名前は小型大文字で表します ( たとえば、"ENTER キーを押し てください ")。
- ・ QlikView では、RETURN キーと ENTER キーは同じアクションを実行し ます。
- ・ 2 つのキー名の間に使用されるプラス記号 (+) は、2 つのキーを同時 に押すことを示します。例えば、CTRL+S の場合は、CTRL キーを押し ながら S を押します。
- ・ 2 つのキー名の間に使用されるカンマ記号 (,) は、2 つのキーを順番 に押すことを示します。

#### <span id="page-15-0"></span>**1.3 QlikTech** サポート サービス

製品サポートおよびアプリケーション開発に関する特別なトレーニングやご 相談については、下記までお問い合わせください。サポート サービスの連絡 先に関する最新情報は、当社のホーム ページを参照してください。ホーム ページには次のアドレスからアクセスできます。

http://www.qlikview.com.

#### **QlikTech International** 本社

QlikTech International 電話 : +1 (888)-828-9768 150 N. Radnor Chester Road ファックス : 610-975-5987

Suite E220 Radnor, PA 19087 USA

その他の各地域の連絡先については、当社のホーム ページを参照し てください ( 上記を参照 )。

## <span id="page-18-0"></span>**2 QLIKVIEW 10** の新機能

QlikView 開発チームは、ユーザー、顧客、およびパートナーからの意見や提 案に耳を傾けてきました。 ユーザーから寄せられた意見を参考にして QlickView 10 を開発した結果、新機能が追加され、さらなる改良が行われて います。

我々は、QlikView がすべてのユーザーにとって優れた製品であると確信して います。次に、それぞれの新機能について詳しく説明します。

#### <span id="page-18-1"></span>**2.1** 一般的な機能

#### メタデータ

QlikView ドキュメントに metadata を追加する機能を提供することを 目的とし、QlikView 10 では多数の機能を追加しました。 metadata はオ プションで、開発者の任意で追加できます。

#### 項目タグ

システム定義されたタグやカスタム タグを項目に追加することがで きるようになりました。ロード スクリプトが実行されると、ドキュメ ント項目に多数のシステム タグが自動生成されます。ユーザーは、簡 単なスクリプト構文を使用してこれらのタグを修正できます。タグ は、( スクリプト生成タグと対話型タグは常に区別する必要がありま す ) ドキュメント プロパティ ダイアログの テーブル ページで対話的に 設定することも可能です。 ブック II の 397 [ページ](#page-396-0) と 55 ページ を 参照してください。

タグは、ドキュメント プロパティ ダイアログの テーブル ページや、 テーブル ビューアー やいろいろなプロパティの項目リストなどで、 ポップアップのツール ヒントとして表示されます。

2 つのシステム タグ \$dimension と \$measure は、プロパティ ダイアロ グの項目選択リストで項目に優先順位を付けるために使用されます。 Smeasure タグが付けられた項目は、数式の編集 ダイアログの項目リ ストで上位にソートされます。 \$dimension タグが付けられた項目は、 それ以外のダイアログの項目選択リストで上位にソートされます。 項目グループは、\$dimension タグが付いているかのように、黙示的 にソートされます。

将来的にタグは、定義されると、項目リストのインテリジェント ソートや各種ダイアログにおける項目のフィルタリングに使用され ます。

#### 項目のコメント

この新しい機能は、ERP/DBMS データ ディクショナリ ( または Excel スプレッドシートなどで定義されたもの) などによくある項目のコメ ント (metadata) を、QlikView のレイアウト設計時の開発者がヘルプ テ キストとして活用できる方法を提供します。コメントの読み込みは、 ファイル / データベースから行われる、またはロード スクリプトの一 部として個々に設定されます。

読み込まれると、コメントは、ドキュメント プロパティ ダイアログの **テーブル ページや、テーブル ビューアー** やいろいろなプロパティの項 目リストなどで、ポップアップのツール ヒントとして表示されま す。詳細については、 340 [ページ](#page-339-0) を参照してください。

#### テーブルのコメント

項目のコメントと同様に、ソースのテーブルにコメントを読み込む、 または設定することができます。コメントは、ドキュメントプロパティ ダイアログの テーブル ページに、または、テーブル ビューアー のポッ プアップ ツール ヒントとして表示されます。詳細については、 341 [ページ](#page-340-0) を参照してください。

#### 数式のコメント

チャートの数式には、説明のためのテキスト コメントを付けること ができます。これらは、チャート プロパティ ダイアログの 数式 ページ で表示、または編集できます。ブック III の 51 ページ を参照してく ださい。

#### 変数のコメント

変数には、説明のためのテキスト コメントを付けることができます。 これらは、ドキュメント プロパティ ダイアログの 変数 ページ、または 変数一覧 で表示、または編集できます。ブック II の 40 ページ を参照 してください。

#### スクリプト エディタの強化

スクリプト エディタが再設計されました。いくつか新しいコマンド がメニューに追加されました。例えば、ODBC アドミニストレータを

スクリプト エディタ内から開くことができますし、64 bit の QlikView から 32 bit ODBC アドミニストレータを開くこともできます。詳細に ついては、 255 [ページ](#page-254-2) を参照してください。

オートコンプリート

スクリプト エディタに、オートコンプリート機能が追加され ました。カーソルの位置によって、予測されるコマンドや関 数を示唆します。

#### 構文チェック

構文チェック ボタンが、スクリプト エディタの ツール メ ニューとツールバーに追加されました。カーソルが、エラー の可能性のある次のスクリプトにジャンプします。スクリプ ト コマンドに変数とドル記号展開が使用されている場合、構 文チェックは構文を分析して確実にエラーを見つけることが できません。ですが、最大の効果がでるように行います。

#### データベース スレッドの **QlikView** からの切り離し

基本構想として、QlikView のロード スクリプトにて 2 つめのプロセ ス – QVConnect – を発生させ、順にデータ ソースへ接続させます。次 にデータは、QVConnect を通して QlikView に流れます。これによっ て、さらに強固なアーキテクチャーにつながるだけでなく、ロード スクリプトで"Connect32"ステートメントを使用して 64-bit QlikView から 32-bit ODBC を使用することを可能にします。

QVConnect32.exe と QVConnect64.exe の 2 つの異なる QVConnect ファイルが QlikView フォルダにインストールされます。また、カス タムの接続プログラムを開発することもできます。

#### パラレル ロード

データの解釈および変換がマルチスレッドで行えるようになりまし た。このため、ロードの処理スピードが非常に早くなっています。こ れは、ロード スクリプトの変更を意味するものではありません。ロー ド スクリプトはシーケンシャルで、並列分岐を定義することはでき ません。

#### 入力フィールドとリロード

前のバージョンでは、入力フィールドの値をリロード後に正しく関連 付けるために、入力フィールドを明確な順序でロードする必要があり ました。入力フィールドの値は、常に同じレコード番号に関連付けら れるため、新しい値を入力するなどしてロード順が変更されると問題 となっていました。 QlikView 10 における入力フィールドの値は、他 の項目値やロード順が変更されない限り同じレコードにリンクされ ます。

#### パラレル ロード

データの解釈および変換がマルチスレッドで行えろようにかりまし た。このため、ロードの処理スピードが非常に早くなっています。こ れは、ロード スクリプトの変更を意味するものではありません。ロー ド スクリプトはシーケンシャルで、並列分岐を定義することはでき ません。

#### **QlikView Data Exchange** ファイル

これは、QlikView への高パフォーマンス入力を実現する新しいファ イル / ストリーム形式です。 QVX 形式のファイルには、データ テー ブルや実際のデータに関する情報がメタデータとして含まれます。 QlikView 独自のフォーマットで QlikView 内部での変換の必要性がほ とんど無いように最適化された QVD 形式と比べると、QVX 形式は公 開用で、従来のデータベース フォーマットからデータを出力する場 合にはある程度変換が必要となります。 QVX ファイルは、load ステー トメントを使用してロード スクリプトで読み込みます。 364 [ページ](#page-363-0) を参照してください。

#### プロジェクト ファイル

バージョン管理や作業者が複数の開発環境をサポートする第一段階 として、それぞれのファイルがシート オブジェクトやファイル構成 に対応する小さなコンポーネントにドキュメントを分割できるよう になりました。この機能に関する詳細については、67 [ページ](#page-66-2) を参照 してください。

#### <span id="page-21-0"></span>**2.2** プレゼンテーションとレイアウトの機能

#### 新規作成ウィザード

新規ユーザーの自身のデータを使った作業をサポートするため、ド キュメントの新規作成用にウィザードが用意されました。ウィザー ドは、Excel ファイルをロードして最初のチャートを作成するまでの 手順を説明します。ウィザードを無効にすることができます。また、

ユーザー プロパティ で再度有効にすることもできます。詳細について は、 59 [ページ](#page-58-2) を参照してください。

#### コンテナ オブジェクト

新規オブジェクト – コンテナ – が開発されました。このオブジェク トを使用し、ユーザーは棒グラフ、ピボットテーブルなど異なる種類 のオブジェクトを定義できます。タブやドロップダウン リストを使 用し、ユーザーは表示するオブジェクトを選択できます。コンテナ オ ブジェクトを " クイック切替 " の代わりに使用し、オブジェクトの種 類を切り替えることもできますが、新しいメリットとして、オブジェ クトに同じ軸を設定する必要がありませんし、同じ種類のオブジェク トを設定することも可能です。詳細については、ブック II の 291 ペー ジ を参照してください。

#### リスト ボックスの数式ページ

リスト ボックスに表示できたのはレコード数のみでしたが、リスト ボックスの項目値の隣に QlikView 数式による任意の数値を表示でき るようになりました。数式はチャートの数式と同じ方法で定義する ことが可能で、テーブル チャートで利用できる表示オプションをす べて設定できます。例えば、数式の結果をテキスト、画像、ゲージ チャート、ミニ チャートで表示することができます。この機能は、 QlikView ローカル クライアント、QlikView Plug-in クライアント、Ajax クライアントで使用できます。この機能に関する詳細については、 ブック II の 114 ページ を参照してください。

#### メッコ チャート

これは、たくさんのクライアントからのリクエストによって追加され たチャートです。基本的には棒グラフと同じですが、数式や軸の値が 棒の幅を決定するのに使用されます。この機能はすべてのクライア ントで使用できます。メッコ チャートに関する詳細情報は、ブック III 227 ページ を参照してください。

#### リンク オブジェクト

複数のシート オブジェクトで、共通するプロパティを共有すること ができるようになりました。 2 つ以上のオブジェクトがリンクされる と、サイズ、位置、そして表示状態 ( 最小化、標準、最大化 ) 以外の すべてのプロパティが共有されます。ひとつのオブジェクトのプロ パティを変更すると、その変更は他のリンク オブジェクトに直ちに 反映されます。リンク オブジェクトは、同じシートにも異なるシート にも置くことができます。

#### ワイルドカードの要らない検索ロジック

新しい、デフォルト検索ロジックが導入され、検索文字列に前や後ろ にワイルドカードを含める必要がなくなりました。ワイルドカード は黙示的に使われ、始まりが検索文字列に合致する単語を含む項目値 が検索結果としてリスト表示されます。リスト ボックスで "ワイルド カード検索 " を設定する、または検索文字列にワイルドカードを入力 し、古い検索モードを強制的に使用することもできます。

この新しい検索ロジックを " 標準検索 " と呼びます。

#### 連想検索

検索ロジックに新しいオプションが追加されました。検索コントロー ルにある小さなシェブロンをクリックし、連想検索ロジックを入力で きるようになりました。つまり、他項目の検索が可能で、検索コント ロールが属する項目に検索結果を得ることができます。複数項目に おける同時検索も可能です。

#### シート オブジェクトの背景

ビットマップ チャートやテキスト オブジェクトで可能だった背景の 定義 ( 透過性や画像など ) が、他の種類のシート オブジェクトでも設 定可能になりました。この機能は、QlikView ローカル クライアント、 QlikView Plug-in クライアント、Ajax クライアントで使用できます。 詳細については、ブック II の 128 ページ を参照してください。

#### 新しい選択スタイル

新しいリスト ボックス選択スタイルが 2 つ追加されました。 "LED" スタイルは、QlikView Classic 選択スタイルと同じ動作を保持してい ますが、"LED チェックボックス " スタイルは、新しい LED の見かけ とチェックボックスの選択動作を組み合わせています。両スタイル は、リスト ボックスの背景 ( 上記参照 ) の新しい透明や半透明の機能 と組み合わせるとさらに見栄えが良くなります。新しいスタイルは、 QlikView ローカル クライアント、QlikView Plug-in クライアント、Ajax クライアントで使用できます。

#### 選択表示ボックスの強化

選択表示ボックスで、各表示項目に選択用のドロップダウン リスト を設定できるようになりました。これにより、選択表示ボックスで選 択値の変更を直接自由に行うことができるようになりました。この 機能は、QlikView ローカル クライアント、QlikView Plug-in クライア ント、Ajax クライアントで使用できます。ブック II の 207 ページ を 参照してください。

#### メニュー **(** キャプション アイコン **)**

新しいキャプション アイコンが追加されました。新しい " メニュー " アイコンをクリックすると、シート オブジェクトのコンテキスト メ ニューが開きます。この機能は、QlikView ローカル クライアント、 QlikView Plug-in クライアント、Ajax クライアントで使用できます。 携帯のブラウザ (iPhone/iPad の Safari など) ではデフォルト設定です。

#### **QlikView** ローカル クライアントの **WebView (Ajax)** モード

QlikView ローカル クライアントを起動している場合、ツールバーの ボタンをクリックするだけで、従来表示と Ajax 表示を切り替えるこ とができるようになりました。この便利な機能により、開発者は Ajax クライアントで表示した場合の正確なレイアウトを確認できます。 WebView で起動している場合、Ajax のプロパティ ダイアログが利用 できます。標準表示では利用できない機能がいくつか提供されます。 一方、レポート編集など WebView モードでは利用できない機能もい くつかありますのでご注意ください。

#### レポート エディタの強化

レポート エディタが強化され、レポートの作成を容易にするための 新しいツールバーと新しいボタンが追加されました。

#### <span id="page-24-0"></span>**2.3 Ajax** クライアントの強化

上記の新しいレイアウト機能以外に、Ajax 仕様の機能がいくつか追加されま した。

#### **Ajax** のパフォーマンス

Ajax クライアントのパフォーマンスを向上するための対策が講じら れました。特に、Ajax クライアントと QlikView Server の通信が非同 期となり、これは QlikView ローカル クライアントや QlikView プラグ イン クライアントを使用している時と同じになります。つまりこれ は、選択後にレイアウト全体が更新されるのを待つ必要がなくなった ことを意味し、重いチャートがまだ演算中であっても、続けて、例え ばリスト ボックスなどをクリックできます。結果としてかなりのパ フォーマンス向上を感じることができます。

たくさんの列を持つテーブルにおける Ajax のパフォーマンスも大き く向上しました。

#### グラフィカル ユーザー インターフェースの改善

シートのタブなど、Ajax クライアントの画像表現が改善されました。

#### 追加機能

QlikView 10 の新規機能に加え、QlikView ローカル クライアントの機 能がいくつか新しく Ajax クライアントに追加されました。例えば、 合計値をストレート テーブルの下部に表示する、シート タブのフォ ントの色のサポート、ブックマークをリンクとしてメールする、など です。

共有シート オブジェクトを操作、作成する人には嬉しい **[** 数式の編集 **]** ダイアログが新しく追加されました。

#### 拡張オブジェクト

新しいシンプルな API を使用してプラグイン機能拡張シート オブ ジェクトを書き込み、QlikView レイアウトに統合表示できます (Ajax クライアントと WebView モードでのみ機能します )。拡張機能は、 QlikView チャート オブジェクトにビルドされます。Flash、Silverlight、 JavaScript など最新の Web 言語で書くことができます。

#### セッション切断ボタン

Ajax クライアントに切断ボタンが追加されました。このボタンを使 用してユーザーは能動的にセッションを切断することが可能で、その 結果サーバーのリソースが解放されます。

#### セッションの回復

QlikView Server で、Ajax と mobile クライアントに自動制御による セッションの回復を設定できるようになりました。この設定を使用 すると、各ユーザーの現在の選択条件の状態がセッション終了時に保 存され、次回、同じユーザーが同じドキュメントに接続する際に適用

されます。この機能は現在 " すべてに対して設定するかしないか " の 選択肢しかなく、サーバー上のすべてのユーザーとすべてのドキュメ ントに影響します。

#### <span id="page-26-0"></span>**2.4** サーバー コンポーネント

#### 管理 **API**

企業顧客や OEM パートナー用の新しい統合オプションを可能にす るため、QlikView Server と Publisher の管理 API が開発されました。長 期にわたる熱意により全管理機能が見えるようになりました。 API は Web サービスを介して新しく統合されたマネージメント コンソール で使用されます。

#### ユーザー管理

Enterprise Management コンソールのトップ レベルに新しく追加され たタブにより、QlikView 導入に関する設定がすべてユーザーごとに 統合され、一覧表示されるようになりました。この一覧から User CAL、配布、ドキュメント等の設定を変更することも可能です。

#### ドキュメント管理者

QlikView administrator は、タスク管理の責任を選択した 1 人もしくは 複数のユーザーに委託することができるようになりました。 QlikView administrator は、ドキュメント管理者がドキュメントを配布する場所 に制限を設定することもできます。

#### セクション アクセス管理

QlikView Enterprise Management コンソールでは、QlikView ドキュメン トのセクション アクセス認証を定義するために使用するテーブルの 作成、管理、保存機能が提供されるようになりました。この機能は、 次の 3 つの部分で構成されます。

テーブルの作成、管理、保存はすべて QEMC で処理されます。

作成されたテーブルに QlikView のロード スクリプトから load ス テートメントを使用してアクセスし、http アドレスからロードしま す。スクリプト エディタのコマンドが、この load ステートメントを 含むスクリプトを作成します。

この機能には Publisher ライセンスが必要となります。

#### ドキュメント リストの強化

QlikView Server は、NTFS アクセス権限のあるユーザーにのみドキュ メントを表示します。 QlikView 10 では、ドキュメント リストにさら にフィルターがかけられます。ドキュメントにセクション アクセス が設定されている場合、セクション アクセスにリストされている ユーザーにのみ、そのドキュメントを表示します。

#### **LDAP** 設定用 **Directory Service Provider**

新しい Directory Service Provider が追加され、任意の LDAP directory service に接続できるようになりました。特定の LDAP Directory Service に即した DSP を設定することが可能となりました。ですが、 QlikView が提供する機能はユーザー情報を Directory Service から抽出 することのみであることを認識しておく必要があります。それに反す る必要のある承認は別途取り扱わなければなりません。

#### **ODBC** 用 **Directory Service Provider**

新しい Directory Service Provider が追加され、ODBC を使用して任意 のデータベースに接続できるようになりました。

#### 複数のイベントが完了すると発生するトリガー

組み合わされると論理和 (OR) で動作する既存のトリガーに加え、論 理積 (AND) で他のトリガーと組み合わせることのできるトリガーが 導入されました。

#### **[** コピー **/** 張り付け **]** タスクとタスクのインポート

企業の環境におけるユーザビリティを強化するため、タスクをコ ピー、貼り付けする機能と別の Publisher からタスクをインポートす る機能を実装しました。

#### **QlikView Server CPU** 制御

QlikView Server の CPU 使用量をコントロールするために、CPU 制御 値を設定することが可能になりました。 CPU 使用量がこの値を上回 ると、CPU のプライオリティが標準よりも低く設定され、CPU 使用 量がこの値よりも下位に戻ると、プライオリティが標準よりも高く設 定されます。

#### きめ細やかな共有設定

共有オブジェクトの作成許可を与えるユーザーの設定 ( 許可なし、全 員に許可、選択されたユーザーにのみ許可 ) を、ドキュメント レベル で指定することが可能です。

#### 参照可能マウント チェックボックス

AccessPoint における参照可能なマウント チェックボックスの設定を コントロールします。OlikView ローカル クライアントのサーバーから 開く メニューからもしくは QlikView Plug-in では表示したくないド キュメントを、AccessPoint で表示したい場合に使用できる、**Respect browsable mounts** チェックボックスが AccessPoint 設定に追加されま した。

#### 通知メール

ドキュメント配布後に電子メールで通知することが可能になりまし た。送付を最適に制御する方法はまだありませんのでご注意くださ い。通知メール オプションをオンにした各タスクに設定できるメー ルは 1 つとなります。

#### 監査ログ

値の選択、シートのアクティブ化、ブックマークやレポートの使用 量、特定オブジェクトのクリア、すべての選択のクリア、そしてダウ ンロードをユーザーごとに QlikView Server でログを取ることができ るようになりました。 QlikView Publisher では、タスクの変更や設定の 変更などのログを取ることができます。

#### その他の変更

- ・ ファイルの更新日時を AccessPoint で表示できます。
- AccessPoint の表示ファイルを更新日時でソートできます。
- ・ "Mobile クライアント " を数あるクライアントの 1 つとして取り扱う ようになりました。これにより、"mobile クライアントでのみ表示可 能 " や "mobile クライアントでの表示不可 " といったドキュメントへ の記載が可能になりました。
- ・ 共有オブジェクトを匿名のユーザーに公開することができるように なりました。
- ユーザー名を使用して QlikView Distribution Service と Directory Services Connector へ接続できるようになりました。
- フォルダへの PDF 配布
- ・ データ削除のルールとしてブックマークの使用が可能になりました。

#### <span id="page-29-0"></span>**2.5 Web Parts** と **WorkBench**

#### **Workbench**

QlikView workbench が簡素化され、すべての QlikView 標準オブジェ クトに対して ASP.NET control 1 つとなりました。 Workbench は、 QlikView 拡張オブジェクトを拡張 workbench control に代わるものと してサポートします。

#### <span id="page-29-1"></span>**2.6 APIs**

Version 10 では、Core COM API に追加して 2 つの新しい API が提供 されます。

#### **COM API**

この API は QlikView ドキュメントで引き続き提供されます。

#### **QlikView Server** の管理 **API**

QlikView Server は WSDL を使用して Web サービスを公開します。ド キュメントは html 形式で提供されます。

#### **QlikView JavaScript API**

新しい JavaScript API はクライアント側の API で、Workbench や標準 QlikView Ajax クライアントとともに使用されます。この API は、 QlikView 拡張オブジェクトの開発にも使用されます。ドキュメント は html 形式で提供されます。

## <span id="page-30-0"></span>**3 QLIKVIEW** の以前のバージョン との互換性の問題

開発チームは、以前のバージョンから QlikView 10 への移行をできる限り円 滑に進めるため、ありとあらゆる努力を重ねてきました。我々はこの点にお いて成功したと確信し、実際に QlikView 7.52、8 および 9 からの移行は円滑 に行われると考えています。このドキュメントでは、いくつかの注意点を示 します。

#### <span id="page-30-1"></span>**3.1** ファイル形式の互換性

#### **QlikView 7**、**8**、**9**、**10** のファイル形式の互換性

QlikView 7.52 以降は QlikView 10 と同じファイル形式を共有してい ます。これらのバージョンでは、互換性について実際には考えずに平 行して作業できます。もちろん、新しい QlikView 10 のドキュメント 機能は QlikView 7.52、8 または 9 では機能しませんが、QlikView 10 のドキュメントを以前のバージョンで開いたり編集しても、その機能 は維持されます。すべての機能は、Microsoft Office のファイルがこれ まで機能してきたのと同じように機能します。

#### 以前のバージョンのファイル形式の読み取りの互換性

QlikView 10 は、QlikView 7.52 以降で作成されたすべての QlikView ファイルを開きます。それより前のバージョンの QlikView からファ イルを開く必要がある場合は、QlikView 7.52 を経由させる必要があ ります。プログラムのベンダーから無料の QlikView 7.52 をお取り寄 せください。

開発チームは、新しいバージョンのドキュメントの外観を可能な限 り以前のバージョンと同じようにするために努力しています。ただ し、追加された機能によっては、以前のドキュメントの外観が変更 されている場合もあります。

#### **QlikView 10** での以前のファイル形式の保存

QlikView 10 では、ドキュメントを QlikView 7.52 よりも前のバージョ ンのファイル形式で保存することはできません。

 **I**

### <span id="page-31-0"></span>**3.2** クライアント **/** サーバーの混在環境

#### **QlikView 10<-> QlikView 7/8/9**

QlikView Server 7.52 以降は QlikView 10 クライアントとシームレスに 機能し、QlikView Server 10 は QlikView 7.52 以降のクライアントと シームレスに機能します。ただし、QlikView 10 の特定の機能を使用 するためには、バージョン 10 のサーバーとクライアントの両方が必 要となります。

QlikView 10 は、QlikView 7.51 以前のクライアントとは互換性があり ません。

#### 以前のバージョン

QlikView Server 10 は、QlikView 6 クライアントとは互換性がありま せん。 QlikView Server 6 は、QlikView 10 クライアントとは互換性があ りません。

## <span id="page-32-0"></span>**第Ⅱ部:インストール**

- **QlikView** のインストール
- **OLE DB** と **ODBC**

## <span id="page-34-0"></span>**4 QLIKVIEW** のインストール

QlikView のパッケージには、CD、シリアル番号とコントロール ナンバーが 記載された書類、および使用許諾契約書が梱包されています。 QlikView をイ ンストールするには、QlikView DVD、シリアル番号、およびコントロール ナ ンバーが必要です。

OlikView は、Windows 2003、Windows XP、Windows Vista、Windows 2008 ま たは Windows 7 が搭載された IBM PC 互換コンピュータで稼働するように設 計されています。システム要件の詳細については、ブック III の 545 ページ を参照してください。

#### <span id="page-34-1"></span>**4.1** インストール プログラムの起動

次の手順を実行します。

- 1 DVD を DVD ドライブに挿入します。
- 2 セットアッププログラムは、通常、自動的に起動します。 プログラムが自動的に起動しない場合は、Windows エクスプ ローラを開き、DVD ドライブを見つけて *Start.exe* をダブル クリックします。

インストール プログラムが起動します。

#### <span id="page-34-2"></span>**4.2** インストール プログラムでの操作

- 1 最初に開くダイアログは、" ようこそ " ダイアログです。**[** 次 へ **]** ボタンをクリックします。
- 2 2 番目に表示されるダイアログで、地域を選択し、**[OK]** ボタ ンをクリックします。
- 3 ソフトウェア使用許諾契約書の画面が表示されます。内容を 読んで **[** ライセンス使用許諾に同意します **]** をクリックし ( 同意 する場合 )、**[** 次へ **]** をクリックします。
- 4 **[** ユーザー情報 **]** ダイアログで、インストールの個人用設定を 指定します。オプションを選択し、**[** 次へ **]** をクリックして続 行します。
- 5 インストールの種類を選択するダイアログが表示されます。 **[** 標準 **]** を選択すると、QlikView プログラム、ヘルプ ファイ ル、リファレンス マニュアル (PDF 形式、表示するには Acrobat Reader が必要 )、API ガイド、およびカスタム オブ ジェクトのサンプル、QlikView チュートリアル、サンプル QlikView が、デフォルトで C:\Program Files\QlikView にイン ストールされます。**[** カスタム **]** を選択した場合は、**[** 次へ **]** を クリックすると、インストールする機能とインストールす る場所を指定できるダイアログが表示されます。機能を選択 し、**[** 次へ **]** をクリックします。
- 6 インストールを開始する準備が整いました。**[** 次へ **]** ボタンを クリックして開始します。 .
- 7 最後に表示されるダイアログで **[** 終了 **]** をクリックしてイン ストール処理を完了します。
- メモ OlikView をインストールしたアカウントで必ず OlikView ライセンス を入力する必要があります。そうしないと、正しく機能しない場合 があります。

#### インストールのログ

**Setup.exe** を起動させると、ユーザーの **temp** フォルダにログ ファイルが書 き込まれます。ログ ファイルには、x86 バージョンの場合 **QlikViewx86.wil**、 x64 バージョンの場合 **QlikViewx64.wil** というファイル名が付けられます。 インストールをする度に新しいファイルが生成され、古いログ ファイルは上 書きされます。

#### **QlikView** 設定ファイル

バージョン 10 では、QlikView の設定はすべてレジストリではなくファイル に保存されます。 Settings.ini ファイルは、Windows Vista と Windows 7 の場合、 *C:\Users\username\AppData\Roaming\QlikTech\QlikView* にあります。それ以前 のシステムの場合、ファイルは、*C:\Documents and Settings\username\Application Data\QlikTech\QlikView* にあります。

QlikView OCX の設定も同じファイルにあります。
## **4.3** シリアル化

QlikView Server から QlikView ライセンスを取得する場合、または QlikView が Personal Edition の場合は、登録の必要はありません。ただし、製品のライ センス番号を取得して ユーザー プロパティ - ライセンス で入力することが可 能です。登録された QlikView では、Qlikview Server に長期間 (30 日間以上 ) 接 続しなくてもオフラインで作業することが可能です。詳細については、 QlikView ベンダーにお問い合わせください。

メモ シリアル番号の登録の手順にはネットワークへのアクセスが必要で すが、任意で電話による対応も可能です。

QlikView をいったんインストールし、オプションでコピーをシリアル化する と、プログラムの使用を開始できます。

## **4.4 QlikView** のネットワーク配布

このタイプのインストールは、所有しているライセンス数が多く、すべての ユーザーが同じバージョンの QlikView を実行するようにしたい場合に便利 です。この場合でも、各ユーザーは、個別のライセンス番号を持つ必要があ ります。

QlikView インストールを配布するには、インストール DVD が必要です。ラ イセンス キーとコントロール ナンバーが必要になるのは、クライアント コ ンピュータで QlikView の最初のセッションを開始してからです。

QlikView 9 は Microsoft Windows インストーラ技術 (MSI パッケージ ) を使用 し、特定のサーバーのインストール プログラムは必要なくなりました。 Microsoft Windows インストーラ技術には、このタイプのインストールのサ ポートが組み込まれています。

MSI パッケージのインストール方法の詳細については、Windows インストー ラに関する以下の Microsoft のホーム ページを参照してください。

・ http://msdn.microsoft.com/library/default.asp?url=/library/en-us/msi/setup/ windows\_installer\_start\_page.asp

# **4.5** ライセンス認証ファイル エディタ

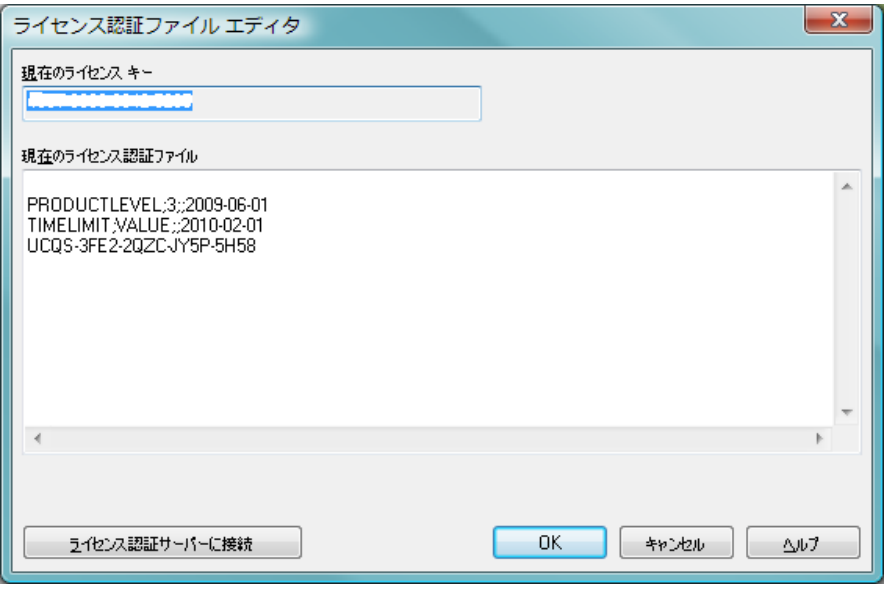

図 *1.* ライセンス認証ファイル エディタ

このダイアログでは、ライセンス認証ファイルを表示または編集できます。

## 現在のライセンス キー

OlikView ライセンスの現在のライセンスキー。通常は、元のプ ログラムのインストール時に入力します。またインストール 後に、**[** ユーザー プロパティ **]** - **[** ライセンス **]** ダイアログから入 力、編集することができます。ライセンス キーを購入するし ないで QlikView を起動することも可能です。この場合、 QlikView Server (Named Cal) からライセンスをリースするか、 QlikView Personal Edition を使用するかのどちらかです。

## 現在のライセンス認証ファイル

ライセンスキーをアクティブ化 (有効化)するために必要な、 インストール済みライセンスに関連する情報を含むテキスト ファイル。

### ライセンス認証サーバーに接続

上記の **[** 現在のライセンス認証ファイル **]** テキスト編集ボックス か空の場合、このボタンをクリックしてライセンス認証サー バーに接続します。

## ライセンス認証ファイルのトラブルシューティング

ライセンス認証ファイル (LEF ファイル ) は、QlikView ライセンス キーの有効性を確認するために必要です。ライセンス キーの初期化 中に、インターネットを介して QlikTech LEF サーバーに接続します。 指定されたライセンス情報がチェック アウトすると、LEF ファイル が自動的にコンピュータに転送されます。通常の環境では、LEF 手続 きはバックグラウンドで実行されるため、その実行に気付くことはほ とんどありません。ただし、LEF サーバーに接続できない場合やファ イアウォールによって LEF ファイルの転送が妨げられた場合は、こ の手続きが失敗することがあります。このようなことが起こると、**[** ラ イセンス認証 未完了 **]** ダイアログが表示され、発生した問題について 知らせてくれます。

有効な LEF ファイルを取得する権利があるのに通常の手続きでは取 得できない場合は、代わりに QlikTech サポートから直接取得できま す。テキスト ファイルを LEF エディタに直接コピーする場合は、テ キストの末尾に空白が含まれないようにしてください。

## **4.6 QlikView** のアップデート

QlikView の **[** ヘルプ **]** メニューには、**QlikView Update...** オプションがありま す。これを選択すると、インターネット上の QlikView アップデート サイトに 接続され、アップデート可能な QlikView が表示されます。アップデート情報 は、お持ちの QlikView ライセンスとご利用の OS によって異なります。

# **5 OLE DB** と **ODBC**

## **5.1 OLE DB**

QlikView は、外部データ ソースに接続するための OLE DB インターフェース をサポートしています。 ODBC ドライバの Microsoft OLE DB プロバイダを介 して数多くの外部データベースにアクセスできます。

## **5.2 ODBC** インターフェースが必要となる場合

一般的なデータベースにアクセスする場合は、ODBC (Open DataBase Connectivity) インターフェースがインストールされている必要があります。 また、データベースのデータを QlikView で読み取り可能なファイルにエクス ポートする場合にも、ODBC インターフェースが必要です。

通常、オペレーティング システムには、いくつかの ODBC ドライバがイン ストールされています。また、ドライバを追加する場合は、ソフトウェア販 売店から購入したり、インターネットで見つけたり、DBMS 製造元から配布 を受けるなどして入手できます。無料で再配布されているドライバもあり ます。

ここでは、クライアント コンピュータ上にある ODBC インターフェースに ついて説明します。 ODBC を使用してネットワーク サーバー上のマルチユー ザー リレーショナル データベースにアクセスする場合に、クライアントが サーバー上のデータベースにアクセスできるようにするには、DBMS ソフト ウェアを追加することが必要になる場合があります。必要なソフトウェアの 詳細については、DBMS 供給元に問い合わせてください。

QlikView は 32 ビット ODBC ドライバと 64 ビット ODBC ドライバの両方で 動作します。ただし、プログラムのバージョンに対応する ODBC ドライバを 使用することが重要です。 QlikView の 32 ビット バージョンは 32 ビット ODBC ドライバでのみ動作しますが、64 ビット バージョンは 32 ビットと 64 ビット ODBC ドライバの両方で動作します。

## 正しい **ODBC** ドライバがインストールされていることの確認

64 ビット プラットフォームでは、32 ビットと 64 ビットの両方のア プリケーションを使用できます。また、32 ビットと 64 ビットの両方 の ODBC ドライバを実行できます。

64 ビット バージョンの ODBC と QlikView を使用している場合は、 **[** 管理ツール **]** の **[** コントロール パネル **]** に **[ODBC** データ ソース アドミニ ストレータ **]** があります。

32 ビット バージョンの ODBC と QlikView を使用している場合は、 実行可能ファイル odbcad32.exe を使用して 32 ビット用の ODBC ア ドミニストレータを起動する必要があります。このファイルは、 SysWOW64 フォルダ ( 通常、c:\windows\SysWOW64) にあります。

Microsoft によれば、64 ビット バージョンのオペレーティング シス テムでは、system32 フォルダ ( 通常、c:\windows\system32) には 64 ビット ファイルのみが格納されています。 32 ビット バージョンの ファイルもある場合、ファイルは syswow64 フォルダにあります。詳 細については、http://technet.microsoft.com を参照してください。

32 ビットのオペレーティング システムでは、すべてのファイルとド ライバが 32 ビットであるため、設定は非常に単純です。

システムには、**[ODBC** データ ソース アドミニストレータ **]** がインス トールされています ( クラシック表示の **[** コントロール パネル **]** を前 提に説明します )。

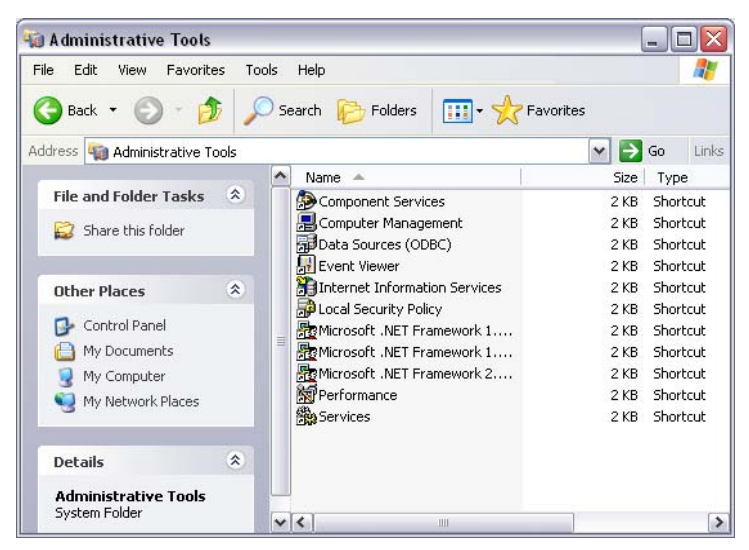

図 *2. Windows XP* のコントロール パネルにある管理ツール

1 タスク バーで **[** スタート **]** ボタンをクリックし、**[** コントロー ル パネル **]**、**[** 管理ツール **]** を順に選択します。

- 2 **ODBC** のアイコンをダブルクリックして、定義済みのデータ ソースを確認します (64 ビット オペレーティング システム 上で 32 ビット ODBC を使用する場合は、 C:\windows\SysWOW64\odbcad32.exe を起動します )。
- 3 **[ドライバ** ] タブに移動して、インストールされているドライ バを確認します。

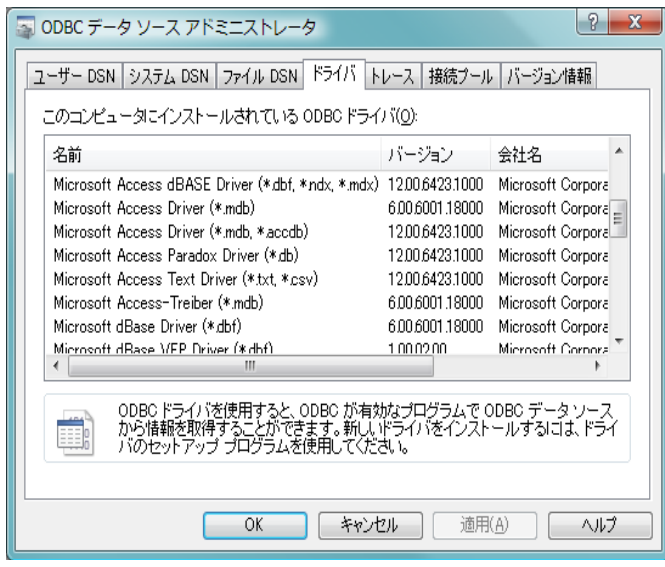

図 *3. [ODBC* データ ソース アドミニストレータ *]* ダイアログの *[* ドライバ *]*  ページ

**[** ドライバ **]** ダイアログ ページで必要なドライバが見つからない場合 は、ソフトウェア供給元に連絡して正しいドライバを入手してくだ さい。

## **5.3 ODBC** データ ソースの作成

アクセスするデータベースの ODBC データ ソースを作成する必要がありま す。作成は、ODBC インストール時に行うことも、後で行うこともできます。

データ ソースの作成を開始する前に、データ ソースをユーザー データ ソー スとシステム データ ソースのどちらにするかを決定する必要があります。 ユーザー データ ソースは、正しいユーザー ID でログオンしないとアクセス できません。データ ソースを他のユーザーと共有する場合は、システム デー タ ソースを作成する必要があります。

- 1 **[ODBC** データ ソース アドミニストレータ **]** ダイアログを開き ます。
- 2 ユーザー データ ソースを作成する場合は **[** ユーザー **DSN]** タ ブ、システム データ ソースを作成する場合は **[** システム **DSN]** タブに移動します。
- 3 **[** 追加 **]** ボタンをクリックします。**[** データ ソースの新規作成 **]** ダイアログが表示され、インストールされている ODBC ド ライバのリストが表示されます。
- 4 正しい ODBC ドライバがリストされている場合は、それを 選択して **[OK]** ボタンをクリックします。選択したデータベー ス ドライバに固有のダイアログが表示されます。データ ソー スに名前を付け、必要なパラメータを設定します。準備がで きたら、**[OK]** ボタンをクリックします。

# 第 Ⅲ 部 : 全般

- **•** メニュー コマンド
- **•** ツールバーとステータス バー
- **•** ユーザー プロパティ
- **•** ロジックと選択
- **•** ブックマーク
- **•** レポート
- **•** アラート

# **6 QLIKVIEW** の起動

**[** スタート **]** メニュー、プログラム から、もしくは QlikView ドキュメン  $\bullet$ トをダブルクリックして QlikView を起動します。

コマンド ラインから QlikView を起動する場合は、次のセクションで説明す るパラメータを使用できます。

## <span id="page-46-1"></span>**6.1** コマンド ライン構文

QlikView のコマンド ライン呼び出しは、次の構文で記述できます ( 使用され る構文表記の説明については、ブック III の 583 ページ を参照してください)。

*[ path ]* **Qv.exe** *[ { switch } documentfile ]*

*path* は、ファイルのパスを現在のディレクトリへの絶対パスまたは相対パス で指定します。

> *documentfile::= [ path ] documentfilename documentfilename* は、ドキュメント ファイルの名前です。 *switch* は、以下のさまざまなオプションを示すために使用し ます。

- **/r** スイッチをリロードします。ドキュメントが開かれ、スクリ プトがリロードされます。その後、ドキュメントが保存され、 QlikView は自動的に閉じます。
- **/rp** 上記と同じですが、リロードを部分的に行います。
- **/l** 新しいデータをロードします。ドキュメントが開かれ、スク リプトがリロードされます。ドキュメントは保存されず、 QlikView は閉じません。
- **/lp** 上記と同じですが、リロードを部分的に行います。
- **/v** このスイッチが変数名と代入式の直後にある場合、スクリプ トの実行を開始する前に、代入された値が変数によって取得 されます。

<span id="page-46-0"></span>**/nodata**

変数とテーブル、項目のデータを含まずにドキュメントを開 きます。この機能は、スタート ページの **[** 最近使用したドキュ メント **]** でも使用できます。 50 [ページ](#page-49-0) を参照してください。

## **/NoSecurity**

悪意のあるマクロやスクリプトに対抗するために QlikView ドキュメントに埋め込まれている QlikView セキュリティ対 策を無効にします。害を及ぼす可能性があるコードを受け付 けるかどうかをユーザーに確認する警告ダイアログは表示さ れません。このスイッチは、既知のドキュメントに対しての み慎重に使用してください。

## 例 **:**

**qv.exe /r /***vMyvar=123 abc.qvw*

メモ バッチ モードでスクリプトを実行する際にエラー メッセー ジが表示されないようにするため、スクリプトのスクリプト 変数 **errormode** は必ず 0 に設定してください ( 410 [ページ](#page-409-0) を 参照 )。

## **6.2** スタート ページ

前のセクションの説明に従って QlikView を起動すると、QlikView のスタート ページが表示されます。

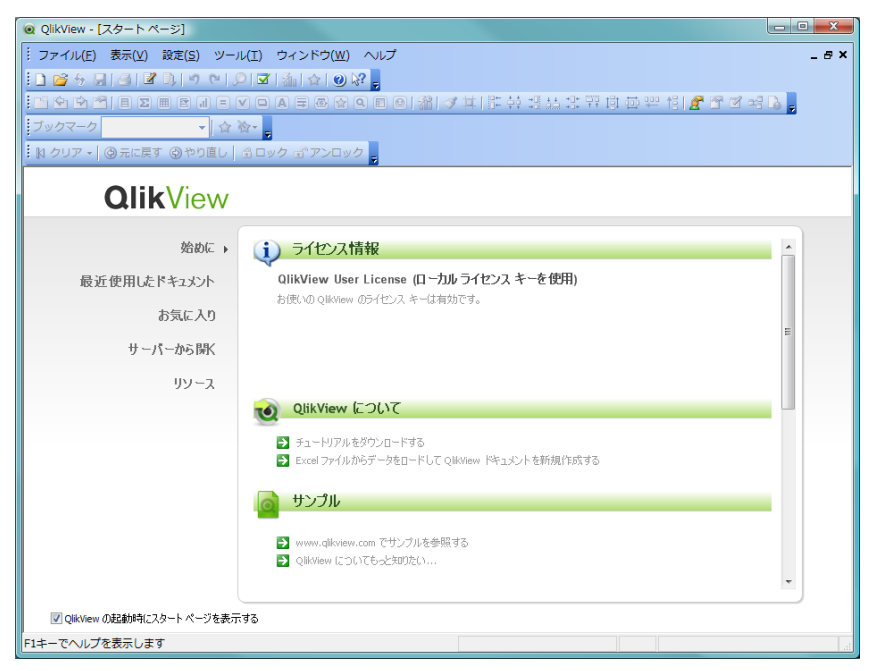

図 *4. QlikView* スタート ページの *[* 始めに *]* ページ

スタート ページには複数のタブがあります。各タブには Web コンテンツが 含まれるため、タブの数や各タブに含まれる内容は、時間と共に変化します。 以下のタブは、必ず存在します。

**[** 始めに **]** タブには、QlikView が持つ多様な可能性を知るのに役立つ情報とリ ンクがあります。ここには、ライセンス情報、チュートリアルのダウンロー ドと 新規作成ウィザード へのリンク、そして、www.qlikview.com サイトのリ ソースへのリンクが含まれます。

**[** 最近使用したドキュメント **]** タブには、最近開いたドキュメントと Web ページ のリストがあります。リストのいずれかをクリックするだけで、再度開くこ とができます。ドキュメントを右クリックすると、次の便利なコマンドを含 むメニューにアクセスできます。

## <span id="page-49-0"></span>データを含まない **"** ドキュメント **"** を開く

変数とテーブル、項目のデータを読み込まずにドキュメント を開きます。すべてのシートとシート オブジェクトが配置さ れたレイアウトが表示されますが、中身は空です。この機能 は、たとえば、破損したドキュメントを開く場合や、サイズ の非常に大きいドキュメントのレイアウトを少し変更するだ けのために、ドキュメントを開くのに長時間待たされるのを 避ける場合に便利です ( もちろん、変更を行った後で、スク リプトを再実行してドキュメントに値を再度挿入する必要が あります )。これは、コマンド ライン スイッチ **nodata** で実行 こともできます。 47 [ページ](#page-46-0) を参照してください。

### **"** ドキュメント **"** を開き、データをリロードする

ドキュメントを開き、直ちにリロードを実行します。

## フォルダ内のドキュメントを参照する

ドキュメントが含まれているフォルダをリスト表示で開き ます。

#### **"** ドキュメント **"** をお気に入りに追加する

ドキュメントまたは Web ページをお気に入りリストに追加 します。

### リストから **"** ドキュメント **"** を削除する

最近使用したドキュメントのリストからドキュメントを削除 します。実際のドキュメント ファイルは、現在ある場所に変 更されずに残ります。

**[** お気に入り **]** タブには、お気に入りリストに以前に追加したドキュメントと Web ページのリストがあります。最近使用したドキュメントのリストと異な り、お気に入りリストは項目を明示的に追加または削除しない限り、変更さ れません。お気に入りリストのドキュメントまたはページをクリックするだ けで、再度開くことができます。ドキュメントを右クリックすると、次の便 利なコマンドを含むメニューにアクセスできます。

## データを含まない **"** ドキュメント **"** を開く

テーブルと項目データを読み込まずにドキュメントを開きま す。すべてのシートとシート オブジェクトが配置されたレイ アウトが表示されますが、中身は空です。この機能は、たと えば、破損したドキュメントを開く場合や、サイズの非常に 大きいドキュメントのレイアウトを少し変更するだけのため に、ドキュメントを開くのに長時間待たされるのを避ける場 合に便利です ( もちろん、変更を行った後で、スクリプトを 再実行してドキュメントに値を再度挿入する必要があります  $)$ 

## **"** ドキュメント **"** を開き、データをリロードする

ドキュメントを開き、直ちにリロードを実行します。

## フォルダ内のドキュメントを参照する

ドキュメントが含まれているフォルダをリスト表示で開き ます。

## お気に入りから **"** ドキュメント **"** を削除する

お気に入りリストからドキュメントを削除します。実際の ドキュメント ファイルは、現在ある場所に変更されずに残 ります。

**[** サーバーから開く **]** タブには、最近使用した QlikView Server のリストと、他 の QlikView Server に接続するための使いやすいインターフェースがありま す。 QlikView Server を選択すると、QlikView がサーバーに接続し、使用でき るドキュメントのリストが表示され、ドキュメントをクリックして開くこと ができます。**[** オプションの表示 **]>** をクリックすると、詳細な認証オプション にアクセスできます。これらのコマンドの詳細については、**[** サーバーへ接続 **]** ダイアログの説明 ( 下記 ) を参照してください。

アドレスでは、最近接続したサーバーのリストを表示します。

**隣接するサーバー** では、ネットワーク上のすべてのサーバーのリストを表示し ます。

QlikView は、最後に使用したタブを記憶するため、次回 QlikView を起動した ときには、そのタブがスタート ページに表示されます。プログラムを起動し たときにスタート ページを表示したくない場合は、スタート ページの左下隅 にある **[QlikView** の起動時にスタート ページを表示する **]** チェック ボックスをオ フにします。

スタート ページは開いたままにすることができ、その場合、スタート ページ は **[** ウィンドウ **]** メニューに **[** スタート ページ **]** として表示されます。スタート ページを閉じた場合は、**[** ヘルプ **]** メニューから **[** スタート ページの表示 **]** を選 択して、再度開くことがいつでも可能です。

# <span id="page-51-0"></span>**6.3** サーバーへ接続

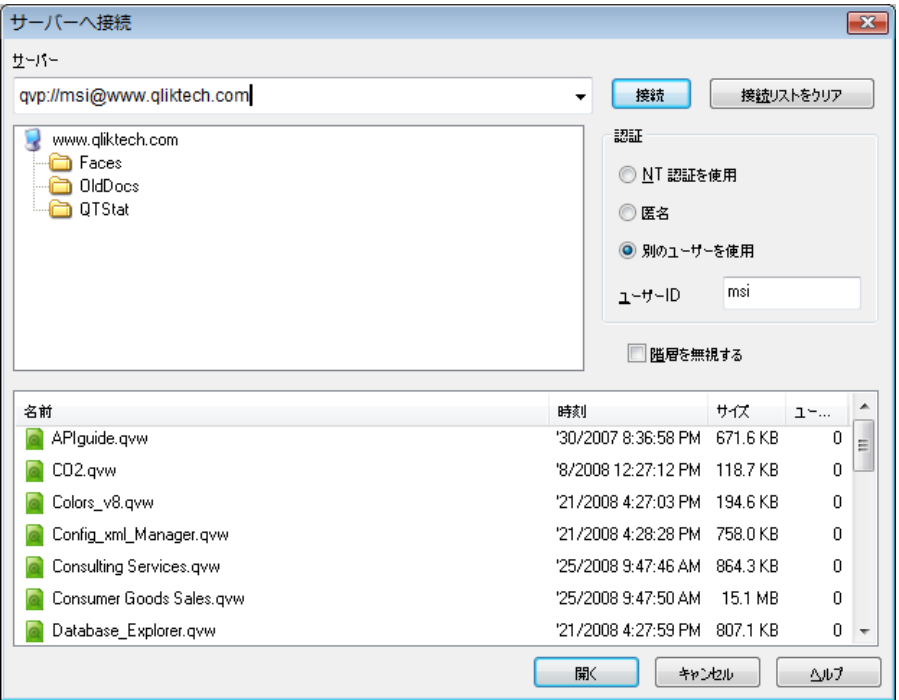

図 *5. [* サーバーへ接続 *]* ダイアログ

このダイアログは、QlikView Server 上の QlikView ドキュメントをリモートで 開くために使用します。 OlikView Server のクライアントとしてドキュメント を開く場合は、ローカル ドキュメントを開く場合に比べて、ドキュメントに 対して実行できる操作が制限されます。クライアントでは、ドキュメントが 共有を許可しているかどうかによって、シート オブジェクトを追加または削 除できないことがあります。シートを追加または削除することはできませ ん。さらに、大部分のプロパティ ダイアログにアクセスすること、マクロを 変更すること、スクリプトにアクセスすること、またはドキュメントを保存 することができなくなります。

サーバー

QlikView Server を実行しているコンピュータの名前または URL を入力します。次に **[** 接続 **]** をクリックします。最近参照 したサーバーをドロップダウン リストで取得できます。 URL

には、次のセクションで説明する構文に従って、追加の接続 データを挿入できます。

#### 接続

このボタンを押すと、QlikView Server に接続します。

接続すると、ダイアログの中央のパネルに QlikView Server 上の使用 できるドキュメント フォルダが表示されます。フォルダをクリック すると、使用できるドキュメントがダイアログの一番下のパネルに 表示されます。ドキュメントを開くには、ドキュメントをダブルク リックするか、ドキュメントを選択して **[** 開く **]** をクリックします。

## 接続リストをクリア

このボタンは スタート ページ の 最近使用したサーバー にある リストを削除します。

#### 認証

ここでは接続時に QlikView Server がユーザーを識別する方法 を選択できます。 3 つのモードを使用できます。

#### **NT** 認証を使用

認証されている NT ID を使用します。 QlikView Server と同じ Windows NT ドメインに接続しているコン ピュータで作業している場合にのみ有効です。

置名 匿名ログインを使用します。 QlikView Server が匿名 ユーザーを許可するように設定されている場合にの み接続できます。また、QlikView Server の匿名アカウ ントに対してファイルの許可を付与したドキュメン トのみを参照できます。**[** サーバー **]** の下にある接続用 の疑似 URL には、サーバー名の前に @ を付けて入力 する必要があります。

#### ユーザーを指定

QlikView Server のドメインに登録されている特定の NT ユーザー名を使用します。ユーザー名を **[** ユーザー **ID]** 編集ボックスに入力します。**[** 接続 **]** ボタンを押す と、対応するユーザーのパスワードが求められます。 **[** サーバー**]** の下にある接続用疑似 URL には、サーバー 名の前に *username@* を付けて入力する必要がありま す。*username* は、使用するユーザー名です。

#### 階層を無視する

ダイアログの下部のパネルに、ツリー ビュー形式を使用せず にすべてのサブフォルダの内容を一度に表示するには、この チェック ボックスをオンにします。

開く 下部のパネルで選択したドキュメントを開きます。ドキュメ ント名をダブルクリックした場合と同じです。

#### キャンセル

ドキュメントを開かずにダイアログを閉じます。

#### ヘルプ

対話型ヘルプを開きます。

## 接続用疑似 **URL**

**[** サーバーから開く **]** ダイアログまたはリンク ファイルのいずれかを経 由して、Windows クライアントから QlikView Server に接続する場合 は、疑似 URL をドキュメント アドレスとして使用します。

構文は次のとおりです。

**qvp://**[[*username*][**@**]]*hostname*[*:port***|***;protocol*]/*docname*

ここで

*username* は Windows のユーザー ID です。パラメータはオプ ションです。

*hostname* は、ホスト コンピュータの名前です。パラメータは 必須です。

*documentname* は QlikView ドキュメントの名前 ( 拡張子を含 む ) です パラメータはオプションです。

*port* (4749 など ) は、サーバーで使用される特定のポートを指 定できます。パラメータはオプションです。

*protocol* (http など ) は、トンネリング プロトコルを指定でき ます。パラメータはオプションです。

*username* が付かない @ は、匿名 ID を表します。

ユーザー ID を省略すると、ログインした Windows ID が使用され ます。

## **6.4** バッチの実行

QlikView ドキュメントを定期的に ( たとえば、毎晩 ) 更新する必要がある場 合は、QlikView Server または QlikView Publisher で実行するのが最適です。

## **QlikView Server**

QlikView は、QlikView の情報をホストし、インターネットやイント ラネットを通して共有するプラットフォームを提供します。 QlikView Server は、QlikView と強固に統合され、データ分析技術のシームレス なスイートをエンド ユーザーに提供します。 QlikView Server のサー バー コンポーネントはこの技術の中心として、複数のユーザー、ク ライアント、ドキュメント、そしてオブジェクトにセキュリティのか かった安全な環境で接続する、しっかり中央管理された QlikView ド キュメントのコミュニティを供給します。

## **QlikView Publisher**

QlikView Publisher は、QlikView 製品ファミリのメンバーでコンテン ツとアクセスを管理します。エンド ユーザーに最新の情報を表示し、 QlikView ドキュメントをパワフルな方法で管理できる QlikView Publisher は、QlikView スイートの付加機能です。

QlikView Publisher は、QlikView ドキュメントに保存されたデータを 組織の内外のユーザーに配布します。データを削除することにより、 各ユーザーにそのユーザーに関連した情報を表示できます。 QlikView Publisher のサービスとユーザー インターフェースは、QlikView Server と QlikView マネージメント コンソール (QMC) に完全に統合 されています。

QlikView Server または QlikView Publisher にアクセスできない場合、スタンド アローン アプリケーションにて QlikView ドキュメントをリロードできま す。そのためには、47 [ページの「コマンド](#page-46-1) ライン構文」で説明するコマンド ライン スイッチを使用する必要があります。

## スケジュール プログラム

Windows には タスク スケジューラ サービスがあります。これらのサー ビスは、コントロール パネルの管理ツール (Windows Vista) または コ ントロール パネル (Windows XP) からコントロールします。関連する サービスの **[** 状態 **]** が **[** 開始 **]** ( 再起動後に自動起動させるサービスの 場合は、さらに **[** スタートアップの種類 **]** が **[** 自動 **]**) に設定されている ことを確認します。

通常、バッチ ジョブを送信する最も簡単な方法は、関連するコマン ドを使用してバッチ ファイルを作成する方法です。たとえば、 *MyBatch.cmd* というファイルに次のようなコマンドを含めることが できます。

**C:\qlikview\qv.exe /r C:\qlikview\example\file.qvw** 

## スケジュール サービス

スケジュール サービスは、通常、システム アカウントで実行される ため、いくつかの制限があります。ネットワーク リソースにアクセス する必要がある場合は、サービスを再設定して別のアカウントで実行 するようにしてください。 QlikView ライセンスは、アカウント固有の フォルダに格納されているため、使用するアカウントに対してライセ ンスが正しく登録されるようにする必要があります。それにはイン タラクティブ ジョブを送信します。

**C:\>AT 11:00 /interactive "C:\Program Files\QlikView\qv.exe"**

これにより、**[** ライセンス登録 **]** ダイアログが表示されます。こ のダイアログで、正しいアカウント用にライセンスを登録で きます。

バッチ ファイル ( 前ページを参照 ) は、たとえば次のように して送信できます。

**C:\>AT 11:00 /every:m,t,w,th,f,sa,su C:\MyBatch.cmd**

これにより、毎日午前 11 時にバッチ ファイルが実行され ます。

## セクション アクセス

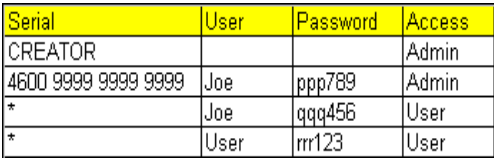

セクション アクセスを含む QlikView ファイルを再実行する場合は、 バッチを実行するマシン上にインストールされているライセンス シ リアル番号が、ユーザー名またはパスワードを入力しなくてもスクリ プトの実行を許可されるかどうかを確認してください。上記の例を 参照してください。 section access の詳細については、581 [ページの「セ](#page-580-0) [キュリティ」](#page-580-0)を参照してください。

## **ODBC**

ODBC を使用する場合は、再実行を行うアカウントから DSN 定義を 使用できるようにしてください。そのための最も簡単な方法は、 ODBC コントロール パネルで DSN をシステム DSN として定義する ことです。

# **7** 新規作成ウィザード

新規作成ウィザード では、次のステップに従ってデータのロードやチャートの 作成を行い、QlikView ドキュメントを作成します。

- 1 データ ソースの選択
- 2 データ プレゼンテーションの確認
- 3 ファイルの保存
- 4 チャートの種類の選択
- 5 軸の定義とリスト ボックスの追加
- 6 数式の追加

## **7.1** 新規作成ウィザードの起動

OlikView ドキュメントの新規作成を行うと、新規作成ウィザードが起動します。 QlikView ドキュメントの新規作成時にウィザードを表示するかどうかを、 ウィザードの最初のページで設定できます。この設定は、ユーザープロパティ ダイアログ (設定 メニューから開きます) でも行えます。

# **7.2** 新規作成ウィザードのステップ

## ステップ **1 -** データ ソースの選択

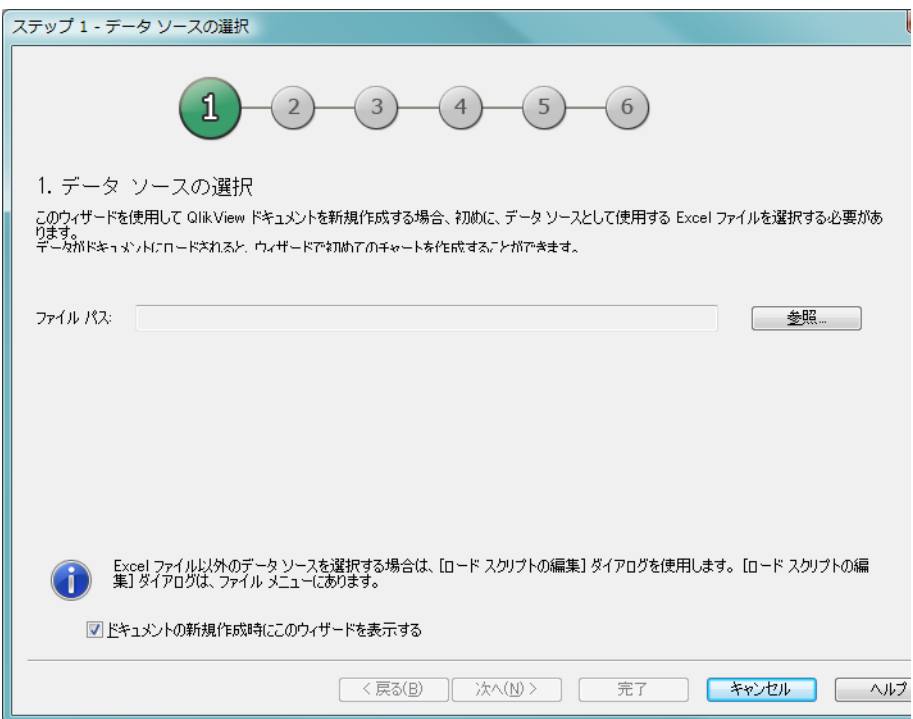

図 *6.* 新規作成ウィザードのステップ *1*

ウィザードで取り扱えるファイルは Excel ファイルのみです。データ ファイ ルを 参照 します。ロードできるのは Excel ファイルの最初のシートのみとな りますのでご注意ください。データが Excel 形式でない場合、スクリプト エ ディタを使用してデータを選択する必要があります。

**[** 次へ **]** をクリックして続行します。

## ステップ **2 -** データ プレゼンテーションの確認

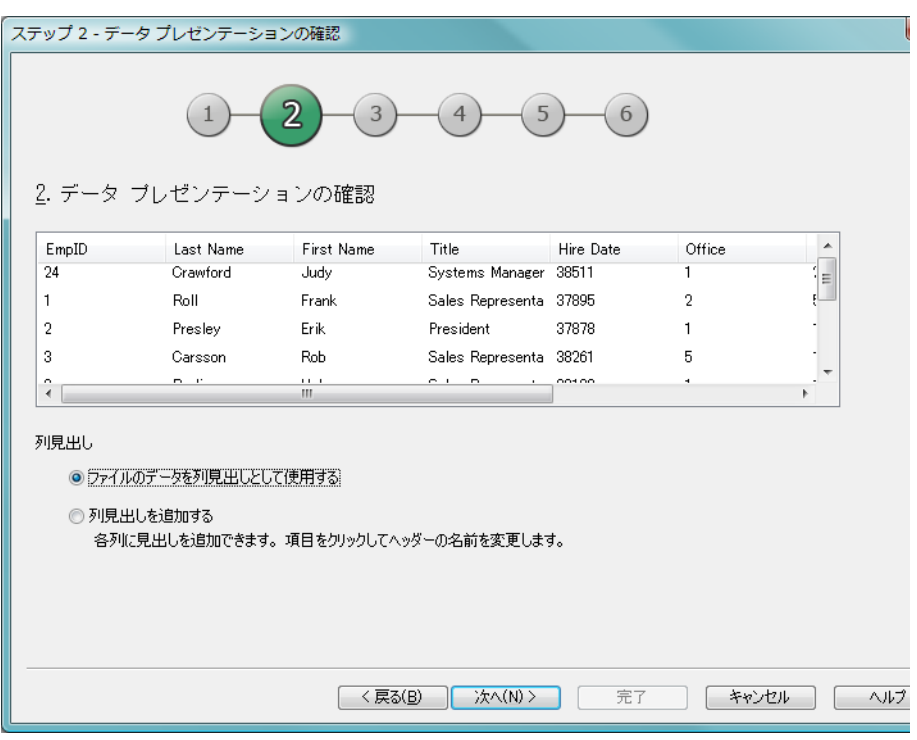

図 *7.* 新規作成ウィザードのステップ *2*

データを確認し、Excel シートの 1 行目をヘッダーとするか、自分で入力す るかを選択します。列のヘッダーは、項目名とも呼ばれます。

データ ソースで定義されているヘッダーを使用するには、**ファイルのデータを** 列見出しとして使用する を選択します。自分自身で列のヘッダーを作成する場 合、列見出しを追加する を選択します。各列には、A、B といった形式のヘッ ダーが付けられます。自分でヘッダーを入力するには、見出し(例えば、A) をクリックし、新しい見出しを入力します。ヘッダーをそのままにするには、 **Enter** をクリックします。

**[** 次へ **]** をクリックして続行します。

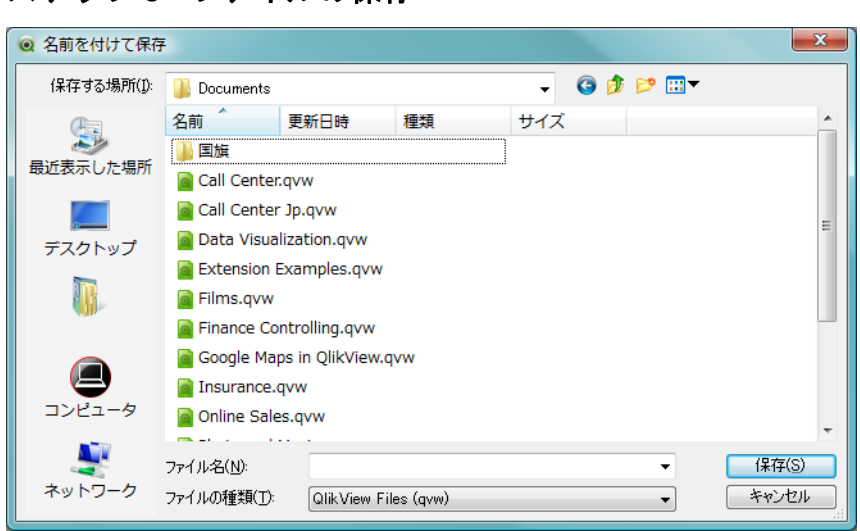

図 *8.* 新規作成ウィザードのステップ *3*

ステップ **3 -** ファイルの保存

名前を付けて保存ダイアログで、QlikView ファイルを保存するフォルダを参 照し、ファイル名を入力します。

保存 ボタンをクリックしてダイアログを閉じます。

ファイル パスを変更するには、名前をつけて保存 ボタンをクリックし、名前を つけて保存 ダイアログを再度開きます。

続けてチャートを作成するには、次へ ボタンをクリックし、ウィザードを終 了するには 完了 ボタンをクリックします。

## ステップ **4 -** チャートの種類の選択 ステップ 4 - チャートの種類の選択  $-x$  $(3)$  $\overline{a}$  $5^{\circ}$  $(6)$  $\overline{2}$ 4. チャートの種類の選択 アイコンをクリックして使用したいチャートの種類を選択します。 棒グラフ ストレート テーブル チャート 折れ線グラフ ピポット テーブル チャート<br>データ展開機能付きのテーブルです。 ゲージ チャート<br>軸設定のない数式値を表示します。 円グラフ ウィザード終了後に「チャートプロパティ」で別の種類のチャートに変更できます。 <戻る(B) 次へ(N) > 完了 ーキャンセル ヘルプ

図 *9.* 新規作成ウィザードのステップ *4*

作成するチャートに対応するアイコンをクリックし、チャートの種類を選択 します。QlikView で最もよく使用されるチャートの種類から選択できます。 ウィザード終了後、チャートの チャート プロパティ ダイアログから、OlikView の他の種類のチャートに変更できます。

**[** 次へ **]** をクリックして続行します。

メモ このステップで、**[** 戻る **]** ボタンは無効となります。

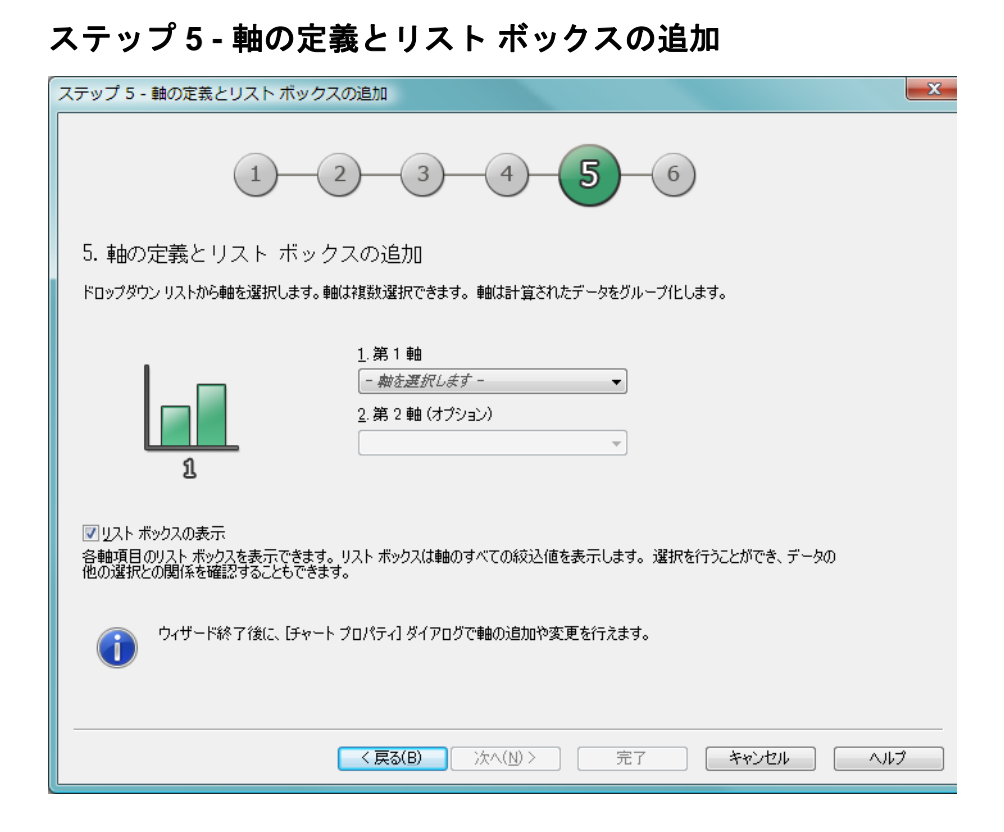

図 *10.* 新規作成ウィザードのステップ *5*

ドロップダウン ボックスで 1 つまたは複数の軸を選択します。

軸は、チャート式の計算の対象となる値を定義します。軸は、通常、テーブ ル チャートでは左側、棒グラフなどでは x- 軸に表示されます。

ゲージ チャートには、通常、軸がないため、このステップは自動的にスキッ プされます。

このウィザード終了後は、**[** チャート プロパティ **]** ダイアログからいつでも軸 を追加したり変更できます。

軸に定義した値を、チャートのほかにリスト ボックスにも表示する場合、リ ストボックスの表示 チェックボックスをオンのままにします。

**[** 次へ **]** をクリックして続行します。

## ステップ **6 -** 数式の追加

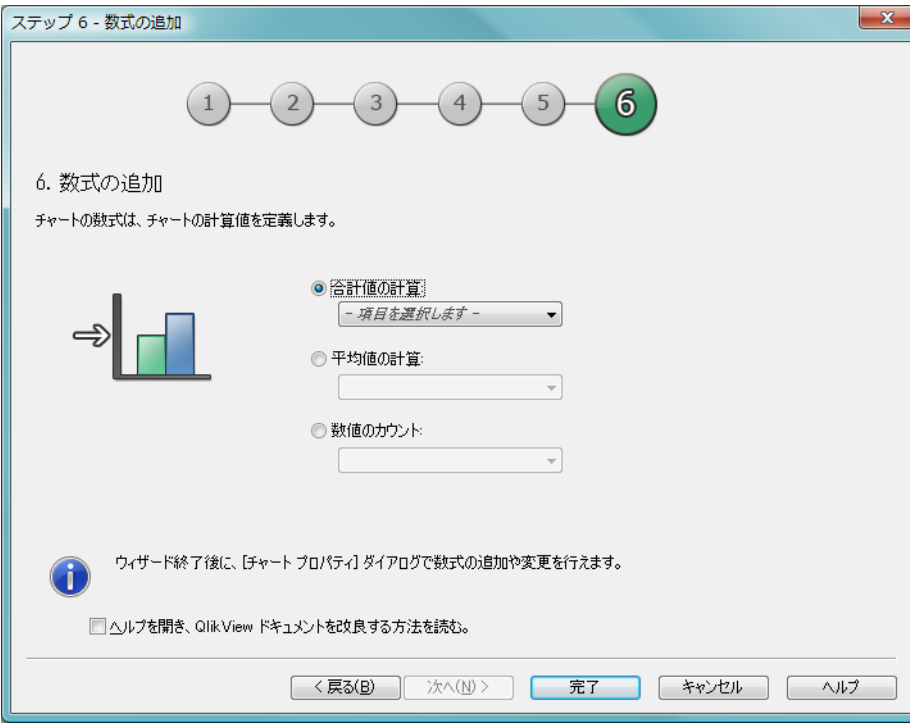

図 *11.* 新規作成ウィザードのステップ *6*

チャートの数式は、チャートの計算値を定義します。数式は、通常、テーブ ル チャートの右側、棒グラフなどでは y- 軸に表示されます。

QlikView では、短くて単純な数式から長くて複雑な数式までさまざまな数式 を作成できます。このステップでは、3 つのよく使用される数式から選択を行 えます。

## 合計値の計算:

sum(Sales) といった項目の数値合計を表示する場合は、このオプションを選 択します。次に、ドロップ ダウン リストで合計する項目を選択します。

## 平均値の計算:

avg(Score) といった項目の数値の平均を表示する場合は、このオプションを 選択します。次に、ドロップ ダウン リストで計算する項目を選択します。

## 数値のカウント **:**

項目の値の数を表示する場合は、このオプションを選択します ( 例 : count(OrderID))。次に、ドロップ ダウン リストでカウントする値の項目を選 択します。

このウィザード終了後は、**チャート プロパティ** ダイアログからいつでも数式 の追加や変更が可能です。チャート プロパティを開くには、チャートを右ク リックし、プロパティ を選択します。

次にどうしたら良いかに関する情報を得るには、ヘルプを開き、**QlikView** ド キュメントを改良する方法を読む チェックボックスをオンのままにします。

**[** 完了 **]** ボタンをクリックしてチャートを終了し、チャートを表示します。

# **8 QLIKVIEW** ドキュメント

QlikView ドキュメントは、データの分析に必要な次のものがすべて含まれた ファイルです。

- ・ データそのもの
- ・ QlikView ファイルをデータ ソースの新しいデータで更新するために 必要なスクリプト
- ・ シート、リスト ボックス、チャートなどのすべてを含むレイアウト 情報
- ・ ドキュメント アラート、ドキュメント ブックマーク、およびドキュ メント レポート
- ・ アクセス制限情報
- ・ マクロ モジュール

このため、QlikView ファイルを使用すると情報を簡単に配布できます。分析 は、元のデータの場所やネットワークの状態とは無関係に行うことができま す。 QlikView ドキュメントは、オリジナルのデータ ソースへのアクセス権の 無いユーザーと情報を共有するための手段です。

## **8.1 QlikView** プロジェクト ファイル

QlikView ドキュメントを複数のファイルに保存し、バージョニングに使用す ることができます。それぞれのファイルが、ドキュメントやシート、オブジェ クト、ロード スクリプトなどのプロパティを定義します。

ドキュメントが開かれ、オブジェクトや設定に変更が加えられるたびに、こ れらの変更は異なるファイルに保存され、ドキュメントの変更履歴を追跡し やすくします。これにより、ドキュメントのどの場所に誰が変更を加えたか を確認することもできます。

これらのプロジェクトファイルを作成するには、QVW ファイルと同じ場所 に、QlikView ドキュメントと同じ名前に -prj を追加したフォルダを作成する 必要があります。例えば、Finance.qvw ドキュメント用のプロジェクト フォ ルダは、 Finance-prj となります。

**Note** プロジェクト ファイルに、ドキュメント ファイルのデータが保存さ れることはありません。

**QlikView.txt** ファイルには、QlikView ドキュメントのすべてのオブジェク トがリストとして保存されます。リストの異なるシートやオブジェクトの名 前はオブジェクト ID から付けられています。**DocProperties.xml** や **AllProperties.xml**、**DocInternals.xml**、**TopLayout.xml** には、ドキュメ ントの異なる部分のプロパティ 設定が含まれます。**DocBinary.dat** には、パ スワードといったユーザーの機密情報が含まれます。

## **8.2** ファイルの互換性

QlikView 7.52、8、9 および 10 は同じファイル形式を共有しています。した がって、ファイル形式に煩わされることなく、この 3 つのバージョンでドキュ メントを開き、保存することができます。

QlikView 7.52 以降で作成されたドキュメントは、QlikView 10 で開くことがで きます。それ以前のバージョンのファイルを開くには、まず QlikView 7.52 を インストールし、ドキュメントを開いて 7.52 形式で保存する必要があります。

# **9** メニュー コマンド

この章で説明するメニューは、画面の上部のメニュー バーにあります。ほと んどのコマンドをツールバーにボタンとして設定することもできます。詳細 に関しては、104 [ページの「ツールバーの設定」](#page-103-0)を参照してください。

## **9.1 [** ファイル **]** メニュー

**[** ファイル **]** メニューには以下のコマンドがあります。

#### 新規作成

新しい空のドキュメントを開きます。このコマンドは、 キーボード ショートカット CTRL+N で呼び出すことも できます。

**開く** 既存のファイル (OlikView ファイルまたはテキスト ファイル ) を開きます。テキスト ファイルを開くと、自 動的にファイル ウィザードが表示されます。このウィ ザードでは、ファイルの内容を分析し、スクリプトを簡単に 作成できます。このコマンドは、キーボード ショートカット CTRL+O で呼び出すこともできます。

### サーバーから開く

**[** サーバーへ接続 **]** ダイアログを開きます ( 52 [ページ](#page-51-0) を 参照してください )。このダイアログで、QlikView Server に接続し、クライアント モードで開くドキュメントを参照で きます。 このコマンドは、キーボード ショートカット CTRL+SHIFT+O で呼び出すこともできます。

メモ OlikView Server のクライアントとしてドキュメントを開く場 合は、ローカル ドキュメントを開く場合に比べて、ドキュメ ントに対して実行できる操作が制限されます。クライアント では、ドキュメントが共有を許可しているかどうかによって、 シートとシート オブジェクトを追加または削除できないこ とがあります。さらに、すべてのプロパティ ダイアログへア クセスできるわけではありません。マクロの変更、スクリプ トへのアクセス、データのリロード、またはドキュメントの 保存は実行できません。

## ドキュメントを最新の情報に更新

このコマンドが有効に働くのは、ドキュメントが QlikView Server で開かれた状態にあるとき、より新しい バージョンのドキュメントがサーバーに存在する場合のみで す。更新コマンドを呼び出すと、最新のデータにアクセスで きますが、選択条件やレイアウトの状態などのユーザーの セッションは保持されます。

## **URL** から開く

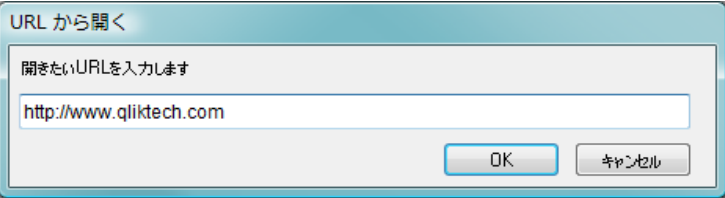

**[URL** から開く **]** ダイアログを開きます。このダイアログで、 Web ページへの有効な URL を入力します。 Web ページは、 QlikView 内の別ウィンドウに開かれます。 この機能は、 OlikView Publisher AccessPoint や OlikView Server のドキュメ ントを、Zero-Footprint クライアントを介して表示するために 使用できます。開かれた Web ページは、標準の QlikView ド キュメント ウィンドウと同様に **[** ウィンドウ **]** メニューからア クセスできます。

### **FTP** から開く

選択した FTP サーバーからファイルを開きます。 288 [ページ](#page-287-0) を参照してください。

閉じる

アクティブなドキュメントを閉じます。変更を加えた場合 は、変更をファイルに保存するかどうかのメッセージが表示 されます。

#### お気に入り

このメニューを使用すると、**[** 最近使用したファイル **]** のリスト ( 以下を参照 ) とは関係なく、ドキュメントにすばやくアクセ スできるように、ローカルまたはサーバー上にあるドキュメ ントのお気に入りリストを作成および管理できます。

### お気に入りに追加

**[** お気に入りに追加 **]** ダイアログが開かれ、現在ア クティブなドキュメントを **[** お気に入り **]** のリス トに追加できます。このオプションはドキュメントが 開かれている場合のみ使用できます。

#### お気に入りの整理

**[** お気に入りの整理 **]** ダイアログが開かれ、お気に入り リストの項目を削除したり名前を変更できます。

#### ドキュメント リスト

お気に入りドキュメントのリストです。リストで ドキュメントを選択すると、ドキュメントが開かれ ます。

#### 上書き保存

アクティブなドキュメントをファイルに保存します。 データ、スクリプト、およびレイアウトが保存されま す。このコマンドは、キーボード ショートカット CTRL+S で呼び出すこともできます。

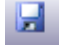

**III**

## 名前を付けて保存

アクティブなドキュメントに新しい名前を付けて新しいド キュメント ファイルとして保存します。 QlikView ファイルを 以前のファイル形式で保存できます。このコマンドは、キー ボード ショートカット F12 で呼び出すこともできます。

### サーバー リンクの保存

QlikView Server で開かれているドキュメントへのリン クをローカル マシンにテキスト ファイルとして保存します。 ファイルには拡張子 qvw が付きますが、データやレイアウト は含まれません。このようなリンク ドキュメントを開くと、 サーバーへの再接続が試みられ、ドキュメントが QlikView Server 上で開かれます。このコマンドはローカル ドキュメン トには使用できません。

### 添付ファイルとして電子メールで送信

ローカル ドキュメントで作業している場合にのみ使用でき ます。現在の qvw ドキュメントのコピーを添付した電子メー ルを作成します。メール受信者は、QlikView にアクセスして いて、ドキュメントへのアクセス権がある場合 ( セクション

71

アクセス セキュリティが使用されている場合 )、qvw ドキュ メントを開くことができます。このコマンドが機能するに は、電子メール クライアントが設定されている必要がありま す。

## ブックマークのリンクを電子メールで送信

QlikView Server ドキュメントで作業している場合にのみ使用 できます。現在のサーバー ドキュメントへの URL リンクを 含む電子メールを作成します。レイアウトの状態を含む一時 的なサーバー ブックマークが作成され、URL にエンコードさ れます。メール受信者は、ドキュメントとそのデータへのア クセス権がある場合、URL リンクを使用してサーバー ドキュ メントを開き、送信者と同じ内容を確認できます。このコマ ンドが機能するには、電子メール クライアントが設定されて いる必要があります。 QlikView Server は、サーバー ブック マークを許可する設定になっている必要があります。

印刷 標準の **[** 印刷 **]** ダイアログ ( ブック II の 315 ページ を 参照 ) が開かれ、現在のシート オブジェクトを印刷で きます。このコマンドはリスト ボックスには使用でき ません。リスト ボックスの内容を印刷する場合は、**[** 絞込値を 印刷 **]** コマンドを使用してください。このコマンドは、キー ボード ショートカット CTRL+P で呼び出すこともできます。

## **PDF** として印刷

QlikViewPDF プリンタがあらかじめ選択された状態で **[** 印刷 **]** ダイアログを開きます。**[** 印刷 **]** をクリックする と、PDF 出力ファイルのファイル名を指定するように要求さ れます。このコマンドは、PDF プリンタがシステムで使用可 能な場合のみ使用できます。 QlikViewPDF プリンタは、 QlikView のホームページからダウンロードし、別途インス トールする必要があります。このコマンドは、キーボード ショートカット CTRL+SHIFT+P で呼び出すこともできます。

## 絞込値を印刷

標準の **[** 印刷 **]** ダイアログ ( ブック II の 315 ページ を 参照 ) が開かれ、現在のリスト ボックスの絞込値 ( 選択 値と連結値 ) を印刷できます。このコマンドはリスト ボック スにのみ使用できます。
## 絞込値を **PDF** として印刷

QlikViewPDF プリンタがあらかじめ選択された状態で **PDF [** 印刷 **]** ダイアログが開かれ、現在のリスト ボックスの 絞込値 ( 選択値と連結値 ) を印刷できます。**[** 印刷 **]** をクリッ クすると、PDF 出力ファイルのファイル名を指定するように 要求されます。このコマンドは、PDF プリンタがシステムで 使用可能な場合のみ使用できます。 QlikViewPDF プリンタ は、QlikView のホームページからダウンロードし、別途イン ストールする必要があります。このコマンドはリスト ボッ クスにのみ使用できます。このコマンドは、キーボード ショートカット CTRL+SHIFT+P で呼び出すこともできます。

## シートの印刷

**[** 印刷 **]** ダイアログ ( ブック II の 323 ページ を参照 ) が開か れ、現在のシートまたはドキュメントのすべてのシートを印 刷できます。

## 印刷プレビュー

ダイアログを開き、アクティブなオブジェクトの印刷 プレビューを表示します ( 印刷可能な場合 )。詳細につ いては、ブック II の 323 ページ を参照してください。

## エクスポート

このメニューには次のオプションがあります。

## 内容をエクスポート

このオプションは、エクスポート可能なシート オブ ジェクトがアクティブになっている場合のみ使用 できます。その場合、シート オブジェクトの **[** オブ ジェクト **]** メニューにあるエクスポート操作を実行 します。

## シートを画像としてエクスポート

現在のシートのイメージをファイルに保存するため のダイアログを開きます。イメージは、bmp、jpeg、gif、 または png 形式で保存できます。

## ドキュメント レイアウトをエクスポート

XML ファイルとしてドキュメントのレイアウトを保 存するためのダイアログを開きます。ドキュメントの データが、XML ファイルに保存されることはありま せん。

シート レイアウトをエクスポート

XML ファイルとして現在のシートのレイアウトを保 存するためのダイアログを開きます。ドキュメントの データが、XML ファイルに保存されることはありま せん。

## インポート

## ドキュメント レイアウトのインポート

XML ファイルとして保存された別のドキュメントの ドキュメント レイアウトをインポートするためのダ イアログを開きます。データはインポートされませ  $h_{\alpha}$ 

## シート レイアウトのインポート

XML ファイルとして保存された別のシートのシート レイアウトをインポートするためのダイアログを開 きます。データはインポートされません。

## ロード スクリプトの編集

**[** ロード スクリプトの編集 **]** ダイアログを開きます ( 255 [ページ](#page-254-0) を参照 )。このダイアログ ボックスで、1 つ または複数のデータベースをテキスト ファイルで開い てデータを取得するスクリプトを生成および実行できます。 このコマンドは、キーボード ショートカット CTRL+E で呼び 出すこともできます。

#### リロード

現在のロード スクリプトを実行し、データをアクティ B). ブな QlikView ドキュメントにリロードします。最後の リロード実行以降にデータベースの内容が変更された 場合は、この操作を実行する必要があります。このコマンド は、キーボード ショートカット CTRL+R で呼び出すこともで きます。

## パーシャル リロード

例えば **drop table** など、すべてのスクリプト コマンドを 含む現在のロード スクリプトを実行し、データをアク

ティブな QlikView ドキュメントにリロードします。けれど も、**load** と **select** ステートメントに **replace** ( 383 [ページ](#page-382-0) を参 照 ) または **add** ( 334 [ページ](#page-333-0) を参照 ) プレフィックスが付いて いるテーブルのみがリロードされます。このタイプの **load** ス テートメントまたは **select** ステートメントの影響を受けない データ テーブルは、パーシャル リロードの影響も受けません。 このコマンドは、キーボード ショートカット CTRL+SHIFT+R で 呼び出すこともできます。

## データの削除

次の2つのコマンドを含むメニューを開きます。

#### 現在の除外値を削除

除外値をすべて削除することで、QlikView デー タベースを縮小します。

## すべての値を削除

QlikView データベースからすべての値を削除し、デー タベース構造とレイアウトは保持して、テンプレート を作成します。

## テーブル ビューアー

**[テーブル ビューアー ]** ダイアログ (271 [ページ](#page-270-0) を参照) が開かれ、このダイアログで、テーブル、項目、関連付 けを視覚的に表示してロードされたデータの構造を調 べることができます。このコマンドは、キーボード ショート カット CTRL+T で呼び出すこともできます。

## 最近使用したドキュメント

最近開いたドキュメントのリスト。表示されるドキュメント の数は、**[** ユーザー プロパティ **]** ダイアログで設定できます。デ フォルトの数は 8 です。リストでドキュメントを選択すると、 ドキュメントが開かれます。

終了 開いているドキュメントを閉じ、QlikView を終了します。

# **9.2 [** 編集 **]** メニュー

**[** 編集 **]** メニューには以下のコマンドがあります。

**III**

## レイアウト変更を元に戻す

直前のレイアウト操作を元に戻します。元に戻すこと ができる変更には、シート オブジェクトの移動、サイ ズ変更、削除、およびシート オブジェクト プロパティ の変更が含まれます。シートの削除、シート プロパティの変 更、ドキュメント プロパティの変更も元に戻すことができま す。**[** 元に戻す **]** コマンドは繰り返すことができます。リロード や データの削除 など一部の操作は Undo/Redo バッファを空に します。このコマンドは、キーボード ショートカット CTRL+Z で呼び出すこともできます。

## レイアウト変更のやり直し

直前に元に戻したレイアウト操作をやり直します。[や n. り直し1コマンドは、元に戻された操作をやり直すこと ができる限り、繰り返すことができます。リロードや データの削除 など一部の操作は Undo/Redo バッファを空にし ます。このコマンドは、キーボード ショートカット CTRL+Y で 呼び出すこともできます。

#### 切り取り

QlikView ドキュメントの他の場所に貼り付けるため à. に、選択したシート オブジェクトをシートから削除し てクリップボードに格納します。アクティブなシート オブジェクトが 1 つだけの場合、そのオブジェクトのイメー ジもクリップボードに格納されます。このコマンドは、キー ボード ショートカット CTRL+X で呼び出すこともできます。

## コピー

QlikView ドキュメントの他の場所に貼り付けるため に、選択したシート オブジェクトをクリップボードに コピーします。アクティブなシート オブジェクトが 1 つだけの場合、そのオブジェクトのイメージもクリップボー ドに格納されます。このコマンドは、キーボード ショート カット CTRL+C で呼び出すこともできます。

## 貼り付け

**[** 切り取り **]** または **[** コピー **]** コマンドを使用して前もっ てクリップボードに格納した 1 つまたは複数のシート オブジェクトを QlikView ドキュメント内に貼り付けま

G

す。このコマンドは、キーボード ショートカット CTRL+V で呼 び出すこともできます。

## 書式のコピー **/** 貼り付け

1 つのシート オブジェクトから別の 1 つまたは複数の シート オブジェクトに書式をコピーできます。

削除 選択したシート オブジェクトを削除します。このコマンド は、キーボード ショートカット DEL で呼び出すこともでき ます。

## すべて選択

アクティブなシート上にあるすべてのシート オブジェクト をアクティブにします。このコマンドは、キーボード ショー トカット CTRL+A で呼び出すこともできます。

検索 リスト ボックスまたは開かれているマルチ ボックス がアクティブな場合、テキスト検索ウィンドウを開き ます。検索 の使用方法については、 152 [ページ](#page-151-0) を参照 してください。このコマンドは、キーボード ショートカット CTRL+F で呼び出すこともできます。

#### あいまい検索

リスト ボックスまたは開かれているマルチ ボックスが 偽 アクティブな場合、テキスト検索ウィンドウをあいまい 検索モードで開きます。あいまい検索の使用方法につい ては、 154 [ページ](#page-153-0) を参照してください。

#### 高度な検索

リスト ボックスまたは開かれているマルチ ボックスがアク ティブな場合、**[** 高度な検索 **]** ダイアログを開きます。このダイ アログで、詳細な検索式を入力できます。このコマンドは、 キーボード ショートカット SHIFT+CTRL+F で呼び出すことも できます。

## コピー モード

論理モードからコピー モードに切り替えます。コピー モードでは、クリックされた値は、QlikView ドキュメ ントの論理状態を変更せずにクリップボードにコピーされ ます。

# **9.3 [** 表示 **]** メニュー

**[** 表示 **]** メニューには以下のコマンドがあります。

シート

ドキュメントに現在表示されているすべてのシートを含むメ ニューを開きます。アクティブなシートにはチェックが付け られています。シートを選択すると、そのシートはアクティ ブになります。

## ツールバー

現在使用できるさまざまなツールバーを含むメニューを開き ます。独自のツールバーを作成できますが、次の 5 つのツー ルバーは標準として提供されています。

標準 メイン ツールバーのオン / オフを切り替えます。

## ナビゲーション

ナビゲーション ツールバーのオン/オフを切り替えま す。

## デザイン

デザイン ツールバーのオン / オフを切り替えます。

#### サーバー オブジェクト

サーバー オブジェクト パネル のオン/オフを切り替えま す。ブック II の 307 ページの「[ サーバー オブジェク ト 1パネル」で サーバー オブジェクト を参照してくだ さい。

#### シート

シート ツールバーのオン / オフを切り替えます。

## ブックマーク

ブックマーク ツールバーのオン / オフを切り替えま す。

#### ユーザー設定

ツールバーを簡単にカスタマイズできる **[** ユーザー設 定 **]** ダイアログを開きます。

## ステータス バー

QlikView アプリケーションのウィンドウの下部にス テータス バーを表示します。ステータス バーにはア プリケーションが最後にロードされた日付と時刻が 含まれます。

## ズーム

25 ~ 400% のズーム倍率の数値を含むメニューを開きます。 ズーム倍率は現在のシートにのみ適用されます。リストされ るズーム倍率以外のズーム倍率は、**[** シート プロパティ **]** ダイ アログの **[** 基本設定 **]** ページで適用できます。

## ウィンドウ サイズの変更

このコマンドは、QlikView のアプリケーション ウィンドウを 一般的な画面解像度のいずれかにサイズ変更するためのメ ニューを提供します。

## ウィンドウ サイズにズームを変更

すべてのシート オブジェクトが現在のウィンドウ枠に収ま るように、現在のシートのズーム倍率を調整します。

#### すべてのシートにズームを適用

現在のシートのズーム倍率をドキュメント内のすべてのシー トに適用します。

## デザイン グリッド

アクティブなオブジェクトのシート オブジェクト プレース ホルダで、レイアウトでオブジェクトのサイズ設定や移動を 行うための位置合わせ機能付きグリッドであるデザイン グ リッドのオン / オフを切り替えます。このコマンドは、キー ボード ショートカット CTRL+G で呼び出すこともできます。

## **WebView** モード オン **/** オフの切り替え

QlikView 内で Web ブラウザを使用してドキュメントを 表示する WebView モードのオンとオフを切り替えます。

## 選択表示ウィンドウ

**[** 現在の選択条件 **]** ダイアログの表示 / 非表示を切り替え ☑ ます。このコマンドは、キーボード ショートカット CTRL+Q で呼び出すこともできます。

## **9.4 [** 選択 **]** メニュー

**[** 選択 **]** メニューには以下のコマンドがあります。

**III**

## 元に戻す

QlikView は、過去の選択条件を 100 段階まで記憶しま ⊛ す。このボタンをクリックすると、選択条件のリストを 1 つ前に戻すことができます。このコマンドは、キー ボード ショートカット SHIFT+ 左矢印キーで呼び出すことも できます。

## やり直し

**[** やり直し **]** をクリックすると、選択条件のリストを 1 つ ⊕ 次に進めることができます ( 直前の **[** 元に戻す **]** コマン ドを取り消すのと同じです )。上記の **[** 元に戻す **]** を参照 してください。このコマンドは、キーボード ショートカット SHIFT+ 右矢印キーで呼び出すこともできます。

#### ロック

選択されているセルをすべてロックします。このコマ  $\mathbf{r}$ ンドは、キーボード ショートカット CTRL+SHIFT+L で呼 び出すこともできます。

#### アンロック

ロックされているすべてのセルのロックを解除しま 画 す。このコマンドは、キーボード ショートカット CTRL+SHIFT+U で呼び出すこともできます。

#### クリア

QlikView ドキュメントの開始選択条件を適用します。  $\mathbb{N}$ これは、設定することが可能です。以下のクリア選択状 態の設定 を参照してください。このコマンドは、キーボード ショートカット CTRL+SHIFT+D で呼び出すこともできます。

#### すべての選択をクリア

ロックされている条件は除いて、現在の選択条件をすべてク リアします。

#### アンロックとクリア

ロックされている条件も含めて、現在の選択条件をす Qп べてクリアします。

## クリア選択状態の設定

現在の選択を クリア選択状態 として設定します。

## クリア選択状態の解除

クリア選択状態 を解除します。

# **9.5 [** レイアウト **]** メニュー

**[** レイアウト **]** メニューには以下のコマンドがあります。

## シートの追加

新しいシート オブジェクトのセットを表示できろタブ付き シートを追加します。

クライアントとサーバーの両方が QlikView バージョン 9 以降の場合は、QlikView Server でドキュメントを操作 している場合でも、新しいシートをレイアウトに追加 できます。

## シートを左へ

アクティブなタブを 1 つ左に移動します。

シートを右へ

アクティブなタブを1つ右に移動します。

#### シートの削除

アクティブなシートを削除します。

## リストボックスの追加

**[** シート プロパティ**]** ダイアログの **[** 項目 **]** ページを開きま す。このページで、現在のシートに表示する項目を選択 できます。このコマンドは、QlikView Server でドキュメント を操作している場合は、使用できません。

## サーバー オブジェクト

**[** サーバー オブジェクト **]** ダイアログ ( 310 ページ を参照 ) を開 きます。このダイアログで、個人用オブジェクトを管理した り、サーバー オブジェクトを共有できます。このメニュー オ プションを使用できるのは、QlikView Server でドキュメント を操作しているときに、サーバーとサーバー ドキュメントが サーバー オブジェクトを許可するように設定されている場 合のみです。

61

D

×

## シート オブジェクトの追加

メニューが開かれ、さまざまなシート オブジェクトの作成を 選択できます。オブジェクトが作成されると、対応する **[** プロ パティ**]** ダイアログが表示され、新しいオブジェクトを設定で きます。

クライアントとサーバーの両方が QlikView バージョン 8 以 降の場合は、QlikView Server でドキュメントを操作している 場合でも、この新しいシート オブジェクトをレイアウトに追 加できる場合があります。それには、a) ライセンスを所有し ていること、b) サーバー ドキュメントがサーバー オブジェク トを許可するように設定されていること、c) QlikView Server がサーバー オブジェクトを許可するように設定されている ことが必要です。

## リンク オブジェクト

次のリンク オブジェクト用コマンドのあるメニューを開き ます。

#### リンク オブジェクトを整列する

すべてのシート上にある他のリンク オブジェクトは すべて、選択されたオブジェクトと同じ大きさ、同じ 位置に整列されます。

#### オブジェクトのリンクを解除する

オブジェクト間のリンクを外し、異なるオブジェクト としてそれぞれに異なるオブジェクト ID を付与しま す。

#### シート オブジェクトを整列する

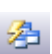

アクティブなシート上にシート オブジェクトを自動的 に配置します。

## シート オブジェクトの最大表示サイズを現在のサイズに合わせる

リスト ボックス、マルチ ボックス、テーブルなど、シー ト オブジェクトの種類によっては、現在使用されてい …… るサイズより最大サイズが大きい場合があります。これによ り、たとえば、データがさらに追加されたときにテーブルを シート上で拡張できます。この操作は、アクティブなシート で選択されているすべてのオブジェクトの最大オブジェクト サイズを現在使用されているサイズにリセットします。 CTRL+A を使用して、シート上のシート オブジェクトをすべ て選択できます。

## オフ スクリーン オブジェクトを整列する

現在の QlikView ウィンドウの外側に配置されているす ع べてのシート オブジェクトを表示領域内の一時的な位 置に移動します。オブジェクトが一時的な位置から明示的に 移動されない限り、ドキュメントが保存されるときには元の 位置が保持されます。

## 配置 **/** 整列

このメニューには、レイアウトでシート オブジェクトを配置 / 整列するための多くのコマンドがあります。

#### 左揃え

アクティブなシート オブジェクトを左枠線に 揃えます。

## 左右中央揃え

アクティブなシート オブジェクトを水平軸の 中央に揃えます。

#### 右揃え

アクティブなシート オブジェクトを右枠線に 봬 揃えます。

## 下揃え

アクティブなシート オブジェクトを下枠線に  $\stackrel{+}{\scriptstyle \sim} \stackrel{+}{\scriptstyle \sim}$ 揃えます。

#### 上下中央揃え

アクティブなシート オブジェクトを垂直軸の ≑į 中央に揃えます。

## 上揃え

アクティブなシート オブジェクトを上枠線に ΤŤ 揃えます。

#### 左右に整列

アクティブなシート オブジェクトを水平軸上 車 に等間隔に整列します。

#### 上下に整列

アクティブなシート オブジェクトを垂直軸上 に等間隔に整列します。

罪

 $\frac{1}{1}$ 

Ħ

#### 上詰め

一番上のオブジェクトの上端を基準にして下方 向に、最小限の間隔を取ってアクティブなシー ト オブジェクトを配置します。

## 左詰め

一番左のオブジェクトの左端を基準にして右 **DOM:** 方向に、最小限の間隔を取ってアクティブな シート オブジェクトを配置します。

# **9.6 [** 設定 **]** メニュー

**[** 設定 **]** メニューには以下のコマンドがあります。

## ユーザー プロパティ

**[** ユーザー プロパティ **]** ダイアログが開かれます。このダ イアログには、ドキュメントを切り替えるときには、通 常変更されない設定が含まれます。このコマンドは、 キーボード ショートカット CTRL+ALT+U で呼び出すこともで きます。

## ドキュメント プロパティ

**[** ドキュメント プロパティ **]** ダイアログを開きます。この ダイアログには、ドキュメント全体に関する設定が含ま れます。このダイアログでは、ドキュメントのシート オ ブジェクトの一般的なプロパティもいくつか設定できます。 このコマンドは、キーボード ショートカット CTRL+ALT+D で 呼び出すこともできます。

## シート プロパティ

**[** シート プロパティ **]** ダイアログを開きます。このダイ アログには、現在のシートに関する設定が含まれます。 このダイアログでは、シートのシート オブジェクトの一般的 なプロパティもいくつか設定できます。このコマンドは、 キーボード ショートカット CTRL+ALT+S で呼び出すこともで きます。

#### 変数一覧

**[**変数一覧**]** ダイアログ ( 237 [ページ](#page-236-0) を参照) を開きます。 隠し変数以外のすべての変数とその値が 1 つのリスト

 $x=$ 

に表示されます。このコマンドは、キーボード ショートカッ ト CTRL+ALT+V で呼び出すこともできます。

## 数式一覧

**[** 数式一覧 **]** ダイアログ ( 239 [ページ](#page-238-0) を参照 ) が開かれ、すべ てのドキュメント、シート、シート オブジェクトの数式を 1 つのリストに表示して集中的に管理できます。このコマンド は、キーボード ショートカット CTRL+ALT+E で呼び出すこと もできます。

# **9.7 [** ブックマーク **]** メニュー

現在の選択条件の状態を後で使用するためにブックマークとして保存できま す。ブックマークには、ドキュメントに保存されるドキュメント ブックマー クと、ユーザーのコンピュータに個別に保存される個人用ブックマークがあ ります。**[** ブックマーク **]** メニューには以下のコマンドがあります。

## ドキュメント ブックマーク

アクティブなドキュメント内の使用可能なドキュメント ブックマークの最初の 10 個のリスト。ブックマークを適用す るには、ブックマーク名をクリックします。

## マイ ブックマーク

アクティブなドキュメントにリンクされている使用可能な個 人用ブックマークの最初の 10 個のリスト。ブックマークを適 用するには、ブックマーク名をクリックします。

## ブックマークの追加

**[** ブックマークの追加 **]** ダイアログが開かれ、現在の一連 ✿ の選択条件をブックマークとして保存できます。デ フォルト名は、自動的に開かれる **[** ブックマークの追加 **]** ダイアログで変更できます。このコマンドは、キーボード ショートカット CTRL+B で呼び出すこともできます。

## ブックマークの上書き

メニューが開き、ドキュメントに現在定義されているドキュ メント ブックマークの最初の 10 個と、それに続いてドキュ メントの個人用ブックマークの最初の 10 個が表示されます。 ブックマークの 1 つを選択すると、そのブックマークの内容 が現在の選択条件の内容と変数値に置き換えられます。

## ブックマークの削除

メニューが開き、ドキュメントに現在定義されているドキュ メント ブックマークの最初の 10 個と、それに続いてドキュ メントのマイ ブックマークの最初の 10 個が表示されます。 ブックマークの 1 つを選択すると、そのブックマークは削除 されます。

## ブックマークの整理

保存されているすべてのブックマークに関する詳細情 B) 報を含む **[** ブックマーク **]** ダイアログを開きます。このダ イアログからは、ブックマークの削除および選択、内部 表示順序の設定、追加情報の表示などを行うこともできます。 このコマンドは、キーボード ショートカット CTRL+SHIFT+B で 呼び出すこともできます。

## インポート

**[** ブックマークのインポート **]** ダイアログが開かれ、QlikView ブックマーク ファイルからブックマークをインポートでき ます。

## エクスポート

**[** ブックマークのエクスポート **]** ダイアログが開かれ、QlikView ブックマーク ファイルにブックマークをエクスポートでき ます。

ブックマークの詳細については、 177 [ページ](#page-176-0) を参照してください。

# **9.8 [** レポート **]** メニュー

**[** レポート **]** メニューには、使用可能な既存のすべてのレポートがリストされ、 すばやく選択できます。レポートには、ドキュメントに保存されるドキュメ ント レポートと、ユーザーのコンピュータに個別に保存される個人用レポー トがあります。**[** レポート **]** メニューには以下のコマンドがあります。

## ドキュメント レポート

アクティブなドキュメント内のすべてのドキュメント レ ポートのリスト。レポート名をクリックすると、レポートを 印刷するための **[** 印刷 **]** ダイアログが開かれます。サーバー / ワークステーションにプリンタがインストールされていない 場合、レポートのリストはグレー表示されます。

## マイ レポート

アクティブなドキュメント内のすべてのマイ レポートのリ スト。レポート名をクリックすると、レポートを印刷するた めの **[**印刷**]** ダイアログが開かれます。サーバー/ワークステー ションにプリンタがインストールされていない場合、レポー トのリストはグレー表示されます。

## レポートの編集

**[** レポートの編集 **]** ダイアログ ( 191 [ページ](#page-190-0) を参照 ) が開 かれ、新規レポートを作成したり、既存のレポートを 編集できます。このダイアログから、レポートの削除 / 選択、レポートのレイアウトのデザイン、追加ページやイメー ジの追加などを行うこともできます。

# **9.9 [** ツール **]** メニュー

**[** ツール **]** メニューには以下のコマンドがあります。

## モジュールの編集

**[** モジュールの編集 **]** ダイアログが開かれ、マクロを作成 ⊠ できます ( 367 ページ を参照 )。このコマンドは、キー ボード ショートカット CTRL+M で呼び出すこともでき ます。

## **QlikView AccessPoint** を開く

QlikView AccessPoint を QlikView 内の HTML ウィンドウに開 きます。このコマンドは、**[** ユーザー プロパティ **]** ダイアログの **[** パス **]** ページで QlikView AccessPoint の URL が設定されてい る場合のみ使用できます。

## **QlikView** マネージメント コンソールを開く

QlikView マネージメント コンソール /QlikView Enterprise マ ネージメント コンソールを QlikView 内に HTML で開きま す。このコマンドは、**[** ユーザー プロパティ **]** ダイアログの **[** パ ス **]** ページで QlikView マネージメント コンソールの URL が 設定されている場合のみ使用できます。

## クイック チャート ウィザード

**[** クイック チャート ウィザード **]** ダイアログが開かれ、棒 缅 グラフ、折れ線グラフ、円グラフをごく基本的な設定 で作成できます。

## タイム チャート ウィザード

タイム チャート ウィザードでは、特定の計算基準 ( 数 猾 式 ) を設定し、今年、去年、過去一年間など異なる期間 で比較を行うチャートを作成できます。

## 統計チャート ウィザード

統計チャート ウィザードでは、QlikView で一般的な統計テス トをデータに適用するためのガイダンスが提供されます。

#### 箱ひげ図ウィザード

箱ひげ図ウィザード を利用して箱ひげ図チャートを定義でき ます。詳細については、ブック III の 303 ページ を参照して ください。

アラート

**[** アラート **]** ダイアログ ( 219 [ページ](#page-218-0) を参照 ) が開かれ、 アラートを定義および編集できます。このコマンドは、 キーボード ショートカット CTRL+ALT+A で呼び出すこともで きます。

## アラート ウィザード

アラート ウィザードでは、アラートを簡単に定義できます。 詳細については、 227 [ページ](#page-226-0) を参照してください。

## テーマ作成ウィザード

テーマ作成ウィザードを呼び出して、新しいテーマを作成した り、既存のテーマを編集できます。 QlikView のレイアウト テーマの詳細については、ブック II の第 21 章 を参照してく ださい。

# **9.10 [** オブジェクト **]** メニュー

**[** オブジェクト **]** メニューは、現在アクティブなシート オブジェクト用のメ ニューです。メニュー バーで **[** オブジェクト **]** を選択するか、シート オブジェ クトをマウスの右ボタンでクリックして開くことができます。オブジェクト メニューの説明については、オブジェクトごとのセクションを参照してくだ さい。

# **9.11 [** ウィンドウ **]** メニュー

**[** ウィンドウ **]** メニューには以下のコマンドがあります。

## 重ねて表示

ウィンドウが重なるようにカスケードに配置します。

## 並べて表示

ウィンドウを重ならないように並べて配置します。

## アイコンを整列

ウィンドウの下部にアイコンを配置します。

## 開いているドキュメント

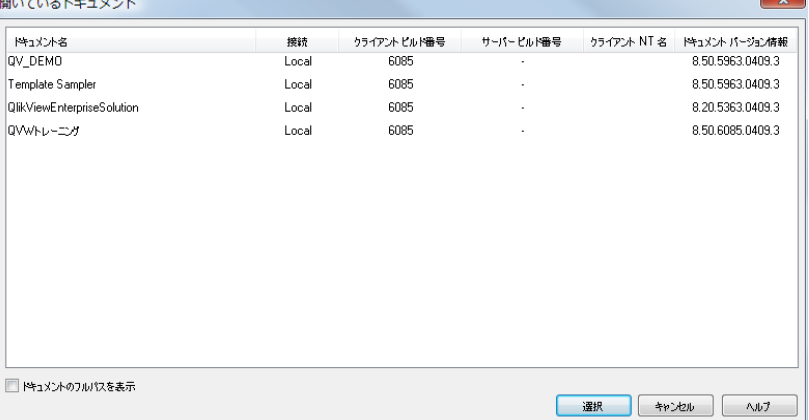

**[** 開いているドキュメント **]** ダイアログを開きます。このダイア ログは、10 個を超えるドキュメントを同時に開いていると きに、アクティブなドキュメントを選択するために使用でき ます。リストでドキュメントを選択し、**[** 選択 **]** をクリックす ると、そのドキュメントをアクティブなウィンドウにしま す。**[** キャンセル **]** をクリックすると、アクティブなウィンド ウを変更せずにダイアログが閉じます。

#### ドキュメント名

qvw ドキュメントの名前。ダイアログの下部にある **[** ドキュメントのフルパスを表示 **]** チェック ボックスがオ ンの場合、ドキュメント名は完全ファイル パスと共 に表示されます。

接続 ローカル ( ローカル コンピュータで開かれているド キュメント ) または リモート (QlikView Server で開か れているドキュメント )。

## クライアント ビルド番号

QlikView クライアントのビルド番号。

#### サーバー ビルド番号

リモート ドキュメントの QlikView Server のビルド番 号。

## クライアント **NT** 名

NT 認証に接続するときの、クライアント ユーザーの Windows NT 認証 ID.

## ドキュメント バージョン情報

ドキュメントを最後に保存した QlikView のバージョ ンに関する完全な情報 (ローカル ドキュメントにのみ 使用可能 )。

 $\bm{c}$ 

また、ドキュメント ウィンドウが開いた順に 10 個までアルファ ベット順にリストされ、すばやく選択できます。リストからドキュ メントを選択すると、そのドキュメントがアクティブなウィンドウ になります。

# **9.12 [** ヘルプ **]** メニュー

**[** ヘルプ **]** メニューには以下のコマンドがあります。

## 目次とキーワード

QlikView ヘルプ ファイルを開きます。

## ヘルプの使い方

ヘルプ ファイルの使い方を表示します。

## スタート ページの表示

QlikView 起動するたびにスタート ページを表示します。プ ログラムを起動したときにスタート ページを表示したくな い場合は、スタート ページの左下隅にある **[QlikView** の起動 時にスタート ページを表示する **]** チェック ボックスをオフにし ます。

次のコマンドを含むメニューを開きます。

サポート

使用しているコンピュータがインターネットに接続 されている場合、このコマンドを使用すると、QlikTech ホーム ページの [ サポート ] セクションに直接アクセ スできます。このセクションから、[FAQ] ( よく寄せら れる質問 ) セクションにアクセスできます。さらにサ ポートが必要な場合は、このページから QlikTech に電 子メールで問い合わせることもできます。

## 最新情報

使用しているコンピュータがインターネットに接続 されている場合、このコマンドを使用すると、QlikTech ホーム ページの [ 最新情報 ] セクションに直接アクセ スできます。

## **QlikTech** ホーム ページ

使用しているコンピュータがインターネットに接続 されている場合、このコマンドを使用すると、QlikTech ホーム ページに直接アクセスできます。

## **QlikView Update**

**[QlikView Update]** ダイアログが開かれ、ここから、QlikView を QlikView 更新サーバーに接続して、使用可能なプログラム の更新があるかどうかを確認できます。*n* 日ごとに更新が自 動チェックされるように指定することもできます。この機能 を使用するには、インターネットに接続している必要があり ます。手順の中で、QlikView 登録情報と、インストールされ ている QlikView のバージョンおよびオペレーティング シス テムのバージョンに関する情報が QlikView 更新サーバーに 送信されます。環境によっては、システム管理者がこの機能 を完全に無効にしている場合があります。

**QlikTech Web** サイト

## ライセンス更新

**[** ライセンス認証ファイル エディタ **]** ダイアログが開かれ、この ダイアログから QlikView を QlikView ライセンス サーバーに 接続して、ライセンス登録情報をダウンロードできます。こ れは、通常、自動的に行われますが、手動で実行する必要が ある場合もあります。インターネットへの接続を利用してい ない場合、ライセンス認証ファイルは郵送されます。この場 合、このメニューを使用してデータを QlikView に貼り付ける ことができます。

## ドキュメント サポート情報

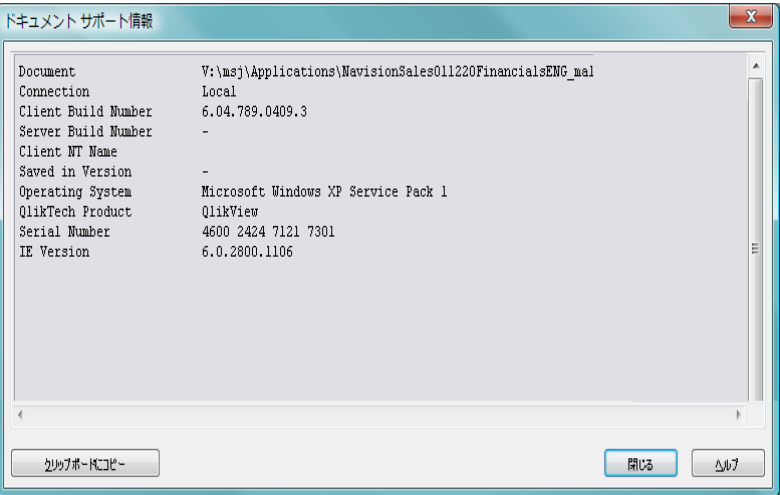

**[** ドキュメント サポート情報 **]** ダイアログを開きます。このダイ アログには、アクティブなドキュメントのサポート データの リストが表示されます。 QlikTech サポートに問い合わせを行 うときや、QlikView ドキュメントに関する不具合や問題を報 告するときは必ず、この情報を使用してください。行によっ て、ローカル ドキュメントにのみ関連している行と、リモー ト ドキュメントについてのみ言及している行があります。こ のダイアログは、キーボード ショートカット CTRL+SHIFT+Q で 呼び出すこともできます。

## **QlikView** について

**[Qlikview** について **]** ダイアログが開かれ、QlikView のバージョ ン、シリアル番号、所有者名が表示されます。

# **10** ツールバーとステータス バー

# **10.1** ツールバー

QlikView には 5 種類の標準ツールバーとメニュー バーがあります。標準ツー ルバーには QlikView ドキュメントを使用する際に行うタスクのボタンが含 まれています。一方、デザイン ツールバーにはドキュメントのレイアウトを 作成したり変更する際に行うタスクのボタンが含まれています。ナビゲー ション ツールバーには、ドキュメントの論理演算で最もよく使用されるコマ ンドが含まれています。シート ツールバーは、異なるシートを移動するため の代替的な手段を提供します。一方、ブックマーク ツールバーは、ブック マークにアクセスするための代替的な手段を提供します。

各ツールバーは個別に表示、非表示が可能です。すべてのツールバーはカス タマイズ可能で、使用可能な任意のコマンド ボタンを含むことができます。

各ツールバーは、左端の点線をポイントすることによって移動可能になりま す。マウスの左ボタンを押しながら、目的の位置までドラッグします。ツール バーは、QlikView アプリケーション ウィンドウの任意の側面 ( 上下左右の側 面 ) にドッキングできます。

# **10.2** 標準ツールバー

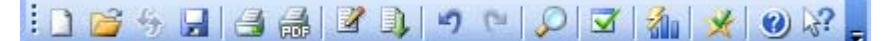

図 *12.* 標準ツールバー

QlikView の標準ツールバー ( 上記を参照 ) には、最も必要とされる機能のボ タンが含まれています。標準ツールバーの表示または非表示を切り替えるに は、**[** 表示 **]** メニューの **[** ツールバー **]** の下にある **[** 標準 **]** を選択します。上記の 図と下記の説明は、標準ツールバーのデフォルトの内容です。

#### 新規作成

新しいドキュメントを作成します。 押すと、空の  $\Box$ QlikView 画面が開きます。このコマンドは、キーボード ショートカット CTRL+N で呼び出すこともできます。

開く 既存のドキュメント ファイル (OlikView ファイルまたはテキ スト ファイル ) を開きます。テキスト ファイルを開くと、自

動的にテーブル ファイル ウィザードが表示されます。この ウィザードでは、ファイルの内容を分析し、スクリプトを簡 単に作成できます。このコマンドは、キーボード ショート カット CTRL+O で呼び出すこともできます。

## 最新の情報に更新

このコマンドが有効に働くのは、ドキュメントが QlikView Server で開かれた状態にあるとき、より新しい バージョンのドキュメントがサーバーに存在する場合のみで す。更新コマンドを呼び出すと、最新のデータにアクセスで きますが、選択条件やレイアウトの状態などのユーザーの セッションは保持されます。

## 上書き保存

アクティブなドキュメントをファイルとして保存しま Ы す。デフォルトのファイル形式は **[** ユーザー プロパティ **]** ダイアログの **[** 保存 **]** ページ ( 119 [ページ](#page-118-0) を参照 ) で設 定されています。このコマンドは、キーボード ショートカッ ト CTRL+S で呼び出すこともできます。

印刷 アクティブなオブジェクトを印刷します。このコマン ドは、キーボード ショートカット CTRL+P で呼び出すこ ともできます。

## **PDF** として印刷

QlikViewPDF プリンタがあらかじめ選択された状態で **FOR [** 印刷 **]** ダイアログを開きます。**[** 印刷 **]** をクリックする と、PDF 出力ファイルのファイル名を指定するように 要求されます。このボタンは、PDF プリンタがシステムで使 用可能な場合のみ使用できます。 QlikViewPDF プリンタは、 QlikView のホームページからダウンロードし、別途インス トールする必要があります。

## ロード スクリプトの編集

**[** ロード スクリプトの編集 **]** ダイアログを開きます ( 255 [ページ](#page-254-0) を参照 )。このコマンドは、キーボード ショートカット CTRL+E で呼び出すこともできます。

リロード

ロード スクリプトを実行して、データを QlikView ド キュメントにリロードします。このコマンドは、キー ボード ショートカット CTRL+R で呼び出すこともできます。

## レイアウト変更を元に戻す

直前のレイアウト操作を元に戻します。元に戻すこと ができる変更には、シート オブジェクトの移動、サイ ズ変更、削除、およびシート オブジェクト プロパティ の変更が含まれます。シートの削除、シート プロパティの変 更、ドキュメント プロパティの変更も元に戻すことができま す。**[** 元に戻す **]** コマンドは繰り返すことができます。リロード や データの削除 など一部の操作は Undo/Redo バッファを空に します。このコマンドは、キーボード ショートカット CTRL+Z で呼び出すこともできます。

## レイアウト変更のやり直し

直前のレイアウト操作をやり直します。**[** やり直し **]** コマ ンドは、元に戻された操作をやり直すことができる限 り、繰り返すことができます。リロード や データの削除 など一部の操作は Undo/Redo バッファを空にします。このコ マンドは、キーボード ショートカット CTRL+Y で呼び出すこ ともできます。

検索 リスト ボックス、開かれているテーブル ボックスのド ロップダウン リスト、または開かれているマルチ ボッ クスがアクティブな場合、テキスト検索ウィンドウを開きま す。操作は、開いているリスト ボックスやマルチ ボックスで 入力を開始する場合と同じです。このコマンドは、キーボー ド ショートカット CTRL+F で呼び出すこともできます。

## 選択表示ウィンドウ

**[** 現在の選択条件 **]** ダイアログが開かれ、アクティブな選 ☑ 択条件を確認できます。このコマンドは、キーボード ショートカット CTRL+Q で呼び出すこともできます。

## クイック チャート ウィザード

**[** クイック チャート ウィザード **]** ダイアログを開きます。 基本的な設定を使用するだけで、棒グラフ、折れ線グ ラフ、円グラフなどを作成できます。

**III**

缅

## ブックマークの追加

現在の一連の選択条件をブックマークとして保存しま す。**[** ブックマークの追加 **]** ダイアログが開き、ブックマー クの名前を指定できます。 このコマンドは、キーボード ショートカット CTRL+SHIFT+B で呼び出すこともできます。

## ヘルプ トピックス

QlikView ヘルプを開きます。

## コンテキスト ヘルプ

メニュー コマンドなど、選択したオブジェクトに関す ⊠? る特定のヘルプを表示します。このボタンをクリック したら、ヘルプが必要なオブジェクトの上に疑問符(?) を移動 してください。

Ø

# **10.3** ナビゲーション ツールバー

… N クリア ▼ | @ 元に戻す @ やり直し | ■ ロック ■ アンロック <mark>■</mark>

図 *13.* ナビゲーション ツールバー

QlikView のナビゲーション ツールバー ( 上記を参照 ) には、QlikView を 使用してデータを分析する際に最も必要とされる機能のボタンが含まれて います。ナビゲーション ツールバーの表示または非表示を切り替えるに は、**[** 表示 **]** メニューの **[** ツールバー **]** の下にあるナビゲーション ツールバーを 選択します。上記の図と下記の説明は、ナビゲーション ツールバーのデフォル トの内容です。

#### クリア

このボタンをクリックすると、QlikView ドキュメントの開始 選択条件を適用します。開始選択条件は、設定することが可 能です。以下の クリア選択状態の設定 を参照してください。ド ロップダウン メニューには次の選択肢があります。

## クリア

QlikView ドキュメントの開始選択条件。このコマン ドは、キーボード ショートカット CTRL+SHIFT+D で呼 び出すこともできます。

#### すべての選択をクリア

ロックされたもの以外の選択項目をすべてクリアし ます。

## アンロックとクリア

すべての選択をアンロックし、クリアします。

## クリア選択状態の設定

現在の選択をクリア選択状態として設定します。

#### クリア選択状態の解除

クリア選択状態 を選択の無い状態に解除します。

## 元に戻す

QlikView は、過去の選択条件を 100 段階まで記憶します。こ のボタンをクリックすると、選択条件のリストを 1 つ前に戻 すことができます。このコマンドは、キーボード ショート カット SHIFT+ 左矢印キー で呼び出すこともできます。

#### やり直し

**[** やり直し **]** をクリックすると、選択条件のリストを 1 つ次に 進めることができます ( 直前の **[** 元に戻す **]** コマンドを取り消 すのと同じです )。上記の **[** 元に戻す **]** を参照してください。こ のコマンドは、キーボード ショートカット SHIFT+ 右矢印キー で呼び出すこともできます。

#### ロック

選択項目が間違ってクリアされないようにします。このコマ ンドは、キーボード ショートカット CTRL+SHIFT+L で呼び出す こともできます。

## アンロック

前述のロックを解除します。このコマンドは、キーボード ショートカット CTRL+SHIFT+U で呼び出すこともできます。

# **10.4** デザイン ツールバー

 $\boxed{\mathbf{F} \odot \mathbf{F} \odot \math$ |錦||マ其||昨朝理法書界向極聖信||全全区喝入。|

図 *14.* デザイン ツールバー

QlikView デザイン ツールバー ( 上記を参照 ) には、ドキュメントのレイアウ トを作成したり変更する際に行うタスクのボタンが含まれています。この ツールバーはデフォルトでは表示されません。デザイン ツールバーの表示ま たは非表示を切り替えるには、**[** 表示 **]** メニューの **[** ツールバー **]** の下にあるデ ザイン ツールバーを選択します。上記の図と下記の説明は、デザイン ツール バーのデフォルトの内容です。

## シートの追加

ドキュメントに新しいシートを追加します。

## シートを左へ

アクティブなシートを 1 つ左に移動します。

シートを右へ

アクティブなシートを 1 つ右に移動します。

## シート プロパティ

**[** シート プロパティ**]** ダイアログが開かれ、アクティブな シートを編集できます。

r۳

٩ı

G

ß

间

 $\Sigma$ 

图

## リスト ボックスの追加

データベース テーブルから選択した項目を表示するた めのリスト ボックスを作成します。

## 統計ボックスの追加

統計ボックスを作成し、項目の絞込値に基づいて統計 対象を計算します。

## テーブル ボックスの追加

テーブル ボックスを作成します。レコードに基づいた 圃 情報の表示に適しています。

## マルチ ボックスの追加

マルチ ボックスを作成します。さまざまな属性の表示 に適しています。

## チャートの追加

項目および計算軸を表示できるチャートを作成しま す。

## 入力ボックスの追加

QlikView 変数へのデータの表示や入力に適した入力 ボックスを作成します。

## 選択表示ボックスの追加

選択表示ボックスを作成します。現在の選択をレイア ウトに直接表示するのに適しています。

ボタンの追加

たとえばショートカットやエクスポートなど、QlikView で操作を実行するボタン オブジェクトを作成します。

## テキスト オブジェクトの追加

テキスト情報や画像を表示するオブジェクトを作成し ます。

線 **/** 矢印の追加

線/矢印オブジェクトを作成します。線や矢印をレイア ウトに描画するのに適しています。

## スライダー **/** カレンダ オブジェクトの追加

新しいスライダー / カレンダ オブジェクトを作成しま 區 す。

## ブックマークの追加

新しいブックマーク オブジェクトを作成します。

#### 検索オブジェクトの追加

新しい検索オブジェクトを作成します。

#### コンテナの追加

新しいコンテナ オブジェクトを作成します。

## カスタム オブジェクトの追加

新しいカスタム オブジェクトを作成します。

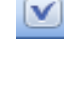

 $\Box$ 

 $\mathbf{A}$ 

ыП

 $=$ 

同

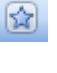

 $\overline{a}$ 

囿

|⊚|

## タイム チャート ウィザード

タイム チャート ウィザード では、特定の計算基準 ( 数式 ) を設定し、今年、去年、過去一年間など異なる期間で比 較を行うチャートを作成できます。

## 書式のコピー **/** 貼り付け

このボタンを使用すると、1 つのシート オブジェクトか ら別の 1 つまたは複数のシート オブジェクトに書式を コピーできます。 1 つのオブジェクトに書式をコピーするに は、まずコピー元オブジェクトをクリックし、次に **[** 書式のコ **ピー / 貼り付け** 1 ボタンを 1 回クリックした後、コピー先オブ ジェクトをクリックします。複数のオブジェクトに書式をコ ピーするには、まずコピー元オブジェクトをクリックし、次 に **[** 書式のコピー **/** 貼り付け **]** ボタンをダブルクリックした後、 各コピー先オブジェクトをクリックします。ボタンをもう一 度クリックするか、ESC キーを押すとコピーを中止できます。 種類が異なるシート オブジェクト間でフォーマットをコ ピーしたり、コピー先オブジェクトのキャプションをクリッ クすると、枠線プロパティまたはキャプション プロパティだ けがコピーされます。同じ種類のシート オブジェクト間でコ ピーする場合は、オブジェクト タイプ固有の追加プロパティ がコピーされます。

## 左揃え

アクティブなシート オブジェクトを左枠線に揃えます。 距

### 左右中央揃え

アクティブなシート オブジェクトを水平軸の中央に揃  $\stackrel{+}{\underset{+}{\longrightarrow}}$ えます。

#### 右揃え

アクティブなシート オブジェクトを右枠線に揃えます。 궦

下揃え

アクティブなシート オブジェクトを下枠線に揃えます。  $+$  + 息息

## 上下中央揃え

アクティブなシート オブジェクトを垂直軸の中央に揃  $\frac{1}{\tau}$  : えます。

## ツールバーとステータス バー

#### 上揃え

アクティブなシート オブジェクトを上枠線に揃えま 学前 す。

## 左右に整列

アクティブなシート オブジェクトを水平軸上に等間隔 ijμ に整列します。

#### 上下に整列

アクティブなシート オブジェクトを垂直軸上に等間隔 耳 に整列します。

#### 左詰め

一番左のオブジェクトの左端を基準にして右方向に、  $000$ 最小限の間隔を取ってアクティブなシート オブジェク トを配置します。

#### 上詰め

一番上のオブジェクトの上端を基準にして下方向に、 最小限の間隔を取ってアクティブなシート オブジェク トを配置します。

## ドキュメント プロパティ

**[** ドキュメント プロパティ **]** ダイアログを開きます。現在 のドキュメントの設定を変更できます。

#### ユーザー プロパティ

**[** ユーザー プロパティ **]** ダイアログを開きます。ユーザー Ã の作業方法に関する設定を変更できます。

#### モジュールの編集

**[** モジュールの編集 **]** ダイアログを開きます。マクロやカ ☑ スタム定義関数を VBScript や JScript で記述できます。

## テーブル ビューアー

[ テーブル ビューアー ] ダイアログが開き、データの 喝 テーブル構造が表示されます。

**III**

恺

**WebView** モード

Ajax ページとして QlikView ドキュメントを表示するため、 QlikView 内のブラウザを使用する **WebView** モードの切り替 えを行います。

**10.5** シート ツールバー

シート ツールバーには、ドキュメント内のすべ てのシートのドロップダウン リストが含まれて おり、シートを変更するための代替的な手段を提

供します。アクティブなシートの名前が常にドロップダウン ボックスに表示 されます。シート ツールバーの表示または非表示を切り替えるには、**[** 表示 **]** メニューの **[** ツールバー **]** の下にあるシート ツールバーを選択します。

# **10.6** ブックマーク ツールバー

:ブックマーク 2010-07-05 - 1 ▼ ☆ ☆

ブックマーク ツールバーには、ドキュメント内のすべてのブックマークの ドロップダウン リストが含まれており、ブックマークを変更するための代 替的な手段を提供します。ブックマークを選択すると、選択または変数が変 更されるまで、そのブックマークの名前がドロップダウン ボックスに表示 されます。

## ブックマークの追加

現在の選択条件をブックマークとして保存します。

☆

## ブックマークの削除

ドロップダウン メニューで選択したブックマークを削 客 除します。

# **10.7** ツールバーの設定

すべてのツールバーはカスタマイズ可能です。つまり、最もよく使用するボ タンを表示するように設定できます。**[** 表示 **]** メニューの **[** ツールバー **]** の下に

ある **[** ユーザー設定 **]** を選択して、**[** ユーザー設定 **]** ダイアログを開きます。ダイ アログは 3 ページあります。

メモ ツールバーのカスタマイズは、settings.ini の入力内容によってロック できます。

## ツールバー

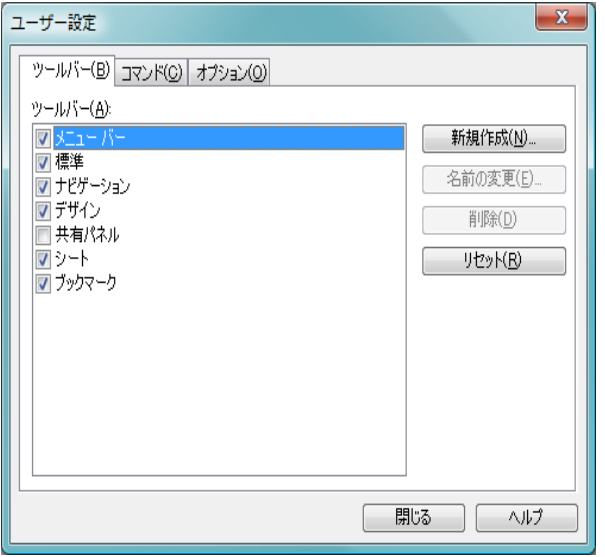

図 *15. [* ユーザー設定 *]* ダイアログの *[* ツールバー *]* ページ

このページには、使用可能なすべてのツールバーとメニュー バーのリストが 含まれています。リストでツールバーを選択または選択解除することによ り、ツールバーを表示または非表示にできます。

#### 新規作成

このボタンをクリックして、独自のツールバーを新規に作成 します。

## 名前の変更

このボタンをクリックして、選択したツールバーの名前を変 更します。このコマンドは 5 つのデフォルトのツールバーで は使用できません。

## 削除

このボタンをクリックして、選択したツールバーを削除しま す。このコマンドは 5 つのデフォルトのツールバーでは使用 できません。

リセット

このボタンをクリックして、選択したツールバーの設定をデ フォルトにリセットします。

コマンド

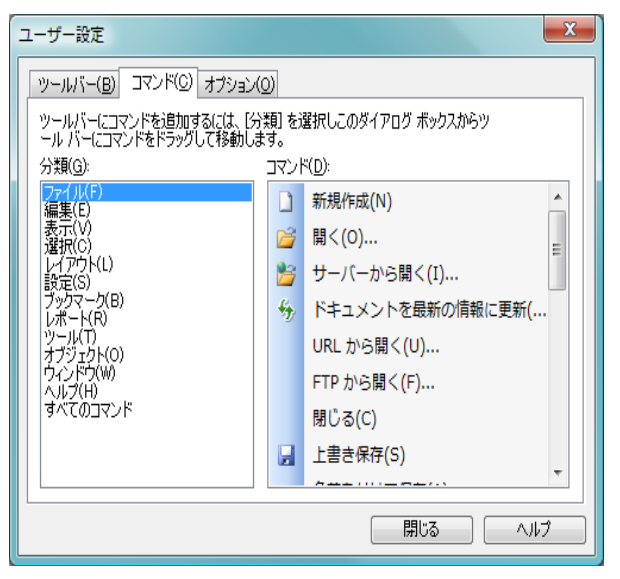

図 *16. [* ユーザー設定 *]* ダイアログの *[* コマンド *]* ページ

このページには使用可能なすべてのコマンドのリストが含まれています。左 欄でカテゴリを選択することにより、リストをフィルターできます。コマン ドをポイントし、任意のツールバーの任意の位置にドラッグします。

# オプション

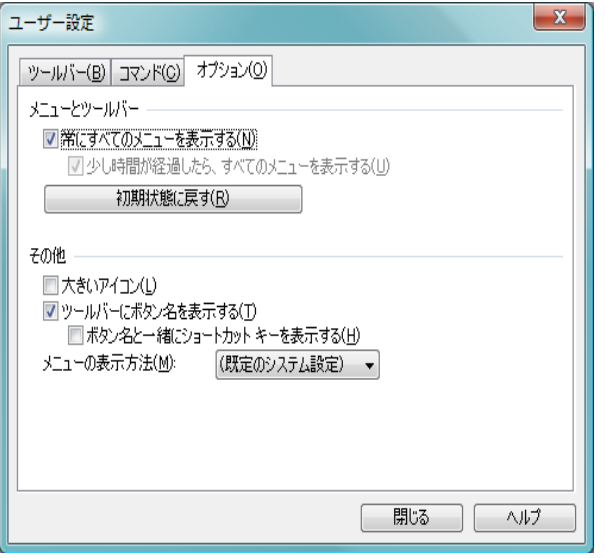

図 *17. [* ユーザー設定 *]* ダイアログの *[* オプション *]* ページ

このページにはツールバーの追加オプションが含まれています。

**[** メニューとツールバー **]** セクションでは、最も一般的なコマンドだけ が含まれたショート メニューを使用できます。

## 常にすべてのメニューを表示する

最も一般的なコマンドだけが含まれたショート メニューを 使用するには、このチェック ボックスをオフに変更します。

## 少し時間が経過したら、すべてのメニューを表示する

ショート メニューを使用するとき、このチェック ボックスをオンにし、メニュー上にポインタを置いて しばらくするとすべてのメニューが表示されます。

## **[** 初期状態に戻す **]**

このコマンドは、アプリケーションで使用したコマンドの記 録を消去し、メニューとツールバーに表示するコマンドを既 定の状態に戻します。ユーザー設定は残ります。

**[** その他 **]** セクションには次の設定が含まれています。

## **[** 大きいアイコン **]**

このチェック ボックスをオンにすると、すべてのツールバー のアイコンが大きくなります。

## **[** ツールバーにボタン名を表示する **]**

このチェック ボックスをオンにすると、ツールバー ボタンに ポインタを置いたときにツール ヒントが表示されます。

## **[** ボタン名と一緒にショートカット キーを表示する **]**

このチェック ボックスをオンにすると、ツール ヒン トにキーボード ショートカット ( 可能な場合 ) が表示 されます。

## **[** メニューの表示方法 **]**

このドロップダウンにはメニューの表示方法の選択肢が含ま れています。

## 大規模な導入での **QlikView** ツールバーのカスタマイズ

## ツールバーの対話型カスタマイズの有効化と無効化

QlikView 7 は完全にカスタマイズ可能なツールバーとメ ニューを採用しています。対話型カスタマイズは、*Settings.ini* 内の 2 つの設定によってオンまたはオフにできます。 ini ファ イルは、Windows Vista と Windows 7 の場合、

*C:\Users\username\AppData\Roaming\QlikTech\productname* にあ ります。それ以前のシステムの場合、ファイルは、

*C:\Documents and Settings\username\Application Data\QlikTech \productname*

にあります。

*AllowCustomizeToolbars*

および

#### *AllowCustomizeMenubar*

この値を1に設定すると対話型カスタマイズが有効になり、0 にすると無効になります。

メモ これらの設定を変更する前に、アプリケーションが終了されている ことを確認してください。
多数のコンピュータへのツールバー設定の適用

コンピュータ間でツールバー設定を複製したい場合は、次の 手順を実行します。

- 1 1台のコンピュータでツールバーをカスタマイズします
- 2 *Settings.ini* ファイルをコピーします。
- メモ 機能性を 100% 保証するためには、複製元コンピュータと複 製先コンピュータの QlikView バージョンが同じである必要 があります。

## **10.8** ステータス バー

ステータス バーはシートの下にあります。**[** 表示 **]** - ステータスバー を選択して 表示 / 非表示を切り替えます。ここにはいくつかの興味深い情報が表示され ます。

ステータス バーの左側にはいくつかの事項が表示されます。**[** 準備完了 **]** は QlikView が選択可能なときに表示されます。カーソルがグラフィカル チャー トの上に移動すると座標が表示されます。

ステータス バーの左側にヘルプを表示することもできます。コマンドやボタ ンをマウス ボタンで押して放さずにいると、ヘルプが表示されます。マウス ボタンを放す前にマウス カーソルをコマンドやボタンの外に移動すると、コ マンドは実行されません。

ステータス バーの中央には日付と時刻が表示されます。最後にデータのリ ロードを実行したときを表示します。

アクティブなオブジェクトが **[And** モード **]** であれば、**[AND]** インジケータが 表示されます。

ステータス バーの右側には、アクティブ リスト ボックス中のユニークな連 結値 ( または選択値 ) の数とユニーク値の合計数が、先頭に D を付けて表示 されます。

さらに右側には、アクティブ項目の頻度が先頭に F を付けて表示されます。 この値は、その項目の連結値 ( または選択値 ) のレコード数と合計レコード 数を示します。

最後に、ステータス バーには選択インジケータが表示されます。現在のシー トでは表示できない選択が行われると、緑色になります。

**III**

# **11** ユーザー プロパティ

ユーザー プロパティはユーザーの作業方法に関する設定で、ドキュメント ファイルではなく、コンピュータに保存されます。

**[**ユーザー プロパティ**]** ダイアログは **[**設定**]** メニューから開きます。プロパティ を設定したら、**[OK]** または **[** 適用 **]** ボタンを使用して実装できます。**[OK]** ボタ ンではダイアログが閉じますが、**[** 適用 **]** ボタンでは閉じません。

## **11.1** 基本設定

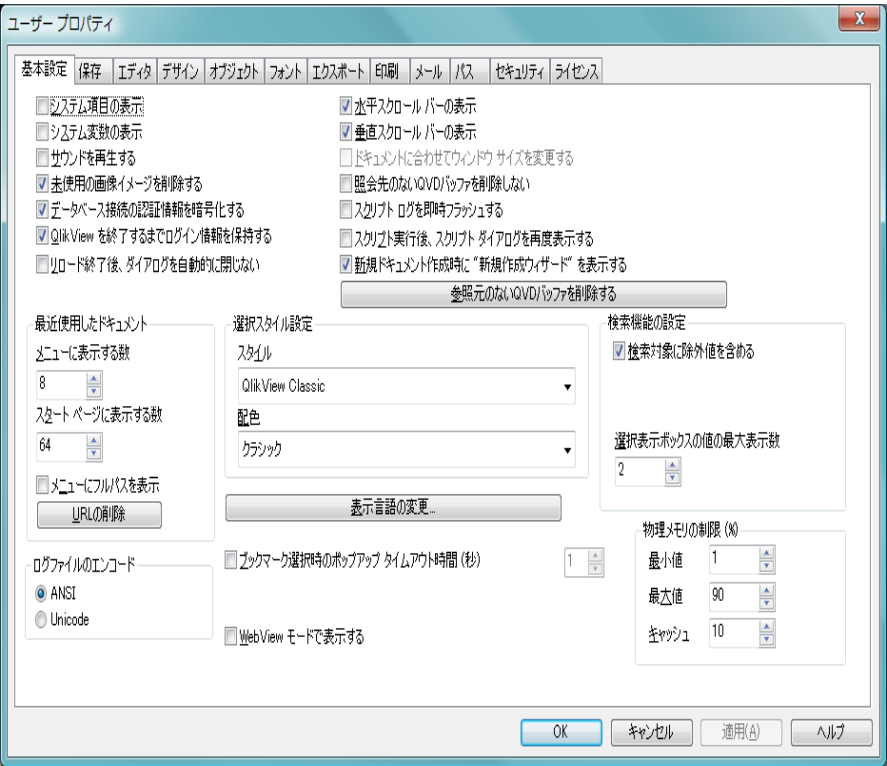

図 *18. [* ユーザー プロパティ *]* ダイアログの *[* 基本設定 *]* ページ

## システム項目の表示

このボックスをオンにすると、システム項目がダイアログの 項目リストに表示されます。

### システム変数の表示

このボックスをオンにすると、システム変数がダイアログの 変数リストに表示されます。

## サウンドを再生する

QlikView のイベントにサウンド効果を追加します。

## 未使用の画像イメージを削除する

シートやシート オブジェクトで使用するビットマップは、使 用しない設定になっていても、通常はドキュメント内で保持

されています。ただし、このチェック ボックスがオンの場合、 **[** プロパティ **]** ダイアログ内で未使用に設定されていれば、ド キュメントから削除されます。

### データベース接続の認証情報を暗号化する

**connect** ステートメント ウィザードで、暗号化されたユー ザー ID とパスワードが含まれた connect ステートメントを作 成する場合、このチェック ボックスをオンにする必要があり ます ( 343 [ページ](#page-342-0) を参照 )。

### **QlikView** を終了するまでログイン情報を保持する

通常、QlikView は正常にログインした後に、引き続き QlikView セッションのためにドキュメントのユーザー ID と パスワードを記憶しています。つまり、QlikView を閉じずに ドキュメントを閉じてもう一度開いても、新規にログインし 直す必要はありません。このチェック ボックスをオフに変更 すると、ドキュメントを開くたびにログインが求められます。

### **SHIFT** キーでマクロ実行を制御する

このチェック ボックスがオンの場合、QlikView ドキュメント を開くときに SHIFT キーを押し続けると、OnOpen マクロの実 行を禁止できます。

## リロード終了後、ダイアログを自動的に閉じない

このチェック ボックスがオフの場合、スクリプトのリロード 終了後に、**[** ロード スクリプトの進捗 **]** ダイアログを自動的に閉 じます。

#### 水平スクロール バーの表示

このチェック ボックスがオンの場合、アプリケーション ウィ ンドウ内で水平方向に全体が収まりきらないシート オブ ジェクトがあれば、水平スクロール バーがシートに表示され ます。

#### 垂直スクロール バーの表示

このチェック ボックスがオンの場合、アプリケーション ウィ ンドウ内で垂直方向に全体が収まりきらないシート オブ ジェクトがあれば、垂直スクロール バーがシートに表示され ます。

## ドキュメントに合わせてウィンドウ サイズを変更する

これにチェックを付けると、QlikView のウィンドウ サイズは ドキュメントのサイズによって決定され、ドキュメントが保 存されたときの QlikView ウィンドウのサイズとなります。

#### 照会先のない **QVD** バッファを削除しない

このチェック ボックスがオフの場合は、自動的に作成された すべての QVD バッファ (**load** および **select** ステートメント のバッファ プレフィックスで作成 ) は、それらのバッファを 作成したドキュメントが存在しなくなると、QlikView によっ て削除されます。各 QVD バッファには、そのバッファを作 成したドキュメントの完全なパスに関する情報が含まれて います。このパスが有効な QlikView ドキュメントにつな がっていなければ、QVD ファイルは孤立していると見なされ ます。これは QVW ファイルが移動したり名前変更された場 合も該当するため注意してください。スクリプトの実行 ( パーシャル リロード以外 ) が正常に終了すると、QlikView は QVD バッファのデフォルト フォルダに現在存在するすべて の QVD バッファをスキャンします ( ブック I の 144 ページ )。前述の判断基準に基づいて孤立していると見なされた バッファは削除されます。このチェック ボックスをオンに すると、この削除は起こりません。これはハード ディスクの 空き領域を不必要に使用することがあるため注意してくだ さい。どうしてもこれを行う場合、常に **[** 参照元のない **QVD** バッファを削除する **]** オプションを使用して手動で削除を実行 することになります。

## スクリプト ログを即時フラッシュする

性能上の理由から、通常スクリプト ログは個々のステートメ ントの後にディスクに書き込まれることはありません。この チェック ボックスをオンにすると、スクリプト ログの書き込 みが行われます。これは、他のプログラムを使用してスクリ プトの実行をログ経由で監視する場合に便利です。ただし、 この設定を使用すると、スクリプトに大量のステートメント が含まれているような場合にスクリプトの実行時間が著しく 増加します。

## スクリプト実行後、スクリプト ダイアログを再度表示する

スクリプトが **[** ロード スクリプトの編集 **]** ダイアログから実行 され、このチェック ボックスがオンであれば、ダイアログは スクリプト実行後にもう一度開かれます。

#### 新規ドキュメント作成時に **"** 新規作成ウィザード **"** を表示する

**新規作成ウィザード** (59 [ページ](#page-58-0) を参照) を開き、Excel の 1 シートを使用して新しいドキュメントを作成する方法を手順 を追って説明します。

## 参照元のない **QVD** バッファを削除する

このボタンを押すと、前述の **[** 照会先のない **QVD** バッファを削 除しない **]** で説明したルールに従って、孤立した QVD バッ ファが手動で削除できます。

#### 最近使用したドキュメント

このグループを使用して、**[** ファイル **]** メニューとスタート ペー ジにある、最近使用した QlikView ファイルのリストを制御し ます。

#### メニューに表示する数

**[** ファイル **]** メニューにリストされるファイルの数。デ フォルトは 8。

#### スタート ページに表示する数

スタート ページにリストされるファイルの数。デフォ ルトは 64。

#### メニューにフルパスを表示

このボックスをオンにすると、**[** ファイル **]** メニューの 幅が必要に応じて広くなり、最近使ったファイルのリ ストにフルパスが表示されます。

#### **URL** の削除

このボタンをクリックすると、最近使ったファイルの リストからすべての URL が削除されます。

### ログ ファイルのエンコード

QlikView スクリプト ログ ファイルに対して **[ANSI]** または **[Unicode]** を選択します。

**III**

### 選択スタイル設定

QlikView では、リスト ボックスやマルチ ボックスでデータを 表示したり選択したりするためにいくつかの異なる方法をサ ポートしています。**[QlikView Classic]**、**[** コーナー タグ **]**、**[LED]**、 および **[LED** チェック ボックス **]** スタイルはすべて、選択値、絞 込値、および除外値を示すために色分けを使用しています。 **[LED** チェックボックス **]** と **[** チェック ボックス **]** スタイルは Windows の標準インターフェースに類似しており、各々の値 にチェック ボックスが付いています。選択スタイルの詳細に ついては、167 [ページの「選択スタイル」を](#page-166-0)参照してください。

色に基づいた選択スタイルを使用する場合、多数の異なる配 色が使用可能です。基本色 ( 選択されていれば緑、ロックされ ていれば青など ) は変更できませんが、さまざまな色調と強 度が可能です。

#### スタイル

- デフォルトの選択スタイルを設定します。ドロップダ ウン リストにある使用可能な選択肢から選択してく ださい。このデフォルトは、**[** ドキュメント プロパティ **]** ダイアログの **[** 基本設定 **]** ページにある対応する設定を 変更することにより、そのドキュメントで上書きでき ます ( ブック II の 16 ページ を参照 )。
- 配色 デフォルトの選択配色を設定します。ドロップダウン リストにある使用可能な選択肢から選択してくださ い。このデフォルトは、**[** ドキュメント プロパティ **]** ダ イアログの **[**基本設定**]** ページにある対応する設定を変 更することにより、そのドキュメントで上書きできま す(ブックⅡの16ページを参照)。

## 表示言語の変更

ボタンを押すと **[** 表示言語の選択 **]** ダイアログが開きま す。このダイアログにはコンピュータで使用できる言 語がすべてリストされます。希望する言語を選択し、 QlikView を再起動すると変更が完了します。この変 更は、プログラムのユーザー インターフェースとオン ライン ヘルプ (使用するコンピュータに適切なヘルプ ファイルがある場合 ) の両方の言語に影響します。

## ブックマーク選択時のポップアップ タイムアウト時間 **(** 秒 **)**

このチェック ボックスがオンの場合、ブックマーク ポップアップ ウィンドウは設定した秒数が経過する と自動的に閉じます。この経過時間の設定は右側のス クロール コントロールで行います。

#### **WebView** モードで表示する

Ajax ページとして QlikView ドキュメントを表示する ため、QlikView 内のブラウザを使用する **WebView** モードの切り替えを行います。

#### 検索機能の設定

このグループでの設定はデフォルトの検索モードのために行 われます。

## 検索対象に除外値を含める

テキスト検索には、連結値のみを検索する方法と、す べての値 ( 検索に除外値を含む ) を検索する方法の 2 つの検索方法があります。このチェック ボックスを オンにすると、検索対象に除外値を含めて検索しま す。このデフォルト値はシート オブジェクト レベル で上書きできます。

## 検索モードの指定

このドロップダウン ボックスでは、リスト ボックス やマルチ ボックスなどでのテキスト検索のデフォル トの検索モードを設定できます。デフォルトは、直接 入力を開始したときにだけ適用され、検索開始にはメ ニュー選択もキーボード ショートカットも使用しま せん。シート オブジェクトで異なる設定を選択し、こ の設定を上書きすることができます。

#### 前回使用したモード

最後に完了した検索の検索モードが使用され ます。

ワイルドカード検索

ワイルドカード検索を容易にするため、カー ソルを間に置いた 2 つのワイルドカードが初 期検索文字列として表示されます。

#### あいまい検索

あいまい検索を意味するチルダ (~) が初期検 索文字列として表示されます。

**III**

検索 初期値としての検索文字列は追加されませ ん。ワイルドカードなしに通常の検索が行わ れます。

#### 選択表示ボックスの値の最大表示数

ここでは、現在の選択条件ダイアログや印刷の選択ス タンプに表示されるユニークな選択値の最大数を指 定できます。選択する値が多くなると、各々の項目に ついて 'x 項目:y' と指定されます。

#### 物理メモリの制限 **(%)**

このコントロールは、アプリケーションによって使用 される RAM の物理的な最小値と最大値を設定しま す。このようにして、アプリケーションが物理メモリ にスワップするかどうかを制御できます。ただし、こ こに設定したメモリ量でオペレーティング システム が処理できるという保証はありません。

設定が高すぎると、コンピュータの他の処理のパ フォーマンスに影響しますので、コンピュータが QlikView 専用であるのが好ましいとされます。

Windows の仮想メモリ マネージャに精通すろまでけ これらの設定を変更しないでください。詳細について は、Microsoft Windows のドキュメントの作業セットに ついて参照してください。

設定は次のとおりです。

#### 最小値

アプリケーション/プロセスに割り当てられ るメモリの最小値をパーセンテージで設定し ます。

#### 最大値

アプリケーション/プロセスに割り当てられ るメモリの最大値をパーセンテージで設定し ます。

#### キャッシュ

アプリケーション / プロセスにキャッシュと して使用されるメモリ量をパーセンテージで 設定します。

## **11.2** 保存

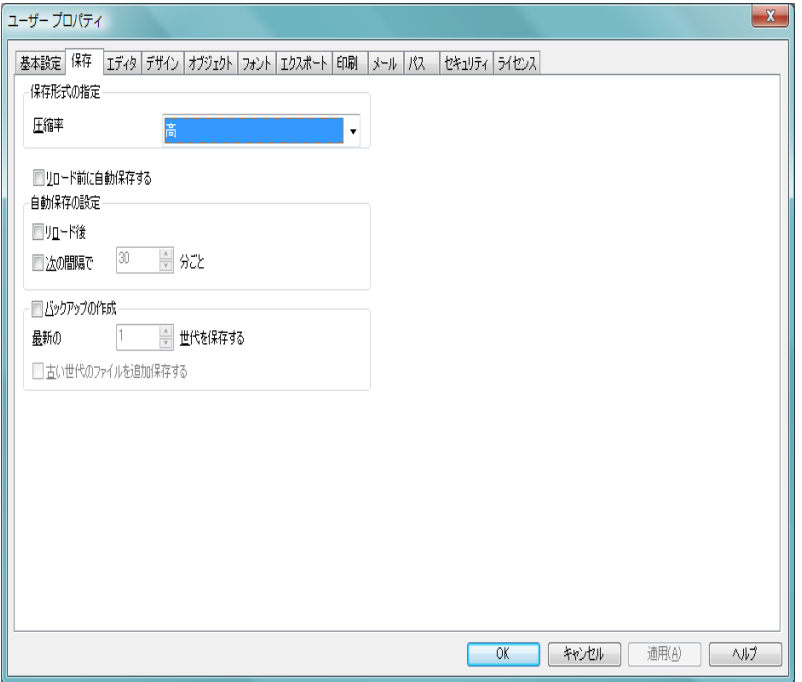

図 *19. [* ユーザー プロパティ *]* ダイアログの *[* 保存 *]* ページ

**[** 保存 **]** ページには QlikView ドキュメントの保存方法の設定が含まれています。

## 保存形式の指定

ここではドキュメントのデフォルトの保存形式についての設 定を行うことができます。

## 圧縮率

このドロップダウン リストは、新規のドキュメントの 保存圧縮モードを指定します。圧縮を使用すると、 ファイルのサイズは一般的に 60 ~ 80% 小さくなりま す(実際の結果はドキュメントによって異なります)。 圧縮使用時は、ドキュメント保存にかかる時間が多少 長くなります。**[** 標準 **]** 圧縮では、テーブル データ (QlikView 内で既に圧縮済み) 以外のドキュメントのす べての部分が圧縮されます。**[**高**]** 圧縮 (デフォルト) で は、テーブル データも圧縮されます。多少の容量が節 約されますが、保存時間とロード時間はより長くなり ます。**[** なし **]** を選択すると、すべてのデータを圧縮し ないで保存します。**[** ドキュメント プロパティ**]** ダイアロ グの **[** 基本設定 **]** ページにある **[** 保存形式 **]** 設定も参照し てください ( ブック II の 16 ページ )。

#### リロード前に自動保存する

このボックスをオンにすると、スクリプトが実行される前に ドキュメントを自動的に保存します。

#### 自動保存の設定

**[** 自動保存の設定 **]** グループでは、AutoRecover ファイルを保存 するタイミングに関するルールを指定できます。これらの ファイルは、変更を保存する前にシステムがクラッシュした 場合など、失った作業内容の復元に使用できます。ドキュメ ントがユーザーによって正常に保存または破棄されると、 AutoRecover ファイルは自動的に削除されます。 QlikView を 起動するたびに、AutoRecover ファイルがあるかどうかの チェックが行われます。このような場合にはダイアログが表 示され、これらのファイルを開いて再保存したり、削除する ことができます。

#### リロード後

このボックスをオンにすると、新しいデータがロード された後にスクリプトと共に **AutoRecover** 情報が保 存されます。

#### 次の間隔で *n* 分ごと

このボックスをオンにすると、**AutoRecover** 情報は *n* 分ごとに保存されます。*n* は対応する編集ボックスで 指定できます。

メモ 新規のドキュメントについては、ユーザーがドキュメントに 名前を付けて保存した後でないと、**AutoRecover** ファイルは 保存されません。

## バックアップの作成

このボックスをオンにすると、古いバージョンのバックアッ プ コピーが以下の 2 つの設定の選択に従って保持されます。 ドキュメントの以前のバージョンのコピーをバックアップと して保持する際のルールを指定できます。ファイルは現在の

ドキュメントと同じフォルダに格納され、"Version *n* of *filename*" という名前が付けられます。*n* はバージョン番号 (1 から開始 )、*filename* は元のドキュメント名です。

## 最新の *n* 世代を保存する

編集ボックスで、ドキュメントのバックアップ バー ジョンを何世代保持するかを指定します。

## 古い世代のファイルを追加保存する

このボックスをオンにすると、前述の設定の結果とし て保持されるもの以外に、古いバージョンのスマート 選択が保持されます。保存されるバージョンの割合は 古くなるほど低下します。

## **11.3** エディタ

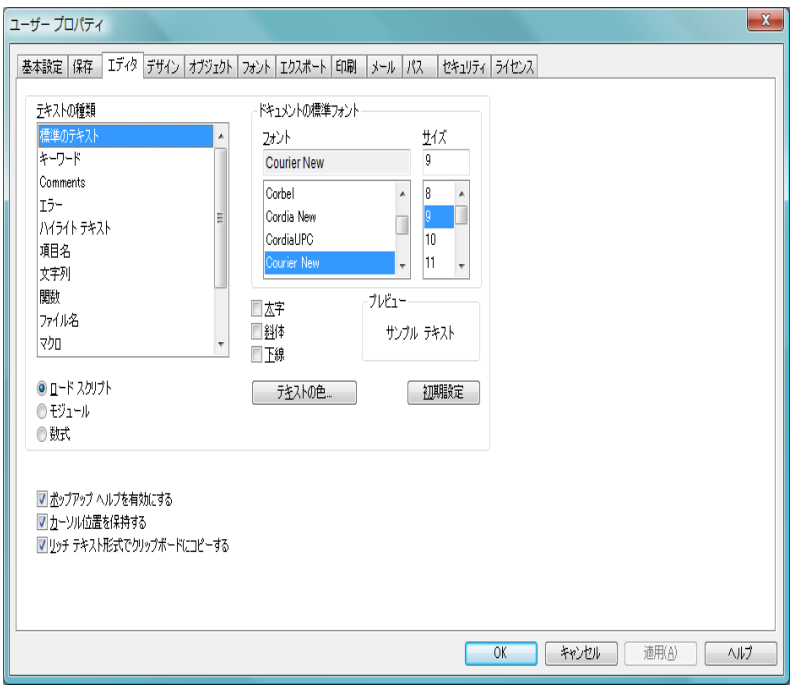

図 *20. [* ユーザー プロパティ *]* ダイアログの *[* エディタ *]* ページ

**[** エディタ **]** ページでは、**[** ロード スクリプトの編集 **]** ダイアログ ( 255 [ページ](#page-254-0) )、 **[** モジュールの編集 **]** ダイアログ ( 367 ページ )、および **[** 数式の編集 **]** ダイアロ グ(ブックIIIの291ページ)のカスタマイズが可能です。これらのダイアロ グに表示される各テキストの種類を個別にフォーマットできます。

## テキストの種類

リストからテキスの種類を選択し、異なる書式設定を適用し ます。リストの下にあるオプションから 1 つ選択すると、**[** ロー ド スクリプトの編集 **]** ダイアログ ( ロード スクリプト )、**[** モジュー ルの編集 **]** ダイアログ ( モジュール )、および **[** 数式の編集 **]** ダイ アログ(数式)の各々において使用できるテキストの種類が表 示されます。

### ロード スクリプト

このオプションを選択すると、**[** ロード スクリプトの編集 **]** ダイ アログで使用できるテキスト タイプが **[** テキストの種類 **]** ボッ クスに表示されます。次のテキストの種類の書式設定が設定 できます。

標準のテキスト

以下のどのカテゴリにも属さないテキストです。

キーワード

スクリプトで使用するキーワード (332 [ページの「ス](#page-331-0) [クリプトのキーワードとステートメント](#page-331-0)(アルファ [ベット順](#page-331-0) )」以降で説明 )。**load**、**select**、**directory**、 **semantic** などがあります。

#### コメント

スクリプトに入力されるコメント。詳細については、 381 [ページ](#page-380-0) を参照してください。

エラー

QlikView が検出するスクリプト内エラーです。

#### ハイライト テキスト

スクリプトの中で、カーソルをかっこの近くに持って いくと、かっことその中のカンマが強調表示されま す。これにより、不足しているかっこやカンマが簡単 に見つけられます。

項目名

ロードされる項目の名前です。

文字列

テキスト文字列としてそのままロードされるテキス トです ( 通常は引用符で囲まれています )。項目名と 文字列の違いについては、 414 [ページ](#page-413-0) を参照してく ださい。

関数

スクリプトで使用する関数 (421 [ページの「集計関数」](#page-420-0) 以降で説明 )。**div**、**left**、**if**、**num** などがあります。

ファイル名

この名前のファイルから項目が取得されます。

マクロ

スクリプトで使用される変数です。マクロの詳細につ いては、 404 [ページ](#page-403-0) を参照してください。

演算子

スクリプトで使用する演算子 (418 [ページの「演算子」](#page-417-0) 以降で説明 )。**+**、**like** などがあります。

テーブル ラベル

特定のテーブルに割り当てられたラベルです。詳細に ついては、402 [ページの「テーブル名」](#page-401-0)を参照してく ださい。

モジュール

このオプションを選択すると、**[** モジュールの編集 **]** ダイアロ グで使用できるテキスト タイプが **[**テキストの種類**]** ボックス に表示されます。次のテキストの種類の書式設定が設定で きます。

標準のテキスト

以下のどのカテゴリにも属さないテキストです。

キーワード

Visual Basic Script で予約されたキーワードです。

ハイライト テキスト

スクリプトの中で、カーソルをかっこの近くに持って いくと、かっことその中のカンマが強調表示されま す。これにより、不足しているかっこやカンマが簡単 に見つけられます。

#### 数式

このオプションを選択すると、**[** 数式の編集 **]** ダイアログで使 用できるテキストの種類が **[** テキストの種類 **]** ボックスに表示 されます。次のテキストの種類の書式設定が設定できます。

標準のテキスト

以下のどのカテゴリにも属さないテキストです。

コメント

チャートの数式に入力されるコメント。

エラー

かっこの不足など、QlikView が検出する数式の中のエ ラーです。

## ユーザー プロパティ

ハイライト テキスト

数式の中で、カーソルをかっこの近くに持っていく と、かっことその中のカンマが強調表示されます。こ れにより、不足しているかっこやカンマが簡単に見つ けられます。

項目名

使用する項目の名前です。

関数

チャートの数式での QlikView の標準関数名です。

ファイル名

この名前のファイルから項目が取得されます。

集計関数

数式で使用する集計関数 (342 ページの「集計関数」以 降で説明 )。**sum**、**min**、**max** などがあります。

演算子

数式で使用する演算子 (339 ページの「演算子」以降で 説明 )。**+**、**like** などがあります。

*SET* 分析

数式で使用する SET 分析の識別子、修飾子、演算子 (401 ページの「SET 分析」以降で説明 )。

#### ドキュメントの標準フォント

このグループで選択したフォントとフォント サイズがすべ てのテキスト タイプに適用されます。色、太字、斜体、下線 などのプロパティは個別に設定できます ( 以下を参照 )。

- 太字 テキストを太字にします。この設定は、リストで選択された テキストの種類に適用します。
- 斜体 テキストを斜体で表示します。この設定は、リストで選択さ れたテキストの種類に適用します。
- 下線 テキストに下線を引きます。この設定は、リストで選択され たテキストの種類に適用します。

## プレビュー

現在の設定をプレビュー表示します。

#### 初期設定

デフォルト設定を適用します.

**III**

#### テキストの色

カラー マップを開き、選択したテキストの種類に適用する色 を選択します。

## ポップアップ ヘルプを有効にする

このチェック ボックスをオンにすると、スクリプトの数式や **[** 数式の編集 **]** ダイアログで関数を定義するときにポップアッ プ ヘルプ ウィンドウが表示されます。このポップアップ ヘ ルプ ウィンドウは、数式で使用される構文を説明します。

### カーソル位置を保持する

このチェック ボックスをオンにすると、スクリプトおよびマ クロのエディタは、エディタを終了してもカーソルの位置を 記憶しています。次回ユーザーがエディタを起動すると、 カーソルは前回終了時の位置にあります。この機能を使用し ない場合、カーソルはマクロ モジュールの先頭およびスクリ プトの末尾にあります。

### リッチ テキスト形式でクリップボードにコピーする

このチェック ボックスをオンにすると、エディタのウィンド ウからコピーするとクリップボードに純粋なテキストとして だけではなく RTF としても貼り付けられます。したがって、 RTF 対応のアプリケーションではテキストの書式設定を保持 したままでインポートして貼り付けることが可能です。

## **11.4** デザイン

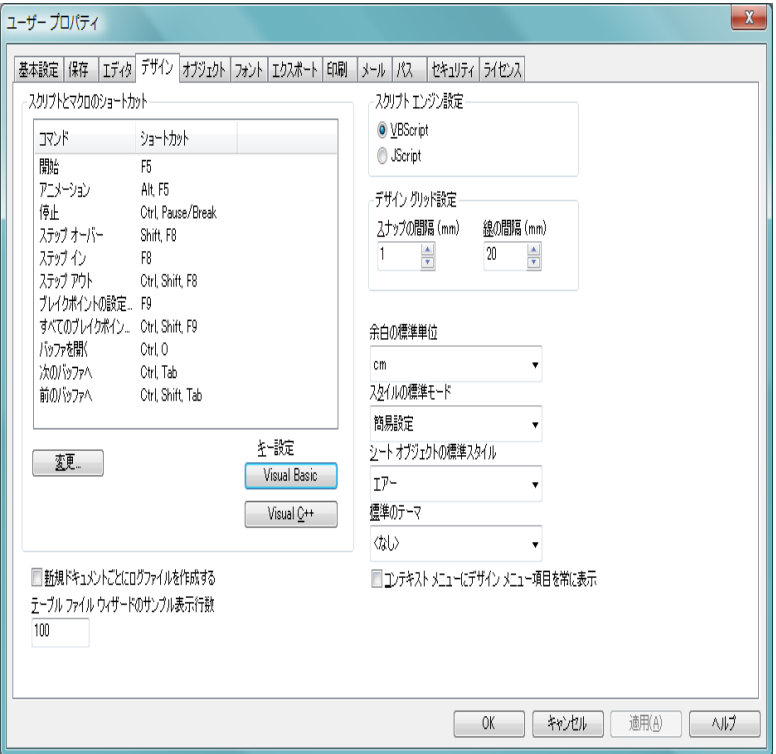

図 *21. [* ユーザー プロパティ *]* ダイアログの *[* デザイン *]* ページ

**[** デザイン **]** ページでは、ドキュメントのデザインに関する機能をカスタマイ ズできます。

## スクリプトとマクロのショートカット

**[** スクリプトとマクロのショートカット **]** グループでは、スクリプ ト デバッグ ダイアログでの特定の操作についてキーボード ショートカットをカスタマイズできます。

スクリプト内で利用できるキーボード ショートカットのリ ストを生成するには、スクリプト内で CTRL+QS を入力します。

編集 リストからコマンドを選択し、**[** 変更 **]** ボタンを押し て、そのコマンドのキーボード ショートカットをカス

タマイズします。リストでダブルクリックしても同じ です。

#### キー設定

**Visual Basic**

キーボード ショートカットを Visual Basic の デバッグ環境に対応したデフォルトに設定し ます。

#### **Visual C++**

キーボード ショートカットを Visual C++ の デバッグ環境に対応したデフォルトに設定し ます。

## スクリプト エンジン設定

新規のドキュメントでのデフォルトのスクリプト エンジン を設定します。**[VBScript]** および **[JScript]** から選択できます。

#### デザイン グリッド設定

レイアウト デザイン グリッドの度量単位を設定します。

#### スナップの間隔 **(mm)**

デザイン グリッド表示の際のスナップ ポイント間の 距離を設定します。

#### 線の間隔 **(mm)**

デザイン グリッド表示の際のグリッド線間の距離を 設定します。

#### 余白の標準単位

**[** 印刷 **]** ダイアログの **[** レイアウト **]** ページのデフォルトの余白 単位が cm かインチ (Inch) かをここで選択できます。

## スタイルの標準モード

すべてのシート オブジェクトのオブジェクト スタイルに使 用するモードを 1 つ選択します。選択したモードは、すべて の新規のドキュメントでデフォルトとして使用されます。

#### シート オブジェクトの標準スタイル

このドロップダウンで、シート オブジェクトのスタイルに使 用するスタイルを 1 つ選択します。選択したスタイルは、す べての新規のドキュメントにおけるすべてのシート オブ ジェクトに使用されます。

### 新規ドキュメントごとにログ ファイルを作成する

このチェック ボックスをオンにすると、新規の QlikView ド キュメントに対してログ ファイルが常に生成されます。

## テーブル ファイル ウィザードのサンプル表示行数

テーブル ファイル ウィザードに読み取られるレコードの数 を指定します。通常は 100 行のサンプルで十分ですが、場合 によってはもっと数字を大きくする方がよいかもしれませ ん。あまりにも大きな数字を設定するとウィザードの速度が 不必要に低下するため、避けてください。

## 標準のテーマ

ここでは、QlikView のテーマを選択でき、新規のドキュメン トにおいて新規に作成するすべてのシートとシート オブ ジェクトに適用されます。選択したテーマを使用するために は、選択したテーマが常にディスクからアクセスできる必要 があります。使用するテーマが、QlikView ドキュメントで発 生する可能性のあるすべてのタイプのオブジェクトに対して 定義されていることも重要です。テーマがデフォルトの QlikView テーマ カタログ以外の場所にある場合に備えて、ド ロップダウン リストの最下部に **[** 参照 **]** コマンドがあります。 デフォルトのテーマを使用しない場合は、新規のシート オブ ジェクトは最後に作成または変更されたオブジェクトのプロ パティを継承します。

### コンテキスト メニューにデザイン メニュー項目を常に表示

このチェック ボックスをオンにすると、すべてのデザイン メ ニュー オプションがコンテキスト メニューで常に使用可能 になります。

オフにすると、デザイン グリッドがオンになったときに、一 部のメニュー オプションしか使用できません。

## **11.5** オブジェクト

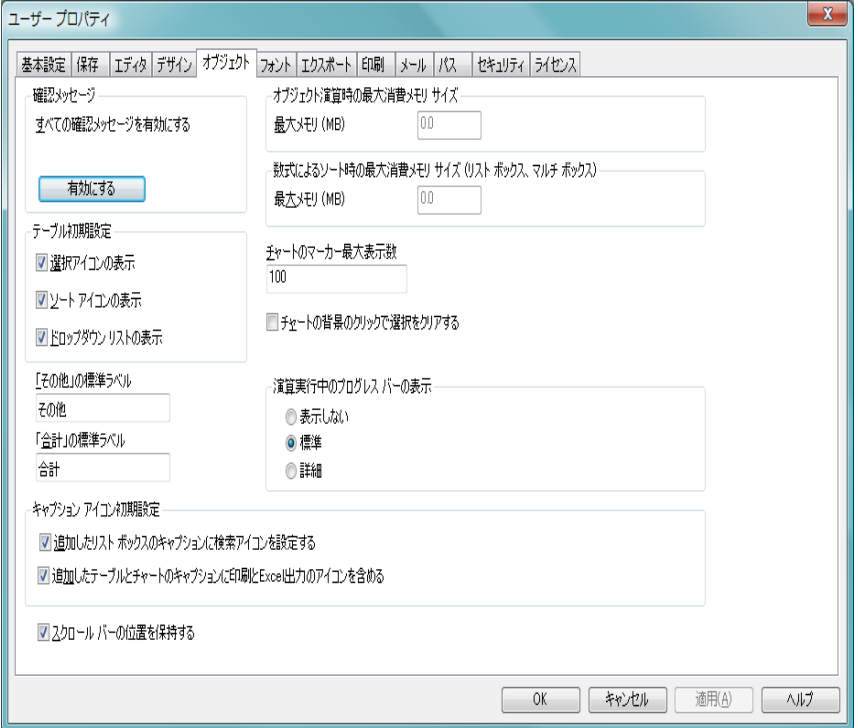

図 *22. [* ユーザー プロパティ *]* ダイアログの *[* オブジェクト *]* ページ

 **[** オブジェクト **]** ページでは、シート オブジェクトのデフォルト設定が設定さ れます。

## 確認メッセージ

QlikView が初めてコンピュータにインストールされたとき は、多数の警告ダイアログが有効になっています。これらは、 シートやシート オブジェクトを削除したり、メールを送信す るなどの特定の操作を実行する前に確認を求めてきます。こ れらの警告ダイアログには各々、**[** 次回からこのメッセージを表 示しない **]** というチェック ボックスが付いています。この チェック ボックスをオンにすると、それ以降その警告ダイア ログは表示されなくなります。過去に無効にした警告ダイア

ログをすべてオンにするには、このグループの **[** 有効にする **]** ボタンを押します。

テーブル初期設定

**[** テーブル初期設定 **]** グループでは、新規のテーブルに対する列 アイコンのデフォルトを設定できます。

#### 選択アイコンの表示

新規のテーブル ボックス、ピボット テーブル、およ びストレート テーブルに、列選択インジケータ ( ビー コン ) をデフォルトで表示したい場合、このチェック ボックスをオンにします。

#### ソート アイコンの表示

新規のテーブル ボックスとストレート テーブルに、 最優先されるソート列を示すアイコンをデフォルト で表示したい場合、このチェック ボックスをオンにし ます。

## ドロップダウン リストの表示

新規のテーブル ボックス、ピボット テーブル、およ びストレート テーブルの項目列に、ドロップダウン選 択アイコンをデフォルトで表示したい場合、この チェック ボックスをオンにします。

#### 「その他」の標準ラベル

ここでは、棒グラフや円グラフにおける「その他」の標準ラ ベルを指定できます。

「合計」の標準ラベル

ここでは、棒グラフ、ピボット テーブル、およびストレート テーブルにおける「合計」の標準ラベルを指定できます。

#### オブジェクト演算時の最大消費メモリ サイズ **-** 最大メモリ **(MB)**

ここでは、計算式の評価に対する最大メモリ割り当て量を指 定できます。デフォルトは 1 メガバイトです。この設定は、デ フォルトで **[** 消費メモリ サイズを制限しない **]** 設定に上書きされ ています。

## 数式によるソート時の最大消費メモリ サイズ **(** リスト ボックス、マ ルチ ボックス **) -** 最大メモリ **(MB)**

ここでは、数式でのソートに対する最大メモリ割り当て量を 指定できます。デフォルトは 2.0 MB です。

**III**

#### チャートのマーカー最大表示数

ここでは、折れ線グラフとコンボ チャート上でのデータ点の 上限をマーカー付きで指定できます。デフォルト値は 100 で す。データ点の合計値がこの限度を超えると、マーカーがオ フになります。この機能は、折れ線グラフとコンボ チャート 上で、線とマーカー付きの数式がオンになっている場合にの み有効です。

#### チャートの背景のクリックで選択をクリアする

このチェック ボックスをオンにした場合、チャートのプロッ ト エリアの背景をクリックすると、チャートの軸項目で選択 したものはすべてクリアされます。

### 消費メモリ サイズを制限しない

QlikView の以前のバージョンでは、チャートや計算シート オ ブジェクトのメモリ使用量の上限は手動による設定に依存し ていました。メモリ サイズの増加と QlikView のメモリ管理 アルゴリズムの改善により、かつてのハード的な制御はほと んど使用されなくなりました。このチェック ボックスをオン にすると(デフォルト)、古いメモリ設定は無視され、使用可 能なメモリに基づいた自動サイズ調整が有効になります。こ の設定を使用すると、各種シート オブジェクト プロパティ ダ イアログにある **[** メモリ **]** ボタンは無効になります。このペー ジの、メモリ制限コントロールにも同じことが適用されます。 最高の性能を発揮させるために、このチェック ボックスをオ ンの状態にしておくことをお勧めします。

### 演算実行中のプログレス バーの表示

**[** 演算実行中のプログレス バーの表示 **]** グループでは、シート オ ブジェクトの計算完了に 1 秒以上かかる場合に、どの程度進 捗情報を表示するかを決められます。

#### 表示しない

進捗情報は表示されません。

- 標準 プログレス バーが表示されます。
- 詳細 プログレス バーと追加のテキスト情報が表示され ます。

#### キャプション アイコン初期設定

このグループでは、選択したキャプション アイコンに対する デフォルトが設定できます。

## 追加したリスト ボックスのキャプションに検索アイコンを 設定する

このチェック ボックスをオンにすると、すべての新規 のリスト ボックスで、作成時に **[** 検索 **]** キャプション アイコンがオンになります。これは、より快適な操作 性のために、特にドキュメントを QlikView AJAX ZFC クライアントに公開する場合にお勧めします。

## 追加したテーブルとチャートのキャプションに印刷と **Excel**  出力のアイコンを含める

このチェック ボックスをオンにすると、すべての新規 のテーブルおよびチャートで、作成時に **[** 印刷 **]** およ び **[Excel** 出力 **]** キャプション アイコンがオンになりま す。これは、より快適な操作性のために、特にドキュ メントを QlikView AJAX ZFC クライアントに公開す る場合にお勧めします。

#### スクロール バーの位置を保持する

他のオブジェクトで選択が行われた場合に、QlikView のテー ブル オブジェクトや X 軸にスクロール バーが設定されてい るチャートのスクロールの位置を保持するには、この設定を 有効にします。設定は、オブジェクトの **[** レイアウト **]** ページ でも有効にする必要があります。

#### **11.6** フォント ユーザー プロパティ  $\mathbf{x}$ |基本設定 | 保存 || エディタ | デザイン | オブジェクト| フォント || エクスポート ||印刷 || メール || パス || セキュリティ | ライセンス | - 新規ドキュメント用フォント設定 ◎ リスト ボックス、チャートなど ● テキスト オブジェクトとボタン 224ル フォント 地伏 Regular Arial  $\mathbf{g}$ Arabic Typesetting Regular Arial **Italic**  $\overline{g}$  $\equiv$ Arial Baltic Bold 10 Arial Black **Bold Italic** h. Arial CF 12 Arial CYR 14 Arial Greek ■EDップシャドウ Arial Narrow ■王線 ╔ Arial Rounded MT Bold The quick brown fox jumps over the lazy dog  $OK$ **下キャンセル 一適用(A)** ヘルプ

図 *23. [* ユーザー プロパティ *]* ダイアログの *[* フォント *]* ページ

**[** フォント **]** ページでは、片方または両方の新規のドキュメントのデフォルト フォントを変更できます。最初のデフォルト フォントは、リスト ボックスや チャートなどのほとんどのオブジェクトで使用されます。次のデフォルト フォントは、一般的に大きなフォントを必要とするボタンやテキスト ボック スに使用されます。

## ドロップシャドウ

このチェック ボックスをオンにすると、テキストにドロップ シャドウが付きます。

下線 このチェック ボックスをオンにすると、テキストに下線が引 かれます。

## **11.7** エクスポート

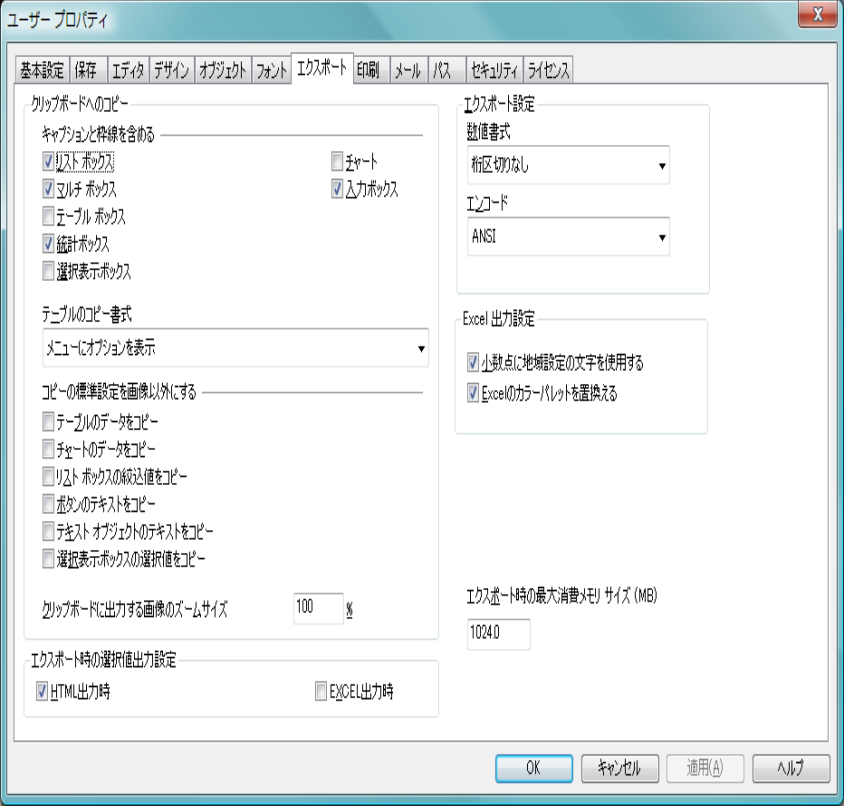

図 *24. [* ユーザー プロパティ *]* ダイアログの *[* エクスポート *]* ページ

**[** エクスポート **]** ページでは、エクスポートおよびクリップボードへのコピー に対するデフォルト設定を行います。

## クリップボードへのコピー

**[** クリップボードへのコピー **]** グループには、シート オブジェク トをクリップボードにコピーする際のプロパティが含まれて います。

## キャプションと枠線を含める

**[** キャプションと枠線を含める **]** グループには、シート オ ブジェクトを画像としてクリップボードにコピーす る際に、シート オブジェクトのキャプションと枠を含 めるかどうかについてのプロパティが含まれていま す。リスト ボックス、統計ボックス、マルチ ボック ス、テーブル ボックス、入力ボックス、選択表示ボッ クス、およびチャート ( ピボット テーブルとストレー ト テーブルを含む ) に対して、別々に設定可能です。

## テーブルのコピー書式

**[** テーブルのコピー書式 **]** グループには、テーブル ( ストレート テーブル、ピボット テーブル、およびテーブル ボックス ) を クリップボードにコピーする際のプロパティを示すドロップ ダウン リストがあります。

#### テーブル全体をコピー

このオプションを選択すると、完全なテーブルが (ヘッ ダーと合計を含む) クリップボードにコピーされます。 さらに、HTML を読み取ることができるアプリケー ションのために、HTML 形式のテーブルがクリップ ボードに追加されます。

#### テーブルのデータのみをコピー

このオプションを選択すると、テーブルのデータ領域 のみがクリップボードにコピーされます。 HTML 版は 生成されません。

## メニューにオプションを表示

このオプションを選択すると、テーブル オブジェクト メニューの **[** クリップボードにコピー **]** コマンドがカス ケード メニューになり、**[**テーブル全体をコピー**]** と **[**テー ブルのデータのみをコピー **]** コマンドを表示します。

#### コピーの標準設定を画像以外にする

**[** コピーの標準設定を画像以外にする **]** グループには、**[** 編集 **]** メ ニューの **[** 切り取り **]** と **[** コピー **]** コマンド (CTRL+X と CTRL+C) を使用する際に、外部アプリケーション用にクリップボード に入れる内容に対するプロパティが含まれています。通常は シート オブジェクトの画像がクリップボードに入りますが、 シート オブジェクトのタイプによっては他のオプションを 使用できます。

## テーブルのデータをコピー

このチェック ボックスをオンにすると、**[** コピー **]** およ び **[** 切り取り **]** コマンド使用時、テーブル ( テーブル ボックス、ストレート テーブル、およびピボット テー ブル) は画像ではなくテーブル形式でコピーされます。

#### チャートのデータをコピー

このチェック ボックスをオンにすると、**[** コピー**]** およ び **[** 切り取り **]** コマンド使用時、チャートは画像ではな く値としてコピーされます。

### リスト ボックスの絞込値をコピー

このチェック ボックスをオンにすると、**[** コピー**]** およ び **[** 切り取り **]** コマンド使用時、リスト ボックスは画 像ではなく絞込値としてコピーされます。

#### ボタンのテキストをコピー

このチェック ボックスをオンにすると、**[** コピー**]** およ び **[** 切り取り **]** コマンド使用時、ボタンは画像ではなく テキストとしてコピーされます。

#### テキスト オブジェクトのテキストをコピー

このチェック ボックスをオンにすると、**[** コピー**]** およ び **[** 切り取り **]** コマンド使用時、テキスト オブジェク トは画像ではなくテキストとしてコピーされます。

#### 選択表示ボックスの選択値をコピー

このチェック ボックスをオンにすると、**[** コピー**]** およ び **[** 切り取り **]** コマンド使用時、現在の選択ボックスは 画像ではなくテキスト選択スタンプとしてコピーさ れます。

## クリップボードに出力する画像のズームサイズ

ここでは、シート オブジェクトをクリップボードに画像とし てコピーする際のデフォルトのズーム倍率を指定できます。 この設定は、シートの現在のズーム倍率とは関係ありません。 デフォルトのズーム倍率は 100% です。ズーム倍率を大きく すると、縮小拡大時の画質がよくなりますが

、ディスク上でオブジェクトも大きくなります。

### エクスポート時の選択値出力設定

**[** エクスポート時の選択値出力設定 **]** グループでは、ファイルに エクスポートする際に選択スタンプを含めるかどうかをタイ プ別に設定できます。

#### **HTML** 出力時

HTML ファイルへのエクスポート時に選択スタンプ を含める場合、このチェック ボックスをオンにしま す。

#### **EXCEL** 出力時

BIFF (Excel) ファイルへのエクスポート時に選択スタ ンプを含める場合、このチェック ボックスをオンにし ます。

#### エクスポート設定

**[** エクスポート設定 **]** グループでは、エクスポートの書式設定の デフォルトを設定できます。

#### 数値書式

プログラムによっては、書式設定付きの数字を適切 に処理することが困難な場合があります。 QlikView は、ファイルまたはクリップボードにエクスポート する数値データの数字書式設定に関して 3 つのオプ ションを提供します。この設定は、メニューのすべて の **[** エクスポート **]** と **[** クリップボードにコピー **]** コマン ドの結果、また、コピー モード でクリップボードに移 動するすべてのデータの結果に影響します。また、新 規のエクスポート ボタンのデフォルト設定になりま す。この設定は、エクスポート ボタンごとに個別に 設定可能です ( ブック II の 236 ページ を参照して ください )。

#### 書式あり

QlikView ドキュメントのシート オブジェクト に表示されるとおりの数字書式を保持したま ま数値データをエクスポートします。

#### 桁区切りなし

数値データから桁区切りを削除します。デー タを MS Excel にエクスポートする場合、この オプションをお勧めします。

#### 書式なし

データからすべての数字書式設定を削除し 未処理の数値データとしてエクスポートしま す。小数点記号は、システム設定 (**[** コントロー ル パネル **]**) で定義されたとおりになります。

#### エンコード

新規のドキュメントにエクスポートする際のデフォ ルトの文字セットを設定します。**[ANSI]**、**[Unicode]**、 および **[UTF-8]** から選択できます。

### **Excel** 出力設定

**[Excel** 出力設定 **]** グループでは、**[Excel** 出力 **]** メニュー コマン ドで使用する書式設定のデフォルトを設定できます。

#### 小数点に地域設定の文字を使用する

このチェック ボックスをオンにすると、**[Excel** 出力 **]** コマンドを使用してテーブルをエクスポートする際 に、小数点記号に関してオペレーティング システムの 地域設定が使用されます。オフにすると、常に小数点 記号が使用されます。 Microsoft Excel の国バージョン によっては、これが必要になる場合があります。

## **Excel** のカラー パレットを置換える

このチェック ボックスがオンの場合は、QlikView の カラー パレットが Excel のカラー パレットに取って 代わります。したがって、その Excel ドキュメントの 色は他の Excel ドキュメントのものとは異なります が、元のドキュメントの色合いに近くなります。

オフの場合は、Excel パレットの標準色が QlikView で選択した色に取って代わります。元の色は、標準パ レットの中の一番近い色によって置き換えられます。

## エクスポート時の最大消費メモリ サイズ **(MB)**

QlikView シート オブジェクトからエクスポートを行う際に 使用できる RAM の最大量を設定します。

## **11.8** 印刷

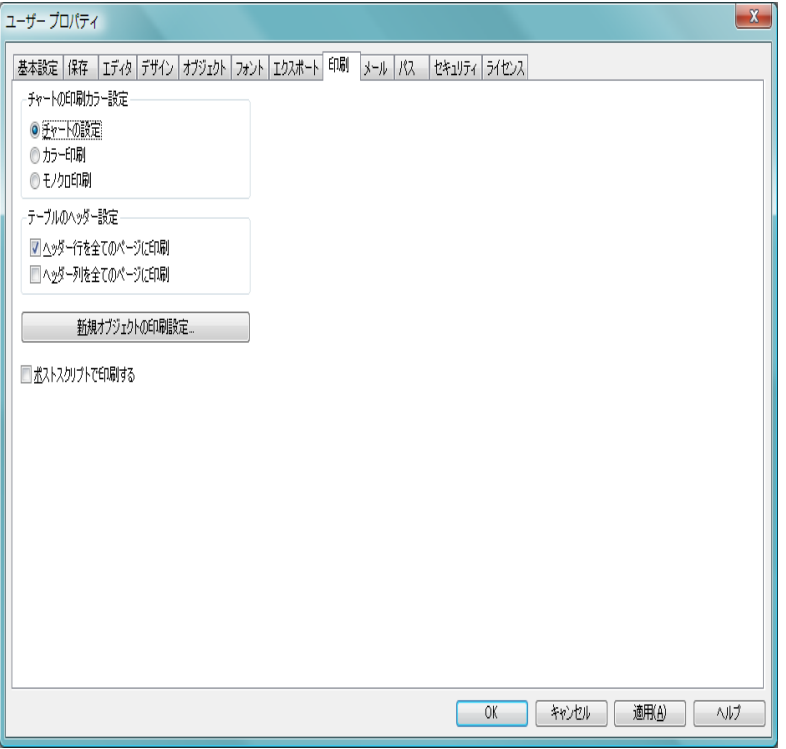

図 *25. [* ユーザー プロパティ *]* ダイアログの *[* 印刷 *]* ページ

このグループには、シート オブジェクトを印刷する際のプロパティが含まれ ています。

## チャートの印刷カラー設定

このグループでは、ドキュメントのすべての画像チャートの カラー印刷設定を上書きする指定ができます。

#### チャートの設定

このオプションを選択すると、カラー印刷かモノクロ 印刷かに関して、各画像チャートの個別の設定が使用 されます。

#### カラー印刷

このオプションを選択すると、すべての画像チャート は、**[** チャート プロパティ**]** ダイアログの **[** 色 **]** ページの 印刷設定にかかわらず、カラーで印刷されます(ブッ ク III の 80 ページ を参照してください )。

#### モノクロ印刷

このオプションを選択すると、すべての画像オブジェ クトは、**[** チャート プロパティ **]** ダイアログの **[** 色 **]** ペー ジの設定にかかわらず、モノクロで印刷されます (ブッ ク III の 80 ページ を参照してください)。色分けはパ ターン分けで置き換えられます。

#### テーブルのヘッダー設定

テーブル印刷時、その内容が数ページにまたがっている場合、 すべてのページにヘッダー行や列を表示したいことがありま す。そのようなときに、このグループのコマンドが便利です。

## ヘッダー行を全てのページに印刷

このチェック ボックスをオンにすると、印刷するテー ブルのすべてのページでヘッダー行が表示されます。

#### ヘッダー列を全てのページに印刷

このチェック ボックスをオンにすると、印刷するテー ブルのすべてのページでヘッダー列 (ピボット テーブ ル ) が表示されます。ページのヘッダー列の右側に少 なくともデータ列 1 つ分の空きがない場合は、この設 定は無視されます。

#### 新規オブジェクトの印刷設定

デフォルトの余白と印刷方向が設定できるダイアログが開き ます。

#### ポストスクリプトで印刷する

Microsoft グラフィックス ライブラリは、特定のプリンタのポ ストスクリプト ドライバと干渉し合うため、**[** シートの印刷 **]** からの印刷が期待していたものよりも鮮明でない場合があり ます。このチェック ボックスをオンにすることにより、この 影響を回避できます。ただし、その場合の印刷時間は大幅に 長くなる場合がある ( 最大数分 ) ため注意してください。

## **11.9** メール

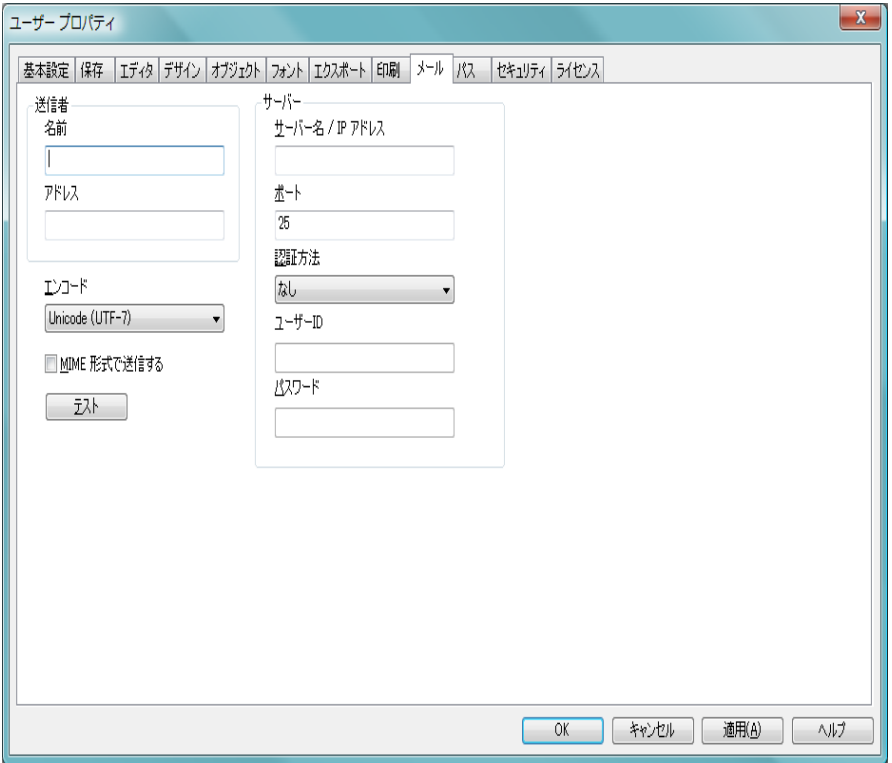

図 *26. [* ユーザー プロパティ *]* ダイアログの *[* メール *]* ページ

このページでは、QlikView からのメール送信のための設定を行えます。メー ル機能を使用するには、SMTP サーバーにアクセスできる必要があります。

## 送信者

このグループでは、QlikView によって送信される電子メール に送信者として表示される名前と電子メール アドレスを指 定します。

## 名前

発信するメールの送信者として表示されることにな る名前です。

アドレス

発信する電子メールの送信者として表示されること になる電子メール アドレスです。

#### エンコード

送信メールで使用する文字コード ページを選択します。

#### **MIME** 形式で送信する

メールを MIME でエンコードして送信する場合、このチェッ ク ボックスをオンにします。

#### サーバー

このグループでは、QlikView から発信するメールで使用する SMTP サーバーを指定します。

#### サーバー名 **/ IP** アドレス

使用する SMTP サーバーのアドレスです (URL また は IP 番号 )。

#### ポート

SMTP サーバーによって使用されるポートです。

#### 認証方法

SMTP サーバーから認証を求められる場合に、リスト から認証方法を選択します。

#### ユーザー **ID**

認証に使用されるユーザー ID です。

## パスワード

認証に使用されるパスワードです。

## **11.10** パス

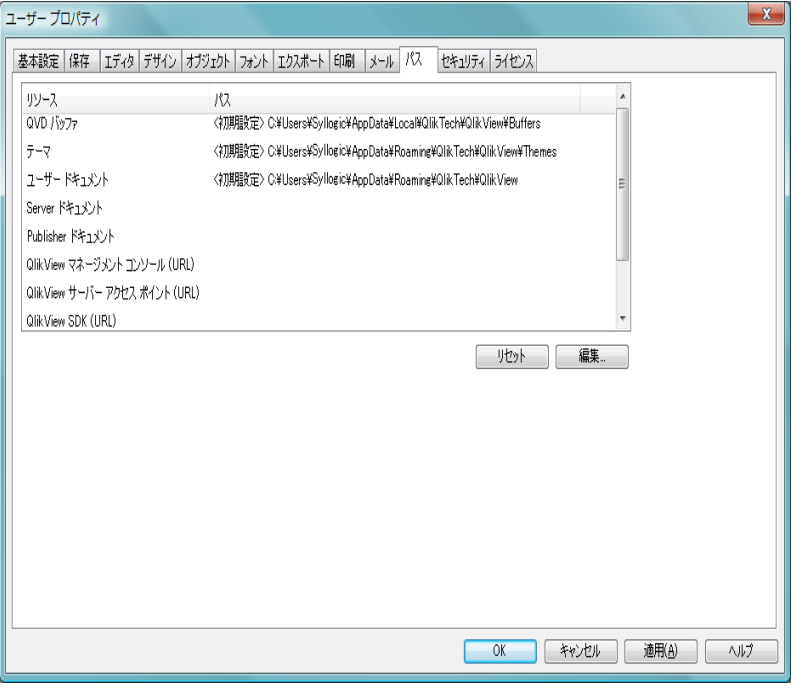

図 *27. [* ユーザー プロパティ *]* ダイアログの *[* パス *]* ページ

**[** パス **]** ページは、QlikView での作業時に作成される一部のファイルのデフォ ルトのフォルダの場所を設定するために使用します。また、QlikView Server および QlikView Publisher のドキュメント ファイル フォルダへのショート カットの設定にも使用されます。さらに、QlikView Server、QlikView Publisher、 および QlikView AccessPoint のコントロール パネルの URL を指定できます。 このページには、変更可能なリソースの場所のリストが含まれています。

## リソース

次のリソースの場所を変更可能です。

## **QVD** バッファ

スクリプトの **load** および **select** ステートメントに対 してバッファ プレフィックスを使用して生成された、 QVD バッファのデフォルトの格納場所です。
テーマ

ユーザー定義のレイアウト テーマのデフォルトの格 納場所です。

#### ユーザー ドキュメント

デフォルトのルート フォルダの場所です。ユーザー ブックマーク、マイ レポート、およびユーザー アラー トが格納されます。フォルダの内容を移動しないでこ の場所を変更すると、既存のユーザー ブックマーク、 マイ レポート、およびユーザー アラートが失われる ため注意してください。

#### **Server** ドキュメント

ここでは、QlikView Server ドキュメント フォルダの場 所を適宜指定できます。

#### **Publisher** ドキュメント

ここでは、QlikView Publisher ソース ドキュメント フォルダの場所を適宜指定できます。

### **QlikView** マネージメント コンソール **(URL)**

ここでは、QlikView マネージメント コンソール (QMC)、または QlikView Enterprise マネージメント コ ンソール (QEMC) の URL を適宜指定できます。

#### **QlikView Server Access Point (URL)**

ここでは、QlikView AccessPoint を示す URL を適宜指 定できます。

#### **QlikView SDK (URL)**

ここでは、QlikView SDK を示す URL を適宜指定でき ます。

### **QlikView** ライセンス リース サーバー **(URL)**

ここでは、QlikView のライセンス リース サーバーを 示す URL を適宜指定できます。

#### **Publisher** 認証テーブル

ここでは、QlikView Publisher で作成されたセクション アクセス認証テーブルを示す URL を適宜指定できま す。詳細に関しては QlikView Server リファレンス マ ニュアルの セクション アクセス管理 を参照してくださ い。

- リセット
	- 選択したリソースの場所を QlikView のデフォルトにリセッ トします。リストに表示されたパスの前には **[<** 初期設定 **>]** と いうテキストが付きます。
- 編集 フォルダのリソース変更時は、このボタンによって **[** フォルダ の参照 **]** ダイアログが開きます。選択したフォルダをどの場所 にするかを参照できます。 URL のリソース変更時、このボタ ンにより開くダイアログで URL を入力できます。

# **11.11** セキュリティ

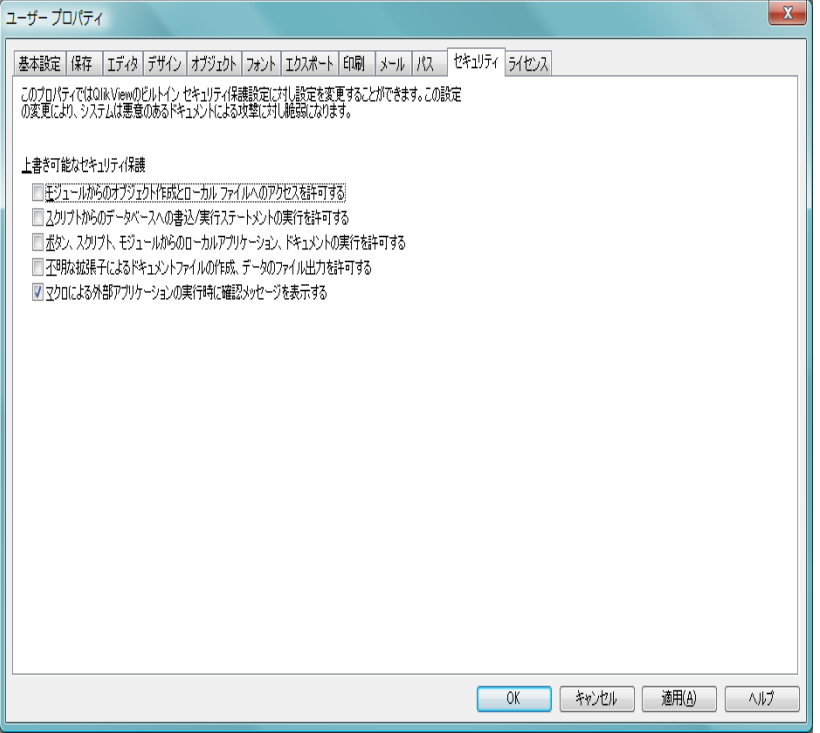

図 *28. [* ユーザー プロパティ *]* ダイアログの *[* セキュリティ *]* ページ

このページでは、悪意のあるマクロやスクリプトに対抗するために QlikView ドキュメントに埋め込まれている QlikView セキュリティ対策の設定を無効 にできます。これらのオプションは、既知のドキュメントで作業する場合に のみ慎重に使用してください。

### モジュールからのオブジェクト作成とローカル ファイルへのアクセ スを許可する

このボックスをオンにすると、CreateObject 呼び出しが組み込 まれたマクロや外部ファイルにアクセスするマクロを探す QlikView のチェックがオフになります。

### スクリプトからのデータベースへの書込 **/** 実行ステートメントの実 行を許可する

このボックスをオンにすると、**select** ステートメントに **execute** コマンドと **mode is write** 修飾子が組み込まれたスク リプトを探す QlikView のチェックがオフになります。

### ボタン、スクリプト、モジュールからのローカルアプリケーション、 ドキュメントの実行を許可する

このボックスをオンにすると、外部プログラムやドキュメン トを QlikView スクリプト、モジュール、またはボタンから起 動する際の QlikView のチェックがオフになります。

### 不明な拡張子によるドキュメント ファイルの作成、データのファイ ル出力を許可する

このボックスをオンにすると、疑わしいファイル拡張子が付 いたファイルに保存またはエクスポートする際の QlikView のチェックがオフになります。

### マクロによる外部アプリケーションの実行時に確認メッセージを表 示する

このチェック ボックスをオンにすると、QlikView は、マクロ が他のアプリケーションを起動することをユーザーが許可す るかどうかの確認を求めます。

# **11.12** ライセンス

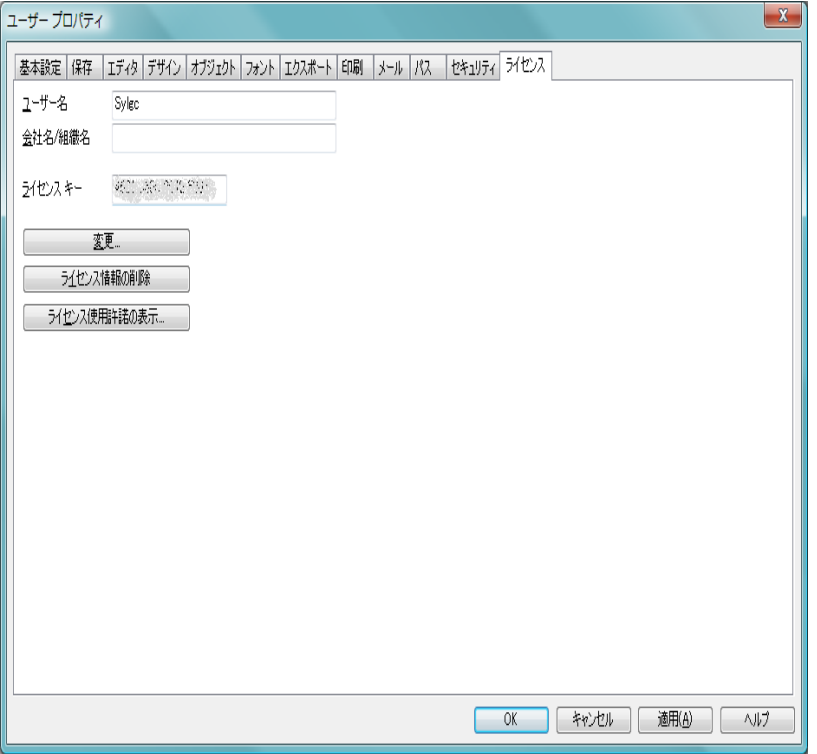

図 *29. [* ユーザー プロパティ *]* ダイアログの *[* ライセンス *]* ページ

このページは、QlikView ライセンスのシリアル番号を変更する必要がある場 合にのみ使用します。変更は QlikView を再起動した後で有効になります。

変更 このボタンをクリックすると、ライセンス用の新しいシリア ル番号および新しいコントロール ナンバーを入力できます。 変更は QlikView を再起動した後で有効になります。

#### ライセンス情報の削除

このボタンをクリックすると、次回アプリケーションを起動 するときにライセンス番号が削除されます。

#### ライセンス使用許諾の表示

このボタンをクリックすると、ライセンス使用許諾を表示し ます。

# **12** ロジックと選択

# **12.1 1** つの項目値の選択

値をクリックするだけで、項目から値を 1 つ選択できます。一度選択すると、 セルが緑になり、新しい状態 ( 選択済み ) を示します。選択は、他のシート オブジェクトの多くの値の状態に影響を与えます。白いセルは、連結された 項目値を表し、灰色のセルは選択によって除外された項目値を表します。選 択を行うと、リンクするすべてのテーブル間で通常の内部結合 (inner join) が 動的に作成されます。

リスト ボックスだけでなく、統計ボックス、マルチ ボックス、テーブル ボッ クス、チャートでも選択できます。オブジェクトの選択に関する詳細につい ては、 162 [ページ](#page-161-0) を参照してください。

直前の選択を取り消すには、その選択をクリックするか、**[** オブジェクト **]** メ ニューから **[** クリア **]** を選択します。また、**[** 選択 **]** メニューの **[** クリア **]** コマ ンドのいずれかを選択することもできます。除外値をクリックすると、この 値と競合する選択は取り消され、クリックした値が選択されます。

### 色分け

項目値の状態は、セルの色で示されます。次の配色が使用されます。

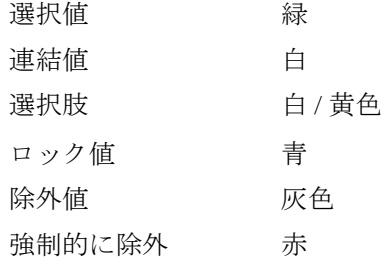

オプション ( ブック II の 110 ページ の **[** 選択状態の表示切替 **]**) をオン にすると、対応するリスト ボックス内の選択されていないセルが他 のリスト ボックスの選択によって除外されていない限り、それらの セルは選択肢の値 ( 白 ) として表示されます。ただし、それらのセル は論理的に除外されているため、絞込値 ( 連結値および選択値 ) で 実行される計算には含まれません。**[** 選択状態の表示切替 **]** オプション をオフにすると、選択されていないセルが除外 ( 灰色 ) 対象として 表示されます。

## **12.2** 項目内の複数選択

1 つの項目内 (1 つのリスト ボックス ) で複数選択を行うには、次の方法があ ります。

- ・ リスト ボックス内にカーソルを置き、マウス ボタンを押しながら複 数の項目値の上をドラッグする。
- ・ 選択する最初の項目値をクリックし、CTRL キーを押しながらその他 の選択する項目をそれぞれクリックする。
- ・ 選択する最初の項目値をクリックし、SHIFT キーを押しながら選択す る 1 番下の項目値をクリックする。これにより、その間にある値す べてが選択されます。ただし、ソート機能がオンになっていると、 最初の選択で順序が変更される場合があり、正しく次を選択するこ とが難しくなる場合があります。
- ・ ENTER キーを押すと、テキスト検索 ( 以下を参照 ) が確定します。こ れにより、一致するすべての項目値が選択されます。CTRL キーを押 しながら ENTER を押すと、テキスト検索による選択が前の選択に追 加されます。

選択された項目を選択解除するには、CTRL キーを押しながらその選択をク リックします。

1 つのリスト ボックスで複数の項目を選択し、他のリスト ボックスの選択可 能な連結値から新しく選択する場合、1 つ目のリスト ボックスの選択値の一 部が除外される場合があります。ただし、2 つ目のリスト ボックスの選択を 取り消すと、デフォルトでは、以前の選択が元の状態に戻ります。

複数の選択は、論理和 (**or**) または論理積 (**and**) の 2 つの方法で解釈できます。 デフォルトは論理和 (**or**) で、選択した 1 つまたは複数の項目値に関連付けら れているソリューションが検索されます。論理積 (**and**) については、 161 [ペー](#page-160-0) [ジ](#page-160-0) を参照してください。

### **12.3** 検索

テキスト検索を使用して選択することもできます。検 x 索文字列を入力するには、リスト ボックスのヘッダー

をクリックし、次に検索文字列を入力するだけです。文字列では、大文字と 小文字が区別されます。検索文字列がポップアップの検索ボックスに表示さ れます。検索文字列の条件を満たす選択された項目のすべての値が結果に表 示されます。ENTER を押すか、結果のセルのいずれか 1 つをクリックすると、 値が選択されます。CTRL キーを押しながら ENTER を押すと、テキスト検索に よる選択が前の選択に追加されます。

ENTER または ESC を押すか、レイアウト内をクリックすると、検索ボックス は自動的に閉じます。検索ボックスの アイコンをクリックしても閉じる ことができます。検索ボックスはサイズ変更可能で、再度開いたときにその サイズを維持します。

複数のリスト ボックスがアクティブになっている場合は ( アクティブにする には、SHIFT キーを押しながら、各ヘッダーをクリックする )、それらはすべ てテキスト検索の対象となります。ただし、連結値が存在するアクティブな リスト ボックスがそのいずれか 1 つになるまで、ENTER を押して結果の値を 選択することはできません。

既に何かを選択している場合、次に連結値のみを検索する方法と、すべての 値を検索する ( 検索に除外値が含まれる場合 ) 方法の 2 つの検索方法があり ます。作業する検索モードを設定するには、**[** ユーザー プロパティ**]** ダイアログ の **[** 検索対象に除外値を含める **]** をオンまたはオフにします。このモードで特定 の個別のシート オブジェクトも設定できます。

論理積 (**and**) オプションを項目に設定すると、検索された値を複数選択でき ない場合があります。

### テキスト検索

検索の最も簡単な方法は、テキスト検索です。入力したテキスト文 字列に一致する項目値が検索されます。ワイルドカードを使用しな い ( 標準検索 ) 場合、QlikView は、同様に始まる単語を検索文字列 として検索します。検索文字列に空白で区切られた複数の単語が含 まれる場合、QlikView はそれを複数の検索文字列と解釈し、いずれ かの文字列を含む項目値を表示します。

検索文字列に、ワイルドカード文字が含まれる可能性があります ( ワイルドカード検索 )。ワイルドカードが使用されると、検索文字列 全体に合致するレコードのみが表示され、空白が論理和 (or) と解釈 されることはありません。ワイルドカードは、位置に関係なく検索 文字列に複数回指定することができます。次のワイルドカードを使 用できます。

- \* 0 個以上の文字。
- ? 任意の 1 文字。
- ^ 文字列全体。

**III**

ENTER キーを押すと検索された値を選択でき、ESC キーを押すと操作 を取り消すことができます。

#### 例 **:**

- a\* 文字 a で始まるすべての値が検索されます。
- \*b\* 文字 b を含むすべての値が検索されます。

#### あいまい検索

テキスト検索をチルダ記号 (~) で開始すると、あいまい検索モードで テキスト検索ウィンドウが表示されます。検索ウィンドウにはチル ダ (~) が表示され、その後にカーソルが置かれています。入力すると、 すべての値が検索文字列との類似性の高さに基づいてソートされ、最 も一致している値がリストの一番上にきます。ENTER キーを押すと、 リストの最初の値が選択されます。

#### 数値検索

数値検索を使用して選択することもできます。テキスト検索とほぼ 同じです。唯一の違いは、検索文字列は関係演算子 ">"、">="、"<"、 または "<=" のいずれかで始まる必要があるということです。

#### 例 **:**

>900 900 より大きいすべての値を検索します。

<=900 900 以下のすべての値を検索します。

>900<1000 900 より大きく、かつ 1000 より小さい値がすべて検 索されます。

<900>1000 900 より小さいか、または 1000 より大きい値がすべ て検索されます。

#### 初期検索モード

テキストを入力し始めたときの動作が異なる場合があります。 QlikView が、ワイルドカード ( ワイルドカード検索 用 ) または チルダ ( あいまい検索 用 ) を検索文字列に追加する場合と、何も追加しない ( 標準検索 用 ) 場合です。

好みの検索モードは、オブジェクトのプロパティ、もしくは ユー ザー プロパティ:基本設定 で設定できます。

### 検索文字列の評価

検索文字列が入力、編集された後、QlikView は上記のどの検索動作 を選択するかを評価します。

お索文字列にワイルドカード文字が含まれる場合、ワイルドカード検 索 が行われます。検索文字列がチルダで始まる場合、あいまい検索 が 行われます。検索文字列がワイルドカード文字を含まない場合や、 チルダで始まらない場合は、標準検索 が行われます。

検索文字列に、ワイルドカード、チルダ (~)、より大きい (>)、より 小さい (<) といった文字を追加または削除することで、いつでも検 索モードを変更することが可能です。

### 連想検索

検索ボックスには、右側にシェブロンが含まれます。これをクリック すると、検索ボックスは右側に拡張され、1 つ目の検索結果の横に 2 つ目の検索結果が表示されます。この 2 つ目のリストには、他の項目 で合致した検索結果が含まれます。 2 つ目の検索結果をクリックし、 一時的な選択を行うことができます。この選択により、1 つ目の選択 結果がさらに絞り込まれます。 2 つ目の検索結果での選択がいったん 行われると、1 つ目の検索結果で選択を行う前に新しい検索文字列を 入力することができます。

最後に、1 つ目の検索結果で選択が行われると、2 つ目の検索結果は 閉じられます。

### 高度な検索

複雑な検索には、**[** 高度な検索 **]** ダイアログ ( 以下参照 ) を使用できま す。キーボード ショートカット CTRL+SHIFT+F で呼び出すこともでき ます。イコール サイン (=) を使用してテキスト検索を開始する場合、 ブール論理と関連付けられた項目の検索条件を含む高度な検索式を 入力できます。イコール サインの後には、任意の有効な QlikView レ イアウト式を入力できます ( ブック III の 第 15 章 を参照 )。この数式 は、検索項目の項目値ごとに評価されます。検索式が 0 以外の値を返 すすべての値が選択されます。

#### 例 **:**

=*MyField* **like** 'A\* or *MyField* **like** '\*Z'

項目 *MyField* を含むリスト ボックスから例を 呼び出すと、文字 A で始まるか文字 Z で終わ るすべての項目値が検索で返されます。

=**sum(***Sales***)**>**sum(***Budget***)**

項目 *Salesman* を含むリスト ボックスから例 を呼び出すと、関連付けられている売り上げ 値が関連付けられている *Budget* より大きなす べての営業担当が検索で返されます。

# **12.4 [** 高度な検索 **]** ダイアログ

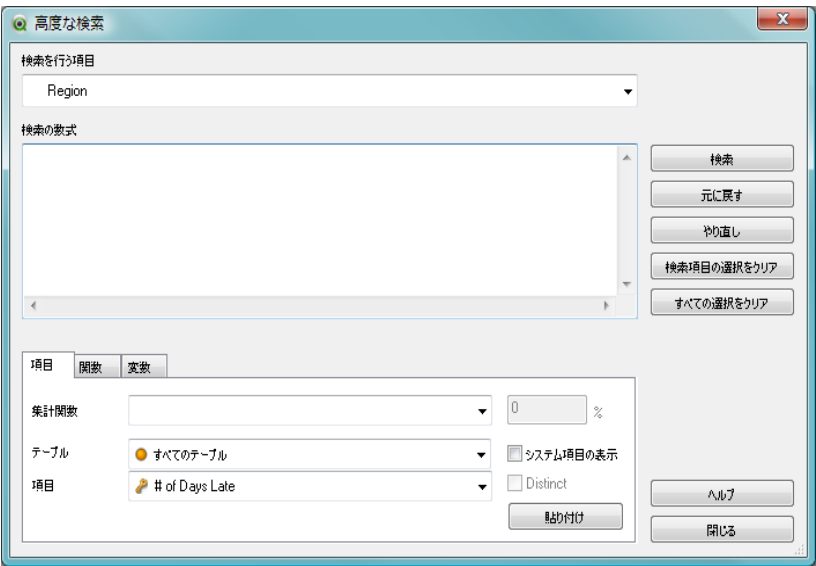

図 *30. [* 高度な検索 *]* ダイアログ

このダイアログを使用すると、QlikView 項目に適用する複雑な検索クエリを 作成できます。アクティブなリスト ボックスに入力して検索を開始するとき に表示される標準の検索ボックスとは異なり、検索の結果は、**[** 検索 **]** ボタン を押して検索を実行するまでレイアウトに対話的に表示されません。ダイア ログは、QlikView レイアウトでの作業中は開いたままにできます。ダイアロ グは全面的にサイズ変更可能で、大きく複雑な数式を簡単に編集できます。

#### 検索を行う項目

検索を実行する項目。ダイアログに入力するときにアクティ ブなリスト ボックスの項目に設定されます。ドロップダウン を使用していつでも検索項目を変更できます。

#### 検索の数式

検索式を入力します。通常の検索ボックス ( 前のセクション を参照 ) を使用した場合と同じルールが適用されます。

検索 検索を検索項目に適用します。

#### 元に戻す

QlikView は、過去の選択条件を 100 段階まで記憶します。こ のボタンをクリックすると、選択条件のリストを 1 つ前に戻 すことができます。

#### やり直し

このボタンをクリックすると、選択条件のリストを 1 つ次に 進めることができます ( 直前の **[** 元に戻す **]** コマンドを取り消 すのと同じです )。**[** 元に戻す **]** コマンドを直前で使用した場合 に限り使用できます。

### **III**

#### 検索項目の選択をクリア

現在の検索項目の選択をクリアします。

### すべての選択をクリア

ドキュメント内のすべての選択をクリアします。

#### ヘルプ

高度な検索の **[** ヘルプ **]** ダイアログを開きます。

#### 閉じる

ダイアログを閉じます。

ダイアログの下部のパネルに、高度な検索式の作成に役立つ 3 つのタブがあ ります。

#### 項目

**[** 項目 **]** タブには、QlikView 項目データに関連する構文を貼り付ける ためのコントロールがあります。

#### 集計関数

このドロップダウンから、QlikView レイアウトで使用できる 統計的な集計関数を選択できます。

#### テーブル

このドロップダウンで、選択する項目のある入力テーブルを 選択すると、**[** 項目 **]** のドロップダウンを使用した操作が簡単 になります。

項目 このドロップダウンでは、すべての項目から選択できます。

#### システム項目の表示

このチェック ボックスをオンにすると、ドキュメントの項目 のリストにシステム項目が表示されます。

#### **Distinct**

デフォルトでは、統計関数は、元のテーブル内の出現数に基 づいて計算されます。ただし、重複を計算しない方がよい場 合があります。その場合は、このチェック ボックスをオンに してから関数を貼り付けます。

#### 貼り付け

選択した関数または項目そのものを [検索の数式] 編集ボック スに貼り付けます。分位数関数を使用する場合には、パーセ ンテージを使用できます。

### 関数

**[** 関数 **]** タブには、QlikView の一般的な関数に関連する構文を貼り付 けるためのコントロールがあります。

#### 関数の種類

ドロップダウンで関数の種類を選択すると、**[** 関数 **]** のドロッ プダウンを使用した操作が簡単になります。

関数 QlikView レイアウトで使用できるすべての関数の中から、数 式に貼り付ける関数をドロップダウン メニューから選択で きます。上記の **[** 関数の種類 **]** ドロップダウンで選択し、特定 のカテゴリに属する関数のみを表示するようにリストを限定 できます。

#### 貼り付け

選択した関数名を **[**検索の数式**]** 編集ボックスに貼り付けます。 タブの下部に、**[** 関数 **]** ドロップダウンで選択している関数の引数の構 文が表示されるパネルがあります。

#### 変数

**[** 変数 **]** タブには、QlikView 変数に関連する構文を貼り付けるための コントロールがあります。

変数 ドロップダウンで、ドキュメントで現在定義されているすべ ての変数を確認できます。

#### 貼り付け

選択した関数を **[**検索の数式**]** 編集ボックスに貼り付け ます。

#### システム変数の表示

このチェック ボックスをオンにすると、システム変数 が **[** 変数 **]** ドロップダウンのリストに表示されます。

タブの下部に、**[** 変数 **]** ドロップダウンで選択している変数の現在の 値を表示するパネルがあります。

### **12.5** 選択の移動

キーボード キーを使用して、アクティブなリスト ボックスの現在の選択を移 動できます。

> 現在の選択を現在のソート順のリストの1つ下に移動しま す。複数の値を選択している場合は、各選択が 1 つ下に移動 します。リスト ボックスの最後の値を超えると、選択は最初 の値に移動します。リスト ボックスで何も選択されていない 場合は、リスト ボックスは 1 つ下のセルにスクロールします。

### ↑

J,

現在の選択を現在のソート順のリストの1つ上に移動しま す。複数の値を選択している場合は、各選択が 1 つ上に移動 します。リスト ボックスの最初の値を超えると、選択は最後 の値に移動します。リスト ボックスで何も選択されていない 場合は、リスト ボックスは 1 つ上のセルにスクロールします。

**PgDn**

複数選択では、最初の選択値から最後の選択値までの最大距 離と同じセル数分、現在のソート順のリストの下に現在の選 択を移動します。リスト ボックスの最後の一連の値を超える **III**

と、選択は最初の一連の値に移動します。リスト ボックスで 何も選択されていない場合は、リスト ボックスは 1 つ下の ページにスクロールします。

#### **PgUp**

複数選択では、最初の選択値から最後の選択値までの最大距 離と同じセル数分、現在のソート順のリストの上に現在の選 択を移動します。リスト ボックスの最初の一連の値を超える と、選択は最後の一連の値に移動します。リスト ボックスで 何も選択されていない場合は、リスト ボックスは 1 つ上の ページにスクロールします。

#### **Home**

現在の一連の選択範囲をリストの先頭まで上に移動します。

#### **End**

現在の一連の選択範囲をリストの最後まで下に移動します。

### 例 **:**

次のようなリスト ボックスがあると します (E と F が選択されている )。

↓

F と G が選択されます。

### ↑

D と E が選択されます。

#### **PgDn**

G と H が選択されます。

#### **PgUp**

C と D が選択されます。

#### **Home**

A と B が選択されます。

#### **End**

I と J が選択されます。

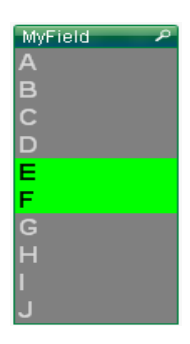

# <span id="page-160-0"></span>**12.6** 論理 *And* モード

リスト ボックス内の複数の選択は、通常は論理和 (*or*) として解釈され、選択 値のいずれかに関連付けられているデータ エントリがすべて表示されます。 ただし、特定の状況で論理積 (*and*) として解釈するように設定して、選択し た項目値のいずれかではなくすべてに関連付けられる結果を検索できます。 その場合、リスト ボックスを *and* モードに設定します。

項目のモードは、リスト ボックス ダイアログ (**[** オブジェクト **]** メニュー、**[** プ ロパティ **]**、**[** 基本設定 **]**、**[And** モード **]**) で設定します。

*and* モードのリスト ボックスの値を選択すると、アンパサンド "&" のマーク が表示されます。

### **And** テーブル

項目は、常に論理 *and* モードに設定できるとは限りません。この理由 は、関連する項目が他の 1 つの項目のみにリンクされている場合に限 り、*and* に論理的な意味があるからです。次の条件を満たす必要があ ります。

- 項目が1つの論理テーブルにのみ存在する
- 項目は2項目あるうちの2列目である
- テーブルに重複するレコードがあってはならない
- ・ その項目のロードには distinct 修飾子を使用する。テーブルの ロードに Select ステートメントを使用する場合、Load distinct \* ステートメントで先行する必要があります。

### 強制除外 **/Not** 選択

*and* 選択と密接な関係があるのは、強制除外または *not* 選択です。こ の場合、明示的に項目値を除外できます。つまり、QlikView に検出 される結果は、除外値に関連付けられません。

*not* 選択を行うには、セルをクリックして、セルが赤くなるまでマウ ス ボタンを押し続けます。この方法で CTRL を押しながらクリック すると、前の選択 / 除外に対する追加要求である除外が行われます。 *not* 選択は、*and* モードの項目にのみ実行できます。

# **12.7** 選択されている項目値のロック

除外されている項目値を選択すると、新しい選択と競合する前の選択は取り 消されます。このように前の選択が取り消されることを防ぐには、**[** オブジェ クト **]** メニューを開いて **[** ロック **]** コマンドを選択し、リスト ボックス内のす べての選択をロックします。

前に設定したロックを解除するには、リスト ボックスの **[** オブジェクト **]** メ ニューを開き、**[** アンロック **]** を選択します。すべての選択全体に対する一般 的なロックとアンロックは、**[** 選択 **]** メニューから実行できます。

他の項目でロックされている選択と競合する値を選択しようとすると、選択 は失敗します。

リスト ボックス、マルチ ボックス、スライダー オブジェクトの **[** ロック項目 の上書き **]** 設定により、項目内のロックされている選択を特定のシート オブ ジェクトから上書きできます。その項目は、他の項目での選択による論理的 な変更に対してはロックされます。スライダー オブジェクトでは、このオプ ションは、デフォルトでオンになっています。

# <span id="page-161-0"></span>**12.8** 他のオブジェクトの選択

大部分の QlikView のオブジェクトでは、マウスでクリックしたりペイントす ることで、項目データを直接選択できます。次のセクションでは、さまざま なタイプのオブジェクトで可能な選択について説明します。

### 統計ボックス

統計ボックスでは、**[** 最小値 **]**、**[** 最大値 **]**、**[** 中央値 **]** などいくつかの統 計量をクリックし、それに対応する値を選択できます。統計ボックス では、その選択はマークされませんが、その他のボックスでマークさ れます。

### マルチ ボックス

マルチ ボックスの 1 行は項目を表します。小さな矢印をクリックす ると、項目に属する値のリストを表示します。選択と検索はリスト ボックスと同様にこの中で行うことができます。

### テーブル ボックス

任意のセルをクリックするか、1 行以上かつ 1 列以上で構成される領 域をペイントすると選択できます。

ドロップダウン リスト チェックボックスがオンの場合、列のヘッダー に矢印が表示されます。矢印をクリックすると、この項目に属する 値のリストを表示します。選択と検索はリストボックスと同様にこ の中で行うことができます。

### スライダー **/** カレンダ オブジェクト

スライダーでは、ひとつの項目を基準に、スライダーを目的の位置に 合わせて値の選択を行えます。スライダーが適宜に設定されている 場合、スライダーのサイズをマウスのクリックで変更することが可能 です。この場合、複数の値を選択できます。

カレンダ オブジェクトにある小さなカレンダのアイコンをクリック するとカレンダが開きます。カレンダ オブジェクトの設定に基づい て、マウスで日付または日付の範囲を選択でき、その選択が基底の 項目に転送されます。CTRL+CLICK を使用すると、異なる月や年で あっても複数の期間を選択できます。

### 棒グラフ、折れ線グラフ、コンボ チャート、レーダー チャー ト、グリッド チャート、および散布図

プロット エリア内で 1 つのデータ点をクリックするか、複数のデー タ点をペイントすると選択できます。ペイントすると、範囲内の領域 は緑のラスタがかかって表示されます。選択したデータ点の計算に 使用される軸の値が選択されます。

チャートの凡例内 ( 凡例が軸の値でなくチャートの数式を示してい る場合を除く ) をクリックするかペイントすると選択できます。

軸とそのラベル ( 散布図を除く ) をクリックするかペイントすると 選択できます。対応する項目値が選択されます。

数式の軸とそのラベルをペイントすると選択できます。指定された 結果領域でデータ点を生成する項目値が選択されます。

ユーザーの要望を反映して、2 軸以上の折れ線グラフと棒グラフで ペイントして選択する場合の QlikView の選択ロジックの動作は、他 のチャートとは少し異なります。これらのグラフでの選択は、両方 の軸に同時には影響を与えません。折れ線グラフの選択は、主に第 2 軸で行われます。つまり、ある線をペイントすると、x 軸のすべての 軸の値の線全体が選択されます。棒グラフでは、逆が適用されます。 選択は、最初に第 1 軸に適用されます。つまり、1 つの棒のセグメン トをクリックすると、そのセグメントの x 軸の値が選択され、すべ

てのスタックやクラスターのセグメントは選択可能のままです。選 択で第 1 軸の選択が 1 つの値に絞り込まれた場合、古い選択ロジッ クが再度適用され、第 2 軸も選択できるようになります。コンボ チャートでは、選択はすべての軸に影響を与えます。今までの説明 でわからない場合でも心配はありません。ロジックは、大抵の場合 あなたの期待どおりに動作します。

### 円グラフ

プロット エリア内で 1 つのスライスをクリックするか、複数のスラ イスをペイントすると選択できます。ペイントすると、範囲内の領域 は緑のラスタがかかって表示されます。選択したデータ点の計算に 使用される軸の値が選択されます。

チャートの凡例をクリックするかペイントすると選択できます。

### ブロック チャート

ブロック チャートでは、個々のブロックを選択できます。選択によっ てドリルダウン機能が作動します。第 1 ブロックの 選択は、第 1 軸を 照会し、第1ブロック内の第2ブロックの選択は第2軸を照会しま す。

領域を選択することにより、複数のブロックを選択することができ ます。この選択領域は、マウス ボタンを放すまで緑色で表示されま す。そういった選択は第 1 軸のひとつの値、もしくは複数の値を照 会します。ブロックに対応するこれらの値を基準に計算が行われま す。選択が第 1 軸に属する複数値のブロック枠をまたがる場合、選 択した範囲の値だけではなく、第 2、第 3 軸に属する関連するすべ ての値にも影響します。

### ゲージ チャート

ゲージ チャートでは選択できません。

### ストレート テーブル

1 つのセルをクリックするか、複数のセルをペイントすると軸の列内 で選択できます。選択した領域は、マウス ボタンを放すまで緑色で表 示されます。

軸を示す列の ドロップダウン リスト チェックボックスがオンの場合、 小さな矢印が列のヘッダーに表示されます。矢印をクリックすると、

項目のすべての値のリストを表示します。このリスト内で選択と検 索が行えます。

1 つのセル内をクリックすると、数式の列内で選択できます。選択し た数式のセルの計算に使用される軸の値が選択されます。

### ピボット テーブル

1 つのセルをクリックすると、軸の列 / 行内で選択できます。選択し たセルは、マウス ボタンを放すまで緑色で表示されます。

軸を示す列の ドロップダウン リスト チェックボックスがオンの場合、 小さな矢印が列のヘッダーに表示されます。矢印をクリックすると、 項目のすべての値のリストを表示します。このリスト内で選択と検 索が行えます。

1 つのセル内をクリックすると、数式の列 / 行内で選択できます。選 択した数式のセルの計算に使用される軸の値が選択されます。

### **12.9** 現在の選択条件

ドキュメント内で多くの選択が行われている場合、その概要を把握すること が難しい場合があります。そのために、**[** 現在の選択条件 **]** ウィンドウがありま す。

**[** 現在の選択条件 **]** ウィンドウは、 **[** 表示 **]** メニューから **[** 選択表示 **ウィンドウ1** を選択するか、ツー  $\mathcal{W}$   $\mathcal{W}$  [ 選択表示ウィンドウ1 ボ タンをクリックすると開きま す。ウィンドウには、ドキュメ ント内で行われたすべての選択

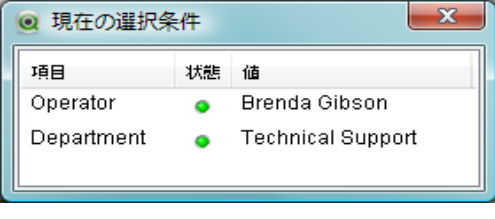

のリストが表示されます。選択されている項目の名前、または選択を 行った検索値、選択の状態、および選択値の名前がリストされます。

クリックすると、リスト内の 1 つまたは複数の項目を強調表示できます ( 複 数の項目を強調表示するには、SHIFT キーか CTRL キーを押しながらクリック します )。 1 つまたは複数の項目が強調表示されている場合に **[** 現在の選択条 件 **]** ウィンドウ内を右クリックすると、コンテキスト メニューが開き、次の コマンドが表示されます。

### 除外値の選択

強調表示されている項目の現在の除外値を選択します。この コマンドは、複数の項目が強調表示されている場合は使用で きません。

#### すべて選択

強調表示されている項目のすべての値を選択します。このコ マンドは、複数の項目が強調表示されている場合は使用でき ません。

クリア

強調表示されている項目の選択値を選択解除します。

#### 他項目の選択のクリア

強調表示されている項目の絞込値をすべて選択し、他のすべ ての項目の選択をクリアします。このコマンドは、複数の項 目が強調表示されている場合は使用できません。

ロック

強調表示されている項目の選択値をロックします。

アンロック

強調表示されている項目のロックされている値をロック解除 します。

#### データ

強調表示されている項目の名前と項目内の選択値の名前をク リップボードにコピーします。

強調表示されている項目がない状態で **[** 現在の選択条件 **]** ウィンドウ 内を右クリックすると、コンテキスト メニューが開いて次のコマン ドが表示されます。

#### すべての選択をクリア

ドキュメントのすべての選択値を選択解除します。

#### 選択値をすべてロックする

ドキュメントのすべての選択値をロックします。

#### すべてをアンロック

ドキュメントのすべてのロックされている値をロック解除し ます。

データ

ドキュメントのすべての選択値の名前と選択されている項目 の名前をクリップボードにコピーします。

**[** 選択表示ウィンドウ **]** は、サイズ変更可能であるということとドキュ メントの作業中に開いたままにできるという点でシート オブジェク トと同じです。 QlikView を終了するときも開いたままになり、プロ グラムを次回使用するときに再表示されます。シート オブジェクト と同様に、新しい選択が行われると即座に動的に更新され、常に現 在の選択の概要を把握できます。選択表示ボックス シート オブジェ クトに関する詳細については、ブック II の 201 ページ を参照して ください。

**[** 現在の選択条件 **]** ダイアログに表示されるユニークな選択値の最大数 は、**[** ユーザー プロパティ **]** ダイアログ (**[** 基本設定 **]** ページ ) で指定さ れます。選択する値が多くなると、各々の項目について 'x 項目:y' と表示されます。

**[And]** ボックスでの選択は、それが選択か除外かによって & か ! が先 頭に表示されます。

## **12.10** 選択スタイル

QlikView では、リスト ボックスやマルチ ボックスでデータを表示したり選 択したりするためにいくつかの異なる方法をサポートしています。**[QlikView Classic]**、**[** コーナー タグ **]**、および **[LED]** スタイルはすべて、選択値、絞込値、 および除外値を示すために色分けを使用しています。**[** チェック ボックス **]** ス タイルは Windows の標準インターフェースに類似しており、各々の値に チェック ボックスが付いています。**LED** チェックボックス は、色分けと チェッ クボックス スタイルを組み合わせて使用するスタイルです。

色に基づいた選択スタイルを使用する場合、多数の異なる配色が使用可能で す。基本色 ( 選択されていれば緑、ロックされていれば青など ) は変更できま せんが、さまざまな色調と強度が可能です。

どのスタイルを使用するかは、**[** ドキュメント プロパティ **]** ページの **[** 基本設定 **]** ページ ( ブック II の 16 ページ を参照 )、**[** ユーザー プロパティ **]** の **[** 基本設定 **]** ページ ( 112 [ページ](#page-111-0) を参照 )、または、リスト ボックスのプロパティ **[** プレゼ ンテーション **]** ページ ( ブック II 125 ページ を参照 ) の設定で制御できます。

このマニュアルとチュートリアルは、**[QlikView Classic]** モードを使用して記載 されています。**[** チェックボックス **]** モードの違いは次のとおりです。

**III**

### 論理状態の表現

QlikView でのデータの論理状態は、**[QlikView Classic]** スタイルで色分 けされており、リスト ボックスとマルチ ボックスのセル内の背景と テキストの色分けによって表現します。その他のシート オブジェク ト内やシート タブに、選択を示す選択ビーコンが表示される場合が あります。リスト ボックスとマルチ ボックスの左に表示されること のある & および ! 文字は、AND と NOT の選択を示します。

**[** チェックボックス **]** スタイルでは、色分けは、リスト ボックスとマ ルチ ボックス内の絞込値と除外値を示すセルの背景の白と灰色だけ です。ただし、すべてのセルにデータのアイコン機能があり、論理 ステータスを示します。これらのアイコンは、ドキュメントの他の 部分の選択ビーコンの場所にも表示されます。

違いを次の表にまとめました。

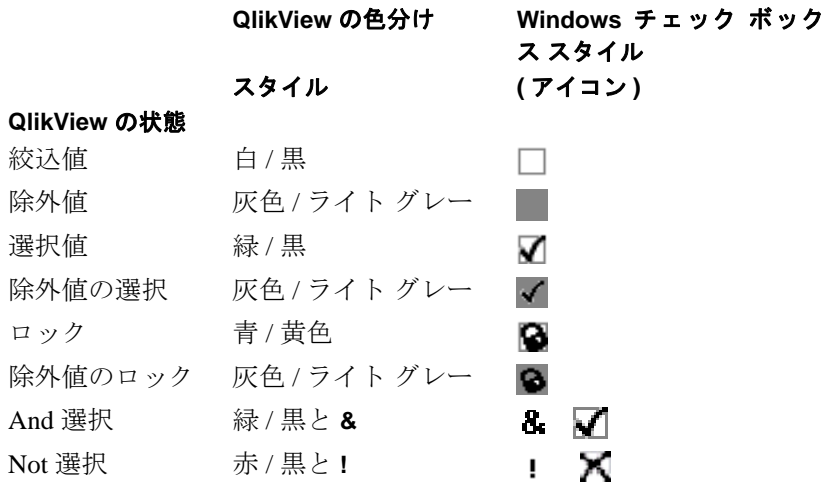

### 論理的な動作

**[** チェック ボックス **]** スタイルと **[LED** チェックボックス **]** スタイルの論 理的な動作は、色分けのスタイルと 2 つの点で異なります。

1 **[** チェック ボックス **]** と **[LED** チェックボックス **]** スタイルでの 選択はすべて、選択の切り替えと見なされます。つまり、色 分けスタイルで CTRL キーを押しながら選択する場合と同じ ように動作します。

2 すべてのリスト ボックスは、プロパティの実際の設定とは 関係なく、**[** 選択状態の表示切替 **]** オプションが選択されてい るように処理されます。

# **12.11** 疎結合テーブル

疎結合テーブルでは、通常の QlikView ロジックが内部で切断されています。 つまり、ある項目での選択は、同じテーブル内の他の項目には反映されませ ん。この章では、疎結合テーブルで QlikView ロジックがどのように変わるか という例を見ていきます。

### 基本的な例

次の 3 つのテーブル ボックスを見てください。それぞれが QlikView に読み取られるテーブルを表しています。

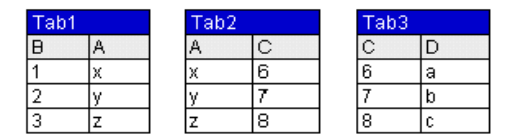

項目 B の値 2 を選択した場合は、次のようになります。

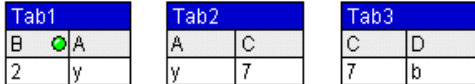

この選択は、すべてのテーブルに影響します。ここでこの選択のま ま、テーブル 2 を疎結合にしてみます。つまり、ロジックは、テーブ ル 2 の項目 A と C の間で切断されます。結果は次のようになります。

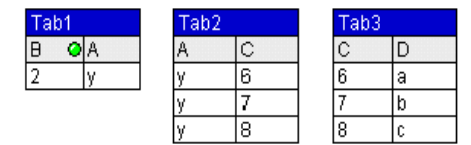

ここでテーブル 2 けーブル ボックスであり、テーブルそのもの ではないことに注意してください。テーブル ボックスには、テーブル の各列の各項目間のすべての可能な組み合わせが表示されます。項

目 A と C の間にロジックが存在しないので、それぞれの絞込値のす べての組み合わせが表示されます。

### 循環参照の回避

次の例は、疎結合テーブルを使用してデータ構造内の循環参照を回避 する方法を示します。

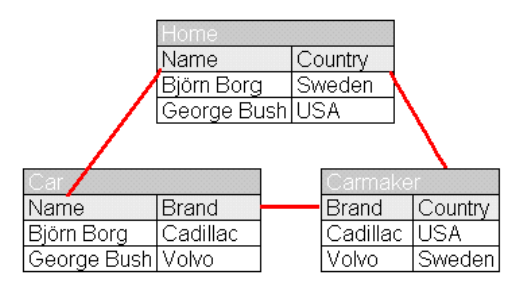

このデータ構造は、項目名 *Country* が 2 つの異なる目的で使用されて いるので、実際のところ、それほどいいものとはいえません。 1 つの テーブルでは、車の所有者の居住地を示し、もう 1 つでは車の製造元 の所在地を示しています。テーブル内のデータで、非現実的なロジッ ク状況が発生します。どこで選択しても、関連をたどり、3 つのテー ブルすべてにある 1 つのセルをすべて参照する可能性があります。

居住地と車の製造元の国のどちらが重要かを決定する必要がありま す。*Carmaker* テーブルを疎結合にすると、*Cadillac* から *USA* へと *Volvo* から *Sweden* への関連付けは破棄されます。*Sweden* をクリック すると、*Björn Borg* と *Cadillac* が関連付けられます。*Volvo* をクリッ クすると、*George Bush* と *USA* が関連付けられます。

車の製造元を優先する場合は、代わりに *Home* テーブルを疎結合に します。

### その他の例

疎結合テーブルが便利な別の状況を見てみましょう。以下は、典型的 な構造の 3 つのテーブルです。1 つのトランザクション テーブルと、 2 つの軸テーブルがあり、それぞれが 1 つの項目で関連付けられてい ます。

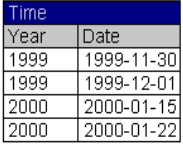

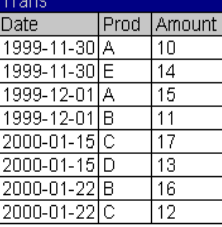

Proc ProdGrp  $\overline{\mathsf{B}}$  $\overline{\mathsf{x}}$  $\overline{\text{c}}$  $\overline{\mathsf{x}}$ Б  $\overline{\mathsf{Y}}$ Έ Iz

ここで各年の製品グループ別の売り上げを表示するピボット テーブ ルが必要であるとします。 1 つのテーブルと軸の項目を表示する 2 つ のリスト ボックスを作成すると、次のようになります。

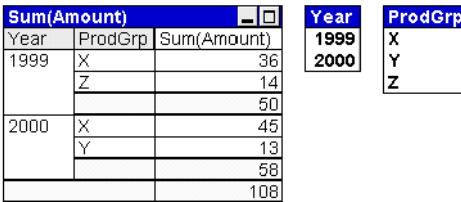

これは正確なピボット テーブルですが、QlikView ロジックの効果に より、望ましくない結果になる可能性があります。 2000 年を選択する と、レイアウトは次のようになります。

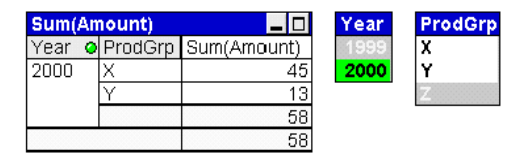

製品グループ Z が " なくなりました "。項目 *ProdGrp* の値 Z は、項目 *Year* の値 *2000* を選択したことによって除外されているので、これは 当然のことです。しかし、上司は、製品グループ Z が存在し、2000 年 に売れなかったことを明らかにするために、チャートの *sum(Amount)* 列に Z を 0 で表示することを希望しています。

2 つの項目 *Year* と *ProdGrp* がお互いに関係なく、*Trans* テーブルを介 して関連付けられているだけなので連携しないことを示すことがで

**III**

きます。そのために、*Trans* テーブルを疎結合で宣言します。すぐに レイアウトは次のようになります。

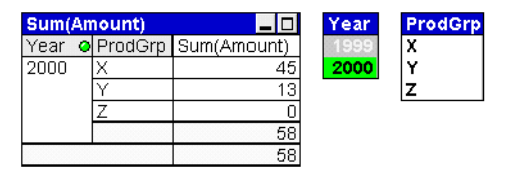

テーブルは希望どおりに表示されています。*Year* リスト ボックスの 選択は、除外されている *ProdGrp* リスト ボックスの値のすべての値 に影響を与えないことに注目してください。

まとめとして、1 つまたは複数のトランザクション テーブルが除外 してはならない多くの軸に囲まれているこの状況は、頻繁に発生し ます。疎結合テーブルは、このような場合を処理する方法の 1 つで す。

### 疎結合テーブルと小計

疎結合テーブルと非階層の軸データを組み合わせて使用する場合、ピ ボット テーブルの小計は適切でない場合があります。下の例は、前の 例に非常によく似てますが、ここでは製品 B が *X* と *Y* の 2 つのグ ループに属しています。製品 *D* が消え、代わりに販売は製品 *B* になっ ています。

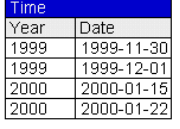

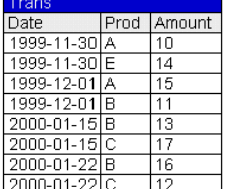

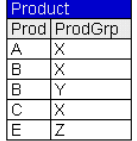

つまり、売上の総計は同じです。ピボット テーブルを見るとそうなっ ていますが、今度は *Prod* を第 3 軸として展開します。

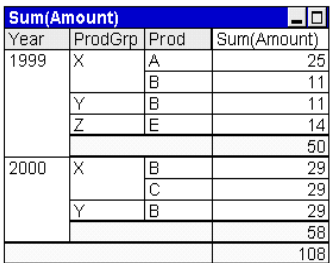

2000 年に製品グループ Z が存在しないことからわかるように、どの テーブルにも疎結合を設定していません。 QlikView は、すべての小計 を正しく処理しています。つまり、各年の *B* は、小計で 1 回だけカウ ントされます。これは、QlikView の通常の内部ロジックの効果です。 ここで前回のように *Trans* テーブルを疎結合にします。ピボット

テーブルは、次のようになります。

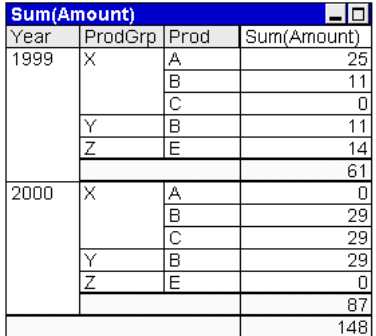

*Trans* テーブル内の関連付けを切断することで、前に小計でカウント されている内容を追跡する方法がなくなります。*B* が 2 回出現し 2 回 カウントされ、小計が増えてしまいます。

このような状況は避ける必要があります。そのため、疎結合を非階 層の軸と組み合わせる場合は、注意して使用する必要があります。

メモ 上記の例の **[** 合計モード**]** ( チャートの **[**数式 **]** ページで設定) は **[** 数式の合計 **]** ( デフォルト ) に設定されています。**[** 行の合計 **]** モードを使用する場合は、2 つのケースに違いはありません。

# **12.12** 項目タグ

システム タグには 3 つの異なる種類があります。ユーザーが変更できない自 動的に生成されるシステム タグ、自動的に生成されるがロード スクリプト内 で変更できるシステム タグ、そして、ユーザーが対話式に設定するシステム タグです。システム タグの前には、常に \$ サインが付きます。

次のシステム タグは、スクリプト生成の終わりに自動的に生成されます。 ユーザーはこれらを変更することはできません。

- ・ \$system システム項目であることを示します。
- Skey キー項目であることを示します。
- ・ \$keypart 項目が 1 つ以上の複数の合成キーの一部であることを示し ます。
- ・ \$synthetic 合成キーであることを示します。

次のシステム タグは、スクリプト生成の終わりに自動的に生成されますが、 スクリプト構文を使用して変更または上書きすることが可能です。397 [ペー](#page-396-0) [ジの「](#page-396-0)Tag」と 401 [ページの「](#page-400-0)Untag」を参照してください。

- ・ \$hidden 非表示項目であることを示します。
- ・ \$numeric 項目内のすべての (null 値以外 ) 値は数値です。
- ・ \$integer 項目内のすべての (null 値以外 ) 値は整数です。
- Stext 項目内の値は数値ではありません。
- ・ \$ascii 項目の値には標準の ASCII 文字列のみが含まれます。
- ・ \$date 項目内のすべての (null 値以外 ) 値は、日にち ( 整数 ) に変換 されます。
- ・ \$timestamp 項目内のすべての (null 値以外 ) 値は、日時に変換され ます。

次のタグは、ドキュメント プロパティ:テーブル ダイアログで設定されます。 ユーザーが、有効と無効を切り替えられます。

- ・ \$dimension チャートの軸やリスト ボックスなどでの使用を推奨す る項目であることを示します。
- ・ \$measure 数式での使用を推奨する項目であることを示します。

ユーザーは、カスタム タグを追加することもできます。これらは、スクリプ ト構文を使用してロード スクリプトで追加する ( 397 [ページ](#page-396-0) を参照 ) か、ド キュメント プロパティ:テーブル ダイアログで追加します。これらのカスタム タグに、システム タグと同じ名前を使用することはできません。

メモ ロード スクリプトとドキュメントプロパティ:テーブルの両方で同じ タグが操作される場合、ロード スクリプトの設定が優先されます。

# **13** ブックマーク

# **13.1** ブックマークについて

現在の選択条件の状態を後で使用するためにブックマークとして保存できま す。ブックマークには、次の種類があります。

### ドキュメント ブックマーク

qvw ドキュメント内に保存されます。ドキュメントがローカルで開 かれている場合も、QlikView Server から開かれている場合も常に使用 できます。

### ユーザー ブックマーク

ユーザーのコンピュータに別途保存されます。ユーザー ブックマー クは、作成したユーザーが、作成したコンピュータでのみ使用できま す。ドキュメントが移動されたり、名前変更されると、関連する個人 用のすべてのブックマークは失われます。

### 個人用サーバー ブックマーク

認証されたユーザーが QlikView Server 上でドキュメントを操作して いる場合に限り使用できます。サーバーのリポジトリに保存され、認 証されたコンピュータのユーザーがアクセスできます。

### 共有サーバー ブックマーク

認証されたユーザーが QlikView Server 上でドキュメントを操作して いる場合に限り使用できます。個人のサーバー ブックマークを作成 したユーザーは、これを他のユーザーと共有するためのフラグを付け られます。これによって他のユーザーが使用できるようになります。 個人のサーバー ブックマークと同様、共有サーバー ブックマークは サーバーのリポジトリに保存されます。

# **13.2** ブックマークの作成

**[** ブックマーク **]** メニューから **[** ブックマークの追加 **]** を選択するか、CTRL+B を 押すと、現在の選択の状態をブックマークとして保存できます。また、 QlikView レイアウトのブックマーク オブジェクトからもブックマークは作 成できます。これにより、**[** ブックマークの追加 **]** ダイアログが開きます。ロー カル ドキュメントを操作しているか、QlikView Server 上のドキュメントを操 作しているかによってダイアログは多少異なります。最初にローカル ドキュ メントのダイアログについて説明し、次にサーバー ドキュメントとの違いを 説明します。

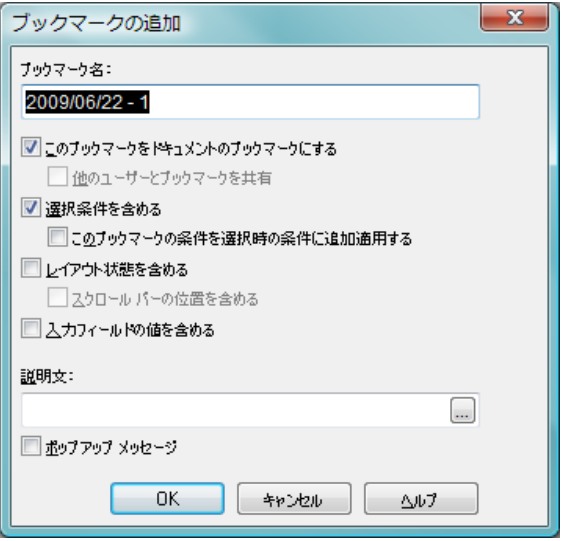

図 *31.* ローカル ドキュメントの *[* ブックマークの追加 *]* ダイアログ

### ブックマーク名

作成されるブックマークのデフォルト名は、現在の日付です。 さらに、特定の日に作成された最初のブックマークには、番 号 1、2 番目には 2 が付きます。ただし、自分で選択した名前 を入力して、デフォルト名をよりわかりやすいテキストに変 更できます。

### このブックマークをドキュメントのブックマークにする

このチェック ボックスをオンにすると、ブックマークはド キュメントと共に保存されます。このオプションは、ローカ ル ドキュメントだけで使用できます。チェック ボックスをオ

フにすると、ブックマークはユーザー ブックマークとして作 成され、コンピュータにローカルで保存されます。

#### 選択条件を含める

このチェック ボックスをオンにすると、アプリケーションの 選択条件がブックマークに含まれます。

#### このブックマークの条件を選択時の条件に追加適用する

このチェック ボックスをオンにすると、ドキュメントの既存の 選択を最初にクリアしないでブックマークが適用されます。

#### レイアウト状態を含める

このチェック ボックスをオンにすると、ピボット テーブルの 展開もしくは折りたたみの状態やチャートのサイクリックの 位置などを含め、作成されたシートに関する情報とブック マークの作成時のシート上のすべてのシート オブジェクト の状態に関する情報が保存されます。レイアウト情報を含む ブックマークを再度呼び出すと、シートがアクティブにされ、 シート オブジェクトがその状態に復元されます。

#### スクロール バーの位置を含める

このチェック ボックスをオンにすると、現在のスクロールの 位置がブックマークに含まれます。

#### 入力フィールドの値を含める

このチェック ボックスをオンにすると、入力フィールドの値 がブックマークに含まれます。

#### 説明文

ブックマークを再度呼び出した場合に表示される、ブック マークを説明するテキストかメッセージを編集ボックスに入 力できます。

#### ポップアップ メッセージ

このチェック ボックスをオンにすると、ブックマークを再度 呼び出すたびにブックマーク情報のテキスト (存在する場合) がポップアップ ウィンドウに表示されます。

**III**

サーバー ドキュメントとの違いは次のとおりです。

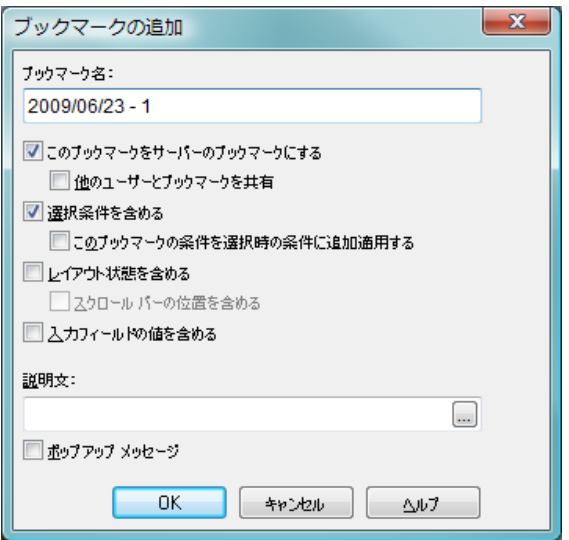

図 *32.* サーバー ドキュメントの *[* ブックマークの追加 *]* ダイアログ

### このブックマークをサーバーのブックマークにする

このチェック ボックスをオンにすると、ブックマークは個人 用サーバー ブックマークとして作成され、サーバーのリポジ トリに保存されます。このオプションは、認証ユーザーだけ が使用でき、QlikView Server とドキュメントでサーバー ブッ クマークを作成できることが前提です。

### 他のユーザーとブックマークを共有

サーバー ブックマークを作成できる場合に、このチェック ボックスをオンにすると、即座にブックマークを同じサー バー ドキュメントの認証ユーザーと共有して使用できます。 **[** ブックマーク **]** ダイアログの **[** マイ サーバー ブックマーク **]** ペー ジの **[** 共有 **]** チェック ボックスをオフにすることで、いつでも 共有を取り消せます。
## **13.3** ブックマークの適用

**[** ブックマーク **]** メニューには、最初の 10 個のドキュメント ブックマークと最 初の 10 個の個人用ブックマークのリストが表示されます。ブックマークを 適用するには、リスト内で選択するだけです。

その他のブックマークも **[** ブックマーク **]** ダイアログにリストされ、**[** ブック マーク **]** メニューの **[** ブックマークの整理 **]** コマンドから移動できます。

また、ブックマーク オブジェクトのドロップダウン リストでもブックマーク を選択できます。

## **13.4 [** ブックマーク **]** ダイアログ

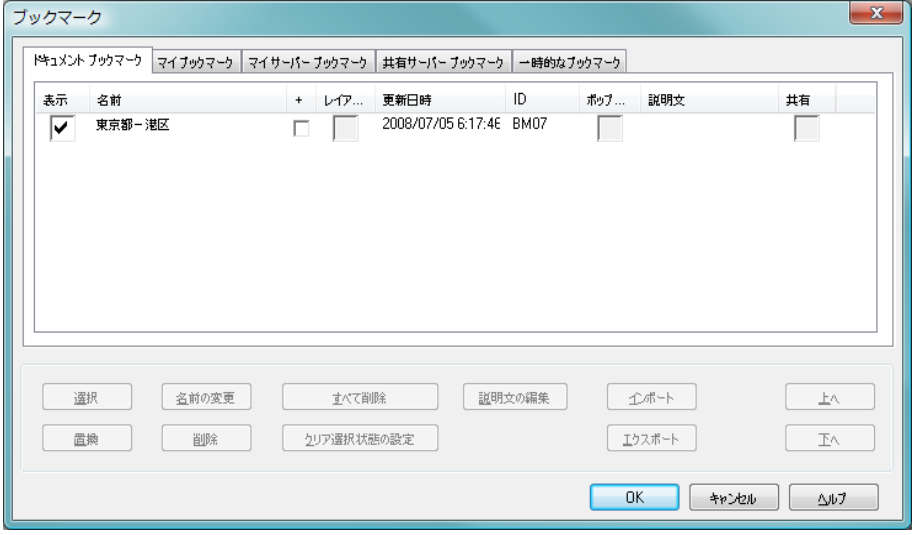

図 *33.* サーバー ドキュメントの操作で表示される *[* ブックマーク *]* ダイアロ グ。*5* つのタブ表示されています。

**[** ブックマーク **]** ダイアログは、2 ページ ( ローカル ドキュメントの場合 ) また は 5 ページ ( サーバー ドキュメントの場合 ) に分割されます。ドキュメント ブックマーク、マイ ブックマーク、マイ サーバー ブックマーク ( サーバー ド キュメントのみ )、他のユーザーとの共有サーバー ブックマーク ( サーバー ド キュメントのみ )、一時的なブックマーク ( サーバー ドキュメントのみ ) です。 ダイアログの上部に、QlikView ドキュメントで現在定義されているブック マークが表示されます。ブックマークは、次の列でソートできます。

- 表示 ブックマーク オブジェクトのリストと **[** ブックマーク **]** メ ニューにブックマークを表示する場合は、このチェック ボッ クスをオンにします。チェック ボックスをオフのままにする と、ブックマークは表示されませんが、このダイアログから アクセスできます。
- 名前 ブックマークの名前。ブックマークをアルファベット順で ソートするには、列のヘッダーをクリックします。ブック マークをアルファベット順の降順でソートするには、2 回ク リックします。
- **+** ブックマークのチェック ボックスをオンにすると、ドキュメ ント内の既存の選択を最初にクリアしないでブックマークが 適用されます。ドキュメントの既存の選択条件に矛盾しない 限り、その選択条件にブックマークが追加適用されます。

#### レイアウト

ブックマークでこのチェック ボックスをオンにすると、作成 されたシートに関する情報とブックマークの作成時のシート 上のすべてのシート オブジェクトの状態に関する情報が保 存されます。レイアウト情報を含むブックマークを再度呼び 出すと、シートがアクティブにされ、シート オブジェクトが その状態に復元されます。このチェック ボックスは、レイア ウト状態を含むブックマークでは切り替えられますが、レイ アウト情報なしで作成されたブックマークでは選択できませ ん。レイアウト状態を含むブックマークでオフにした場合 は、ブックマークを再度呼び出したときにレイアウトの復元 は行われません。

#### 更新日時

ブックマークが作成された日時の情報。ブックマークを作成 日付順でソートするには、列のヘッダーをクリックします。 2 回クリックすると、最後に作成されたブックマークが 1 番上 に表示されます。

**ID** ブックマークの一意の ID。作成時に、各ブックマークには、 制御用にオートメーションから一意の ID が割り当てられま す。ドキュメントの最初のブックマーク ( 種類ごと ) には、ID BM01 が割り当てられます。これは、同じ ID のドキュメント

ブックマークとサーバー ブックマークを持つことができる ことを意味します。

ブックマーク ID は、Automation を使用してドキュメントの他 のブックマーク、シートまたはシート オブジェクトで現在使 用されていない他の文字列に変更できます。ブックマークの 名前を変更しても、ブックマーク ID は変更されません。ブッ クマークをエクスポートしてからインポートすると、新しい ブックマーク ID が作成されます。ブックマーク ID の先頭に は、その種類 ( ドキュメント、ユーザーなど ) を説明するプレ フィックスが付きます。

#### ポップアップ

ブックマークでこのチェック ボックスをオンにすると、ブッ クマークを再度呼び出すたびにブックマーク情報のテキスト ( 存在する場合 ) がポップアップ ウィンドウに表示されます。 ポップアップ ウィンドウは、QlikView アプリケーションの ウィンドウ内をクリックすると閉じられます。また、**[**ユーザー プロパティ **]** ダイアログの **[** 基本設定 **]** ページで、ブックマーク のポップアップ ウィンドウが自動的に閉じるまでの時間を 設定できます。

#### 説明文

ブックマークの全般的なコメントとして使用することも、 ブックマークが再度呼び出されるたびにポップアップ ウィ ンドウに表示することもできるテキストです。

共有 このチェック ボックスは、**[** マイ サーバー ブックマーク **]** ペー ジでのみ使用できます。マイ サーバー ブックマークのいずれ かでチェックをオンにすると、ブックマークは、**[** 共有サーバー ブックマーク**]** ページで同じサーバー ドキュメントの他の認証 ユーザーからも使用できるようになります。ブックマーク は、**[** マイ サーバー ブックマーク **]** ページに限られ、**[** 共有サー バー ブックマーク **]** ページには表示されません。チェック ボッ クスをオフにすることで、いつでも共有を取り消せます。

ダイアログの下部に、上のリストで現在選択されているブックマークで操作 を実行できるボタンが表示されます。

**選択** 画面に選択されているブックマークを表示します。

### 名前の変更

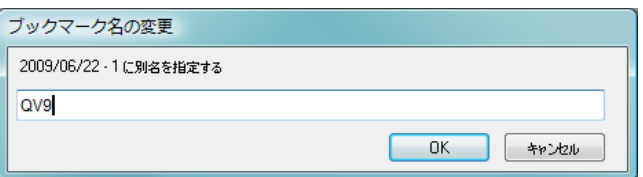

ブックマークの新しい名前を指定できる **[** ブックマーク名の変 更 **]** ダイアログが開きます。**[OK]** を押すと、**[** ブックマーク **]** ダ イアログに戻ります。自分で作成したブックマークのみを名 前変更できます。

- 置換 選択したブックマークを現在の選択に置き換えます。自分で 作成したブックマークのみを名前変更できます。
- 削除 選択したブックマークを削除します。自分で作成したブック マークのみを削除できます。

#### すべて削除

ダイアログの現在のパネルにあるすべてのブックマークを削 除します。自分で作成したブックマークのみを削除できます。

#### クリア選択状態の設定

強調表示したブックマークの選択を **[** クリア選択状態 **]** として 使用する場合、このボタンをクリックします。

#### 説明文の編集

ブックマークの情報テキストを編集するためのダイアログが 開きます。このテキストは、ブックマークの全般的なコメン トとして使用することも、ブックマークが再度呼び出される たびにポップアップ ウィンドウに適用することもできます。 自分で作成したブックマークのみを編集できます。

#### インポート

QlikView のブックマーク ファイルを選択し、**[** ブックマークの インポート **]** ダイアログ ( 以下を参照 ) を開くことができます。

#### エクスポート

選択したブックマークを QlikView ブックマーク ファイルに エクスポートできる **[** ブックマークのエクスポート **]** ダイアログ ( 以下を参照 ) が開きます。

- 上へ 選択したブックマークをリストの1つ上に移動します。また、 マウスでブックマークをポイントし、リスト内の任意の場所 にドラッグすることもできます。
- 下へ 選択したブックマークをリストの 1 つ下に移動します。また、 マウスでブックマークをポイントし、リスト内の任意の場所 にドラッグすることもできます。

#### ユーザー ブックマークをサーバーに転送する

このテキストは、サーバー ドキュメントの操作中にのみ **[** マ イ ブックマーク **]** タブに表示されます。テキストをクリックす ると、すべてのローカル ユーザー ブックマークをサーバー リポジトリに保存されるサーバー ブックマークに変換でき ます。個人用サーバー ブックマークは、コンピュータを変更 したりサーバー ドキュメントの名前を変更した場合でも サーバーからアクセスできるので、使用することをお勧めし ます。変換前に確認メッセージが表示されます。転送は、す べてかゼロのどちらかで ( アクティブなドキュメント内で ) 一方向です。

- **OK** 変更を適用し、ダイアログを閉じます。
- キャンセル

変更を保存しないでダイアログを閉じます。

ヘルプ

ブックマークにヘルプを表示します。

## **13.5** ブックマークのエクスポート

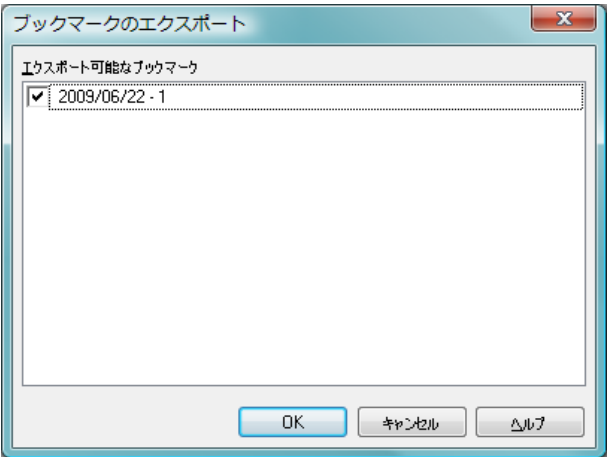

図 *34. [* ブックマークのエクスポート *]* ダイアログ

**[** ブックマーク **]** メニューから **[** エクスポート **]** を選択すると、**[** ブックマークのエ クスポート **]** ダイアログが開き、ブックマークをブックマーク ファイルにエ クスポートできます (以下の図を参照)。

**[** ブックマークのエクスポート **]** ダイアログでは、現在のドキュメントで定義さ れているすべてのブックマークを表示できます。リストの各ブックマークの 左にあるチェック ボックスは、デフォルトでオンにされます。 1 つまたは複 数のブックマークのチェック ボックスをオフにすると、ブックマークをエク スポートから除外できます。

**[OK]** をクリックすると、ファイル名とブックマーク ファイルの場所を選択す るようにメッセージが表示されます。保存すると、ブックマーク ファイルは 後で使用したり、同じアプリケーションを使用する他の QlikView ユーザーに 送ることができます。

## **13.6** ブックマークのインポート

**[** ブックマーク **]** メニューから **[** インポート **]** を選択すると、**[** ブックマークのイン ポート**]** ダイアログが開き、ブックマークをブックマーク ファイルにインポー トできます (以下の図を参照)。

最初に QlikView ブックマーク ファイルを開くファイル参照ダイアログが表 示されます。ブックマーク ファイル ( 拡張子が .qbm ) の選択後、**[** ブックマー クのインポート **]** ダイアログが表示されます。

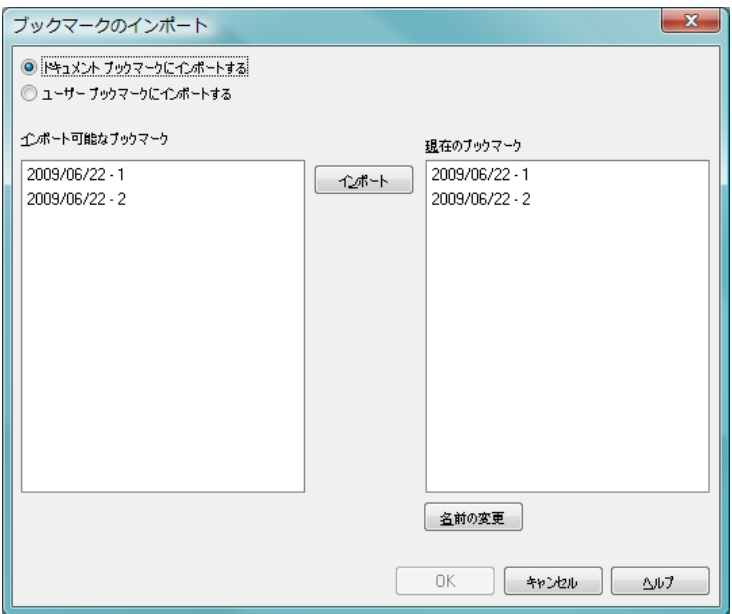

図 *35. [* ブックマークのインポート *]* ダイアログ

#### インポート可能なブックマーク

左側に、ブックマーク ファイルで定義されているブックマー クが表示されます。

#### 現在のブックマーク

右側に、既存のユーザー ブックマークまたはドキュメントの ドキュメント ブックマークのリストが表示されます。ブック マークは、ユーザー ブックマークまたはドキュメント ブック マークのどちらかにインポートする必要があります。ユー ザー ブックマークとドキュメント ブックマークの表示を選 択するには、次のコントロールを使用します。

#### ドキュメント ブックマークにインポートする

ブックマークをドキュメント ブックマークにイン ポートし、ドキュメント ブックマークを **[** 現在のブッ クマーク **]** リストに表示するには、このラジオ ボタン

をオンにします。このオプションは、ローカル ドキュ メントを操作している場合に限り使用できます。

#### ユーザー ブックマークにインポートする

ブックマークをユーザー ブックマークにインポートし、 ユーザーブックマークを**[**現在のブックマーク**]** リストに 表示するには、このラジオ ボタンをオンにします。

#### インポート

**[** インポート可能なブックマーク **]** リスト内の 1 つまたは複数の ブックマークをオンにし、このボタンを押して **[** 現在のブック マーク **]** リストにインポートします。

#### 名前の変更

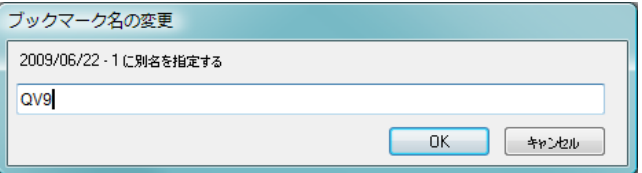

既存のブックマークと同じ名前を持つブックマークをイン ポートする前に、最初に既存のブックマークの名前を変更す る必要があります。右のリストでクリックして既存のブック マークを選択し、**[** 名前の変更 **]** ボタンを押します。**[** ブックマー ク名の変更 **]** ダイアログが表示され、新しい名前を指定できま す。**[OK]** を押すと、**[** ブックマークのインポート **]** ダイアログに 戻り、名前を変更したブックマークがリストに表示されます。

インポートされたブックマークが有効に働くのは、ブックマークのインポー ト先のドキュメントに、ブックマークが参照する項目と項目値が含まれてい る場合のみです。

# **14** レポート

## **14.1** レポートについて

レポートの印刷では、1 つのテーブルまたはグラフを印刷することがよくあ ります。 QlikView ではこれを、シート オブジェクトを選択し、メニューまた はツールバーから **[** 印刷 **]** を選択することで簡単に行えます。ただし、複数の チャートやテーブルを含む、より複雑なレポートを作成しなければならない こともあります。このようなとき、QlikView レポート エディタが重要な働きを します。 QlikView レポート エディタを使用すると、ヘッダーやフッターなどの ページ レイアウトを完全に制御しながら、多数の異なるシート オブジェクト を 1 ページまたは複数のページにまとめることができます。

QlikView レポートは、ドキュメント レポートとマイ レポートの 2 つのエディ ションに分類されます。

### ドキュメントのレポート

ドキュメントのレポートは、QlikView ドキュメントで作成され、QVW ファイルの一部として保存されます。ローカルでまたは QlikView Server を通して QlikView ドキュメントにアクセスするユーザーは、 ドキュメント内のドキュメント レポートにアクセスできます。

## マイ レポート

マイ レポートは、QlikView Server からドキュメントを操作するユー ザーによって作成されます。レポートは、ユーザー ブックマークと同 様にローカル クライアント マシンに保存されます。ローカル ユー ザーのみが各自のマイ レポートへのアクセス権を保持します。 Windows ベースの QlikView クライアントからのみマイ レポートを作 成できます (Zero-Footprint クライアントからは作成できません )。

### マイ サーバー レポート

マイ サーバー レポートは、認証されたユーザーが QlikView Server 上 でドキュメントを操作している場合に限り使用できます。サーバー のリポジトリに保存され、認証されたコンピュータのユーザーがアク セスできます。

### 共有サーバー レポート

共有サーバー レポートは、認証されたユーザーが QlikView Server ド キュメントを操作している場合に限り使用できます。マイ サーバー レポートを作成したユーザーは、他のユーザーと共有するフラグを付 けられます。これで他のユーザーが使用できるようになります。マイ サーバー レポートと同様、共有サーバー レポートはサーバーのリポ ジトリに保存されます。

メモ " レポート ジェネレータ " という用語を使用する場合、通常 はソフトウェア製品の十分に定義されたカテゴリを指しま す。通常、これらはいくつかの SQL クエリのデータを結合し て動作し ( グラフィカル インターフェースによってユーザー には隠されます)、それぞれ異なる方法でフォーマットされて 印刷されます。 QlikView レポートは QlikView シート オブ ジェクトからデータを取得しますが、SQL クエリからデータ を描画できません。 QlikView でレポートを作成できるという ことはまったく正しいですが、QlikView レポート エディタを 従来の意味でレポート ジェネレータに分類することは正し くありません。

## **14.2 [** レポート **]** メニュー

**[** レポート **]** メニューには、使用可能な既存のすべてのレポートがリストされ、 すばやく選択できます。最上位にすべてのドキュメント レポートがリストさ れ、その下に現在のドキュメントのマイ レポートが表示されます。レポート 名の 1 つをクリックすると、レポートを印刷するための **[** 印刷 **]** ダイアログが 開きます。ローカルのコンピュータに、またはドキュメントをサーバーで開 いている場合はサーバーにプリンタがインストールされていない場合、レ ポートはグレー表示されます。

**[** レポートの編集 **]** を選択するか、ツールバーのアイコンをクリックして、 **[** レポートの編集 **]** ダイアログで新しいレポートを作成する、もしくは既 存のレポートを編集します。

## **14.3 [** レポートの編集 **]** ダイアログ

**[** レポートの編集 **]** ダイアログは、**[** レポート リスト **]** と **[** レポート編集 **]** の 2 ペー ジで構成されます。最初にレポート エディタを起動すると、**[** レポート リスト **]** が表示されます。

## レポート リスト

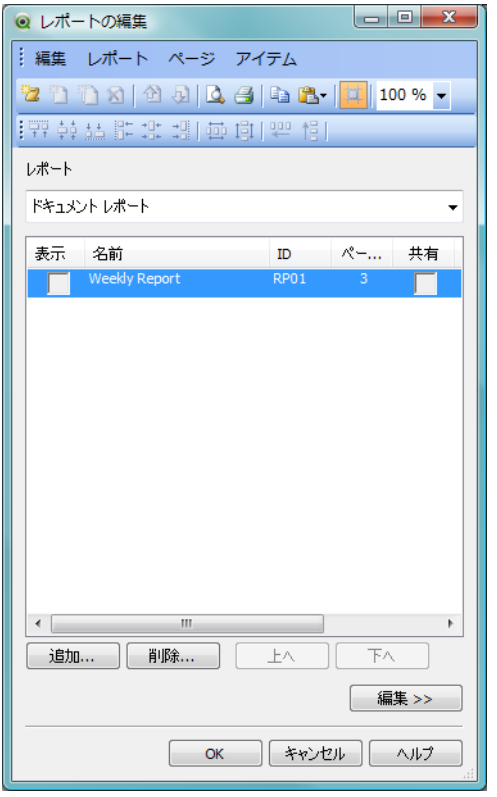

図 *36. [* レポートの編集 *]* ダイアログの *[* レポート リスト *]* ページ

**[** レポート リスト **]** ページは、レポートを管理するために使用されます。新し いレポートを作成したり、既存のレポートを削除することができます。この ページは、**[** レポート編集 **]** で編集するためのレポートを選択する場所でもあ ります。

レポート

ページの上部には、ドロップダウンとレポートのリストが 表示されます。ドロップダウンでは、リストに表示するレ ポートのタイプを選択します。ローカル ドキュメントの場 合は、**[** ドキュメント レポート **]** または **[** マイ レポート **]** を選択 できます。サーバー ドキュメントの場合は、**[** マイ サーバー レポート **]**、**[** 共有サーバー レポート **]**、または **[** マイ レポート **]** を 選択できます。リスト自体にはいくつかの列が含まれます。

- 表示 レポートを **[** レポート **]** メニューに表示する場合は、こ のチェック ボックスをオンにします。チェック ボッ クスをオフのままにすると、レポートは表示されませ んが、このダイアログからアクセスできます。
- 名前 レポートの名前。
- **ID** 一意のレポート ID ( 以下を参照 )。
- ページ

レポートで現在定義されているページ数。

共有 このチェック ボックスは、**[** マイ サーバー レポート **]** リストでのみ使用できます。マイ サーバー レポート のいずれかでチェックをオンにすると、レポートは、 **[**共有サーバー レポート**]** リストで同じサーバー ドキュ メントの他の認証ユーザーからも使用できるように なります。レポートは、**[** マイ サーバー レポート **]** リス トに限られ、**[** 共有サーバー レポート **]** リストには表示 されません。チェック ボックスをオフにすること で、いつでも共有を取り消せます。

#### 作成者

レポートの作成者の認証された名前。

追加

新しいレポートを作成す るには、このボタンを押し ます。**[** レポート リスト **]** の 上部で **[** ドキュメント レポー ト**]** が選択されている場合、 新しいレポートはドキュ メント レポートになりま す。**[** マイ レポート **]** が選択

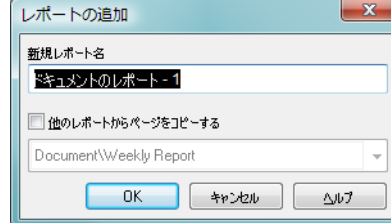

されている場合、新しいレポートはマイ レポートになりま す。**[** レポートの追加 **]** ダイアログが開き、レポートに名前を付 けることができます。**[** 他のレポートからページをコピーする **]** チェックボックスをオンにし、ページをコピーするための既 存のレポートをドロップダウン メニューで選択します。

- 削除 **[** レポート リスト **]** で現在選択されているレポートを削除する には、このボタンを押します。
- 上へ **[** レポート リスト **]** で現在選択されているレポートをリストの 1 つ上に移動するには、このボタンを押します。
- 下へ **[** レポート リスト **]** で現在選択されているレポートをリストの 1 つ下に移動するには、このボタンを押します。

#### マイ レポートをサーバーに転送する

このテキストは、サーバー ドキュメントを操作し、リストの 上部のドロップダウンで **[** マイ レポート **]** を選択した場合にの み表示されます。テキストをクリックすると、すべてのロー カル マイ レポートをサーバー レポートに変換してサーバー リポジトリに保存できます。マイ サーバー レポート は、コン ピュータを変更したりサーバー ドキュメントの名前を変更 した場合でもサーバーからアクセスできるので、使用するこ とをお勧めします。変換前に確認メッセージが表示されま す。転送は、すべてかゼロのどちらかで(アクティブなドキュ メント内で ) 一方向です。

#### 編集 **>>**

選択したレポートの **[**レポートの編集**]** を起動します。このボタ ンを押す操作は、**[** レポート リスト **]** でレポートをダブルクリッ クする操作と同じです。

**OK** 変更を保存し、ダイアログを閉じます。

#### キャンセル

変更を保存しないでダイアログを閉じます。

#### ヘルプ

オンライン ヘルプを開きます。

## レポート編集

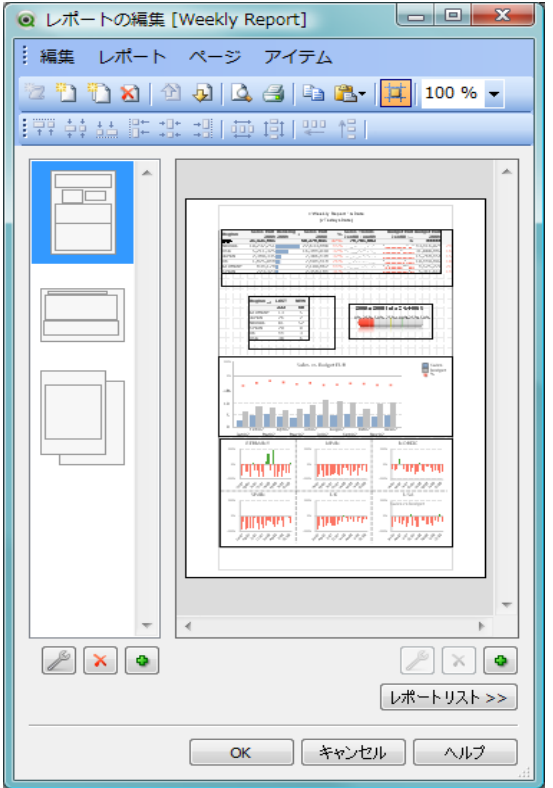

図 *37. [* レポートの編集 *]* ダイアログの *[* レポート編集 *]* ページ

**[** レポート編集 **]** ページは、**[** レポート リスト **]** ページで選択したレポートのペー ジを定義するために使用されます。このページには、レポート ページの設計 を支援するパネルが 2 つとツールバーが 1 つあります。下部には、次のボタ ンが表示されます。

レポート リスト **>>**

**[** レポート リスト **]** ページに戻ります。

```
OK 変更を保存し、[ レポートの編集 ] ダイアログを閉じます。
```
#### キャンセル

変更を保存しないで **[** レポートの編集 **]** ダイアログを閉じます。

ヘルプ

オンライン ヘルプを呼び出します。

編集

#### コピー

レポートの現在のページと選択アイテムをコピーし ます。ページ プレビュー パネルで右クリックして表 示されるコマンドとしても利用できます。

#### レポートの貼り付け

レポートをクリップボードから貼り付けます。

#### ページの貼り付け

ページをクリップボードから貼り付けます。

#### アイテムの貼り付け

アイテムをクリップボードから貼り付けます。ページ プレビュー パネルで右クリックして表示されるコマ ンドとしても利用できます。

#### グリッド

レポートのアイテムを配置しやすくするため、レポー トにグリッドを表示します。

#### レポート

- 追加 レポートを追加します。レポートリストを表示してい る場合にのみ有効です。
- 削除 エレポートを削除します。 レポート リスト を表示してい る場合にのみ有効です。
- 上へ 選択したレポートをレポート リストの1つ上に移動 します。レポートリストを表示している場合にのみ有 効です。
- 下へ 選択したレポートをレポート リストの 1 つ下に移動 します。レポートリストを表示している場合にのみ有 効です。

#### エクスポート

レポート ファイルを XML ドキュメントとして保存 します。レポートリストを表示している場合にのみ有 効です。

**III**

インポート

XML として保存されているレポートをインポートし ます。レポートリストを表示している場合にのみ有効 です。

#### 印刷プレビュー

**[** 印刷プレビュー **]** ダイアログを開き、QlikView ドキュ メントの現在の選択範囲で印刷したときの現在のレ ポートの外観を確認できます。

- 印刷 **[** 印刷 **]** ダイアログを開き、現在のレポートを印刷し ます。
- レポート設定
	- **[** レポート設定 **]** ダイアログ ( 詳細は 206 [ページ](#page-205-0) を参 照)を開きます。このダイアログでは、レポートのさ まざまなプロパティを設定できます。これには、余 白、ヘッダー / フッターの設定などが含まれます。

#### ページ

- 上へ 現在選択されているページを1つ上に移動します。こ れは、ページ リスト パネルでページをドラッグ アン ド ドロップして行うこともできます。
- 下へ 現在選択されているページを 1 つ下に移動します。こ れは、ページ リスト パネルでページをドラッグ アン ド ドロップして行うこともできます。

#### 複式ページの追加

現在選択されているページの後に複式ページを追加 します。

#### 単式ページの追加

現在選択されているページの後に単式ページを追加 します。

**削除** 現在選択されているページを削除します。

#### ページ設定

**[** ページ設定 **]** ダイアログ ( 詳細は 211 [ページ](#page-210-0) を参照 ) を開きます。このダイアログでは、選択ページのさま ざまなプロパティを設定できます。印刷オブジェクト が選択されていない場合にページの背景を右クリッ

クしたときにのみ、右クリックで表示されるコマンド としても利用できます。

#### アイテム

#### 左揃え

(CTRL キーを押しながらクリックして ) 2 つ以上の印 刷オブジェクトが選択されているときにだけ使用で きます。選択したオブジェクトを左に揃えます。ペー ジ プレビュー パネルで右クリックして表示されるコ マンドとしても利用できます。

#### 中央揃え

2つ以上の印刷オブジェクトが選択されているとき にだけ使用できます。選択されたオブジェクトを水 平軸の中央に揃えます。ページ プレビュー パネルで 右クリックして表示されるコマンドとしても利用で きます。

#### 右揃え

(CTRL キーを押しながらクリックして ) 2 つ以上の印 刷オブジェクトが選択されているときにだけ使用で きます。選択したオブジェクトを右に揃えます。ペー ジ プレビュー パネルで右クリックして表示されるコ マンドとしても利用できます。

#### 下揃え

(CTRL キーを押しながらクリックして ) 2 つ以上の印 刷オブジェクトが選択されているときにだけ使用で きます。選択したオブジェクトを下に揃えます。ペー ジ プレビュー パネルで右クリックして表示されるコ マンドとしても利用できます。

#### 上下中央揃え

2つ以上の印刷オブジェクトが選択されているときに だけ使用できます。選択されたシート オブジェクト を垂直軸の中央に揃えます。ページ プレビュー パネ ルで右クリックして表示されるコマンドとしても利 用できます。

#### 上揃え

(CTRL キーを押しながらクリックして ) 2 つ以上の印 刷オブジェクトが選択されているときにだけ使用で **III**

きます。選択したオブジェクトを上に揃えます。ペー ジ プレビュー パネルで右クリックして表示されるコ マンドとしても利用できます。

#### 左右に整列

2つ以上の印刷オブジェクトが選択されているときに だけ使用できます。選択されたシート オブジェクト を水平軸上に等間隔に整列します。 ページ プレ ビュー パネルで右クリックして表示されるコマンド としても利用できます。

#### 上下に整列

2つ以上の印刷オブジェクトが選択されているときに だけ使用できます。選択されたシート オブジェクト を水平軸上に等間隔に整列します。 ページ プレ ビュー パネルで右クリックして表示されるコマンド としても利用できます。

#### 左詰め

2つ以上の印刷オブジェクトが選択されているときに だけ使用できます。一番左のオブジェクトの左端を基 準にして右方向に、最小限の間隔を取ってアクティブ なシート オブジェクトを配置します。ページ プレ ビュー パネルで右クリックして表示されるコマンド としても利用できます。

#### 上詰め

2つ以上の印刷オブジェクトが選択されているときに だけ使用できます。一番上のオブジェクトの上端を基 進にして下方向に、最小限の間隔を取ってアクティブ なシート オブジェクトを配置します。ページ プレ ビュー パネルで右クリックして表示されるコマンド としても利用できます。

#### 幅を揃える

(CTRL キーを押しながらクリックして ) 2 つ以上の印 刷オブジェクトが選択されているときにだけ使用で きます。現在選択されているアイテムを同じ幅に設定 します。ページ プレビュー パネルで右クリックして 表示されるコマンドとしても利用できます。

#### 高さを揃える

(CTRL キーを押しながらクリックして ) 2 つ以上の印 刷オブジェクトが選択されているときにだけ使用で きます。現在選択されているアイテムを同じ高さに設 定します。ページ プレビュー パネルで右クリックし て表示されるコマンドとしても利用できます。

#### 画像の追加

新しいテキスト オブジェクト (ドキュメントの非表示 の場所に ) を作成し、イメージを選択できる **[** テキスト オブジェクト プロパティ **]** ダイアログを開きます。イ メージが通常の印刷アイテムとしてプレビュー パネ ルに表示されます。このパネルでは、他の印刷アイテ ムと同様に移動およびサイズ変更できます。

#### テキストの追加

新しいテキスト オブジェクト ( ドキュメントの非表 示の場所に ) を作成し、**[** テキスト オブジェクト プロパ ティ **]** ダイアログを開きます。このダイアログでは、 新しいテキスト オブジェクトのプロパティを編集 できます。テキスト オブジェクトが通常の印刷アイ テムとしてプレビュー パネルに表示されます。この パネルでは、他の印刷アイテムと同様に移動および サイズ変更できます。

#### 選択表示ボックスの追加

- レポートの選択スタンプ オブジェクトを作成します。 選択スタンプが通常の印刷アイテムとしてプレ ビュー パネルに表示されます。このパネルでは、他の 印刷アイテムと同様に移動およびサイズ変更できま す。
- 削除 現在選択されているアイテムを削除します。ページ プレビュー パネルで右クリックして表示されるコマ ンドとしても利用できます。

#### アイテム設定

**[** アイテム設定 **]** ダイアログ ( 詳細は 215 [ページ](#page-214-0) を参 照)を開きます。このダイアログでは、選択された印 刷アイテムのさまざまなプロパティを設定できます。 ページ プレビュー パネルで右クリックして表示され るコマンドとしても利用できます。

**III**

メニューにあるいくつかの機能がアイコンとして 2 つのパネルの下 にあります。

ページ設定

**[** ページ設定 **]** ダイアログ ( 詳細は 215 [ページ](#page-214-0) を参照 ) を 開きます。このダイアログでは、選択された印刷アイテ ムのさまざまなプロパティを設定できます。ページ プレ ビュー パネルで右クリックして表示されるコマンドとして も利用できます。

 $\mathsf{x}$ 

 $\mathbf{x}$  $\bullet$ 

- **削除** 強調表示されているページを削除します。
- **追加** 現在選択されているページの後に単式ページ、または複  $\lceil \bullet \rceil$ 式ページを追加します。
- アイテム設定

**[** アイテム設定 **]** ダイアログ ( 詳細は 215 [ページ](#page-214-0) を参照 ) を開きます。このダイアログでは、選択された印刷アイ テムのさまざまなプロパティを設定できます。ページ プレ ビュー パネルで右クリックして表示されるコマンドとして も利用できます。

- 削除 強調表示されているアイテムを削除します。
- **追加** 画像、テキスト、選択表示ボックスを追加します。
- **[** リスト **]** パネル

左側には、レポートのすべてのページのリストが表示されま す。 QlikView レポートには、単式ページと複式ページの 2 種 類の異なるページを含めることができます。レポートには、 任意の数のページを追加したり、2 種類のページを任意の組 み合わせで混入できます。

単式ページ

単式ページには、任意の数のシート オブジェクトを含めるこ とができます。ページは常に 1 用紙ページ ( または PDF ペー ジ ) に印刷されますので、シート オブジェクトはページに合 わせて拡大または切り捨てする必要があります。ページでは シート オブジェクトを重ねることができます。テキストを追 加できます。

複式ページ

複式ページには、印刷するデータ量に応じて、任意の数の用 紙ページ ( または PDF ページ ) に広げることができる 1 つの シート オブジェクトを含めることができます。複式ページ は、大きなテーブルを印刷するときの典型的な選択肢です。 動的サイズのオブジェクトのほかに、ページの序文やアペン ディックス領域には固定サイズのオブジェクトを追加できま す。これらの領域は、単式ページと同様に動作します。

ページ リストの操作

編集するページを選択するには、リストのそのページをク リックします。ページ リスト パネルに直接関連付けられた多 数のツールバー コマンドがあります。

#### 単式ページの追加

現在選択されているページの後に単式ページを 追加します。

#### 複式ページの追加

現在選択されているページの後に複式ページを 追加します。

#### ページの削除

現在選択されているページを削除します。

#### ページを上へ

現在選択されているページを1つ上に移動しま 십 す。これは、ページ リスト パネルでページをド ラッグ アンド ドロップして行うこともできます。

#### ページを下へ

現在選択されているページを1つ下に移動しまし す。これは、ページ リスト パネルでページをド ラッグ アンド ドロップして行うこともできます。

プレビュー パネルでアイテムが強調表示されると、配置 / 整 列ツールバーのコマンドが有効になります。

#### 上揃え

(CTRL キーを押しながらクリックして)2つ以上 の印刷オブジェクトが選択されているときにだ け使用できます。選択したオブジェクトを上に揃えま す。ページ プレビュー パネルで右クリックして表示 されるコマンドとしても利用できます。

#### 上下中央揃え

**、……**<br>2つ以上の印刷オブジェクトが選択されていると <mark>…</mark> きにだけ使用できます。選択されたシート オブ

**III**

 $\mathbf{x}$ 

ジェクトを垂直軸の中央に揃えます。ページ プレ ビュー パネルで右クリックして表示されるコマンド としても利用できます。

#### 下揃え

(CTRL キーを押しながらクリックして)2つ以上 の印刷オブジェクトが選択されているときにだ け使用できます。選択したオブジェクトを下に揃えま す。ページ プレビュー パネルで右クリックして表示 されるコマンドとしても利用できます。

#### 左揃え

(CTRL キーを押しながらクリックして)2つ以上 の印刷オブジェクトが選択されているときにだ け使用できます。選択したオブジェクトを左に揃えま す。ページ プレビュー パネルで右クリックして表示 されるコマンドとしても利用できます。

#### 中央揃え

2つ以上の印刷オブジェクトが選択されていると きにだけ使用できます。選択されたオブジェクト を水平軸の中央に揃えます。ページ プレビュー パネ ルで右クリックして表示されるコマンドとしても利 用できます。

#### 右揃え

(CTRL キーを押しながらクリックして)2つ以上 + の印刷オブジェクトが選択されているときにだ け使用できます。選択したオブジェクトを右に揃えま す。ページ プレビュー パネルで右クリックして表示 されるコマンドとしても利用できます。

#### 左右に整列

2つ以上の印刷オブジェクトが選択されていると 車 きにだけ使用できます。選択されたシート オブ ジェクトを水平軸上に等間隔に整列します。ページ プレビュー パネルで右クリックして表示されるコマ ンドとしても利用できます。

#### 上下に整列

2つ以上の印刷オブジェクトが選択されていると 耳 きにだけ使用できます。選択されたシート オブ

ジェクトを水平軸上に等間隔に整列します。ページ プレビュー パネルで右クリックして表示されるコマ ンドとしても利用できます。

#### 左詰め

2つ以上の印刷オブジェクトが選択されていると きにだけ使用できます。一番左のオブジェクトの 左端を基準にして右方向に、最小限の間隔を取ってア クティブなシート オブジェクトを配置します。ペー ジ プレビュー パネルで右クリックして表示されるコ マンドとしても利用できます。

#### 上詰め

2 つ以上の印刷オブジェクトが選択されていると 作 きにだけ使用できます。一番上のオブジェクトの 上端を基準にして下方向に、最小限の間隔を取ってア クティブなシート オブジェクトを配置します。ペー ジ プレビュー パネルで右クリックして表示されるコ マンドとしても利用できます。

#### **[** プレビュー **]** パネル

ページ リスト パネルの右側には、ページ リスト パネルで現 在選択されているページのプレビューが表示されます。

レポートへのシート オブ ジェクトの追加 レポート ページ プレ ビューにアイテムを追加す るには、 レイアウトから シート オブジェクトをド ラッグ、またはダブルク リックするだけです。印刷

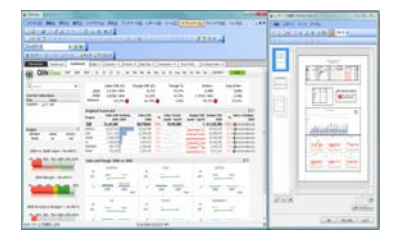

オブジェクトは、QlikView レイアウトの現在の外観どおりに プレビューに表示されます。当然、レポートのオブジェクト の正確な外観は、選択したデータの変更だけでなく、プロパ ティの変更についても、印刷時のレイアウトでのシート オブ ジェクトの外観を動的に反映します。レイアウトの複数の シート オブジェクトを選択し、1 つのグループとしてレポー トにドラッグできます。複式ページの中央の動的領域には、1 つの印刷オブジェクトしか追加できないことに注意してくだ さい。

ページでの印刷オブジェクトの移動と選択

印刷オブジェクトを選択するには、それをクリックします。1 つの印刷オブジェクトを選択したら、TAB キーを使用して、選 択を次のオブジェクトに移動できます ( 逆に移動するには SHIFT+TAB キー)。 SHIFT キーを押しながらクリックして、複数 のオブジェクトを選択できます。複式ページでは、印刷オブ ジェクトを異なる領域の間でドラッグできます。

ページでの印刷オブジェクトのサ イズ変更と配置 追加されると、シート オブジェクト はプレビュー パネルに表示されま す。オブジェクトの周囲には境界線 が表示され、各角にはオブジェクト

が選択されていることを示すプ

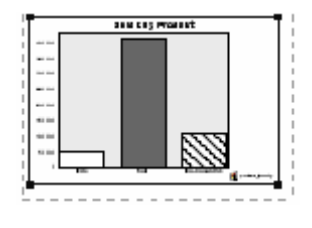

レースホルダが表示されます。マウスでオブジェクトをポイ ントし、目的の位置に移動します。角のプレースホルダを使 用して、サイズを調整します。破線は、現在の余白を示しま す。この余白の外側には印刷オブジェクトを配置できませ  $\lambda$ 

ツールバー コマンド

ページ プレビュー パネルに直接関連付けられた 2 つのツー ルバー コマンドがあります。

正確に制御できなくなります。

#### デザイン グリッド

デザイン グリッドのオンとオフを切り替えま す。これは、位置合わせ機能付きグリッドもア クティブにします。デザイン グリッドと位置合わせ 機能付きグリッドをオンにすると、ページのシート オ ブジェクトを揃えることが簡単になりますが、あまり

#### ズーム

このドロップダウンでは、プレビュー パネル全体の拡 大率を指定できます。拡大率を大きくすると、オブ ジェクトの正確な配置がより簡単になります。プレ ビュー パネルでページのさまざまな部分に移動する ために、スクロール バーを使用しなければならないこ ともあります。

また、**[** レポートの編集 **]** ダイアログ内からレポートを印刷するために 使用するツールバー ボタンがいくつかあります。

#### 印刷プレビュー

**[** 印刷プレビュー **]** ダイアログを開き、QlikView ドキュメ Q. ントの現在の選択範囲で印刷したときの現在のレポー トの外観を確認するには、このボタンを押します。この ボタンは、**[** レポートの編集 **]** ダイアログの **[** レポート編集 **]** ペー ジにも用意されています。

印刷 **[** 印刷 **]** ダイアログを開き、現在のレポートを印刷する には、このボタンを押します。このボタンは、**[** レポート の編集**]** ダイアログの **[**レポート編集**]** ページにも用意されてい ます。

#### コピー

強調表示されたレポート、ページ、アイテムをコピーするに

は、このボタンをクリックします。

#### 貼り付け

コピーされたレポート、ページ、アイテムを張り付ける  $B -$ には、このボタンをクリックします。

## <span id="page-205-0"></span>**[** レポート設定 **]** ダイアログ

このダイアログには、レポートのグローバル (ページ関連以外)設定 が表示されます。ダイアログは、4 ページで構成されます。

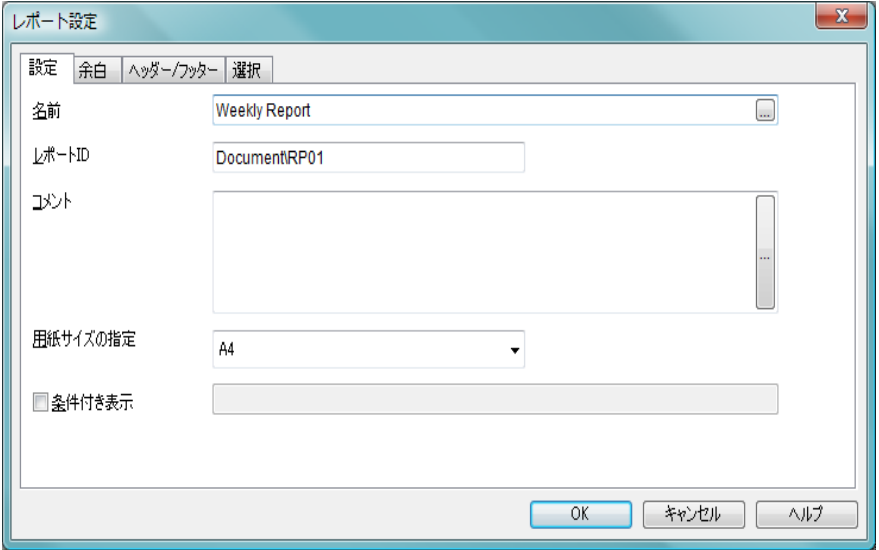

図 *38. [* レポート設定 *]* ダイアログの *[* 設定 *]* ページ

- 設定 このページには、レポートの基本的なプロパティが含まれ ます。
	- 名前 レポートの名前。これには、テキスト文字列を指定で きます。動的更新に対応する計算式として名前を指定 することもできます。

#### レポート **ID**

レポートの一意の ID。作成時に、各レポートを含む QlikView レイアウト エンティティには、制御用に オートメーションから一意の ID が割り当てられま す。デフォルトで ID は、数値と、エンティティのタイ プを定義する文字の組み合わせで構成されます。ド キュメントの最初のレポートには、ID RP01 が割り当 てられます。 ID は、ドキュメント内の他のレポート、 シート オブジェクト、シート、ブックマーク、または アラートで現在使用されていない他の文字列に変更 できます。

コメント

この項目は、レポートの作成者がレポートの目的また はレポートの詳細を説明できるコメント項目です。こ れは、このダイアログの外部では使用されません。

### 用紙サイズの指定

ドロップダウンで、レポートの 用紙サイズを指定できます。| 選択した用紙サイズの縦横比

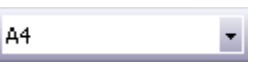

は、ページ プレビュー パネルに反映されます。最終的 に、設計した用紙サイズとは別の用紙サイズでレポー トを印刷する場合、QlikView は印刷オブジェクトを新 しい用紙サイズに合わせるように拡大または縮小し て、レポートの内容を調整しようとします。

#### 条件付き表示

このチェック ボックスをオンにすると、右側の編集 ボックスに入力した条件式の値に応じて、レポートが 動的に表示または非表示にされます。使用可能なレ ポートのリストが生成されるたびに、条件式が評価さ れます。条件が真の場合にのみ、レポートが表示され ます。ドキュメントの管理権限を持つユーザーは、**[** ド キュメント プロパティ**]** の **[** セキュリティ**]** ページにある **[** すべてのシートとシート オブジェクトを表示 **]** をすべて の表示条件より優先的に使用できます(ブックIIの 44 ページ を参照 )。CTRL+SHIFT+S を押して、この機能 を切り替えることができます。

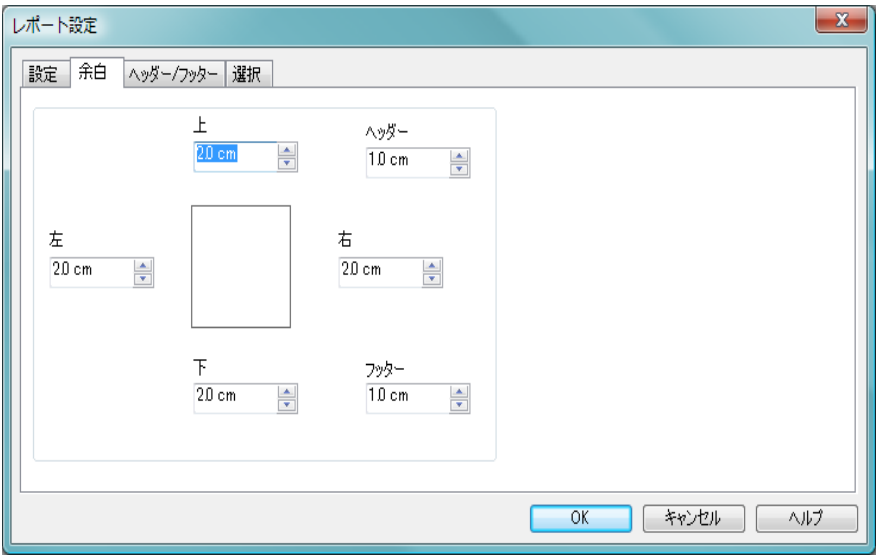

図 *39. [* レポート設定 *]* ダイアログの *[* 余白 *]* ページ

余白 このページには、レポートの余白の設定が含まれます。コン トロールは、**[** 印刷 **]** ダイアログの **[** レイアウト **]** ページのコン トロールと同じです ( ブック II の 318 ページ を参照 )。

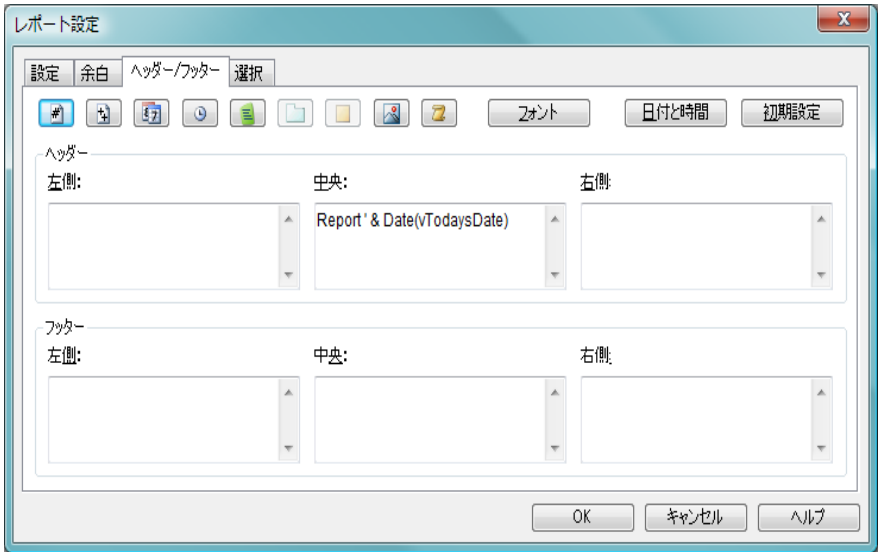

図 *40. [* レポート設定 *]* ダイアログの *[* ヘッダー */* フッター *]* ページ

ヘッダー / フッター

このページには、レポートのヘッダー / フッターの設定が含 まれます。コントロールは、**[** 印刷 **]** ダイアログの **[** ヘッダー **/** フッター **]** ページのコントロールと同じです ( ブック II の 320 ページ を参照 )。

#### 選択 このページには、レポートの印刷時に使用される選択の設定 が含まれます。

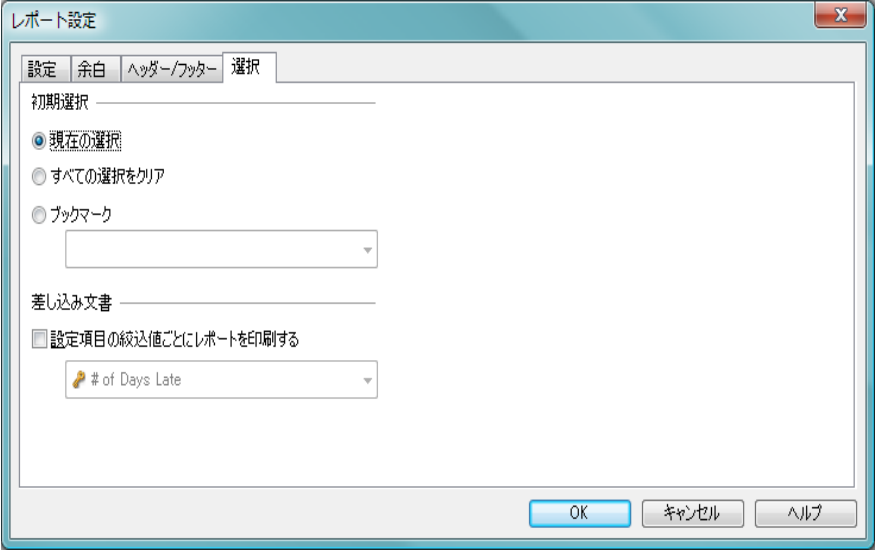

図 *41. [* レポート設定 *]* ダイアログの *[* 選択 *]* ページ

#### 初期選択

これらのラジオ ボタンを使用して、レポート印刷に関する 最初の選択を指定できます。使用する設定に関係なく、レ ポート印刷の前に適用されていた選択は、印刷後に再設定さ れます。

#### 現在の選択

レポート印刷の基礎として現在の選択を使用します ( デフォルト )。

#### すべての選択をクリア

レポートの印刷前に、ドキュメント内の現在のすべて の選択がクリアされます。印刷の完了後に、元の選択 が再度適用されます。

#### ブックマーク

レポートの印刷前に、ドロップダウン ボックスで選択 できるブックマークが適用されます。印刷の完了後 に、元の選択が再度適用されます。

**III**

#### 設定項目の絞込値ごとにレポートを印刷する

このチェック ボックスをオンにすると、下のドロップダウン ボックスで指定された項目で各絞込値を選択しながら、レ ポート全体が繰り返し印刷されます。指定された項目に絞込 値がない場合は、何も印刷されません。印刷の完了後に、元 の選択が再度適用されます。ページ番号を使用する場合は、 印刷されるすべてのページに連続してページ番号が付けられ ます。

## <span id="page-210-0"></span>**[** ページ設定 **]** ダイアログ

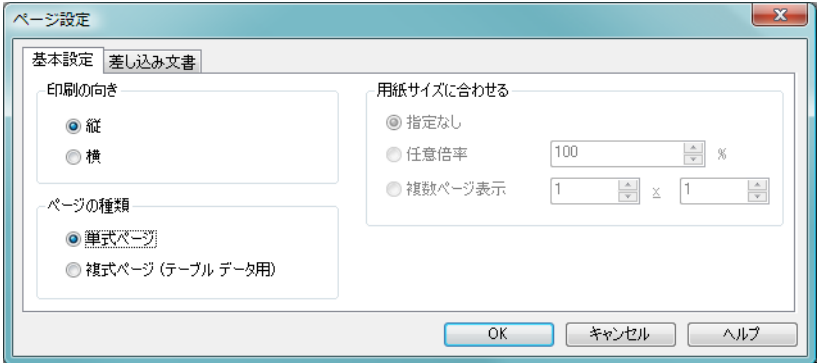

図 *42. [* ページ設定 *]* ダイアログの *[* 基本設定 *]* ページ

このダイアログには、現在選択されているページの設定が表示されます。ダ イアログは 2 ページで構成されます。

#### 基本設定

このページには、ページの基本的なプロパティが含まれます。

#### 印刷の向き

各ページで、向きについて個別に設定できます。**[** 縦 **]** と **[** 横 **]** を選択できます。

#### ページの種類

レポートの印刷方法を 単式ページ 、または 複式ページ **(** テーブル データ用 **)** に設定します。

#### 用紙サイズに合わせる

この設定は、複式ページでのみ使用できます。

#### 指定なし

シート オブジェクトの印刷で拡大縮小を行い ません。各方向に必要な数のページが使用さ れます。

#### 任意倍率

シート オブジェクトの印刷が元のサイズの特 定のパーセンテージで拡大縮小されます。各 方向に必要な数のページが使用されます。

#### 複数ページ表示

シート オブジェクトの印刷が特定のページ数 に収まるように拡大縮小されます。

設定 このページには、複式ページの序文とアペンディックス領 域に関する設定が含まれます。単式ページでは使用できま せん。

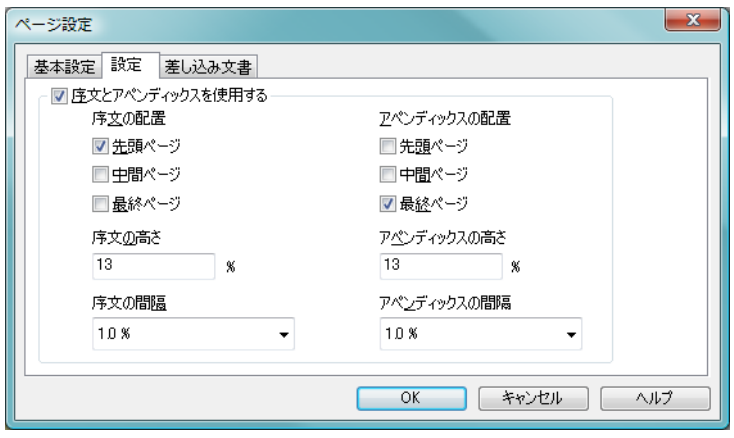

図 *43. [* ページ設定 *]* ダイアログの *[* 設定 *]* ページ

### 序文とアペンディックスを使用する

複式ページで動的サイズの内容のほかに、固定サイズ の印刷アイテムを使用できるようにするには、この チェック ボックスをオンにします。しかし、この チェック ボックスをオンにすると、バージョン 7.5 よ り前の QlikView との下位互換性がなくなります。

#### 序文の配置

チェック ボックスの 1 つ、2 つ、または 3 つをオンに すると、**[** 先頭ページ **]**、すべての **[** 中間ページ **]**、また は **[** 最終ページ **]** の序文領域を印刷できます。

#### 序文の高さ

序文領域の各ページに割り当てられた高さを定義し ます。数値は、印刷可能領域 (用紙の高さからヘッダー / フッター領域を引いたサイズ ) のパーセント値で指 定します。この設定は、ページ プレビュー パネルで境 界線を直接ドラッグして変更することもできます。

#### 序文の間隔

序文領域とメイン領域の間の間隔を定義します。値 は、印刷可能領域 ( 用紙の高さからヘッダー/ フッター 領域を引いたサイズ)のパーセント値で指定します。

#### アペンディックスの配置

チェック ボックスの 1 つ、2 つ、または 3 つをオン にすると、**[** 先頭ページ **]**、すべての **[** 中間ページ **]**、ま たは **[** 最終ページ **]** のアペンディックス領域を印刷で きます。

#### アペンディックスの高さ

アペンディックス領域の各ページに割り当てられた 高さを定義します。数値は、印刷可能領域 ( 用紙の高 さからヘッダー/ フッター領域を引いたサイズ)の パーセント値で指定します。この設定は、ページ プレ ビュー パネルで境界線を直接ドラッグして変更する こともできます。

**III**

#### アペンディックスの間隔

序文領域とメイン領域の間の間隔を定義します。値 は、印刷可能領域 ( 用紙の高さからヘッダー/ フッター 領域を引いたサイズ ) のパーセント値で指定します。

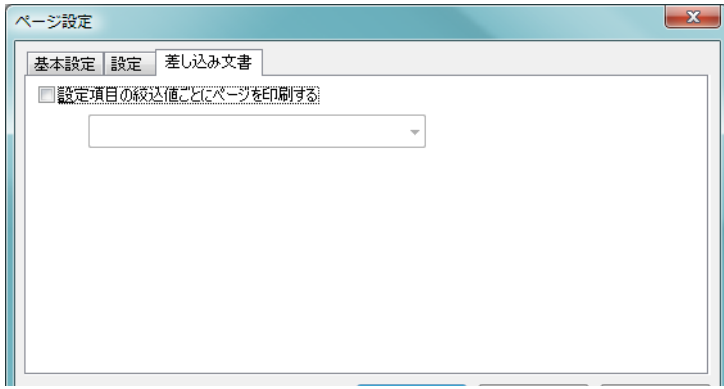

図 *44. [* ページ設定 *]* ダイアログの *[* 差し込み文書 *]* ページ

#### 差し込み文書

このページにけ、一連の出力ページのプロパティが含まれま す。つまり、指定された項目の絞込値ごとにページが繰り返 し印刷されます。

#### 設定項目の絞込値ごとにページを印刷する

このチェック ボックスをオンにすると、下のドロップダウン ボックスで指定された項目で各絞込値を選択しながら、ペー ジが繰り返し印刷されます。指定された項目に絞込値がない 場合は、何も印刷されません。選択のループがレポート レベ ルでも指定された場合 ( 前述の **[** レポート設定 **]** ダイアログの **[** 選択 **]** ページを参照 )、レポートの選択によってページ レベ ルのループ変数のすべての値が除外されるという状況が発 生することがあります。そのレポート ループ値のため、ペー ジがスキップされます。印刷の完了後に、元の選択が再度適 用されます。ページ番号を使用する場合は、印刷されるすべ てのページに連続してページ番号が付けられます。

### <span id="page-214-0"></span>**[** アイテム設定 **]** ダイアログ

このダイアログでは、ページ プレビュー パネルで現在選択されてい る印刷アイテム ( オブジェクト ) に関する設定が表示されます。

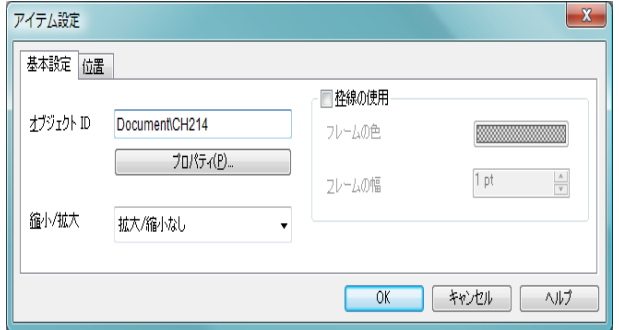

図 *45. [* アイテム設定 *]* ダイアログの *[* 基本設定 *]* ページ

#### 基本設定

**[** 基本設定 **]** ページには、ページ プレビュー パネルで現在選択 されている印刷アイテムに関する設定が含まれます

#### オブジェクト **ID**

印刷するシート オブジェクトのシート オブジェクト ID。

#### プロパティ

印刷アイテムに関連付けられたシート オブジェクト の **[** プロパティ **]** ダイアログを開きます。このダイアロ グで行った変更は、実際のシート オブジェクトに適用 され、レポート印刷の結果に反映されます。

#### 縮小 **/** 拡大

このコントロールは、単式ページのオブジェクトにの み使用できます。ここで、印刷オブジェクトをそれに 割り当てられた四角形内に収めるためのサイズを選 択できます。

#### 拡大 **/** 縮小なし

印刷オブジェクトのサイズを変更しません。 印刷オブジェクトがプレースホルダの四角形 に対して大きすぎる場合は、印刷オブジェク トが切り捨てられます。小さすぎる場合は、 印刷オブジェクトの周囲が空白になります。

**III**

塗りつぶし

プレースホルダの四角形に合わせるように印 刷オブジェクトのサイズを変更します。

#### 縦横比を固定して塗りつぶし

元のシート オブジェクトの割合を維持しなが ら、プレースホルダの四角形に収まるように 印刷オブジェクトのサイズを変更します。

#### 枠線の使用

通常、印刷オブジェクトはフレームまたは境界線なし でページに印刷されます。このチェック ボックスを オンにすると、オブジェクトの周囲に境界線を付ける ことができます。

#### フレームの色

境界線の色を選択するには、このボタンを押 します。

#### フレームの幅

ここで、境界線の幅を指定できます。

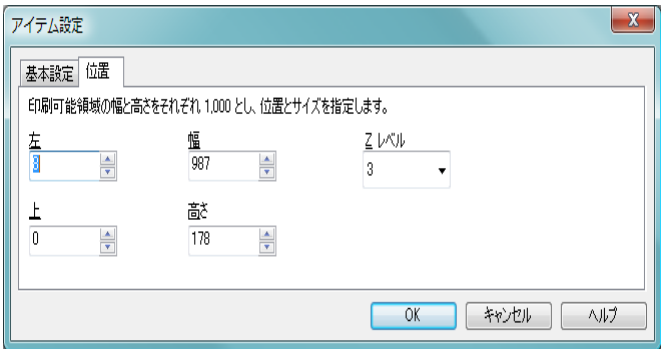

図 *46. [* アイテム設定 *]* ダイアログの *[* 位置 *]* ページ

#### 位置

**[** 位置 **]** ページには、印刷可能領域におけるオブジェクトの位 置とサイズの設定が含まれます。

- 左 現在選択されているアイテムの左余白との位置関係 を設定します。 0 は印刷可能領域の左端を表します。
- 上 現在選択されているアイテムの上余白との位置関係 を設定します。 0 は印刷可能領域の上端を表します。
幅 印刷可能領域の幅を 1,000 として現在選択されている アイテムの幅を設定します。

#### 高さ

印刷可能領域の幅を 1,000 として現在選択されている アイテムの高さを設定します。

#### **Z** レベル

現在選択されているアイテムのレイアーを設定しま す。アイテムが重なる場合、一番低いレベル (1) にあ るアイテムを初めに、次にレベル 2 にあるアイテム、 というように印刷されます。

# **15** アラート

# **15.1** アラートについて

アラートは、通常 3 つの基本的な部分で構成される複合エンティティです。

- 1 条件。つまり、論理条件 (true と false のいずれか) を形成す る QlikView 式。
- 2 論理状態(ブックマーク、すべての選択をクリア、または現 在の選択条件 )。条件式の状態をチェックする前に適用する 必要があります。
- 3 1つまたは複数のアクション。条件がチェックされ、true と 評価された場合に実行されます。典型的なアクションは、 ポップアップ ウィンドウでのメッセージの表示や、1 人また は複数の受信者への電子メール メッセージの送信などです。 マクロを使用して詳細なアクションをプログラムできます。

アラートをオンにして、条件が満たされ、アクションが実行された場合、ア ラートが " 発生した " と言います。

## **15.2** アラートの作成

アラートを定義する最も簡単な方法は、**[** アラート ウィザード **]** を使用するこ とです。このウィザードは、**[** ツール **]** メニューから呼び出すことができます。 また、**[** アラート **]** ダイアログでもアラートを作成および管理できます。この ダイアログは、**[** ツール **]** メニューから開くことができます。アラートは、 QlikView ドキュメントの一部として保存されます。アラートは、Windows バージョンの QlikView からのみ作成・トリガー作成できます (Ajax Zero Footprint クライアントからはできません )。

# **15.3** アラートの使用

QlikView アラート チェックは、次の 3 つの異なる方法でトリガーできます。

1 ドキュメントのデータが変更されている可能性がある場合 ( ドキュメントが開いている場合、スクリプトが実行され た場合、またはデータの削除操作が実行された場合など )、 QlikView レイアウトで自動的にトリガーされます。

**III**

- 2 特別なオートメーション API を使用してマクロから手動でト リガーできます。詳細については、『QlikView API ガイド』を 参照してください。
- 3 QlikView をバッチ モードで実行する外部プログラムに、発 生したアラートのリストを指定されたコンテキストから取得 するための特別なオートメーション API がある場合にトリ ガーできます。

アラート チェックのトリガーの後に続くイベントの連鎖は、次のように表す ことができます。

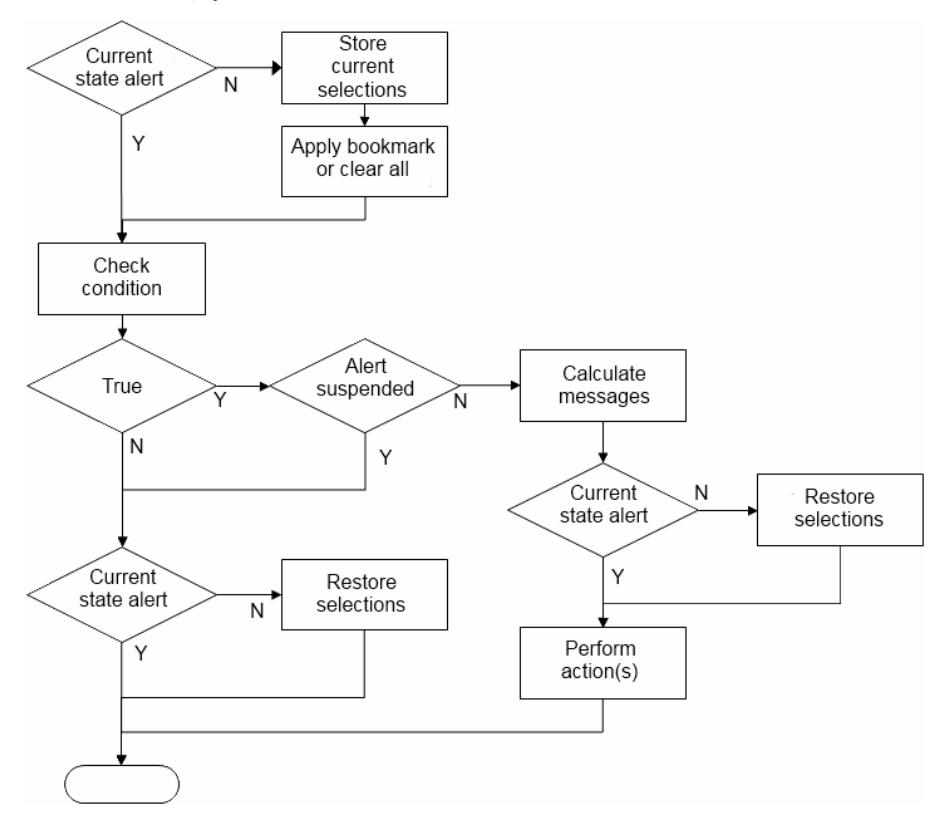

アラートが発生した後に変更が発生するまでアラートを一時停止できます。 たとえば、ドキュメントを開くたびに予算目標を達成したことを知らされる ことがわずらわしいことがあります。その場合は、アラートを一度だけ発生 させ、翌月まで一時停止するように設定できます。

フローチャートで示すように、アラートの各トリガーにより、QlikView ド キュメントで論理操作の連鎖が開始されます。通常、QlikView は次の主要な 手順を実行する必要があります。

- 1 アラートに関連する選択を適用する。
- 2 条件式の値を計算する。
- 3 元の選択を復元する。

アクション 1 と 3 の実行に必要なそれぞれの時間は、選択が対話型で適用さ れた場合の通常の " クリック時間 " と等しくなります。手順 2 に必要な時間 は、数式がシート オブジェクト内などにあった場合と同じです。合計すると、 アラートのチェックに必要な時間は、大きなドキュメントではかなりの時間 になります。これは、ファイルのオープンやリロードでトリガーされる単一 のアラートではあまり問題ではありませんが、マクロからトリガーされる大 量のアラートを使用している場合は、ドキュメントの機能が低下しないよう に注意する必要があります。

# **15.4 [** アラート **]** ダイアログ

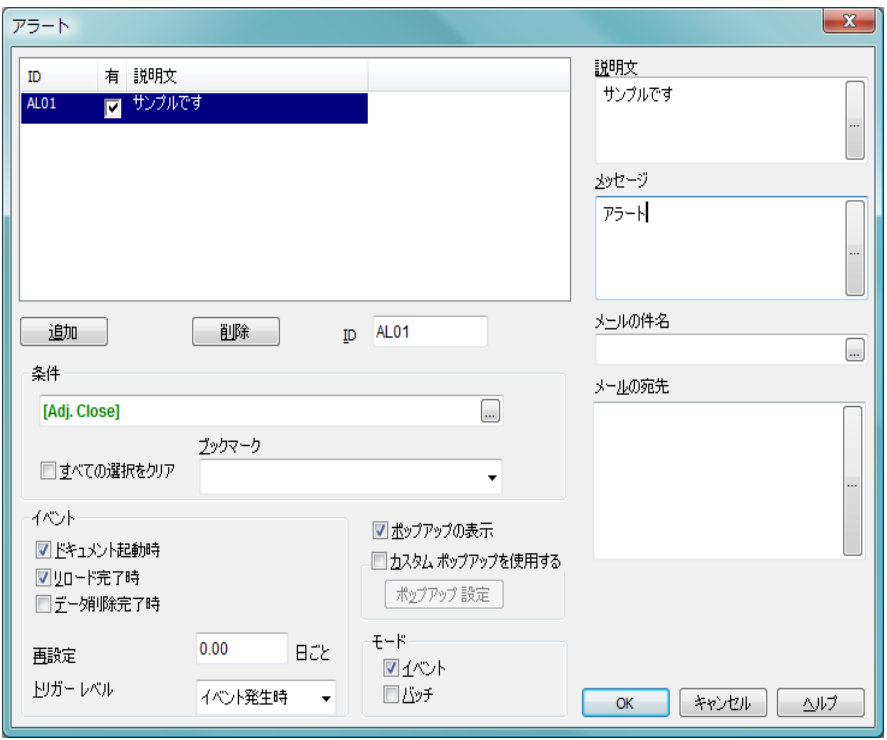

図 *47. [* アラート *]* ダイアログ

#### アラートのリスト

ダイアログの左上部には、ドキュメントで現在定義されてい るすべてのアラートのリストが表示されます。リストには、 3 つの列が含まれます。

**ID** 一意のアラート ID ( 以下を参照 )。

#### 有効化

アラートを有効 / 無効にするために、チェック ボック スをオンまたはオフにします。

#### 説明文

**[** 説明文 **]** で定義されるアラートの説明 ( 以下を参照 )。 **追加** 新しいアラートを追加するには、このボタンをクリックします。

- 削除 リストでアラートを選択し、このボタンをクリックして削除 します。
- **ID** アラートの一意の ID。作成時に、各アラートを含む QlikView レイアウト エンティティには、制御用にオートメーションか ら一意の ID が割り当てられます。デフォルトで ID は、数値 と、エンティティのタイプを定義する文字の組み合わせで構 成されます。ドキュメントの最初のアラートには、ID AL01 が 割り当てられます。 ID は、ドキュメント内の他のアラート、 シート オブジェクト、シート、ブックマーク、またはレポー トで現在使用されていない他の文字列に変更できます。

#### 説明文

この項目は、アラートの作成者がアラートの目的またはア ラートの詳細を説明できるコメント項目です。このダイアロ グのアラートのリストでのみ使用されます。

#### メッセージ

ここに、アラートと共に表示されるメッセージを入力します。 ポップアップ アラートの場合、これはポップアップで表示さ れるメッセージです。メール アラートの場合、これはメール の本文となります。動的更新に対応する計算式としてテキス トを定義できます ( ブック III の 291 ページ を参照 )。

条件 アラートが発生するときに true ( ゼロ以外 ) と評価される QlikView 式。

#### すべての選択をクリア

このチェック ボックスをオンにすると、アラート条件 を評価するときに、すべての選択をクリアする状態が 使用されます。

#### ブックマーク

**[** すべての選択をクリア **]** チェック ボックスがオンでな い場合は、アラート条件がテストされる前に適用され るブックマークを指定できます。ブックマークは、 ブックマーク ID として指定する必要があります。ア ラートが正しく動作するには、そのブックマークが存 在していなければ成りません。ブックマークの指定を 行わず、**[** すべての選択をクリア **]** チェック ボックスも オフの場合、アラート条件のテスト時には現在の選択 条件が使用されます。

#### ポップアップの表示

アラートが発生したときにアラート メッセージをポップ アップで表示する場合は、このチェック ボックスをオンにし ます。

#### カスタム ポップアップを使用する

通常、アラート ポップアップは、**[** ドキュメント プロパティ**]** ダ イアログの **[** 基本設定 **]** ページの **[** ポップアップ アラート **]** で設 定したデフォルトに従ってフォーマットされます。この チェック ボックスをオンにすると、選択したアラートにカス タム ポップアップ フォーマットを定義できます。

#### ポップアップ設定

**[** ポップアップ ウィンドウ設定 **]** ダイアログを開いて、選 択したアラートにカスタム ポップ フォーマットを定 義するには、このボタンをクリックします。このダイ アログの詳細については、ブック II の 23 ページ を 参照してください。

#### イベント

オートメーションの呼び出しを使用して、アラートをいつで も手動でチェックできます。関連イベントでの自動チェック は、このグループの設定を使用して行うことができます。

#### ドキュメント起動時

ドキュメントが開いたときにアラートが自動的に チェックされるようにする場合は、このチェック ボッ クスをオンにします。

#### リロード完了時

ドキュメントの **[** リロード **]** ( スクリプト実行 ) 後にア ラートが自動的にチェックされるようにする場合は、 このチェック ボックスをオンにします。ドキュメン トに保存されている最後のリロード時間が最後にア ラートがチェックされた時間より後である場合は、ド キュメントが開いたときにもアラートがチェックさ れます。

#### データ削除完了時

ドキュメントでデータ削除 (**[** データの削除 **]** コマンド ) が発生した後で、アラートが自動的にチェックされる ようにする場合は、このチェック ボックスをオンにし

ます。ドキュメントに保存されている最後の削除時間 がアラートが最後にチェックされた時間より後であ る場合は、ドキュメントが開いたときにもアラートが チェックされます。

#### 再設定

アラートが発生した後の自動的にチェックされるア ラートの再発生を一定の時間一時停止できます。一時 停止する日数をこの編集ボックスに入力します。1日 の一部を指定するには、小数を使用します。値 0 は、 一時停止時間がないことを示します。

#### トリガー レベル

自動的にチェックされるアラートの再発生は、アラー トの発生後にアラート ステータスが変更されたかど うかに基づいて一時停止することもできます。このド ロップダウンでは、3 レベルの再発生を選択できます。

#### イベント発生時

トリガー イベントが発生してアラート条件が 満たされるたびに、アラートが発生します。

#### メッセージ変更時

アラート メッセージが変更されるまで、ア ラートの発生が一時停止されます。これは、 動的メッセージ テキストでのみ有効に働きま す。評価されるメッセージが変更されるには、 アラート条件の状態が必ずしも変更される必 要はありません。**[** メールの件名 **]** の変更は、 メッセージの変更と見なされます。

#### 状態の変更時

アラートの状態が変更されるまで ( つまり、 アラートの条件が少なくとも 1 回のチェック では満たされなかったが、その後のチェック では満たされた状態になる )、アラートの発 生が一時停止されます。これは、アラート一 時停止の最も強力なタイプです。

モード

対話型のアラートを定義したり ( レイアウトでの自動トリ ガー )、QlikView をバッチ モードで実行する外部プログラム (QlikView Publisher など ) に関連するアラートを定義できま **III**

す。このグループのチェック ボックスがいずれもオフの場合 は、マクロを使用してアラートを手動でチェックすることも できます。

#### イベント

**[** イベント **]** で選択したイベント時に自動トリガーする ようにアラートを設計する場合は、このチェック ボッ クスをオンにします。

#### バッチ

バッチ トリガー向けの特別なオートメーション API を使用して、外部プログラム (QlikView Publisher など ) からトリガーするようにアラートを設計する場合は、 このチェック ボックスをオンにします。

#### メールの件名

この項目にアラート メールの件名を入力します。動的更新に 対応する計算式としてテキストを定義できます ( ブック III の 291 ページ を参照 )。

#### メールの宛先

セミコロンで区切られたメール アドレスのリスト。アラート が発生するたびに、これらのアドレスのそれぞれが電子メー ル メッセージを受信します。動的更新に対応する計算文字列 式としてリストを定義できます ( ブック III の 291 ページの 「数式の編集」を参照 )。**[...]** ボタンをクリックすると、長い数 式をより簡単に編集できる完全な **[** 数式の編集 **]** ダイアログが 開きます。

# **15.5** アラート ウィザード

アラート ウィザードでは、アラートを簡単に定義できます。処理には、次の 基本的な手順が含まれます。

- 1 アラートに名前を付ける / アラートを説明する。
- 2 アラート条件を定義する。
- 3 アラート条件がいつテストされるかを定義する。
- 4 アラートの発生後にアラートが再度チェックされるまでの遅 延時間を定義する。

5 アラートが発生したときに実行されるアクションを定義する 選択によっては、上記の手順の一部がスキップされる場合があります。

### アラート ウィザードの起動

アラート ウィザードを起動するには、**[** ツール **]** メニューから **[** アラー **トウィザード**1を選択します。

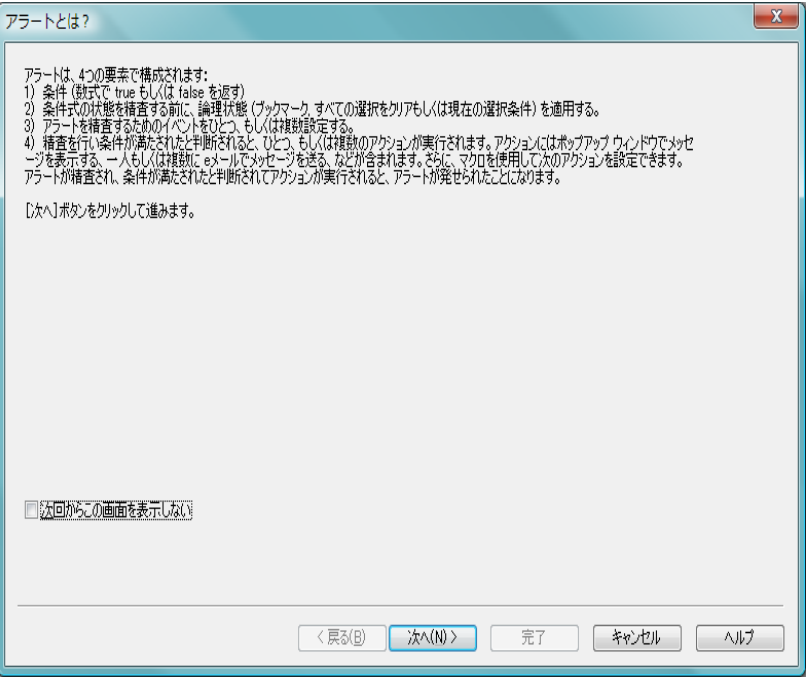

図 *48.* アラート ウィザードの最初のスタート ページ

初めてウィザードを起動すると、2 つのスタート ページが表示されます。最 初のページでは、アラートの概念が説明され、2 番目のページではウィザー ドの概略および関連する基本的な手順が説明されます。後でウィザードを使 用するときに、最初のページをスキップする場合は、いずれかのページまた は両方のページの **[**次回からこの画面を表示しない**]** チェック ボックスをオンに します。

**[** 次へ **]** をクリックして続行します。

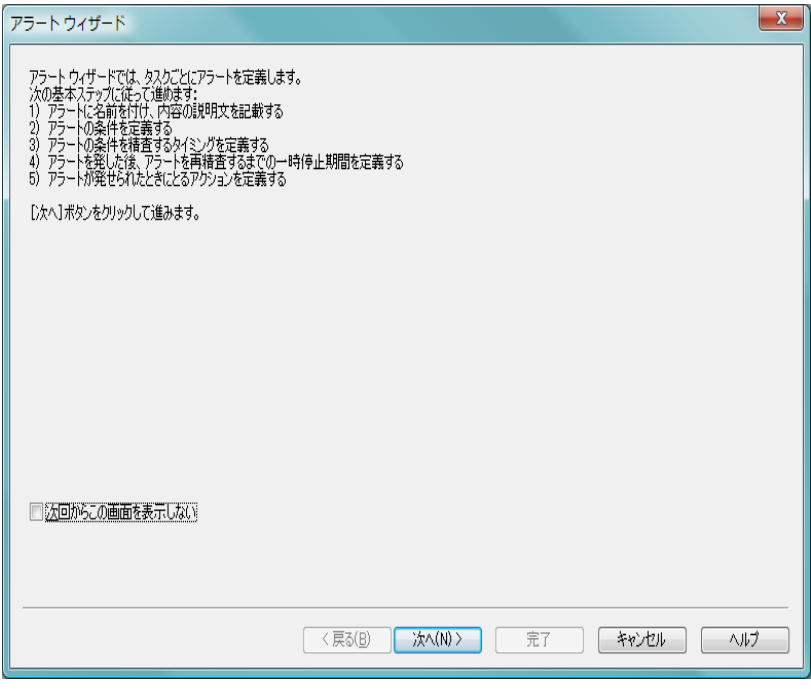

図 *49.* アラート ウィザードの *2* 番目のスタート ページ

# 手順 **1 -** アラートに名前を付ける **/** アラートを説明する

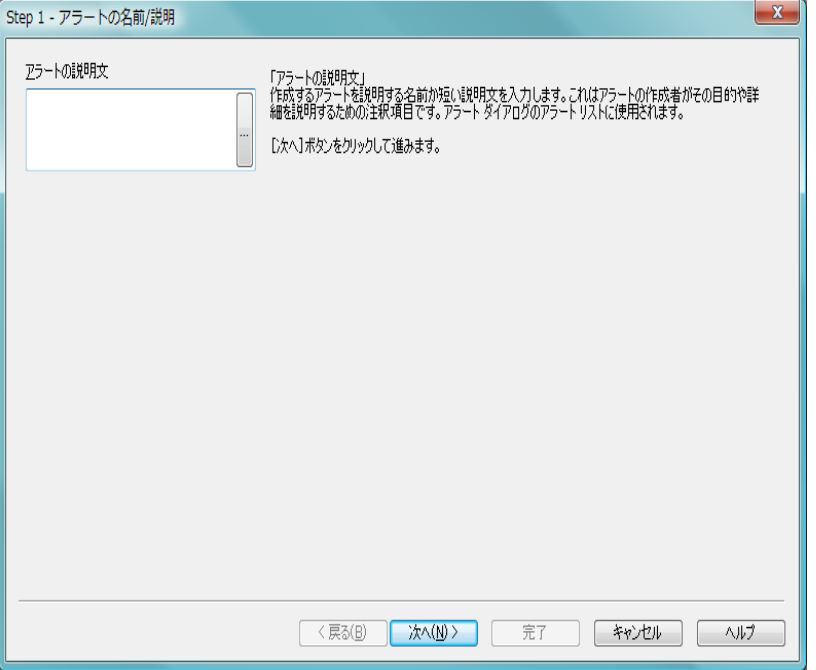

図 *50.* アラート ウィザードの *1* ページ目

**[** アラートの説明文 **]** に名前や簡単なテキストを入力し、作成するアラートを説 明します。この項目は、アラートの作成者がアラートの目的またはアラート の詳細を説明できるコメント項目です。 **[** アラート **]** ダイアログのアラートの リストでのみ使用されます。

**[** 次へ **]** をクリックして続行します。

## 手順 **2 -** アラート条件を定義する

Step 2 - アラートの条件の定義

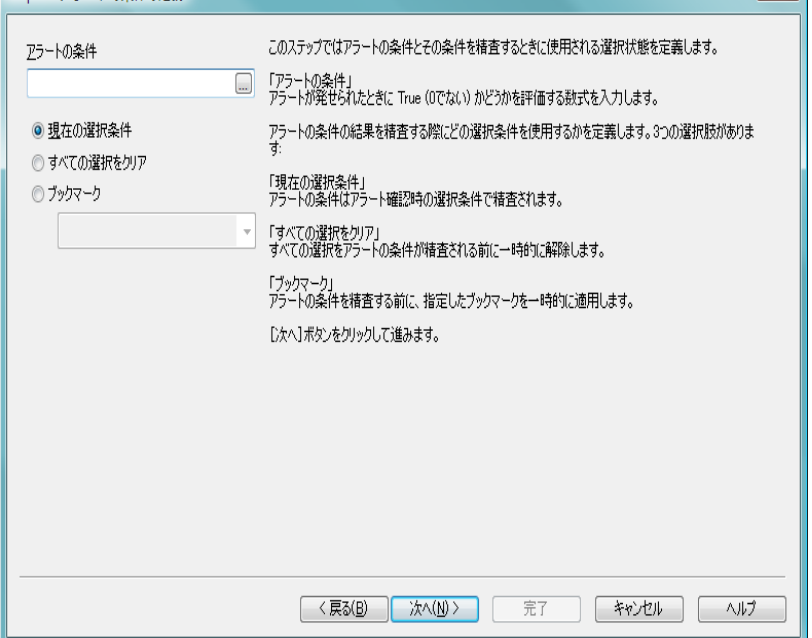

図 *51.* アラート ウィザードの *2* ページ目

この手順では、アラート条件とアラート条件がチェックされるときに使用さ れる選択状態を定義します。

#### アラートの条件

アラートが発生するときに true ( ゼロ以外 ) と評価される QlikView 式を入力します。

 $\vert x \vert$ 

#### アラートをテストする際の選択条件

ここでは、アラート条件の結果をテストするときに使用され る選択状態を決定します。 3 つの選択肢があります。

#### 現在の選択条件

アラートのチェック時に行われている選択を使用し てアラート条件がテストされます。

#### すべての選択をクリア

アラート条件がテストされる前に、すべての選択が一 時的にクリアされます。

ブックマーク

アラート条件がテストされる前に、指定したブック マークが一時的に適用されます。

**[** 次へ **]** をクリックして続行します。

## 手順 **3 -** アラート条件がいつテストされるかを定義する

 $\mathbf{x}$ Step 3 - アラートの条件を精査する時間を定義 このステップではいつアラートを精査するかを定義します。アラートはオートメーション コールを用いて、手動<br>実行することができます。特定のイベントをトリガーとして自動実行することもできます。 マイベント ▼ドキュメント起動時 「イベント」<br>以下のイベントによってアラートを自動的に精査するには、このチェックボックスをオンにします。 □如−ド完了時 □デーA削除完了時 「ドキュメント起動時」 □アラートバッチ チェックボックスをオンにすると、ドキュメント起動時にアラートを自動的に精査します。 「リロード完了時」<br>チェウボックスをオンにすると、ドキュメントのリロード(ロード スクリプト実行)完了時にアラートを自動的に<br>精査します。 「データ削除完了時」<br>チェックボックえをオンにすると、ドキュメントのデータ削除(データ削除コマンド)完了時にアラートを自動的<br>に精査します。 「アラート バッチ」<br>バッチ トリガー用のオートメーションAPIを使用し、外部プログラムからアラートを精査する場合はこのチェッ クボックスをオンにします。 [次へ]ボタンをクリックして進みます。 <戻る(B) | 次へ(N) > キャンセル 完了 ヘルプ

図 *52.* アラート ウィザードの *3* ページ目

この手順では、アラートがいつチェックされる必要があるかを定義します。 オートメーションの呼び出しを使用して、アラートをいつでも手動でチェッ クできます。関連イベントでの自動チェックは、このページの設定を使用し て行うことができます。

#### イベント

以下のイベント時にアラートが自動的にチェックされるよう にする場合は、このチェック ボックスをオンにします。

#### ドキュメント起動時

ドキュメントが開いたときにアラートが自動的に チェックされるようにする場合は、このチェック ボッ クスをオンにします。

#### リロード完了時

ドキュメントの **[** リロード **]** ( スクリプト実行 ) 後にア ラートが自動的にチェックされるようにする場合は、 このチェック ボックスをオンにします。

#### データ削除完了時

ドキュメントでデータ削除 (**[** データの削除 **]** コマンド ) が発生した後にアラートが自動的にチェックされる ようにする場合は、このチェック ボックスをオンにし ます。

#### アラート バッチ

バッチ トリガー向けの特別なオートメーション API を使用 して、外部プログラムからトリガーするようにアラートを設 計する場合は、このチェック ボックスをオンにします。

**[** 次へ **]** をクリックして続行します。

## 手順 **4 -** テストの延期を定義する

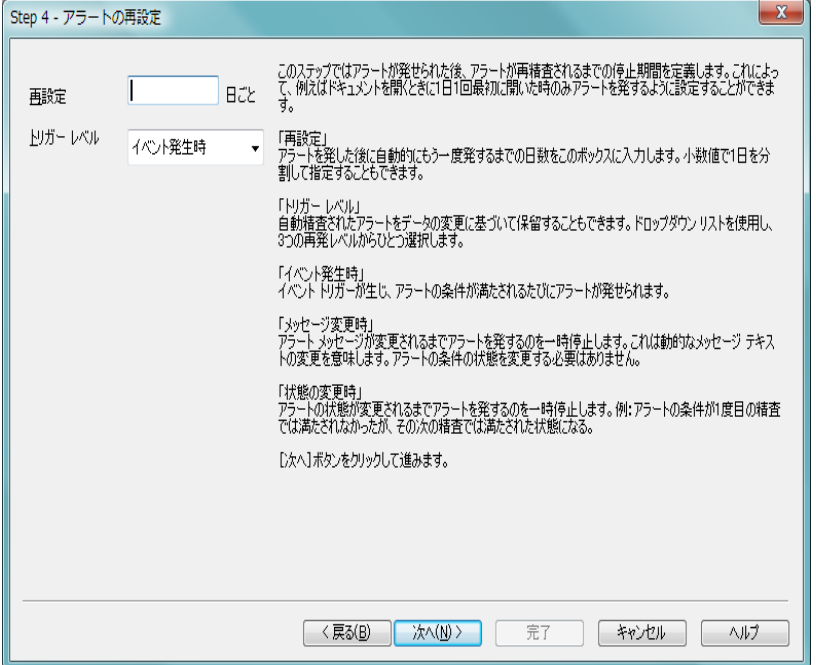

図 *53.* アラート ウィザードの *4* ページ目

この手順では、アラートが発生した後の一時停止時間を定義できます。この 一時停止時間内はアラートのチェックが禁止されます。これにより、毎日、ド キュメントを最初に開いたときにのみアラートを発生させることなどが可能 になります。

#### 再設定

アラートが発生した後の自動的にチェックされるアラートの 再発生を一定の時間一時停止できます。このボックスに日数 を入力します。 1 日の一部を指定するには、小数を使用します。

#### トリガー レベル

自動的にチェックされるアラートの発生は、データ変更に基 づいて一時停止することもできます。このドロップダウンで は、3 レベルの再発生を選択できます。

#### イベント発生時

トリガー イベントが発生してアラート条件が満たさ れるたびに、アラートが発生します。

#### メッセージ変更時

アラート メッセージが変更されるまで、アラートの発 生が一時停止されます。これは、動的メッセージ テキ ストでのみ有効に働きます。評価されるメッセージが 変更されるには、アラート条件の状態が必ずしも変更 される必要はありません。

#### 状態の変更時

アラートの状態が変更されるまで(つまり、アラート の条件が少なくとも 1 回のチェックでは満たされな かったが、その後のチェックでは満たされた状態にな る )、アラートの発生が一時停止されます。これは、ア ラート一時停止の最も強力なタイプです。

**[** 次へ **]** をクリックして続行します。

 $\mathbf{x}$ 

### 手順 **5 -** アラートが発生したときに実行されるアクションを定 義する

#### Step 5 - アラートを発したときにとるアクションを定義

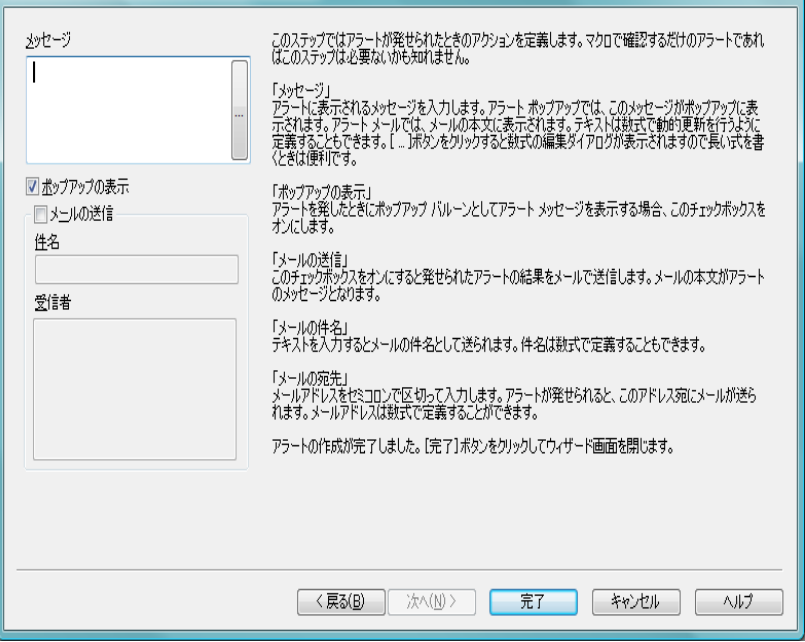

図 *54.* アラート ウィザードの *5* ページ目

この最後の手順では、アラートが発生したときに実行されるアクションを決 定します。アラートがマクロでのみチェックされる場合、この手順は必要あ りません。

#### メッセージ

ここに、アラートと共に表示されるメッセージを入力します。 ポップアップ アラートの場合、これはポップアップで表示さ れるメッセージです。メール アラートの場合、これはメール の本文となります。動的更新に対応する QlikView 式としてテ キストを定義することもできます。**[...]** ボタンをクリックす ると、長い数式をより簡単に編集できる完全な **[** 数式の編集 **]** ダイアログが開きます。

#### ポップアップの表示

アラートが発生したときにアラート メッセージをポップ アップで表示する場合は、このチェック ボックスをオンにし ます。

#### メールの送信

発生しているアラートの結果としてメールを送信するには、 このチェック ボックスをオンにします。メールの本文は、ア ラート メッセージのテキストです。

#### 件名

送信メールで件名として使用されるテキストを入力します。 件名を QlikView 式として定義できます。

#### 受信者

セミコロンで区切られたメール アドレスのリストを入力し ます。アラートが発生するたびに、これらのアドレスのそれ ぞれが電子メール メッセージを受信します。 リストを QlikView 式として定義できます。

新しいアラートの作成を終了するには、**[** 完了 **]** をクリックします。

# **16 [** 変数一覧 **]** ダイアログ

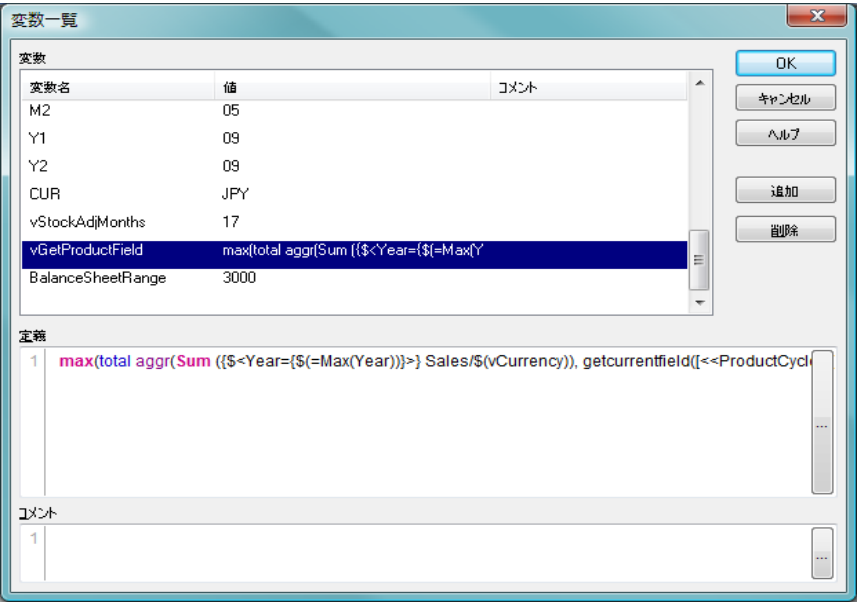

図 *55. [* 変数一覧 *]* ダイアログ

このダイアログは、**[** 設定 **]** メニューから開けます。隠し変数以外のすべての 変数とその値を 1 つのリストに表示します。変数をクリックすると、下にあ る編集ボックスでその変数の内容を編集できます。 QlikView 式の ドル記号 展開機能と組み合わせて、変数一覧を未完成式のリポジトリとして使用する こともできます。

- 安数 この2列のリストでは、隠し変数以外のすべての変数の名前 とそれぞれの値を確認できます。
- 定義 **[** 変数 **]** リストにある任意の変数をクリックすると、その変数の 内容がこの編集ボックスに表示されます。ここで、変数値を構成 しているテキストを自由に編集できます。変更内容は、**[** 変数 **]** リ ストの**[** 値 **]** 列に直ちに反映されます。完全な**[** 数式の編集 **]** ダイ アログを呼び出すには、**[...]** ボタンをクリックします。
- コメント

これは、変数の作成者が変数の目的と機能を記載するコメン ト項目です。

**III**

- 追加 **[** 変数の新規作成 **]** ダイアログを開きます。ここで、新しい変数 を定義できます。
- 削除 選択された変数をリストから削除します。

# **17 [** 数式一覧 **]** ダイアログ

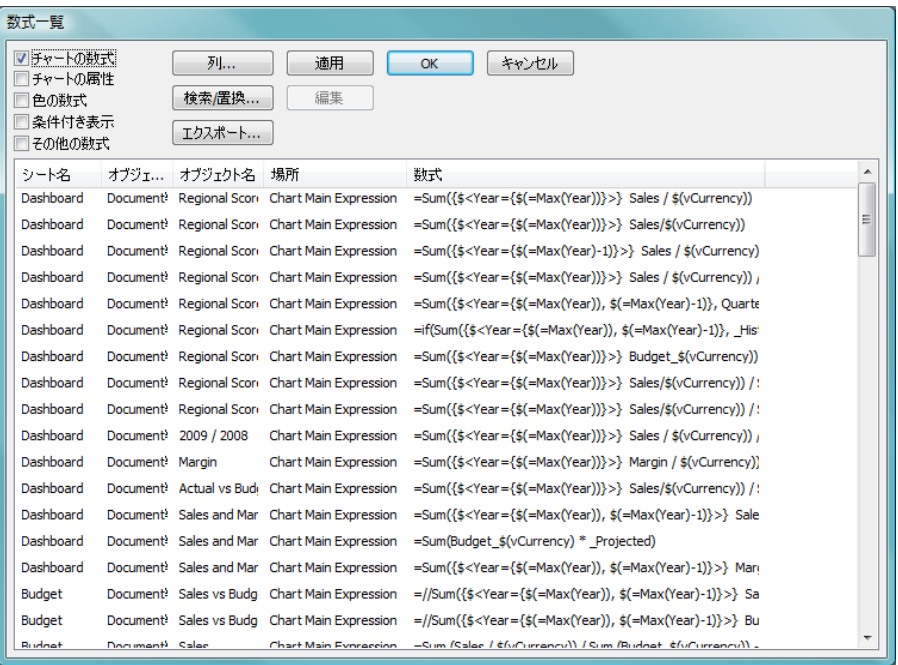

図 *56. [* 数式一覧 *]* ダイアログ

このダイアログは、**[** 設定 **]** メニューから開けます。すべてのドキュメント式、 シート式、およびシート オブジェクトの数式を 1 つのリストに表示します。 このリストから、1つの数式を編集したり、複数の数式に対して「検索/置換 ] を実行することもできます。リストから 1 つまたは複数の数式を選択でき ます。選択した行は黒で表示されます。最後の数式よりも下の部分をクリッ クすると、選択が解除されます。

**[** 列 **]** ダイアログの設定 ( 以下を参照 ) に基づいて、次の中から数式リストに 含まれる列が決まります。

シート **ID**

数式が出現するシートのシート ID。ドキュメント式の場合は空。

#### シート名

数式が出現するシートの名前 ( タブ タイトル )。ドキュメント 式の場合は空。

**III**

#### オブジェクト **ID**

数式が出現するシート オブジェクトのシート オブジェクト ID。ドキュメント式とシート式の場合は空。

#### オブジェクト名

数式が出現するシート オブジェクトの名前 ( ドキュメント式 とシート式の場合は空 )。

場所 数式の型を簡潔に説明した " フレンドリな名前 " で、プロパ ティ内の数式の場所を示します。

#### ラベル(チャートの数式)

オブジェクトの数式のラベル。

#### フルパス

プロパティ構造内での数式の正確な場所を示します。表記 は、QlikView Automation Interface のオブジェクト プロパティ 階層に対応します。QlikView Automation Interface については、 「QlikView API ガイド」を参照してください。

#### 数式 数式の定義。

ダイアログでは、次のコマンドを使用できます。

#### チャートの数式

このチェック ボックスをオンにすると、チャートの数式がリ ストに含められます。

#### チャートの属性

このチェック ボックスをオンにすると、チャートの属性がリ ストに含められます。

#### 色の数式

このチェック ボックスをオンにすると、色の数式がリストに 含められます。

#### 条件付き表示

このチェック ボックスをオンにすると、表示条件式がリスト に含められます。

#### その他の数式

このチェック ボックスをオンにすると、他の型 ( 前述した 3 つの型以外 ) の数式がリストに含められます。

**[** 数式一覧 **]** ダイアログ

列 **[** 列 **]** ダイアログを開きま す。ここでは、**[** 数式一覧 **]** ダイアログにどの列を表示 するかをカスタマイズでき ます。**[** 数式 **]** 列をオフにす ることはできません。

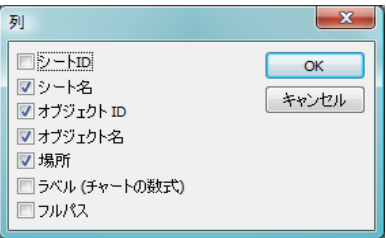

編集 リストで1つの数式を選択 してからこのボタンを使用すると、選択した数式の **[** 数式の編 集 **]** ダイアログが開きます。

#### 検索 **/** 置換

**[** 検索 **/** 置換 **]** ダイアログが開きます。このダイアログで、数式 の現在のリスト内で特定のテキストを検索して別のテキスト に置換します。

#### エクスポート

このボタンを使用して、テーブルをテキスト ファイルにエク スポートします。

- 適用 ダイアログを開いたまま、リストに対して加えた変更をド キュメント、シート、およびシート オブジェクトのプロパ ティに適用します。このコマンドを使用すると、**[** キャンセル **]** を使用してダイアログを閉じても、それまでに行った変更内 容は元に戻りません。
- **OK** 行われた変更内容を適用し、ダイアログを閉じます。

#### キャンセル

変更を適用しないでダイアログを閉じます ( ただし、**[** 適用 **]** コマンドがまだ使用されていない場合に限ります )。

このダイアログから行われた変更は、通常の **[** 元に戻す **]** コマンドで元に戻す ことができます。

# **18** 内部ファイル

# **18.1 QlikView** レイアウトでのファイル参照

QlikView レイアウトでは、多くの場所で外部ファイルを情報や背景イメージ などとして参照できます。外部ファイルは、ローカル パスまたは URL によっ て参照されます。

場合によっては、外部ファイルを QlikView ドキュメントに含めることが適し ていることもあります。これについては、下の [18.2](#page-242-0) を参照してください。

標準画像ファイルの小さなセットが QlikView プログラム自体に埋め込まれ ているため、特別な準備を行うことなく、すべてのドキュメントでこれを使 用できます。これについては、下のセクション [18.3](#page-243-0) を参照してください。

# <span id="page-242-0"></span>**18.2 QlikView** ドキュメントの内部ファイル

ロード スクリプトの **load** ステートメントと **select** ステートメントのプレ フィックスである **info** に対して ( 364 [ページ](#page-363-0) および 386 [ページ](#page-385-0) )、**bundle** プ レフィックスをその前に付けたり、置き換えて使用することができます。外 部ファイルが読み取られ、QlikView ドキュメントに埋め込まれます。これに より、ファイルの内容を参照するための外部ファイルが不要になるため、 QlikView ドキュメントはポータブル ドキュメントになります。

**[INFO** の表示 **]** および info 関数では、埋め込みファイルが使用可能であれば 自動的に使用します。埋め込みファイルの明示参照を示す構文は次のとお りです。

> **qmem://***fieldname***/***fieldvalue* | **qmem://***fieldname***/<***index***>**

ここで、*index* は、項目内の値の内部インデックスです。

例 **:**

**'qmem://Country/Austria'**

**'qmem://MyField/34'**

# <span id="page-243-0"></span>**18.3 QlikView** プログラム ファイルの内部ファイル

QlikView プログラム ファイルには多数の画像ファイルが埋め込まれており、 使用することができます。これらの画像ファイルは、追加の処理なしで使用 できます。参照の構文は次のとおりです。

#### **qmem://<builtin>/***filename*

ここで、*filename* は、以下にリストされたイメージの下に示されているファ イル名の1つです (拡張子を含む)。

#### 例 **:**

```
'qmem://<builtin>/Arrow_N_G.png'
='qmem://<builtin>/
Smiley'&if(sum(Result)<0,1,3)&'_Y.png'
```
### 矢印のイメージ

矢印には、8 種類の方向と 4 種類の色があります。ファイル名は、単 語 "Arrow" の後にアンダースコア (\_) とマップ方向が続く形式で示さ れます。その後に、緑色を表す \_G、赤色を表す R、または黄色を表 す \_Y が続くこともあります。ファイル名に色が上のように指定され ていない場合、色は灰色です。

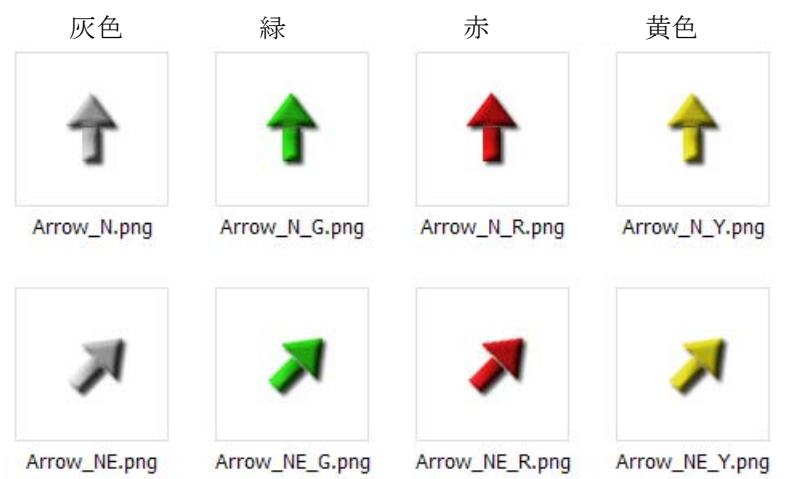

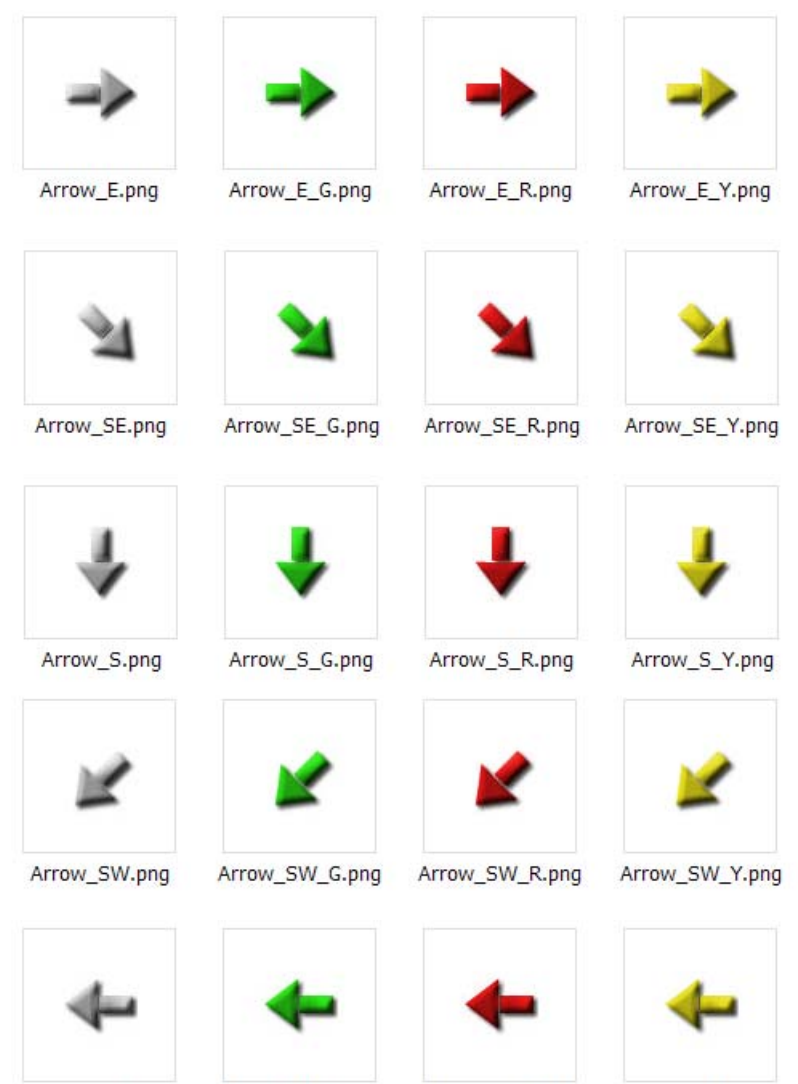

Arrow\_W.png

Arrow\_W\_G.png

Arrow\_W\_R.png

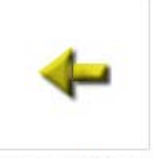

Arrow\_W\_Y.png

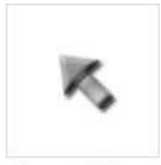

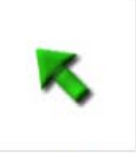

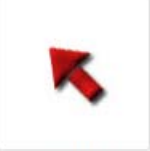

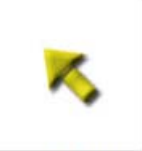

- Arrow\_NW.png
- Arrow\_NW\_G.png
- Arrow\_NW\_R.png
- Arrow\_NW\_Y.png

# その他のイメージ

その他にも多くのイメージを使用できます。色は、矢印の場合と同様 に、ファイル名に B が使用されている場合は青色を示します。

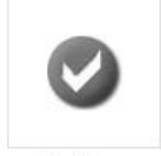

Check.png

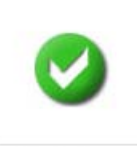

Check\_G.png

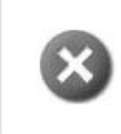

Cross.png

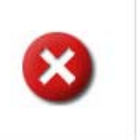

Cross\_R.png

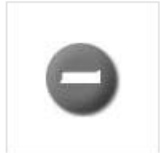

Minus.png

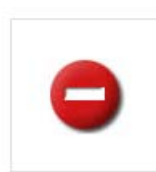

Minus R.png

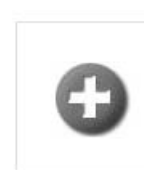

Plus.png

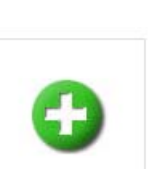

Plus G.png

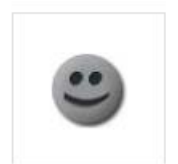

Smiley1.png

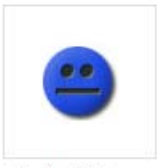

Smiley2\_B.png

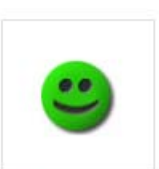

Smiley1\_G.png

Smiley2\_Y.png

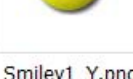

Smiley1\_Y.png

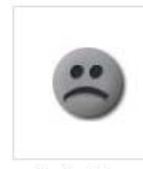

Smiley3.png

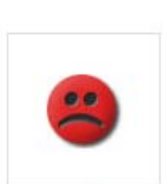

Smiley2.png

Smiley3\_R.png

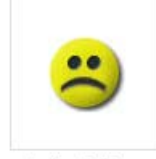

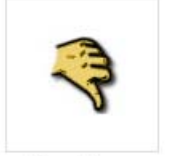

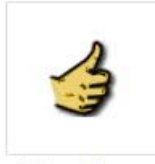

Smiley3\_Y.png

Thumb1.png

Thumb2.png

# **18.4** バンドルされているサウンド

QlikView 内のバンドルされたリソースとして、多数のサウンドを使用できま す。サウンドには次のパスでアクセスできます。

qmem://<bundled>/sounds/qv\_bttn.wav qmem://<bundled>/sounds/qv\_can.wav qmem://<bundled>/sounds/qv\_clear.wav qmem://<bundled>/sounds/qv\_load.wav qmem://<bundled>/sounds/qv\_lock.wav qmem://<bundled>/sounds/qv\_menu.wav qmem://<bundled>/sounds/qv\_ok.wav qmem://<bundled>/sounds/qv\_redo.wav qmem://<bundled>/sounds/qv\_reex.wav qmem://<bundled>/sounds/qv\_save.wav qmem://<bundled>/sounds/qv\_scrpt.wav qmem://<bundled>/sounds/qv\_ulock.wav qmem://<bundled>/sounds/qv\_undo.wav

メモ このリストは OlikView の今後のバージョンで変更される可能性があ

ります。

# 第 **IV** 部 **:** データ ロード スクリプト

- **•** 変数および項目
- **•** ロード スクリプト ダイアログ
- **•** スクリプト構文
- **•** データ構造
- **•** セキュリティ

# **19** 変数および項目

この章では、QlikView のさまざまなデータ伝送エンティティの中で特に重要 な要素である項目と変数について説明します。

## **19.1** 項目

項目は、QlikView の主要なデータ伝送エンティティです。項目には通常、項 目値と呼ぶいくつかの値が含まれています。 QlikView の内部ロジックは、項 目とその項目値にのみ働きます。

項目は、スクリプト内で、データベース テーブルを読み取る **load**、**select**、 および **binary** ステートメントからデータを取得します。項目 ( 入力フィール ド以外の項目については、以下を参照 ) のデータを変更する唯一の方法は、 スクリプトを再実行することです。ユーザーは、レイアウトや Automation か ら*項目値を操作できません。OlikView に読み*取られた項目値は、表示、論理 的な選択、計算にのみ使用できます。

項目値には、数値データや英数字データを含めることができます。項目値が 数値の場合は、常にデュアル値、実際の数値と現時点での ( 書式設定され た ) その数値のテキスト表現を持ちます。シート オブジェクトなどにはテ キスト表現が表示されます。

# **19.2** 入力フィールド

項目のデータを変更するには、スクリプトを実行する必要があると前述しま した。ただし、他の規則と同様に、これにも例外があります。バージョン 8 以降の QlikView は、スクリプトを実行しなくても変更できる特別な項目の 型 ( 入力フィールド ) をサポートしています。

入力フィールドは、QlikView のその他の項目と似ていますが、スクリプトで 読み取られた項目の値については、その他の項目とは異なり、スクリプトを 再度実行しなくても後で変更することができます。入力フィールドは、あら ゆるタイプのシート オブジェクトの他の項目と同じように使用できます。

メモ 入力フィールドにおけるデータの保存効率は、通常の項目と比較す ると非常に落ちるため、大量データには向いていません。

データ ロード スクリプト 251

スクリプトは、各項目値のプレースホルダを作成します。これを後で編集し て、新しいデータを設定できます。**load** または **select** ステートメントに含め る前に、スクリプトの **inputfield** ステートメントに項目をリストすることで、 すべての項目を入力フィールドに変えることができます。

入力フィールドの値は、リスト ボックスのセル、テーブル ボックスのセル、 およびテーブル チャートの数式セルで変更できます。入力フィールドが含ま れるリスト ボックスおよびテーブル列のみを編集できます。編集可能なセル 上にポインタを置くと、入力アイコンが表示されます。アイコンをクリック すると、そのセルは入力編集モードに設定されます。上 / 下矢印キーを使用 して、入力編集モードのままでセル間を移動できます。 QlikView ドキュメン ト全体は、新しい値が入力されるたびに自動的に再計算されます。

メモ 動的更新を入力フィールドで使用することはできません。入力 フィールドの機能が自動的に無効となります。

テーブル チャートの数式セルには、集計 **inputsum (***inputfield***)** を設定でき、さ らに値を入力することができます。変更は、"均等配布"または "比例配布" などの事前定義されたアルゴリズムに基づいて基底の項目値に配布し直され ます。

Version 9 では、入力フィールドへ相対的変動の指定機能を拡張追加しました。 次の構文が適用されます (*n* は数値です )。

- **%+n** 現在の値を n% 増加します。
- **%-n** 現在の値を n% 減少します。
- **+=n** 現在の値を n 増加します。
- **-=n** 現在の値を n 減少します。
- **\*=n** 現在の値を n 倍します。
- **/=n** 現在の値を n 分割します。

#### 例 **:**

**%+10** は、現在の値を 10% 増加します。 **+=56** は、現在の値を 56 増加します。 **\*=2** は、現在の値を 2 倍します。 **/=2** は、現在の値を 2 分割します。 **/=0** は、変更されません。

プログラムで値を抽出および設定するためのオートメーション API も用意 されています。
# **19.3** 変数

QlikView の変数は、エンティティと呼ばれ、*1* つのデータ値を含みます。

変数は、スクリプト内の **LET**、**SET**、または他の制御ステートメントによっ て値が取得されます。ただし、変数は、Automation 呼び出しやレイアウトの 入力ボックスの使用により、作成したり値を受け取ることもできます。変数 の値は通常、ユーザーによっていつでも変更できます。

変数には、数値データや英数字データを含めることができます。変数値の最 初の文字がイコール サイン (=) の場合、値は式 (QlikView 式 ) として評価さ れ、式の実際のテキストではなく結果が表示されるか返されます。

# **19.4 QlikView** の他のエンティティ

# チャート軸

チャート軸はチャートの値のセットであり、チャートでその数式の値 が計算されるときに、繰り返し処理の対象になります。簡単なケース では、チャート軸は標準の棒グラフの x 軸上に表示されるものです。

1 つのチャートは、1 つ以上の軸を持つことができます。上限は、 チャート タイプ、データの複雑さ、およびメモリ使用量によって異 なります。円グラフ、折れ線グラフ、および散布図は、最大 2 つ、 棒グラフとグリッド チャートは 3 つの軸を表示できます。レーダー チャートには 1 つの軸だけが表示され、ゲージ チャートには軸は表 示されません。

チャート軸は、**[** チャート プロパティ **]** ダイアログの **[** 軸 **]** ページに指 定された項目から値が取得されます。 1 つの軸は、1 つの項目ではな く項目のグループで構成されることもあります ( 下の「グループ」を 参照 )。

チャート軸は数式から計算することもできます。

グループ

グループ、またはより正確に言うと項目グループは項目のコレクショ ンであり、チャート軸で項目の代わりに使用できます。次の 2 つの型 の項目グループがあります。

ドリルダウングループは、チャート内でドリルダウンが可能な項目階 層を作成するために使用します。

サイクリック グループは、非階層的であり、通常はユーザーがチャー ト軸の項目をマウス クリックだけで切り替えるための便利な手段と して使用されます。

グループは、**[** ドキュメント プロパティ **]** ダイアログの **[** グループ **]** ペー ジで指定されます。

# 数式 **(** 計算式 **)**

数式は、特別な構文に基づいて集約される項目、変数、演算子、お よび関数の組み合わせで構成されます。使用できる関数は、レイア ウト内のスクリプト、チャート、および他の部分のどこであるかに よって多少異なります。

スクリプトでは、スクリプト実行によって数式が渡されるときに数 式が評価されます。チャートとその他のレイアウト オブジェクトで は、数式が含む項目、変数、または関数のいずれかで値または論理 ステータスが変更されるとき、常に数式が自動的に評価されます。

スクリプト式の詳細については、417 [ページの「スクリプト式」](#page-416-0)を参 照してください。

チャートの数式の詳細については、ブック III の 337 ページの 「チャートの数式」を参照してください。

他のレイアウト オブジェクトで数式を使用する場合の詳細について は、ブック III の 523 ページの「計算式」を参照してください。

# **20** ロード スクリプト ダイアログ

# **20.1** ロード スクリプトの編集

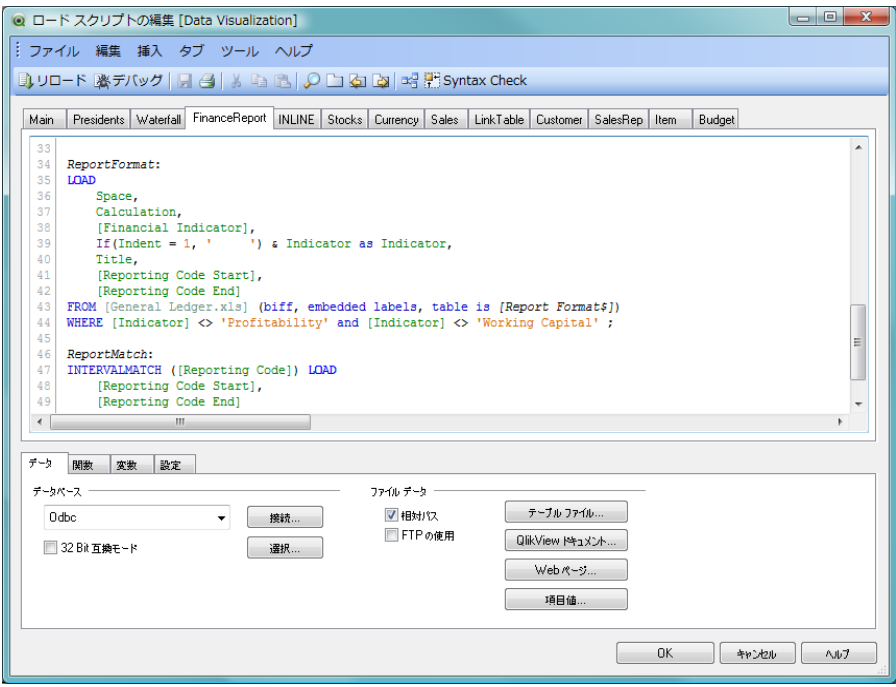

図 *57. [* ロード スクリプトの編集 *]* ダイアログ

**[** ロード スクリプトの編集 **]** ダイアログ ( 上記 ) は、**[** ファイル **]** メニュー Z またはツールバーのボタンで開きます。このダイアログでは、スクリ プトを入力して実行し、ドキュメントを ODBC データ ソースやさまざ まなタイプのデータ ファイルに接続し、要求した情報を取得できます。

スクリプトは、手作業で入力することも自動的に生成することもできます。 スクリプトの複雑なステートメントは、少なくとも一部を手作業で入力する 必要があります。スクリプトの作成で使用できるステートメント、式、関数 などについては、331 [ページの「スクリプト構文」](#page-330-0)および 417 [ページの「スク](#page-416-0) [リプト式」](#page-416-0)で説明しています。

ロード スクリプトの編集 ダイアログでは、オートコンプリートを採用している ため、入力すると、最後まで入力しなくても入力したい内容をプログラムが 予測します。スクリプト構文で使われる単語も予測に含まれます。スクリプ トはまた、構文のコンポーネント別に色分けされます。ツール > エディタ設定 を選択して、カスタマイズできます。

ダイアログは、次のさまざまなコンポーネントで構成されています。

上部には、スクリプトに関連するさまざまなコマンドのメニュー バーがあり ます。最も多く使用されるコマンドは、隣接するツールバーにもあります。

右上のスクリプト パネルには、実際のスクリプトが表示されます。このパネル は、異なるタブに分割することもできます。

ダイアログの下部には、複数のタブで構成される**ツール パネル**があります。各 タブには、スクリプトを生成するための機能が含まれています。

ダイアログには、次のボタンが含まれます。

**OK** ロード スクリプトに行われた変更内容を確定して、ダイアロ グを閉じます。

キャンセル

スクリプトの編集を取り消して元に戻し、ダイアログを閉じ ます。

ヘルプ

オンライン ヘルプを呼び出します。

# メニューとツールバー

# **[** ファイル **]** メニュー

リロード

スクリプトを実行し、ダイアログを閉じ、**[** シート プロ パティ **]** ダイアログの **[** 項目 **]** ページを開きます。このコ マンドは、**[** ロード スクリプトの編集 **]** ダイアログのツールバー でも使用できます。

#### デバッグ

デバッガでスクリプトの実行を開始します。デバッガ | は、スクリプト内のエラーの検索に使用します。スクリ プトのすべてのステートメントを監視でき、スクリプトを実 行しながら変数の値を確認できます。 327 [ページ](#page-326-0) を参照して

ください。このコマンドは、**[** ロード スクリプトの編集 **]** ダイア ログのツールバーでも使用できます。

#### 隠しロード スクリプトの編集

隠しスクリプトのスクリプト タブを開きます。ここで、スク リプトの非表示部分を定義できます。この部分は、リロード を実行するとき、一般的なスクリプトの前に実行されます。 隠しスクリプトのタブは常に、開いているスクリプト タブの 左側に表示されます。隠しスクリプトの作成またはアクセス には、パスワードが必須です。詳細については、 270 [ページ](#page-269-0) を 参照してください。

## 隠しロード スクリプト用パスワードの変更

**[**隠しロード スクリプト用パスワード新規作成成**]** ダイアログを開 きます。ここでは、隠しスクリプトにアクセスするための新 しいパスワードを設定できます。

#### 隠しロード スクリプトの作成

**[** 隠しロード スクリプト用パスワード新規作成 **]** ダイアログを開 き、隠しロード スクリプト用のパスワードを設定します。す ると、**Hidden Script** という名前の新しいタブがスクリプト画 面に追加されます。ここで、スクリプトの非表示部分を定義 できます。この部分は、リロードを実行するとき、一般的な スクリプトの前に実行されます。隠しスクリプトのタブは常 に、開いているスクリプト タブの左側に表示されます。

#### 隠しロード スクリプトの削除

**[** ロード スクリプトの編集 **]** ダイアログ ボックスから、隠しロー ド スクリプトを削除します。

#### 上書き保存

アクティブなドキュメントをファイルに保存します。 Ы データ、スクリプト、およびレイアウトが保存されま す。このコマンドは、キーボード ショートカット CTRL+S で呼び出すこともできます。このコマンドは、**[** ロード スクリプトの編集 **]** ダイアログのツールバーでも利用できま す。

#### 名前を付けて保存

アクティブなドキュメントに新しい名前を付けて新しいド キュメント ファイルとして保存します。

**IV**

#### 外部スクリプト ファイルを開く

スクリプトを含むファイルを参照するダイアログが開き、ス クリプト パネルに新しいタブを追加してファイルを開きま す。スクリプト パネルでは、QlikView の色分けを使ってスク リプトを編集できます。

### 外部スクリプト ファイルの保存

外部スクリプト ファイルを保存します。

#### スクリプト ファイルにエクスポート

スクリプト全体をテキスト ファイルに保存します。テキスト ファイルは、表示される **[** スクリプトの保存 **]** ダイアログで指 定します。ファイルには、拡張子 .qvs が付きます。

#### アクティブな画面の印刷

選択したプリンタにアクティブなスクリプト タブを 印刷できます。このコマンドは、キーボード ショート カット CTRL+P で呼び出すこともできます。このコマンドは、 **[**ロード スクリプトの編集**]** ダイアログのツールバーでも使用で きます。

#### すべての画面を印刷

選択したプリンタにスクリプト全体を印刷できます。このコ マンドからは隠しスクリプトは印刷されません。

#### テーブル ビューアー

**[テーブル ビューアー ]** ダイアログが開かれ、このダイア 력 ログで、テーブル、項目、関連付けを視覚的に表示して ロードされたデータの構造を調べることができます。 このコマンドは、キーボード ショートカット CTRL+T で呼び 出すこともできます。テーブルビューアーに関する詳細情報は 271 [ページ](#page-270-0) を参照してください。

# **[** 編集 **]** メニュー

#### 元に戻す

最後の変更を元に戻します ( 複数の操作を元に戻せます )。 CTRL+Z を押した場合と同じです。

#### やり直し

最後の **[** 元に戻す **]** をやり直します。CTRL+Y を押した場合と同 じです。

切り取り

選択されたテキストをクリップボードにエクスポート します。このコマンドは、**[** ロード スクリプトの編集 **]** ダ イアログのツールバーでも使用できます。CTRL+X を押 した場合と同じです。

コピー

選択されたテキストをクリップボードにコピーしま E) す。このコマンドは、**[** ロード スクリプトの編集 **]** ダイア ログのツールバーでも使用できます。CTRL+C を押した 場合と同じです。

貼り付け

クリップボードの内容をダイアログのカーソルの位置 に貼り付けます。このコマンドは、**[** ロード スクリプトの 編集 **]** ダイアログのツールバーでも使用できます。 CTRL+V を押した場合と同じです。

削除 スクリプト内の選択されたテキストを削除します。DEL キー を押した場合と同じです。

#### スクリプト全体を削除

スクリプトをクリアします。つまり、最初に自動生成された **set** ステートメント以外のすべてのテキストを削除します。

#### すべて選択

スクリプトのテキスト全体を選択します。CTRL+A を押した場 合と同じです。

#### 検索 **/** 置換

ダイアログが開かれ、スクリプト内の数字または文字 を検索して置換することができます。このコマンドは、 **[** ロード スクリプトの編集 **]** ダイアログのツールバーでも 使用できます。CTRL+F を押した場合と同じです。

#### 行指定

ダイアログが開かれ、ここからスクリプト内の指定した行番 号に移動できます。CTRL+G を押した場合と同じです。

#### 大文字に設定

選択されたスクリプト テキストを大文字にします。

#### 小文字に設定

選択されたスクリプト テキストを小文字にします。

#### 大文字小文字を反転

選択されたスクリプト テキストの大文字小文字を逆に変更 します。

#### 先頭文字を大文字に設定

選択されたスクリプト テキストの先頭文字を大文字にしま す。

#### コメント設定

スクリプト内のテキスト行をコメントに変換します。

#### コメント解除

テキスト行を元のスクリプト テキストに変換します。

#### インデント設定

ロード スクリプトでハイライトされた行にインデントを設 定します。

#### インデント解除

ロード スクリプトでハイライトされた行のインデントを解 除します。

# **[** 挿入 **]** メニュー

#### **Set** ステートメント

**Set** ステートメント ウィザード ( 264 [ページ](#page-263-0) 参照 ) を開き、新し い Set ステートメントの入力や事前定義されたステートメン トの選択ができます。

#### 環境変数

ロード スクリプトに、OS 初期設定のデータ型変換変数を挿 入します。

### スクリプト ファイル

スクリプトまたはスクリプトの一部が含まれたファイルを参 照し、そのファイルの内容をスクリプトのカーソルの位置に 挿入します。

#### **Include** ステートメント

スクリプト ファイルを含む ダイアログを開きます。ここでは、 qvs (既に保存されている QlikView スクリプト ファイル )、txt、 または sql 形式のスクリプト ファイルを参照できます。

#### ドメイン **SID**

スクリプトで使用する NT ドメイン セキュリティ ID を取得 します。 NTDOMAINSID は、NT のセキュリティを管理する予 約項目の1つとしてセクションアクセスで使用されます。

#### テスト スクリプト

テスト スクリプトを自動生成し、挿入します。

#### **Load** ステートメント

ファイル ロード もしくは インライン ロード で、LOAD ステー トメントを挿入します。インライン ロード を選択すると **[** イン ライン データ ウィザード **]** ダイアログが開かれ、スプレッド シート スタイルのコントロールから load inline ステートメン トを作成できます。ウィザードに関する詳細については、 290 [ページ](#page-289-0) を参照してください。

#### セクション アクセス

**Publisher** 認証 テーブル、または インライン ロード で、section access ステートメントを挿入します。

**[Publisher** 認証 **]** を選択すると、**[** ファイル ウィザード **]** ダイア ログが開きます。 ウィザードに関する詳細については、 294 [ページ](#page-293-0) を参照してください。**[**インライン ロード**]** を選択す ると、**[** アクセス制御テーブル ウィザード **]** ダイアログを開きま す。 293 [ページ](#page-292-0) を参照してくだ [ さい。

#### **Connect** ステートメント

ロード スクリプトに connect ステートメントを挿入します。

#### **Disconnect** ステートメント

ロード スクリプトに disconnect ステートメントを挿入し ます。

# タブ メニュー

#### タブの追加

新しいスクリプト タブを追加します。スクリプトは、左から 右の順にタブごとに実行されます。このコマンドは、**[** ロード スクリプトの編集 **]** ダイアログのツールバーでも使用できま す。現在のスクリプト タブが隠しスクリプトの一部の場合 は、新しいタブが隠しスクリプト内にも作成されます。

#### カーソル位置にタブを挿入

アクティブなタブの後に新しいタブを挿入します。カーソル の後に置かれているアクティブなタブトのテキストはすべ て、新しいタブに移動します。

#### 名前の変更

アクティブなスクリプト タブの名前を変更するダイアログ を開きます。

**左へ**<br>アクティブなタブを1つ左に移動します。 隠しスクリプト タ ブの左には、タブを移動できません。

**右へ**<br>アクティブなタブを1つ右に移動します。

#### 前のタブと結合する

アクティブなタブ上のすべてのテキストが前のタブの末尾に 移動し、アクティブなタブは削除されます。

削除 アクティブなスクリプト タブを削除します。最後に残るスク リプト タブは、削除できません。

# **[** ツール **]** メニュー

# **ODBC** アドミニストレータ **64 bit**

64-bit ODBC ドライバ用 [ODBC データ ソース アドミニスト レータ ] ダイアログを開きます。

#### **ODBC** アドミニストレータ **32 bit**

32-bit ODBC ドライバ用 [ODBC データ ソース アドミニスト レータ ] ダイアログを開きます。

# エディタ設定

**[** ユーザー プロパティ **]** ダイアログの **[** エディタ **]** ページ ( 122 [ページ](#page-121-0)) が開かれ、スクリプトに表示されるさまざまなテ キスト タイプのフォントと色を設定できます。

#### 構文チェック

ロード スクリプトの構文を確認し、初めのエラーで停止し ます。

# **[** ヘルプ **]** メニュー

#### ヘルプ

QlikView ヘルプ プログラムを開きます。

# スクリプト パネル

スクリプト パネルには、実際のスクリプトが含まれます。スクリプト の各行に番号が付けられます。スクリプトは、別のタブで複数の部分 に分割できます。タブは、左から右に実行されます。

隠しスクリプトが使用されている場合は、一番左に別のタブで表示 されます ( パスワードを知っている場合に限り )。

スクリプトは、構文のコンポーネント別に色分けされます。**[** ツール **]** メニューの **[** エディタ設定 **]** を選択すると、色分けをカスタマイズで きます。

# <span id="page-262-0"></span>ツール パネル

ツール パネルには、スクリプトを生成するための機能を含む 4 つの タブ ページがあります。

**IV**

# <span id="page-263-0"></span>**Set** ステートメント ウィザード

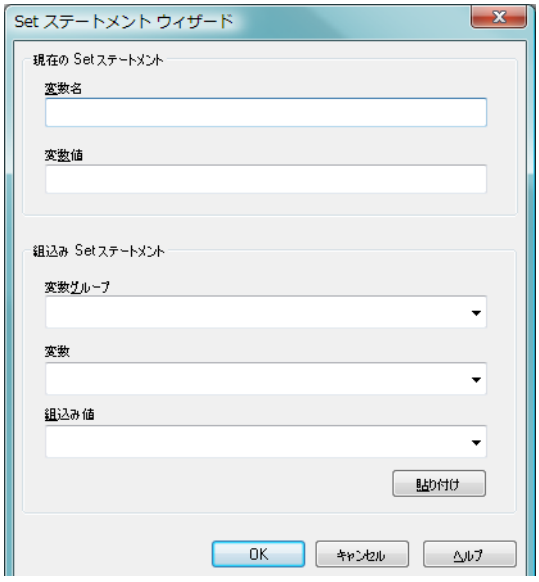

図 *58. Set* ステートメント ウィザード

# 現在の **Set** ステートメント

#### 変数名

新しい変数名を入力する、もしくは下で選択した組込 み値を編集できます。貼り付け ボタンをクリックする と組込み値がここに入力されます。

#### 変数値

新しい変数名を上で入力した場合、ここでその値を定 義します。組込み値を下で選択した場合、ここで編集 できます。

# 組込み **Set** ステートメント

### 変数グループ

使用する変数の種類を選択します。

#### 変数

使用する変数を選択します。

#### 組込み値

変数の組込み値を選択します。

#### 貼り付け

ボタンをクリックすると、組込み値が 現在の **Set** ス テートメントに貼り付けられ、編集できます。

# <span id="page-264-0"></span>データ ページ

**[** データ **]** ページには、QlikView にデータを取得する基本的なコマン ドが含まれます。

### データベース

**[** データベース **]** ドロップダウンのコマンドは、データ ソース への接続とデータ ソースから項目を選択するために使用し ます。市販の DBMS を使用する場合は、QlikView とデータ ベースとのインターフェースに ODBC または OLE DB を使 用できる場合があります。 ODBC/OLE DB インターフェース からデータを取得する前に、使用する DBMS をサポートする ODBC ドライバか OLEDB ドライバをコンピュータにインス トールする必要があります。適切な ODBC/OLE DB ドライバ をインストールしたら、データベースを ODBC データ ソース として設定する必要があります。

#### **OLE DB**

OLE DB からデータベースにアクセスする場合は、こ の選択肢をオンにします。

#### **ODBC**

ODBC からデータベースにアクセスする場合は、この 選択肢をオンにします。

#### **QvsAdminDataProvider.dll**

このカスタム コネクタを使用して OlikView Server に 接続し、DMS や共有オブジェクトから情報をロード することができます。

#### **32 Bit** 互換モード

このチェックボックスをオンにすると、ODBC/ OLEDB connect ステートメントを 32-bit プロバイダで 実行します。

接続 **[** データ リンク プロパティ **]** ダイアログ ( 275 [ページ](#page-274-0) ) を 開き、ODBC または OLE DB データソースの選択、ま たは ODBC データ ソースを選択できる **[** データ ソース **]** ダイアログ ( 277 [ページ](#page-276-0) ) への接続を行えます。**[OK]** を **IV**

押すと、適切な **connect** ステートメントが生成されま す。

- 選択 **[Select** ステートメントの作成 **]** ダイアログ ( 279 [ペー](#page-278-0) [ジ](#page-278-0))が開かれ、選択したデータ ソースから項目と テーブルを指定できます。
- カスタム

カスタム データ ソースもドロップダウン ボックスに 表示され、選択できます。QlikView は、オープン ソー スのプラグイン インターフェースを提供し、従来の ファイル、ODBC、または OLEDB インターフェース ではカバーしないさまざまな種類のデータ ソースに 対するプログラム カスタム インターフェースを実現 できます。典型的な例は、Web サービスから使用でき るデータです。プラグインは、QlikTech のオープン ソースとして ( 要求したときに ) 提供されるテンプ レート コードの仕様に従ってプログラムを作成し、dll としてコンパイルする必要があります。次に dll を、 QV.EXE ファイルの隣に置き、カスタム ソースを使用 できるようにします。

#### ファイル データ

**[** ファイル データ **]** グループのコマンドは、ファイルからのデー タの読み取りに使用します。

#### 相対パス

このチェック ボックスをオンにすると、スクリプト内 の絶対パスでなく相対パスが使用されます。通常、相 対パスは、ドキュメントを異なるコンピュータ間で移 動させる場合に必要です。この設定は、**[** ユーザー プロ パティ **]** ダイアログでも使用できます。ここで変更す ると、**[** ロード スクリプトの編集 **]** および **[** 隠しロード ス クリプトの編集 **]** ダイアログでも変更されます。

#### **FTP** の使用

このチェック ボックスをオンにすると、**[** テーブル ファ イル **]**、**[QlikView** ファイル **]**、または **[** ファイルの **Include]** をクリックしたときに ftp サーバーからファイルを選 択できるダイアログが開きます。 288 [ページ](#page-287-0) を参照 してください。

#### テーブル ファイル

**[** ファイルを開く **]** ダイアログを ファイル ウィザード で 開き、テーブル ファイルのリストを表示します。 1 つ または複数のファイルを選択し、**[** 開く **]** を押すと、1 つまたは複数の **load** ステートメントが生成されます。 実行すると、スクリプトによって、対応するファイル からデータがロードされます。**[FTP** の使用 **]** オプショ ンをオン (上記を参照) にした場合は、リストからサー バーを選択します ( または使用するサーバーを入力 し、**[** 接続 **]** をクリックします )。サーバーを選択した ら、ファイルを選択します。

# **QlikView** ドキュメント

QlikView ファイル (.qvw) がリストされた **[QlikView** ド キュメントを開く **]** ダイアログを開きます。ファイルを 選択し、**[** 開く **]** を押すと、**binary** ステートメントが生 成されます。実行すると、スクリプトによって、対応 するファイルからデータがロードされます。ただし、 レイアウト設定は使用されません。**[FTP** の使用 **]** オプ ションをオン ( 上記を参照 ) にした場合は、リストか らサーバーを選択します (または使用するサーバーを 入力し、**[** 接続 **]** をクリックします )。サーバーを選択 したら、QlikView ファイルを選択します。

#### **Web** ページ

**[**ソース**]** ページの **[**ファイル ウィザード**]** が開かれ、デー -<br>タベース テーブルのソースとして URL を入力でき ます。

#### 項目値

**[** ソース **]** ページの **[** ファイル ウィザード **]** が開かれ、既 にロードされた項目の内容をロードできます。

# **[** 関数 **]** ページ

**[** 関数 **]** ページには、データの QlikView 関数をナビゲートしたり、貼 り付けるためのツールが含まれています。

**IV**

#### 関数の種類

このドロップダウン ボックスには、関数の種類のリストが含 まれています。以下の **[** 関数 **]** リストで対応する関数を表示す るには、リストから関数の種類を選択します。

関数 このドロップダウン ボックスには、QlikView の標準スクリプ ト関数のリストが含まれています。上の **[** 関数の種類 **]** リスト でカテゴリを選択すると、リストを絞り込むことができます。

#### 貼り付け

上の **[** 関数 **]** リストで関数を選択し、このボタンを押すと、関 数がスクリプト内のカーソル位置に貼り付けられます。

### **[** 変数 **]** ページ

**[** 変数 **]** ページには、QlikView 変数に関連する構文を貼り付けるため のコントロールがあります。

変数 ドロップダウン メニューで、ドキュメントで現在定義されて いるすべての変数を確認できます。

#### 貼り付け

選択された関数をロード スクリプトに貼り付けます。

#### システム変数の表示

このチェック ボックスをオンにすると、システム変数 が **[** 変数 **]** ドロップダウンのリストに表示されます。

ページの下部に、**[** 変数 **]** ドロップダウンで選択している変数の現在 の値を表示するパネルがあります。

# **[** 設定 **]** ページ

**[** 設定 **]** ページには、QlikView スクリプトのセキュリティ設定が含ま れます。

#### スクリプト権限の追加

# データベースを **R/W** モードで開く

このオプションを選択すると、**select** ステートメン ト内で **mode is write** 修飾子を使用できるようになり ます。

#### 外部プログラムを実行する

このオプションを選択すると、スクリプト内で **execute** ステートメントを使用できます。

# 設定 データベース接続の認証情報を暗号化する

このチェック ボックスをオンにすると、スクリプト内 の **connect** ステートメントの USERID と PASSWORD が暗号化されます。

# **[** 検索 **/** 置換 **]** ダイアログ

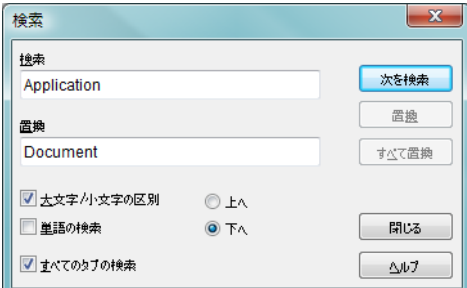

図 *59. [* 検索 */* 置換 *]* ダイアログ

このダイアログは、ロード スクリプト内で特定のテキスト文字列を検索し、 複数箇所の変更や一括の変更を行う場合に使用します。**[** 編集 **]** メニューから 開きます。

検索 検索対象のテキスト文字列。

置換 検索対象文字列を置換するテキスト。

### 次を検索

検索文字列を含む次のテキストに選択を移動します。

置換 選択領域の中で置換を行います。

#### すべて置換

検索文字列が出現するすべての箇所で置換を行います。

#### 大文字 **/** 小文字の区別

このチェック ボックスをオンにすると、テキスト検索は大文 字と小文字を区別します。

#### 単語の検索

このチェック ボックスをオンにすると、単語単位 ( スペース、 またはアルファベット以外の文字による区切り ) の検索文字 列が出現する箇所だけが検索されます。

#### すべてのタブの検索

このチェック ボックスをオンにすると、すべてのスクリプト タブで検索および置換処理が行われます。

- 上へ このラジオ ボタンをオンにすると、スクリプト内を上方向に 検索されます。
- 下へ このラジオ ボタンをオンにすると、スクリプト内を下方向に 検索されます。

#### 閉じる

ダイアログを閉じます。

#### ヘルプ

オンライン ヘルプを開きます。

# <span id="page-269-0"></span>**20.2** 隠しスクリプト

隠しスクリプトは、スクリプトの閉じた部分であり、**[** リロード **]** を実行する とき、通常のスクリプトの前に実行されます。隠しスクリプトは、パスワー ドで保護されています。

**[** ロード スクリプトの編集 **]** ダイアログの **[** ファイル **]** メニューから **[** 隠しロード スクリプトの編集 **]** を選択すると、パスワードを入力するように求められます。 パスワードは、隠しスクリプトにアクセスする前に入力する必要があります。 ドキュメント内の隠しスクリプトに初めてアクセスする場合 ( つまり隠しス クリプトの作成時 ) は、新しいパスワードの承認を求められます。この隠し スクリプト タブは、その他のすべてのスクリプト タブの左に表示され、ド キュメントを閉じるまでその場所に存在します。

- メモ 隠しスクリプトを使用する場合、**binary** コマンドは通常のスクリプ トでは使用できません。
- メモ **[** ドキュメント プロパティ **]** ダイアログの **[** セキュリティ **]** ページで、**[** 隠 しロード スクリプトの進捗を表示 **]** チェックボックスがオンでなけれ ば、隠しスクリプトの実行中に **[** ロード スクリプトの進捗 **]** ダイアロ グは更新されません。隠しスクリプトが使用されている場合、ログ ファイルにエントリは作成されません。

メモ 隠しスクリプトに **section access** が含まれる場合、そのセクション は、通常のスクリプト内では許可されていません。また、隠しスク リプトが含まれた QlikView ファイルに対するバイナリ ロードで始ま るスクリプト内でも許可されません。

# <span id="page-270-0"></span>**20.3** テーブル ビューアー

**[** テーブル ビューアー**]** ダイアログは、**[** ファイル **]** メニューから **[** テーブル ビュー アー **]** を選択するか、CTRL+T を押すと開きます。

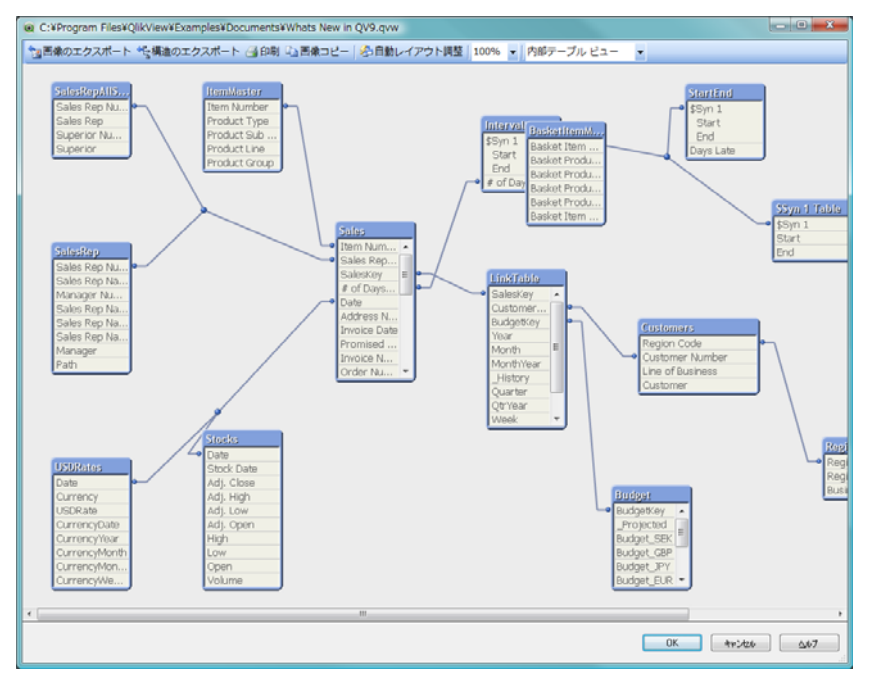

図 *60. [* テーブル ビューアー *]* ダイアログ

このダイアログは、現在の QlikView ドキュメントのデータ テーブル構造を 表示するために使用します。テーブルはボックスとして表示され、ボックス 内には、テーブルに含まれる項目のリストが含まれます。ボックス間には関 連を示すコネクタ線が引かれます。 3 つ以上の線が交わる場合は、小さな点の 形式でコネクタ ポイントが置かれます。

テーブル、コネクタ ポイント、およびコネクタが折れ曲がるすべての点を、 マウスのドラッグ アンド ドロップで移動できます ( 以下を参照 )。レイアウ トをこのように再配置した場合、**[** キャンセル **]** でダイアログを終了しない限 り、変更内容はドキュメントと共に保存されます。

ビューには、2 つ種類があります。それぞれのレイアウトは個別に保存され ます。 2 つのビューは次のとおりです。

・ **[** 内部テーブル ビュー **]** は、 QlikView が保 存するデータ テーブルを表示します。複 数の項目を共有するテーブルでは、複合 合成キーが作成されます。合成テーブル は、テーブルのリンクに使用されます。 このビューは、QlikView ロジックの理解 に最適です。また、テーブルの各ペアが テーブル間に最大で 1 つのコネクタを持 つ場合に明確なレイアウトを示すことも できます。これはデフォルトのビューです。

**[ ソース テーブル ビュー ]** は、 QlikView が 読むデータ テーブルを表示します。こ こには合成項目や合成テーブルはあり ません。複合キーは、テーブル間の複 数のコネクタで表されます。

カーソルをテーブル内の項目のいずれかの上に置くと、この項目の内容に関 する情報のツール ヒントがポップアップで表示されます。

- ・ 情報密度 は、テーブルのレコード総数に 対する、この項目内で値を持つ (NULL で ない ) レコードの数の割合です。
- テーブルのコメント がツール ヒントに表示 されます。
- 項目のコメント がツール ヒントに表示さ れます。
- ロード スクリプトや ドキュメント プロパティ : テーブル で追加された タグ ( システム タグを含む ) がツール ヒントに表示されます。
- サブセット割合は、この項目のユニーク値の合計数 (他のテーブルも) に対する、このテーブル内で検出されたこの項目のユニーク値の数の 割合です。テーブル レイアウトでは、次の操作を実行できます。

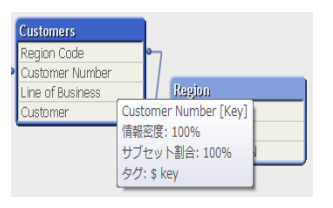

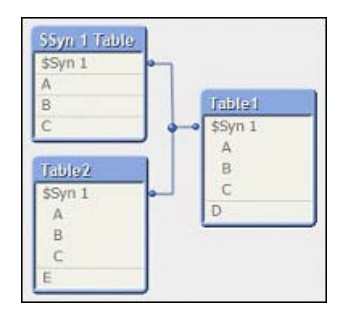

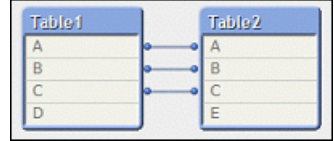

### テーブル キャプションをクリックする

テーブル、そのテーブルに論理的に直接関連付けられている すべてのテーブル、およびそれらのテーブル間の接続を強調 表示します。

# テーブル キャプションをポイントしてドラッグする

レイアウト内でテーブルを移動します。

# テーブル キャプションにマウスを置く

テーブルに関するポップアップ情報を表示します。

#### テーブル内の項目をクリックする

テーブル、項目、その項目を含むすべてのテーブル、および それらのテーブル間の接続を強調表示します。

#### テーブル内の項目にマウスを置く

項目に関するポップアップ情報を表示します。

# テーブル内を右クリックする

**[** プレビュー **]** をクリックする とロード データからサンプル のレコードを表示するダイア ログが開

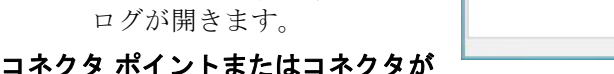

# 折れ曲がる点をポイントしてドラッグする

レイアウト内でコネクタ ポイントを移動します。

#### コネクタ ポイントまたはコネクタが折れ曲がる点を右クリックする

コネクタ ポイントを自動配置に戻します。

#### レイアウトの背景をクリックする

テーブル、項目、およびコネクタのすべての強調表示を取り 消します。

ダイアログのツールバーとボタンでは、次のコマンドを使用できます。

### 画像のエクスポート

ファイル ブラウザ ダイアログが開かれ、現在のテーブ ル ビューをビットマップまたは png 画像としてディス ク上のファイルに保存できます。

**Case of** 

#### 構造のエクスポート

このボタンを押すと、ドキュメントのテーブル構造を一 連のテキスト ファイルにエクスポートできます。これ らのテキスト ファイルはそれぞれ、1 つはテーブル用 (*filename*.Tables.tab)、1 つは項目用 (*filename*.Fields.tab)、1 つは マッピング用 (*filename*.Mappings.tab) に分かれていますが、 QlikView ロジックを活用して詳細な分析を行うために QlikView に簡単に読み取ることができます。エクスポートす るターゲット フォルダを選択できるダイアログが表示され ます。デフォルトでは、ファイルは QlikView ドキュメントと 同じフォルダに保存されます。

印刷 現在のテーブル ビューを印刷できる **[**印刷**]** ダイアログ 昌 を開きます。CTRL+P を押した場合と同じです。

#### 画像コピー

現在のテーブル ビューを画像としてクリップボード にコピーします。CTRL+C を押した場合と同じです。

#### 自動レイアウト調整

現在のビュー内でテーブルを再配置します。

ズーム

このドロップダウン ボックスで現在のビューのズーム倍率 を設定できます。

ビュー

#### **[**内部テーブル ビュー**]** か **[**ソース テーブル ビュー**]** を選択します。

**OK** テーブル ビューアー レイアウトを保存し、ダイアログを閉じ ます。

#### キャンセル

テーブル ビューアー レイアウトの変更内容を保存せずにダ イアログを閉じます。

# <span id="page-274-0"></span>**20.4** データ リンク プロパティ

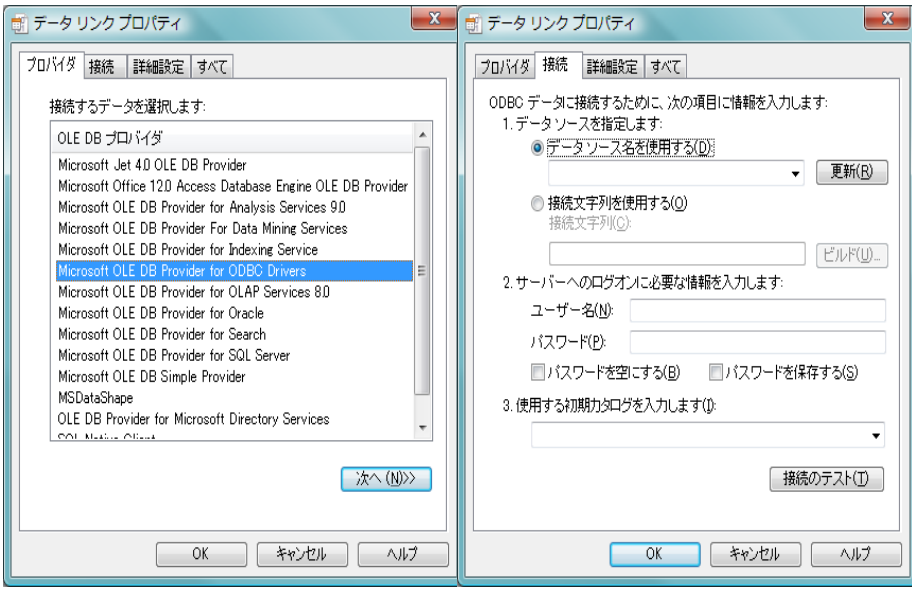

図 *61. [* データ リンク プロパティ *]* ダイアログ

このダイアログは、OLE DB データ ソースへの接続 ( 通常は ODBC 経由 ) の 作成に使用します。このダイアログは、**[** ロード スクリプトの編集 **]** ダイアログ の **[** ツール パネル **]** の **[** データ **]** ページで **[** 接続 **]** ボタンをクリックすると開き ます。

最初のページは、OLE DB プロバイダの名前をリストします。 ODBC データ 接続を作成するには、*[OLE DB Provider for ODBC Drivers]* を選択し、**[** 次へ **>>]** をクリックして **[** 接続 **]** ページに移動します。

**[** 接続 **]** ページの **[1.** データ ソースを指定します **]** で、設定済みデータ ソースの 中から使用するデータ ソースを指定できます。問題になる可能性がある ODBC データ ソースが 2 種類あります。

# 定義済みのデータ ソース

**[**データ ソース名を使用する**]** ラジオ ボタンを選択すると、 43 [ページ](#page-42-0) で 説明されている手順に従って定義済みのデータ ソースにアクセスで

きます。ドロップダウン リストには、定義されているすべてのデータ ソースが含まれます。使用するデータ ソースを選択します。

必要に応じて、データ ソースの **[** ユーザー名 **]** と **[** パスワード **]** を指定 できます。**[** 接続のテスト **]** ボタンを押して、接続をテストすることも できます。

最後に **[OK]** ボタンをクリックします。**connect** ステートメントの準 備ができました。

# 汎用的なデータ ソース

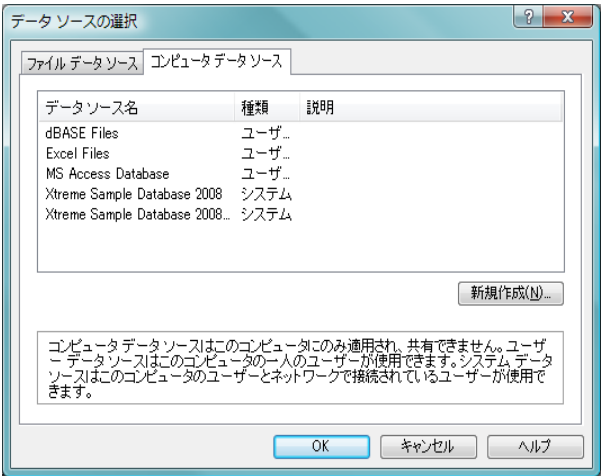

図 *62. [* データ ソースの選択 *]* ダイアログの *[* コンピュータ データ ソース *]*  ページ

汎用的なデータ ソースは、データベース ファイルなどで使用されます。汎 用的なデータ ソースを使用する場合または新しいソースを作成する場合 は、**[** 接続文字列を使用する **]** ラジオ ボタンを選択して **[** ビルド **]** をクリックし ます。これにより、**[** データ ソースの選択 **]** ダイアログが開きます。

データ ソースは、ファイル データ ソースとコンピュータ データ ソースの 2 種類を使用できます。コンピュータ データ ソースは、ローカル マシンおよび ユーザー専用で、ファイル データ ソースは、ファイル専用です。 2 つのうち のいずれも使用できます。それぞれが **[** データ ソースの選択 **]** ダイアログで個 別のページを持ちます。

データ ソースをダブルクリックし、開いたダイアログで適切なデータベース ファイルを参照します。

メモ MS Access データ ソースの場合は、途中で表示されるダイアログで **[** データベース **]** ボタンをクリックする必要があります。

RETURN キーを押すと、**[** データ リンク プロパティ **]** ダイアログの 2 番目のペー ジに戻ります。

必要に応じて、データ ソースの **[** ユーザー名 **]** と **[** パスワード **]** を指定できま す。**[** 接続のテスト **]** ボタンを押して、接続をテストすることもできます。

最後に **[OK]** ボタンをクリックします。**connect** ステートメントの準備ができ ました。

# <span id="page-276-0"></span>**20.5** データ ソースへ接続

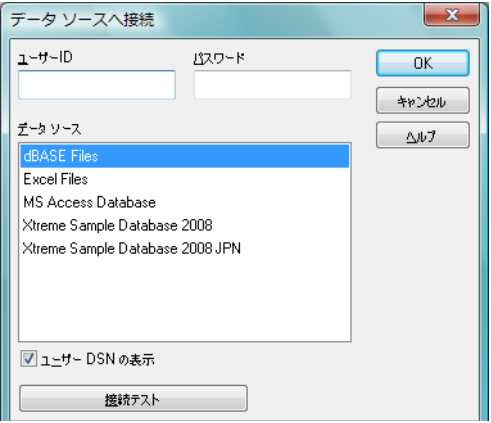

図 *63. [* データ ソースへ接続 *]* ダイアログ

このダイアログは、ODBC データ ソースへの接続の作成に使用します。こ のダイアログは、データベースの **Odbc** オプションを選択している場合に、 **[** ロード スクリプトの編集 **]** ダイアログ ボックスの **[** ツール パネル **]** の **[** データ **]** ページで **[** 接続 **]** ボタンをクリックすると開きます。

このページでは、データ ソースを選択できます。初期設定では、システム DSN のみが表示されます。すべての DSN を表示するには、ユーザー **DSN** の表 示 チェックボックスをオンにします。

必要に応じて、データ ソースの **[** ユーザー名 **]** と **[** パスワード **]** を指定できま す。**[** 接続のテスト **]** ボタンを押して、接続をテストすることもできます。

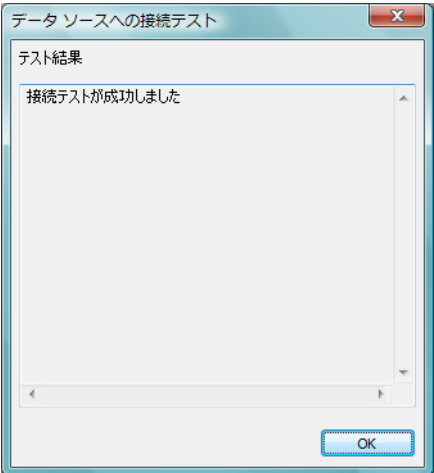

図 *64. [* 接続テスト *]* ダイアログ

最後に **[OK]** ボタンをクリックします。**connect** ステートメントの準備ができ ました。

# <span id="page-278-0"></span>**20.6 Select** ステートメントの作成

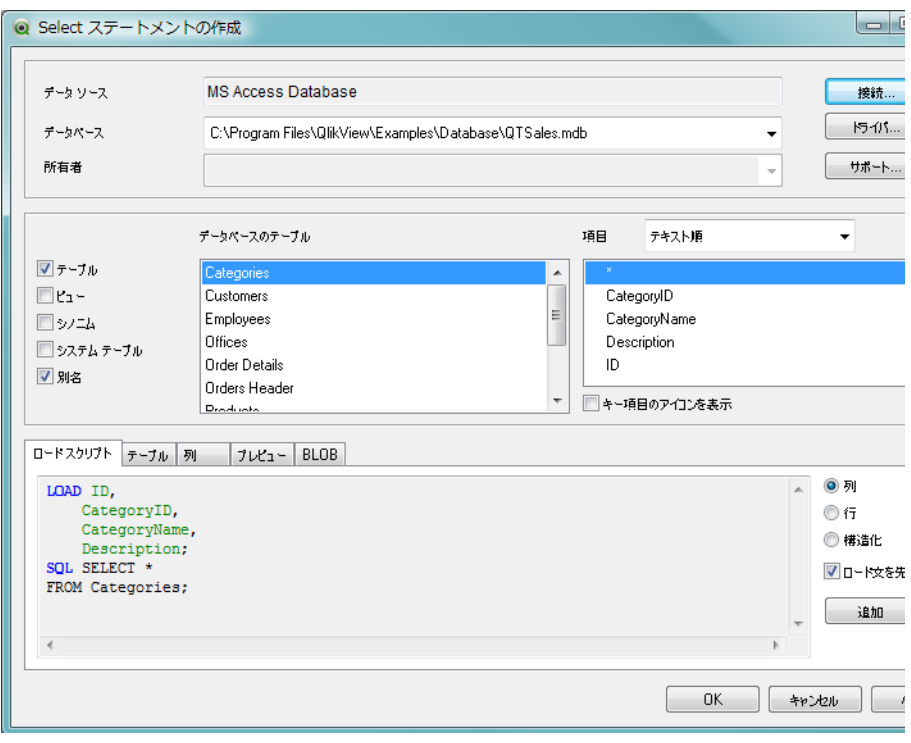

図 *65. [Select* ステートメントの作成 *]* ダイアログ

このダイアログは、**[** ロード スクリプトの編集 **]** ダイアログの **[** ツール パネル **]** の **[** データ **]** ページで **[** 選択 **]** ボタンをクリックすると開きます。選択された データ ソースからロードするテーブルや項目を定義するために使用されま す。右下隅をドラッグすると、ダイアログをサイズ変更できます。ダイアログ は、3 つのパネルで構成されます。

一番上のパネルには、データ ソースに関する情報が表示されます。

# データ ソース

ここには現在の ODBC/OLEDB データベースの名前が表示さ れます。

# データベース

ここには定義されているデータ ソース内のデータベース名 が表示されます。データ ソース内で複数のデータベースを使 用できる場合は、ドロップダウン リストの使用できるデータ ベースから選択できます。

所有者

ここにはデータベースの所有者の名前が表示されます。複数 の所有者を使用できる場合は、ドロップダウン リストの使用 できる所有者から選択できます。

- 接続 このボタンをクリックすると、**[** データ リンク プロパティ **]** ダ イアログ ( 上記 275 [ページ](#page-274-0) を参照 ) に移動し、定義済みの データ ソースを選択するか新しいデータ ソースを作成し ます。
- ドライバ

このボタンをクリックすると、**[ODBC** ドライバ情報 **]** ダイアロ グまたは **[OLE DB** ドライバ情報 **]** ダイアログが開きます。こ のダイアログでは、現在使用中のドライバのサポート機能に 関する情報を確認できます。入手できる情報はドライバ間 で異なりますが、通常は、SQL のサポート機能と制限が含ま れます。

サポート

データベースに関するサポート情報を表示するダイアログが 開きます。 QlikTech サポートに問い合わせを行うときや、 QlikView ドキュメントに関する不具合や問題を報告するとき は、この情報を使用してください。クリップボードにコピーボ

タンをクリックし、テキスト情報を電子メールなどに張り付 けてください。

| ダイアログ                                               |                                         | $\overline{\mathbf{x}}$ |
|-----------------------------------------------------|-----------------------------------------|-------------------------|
| =====================DataBase====================== |                                         |                         |
| SQL DATA SOURCE NAME MS Access Database             |                                         |                         |
| SQL SERVER NAME                                     | <b>ACCESS</b>                           |                         |
| SQL DBMS NAME                                       | <b>ACCESS</b>                           |                         |
| SQL DBMS VER<br>SOL DRIVER NAME                     | 04.00.0000<br>ACEODBC. DLL              |                         |
| SQL DRIVER VER                                      | Microsoft Office 2007 Access database 6 |                         |
| SQL DRIVER ODBC VER                                 | 03.51                                   |                         |
| SQL ODBC VER                                        | 03.52.0000                              |                         |
|                                                     |                                         |                         |
|                                                     |                                         |                         |
|                                                     |                                         |                         |
|                                                     |                                         |                         |
|                                                     |                                         |                         |
|                                                     |                                         |                         |
|                                                     |                                         |                         |
|                                                     |                                         |                         |
|                                                     |                                         |                         |
|                                                     |                                         |                         |
|                                                     |                                         |                         |
|                                                     | m.                                      |                         |
|                                                     |                                         |                         |
| クリップボードにコピー                                         | OK                                      |                         |

図 *66. [* サポート *]* ダイアログ

中央のパネルは、テーブルと項目の選択に使用されます。

# データベースのテーブル

このリストには、使用できるすべてのデータベース テーブル が表示されます。選択するには、テーブル名をクリックしま す。リストに表示されるテーブルの種類は、左のチェック ボックスから制御できます ( 以下の説明を参照 )。

項目 このリストには、選択したテーブルで使用できるすべての項 目が表示されます。 select ステートメントに含める項目をリ ストから 1 つまたは複数選択します。 "\*" を使用すると、すべ ての項目名を一度に選択できます。項目を選択すると、一番 下のパネルの **[** ロード スクリプト **]** ページ ( 以下を参照 ) に反 映されます。ドロップダウン コントロールで選択すると、 データベースの **[** オリジナル順**]** またはアルファベットの **[** テキ スト順 **]** で項目をソートできます。

#### キー項目のアイコンを表示

このチェック ボックスをオンにすると、**[** 項目 **]** リストのソー ス データベースでキーに定義されているすべての項目に キーのアイコンが表示されます。

テーブル

**[**データベースのテーブル**]** リストに通常のデータベース テーブ ルを表示する場合は、このチェック ボックスをオンにする必 要があります。

ビュー

**[**データベースのテーブル**]** リストにデータベース ビューを表示 する場合は、このチェック ボックスをオンにする必要があり ます。

シノニム

**[**データベースのテーブル**]** リストにデータベース テーブルのシ ノニムを表示する場合は、このチェック ボックスをオンにす る必要があります。

システム テーブル

**[**データベースのテーブル**]** リストにデータベース システム テー ブルを表示する場合は、このチェック ボックスをオンにする 必要があります。

別名 **[** データベースのテーブル **]** リストにデータベースの別名を表示 する場合は、このチェック ボックスをオンにする必要があり ます。

一番下のパネルには、生成された select ステートメントと選択した テーブルと項目に関する情報が表示されます。一番下のパネルには 次のページがあります。

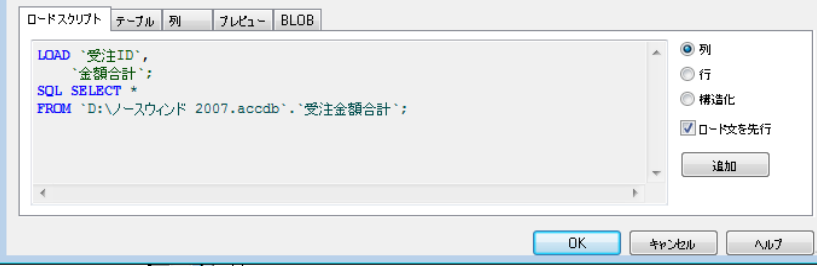

# ロード スクリプト

このページには、**select** ステートメントに生成されるスクリ プトの内容が表示されます。一番下のパネルの右側にある 3 つのラジオ ボタンは、スクリプトの select ステートメントの 形式を制御するために使用します。

- 列 スクリプト内の 1 行に 1 項目名を表示する **select** ス テートメントを生成するには、このオプションを選択 します。
- 行 スクリプト内に全体が 1 行に表示される **select** ス テートメントを生成するには、このオプションを生成 します。

#### 構造化

スクリプト内に構造的な **select** ステートメントを生 成するには、このオプションを生成します。

# ロード文を先行

このチェック ボックスをオンにすると、select ステー トメントを入力として使用する **load** ステートメント が先行する **select** ステートメントを生成します。 select ステートメント内で \* が使用されている場合で も、すべての項目が load ステートメントにリストされ ます。

追加 **[** 追加 **]** ボタンをクリックすると、これまでに生成され た select ステートメントが保存され、ダイアログを閉 じずに新しい select ステートメントの生成を開始でき ます。古いステートメントは、仕切りを隔てた上のプ レビュー パネルに表示されます。この手順は、何度も 繰り返せます。

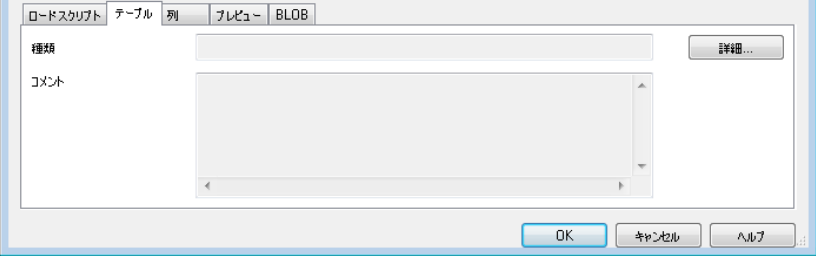

**IV**

テーブル

**[** テーブル **]** ページには、選択したデータベース テーブルに関 する詳細な情報が表示されます。

- 詳細 **[** テーブル **]**、**[** 列 **]**、および **[** プレビュー **]** ページを拡大 ビューにサイズ変更できるダイアログを開きます。
- 列 **[** 列 **]** ページには、現在のテーブルの選択された列 ( 項目 ) に 関する詳細情報を表示します。上の **[**テーブル**]** で説明した **[**詳 細 **]** コントロールは、このページでも使用できます。

#### プレビュー

**[** プレビュー **]** ページには、現在の **select** ステートメントで生 成される先頭の数行のプレビューが表示されます。上の **[** テー ブル **]** で説明した **[** 詳細 **]** コントロールは、このページでも使 用できます。

#### **BLOB**

**[BLOB]** ページでは、BLOB と呼ばれる大きなバイナリー オブ ジェクトを QlikView ドキュメントにバンドルできます。通 常、データベース管理システムでひとつのエンティティとし て持つ画像やテキスト ファイルといったものです。アイコン

が BLOB を含む項目に表示されます。データベースの BLOB は、サイズ (KB) と種類といった情報と共に **[BLOB** ビューアー **]** にリストされます。 BLOB が画像の場合、リスト の横にプレビュー表示されます。 QlikView では jpg、png、bmp、 pdf、rtf の BLOB をサポートします。

# バンドル

**[** バンドル **]** ボタンをクリックすると、**[** バンドル ダイア ログ **]** が開き、**BLOB** データ用キー項目 を選択できます。 BLOB が画像であれば、テーブルのセルに合わせたサ イズ変更が可能です。**[** 画像を縮小する **]** チェックボッ

クスをオンにし、画像のサイズ変更用の幅と高さを適 用します。縦横比の設定はありません。

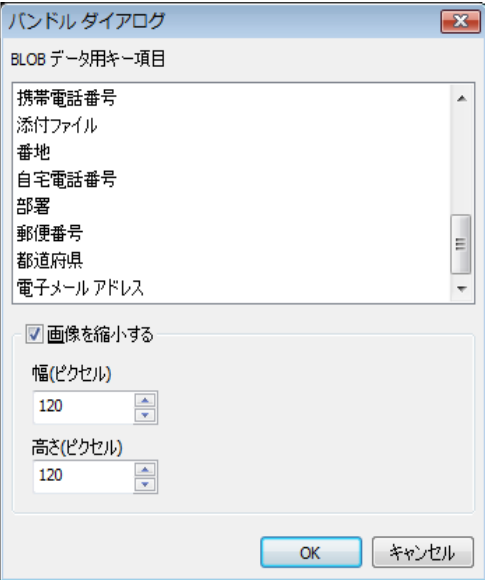

#### メモ ODBC を使用しているときのみ BLOB をバンドルできます。

テーブルと項目を選択して、**[OK]** をクリックすると、生成された **select** ステートメントが QlikView スクリプトのカーソル位置に挿入 されます。**[** キャンセル **]** を押すと、変更内容は取り消されます。

通常、ODBC ドライバは、このダイアログで生成されるよりも複雑 な **select** ステートメントを解釈できます。より複雑な **select** ステー トメントを生成する方法には、Microsoft Query などのクエリ ツール があります。これは、**select** ステートメントをグラフィカルに作成 します。他の方法でより複雑なクエリを作成したら、**select** ステート メントをコピー (CTRL+C) して QlikView スクリプトに貼り付け (CTRL+V) ます。 MS Query では、**[SQL]** ボタンを押します。

# **20.7 QlikView** ドキュメントを開く

このダイアログは、ロード スクリプトの編集 ダイアログの ツール パネル の デー タ ページで **QlikView** ドキュメント ボタンをクリックすると開きます ( 265 [ペー](#page-264-0) [ジ](#page-264-0) を参照 )。

**[QlikView** ドキュメントを開く **]** ダイアログは、**[** ファイルを開く **]** ダイアログと 類似していますが、データをロードする qvw ファイルを指定できます。ロー ドできるバイナリ ファイルは 1 つだけであるため、このダイアログでは複 数のファイルを選択できません。**[** 開く **]** ボタンをクリックすると、選択した ファイルをロードする **binary** ステートメントが **[** ロード スクリプト **]** に生成 されます。

**[** ロード スクリプトの編集 **]** ダイアログの **[FTP** の使用 **]** オプションを選択する と、このダイアログの外観は多少異なります。 288 [ページ](#page-287-0) を参照してくだ さい。

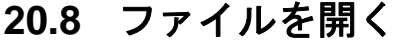

| <b>◎ ファイルを開く</b>           |                                                                            |                                     |    |                                           |  |  |  |
|----------------------------|----------------------------------------------------------------------------|-------------------------------------|----|-------------------------------------------|--|--|--|
| ■ « 第3部 → データソース           |                                                                            | 検索<br>$\mathbf{v}$   $\mathbf{t_+}$ |    |                                           |  |  |  |
| 整理 ▼        表示 → ■ 新しいフォルダ |                                                                            |                                     |    |                                           |  |  |  |
| お気に入りリンク                   | 名前                                                                         | 更新日時                                | 種類 | サイズ                                       |  |  |  |
| ドキュメント<br>E                | 图 顧客.xls<br><sup>图</sup> 割品情報.txt<br>图伝票.csv<br>4 都道府県1.csv<br>4 都道府県2.csv |                                     |    |                                           |  |  |  |
| 9回 最近表示した場所                |                                                                            |                                     |    |                                           |  |  |  |
| ■ デスクトップ                   |                                                                            |                                     |    |                                           |  |  |  |
| ■ コンピュータ                   |                                                                            |                                     |    |                                           |  |  |  |
| 旧 ピクチャ                     |                                                                            |                                     |    |                                           |  |  |  |
| ■ ミュージック                   |                                                                            |                                     |    |                                           |  |  |  |
| 最近の変更<br>$\mathbb{R}$      |                                                                            |                                     |    |                                           |  |  |  |
| 検索<br>P<br>パブリック           |                                                                            |                                     |    |                                           |  |  |  |
|                            |                                                                            |                                     |    |                                           |  |  |  |
|                            |                                                                            |                                     |    |                                           |  |  |  |
| フォルダ<br>ㅅ                  |                                                                            |                                     |    |                                           |  |  |  |
|                            | $-14.20200$                                                                |                                     |    | $\pm$ and $\pm$ . Find the second control |  |  |  |

図 *67. [* ファイルを開く *]* ダイアログ

ファイルを開く ダイアログは、ロード スクリプトの編集 ダイアログの ツール パ ネル の データ ページで テーブル ファイル ボタンをクリックすると開きます  $(263 \sim -\frac{1}{2})$ 

**[** ファイルを開く **]** ダイアログで、調査するテーブル ファイルを指定します。 ファイルの種類のドロップダウン リストで、ファイルの種類とファイルの区 切り記号を指定できます。**[** 開く **]** ボタンをクリックすると、選択したファイ ルをロードする **load** ステートメントが **[** ロード スクリプトの編集 **]** ダイアログ に生成されます。複数のファイルを選択する場合は、CTRL または SHIFT キー を押しながらファイルをクリックしてください。

ロード スクリプトの編集 ダイアログの **FTP** の使用 オプションを選択すると、こ のダイアログの外観は次のようになります。

**IV**

# <span id="page-287-0"></span>**20.9** インターネット ファイルを開く

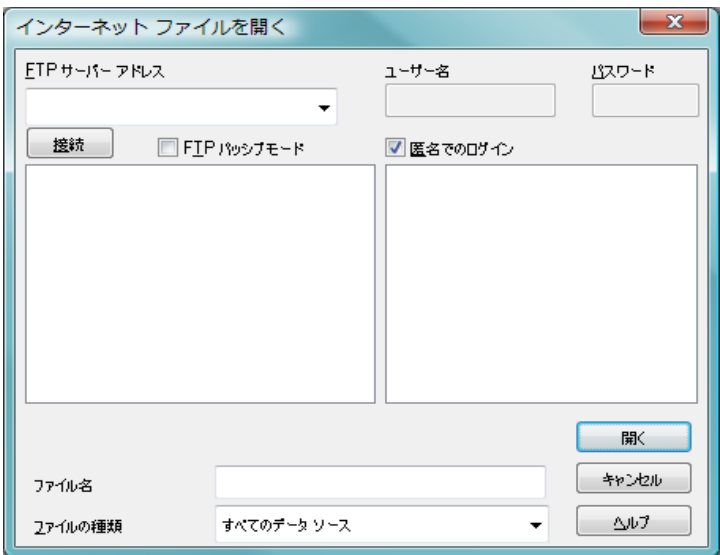

図 *68. [* インターネット ファイルを開く *]* ダイアログ

このダイアログでは、スクリプトを使用してインターネット ソースから QlikView に読み取る 1 つまたは複数のファイルを選択できます。このダイア ログは、**[FTP** の使用 **]** チェック ボックスがオンの場合に、**[** ロード スクリプト の編集 **]** ダイアログの **[** ツール パネル **]** の **[** データ **]** ページで **[QlikView** ドキュメ ント **]** または **[** テーブル ファイル **]** ボタンをクリックすると表示されます。 **[QlikView** ドキュメント **]** または **[** テーブル ファイル **]** のどちらから開くかによ り、ダイアログ名が **[QlikView** ドキュメントを開く **]** または **[** インターネット ファ イルを開く **]** となりますが、機能は同じです。このダイアログを使用して QlikView ドキュメントを開くこともできます。このためには、**[** ファイル **]** メ ニューから **[FTP** から開く **]** を選択します。

ドロップダウン リスト ボックスから、開くファイルが含まれたサーバーを選 択します。サーバーがリストにない場合 ( またはリストがない場合 ) は、サー バー名を入力し、**[** 接続 **]** をクリックします。

#### ユーザー名

**[** 匿名でのログイン **]** チェック ボックスがオフの場合は、ここ でユーザー名を入力します。
#### パスワード

**[** 匿名でのログイン **]** チェック ボックスがオフの場合は、ここ でパスワードを入力します。

接続 このボタンをクリックしてサーバーに接続します。リストか らサーバーを選択する場合は、このボタンをクリックする必 要はありません。

### **FTP** パッシブモード

接続に FTP パッシブモードを使用する場合、このチェック ボックスをオンにします。

# 匿名でのログイン

このボックスをオンにすると、ユーザー名とパスワードを指 定せずにログインできます。サーバーでこの情報が必要な場 合は、エラー メッセージが表示されます。

ftp サーバーに接続したら、ファイルを参照して、使用するファイル を見つけます。

#### ファイル名

選択したファイルの名前がこのボックスに表示されます。

#### ファイルの種類

ここで開くファイルの種類と区切り記号を指定できます。

**[** 開く **]** ボタンをクリックすると、選択したファイルをロードする **load** ステートメントが **[** ロード スクリプトの編集 **]** ダイアログに生成 されます。複数のファイルを選択する場合は、CTRL または SHIFT キーを押しながらファイルをクリックしてください。

このダイアログを **[** ファイル **]** メニューから開いた場合は、**[** 開く **]** ボ タンをクリックすると、QlikView 内にファイルが開きます。

<span id="page-289-0"></span>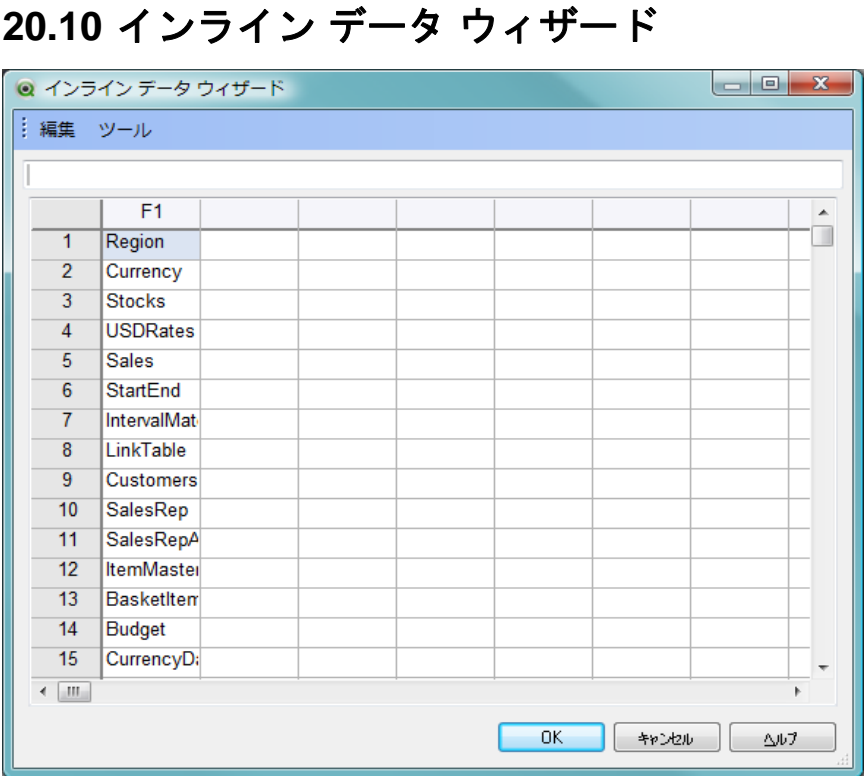

図 *69. [* インライン データ ウィザード *]* ダイアログ

インライン データ ウィザード ダイアログは、挿入 メニュー > **Load** ステートメ ント > インライン ロード から開きます。これを使用して、スクリプトに **load inline** ステートメントを作成します。

ダイアログにはスプレッドシートに似たものが含まれており、多くの点でス プレッドシートと同じように機能します。ただし、このスプレッドシートで の計算式は、Microsoft Excel などでの計算式のようには評価されないため注 意してください。

各列は QlikView にロードされる項目を表します。各行はロードされるテー ブルのレコードです。データ セルを選択するには、それをクリックします。 これで、値が入力できます。 ENTER キーまたは矢印キーを押すと値が確定し、 別のセルに移動します。 load inline ステートメントでは、空のセルは " 空の文 字列 " を表します。また、クリップボードからデータを 1 つまたは複数のセ ルに貼り付けることもできます。

ダイアログには、次のボタンが含まれます。

**OK** ダイアログが閉じ、ダイアログのテーブル グリッドの内容を 反映した **load inline** ステートメントが生成されます。

#### キャンセル

load inline ステートメントを生成しないでダイアログを閉じ ます。

## ヘルプ

オンライン ヘルプを呼び出します。

2 つのメニューに多数のコマンドがあります。

# **[** 編集 **]** メニュー

#### 切り取り

選択されたセルをクリップボードにエクスポートしま ക് す。このコマンドは、ダイアログのツールバーでも使用 できます。CTRL+X を押した場合と同じです。

コピー

選択されたセルをクリップボードにコピーします。こ のコマンドは、ダイアログのツールバーでも使用でき ます。CTRL+C を押した場合と同じです。

#### 貼り付け

選択したセルをクリップボードから貼り付けます。こ のコマンドは、ダイアログのツールバーでも使用でき ます。CTRL+V を押した場合と同じです。

#### 列の挿入

1 つまたは複数の列が選択されている場合、新しい空白の列 を挿入します。

#### 列の削除

選択した列を削除します。このコマンドを使用するために は、1 つまたは複数の列全体を選択する必要があります。

#### 行の挿入

1 つまたは複数の行が選択されている場合、新しい空白の行 を挿入します。

F.

### 行の削除

選択した行を削除します。このコマンドを使用するために は、1 つまたは複数の行全体を選択する必要があります。

# **[** ツール **]** メニュー

# ドキュメント データ

**[** ドキュメント データ インポート ウィザード **]** を開きます。ここ から、ドキュメント内の既存の項目の項目値を貼り付けるこ とができます。ダイアログでは、選択した項目に項目値がい くつ存在するかを確認できます。また、すべての値、選択値、 または除外値をインライン ウィザードに挿入するように選 択することもできます。

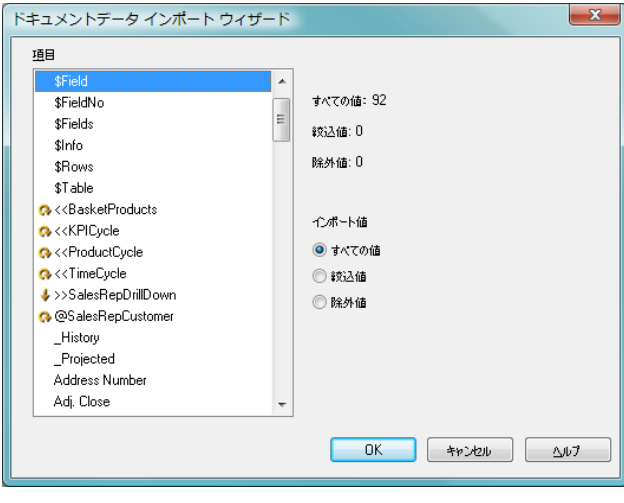

図 *70.* ドキュメント データ インポート ウィザード

# **20.11** アクセス制限テーブル ウィザード

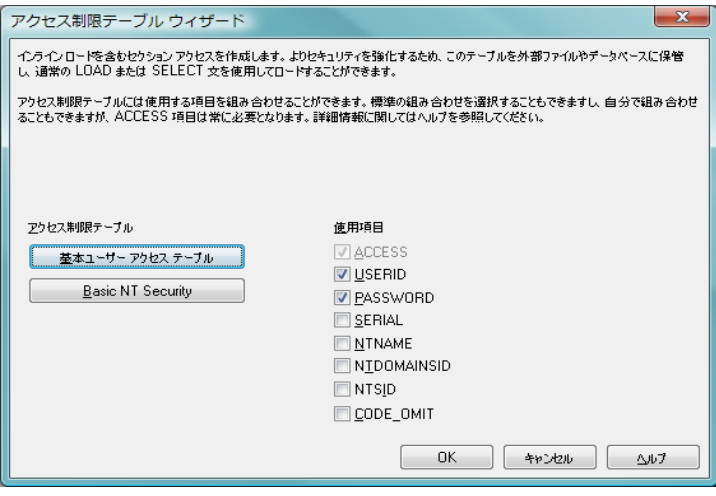

図 *71.* アクセス制限テーブル ウィザード

アクセス制限テーブル ウィザード ダイアログは、挿入 メニュー > セクション ア クセス > インライン ロード から開きます。これを使用して、QlikView ドキュ メントのアクセス制御用 **load inline** ステートメントを作成します。セキュリ ティに関する詳細については、 581 [ページ](#page-580-0) を参照してください。

ダイアログには、次のコマンドが含まれます。

#### 使用項目

リストには OlikView の セクション アクセス 内のすべての予約 項目が含まれています。含める項目のチェック ボックスをオ ンにします。

## 基本ユーザーアクセステーブル

こ の ボ タ ン を 押 す と、**[ACCESS]**、**[USERID]**、お よ び **[PASSWORD]** がオンになり、その他の項目はオフになります。

#### **Basic NT Security**

このボタンを押すと、**[ACCESS]**、**[PASSWORD]**、**[NTNAME]**、 および **[NTDOMAINSID]** がオンになり、その他の項目はオフに なります。

**OK [** インライン データ ウィザード **]** ダイアログ ( 290 [ページ](#page-289-0) を参 照) が表示され、選択した項目が列のラベルになっています。

このダイアログで **[OK]** を押すと、**load inline** ステートメント が作成されます。そのステートメントの前には **section access** ステートメントが作成され、後には **section application** ステートメントが作成されます。

#### キャンセル

load inline ステートメントを生成しないでダイアログを閉じ ます。

### ヘルプ

オンライン ヘルプを呼び出します。

# **20.12** ファイル ウィザード

ファイル ウィザード は、**[** ロード スクリプトの編集 **]** ダイアログ ボックスの **[** ツー ル パネル **]** の **[** データ **]** ページで **[** テーブル ファイル **]** ボタンを使用してファイ ルまたは HTML テーブルを開くと自動的に表示されます ( 263 [ページ](#page-262-0) )。こ のウィザードは **[**ファイル**]** メニューから qvw 以外のファイルを開いたときに も表示されます。

QlikView が認識できるファイルの種類は、区切り記号付きテキスト ファイル (csv ファイルなど )、固定レコード長のファイル、差分ファイル、Excel ファ イル、HTML ファイル、および XML ファイルです。このマニュアルでは、こ れらのファイルの種類をテーブルファイルと呼びます。

ファイルは、ローカル ネットワークまたはインターネットから直接ダウン ロードできます。

ローカル ネットワークに格納されているファイルをロードするには、**[** ロード スクリプトの編集**]** ダイアログの **[**テーブル ファイル**]** ボタンを使用します。ファ イルに、.csv、.txt、.tab、.skv、.fix、.dif、.htm、.html、.shtml、.xhtml、.php、 または .asp などのテーブル ファイル拡張子が付いていれば、そのファイルは **[**ファイルを開く**]** ダイアログに表示されます。別の拡張子が付いている場合で もファイルを開くことは可能です。その場合は、**[** ファイルを開く **]** で **[** ファイ ルの種類 **]** を **[** すべてのファイル **(\*.\*)]** に設定します。ただし、内容は QlikView で解釈できる必要があります。 QlikView が内容を解釈できるかどうかは、 ファイルにどの拡張子が付いているかとは別の問題です。

ファイルを直接インターネットからロードするには、FTP 参照ダイアログの **[** ファイル名 **]** テキスト ボックスに URL (Web ブラウザからコピーしたもの ) を貼り付けて、**[** 開く **]** をクリックします。

# ロード スクリプト ダイアログ

ファイルを既に選択していると、ファイル ウィザードが開きます。ウィザー ドは、**[** ソース **]**、**[** 種類 **]**、**[** 変換 **]**、**[** オプション **]** そして **[** ロード スクリプト **]** の 5 ページから構成されます。**[** ソース **]** ページでは変更はめったに必要ないた め、ウィザードは **[** 種類 **]** ページから始まります。**[<<** 前に戻る **]** および **[** 次へ **>>]** ボタンにより、ページを移動します。

**[** 種類 **]** および **[** オプション **]** ページには、ファイルのプレビューがあり、 QlikView がファイルをどのように解釈しているかを確認できます。**[**ロード ス クリプト **]** ページでは、**[** ロード スクリプトの編集 **]** ダイアログでのロード スク リプトの表示方法を設定します。

**[** 終了 **]** ボタンによりウィザードが閉じ、ロード スクリプトに **load** ステート メントが生成されます。

# **[** ソース **]** ページ

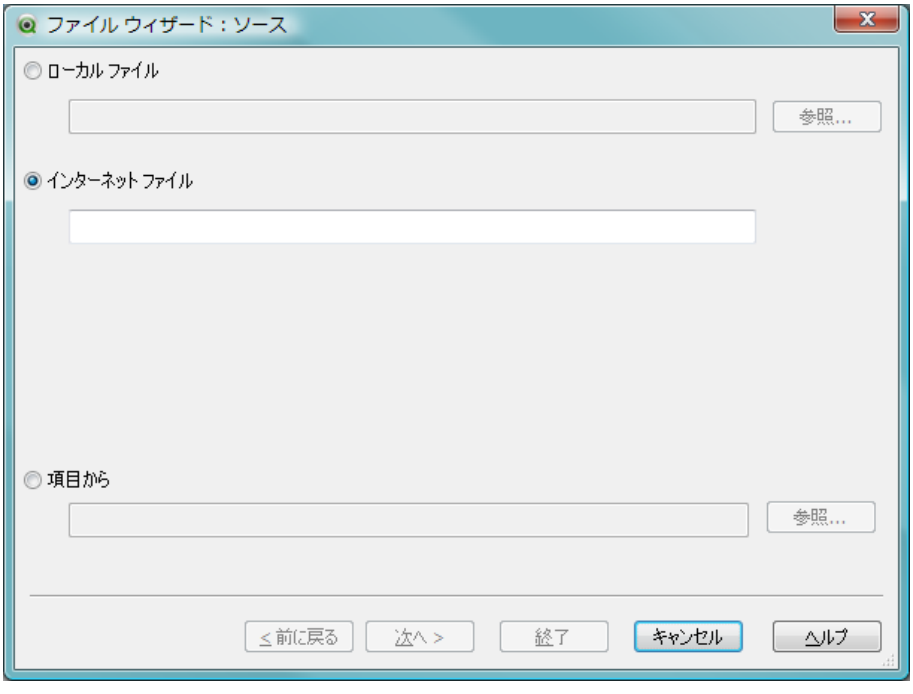

図 *72. [* ファイル ウィザード *]* の *[* ソース *]* ページ

このページには、テーブルのソースに関するすべての設定が含まれていま す。ソースは通常、**[** ファイルを開く **]** ダイアログからファイルが選択される と直ちに定義されます。ただし、インターネットのページからテーブルを直 **IV**

接取得した場合など、ソース定義に変更が必要な場合は、ここでそれを行い ます。**[** 種類 **]** ページで **[<<** 前に戻る **]** ボタンを押すと、**[** ソース **]** ページが表示 されます。

### ローカル ファイル

ローカル ファイルへのパスを入力する、もしくは **[** 参照 **]** ボタ ンをクリックしてエクスプローラで検索します。

# インターネット ファイル

インターネット ファイルへのパスを入力します。

## 項目から

**[** ドキュメント データ ソース **]** ダイアログを開きます。ソースと してテーブルと項目を選択できます。詳細については、以下 を参照してください。

# **[** ドキュメントのデータ ソース **]** ダイアログ

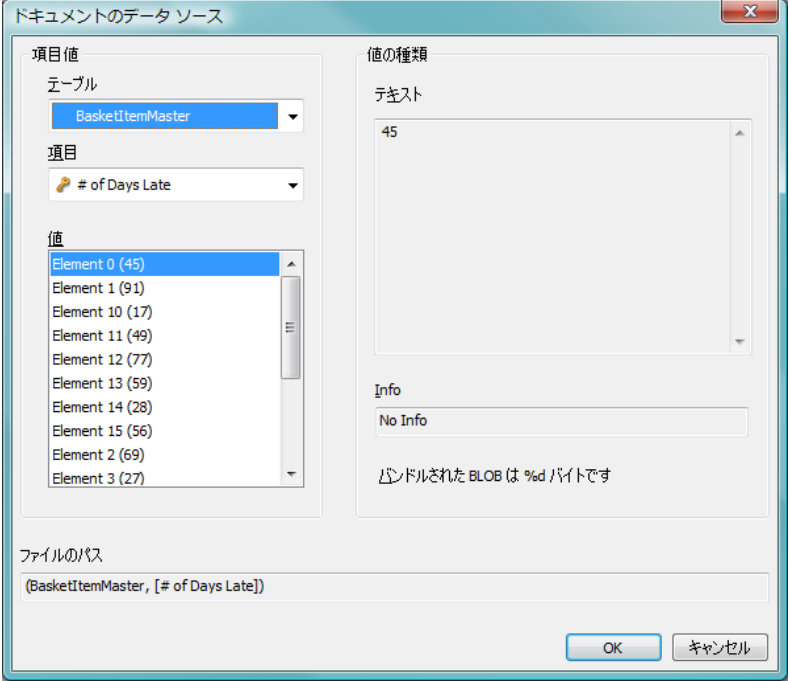

図 *73. [* ドキュメントのデータ ソース *]* ダイアログ

このダイアログでは、アクティブなドキュメントのテーブルをリストし、デー タ ソースとして事前にロードされた項目を使用できます。

# 項目値

## テーブル

ドロップダウン メニューでアクティブなドキュメン トにロードされたテーブルを表示します。

- 項目 選択したテーブルの項目。
- 値 選択した項目の値。

## ファイルのパス

選択したテーブルと項目の名前。

## 値の種類

選択した項目の種類。

### テキスト

値がテキストの場合、ここに表示されます。

**Info**

情報が項目値に接続されている場合、ここに表示され ます。

#### **BLOB**

BLOB が値に接続されている場合、ここに表示され ます。

# **[** 種類 **]** ページ

このページには、ファイルの種類とテーブルの種類に関する設定が含まれて います。

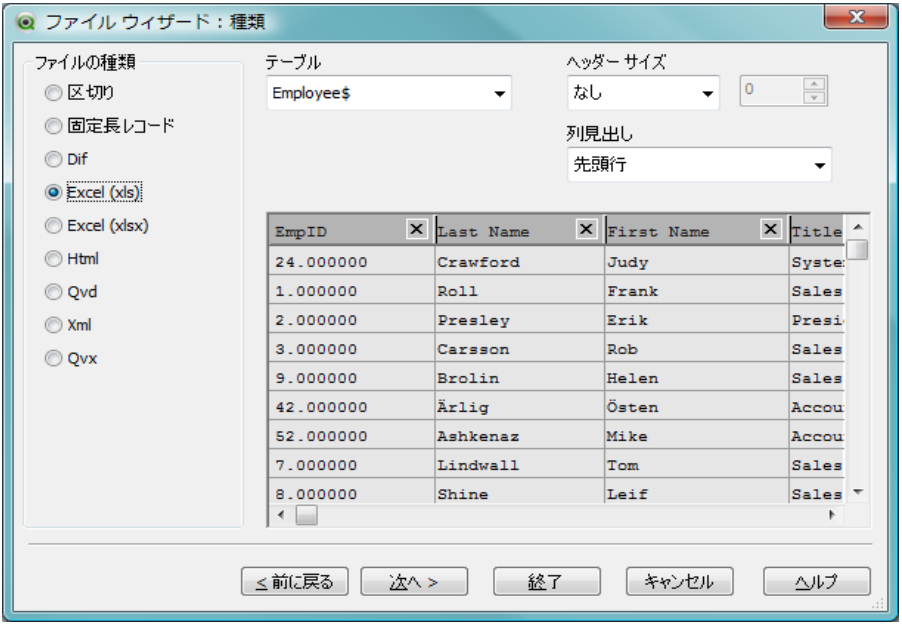

図 *74. [* ファイル ウィザード *]* の *[* 種類 *]* ページ

設定は、ファイルの種類によって異なります。

テーブル ファイルを開く際に、プログラムはファイルの内容を解釈しよう とします。パラメータの初期値はここで設定されますが、ユーザーは手動で 変更することもできます。次のグループは、すべてのファイルの種類で同じ です。

#### ファイルの種類

**[** ファイルの種類 **]** グループで、ファイルの種類 **[** 区切り **]**、**[** 固 定長レコード **]**、**[DIF]**、**[Excel (xls)]**、**[Excel (xlsx)]**、**[HTML]**、**[QVD]** または **[XML]** を設定します。

#### プレビュー パネル

選択した設定の結果がプレビュー パネル ( ダイアログのペー ジの下部 ) に表示されます。設定を変更すると、プレビュー パ ネルの内容もそれに応じて変更されます。

プレビュー パネルで直接変更することもできます。まず、項 目名の右にある "×"ボタンをクリックして項目を除外でき ます。クロス記号 ( × ) が感嘆符 (!) に変わると、項目は **load** ステートメントに含まれなくなります。この変更を取り消す には、もう一度感嘆符をクリックします。

項目の名前を変更する場合は、項目名をクリックして、その ボックスに新しい名前を入力します。**load** ステートメントに 必要な **as** 句が自動的に作成されます。

最後に、固定長レコード ファイル ( および一部の HTML テー ブル ) では、プレビュー パネルで直接クリックして、列幅を 設定できます。

# 区切り

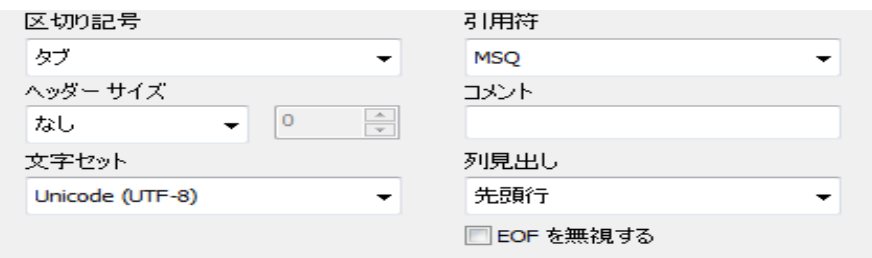

図 *75.* ファイル ウィザード *:* 種類 *- [* 区切り *]*

### 区切り記号

ここでは、使用されている区切り記号の種類を指定できます。 区切り記号が定義された中にない場合は、カスタムを選択し て正しい区切り記号を見つけます。カスタム を選択すると **[** 区 切り文字の選択 **]** ダイアログが開き、一般的な区切り文字から 選択することが可能です。

### ヘッダー サイズ

**[** ヘッダー サイズ **]** グループでは、ファイルのヘッダー部分 ( つ まり、最初の行または一定のバイト数 ) を省略するかどうか を選択できます ( 区切りファイル、固定長レコード ファイル、 および Excel ファイルのみ )。

#### 文字セット

テーブル ファイルの文字セットは、ここで設定します。使用 したい文字セットがドロップダウン メニューにない場合、カ スタム を選択します。カスタム を選択すると **[**コードページの選 択 **]** ダイアログが開き、コンピュータにインストールされてい る文字セットから選択することが可能です。

#### 引用符

使用されている引用符を設定します。標準、なし、または **[MSQ]** から選択します。

#### コメント

ファイルによっては、レコードの間にコメントを使用してい るものがあります。多くの場合、コメント行は、特殊文字や、 "//" などの文字で始まります。ここでは、コメントの開始を示 す文字を指定できます。

#### 列見出し

テーブルの 1 行目に項目名 (列ヘッダー) が格納されている場 合、このコントロールを **[** 先頭行 **]** に設定する必要があります。 項目名を明示的に指定することもできます。その場合、この コントロールを **[** 明示的 **]** に設定する必要があります。テーブ ルに項目名が含まれていない場合、**[** なし **]** を使用する必要が あります。

## **EOF** を無視する

EOF ( ファイルの終わり ) を無視する場合は、このチェック ボックスをオンにします。

# 固定長レコード ファイル

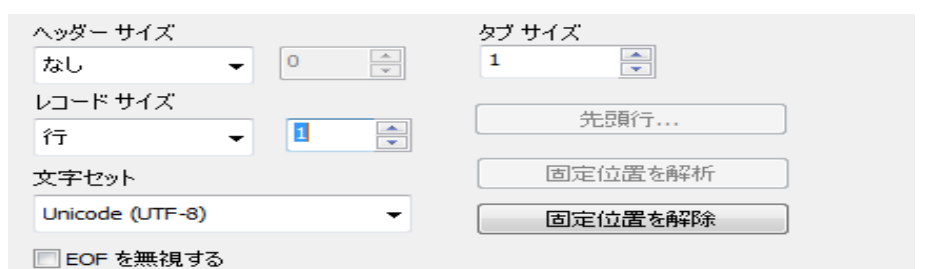

図 *76.* ファイル ウィザード *:* 種類 *- [* 固定長レコード *]*

## ヘッダー サイズ

このドロップダウンでは、ファイルのヘッダー部分 ( つまり、 最初の行または一定のバイト数 ) を省略するかどうかを選択 できます ( 区切りファイル、固定長レコード ファイル、およ び Excel ファイルのみ )。

#### レコード サイズ

ここでは、レコードのサイズを 1 行とするか、一定の行数と するか、一定のバイト数とするかを指定できます ( 固定長レ コード ファイルのみ )。

#### 文字セット

テーブル ファイルの文字セットは、ここで設定します。使用 したい文字セットがドロップダウン メニューにたい場合 カ スタム を選択します。カスタム を選択すると **[**コードページの選 択 **]** ダイアログが開き、コンピュータにインストールされてい る文字セットから選択することが可能です。

#### **EOF** を無視する

EOF ( ファイルの終わり ) を無視する場合は、このチェック ボックスをオンにします。

#### タブ サイズ

タブの長さにスペースを組込みます。

#### 先頭行

ラベルを組み込みます。項目名がテーブルの 1 行目に保存さ れている場合に使用します。

#### 固定位置を解析

固定長レコード ファイルと一部の HTML テーブルの列幅を 解析して設定します。解析後、プレビュー パネルで列区切り 位置の追加や削除を行うことができます。

#### 固定位置を解除

すべての列区切り位置をクリアします ( 固定長レコード ファ イルと一部の HTML テーブル )。

**Dif**

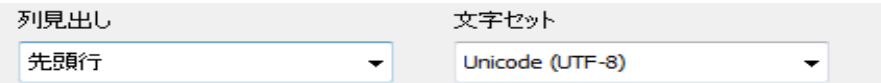

図 *77.* ファイル ウィザード *:* 種類 *- [Dif]*

#### 列見出し

テーブルの 1 行目に項目名 (列ヘッダー) が格納されている場 合、このコントロールを **[** 先頭行 **]** に設定する必要があります。 **[DIF]** 形式でも、項目名を明示的に指定できます。その場合、 このコントロールを **[** 明示的 **]** に設定する必要があります。 テーブルに項目名が含まれていない場合、**[** なし **]** を使用する 必要があります。

### 文字セット

テーブル ファイルの文字セットは、ここで設定します。使用 したい文字セットがドロップダウンメニューにない場合、カ スタム を選択します。カスタム を選択すると **[**コードページの選 択 **]** ダイアログが開き、コンピュータにインストールされてい る文字セットから選択することが可能です。

# **Excel (xls)**

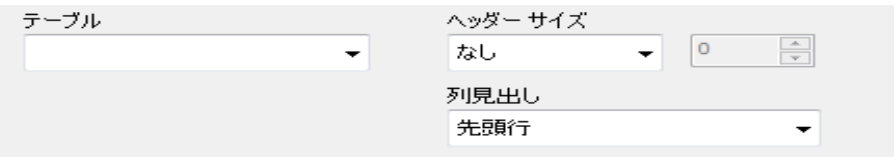

図 *78.* ファイル ウィザード *:* 種類 *- [Excel (XLS)]*

# テーブル

**[** テーブル **]** グループでは、HTML ファイルや Excel ファイル など、複数のテーブルが含まれているファイルから読み取る 際に特定のテーブルを選択できます。 Excel では、ブックのす べてのシートとワークシートのすべての名前付き領域 ( 名前 が付いた複数のセルなど ) が、テーブル候補として識別され ます。

# ヘッダー サイズ

このドロップダウンでは、ファイルのヘッダー部分 ( つまり、 最初の行または一定のバイト数 ) を省略するかどうかを選択 できます ( 区切りファイル、固定長レコード ファイル、およ び Excel ファイルのみ )。

## 列見出し

テーブルの 1 行目に項目名 (列ヘッダー) が格納されている場 合、このコントロールを **[** 先頭行 **]** に設定する必要があります。 項目名を明示的に指定することもできます。その場合、この コントロールを **[** 明示的 **]** に設定する必要があります。テーブ ルに項目名が含まれていない場合、**[** なし **]** を使用する必要が あります。

**IV**

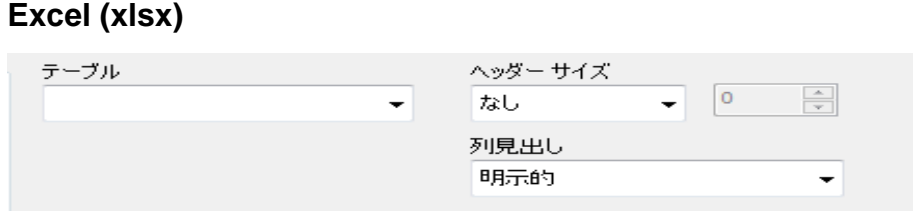

図 *79.* ファイル ウィザード *:* 種類 *- [Excel (XLSX)]*

# テーブル

**[** テーブル **]** グループでは、HTML ファイルや Excel ファイル など、複数のテーブルが含まれているファイルから読み取る 際に特定のテーブルを選択できます。 Excel では、ブックのす べてのシートとワークシートのすべての名前付き領域 ( 名前 が付いた複数のセルなど ) が、テーブル候補として識別され ます。

## ヘッダー サイズ

このドロップダウンでは、ファイルのヘッダー部分 ( つまり、 最初の行または一定のバイト数 ) を省略するかどうかを選択 できます ( 区切りファイル、固定長レコード ファイル、およ び Excel ファイルのみ )。

#### 列見出し

テーブルの 1 行目に項目名 (列ヘッダー) が格納されている場 合、このコントロールを **[** 先頭行 **]** に設定する必要があります。 項目名を明示的に指定することもできます。その場合、この コントロールを **[** 明示的 **]** に設定する必要があります。テーブ ルに項目名が含まれていない場合、**[** なし **]** を使用する必要が あります。

# **Html**

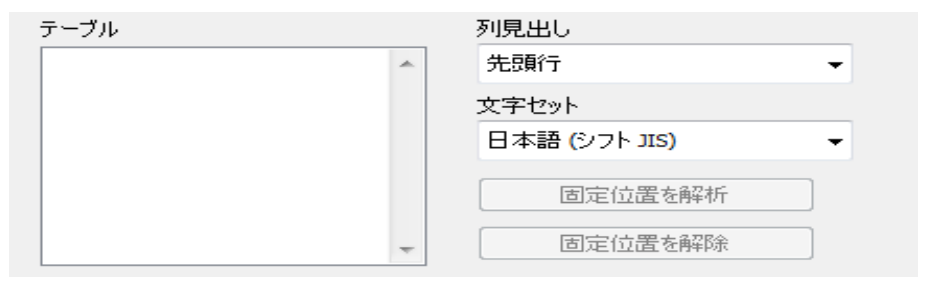

図 *80.* ファイル ウィザード *:* 種類 *- [Html]*

## テーブル

**[** テーブル **]** グループでは、HTML ファイルや Excel ファイル など、複数のテーブルが含まれているファイルから読み取る 際に特定のテーブルを選択できます。 Excel では、ブックのす べてのシートとワークシートのすべての名前付き領域 ( 名前 が付いた複数のセルなど ) が、テーブル候補として識別され ます。

#### 列見出し

テーブルの 1 行目に項目名 (列ヘッダー) が格納されている場 合、このコントロールを **[** 先頭行 **]** に設定する必要があります。 項目名を明示的に指定することもできます。その場合、この コントロールを **[** 明示的 **]** に設定する必要があります。テーブ ルに項目名が含まれていない場合、**[** なし **]** を使用する必要が あります。

#### 文字セット

テーブル ファイルの文字セットは、ここで設定します。使用 したい文字セットがドロップダウン メニューにない場合、カ スタム を選択します。カスタム を選択すると **[**コードページの選 択 **]** ダイアログが開き、コンピュータにインストールされてい る文字セットから選択することが可能です。

#### 固定位置を解析

固定長レコード ファイルと一部の HTML テーブルの列幅を 解析して設定します。解析後、プレビューパネルで列区切り 位置の追加や削除を行うことができます。

#### 固定位置を解除

すべての列区切り位置をクリアします ( 固定長レコード ファ イルと一部の HTML テーブル )。

# **Qvd**

この種類のファイルに設定項目はありません。

## **XML**

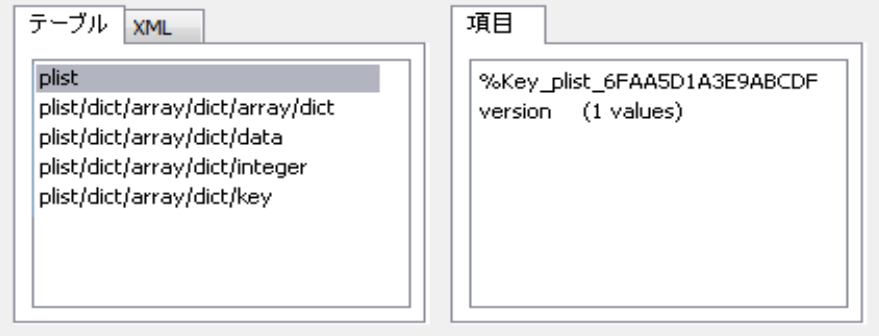

図 *81.* ファイル ウィザード *:* 種類 *- [Xml]*

## テーブル

見つかったテーブルがこのリストに表示されます。各テーブ ルは、XML 構造のどこにあるかを示すパスとして表示されま す。テーブルを選択すると、その項目が右側の **[** 項目 **]** パネル に表示されます。**[** 終了 **]** ボタンをクリックすると、リストに あるテーブルそれぞれに対して Load ステートメントが生成 されます。

#### **XML**

このシートには、解釈された XML 構造が表示されます。

項目 このシートには、選択したテーブルの項目と生成されたキー が表示されます。

# **QVX**

この種類のファイルに設定項目はありません。

# **[** 変換ウィザード **]** ダイアログ

**[** 変換 **]** ダイアログを表示するには、この手順を有効にする必要があ ります。手順は、メモリへの負担を避けるため、自動的に有効には なりません。

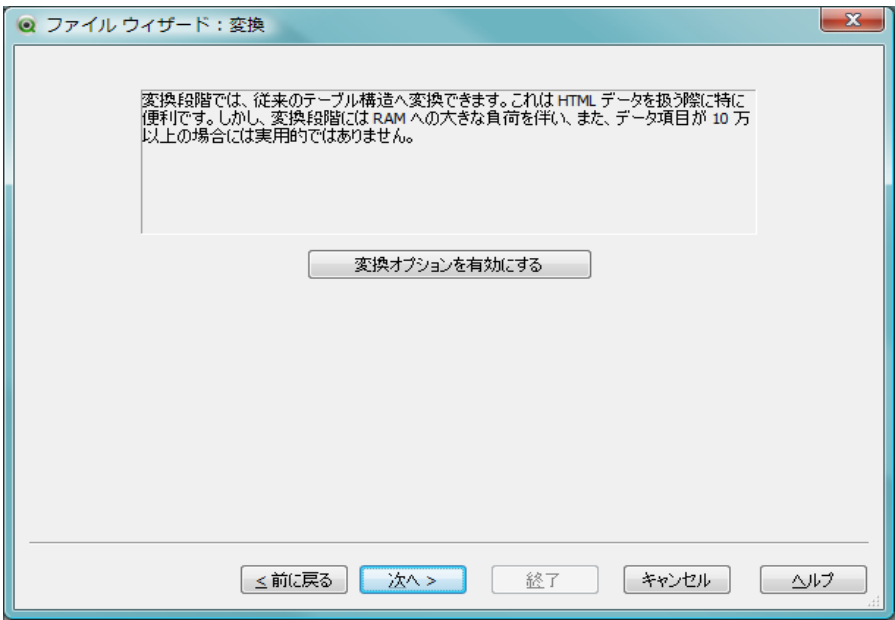

図 *82. [* ファイル ウィザード *]* の変換オプションを有効にする

**[** 変換 **]** ダイアログでは、テーブルに対してフィルターしたり、詳細 な変換を行うことができます。これは HTML ファイルでは重要です。 HTML へのデータの格納について一般的に使用されている標準的な 方法というものはないからです . したがって、比較的構造化された 他のデータ形式と同じように簡単に QlikView に HTML テーブルを読 み取らせることは不可能です。

**[** 変換 **]** ダイアログは、テーブルを QlikView に適したものに変換する ための多様なフィルターを提供します。ダイアログには、**[** 不要な データ **]**、**[** セルの置換え **]**、**[** 列 **]**、**[** コンテキスト **]**、**[** 改ページ **]**、および **[** 回転 **]** の 6 ページあります。これらのページを以下に説明します。た だし、**[** 変換 **]** ダイアログの左側にある 5 つのボタン コマンドは 6 ページすべてで使用されます。

#### 元に戻す

最後に追加した変更を元に戻します。

## やり直し

最後に行った元に戻すをやり直します。

### リセット

テーブルを元の状態にリセットします。

**OK** すべての変換を適用し、ダイアログを閉じます。

#### キャンセル

テーブルを元の状態にリセットしてダイアログを閉じます。

# 不要なデータ

| ◎ ファイル ウィザード:変換 |        |                        |                                                                                               |            |     | x |
|-----------------|--------|------------------------|-----------------------------------------------------------------------------------------------|------------|-----|---|
|                 | 不要なデータ | 列<br>セルの置換え            | 改ページ<br>回転                                                                                    |            |     |   |
| 選択分             |        |                        | 2                                                                                             | 3          |     | ▴ |
| を削除             | 1      | 01 Product Type        | Ranking2009                                                                                   | SalesJan08 | 33  |   |
|                 | 2      | 合計                     | qmem:// <dynamicimage< th=""><th></th><th>32</th><th></th></dynamicimage<>                    |            | 32  |   |
| 条件付ぎ削除          | 3      | Vegetables             | qmem:// <dynamicimage gmem: <dy<="" th=""><th></th><th>31</th><th></th></dynamicimage gmem:>  |            | 31  |   |
|                 | 4      | Meat                   | qmem:// <dynamicimage gmem: <dy<="" td=""><td></td><td>30</td><td>Ξ</td></dynamicimage gmem:> |            | 30  | Ξ |
|                 | 5      | Canned Shrimp          | qmem:// <dynamicimage gmem: <dy<="" th=""><th></th><th>29</th><th></th></dynamicimage gmem:>  |            | 29  |   |
|                 | 6      | Dairy                  | qmem:// <dynamicimage gmem: <dy<="" td=""><td></td><td>28</td><td></td></dynamicimage gmem:>  |            | 28  |   |
|                 | 7      | Snack Foods            | qmem:// <dynamicimage qmem: <dy<="" td=""><td></td><td>27</td><td></td></dynamicimage qmem:>  |            | 27  |   |
|                 | 8      | Fruit                  | qmem:// <dynamicimage gmem: <dy<="" th=""><th></th><th>26</th><th></th></dynamicimage gmem:>  |            | 26  |   |
|                 | ٩      | Canned Tuna            | qmem:// <dynamicimage gmem: <dy<="" th=""><th></th><th>25</th><th></th></dynamicimage gmem:>  |            | 25  |   |
|                 | 10     | Pizza                  | qmem:// <dynamicimage gmem: <dy<="" td=""><td></td><td>24</td><td></td></dynamicimage gmem:>  |            | 24  |   |
|                 | 11     | <b>Starchy Foods</b>   | qmem:// <dynamicimage qmem: <dy<="" th=""><th></th><th>23</th><th></th></dynamicimage qmem:>  |            | 23  |   |
| 元に戻す            | 12     | Jams and Jellies       | amem:// <dynamicimage <dy<="" gmem:="" th=""><th></th><th>22</th><th></th></dynamicimage>     |            | 22  |   |
| やり直し            | 13     | <b>Baking Goods</b>    | qmem:// <dynamicimage <dy<="" gmem:="" th=""><th></th><th>21</th><th></th></dynamicimage>     |            | 21  |   |
|                 | 14     | <b>Hot Beverages</b>   | qmem:// <dynamicimage gmem: <dy<="" th=""><th></th><th>20</th><th></th></dynamicimage gmem:>  |            | 20  |   |
| リセット            | 15     | <b>Canned Sardines</b> | qmem:// <dynamicimage gmem: <dy<="" th=""><th></th><th>19</th><th></th></dynamicimage gmem:>  |            | 19  |   |
|                 | 16     | Beer and Wine          | amem:// <dynamicimage gmem: <dy<="" th=""><th></th><th>18</th><th></th></dynamicimage gmem:>  |            | 18  |   |
|                 | 17     | <b>Frozen Desserts</b> | amem:// <dynamicimage gmem: <dy<="" th=""><th></th><th>17</th><th></th></dynamicimage gmem:>  |            | 17  |   |
|                 |        | ш                      |                                                                                               |            |     |   |
|                 |        |                        |                                                                                               |            |     |   |
|                 | ≤前に戻る  | 次へ>                    | 終了                                                                                            | キャンセル      | ヘルプ |   |

図 *83. [* ファイル ウィザード *:* 変換 *]* の *[* 不要なデータ *]* ページ

このページでは、不要なデータが含まれた行や列をテーブルから削除できま す。 HTML ファイルでは、単に読みやすくするためという理由で余分な行や 列があることが珍しくありません。これらは、QlikView にデータをロードす る前に削除する必要があります。

列や行は両方とも明示的に削除でき、その場合インデックスがスクリプトに 格納されます。また、行は条件付き基準を使用して削除できます。

たとえば、上記のテーブルには、削除する必要がある行がいくつかあります。 その場合、行 1、12、および 13 を選択して **[** 選択分を削除 **]** ボタンをクリック すれば簡単に削除できます。これを行うと、行 2 が列のラベルとして使用で きるようになります。

### 選択分を削除

マークした行や列を削除します。

#### 条件付き削除

**[** 行の選択条件の指定 **]** ダイアログが開かれ、行の削除に関する 条件付き基準を設定できます。

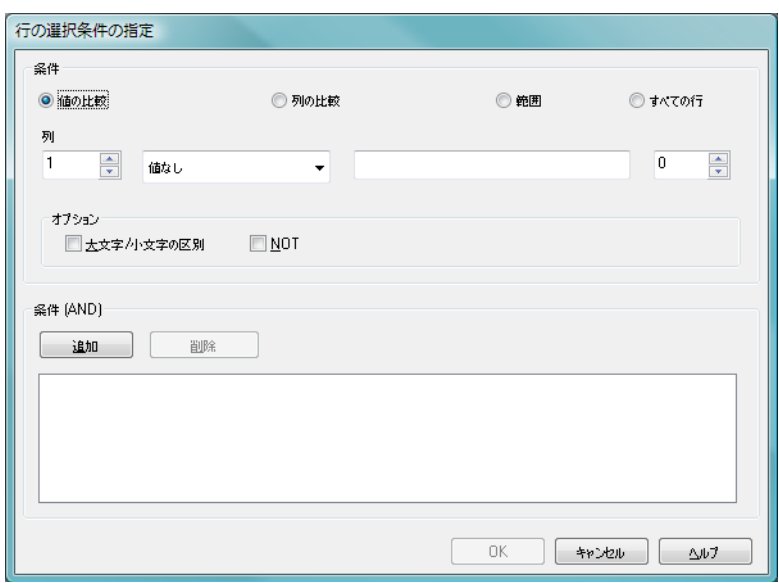

# <span id="page-308-0"></span>行の選択条件の指定

図 *84. [* 行の選択条件の指定 *]* ダイアログ

このダイアログは、**[** 不要なデータ **]** ページ ( 条件付き削除 ボタン )、**[** 列 **]** ペー ジ (**[** 新規作成 **]** ボタン、次に **[** セル選択条件の指定 **]** ボタン )、または **[** 改ペー ジ **]** ページ (**[** 条件付き改ページ **]** ボタン ) から開けます。ここでは、複数行を 選択する論理条件を定義することができます。状況に応じて、定義した行を 削除する、新しい列へコピーする、またはいくつかの部分にテーブルを分 割します。

条件 **[** 条件 **]** グループでは、列が特定の値や他の列と等しくなる条 件、レコード範囲、またはすべてのレコードを指定できます。 複数の条件を組み合わせて適用できます。条件を定義した ら、**[** 追加 **]** ボタンを押して変換条件に含めます。

#### 値の比較

- セルをセル条件と照合し true か false かを評価し ます。
- 列の比較

セルを別の列の対応するセルと照合します。

- **範囲** x 個の行を選択し、次の y 個の行をスキップします。 この開始位置と終了位置はインデックスを使用して 指定できます。
- すべての行

すべての行を削除する場合に、この条件を使用します。

- 79 奈件を適用する列番号を設定します。
- 最小 **[** 範囲 **]** モードでのみ表示されます。行の削除や別の条 件の適用を開始する行番号を設定します。
- 最大 **[** 範囲 **]** モードでのみ表示されます。行の削除や別の条 件の適用を終了する行番号を設定します。

#### 選択行

**[** 範囲 **]** モードでのみ表示されます。

ここでは、行を周期的に選択するか、スキップを周 期的に行うかを設定できます。たとえば、2 行を選択 し、次の 1 行をスキップすることを周期的に行いま す。すべての行を使用する場合は、**[** 選択行数 **]** を 1 に 設定し、**「スキップ行数1**を0に設定します。

#### オプション

**[** オプション **]** サブグループでは、選択したものに修飾子を指 定できます。

## 大文字 **/** 小文字の区別

大文字と小文字の区別を付けて比較する場合、この チェック ボックスをオンにします。

**NOT**

選択条件を反転する場合、このチェック ボックスをオ ンにします。

条件 **(AND)**

**[** 条件 **(AND)]** グループでは、変換に指定された条件や変換に含 まれる条件が表示されます。条件は論理 AND 演算子で結合 されます。

**追加** リストに現在の条件を追加します。

削除 選択された条件をリストから削除します。

# セルの置換え

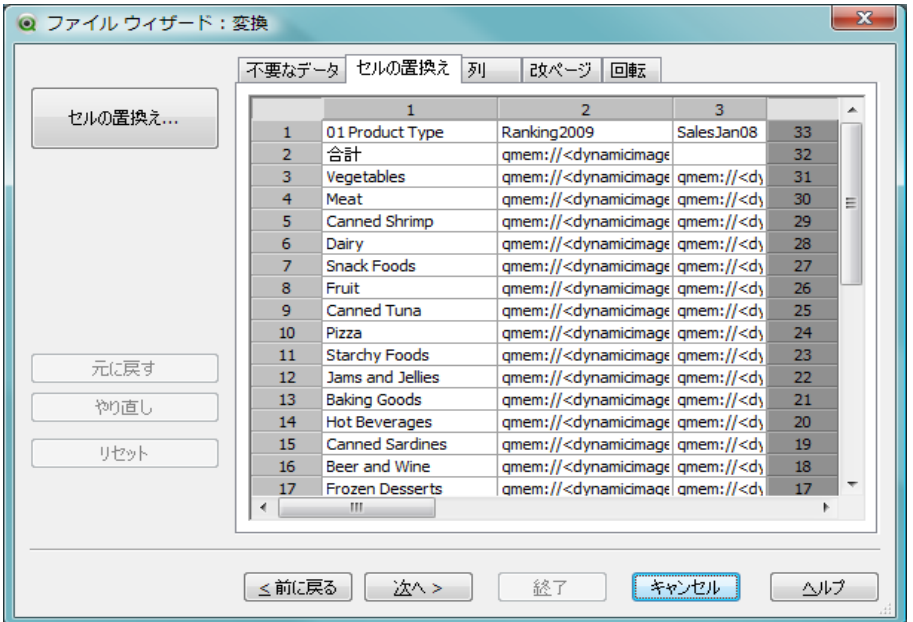

図 *85. [* ファイル ウィザード *:* 変換 *]* の *[* セルの置換え *]* ページ

このページを使用して、セル値を置換できます。この機能の効力は、ウィザー ドを使用するにつれて明らかになります。ほとんどの場合、特定の記述に一 致するセルは同じ列の別の値で置換されます。

よくある事例は、空のセルが続き、その直前の空ではないセルに関連性のあ る値が含まれている場合です。

# **[** セルの置換え **]** ダイアログ

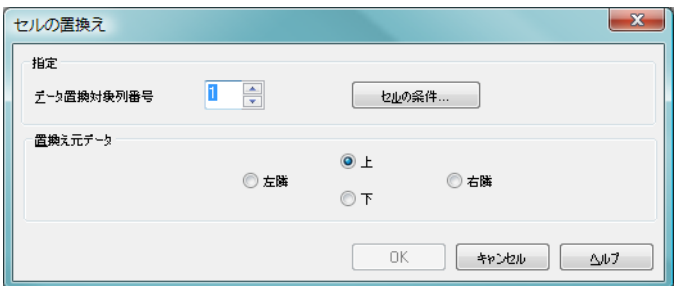

図 *86. [* セルの置換え *]* ダイアログ

指定 **[** 指定 **]** グループでは、どのような場合にセルを置き換えるか を指定できます。

## データ置換対象列番号

条件を適用する列番号を設定します。

#### セルの条件

セル条件を設定できる [ セルの条件 ] ダイアログを表 示します。

## 置換え元データ

セルをどのように置き換えるかについての方針を設定しま す。**[** 上 **]**、**[** 左隣 **]**、**[** 右隣 **]**、または **[** 下 **]** の値のうち 1 つを使 用します。

# **[** セルの条件 **]** ダイアログ

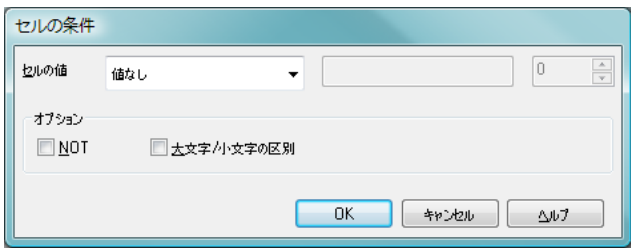

図 *87. [* セルの条件 *]* ダイアログ

このダイアログは、**[** セルの置換え **]** ダイアログから開きます。セルの 内容を照会する論理条件を指定することが可能です。

## セルの値

ドロップダウン メニューにはいくつか論理オプションがあ ります。文字列を比較するには、続く項目に比較する文字列 を入力します。セルの値の長さを比較するには、1 番右の項目 に比較する長さ (数値)を入力します。

**NOT**

論理条件 NOT を使用して条件を反転させる場合、このオプ ションをオンにします。

## 大文字 **/** 小文字の区別

値の比較を大文字と小文字を区別して行いたい場合は、この オプションをオンにします。

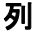

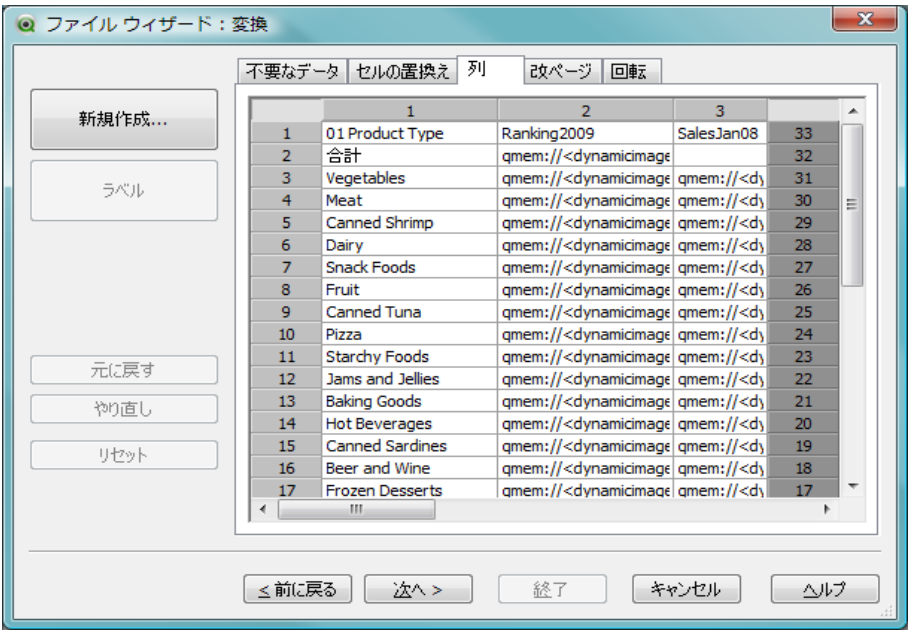

図 *88. [* ファイル ウィザード *:* 変換 *]* の *[* 列 *]* ページ

このページを使用して、ある列を新しい列にコピーします。新しい列には、コ ピー元の列のすべてのセルまたは選択したセルが含まれます。

313

この機能は、列に別の種類の値が含まれている場合に便利です。また、HTML リンクが含まれた列を複製するためにも使用できます。これにより、ある列 にはリンクのテキストが含まれ、別の列にはその URL が含まれるようになり ます。

#### 新規作成

**[** 新規列用セルの指定 **]** ダイアログを開きます。ここでは新しい 列の作成方法を指定できます。

ラベル

列のラベルを設定します。

# 新規列用セルの指定

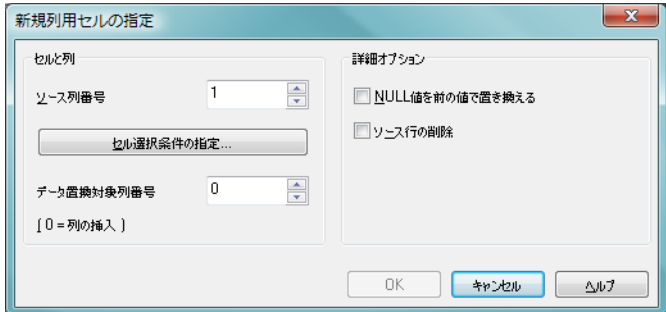

図 *89.* 新規列用セルの指定

セルと列

#### ソース列番号

セル値のコピー元になる列番号を設定します。

#### セル選択条件の指定

**[** 行の選択条件の指定 **]** ダイアログ ( 309 [ページ](#page-308-0) を参照 ) が開かれ、行の条件を設定します。

#### データ置換対象列番号

コピー先の列番号を指定します。

### 詳細オプション

#### **NULL** 値を前の値で置き換える

空のセルをセル内の直前の値で置き換えます。

#### ソース行の削除

コピー元の行を削除します。

# コンテキスト

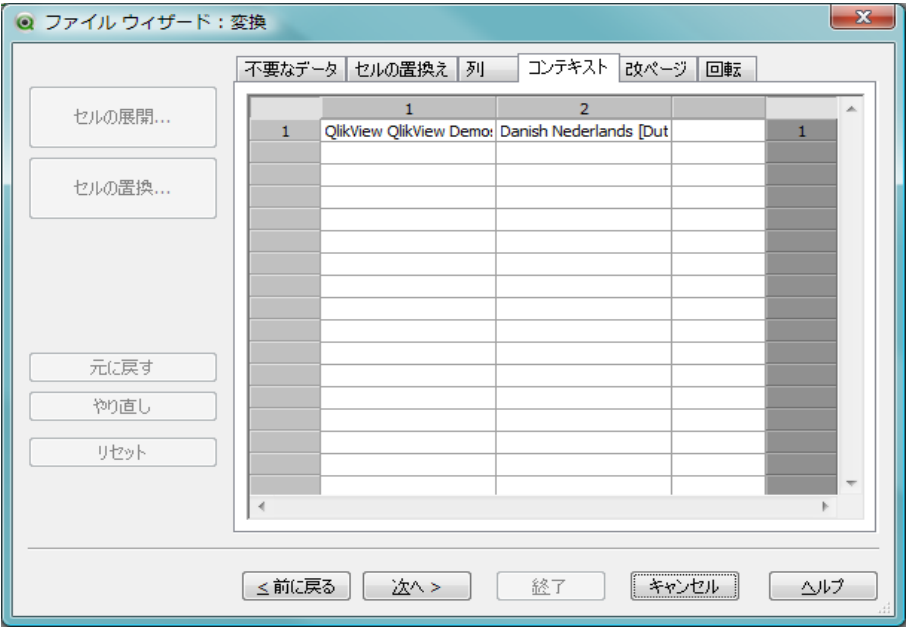

図 *90. [* ファイル ウィザード *:* 変換 *]* の *[* コンテキスト *]* ページ

html テーブルでは、表示されるよりも多くの情報を格納できます。たとえば、 セルの内容がクリック可能な場合、ブラウザのジャンプ先のアドレスも格納 されます。**[** 変換 **]** ページでは、セルのテキストを表示しますが、別のセルに 属している追加情報も表示できます。また、この情報を QlikView に読み取る ことも可能です。

追加情報は常にタグで囲まれています。タグには名前があり、属性を持って いる場合があり、値が含まれていることがあります。セルのコンテキストは 次のように見えます。

例 **:**

**<A href=www.myurl.com/mypage.html name=**"**MyName**"**> My link text </A>**

表示されるセルのテキストは *My link text* です。コンテキストには 2 つの属性 (開始タグと終了タグ) が含まれています。タグはハイパーテキスト リンクを 指定しています。開始タグは *href* と *name* という 2 つの属性を持っています。

**[** コンテキスト **]** ページを使用して、主要文字列ではなく、タグの属性を読み 取ることができます。その他の操作も可能です。ウィザードでセルを右ク リックし、**[** コンテキストの表示 **]** を選択すると、セルのコンテキストを表示で きます。

### セルの展開

**[** コンテキスト セルの展開 **]** ダイアログを開きます。ここでは、 1 つのセルの内容を複数のセルに展開することを定義できま す。このボタンを有効にするには、列と行の両方を選択する 必要があります。ただし、列のすべてのセルが展開されます。

# **[** セルの置換 **]**

**[** コンテキストの置換 **]** ダイアログを開きます。ここでは、セル の内容を置換することを定義できます。このボタンを有効に するには、列と行の両方を選択する必要があります。ただし、 列のすべてのセルが置き換えられます。

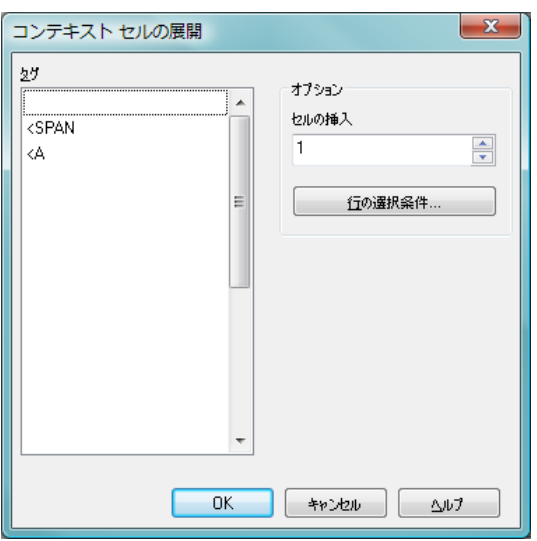

# コンテキスト セルの展開

図 *91.* ファイル ウィザードの *[* コンテキスト セルの展開 *]* ダイアログ

このダイアログで、1 つのセルの内容を複数のセルに展開できます。場合に よっては、1 つの列内の複数の行が <TD> と </TD> タグによって HTML テー ブルの 1 つのセルに格納されてることがあります。このようなセルは列に展 開できます。列内の異なる行どうしの区切り記号として使用されているタグ をマークします。通常、これは <BR> 記号です。

## セルの挿入

挿入するセルの数です。通常、これは 1 に設定されています が、追加の行が必要な場合は、このコントロールを大きな数 に設定する必要があります。

### 行の選択条件

展開する行の条件です。

# コンテキストの置換

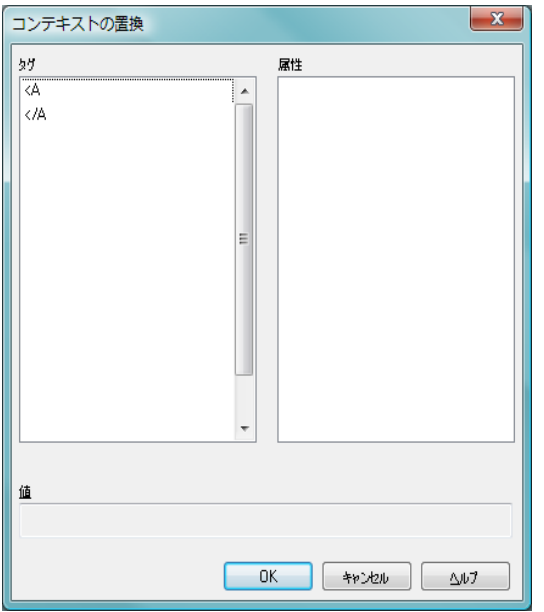

図 *92.* ファイル ウィザードの *[* コンテキストの置換 *]* ダイアログ

このダイアログで、セルの値をセル内の隠し情報と交換できます。

セルは、その他の複数のタグを含むこともできます。それぞれに 1 つ、場合 によっては複数の属性が付きます。適切なタグと属性を選択してから [OK] を押すと、セルの内容がその属性の値に置き換えられます。

タグ セル内のタグのリストです。 属性 選択されたタグの属性です。 値 属性の値です。

# 改ページ

| ◎ ファイル ウィザード:変換 |       |                        |                                                                                               |             |     | х |
|-----------------|-------|------------------------|-----------------------------------------------------------------------------------------------|-------------|-----|---|
|                 |       | 列<br>不要なデータ セルの置換え     | 改ページ<br>回転                                                                                    |             |     |   |
| 改ページ            |       | 1                      | 2                                                                                             | 3.          |     |   |
|                 | 1     | 01 Product Type        | Ranking2009                                                                                   | Sales Jan08 | 33  |   |
|                 | 2     | 合計                     | qmem:// <dynamicimage< td=""><td></td><td>32</td><td></td></dynamicimage<>                    |             | 32  |   |
| 条件付き改ぺージ        | 3     | Vegetables             | gmem:// <dynamicimage gmem: <dy<="" td=""><td></td><td>31</td><td></td></dynamicimage gmem:>  |             | 31  |   |
|                 | 4     | Meat                   | qmem:// <dynamicimage gmem: <dy<="" td=""><td></td><td>30</td><td>Ξ</td></dynamicimage gmem:> |             | 30  | Ξ |
|                 | 5     | Canned Shrimp          | qmem:// <dynamicimage gmem: <dy<="" td=""><td></td><td>29</td><td></td></dynamicimage gmem:>  |             | 29  |   |
|                 | 6     | Dairy                  | qmem:// <dynamicimage qmem: <dy<="" td=""><td></td><td>28</td><td></td></dynamicimage qmem:>  |             | 28  |   |
|                 | 7     | <b>Snack Foods</b>     | qmem:// <dynamicimage gmem: <dy<="" td=""><td></td><td>27</td><td></td></dynamicimage gmem:>  |             | 27  |   |
|                 | 8     | Fruit                  | gmem:// <dynamicimage gmem: <dy<="" td=""><td></td><td>26</td><td></td></dynamicimage gmem:>  |             | 26  |   |
|                 | 9     | Canned Tuna            | qmem:// <dynamicimage qmem: <dy<="" td=""><td></td><td>25</td><td></td></dynamicimage qmem:>  |             | 25  |   |
|                 | 10    | Pizza                  | qmem:// <dynamicimage gmem: <dy<="" td=""><td></td><td>24</td><td></td></dynamicimage gmem:>  |             | 24  |   |
|                 | 11    | <b>Starchy Foods</b>   | qmem:// <dynamicimage gmem: <dy<="" td=""><td></td><td>23</td><td></td></dynamicimage gmem:>  |             | 23  |   |
| 元に戻す            | 12    | Jams and Jellies       | qmem:// <dynamicimage gmem: <dy<="" td=""><td></td><td>22</td><td></td></dynamicimage gmem:>  |             | 22  |   |
| やり直し            | 13    | <b>Baking Goods</b>    | qmem:// <dynamicimage gmem: <dy<="" th=""><th></th><th>21</th><th></th></dynamicimage gmem:>  |             | 21  |   |
|                 | 14    | <b>Hot Beverages</b>   | gmem:// <dynamicimage gmem: <dy<="" th=""><th></th><th>20</th><th></th></dynamicimage gmem:>  |             | 20  |   |
| リヤット            | 15    | <b>Canned Sardines</b> | amem:// <dynamicimage gmem: <dy<="" td=""><td></td><td>19</td><td></td></dynamicimage gmem:>  |             | 19  |   |
|                 | 16    | Beer and Wine          | qmem:// <dynamicimage gmem: <dy<="" td=""><td></td><td>18</td><td></td></dynamicimage gmem:>  |             | 18  |   |
|                 | 17    | <b>Frozen Desserts</b> | amem:// <dvnamicimagelamem: <dv<="" th=""><th></th><th>17</th><th></th></dvnamicimagelamem:>  |             | 17  |   |
|                 | ٠     | ш                      |                                                                                               |             |     |   |
|                 |       |                        |                                                                                               |             |     |   |
|                 | <前に戻る | 次へ>                    | 終了                                                                                            | キャンセル       | ヘルプ |   |

図 *93. [* ファイル ウィザード *:* 変換 *]* の *[* 改ページ *]* ページ

ここでは、改ページなしテーブルを解決できます。この場合の " 改ページな し " とは、テーブルの次の部分が続く際に、下に続くのではなくテーブルの 最初の部分の横に続くことです。上記の例では、右半分が移動して左半分の 下に配置されます。

# 改ページ

テーブルを改ページします。まず、2 つの部分の境界線をカー ソルで設定する必要があります。テーブルは垂直にも水平に も分割可能です。

#### 条件付き改ページ

テーブルを垂直に分割する場合の条件を定義します。**[** 行の選 択条件の指定 **]** ダイアログを開きます。 309 [ページ](#page-308-0) を参照して ください。

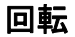

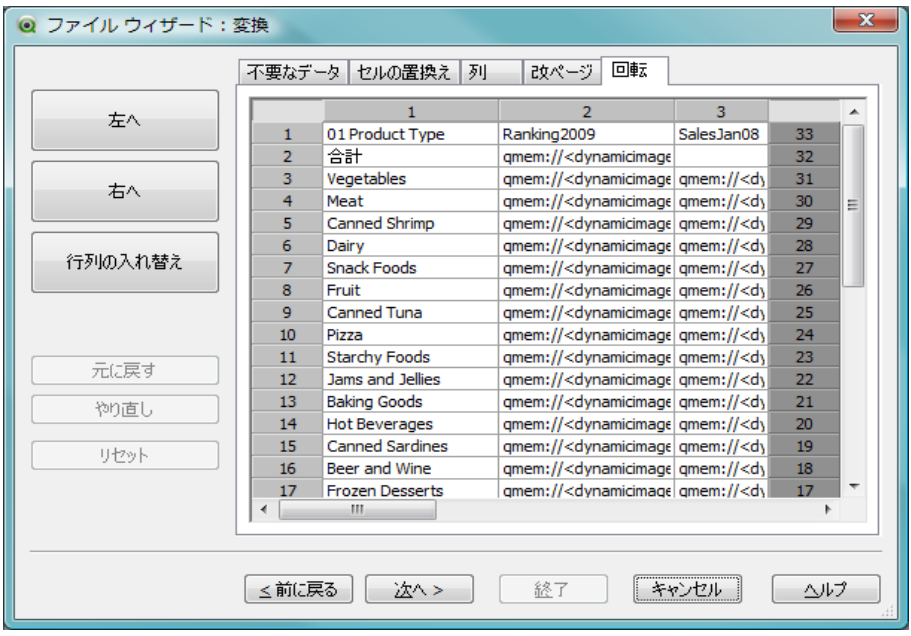

図 *94. [* ファイル ウィザード *:* 変換 *]* の *[* 回転 *]* ページ

Web デザイナはテーブルを回転させて見栄えをよくします。回転機能の主な 目的は、テーブルを " 正常な状態 " に戻せるようにすること、項目を列、最 初の行の項目名などで取得できるようにすることです。

- 左へ テーブルを反時計回りに回転します。
- 右へ テーブルを時計回りに回転します。

### 行列の入れ替え

テーブルの行列を入れ替えます。つまり、1 列目のセルが 1 行 目のセルに、 1 行目のセルが 1 列目のセルになるようにテー ブルを回転します。ただし、左上と右下のセルはその場所に とどまります。

# オプション

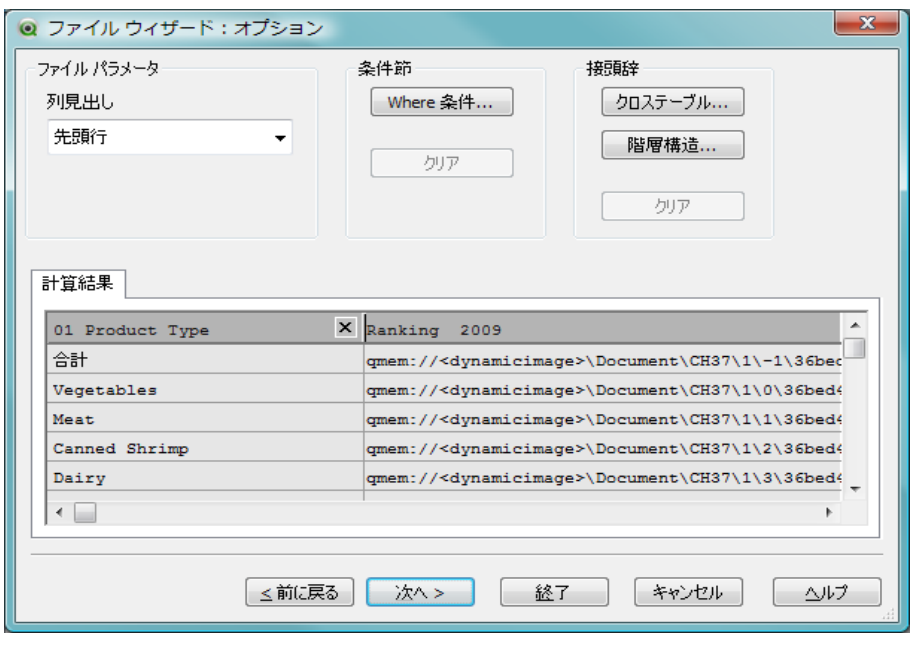

図 *95. [* ファイル ウィザード *]* の *[* オプション *]* ページ

# ファイル パラメータ

### 列見出し

テーブルの 1 行目に項目名 ( 列ヘッダー ) が格納され ている場合、このコントロールを **[** 先頭行 **]** に設定する 必要があります。**[DIF]** 形式でも、項目名を明示的に指 定できます。その場合、このコントロールを **[** 明示的 **]** に設定する必要があります。テーブルに項目名が含ま れていない場合、**[** なし **]** を使用する必要があります。

### 条件節

## **Where** 条件

**[Where** 条件式 **]** ダイアログ ( 以下参照 ) が開かれ、**load** ステートメントの **where** 句を作成できます。

### クリア

クロス テーブルの **Where** 条件の変換を取り消します。

## 接頭辞

#### クロス テーブル

クロス テーブル ダイアログ ( 以下参照) が開かれ、ク ロス テーブルを 3 列 ( またはそれ以上 ) テーブルに変 換するためのパラメータを設定できます。

#### 階層構造

**[** 階層パラメータ **]** ダイアログ ( 以下を参照 ) が開かれ、 階層テーブルのパラメータを設定できます。

#### クリア

クロス テーブルまたは階層構造テーブルの変換を取 り消します。

クロス テーブル変換と **where** 句の両方が使用されている場合は、**where** 句が 先に評価されます。したがって、クロス テーブルから変換後に **where** 句を適 用することはできません。ただし、既に変換済みのテーブルに **where** 句を適 用する必要がある場合は、一時的なテーブルを持つ構造が問題を解決します。

**TempTable: Crosstable (...) Load ... from ...; RealTable: Load ... resident TempTable where ...; Drop Table TempTable;**

**IV**

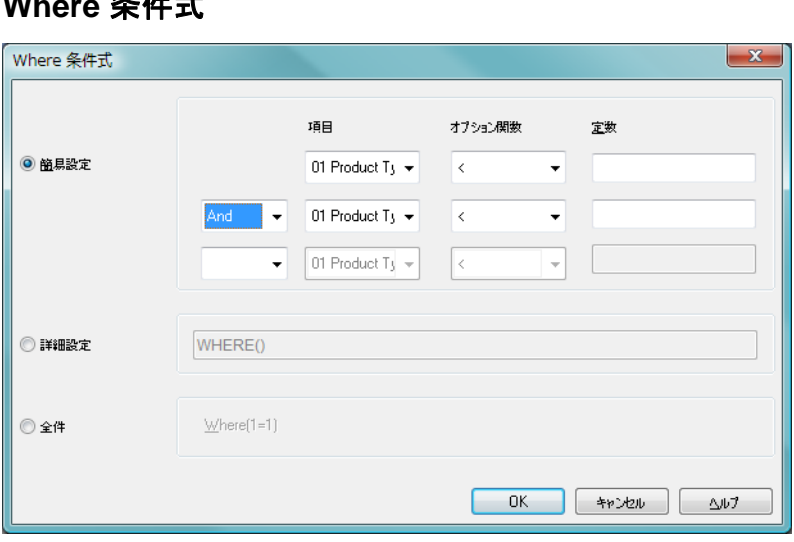

図 *96. [Where* 条件式 *]* ウィザード

## 簡易設定

Where **Are** the the

どの 項目 を where 句に含めるのか、どの演算子 / 関数を使用 するのかを決定します。また、既存の項目値を基準にした 定 数 を入力することもできます。各行の左端にあるドロップダ ウン リストで **AND** または **OR** を選択すると 2 行目や 3 行目 がアクティブになります。

## 詳細設定

自分で条件句を最初から入力する場合にオンにします。

全件 このオプションはロード スクリプトに **Where (1=1)** を入力し ます。そこで更に編集することが可能です。

# クロステーブル

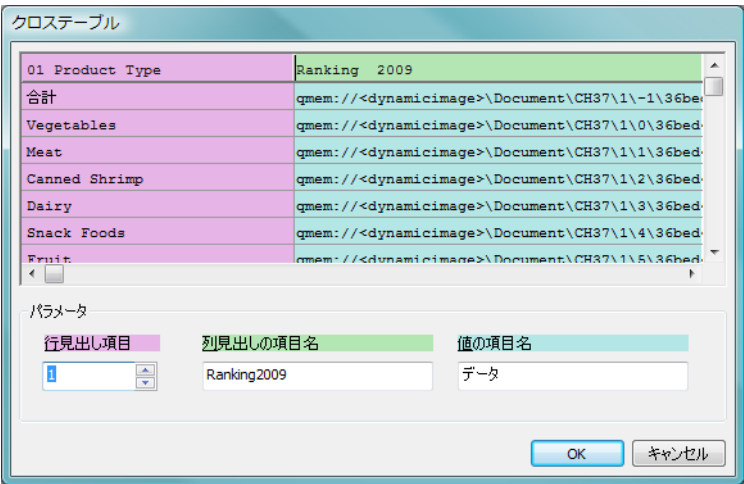

図 *97.* クロステーブル ウィザード

# パラメータ

# 行見出し項目

変換後の項目の行見出しとなる項目の数。

## 列見出し項目

変換後のすべての項目 ( 属性値 ) が含まれる新しい項 目の名前。

## データ項目

行見出し項目の項目データが含まれる項目の名前。

クロステーブルに関する詳細については、 345 [ページ](#page-344-0) と 548 [ページ](#page-547-0) を参照してください。

# 階層構造

ロード スクリプトに表示されるパラメータはかっこ内です。

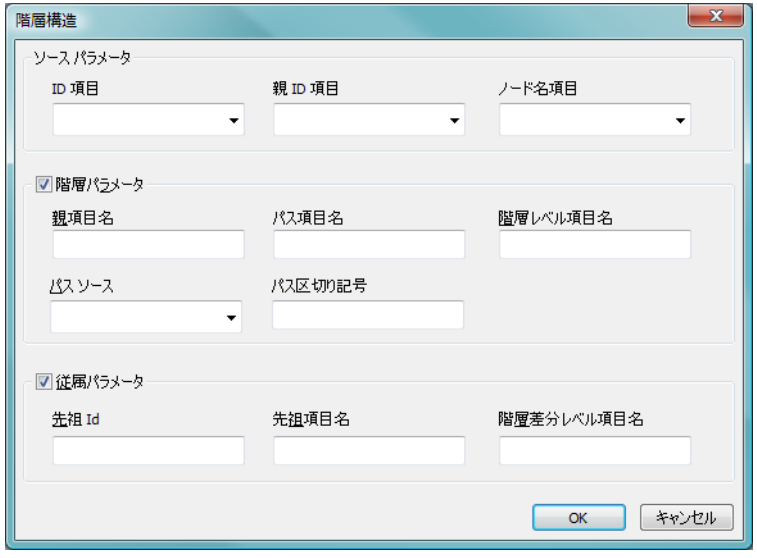

図 *98. [* 階層パラメータ *]* ダイアログ

# ソース パラメータ

## **ID** 項目 **(***NodeID***)**

ノード ID を含む項目の名前です。

## 親 **ID** 項目 **(***ParentID***)**

親ノードのノード ID を含む項目の名前です。

# ノード名項目 **(***NodeName***)**

ノードの名前を含む項目の名前です。

## 階層パラメータ

# 親項目名 **(***ParentName***)**

新しい **ParentName** 項目の名前です。オプション パラ メータ。

# パス項目名 **(***PathName***)**

ルートからノードへのパスを含む新しい **Path** 項目の 名前です。オプション パラメータ。
#### 階層レベル項目名 **(***Depth***)**

新しい **Depth** 項目の名前に使われる文字列で、階層の ノードのレベルを含みます。オプション パラメータ。

#### パス ソース **(***PathSource***)**

ノードのパスを構築するために使用されるノードの 名前を含む項目の名前です。オプション パラメータ。 省略すると **NodeName** が使われます。

#### パス区切り記号 **(***PathDelimiter***)**

新しい **Path** 項目に区切り文字 ( 例 : \) として使われる 文字列です。オプション パラメータ。省略すると '/' が 使われます。

#### 従属パラメータ

#### 先祖 **ID (***AncestorID***)**

先祖ノードの ID を含む新しい **AncestorID** 項目の名前 です。

#### 先祖項目名 **(***AncestorName***)**

先祖ノードの名前を含む新しい 先祖 項目の名前です。

#### 階層差分レベル項目名 **(***DepthDiff***)**

先祖ノードに関連する階層構造におけるノードの深 さを含む新しい **DepthDiff** 項目の名前です。オプショ ン パラメータ。

階層構造に関する詳細については、 353 [ページ](#page-352-0) と 553 [ページ](#page-552-0) を参照 してください。

# ロード スクリプト

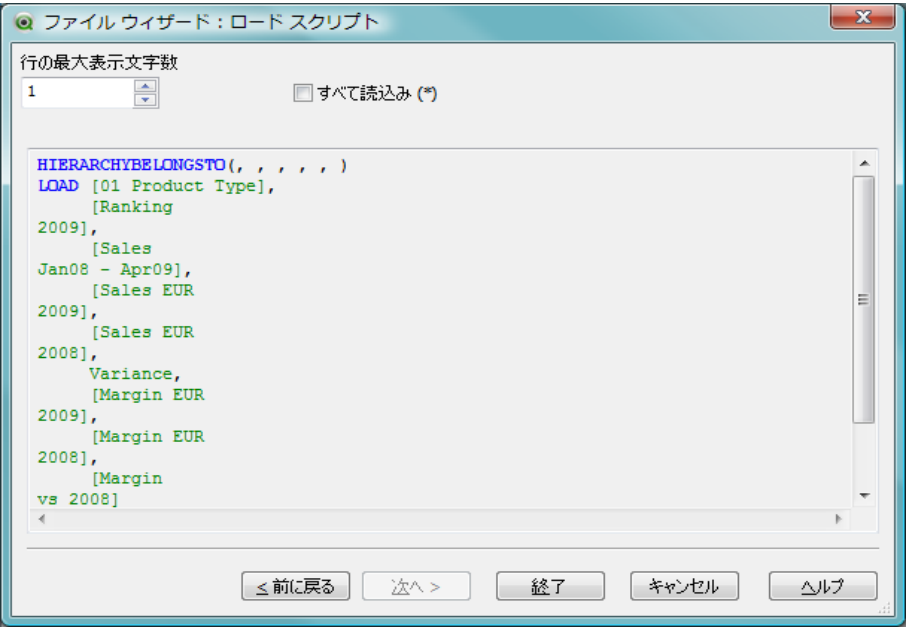

図 *99. [* ファイル ウィザード *]* の *[* ロード スクリプト *]* ページ

**[** ロード スクリプト **]** ページでは、行の最大表示文字数 を設定し、ロード スクリプトを解釈しやすくできます。テーブルのすべての項目を読 込むには、すべて読込み チェックボックスをオンにします。

最後に、**[** 終了 **]** ボタンで **load** ステートメントを生成し、ウィザードを閉じ ます。

# デバッガ

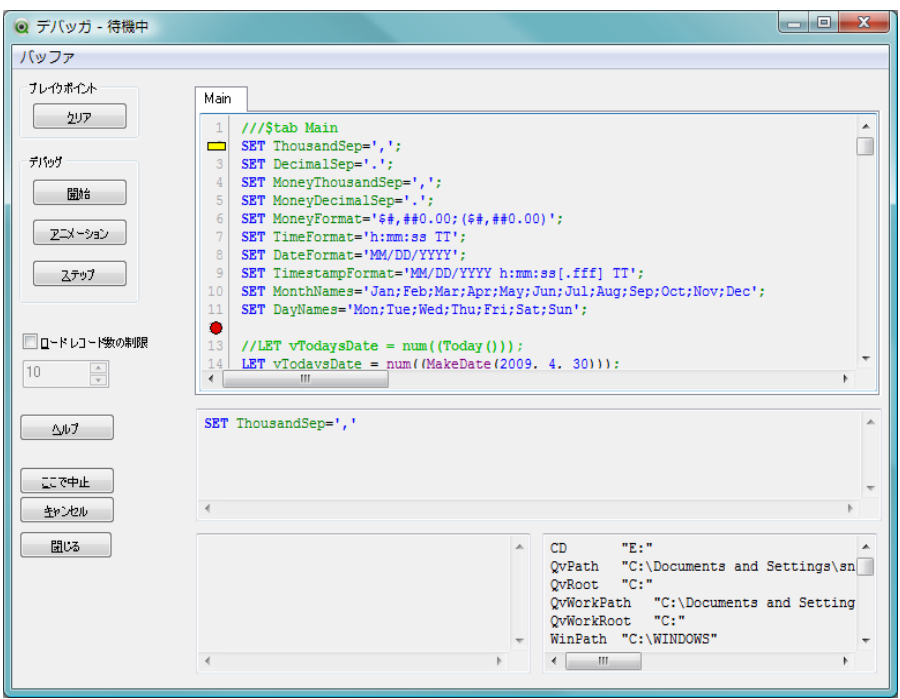

図 *100.* スクリプト デバッガ

スクリプト デバッガでは、スクリプト内のエラーを検索できます。スクリプ トのすべてのステートメントを監視でき、スクリプトを実行しながら変数の 値を確認できます。

最上部のウィンドウにはスクリプトが表示されます。実行の位置は黄色い カーソルで示されます。ブレイクポイントは、ステートメントの左側の番号 をクリックすることによって設定できます。ブレイクポイントは赤いドット で示されます。

中央のウィンドウには、これから実行される ( ステップ モード ) ステートメ ントまたは実行中の ( 実行モード ) ステートメントが表示されます。

左下のウィンドウにはエラーおよびステータス コードが表示されます。基本 的に、スクリプトの進捗状況のダイアログの情報と同じです。

右下のウィンドウには、すべての変数とそれぞれの値を表示します。変更さ れた変数は赤で示されます。

#### ブレイクポイント

**[** ブレイクポイント **]** グループでは、右側のスクリプト ウィン ドウで設定されているブレイクポイントをクリアできます。 ブレイクポイントは赤い円として表示されます。

#### クリア

すべてのブレイクポイントをクリアします。

#### デバッグ

**[** デバッグ **]** グループには、デバッガでのスクリプトの実行方 法を決めるボタンが含まれています。

開始 スクリプトを実行します。スクリプトの実行はブレイ クポイントがあると停止します。

#### アニメーション

スクリプトを実行しますが、各ステートメントの後で 一時停止します。このようにして、マウスを使用せず にスクリプト実行の概要を把握できます。

#### ステップ

スクリプトの 1 つのステートメントを実行します。

#### ロード レコード数の制限

各 **load** および **select** ステートメントで、受け付けられた最初 の N 個のレコードに **load** シーケンスを限定します。 N は、下 のボックスで設定された数です。

メモ この設定は、バイナリ ロードには影響しません。このチェック ボッ クスがオンの場合でも、すべてのデータがロードされます。

#### ヘルプ

QlikView ヘルプ プログラムを開きます。

#### ここで中止

デバッガを閉じますが、QlikView はこれまでロードされた データを保持します。

#### キャンセル

スクリプト実行を中止し、ロードされたすべてのデータを廃 棄します。

# バッファ

**[** バッファ**]** メニューでは、**\$ (include)** 経由で参照される外部ス クリプト ファイルを示すタブを開くことができます。

開く スクリプト ファイルを開くことができるダイアログ を表示します。ファイルの内容は別のタブの下に表示 され、デバッグに使用できます。

#### 閉じる

現在のデバッガのスクリプト タブを閉じます。**[** メイ ン **]** タブを閉じることはできません。

# **21** スクリプト構文

スクリプトでは、ロジックに含まれるデータ ソースの名前、テーブルの名前、 および項目の名前が定義されます。さらに、アクセス権を定義する項目がス クリプトで定義されます。

スクリプトは、連続して実行される多数のステートメントで構成されます。

これ以降の章で使用する BNF 構文表記の形式記述については、ブック III の 583 ページ を参照してください。

# **21.1** ステートメントとキーワード

QlikView のスクリプトは多数のステートメントから構成されます。ステート メントは、正規ステートメントまたは制御ステートメントのどちらかになり ます。先頭にプレフィックスが付くステートメントもあります。

一般に正規ステートメントは、何らかの形でデータの操作に使用されます。 これらのステートメントはスクリプト内で何行でも記述できます。常にセミ コロン (;) で終了する必要があります。

通常、制御ステートメントはスクリプト実行の流れを制御するために使用さ れます。制御ステートメントの各句は 1 スクリプト行に収める必要があり、 セミコロン (;) または改行コード (end-of-line) で終了する必要があります。

正規ステートメントには必要に応じてプレフィックスを適用できますが、制 御ステートメントには適用されることはありません。ただし、**when** および **unless** プレフィックスは数個の特定の制御ステートメント句のサフィック スとして使用できます。

次のセクションでは、スクリプトのすべてのステートメント、制御ステート メント、およびプレフィックスがアルファベット順にリストされています。

スクリプトのすべてのキーワードは、小文字と大文字のどのような組み合わ せでも入力できます。ただし、ステートメントで使用されている項目名と変 数名は大文字と小文字の区別があります。

# 21.2 スクリプトのキーワードとステートメント (アルファベット順)

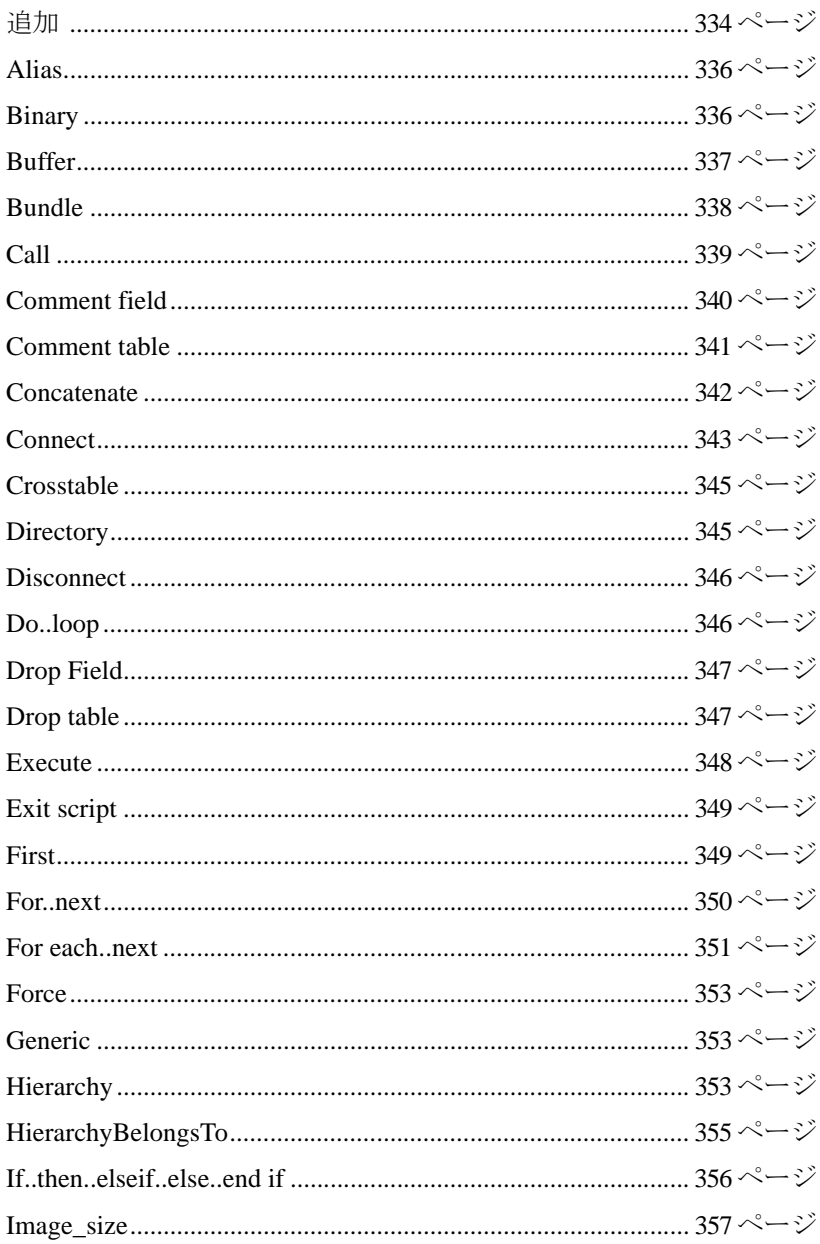

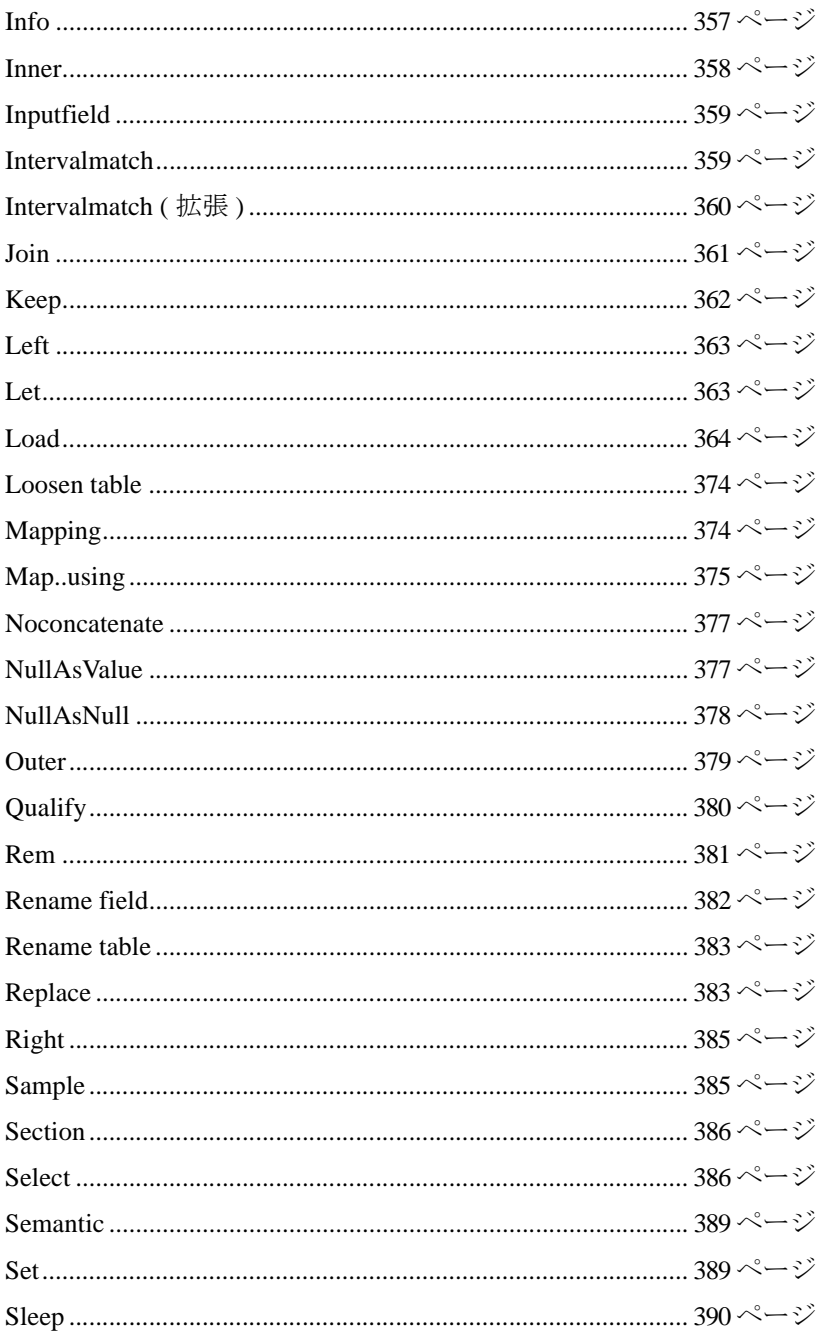

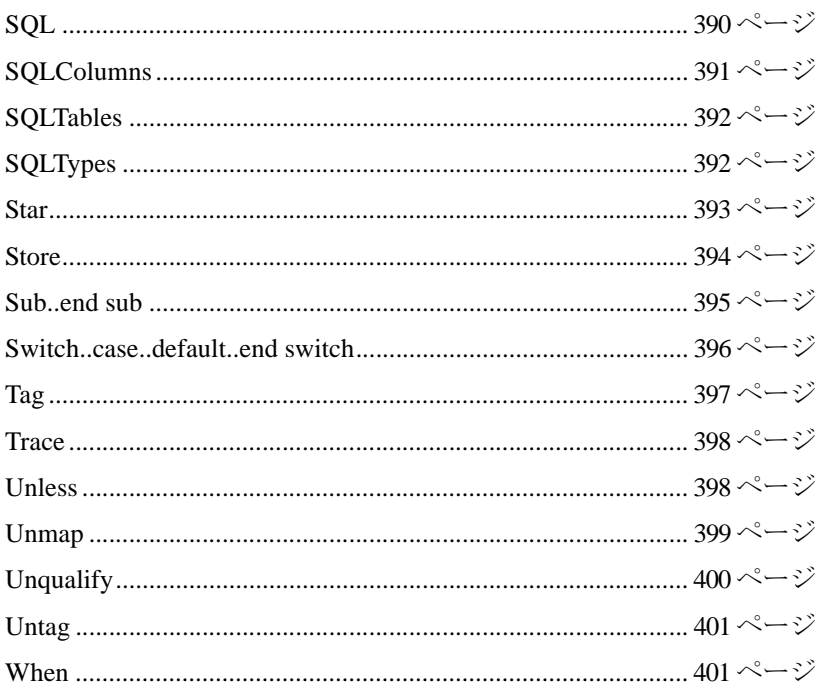

# <span id="page-333-0"></span>**Add**

**add** プレフィックスは、スクリプト内の任意の **load**、**select**、または **map..using** ステートメントに追加できます。パーシャル リロードで のみ有効です。パーシャル リロード中に、テーブル名が **add load**/**add** select ステートメント(テーブルが存在する場合) で生成される QlikView テーブルは、**add load**/**add select** ステートメントの結果に追 加されます。重複のチェックは実行されません。そのため、通常は **add** プレフィックスを使用するステートメントには、重複を防ぐ **distinct** 修飾子または **where** 句を記述します。**add map..using** ステー トメントでは、パーシャル スクリプトの実行中にマッピングも発生 します。

構文は次のとおりです。

**add** *[* **only** *] ( loadstatement* | *selectstatement* | *map..usingstatement )*

ここで

**only** はオプションの修飾子で、通常の(パーシャルでない)リ ロード中は、ステートメントが無視されることを意味します。 例 **:**

**Tab1: load Name, Number from Persons.csv; add load Name, Number from NewPersons.csv;**

通常のリロードでは、データは *Persons.csv* からリロードされ、 QlikView テーブル *Tab1* に保存されます。*NewPersons.csv* のデータ は、同じ QlikView テーブルに連結されます。

パーシャル リロードでは、データは *NewPersons.csv* からロードさ れ、QlikView テーブル *Tab1* に追加されます。重複のチェックは実行 されません。

#### **Tab1: select Name, Number from Persons.csv; add load Name, Number from NewPersons.csv where not exists(Name);**

重複チェックは、*Name* が以前にロードされたテーブル データに 存在するかどうかを確認することによって行われます。**exists** 関数 (478 [ページの「レコード関数」](#page-477-0)) を参照してください 。

通常のリロードでは、データは *Persons.csv* からリロードされ、 QlikView テーブル *Tab1* に保存されます。*NewPersons.csv* のデータ は、同じ QlikView テーブルに連結されます。

パーシャル リロードでは、データは *NewPersons.csv* からロードさ れ、QlikView テーブル *Tab1* に追加されます。

重複チェックは、*Name* が以前にロードされたテーブル データに 存在するかどうかを確認することによって行われます。**exists** 関数 (478 [ページの「レコード関数」](#page-477-0)) を参照してください 。

**Tab1: load Name, Number from Persons.csv; add only load Name, Number from NewPersons.csv where not exists(Name);**

通常のリロードでは、データは *Persons.csv* からリロードされ、 QlikView テーブル *Tab1* に保存されます。*NewPersons.csv* をロードす るステートメントは無視されます。

パーシャル リロードでは、データは *NewPersons.csv* からロードさ れ、QlikView テーブル *Tab1* に追加されます。重複チェックは、 *Name* が以前にロードされたテーブル データに存在するかどうかを 確認することによって行われます。**exists** 関数 (478 [ページの「レ](#page-477-0) [コード関数」](#page-477-0)) を参照してください 。

**load** ステートメント構文は、 364 [ページ](#page-363-0) に説明があります。**select** ステートメント構文は、 386 [ページ](#page-385-1) に説明があります。

パーシャル リロード中のテーブルの置き換えに使用される **replace** キーワードも参照してください ( 383 [ページ](#page-382-1) )。

# <span id="page-335-0"></span>**Alias**

**alias** ステートメントは、エイリアスの設定に使用されます。後続の スクリプトで項目が出現するたびに項目の名前がエイリアスに従っ て変更されます。構文は次のとおりです。

**alias** *fieldname* **as** *aliasname { , fieldname* **as** *aliasname }* ここで

*fieldname* と *aliasname* は、それぞれの名前を示す文字列です。

### 例 **:**

**Alias ID\_N as NameID; Alias A as Name, B as Number, C as Date;**

このステートメントで定義された名前の変更は、後続のすべての **select** および **load** ステートメントで使用されます。項目名に定義さ れた新しい **alias** は、これより後のスクリプトの任意の場所で新しい **alias** ステートメントに定義できます。

# <span id="page-335-1"></span>**Binary**

**binary** ステートメントは、QlikView ドキュメントのアクセスとデータ 部分のロードに使用されます。レイアウト情報はロードされません。 スクリプトでは、**binary** ステートメントを 1 つだけ使用でき、スクリ プトの最初のステートメントとしてのみ置くことができます。構文 は次のとおりです。

#### **binary** *file*

ここで

*file ::= [ path ] filename*

# 例 **:**

```
Binary customer.qvw;
Binary c:\qv\customer.qvw;
```
path は、ファイルのパスをこのスクリプト行を含む qvw ファイルへ の絶対パスまたは相対パスで指定します。

# <span id="page-336-0"></span>**Buffer**

**buffer** プレフィックスを使用すると、QVD ファイルを自動的に作成 して管理できます。このプレフィックスは、スクリプト内の大部分の **load** および **select** ステートメントで使用できます。ステートメント の結果をキャッシュ / バッファするために QVD ファイルを使用する ことを示します。

多くの制限が存在します。最も代表的な制限は、任意の複雑なス テートメントの " 基底 " にファイルの **load** または **select** ステートメ ントが存在する必要があるということです。

QVD ファイルの名前は、計算で求められた名前 (160 ビットの 16 進 ハッシュ。後続の **load** または **select** ステートメントとその他の識別 情報の全体 ) であり、Application Data フォルダ ( 通常 ) か、**[** ユーザー プロパティ **]** の **[** パス **]** ページ ( 138 ページ を参照 ) で指定された別の フォルダに保存されます。つまり、QVD バッファは、後続の **load** ま たは **select** ステートメントの変更によって無効になることを意味し ます。

通常、QVD バッファが削除されるのは、そのバッファを作成したド キュメントのスクリプト全体の実行でバッファが参照されなくなっ たときと、そのバッファを作成したドキュメントが存在しなくなっ たときです。この削除動作は、**[** ドキュメント プロパティ **]** および **[** ユー ザー プロパティ **]** のそれぞれの **[** 基本設定 **]** ページの設定で無効にでき ます。

構文は次のとおりです。

**buffer** *[* **(***option [, option]) ] ( loadstatement | selectstatement )*

ここで

*option ::=* **incremental** *| expiry expiry::=* **stale** *[***after***] amount [***(days | hours)***]*

*amount* は、期間を指定する数字です。 10 進数を使用できます。単位 が省略されている場合は、**days** と判断されます。

**incremental** オプションにより、機能は基底のファイルの一部分のみ を読み取ることができます。ファイルの以前のサイズは、QVD ファ イルの XML ヘッダーに保存されます。これは、ログ ファイルで特 に便利です。事前にロードされたすべてのレコードは、QVD ファイ

ルから読み取られ、次の新しいレコードは、元のソースから読み取 られ、最後に更新される QVD ファイルが作成されます。

メモ **incremental** オプションは、テキスト ファイルでのみ使用でき ます。以前に読み取られたデータが変更されていたり、ソー ス ファイルから削除されている場合は、incremental load に使 用できません。

通常、stale after オプションは、元のデータに一般的なタイムスタン プがない DB ソースで使用されます。代わりに、QVD スナップ ショットを使用できる期間を指定できます。**stale after** 句は、データ のソースとして使用されるバッファが作成されてから、元のデータ ソースが使用される間の期間を示します。次に QVD バッファ ファイ ルは、自動的に更新され、新しい期間が始まります。

オプションが使用されない場合は、スクリプトの最初の実行で作成 された QVD バッファが無制限に使用されます。

#### 例 **:**

**buffer select \* from MyTable; buffer (stale after 7 days) select \* from MyTable; buffer (incremental) load \* from MyLog.log;**

**load** ステートメント構文は、 364 [ページ](#page-363-0) に説明があります。**select** ステートメント構文は、 386 [ページ](#page-385-1) に説明があります。

# <span id="page-337-0"></span>**Bundle**

画像やサウンドなどの外部情報を項目値に接続する場合は、**info** プレ フィックス ( 詳細については、 357 [ページ](#page-356-1) を参照 ) でロードされる テーブルから接続できます。移植性の理由などで外部ファイルを qvw 自体に含む場合は、**bundle** プレフィックスを使用できます。 info ファイルは、圧縮されて保存されますが、それでもファイルと RAM 両方のスペースを多く使用します。そのため、ファイルが大きい場合 または数が多い場合は、**bundle** プレフィックスの使用はお勧めしま せん。

info は、info chart 関数を使用して通常の info としてレイアウトから 参照できます。または特殊構文を使用して内部ファイルとして参照 できます。構文は、**qmem://** *fieldname* **/** *fieldvalue* または **qmem://** *fieldname* **/ <** *index* **>** です。ここで、*index* は、項目値の内部インデッ クスです。

**bundle** を使用する場合は、**info** プレフィックスを省略できます。 構文は次のとおりです。

**bundle** *[***info***] ( loadstatement* | *selectstatement)*

例 **:**

#### **Bundle info Load \* from flagoecd.csv; Bundle Select \* from infotable;**

**load** ステートメント構文は、 364 [ページ](#page-363-0) に説明があります。**select** ステートメント構文は、 386 [ページ](#page-385-1) に説明があります。

# <span id="page-338-0"></span>**Call**

**call** 制御ステートメントは、**sub** ステートメントで定義されているサ ブルーチンを呼び出します。

構文は次のとおりです。

**call** *name* **(** *[ paramlist ]* **)**

ここで

*name* はサブルーチンの名前です。

*paramlist* は、サブルーチンに渡す実パラメータのカンマ区切 りのリストです。リスト内の各項目は、項目名、変数名、ま たは任意の数式です。

**call** ステートメントで呼び出されるサブルーチンは、スクリプトの 実行中に先に出現する **sub** ステートメントで定義される必要があり ます。

パラメータはサブルーチンにコピーされ、**call** ステートメントのパ ラメータが変数名の場合、パラメータはサブルーチンが終了したと きにコピーして戻されます。

**call** ステートメントは、制御ステートメントであるため、行をまた いではなりません。セミコロン (;) または改行コード (end-of-line) で 終了します。

# 例 **:**

```
// 例 1
sub INCR (I,J)
   I = I + 1
   exit sub when I > 10
   J = J + 1
end sub 
call INCR (X,Y)
// 例 2 - ディスク上の QV に関連するファイルをすべてリストする
sub DoDir (Root)
   for each Ext in 'qvw','qvo','qvs','qvt','qvd'
      for each File in filelist (Root&'\*.'&Ext)
         Load '$(File)' as Name, 
         FileSize('$(File)') as Size, 
         FileTime('$(File)') as FileTime 
         autogenerate 1;
      next File
   next Ext
   for each Dir in dirlist (Root&'\*')
      call DoDir (Dir)
      next Dir
   end sub
   call DoDir ('C:')
```
# <span id="page-339-0"></span>**Comment field**

データベースやスプレッドシートの項目のコメント (metadata) を表 示する方法を提供します。ドキュメントに存在しない項目名は無視 されます。項目名が何度も発生する場合には、最後の値が使用され ます。

次の構文を使用してデータ ソースからコメントを読むために、キー ワードを使用できます。

#### **comment** *fieldlist* **using** *mapname*

使用するマッピング テーブルは 2 列で構成され、1 列目には項目名 が、2 列目にはコメントが含まれます。

ここで

*fieldlist := (field{,field})*

*field* は、map ファイルを使用してコメントが追加された項目 の名前です。

*mapname* は、以前に mapping load または mapping select ステー トメントで読み取られているマッピング テーブルの名前で す (374 [ページの「](#page-373-1)Mapping」を参照してください )。

個々のコメントを設定するには次の構文を使用します。 **comment** *fieldname* **with** *comment*

ここで

*fieldname* は、コメントする項目の名前です。

*comment* は、項目に追加するコメントです。

#### 例 **:**

```
commentmap:
mapping load * inline [
a,b
Alpha,This field contains text values
Num,This field contains numeric values
];
comment fields using commentmap;
```
#### 例 **:**

```
comment field Alpha with Afieldcontainingcharacters;
comment field Num with *A field containing numbers';
```
# <span id="page-340-0"></span>**Comment tables**

データベースやスプレッドシートのテーブルのコメント ( メタデータ ) を表示する方法を提供します。ドキュメントに存在しないテーブル名 は無視されます。テーブル名が何度も発生する場合には、最後の値が使 用されます。

次の構文を使用してデータ ソースからコメントを読むために、キー ワードを使用できます。

**comment tables** *tablelist* **using** *mapname*

ここで

*tablelist := (table{,table})*

*table* は、map ファイルを使用してコメントが追加されたテー ブルの名前です。

*mapname* は、以前に mapping load または mapping select ステー トメントで読み取られているマッピング テーブルの名前で す (374 [ページの「](#page-373-1)Mapping」を参照してください )。

個々のコメントを設定するには次の構文を使用します。 **comment tables** *tablename* **with** *comment*

ここで

*tablename* は、コメントするテーブルの名前です。 *comment* は、テーブルに追加するコメントです。

### 例 **:**

```
Commentmap:
mapping Load * inline [
a,b
Main,This is the fact table
Currencies, Currency helper table
];
comment tables using commentmap;
```
#### 例 **:**

**comment table Main with** '**Main fact table**'**;**

# <span id="page-341-0"></span>**Concatenate**

連結される 2 つのテーブルに異なる項目のセットが存在する場合に、 **concatenate** プレフィックスを使用すると 2 つのテーブルを強制的に 連結できます。このステートメントは、既存の指定されたテーブルま たは最後に作成された論理テーブルと強制的に連結します。詳細につ いては、 539 [ページ](#page-538-0) を参照してください。

構文は次のとおりです。

**concatenate** *[***(***tablename***)** *] ( loadstatement* | *selectstatement )*

#### 例 **:**

```
Load * from file1.csv;
Concatenate load * from file2.csv;
Concatenate select * from table3;
tab1: 
Load * from file1.csv;
tab2:
load * from file2.csv;
.. .. ..
Concatenate (tab1) load * from file3.csv;
```
**load** ステートメント構文は、 364 [ページ](#page-363-0) に説明があります。**select** ステートメント構文は、 386 [ページ](#page-385-1) に説明があります。

# <span id="page-342-0"></span>**Connect**

一般的なデータベースには、OLE DB/ODBC インターフェースからア クセスできますが、最初にデータ ソースを指定する必要があります。 これを **connect** ステートメントから実行します。構文は次のとおり です。

> **ODBC connect to** *connect-string [* **(** *access\_info* **)** *]* **OLEDB connect to** *connect-string [* **(** *access\_info* **)** *]* **custom connect to** *connect-string [* **(** *access\_info* **)** *]*

ここで

*connect-string ::= datasourcename {* **;** *conn-spec-item }*

接続文字列は、データ ソースの名前と、1 つ以上の 接続指定アイテムのオプション リストです。データ ソース名に空白が含まれる場合または接続指定アイ テムがリストされる場合は、接続文字列を引用符で 囲む必要があります。

*datasourcename* は、定義される ODBC データ ソースです。

*conn-spec-item ::=* **DBQ=** *database\_specifier* |**DriverID=** *driver\_specifier* |**UID=** *userid* | **PWD=** *password* 

> 使用できる接続指定アイテムは、データベースに よって異なります。上記以外のアイテムを使用できる データベースもあります。通常はデータベース指定子 (DBQ) のみが使用されます。

```
access_info ::= access_item { , access_item }
```
*access\_item ::= (***userid is** *username* | **xuserid is** *scrambledusername )* | *(***password is** *password* | **xpassword is** *scrambledpassword )* | **codepage is** *codepageID* |**mode is write**

*codepageID ::=* **ansi** |**oem** | *codepagenumber* 

**connect** ステートメントが付属のウィザードで生成され、**[** ユーザー プロパティ **]** ダイアログの **[** 基本設定 **]** ページで **[** データベース接続の認 証情報を暗号化する **]** が選択されている場合は、ユーザー ID とパス ワードは、暗号化された **xuserid is / xpassword is** 構文で生成されま す ( 106 ページ を参照 )。 connect ステートメントを自分で入力する 場合は、暗号化されない **userid is / password is** 構文を使用してユー ザー ID とパスワードを指定する必要があります。現時点では、完全 な暗号化は **ODBC connect** ステートメントでのみ使用できます。 **OLEDB connect** 文字列の一部には、暗号化できないものもあります。 **codepage is** 指定子は、特定の ODBC/OLE DB ドライバで各国語文字 の問題が発生する場合に使用できます。

*access\_info* で **mode is write** を指定すると、接続は読み取り / 書き込み モードで開かれます。それ以外のすべての場合では、接続は読み取り 専用で開かれます。**[** ロード スクリプトの編集 **]** ダイアログで **mode is write** の使用を有効にする必要があります ( 255 [ページ](#page-254-0) を参照 ) 。

**ODBC** が **connect** の前に置かれている場合、ODBC インターフェー スが、**OLEDB** が connect の前に置かれている場合、OLE DB が、 **custom** が connect の前に置かれている場合、custom プロバイダが使 用されます。

# 例 **:**

**ODBC connect to 'Nwind; DBQ=C:\ProgramFiles\MSOffice95\Access\Samples\Northwi nd.mdb' (UserID is sa, Password is admin);**

このステートメントで定義されるデータ ソースは、新しい **connect** ステートメントが実行されるまで、後続の **select** ステートメントで 使用されます。

32-bit または 64-bit プロバイダを使用して connect ステートメントが データベースに接続する方法は、QlikView のバージョンや起動して いる Windows によって決められます。

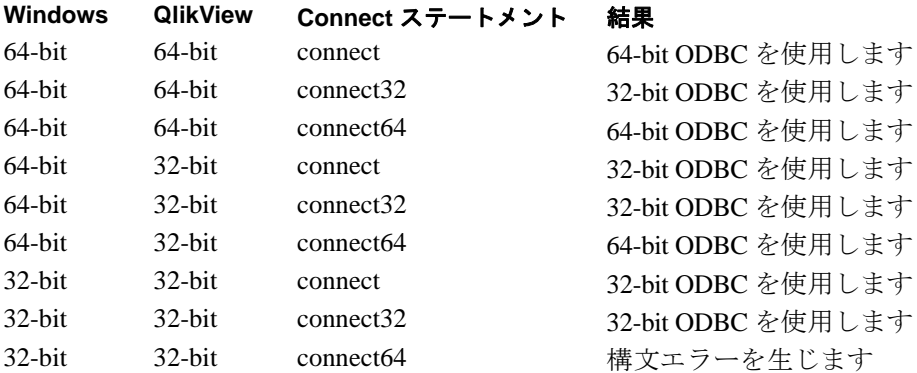

# **Connect32**

このステートメントは **connect** ステートメントと同様に使用できま すが、64-bit システムで 32-bit ODBC/OLEDB プロバイダを強制的に 使用します。 custom connect には適用できません。

# **Connect64**

このステートメントは **connect** ステートメントと同様に使用できま すが、64-bit プロバイダを強制的に使用します。 custom connect には適 用できません。

# <span id="page-344-0"></span>**Crosstable**

クロス テーブルをストレート テーブルに変換するには、**crosstable** プレフィックスを使用します。クロス テーブルの説明と QlikView で の扱いについては、 548 [ページ](#page-547-0) を参照してください。

構文は次のとおりです。

**crosstable (** *attribute field , data field [ , n ]* **)** *( loadstatement* | *selectstatement )*

ここで

*attribute field* は、属性値が格納されている項目です。 *data field* は、データ値が格納されている項目です。 *n* は、汎用的な形式に変換されるテーブルに先行する修飾子 項目の数です。デフォルトは 1。

# 例 **:**

#### **Crosstable (Month,Sales) Load \* from ex1.csv; Crosstable (Month,Sales,2) Load \* from ex2.csv; Crosstable (A,B) Select \* from table3;**

**load** ステートメント構文は、 364 [ページ](#page-363-0) に説明があります。**select** ステートメント構文は、 386 [ページ](#page-385-1) に説明があります。

# <span id="page-344-1"></span>**Directory**

**load** ステートメントなどのコンピュータのファイル システムにアク セスするステートメントでは、ファイルを検索するためのディレクト リを定義する **directory** ステートメントを前に置くことができます。

構文は次のとおりです。

#### **directory** *path*

ここで

*path* は、ファイルへのパスとして解釈されるテキストで、qvw ファイルへの絶対パスまたは相対パスです。

# 例 **:**

#### **Directory c:\userfiles\data;**

このステートメントで定義されるディレクトリは、新しい **directory** ステートメントが実行されるまで、後続の **load** ステートメントで使 用されます。

**[** ロード スクリプトの編集 **]** ダイアログで 相対パス を有効にすると **directory** ステートメントが自動的に生成されます。

# <span id="page-345-0"></span>**Disconnect**

現在の ODBC/OLEDB 接続を終了します。このステートメントはオプ ションです。新しい **connect** ステートメントが実行されるときまた はスクリプトの実行が終了したときに接続は自動的に終了します。 構文は次のとおりです。

**disconnect**

#### 例 **:**

**disconnect;**

# <span id="page-345-1"></span>**Do..Loop**

**do..loop** 制御ステートメントは、論理条件が満たされるまで実行され るループを作成します。

構文は次のとおりです。

**do** *[ (* **while** | **until** *) condition ] [ statements ] [* **exit do** *[ (* **when** | **unless** *) condition ] [ statements ] ]* **loop** *[ (* **while** | **until** *) condition ]*

ここで

*condition* は、true または false を評価する論理式です。

*statements* は、1 つ以上の QlikView スクリプト ステートメン トのグループです。

**while** または **until** 条件句は、**do..loop** ステートメントに 1 つだけ置け ます。つまり、**do** の後か **loop** の後のいずれかです。各 *condition* は、 初めて出現したときのみ解釈されますが、ループ内で出現するたび に評価されます。

**exit do** 句が loop 内で出現した場合、スクリプトの実行は loop の終了 を示す **loop** 句の後の最初のステートメントに移ります。オプション の **when** または **unless** サフィックスを使用すると、**exit do** 句を条件 付きにできます。

**do..loop** ステートメントは、制御ステートメントであるため、使用可 能な 3 つの句 (**do**、**exit do**、および **loop**) は、行をまたぐことはでき ません。セミコロン (;) または改行コード (end-of-line) で終了します。

例 **:**

```
// file1.csv から file9.csv のファイルをロードする
let a=1;
do while a<10 
   load * from files$(a).csv; 
   let a=a+1; 
loop
```
# <span id="page-346-0"></span>**Drop Field**

**drop field** ステートメントを使用すると、スクリプトの実行中にいつ でもメモリから 1 つ以上の QlikView 項目を削除できます。

構文は次のとおりです。 **drop field***[***s***] fieldname [ , fieldname2 ... ] [***from** *tablename1 [ , tablename2 ... ]]*

```
メモ drop field と drop fields は、どちらも使用でき、結果は同じで
    す。テーブルが指定されていない場合は、その項目が存在す
    るすべてのテーブルから項目が削除されます。
```
#### 例 **:**

```
drop field A;
drop fields A,B;
drop field A from X;
drop fields A,B from X,Y;
```
# <span id="page-346-1"></span>**Drop Table**

**drop table** ステートメントを使用すると、スクリプトの実行中にいつ でもメモリから 1 つ以上の QlikView 入力テーブルを削除できます。 ステートメントの結果として、次の項目が削除されます。

テーブル

残るテーブルに属さないすべての項目

残る項目に、削除されるテーブルから排他的に生じた項目値。 構文は次のとおりです。

**drop table***[***s***] tablename [ , tablename2 ... ]*

メモ **drop table** と **drop tables** は、どちらも使用でき、結果は同じ です。

#### 例 **:**

```
drop table Orders, Salesmen, T456a;
// 3 つのテーブルをドロップする
Tab1:
Select * from Trans;
Load Month, Sum(Sales) resident Tab1 group by Month;
Drop table Tab1;
// メモリには集計値だけが残ります。
// Trans のデータは削除されます。
```
# <span id="page-347-0"></span>**Execute**

**execute** ステートメントを使用すると、QlikView スクリプトの実行中 に他のプログラムを実行できます。 QlikView スクリプトの実行は、他 のアプリケーションが終了するのを待つため、一時的に停止します。 **[** ロード スクリプトの編集 **]** ダイアログで **execute** ステートメントの使 用を有効にする必要があります ( 255 [ページ](#page-254-0) を参照 ) 。

構文は次のとおりです。

**execute** *commandline*

ここで

*commandline* は、オペレーティング システムがコマンド ライ ンとして解釈するテキストです。

# 例 **:**

```
Execute C:\MSOffice95\Excel\Excel.exe;
Execute winword macro.doc;
Execute cmd.exe /C C:\BatFiles\Log.bat
```
メモ /C は cmd.exe のパラメータですので、必ず含めて下さい。

# <span id="page-348-0"></span>**Exit Script**

**exit script** 制御ステートメントは、スクリプトの実行を停止します。 スクリプト内の任意の場所に挿入できます。オプションの **when** また は **unless** 句を使用すると、**exit script** ステートメントを条件付きにで きます。

構文は次のとおりです。

**exit script** *[ (* **when** | **unless** *) condition ]*

ここで

*condition* は、true または false を評価する論理式です。

**exit script** ステートメントは、制御ステートメントであるため、行を またいではなりません。ステートメントは、セミコロン(:)または改 行コード (end-of-line) で終了します。

#### 例 **:**

**exit script exit script; exit script when A=1**

# <span id="page-348-1"></span>**First**

**load** ステートメントと **select** ステートメントの **first** プレフィックス は、レコードの長さに関係なく、設定した最大レコード件数のみを入 力テーブルからロードするために使用されます。

構文は次のとおりです。

**first** *n ( loadstatement* | *selectstatement )*

ここで

*n* は、読み取る最大レコード件数を示す整数を評価する任意 の数式です。

#### 例 **:**

**First 10 Load \* from abc.csv; First 1 Select \* from Orders;**

**load** ステートメント構文は、 364 [ページ](#page-363-0) に説明があります。**select** ステートメント構文は、 386 [ページ](#page-385-1) に説明があります。

# <span id="page-349-0"></span>**For..Next**

**for..next** 制御ステートメントは、カウンタ付きのループを作成しま す。**for** と **next** で囲まれたループ内のステートメントは、指定された 上限と下限の間のカウンタ変数の各値分実行されます。

構文は次のとおりです。

**for** counter = expr1 **to** expr2  $\int$  **step** expr3  $\int$ *[ statements ] [* **exit for** *[ (* **when** | **unless** *) condition ] [ statements ] ]* **next** *[ counter ]*

ここで

*counter* は、スクリプト変数名です。*counter* が **next** の後に指定 されている場合は、対応する **for** の後に検出されるものと同じ 変数名である必要があります。

*expr1* は、ループが実行される *counter* 変数の値の最初の値を 評価する数式です。

*expr2* は、ループが実行される *counter* 変数の値の最後の値を 評価する数式です。

*expr3* は、ループが実行されるたびに *counter* 変数の増分を示 す値を評価する数式です。

*condition* は、true または false を評価する論理式です。

*statements* は、1 つ以上の QlikView スクリプト ステートメン トのグループです。

数式 *expr1*、*expr2*、および *expr3* は、ループに入る最初のときにのみ 評価されます。*counter* 変数の値をループ内のステートメントで変更 できますが、こうすると一般にはスクリプトの追跡が難しくなりま す。

**exit for** 句が loop 内で出現した場合、スクリプトの実行は loop の終 了を示す **next** 句の後の最初のステートメントに移ります。オプショ ンの **when** または **unless** サフィックスを使用すると、**exit for** 句を条 件付きにできます。

**for..next** ステートメントは制御ステートメントであるため、使用可 能な 3 つの句 (**for..to..step**、**exit for**、および **next**) は行をまたぐこと はできません。セミコロン (;) または改行コード (end-of-line) で終了 します。

```
例 :
   // file1.csv から file9.csv のファイルをロードする
   for a=1 to 9
      load * from file$(a).csv;
   next
   for counter=1 to 9 step 2 
      set filename=X$(counter).csv; 
      if rand()<0.5 then 
         exit for unless counter=1 
      end if 
      load a,b from $(filename); 
   next
```
# <span id="page-350-0"></span>**For Each..Next**

**for each..next** 制御ステートメントは、カンマ区切りリストの各値分実 行するループを作成します。**for** と **next** で囲まれたループ内のステー トメントは、リストの各値分実行されます。特殊構文で現在のディレ クトリ内のファイルとディレクトリの名前のリストを生成できます。

構文は次のとおりです。

```
for each var in list
    [ statements ]
[ exit for [ ( when | unless ) condition ]
    [ statements ] ]
next [ var ]
```
ここで

*var* は、ループの実行のたびに *list* から新しい値を取得するス クリプト変数名です。*var* が **next** の後に指定されている場合 は、対応する **for each** の後に検出されるものと同じ変数名で ある必要があります。

*list := item {, item}*

*item := constant* | **(** *expression* **)** | **filelist** *mask* | **dirlist** *mask*

*constant* は任意の数字または文字列です。

*expression* は任意の式です。

*mask* は、有効なファイル名の文字および標準のワイルドカー ド文字 \* と ? を含むファイル名またはディレクトリ名のマス クです。

*condition* は、true または false を評価する論理式です。

*statements* は、1 つ以上の QlikView スクリプト ステートメン トのグループです。

**filelist** *mask* 構文は、ファイル名のマスクに一致する現在のディレク トリのすべてのファイルのカンマ区切りリストを生成します。**dirlist** *mask* 構文は、ディレクトリ名のマスクに一致する現在のディレクト リのすべてのディレクトリのカンマ区切りリストを生成します。

*var* 変数の値をループ内のステートメントで変更できますが、こうす ると一般にはスクリプトの追跡が難しくなります。

**exit for** 句が loop 内で出現した場合、スクリプトの実行は loop の終 了を示す **next** 句の後の最初のステートメントに移ります。オプショ ンの **when** または **unless** サフィックスを使用すると、**exit for** 句を条 件付きにできます。

**for each..next** ステートメントは制御ステートメントであるため、使 用可能な 3 つの句 (**for each**、**exit for**、および **next**) は行をまたぐこと はできません。セミコロン (;) または改行コード (end-of-line) で終了 します。

例 **:**

```
for each a in 1,3,7,'xyz'
   load * from file$(a).csv 
next 
// ディスク上の QV に関連するファイルをすべてリストする
sub DoDir (Root)
   for each Ext in 'qvw','qva','qvo','qvs'
      for each File in filelist (Root&'\*.'&Ext)
         Load '$(File)' as Name, 
         FileSize('$(File)') as Size, 
         FileTime('$(File)') as FileTime 
         autogenerate 1;
      next File
   next Ext
   for each Dir in dirlist (Root&'\*')
      call DoDir (Dir)
   next Dir
end sub
call DoDir ('C:')
```
# <span id="page-352-1"></span>**Force**

**force** ステートメントによって、QlikView は、後続の **load** および **select** ステートメントの項目値を大文字のみ、小文字のみ、常に先頭を大文 字化、またはそのまま (混合) として強制的に解釈します。このステー トメントを使用すると、異なる表記規則に従って作成されたテーブル の項目値を関連付けられます。

構文は次のとおりです。

**force** *(* **capitalization** | **case upper** | **case lower** | **case mixed** *)*

例 **:**

**Force Capitalization; Force Case Upper; Force Case Lower; Force Case Mixed;**

何も指定されない場合、force は大文字と小文字を混在させると見な されます。**force** ステートメントは、新しい **force** ステートメントが 実行されるまで有効です。

**force** ステートメントは、ロードされるすべての項目値で大文字と小 文字が区別されるアクセス セクションでは効果がありません。

# <span id="page-352-2"></span>**Generic**

汎用データベースの解凍とロードは、**generic** プレフィックスで実行 できます。汎用データベースの説明については、 547 [ページ](#page-546-0) を参照し てください。

構文は次のとおりです。

**generic** *( loadstatement* | *selectstatement )*

#### 例 **:**

**Generic Load \* from abc.csv; Generic Select \* from table1;**

**load** ステートメント構文は、 364 [ページ](#page-363-0) に説明があります。**select** ステートメント構文は、 386 [ページ](#page-385-1) に説明があります。

**generic** ステートメントでロードされたテーブルは、連結できません。

# <span id="page-352-3"></span><span id="page-352-0"></span>**Hierarchy**

**hierarchy** キーワードは、**load** と **select** ステートメントのプレフィッ クスです。 隣接ノード テーブルを展開ノード テーブルに変換するの

に使用します。そのため入力テーブルは、Hierarchy セクションの説 明にあるように、隣接ノード テーブルである必要があります ( 553 [ページ](#page-552-0) 参照 )。**hierarchy** プレフィックスの出力結果は、必要な項 目がすべて追加された展開ノード テーブルです。

通常、入力テーブルはノードごとにレコードがひとつで、その場合 の出力テーブルには同じ数のレコードが含まれます。しかし、時に 複数の親を持つノードがあり、1 つのノードが複数のレコードで表 されます。その場合、出力テーブルのレコード数は入力テーブルよ りも多くなります。

親 ID があってもなくても NodeID に無いすべてのノードはルートと してみなされます。また、直接でも間接でもルート ノードにつなが るノードのみがロードされ、循環参照を回避します。

親ノードのノード名とノードのパス、ノードのレベルを含む追加項 目を作成できます。

構文は次のとおりです。

**Hierarchy (***NodeID***,** *ParentID, NodeName, [ParentName], [PathSource], [PathName], [PathDelimiter], [Depth]***)** *(loadstatement | selectstatement)*

ここで

*NodeID* は、ノード ID を含む項目の名前です。

*ParentID* は、親ノードのノード ID を含む項目の名前です。

*NodeName* は、ノードの名前を含む項目の名前です。

*ParentName* は、新しい *ParentName* 項目の名前に使われる文字列で す。省略するとこの項目は作成されません。

*PathSource* は、ノードのパスを構築するために使用されるノードの 名前を含む項目の名前です。オプション パラメータ。省略すると *NodeName* が使われます。

*PathName* は、新しいパス項目の名前に使われる文字列で、ルートか らノードへのパスを含みます。オプション パラメータ。省略すると この項目は作成されません。

*PathDelimiter* は、新しい *Path* 項目に区切り文字として使われる文字 列です。オプション パラメータ。省略すると '/' が使われます。

*Depth* は、新しい *Depth* 項目の名前に使われる文字列で、階層のノー ドのレベルを含みます。オプション パラメータ。省略するとこの項 目は作成されません。

### 例 **:**

**Hierarchy(NodeID, ParentID, NodeName) Load NodeID, ParentID, NodeName, Attribute From data.xls (biff, embedded labels, table is [Sheet1\$];**

**load** ステートメント構文は、 364 [ページ](#page-363-0) に説明があります。**select** ステートメント構文は、 386 [ページ](#page-385-1) に説明があります。

# <span id="page-354-0"></span>**HierarchyBelongsTo**

**hierarchybelongsto** キーワードは、**load** と **select** ステートメントのプ レフィックスです。入力テーブルは、Hierarchy セクションの説明に あるように、隣接ノード テーブルである必要があります ( 553 [ペー](#page-552-0) [ジ](#page-552-0) 参照 )。

プレフィックスは、階層における先祖 (ancestor) と子供の関係をすべ て含むテーブルを作成します。先祖 (ancestor) 項目は階層のツリー全 体を選択するのに使用できます。出力テーブルには、通常、ノード ごとに複数のレコードが含まれます。

レベルの違うノードを持つ追加項目が作成されます。

構文は次のとおりです。

**HierarchyBelongsTo (***NodeID, ParentID, NodeName, AncestorID, AncestorName, [DepthDiff]***)** *(loadstatement | selectstatement)*

ここで

*NodeID* は、ノード ID を含む項目の名前です。

*ParentID* は、親ノードのノード ID を含む項目の名前です。

*NodeName* は、ノードの名前を含む項目の名前です。

*AncestorID* は、新しい先祖 ID 項目の名前に使われる文字列で、先祖 ノードの ID を含みます。

*AncestorName* は、新しい先祖項目の名前に使われる文字列で、先祖 ノードの名前を含みます。

**IV**

*DepthDiff* は、新しい *DepthDiff* 項目の名前に使われる文字列で、先 祖ノードとの関係を示す階層におけるノードのレベルを含みます。 オプション パラメータ。省略するとこの項目は作成されません。

### 例 **:**

**HierarchyBelongsTo (NodeID, ParentID, Node, Tree, ParentName) Load NodeID, ParentID, NodeName From data.xls (biff, embedded labels, table is [Sheet1\$];**

**load** ステートメント構文は、 364 [ページ](#page-363-0) に説明があります。**select** ステートメント構文は、 386 [ページ](#page-385-1) に説明があります。

# <span id="page-355-0"></span>**If..Then..Elseif..Else..End If**

**if..then** 制御ステートメントは、条件句を作成します。条件句では、 1 つ以上の論理条件によってスクリプトの実行が異なるパスを通り ます。

```
構文は次のとおりです。
       if condition then
           [ statements ]
       { elseif condition then
           [ statements ] }
       [ else
```

```
[ statements ] ]
end if
```
ここで

*condition* は、true または false で評価できる論理式です。

*statements* は、1 つ以上の QlikView スクリプト ステートメン トのグループです。

**if..then** ステートメントは、制御ステートメントであるため、 使用可能な 4 つの句 (**if..then**、**elseif..then**、**else**、および **end if**) は行をまたぐことはできません。セミコロン (;) または改 行コード (end-of-line) で終了します。

例 **: if a=1 then load \* from abc.csv; sql select e,f,g from tab1; end if if a=1 then; drop table xyz; end if; if x>0 then load \* from pos.csv; elseif x<0 then load \* from neg.csv; else load \* from zero.csv; end if**

# <span id="page-356-0"></span>**Image\_size**

このステートメントは、データベース管理システムからの画像のサイ ズを変更して項目に合わせるために **Info** とともに使用します。幅と 高さはピクセルで指定します。

# 例 **:**

#### **Info Image\_size(122,122)Select ID, Photo From infotable;**

# <span id="page-356-1"></span>**Info**

テキスト ファイル、画像、またはマルチメディア表現などの情報を 項目値に連結する場合は、テーブルを **info** プレフィックスでロード します。テーブルは 2 列だけで構成される必要があります。1 つ目に は情報のキーとなる項目値、2 つ目には画像などのファイル名を格納 します。詳細は 560 [ページ](#page-559-0) を参照してください。

同じことが、例えば、データベース管理システムからの画像にも適 用されます。バイナリ項目 BLOB では、**info select** ステートメントで **bundle** されます。つまり、バイナリデータは取得され、QVW ド キュメントの中に保存されます。バイナリ データは select 文の 2 つ 目の項目であることが必要です。構文は次のとおりです。

**info** *( loadstatement* | *selectstatement )*

#### 例 **:**

**Info Load \* from flagoecd.csv; Info Select \* from infotable; Info Select Key, Picture From infotable;**

情報は **bundle** プレフィックスを使用して QlikView ドキュメントの 中に埋め込むことも可能です。 338 [ページ](#page-337-0) を参照してください。

**load** ステートメント構文は、 364 [ページ](#page-363-0) に説明があります。**select** ステートメント構文は、 386 [ページ](#page-385-1) に説明があります。

# <span id="page-357-0"></span>**Inner**

QlikView スクリプト言語内の **join** および **keep** プレフィックスの前 に、プレフィックス **inner** を置くことができます。

**join** の前に使用すると、2 つのテーブル間の結合が内部結合であるこ とを指定します。結果のテーブルには、両方のテーブルのすべての データ セットの中で 2 つのテーブル間で連結するもののみが格納さ れます。

**keep** の前に使用すると、QlikView に保存される前に 2 つのテーブル は、共通部分に縮小されます。詳細については、 540 [ページ](#page-539-0) を参照 してください。

構文は次のとおりです。

**inner** *(***join** *|* **keep***) [(tablename***)***] ( loadstatement* |*selectstatement )*

#### 例 **:**

```
QVTable:
Select * from Table1;
inner join select * from Table2;
QVTab1:
Select * from Table1;
QVTab2:
inner keep select * from Table2;
tab1: 
Load * from file1.csv;
tab2:
load * from file2.csv;
.. .. ..
inner keep (tab1) load * from file3.csv;
```
**outer** ( 379 [ページ](#page-378-0) )、**left** ( 363 [ページ](#page-362-0) )、および **right** ( 385 [ページ](#page-384-0) ) プ レフィックスを同じ方法で使用できます。

**load** ステートメント構文は、 364 [ページ](#page-363-0) に説明があります。**select** ステートメント構文は、 386 [ページ](#page-385-1) に説明があります。

# <span id="page-358-0"></span>**Inputfield**

**load** または **select** ステートメントで参照される前に項目を inputfield ステートメントにリストすると、項目は入力フィールドとしてフラグ を付けられます。

入力フィールドの動作は、通常の項目と比較すると異なる部分があ ります。最も重要な違いは、スクリプトを実行せずに対話形式また はプログラムで項目の値を変更できるということです。項目値は、 load または select ステートメントで項目にロードする必要がありま す。スクリプトでロードされる各項目値は、項目値を置き換える値 のプレースホルダを作成します。既存の項目値のみを対話形式また はプログラムで変更できます。入力フィールドでは、すべての項目 値は、同じ値を持つ複数の項目がある場合でも distinct として処理さ れます。

構文は次のとおりです。

#### **inputfield** *ListOfFields*

ここで

*ListofFields* は、カンマで区切られた 1 つ以上の項目名です。

項目名にはワイルドカード文字の \* および? を使用できま す。項目名の一部にワイルドカードを使用する場合は、項目 名を引用符で囲む必要がある場合もあります。

#### 例 **:**

```
Inputfield B;
Inputfield A,B;
Inputfield B??x*;
```
# <span id="page-358-1"></span>**IntervalMatch**

**load** または **select** ステートメントで **intervalmatch** プレフィックスを 使用すると、不連続の数値が 1 つ以上の数値間隔にリンクされます。 詳細については、 550 [ページ](#page-549-0) を参照してください。

構文は次のとおりです。

**intervalmatch (** *matchfield* **)** *( loadstatement* | *selectstatement )*

ここで

*matchfield* は、間隔にリンクする不連続の数値を含む項目です。

*Loadstatement* | *selectstatement* の結果は、2 列のテーブルである 必要があり、1 つ目の項目には各間隔の下限、2 つ目の項目に は各間隔の上限が格納されます。間隔は常に閉じているの で、終端は間隔に含まれます。数値以外の範囲では、間隔が 無視されます。

間隔は重複することができ、不連続値は、すべての一致する 間隔にリンクされます。

# 例 **:**

**intervalmatch (Day) Load PeriodStart, PeriodEnd from intervals.csv;**

**intervalmatch (Day) Select PeriodStart, PeriodEnd from intervaltable;**

**load** ステートメント構文は、 364 [ページ](#page-363-0) に説明があります。**select** ステートメント構文は、 386 [ページ](#page-385-1) に説明があります。 **intervalmatch** 拡張構文については、以下と 552 [ページ](#page-551-0) で説明しま す。

# <span id="page-359-0"></span>**IntervalMatch (** 拡張構文 **)**

**load** または **select** ステートメントで拡張の **intervalmatch** プレフィッ クスを使用すると、不連続データを時間の経過で変化する 1 つ以上の 軸に一致させることができます。これは、特定のキー項目を適切な数 値間隔にリンクすることで、SCD ( 穏やかに変化する軸 ) の問題を解 決できる強力で柔軟な機能です。 構文は次のとおりです。

> **intervalmatch (***matchfield, keyfield1 [, keyfield2,...keyfield5]***)**  *(loadstatement | selectstatement )*

ここで *matchfield* は、間隔にリンクされる不連続の数値を含む項目 です。 *keyfield(s)* は、間隔によって一致する属性を含む項目です。

*Loadstatement* | *selectstatement* の結果では、最初の 2 つの項目は各間 隔の下限と上限を格納し、3 つ目 ( およびその後の項目 ) は intervalmatch ステートメントのキー項目を格納する必要があります。 間隔は常に閉じているので、終端は間隔に含まれます。数値以外の 範囲は間隔を無限に拡張しますが、null の範囲は間隔を無視します (
未定義 )。間隔は重複することができ、値は、すべての一致する間隔 にリンクされます。

未定義の間隔範囲が無視されるのを防ぐためには、間隔の下限また は上限を構成する項目に対して null 値のマップを許可する必要があ ります。これには **nullasvalue** ステートメントを使用します [\(](#page-376-0)  377 [ページ](#page-376-0) を参照 )。

**intervalmatch** ステートメントの前に、不連続データ点を含む項目 (下の例の *Date*) が QlikView に読み取られている必要があります。 **intervalmatch** ステートメント自体は、データベース テーブルから この項目を読み取りません。

例 **:**

### **inner join intervalmatch (Date,Key) load FirstDate, LastDate, Key resident Key;**

 552 [ページ](#page-551-0) に、拡張された **intervalMatch** ステートメントの使用に 関する注釈があります。

メモ 上の例の **intervalmatch** プレフィックスの前の inner join プレ フィックスは、間隔テーブルのデータと一致するテーブルの データを 1 つのテーブルに結合させるために必要です。

**load** ステートメント構文は、 364 [ページ](#page-363-0) に説明があります。**select** ステートメント構文は、 386 [ページ](#page-385-0) に説明があります。

# **Join**

**join** プレフィックスは、ロードされたテーブルを既存の指定された テーブルまたは直前に論理的に作成されたテーブルと結合します。 結合は、すべての共通する項目に対して行われる自然結合です。詳細 については、 539 [ページ](#page-538-0) を参照してください。**join** プレフィックスの 前には、プレフィックス **inner** ( 358 [ページ](#page-357-0) )、**outer** ( 379 [ページ](#page-378-0) )、**left** ( 363 [ページ](#page-362-0) )、または **right** ( 385 [ページ](#page-384-0) ) のいずれかを置くことがで きます。

構文は次のとおりです。

**join** *[(tablename)] ( loadstatement | selectstatement )*

```
例 :
   Join Load * from abc.csv;
   Join Select * from table1;
   tab1: 
   Load * from file1.csv;
   tab2:
   load * from file2.csv;
   .. .. ..
   join (tab1) load * from file3.csv;
```
**load** ステートメント構文は、 364 [ページ](#page-363-0) に説明があります。**select** ステートメント構文は、 386 [ページ](#page-385-0) に説明があります。

# **Keep**

2 つの **load** または **select** ステートメントの間の **keep** プレフィックス は、2 つのテーブルの片方または両方が QlikView に保存される前に、 それらのテーブルを共通するテーブル データに基づいて縮小しま す。**keep** プレフィックスの前には、プレフィックス **inner** ( 358 [ペー](#page-357-0) [ジ](#page-357-0) )、**left** ( 363 [ページ](#page-362-0) )、または **right** ( 385 [ページ](#page-384-0) ) のいずれかを置く 必要があります。テーブルからのレコードの選択は、対応する join と 同じ方法で行われます。ただし、2 つのテーブルは結合されず、別の 名前のテーブルとして QlikView に保存されます。詳細については、 539 [ページ](#page-538-0) を参照してください。

構文は次のとおりです。

**keep** *[ (tablename) ] ( loadstatement | selectstatement )*

### 例 **:**

```
Left Keep Load * from abc.csv;
Inner Keep Select * from table1;
tab1: 
Load * from file1.csv;
tab2:
load * from file2.csv;
.. .. ..
left keep (tab1) load * from file3.csv;
```
**load** ステートメント構文は、 364 [ページ](#page-363-0) に説明があります。**select** ステートメント構文は、 386 [ページ](#page-385-0) に説明があります。

# <span id="page-362-0"></span>**Left**

QlikView スクリプト言語内の **join** および **keep** プレフィックスの前 に、プレフィックス **left** を置くことができます。

**join** の前に使用すると、2 つのテーブル間の結合が左結合であること を指定します。結果のテーブルには、1 つ目のテーブルのすべての データと 2 つのテーブルが連結するもののみが格納されます。

**keep** の前に使用すると、QlikView に保存される前に 2 つ目のテーブ ルは、1 つ目のテーブルとの共通部分に縮小されます。詳細につい ては、 539 [ページ](#page-538-0) を参照してください。

構文は次のとおりです。

**left** *(* **join** *|* **keep** *) [***(***tablename***)***]( loadstatement | selectstatement )*

# 例 **:**

**QVTable: Select \* from Table1; left join select \* from Table2; QVTab1: Select \* from Table1; QVTab2: left keep select \* from Table2;**

**tab1: Load \* from file1.csv; tab2: load \* from file2.csv; .. .. .. left keep (tab1) load \* from file3.csv;**

**inner** ( 358 [ページ](#page-357-0) )、**outer** ( 379 [ページ](#page-378-0) )、および **right** ( 385 [ページ](#page-384-0) ) プレフィックスは、同じ方法で使用できます。

**load** ステートメント構文は、 364 [ページ](#page-363-0) に説明があります。**select** ステートメント構文は、 386 [ページ](#page-385-0) に説明があります。

# <span id="page-362-1"></span>**Let**

**let** ステートメントは、**set** ステートメントの対として作成され ( 389 [ページ](#page-388-0) を参照 )、スクリプト変数の定義に使用されます。**let** ス テートメントでは、**set** ステートメントとは逆に、変数に代入される 前に " = " の右側の数式が評価されます。

**let** という単語は省略できますが、その場合、ステートメントは制御 ステートメントになります。**let** キーワードがないステートメントは、 1つのスクリプト内に収まる必要があり、セミコロン(:) または改行 コード (end-of-line) で終了できます。

構文は次のとおりです。

*[* **let** *] variablename* **=** *expression*

例 **:**

```
Set X=3+4;
Let Y=3+4;
Y=3+4
Z=$(Y)+1;
Let T=now();
```
**\$ (X)** は、"3+4" として評価され、**\$ (Y)** は、"7" として評価されます。 **\$ (Z)** は、"8" として評価されます。

**\$ (T)** には現在の時刻の値が渡されます。

# <span id="page-363-0"></span>**Load**

**load** ステートメントは、入力された ASCII ファイル、スクリプトで 定義されたデータ、前にロードされた入力テーブル、前にロードされ た項目、後続の **select** ステートメントの結果、または自動的に生成さ れたデータから項目をロードします。**load** ステートメントの一般的 な構文は次のとおりです。

> **load** *[* **distinct** *] \*fieldlist [(* **from** *file [ format-spec ]* | **from\_field** *field [format-spec] |* **inline** *[ format-spec ] data* | **resident** *table-label* | **autogenerate** *size)] [* **where** *criterion* | **while** *criterion ] [* **group by** *fieldlist ] [* **order by** *field [sortorder] {, field [sortorder]} ]*

ここで

**distinct** 述語は、重複するレコードのうちの最初のレコードだ けをロードする場合に使用します。

*\*fieldlist::= (* **\*** | *field ) { , field } )*

選択する項目のリスト。 " **\*** " を使用すると、テーブル 内のすべての項目が選択されます。

*field::= ( fieldref* | *expression ) [* **as** *aliasname ]*

項目定義には、常に既存の項目か数式への参照が含 まれる必要があります。

*fieldref::= ( fieldname* | **@***fieldnumber* | **@***startpos***:***endpos[* **I** | **U** | **R***|*  **B***] )*

> *fieldname* は、テーブル内の項目名を指定するテキス トです。項目の名前にスペースなどが含まれる場合 は、ストレート二重引用符または角かっこで囲れ必 要があります。明示的に表現できない項目名もありま す。その場合、次のような表記規則を使用します。

> **@***fieldnumber* は、区切り記号付きテキスト ファイル の項目番号を表します。 "**@**" が前に付いた正の整数で ある必要があります。常に 1 から項目の数までの番号 が付けられます。

> **@***startpos***:***endpos* は、固定長レコードのファイル内の 項目の先頭と末尾の位置を表します。位置はどちらも 正の整数である必要があります。 2 つの数の前に "**@**" を付け、コロン (:) で区切る必要があります。常に 1 から位置の数までの番号が付けられます。

> **@***startpos***:***endpos* の直後に **I** か **U** の文字が続く場合は、 バイトの読み取りは符号付き (**I**) バイナリまたは符号 なし (**U**) の整数 (Intel のバイト順 ) と解釈されます。 読み取られる位置の数は、1、2、または 4 です。 **@***startpos***:***endpos* の直後に文字 **R** が続く場合は、読み 取られるバイトはバイナリの実数 (IEEE 32 ビットま たは 64 ビットの浮動小数点 ) として解釈されます。 読み取られる位置の数は 4 または 8 である必要があ ります。**@***startpos***:***endpos* の直後に文字 **B** が続く場合 は、読み取られるバイトは COMP-3 標準に従ったバ イナリの実数 (BCD) として解釈されます。任意のバ イト数を指定できます。

*expression* は、同じテーブルの 1 つ以上の他の項目に 基づいた数値関数または文字列関数です。数式の構 文については、 417 [ページ](#page-416-0) を参照してください。

項目に新しい名前を割り当てるには、**as** を使用し ます。

**IV**

データをスクリプト内で記述せずにファイルからロードする 場合は、**from** を使用します。

*file ::= [ path ] filename*

*path* は、ファイルのパスを QlikView ドキュメント (qvw ファイル ) への絶対パスまたは相対パスで指定 します。パスを省略すると、**directory** ステートメント で指定されたディレクトリのファイルが検索されま す。**directory** ステートメントが存在しない場合は、作 業中のディレクトリが検索されます。通常は、この ディレクトリは QlikView ファイルが置かれている ディレクトリです。パスは、インターネットまたはイ ントラネット上の位置を示す URL アドレス (HTTP ま た FTP) にすることもできます。

*filename* には、標準の DOS ワイルドカード文字 (\* お よび?) が含まれる場合があります。これにより、指 定されたディレクトリ内の一致するすべてのファイ ルがロードされます。

 $format\text{-}spec ::=$  ( $type\text{-}item \{$ ,  $fspec\text{-}item \}$ )

この書式指定は、角かっこで囲まれた複数の書式指 定アイテムのリストで構成されます。この説明につ いては、下の 370 [ページ](#page-369-0) を参照してください。

以前にロードされた項目からデータをロードする場合は、 **from field** を使用します。

*field::=* **(***tablename***,** *fieldname***)**

項目は、前にロードされたテーブル名と項目名です。 スクリプト内でデータを入力し、ファイルからロードしない 場合は、**inline** を使用します。**[** インライン データ ウィザード **]** を使用すると、**load inline** ステートメントを作成できます。 290 [ページ](#page-289-0) を参照してください。

*data::= [ text ]*

**inline** 句で入力されるデータは、引用符または角かっ こで囲む必要があります。囲まれているテキストは、 ファイルの内容と同じ方法で解釈されます。そのた め、テキスト ファイル内に新しい行を挿入するよう

に、inline 句のテキストでも、スクリプトを入力して いるときに ENTER キーを押します。

以前にロードされた入力テーブルからデータをロードする場 合は、**resident** を使用します。

> *Table label* ( 403 [ページ](#page-402-0) を参照 ) は、元の入力テーブ ルを作成した **load** または **select** ステートメントの前 に置かれるラベルです。ラベルには通常、最後にコロ ン (:) を記述しますが、**resident** 句では省略されてい ます。

データを QlikView で自動的に生成する場合は、**autogenerate** を使用します。

*size::=number*

*Number* は、生成されるレコード数を示す整数です。 項目のリストには、データベースからデータを取得 する数式を記述できません。数式には定数とパラメー タを使用しない関数のみを使用できます。

**where** はレコードを選択に含めるかどうかを示す句です。選 択が含まれるのは、*criterion* が true の場合に限ります。下の 「特定のレコードの選択」の例を参照してください。

**while** は、レコードを繰り返し読み取るかどうかを示す句で す。条件が true の間は同じレコードが読み取られます。有 効に利用するために、通常、**while** 句は **IterNo()** 関数を含む 必要があります (OlikView 関数の説明については、467[ペー](#page-466-0) [ジ](#page-466-0) を参照 )。

> *criterion* は論理式です。数式の構文については[、](#page-416-0) 417 [ページ](#page-416-0) を参照してください。

*fieldname*、*path*、*filename*、および *aliasname* は、対応 する名前を暗黙に示すテキスト文字列です。

データを集計 ( グループ化 ) する項目を定義するには、**group by** 句を使用します。集計項目は、ロードされる数式に挿入し ます。ロードされる数式では、集計項目以外の項目は、集計 関数の外部で使用できます ( 421 [ページ](#page-420-0) を参照 )。

*fieldlist ::= ( field { , field }* 

**order by** は、**load** ステートメントで処理される前に常駐して いる入力テーブルのレコードをソートします。 1 つ以上の項 目の昇順または降順で置かれているテーブルをソートできま す。最初に数値、次に各国の ASCII 値の順でソートされます。 この句は、データ ソースが常駐テーブルの場合に限り使用で きます。

> *field* は、ソートする常駐テーブルの項目です。項目 は、名前または常駐テーブル内での番号 ( 最初の項目 が番号 1) で指定できます。

*sortorder* は昇順の **asc** または降順の **desc** です。ソー ト順を指定しないと、**asc** と見なされます。

メモ **from**、**inline**、**resident**、または **autogenerate** 句でデータのソー スが指定されない場合は、データは直後の **load** または **select** ステートメントの結果からロードされます。後続のステート メントには、プレフィックスを記述できません。後続の **load** または **select** ステートメントの結果は、一時的な入力テーブ ルとして扱われ、その内容が、先行する **load** または **select** ス テートメントで使用されていると失われます。

### <span id="page-367-0"></span>例 **:**

さまざまなファイル形式 :

**Load \* from data1.csv;**

**Load \* from 'c:\userfiles\data1.csv' (ansi, txt, delimiter is ',', embedded labels);**

**Load \* from 'c:\userfiles\data2.txt' (ansi, txt, delimiter is '\t', embedded labels);**

**Load \* from file2.dif (ansi, dif, embedded labels);**

**Load @1:2 as ID, @3:25 as Name, @57:80 as City from data4.fix (ansi, fix, no labels, header is 0, record is 80);**

```
Load * from C:\qvxsamples\xyz.qvx (qvx);
```
特定の項目の選択、項目の計算

```
Load FirstName, LastName, Number from data1.csv;
  Load @1 as A, @2 as B from data3.txt (ansi, txt, 
   delimiter is '\t', no labels);
   Load FirstName&' '&LastName as Name from data1.csv;
   Load Quantity, Price, Quantity*Price as Value from 
   data1.csv;
特定のレコードの選択
   Load distinct FirstName, LastName, Number from 
  data1.csv;
  Load * from Consumption.csv where Litres>0;
  Load * from Consumption.csv where Litres>0 and 
  Litres<1000;
ファイルにないデータのロード
  Load * Inline 
   [CatID, Category
   0,Regular
   1,Occasional
   2,Permanent];
  Load * Inline 
   [UserID, Password, Access
  A, ABC456, User
   B, VIP789, Admin];
   Load RecNo() as A, rand() as B autogenerate(10000);
以前にロードされている入力テーブルからのデータのロード
   tab1:
   Select A,B,C,D from transtable;
  Load A,B,month(C),A*B+D as E resident tab1;
  Load A,A+B+C resident tab1 where A>B;
  Load A,B*C as E resident tab1 order by A;
  Load A,B*C as E resident tab1 order by 1,2;
  Load A,B*C as E resident tab1 order by C desc, B asc, 
   1 desc;
以前にロードされている項目からのデータのロード
```
**Load A from\_field (Characters, Types);**

```
後続の入力テーブルからのデータのロード
  Load A, B, if(C>0,'+','-') as X, weekday(D) as Y; 
   Select A,B,C,D from Table1;
データのグループ化
  Load ArtNo, round(Sum(TransAmount),0.05) as 
  ArtNoTotal from table.csv group by ArtNo;
  Load Week, ArtNo, round(Avg(TransAmount),0.05) as 
  WeekArtNoAverages from 
  table.csv group by Week, ArtNo;
1 つのレコードの反復読み取り
  My Tab:
  Load Student,
     mid(Grades,IterNo(),1) as Grade,
      pick(IterNo(),'Math', 'English',
      'Science','History') as Subject
   from Tab1.csv
```
**while mid(Grades,IterNo(),1)<>' ';**

```
書式指定アイテムの説明
```
各書式指定アイテムは、次のようなテキスト ファイルの特定のプロ パティを定義します。

> *fspec-item ::= [* **ansi** | **oem** | **mac***|* **UTF-8***|* **Unicode** *|* **codepage is** | **txt** | **fix** | **dif** | **biff** *|* **ooxml** *|* **html** | **xml** *|* **qvd** *|* **qvx** *|* **xmlsax** *|*  **xmlsimple** *|***delimiter is** *char* | **no eof** *|* **embedded labels** *|* **explicit labels** | **no labels** | **table is [** *tablename* **]** | **header is** *n* | **header is line** | **header is** *n* **lines** | **comment is** *string |* **pattern is** *path* | **record is** *n* | **record is line** | **record is** *n* **lines** | **no quotes** | **msq** | **filters (***filter specifiers***)** *]*

```
文字セット
```
**ansi oem mac UTF-8 Unicode**

ファイルは、**ansi** (Windows)、**oem** (DOS、OS/2、およびその 他 )、**UTF-8**、**Unicode**、または **mac** の文字セットで書き込め ます。 MacOS では **oem** 文字セットからの変換を実装してい ません。何も指定されない場合は、Windows では **ansi**、MacOS では **mac** と見なされます。

例 **:**

**load \* from a.txt (codepage is 10000, txt, delimiter is ',', no labels)**

# テーブルの書式

**txt fix dif biff ooxml html qvd qvx xml xmlsax**

区切り記号付きテキスト ファイル **txt** では、テーブル内の列 は文字で区切られます。固定レコード長ファイル **fix** では、 各列は特定文字数の幅です。**dif** (Data Interchange Format) ファイルでは、テーブルを定義するための特殊な書式が使用 されます。**biff** (Binary Interchange File Format) は、MS Excel .xls ファイルで使用される形式です。**ooxml** (Open Office XML) は、Microsoft Excel 2007 で使用される形式です。 QVD は、QlikView ドキュメントからエクスポートされた独自の QVD (QlikView Data) ファイル形式を示します。 QVX は、 QlikView への高パフォーマンス入力を実現するファイル/ス トリーム形式です。何も指定されない場合、**txt** ファイルと見 なされます。

メモ xmlsax を使用するためには、Microsoft の xml パーサー MSXML 3.0 以降をコンピュータにインストールする必要が あります。 MSXML は、Windows XP および MS Internet Explorer 6 に標準装備されています。Microsoft のホーム ペー ジからもダウンロードできます。

# 区切り記号 **(** 区切り記号付きテキスト ファイルのみ **)**

**delimiter is** *char*

区切り記号付きテキスト ファイルでは、**delimiter is** 指定子を 使用して任意の区切り記号を指定できます。ここで *char* は、 引用符が付いたまたは付いてない 1 文字、またはタブ記号を 表す "\t"、またはバックスラッシュ記号を表す "\\"、または 1 つ以上のスペースのすべての組み合わせを表すワード ス ペースです。何も指定されない場合、区切り記号は **","** と見なさ れます。この指定子は、**txt** ファイルにのみ対応します。 **no eof**

このオプションを使用すると、ファイルの終わりを示す ASCII 文字 26 は無視されます。

### **Labels (** 項目名 **)**

**embedded labels explicit labels no labels**

項目名は、ファイル内のさまざまな場所に置くことができま す。 1 件目のレコードに項目名が含まれる場合は、**embedded labels** を使用します。項目名が見つからない場合は、**no labels** を使用します。**dif** ファイルでは、明示的な項目名の独立した ヘッダー セクションが使用される場合があります。その場 合、**explicit labels** を使用します。何も指定しない場合は、 **embedded labels**、**dif** ファイルと見なされます。

### **Table (biff** および **HTML** ファイルのみ **)**

**table is [** *tablename* | *@ tablenumber* **]**

Excel ファイルをロードする場合は、ワークブック内のテーブ ルを指定する必要があります。 HTML ページからテーブルを ロードする場合は、テーブル番号を指定する必要があります。

# ヘッダー サイズ **(** 固定長レコード ファイル、区切り記号付きテキス ト ファイル、および **Excel** ファイルのみ **)**

**header is** *n* **header is line header is** *n* **lines**

固定レコード長のファイル、区切り記号付きテキスト ファイ ル、および Excel ファイルでは、**header is** 指定子で任意のヘッ ダー長を指定できます。ヘッダーは、QlikView で使用されな いテキスト セクションです。 ヘッダー長はバイト単位 (**header is** *n*)、または行単位 (**header is line** または **header is** *n* **lines**) で指定できます。この *n* は、ヘッダー長を表す正の整数 です。指定されない場合は、**header is 0** と見なされます。

# コメント **(** 固定長レコード ファイルと区切り記号付きテキスト ファ イルのみ **)**

**comment is** *string*

文字列で始まるファイル内のレコードは無視されます。

### レコード長 **(** 固定長レコード ファイルのみ **)**

**record is** *n* **record is line record is** *n* **lines**

固定レコード長のファイルでは、レコード長を **record is** 指定 子で指定する必要があります。レコード長はバイト単位 (**record is** *n*)、または行単位 (**record is line** または **record is** *n* **lines**) で指定できます。この *n* は、レコード長を表す正の整数 です。**record is** 指定子は、**fix** ファイルにのみ対応します。

# 引用符 **(** テキスト ファイルのみ **)**

**no quotes msq**

テキスト ファイル内で引用符を許可しない場合は、**no quotes** 指定子を使用する必要があります。デフォルトでは、引用符 " " または ' ' を使用できますが、項目値の最初と最後の空白で ない文字に限ります。**no quotes** 指定子は、**txt** ファイルにのみ 対応します。**msq** は、モダンなスタイルの引用符と見なされ ます。

# **XML (xml** ファイルのみ **)**

**xmlsax xmlsimple**

**pattern は** *path* です。

**xmlsax** と **xmlsimple** はお互いに排他的で、XML を使用する場 合ひとつだけ指定できます。**pattern** を使用する場合、ファイ ルの指定されたタグの初めから終わりまでが読まれます。 *path* に含まれるスペースは、引用符で囲む必要があります。

### フィルター

*filter specifiers ::= ( filterspec { , filterspec } )*

# **Loosen Table**

**loosen table** ステートメントを使用すると、スクリプトの実行中に 1 つ以上の QlikView 入力テーブルを明示的に疎結合に宣言できます。 ( 疎結合テーブルの詳細については、169 [ページの「疎結合テーブル」](#page-168-0) を参照 )。

このスクリプト ステートメントで疎結合に宣言されたテーブルの動 作は、対話形式で疎結合にされた場合と多少異なります。 Loosen Table スクリプト ステートメントは、テーブルの合成キーの作成を 防ぎます。テーブルの疎結合状態は、**[** ドキュメント プロパティ **]** ダイ アログの **[** テーブル **]** ページから対話的に変更できません。

```
構文は次のとおりです。
```
**loosen table***[***s***] tablename [ , tablename2 ...]*

**loosen table** と **loosen tables** はどちらも使用でき、結果は同じです。 例 **:**

**Tab1: Select \* from Trans; Loosen table Tab1;**

メモ 対話的にまたはスクリプトで明示的に疎結合を宣言された テーブルで、分割できないデータ構造の循環参照が検出され ると、循環参照がなくなるまで、他のテーブルが 1 つ以上強 制的に疎結合にされます。この方法で疎結合されたテーブル は、**[** ドキュメント プロパティ**]** ダイアログの **[** テーブル **]** ページ で対話的に疎結合された場合と同じ状態になります。

# <span id="page-373-0"></span>**Mapping**

**mapping** プレフィックスは、マッピング テーブルの作成に使用され ます。**mapping load** または **mapping select** から読み取られたテーブ ルは、他のテーブルとは異なる方法で処理されます。メモリの別の領 域に保存され、スクリプトの実行中にマッピング テーブルとしての み使用されます。スクリプトの実行後は、自動的に削除されます。

マッピング テーブルは、2 列で構成される必要があります。1 列目 は比較の値、2 列目はマッピング値です。 2 つの列に名前を付ける必 要がありますが、名前には関連性はありません。列の名前と通常の 入力テーブルの項目名との関係はありません。

マッピング テーブルが特定の項目値または数式のマップに使用され る場合は、その値がマッピング テーブルの 1 列目の値と比較されま す。見つかると、元の値はマッピング テーブルの 2 列目の値に置き 換えられます。見つからない場合は、置き換えられません。詳細に ついては、375 [ページの「](#page-374-0)Map..Using」、382 [ページの「](#page-381-0)Rename [Field](#page-381-0)」、および 383 ページの「[Rename Table](#page-382-0)」を参照してください[。](#page-561-0) 562 [ページ](#page-561-0) も参照してください。

構文は次のとおりです。

**mapping** *( load statement* | *select statement )*

### 例 **:**

```
mappingtable:
mapping load * from x.csv;
mapping select a,b from map1;
map1:
mapping load * inline [
x,y
US,USA
U.S.,USA
America,USA
];
```
**load** ステートメント構文は、 364 [ページ](#page-363-0) に説明があります。**select** ステートメント構文は、 386 [ページ](#page-385-0) に説明があります。

メモ **Mapping load** は、入力ソースとしての QVD ファイルの使用をサポー トしません。 QVD ファイルをまずテーブルにロードし、次にその テーブルから **mapping load** を作成できます。

# <span id="page-374-0"></span>**Map..Using**

このスクリプト ステートメントでは、**map** ステートメントの後のス クリプトで出現した 1 つ以上の項目の項目値をマップできます。項 目は、以前にロードされている名前で指定されたマッピング テーブ ルを使用してマップされます ( 上記を参照 )。 562 [ページ](#page-561-0) も参照して ください。

自動マッピングは、項目の値をマッピング テーブルの 1 列目の値と 比較します。見つかると、元の値はマッピング テーブルの 2 列目の 値に置き換えられます。見つからない場合は、元の値のままになり ます。

自動マッピングは、項目が QlikView テーブルに保存される一連のイ ベントの最後に実行されます。つまり、マッピングは数式の部分で 項目名が出現するたびに行われるのではなく、QlikView テーブルの 項目名に値が保存されるときに実行されます。数式レベルでのマッ ピングが必要な場合は、**ApplyMap** 関数 ( 477 [ページ](#page-476-0) を参照 ) を使用 する必要があります。

パーシャル スクリプトの実行中にもマッピングを実行するには、 **map..using** ステートメントの前に **add** ( 334 [ページ](#page-333-0) を参照 ) または **replace** ( 383 [ページ](#page-382-1) を参照 ) を記述します。

### 構文は次のとおりです。

**map** *fieldlist* **using** *mapname*

ここで

*fieldlist := \**| *( field { , field } )*

fieldlist に \* を指定すると、すべての項目を示します。

*field* は、スクリプト内でここからマップされる項目名です。 項目名にはワイルドカード文字の \* および? を使用できま す。ワイルドカード文字を使用する際、項目名を引用符で囲 む必要がある場合があります。

*mapname* は、以前に **mapping load** または **mapping select** ス テートメントで読み取られているマッピング テーブルの名 前です (374 [ページの「](#page-373-0)Mapping」を参照 )。

#### 例 **:**

#### **map Country using Cmap;**

マッピング テーブル *Cmap* を使用して項目 *Country* の マッピングを有効にします。

#### **map A,B,C using X;**

マッピング テーブル *X* を使用して項目 *A*、*B*、および *C* のマッピングを有効にします。

#### **map \* using GenMap;**

マッピング テーブル *GenMap* を使用してすべての項 目のマッピングを有効にします。

**map "A\*", "?B?" using C;**

マッピング テーブル *C* を使用して *A* で始まる項目と 2 文字目が *B* の 3 文字の項目のマッピングを有効にし ます。

# スクリプト全体の例

**mappingtable: mapping load x,y from CountryMap.csv;**

**map Country using mappingtable;**

**load Country,City,Customer,Address from CustomerInfo.csv;** 

項目のマッピングを無効にするには、**Unmap** ステートメント ( 399 [ペー](#page-398-0) [ジ](#page-398-0)) を使用します。

### **Noconcatenate**

2 つのテーブルに同じ項目のセットがある場合、通常は自動的に連結 されます。**noconcatenate** プレフィックスで連結を防ぐことができま す。このステートメントは、同じ項目のセットがある既存の論理テー ブルとの連結を防ぎます。

構文は次のとおりです。

**noconcatenate** *( loadstatement | selectstatement )*

#### 例 **:**

**Load A,B from file1.csv; Noconcatenate load A,B from file2.csv;**

**load** ステートメント構文は、 364 [ページ](#page-363-0) に説明があります。**select** ステートメント構文は、 386 [ページ](#page-385-0) に説明があります。

# <span id="page-376-0"></span>**NullAsValue**

デフォルトでは、null 値は不明または未定義の入力と見なされます。 ただし、特定のデータベース コンテキストでは、null 値は単なる欠損 値ではなく、特殊な値であると見なされます。**nullasvalue** ステートメ ントでは、通常の null 値は他の null 値にリンクできないという事実を 一時停止できます。したがって、**nullasvalue** ステートメントを使用す ると、指定された項目の null 値は未定義でなく不明値であると考えら れます。**nullasvalue** ステートメントは、**nulldisplay** 変数 ( 407 ページ を参照 ) を項目レベルで置き換えたものと考えられます。

構文は次のとおりです。

**nullasvalue** *ListOfFields*

ここで *ListOfFields* は、カンマで区切られた 1 つ以上の項目名です。

項目名にはワイルドカード文字の \* および ? を使用できます。 *ListOfFields* を文字 \* に置き換えて、すべての項目で **nullasvalue** を有 効にすることもできます。項目名の一部にワイルドカードを使用す る場合は、項目名を引用符で囲む必要がある場合もあります。

例 **:**

**NullAsValue A,B; Load A,B from x.csv;**

**NullAsValue \*;**

すべての項目で **nullasvalue** を有効にします。

#### **NullAsValue "\*ID";**

項目名が *ID* で終わるすべての項目で **nullasvalue** を 無効にします.

#### **NullAsValue "NR\*",A;**

*A* と項目名が *NR* で始まるすべての項目で **nullasvalue** を有効にします。

**NullAsValue F??;**

項目名が *F* で始まる 3 文字のすべての項目で **nullasvalue** を有効にします。

nullasvalue ステートメントを使用する場合は、次の点に注意してく ださい。

- ・ デフォルトでは、スクリプトの実行の開始時は、null 値のリ ンクは常に無効です。
- ・ **nullasvalue** ステートメントを使用すると、特定の項目の null 値のリンクをいつでも有効にできます。
- ・ **nullasnull** ステートメント ( 以下を参照 ) を使用すると、null 値のリンクをいつでも無効にできます。

# **NullAsNull**

**nullasnull** ステートメントは、以前に **nullasvalue** ステートメントで設 定された null 値のリンクを無効にします。詳細については、 377 [ペー](#page-376-0) [ジ](#page-376-0) を参照してください。

構文は次のとおりです。

**nullasnull** *ListOfFields*

ここで

*ListOfFields* は、カンマで区切られた 1 つ以上の項目名です。 項目名にはワイルドカード文字の \* および ? を使用できます。 *ListOfFields* を文字 \* に置き換えて、すべての項目で **nullasnull** を有 効にすることもできます。項目名の一部にワイルドカードを使用す る場合は、項目名を引用符で囲む必要がある場合もあります。

### 例 **:**

```
NullAsValue A,B;
Load A,B from x.csv;
NullAsNull *;
```
**NullAsNull \*;**

すべての項目で NullAsValue を無効にします。

#### **NullAsNull "\*ID";**

項目名が *ID* で終わるすべての項目で NullAsValue を 無効にします。

#### **NullAsNull "NR\*",A;**

*A* と項目名が *NR* で始まるすべての項目で NullAsValue を無効にします。

#### **NullAsNull F??;**

項目名が *F* で始まる 3 文字のすべての項目で NullAsValue を無効にします。

# <span id="page-378-0"></span>**Outer**

QlikView スクリプト言語で **join** プレフィックスの前にプレフィック ス **outer** を明示的に記述すると、外部結合を指定できます。外部結合 では、2 つのテーブルのすべての組み合わせが生成されます。**outer** プレフィックスはオプションです。詳細については、 540 [ページ](#page-539-0) を 参照してください。

構文は次のとおりです。

**outer join** *[(tablename)] ( loadstatement* | *selectstatement )*

## 例 **:**

```
Select * from Table1;
outer join select * from Table2;
```
以下と同じです。

#### **Select \* from Table1; join select \* from Table2;**

**inner** ( 358 [ページ](#page-357-0) )、**left** ( 363 [ページ](#page-362-0) )、および **right** ( 385 [ページ](#page-384-0) ) プ レフィックスは、同じ方法で使用できます。

**load** ステートメント構文は、 364 [ページ](#page-363-0) に説明があります。**select** ステートメント構文は、 386 [ページ](#page-385-0) に説明があります。

# **Qualify**

**qualify** ステートメントでは、項目名をテーブル名で修飾して、異な るテーブルにある同じ名前の項目の間の自動的な結合を一時停止で きます。修飾されると、テーブルで検出された場合に項目名が変更さ れます。 新しい名前は、*tablename.fieldname* の形式になります。 *Tablename* は現在のテーブルのラベルと同じです。ラベルが存在しな い場合は、**load** および **select** ステートメントで **from** の後に記述され た名前です。

デフォルトでは、スクリプトの実行の開始時は、修飾は常に無効で す。**qualify** ステートメントを使用すると、項目名の修飾をいつでも 有効にできます。**unqualify** ステートメント ( 400 [ページ](#page-399-0) を参照 ) を 使用すると、修飾をいつでも無効にできます。

構文は次のとおりです。

### **qualify** *ListOfFields*

ここで

*ListOfFields* は、カンマで区切られた 1 つ以上の項目名です。

項目名にはワイルドカード文字の \* および ? を使用できます。 *ListOfFields* を文字 \* で置き換えて、すべての項目名の修飾を有効ま たは無効にすることもできます。項目名の一部にワイルドカードを 使用する場合は、項目名を引用符で囲む必要がある場合もあります。

メモ **qualify** ステートメントは、パーシャル リロードと併せて使用できま せん。

#### 例 **:**

**Qualify B; Load A,B from x.csv; Load A,B from y.csv;**

2 つのテーブル *x.csv* と *y.csv* では、*A* のみが結合されます。 3 つの項 目 *A*、*x.B*、および *y.B* が見つかります。

#### **Qualify Comment;**

名前が*Comment* のすべての項目の修飾を有効にします。

#### **Qualify \*;**

すべての項目の修飾を有効にします。

#### **Qualify "\*ID";**

項目名が *ID* で終わるすべての項目での修飾を有効に します。

**Qualify "NR\*",A;**

*A* と項目名が *NR* で始まるすべての項目の修飾を有効 にします。

#### **Qualify F??;**

項目名が *F* で始まる 3 文字の項目の修飾を有効にし ます。

不明なデータベースでは、最初は 1 つまたは 2 ~ 3 の項目を関連付 けることから始めてください。

```
Qualify *;
Unqualify TransID;
Select * from tab1;
Select * from tab2;
Select * from tab3;
```
*TransID* のみがテーブル間の関連付けに使用されます。

## **Rem**

**rem** ステートメントは、スクリプト内にコメントを挿入するために使 用します。**rem** とセミコロン (;) の間にあるすべてがコメントと見な されます。

構文は次のとおりです。

**rem** *string*

ここで

string は任意のテキストです ( 通常、このテキストは、一時的 に使用してはいけないスクリプト ステートメントです )。

引用符内を除き、/\* と \*/ で囲まれている場合は、コメントをスクリ プト内の任意の場所に挿入できます。

さらに、2 つのダブル スラッシュ (//) を使用すると、スクリプト内 の行の残りの部分をコメントとして処理できます。例外 : //: は URL の一部に使用できます。

メモ **include** 変数で指定される外部スクリプトをコメントとして 処理する場合に、スクリプトに複数のステートメントがある 場合は /\* と \*/ で囲む必要があります。この場合は、**rem** と // のどちらも使用できません。

### 例 **:**

```
Rem ** これはコメントです **;
Load a,b /* これはコメントです */ from c.csv;
Load a,b from c.csv; // これはコメントです
/* $(Include=abc.qvs); */
```
# <span id="page-381-0"></span>**Rename Field**

1 つ以上の既存の QlikView 項目を名前変更します。

構文は次のとおりです。

**rename field***[***s***] (***using** *mapname* | *oldname* **to** *newname {, oldname* **to** *newname} )*

ここで

*mapname* は、以前にロードされたマッピング テーブルの名前 であり、1 つ以上の項目名の古い名前と新しい名前のペアを 含みます。

*oldname* は古い項目名です。

*newname* は新しい項目名です。

メモ **rename field** と **rename fields** はどちらも使用できる形式で、 結果は同じです。

### 例 **:**

**Rename field XAZ0007 to Sales; FieldMap: Mapping select oldnames, newnames from datadict; Rename fields using FieldMap;**

# <span id="page-382-0"></span>**Rename Table**

1 つ以上の既存の QlikView 入力テーブルを名前変更します。

構文は次のとおりです。

**rename table[s] (using** *mapname* | *oldname* **to** *newname {, oldname* **to** *newname} )*

ここで

*mapname* は、以前にロードされたマッピング テーブルの名前 であり、1 つ以上のテーブル名の古い名前と新しい名前のペ アを含みます。 *oldname* は古いテーブル名です。 *newname* は新しいテーブル名です。

メモ **rename table** と **rename tables** はどちらも使用でき、結果は同 じです。

# 例 **:**

```
Tab1:
Select * from Trans;
Rename table Tab1 to Xyz;
TabMap:
Mapping load oldnames, newnames from tabnames.csv;
```
**Rename tables using TabMap;**

# <span id="page-382-1"></span>**Replace**

**replace** プレフィックスは、スクリプト内の任意の **load**、**select**、また は **map..using** ステートメントに追加できます。**replace load**/**replace select** ステートメントは、テーブル名が **replace load**/**replace select** ス テートメントで生成された QlikView テーブルを削除し、**replace load**/ **replace select** ステートメントの結果に含まれる新しいテーブルに置 き換えます。パーシャル リロードでも完全なリロードでも効果は同 じです。**replace map..using** ステートメントでは、パーシャル リロー ド中にマッピングも発生します。

構文は次のとおりです。

**replace** *[* **only** *] ( loadstatement* | *selectstatement* | *map..usingstatement )*

ここで

**only** はオプションの修飾子で、通常の ( パーシャルでない ) リ ロード中は、ステートメントが無視されることを意味します。

例 **:**

#### **Tab1: Replace Load \* from File1.csv;**

通常のリロードおよびパーシャル リロードでは、最初に QlikView テーブル *Tab1* が削除され、次に *File1.csv* からロードされた新しい データが *Tab1* に保存されます。

#### **Tab1:**

#### **Replace Only Load \* from File1.csv;**

通常のリロード中には、このステートメントは無視されます。 パーシャル リロードでは、最初に以前に名前が付けられた QlikView テーブル *Tab1* が削除され、次に *File1.csv* からロードされた新しい データが *Tab1* に保存されます。

#### **Tab1:**

#### **Load a,b,c from File1.csv; Replace Load a,b,c from File2.csv;**

通常のリロードでは、最初にファイル *File1.csv* が QlikView テーブル *Tab1* に読み取られますが、直ちに削除され、*File2.csv* の新しいデー タに置き換えられます。*File1.csv* のすべてのデータは失われます。

パーシャル リロードでは、最初に QlikView テーブル *Tab1* 全体が 削除され、*File2.csv* からロードされた新しいデータに置き換えられ ます。

**Tab1:**

#### **Load a,b,c from File1.csv;**

#### **Replace only Load a,b,c from File2.csv;**

通常のリロードでは、データは *File1.csv* からリロードされ、 QlikView テーブル *Tab1* に保存されます。*File2.csv* は無視されます。

パーシャル リロードでは、最初に QlikView テーブル *Tab1* が削除さ れ *File2.csv* からのみ新しいデータがロードされ、*Tab1* に保存されま す。*File1.csv* のすべてのデータは失われます。

パーシャル リロード中にテーブルにデータを追加するために使用さ れる **add** キーワード ( 334 [ページ](#page-333-0) ) も参照してください。

**load** ステートメント構文は、 364 [ページ](#page-363-0) に説明があります。**select** ステートメント構文は、 386 [ページ](#page-385-0) に説明があります。

# <span id="page-384-0"></span>**Right**

QlikView スクリプト言語内の **join** および **keep** プレフィックスの前 に、プレフィックス **right** を置くことができます。

**join** の前に使用すると、2 つのテーブル間の結合が右結合であること を指定します。結果のテーブルには、2 つ目のテーブルのすべての データと 2 つのテーブルが連結するもののみが格納されます。

**keep** の前に使用すると、QlikView に保存される前に 1 つ目のテーブ ルは、2 つ目のテーブルとの共通部分に縮小されます。詳細につい ては、 540 [ページ](#page-539-0) を参照してください。

```
構文は次のとおりです。
```
**right** *(* **join** | **keep** *) [(tablename)] ( loadstatement* | *selectstatement))*

#### 例 **:**

```
QVTable:
Select * from Table1;
right join select * from Table2;
QVTab1:
Select * from Table1;
QVTab2:
right keep select * from Table2;
tab1: 
Load * from file1.csv;
tab2:
load * from file2.csv;
.. .. ..
right keep (tab1) load * from file3.csv;
```
**outer** ( 379 [ページ](#page-378-0) )、**inner** ( 358 [ページ](#page-357-0) )、および **left** ( 363 [ページ](#page-362-0) ) プ レフィックスを同じ方法で使用できます。

**load** ステートメント構文は、 364 [ページ](#page-363-0) に説明があります。**select** ステートメント構文は、 386 [ページ](#page-385-0) に説明があります。

# **Sample**

**sample** プレフィックスは、入力テーブルからランダムなサンプルの レコードをロードするために使用されます。

構文は次のとおりです。

**sample** *p ( loadstatement* | *selectstatement )*

ここで

*p* は 0 より大きく 1 以下の数を評価する任意の数式です。数 は指定したレコードが読み取られる確率を示します。

例 **:**

**Sample 0.15 Select \* from Longtable; Sample 0.15 Load \* from Longtab.csv;**

**load** ステートメント構文は、 364 [ページ](#page-363-0) に説明があります。**select** ステートメント構文は、 386 [ページ](#page-385-0) に説明があります。

# **Section**

**section** ステートメントでは、後続の **load** および **select** ステートメン トをデータと見なすかアクセス権の定義と見なすかを定義できます。 構文は次のとおりです。

**section** *(* **access** | **application** *)*

### 例 **:**

**Section access; Section application;**

何も指定されない場合、**section application** と見なされます。セク ション定義は、新しい **section** ステートメントが実行されるまで有効 です。

メモ スクリプト内では **section access** で定義されるすべての項目 を大文字で記述する必要があります。

# <span id="page-385-0"></span>**Select**

ODBC データ ソースからの項目の選択は、標準の SQL **select** ステー トメントから実行されます。ただし、使用できる **select** ステートメン トの範囲は、多くの場合、使用する ODBC ドライバによって異なり ます。構文を簡単に説明します。

> **select** *[* **all** | **distinct** | **distinctrow** | **top** *n [* **percent** *] ] \*fieldlist* **from** *tablelist [* **where** *criterion ] [* **group by** *fieldlist [* **having** *criterion ] ]*

```
[ order by fieldlist [ asc | desc ] ]
       [ ( inner | left | right | full ) join tablename on fieldref = fieldref 
    ]
ここで
     distinct は、選択された項目の重複する値の組み合わせを 1 回
     だけ数えるときに使用する述語です。
     distinctrow は、ソース テーブルの重複するレコードを 1 回だ
     け数えるときに使用する述語です。
     *fieldlist::= ( * | field ) { , field }
          選択する項目のリスト。"*"を使用すると、テーブル
          内のすべての項目が選択されます。
    fieldlist::= field { , field }
          カンマで区切られた 1 つ以上の項目のリスト。
    field::= ( fieldref | expression ) [ as aliasname ]
          数式には 1 つ以上の他の項目に基づいた数値または
          文字列の関数を使用できます。通常は、次のような演
          算子と関数を使用できます。+、-、*、/、& ( 文字列の
          連結 )、sum( 項目名 )、count( 項目名 )、avg( 項目名 )、
          month( 項目名 ) などがあります。詳細については、使
          用する ODBC ドライバのマニュアルを参照してくだ
          さい。
    fieldref::= [ tablename . ] fieldname
          tablename と fieldname は、テキスト文字列です。ス
          ペースなどを含む場合は、ストレート二重引用符で囲
          む必要があります。
          項目に新しい名前を割り当てるには、as 句を使用し
          ます。
     tablelist::= table { , table }
          項目が選択されるテーブルのリスト。
     table::= tablename [ [ as ] aliasname ]
          tablename は、引用符内に置くことも置かないことも
          可能です。
     where はレコードを選択に含めるかどうかを示す句です。
    criterion は論理式で、非常に複雑になる場合もあります。使用
```
できる演算子には、数値演算子と関数、=、<>、#( 等しくな

**IV**

 $\forall$ ),  $>$ ,  $>$ ,  $\leq$ ,  $\leq$ ,  $\leq$ , and, or, not, exists, some, all, in,  $\forall$ よび新しい **select** ステートメントなどがあります。詳細につ いては、使用する ODBC ドライバのマニュアルを参照してく ださい。

**group by** は、複数のレコードを 1 つに集計 ( グループ化 ) する ために使用される句です。 1 つのグループ内の特定の項目は、 すべてのレコードが同じ値を持つ必要があります。そうでな い場合は、項目は sum または average などの数式内でのみ使 用できる必要があります。 1 つ以上の項目に基づいた数式は、 項目記号の数式内で定義されます。

**having** は、**where** 句がレコードを修飾するのと同じ方法でグ ループを修飾します。

**order by** は、**select** ステートメントの結果のテーブルのソート 順を示すために使用される句です。

**join** は、複数のテーブルを 1 つに結合することを示す修飾子 です。

項目名とテーブル名にスペースや各国語文字セットが含まれる場合 は、引用符で囲む必要があります。スクリプトが QlikView に自動的 に生成される場合は、**connect** ステートメントのデータ ソースの データ ソース定義で指定される ODBC ドライバで推奨される引用符 が使用されます。

さらに、**union** 演算子を使用すると、複数の **select** ステートメント を 1 つに連結できます。

*selectstatement* **union** *selectstatement*

**select** ステートメントは、ODBC ドライバに解釈されるため、次の ような一般的な SQL 構文からの違いが ODBC ドライバの機能によっ て発生する場合があります。

- ・ **as** は使用できない場合があります。この場合、*aliasname* を *fieldname* の直後に記述する必要があります。
- ・ *aliasname* を使用する場合は、**as** を記述する必要がある場合 があります。
- ・ **distinct**、**as**、**where**、**group by**、**order by**、または **union** はサ ポートされていない場合があります。
- ・ ODBC ドライバによっては前述した引用符の一部を使用でき ない場合があります。

メモ これは SQL **select** ステートメントのすべてを説明したもので はありません。たとえば、**select** ステートメントはネストで き、複数の結合を 1 つの **select** ステートメントで実行でき、 数式内で非常に多くの関数を使用できる場合があります。

#### 例 **:**

```
Select * from `Categories`;
Select `Category ID`, `Category Name` from 
`Categories`;
Select `Order ID`, `Product ID`,
`Unit Price` * Quantity * (1-Discount) as NetSales
from `Order Details`;
Select `Order Details`.`Order ID`, 
Sum(`Order Details`.`Unit Price` * `Order 
Details`.Quantity) as `Result`
from `Order Details`, Orders
where Orders.`Order ID` = `Order Details`.`Order ID`
group by `Order Details`.`Order ID`;
```
# **Semantic**

**semantic** プレフィックスを使用すると、オブジェクト間の関係を含 むテーブルをロードできます。詳細については、 556 [ページ](#page-555-0) を参照し てください。

構文は次のとおりです。

**semantic** *( loadstatement* | *selectstatement )*

# 例 **:**

**Semantic Load \* from abc.csv; Semantic Select Object1, Relation, Object2, InverseRelation from table1;**

**load** ステートメント構文は、 364 [ページ](#page-363-0) に説明があります。**select** ステートメント構文は、 386 [ページ](#page-385-0) に説明があります。

**semantic** プレフィックスでロードされたテーブルは、連結できま せん。

# <span id="page-388-0"></span>**Set**

**set** ステートメントは、スクリプト変数の定義に使用されます。これ らは、文字列、パス、ドライバなどを置き換えるために使用されま

す。詳細については、 404 [ページ](#page-403-0) を参照してください。 "=" の右側の 数式を変数が割り当てられる前に評価する必要がある場合は、代わり に **let** ステートメント ( 363 [ページ](#page-362-1) ) を使用します。

構文は次のとおりです。

**set** *variablename* **=***string* 

### 例 **:**

```
Set FileToUse=Data1.csv;
Set Constant="My string";
Set BudgetYear=1997;
Set YearRel = "RecNo()";
Set Year = "$(YearRel) + 1997";
```
### **set** と **let** の違いを次の例で説明します。

```
Set X=3+4;
Let Y=3+4;
Let Z=$(Y)+1;
```
**\$ (X)** は "3+4" として評価され、**\$ (Y)** は "7" として評価されます。最 後に、 **\$ (Z)** は "8" として評価されます。

# **Sleep**

スクリプトの実行を n ミリ秒間一時停止します。n は、3600000 (1 時 間待機に相当 ) 以下の正の整数です。値には数式も使用できます。構 文は次のとおりです。

#### **sleep** *n*

### 例 **:**

**sleep 10000; sleep t\*1000;**

# **SQL**

SQL ステートメントを使用すると、ODBC または OLE DB 接続から 任意の SQL コマンドを送信できます。

構文は次のとおりです。

#### **SQL** *command*

ここで

*command* は有効な SQL ステートメントです。

## 例 **:**

#### **SQL Leave;**

**mode is write** 修飾子で ODBC または OLE DB 接続が開かれていない 場合は、データベースを更新する SQL ステートメントを送るとエ ラーが返されます。

構文 :

#### **SQL select \* from tab1;**

この構文は使用可能で、今後のドキュメントでは、推奨される **select** の構文です ( 一貫性のため )。ただし、SQL プレフィックスは、 **select** ステートメントではオプションのままです。

# **SQLColumns**

**sqlcolumns** ステートメントは、接続が実行される ODBC データ ソー スの列を説明する項目のセットを返します。この項目を **sqltables** お よび **sqltypes** コマンドで生成される項目と組み合わるとデータベー スの把握に役立ちます。

標準の項目は次のとおりです。 TABLE\_OUALIFIER TABLE\_OWNER TABLE\_NAME COLUMN\_NAME DATA\_TYPE TYPE\_NAME **PRECISION** LENGTH **SCALE** RADIX NULLABLE REMARKS

これらの項目の詳細については、ODBC リファレンスを参照してく ださい。

メモ このコマンドをサポートしていない ODBC ドライバもあり ます。

他の項目を作成しない ODBC ドライバもあります。 構文は次のとおりです。

**IV**

**sqlcolumns**

## 例 **:**

```
CONNECT TO 'MS Access 7.0 
Database;DBQ=C:\Course3\DataSrc\QWT.mdb';
sqlcolumns;
```
# **SQLTables**

**sqltables** ステートメントは、接続が実行される ODBC データ ソース のテーブルを説明する項目のセットを返します。 この項目を **sqlcolumns** および **sqltypes** コマンドで生成される項目と組み合わる とデータベースの把握に役立ちます。

標準の項目は次のとおりです。 TABLE\_OUALIFIER TABLE\_OWNER TABLE\_NAME TABLE\_TYPE REMARKS

これらの項目の詳細については、ODBC リファレンスを参照してく ださい。

メモ このコマンドをサポートしていない ODBC ドライバもあり ます。

他の項目を作成しない ODBC ドライバもあります。

構文は次のとおりです。

### **sqltables**

## 例 **:**

**CONNECT TO 'MS Access 7.0 Database;DBQ=C:\Course3\DataSrc\QWT.mdb'; sqltables;**

# **SQLTypes**

**sqltypes** ステートメントは、接続が実行される ODBC データ ソース の種類を説明する項目のセットを返します。この項目を **sqlcolumns** および **sqltables** コマンドで生成される項目と組み合わるとデータ ベースの把握に役立ちます。

標準の項目は次のとおりです。

TYPE\_NAME DATA\_TYPE PRECISION LITERAL\_PREFIX LITERAL\_SUFFIX CREATE\_PARAMS NULLABLE CASE\_SENSITIVE SEARCHABLE UNSIGNED\_ATTRIBUTE **MONEY** AUTO\_INCREMENT LOCAL\_TYPE\_NAME MINIMUM\_SCALE MAXIMUM\_SCALE

これらの項目の詳細については、ODBC リファレンスを参照してく ださい。

# メモ このコマンドをサポートしていない ODBC ドライバもあり ます。他の項目を作成しない ODBC ドライバもあります。

構文は次のとおりです。

#### **sqltypes**

## 例 **:**

**CONNECT TO 'MS Access 7.0 Database;DBQ=C:\Course3\DataSrc\QWT.mdb'; sqltypes;**

# **Star**

**star** ステートメントを使用すると、データベース内の項目のすべての 値のセットを表す文字列を設定できます。後続の **load** および **select** ステートメントに影響を与えます。

構文は次のとおりです。

**star is** *[ string ]*

ここで

*string* は任意のテキストです 文字列に空白がある場合は、引 用符で囲む必要があります。

### 例 **:**

```
Star is *;
Star is %;
Star is;
```
何も指定されない場合は、**star is;** と見なされます。明示的に指定さ れない限り、スター マークを使用できません。この定義は、新しい **star** ステートメントが実行されるまで有効です。詳細については[、](#page-564-0) 565 [ページ](#page-564-0) を参照してください。

# **Store**

スクリプト内で **store** ステートメントを使用して QVD ファイルや CSV ファイルを作成できます。ステートメントは、明示的に名前を付 けられた QVD ファイルや CSV ファイルを作成します。ステートメ ントは、1 つの論理テーブルからのみ項目をエクスポートします。テ キスト値は、CSV ファイルに UTF-8 形式で出力されます。区切り記 号を指定できます。**load** の例は 368 [ページ](#page-367-0) を参照してください。 CSV ファイルへの **store** ステートメントは BIFF 出力をサポートしま せん。

構文は次のとおりです。

**store** *[\*fieldlist* **from***] table* **into** *filename[format-spec];*

ここで

*\*fieldlist::= ( \* | field { , field } )*

選択する項目のリスト。"\*"を使用すると、テーブル 内のすべての項目が選択されます。

*field::= fieldname [* **as** *aliasname ]*

*format-spec::=***(***(***txt***|***qvd***)***),**

この書式指定は、テキスト ファイル用のテキスト **txt** または qvd ファイル用のテキスト **qvd** で構成されます。書式指定を 省略すると、**qvd** と見なされます。

*fieldname* は、テーブル内の項目名を指定するテキストです。 項目の名前にスペースなどが含まれる場合は、ストレート二 重引用符または角かっこで囲む必要があります。

*aliasname* は、結果の QVD ファイルまたは CSV ファイルで使 用される項目の別名です。名前にスペースなどが含まれる場 合は、ストレート二重引用符または角かっこで囲む必要があ ります。

*table* はスクリプトでラベルが付けられ、既にロードされてい るデータのソースとして使用されるテーブルです。

*filename* は、ターゲット ファイルの名前です。 file name は、 load ステートメントの名前と同様に解釈されます。directory ステートメントが適用されます。

#### 例 **:**

```
store mytable into xyz.qvd;
store * from mytable into xyz.qvd (qvd);
store Name, RegNo from mytable into xyz.qvd;
store Name as a, RegNo as b FROM mytable into xyz.qvd;
store mytable into myfile.txt (txt);
store * from mytable into myfile.txt (txt);
```
最初の 2 つのステートメントの機能は同じです。

# **Sub..End Sub**

**sub** 制御ステートメントは、サブルーチンを定義し、**call** ステートメ ントから呼び出されます。

構文は次のとおりです。

**sub** *name [* **(** *paramlist* **)** *]* ステートメント **end sub**

ここで

*name* はサブルーチンの名前です。

*paramlist* は、サブルーチンの仮パラメータの変数名のカンマ 区切りのリストです。

*statements* は、1 つ以上の QlikView スクリプト ステートメン トのグループです。

パラメータはサブルーチンにコピーされ、**call** ステートメントの呼 び出しで対応するパラメータが変数名の場合、パラメータはサブ ルーチンが終了したときにコピーして戻されます。

サブルーチンに **call** ステートメントで渡される実パラメータよりも 仮パラメータが多い場合は、余分なパラメータは NULL に初期化さ れ、サブルーチン内でローカル変数として使用できます。

**sub** ステートメントは、制御ステートメントであるため、2 つの句 (**sub** および **end sub**) は行をまたぐことはできません。セミコロン (;) または改行コード (end-of-line) で終了します。

# 例 **:**

```
// 例 1
sub INCR (I,J)
      I = I + 1exit sub when I < 10
      J = J + 1end sub 
call INCR (X,Y)
// 例 2 - parameter transfer
sub ParTrans (A,B,C)
      A=A+1
      B=B+1
      C = C + 1end sub
A=1
X=1
C=1
call ParTrans (A,(X+1)*2)
// A=2 ( サブルーチンからコピーして戻されます )
// X=1 ( 数式にはコピーして戻されません )
// C=1 ( サブルーチンの C はローカルです )
// B=null ( サブルーチンのローカルです )
```
# **Switch..Case..Default..End Switch**

```
switch 制御ステートメントは、expression の値によって複数のス
テートメントのグループのうちのいずれかを実行する分岐点を作
成します。
```

```
構文は次のとおりです。
```

```
switch expression
       { case valuelist
           [ statements ] }
       [ default
           statements ]
       end switch
ここで
```

```
expression は任意の式です。
```
*valuelist* は、*expression* の比較される値のカンマ区切りのリス トです。スクリプトの実行は、*valuelist* の値が *expression* の値 と等しい最初の **case** 句のステートメントで続行されます。 *valuelist* の各値には任意の数式を使用できます。すべての **case** 句で一致しない場合は、**default** 句 ( 存在する場合 ) のス テートメントが実行されます。

*statements* は、1 つ以上の QlikView スクリプト ステートメン トのグループです。

**switch** ステートメントは制御ステートメントであるため、使用可能 な 4 つの句 (**switch**、**case**、**default**、および **end switch**) は、行をまた ぐことはできません。セミコロン (;) または改行コード (end-of-line) で終了します。

## 例 **:**

```
switch I 
   case 1
      load '$(I): CASE 1' as case autogenerate 1;
   case 2 
      load '$(I): CASE 2' as case autogenerate 1;
   default
      load '$(I): DEFAULT' as case autogenerate 1;
end switch
```
## **Tag**

項目にタグを適用する方法を提供します。ドキュメントに存在しな い項目名は無視されます。項目名やタグ名が何度も発生する場合に は、最後の値が使用されます。

*dimension* タグの付いた項目は、数式の編集 ダイアログ以外の QlikView の項目選択リストの上部に表示されます。

*measure* タグの付いた項目は、数式の編集 ダイアログの QlikView の項 目選択リストの上部に表示されます。

次の構文を使用した項目へのタグの追加や削除に、キーワードを使 用できます。

**tag fields** *fieldlist* **using** *mapname*

個々のコメントを設定するには次の構文を使用します。 **tag field** *fieldname* **with** *tagname*

ここで

*fieldlist := (field{,field})*

*field* は、スクリプト内でここからマップされる項目名です。

*mapname* は、以前に mapping load または mapping select ステー トメントで読み取られているマッピング テーブルの名前で す (374 [ページの「](#page-373-0)Mapping」を参照してください )。

*fieldname* は、タグを付ける項目の名前です。

## 例 **:**

```
tagmap:
mapping Load * inline [
a,b
Alpha,MyTag
Num,MyTag
];
tag fields using tagmap;
```
## 例 **:**

**tag field Alpha with** '**MyTag2**'**;**

## **Trace**

文字列をスクリプト進捗ダイアログ ウィンドウとログ ファイル(使 用される場合 ) に書き込みます。構文は次のとおりです。

**trace** *string*

## 例 **:**

**trace Main table loaded; trace \$(MyMessage);**

## **Unless**

**unless** プレフィックスとサフィックスは条件句の作成に使用されま す。条件句は、ステートメントまたは **exit** 句を実行するかどうかを 決定します。**if..end if** ステートメントの簡単な代替として使用され ます。

構文は次のとおりです。

*(* **unless** *condition statement* | *exitstatement* **unless** *condition )* ここで

*condition* は、true または false を評価する論理式です。

*statement* は、制御ステートメントを除く QlikView スクリプト ステートメントです。

*exitstatement* は、**exit for**、**exit do** または **exit sub** 句、または **exit script** ステートメントです。

*statement* または *exitstatement* は、*condition* が false で評価される場合 に限り実行されます。

**unless** プレフィックスは、他の **when** および **unless** プレフィックス を含む 1 つ以上の他のプレフィックスを持つステートメントで使用 できます。

## 例 **:**

**exit script unless A=1 unless A=1 load \* from myfile.csv; unless A=1 when B=2 drop table Tab1;**

## **Unmap**

**unmap** ステートメントは、スクリプト内の現在のポイントから指定 された項目のマッピングを無効にします。

構文は次のとおりです。

## **unmap** *fieldlist*

ここで

fieldlist  $:=$  \*| (field {, field })

fieldlist に \* を指定すると、すべての項目を示します。 *field* は、スクリプト内でここからマップされない項目名です。 項目名にはワイルドカード文字の \* および? を使用できま す。ワイルドカード文字を使用する際、項目名を引用符で囲 む必要がある場合があります。

## 例 **:**

**UnMap Country;**

項目 *Country* のマッピングを無効にします。

#### **UnMap A,B,C;**

項目 *A*、*B*、および *C* のマッピングを無効にします。

#### **UnMap \*;**

すべての項目のマッピングを無効にします。

## **UnMap "A\*", "?B?";**

*A* で始まる項目と 2 文字目が *B* の 3 文字の項目のマッ ピングを無効にします。

**IV**

374 [ページの「](#page-373-0)Mapping」、375 [ページの「](#page-374-0)Map..Using」、 562 [ページ](#page-561-0) も 参照してください。

## <span id="page-399-0"></span>**Unqualify**

**unqualify** ステートメントは、**qualify** ステートメントで以前に設定さ れた項目名の修飾を無効にします。詳細については、 400 [ページ](#page-399-0) を参 照してください。

構文は次のとおりです。

**unqualify** *ListOfFields*

ここで

*ListOfFields* は、カンマで区切られた 1 つ以上の項目名です。 項目名にはワイルドカード文字の \* および ? を使用できます。 *ListOfFields* を文字 \* で置き換えて、すべての項目名の修飾を有効ま たは無効にすることもできます。項目名の一部にワイルドカードを 使用する場合は、項目名を引用符で囲む必要がある場合もあります。

## 例 **:**

```
Unqualify Comment;
```
名前が *Comment* のすべての項目の修飾を無効にし ます。

**Unqualify \*;** すべての項目名の修飾を無効にします。

## **Unqualify "\*ID";**

*ID* で終わるすべての項目名の修飾を無効にします。

## **Unqualify "NR\*",A;**

*A* と項目名が *NR* で始まるすべての項目の修飾を無効 にします。

## **Unqualify F??;**

項目名が *F* で始まる 3 文字の項目の修飾を無効にし ます。

不明なデータベースでは、最初は 1 つまたは 2 ~ 3 の項目を関連付 けることから始めてください。

**Qualify \*; Unqualify TransID; Select \* from tab1; Select \* from tab2; Select \* from tab3;** *TransID* のみがテーブル間の関連付けに使用されます。

## **Untag**

項目からタグを削除する方法を提供します。ドキュメントに存在し ない項目名は無視されます。項目名やタグ名が何度も発生する場合 には、最後の値が使用されます。

次の構文を使用して項目からタグを削除するために、キーワードを 使用できます。

#### **untag fields** *fieldlist* **using** *mapname*

- 個々のタグを削除するには次の構文を使用します。 **untag field** *fieldname* **with** *tagname*
- ここで

*fieldlist := (field{,field})*

*field* は、スクリプト内でここからマップされる項目名です。

*mapname* は、以前に mapping load または mapping select ステー トメントで読み取られているマッピング テーブルの名前で す (374 [ページの「](#page-373-0)Mapping」を参照してください )。

*fieldname* は、タグを解除する項目の名前です。

## 例 **:**

```
tagmap:
mapping Load * inline [
a,b
Alpha,MyTag
Num,MyTag
];
untag fields using tagmap;
```
## 例 **:**

**untag field Alpha with MyTag2;**

## **When**

**when** プレフィックスとサフィックスは条件句の作成に使用されま す。条件句は、ステートメントまたは **exit** 句を実行するかどうかを 決定します。**if..end if** ステートメントの簡単な代替として使用され ます。

構文は次のとおりです。

*(* **when** *condition statement* | *exitstatement* **when** *condition )*

ここで

*condition* は、true または false を評価する論理式です。

*statement* は、制御ステートメントを除く QlikView スクリプト ステートメントです。

*exitstatement* は、**exit for**、**exit do** または **exit sub** 句、または **exit script** ステートメントです。

*statement* または *exitstatement* は、*condition* が true で評価される場合 に限り実行されます。

**when** プレフィックスは、他の **when** および **unless** プレフィックスを 含む 1 つ以上の他のプレフィックスを持つステートメントで使用で きます。

## 例 **:**

**exit script when A=1 when A=1 load \* from myfile.csv; when A=1 unless B=2 drop table Tab1;**

# **21.3** テーブル名

# テーブルの名前付け

QlikView 入力テーブルは、QlikView 内部データベースに保存される ときに名前が付けられます。テーブル名は、**load...resident**、**peek** など で使用され、レイアウト内の *\$Table* システム項目で確認できます。

テーブルの名前は、次のルールに従って付けられます。

- 1 ラベルが **load** または **select** ステートメントの直前にある場 合は、そのラベルがテーブル名として使用されます。ラベル の後にはコロン (:) が必要です ( 以下の「テーブル ラベル」 を参照 )。
- 2 ラベルを指定しない場合、**load** または **select** ステートメント 内のキーワード **from** の直後にあるファイル名またはテーブ ル名が使用されます。最大 32 文字まで使用されます。ファイ ル名の場合は、拡張子が省略されます。
- 3 インラインでロードされるテーブルには、INLINExx という 名前が付けられます。ここで、xx は数値です。最初のインラ インテーブルには、*INLINE01* という名前が付けられます。
- 4 自動生成されるテーブルには、AUTOGENERATExx という名 前が付けられます。ここで、x は数値です。最初の自動生成 テーブルには、*AUTOGENERATE01* という名前が付けられま す。
- 5 上のルールに従って生成されたテーブル名が既存のテーブル 名と競合する場合は、名前に -x が付けられます。ここで、x は数値です。数値は、競合がなくなるまで増やされます。た とえば、3 つのテーブルに *Budget*、*Budget-1*、および *Budget-2* という名前を付けることができます。

テーブル名に対応する **section access**、**section application**、および マッピング テーブルという 3 つの個別のドメインがあります。

**section access** および **section application** 内で生成されるテーブル名 は個別に扱われます。参照されるテーブル名がセクション内にない 場合、QlikView は他のセクションも検索します。マッピング テーブ ルは個別に扱われ、他の 2 つのドメインのテーブル名とは関係あり ません。

## テーブル ラベル

**load** ステートメントの **resident** 句または **peek** 関数を含む数式が後で 参照するために、入力テーブルにラベルを付けることができます。ラ ベルは、数値および文字で構成される任意の文字列で、入力テーブル を作成する最初の **load** または **select** ステートメントの前に配置しま す。ラベルの最後にコロン (:) を付ける必要があります。

## 例 **:**

**Table1: Load a,b from c.csv; ... Load x,y from d.csv where x=peek("a",y,Table1); Transactions: Select \* from Transtable; ... Load Month, sum(Sales) resident Transactions group by Month;**

# **21.4** スクリプト変数

スクリプト変数は、テキストまたは数値を代入できるエンティティで す。使用する場合は、変数の代わりにその値が使用されます。マクロ 展開用のスクリプトやさまざまな制御ステートメントで変数を使用 できます。

一部の特別なシステム変数は、スクリプトの実行開始時にそれらの 前の値に関係なく QlikView によって設定されます。

スクリプト変数を定義する場合、**Set** または**Let** コマンドを使用します。

**set** *variablename* **=***string* 

**let** *variablename* **=** *expression*

**Set** コマンドは、イコール サインの右側に、変数にテキストを割り 当てるのに対し、**Let** コマンドは数式を評価します。

変数では、大文字と小文字が区別されます。

## 例 **:**

**set HidePrefix = \$ ;** // 変数は文字列 "\$" を値として得ます。

**let vToday = Num(Today());** // 今日の日付をシリアル番号で 返します。

## 特別な変数

QlikView 内で特別な意味がある変数名がいくつかあります。

#### **Floppy**

見つかった最初のフロッピー ドライブのドライブ文字を返 します。通常は **a:** です。システム定義変数。

**CD** 見つかった最初の CD-ROM ドライブのドライブ文字を返し ます。 CD- ROM が見つからない場合は、**c:** が返されます。シ ステム定義変数。

#### **QvPath**

QlikView 実行可能ファイルへの参照文字列を返します。シス テム定義変数。

## **QvRoot**

QlikView 実行可能ファイルのルート ディレクトリを返しま す。システム定義変数。

## **QvWorkPath**

現在の QlikView ドキュメントへの参照文字列を返します。シ ステム定義変数。

## **QvWorkRoot**

現在の QlikView ドキュメントのルート ディレクトリを返し ます。システム定義変数。

## **WinPath**

Windows への参照文字列を返します。システム定義変数。

#### **WinRoot**

Windows のルート ディレクトリを返します。システム定義変 数。

## ファイルの **Include**

この変数は、スクリプトに含む必要があるテキストが格納 されたファイルを指定します。このため、スクリプト全体 をファイルに入れることができます。次のように呼び出し ます。

**\$(Include=***filename***)**

## 例 **:**

**\$(Include=abc.txt)**

つまり、**set Include=***filename* という構文は、適用できません。

## **HidePrefix**

このテキスト文字列から始まるすべての項目名は、システム 項目と同様に非表示になります。ユーザー定義変数。

## 例 **:**

#### **set HidePrefix='\_';**

このステートメントを使用すると、システム項目が非表示の 場合、アンダースコア()から始まる項目名が項目名リストに 表示されません。

## **HideSuffix**

このテキスト文字列で終わるすべての項目名は、システム項 目と同様に非表示になります。ユーザー定義変数。

## 例 **:**

**set HideSuffix='%';**

このステートメントを使用すると、システム項目が非表示の 場合、パーセント記号 (%) で終わる項目名が項目名リストに 表示されません。

## **StripComments**

この変数を 0 に設定すると、スクリプト内の /\*..\*/ および // コ メントを除去することが禁止されます。これは、/\*..\*/ コメン トを使用して select ステートメント内でヒントを定義する特 定のデータベース ドライバで役立ちます。スクリプト実行時 のエラーを避けるために、コメントが必要なステートメント を過ぎたら、この変数を 1 にリセットすることをお勧めしま す。ドキュメントにこの変数を定義しない場合は、常にコメ ントが除去されます。

## 例 **:**

**set StripComments=0;**

## **Verbatim**

通常、QlikView データベースにロードされる前に、すべての 項目値から前後の空白文字 (ASCI 32) が除去されます。この 変数を1に設定すると、この除去が一時停止されます。

## 例 **:**

**set Verbatim=1;**

## **OpenUrlTimeout**

この変数は、URL ソース (HTML のページなど ) からのデー タの取得時に QlikView が遵守する必要があるタイムアウト を秒単位で定義します。省略すると、タイムアウトは約 20 分 です。

## 例 **:**

**set OpenUrlTimeout=10**

## 値を操作する変数

## **NullDisplay**

定義した記号は、最下位レベルのデータで ODBC から取得さ れたすべての NULL 値の代わりに使用されます。566 [ページ](#page-565-0) の「QlikView での Null [値の処理」](#page-565-0)を参照してください。

## 例 **:**

**set NullDisplay='<NULL>';**

#### **NullInterpret**

定義した記号は、テキスト ファイルまたは **inline** ステートメ ント内で見つかった場合、NULL と解釈されます。566 [ページ](#page-565-0) の「QlikView での Null [値の処理」を](#page-565-0)参照してください。

#### 例 **:**

**set NullInterpret='';**

## **NullValue**

定義した記号は、未定義ではなく不明と見なされるすべての NULL 値の代わりに使用されます。影響を受ける NULL 値 は、**nullasvalue** ステートメントに含まれる NULL 値だけです ( 377 [ページ](#page-376-0) を参照 )。

## 例 **:**

**set NullValue='<NULL>';**

#### **OtherSymbol**

**load**/**select** ステートメントの前にある " 他のすべての値 " と して扱われる記号を定義します。 565 [ページ](#page-564-0) を参照してくだ さい。

## 例 **:**

**set OtherSymbol='+';**

## データ型変換変数

新しいドキュメントを作成したときに、現在のオペレーティング シ ステムの設定に従って、次の変数が自動的に生成されます。これら は、スクリプトの実行時に特定の数値書式設定におけるオペレーティ ング システムのデフォルトの代わりに使用されます。これらを自由 に削除、編集、または複製できます。これらの変数を使用すると、他 のデフォルト設定を使用するコンピュータに QlikView ドキュメント を移植できます。

## **ThousandSep**

定義した桁区切り記号は、オペレーティング システム ( コン トロール パネル ) の桁区切り記号の代わりに使用されます。

## 例 **:**

**Set ThousandSep=',';**

## **DecimalSep**

定義した小数点記号は、オペレーティング システム ( コント ロール パネル ) の小数点の記号の代わりに使用されます。

## 例 **:**

**Set DecimalSep='.';**

## **MoneyThousandSep**

定義した桁区切り記号は、オペレーティング システム ( コン トロール パネル ) の通貨の桁区切り記号の代わりに使用され ます。

## 例 **:**

**Set MoneyThousandSep=',';**

## **MoneyDecimalSep**

定義した小数点記号は、オペレーティング システム ( コント ロール パネル ) の通貨の小数点の記号の代わりに使用され ます。

## 例 **:**

**Set MoneyDecimalSep='.';**

## **MoneyFormat**

定義した記号は、オペレーティング システム ( コントロール パネル)の通貨記号の代わりに使用されます。

## 例 **:**

**Set MoneyFormat='#,##0.00; (#,##0.00)';**

## **TimeFormat**

定義した書式は、オペレーティング システム ( コントロール パネル ) の時刻の書式の代わりに使用されます。

## 例 **:**

**Set TimeFormat='hh:mm:ss';** 

## **DateFormat**

定義した書式は、オペレーティング システム ( コントロール パネル ) の日付の書式の代わりに使用されます。

## 例 **:**

**Set DateFormat='M/D/YY';** 

## **TimestampFormat**

定義した書式は、オペレーティング システム ( コントロール パネル)の日時の書式の代わりに使用されます。

## 例 **:**

#### **Set TimestampFormat='M/D/YY hh:mm:ss[.fff]';**

#### **MonthNames**

定義した月の名前は、オペレーティングシステム(地域設定) で標準の月の省略名の代わりに使用されます。

例 **:**

**Set MonthNames='Jan;Feb;Mar;Apr;...';**

## **DayNames**

定義した日の名前は、オペレーティング システム ( 地域設定 ) で標準の曜日の省略名の代わりに使用されます。

## 例 **:**

**Set DayNames='Mon;Tue;Wed;Thu;Fri...';**

#### **LongMonthNames**

定義した月の名前は、オペレーティング システム ( 地域設定 ) で標準の月の名前の代わりに使用されます。

## 例 **:**

**Set LongMonthNames='January;February;...';**

## **LongDayNames**

定義した日の名前は、オペレーティングシステム(地域設定) で標準の曜日の名前の代わりに使用されます。

## 例 **:**

**Set LongDayNames='Monday;Tuesday;...';**

## エラー変数

スクリプト内でエラー処理に使用できる特別な変数が 4 つあります。

### **ErrorMode**

スクリプトの実行中にエラーが発生したときに QlikView に よって実行されるアクションを定義します。デフォルト (ErrorMode=1) では、スクリプトの実行が中止され、ユーザー のアクションが要求されます ( バッチ モード以外 )。 ErrorMode=0 を設定すると、QlikView はエラーを無視し、ス クリプトの次のステートメントからスクリプトの実行を続行 します。 ErrorMode=2 を設定すると、QlikView はエラーの発生 直後にエラー メッセージ "ロード スクリプトの実行がキャン セルされました " を表示します。このとき、ユーザーはアク ションを要求されません。

#### 例 **:**

**set ErrorMode=0;**

## **ScriptError**

最後に実行されたスクリプト ステートメントのエラー コー ド。この変数は、各スクリプト ステートメントが正常に実行 されるたびに、0 にリセットされます。エラーが発生すると、 変数は内部の QlikView エラー コードに設定されます。エ ラー コードは、数値とテキスト値のデュアル値です。エラー コードは、次のとおりです。

- 1 エラーかし
- 2 一般エラー
- 3 構文エラー
- 4 一般 ODBC エラー
- 5 一般 OLEDB エラー
- 6 一般 XML エラー
- 7 一般 HTML エラー
- 8 ファイルが見つかりません
- 9 データベースが見つかりません
- 10 テーブルが見つかりません
- 11 項目が見つかりません
- 12 ファイル 形式が正しくありません

例 **: set ErrorMode=0; load \* from abc.csv; if ScriptError=8 then exit script; //** ファイルなし **; end if set ErrorMode=0; load \* from abc.csv; if '\$(ScriptError)**'**= '** ファイルが見つかりません **' then exit script; end if**

**ScriptErrorDetails**

上のいくつかのエラー コードについて、より詳細なエラーの 説明を返します。最も重要なことは、この変数には、エラー コード 3 と 4 について ODBC および OLEDB ドライバによっ て返されるエラー メッセージが含まれることです。

## **ScriptErrorCount**

現在のスクリプトの実行中にエラーを発生させたステートメ ントの総数を返します。この変数は、スクリプトの実行開始 時に常に 0 にリセットされます。

#### 例 **:**

**Set ErrorMode=0; Load \* from abc.csv; if ScriptErrorCount >= 1 then exit script; end if**

## **ScriptErrorList**

この変数には、最後のスクリプトの実行中に発生したすべて のスクリプト エラーの連結されたリストが含まれます。各エ ラーは、改行文字 (LF) で区切られます。

上記のすべての変数の値は、スクリプト実行後にも残ります。スク リプト内部のエラー処理に関する変数 **ScriptError**、

**ScriptErrorDetailed**、**ScriptErrorCount** そして **ScriptErrorList** の値は、 ErrorMode=0 であることが条件です。

# **21.5** ドル記号展開

ドル記号展開はロード スクリプトや数式で使用されるテキスト置換の定義 です。このプロセスは、たとえ新しいテキストが短くても展開として知られ ます。置換はロード スクリプト ステートメントや数式が評価される直前に 行われます。技術的に言えば、これはマクロ展開です。

マクロ展開は常に '**\$(**' で始まり、'**)** ' で終わり、かっこの間のコンテンツでテ キスト置換をどのように行うかを定義します。スクリプト マクロとの混同を 避けるために、これ以降、マクロ展開をドル記号展開と呼びます。

- メモ マクロ展開は、スクリプト マクロ ( スクリプト モジュールで定義さ れた VB もしくは Java スクリプト ) には関係ありません。
- メモ ドル記号展開は、計算できるマクロ展開の数に制限があります。展 開数が 1000 を超えると計算されません。

## 変数を使用するドル記号展開

ロード スクリプトや数式でのテキスト置換に変数を使用する場合 は、次の構文が使用されます。

## **\$(***variablename***)**

**\$(** *variablename* **)** により、*variablename* 内の値に展開されます。これ が数値や日付の場合は、アクティブな地域設定に従って文字列が書 式設定されます。*variablename* が存在しない場合は、空の文字列に展 開されます。

数値の変数展開の場合は、次の構文が使用されます。

## **\$(#***variablename***)**

**\$(#***variablename***)** により、常に variablename の数値に対応する有用な 少数が生成されます。非常に大きい / 小さい数値の場合は、指数表 示が使用されることもあります。*variablename* が存在しない場合、ま たは数値が含まれていない場合は、0 に展開されます。

次のスクリプトを実行すると、

```
SET DecimalSep=',';
LET X = 7/2;
```
**\$(***X* **)** は 3,5 に展開され、**\$(#***X* **)** は 3.5 に展開されます。

例 **:**

```
set MyPath=C:\MyDocs\Files\
...
load * from $(MyPath)abc.csv;
set CurrentYear=1992;
...
select * from table1 where Year=$(CurrentYear);
```
## パラメータを使用するドル記号展開

パラメータは変数展開で使用できます。変数には、\$1、\$2、\$3 などの 仮パラメータを持つ必要があります。変数を展開する際、パラメータ にはカンマ区切りされたリストが与えられます。

### 例 **:**

**set MUL='\$1\*\$2';**

**set X=\$(MUL(3,7));** // X に '3\*7' を返します

**let X=\$(MUL(3,7)); // X に 21 を返します** 

仮パラメータの数が実パラメータより多い場合は、実パラメータに 対応する仮パラメータだけが展開されます。実パラメータの数が仮パ ラメータの数より多い場合は、余分な実パラメータが無視されます。

#### 例 **:**

**set MUL='\$1\*\$2';**

**set X=\$(MUL);** // X に '\$1\*\$2' を返します

**set X=\$(MUL(10));** // X に '10\*\$2' を返します

**let X=\$(MUL(5,7,8));** // X に 35 を返します

パラメータ **\$0** は、呼び出しで実際に渡されるパラメータの数を返し ます。

## 例 **:**

**set MUL='\$1\*\$2 \$0 par';**

**set X=\$(MUL(3,7));** // X に '3\*7 2 par' を返します

## 数式を使用するドル記号展開

数式はドル記号展開で使用できます。かっこの間のコンテンツはイ コール サインで始める必要があります。

## **\$(=***expression***)**

数式が評価され、値が展開に使用されます。

## 例 **:**

```
$(=Year(Today())); // 例えば、'2008' などを返します
```

```
$(=Only(Year)-1); // 選択値の前年を返します
```
# ファイルの **Include** ステートメントのドル記号展開

ファイル Include が、ドル記号展開を使用して作成されます。構文は 次のとおりです。

## **\$( include=***filename* **)**

上記のテキストはイコール サインの後に指定するファイルの内容で 置き換えられます。この機能は、テキスト ファイルのスクリプト全 体、またはその一部を保存したいときにとても便利です。

## 例 **:**

#### **\$(include=C:\Documents\MyScript.qvs);**

# **21.6** 引用符

ステートメント内で引用符の使用が見込まれる、もしくは必要な場合は、以 下の説明を参照してください。**load** ステートメントでは、引用符として次の 記号を使用する必要があります。

項目名: [ ]、" "、 ` または ´ ´

文字列リテラル :**' '**

ただし、ODBC ドライバによって解釈される **select** ステートメントの場合は、 少し異なります。通常、名前にはストレート二重引用符 (ALT+0034) を使用し、 文字列にはストレート単一引用符 (ALT+0039) を使用する必要があるので、斜 体の ´ ´ と ` ` を使用しません。ただし、一部の ODBC ドライバでは斜体の 引用符を使用できるだけでなく、それらを優先するものもあります。そのよ うな場合、生成される **select** ステートメントには斜体の引用符が含まれます。

## 例 **:** 名前とリテラルの違い

次の数式を比較すると、名前とリテラルの違いがよりはっきりし ます。

#### **'Sweden' as Country**

上の式が **load** または **select** ステートメントの項目リストに含まれる 場合は、テキスト文字列 *Sweden* が項目値として QlikView 項目 *Country* にロードされますが、

#### **"land" as Country**

上の式が **load** または **select** ステートメントの項目リストに含まれる 場合は、*land* という名前のデータベース項目またはテーブル列の内 容が項目値として QlikView 項目 *Country* にロードされます。つまり、 *land* は項目参照として扱われます。

## 例 **:** 数値と文字列リテラルの違い

次の数式を比較すると、名前と文字列リテラルの違いがよりはっきり します。

## **'12/31/96'**

上の項目が数式に含まれる場合は、テキスト文字列 *12/31/96* と解釈さ れますが、

#### **12/31/96**

上の項目が数式に含まれる場合は、日付 *Dec 12, 1996* として数値と 解釈され、対応する数値が代入されます (システム日付の書式が MM/DD/YY の場合 )。

## 例 **: MS Access**

Microsoft Access ODBC Driver 3.4 (MS Access 7.0 に付属 ) では、select ステートメントの分析時に次の引用符を使用できます。

項目名およびテーブル名: [ ]. " " or ` `

文字列リテラル :**' '**

使用不可:

# **22** スクリプト式

数式は、**load** ステートメントと **select** ステートメントの両方で使用できま す。ここで説明する構文と関数は、**select** ステートメントではなく、**load** ス テートメントに適用されます。これは、select ステートメントが QlikView で はなく、ODBC ドライバによって解釈されるためです。ただし、ほとんどの ODBC ドライバは、以下で説明する多くの関数を解釈できます。

QlikView スクリプト内のすべての数式は、数値と文字列のいずれか適切なも のを返します。論理関数と演算子は、false の場合 0、true の場合 -1 を返しま す。数値から文字列への変換およびその逆の変換は、暗黙に行われます。論理 演算子と関数は、0 を false と解釈し、それ以外のすべてを true と解釈します。

## **22.1** 数式構文

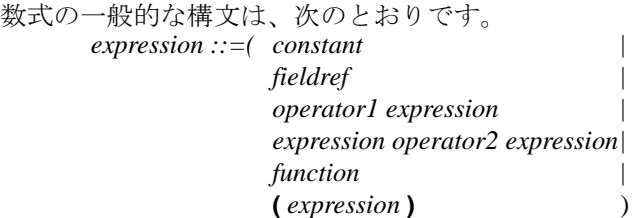

ここで

*constant* は、ストレート単一引用符で囲まれた文字列 ( テキス ト、日付、または時刻 ) または数値です。定数は、桁区切り記 号を使用せずに記述します。定数の小数点記号は小数点を使 用します。

*fieldref* は、ロードされるテーブルの項目名です。 [\(See ?Load?](#page-363-0) [on page 364.\)](#page-363-0)

*operator1* は、単項演算子 ( 右側にある 1 つの数式に対して作 用する ) です。

*operator2* は、二項演算子 ( 両側にある 2 つの数式に対して作 用する ) です。

*function ::= functionname* **(** *parameters* **)**

*parameters ::= expression {* **,** *expression }*

パラメータの数と型は、任意ではありません。使用す る関数によって異なります。

このように、数式と関数を自由にネストでき、解釈可能な値を 式が返す限り、QlikView はエラー メッセージを表示しません。

# **22.2** 演算子

QlikView には、1 つのオペランドのみを使用する単項演算子と、2 つのオペ ランドを使用する二項演算子という 2 種類の演算子があります。ほとんどの 演算子は、二項演算子です。

## 数値演算子

すべての数値演算子はオペランドの数値を使用し、結果として数値を 返します。

- **+** 正の数値 ( 単項演算子 ) または加算を表す記号。この二項演算 子は、2 つのオペランドの和を返します。
- **-** 負の数値 ( 単項演算子 ) または減算を表す記号。この単項演算 子は -1 倍したオペランドを返し、二項演算子は 2 つのオペラ ンドの差を返します。
- **\*** 乗算。この演算子は、2 つのオペランドの積を返します。
- **/** 除算。この演算子は、2 つのオペランドの割合を返します。

## 文字列演算子

2 つの文字列演算子があります。一方はオペランドの文字列値を使用 し、結果として文字列を返します。他方はオペランドを比較し、一致 したかどうかを示す論理値を返します。

**&** 文字列連結。この演算は、2 つのオペランド文字列を順に連結 したテキスト文字列を返します。

## 例 **:**

'abc' **&** 'xyz' は 'abcxyz' を返します

**like** ワイルドカード文字列を使用した文字列比較。演算子の前の文 字列が演算子の後の文字列と一致した場合、この演算は論理値 true (-1) を返します。 2 番目の文字列には、ワイルドカード文字 \* ( 任意の数の任意の文字 ) または ? (1 つの任意の文字 ) が含ま れることがあります。

## 例 **:**

'abc' like 'a\*' は、true (-1) を返す 'abcd' like 'a?c\*' は、true (-1) を返す 'abc' like 'a??bc' は、false (0) を返す

## 論理演算子

すべての論理演算子は、オペランドを論理的に解釈し、結果として true (-1) または false (0) を返します。

- **not** 論理否定。いくつかの単項演算子の 1 つ。この演算は、オペラ ンドの論理否定を返します。
- **and** 論理積 (and)。この演算は、オペランドの論理積を返します。
- **or** 論理和 (or)。この演算は、オペランドの論理和を返します。
- **xor** 排他的論理和。この演算は、オペランドの排他的論理和を返 します。つまり、論理和と似ていますが、両方のオペランド が true の場合は、結果が false であるという違いがあります。

## 関係演算子

すべての関係演算子はオペランドの値を比較し、結果として true (-1) または false (0) を返します。すべての関係演算子が二項演算子です。

- **<** 未満。両方のオペランドが数値と解釈できる場合、数値比較 が行われます。この演算は、比較の評価の論理値を返します。
- **<=** 以下。両方のオペランドが数値と解釈できる場合、数値比較 が行われます。この演算は、比較の評価の論理値を返します。
- **>** より大きい。両方のオペランドが数値と解釈できる場合、数 値比較が行われます。この演算は、比較の評価の論理値を返 します。
- **>=** 以上。両方のオペランドが数値と解釈できる場合、数値比較 が行われます。この演算は、比較の評価の論理値を返します。
- **=** 等しい。両方のオペランドが数値と解釈できる場合、数値比 較が行われます。この演算は、比較の評価の論理値を返しま す。
- **<>** 等しくない。両方のオペランドが数値と解釈できる場合、数 値比較が行われます。この演算は、比較の評価の論理値を返 します。

## **follows**

ASCII 文字順序でより大きい。左側のオペランドがテキスト 表現であり、それが ASCII 比較で右側のオペランドのテキス ト表現の後に来る場合は true を返します。> 演算子とは異な り、比較の前に引数値の数値解釈は行われません。

## 例 **:**

'23' **follows** '111' は true を返す

'23' > '111' は false を返す

## **precedes**

ASCII 文字順序でより小さい 左側のオペランドがテキスト表 現であり、それが ASCII 比較で右側のオペランドのテキスト 表現の前に来る場合は true を返します。 < 演算子とは異なり、 比較の前に引数値の数値解釈は行われません。

## 例 **:**

'11' **precedes** '2' は true を返す

'11' < '2' は false を返す

## ビット演算子

すべてのビット演算子はオペランドを符号付き整数 (32 ビット ) に変 換し、そのように結果を返します。すべての操作は、ビット単位で行 われます。

## **bitnot**

ビット反転。単項演算子。この演算は、ビットごとに行われる オペランドの論理否定を返します。

#### **bitand**

ビット単位の論理積。この演算は、ビットごとに行われるオ ペランドの論理積を返します。

#### **bitor**

ビット単位の論理和。この演算は、ビットごとに行われるオ ペランドの論理和を返します。

#### **bitxor**

ビット単位の排他的論理和。この演算は、ビットごとに行わ れるオペランドの排他的論理和を返します。

- **>>** ビット右シフト。単項演算子。この演算は、1 つ右にシフトし たオペランドを返します。
- **<<** ビット左シフト。単項演算子。この演算は、1 つ左にシフトし たオペランドを返します。

# **22.3** 集計関数

QlikView スクリプト言語では、110 を超える数の標準関数がサポートされて います。これらは次のようにグループ分けされます。

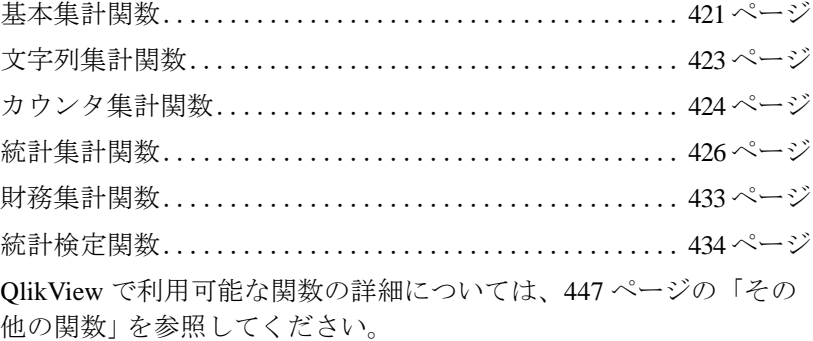

## <span id="page-420-0"></span>基本集計関数

これらの関数は、**group by** 句を持つ **load** ステートメントに対する項 目リストでのみ使用できます。

```
sum( [ distinct ] expression )
```
**group by** 句で定義されたレコードでの *expression* の合計を返 します。 expression の前に **distinct** がある場合、すべての重複 は無視されます。

例 **:**

**Load Month, sum(Sales) as SalesPerMonth from abc.csv group by Month;**

**min(** *expression [, rank]***)**

**group by** 句で定義されたレコードでの *expression* の数値の最 小値を返します。 *rank* のデフォルトでは 1 で、これが最小値 に対応します。*rank* を 2 と指定すると、2 番目に低い値が返さ れます。*rank* が 3 のときは 3 番目に低い値が返され、以下同 様に値が返されます。

例 **:**

**Load Month, min(Sales) as SmallestSalePerMonth from abc.csv group by Month;** **Load Month, min(Sales,2) as SecondSmallestSalePerMonth from abc.csv group by Month;**

**max(** *expression [, rank]***)**

**group by** 句で定義されたレコードでの *expression* の数値の最 大値を返します。*rank* のデフォルトでは 1 で、これが最大値 に対応します。*rank* を 2 と指定すると、2 番目に高い値が返さ れます。*rank* が 3 のときは 3 番目に高い値が返され、以下同 様に値が返されます。

例 **:**

**Load Month, max(Sales) as LargestSalePerMonth from abc.csv group by Month;**

**Load Month, max(Sales,2) as SecondLargestSalePerMonth from abc.csv group by Month;**

**only(** *expression* **)**

**group by** 句で定義されたレコードについて *expression* が持つ 値が 1 つだけの場合、その値が返されます。それ以外の場合 は NULL が返されます。**only** は、数値とテキスト値のどちら も返すことができます。

例 **:**

**Load Month, only(Price) as OnlyPriceSoldFor from abc.csv group by Month;**

**Load Month, only(Salesman) as OnlyPersonWhoSold from abc.csv group by Month;**

## **mode(** *expression* **)**

**group by** 句で定義されたレコードでの *expression* の最頻値 ( 最もよく現れる値 ) を返します。 複数の値が同じ頻度で 現れる場合は、NULL が返されます。**mode** は、数値とテキ スト値のどちらも返すことができます。

例 **:**

**Load Month, mode(ErrorNumber) as MostCommonErrorNumber from abc.csv group by Month;**

**Load Month, mode(Product) as ProductMostOftenSold from abc.csv group by Month;**

**firstsortedvalue (** *[* **distinct** *] expression [, sort-weight [, n ]]* **)**

*expression* が **group by** 句の定義によってレコードが反復する ときの *sort-weight* でソートされたときの *expression* の最初の 値を返します。*sort-weight* は、対応する *expression* の最初に ソートされる値に重み付けの最も軽い値が対応するように、 数値を返します。*sort-value* 式の前にマイナス記号を入れる と、関数は最後の値を返します。数式の複数の値が同じ最低 の *sort-order* を持つ場合、関数は NULL を返します。 n を 1 よ り大きくすると、*n* 番目の値が得られます。*expression* の前に **distinct** がある場合、すべての重複は無視されます。

例 **:**

**Load Customer, firstsortedvalue(PurchasedArticle, OrderDate)as FirstProductBought from abc.csv group by Customer;**

## <span id="page-422-0"></span>文字列集計関数

**MinString(** *expression* **)**

**group by** 句で定義されたレコードでの *expression* のテキスト ソート順での最初のテキスト値を返します。テキスト値が見 つからない場合は、NULL を返します。

## 例 **:**

**Load City, MinString(Name) as FirstName from abc.csv group by City;**

**MaxString(** *expression* **)**

**group by** 句で定義されたレコードでの *expression* のテキスト ソート順での最後のテキスト値を返します。テキスト値が見 つからない場合は、NULL を返します。

例 **:**

**Load City, MaxString(Name) as LastName from abc.csv group by City;**

#### **FirstValue**(*expression*)

**group by** 句で定義されたレコードの *expression* のロード順で の最初の値を返します。テキスト値が見つからない場合は、 NULL を返します。

例 **:**

**Load City, FirstValue(Name), as FirstName from abc.csv group by City;**

**LastValue**(*expression*)

**group by** 句で定義されたレコードの *expression* のロード順で の最後の値を返します。テキスト値が見つからない場合は、 NULL を返します。

例 **:**

**Load City, LastValue(Name), as FirstName from abc.csv group by City;**

**concat (** *[* **distinct** *] expression [, delimiter [, sort-weight]]* **)**

**group by** 句で定義されたレコードに対して反復する *expression* のすべての値が集計された文字列連結を返します。 各値は、*delimiter* の文字列によって区切られます。連結の順序 は、*sort-weight* によって決定されます。*sort-weight* は、最初に ソートされる項目に重み付けの最も軽い値が対応するよう に、数値を返します。*expression* の前に **distinct** がある場合、す べての重複は無視されます。

例 **:**

**Load Department, concat(Name,';') as NameList from abc.csv group by Department;**

## <span id="page-423-0"></span>カウンタ集計関数

**count(** *[* **distinct** *] expression* | **\*** *)*

**group by** 句で定義されたレコードでの *expression* の値の個数 を返します。 expression の前に **distinct** がある場合、すべての 重複は無視されます。

NULL を返す *expression* は無視されます。ただし、**count(\*)** が 使用されている場合は、NULL 値も NULL ではない値と同様 にカウントされます。

例 **:**

**Load Month, count(Sales) as NumberOfSalesPerMonth from abc.csv group by Month; Load Month, count(distinct Customer) as CustomersBuyingPerMonth from abc.csv group by Month;**

**Load Month, count(\*) as NumberOfRecordsPerMonth from abc.csv group by Month;**

#### **NumericCount(** *[* **distinct** *] expression* **)**

**group by** 句で定義されたレコードでの *expression* の数値の個 数を返します。 expression の前に **distinct** がある場合、すべて の重複は無視されます。

## 例 **:**

**Load Month, NumericCount(Item) as NumberOfNumericItems from abc.csv group by Month;**

#### **TextCount(** *[* **distinct** *] expression* **)**

**group by** 句で定義されたレコードでの *expression* の英数字の 個数を返します。 expression の前に **distinct** がある場合、すべ ての重複は無視されます。

## 例 **:**

**Load Month, TextCount(Item) as NumberOfTextItems from abc.csv group by Month;**

#### **NullCount(** *[* **distinct** *] expression* **)**

**group by** 句で定義されたレコードでの *expression* の NULL の 個数を返します。 expression の前に **distinct** がある場合、すべ ての重複は無視されます。

## 例 **:**

**Load Month, NullCount(Item) as NumberOfNullItems from abc.csv group by Month;**

## **MissingCount(** *[* **distinct** *] expression* **)**

**group by** 句で定義されたレコードでの *expression* の欠損値の 個数を返します。 expression の前に **distinct** がある場合、すべ ての重複は無視されます。欠損値は、NULL 値を含め、いずれ も数値ではありません。

## 例 **:**

**Load Month, MissingCount(Item) as NumberOfMissingItems from abc.csv group by Month;**

## <span id="page-425-0"></span>統計集計関数

**avg(** *[* **distinct** *] expression* **)**

**group by** 句で定義されたレコードでの *expression* の平均値を 返します。 expression の前に **distinct** がある場合、すべての重 複は無視されます。

## 例 **:**

**Load Month, avg(Sales) as AverageSalesPerMonth from abc.csv group by Month;**

## **stdev(** *[* **distinct** *] expression* **)**

**group by** 句で定義されたレコードでの *expression* の標準偏差 を返します。 expression の前に **distinct** がある場合、すべての 重複は無視されます。

## 例 **:**

**Load Month, stdev(Sales) as SalesStandardDeviation from abc.csv group by Month;**

**fractile (** *expression, fractile* **)**

**group by** 句で定義されたレコードについて集計された *expression* の分位数を返します。

## 例 **:**

**Load Class, fractile(Grade, 0.75) as F from abc.csv group by Class;**

**median (** *expression* **)**

**group by** 句で定義されたレコードについて集計された *expression* の中央値を返します。

例 **:**

## **Load Class, Median(Grade) as MG from abc.csv group by Class;**

## **skew(** *[* **distinct** *] expression* **)**

**group by** 句で定義されたレコードでの *expression* の歪度を返 します。 expression の前に **distinct** がある場合、すべての重複 は無視されます。

例 **:**

**Load Month, skew(Sales) as SalesSkew from abc.csv group by Month;**

## **kurtosis(** *[* **distinct** *] expression* **)**

**group by** 句で定義されたレコードでの *expression* の尖度を返 します。 expression の前に **distinct** がある場合、すべての重複 は無視されます。

## 例 **:**

**Load Month, kurtosis(Sales) as SalesKurtosis from abc.csv group by Month;**

**correl (** *[ x-expression, y-expression* **)**

**group by** 句で定義された複数のレコードに対して反復する *xexpression* と *y-expression* の一対の数で表される一連の座標に 関して集計された相関係数を返します。一対のデータのどち らか、または両方にテキスト値、null 値、欠損値があると、す べての対となるデータが無視されます。

例 **:**

**Load Month, correl(X,Y) as CC from abc.csv group by Month;**

#### **sterr (** *[* **distinct** *] expression* **)**

**group by** 句で定義されるレコードに対して反復する *expression* で表される一連の値に関して集計された標準誤差 (stdev/sqrt(n)) を返します。テキスト値、NULL 値、欠損値は無 視されます。関数の引数の前に **distinct** という語がある場合、 関数の引数の評価から生じる重複は無視されます。

例 **:**

**Load Key, sterr(X) as Z from abc.csv group by Key;**

**steyx (** *x-expression*, *y-expression* **)**

**group by** 句で定義されたレコードに対して反復する *xexpression* と *y-expression* の一対の数で表される一連の座標に ついて、回帰上の各 x 値に対して予想される y 値の集計され た標準誤差を返します。一対のデータのどちらか、または両 方にテキスト値、null 値、欠損値があると、すべての対とな るデータが無視されます。

例 **:**

**Load Key, steyx(X,Y) as Z from abc.csv group by Key;**

**linest\_m (** *x-expression*, *y-expression [, y0 [, x0 ]]* **)**

**group by** 句で定義されたレコードに対して反復する *xexpression* と *y-expression* の一対の数で表される一連の座標に 対して、等式 y=mx+b で表される直線回帰の集計された m 値 (傾き)を返します。一対のデータのどちらか、または両方に テキスト値、null 値、欠損値があると、すべての対となるデー タが無視されます。

連結値 *y0* を記述することにより、y 軸上の与えられた点に回 帰線を通すことができます。*y0* と *x0* の両方を記述すると、1 つの固定座標に回帰線を通すことができます。

*y0* と *x0* の両方が記述されていない限り、この関数の計算には 少なくとも 2 つの有効な対となるデータが必要です。*y0* と *x0* が記述されている場合は、1 組の対となるデータがあれば計 算できます。

## 例 **:**

**Load Key, linest\_m(X,Y) as Z from abc.csv group by Key;**

**linest\_b (** $x$ -expression,  $y$ -expression  $[$ ,  $y0$  $]$ ,  $x0$  $]$ )

**group by** 句で定義されたレコードに対して反復する *xexpression* と *y-expression* の一対の数で表される一連の座標に 対して、等式 y=mx+b で表される直線回帰の集計された b 値 (y 切片 ) を返します。一対のデータのどちらか、または両方に テキスト値、null 値、欠損値があると、すべての対となるデー タが無視されます。

連結値 *y0* を記述することにより、y 軸上の与えられた点に回 帰線を通すことができます。*y0* と *x0* の両方を記述すると、1 つの固定座標に回帰線を通すことができます。

*y0* と *x0* の両方が記述されていない限り、この関数の計算には 少なくとも 2 つの有効な対となるデータが必要です。*y0* と *x0* が記述されている場合は、1 組の対となるデータがあれば計 算できます。

## 例 **:**

## **Load Key, linest\_b(X,Y) as Z from abc.csv group by Key;**

**linest r2 (** *x-expression*, *y-expression*  $\lceil$ ,  $\forall$ 0  $\lceil$ ,  $\forall$ 0  $\lceil$   $\rceil$  **)** 

**group by** 句で定義されたレコードに対して反復する *xexpression* と *y-expression* の一対の数で表される一連の座標に 対して、等式 y=mx+b で表される直線回帰の集計された r2 値 ( 決定係数 ) を返します。一対のデータのどちらか、または両 方にテキスト値、null 値、欠損値があると、すべての対とな るデータが無視されます。

連結値 *y0* を記述することにより、y 軸上の与えられた点に回 帰線を通すことができます。*y0* と *x0* の両方を記述すると、1 つの固定座標に回帰線を通すことができます。

*y0* と *x0* の両方が記述されていない限り、この関数の計算には 少なくとも 2 つの有効な対となるデータが必要です。*y0* と *x0* が記述されている場合は、1 組の対となるデータがあれば計 算できます。

#### 例 **:**

**Load Key, linest\_r2(X,Y) as Z from abc.csv group by Key;**

**IV**

**linest\_sem (** *x-expression*, *y-expression [, y0 [, x0 ]]* **)**

**group by** 句で定義されたレコードに対して反復する *xexpression* と *y-expression* の一対の数で表される一連の座標に 対して、等式 y=mx+b で表される直線回帰の集計された m 値 の標準誤差を返します。一対のデータのどちらか、または両 方にテキスト値、null 値、欠損値があると、すべての対とな るデータが無視されます。

連結値 *y0* を記述することにより、y 軸上の与えられた点に回 帰線を通すことができます。*y0* と *x0* の両方を記述すると、1 つの固定座標に回帰線を通すことができます。

*y0* と *x0* の両方が記述されていない限り、この関数の計算には 少なくとも 2 つの有効な対となるデータが必要です。*y0* と *x0* が記述されている場合は、1 組の対となるデータがあれば計 算できます。

## 例 **:**

## Load Key, linest sem(X,Y) as Z from abc.csv **group by Key;**

**linest seb (***x-expression, y-expression [, y0 [, x0 ]]* **)** 

**group by** 句で定義されたレコードに対して反復する *xexpression* と *y-expression* の一対の数で表される一連の座標に 対して、等式 y=mx+b で表される直線回帰の集計された b 値 の標準誤差を返します。一対のデータのどちらか、または両 方にテキスト値、null 値、欠損値があると、すべての対とな るデータが無視されます。

連結値 *y0* を記述することにより、y 軸上の与えられた点に回 帰線を通すことができます。*y0* と *x0* の両方を記述すると、1 つの固定座標に回帰線を通すことができます。

*y0* と *x0* の両方が記述されていない限り、この関数の計算には 少なくとも 2 つの有効な対となるデータが必要です。*y0* と *x0* が記述されている場合は、1 組の対となるデータがあれば計 算できます。

## 例 **:**

**Load Key, linest\_seb(X,Y) as Z from abc.csv group by Key;**

**linest\_sey (**  $x$ -expression,  $y$ -expression  $[$ ,  $y0$   $]$ ,  $x0$   $]$ )

**group by** 句で定義されたレコードに対して反復する *xexpression* と *y-expression* の一対の数で表される一連の座標に 対して、等式 y=mx+b で表される直線回帰の集計された y 推 定値の標準誤差を返します。一対のデータのどちらか、また は両方にテキスト値、null 値、欠損値があると、すべての対 となるデータが無視されます。

連結値 *y0* を記述することにより、y 軸上の与えられた点に回 帰線を通すことができます。*y0* と *x0* の両方を記述すると、1 つの固定座標に回帰線を通すことができます。

*y0* と *x0* の両方が記述されていない限り、この関数の計算には 少なくとも 2 つの有効な対となるデータが必要です。*y0* と *x0* が記述されている場合は、1 組の対となるデータがあれば計 算できます。

## 例 **:**

**Load Key, linest\_sey(X,Y) as Z from abc.csv group by Key;**

**linest** df (*x-expression, y-expression [, y0 [, x0 ]]* **)** 

**group by** 句で定義されたレコードに対して反復する *xexpression* と y-expression の一対の数で表される一連の座標に 対して、等式 y=mx+b で表される直線回帰の集計された自由 度を返します。一対のデータのどちらか、または両方にテキ スト値、null 値、欠損値があると、すべての対となるデータ が無視されます。

連結値 *y0* を記述することにより、y 軸上の与えられた点に回 帰線を通すことができます。*y0* と *x0* の両方を記述すると、1 つの固定座標に回帰線を通すことができます。

*y0* と *x0* の両方が記述されていない限り、この関数の計算には 少なくとも 2 つの有効な対となるデータが必要です。*y0* と *x0* が記述されている場合は、1 組の対となるデータがあれば計 算できます。

#### 例 **:**

**Load Key, linest\_df(X,Y) as Z from abc.csv group by Key;**

**IV**

**linest\_f (** *x-expression*, *y-expression [, y0 [, x0 ]]* **)**

**group by** 句で定義されたレコードに対して反復する *xexpression* と y-expression の一対の数で表される一連の座標に 対して、等式 y=mx+b で表される直線回帰の集計された F 統 計値 (r2/(1-r2)) を返します。一対のデータのどちらか、または 両方にテキスト値、null 値、欠損値があると、すべての対と なるデータが無視されます。

連結値 *y0* を記述することにより、y 軸上の与えられた点に回 帰線を通すことができます。*y0* と *x0* の両方を記述すると、1 つの固定座標に回帰線を通すことができます。

*y0* と *x0* の両方が記述されていない限り、この関数の計算には 少なくとも 2 つの有効な対となるデータが必要です。*y0* と *x0* が記述されている場合は、1 組の対となるデータがあれば計 算できます。

## 例 **:**

## **Load Key, linest\_f(X,Y) as Z from abc.csv group by Key;**

## **linest ssreg (** $x$ -expression,  $y$ -expression  $\left[$ ,  $y0 \right]$ ,  $x0$   $\left[$  $\right]$ )

**group by** 句で定義されたレコードに対して反復する *xexpression* と y-expression の一対の数で表される一連の座標に 対して、等式 y=mx+b で表される直線回帰の集計された回帰 変動を返します。一対のデータのどちらか、または両方にテ キスト値、null 値、欠損値があると、すべての対となるデー タが無視されます。

連結値 *y0* を記述することにより、y 軸上の与えられた点に回 帰線を通すことができます。*y0* と *x0* の両方を記述すると、1 つの固定座標に回帰線を通すことができます。

*y0* と *x0* の両方が記述されていない限り、この関数の計算には 少なくとも 2 つの有効な対となるデータが必要です。*y0* と *x0* が記述されている場合は、1 組の対となるデータがあれば計 算できます。

## 例 **:**

**Load Key, linest\_ssreg(X,Y) as Z from abc.csv group by Key;**
**linest\_ssresid (** *x-expression*, *y-expression [, y0 [, x0 ]]* **)**

**group by** 句で定義されたレコードに対して反復する *xexpression* と y-expression の一対の数で表される一連の座標に 対して、等式 y=mx+b で表される直線回帰の集計された残差 変動を返します。一対のデータのどちらか、または両方にテ キスト値、null 値、欠損値があると、すべての対となるデー タが無視されます。

連結値 *y0* を記述することにより、y 軸上の与えられた点に回 帰線を通すことができます。*y0* と *x0* の両方を記述すると、1 つの固定座標に回帰線を通すことができます。

*y0* と *x0* の両方が記述されていない限り、この関数の計算には 少なくとも 2 つの有効な対となるデータが必要です。*y0* と *x0* が記述されている場合は、1 組の対となるデータがあれば計 算できます。

#### 例 **:**

**Load Key, linest\_ssresid(X,Y) as Z from abc.csv group by Key;**

# 財務集計関数

**irr(** *expression* **)**

**group by** 句で定義されたレコードに対して反復する *expression* 内の数で表される一連のキャッシュ フローから集 計された内部収益率を返します。これらのキャッシュ フロー は、年金の場合のように均等である必要はありません。ただ し、このキャッシュ フローは、毎月、毎年のように、定期的 に発生する必要があります。内部収益率は、定期的に発生す る支払い (負の値) と収入 (正の値) からなる投資の利率です。 この関数の計算には、正の値と負の値が少なくともそれぞれ 1 つずつ必要です。テキスト値、NULL 値、欠損値は無視され ます。

### 例 **:**

**Load Year, irr(Payments) as IRate from abc.csv group by Year;**

### **xirr (** *valueexpression*, *dateexpression* **)**

**group by** 句で定義されたレコードに対して反復する *valueexpression* と *dateexpression* の 1 組の数で表されるキャッ

シュ フロー明細表 ( 定期でなくてもよい ) について集計され た内部収益率を返します。すべての支払いは、年 365 日計算 で割り引かれます。一対のデータのどちらか、または両方に テキスト値、null 値、欠損値があると、すべての対となるデー タが無視されます。

#### 例 **:**

### **Load Year, xirr(Payments, PayDates) as Irate from abc.csv group by Year;**

**npv (** *rate*, *expression* **)**

**group by** 句で定義されたレコードに対して反復する *expression* 内の数として表される割引率、将来の支払い ( 負の 値 )、および収入 ( 正の値 ) に基づく一連の投資について、集 計された正味現在価値を返します。結果は、金額のデフォル トの数値書式で返されます。 rate は、期間あたりの利率です。 支払いと収入は、各期末に発生すると仮定しています。テキ スト値、NULL 値、欠損値は無視されます。

### 例 **:**

### **Load Year, npv(0.05, Payments) as PValue from abc.csv group by Year;**

### **xnpv (** *rate*, *valueexpression*, *dateexpression* **)**

**group by** 句で定義されたレコードに対して反復する *valueexpression* と *dateexpression* の 1 組の数で表されるキャッ シュ フロー明細表 ( 定期でなくてもよい ) について集計され た正味現在価値を返します。 rate は、期間あたりの利率です。 結果は、金額のデフォルトの数値書式で返されます。すべて の支払いは、年365日計算で割り引かれます。一対のデータ のどちらか、または両方にテキスト値、null 値、欠損値があ ると、すべての対となるデータが無視されます。

### 例 **:**

**Load Year, npv(0.05, Payments, PayDates) as PValue from abc.csv group by Year;**

# 統計検定関数

次の 3 つの関数は、カイ二乗検定に適用されます。

**chi2test\_p (** *col, row, observed\_value [, expected\_value]* **)**

**group by** 句で定義されたレコードに対して反復する 1 つまた は 2 つの連続値に対するカイ二乗検定の p 値 (有意) を返しま す。検定は、指定された *col* と *row* の行列上の変動を検定する *observed\_value* の値、または *observed\_value* の値と対応する *expected\_values* の比較によって実行されます。数式にテキス ト値、NULL 値、欠損値が含まれていると、関数は NULL を 返します。

# 例 **:**

**Load Year, chi2test\_p (Gender,Description,Observed,Expected) as X from abc.csv group by Year;**

**chi2test\_df (** *col, row, observed\_value [, expected\_value]* **)**

**group by** 句で定義されたレコードに対して反復する 1 つまた は 2 つの連続値に対するカイ二乗検定の df 値 (自由度) を返し ます。引数の記述については、**chi2test p** 関数 ( 435 ページ ) を 参照してください。

### 例 **:**

**Load Year,chi2test\_df (Gender,Description,Observed,Expected) as X from abc.csv group by Year;**

**chi2test\_chi2 (** *col, row, observed\_value [, expected\_value]* **)**

**group by** 句で定義されたレコードに対して反復する 1 つまた は 2 つの連続値に対するカイ二乗検定の値を返します。引数 の記述については、**chi2test\_p** 関数 ( 435 ページ ) を参照して ください。

# 例 **:**

**Load Year, chi2test\_chi2(Gender,Description,Observed, Expected) as X from abc.csv group by Year;**

次の8つの関数は、2つの独立標本のスチューデントt検定に適用さ れます。

**TTest\_t (**  $group$ ,  $value$  [,  $eq$   $var = true$ ] **)** 

**group by** 句で定義されたレコードに対して反復する 2 つの独 立した一連の値について集計されたスチューデント t 検定 t 値を返します。これらの値は、*values* によって返され、*group* の 2 つの値によって論理的にグループ分けされます。*eq\_var* が偽と指定されている場合は 2 つの標本の個別分散と見なさ れ、そうでない場合は標本間の等分散と見なされます。*value* にテキスト値、NULL 値、欠損値が含まれていると、関数は NULL を返します。

### 例 **:**

**Load Year, ttest\_t(Group, Value) as X from abc.csv group by Year;**

**TTest df (**  $group, value$  [, eq\_var = true] **)** 

**group by** 句で定義されたレコードに対して反復する 2 つの独 立した一連の値について集計されたスチューデント t 検定 df 値 ( 自由度 ) を返します。引数の記述については、**TTest\_t** 関 数 (435 ページ) を参照してください。

# 例 **:**

**Load Year, ttest\_df(Group, Value) as X from abc.csv group by Year;**

**TTest\_sig (** *group, value [, eq\_var = true]* **)**

**group by** 句で定義されたレコードに対して反復する 2 つの独 立した一連の値について集計されたスチューデント t 検定両 側有意水準を返します。引数の記述については、**TTest\_t** 関数 ( 435 ページ ) を参照してください。

### 例 **:**

**Load Year, ttest\_sig(Group, Value) as X from abc.csv group by Year;**

**TTest\_dif (**  $group$ ,  $value$  [,  $eq$   $var = true$ ] **)** 

**group by** 句で定義されたレコードに対して反復する 2 つの独 立した一連の値について集計されたスチューデント t 検定平 均差を返します。引数の記述については、**TTest\_t** 関数 ( 435 ページ) を参照してください。

### 例 **:**

**Load Year, ttest\_dif(Group, Value) as X from abc.csv group by Year;**

**TTest\_sterr (** *group, value [, eq\_var = true]* **)**

**group by** 句で定義されたレコードに対して反復する 2 つの独 立した一連の値について集計されたスチューデント t 検定平 均差の標準誤差を返します。引数の記述については、**TTest\_t** 関数 (435ページ)を参照してください。

### 例 **:**

**Load Year, ttest\_sterr(Group, Value) as X from abc.csv group by Year;**

**TTest conf (***group, value [, sig = 0.025 [, eq var = true]]* **)** 

**group by** 句で定義されたレコードに対して反復する 2 つの独 立した一連の値について集計された t 値を返します。両側有 意水準は、*sig* で指定します。指定されない場合、*sig* は 0.025 に設定され、その結果として信頼区間は 95% になります。そ の他の引数の記述については、**TTest\_t** 関数 ( 435 ページ ) を 参照してください。

### 例 **:**

**Load Year, ttest\_conf(Group, Value) as X from abc.csv group by Year;**

**TTest lower (** *group, value [, sig = 0.025 [, eq\_var = true]]* **)** 

**group by** 句で定義されたレコードに対して反復する 2 つの独 立した一連の値について、信頼区間の下端に関して集計され た値を返します。引数の記述については、**TTest\_t** ( 435 ページ ) および **TTest\_conf** ( 437 ページ ) 関数を参照してください。

### 例 **:**

**Load Year, ttest\_lower(Group, Value) as X from abc.csv group by Year;**

**TTest\_upper (** *group, value* [, *sig* = 0.025 [, *eq\_var = true*]] **)** 

**group by** 句で定義されたレコードに対して反復する 2 つの独 立した一連の値について、信頼区間の上端に関して集計され た値を返します。引数の記述については、**TTest\_t** ( 435 ページ ) および **TTest\_conf** ( 437 ページ ) 関数を参照してください。

#### 例 **:**

**Load Year, ttest\_upper(Group, Value) as X from abc.csv group by Year;**

次の 8 つの関数は、入力データ系列が加重 2 段組で与えられる 2 つ の独立標本スチューデント t 検定に適用されます。

### **TTestw t** (*weight, group, value* [, eq\_var = true])

**group by** 句で定義されたレコードに対して反復する 2 つの独 立した一連の値について集計されたスチューデント t 検定 t 値を返します。これらの値は、*values* によって返され、*group* の 2 つの値によって論理的にグループ分けされます。*value* の 各値は、 *weight* の対応する値に従って 1 回または複数回カウ ントされます。*eq\_var* が偽と指定されている場合は 2 つの標 本の個別分散と見なされ、そうでない場合は標本間の等分散 と見なされます。*value* にテキスト値、NULL 値、欠損値が含 まれていると、関数は NULL を返します。

### 例 **:**

**Load Year, ttestw\_t(Weight, Group, Value) as X from abc.csv group by Year;**

**TTestw\_df (** *weight, group, value [, eq\_var = true]* **)**

**group by** 句で定義されたレコードに対して反復する 2 つの独 立した一連の値について集計されたスチューデント t 検定 df 値 ( 自由度 ) を返します。引数の記述については、**TTestw\_t** 関 数 (438 ページ) を参照してください。

### 例 **:**

### **Load Year, ttestw\_df(Weight, Group, Value) as X from abc.csv group by Year;**

**TTestw\_sig (** *weight, group, value [, eq\_var = true]* **)** 

**group by** 句で定義されたレコードに対して反復する 2 つの独 立した一連の値について集計されたスチューデント t 検定両 側有意水準を返します。引数の記述については、**TTestw\_t** 関 数 (438ページ)を参照してください。

#### 例 **:**

**Load Year, ttestw\_sig(Weight, Group, Value) as X from abc.csv group by Year;**

### **TTestw\_dif (***weight, group, value [, eq\_var = true]* **)**

**group by** 句で定義されたレコードに対して反復する 2 つの独 立した一連の値について集計されたスチューデント t 検定平

均差を返します。引数の記述については、**TTestw\_t** 関数 ( 438 ページ ) を参照してください。

例 **:**

**Load Year, ttestw\_dif(Weight, Group, Value) as X from abc.csv group by Year;**

**TTestw\_sterr (** *weight, group, value [, eq\_var = true]* **)**

**group by** 句で定義されたレコードに対して反復する 2 つの独 立した一連の値について集計されたスチューデント t 検定平 均差の標準誤差を返します。引数の記述については、**TTestw\_t** 関数 ( 438 ページ ) を参照してください。

例 **:**

**Load Year, ttestw\_sterr(Weight, Group, Value) as X from abc.csv group by Year;**

**TTestw** conf ( *weight, group, value [, sig = 0.025 [, eq\_var = true]] )* **group by** 句で定義されたレコードに対して反復する 2 つの独 立した一連の値について集計された t 値を返します。 両側有 意水準は、*sig* で指定します。指定されない場合、*sig* は 0.025 に設定され、その結果として信頼区間は 95% になります。そ の他の引数の記述については、**TTestw\_t** 関数 ( 438 ページ ) を 参照してください。

例 **:**

**Load Year, ttestw\_conf(Weight, Group, Value) as X from abc.csv group by Year;**

**TTestw\_lower (** *weight, group, value [, sig = 0.025 [, eq\_var = true]]* **) group by** 句で定義されたレコードに対して反復する 2 つの独 立した一連の値について、信頼区間の下端に関して集計された 値を返します。引数の記述については、**TTestw\_t** ( 438 ページ ) および **TTestw\_conf** ( 439 ページ ) 関数を参照してください。

例 **:**

**Load Year, ttestw\_lower(Weight, Group, Value) as X from abc.csv group by Year;**

**TTestw\_upper (** *weight, group, value [, sig = 0.025 [, eq\_var = true]]* **) group by** 句で定義されたレコードに対して反復する 2 つの独 立した一連の値について、信頼区間の上端に関して集計された

値を返します。引数の記述については、**TTestw\_t** ( 438 ページ ) および **TTestw\_conf** ( 439 ページ ) 関数を参照してください。

### 例 **:**

**Load Year, ttestw\_upper(Weight, Group, Value) as X from abc.csv group by Year;**

次の8つの関数は、1標本のスチューデントt 検定に適用されます。

#### **TTest1\_t (** *value* **)**

**group by** 句で定義されたレコードに対して反復する一連の値 について集計された t 値を返します。値は、*value* によって返 す必要があります。*value* にテキスト値、NULL 値、欠損値が 含まれていると、関数は NULL を返します。

#### 例 **:**

**Load Year, ttest1\_t(Value) as X from abc.csv group by Year;**

#### **TTest1\_df (** *value* **)**

**group by** 句で定義されたレコードに対して反復する一連の値 について集計されたスチューデントt 検定 df 値 ( 自由度 ) を返 します。引数の記述については、**TTest1\_t** 関数 ( 440 ページ ) を参照してください。

### 例 **:**

**Load Year, ttest1\_df(Value) as X from abc.csv group by Year;**

### **TTest1\_sig (** *value* **)**

**group by** 句で定義されたレコードに対して反復する一連の値 について隼計されたスチューデント t 検定両側有音水進を返 します。引数の記述については、**TTest1\_t** 関数 ( 440 ページ ) を参照してください。

#### 例 **:**

**Load Year, ttest1\_sig(Value) as X from abc.csv group by Year;**

#### **TTest1\_dif (** *value* **)**

**group by** 句で定義されたレコードに対して反復する一連の値 について集計されたスチューデント t 検定平均差を返しま

す。引数の記述については、**TTest1\_t** 関数 ( 440 ページ ) を参 照してください。

例 **:**

**Load Year, ttest1\_dif(Value) as X from abc.csv group by Year;**

### **TTest1\_sterr (** *value* **)**

**group by** 句で定義されたレコードに対して反復する一連の値 について集計されたスチューデント t 検定平均差の標準誤差 を返します。引数の記述については、**TTest1\_t** 関数 ( 440 ペー ジ ) を参照してください。

例 **:**

**Load Year, ttest1\_sterr(Value) as X from abc.csv group by Year;**

**TTest1\_conf (** *value [, sig = 0.025 ]* **)**

**group by** 句で定義されたレコードに対して反復する一連の 値について集計された t 値を返します。両側有意水準は、*sig* で指定します。指定されない場合、*sig* は 0.025 に設定され、 その結果として信頼区間は 95% になります。その他の引数の 記述については、**TTest1 t** 関数 ( 440 ページ ) を参照してくだ さい。

例 **:**

**Load Year, ttest1\_conf(Value) as X from abc.csv group by Year;**

**TTest1\_lower (** *value [, sig = 0.025 ]* **)**

**group by** 句で定義されたレコードに対して反復する 1 つの一 連の値について、信頼区間の下端に関して集計された値を返 します。引数の記述については、**TTest1\_t** ( 440 ページ ) およ び **TTest1\_conf** ( 441 ページ ) 関数を参照してください。

例 **:**

**Load Year, ttest1\_lower(Value) as X from abc.csv group by Year;**

#### **TTest1\_upper (** *value [, sig = 0.025 ]* **)**

**group by** 句で定義されたレコードに対して反復する 1 つの一 連の値について、信頼区間の上端に関して集計された値を返 します。引数の記述については、**TTest1\_t** ( 440 ページ ) およ び **TTest1\_conf** ( 441 ページ ) 関数を参照してください。

例 **:**

### **Load Year, ttest1\_upper(Value) as X from abc.csv group by Year;**

次の 8 つの関数は、入力データ系列が加重 2 段組で与えられる1標 本スチューデント t 検定に適用されます。

### **TTest1w\_t (** *weight, value* **)**

**group by** 句で定義されたレコードに対して反復する一連の値 について集計された t 値を返します。値は、*value* によって返 す必要があります。*value* の各値は、 *weight* の対応する値に 従って 1 回または複数回カウントされます。*value* にテキスト 値、NULL 値、欠損値が含まれていると、関数は NULL を返 します。

例 **:**

### **Load Year, ttest1w\_t(Weight, Value) as X from abc.csv group by Year;**

### **TTest1w\_df (** *weight, value* **)**

**group by** 句で定義されたレコードに対して反復する一連の値 について集計されたスチューデント t 検定 df 値 ( 自由度 ) を 返します。引数の記述については、**TTest1w\_t** 関数 **(** 442 ペー ジ **)** を参照してください。

例 **:**

**Load Year, ttest1w\_df(Weight, Value) as X from abc.csv group by Year;**

**TTest1w\_sig (** *weight, value* **)**

**group by** 句で定義されたレコードに対して反復する一連の値 について集計されたスチューデントt検定両側有意水準を返 します。引数の記述については、**TTest1w\_t** 関数 **(** 442 ページ **)** を参照してください。

# 例 **:**

**Load Year, ttest1w\_sig(Weight, Value) as X from abc.csv group by Year;**

**TTest1w\_dif (** *weight, value* **)**

**group by** 句で定義されたレコードに対して反復する一連の値 について集計されたスチューデント t 検定平均差を返しま す。引数の記述については、**TTest1w\_t** 関数 **(** 442 ページ **)** を 参照してください。

例 **:**

**Load Year, ttest1w\_dif(Weight, Value) as X from abc.csv group by Year;**

**TTest1w\_sterr (** *weight, value* **)**

**group by** 句で定義されたレコードに対して反復する一連の値 について集計されたスチューデントt検定平均差の標準誤差 を返します。引数の記述については、**TTest1w\_t** 関数 **(** 442 ペー ジ **)** を参照してください。

### 例 **:**

**Load Year, ttest1w\_sterr(Weight, Value) as X from abc.csv group by Year;**

**TTest1w\_conf (** *weight, value [, sig = 0.025 ]* **)**

**group by** 句で定義されたレコードに対して反復する一連の値 について集計された t 値を返します。両側有意水準は、*sig* で 指定します。指定されない場合、*sig* は 0.025 に設定され、そ の結果として信頼区間は 95% になります。その他の引数の記 述については、**TTest1w\_t** 関数 **(** 442 ページ **)** を参照してくだ さい。

### 例 **:**

**Load Year, ttest1w\_conf(Weight, Value) as X from abc.csv group by Year;**

**TTest1w** lower (*weight, value [, sig = 0.025 ]* )

**group by** 句で定義されたレコードに対して反復する 1 つの一 連の値について、信頼区間の下端に関して集計された値を返 します。引数の記述については、**TTest1w\_t (** 442 ページ **)** およ び **TTest1w\_conf (** 443 ページ **)** 関数を参照してください。

例 **:**

**Load Year, ttest1w\_lower(Weight, Value) as X from abc.csv group by Year;**

**IV**

### **TTest1w\_upper (** *weight, value [, sig = 0.025 ]* **)**

**group by** 句で定義されたレコードに対して反復する 1 つの一 連の値について、信頼区間の上端に関して集計された値を返 します。引数の記述については、**TTest1w\_t (** 442 ページ **)** およ び **TTest1w\_conf (** 443 ページ **)** 関数を参照してください。

### 例 **:**

**Load Year, ttest1w\_upper(Weight, Value) as X from abc.csv group by Year;**

次の 5 つの関数は、z 検定に適用されます。

#### **ZTest\_z (** *value [, sigma]* **)**

**group by** 句で定義されたレコードに対して反復する一連の値 について集計された z 検定 t 値を返します。値は、*value* に よって返す必要があります。母平均 0 が仮定されます。他の 平均について検定する場合は、標本値からその値を減算しま す。標準偏差が既知の場合は、*sigma* に記述します。*sigma* の 記述を省略すると、実際の標本標準偏差が使用されます。 *value* にテキスト値、NULL 値、欠損値が含まれていると、関 数は NULL を返します。

### 例 **:**

### **Load Year, ztest\_z(Value-TestValue) as X from abc.csv group by Year;**

**ZTest\_sig (** *value [, sigma]* **)**

**group by** 句で定義されたレコードに対して反復する一連の値 について集計された z 検定両側有意水準を返します。引数の 記述については、**ZTest\_z** 関数 ( 444 ページ ) を参照してくだ さい。

例 **:**

**Load Year, ztest\_sig(Value-TestValue) as X from abc.csv group by Year;**

**ZTest\_dif (** *value [, sigma]* **)**

**group by** 句で定義されたレコードに対して反復する一連の値 について集計された z 検定平均差を返します。引数の記述に ついては、**ZTest\_t** 関数 ( 444 ページ ) を参照してください。

**Load Year, ztest\_dif(Value-TestValue) as X from abc.csv group by Year;**

**ZTest\_sterr (** *value [, sigma]* **)**

**group by** 句で定義されるレコードに対して反復する一連の値 に関して集計された平均の差の z 検定標準誤差を返します。 引数の記述については、**ZTest\_z** 関数 ( 444 ページ ) を参照し てください。

例 **:**

**Load Year, ztest\_sterr(Value-TestValue) as X from abc.csv group by Year;**

**ZTest\_conf (** *value [, sigma [, sig = 0.025 ]* **)**

**group by** 句で定義されたレコードに対して反復する一連の値 について集計された z 検定 t 値を返します。両側有意水進は、 sig で指定します。指定されない場合、sig は 0.025 に設定され、 その結果として信頼区間は 95% になります。その他の引数の 記述については、**ZTest\_z** 関数 ( 444 ページ ) を参照してくだ さい。

例 **:**

### **Load Year, ztest\_conf(Value-TestValue) as X from abc.csv group by Year;**

次の 5 つの関数は、入力データ系列が加重 2 段組で与えられる z 検 定に適用されます。

### **ZTestw\_z (** *weight, value [, sigma]* **)**

**group by** 句で定義されたレコードに対して反復する一連の値 について集計された z 値を返します。値は、*value* によって返 す必要があります。標本平均 0 が仮定されます。他の平均に ついて検定する場合は、標本値からその値を減算します。 *value* の各値は、 *weight* の対応する値に従って 1 回または複数 回カウントされます。標準偏差が既知の場合は、*sigma* に記述 します。*sigma* の記述を省略すると、実際の標本標準偏差が使 用されます。*value* にテキスト値、NULL 値、欠損値が含まれ ていると、関数は NULL を返します。

**Load Year, ztestw\_t(Weight,Value-TestValue) as X from abc.csv group by Year;**

**ZTestw\_sig (** *weight, value [, sigma]* **)**

**group by** 句で定義されたレコードに対して反復する一連の値 について集計された z 検定両側有意水準を返します。引数の 記述については、**ZTestw\_z** 関数 ( 445 ページ ) を参照してくだ さい。

例 **:**

**Load Year, ztestw\_sig(Weight,Value-TestValue) as X from abc.csv group by Year;**

**ZTestw\_dif (** *weight, value [, sigma]* **)**

**group by** 句で定義されたレコードに対して反復する一連の値 について集計された z 検定平均差を返します。引数の記述に ついては、**ZTestw\_z** 関数 ( 445 ページ ) を参照してください。

### 例 **:**

**Load Year, ztestw\_dif(Weight,Value-TestValue) as X from abc.csv group by Year;**

### **ZTestw\_sterr (** *weight, value [, sigma]* **)**

**group by** 句で定義されるレコードに対して反復する一連の値 に関して集計された平均の差の z 検定標準誤差を返します。 引数の記述については、**ZTestw\_z** 関数 ( 445 ページ ) を参照し てください。

### 例 **:**

**Load Year, ztestw\_sterr(Weight,Value-TestValue) as X from abc.csv group by Year;**

**ZTestw** conf ( *weight, value [, sigma]*  $[x, y] = 0.025$  *] )* 

**group by** 句で定義されたレコードに対して反復する一連の 値について集計された z 値を返します。両側有意水準は、sig で指定します。指定されない場合、sig は 0.025 に設定され、 その結果として信頼区間は 95% になります。その他の引数の 記述については、**ZTestw\_z** 関数 ( 445 ページ ) を参照してく ださい。

**Load Year, ztestw\_conf(Weight,Value-TestValue) as X from abc.csv group by Year;**

# **22.4** その他の関数

集計関数に加え、QlikView では 100 を超える標準関数が次のグループで提供 されます。

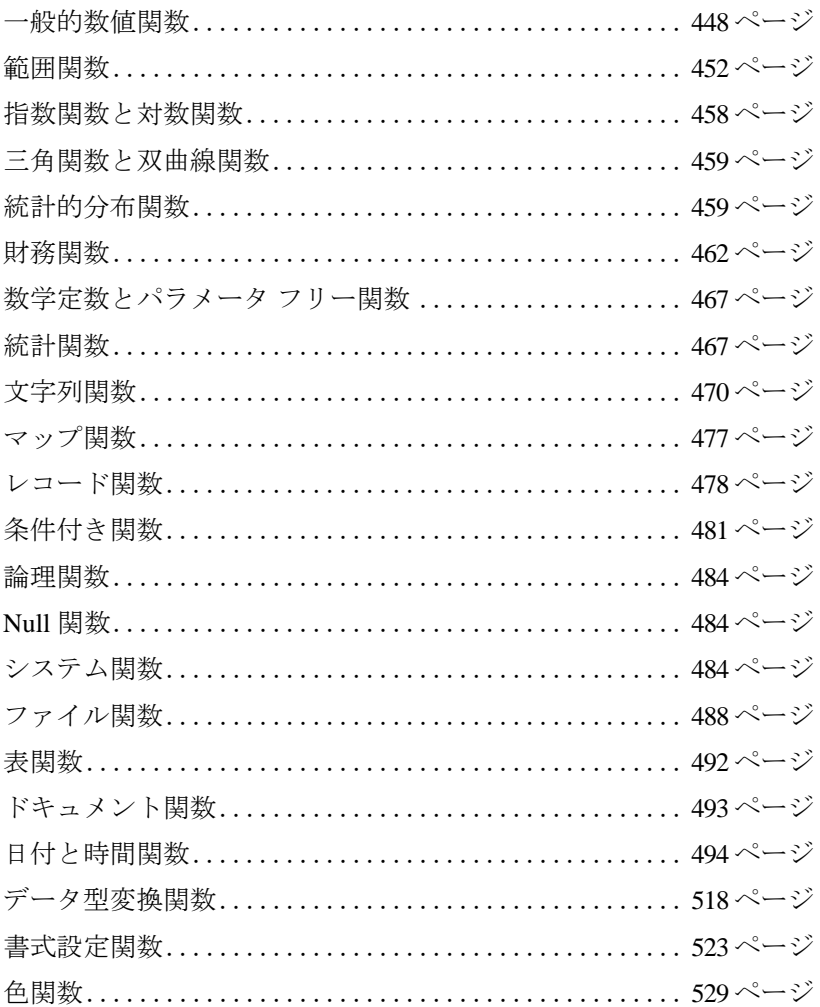

# <span id="page-447-0"></span>一般的数値関数

**div(** *x1 , x2* **)**

整数除算です。パラメータは両方とも実数として解釈されま す。したがって、パラメータは整数である必要はありません。 除算によって得られる実数の整数部分が結果として返され ます。

# 例 **:**

**div(** 7,2 **)** は、3 を返します。 **div(** 9,3 **)** は、3 を返します。 **div(** -4,3 **)** は、-1 を返します。 **div(** 4,-3 **)** は、-1 を返します。 **div(** -4,-3 **)** は、1 を返します

### **mod(** *x1 , x2* **)**

数学的モジュロ関数です。パラメータは両方とも整数値であ る必要があります。*x2* は 0 より大きくなければなりません。 結果は、数学的モジュロ関数です。したがって、整数除算に よる負でない余りが返されます。

# 例 **:**

**mod(** 7,2 **)** は、1 を返します。 **mod(** 9,3 **)** は、0 を返します。 **mod(** -4,3 **)** は、2 を返します。 **mod(** 4,-3 **)** は、NULL を返します。 **mod(** -4,-3 **)** は、NULL を返します。

### **fmod(** *x1 , x2* **)**

一般化モジュロ関数です。パラメータは両方とも実数とし て解釈されます。したがって、パラメータは整数である必要 はありません。結果は、整数除算の余りとして得られる実数 です。

# 例 **:**

**fmod(** 7,2 **)** は、1 を返します。 **fmod(** 9,3 **)** は、0 を返します。 **fmod(** -4,3 **)** は、-1 を返します。 **fmod(** 4,-3 **)** は、1 を返します。 **fmod(** -4,-3 **)** は、-1 を返します。 **ceil(** *x [ , base [ , offset ]]* **)** 端数 *x* は、*offset* に合わせて *base* の一番近い倍数まで切り上げ られます。結果は数値になります。

# 例 **:**

**ceil(** 2.4 **)** は、3 を返します。 **ceil(** 2.6 **)** は、3 を返します。 **ceil(** 3.88 , 0.1 **)** は、3.9 を返します。 **ceil(** 3.88 , 5 **)** は、5 を返します。 **ceil(** 1.1 , 1 , 0.5 **)** は、1.5 を返します。

**floor(** *x [ , base [ , offset ]]* **)** 端数 *x* は、*offset* に合わせて *base* の一番近い倍数まで切り捨て られます。結果は数値になります。

# 例 **:**

**floor(** 2.4 **)** は、2 を返します。 **floor(** 2.6 **)** は、2 を返します。 **floor(** 3.88 , 0.1 **)** は、3.8 を返します。 **floor(** 3.88 , 5 **)** は、0 を返します。 **floor(** 1.1 , 1 , 0.5 **)** は、0.5 を返します。

### **frac(** *x* **)**

*x* の小数部を返します。小数部は、**frac(** *x* **)**+**floor(** *x* **)**=*x* と定義 されます。

# 例 **:**

**frac(** 11.43 **)** は、0.43 を返します。 **frac(** -1.4 **)** は、0.6 を返します。

# **round(** *x [ , step [ , offset ]]* **)**

端数 *x* は、*offset* に合わせて step の n 値まで切り上げ、もしく は切り捨てられます。結果は数値になります。*x* が区間の中心 に位置する場合は、切り上げられます。関数は、IEEE 標準 64 ビット浮動小数点数に準拠します。

# 例 **:**

**round(** 2.4 **)** は、2 を返します。 **round(** 2.6 **)** は、3 を返します。 **round(** 2.5 **)** は、3 を返します。

**IV**

449

**round(** 3.88 , 0.1 **)** は、3.9 を返します。 **round(** 3.88 , 5 **)** は、5 を返します。 **round(** 1.1 , 1 , 0.5 **)** は、1.5 を返します。

#### **fabs(** *x* **)**

*x* の絶対値です。結果は正の数値になります。

# 例 **:**

**fabs(** 2.4 **)** は、2.4 を返します。 **fabs(** -3.8 **)** は、3.8 を返します。

#### **sign(** *x* **)**

*x* が正の数か、0 か、負の数かにより、1、0、または -1 を返 します。数値が見つからない場合は、NULL を返します。

# 例 **:**

**sign(** 66 **)** は、1 を返します。 **sign(** 0 **)** は、0 を返します。 **sign(** -234 **)** は、-1 を返します。

**numsum(** *expr1 [ , expr2, ... exprN ]* **)** 使用できません。範囲関数 **rangesum** に置き換えられました。

### **numcount(** *expr1 [ , expr2, ... exprN ]* **)**

使用できません。範囲関数 **rangenumericcount** に置き換えら れました。

- **numavg(** *expr1 [ , expr2, ... exprN ]* **)** 使用できません。範囲関数 **rangeavg** に置き換えられました。
- **nummin(***expr1 [ , expr2, ... exprN ]* **)** 使用できません。範囲関数 **rangemin** に置き換えられました。
- **nummax(** *expr1 [ , expr2, ... exprN ]* **)** 使用できません。範囲関数 **rangemax** に置き換えられました。

#### **fact(** *n* **)**

正の整数 *n* の階乗を返します。数 *n* が整数でない場合は、切 り捨てられます。正の数でない場合は、NULL が返されます。

# 例 **:**

**fact(** 1 **)** は、1 を返します。

**fact(** 5 **)** は、120 (1\*2\*3\*4\*5 = 120) を返します。 **fact(** -5 **)** は、NULL を返します。

### **combin(** *n1, n2* **)**

*n1* 項のグループから選択できる *n2* 項の組み合わせの数を返 します。項の選択順は重要です。整数でない引数は切り捨て られます。

# 例 **:**

全 35 のロト ナンバーから 7 個の数を選ぶ場合の組み合わせ は何とおりでしょうか。

**combin(** 35,7 **)** は、6 724 520 を返します。

### **permut(** *n1*, *n2* **)**

*n1* 項のグループから選択できる *n2* 項の順列の数を返します。 項の選択順は重要ではありません。整数でない引数は切り捨 てられます。

# 例 **:**

8 選手による 100m 決勝で、金、銀、銅のメダルの分配方法は 何とおりあるでしょうか。

**permut(** 8,3 **)** は、336 を返します。

#### even( $n$ )

*n* が偶数ならば true、*n* が奇数ならば false、また、*n* が整数で ない場合は NULL を返します。

### 例 **:**

**even(** 3 **)** は、false を返します。 **even(** 2\*10 **)** は、true を返します。 **even(** 3.14 **)** は、NULL を返します。

#### **odd(** *n* **)**

*n* が奇数ならば true、*n* が偶数ならば false、また、*n* が整数で ない場合は NULL を返します。

### 例 **:**

**odd(** 3 **)** は、true を返します。 **odd(** 2\*10 **)** は、false を返します。 **odd(** 3.14 **)** は、NULL を返します。

# **BitCount(** *i* **)**

*i* に設定されたビット数を返します。最初の 48 ビットだけが 意味のあるものだとしても *i* は符号付きの 64 ビットの整数と 解釈されます。 48 ビットを超える値は NULL を返します。

# 例 **:**

**bitcount(** 3 **)** は、2 を返します。 **bitcount(** 100 **)** は、3 を返します。

```
bitcount( n )+bitcount(bitnot n ) は、64 を (n が有効な整数であ
るならば) 返します。
```
# <span id="page-451-0"></span>範囲関数

**rangesum(** *expr1 [ , expr2, ... exprN ]* **)**

引数 1 から N までの範囲の合計を返します。**rangesum** では、 + 演算子とは対照的に、数値でない値はすべて 0 として処理 されます。

# 例 **:**

**rangesum(** 1,2,4 **)** は、7 を返します。 **rangesum(** 1,'xyz'**)** は、1 を返します。 **rangesum(** null() **)** は、0 を返します。

# **rangeavg(** *expr1 [ , expr2, ... exprN ]* **)**

引数 1 から N までの範囲の平均を返します。数値が見つから ない場合は、NULL を返します。

# 例 **:**

**rangeavg(** 1,2,4 **)** は、2.33333333 を返します。 **rangeavg(** 1,'xyz'**)** は、1 を返します。 **rangeavg(** null(), 'abc' **)** は、NULL を返します。

**rangecount(** *expr1 [ , expr2, ... exprN ]* **)**

引数 1 から N までの範囲の値の数を返します。 Null 値はカウ ントされません。

# 例 **:**

**rangecount(** 1,2,4 **)** は、3 を返します。 **rangecount(** 2,'xyz'**)** は、2 を返します。 **rangecount(** null() ) は、0 を返します。

**rangecorrel(***x-value, y-value {,x-value, y-value}***)**

一連の座標の相関係数を返します。

*x-value* は、3 番目のオプション パラメータを持つレコード関数 によって返される単一の値または値域になります ( 478 [ページ](#page-477-0) を参照 )。

*y-value* は、3 番目のオプション パラメータを持つレコード関数 によって返される単一の値または値域になります ( 478 [ページ](#page-477-0) を参照 )。各値、または値域は、*x-values* または *x-value* の値域 に対応している必要があります。

この関数の計算には、少なくとも 2 組の座標が必要です。テ キスト値、NULL 値、欠損値は無視されます。

### 例 **:**

**rangecorrel** (2,3,6,8,9,4) は、0.269 を返します。 **rangecorrel** (**above**(**sum**(X), 0, 10), **above**(Y, 0, 10)) **rangecorrel** (**above**(**total** X,0,**rowno**(**total**)), **above**(**total** Y,0,**rowno**(**total**)))

**rangemin(** *expr1 [ , expr2, ... exprN ]* **)**

引数 1 から N までの範囲の最小数値を返します。数値が見つ からない場合は、NULL を返します。

# 例 **:**

**rangemin(** 1,2,4 **)** は、1 を返します。 **rangemin(** 1,'xyz'**)** は、1 を返します。 **rangemin(** null(), 'abc' **)** は、NULL を返します。

**rangemax(** *expr1 [ , expr2, ... exprN ]* **)**

引数 1 から N までの範囲の最大数値を返します。数値が見つ からない場合は、NULL を返します。

# 例 **:**

**rangemax(** 1,2,4 **)** は、4 を返します。 **rangemax(** 1,'xyz'**)** は、1 を返します。 **rangemax(** null(), 'abc' **)** は、NULL を返します。

# **rangestdev(** *expr1 [ , expr2, ... exprN ]* **)**

引数 1 から N までの範囲の標準偏差を返します。数値が見つ からない場合は、NULL を返します。

```
rangestdev( 1,2,4 ) は、1.5275252316519 を返します。
rangestdev( null() ) は、NULL を返します。
```
**rangeskew(** *expr1 [ , expr2, ... exprN ]* **)**

引数 1 から N までの範囲の歪度を返します。数値が見つから ない場合は、NULL を返します。

# 例 **:**

**rangeskew(** 1,2,4**)** は、0.93521952958283 を返します。

**rangekurtosis(** *expr1 [ , expr2, ... exprN ]* **)**

引数 1 から N までの範囲の尖度を返します。数値が見つから ない場合は、NULL を返します。

# 例 **:**

**rangekurtosis (**1,2,4,7**)** は、-0.28571428571429 を返します。

**rangefractile(***fractile, expr1 [ , expr2, ... exprN ]* **)** 引数 1 から N までの範囲の分位数を返します。

# 例 **:**

**rangefractile (**0.25,1,2,4,6**)** は、1.5 を返します。

**rangenumericcount(** *expr1 [ , expr2, ... exprN ]* **)** 引数 1 から N までの範囲の数値の個数を返します。

# 例 **:**

**rangenumericcount (**1,2,4**)** は、3 を返します。 **rangenumericcount (**2,'xyz'**)** は、1 を返します。 **rangenumericcount (**null()**)** は、0 を返します。

**rangetextcount(** *expr1 [ , expr2, ... exprN ]* **)** 引数 1 から N までの範囲のテキスト値の数を返します。

# 例 **:**

**rangetextcount (**1,2,4**)** は、0 を返します。 **rangetextcount (**2,'xyz'**)** は、1 を返します。 **rangetextcount (**null()**)** は、0 を返します。

**rangenullcount(** *expr1 [ , expr2, ... exprN ]* **)** 引数 1 から N までの範囲の数値の個数を返します。

**rangenullcount (**1,2,4**)** は、0 を返します。 **rangenullcount (**2,'xyz'**)** は、0 を返します。 **rangenullcount (**null(),null()**)** は、2 を返します。

**rangemissingcount(** *expr1 [ , expr2, ... exprN ]* **)**

引数 1 から N までのうち、数値でない値 (null 値を含む ) を返 します。

# 例 **:**

**rangemissingcount (**1,2,4**)** は、0 を返します。 **rangemissingcount (**2,'xyz'**)** は、1 を返します。 **rangemissingcount (**null()**)** は、1 を返します。

# **rangemode(** *expr1 [ , expr2, ... exprN ]* **)**

引数 1 から N までの範囲の最頻値、つまり最もよく現れる値 を返します。複数の値が同じ最大頻度を持つ場合は、NULL が 返されます。

# 例 **:**

**rangemode (**1,2,9,2,4**)** は、2 を返します。 **rangemode (**'a',4,'a',4**)** は、NULL を返します。 **rangemode (**null()**)** は、NULL を返します。

### **rangeonly(** *expr1 [ , expr2, ... exprN ]* **)**

N 個の数式の値域に null でない値が 1 つだけ存在する場合に は、その値を返します。それ以外の場合は、NULL を返します。

# 例 **:**

**rangeonly (**1,2,4**)** は、NULL を返します。 **rangeonly (**1,'xyz'**)** は、NULL を返します。 **rangeonly (**null(), 'abc'**)** は、"abc" を返します。

**rangeminstring(** *expr1 [ , expr2, ... exprN ]* **)**

引数 1 から N までのテキスト ソート順で、最初の位置になる 値を返します。

# 例 **:**

**rangeminstring (**1,2,4**)** は、1 を返します。 **rangeminstring (**'xyz','abc'**)** は、"abc" を返します。 **rangeminstring (**null()**)** は、NULL を返します。

**rangemaxstring(** *expr1 [ , expr2, ... exprN ]* **)**

引数 1 から N までのテキスト ソート順で、最後の位置になる 値を返します。

# 例 **:**

**rangemaxstring (**1,2,4**)** は、4 を返します。 **rangemaxstring (**'xyz','abc'**)** は、"xyz" を返します。 **rangemaxstring (**null()**)** は、NULL を返します。

# **rangeirr(***value {,value}***)**

値の数値で表される一連のキャッシュ フローについて、内部 収益率を返します。これらのキャッシュ フローは、年金の場 合のように均等である必要はありません。ただし、この キャッシュ フローは、毎月、毎年のように、定期的に発生す る必要があります。内部収益率は、定期的に発生する支払い ( 負の値 ) と収入 ( 正の値 ) からなる投資の利率です。

*value* は、3 番目のオプション パラメータを持つレコード関数 によって返される単一の値または値域になります ( 478 [ペー](#page-477-0) [ジ](#page-477-0) を参照 )。この関数の計算には、少なくとも 1 つの正の値 と 1 つの負の値が必要です。テキスト値、NULL 値、欠損値は 無視されます。

# 例 **:**

**rangeirr(**-70000,12000,15000,18000,21000,26000) は、0.0866 を 返します。 **rangeirr**(**above**(**sum**(value), 0, 10))

**rangeirr**(**above**(**total** value, 0, **rowno**(**total**)))

#### **rangenpv** ( *rate*, *value {,value}* **)**

割引率、一連の将来の支払い ( 負の値 )、および収入 ( 正の 値 ) に基づいて、投資の正味現在価値を返します。結果は、 金額のデフォルトの数値書式で返されます。

*rate* は、期間あたりの利率です。

*value* は、各期末に発生する支払い、または収入です。各 *value* は、3 番目のオプション パラメータを持つレコード関 数によって返される単一の値または値域を取ることができ ます ( 478 [ページ](#page-477-0) を参照 )。テキスト値、NULL 値、欠損値 は無視されます。

**rangenpv**(0.1,-10000,3000,4200,6800) は、1188.44 を返します。 **rangenpv**(0.05, **above**(**sum**(value), 0, 10)) **rangenpv**(0.05, **above**(**total** value, 0, **rowno**(**total**)))

### **rangexirr**(*value*, *date {,value, date}*)

キャッシュ フロー明細表に対する内部収益率を返します。 キャッシュ フロー明細表は、定期的である必要はありませ ん。一連の定期的キャッシュ フローに対する内部収益率の計 算には、**rangeirr** 関数を使用します。

*value* は、支払明細表の日付に対応する一連のキャッシュ フ ローまたは単一のキャッシュ フローです。各 *value* は、3 番目 のオプション パラメータを持つレコード関数によって返さ れる単一の値または値域を取ることができます ( 478 [ページ](#page-477-0) を参照 )。テキスト値、NULL 値、欠損値は無視されます。す べての支払いは、年 365 日計算で割り引かれます。一連の値 は、少なくとも 1 つの正の値と 1 つの負の値を含む必要があ ります。

*date* は、キャッシュ フローの支払いに対応する支払日または 支払期日表です。

### 例 **:**

**rangexirr**(-2500,'2008-01-01',2750,'2008-09-01') は、0.1532 を返 します。

**rangexirr** (**above**(**sum**(value), 0, 10), **above**(date, 0, 10)) **rangexirr**(**above**(**total** value,0,**rowno**(**total**)), **above**(**total** date,0,**rowno**(**total**)))

### **rangexnpv**(*rate, value, date {,value, date}*)

キャッシュ フロー明細表に対する正味現在価値を返します。 キャッシュ フロー明細表は、定期的である必要はありませ ん。結果は、金額のデフォルトの数値書式で返されます。一連 の定期的キャッシュ フローに対する正味現在価値の計算に は、**rangenpv** 関数を使用します。

*rate* は、期間あたりの利率です。

*value* は、支払明細表の日付に対応する一連のキャッシュ フ ローまたは単一のキャッシュ フローです。各 *value* は、3 番目 のオプション パラメータを持つレコード関数によって返さ **IV**

れる単一の値または値域を取ることができます ( 478 [ページ](#page-477-0) を参照 )。テキスト値、NULL 値、欠損値は無視されます。す べての支払いは、年 365 日計算で割り引かれます。一連の値 は、少なくとも 1 つの正の値と 1 つの負の値を含む必要があ ります。

*date* は、キャッシュ フローの支払いに対応する支払日または 支払期日表です。

# 例 **:**

**rangexnpv**(0.1, -2500,'2008-01-01',2750,'2008-09-01') は、80,25 を返します。

**rangexnpv** (0.1, **above**(**sum**(value), 0, 10), **above**(date, 0, 10)) **rangexnpv**(0.1, **above**(**total** value,0,**rowno**(**total**)),

**above**(**total** date,0,**rowno**(**total**)))

# <span id="page-457-0"></span>指数関数と対数関数

**exp(** *x* **)**

自然対数の底 *e* を底として持つ指数関数です。結果は正の数 値になります。

 $\log(x)$ 

*x* の自然対数です。この関数は、x>0 のときにのみ定義されま す。結果は数になります。

# **log10(** *x* **)**

*x* の常用対数 (10 を底とする対数 ) です。この関数は、x>0 の ときにのみ定義されます。結果は数になります。

### **sqrt(** *x* **)**

*x* の平方根です。この関数は、x >= 0 のときにのみ定義されま す。結果は正の数になります。

### **sqr(** *x* **)**

x の二乗です。結果は数値になります。

### **pow(** *x,y* **)**

*x* の *y* 乗を返します。結果は数値になります。

# <span id="page-458-0"></span>三角関数と双曲線関数

角度はすべてラジアンで表します。

**cos(** *x* **)**

*x* の余弦です。結果は、-1 から 1 の間の数になります。

**acos(** *x* **)**

*x* の逆余弦です。この関数は -1 <= x <= 1 のときにのみ定義さ れます。結果は、0 から の間の数値になります。

**sin(** *x* **)**

*x* の正弦です。結果は、-1 から 1 の間の数になります。

**asin(** *x* **)**

*x* の逆正弦です。この関数は -1 <= x <= 1 のときにのみ定義さ れます。結果は、-/2 から /2 の間の数値になります。

### **tan(** *x* **)**

*x* の正接です。結果は数値になります。

**atan(** *x* **)**

 $x$  の逆正接。結果は、-π/2 から π/2 の間の数値になります。

**atan2(** *y,x* **)**

逆正接関数の 2 次元一般化です。原点と、x 座標と y 座標で表 される点との間の角度を返します。結果は、- $\pi$ から+ $\pi$ の間 の数値になります。

**cosh(** *x* **)**

*x* の双曲線余弦です。結果は正の数値になります。

**sinh(** *x* **)**

*x* の双曲線正弦です。結果は数値になります。

**tanh(** *x* **)**

*x* の双曲線正接です。結果は数値になります。

# <span id="page-458-1"></span>統計的分布関数

下記の統計的分布関数は、すべて Cephes ライブラリを使用して QlikView に実装されます。使用されるアルゴリズム、精度などの詳細 な参照文献は、http://www.netlib.org/cephes/ に掲載されています。 Cephes 関数ライブラリの使用には、許可が必要です。

# **chidist (** *value, degrees\_freedom* **)**

カイ二乗分布の片側確率の値を返します。 chi2 分布は、chi2 test に関連付けられています。*value* は、分布を評価する値で す。*value* は、負の値でないことが条件です。*degrees\_freedom* は、自由度を数値で示す正の整数です。両方の引数は数値で あることが必要であり、数値でない場合は null が返されます。 この関数は、次のように **chiinv** 関数に関連します。

*prob* = **chidist(***value,df***)** ならば、**chiinv(***prob, df***)** = *value* になり ます。

# 例 **:**

**chidist(** 8, 15 **)** は、0.9237827 を返します。

### **chiinv (** *prob, degrees\_freedom* **)**

カイ二乗分布の片側確率の逆関数の値を返します。*prob* は、 カイ二乗分布に関連付けられた確率です。これは、0 から 1 の 間の数である必要があります。*degrees\_freedom* は、自由度を 数値で示す整数です。両方の引数は数値であることが必要で あり、数値でない場合は null が返されます。この関数は、次 のように **chidist** 関数に関連します。

*prob* = **chidist(***value,df***)** ならば **chiinv(***prob, df***)** = *value* になり ます。

# 例 **:**

**chiinv(**0.9237827, 15 **)** は、8.0000001 を返します。

# **normdist (** *value, mean, standard\_dev* **)**

指定された平均と標準偏差について、累積正規分布を返しま す。*value* は、分布を評価する値です。*Mean* は、分布の算術平 均を示す値です。*standard\_dev* は、標準偏差を示す正の値で す。すべての引数は数値であることが必要であり、数値でな い場合は null が返されます。*mean* = 0 かつ *standard\_dev* = 1 な らば、関数は標準正規分布を返します。この関数は、次のよ うに **norminv** 関数に関連します。

*prob* **= <b>normdist(***value, m, sd*) ならば、**norminv(***prob, m, sd*) = *value* です。

# 例 **:**

**normdist(** 0.5, 0, 1 **)** は、0.6914625 を返します。

**norminv (** *prob, mean, standard\_dev* **)**

指定された平均と標準偏差について、累積正規分布の逆関数 分布を返します。*prob* は、正規分布に関連付けられた確率で す。これは、0 から 1 の間の数である必要があります。*mean* は、分布の算術平均を示す値です。*standard\_dev* は、標準偏差 を示す正の値です。すべての引数は数値であることが必要で あり、数値でない場合は null が返されます。この関数は、次 のように **normdist** 関数に関連します。

*prob* **= <b>normdist**(*value, m, sd***)** ならば、**norminv(***prob, m, sd***)** = *value* です。

# 例 **:**

**norminv(** 0.6914625, 0, 1 **)** は、0.4999717 を返します。

### **tdist (** *value, degrees\_freedom, tails* **)**

スチューデント t 分布における確率を返します。ここでの数 値は t の計算値であり、この t に対して確率が計算されます。 *value* は、分布を評価する値です。負の値でないことが条件で す。*degrees\_freedom* は、自由度を数値で示す正の整数です。 *tails* は 1 ( 片側分布 ) または 2 ( 両側分布 ) のどちらかです。す べての引数は数値であることが必要であり、数値でない場合 は null が返されます。この関数は、次のように **tinv** 関数に関 連します。

*prob* = **tdist(***value, df ,2***)** ならば、**tinv(***prob, df***)** = *value* です。

### 例 **:**

**tdist(** 1, 30, 2 **)** は、0.3253086 を返します。

### **tinv (** *prob, degrees\_freedom* **)**

スチューデント t 分布の t 値を確率と自由度の関数として返 します。*prob* は、t 分布に関連付けられた両側確率です。これ は、0 から 1 の間の数である必要があります。*degrees\_freedom* は、自由度を数値で示す整数です。両方の引数は数値である ことが必要であり、数値でない場合は null が返されます。こ の関数は、次のように **tdist** 関数に関連します。

*prob* = **tdist(***value, df ,2***)** ならば、**tinv(***prob, df***)** = *value* です。

#### 例 **:**

**tinv(**0.3253086, 30 **)** は、1 を返します。

**fdist (** *value, degrees\_freedom1, degrees\_freedom2* **)**

F 分布を返します。*value* は、分布を評価する値です。*value* は、 負の値でないことが条件です。*degrees\_freedom1* は、分子の自 由度を数値で示す正の整数です。 *degrees\_freedom2* は、分母の 自由度を数値で示す正の整数です。すべての引数は数値であ ることが必要であり、数値でない場合は null が返されます。 この関数は、次のように **finv** 関数に関連します。

 $prob =$  **fdist(** $value$ , df1, df2**)**  $\forall x \in \mathbb{R}$ , **finy(** $prob$ , df1, df2**)** =  $value$ です。

# 例 **:**

**fdist(** 15, 8, 6 **)** は、0.0019369 を返します。

**finv (** *prob, degrees\_freedom1, degrees\_freedom2* **)**

F 分布の逆関数を返します。*prob* は F 分布に関連する確率で、 0 から 1 の間の数である必要があります。*degrees\_freedom* は、 自由度を数値で示す整数です。すべての引数は数値であるこ とが必要であり、数値でない場合は null が返されます。この 関数は、次のように **fdist** 関数に関連します。

 $prob =$  **fdist(** $value$ ,  $df1$ ,  $df2$ )  $\uparrow \updownarrow \updownarrow$   $\updownarrow \updownarrow$ , **finv(** $prob$ ,  $df1$ ,  $df2$ ) =  $value$ です。

例 **:**

**finv(** 0.0019369, 8, 5 **)** は、15.0000197 を返します。

# <span id="page-461-0"></span>財務関数

メモ 次の財務関数を使用する場合は、同じ単位を使用して *rate* と *nper* を 指定することが重要です。年利 6 % の 5 年ローンの月賦には、*rate* に 0.005 (6%/12)、*nper* に 60 (5\*12) を使用します。同じローンの年賦の 場合は、*rate* に 6%、*nper* に 5 を使用します。すべての関数で、支払 う現金は負の数で表します。受領する現金は正の数で表します。

**BlackAndSchole(***strike, time\_left, underlying\_price, vol, risk\_free\_rate, type* **)**

> ブラック & ショールズ オリジナル方程式 ( ヨーロッパ スタ イル オプション ) に基づいて、オプションの理論価値を返し ます。

*Strike* は、将来の株の購入価格です。

*Time\_left* は、残存期間です。

*Underlying\_price* は、株の時価です。

*Vol* は、期間あたりの予想変動率 (%) です。

*Risk\_free\_rate* は、期間あたりのリスク フリー利回り (%) です。

*Type* は、コール オプションの場合は "c"、"call"、または任意 のゼロでない数値、プット オプションの場合は "p"、"put"、ま たは "0" です。

# 例 **:**

予想変動率を年 40 %、リスク フリー利回りを 4 % としたと き、時価 68.5 の株を 4 年以内に 1 株あたり価値 130 で購入可 能なオプションの理論価値を計算します。

**blackandschole(** 130, 4, 68.5, 0.4, 0.04, 'call' **)** は、11.245... を返 します。

次の近似式を使用して、ブラック・ショールズ方程式の累積 正規分布の逆関数を計算します。

# **x***>***0** のとき

$$
\int_{-\infty}^{x} e^{-u^{2}/2} du \approx \sqrt{2\pi} \cdot (b_{1}k + b_{2}k^{2} + b_{3}k^{3}) e^{-x^{2}/2}
$$

$$
k = \frac{1}{1+0.33267x} \qquad b = \begin{pmatrix} 0.4361836 \\ -0.1201676 \\ 0.937298 \end{pmatrix}
$$

# **x<0** のとき **f(x)=1 - f(-x)**

**fv(** *rate, nper, pmt [ , pv [ , type ] ]* **)**

定期、定額支払、固定金利での投資の将来価値を返します。結 果は、金額のデフォルトの数値書式で返されます。

*rate* は、期間あたりの利率です。

*Nper* は、年金の支払期間の総数です。

*Pmt* は、各期間で行われる支払いです。年金の期間内で変更す ることはできません。*pmt* が省略されている場合は、引数 *pv* を入れる必要があります。

*pv* は、現在価値、つまり将来の一連の支払額が現在持つ価値 の合計額です。*pv* は、省略された場合は 0 ( ゼロ ) と見なされ るので、引数 *pmt* を指定する必要があります。

*type* は、支払い期限が期末の場合は 0 で、支払い期限が期首 の場合は 1 です。*type* は、省略されると 0 と見なされます。

### 例 **:**

月々 \$20、年率 6 % の月払いで、新しい VCR を 36 回払いで 買います。請求書は月末に届きます。最終支払が行われた時 点での投資総額はいくらでしょうか。

**fv(** 0.005,36,-20 **)** は、\$786.72 を返します。

**nper(** *rate, pmt, pv [ , fv [ , type ] ]* **)**

定期、定額支払、固定金利での投資の期間数を返します。

*rate* は、期間あたりの利率です。

*Pmt* は、各期間で行われる支払いです。年金の期間内で変更す ることはできません。*pmt* が省略されている場合は、引数 *pv* を入れる必要があります。

*pv* は、現在価値、つまり将来の一連の支払額が現在持つ価値 の合計額です。

*fv* は、将来価値、または最終支払が行われた後の目標とする 現金残高です。*fv* は、省略されると 0 と見なされます。

*type* は、支払い期限が期末の場合は 0 で、支払い期限が期首 の場合は 1 です。*type* は、省略されると 0 と見なされます。

### 例 **:**

月々 \$20、年率 6 % の月払いで、VCR を売ります。請求書は 月末に届きます。最終支払が行われた後の受領額が \$786.72 になるためには何期必要でしょうか。

**nper(** 0.005,-20,0,786.72 **)** は、36 を返します。

**pmt(** *rate, nper, pv [ , fv [ , type ] ]* **)**

定額支払、固定金利でのローンの支払いを返します。結果は、 金額のデフォルトの数値書式で返されます。

*rate* は、期間あたりの利率です。

*Nper* は、年金の支払期間の総数です。

*pv* は、現在価値、つまり将来の一連の支払額が現在持つ価値 の合計額です。

*fv* は、将来価値、または最終支払が行われた後の目標とする 現金残高です。*fv* は、省略されると 0 と見なされます。

*type* は、支払い期限が期末の場合は 0 で、支払い期限が期首 の場合は 1 です。*type* は、省略されると 0 と見なされます。

ローン期間の支払総額を算出するには、返された pmt の値に nper を掛けます。

# 例 **:**

次の公式は、\$20,000 のローンを年率 10 %、8 ヶ月で完済する 場合の月々の支払額を返します。

**pmt(** 0.1/12, 8, 20000 **)**-\$2594.66 を返します。

同じローンで、支払期日が期首である場合の支払は次のよう になります。

**pmt(** 0.1/12, 8, 20000, 0, 1 **)** は、-\$2573.21 を返します。

#### **pv(** *rate, nper, pmt [ , fv [ , type ] ]* **)**

投資の現在価値を返します。結果は、金額のデフォルトの数 値書式で返されます。現在価値は、将来の一連の支払いが現 在持っている価値の総額です。たとえば、借金をした場合、そ の融資額が貸手にとっての現在価値です。

*rate* は、期間あたりの利率です。

*Nper* は、年金の支払期間の総数です。

*Pmt* は、各期間で行われる支払いです。年金の期間内で変更す ることはできません。*pmt* が省略されている場合は、引数 *fv* を 入れる必要があります。

*fv* は、将来価値、または最終支払が行われた後の目標とする 現金残高です。*fv* が省略されている場合は、引数 *pmt* を入れ る必要があります。

*type* は、支払い期限が期末の場合は 0 で、支払い期限が期首 の場合は 1 です。*type* は、省略されると 0 と見なされます。

#### 例 **:**

月末ごとに \$100 が 5 年間にわたって支払われるとすると、そ の現在価値はいくらでしょうか。利率は7%とします。

**pv(** 0.07/12, 12\*5, 100, 0, 0 **)** は、-\$5050.20 を返します。

### **rate(** *nper, pmt, pv [ , fv [ , type ] ]* **)**

年金の期間あたりの利率を返します。

*Nper* は、年金の支払期間の総数です。

*Pmt* は、各期間で行われる支払いです。年金の期間内で変更す ることはできません。*pmt* が省略されている場合は、引数 *fv* を 入れる必要があります。

*pv* は、現在価値、つまり将来の一連の支払額が現在持つ価値 の合計額です。

*fv* は、将来価値、または最終支払が行われた後の目標とする 現金残高です。*fv* は、省略されると 0 と見なされます。

*type* は、支払い期限が期末の場合は 0 で、支払い期限が期首 の場合は 1 です。*type* は、省略されると 0 と見なされます。

**rate** は、反復によって計算され、ゼロまたは複数の解を持つ ことがあります。**rate** を繰り返しても結果が収束しない場合 は、NULL 値が返されます。

### 例 **:**

期間が 5 年の \$10,000 の年金ローンで、月々の支払額が \$300 の場合の利率は何%でしょうか。

**rate(** 60,-300,10000 **)** は、2.18% を返します。 これは月々の利率で、年率を求めるには 12 倍する必要があり ます。この場合は 26.1% になります。

# <span id="page-466-0"></span>数学定数とパラメータ フリー関数

これらの関数にはパラメータがありません。しかし、かっこは必要 です。

**e( )** 自然対数の底、e です。この関数は、2.71828... を返します。

**false( )**

数式の中で論理偽として使用できるテキスト値 "false" と数値 0 のデュアル値を返します。

- **pi( )** この関数は、3.14159 を返します。
- **rand( )**

0 と 1 の間の乱数を返します。

#### **true( )**

数式の中で論理真として使用できるテキスト値 "true" と数値 -1 のデュアル値を返します。

# <span id="page-466-1"></span>統計関数

これらの関数にはパラメータがありません。しかし、かっこは必要 です。

# **RecNo( )**

入力テーブルの現在読み取られている行数を整数で返しま す。最初のレコードの番号は 1 です。

### **RowNo( )**

結果として得られる QlikView の入力テーブルの現在行の位 置を整数で返します。原データ表上のレコード数をカウント する **RecNo( )** とは異なり、**RowNo( )** 関数は **where** 句で除外さ れたレコードはカウントせず、元のデータ テーブルが別の テーブルと連結されてもリセットされません。最初の行の番 号は 1 です。

Tab1.csv (raw data) Tab2.csv (raw data)

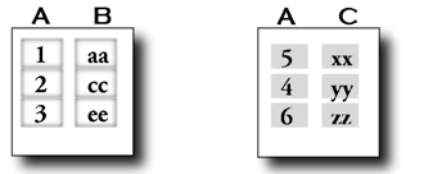

```
QVTab:
Load *, RecNo(), RowNo() from Tab1.csv 
where A<>2;
Load *, RecNo(), RowNo() from Tab2.csv 
where A<>5;
```
QVTab (QV input table)

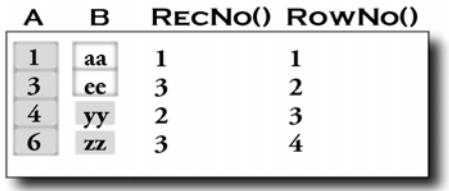

# **IterNo( )**

この関数は、**while** 句と共に使用される場合にのみ意味を持ち ます (364 [ページの「](#page-363-0)Load」を参照 )。**IterNo( )** は、**while** 句の ある **load** ステートメントで、1 つのレコードが評価された回 数を示す整数を返します。最初の反復の番号は 1 です。
Tab1.csv

| А              | в      | C.       |  |
|----------------|--------|----------|--|
| $\overline{c}$ | 5<br>4 | XX<br>yу |  |

**Load \*, IterNo() as D from Tab1.csv while IterNo() <=3;** 

#### QVTab

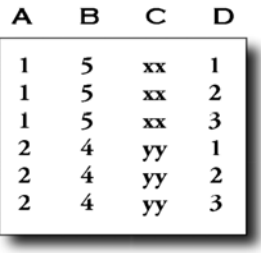

### **autonumber(** *expression [, AutoID]* **)**

スクリプトの実行中に *expression* の評価によって発生する 個々の値について、一意の整数値を返します。この関数は、た とえば複合キーのコンパクト メモリ表示を作成する場合な どに使用します。

**autonumber** 関数が 1 つのスクリプト内の複数のキーで使用 されている場合に、複数のカウンタ インスタンスを作成する には、オプションのパラメータ *AutoID* を使用して各カウンタ に名前を付けることができます。

# 例 **:**

**autonumber(** Region&Year&Month **) autonumber(** Region&Year&Month, 'Ctr1' **)**

#### **autonumberhash128(** *expression {, expression}* **)**

複合入力式の値の 128 ビット ハッシュ値を計算し、スクリプ トの実行中に発生する個々のハッシュ値について一意の整数 値を返します。この関数は、たとえば複合キーのコンパクト メモリ表示を作成する場合などに使用します。

**IV**

### **autonumberhash128 (** Region, Year, Month **)**

#### **autonumberhash256(** *expression {, expression}* **)**

複合入力式の値の 256 ビット ハッシュ値を計算し、スクリプ トの実行中に発生する個々のハッシュ値について一意の整数 値を返します。この関数は、たとえば複合キーのコンパクト メモリ表示を作成する場合などに使用します。

# 例 **:**

#### **autonumberhash256 (** Region, Year, Month **)**

#### **fieldvaluecount (** *fieldname* **)**

項目内の固有の値の数を返します。*fieldname* は、文字列とし て指定する必要があります ( たとえば、引用符で囲まれた文 字)。

#### 例 **:**

**let** x =**fieldvaluecount** ( 'Alfa' ) ;

# 文字列関数

**ord(** *s* **)** 文字列 *s* の最初の文字のアスキー コード。結果は整数になり ます。

# 例 **:**

**ord(** 'A' **)** は、65 を返します。

**chr(** *n* **)** 番号 *n* に対応する ASCII 文字です。結果は文字列になり ます。

# 例 **:**

**chr(** 65 **)** は、文字列 "A" を返します。

**len(** *s* **)** 文字列 *s* の長さです。結果は整数になります。

#### 例 **:**

**len(** Name **)**5 を返します。

### **left(** *s , n* **)**

文字列 *s* のサブストリングです。結果は、*s* の最初の *n* 文字か らなる文字列になります。

**left(** 'abcdef',3 **)** は、"abc" を返します。

**left(** Date, 4 **)** は、Date = 1997-07-14 のとき、1997 を返します。 より複雑な例については、次の **index** 関数を参照してくだ さい。

#### **right(** *s , n* **)**

文字列 *s* のサブストリングです。結果は、*s* の最後の *n* 文字か らなる文字列になります。

## 例 **:**

**right(** 'abcdef',3 **)** は、"def" を返します。 **right(** Date,2 **)** は、Date = 1997-07-14 のとき、14 を返します。

## **mid(** *s , n1 [ , n2 ]* **)**

文字列 *s* のサブストリングです。結果は、*n1* で始まり長さが *n2* 文字の文字列になります。*n2* が省略されていると、この関 数は文字 *n1* で始まる文字列の右端の部分を返します。文字列 内での位置は、1 から順に番号が付けられます。

## 例 **:**

**mid(**'abcdef',3 **)** は、"cdef" を返します。 **mid(**'abcdef',3, 2 **)** は、"cd" を返します。 **mid(** Date,3 **)** は、Date = 970714 のとき、0714 を返します。 **mid(** Date,3,2 **)** は、Date = 970714 のとき、07 を返します。

より複雑な例については、次の **index** 関数を参照してくだ さい。

## **index(** *s1 , s2 [ , n ]* **)**

サブストリングの位置です。この関数は、文字列 *s1* のサブス トリング *s2* について、*n* 番目の s2 の開始位置を返します。*n* が省略されている場合は、1 番目のものについて処理されま す。*n* が負の場合は、文字列 *s1* の終わりから検索が実行され ます。結果は整数になります。文字列内での位置は、1 から順 に番号が付けられます。

# 例 **:**

**index(** 'abcdefg', 'cd' **)** は、3 を返します。 **index(** 'abcdabcd', 'b', 2 **)** は、6 を返します。 **index(** 'abcdabcd', 'b', -2 **)** は、2 を返します。 **left(** Date, **index(** Date,'-' **)** -1 **)** は、Date = 1997-07-14 のとき、 1997 を返します。 **mid(** Date, **index(** Date, '-', 2 **)** -2, 2 **)** は、Date = 1997-07-14 のとき、07 を返します。

**upper(** *text expression* **)** 数式内のすべてのデータを大文字に変換します。

# 例 **:**

**upper(** 'abcD' **)** は、"ABCD" を返します。

**lower(** *text expression* **)**

数式内のすべてのデータを小文字に変換します。

# 例 **:**

**lower(** 'abcD' **)** は、"abcd" を返します。

# **capitalize(** *s* **)**

文字列 *s* のすべての単語の頭文字を大文字に変換して返し ます。

# 例 **:**

**capitalize(** 'my little pony' **)** は、"My Little Pony" を返します。 **capitalize(** 'AA bb cC Dd' **)** は、"Aa Bb Cc Dd" を返します。

# **repeat(** *s, n* **)**

文字列 *s* を *n* 回繰り返すことによって構成される文字列を返 します。

# 例 **:**

**repeat(** '\*', rating **)** は、rating = 4 のとき、"\*\*\*\*" を返します。

# **ltrim(** *s* **)**

文字列 *s* の先頭のスペースを削除して返します。

# 例 **:**

**ltrim (**'abc '**)** は、"abc " を返します。 **ltrim (**'abc '**)** は、"abc " を返します。

# **rtrim(** *s* **)**

文字列 *s* の末尾のスペースを削除して返します。

**rtrim (**'abc '**)** は、"abc" を返します。 **rtrim (**'abc '**)** は、"abc" を返します。

# **trim(** *s* **)**

文字列 *s* の先頭と末尾のスペースを削除して返します。

例 **:**

**trim (**' abc '**)** は、"abc" を返します。 **trim (**' abc '**)** は、"abc" を返します。 **trim (**' abc '**)** は、"abc" を返します。

# **KeepChar(** *s1, s2* **)**

文字列 *s2* に含まれないすべての文字を文字列 *s1* から削除し て返します。

# 例 **:**

**keepchar(** 'a1b2c3' , '123' **)** は、"123" を返します。

### **PurgeChar(** *s1, s2* **)**

文字列 *s2* に含まれるすべての文字を文字列 *s1* から削除して 返します。

## 例 **:**

**purgechar(** 'a1b2c3' , '123' **)** は、"abc" を返します。

## **replace (** *string, fromstring, tostring* **)**

*string* 内の指定されたすべてのサブストリングを別のサブス トリングで置き換えた文字列を返します。この関数は非再帰 関数で、左から右へ処理されます。

*string* は、元の文字列です。

*fromstring* は、*string* に 1 回以上現れる文字列です。

*tostring* は、*string* に現れる *fromstring* を置き換える文字列です。

# 例 **:**

**replace**('abccde','cc','xyz')

### **TextBetween (** *s, beforetext, aftertext [, n]* **)**

文字列 *s* 内で *n* 番目に現れる *beforetext* と、その後で初めて出 現する *aftertext* の間にあるテキストを返します。

## 例 **:**

**TextBetween(**'<abc>', '<', '>'**)** は、"abc" を返します。 **TextBetween(**'<abc><de>', '<', '>',2**)** "de" を返します。

#### **subfield(** *s,* **'***delimiter***'** *[ , index ]* **)**

パラメータが 3 つの場合、このスクリプト関数は、区切り記 号 (**"***delimiter***"**) を含む長い文字列 (*s*) から、指定されたサブス トリングを返します。*index* は、返すサブストリングを示す任 意の整数です。**subfield** が **load** ステートメント内の項目式で 使用される場合、*index* が省略されると、**load** ステートメント は **subfield** 関数により、*s* にある各サブストリングの入力デー タの完全なレコードを自動的に生成します。

パラメータが 2 つの場合、この **subfield** 関数は、区切り記号 (**"***delimiter***"**) を持つ大きな文字列 (*s*) の各サブストリングにつ いて 1 つのレコードを生成します。 1 つの **load** ステートメン トで複数の **subfield** 関数が使用されている場合は、すべての 組み合わせのデカルト積が生成されます。

返される文字列の先頭と末尾のスペースは削除されません。

## 例 **1 (** パラメータ **3** つ **):**

**subfield(S, ';' ,2)** は、S が "abc;cde;efg" のとき、"cde" を返し ます。

**subfield(**S, ':' ,1**)** は、S が空の文字列のとき、NULL を返します。 **subfield(**S, ':' ,1**)** は、S が「:」のとき、空の文字列を返します。

# 例 **2 (** パラメータ **2** つ **):**

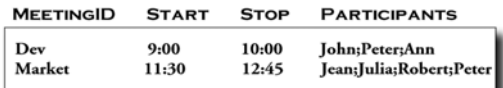

```
MyTab:
```

```
Load MeetingID, Start, Stop, 
subfield(Participants, ';') as People
from Tab1.csv;
```
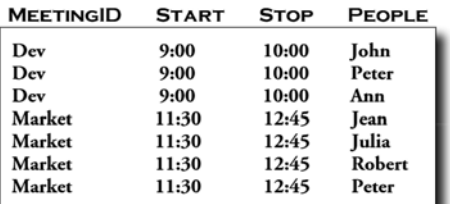

# 例 **3 (** パラメータ **2** つ **):**

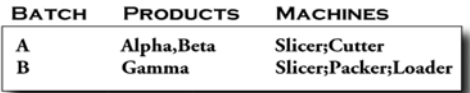

```
MyTab:
Load Batch,
subfield(Products, ',') 
as Products,
subfield(Machines, ';') 
as Machines
from Tab2.csv;
```
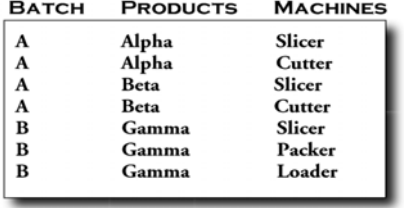

## **evaluate(** *s* **)**

テキスト *s* が有効な QlikView 式として解釈可能な場合に、評 価された数式の結果を返します。*s* が無効な数式の場合は、 NULL を返します。

# 例 **:**

**evaluate(** 5\*8 **)** は、40 を返します。

## **findoneof (***text*, *characterset* [, *n*] **)**

文字列 *characterset* 内のいずれかの文字が文字列 text 内で *n* 番目に現れる位置を返します。*n* が省略されていると、最初に 現れる文字の位置を返します。一致するものがない場合は、0 を返します。

# 例 **:**

**findoneof(** 'my example text string', 'et%s'**)** は 4 を返します。 **findoneof(** 'my example text string', 'et%s', 3**)** は、12 を返します。 **findoneof(** 'my example text string', '¤%s&'**)** は 0 を返します。

## **substringcount(** *text , substring* **)**

文字列テキスト内に出現する substring 文字列の回数を返しま す。結果は整数になります。一致するものがない場合は、0 を 返します。

## 例 **:**

**substringcount (** 'abcdefgcdxyz' , 'cd' **)** は、2 を返します。

## **applycodepage(***codepage,text***)**

数式に記載されたテキストや項目に異なる codepage を適用 します。 codepage は数値形式である必要があります。

# **hash128(** *expression {, expression}* **)**

複合入力式の値の 128 ビット ハッシュ値を返します。結果は 文字列になります。

# 例 **:**

**hash128(***Region, Year, Month***)**

## **hash160(** *expression {, expression}* **)**

複合入力式の値の 160 ビット ハッシュ値を返します。結果は 文字列になります。

例 **: hash160(***Region, Year, Month***)**

**hash256(** *expression {, expression}* **)**

複合入力式の値の 256 ビット ハッシュ値を返します。結果は 文字列になります。

例 **:**

**hash256(***Region, Year, Month***)**

# マップ関数

## **ApplyMap(** *'mapname', expr [ , defaultexpr ]* **)**

事前にロードされたマッピング テーブルに任意の数式を マップします。 *expr* は、結果がマップされる数式です。 *Mapname* は、**mapping load** または **mapping select** ステートメ ントによって以前にロードされたマッピング テーブルの名 前です ( 374 [ページ](#page-373-0) を参照 )。名前は、シングル クォートで囲 む必要があります。*Defaultexpr* は、"expr" に一致する値がマッ ピング テーブルに存在しない場合に、デフォルトのマッピン グ値として使用されるオプションの数式です。デフォルト値 が与えられていない場合は、*expr* がそのまま返されます。

例 **:**

```
// 次のマッピング テーブルを前提とする
map1: 
mapping load * inline [ 
x,y 
1,one 
2,two 
3,three];
```
**ApplyMap(** 'map1' , MyVal **)** は、MyVal = 2 のとき、"two" を返 します。 **ApplyMap(** 'map1' , MyVal **)** は、MyVal = 4 のとき、4 を返しま す。

**ApplyMap(** 'map1', MyVal, 'x')は、MyVal  $\ll$  1, 2, 3 のとき、"x" を返します。

**ApplyMap(** 'map1' , MyVal, **null() )** は、MyVal <> 1, 2, 3 のとき、 null を返します。

**ApplyMap(** 'map1' , MyVal, **null() )** MyVal = 1 ならば "one" を返 します。

**MapSubstring(** '*mapname*' , *expr* **)**

この関数を使用して、事前にロードされたマッピング テーブ ルに任意の数式の一部をマップできます。*expr* は、結果がサ ブストリングによってマップされる数式です。*Mapname* は、 **mapping load** または **mapping select** ステートメントによって 以前に読み取られたマッピング テーブルの名前です。名前は 一重の直線引用符で囲む必要があります。マッピングは、非 再帰で、大文字と小文字は区別されます。サブストリングは 左から右にマップされます。

## 例 **:**

**//** 次のマッピング テーブルを前提とする **map1: mapping load \* inline [ x,y 1,<one> aa,XYZ x,b];**

**MapSubstring(** 'map1' , 'A123' **)** は、"A<one>23" を返します。 **MapSubstring(** 'map1' , 'baaar' **)** は、"bXYZar" を返します。 **MapSubstring(** 'map1' , 'xaa1' **)** は、"bXYZ<one>" を返します。

# レコード関数

これらの関数は、以前にロードされたデータのレコードの値が現在の レコードの評価に必要な場合に使用します。

## **previous(** *expression* **)**

**where** 句によって捨てられていない事前に読み込まれた入力 レコードのデータを使用して、*expression* の値を返します。入 力テーブルの最初のレコードでは、この関数は NULL を返し ます。**previous** 関数をネストすることで、さらに前のレコー ドにアクセスすることもできます。データは入力ソースから 直接取得されるため、QlikView にまだロードされていない、 データベースに保存されている項目を参照することができ ます。

## 例 **:**

**Load \*, Sales / previous(Sales) as Increase from..;**

**Load A, previous(previous(A)) as B from..;**

**peek(** *fieldname [, row [, tablename ]]* **)**

入力テーブル *tablename* の *row* で指定されたレコード内の項 目 *fieldname* の内容を返します。データは、QlikView の内部 データベースから取得されます。

*fieldname* は、文字列として指定する必要があります ( たとえ ば、引用符で囲まれた文字 )。

*Row* は、整数である必要があります。 0 は最初のレコード、1 は 2 番目のレコードを示し、以下同様に表されます。負の数 は、表の最後から見た順序を表します。-1 は、読み取られた 最後のレコードを示します。

行が指定されていない場合は、-1 として処理されます。

*tablename* はテーブルのラベルで、末尾にコロンを付けませ ん。テーブル名が指定されていない場合は、現在のテーブル として処理されます。**peek** 関数がロード ステートメント以 外で使用される、または他のテーブルを参照する場合は、こ のパラメータを含める必要があります。

## 例 **:**

**peek(** 'Sales' **)**

は、以前に読み取られたレコードの "Sales" の値を返 します。

(**previous(** Sales **)** と同じ結果 **)**。

**peek(** 'Sales', 2 **)**

現在の入力テーブルから読み取られた 3 番目のレ コードの "Sales" の値を返します。

**peek(** 'Sales', -2 **)**

は、現在の入力テーブルに読み取られた最後から 2 番 目のレコードの "Sales" の値を返します。

#### **peek(** 'Sales',0,'Tab1' **)**

は、Tab1 というラベルの入力テーブルに読み取られた 最初のレコードの "Sales" の値を返します。

**Load** A, B, **numsum(**B, **peek(** 'Bsum' **))** as Bsum...;

は、Bsum に B の累積を作成します。

## **exists(** *field [ , expr ]* **)**

特定の項目値がこれまでにロードしたデータの指定した項目 に存在するかどうかを決定します。*field* は、項目名に評価さ れる名前または文字列数式です。項目は、スクリプトによっ

てこれまでにロードされたデータの中に存在する必要があり ます。*expr* は、指定された項目内で検索する項目値に評価さ れる数式です。省略されると、現在のレコードの指定された 項目の値が使用されます。

# 例 **:**

**exists(** Month, 'Jan' **)**

は、項目値 *Jan* が項目 *Month* の現在の内容に含まれて いれば、 -1 ( 真 ) を返します。

**exists(** IDnr, IDnr **)**

は、現在のレコード内の項目 *IDnr* の値がこの項目を 含む前に読み取られたレコードに既に存在している 場合、-1 (真) を返します。

**exists(** IDnr **)**

は、前の例と同一です。

## 例 **:**

```
Load Employee, ID, Salary from 
Employees.csv; 
Load FirstName&' '&LastName as Employee,
Comment
from Citizens.csv 
where exists (Employee, FirstName&' 
'&LastName);
```
従業員である人に関するコメントのみが読み取られます。

**Load A, B, C from Employees.csv where not exists(A);**

これは、項目 *A* に対して **distinct load** を実行するのと同じ です。

## **fieldvalue(** *fieldname, n* **)**

項目 *fieldname* の *n* の位置にある項目値を返します (ロード順)。 *fieldname* は文字列値である必要があり、項目名はシングル クォートで囲みます。 n=1 では、最初の項目値が返されます。*n* が項目値より大きい場合は、NULL が返されます。

# 例 **:**

**fieldvalue(** 'Helptext', 5 **)**

#### **fieldindex(** *fieldname, value* **)**

項目 *fieldname* 内の項目値 *value* の位置を返します ( ロード順 )。 *value* が項目 *fieldname* の項目値の中にない場合は、0 を返しま す。*fieldname* は文字列値である必要があり、項目名はシングル クォートで囲みます。

## 例 **:**

### **fieldindex(** 'Name', 'John Doe' **)**

**lookup(** *fieldname, matchfieldname, matchfieldvalue [, tablename]* **)** 項目 *matchfieldname* に最初に値 *matchfieldvalue* が現れたとき に対応する *fieldname* の値を返します。

> *fieldname*、*matchfieldname* および *tablename* は、文字列として 指定する必要があります (たとえば、引用符で囲まれた文字 )。

> 連結などの複雑な操作が行われた結果として作成されたテー ブルでは検索順が明確に定義されませんが、それ以外の場合、 検索はロード順に実行されます。

> *fieldname* と *matchfieldname* は両方とも、*tablename* で指定され た同一のテーブルの項目であることが必要です。*tablename* が 省略されている場合は、現在の表について処理されます。

一致するものがない場合は、null が返されます。

## 例 **:**

**lookup(** 'Price', 'ProductID', 'InvoicedProd', 'pricelist'**)**

# 条件付き関数

**if(** *condition , then [ , else]* **)**

パラメータが 3 つの *condition*、*then*、および *else* は、すべて 数式です。最初の *condition* は論理的に解釈されます。他の 2 つの *then* と *else* は、任意の型にすることができます。これら は同一の型であることが望まれます。3番目のパラメータ *else* は、オプションのパラメータです。指定されていない場合 は、Null として処理されます。*condition* が真のとき、この関 数は数式 *then* の値を返します。*condition* が偽のとき、この関 数は数式 *else* の値を返します。

#### 例 **:**

**if(** Amount >= 0, 'OK', 'Alarm' **)**

**alt(** *case1 [ , case2 , case3 , ...] , otherwise* **)**

**alt** 関数は、有効な数値表現を持つ最初のパラメータを返しま す。一致するものが見つからない場合は、最後のパラメータ を返します。任意の数のパラメータを使用できます。

# 例 **:**

**alt(** date#( dat,'YYYY/MM/DD' **), date#(** dat,'MM/DD/YYYY' **)**, **date#(** dat,'MM/DD/YY' **)**, 'No valid date' )

は、変数 *dat* に含まれる日付が 3 つの指定された日付の書式 のうちのいずれかに従っているかどうかをテストします。 従っている場合は、元の文字列と日付の有効な数値表現が返 されます。一致するものがない場合、" 有効な日付がありませ ん " というテキストが返されます ( 有効な数値表現は含まれ ません )。

**pick(** *n, expr1 [ , expr2,...exprN ]* **)**

リストの *n* 番目の数式を返します。*n* は 1 から *N* の間の整数 です。

# 例 **:**

**pick(** 2, 'A', 'B', 4 **)** は、"B" を返します。 **pick(** 3, 'A', 'B', 4 **)** は、"4" を返します。

**match(** *s, expr1 [ , expr2, ...exprN ]* **)**

文字列 *s* を文字列リストまたは文字列数式と比較します。比 較結果は、一致した比較文字列 / 数式を示す整数で返されま す。一致するものがない場合は、0 が返されます。 match 関数 は、大文字と小文字を区別して比較を行います。

# 例 **:**

**match(** M , 'Jan' , 'Feb' , 'Mar' **)** は、M が "Feb" のとき、2 を返します。 **match(** M , 'Jan' , 'Feb' , 'Mar' **)** は、M が "Apr" または "jan" のとき、0 を返します。

#### **mixmatch(** *s, expr1 [ , expr2, ...exprN ]* **)**

文字列 *s* を文字列リストまたは文字列数式と比較します。比 較結果は、一致した比較文字列 / 数式を示す整数で返されま

す。一致するものがない場合は、0 が返されます。 mixmatch 関 数は、大文字と小文字を区別せずに比較を行います。

## 例 **:**

**mixmatch(** M , 'Jan' , 'Feb' , 'Mar' **)**

は、M が "jan" のとき、1 を返します。

#### **wildmatch(** *s, expr1 [ , expr2, ...exprN ]* **)**

文字列 *s* を文字列リストまたは文字列数式と比較します。比 較結果は、一致した比較文字列 / 数式を示す整数で返されま す。一致するものがない場合は、0 が返されます。 wildmatch 関 数は、大文字と小文字を区別せずに比較を行います。比較文字 列にはワイルドカード文字の \* および ? を使用できます。

## 例 **:**

**wildmatch(** M , 'ja\*' , 'fe?' , 'mar' **)**  は、M が "January" のとき、1 を返します。 **wildmatch(** M , 'ja\*' , 'fe?' , 'mar' **)**  は、M が "fex" のとき、2 を返します。

## **Wildmatch5(***s,expr1 [,expr2,...exprN]***)**

上記の wildmatch 関数と同様に機能しますが、QlikView バー ジョン 5 との互換性のためにのみ使用されます。

### **class(** *expression, interval [ , label [ , offset ]]* **)**

*expressions* の分類を作成します。ビン幅は、*interval* によって 設定された数によって決まります。結果は、*a* と *b* をビンの上 限と下限として、a<=x<b として示されます。*x* は、*label* に記 述された任意の文字列で置き換えることができます。デフォ ルトの分類開始点は、通常、0 です。これは、*offset* を追加す ることによって変更できます。

# 例 **:**

**class(** var,10 **)** は、var = 23 のとき、"20<=x<30" を返します。 **class(** var.5,'value')は、var = 23 のとき、"20<= value <25" を返 します。

**class(** var,10,'x',5 **)** は、var = 23 のとき、"15<=x<25" を返します。

# 論理関数

**IsNum(** *expr* **)**

数式が数として解釈できる場合は -1 ( 真 )、それ以外の場合は 0(偽)を返します。

#### **IsPartialReload()**

現在のリロードが部分的である場合は -1 ( 真 )、それ以外の場 合は0(偽)を返します。

#### **IsText(** *expr* **)**

数式がテキスト表現を持つときは -1 ( 真 )、それ以外の場合は 0 ( 偽 ) を返します。

# **Null** 関数

**Null( )** 実 NULL 値を返します。

#### **IsNull(** *expr* **)**

*expr* が NULL を返すときは -1 ( 真 )、それ以外の場合は 0 ( 偽 ) を返します。

# システム関数

**OSuser( )**

オペレーティング システムによって返される現在のユー ザー名を含む文字列を返します。

#### **QVuser( )**

**section access** での定義に基づいて、現在の QlikView ユー ザーのユーザー名を含む文字列を返します。

#### **qlikviewversion( )**

QlikView のフル バージョンとビルド番号 (7.52.3797.0409.3 な ど ) を文字列として返します。この関数は、QlikView ビルト 7.52.3795 以降でのみ使用できます。

#### **DocumentName()**

現在読み取り中の QlikView ドキュメントテキストのファイ ル名について、パスなしで拡張子を含む文字列を返します。

```
Load *, documentname() as X from
c:\UserFiles\Mydoc.qvw
```
は、各レコードの項目 X に "MyDoc.qvw" を返します。

#### **DocumentPath()**

現在読み取り中の QlikView ドキュメントについて、フルパス を含む文字列返します。

例 **:**

**Load \*, documentpath() as X from c:\UserFiles\Mydoc.qvw**

は、各レコードの項目 X に "C:\UserFiles\MyDoc.qvw" を返し ます。

### **DocumentTitle()**

現在読み取り中の QlikView ドキュメントについて、タイトル を含む文字列返します。

## 例 **:**

**Load \*, documenttitle() as X from c:\UserFiles\Mydoc.qvw**

は、各レコードの項目 X に "My Document" を返します。

#### **ComputerName( )**

オペレーティング システムによって返されるコンピュータ 名を含む文字列を返します。

#### **ReloadTime( )**

最後に実行が完了したスクリプトのタイムスタンプを返し ます。

#### **GetRegistryString(** *path, key* **)**

指定されたレジストリの *path* にある指定されたレジストリ の *key* の値を返します。

## 例 **:**

**getregistrystring**('HKEY\_LOCAL\_MACHINE\SOFTWARE\Qlik Tech\QlikViewServer\Settings 7','EnableSessionLog')

**Input(** *str cue [, str caption]* **)**

この関数は、スクリプトでのみ使用でき、スクリプトの実行 中にユーザーに値の入力を促す入力ボックスを開きます。パ ラメータ *cue* および *caption* は、それぞれメッセージ テキスト とキャプション テキストとして使用されます。この関数は、 入力された値を返します。

この入力ボックス関数は、ダイアログがキャンセルされたり、 閉じられたり、表示できない場合には NULL を返します。

例 **:**

**Load Input('Enter value', 'Input box') as v, Recno () as r autogenerate 3;**

**MsgBox(** *str msg [, str caption [, mb\_buttons [,mb\_icons [,mb\_defbutton]]]]* **)**

> この関数は、スクリプトでのみ使用でき、スクリプトの実行 中にメッセージ ボックスを開きます。パラメータ *msg* および *caption* は、それぞれメッセージ テキストとキャプション テ キストとして使用されます。パラメータ *mb\_buttons* は、メッ セージ ボックスにどのボタンが表示されるかを下記に従っ て定義します。

単一の **[OK]** ボタンの場合は 0 または "OK"、

**[OK]** と **[** キャンセル **]** の 2 つのボタンの場合は 1 または "OKCANCEL"、

**[** 中止 **]**、**[** 再試行 **]**、**[** 無視する **]** の 3 つのボタンの場合は 2 また は "ABORTRETRYIGNORE"、

**[** はい **]**、**[** いいえ **]**、**[** キャンセル **]** の 3 つのボタンの場合は 3 ま たは "YESNOCANCEL"、

**[** はい **]**、**[** いいえ **]** の 2 つのボタンの場合は 4 または "YESNO"、 **[** 再試行 **]** と **[** キャンセル **]** の 2 つのボタンの場合は 5 または "RETRYCANCEL" を指定します。

パラメータ *mb\_icons* は、メッセージ ボックスにどのアイコン が表示されるかを下記に従って定義します。

アイコンなしの場合は 0 または空の文字列、

重大なエラーに対して使用する "X" のついたアイコンには 16 または "ICONHAND"、

疑問符のついたアイコンには 32 または "ICONQUESTION"、 小さなエラーに対して使用する感嘆符の付いたアイコンであ る注意とアラートには、48 または "ICONEXCLAMATION"、 情報メッセージに使用する "i" の付いたアイコンには、64 ま たは "ICONASTERISK" を使用します。

パラメータ *mb\_defbutton* は、メッセージ ボックスを表示する 際に、どのボタンにフォーカスを置くかを下記に従って定義 します。

最初のボタンにフォーカスを置くには 0 または "DEFBUTTON1"、

2 番目のボタンにフォーカスを置くには 256 または "DEFBUTTON2"、

3 番目のボタンにフォーカスを置くには 512 または "DEFBUTTON3"、

4 番目のボタンにフォーカスを置くには 768 または "DEFBUTTON4" を指定します。

この関数は、ユーザーによって押されたボタンを次のように 整数値で返します。

**[OK]** のときは 1、

**[** キャンセル **]** のときは 2、

**[** 中止 **]** のときは 3、

**[** 再試行 **]** のときは 4、

**[** 無視する **]** のときは 5、

**「はい1**のときは 6、

**[** いいえ **]** のときは 7 です。

パラメータ 3、4、および 5 は内部で追加されるため、上記以 外の数値が使用された場合、予想外の組み合わせのアイコン とボタンが表示される可能性があります。

このメッセージ ボックス関数は、ダイアログがキャンセルさ れたり、閉じられたり、表示できない場合には NULL を返し ます。

#### 例 **:**

**Load MsgBox('Message 2', 'msgbox', 'OKCANCEL', 'ICONASTERISK') as x, 2 as r autogenerate 1;**

# ファイル関数

**Attribute(***filename***,** *attributename***)**

MP3、WMA、WMV または JPG といった異なるファイル形式 のメタ タグの値をテキストで返します。

*filename* はメディア ファイルのファイル名で、必要に応じて パスを含みます。

*Attributename* は、メタ タグの名前です。

ファイルに *filename* が存在しない場合、ファイル形式がサ ポートされていない場合、または *attributename* のメタ タグが 含まれていない場合、null を返します。

'Artist' や 'Date Picture Taken' など、たくさんのメタ タグを使用 できます。サポートされたタブは自動的にロード スクリプト に生成されます。この生成のためのキーボード ショートカッ ト キーは、jpg ファイルは CTRL + Q、J、P、G mp3 ファイルは CTRL + Q、M、P、3 wma ファイルは CTRL + Q、W、M、A とな ります。

### 例 **:**

#### **Load \*, attribute('File', 'Title') as X from C:\UserFiles\abc.txt;**

は、各レコードの項目 X に mp3 タグの "title" を返します。

#### **FileBasename( )**

現在読み取り中のテキスト ファイルのファイル名について、 パスと拡張子のどちらも省略された文字列を返します。

#### 例 **:**

#### **Load \*, filebasename() as X from C:\UserFiles\abc.txt;**

は、各レコードの項目 X に "abc" を返します。

#### **FileDir( )**

現在読み取り中のテキスト ファイルについて、ディレクトリ のパスを含む文字列返します。

#### **Load \*, filedir() as X from C:\UserFiles\abc.txt;**

は、各レコードの項目 X に "C:\UserFiles" を返します。

#### **FileExtension( )**

現在読み取り中のテキスト ファイルについて、拡張子を含む 文字列返します。

例 **:**

#### **Load \*, fileextension() as X from C:\UserFiles\abc.txt;**

は、各レコードの項目 X に "txt" を返します。

### **FileName( )**

現在読み取り中のテキスト ファイルのファイル名について、 パスなしで拡張子を含む文字列を返します。

## 例 **:**

**Load \*, filename() as X from C:\UserFiles\abc.txt;**

は、各レコードの項目 X に "abc.txt" を返します。

#### **FilePath( )**

現在読み取り中のテキスト ファイルについて、フルパスを含 む文字列返します。

### 例 **:**

**Load \*, filepath() as X from C:\UserFiles\abc.txt;**

は、各レコードの項目 X に "C:\UserFiles\abc.txt" を返します。

#### **FileSize(** *[ filename ]* **)**

ファイル *filename* のサイズをバイト数で表した整数を返しま す。*filename* が指定されていない場合は、現在読み取り中の ファイルのサイズを返します。

### 例 **:**

**filesize(** 'xyz.xls' **)** は、ファイル xyz.xls のサイズを返します。

#### **Load \*, filesize() as X from abc.txt;**

は、読み取られた各レコードの項目 X に、指定されたファイ ル (abc.txt) のサイズを整数で返します。

#### **FileTime(** *[ filename ]* **)**

ファイル *filename* が最後に更新された日付と時間のタイムス タンプを返します。*filename* が指定されていない場合、この関 数は、現在読み取り中のテキスト ファイルを参照します。

# 例 **:**

**filetime(** 'xyz.xls' **)** は、ファイル xyz.xls の最終更新のタイムス タンプを返します。

### **Load \*, filetime() as X from abc.txt;**

読み取られた各レコードの項目 X に、ファイル abc.txt が最後 に更新された日付と時間をタイムスタンプとして返します。

#### **ConnectString( )**

ODBC または OLEDB 接続のアクティブな接続文字列を返し ます。**Connect** ステートメントが実行されていない場合、ま たは **Disconnect** ステートメントの後では、空の文字列が返さ れます。

## **GetFolderPath()**

Microsoft Windows SHGetFolderPath 関数の値と、例えば、My Music などへのパスを返します。関数には Windows Explorer で見られるスペースを使用しませんので注意してください。

## 例 **:**

```
GetFolderPath('MyMusic') 
GetFolderPath('MyPictures') 
GetFolderPath('MyVideos') 
GetFolderPath('MyReceivedFiles') 
GetFolderPath('MyShapes') 
GetFolderPath('MyMusic') 
GetFolderPath('ProgramFiles') 
GetFolderPath('Windows')
```
#### **QvdCreateTime(** *filename* **)**

QVD ファイルに XML ヘッダーがあれば、その日付と時刻 ( ない場合は NULL) を返します。

*filename* は QVD ファイルのファイル名で、必要に応じてパス を含みます。

例 **:**

**QvdCreateTime(** 'MyFile.qvd' **)**

**QvdCreateTime(** 'C:\MyDir\MyFile.qvd' **)**

## **QvdNoOfRecords(** *filename* **)**

QVD ファイル内に現在あるレコードの数を返します。

*filename* は QVD ファイルのファイル名で、必要に応じてパス を含みます。

例 **:**

**QvdNoOfRecords(** 'MyFile.qvd' **)**

**QvdNoOfRecords(** 'C:\MyDir\MyFile.qvd' **)**

# **QvdNoOfFields(** *filename* **)**

QVD ファイル内の項目数を返します。

*filename* は QVD ファイルのファイル名で、必要に応じてパス を含みます。

# 例 **:**

**QvdNoOfFields(** 'MyFile.qvd' **)**

**QvdNoOfFields(** 'C:\MyDir\MyFile.qvd' **)**

#### **QvdFieldName(** *filename, field\_no***)**

項目番号 *field\_no* が QVD ファイル内にあれば、その名前 ( な い場合は NULL) を返します。

*filename* は QVD ファイルのファイル名で、必要に応じてパス を含みます。

*fieldno* は、QVD ファイルに含まれる表内の項目の番号 (0 が 基数 ) です。

例 **:**

**QvdFieldName(** 'MyFile.qvd' 3 **)**

**QvdFieldName(** 'C:\MyDir\MyFile.qvd' 5 **)**

### **QvdTableName(** *filename* **)**

QVD ファイルに含まれるテーブルの名前を返します。

*filename* は QVD ファイルのファイル名で、必要に応じてパス を含みます。

# 例 **:**

**QvdTableName(** 'MyFile.qvd' **)**

**QvdTableName(** 'C:\MyDir\MyFile.qvd' **)**

# 表関数

#### **NoOfRows(***'TableName*'**)**

事前にロードされた入力テーブル内の行 (レコード) 数を返し ます。この関数は、**load** ステートメントで使用されている場 合、現在ロード中の表を参照することはできません。

## 例 **:**

**tab1: Load \* from abc.csv; Let a = NoOfRows('tab1');**

#### **NoOfFields(**'*TableName*'**)**

事前にロードされた入力テーブル内の項目数を返します。こ の関数は、**load** ステートメントで使用されている場合、現在 ロード中の表を参照することはできません。

## 例 **:**

**tab1: Load \* from abc.csv; Let a = NoOfFields('tab1');**

**FieldNumber(** *field ,'TableName*'**)**

事前にロードされた入力テーブル内の指定された項目の番号 を返します。この関数は、**load** ステートメントで使用されて いる場合、現在ロード中の表を参照することはできません。

### 例 **:**

**LET a = FieldNumber('Customer','tab1'); T1: Load a, b, c, d from abc.csv; T2: Load FieldNumber ('b','T1') Augogenerate 1;** **FieldName(** *nr ,'TableName*'**)**

事前にロードされた入力テーブル内の指定された番号の項目 名を返します。この関数は、**load** ステートメントで使用され ている場合、現在ロード中の表を参照することはできません。

例 **:**

**LET a = FieldName(4,'tab1'); T1: Load a, b, c, d from abc.csv T2: Load FieldName (2,'T1') Autogenerate 1;**

#### **NoOfTables()**

事前にロードされたテーブルの数を返します。

#### **TableName(***table\_number***)**

指定した番号のテーブル名を返します。

#### **TableNumber(***table\_name***)**

指定したテーブルの番号を返します。

# ドキュメント関数

#### **ReportComment(***report\_number***)**

アクティブなドキュメントの指定した番号のレポートのコメ ントを返します。

#### **ReportName(***report\_number***)**

アクティブなドキュメントの指定した番号のレポート名を返 します。

### **ReportID(***report\_number***)**

アクティブなドキュメントの指定した番号のレポート ID を 返します。

#### **ReportNumber(***report\_id\_or\_name***)**

アクティブなドキュメントの指定した ID もしくは名前のレ ポート番号を返します。

#### **NoOfReports()**

アクティブなドキュメントのレポート数を返します。

# 日付と時間関数

次の例では、デフォルトの日付の書式 YYYY-MM-DD (ISO 標準 ) が 仮定されています。QlikView における日付と時間の書式の詳細につ いては、ブック II の 349 ページ を参照してください。

### **day(** *date* **)**

日です。結果は数値になります。

# 例 **:**

**day(** Date **)** は、Date = 1971-10-30 のとき、30 を返します。

使用されている日付の書式が OS で設定されている書式と一 致しない場合、QlikView は正しく解釈することができません。 この問題を解決するには、設定を変更するか、**date#** 変換関数 を使用します (518 [ページの「データ型変換関数」](#page-517-0)を参照 )。日 付と時間関数の詳細については、ブック II の 349 ページ を 参照してください。

#### **week(** *date* **)**

週の周期です。結果は数値になります。

#### 例 **:**

**week(** Date **)** は、Date = 1971-10-30 のとき、43 を返します。

週の最初の日は、月曜日です。週番号 1 は、1 年の中で少なく とも 4 日間ある最初の週です。

使用されている日付の書式が OS で設定されている書式と一 致しない場合、QlikView は正しく解釈することができません。 上記の **day** を参照してください。

#### **month(** *date* **)**

月です。結果はテキスト文字列ですが、書式設定によって数 値を指定することができます。

### 例 **:**

**month(** Date **)** は、Date = 1971-10-30 の場合に Oct を返します。 使用されている日付の書式が OS で設定されている書式と一 致しない場合、QlikView は正しく解釈することができません。 上記の **day** を参照してください。

**year(** *date* **)**

年です。結果は数値になります。

例 **:**

**year(** Date **)** は、Date = 1971-10-30 のとき、1971 を返します。

使用されている日付の書式が OS で設定されている書式と一 致しない場合、QlikView は正しく解釈することができません。 上記の **day** を参照してください。

#### **weekday(** *date* **)**

週 / 日です。結果は 0 から 6 の間の数値であり、0 は月曜日を 示します。

## 例 **:**

**weekday(** Date **)** は、Date = 1971-10-30 のとき、5 を返します。 使用されている日付の書式が OS で設定されている書式と一 致しない場合、QlikView は正しく解釈することができません。 上記の **day** を参照してください。

#### **weekyear(** *date* **)**

週の周期が属している年です。週の周期は 1 から、通常は 52 までの範囲です。年によっては週 #1 が 12 月に始まります。 たとえば、1997 年 12 月です。その他の年では前年の週 #53 か ら始まります。たとえば、1999 年 1 月です。週の周期が別の 年に属している場合の数日間は、**year** 関数と **weekyear** 関数は 異なる値を返します。

## 例 **:**

**weekyear(** Date **)** は、Date = 1996-12-30 のとき、1997 を返します。 **weekyear(** Date **)** は、Date = 1997-01-02 のとき、1997 を返します。 **weekyear(** Date **)** は、Date = 1997-12-30 のとき、1997 を返します。 **weekyear(** Date **)** は、Date = 1999-01-02 のとき、1998 を返します。

使用されている日付の書式が OS で設定されている書式と一 致しない場合、QlikView は正しく解釈することができません。 上記の **day** を参照してください。

#### **MakeDate(** *YYYY [, MM [, DD ]]* **)**

*YYYY* 年、月番号 *MM*、日番号 *DD* から算出された日付を返し ます。月番号が定義されていない場合は、1 (1 月 ) と見なされ ます。日番号が定義されていない場合は、1 (1 日 ) と見なされ ます。

# 例 **:**

( 日付の書式は YYYY-MM-DD と仮定 )

**makedate(** 1999 **)** は、1999-01-01 を返します。 **makedate(** 99 **)** は、0099-01-01 を返します。 **makedate(** 1992, 12 **)** は、1992-12-01 を返します。 **makedate(** 1999, 2, 14 **)** は、1999-02-14 を返します。

#### **MakeWeekDate(** *YYYY , WW [, D ]* **)**

*YYYY* 年、週の周期 *WW*、*D* 曜日から算出された日付を返しま す。0 は月曜日、6 は日曜日を示します。週の周期 1 は、1 年 の中で少なくとも 4 日間ある最初の週です。曜日が指定され ていない場合は、0(月曜日)として処理されます。

# 例 **:**

( 日付の書式は YYYY-MM-DD と仮定 )

**makeweekdate(** 1999,6,6 **)** は、1999-02-14 を返します。 **makeweekdate(** 99,6 **)** は、0099-02-02 を返します。

#### **MakeTime(** *hh [, mm [, ss [.fff ]]]* **)**

*hh* 時間、*mm* 分、*ss* 秒、*fff* ミリ秒から算出された時間を返し ます。分が指定されていない場合は、00 として処理されます。 秒が指定されていない場合は、00 として処理されます。ミリ 秒が定義されていない場合は、.000 と見なされます。

## 例 **:**

( 時間の書式は hh:mm:ss と仮定 )

**maketime(** 22 **)** は、22:00:00 を返します。 **maketime(** 22、17 **)** は、22:17:00 を返します。 **maketime(** 22、17、52 **)** は、22:17:52 を返します。

#### **hour(** *expr* **)**

*expr* の小数部が標準的な数値の解釈に従って時間と判断され る場合に、時間を表す整数を返します。

## 例 **:**

( 時間の書式は hh:mm:ss と仮定 )

**hour(** time **)** は、time='09:14:36' のとき、9 を返します。 **hour(** 0.5555 **)** は、13 (0.5555 = 13:19:55) を返します。

**minute(** *expr* **)**

*expr* の小数部が標準的な数値の解釈に従って時間と判断され る場合に、分を表す整数を返します。

例 **:**

( 時間の書式は hh:mm:ss と仮定 )

**minute(** time **)** は、time='09:14:36' のとき、14 を返します。 **minute(** 0.5555 **)** は、19 (0.5555 = 13:19:55) を返します。

#### **second(** *expr* **)**

*expr* の小数部が標準的な数値の解釈に従って時間と判断され る場合に、秒を表す整数を返します。

## 例 **:**

( 時間の書式は hh:mm:ss と仮定 )

**second(** time **)** は、time='09:14:36' のとき、36 を返します。 **second(** 0.5555 **)** は 55 (0.5555 = 13:19:55) を返します。

#### **now(** *[ timer\_mode ]* **)**

システム時間からタイムスタンプを返します。*timer\_mode* に は、以下の値が含まれることがあります。

- 0 スクリプトの実行時間
- 1 関数の呼び出し時間
- 2 ドキュメントが開かれた時間

デフォルトの *timer\_mode* は 1 です。*timer\_mode=1* は、OS を 1 秒ごとにポーリングし、システムを遅くする可能性がある ため、注意して使用する必要があります。

#### **today(** *[ timer\_mode ]* **)**

システム時間から日付を返します。*timer\_mode* には、以下の 値が含まれることがあります。

- 0 スクリプトの実行日付
- 1 関数の呼び出し日付
- 2 ドキュメントが開かれた日付

デフォルトの *timer\_mode* は 2 です。*timer\_mode=1* は、OS を 1 秒ごとにポーリングし、システムを遅くする可能性がある ため、注意して使用する必要があります。

#### **LocalTime(** *[timezone [, ignoreDST ]]* **)**

指定されたタイム ゾーンのシステム時間から得た現在の時 間のタイムスタンプを返します。*timezone* は Windows コント ロール パネルの [ 地域と言語のオプション ] の [ 場所 ] に示さ れている任意の地域を含む文字列を指定できるほか、 "GMT+hh:mm" 形式の文字列としても指定できます。*timezone* が指定されていない場合は、現地時間を返します。*ignoreDST* が真のとき、夏時間は無視されます。

# 例 **:**

**localtime (**'Paris'**) localtime (**'GMT+01:00'**) localtime (**'Paris', true**) localtime ()**

#### **ConvertToLocalTime(** *timestamp [, place [, ignore\_dst=false]]]***)**

UTC または GMT タイムスタンプをデュアル値として現地時 間に変換します。 場所は、世界中の都市、場所、タイム ゾー ンです。たとえば、アブダビ、アデレード、アラスカ、アル マトイ、アムステルダム、アリゾナ、アスタナ、アテネ、大 西洋時間 ( カナダ )、オークランド、アゾレス、バグダッド、 バクー、バンコク、北京、ベオグラード、ベルリン、ベルン、 ボゴタ、ブラジリア、ブラティスラバ、ブリスベン、ブリュッ セル、ブカレスト、ブダペスト、ブエノスアイレス、カイロ、 キャンベラ、カーボベルデ諸島、カラカス、カサブランカ、中 央アメリカ、中央時間 ( 米国およびカナダ )、チェンナイ、チ ワワ、重慶、コペンハーゲン、ダーウィン、ダッカ、東部時 間 (米国およびカナダ)、エジンバラ、エカテリンブルグ、フィ ジー、ジョージタウン、グリーンランド、グリニッジ標準時 間、ダブリン、グアダラハラ、グアム、ハノイ、ハラレ、ハ ワイ、ヘルシンキ、ホバート、香港、インディアナ(東部)、 日付変更線西側、イルクーツク、イスラマバード、イスタン ブール、ジャカルタ、エルサレム、カブール、カムチャツカ、 カラチ、カトマンズ、カルカッタ、クラスノヤルスク、クア ラルンプール、クウェート、キエフ、ラパス、リマ、リスボ ン、リュブリャナ、ロンドン、マドリード、マガダン、マー シャル諸島、マサトラン、メルボルン、メキシコシティー、中

部大西洋、ミッドウェー島、ミンスク、モンロビア、モンテ レー、モスクワ、山岳部時間 ( 米国およびカナダ )、ムンバイ、 マスカット、ナイロビ、ニューカレドニア、ニューデリー、 ニューファンドランド、ノボシビルスク、ヌクアロファ、大 阪、太平洋時間 ( 米国およびカナダ )、パリ、パース、ポート モレスビー、プラハ、プレトリア、キト、ラングーン、リガ、 リヤド、ローマ、サモア、サンティアゴ、札幌、サラエボ、サ スカチュワン、ソウル、シンガポール、スコピエ、ソフィア、 ソロモン諸島、スリジャヤワルダナプラコッテ、サンクトペ テルブルク、ストックホルム、シドニー、台北、タリン、タ シケント、トビリシ、テヘラン、ティフアナ、東京、ウラン バートル、ウルムチ、モスクワ、ウェリントン、西中央アフ リカ、ウィーン、ビリニュス、ウラジオストク、ボルゴグラー ド、ヤクーツク、エレバン、ザグレブです。 GMT、GMT-01:00、 GMT+04:00 なども場所として有効です。

3 番目のパラメータが 1 または true() に設定されている場合 を除き、結果として返される時間は夏時間に調整されます。

### 例 **:**

**ConvertToLocalTime(**'2007-11-10 23:59:00','Paris'**)** は、"' 2007-11-11 00:59:00'" および対応する内部タイムスタンプ表 現を返します。

**ConvertToLocalTime(**UTC(), 'GMT-05:00'**)** は、北米東海岸、 たとえばニューヨークの時間を返します。

## **YearToDate(** *date [, yearoffset [, firstmonth [, todaydate]]]* **)**

*date* が年初から当日までの間に含まれれば true、そうでなけ れば false を返します。オプションのパラメータがどれも使用 されない場合、年初から当日までとは、さかのぼって直近の 1月1日からスクリプトを最後に実行した日付までを含む1 暦年以内のいずれかの日付を意味します。

*yearoffset* を指定することにより ( 省略した場合は 0)、同じ期 間の別の年について真を返すように関数を変更することがで きます。負の *yearoffset* は過去の年を表し、正の値は将来の年 を表します。昨年の年初から当日までは、*yearoffset* = -1 と指定 することによって得ることができます。

*firstmonth* を 1 から 12 の間で指定することにより ( 省略した 場合は 1)、年の始めを任意の月の 1 日に移動することができ

ます。たとえば事業年度を 5 月 1 日から開始する場合に、 *firstmonth* = 5 と指定することができます。

*todaydate* を指定することにより ( 省略した場合は最後にスク リプトを実行した日付 )、期間の上限として使用する日付を移 動できます。

#### 例 **:**

最終リロード日付 = 1999-11-18 と仮定

**yeartodate(** '1998-11-18' **)** は、false を返します。 **yeartodate(** '1999-02-01' **)** は、true を返します。 **yeartodate(** '1999-11-18' **)** は、true を返します。 **yeartodate(** '1999-11-19' **)** は、false を返します。 **yeartodate(** '1998-11-18', -1 **)** は、true を返します。 **yeartodate(** '1999-11-18', -1 **)** は、false を返します。 **yeartodate(** '1999-04-30', 0, 5 **)** は、false を返します。 **yeartodate(** '1999-05-01', 0, 5 **)** は、true を返します。

#### **DayNumberOfYear(***date[,firstmonth]***)**

*date* を含む年の最初の日付の最初のミリ秒のタイムスタンプ に準じたその年の日番号を返します。

この関数は、いつも 366 日を基準に年を使用します。

firstmonth を 1 から 12 の間で指定することにより ( 省略した 場合は 1)、年の始めを任意の月の 1 日に移動することができ ます。たとえば事業年度を 3 月 1 日から開始する場合に、 *firstmonth* = 3 と指定することができます。

# 例 **:**

**DayNumberOfYear(**date**)** は、年の初めからカウントした日番号 を返します。

**DayNumberOfYear(**date,3**)** は、3 月の初めからカウントした日 番号を返します。

#### **DayNumberOfQuarter(***date[,firstmonth]***)**

*date* を含む期の最初の日付の最初のミリ秒のタイムスタンプ に準じたその期の日番号を返します。

この関数は、いつも 366 日を基準に年を使用します。

firstmonth を 1 から 12 の間で指定することにより ( 省略した 場合は 1)、年の始めを任意の月の 1 日に移動することができ ます。たとえば事業年度を 3 月 1 日から開始する場合に、 *firstmonth* = 3 と指定することができます。

# 例 **:**

**DayNumberOfQuarter(**Date) は、最初の期の最初の日からカウ ントしたその期の日番号を返します。

**DayNumberOfQuarter(**Date,3**)** は、3 月の初めからカウントした その期の日番号を返します。

## **AddMonths(***startdate, n [, mode]*)

*startdate* の *n* ヶ月後の日付、または *n* が負の場合は *startdate* の *n* ヶ月前の日付を返します。

*mode* を指定することにより ( 省略した場合は 0)、指定された 月の未修正の日 (mode=0)、または月末から算出された日 (mode=1) に日付を設定できます。

# 例 **:**

**addmonths (**'2003-01-29',3**)** は、"2003-04-29" を返します。 **addmonths (**'2003-01-29',3,0**)** は、'2003-04-29' を返します **addmonths (**'2003-01-29',3,1**)** は、'2003-04-28' を返します **addmonths (**'2003-01-29',1,0**)** は、'2003-02-28' を返します。 **addmonths (**'2003-01-29',1,1**)** は、'2003-02-26' を返します **addmonths (**'2003-02-28',1,0**)** は、'2003-03-28' を返します **addmonths (**'2003-02-28',1,1**)** は、'2003-03-31' を返します

**YearStart(** *date*  $\int$ , *shift* = 0  $\int$ , *first* month of year = 1]] **)** 

*date* を含む年の最初の日付の最初のミリ秒のタイムスタンプ に相当する値を返します。デフォルトの出力形式は、スクリ プトに設定されている DateFormat です。*Shift* は、*date* を含む 年について値が 0 になる整数です。負の値の *shift* は過去の年 を示し、正の値は将来の年を示します。扱う年度 ( 事業年度 ) が 1 月から始まらない場合は、*first\_month\_of\_year* で 2 から 12 の間の値を指定します。

## 例 **:**

基底の数値が "2001-01-01 00:00:00.000" に対応するとき、 **yearstart (** '2001-10-19' **)** は、"2001-01-01" を返します。

**IV**

基底の数値が "2000-01-01 00:00:00.000" に対応するとき、 **yearstart (** '2001-10-19', -1 **)** は、"2000-01-01" を返します。 基底の数値が "2001-04-01 00:00:00.000" に対応するとき、 **yearstart (** '2001-10-19', 0, 4 **)** は、"2001-04-01" を返します。

## **YearEnd(** *date* [, *shift* = 0 [, *first\_month\_of\_year = 1*]] **)**

*date* を含む年の最後の日付の最後のミリ秒のタイムスタンプ に相当する値を返します。デフォルトの出力形式は、スクリ プトに設定されている DateFormat です。*Shift* は、*date* を含む 年について値が 0 になる整数です。負の値の *shift* は過去の年 を示し、正の値は将来の年を示します。扱う年度 ( 事業年度 ) が 1 月から始まらない場合は、*first\_month\_of\_year* で 2 から 12 の間の値を指定します。

#### 例 **:**

基底の数値が "2001-12-31 23:59:59.999" に対応するとき、 **yearend (** '2001-10-19' **)** は、"2001-12-31" を返します。 基底の数値が "2000-12-31 23:59:59.999" に対応するとき、 **yearend (** '2001-10-19', -1 **)** は、"2000-12-31" を返します。 基底の数値が "2002-03-31 23:59:59.999" に対応するとき、 **yearend (** '2001-10-19', 0, 4 **)** は、"2002-03-31" を返します。

## **YearName(** *date* [, *shift* = 0 [, *first\_month\_of\_year = 1]]* **)**

*date* を含む年の最初の日の最初のミリ秒のタイムスタンプに 基底の数値が対応するとき、4 桁の年の表示値を返します。 *Shift* は、*date* を含む年について値が 0 になる整数です。負の 値の *shift* は過去の年を示し、正の値は将来の年を示します。 扱う年度 ( 事業年度 ) が 1 月から始まらない場合は、 *first\_month\_of\_year* で 2 から 12 の間の値を指定します。表示 値は、2 年を表す文字列になります。

## 例 **:**

基底の数値が "2001-01-01 00:00:00.000" に対応するとき、 **yearname (** '2001-10-19'**)** は、"2001" を返します。 基底の数値が "2000-01-01 00:00:00.000" に対応するとき、 **yearname (** '2001-10-19', -1 **)** は、"2000" を返します。 基底の数値が "2001-04-01 00:00:00.000" に対応するとき、 **yearname (** '2001-10-19', 0, 4 **)** は、"2001-2002" を返します。

**QuarterStart(** *date* [, *shift* = 0 [, *first\_month\_of\_year = 1]*])

*date* を含む四半期の最初のミリ秒のタイムスタンプに対応す る値を返します。デフォルトの出力形式は、スクリプトに設 定されている DateFormat です。*Shift* は、*date* を含む四半期に ついて値が 0 になる整数です。負の値の *shift* は過去の四半期 を示し、正の値は将来の四半期を示します。扱う年度 ( 事業年 度 ) が 1 月から始まらない場合は、*first\_month\_of\_year* で 2 か ら 12 の間の値を指定します。

## 例 **:**

基底の数値が "2005-10-01 00:00:00.000" に対応するとき、 **quarterstart (** '2005-10-29' **)** は、"2005-10-01" を返します。 基底の数値が "2005-07-01 00:00:00.000 に対応するとき、 **quarterstart (** '2005-10-29', -1 **)** は、"2005-07-01" を返します。 基底の数値が "2005-09-01 00:00:00.000" に対応するとき、 **quarterstart (** '2005-10-29', 0, 3 **)** は、"2005-09-01" を返します。

**QuarterEnd(** *date* [, *shift* = 0 [, *first\_month\_of\_year = 1]]* **)** 

*date* を含む四半期の最後のミリ秒のタイムスタンプに相当す る値を返します。デフォルトの出力形式は、スクリプトに設 定されている DateFormat です。*Shift* は、*date* を含む四半期に ついて値が 0 になる整数です。負の値の *shift* は過去の四半期 を示し、正の値は将来の四半期を示します。扱う年度 ( 事業年 度 ) が 1 月から始まらない場合は、*first\_month\_of\_year* で 2 か ら 12 の間の値を指定します。

## 例 **:**

基底の数値が "2005-12-31 23:59:59.999" に対応するとき、 **quarterend (** '2005-10-29' **)** は、"2005-12-31" を返します。 基底の数値が "2005-09-30 23:59:59.999" に対応するとき、 **quarterend(** '2005-10-29', -1 **)** は、"2005-09-30" を返します。 基底の数値が "2005-11-30 23:59:59.999" に対応するとき、 **quarterend (** '2005-10-29', 0, 3 **)** は、"2005-11-30" を返します。

## **QuarterName(** *date*  $\int$ , *shift* = 0  $\int$ , *first\_month\_of\_year = 1]]* **)**

四半期の最初の日付の最初のミリ秒を持つタイムスタンプに 基底の数値が対応するとき、四半期の月および年の表示値を (MonthNames スクリプト変数に従った書式で) 返します。*Shift* は、*date* を含む四半期について値が 0 になる整数です。負の 値の *shift* は過去の四半期を示し、正の値は将来の四半期を示

します。扱う年度 ( 事業年度 ) が 1 月から始まらない場合は、 *first\_month\_of\_year* で 2 から 12 の間の値を指定します。

## 例 **:**

基底の数値が "2005-10-01 00:00:00.000 に対応するとき、 **quartername (** '2005-10-29' **)** は、"Oct-Dec 2005" を返します。 基底の数値が "2005-07-01 00:00:00.000 に対応するとき、 **quartername (** '2005-10-29', -1 **)** は、"Jul-Sep 2005" を返します。 基底の数値が "2005-09-01 00:00:00.000" に対応するとき、 **quartername (** '2005-10-29', 0, 3 **)** は、"Sep-Nov 2005" を返します。

## **MonthStart(** *date*  $\int$ , *shift* =  $0$ **)**

*date* を含む月の最初の日付の最初のミリ秒のタイムスタンプ に対応する値を返します。デフォルトの出力形式は、スクリ プトに設定されている DateFormat です。*Shift* は、*date* を含む 月について値が 0 になる整数です。負の値の *shift* は過去の月 を示し、正の値は将来の月を示します。

## 例 **:**

**monthstart (** '2001-10-19' **)** は、基底の数値が "2001-10-01 00:00:00.000" に対応するとき、"2001-10-01" を返します。 基底の数値が "2001-09-01 00:00:00.000" に対応するとき、 **monthstart (** '2001-10-19', -1 **)** は、"2001-09-01" を返します。

#### **MonthEnd(** *date*  $\int$ , *shift* =  $0$ **)**

*date* を含む月の最後の日付の最後のミリ秒のタイムスタンプ に相当する値を返します。デフォルトの出力形式は、スクリ プトに設定されている DateFormat です。*Shift* は、*date* を含む 月について値が 0 になる整数です。負の値の *shift* は過去の月 を示し、正の値は将来の月を示します。

#### 例 **:**

基底の数値が "2001-02-28 23:59:59.999" に対応するとき、 **monthend (** '2001-02-19' **)** は、"2001-02-28" を返します。 基底の数値が "2001-01-31 23:59:59.999" に対応するとき、 **monthend (** '2001-02-19', -1 **)** は、"2001-01-31" を返します。

### **MonthName(**  $date$  [,  $shift = 0$ ] **)**

月の最初の日の最初のミリ秒を持つタイムスタンプに基底の 数値が対応するとき、月および年の表示値を (MonthNames ス クリプト変数に従った書式で ) 返します。*Shift* は、*date* を含む
月について値が 0 になる整数です。負の値の *shift* は過去の月 を示し、正の値は将来の月を示します。

# 例 **:**

基底の数値が "2001-10-01 00:00:00.000" に対応するとき、 **monthname (** '2001-10-19' **)** は、"Oct 2001" を返します。 基底の数値が "2001-09-01 00:00:00.000" に対応するとき、 **monthname (** '2001-10-19', -1 **)** は、"Sep 2001" を返します。

**MonthsStart(***n, date* [*, shift* = 0 [*, first\_month\_of\_year = 1*]]**)** 

*date* を含む *n* ヶ月の期間 (1 月 1 日から始まる ) の最初の 1000 分の 1 秒を含むタイムスタンプに対応する値を返します。デ フォルトの出力形式は、スクリプトに設定されている DateFormat です。 n は、(1)、2、(3)、4、または 6 です。*shift* は 整数で、値 0 は *date* を含む期間を示します。負の値の *shift* は 過去の期間を示し、正の値は将来の期間を示します。扱う年 度 (事業年度) が 1 月から始まらない場合は、 *first\_month\_of\_year* で 2 から 12 の間の値を指定します。

#### 例 **:**

**monthsstart (** 4, '2001-10-19' **)** は、基底の数値が "2001-09-01 00:00:00.000" に対応するとき、"2001-09-01" を返します。 **monthsstart (** 4, '2001-10-19', -1 **)** は、基底の数値が "2001-05-01 00:00:00.000" に対応するとき、"2001-05-01" を返します。 **monthsstart (** 4, '2001-10-19', 0, 2 **)** は、基底の数値が "2001-10- 01 00:00:00.000" に対応するとき、"2001-10-01" を返します。

#### **MonthsEnd(** *n, date [, shift* = 0 *[, first\_month\_of\_year = 1]]* **)**

*date* を含む *n* ヶ月の期間 (1 月 1 日から始まる ) の最後の 1000 分の 1 秒を含むタイムスタンプに対応する値を返します。デ フォルトの出力形式は、スクリプトに設定されている DateFormat です。 n は、(1)、2、(3)、4、または 6 です。*shift* は 整数で、値 0 は *date* を含む期間を示します。負の値の *shift* は 過去の期間を示し、正の値は将来の期間を示します。扱う年 度 (事業年度) が 1 月から始まらない場合は、 *first\_month\_of\_year* で 2 から 12 の間の値を指定します。

#### 例 **:**

基底の数値が "2001-08-31 23:59:59.999" に対応するとき、 **monthsend (** 4, '2001-07-19' **)** は、"2001-08-31" を返します。

**monthsend (** 4, '2001-10-19', -1 **)** は、基底の数値が "2001-08-31 23:59:59.999" に対応するとき、"2001-08-31" を返します。 **monthsend (** 4, '2001-10-19', 0, 2 **)** は、基底の数値が "2002-01- 31 23:59:59.999" に対応するとき、"2002-01-31" を返します。

#### **MonthsName(** *n, date [, shift* = 0 *[, first\_month\_of\_year = 1]]* **)**

n ヶ月期間 (1 月 1 日開始 ) を含む *date* の最初のミリ秒を持つ タイムスタンプに基底の数値が対応するとき、期間の月およ び年の表示値を (MonthNames スクリプト変数に従った書式 で ) 返します。 n は、(1)、2、(3)、4、または 6 です。*shift* は整 数で、値 0 は *date* を含む期間を示します。負の値の *shift* は過 去の期間を示し、正の値は将来の期間を示します。扱う年度 ( 事業年度 ) が 1 月から始まらない場合は、*first\_month\_of\_year* で 2 から 12 の間の値を指定します。

#### 例 **:**

**monthsname (** 4, '2001-10-19' **)** は、基底の数値が "2001-09-01 00:00:00.000" に対応するとき、"Sep-Dec 2001" を返します。 **monthsname (** 4, '2001-10-19', -1 **)** は、基底の数値が "2001-05- 01 00:00:00.000" に対応するとき、"May-Aug 2001" を返しま す。

**monthsname (** 4, '2001-10-19', 0, 2 **)** は、基底の数値が "2001-10- 01 **00:00:00.000**" に対応するとき、"Oct-Jan 2002" を返します。

#### **WeekStart(** *date*  $\int$ , *shift* = 0  $\int$ , *weekoffset* = 0 $\int$ )

*date* を含む暦週の最初の日付 ( 月曜日 ) の最初の 1000 分の 1 秒を含むタイムスタンプに対応する値を返します。デフォル トの出力形式は、スクリプトに設定されている DateFormat で す。*Shift* は、*date* を含む週について値が 0 になる整数です。負 の値の *shift* は過去の週を示し、正の値は将来の週を示します。 週の開始を日曜日と月曜日の間の午前 0 時にしない場合は、 *weekoffset* を使用して補正値を日数で示します。これは、日数 または 1 日未満の長さ、またはその両方を示す実数で指定で きます。

#### 例 **:**

基底の数値が "2006-01-09 00:00:00.000" に対応するとき、 **weekstart (** '2006-01-12' **)** は、"2006-01-09" を返します。 **weekstart (** '2006-01-12', -1 **)** は、基底の数値が "2006-01-02 00:00:00.000" に対応するとき、"2006-01-02" を返します。

**weekstart (** '2006-01-12', 0, 1 **)** は、基底の数値が "2006-01-10 00:00:00.000" に対応するとき、"2006-01-10" を返します。

#### **WeekEnd(** *date* [, *shift* =  $0$  [,*weekoffset* =  $0$ ]] **)**

*date* を含む暦週の最後の日付 ( 日曜日 ) の最後の 1000 分の 1 秒を含むタイムスタンプに対応する値を返します。デフォル トの出力形式は、スクリプトに設定されている DateFormat で す。*Shift* は、*date* を含む週について値が 0 になる整数です。負 の値の *shift* は過去の週を示し、正の値は将来の週を示します。 週の開始を日曜日と月曜日の間の午前 0 時にしない場合は、 *weekoffset* を使用して補正値を日数で示します。これは、日数 または 1 日未満の長さ、またはその両方を示す実数で指定で きます。

#### 例 **:**

**weekend (** '2006-01-12' **)** は、基底の数値が "2006-01-15 23:59:59.999" に対応するとき、"2006-01-15" を返します。 **weekend (** '2006-01-12', -1 **)** は、基底の数値が "2006-01-08 23:59:59.999" に対応するとき、"2006-01-08" を返します。 **weekend (** '2006-01-12', 0, 1 **)** は、基底の数値が "2006-01-16 23:59:59.999" に対応するとき、"2006-01-16" を返します。

#### **WeekName(** *date*  $\int$ , *shift* = 0  $\int$ , *weekoffset* = 0*l* $\int$ )

*date* を含む週の最初の日の最初のミリ秒のタイムスタンプに 基底の数値が対応するとき、年と週の周期の表示値を返しま す。*Shift* は、*date* を含む週について値が 0 になる整数です。負 の値の period は過去の週を示し、正の値は将来の週を示しま す。週の開始を日曜日と月曜日の間の午前 0 時にしない場合 は、*weekoffset* を使用して補正値を日数で示します。これは、 日数または 1 日未満の長さ、またはその両方を示す実数で指 定できます。

#### 例 **:**

**weekname (** '2006-01-12' **)** は、基底の数値が "2006-01-09 00:00:00.000" に対応するとき、"2006/02" を返します。 **weekname (** '2006-01-12', -1 **)** は、基底の数値が "2006-01-02 00:00:00.000" に対応するとき、"2006/01" を返します。 **weekname (** '2006-01-12', 0, 1 **)** は、基底の数値が "2006-01-10 00:00:00.000" に対応するとき、"2006/02" を返します。

**LunarweekStart(** *date* [, *shift* =  $0$  [, *weekoffset* =  $0$ ]] **)** 

*date* を含む週周期 ( 毎年 1 月 1 日に始まる連続する 7 日の期 間 ) の最初の 1000 分の 1 秒とタイムスタンプに対応する値を 返します。デフォルトの出力形式は、スクリプトに設定され ている DateFormat です。*shift* は整数で、値 0 は *date* を含む週 周期を示します。負の値の *shift* は過去の週周期を示し、正の 値は将来の週周期を示します。週周期の開始日を補正する場 合は、*weekoffset* を使用して補正値を日数で示します。これは、 日数または 1 日未満の長さ、またはその両方を示す実数で指 定できます。

#### 例 **:**

基底の数値が "2006-01-08 00:00:00.000" に対応するとき、 **lunarweekstart (** '2006-01-12' **)** は、"2006-01-08" を返します。 **lunarweekstart (** '2006-01-12', -1 **)** は、基底の数値が "2006-01-01 00:00:00.000" に対応するとき、"2006-01-01" を返します。 **lunarweekstart (** '2006-01-12', 0, 1 **)** は、基底の数値が "2006-01- 09 00:00:00.000" に対応するとき、"2006-01-09" を返します。

#### **LunarweekEnd(** *date*  $\int$ , *shift* = 0  $\int$ , *weekoffset* = 0 $\int$ )

*date* を含む週周期 ( 毎年 1 月 1 日に始まる連続する 7 日の期 間 ) の最後の 1000 分の 1 秒とタイムスタンプに対応する値を 返します。デフォルトの出力形式は、スクリプトに設定され ている DateFormat です。*shift* は整数で、値 0 は *date* を含む週 周期を示します。負の値の *shift* は過去の週周期を示し、正の 値は将来の週周期を示します。週周期の開始日を補正する場 合は、*weekoffset* を使用して補正値を日数で示します。これは、 日数または 1 日未満の長さ、またはその両方を示す実数で指 定できます。

#### 例 **:**

**lunarweekend (** '2006-01-12'**)** は、基底の数値が "2006-01-14 23:59:59.999" に対応するとき、"2006-01-14" を返します。 **lunarweekend (** '2006-01-12', -1 **)** は、基底の数値が "2006-01-07 23:59:59.999" に対応するとき、"2006-01-07" を返します。 **lunarweekend (** '2006-01-12', 0, 1 **)** は、基底の数値が "2006-01- 15 23:59:59.999" に対応するとき、"2006-01-15" を返します。

**LunarWeekName(** *date [, shift = 0 [,weekoffset = 0]]* **)**

date を含む週周期 ( 毎年 1 月 1 日から始まる連続する 7 日の 期間 ) の最初の日付の 1000 分の 1 秒およびタイムスタンプに 対応する数値を基底として、年および週の周期の表示値を返 します。*shift* は整数で、値 0 は日付を含む週周期を示します。 負の値の period は過去の週周期を示し、正の値は将来の週周 期を示します。週周期の開始日を補正する場合は、weekoffset を使用して補正値を日数で示します。これは、日数または 1 日 未満の長さ、またはその両方を示す実数で指定できます。

# 例 **:**

**lunarweekname (** '2006-01-12' **)** は、基底の数値が "2006-01-08 00:00:00.000" に対応するとき、"2006/02" を返します。

**lunarweekname (** '2006-01-12', -1 **)** は、基底の数値が "2006-01- 01 00:00:00.000" に対応するとき、"2006/01" を返します。

**lunarweekname (** '2006-01-12', 0, 1 **)** は、基底の数値が "2006-01- 09 00:00:00.000" に対応するとき、"2006/02" を返します。

**DayStart(** *timestamp* [, *shift* =  $0$  [, *dayoffset* =  $0$ ]] **)** 

*timestamp* を含む日の最初のミリ秒のタイムスタンプに対応す る値を返します。デフォルトの出力形式は、スクリプトに設定 されている TimestampFormat です。*Shift* は、*date* を含む日につ いて値が 0 になる整数です。負の値の *shift* は過去の日を示し、 正の値は将来の日を示します。日の開始時刻を深夜 0 時にし ない場合は、*dayoffset* を使用して 1 日未満の長さを補正値とし て指定します。たとえば、0.125 は午前 3 時を意味します。

#### 例 **:**

**daystart (** '2006-01-25 16:45' **)** は、基底の数値が "2006-01-25 00:00:00.000" に対応するとき、"2006-01-25 00:00:00" を返します。 **daystart (** '2006-01-25 16:45', -1 **)** は、基底の数値が "2006-01-24 00:00:00.000" に対応するとき、"2006-01-24 00:00:00" を返します。 **daystart (**'2006-01-25 16:45', 0, 0.5 **)** は、基底の数値が "2006-01- 25 12:00:00.000" に対応するとき、"2006-01-25 12:00:00" を返 します。

**DayEnd(** *timestamp* [, *shift* =  $0$  [, *dayoffset* =  $0$ ]] **)** 

*timestamp* を含む日の最後のミリ秒のタイムスタンプに対応 する値を返します。デフォルトの出力形式は、スクリプトに 設定されている TimestampFormat です。*Shift* は、*date* を含む日

について値が 0 になる整数です。負の値の *shift* は過去の日を 示し、正の値は将来の日を示します。日の開始時刻を深夜 0 時 にしない場合は、*dayoffset* を使用して 1 日未満の長さを補正 値として指定します。たとえば、0.125 は午前 3 時を意味しま す。

# 例 **:**

**dayend (** '2006-01-25 16:45' **)** は、基底の数値が "2006-01-25 23:59:59.999" に対応するとき、2006-01-25 23:59:59" を返します。 **dayend (** '2006-01-25 16:45', -1 **)** は、基底の数値が "2006-01-24 23:59:59.999" に対応するとき、2006-01-24 23:59:59" を返します。 **dayend (**'2006-01-25 16:45', 0, 0.5 **)** は、基底の数値が "2006-01- 26 11:59:59.999" に対応するとき、2006-01-26 11:59:59" を返し ます。

#### **DayName(** *timestamp* [, *shift* = 0 [, *dayoffset* = 0]] **)**

*timestamp* を含む日の最初の 1000 分の 1 秒を持つタイムスタ ンプに対応する数値を基底として、日付を表示する値を返し ます。*Shift* は、date を含む日について値が 0 になる整数です。 負の値の *shift* は過去の日を示し、正の値は将来の日を示しま す。日の開始時刻を深夜 0 時にしない場合は、*dayoffset* を使用 して 1 日未満の長さを補正値として指定します。たとえば、 0.125 は午前 3 時を意味します。

# 例 **:**

**dayname (** '2006-01-25 16:45' ) は、基底の数値が "2006-01-25 00:00:00.000" に対応するとき、"2006-01-25" を返します。 **dayname (** '2006-01-25 16:45', -1 ) は、基底の数値が "2006-01- 24 00:00:00.000" に対応するとき、"2006-01-24" を返します。 **dayname (**'2006-01-25 16:45', 0, 0.5 ) は、基底の数値が "2006- 01-25 12:00:00.000" に対応するとき、"2006-01-25" を返します。

**setdateyear (** *timestamp, year***)**

*timestamp* に基づいてタイムスタンプを返します。ただし、年 は *year* で置き換えられます。

*timestamp* は、QlikView の標準タイムスタンプ ( しばしば日付 のみ)です。

*year* は、4 桁で表される年です。

#### 例 **:**

**setdateyear**('2005-10-29', 2006) は、"2006-10-29" を返します。 **setdateyear**('2005-10-29 04:26', 2006) は、"2006-10-29 04:26" を 返します。

#### **setdateyearmonth (** *timestamp, year, month***)**

*timestamp* に基づいてタイムスタンプを返します。ただし、年 は *year* で、月は *month* で置き換えられます。

*timestamp* は、QlikView の標準タイムスタンプ ( しばしば日付 のみ)です。

*year* は、4 桁で表される年です。

*month* は、1 桁または 2 桁で表される月です。

### 例 **:**

**setdateyearmonth(**'2005-10-29', 2006, 3**)** は、"2006-03-29" を返 します。

**setdateyearmonth(**'2005-10-29 04:26', 2006, 3**)** は、"2006-03-29 04:26" を返します。

**InYear (** *date, basedate, shift [, first\_month\_of\_year = 1]* **)** 

*basedate* を含む年の中に *date* があれば、true を返します。年 は、*shift* によって補正することができます。*Shift* は、*basedate* を含む年について値が 0 になる整数です。負の値の *shift* は過 去の年を示し、正の値は将来の年を示します。扱う年度 ( 事業 年度 ) が 1 月から始まらない場合は、*first\_month\_of\_year* で 2 から 12 の間の値を指定します。

#### 例 **:**

**inyear (** '2006-01-25', '2006-01-01', 0 **)** は、true を返します。 **inyear (** '2005-01-25', '2006-01-01', 0 **)** は、false を返します。 **inyear (** '2006-01-25', '2006-01-01', -1 **)** は、false を返します。 **inyear (** '2005-01-25', '2006-01-01', -1 **)** は、true を返します。 **inyear (** '2006-01-25', '2006-07-01', 0, 3 **)** は、false を返します。 **inyear (** '2006-03-25', '2006-07-01', 0, 3 **)** は、true を返します。

#### **InYearToDate (** *date, basedate , shift [, first\_month\_of\_year = 1]* **)**

*date* が *basedate* の最後の 1000 分の 1 秒まで、*basedate* を含む 年の中にある場合は、true を返します。年は、*shift* によって補 正することができます。*Shift* は、*basedate* を含む年について値 が 0 になる整数です。負の値の *shift* は過去の年を示し、正の

値は将来の年を示します。扱う年度 ( 事業年度 ) が 1 月から始 まらない場合は、*first\_month\_of\_year* で 2 から 12 の間の値を 指定します。

# 例 **:**

**inyeartodate (** '2006-01-25', '2006-02-01', 0 **)** は、true を返します。 **inyeartodate (** '2006-01-25', '2006-01-01', 0 **)** は、false を返します。 **inyeartodate (** '2005-01-25', '2006-02-01', -1 **)** は、true を返します。

**InQuarter (** *date, basedate, shift [, first\_month\_of\_year = 1]* **)** 

*basedate* を含む四半期の中に *date* があれば、true を返します。 四半期は、*shift* によって補正することができます。*Shift* は、 *basedate* を含む四半期について値が 0 になる整数です。負の 値の *shift* は過去の四半期を示し、正の値は将来の四半期を示 します。扱う年度 ( 事業年度 ) が 1 月から始まらない場合は、 *first\_month\_of\_year* で 2 から 12 の間の値を指定します。

# 例 **:**

**inquarter (** '2006-01-25', '2006-01-01', 0 **)** は、true を返します。 **inquarter (** '2006-01-25', '2006-04-01', 0 **)** は、false を返します。 **inquarter (** '2006-01-25', '2006-01-01', -1 **)** は、false を返します。 **inquarter (** '2005-12-25', '2006-01-01', -1 **)** は、true を返します。 **inquarter (** '2006-01-25', '2006-03-01', 0, 3 **)** は、false を返します。 **inquarter (** '2006-03-25', '2006-03-01', 0, 3 **)** は、true を返します。

**InQuarterToDate (** *date, basedate , shift [, first\_month\_of\_year = 1]* **)** 

*date* が basedate の最後の 1000 分の 1 秒まで、*basedate* を含む 四半期の中にある場合は、true を返します。四半期は、*shift* に よって補正することができます。*Shift* は、*basedate* を含む四半 期について値が 0 になる整数です。負の値の *shift* は過去の四 半期を示し、正の値は将来の四半期を示します。扱う年度 ( 事 業年度) が1月から始まらない場合は、*first\_month\_of\_year* で 2 から 12 の間の値を指定します。

# 例 **:**

**inquartertodate (** '2006-01-25', '2006-01-25', 0 **)** は、true を返します。 **inquartertodate (** '2006-01-25', '2006-01-24', 0 **)** は、false を返し ます。

**inquartertodate (** '2005-10-25', '2006-02-01', -1 **)** は、true を返し ます。

**InMonth (** *date, basedate , shift* **)** 

*basedate* を含む月の中に *date* があれば、true を返します。月 は、*shift* によって補正することができます。*Shift* は、*basedate* を含む月について値が 0 になる整数です。負の値の *shift* は過 去の月を示し、正の値は将来の月を示します。

# 例 **:**

**inmonth (** '2006-01-25', '2006-01-01', 0 **)** は、true を返します。 **inmonth (** '2006-01-25', '2006-04-01', 0 **)** は、false を返します。 **inmonth (** '2006-01-25', '2006-01-01', -1 **)** は、false を返します。 **inmonth (** '2005-12-25', '2006-01-01', -1 **)** は、true を返します。

#### **InMonthToDate (** *date, basedate , shift* **)**

*date* が *basedate* の最後の 1000 分の 1 秒まで、*basedate* を含む 月の中にある場合は、true を返します。月は、*shift* によって補 正することができます。*Shift* は、*basedate* を含む月について値 が 0 になる整数です。負の値の *shift* は過去の月を示し、正の 値は将来の月を示します。

#### 例 **:**

**inmonthtodate (** '2006-01-25', '2006-01-25', 0 **)** は、true を返します。 **inmonthtodate (** '2006-01-25', '2006-01-24', 0 **)** は、false を返します。 **inmonthtodate (** '2006-01-25', '2006-02-28', -1 **)** は、true を返します。

#### **InMonths (** *n, date, basedate, shift [, first\_month\_of\_year = 1]* **)**

*date* が基準日を含む *n* ヶ月の期間 (1 月 1 日から整列 ) 内にあ れば、true を返します。*N* は、(1), 2, (3), 4、または 6 であるこ とが必要です。この期間は、*shift* によって補正できます。*Shift* は、*basedate* を含む期間について値が 0 になる整数です。負の 値の *shift* は過去の期間を示し、正の値は将来の期間を示しま す。扱う年度 ( 事業年度 ) が 1 月から始まらない場合は、 *first\_month\_of\_year* で 2 から 12 の間の値を指定します。

#### 例 **:**

**inmonths (** 4, '2006-01-25', '2006-01-01', 0 **)** は、true を返します。 **inmonths (** 4, '2006-01-25', '2006-05-01', 0 **)** は、false を返します。 **inmonths (** 4, '2006-01-25', '2006-01-01', -1 **)** は、false を返します。 **inmonths (** 4, '2005-12-25', '2006-01-01', -1 **)** は、true を返します。 **inmonths (** 4, '2006-01-25', '2006-03-01', 0, 3 **)** は、false を返します。 **inmonths (** 4, '2006-04-25', '2006-03-01', 0, 3 **)** は、true を返します。 **InMonthsToDate (** *n, date, basedate, shift [, first\_month\_of\_year = 1]* **)** *date* が *basedate* の最後の 1000 分の 1 秒まで、*basedate* を含む *n* ヶ月の期間 (1 月 1 日から整列 ) の中にある場合は、true を 返します。*N* は、(1), 2, (3), 4、または 6 であることが必要で す。この期間は、*shift* によって補正できます。*Shift* は、*basedate* を含む期間について値が 0 になる整数です。負の値の *shift* は 過去の期間を示し、正の値は将来の期間を示します。扱う年 度 (事業年度) が 1 月から始まらない場合は、 *first\_month\_of\_year* で 2 から 12 の間の値を指定します。

### 例 **:**

**inmonthstodate (** 4, '2006-01-25', '2006-04-25', 0 **)** は、true を返し ます。

**inmonthstodate (** 4, '2006-04-25', '2006-04-24', 0 **)** は、false を返 します。

**inmonthstodate (** 4, '2005-11-25', '2006-02-01', -1 **)** は、true を返 します。

**InWeek (** *date, basedate , shift [, weekstart]* **)**

*basedate* を含む週の中に *date* があれば、true を返します。週 は、*shift* によって補正することができます。*shift* は整数で、値 0 は *basedate* を含む週を示します。負の値の *shift* は過去の週 を示し、正の値は将来の週を示します。週の開始を日曜日と 月曜日の間の午前 0 時にしない場合は、*weekstart* を使用して 補正値を日数で示します。これは、日数または 1 日未満の長 さ、またはその両方を示す実数で指定できます。

### 例 **:**

**inweek (** '2006-01-12', '2006-01-14', 0 **)** は、true を返します。 **inweek (** '2006-01-12', '2006-01-20', 0 **)** は、false を返します。 **inweek (** '2006-01-12', '2006-01-14', -1 **)** は、false を返します。 **inweek (** '2006-01-07', '2006-01-14', -1 **)** は、true を返します。 **inweek (** '2006-01-12', '2006-01-09', 0, 3 **)** は、false を返します。

#### **InWeekToDate (** *date, basedate , shift [, weekstart]* **)**

*date* が *basedate* の最後の 1000 分の 1 秒まで、*basedate* を含む 週の中にある場合は、true を返します。週は、*shift* によって補 正することができます。*shift* は整数で、値 0 は *basedate* を含 む週を示します。負の値の *shift* は過去の週を示し、正の値は 将来の週を示します。週の開始を日曜日と月曜日の間の午前 0 時にしない場合は、weekstart を使用して補正値を日数で示 します。これは、日数または 1 日未満の長さ、またはその両 方を示す実数で指定できます。

例 **:**

**inweektodate (** '2006-01-12', '2006-01-12', 0 **)** は、true を返します。 **inweektodate (** '2006-01-12', '2006-01-11', 0 **)** は、false を返します。 **inweektodate (** '2006-01-12', '2006-01-05', -1 **)** は、false を返します。

#### **InLunarWeek (** *date, basedate , shift [, weekstart]* **)**

*basedate* を含む週周期 (毎年 1 月 1 日に始まる連続する 7 日間 の期間 ) の中に *date* がある場合は、true を返します。週周期 は、*shift* によって補正することができます。*shift* は整数で、値 0 は基準日を含む週周期を示します。負の値の *shift* は過去の 週周期を示し、正の値は将来の週周期を示します。週周期の 開始日を補正する場合は、weekstart を使用して補正値を日数 で示します。これは、日数または1日未満の長さ、またはそ の両方を示す実数で指定できます。

# 例 **:**

**inlunarweek (** '2006-01-12', '2006-01-14', 0 **)** は、true を返します。 **inlunarweek (** '2006-01-12', '2006-01-20', 0 **)** は、false を返します。 **inlunarweek (** '2006-01-12', '2006-01-14', -1 **)** は、false を返します。 **inlunarweek (** '2006-01-07', '2006-01-14', -1 **)** は、true を返します。 **inlunarweek (** '2006-01-11', '2006-01-08', 0, 3 **)** は、false を返します。

#### **InLunarWeekToDate (** *date, basedate , shift [, weekstart]* **)**

*date* が *basedate* (*basedate* の最後のミリ秒までを含む ) を含む 週周期 (各年の 1 月 1 日からの連続する 7 日間) の一部に含ま れる場合は、true を返します。週周期は、*shift* によって補正す ることができます。*shift* は整数で、値 0 は *basedate* を含む週 周期を示します。負の値の *shift* は過去の週周期を示し、正の 値は将来の週周期を示します。週周期の開始日を補正する場 合は、weekstart を使用して補正値を日数で示します。これは、 日数または 1 日未満の長さ、またはその両方を示す実数で指 定できます。

# 例 **:**

**inlunarweektodate (** '2006-01-12', '2006-01-12', 0 **)** は、true を返 します。

**inlunarweektodate (** '2006-01-12', '2006-01-11', 0 **)** は、false を返 します。

**inlunarweektodate (** '2006-01-12', '2006-01-05', 1 **)** は、true を返 します。

#### **InDay (** *timestamp, basetimestamp , shift [, daystart]* **)**

*basetimestamp* を含む日の中に *timestamp* がある場合は、true を 返します。日は、*shift* によって補正することができます。*Shift* は、*basetimestamp* を含む日について値が 0 になる整数です。 負の値の *shift* は過去の日を示し、正の値は将来の日を示しま す。日の開始時刻を深夜 0 時にしない場合は、daystart を使用 して 1 日未満の長さを補正値として指定します。たとえば、 0.125 は午前 3 時を意味します。

# 例 **:**

**inday (** '2006-01-12 12:23', '2006-01-12 00:00', 0 **)** は、true を返し ます。

**inday (** '2006-01-12 12:23', '2006-01-13 00:00', 0 **)** は、false を返し ます。

**inday (** '2006-01-12 12:23', '2006-01-12 00:00', -1 **)** は、false を返 します。

**inday (** '2006-01-11 12:23', '2006-01-12 00:00', -1 **)** は、true を返し ます。

**inday (** '2006-01-12 12:23', '2006-01-12 00:00', 0, 0.5 **)** は、false を 返します。

**inday (** '2006-01-12 11:23', '2006-01-12 00:00', 0, 0.5 **)** は、true を 返します。

#### **InDayToTime (** *timestamp, basetimestamp , shift [, daystart]***)**

*timestamp* が *basetimestamp* の 1000 分の 1 秒まで正確に、 *basetimestamp* を含む日の中にある場合は、true を返します。日 は、*shift* によって補正することができます。 *Shift* は、 *basetimestamp* を含む日について値が 0 になる整数です。負の 値の *shift* は過去の日を示し、正の値は将来の日を示します。 日の開始時刻を深夜 0 時にしない場合は、daystart を使用して 1 日未満の長さを補正値として指定します。たとえば、0.125 は午前 3 時を意味します。

### 例 **:**

**indaytotime (** '2006-01-12 12:23', '2006-01-12 23:59', 0 **)** は、true を返します。

**indaytotime (** '2006-01-12 12:23', '2006-01-12 00:00', 0 **)** は、false を返します。

**indaytotime (** '2006-01-11 12:23', '2006-01-12 23:59', -1 **)** は、true を返します。

#### **timezone ( )**

Windows で定義されている現在のタイム ゾーンの名前を返 します。

# 例 **:**

#### **timezone ( )**

**GMT ( )** システム時間と Windows の時間設定から導かれる現在のグ リニッジ標準時を返します。

### 例 **:**

**gmt ( )**

**UTC()** 現在の協定世界時間を返します。

#### 例 **:**

**utc()**

#### **daylightsaving ( )**

夏時間に調整するための現在の時間を Windows での定義に 基づいて返します。

# 例 **:**

#### **daylightsaving ( )**

**age(** *timestamp, date\_of\_birth* **)**

*date\_of\_birth* に生まれた人の *timestamp* 時点での年齢 (満年齢) を返します。

### 例 **:**

**age(**'2007-01-25', '2005-10-29'**)** は、1 を返します。 **age(**'2007-10-29', '2005-10-29'**)** は、2 を返します。

#### **networkdays(** *start\_date, end\_date {, holiday}* **)**

オプションで示された *holidays* を考慮して、*start\_date* と *end\_date* の間の当日を含む勤務日数 (月曜日から金曜日) を返 します。すべてのパラメータは有効な日付またはタイムスタ ンプである必要があります。

# 例 **:**

**networkdays (**'2007-02-19', '2007-03-01'**)** は、9 を返します。 **networkdays (**'2006-12-18', '2006-12-31', '2006-12-25', '2006-12- 26'**)** は、8 を返します。

**firstworkdate(** *end\_date, no\_of\_workdays {, holiday}* **)**

遅くとも *end\_date* 以前に終了する場合に、オプションで示さ れた休日を考慮して、勤務日数を *number\_of\_workdays* ( 月曜 日から金曜日 ) とするために必要な最も遅い開始日を返しま す。*end\_date* および *number\_of\_workdays* は、有効な日付また はタイムスタンプである必要があります。

#### 例 **:**

**firstworkdate (**'2007-03-01', 9**)** は、"2007-02-19" を返します。 **firstworkdate (**'2006-12-31', 8, '2006-12-25', '2006-12-26'**)** は、 "2006-12-18" を返します。

**lastworkdate(** *start\_date, no\_of\_workdays {, holiday}* **)**

開始日が *start\_date* である場合に、オプションで示された休日 を考慮して、勤務日数を *number\_of\_workdays* ( 月曜日から金 曜日 ) とするために必要な最も早い終了日を返します。 *start\_date* および *number\_of\_workdays* は、有効な日付またはタ イムスタンプである必要があります。

#### 例 **:**

**lastworkdate (**'2007-02-19', 9**)** は、"2007-03-01" を返します。 **lastworkdate (**'2006-12-18', 8, '2006-12-25', '2006-12-26'**)** は、 "2006-12-29" を返します。

# データ型変換関数

データ型変換関数は、項目の内容または数式を解釈するための一連の 関数です。これらの関数により、使用されているデータ型、小数点記 号や桁区切り記号などの表示ができます。

変換関数が使用されない場合、QlikView は、スクリプトの変数とオ ペレーティング システムによって定義されているデフォルトの数値 書式、日付の書式、および時間の書式を使用して、データを数値、 日付、時刻、日付と時刻、文字列の組み合わせとして解釈します。

このセクションの例を理解するには、ブック II の 343 ページの 「データ型変換」の章を最初に学習してください。

メモ わかりやすくするために、すべての数値表現で小数点記号と して小数点を使用しています。

**num#(** *expression [ , format-code [ , decimal-sep [ , thousands-sep ] ] ]* **) num#** 関数は、*format-code* で与えられる文字列に従って数値 的に *expression* を評価します。書式コードの明細については、 ブック II の 359 ページ を参照してください。小数点記号お よび桁区切り記号を 3 番目および 4 番目のパラメータとして 設定することができます。パラメータ 2 ~ 4 が省略されてい ると、スクリプトの変数、またはオペレーティング システム によって設定されているデフォルトの数値書式が使用され ます。

#### 例 **:**

下記の例では、次の 2 つのデフォルト設定を前提としています。 デフォルト設定 1 デフォルト設定 2

> 数値書式 # ##0,# #,##0.# **num#**(*A,'#'*) は、A=35,648.375 のとき、次のようにな ります。

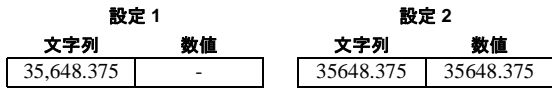

**num#**( *A, '#.#' , '.' , ','* ) は、A=35,648.375 のとき、次の ようになります。

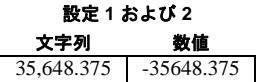

**num#**( *A, '#,#' , ',' , '.'* ) は、A=35648.375 のとき、次の ようになります。

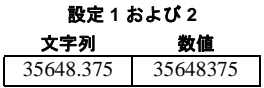

**num#**(*A,'abc#,#'*) は、A=abc123,4 のとき、次のように

なります。

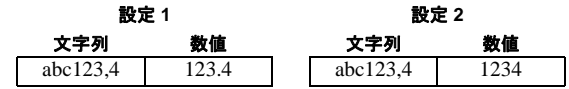

**money#(** *expression [ , format-code [ , decimal-sep [ , thousands-sep ] ] ]* **) money#** 関数は、*format-code* で与えられる文字列に従って、 *expression* を数値として評価します。書式コードの明細につい ては、ブック II の 359 ページ を参照してください。小数点記 号および桁区切り記号を 3 番目および 4 番目のパラメータと して設定することができます。パラメータ 2 ~ 4 が省略され ていると、スクリプトの変数、またはオペレーティング シス テムによって設定されているデフォルトの数値書式が使用さ れます。

> **money#** 関数は、原則として **num#** 関数と同じように機能しま すが、小数点および桁区切り記号のデフォルト値をスクリプ トの通貨の書式の変数または通貨のシステム設定から決定し ます。

#### 例 **:**

下記の例では、次の 2 つのデフォルト設定を前提としています。 デフォルト設定 1 デフォルト設定 2

> money format  $kr # ##0.00$   $$ # ##0.00$ **money#**(*A,'# ##0,00 kr'*) は、A=35 648,37 kr のとき、次 のようになります。

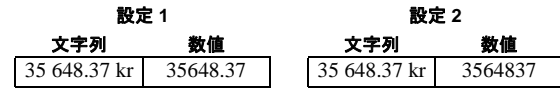

**money#**( *A, '\$#' , '.' , ','* ) は、A=\$35,648.37 のとき、次 のようになります。

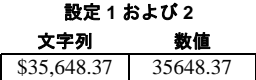

**date#(** *expression [ , format-code ]* **)**

**date#** 関数は、*format-code* で与えられる文字列に従って、 *expression* を日付として評価します。書式コードの明細につい ては、ブック II の 359 ページ を参照してください。書式コー

ドが省略されている場合は、オペレーティング システムで設 定されているデフォルトの日付の書式が使用されます。

### 例 **:**

この例では、次の 2 つのオペレーティング システムの設定を 前提としています。

デフォルト設定 1 デフォルト設定 2

日付の書式 YY-MM-DD M/D/YY **date#**(*A*) は、A=8/6/97 のとき、次のようになります。

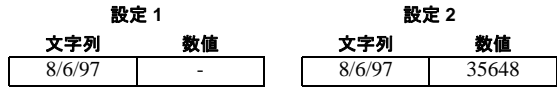

**date#**(*A,'YYYY.MM.DD'*) は、A=1997.08.06 のとき、次 のようになります。

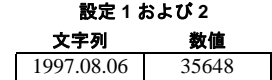

**time#(** *expression [ , format-code ]* **)**

**time#** 関数は、*format-code* で与えられる文字列に従って、 *expression* を時間として評価します。書式コードの明細につい ては、ブック II の 359 ページ を参照してください。書式コー ドが省略されている場合は、オペレーティング システムで設 定されているデフォルトの時間の書式が使用されます。

#### 例 **:**

この例では、次の 2 つのオペレーティング システムの設定を 前提としています。 デフェルト設定 1 デフェルト設定 2

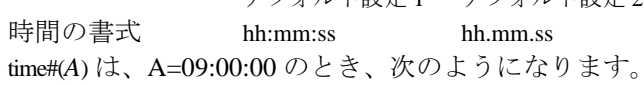

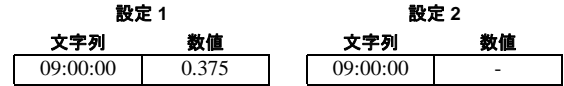

time#(*A,'hh.mm'*) は、A=09.00 のとき、次のようにな ります。

> 設定 **1** および **2** 文字列 数値

**timestamp#(** *expression [ , format-code ]* **)**

**timestamp#** 関数は、*format-code* で与えられる文字列に従っ て、*expression* を日付および時間として評価します。書式コー ドの明細については、ブック II の 359 ページ を参照してく ださい。書式コードが省略されている場合は、オペレーティ ング システムで設定されているデフォルトの日付と時間の 書式が使用されます。

### 例 **:**

この例では、次の 2 つのオペレーティング システムの設定を 前提としています。

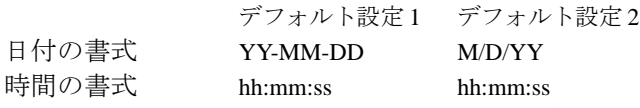

**timestamp#**(*A*) は、A=8/6/97 09:00:00 のとき、次のよ うになります。

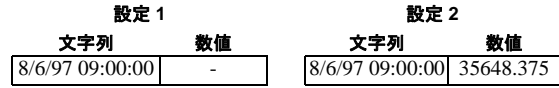

**timestamp#**(*A,'YYYY-MM-DD hh\_mm'*) は、A=1997 08- 06 09 00 のとき、次のようになります。

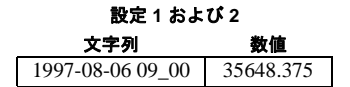

**interval#(** *expression [ , format-code ]* **)**

**interval#** 関数は、*format-code* によって与えられる文字列に 従って、*expression* を時間間隔として評価します。書式コード の明細については、ブック II の 359 ページ を参照してくだ さい。書式コードが省略されている場合は、オペレーティン グ システムで設定されている時間の書式が使用されます。

**interval#** 関数は、原則として **time#** 関数と同じように機能し ますが、時間が 23:59:59 ( 数値 0.99999) より大きい値、およ び 00:00:00 ( 数値 0.00000) より小さい値を取れないのに対し て、間隔はどのような値でも取ることができます。

#### 例 **:**

この例では、次のオペレーティング システムの設定を前提と しています。

> 短い日付の書式 YY-MM-DD 時間の書式 hh:mm:ss 10 進数の書式

**interval**#(*A,'D hh:mm'*) は、A=1 09:00 のとき、次のよ うになります。

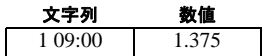

**interval**#(*A-B*) は、A=97-08-06 09:00:00 かつ B=97-08-05 00:00:00 のとき、次のようになります。

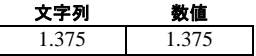

**text(** *expr* **)**

**text** 関数は、*expression* を数値として解釈できるときも、テキ ストとして処理します。

例 **:**

**text**(*A*) は、A=1234 のとき、次のようになります。

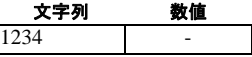

**text(** *pi()* **)** は、次のようになります。

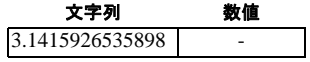

# 書式設定関数

書式設定関数は、項目または数式の表示書式を設定する一連の関数で す。これらの関数を使用して、小数点記号や桁区切り記号などの設定 ができます。数値、時間、および日付の書式を設定する最も簡単な方 法は、数値の書式ダイアログを使用する方法です。ブック II の 353 ページ を参照してください。

このセクションの例を理解するには、ブック II の 353 ページの「数 値書式ダイアログ」の章を最初に学習してください。

メモ わかりやすくするために、すべての数値表現で小数点記号と して小数点を使用しています。

**num(** *expression [ , format-code [ , decimal-sep [ , thousands-sep ] ] ]* **) num** 関数は、*format-code* で与えられる文字列に従って数値的 に *expression* の書式を設定します。書式コードの明細につい ては、ブック II の 359 ページ を参照してください。小数点記 号および桁区切り記号を 3 番目および 4 番目のパラメータと して設定することができます。パラメータ 2 ~ 4 が省略され ていると、オペレーティング システムによって設定されてい る数値書式が使用されます。

#### 例 **:**

下記の例では、次の 2 つのデフォルト設定を前提としています。 デフォルト設定 1 デフォルト設定 2 数値書式 # ##0,# #,##0.# **num**(*A , '0.0'*) は、A=35648.375 のとき、次のようにな ります。

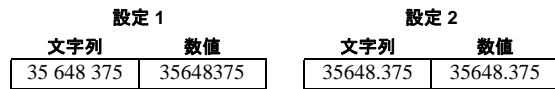

**num**(*A , '#,##0.##' , '.' , ','*) は、A=35648 のとき、次のよ うになります。

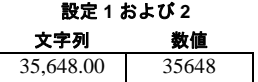

**num**(*pi() , '0,00'*) は、次のようになります。

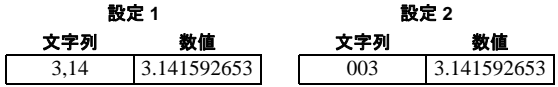

**money(** *expression [ , format-code [ , decimal-sep [ , thousands-sep ] ] ]* **) money** 関数は、*format-code* で与えられる文字列に従って数値 的に *expression* の書式を設定します。書式コードの明細につ いては、ブック II の 359 ページ を参照してください。小数点 記号および桁区切り記号を3番目および4番目のパラメータ

として設定することができます。パラメータ 2 ~ 4 が省略さ れていると、オペレーティング システムによって設定されて いる数値書式が使用されます。

#### 例 **:**

下記の例では、次の 2 つのデフォルト設定を前提としています。 デフォルト設定 1 デフォルト設定 2

> 通貨の書式 kr # ##0.00 \$ #.##0.00 **money**(*A*) は、A=35648 のとき、次のようになります。

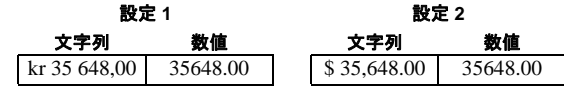

**money**(*A , '#,##0 -' , '.' , ','*) は、A=3564800 のとき、次 のようになります。

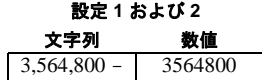

**date(** *expression [ , format-code ]* **)**

**date** 関数は、*format-code* で与えられた文字列に従って、 *expression* を日付として書式設定します。書式コードの明細に ついては、ブック II の 359 ページ を参照してください。書式 コードが省略されている場合は、オペレーティング システム で設定されている日付の書式が使用されます。

#### 例 **:**

この例では、次の 2 つのオペレーティング システムの設定を 前提としています。

デフォルト設定 1 デフォルト設定 2

日付の書式 YY-MM-DD M/D/YY **date**(*A*) は、A=35648 のとき、次のようになります。

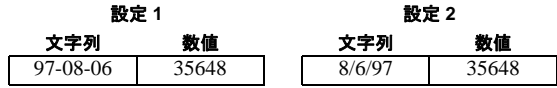

**date**(*A, 'YY-MM-DD'*) は、A=35648 のとき、次のよう になります。

設定 **1** および **2** 文字列 数値

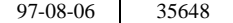

**date**(*A, 'DD.MM.YYYY'*) は、A=35648.375 のとき、次の ようになります。

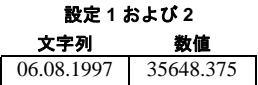

**date**(*A,'YY.MM.DD'*) は、A=8/6/97 のとき、次のように なります。

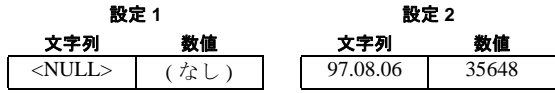

**time(** *expression [ , format-code ]* **)**

**time** 関数は、*format-code* で与えられた文字列に従って、 *expression* を時間として書式設定します。書式コードの明細に ついては、ブック II の 359 ページ を参照してください。書 式コードが省略されている場合は、オペレーティング システ ムで設定されている時間の書式が使用されます。

例 **:**

この例では、次の 2 つのオペレーティング システムの設定を 前提としています。

デフォルト設定 2

時間の書式 hh:mm:ss hh.mm.ss **time**(*A*) は、A=0.375 のとき、次のようになります。

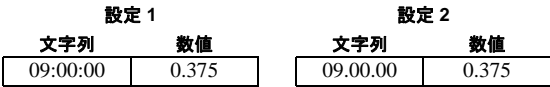

**time**(*A*) は、A=35648.375 のとき、次のようになりま す。

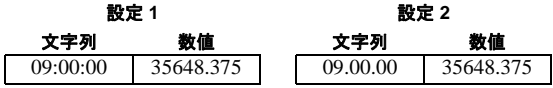

**time**(*A,'hh-mm'*) は、A=0.99999 のとき、次のようにな ります。

設定 **1** および **2**

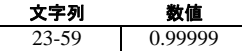

**timestamp(** *expression [ , format-code ]* **)**

**timestamp** 関数は、*format-code* で与えられた文字列に従って、 *expression* を時間と日付として書式設定します。書式コード の明細については、ブック II の 359 ページ を参照してくだ さい。書式コードが省略されている場合は、オペレーティン グ システムで設定されている日付と時間の書式が使用され ます。

#### 例 **:**

この例では、次の 2 つのオペレーティング システムの設定を 前提としています。 デフェルト設定 1 デフェルト設定 2

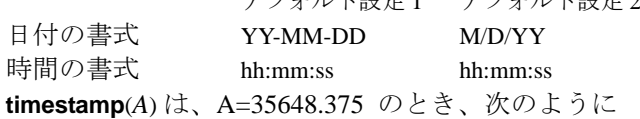

なります。

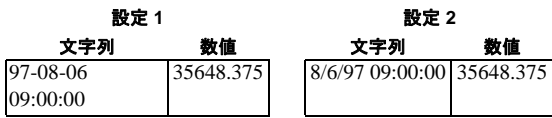

**timestamp**(*A,'YYYY-MM-DD hh.mm'*) は、A=35648 のと き、次のようになります。

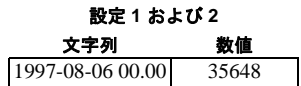

**interval(** *expression [ , format-code ]* **)**

**interval** 関数は、*format-code* によって与えられる文字列に従っ て、*expression* を時間間隔として書式設定します。書式コード の明細については、ブック II の 359 ページ を参照してくだ さい。書式コードが省略されている場合は、オペレーティン グ システムで設定されている時間の書式が使用されます。

時間間隔は、時間、日数、または日数と時、分、秒、1 秒未 満の間隔の組み合わせとして書式を設定できます。

#### 例 **:**

この例では、次のオペレーティング システムの設定を前提と しています。

> 短い日付の書式 YY-MM-DD 時間の書式 hh:mm:ss 10 進数の書式

**interval**(*A*) は、A=0.375 のとき、次のようになります。

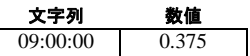

**interval**(*A*) は、A=1.375 のとき、次のようになります。

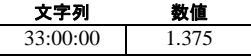

**interval**(*A, 'D hh:mm'*) は、A=1.375 のとき、次のよう になります。

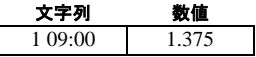

**interval**(*A-B, 'D hh:mm'*) は、A=97-08-06 09:00:00 かつ B=96-08-06 00:00:00 のとき、次のようになります。

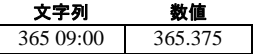

#### **dual(** *s , x* **)**

任意の文字列表現と、与えられた数値表現 *x* とを関連付けま す。 QlikView では、1 つの項目に複数のデータが読み取られた とき、その文字列表現が異なっていても同じ有効な数値表現 を持つ場合、それらはすべて最初に現れた文字列表現を共有 します。**dual** 関数は、一般的にスクリプトの早い段階、関係 する項目に他のデータが読み取られる前に使用され、リスト ボックスなどで表示される最初の文字列表現を作成します。

例 **:**

**load dual(string,numrep) as DayOfWeek inline [string,numrep Monday,0 Tuesday,1 Wednesday,2 Thursday,3 Friday,4 Saturday,5 Sunday,6]; load Date, weekday(Date) as DayOfWeek from afile.csv;**

スクリプトの例は、曜日がプレーン テキストで書かれた項目 *DayOfWeek* を生成します。 QlikView は、すべての目的につい て、項目を数値項目として扱います。

# 色関数

#### **colormix1(** *Value, ColorZero, ColorOne* **)**

0 と 1 の間の値による 2 色の階調から、RGB カラー表現を返 します。value がゼロの場合は、最初の色を返します。 value が 1 の場合は 2 番目の色を返し、0 と 1 の間の場合は、相当する 中間のシェーディングを持つ色を返します。

*value* は、0 と 1 の間の実数です。

*ColorZero* は、色を間隔の下端に関連付ける有効な RGB カ ラー表現です。

*ColorOne* は、色を間隔の上端に関連付ける有効な RGB カ ラー表現です。

#### 例 **:**

**colormix1(** x, **black** (), **red**()**)**

**colormix2(** *Value, ColorMinusOne, ColorOne [ ,ColorZero]* **)**

は、-1 と 1 の間の値に基づいて 2 色の間の階調の RGB カラー 表現を返します。中心位置に中間色を指定することもできま す。値が -1 の場合は、最初の色が返されます。 value が 1 の場 合は 2 番目の色を返し、0 と 1 の間の場合は、相当する中間 のシェーディングを持つ色を返します。

*value* は、-1 と 1 の間の実数です。

*ColorMinusOne* は、色を間隔の下端に関連付ける有効な RGB カラー表現です。

*ColorOne* は、色を間隔の上端に関連付ける有効な RGB カ ラー表現です。

*ColorZero* は、色を間隔の中間に関連付ける任意の有効な RGB カラー表現です。

# 例 **:**

**colormix2(** x, **red** (), **green**()**)** は、赤から茶色を通って緑までの 色を返します。

**colormix2(** x, **red** (), **green**()**, black**()**)** は、赤から黒を通って緑 までの色を返します。

# **23** データ構造

# **23.1** データ ロードのステートメント

データは、**load** または **select** ステートメントを使用してロードされます。各 ステートメントは、1 つの入力テーブルを生成します。テーブルは常にリスト として表示されます。各レコード ( 行 ) には、オブジェクト タイプの新しい インスタンス、各項目 ( 列 ) には、オブジェクトの特定の属性またはプロパ ティが含まれます。

# 規則 **:**

QlikView では、**load** ステートメントで生成されるテーブルと **select** ステートメントで生成されるテーブルに違いはありません。このた め、複数のテーブルがロードされる場合、テーブルが **load** ステート メント、**select** ステートメント、またはその 2 つの組み合わせのどれ によってロードされたかは意味を持ちません。

QlikView ロジックでは、ステートメント内またはデータベース内の 元のテーブルの項目の順序は任意です。

項目名は、項目を識別したり、関連付けを作成する処理で使用され ます。項目名では、大文字と小文字が区別されます。このため、場合 によっては、スクリプト内の項目名を変更する必要があります。 538 [ページの「項目名の変更」](#page-537-0)を参照してください。

# **23.2** スクリプトの実行

典型的な **load** または **select** ステートメントでは、イベントの順序はおおよそ 次のようになります。

- 1 数式の評価
- 2 **as** による項目の名前変更
- 3 **alias** による項目の名前変更
- 4 テーブル名の修飾 ( 滴用できる場合 )
- 5 項目名が一致する場合はデータのマッピング

**IV**

# **23.3** システム項目

QlikView は、データ ソースから項目を抽出する際に、次のように、 いくつかのシステム項目も生成します。

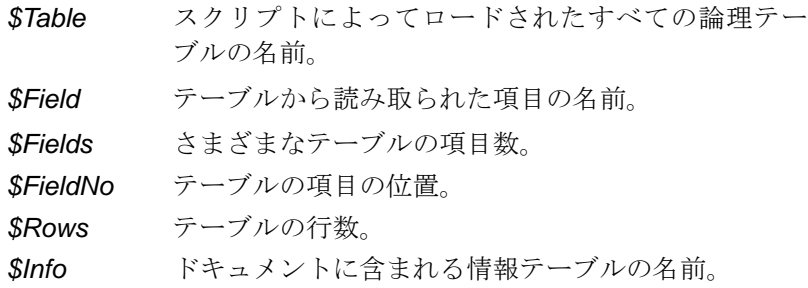

QlikView ドキュメントでは、システム項目をリスト ボックスとして 表示できます。これらのリスト ボックスを使用することで、アプリ ケーションの基礎となる構造を理解しやすくなります。

*\$Table* リスト ボックスで 1 つのテーブルを選択した場合は、そのリ スト ボックスのタイトル バーに情報シンボルが表示されます。これ をクリックすると、そのテーブルを表示できます ( テーブルがテキ スト ファイルの場合 )。

**[** リスト ボックス プロパティ **]** ダイアログの **[** 基本設定 **]** ページで、 *\$Field* リスト ボックスを **[** レコード数の表示 **]** に設定すると、項目と テーブルの関連付けを簡単に確認できます。

もう 1 つの便利なツールとして、*\$Field* および *\$Table* の 2 つの軸と 数式のみ (*\$Field*) を持つピボット テーブルがあります。*\$Field* 軸を左 側に、*\$Table* 軸を上部に配置します。両方の軸をロード順にソート します。これで、テーブルと項目のリレーションを示す優れたシス テム テーブルが作成されます。

システム テーブルを作成するには、**[** レイアウト **]** メニューから、**[** シー ト オブジェクトの追加 **]**、**[** システム テーブル **]** を選択します。

# **23.4** 論理テーブル

**load** ステートメントまたは **select** ステートメントは、それぞれ 1 つのテーブル を生成します。通常、QlikView は、各ステートメントの結果を *1* つの論理テー ブルとして処理します。ただし、この規則にはいくつかの例外があります。

- ・ 2 つ以上のステートメントにより、同一の項目名を持つテーブルが 生成された場合は、これらのテーブルが連結されて *1* つの論理テー ブルとして処理されます。
- ・ **load** または **select** ステートメントの前に次のいずれかの修飾子があ る場合は、データが変更されるか、別々に処理されます。

#### **concatenate**

このテーブルは、最後に作成された論理テーブルに追加 ( 連結 ) され ます。

#### **crosstable**

このテーブルは、クロス テーブル形式から列形式に変換されます。

# **generic**

このテーブルは、他のいくつかの論理テーブルに分割されます。

### **info**

このテーブルは、論理テーブルとしてではなく、ファイル、サウン ド、URL などの外部情報へのリンクを含む情報テーブルとしてロー ドされます。

# **intervalmatch**

このテーブル ( 厳密に 2 つの列を含む ) は、数値間隔として解釈され ます。これらは、指定された項目内の離散数値に関連付けられます。

# **join**

このテーブルは、QlikView により、先に作成された論理テーブルと 結合され、共通する項目がジョインされます。

# **mapping**

このテーブル ( 厳密に 2 つの列を含む ) は、マッピング テーブルとし て読み取られます。これらは他のテーブルに関連付けられることはあ りません。

#### **semantic**

このテーブルは、論理テーブルとしてではなく、結合されない関係 ( プレデセッサ、サクセッサのほか、同じタイプの他のオブジェクトに 対するその他の参照 ) を含むセマンティック テーブルとしてロード されます。

データがロードされると、論理テーブルが関連付けられます。論理 テーブルとその関連は **[** テーブル ビューアー **]** ダイアログで見ること ができます。 271 [ページ](#page-270-0) を参照してください。

# **23.5** 論理テーブル間の関連付け

# データの関連付け

1 つのデータベースに多くのテーブルを含めることができます。各 テーブルはリストと見なすことができます。つまり、リスト内の各レ コードは、特定のタイプのオブジェクトのインスタンスを表します。

2 つのテーブルが異なる対象を扱うリストの場合、たとえば、1 つは 顧客のリストで、もう 1 つが請求書のリストであり、この 2 つの テーブルに顧客番号などの共通する項目があると、通常、この 2 つ のテーブルの間には関係が存在します。標準の SQL クエリ ツールで は、ほとんどの場合、この 2 つのテーブルは結合されます。

QlikView スクリプトで定義されたテーブルは、論理テーブルと呼ば れます。QlikView は、項目名に基づいてテーブル間の*関連付け*を作 成し、選択が行われると ( ユーザーがリスト ボックス項目をクリッ クすると)、結合を実行します。

したがって、QlikView の関連付けは、QlikView の結合とほとんど同 じです (以下を参照)。唯一の違いは、結合はスクリプトが実行され るときに実行されます。論理テーブルは、この結合の結果です。そ

れに対して、関連付けは、論理テーブルの作成後に行われます。関 連付けは、常に論理テーブル間で行われます。

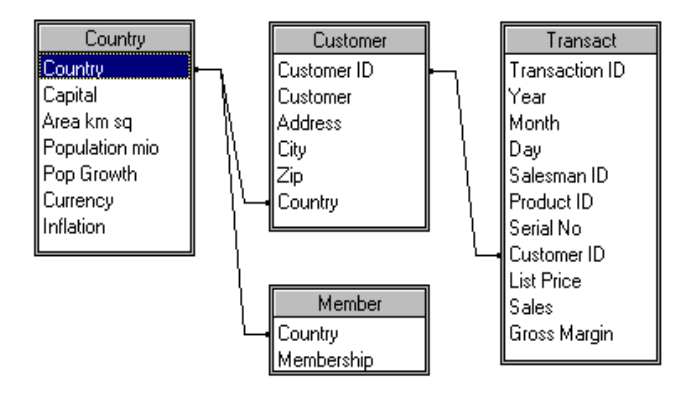

図 *101. 4* つのテーブル *:* 国 *(Country)* のリスト、顧客 *(Customer)* のリ スト、取引 *(Transaction)* のリスト、およびメンバーシップ *(Membership)* のリストは、*Country* および *CustomerID* 項目によって 互いに関連付けられています。

QlikView の関連付けの効果は、SQL の自然外部結合とほぼ同じで す。ただし、QlikView の関連付けの方がより一般的です。通常、 SQL の外部結合は、1 つのテーブルから別のテーブルへの一方向の 投影です。 QlikView の関連付けは、常に完全な ( 双方向 ) 自然外部結 合です。

# 関連付け項目のレコード数情報

ほとんどの関連付け項目 (2 つ以上のテーブル間に共通する項目 ) の 使用には、いくつかの制限があります。項目が複数のテーブルに存在 する場合、QlikView は、データのレコード数の計算に使用するテー ブルを特定することは困難です。

QlikView は、データを分析することにより、計算に含めるメイン テーブルを特定するための確実な方法が存在するどうかを確認しま すが ( 存在する場合もあります )、ほとんどの場合は推測することし かできません。間違った推測は致命的な結果を引き起こす可能性が あるため (QlikView が計算ミスをしたように見えます )、関連付け項 目のデータ解釈があいまいな場合、プログラムは特定の操作が許可 されないように設計されています。

一般に、関連付け項目には次の制限が適用されます。

- 1 項目を表示するリスト ボックスで、レコード数情報を表示 することはできません。**[** リスト ボックス プロパティ **]** (**[** 基本設 定 **]** ページ ) の **[** レコード数の表示 **]** オプションは淡色表示され ます。
- 2 項目の統計ボックスでは、ほとんどの統計エントリに n/a が 表示されます。
- 3 チャートでは、**Distinct** 修飾子をオンにしない限り、項目の レコード数情報に基づく関数 (sum、count、average 関数など ) を含む数式を作成することはできません。作成しようとする と、エラー メッセージが表示されます。リロードするたびに、 QlikView はすべてのチャート式をスキャンして、データ構造 が変更された結果としてあいまいさが存在しているかどうか を確認します。あいまいな数式が見つかった場合は、警告ダ イアログが表示され、その数式は無効になります。問題が修 正されるまで、その数式を有効にすることはできません。ロ グ ファイルが有効にされている場合は、すべてのあいまいな 数式がログにリストされます。

これらの制限に対しては、簡単な対処方法があります。レコードの 個数が作成されるテーブルから、項目を新しい名前で余分にロード します。次に、レコード数を含むリスト ボックス、統計ボックス、 またはチャートの計算で、その新しい項目を使用します。

# 合成キー

複数の入力テーブル間に複数の項目が共通して含まれている場合は、 複合キーの関係が存在することを示します。 QlikView は、合成キーを 使用してこの関係を処理します。これらのキーは、複合キーのすべて の存在する組み合わせを表す匿名項目です。データ量、テーブル構 造、その他の要因により、複合キーの数が増加すると QlikView はそ れらの複合キーを効率的に処理できる場合とできない場合がありま す。そのため、QlikView が大量の時間とメモリを消費することがあり ます。残念ながら実際の制限は予測不可能であり、制限を決定するた めの実用的な方法は、試行錯誤の繰り返し以外にありません。

したがって、アプリケーション設計者には、目的のテーブル構造の 全体的な分析を行うことをお勧めします。一般に、次の方法があり ます。

・ 独自の非複合キーを作成します。通常は、**AutoNumber** スク リプト関数内で文字列連結を使用します。

必要な項目だけが連結されていることを確認します。たとえ ば、日付をキーとして使用する場合は、*year*、*month*、また は *day\_of\_month* などを複数の入力テーブルからロードしない でください。

# 循環参照 **("** ループ **")**

データ構造に循環参照 (" ループ ") が存在する場合、テーブルは、2 つ の項目間に複数の関連付けのパスが存在するように関連付けられま す。

通常、このようなデータ構造は、データの解釈にあいまいさが生じ るため、できる限り避ける必要があります。しかし、現実の世界では 数多くの循環構造が存在しています。ほとんどの場合、循環構造は データベース設計が適切でなかった結果として生じますが、避けら れない場合もあります。

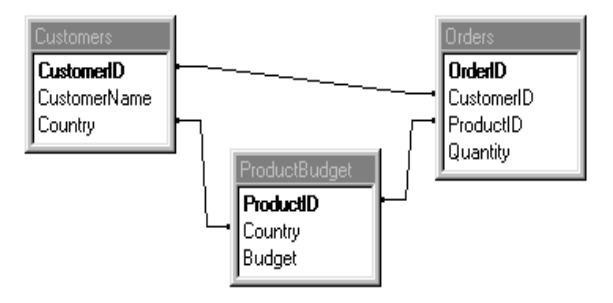

図 *102.* 循環参照のある *3* つのテーブル。

QlikView は、疎結合テーブルを使用してループを壊すことにより、 循環参照の問題を解決します。 QlikView がロード スクリプトの実行 中に循環データ構造を見つけると、警告ダイアログが表示され、1 つ以上のテーブルが疎結合として設定されます。通常、QlikView は、 ループ内の最も長いテーブルを疎結合しようとします。多くの場合、 これはトランザクション テーブルなので、通常はこのテーブルを疎 結合します。疎結合としてテーブルを設定する QlikView のデフォル ト設定を使用しない場合は、スクリプトの **loosen table** ステートメ ントを使用して、特定のテーブルを疎結合として宣言することがで きます。また、スクリプトの実行後に、**[** ドキュメント プロパティ **]** の **[** テーブル **]** ページで、疎結合テーブルの設定を対話的に変更するこ ともできます。疎結合テーブルの詳細については、169 [ページの](#page-168-0) [「疎結合テーブル」](#page-168-0)の章を参照してください。

# <span id="page-537-0"></span>**23.6** 項目名の変更

正しい関連付けを取得するために、項目名の変更が必要な場合があり ます。

2 つの項目が同じ対象を示しているにもかかわらず異なる名前を付 けられている場合があります。たとえば、*Customers* テーブルの *ID* と *Orders* テーブルの *CustomerID* などです。この 2 つの項目は、明ら かに特定の顧客の ID コードを示しており、どちらにも *CustomerID* などの同じ名前を付ける必要があります。

また、2 つの項目が名前は同じであっても異なる対象を示している場 合もあります。たとえば、*Invoices* テーブルの *Date* と *Orders* テーブ ルの *Date* などです。これらの項目には、*InvoiceDate* と *OrderDate* な どの名前を付けることをお勧めします。

また、データベース内に単純なスペルミスが存在したり、大文字と 小文字に関する規則が異なる場合もあります (QlikView では大文字 と小文字が区別されるため、大文字と小文字に関しても修正する必 要があります)。

項目名はスクリプト内で変更できるため、元のデータを変更する必 要はありません。項目名を変更する方法は次の 3 つです。

・ **load** または **select** ステートメントの前に **alias** ステートメントを使用 します。

#### 例 **:**

**Alias ID as CustomerID; Load \* from Customer.csv;**

・ **load** または **select** ステートメントには、**as** 指定子を含めることがで きます ( ファイル ウィザードを使用する場合は、自動的に生成され ます)。

#### 例 **:**

**Load ID as CustomerID, Name, Address, Zip, City, State from Customer.csv;**

・ 項目名の変更ステートメントは、すでにロードされた項目名の変更 にも使用できます。任意で、古い名前と新しい名前のペアを含む マッピング テーブルを使用することも可能です。

例 **:**

**Load Number, Name, Street, Zip, City, Country From Customers.csv; rename field Number to Customer number;**

最後に、項目名で定義される論理的な関連付けを変更せずに、リス ト ボックスやその他のシート オブジェクトの名前を変更することも できます。シート オブジェクトのオブジェクト メニューから、**[** プロ **パティ** 1 を選択します。

# **23.7** 複数テーブルを **1** つに連結

# 自動連結

2 つ以上のロードされたテーブルの項目名と項目数が完全に一致す る場合、QlikView は、さまざまなステートメントのコンテンツを 1 つ のテーブルに自動連結します。

#### 例 **:**

**load a, b, c from table1.csv; load a, c, b from table2,csv;**

生成される論理テーブルには、項目 a、b、および c が含まれます。 レコード数は、テーブル 1 とテーブル 2 のレコード数の合計になり ます。

#### 規則 **:**

- 項目の数と名前は、完全に同じである必要があります。
- 2つのステートメントの順序は任意に指定できます。

#### 強制連結

2 つ以上のテーブルにまったく同じ項目のセットが存在しない場合 でも、QlikView は 2 つのテーブルを強制的に連結することができま す。それには、スクリプトで **concatenate** プレフィックスを使用しま す。このプレフィックスは、テーブルを別の名前のテーブルまたは最 後に作成された論理テーブルに連結します。

#### 例 **:**

**load a, b, c from table1.csv; concatenate load a, c from table2,csv;** **IV**

生成される論理テーブルには、項目 a、b、および c が含まれます。 生成されるテーブルのレコード数は、テーブル 1 とテーブル 2 のレ コード数の合計です。テーブル2から挿入されるレコードの項目b の値は、NULL になります。

#### 規則 **:**

- ・ 項目の名前は、完全に同じである必要があります。
- **concatenate** ステートメントで、先にロードされたテーブル の名前が指定されていない限り、**concatenate** プレフィック スは最後に作成された論理テーブルを使用します。 2 つのス テートメントの順序は任意に指定することはできません。

# 連結の防止

2 つ以上のロードされたテーブルの項目名と項目数が完全に一致す る場合、QlikView は、さまざまなステートメントのコンテンツを 1 つ のテーブルに自動連結します。**nonconcatenate** ステートメントを使 用するとこれを防止することができます。そのため **load** または **select** ステートメントでロードされたテーブルは、既存のテーブルに 連結されません。

#### 例 **:**

**load a, b, c from table1.csv; nonconcatenate load a, b, c from table2.csv**

# **23.8 Join** と **Keep**

スクリプトでテーブルを結合することができます。その場合、QlikView ロ ジックは、個々のテーブルではなく、結合の結果である 1 つの論理テーブル を扱うようになります。 これは都合のよい場合や必要な場合もありますが、 ほとんどの場合は、次の理由によりお勧めできません。

- ・ ロードされたテーブルのサイズが大きくなり、QlikView の動作が遅 くなることがあります。
- ・ 元のテーブル内のレコード数を取得できなくなり、情報の一部が失 われる可能性があります。
**keep** 機能は、QlikView にテーブルが格納される前に、2 つのテーブルの 1 つ または両方をテーブル データの共通部分に縮小する効果があり、明示的な結 合の使用回数を減らす目的で設計されています。**join** および **keep** の違いの実 例については、540 [ページの「](#page-539-0)Join と Keep」の例を参照してください。

メモ このマニュアルでは、結合という用語は、論理テーブルが作成される 前に行われる結合という意味で使用します。ただし、実質的には、論 理テーブルが作成された後で行われる関連付けも結合に含まれます。

## **SQL** の **Select** ステートメント内での結合

いくつかの ODBC ドライバを使用して、**select** ステートメント内で結 合を作成することができます。これは、**join** プレフィックスを使用し て結合を作成することと、ほぼ同じです。

ただし、ほとんどの ODBC ドライバは、完全な ( 双方向 ) 外部結合 を作成できません。これらのドライバで作成できるのは、左または 右外部結合だけです。左 ( 右 ) 外部結合には、左 ( 右 ) テーブルに結 合キーが存在する組み合わせだけが含まれます。完全な外部結合に は、すべての組み合わせが含まれます。 QlikView は、自動的に完全 な外部結合を作成します。

また、**select** ステートメントで結合を作成することは、QlikView で 結合を作成することよりもかなり複雑です。

#### 例 **:**

**SELECT DISTINCTROW [Order Details].ProductID, [Order Details]. UnitPrice, Orders.OrderID, Orders.OrderDate, Orders.CustomerID FROM Orders RIGHT JOIN [Order Details] ON Orders.OrderID =** 

**[Order Details].OrderID;**

この **select** ステートメントは、架空の会社への注文 (Orders) を含む テーブルを注文詳細 (Order Details) を含むテーブルに結合します。こ れは、右外部結合です。つまり、*OrderDetails* のすべてのレコードが 含まれ、*Orders* テーブルには存在しない *OrderID* を持つレコードも 含まれます。ただし、*Orders* に存在しても、*OrderDetails* に存在しな い注文は含まれません。

## **Join**

結合を作成する最も簡単な方法は、スクリプトで **join** プレフィックス を使用します。これは、入力テーブルを最後に作成された論理テーブ ルに結合します。この結合は、外部結合になり、2 つのテーブルから のすべての可能な値の組み合わせを作成します。

#### 例 **:**

#### **load a, b, c from table1.csv; join load a, d from table2.csv;**

生成される論理テーブルには、項目 a、b、c、および d が含まれま す。レコード数は、2 つのテーブルの項目値によって異なります。

#### 規則 **:**

- ジョインされる項目の名前は、完全に同じである必要があり ます。
- ジョインされる項目数は任意です。通常、テーブルには1つ またはいくつかの共通する項目があります。項目が何も共通 しない場合、テーブルのデカルト積は生成されません。すべ ての項目が共通することも考えられますが、通常これは意味 がありません。
	- ・ **join** ステートメントで、先にロードされたテーブルの名前が 指定されていない限り、**join** プレフィックスは最後に作成さ れた論理テーブルを使用します。 2 つのステートメントの順 序は任意に指定することはできません。

### **Keep**

QlikView スクリプト言語における明示的な **join** プレフィックスは、2 つのテーブルの完全な結合を実行します。結果として、1 つのテーブ ルが生成されます。多くの場合、このような結合からは、かなり大き なテーブルが作成されます。 QlikView の主な機能の 1 つは、テーブル を結合する代わりにテーブル間に関連付けを作成できることです。こ れにより、メモリの使用量が削減され、速度が向上し、柔軟性が大幅 に高まります。**keep** の機能は、明示的な結合の使用回数を減らす目的 で設計されています。

2 つの **load** または **select** ステートメントの間の **keep** プレフィックス は、2 つのテーブルの片方または両方が QlikView に保存される前に、 それらのテーブルを共通するテーブル データに基づいて縮小しま す。**keep** プレフィックスの前には、キーワード **inner**、**left**、または

**right** のいずれかを置く必要があります。テーブルからのレコードの 選択は、対応する join と同じ方法で行われます。ただし、2 つのテー ブルは結合されず、別の名前のテーブルとして QlikView に保存され ます。

### **Inner**

QlikView スクリプト言語内の **join** および **keep** プレフィックスの前 に、プレフィックス **inner** を置くことができます。

**join** の前に使用すると、2 つのテーブル間の結合が内部結合であるこ とを指定します。結果のテーブルには、両方のテーブルのすべての データ セットの中で 2 つのテーブル間で連結するもののみが格納さ れます。

**keep** の前に使用すると、QlikView に保存される前に 2 つのテーブル は、共通部分に縮小されます。

#### 例 **:**

Table1

Table<sub>2</sub>

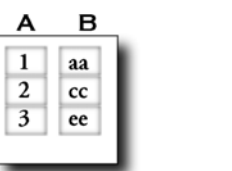

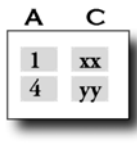

**QVTable: Select \* from Table1; inner join select \* from Table2;**

OVTable

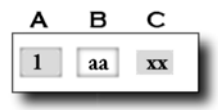

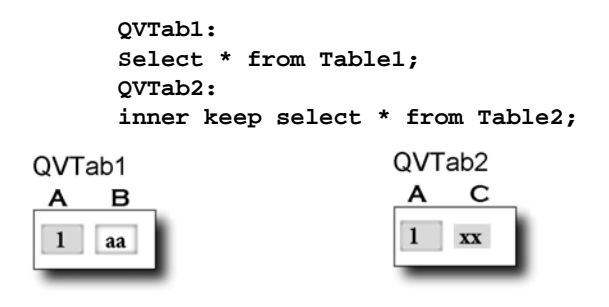

keep の例の 2 つのテーブルは、項目 A を介して関連付けられます。

## **Left**

QlikView スクリプト言語内の **join** および **keep** プレフィックスの前 に、プレフィックス **left** を置くことができます。

**join** の前に使用すると、2 つのテーブル間の結合が左結合であること を指定します。結果のテーブルには、1 つ目のテーブルのすべての データと 2 つのテーブルが連結するもののみが格納されます。

**keep** の前に使用すると、QlikView に保存される前に 2 つ目のテーブ ルは、1 つ目のテーブルとの共通部分に縮小されます。

例 **:**

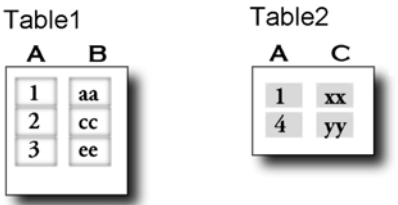

```
QVTable:
Select * from Table1;
left join select * from Table2;
```
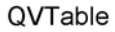

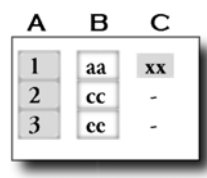

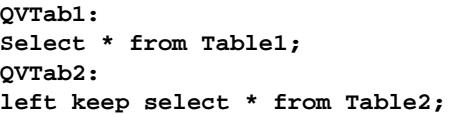

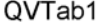

QVTab2

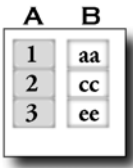

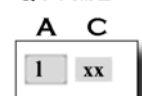

keep の例の 2 つのテーブルは、項目 A を介して関連付けられます。

## **Right**

QlikView スクリプト言語内の **join** および **keep** プレフィックスの前 に、プレフィックス **right** を置くことができます。

**join** の前に使用すると、2 つのテーブル間の結合が右結合であること を指定します。結果のテーブルには、2 つ目のテーブルのすべての データと 2 つのテーブルが連結するもののみが格納されます。

**keep** の前に使用すると、QlikView に保存される前に 1 つ目のテーブ ルは、2 つ目のテーブルとの共通部分に縮小されます。

例 **:**

Table1

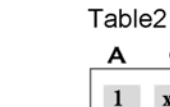

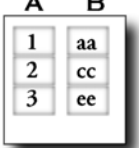

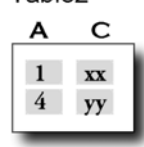

**QVTable: Select \* from Table1; right join select \* from Table2;**

QVTable

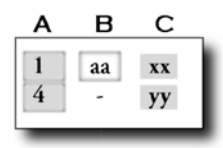

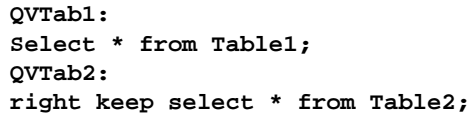

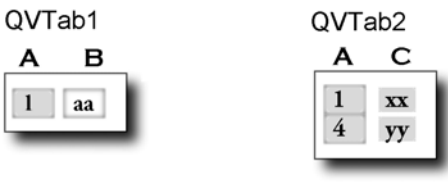

**keep** の例の 2 つのテーブルは、項目 A を介して関連付けられます。

**IV**

547

# **24** ロードされたデータの評価

## **24.1** 汎用データベース

汎用データベースは、項目名が項目値として 1 列に、 項目値が 2 番目の列に保存されるテーブルです。通 常、汎用データベースは、さまざまなオブジェクト の属性に対して使用されます。

右の例について考えます。これは、ball と box の 2 つ のオブジェクトを含む汎用データベースです。 color、および weight 属性は両方のオブジェクトに共 通していますが、diameter、height、length、および width 属性は共通ではありません。

これは、典型的な汎用データベースです。属性の多

くは特定のオブジェクトに関連していないため、それぞれの属性が固有の列 を持つような方法でデータを保存することは不適切であると考えられます。

一方、length、color、および weight 属性を混在さ せて表示すると、混乱を招く可能性があります。

QlikView は、洗練された方法でこの問題を解決し ます。上記のようにコンパクトにデータが保存さ れている場合は、2 つの方法のどちらかを使用し てデータを表示できます。 QlikView は、汎用デー タベースからいくつかの論理テーブルを自動的に 作成します。

このテーブルが標準の方法でロードされた場合は、画面に 3 種類のリスト ボックスが表示されます。ただし、このテーブルが汎用データベースとして ロードされた場合、2 列目と 3 列目は別のリスト ボックスとして分割されま す。次に、2 列目の一意の値 1 つに対して 1 つの項目が生成されます。

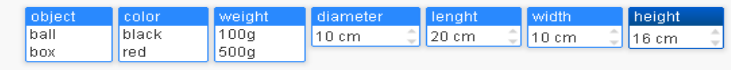

この場合は、次のような単純な構文が使用されます。

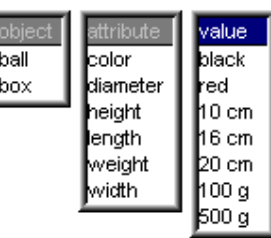

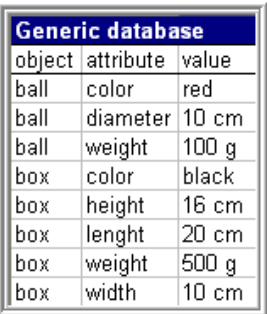

### 例 **:**

#### **Generic select \* from GenericTable;**

汎用データベースのロードで、**load** ステートメントを使用するか **select** ス テートメントを使用するかは問題ではありません。

## **24.2** クロス テーブル

クロス テーブルは、ヘッダー データが直交する 2 つのリストに値のマトリッ クスを持つ一般的なテーブルです。次のようなテーブルになります。

### 例 **1:**

ex1.csv

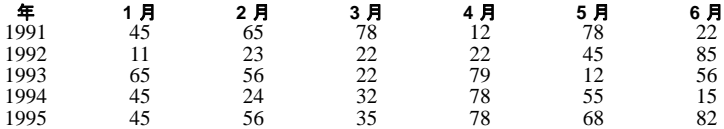

このテーブルを QlikView にそのままロードすると、年 *(Year)* の 1 つの項目 と、それぞれの月ごとに 1 つの項目が生成されます。ただし、通常はこのよ うなテーブルが必要になることはありません。たとえば、各ヘッダー カテゴ リ ( 年 *(Year)* および月 *(Month)*) に対して 1 つの項目、およびマトリックス内 のデータ値用に 1 つの項目を生成し、合計 3 つの項目を生成することが考え られます。

この場合は、**load** または **select** ステートメントに **crosstable** プレフィックス を追加します。

このクロス テーブルをロードするためのステートメントは、次のようになり ます。

**crosstable (Month, Sales) load \* from ex1.csv;**

QlikView では、次のように表示されます。

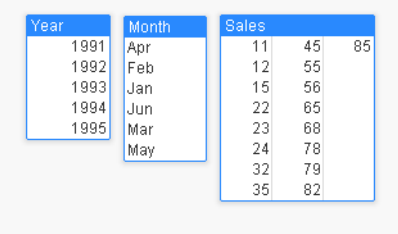

クロス テーブルでは、いくつか行見出しとなる列を表示することがありま す。これらの列は、直接的な方法で読み取ります。例 2 は、このようなテー ブルの例です。

### 例 **2:**

ex2.csv

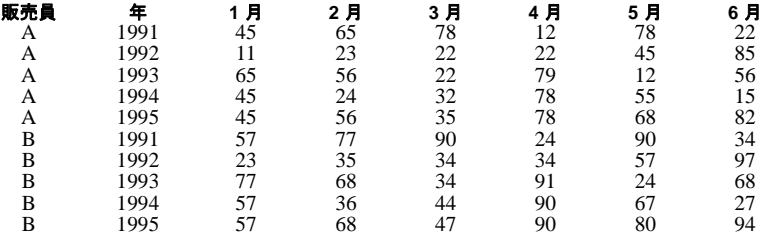

この場合は、左側に 2 つの行見出し列があり、その後にマトリックス列が続 きます。行見出し列の数は、次のように、**crosstable** プレフィックスの 3 番目 のパラメータとして指定できます。

**crosstable (Month, Sales, 2) load \* from ex2.csv ;**

QlikView では、次のように表示されます。

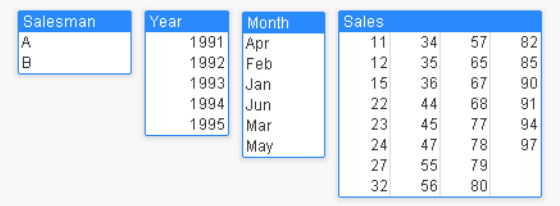

構文の説明については、 345 [ページ](#page-344-0) を参照してください。

## **24.3** 不連続データと間隔の一致

**load** または **select** ステートメントで **intervalmatch** プレフィックスを使用す ると、不連続の数値が 1 つ以上の数値間隔にリンクされます。これはとても 強力な機能であり、次の例のような実稼働環境などで使用できます。

### 例 **:**

次の 2 つのテーブルを見てください。最初のテーブルは、さまざまな注文 (Order) の製造の開始 (Start) と終了 (End) を示します。 2 つ目のテーブルは、い くつかの個々のイベントを示します。どの注文がイベントに影響されたか、 どの注文がどのシフトで処理されたかを知るためには、どのように個々のイ ベントを注文に関連付ければよいでしょうか。

#### OrderLog:

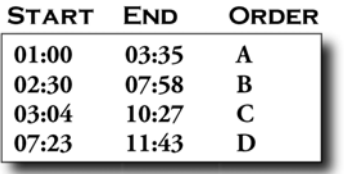

#### EventLog:

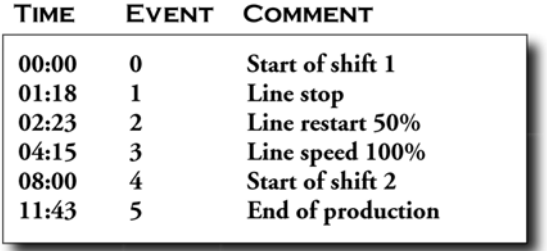

最初に、通常どおりに 2 つのテーブルをロードします。次に、*Time* 項目を *Start* 項目と *End* 項目で定義される間隔にリンクします。

```
Select * from OrderLog;
Select * from EventLog;
Intervalmatch (Time) select Start,End from OrderLog;
```
QlikView では、次のようなテーブル ボックスが作成されます。

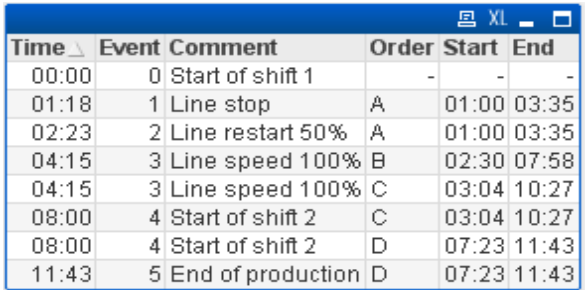

主に注文 *A* がライン ストップ (Line stop) の影響を受けた一方で、ライン ス ピード (Line speed) の減少は注文 *B* および *C* にも影響を与えたことが容易に 理解できます。注文 *C* および *D* だけは、一部がシフト *2* で処理されました。

**intervalmatch** を使用する場合は、次の点に注意してください。

- **intervalmatch** ステートメントの前に、不連続データ点を含む項目 ( 上の例の *Time*) が QlikView に読み取られている必要があります。 **intervalmatch** ステートメントは、データベース テーブルからこの項 目を読み取りません。
- ・ **intervalmatch load** または **select** ステートメントで読み取られたテー ブルは、厳密に 2 つの項目 ( 上記の例では、*Start* と *End*) を含む必要 があります。他の項目へのリンクを確立するためには、間隔項目と 共に、個別の **load** または **select** ステートメント ( 上記の例では最初 の **select** ステートメント ) で他の項目を読み取る必要があります。
- ・ 間隔は常に閉じているので、終端は間隔に含まれます。 NULL 値で 示される下限または上限は、それぞれマイナス無限大および無限大 と見なされます。その他の数値以外の範囲では、間隔が無視されま す。
- ・ 間隔は重複することができ、不連続値は、すべての一致する間隔に リンクされます。

## **24.4 SCD (** 穏やかに変化する軸 **)** の問題を拡張さ れた **IntervalMatch** 構文を使用して解決

拡張された **intervalmatch** 構文を使用して、ソース データ内で SCD ( 穏やか に変化する軸 ) の既知の問題を処理できます。

## サンプル スクリプト **:**

**SET NullInterpret=''; IntervalTable: Load Key, ValidFrom, Team from IntervalTable.xls; NullAsValue FirstDate,LastDate; Key: Load Key, ValidFrom as FirstDate, date(if(Key=previous(Key), previous(ValidFrom) - 1)) as LastDate, Team resident IntervalTable order by Key, ValidFrom desc; drop table IntervalTable; Transact: Load Key, Name, Date, Sales from Transact.xls; inner join intervalmatch (Date,Key) load FirstDate, LastDate, Key resident Key;**

## 上記の例に関するコメント **:**

次のステートメント

```
SET NullInterpret='';
```
は、テーブルファイルからデータを読み取る際にのみ必要になりま す。欠損値は null 値ではなく、空の文字列として定義されるからです。 IntervalTable からデータをロードすると、次のテーブルが生成されます。

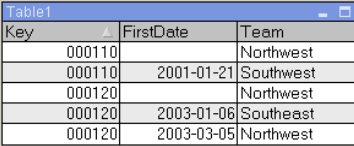

**nullasvalue** ステートメントでは、リストされている項目に null 値を マップできます。

**previous** および **order by** を使用して *Key*、*FirstDate*、*LastDate* ( 属性 項目 ) を作成し、その後、このキー テーブルで置き換えた IntervalTable をドロップします。

Transact からデータをロードすると、次のテーブルが生成されます。

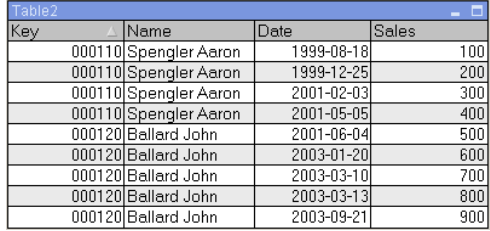

**inner join** に続く **intervalmatch** ステートメントは、Transact テーブル に接続する合成キーを使用して、上のキーを置き換えます。次の テーブルが生成されます。

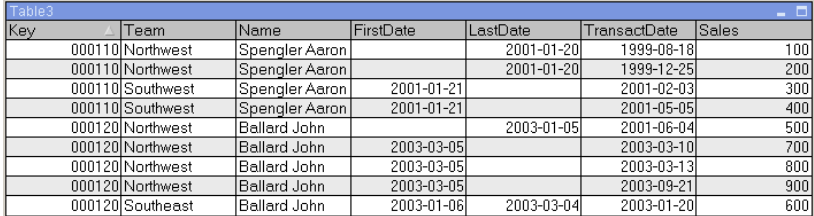

## **24.5** 階層構造

不平衡の *n*- レベル 階層は、例えば地理的もしくは組織的次元をデータで表 すのによく使用されます。これらの種類の階層は、通常隣接するノード テー ブルに記録されます。つまりテーブルでは、それぞれのレコードはノードと 一致し、親ノードへのリファレンスを含む項目を持っています。

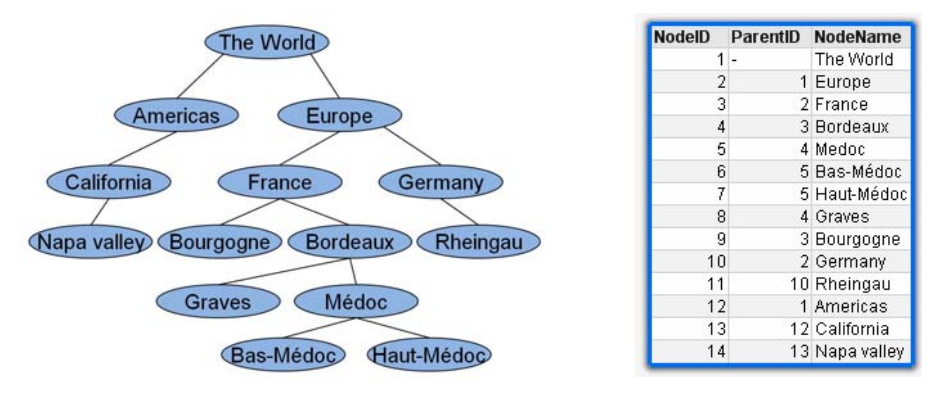

このようなテーブルでノードは 1 つのレコードにのみ記録されますが、子供 をいくつでも持つことができます。テーブルには、もちろんノードの属性を 記述する追加項目が含まれるかもしれません。

隣接するノード テーブルは、メンテナンスには最適ですが、毎日の仕事で使 用するのは困難です。代わりに、クエリと分析では他の表現が使用されます。 展開されたノード テーブルは一般的な表示の 1 つで、階層のそれぞれのレベ ルは別個の項目に記録されます。展開されたノード テーブルのレベルは、ピ ボット テーブルやツリー構造で簡単に使えます。**hierarchy** キーワードは、 QlikView スクリプトで隣接するノード テーブルから展開ノード テーブルへ の変換に使用されます。詳細については、353 [ページの「](#page-352-0)Hierarchy」を参照し てください。

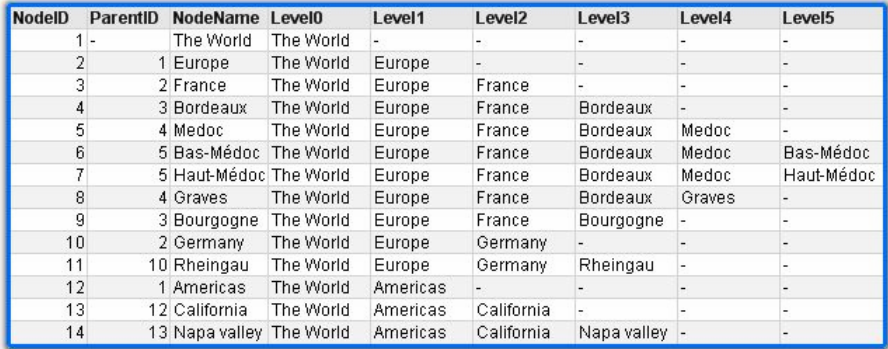

展開ノード テーブルの問題は、どのレベルで検索 / 選択するかといった既知 の知識を必要とするため、検索や選択にレベル項目を簡単に使用できないこ とです。この表現はブリッジ テーブルとも呼ばれます。

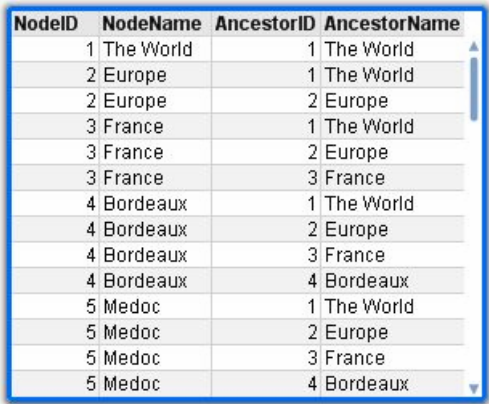

先祖テーブルには、データで見つかった子供と先祖の関係をすべて記録する 1 つのレコードがあります。子供と先祖のキーと名前を含みます。つまり、す べてのレコードは特定のノードがどのノードに属するかを示します。 **hierarchybelongsto** キーワードは、QlikView スクリプトで隣接するノード テーブルから先祖テーブルへの変換に使用されます。詳細については、 355 ページの「[HierarchyBelongsTo](#page-354-0)」を参照してください。

**IV**

階層の QlikView ソリューションには展開ノード テーブルと先祖テーブルの 両方が必要です。前者はピボット テーブルの作成と一般にノードの説明に必 要で、後者はツリー全体の選択を可能にします。両者は **NodeID** などのノード キーでリンクします。また、トランザクション テーブルにもリンクします。

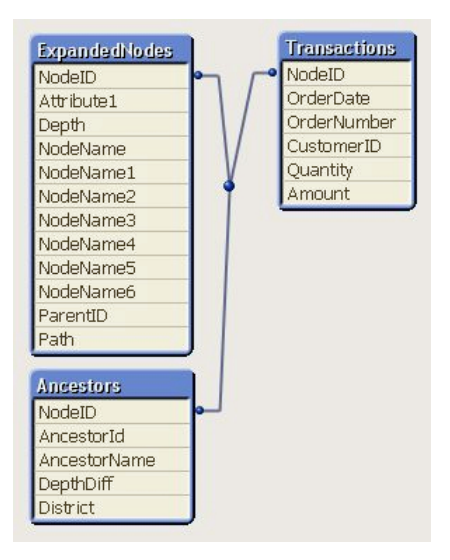

## **24.6** セマンティック リンク

通常は、目的の項目値をクリックすることで、明示的に選択を行います。一 方、セマンティック リンクを使用して、間接的に選択を行う方法もあります。 セマンティック リンクは、項目値に似ていますが、オブジェクト自体ではな く、オブジェクト間の関係を記述する点が異なります。セマンティック リン クは、ボタンのリストとして表示されます。

セマンティック リンクをクリックすると、他の項目で選択が行われます。

## セマンティック テーブルの規則

セマンティック リンクは、オブジェクト間のリレーションを含む テーブルをロードすることで作成されます。

このテーブルは、厳密に 3 つまたは 4 つの列を含む必要があ ります。

- ・ セマンティック テーブルには、異なる項目の項目値間のリ レーション、または同じ項目の項目値間のリレーションのい ずれかが含まれる必要があります。この 2 つを混在させるこ とはできません。
- ・ セマンティック テーブルをロードする **load** または **select** ス テートメントは、その前に **semantic** 修飾子を使用して、論 理テーブルでないことを示す必要があります。

通常は、4 つの列が使用されます。1 列目には、他の項目値へのリ レーションを持つ項目値が含まれ、3 列目には、関連付けられた項 目値が含まれます。2列目には、リレーションの名前が含まれる必要 があります。4 列目には、逆リレーションの名前が含まれる必要が あります。

3 つの列を使用する場合は、逆リレーションの明示的な 名前は指定できません。2列目に提供された名前がリ レーションと逆リレーションの両方で使用されます。こ の名前の前または後に矢印が付けられます。

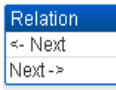

同じ項目内の項目値間にリレーションが存在する場合、1 列目と 3 列目は同じ名前にする必要があります。また、2 列目と 4 列目の名前 ( リレーションのタイプ ) も同じにする必要があります。ただし、リ レーションが異なる項目の項目値間のものである場合は、すべての 列は相互に異なる名前である必要があります。

#### 例 **:** データからのセマンティック テーブルの抽出

セマンティック テーブルは、必ずしも Relation QlikView の外部のテーブルとして存在する必 Predecessor 要はありません。個別の **load** ステートメント Successor を使用して、オブジェクトの既存のテーブルか

らこのテーブルを抽出する方が柔軟性は高くなります。 QlikView のサンプル ディレクトリに含まれる大統領 *(presidents)* の例では、前任者 *(Predecessor)* および後任者 *(Successor)* リンクを生成するためのスクリプトは次のように なります。

```
Directory presidents;
Load * from presdnts.csv (ansi, txt, delimiter
is ',', embedded labels);
Semantic Load 
   No -1 as No, 
   'Successor' as Relation, 
   No, 
   'Predecessor' as Relation 
from presdnts.csv (ansi, txt, delimiter is ',', 
embedded labels) where No > 1;
```
2 つ目の **load** ステートメントは、 右の図のようなテーブルを生成し ます。このテーブルはセマン ティック テーブルとしてロードさ れます。最初のレコードでは、存 在しない 0 番目の大統領に最初の 社長がリンクされるため、**where** 句を使用して最初のレコードを取 り除きます。

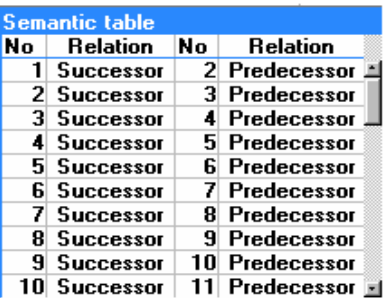

この **load** ステートメントには、*No* というラベルの 2 つの項目と *Relation* というラベルの 2 つの項目が含まれることにも注目してくだ さい。このような **load** ステートメントを使用して論理テーブルを ロードすると、スクリプト実行エラーが発生します。1 つの論理 テーブルのロード手順では、同じ名前の項目が存在していないこと が要求されるためです。同様に、このような **select** ステートメント も、ほとんどの ODBC ドライバの要件に合わせるため、使用できま せん。代わりに、presidents テーブルがデータベース内に存在する場 合は、次の構造を使用してください。

> **Connect to DataBase; Select \* from presdnts; Alias No2 as No, Relation2 as Relation; Semantic Select No -1 as No, 'Successor' as Relation, No as No2, 'Predecessor' as Relation2 from presdnts where No > 1;**

大統領 (presidents) の例は、セマンティック リンクを使用するための 1 つの単純な例です。これらのセマンティック リンクは、家系図で も使用できます。この場合、セマンティック リンクは、いとこ

*(cousin)*、兄弟姉妹 *(sibling)*、祖母 *(grandmother)* などになります。会 社における社員の場合、セマンティック リンクは、上役 *(superior)*、 直属の上司 *(reports to)*、秘書 *(secretary)* などになります。

### 例 **:** 関連する値をリレーション名として使用する

関連する項目値をリレーションの名前として使用すると、よりわか りやすくなる場合があります。大統領 (presidents) の例では、すべて の前任者 (predecessor) を 1 つの列に含め、すべての後任者 (successor) を別の列に含めることができます。

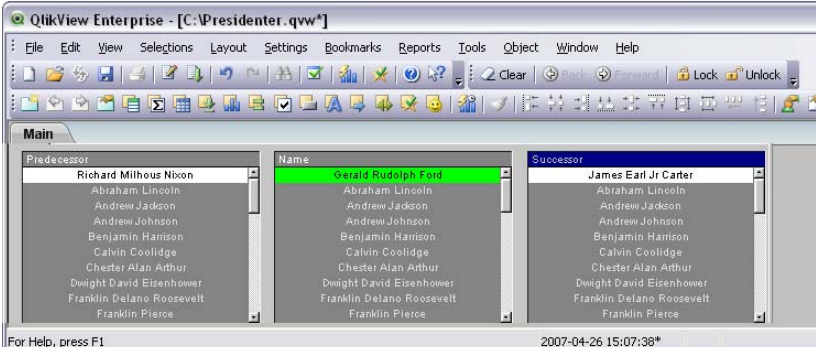

これらのリンクを作成するには、次のスクリプトが必要です。

```
Load 
   No as DuplicateOfNo, 
   FirstName & ' ' & LastName as Name, 
   * 
from presdnts.csv;
Semantic Load
   No -1 as No, 
   FirstName & ' ' & LastName as Successor,
   No as DuplicateOfNo,
   'Dummy1' 
from presdnts.csv where No > 1;
Semantic Load
   No +1 as No, 
   FirstName &' ' & LastName as Predecessor,
   No as DuplicateOfNo,
   'Dummy2' 
from presdnts.csv;
```
セマンティック リンクをクリックすると、3 列目の項目 *DuplicateOfNo* が選択されます。これは常に、セマンティック テーブ ルでセマンティック リンクに表示される大統領の人数です。

最初は明確に認識することができない可能性がありますが、上記の コンストラクション内の逆リレーションはほとんど役にたちません。 これらは大統領の名前を表示し、クリックされると、表示されてい る大統領の前任者 / 後継者が選択されます。これが *Dummy1* および *Dummy2* と呼ばれている理由であり、最初のリレーション (2 列目 ) だけが使用されます。

リスト ボックスにダミー リレーションが表示されるのを避けるため に、2 列目と 4 列目を異なるタイプのリレーションとして処理する 必要があります。つまり、1 列目と 3 列目を異なる項目名にする必要 があります。そのために、大統領の人数を含む *No* と *DuplicateOfNo* の2つの列を使用しています。

リレーションを含む 2 つの異なるリスト ボックスが必要なので、2 つの異なる **semantic** ステートメントが必要です。

この例は、3 列のセマンティック テーブルでも実行できますが、ほ とんどの場合、逆リレーションを含むリスト ボックスは、ユーザー を混乱させる可能性があります。

## **24.7** 項目値への情報のリンク

テキスト ファイル、イメージ、または外部アプリケーション ファイルの形式 の情報を QlikView ドキュメントのデータに関連付けることができます。こ の機能を使用するには、どの情報ファイルをどの項目値にリンクするかを記 述するテーブルを作成し、そのテーブルを情報テーブルとして使用すること を QlikView に伝える必要があります。次に、この手順について説明します。

情報テーブルには 2 つの列が必要です。最初の列は、項目名が付けられ、そ の項目に属する値のリストが含まれます。2 列目は、任意の名前が付けられ、 情報 ( テキストの場合 ) または情報を含むファイル ( イメージ、アプリケー ション ) への参照が含まれます。次の図を参照してください。

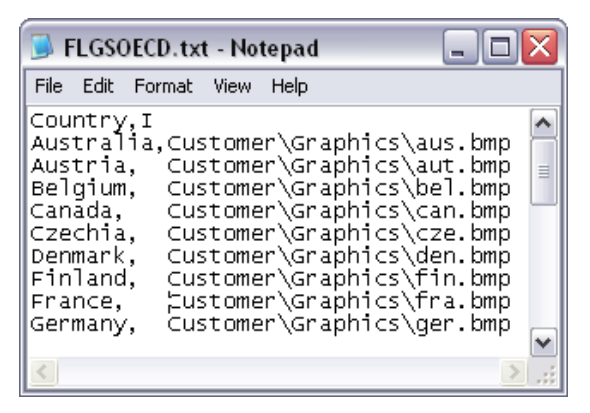

図 *103.* 特定の項目値にリンクされたファイルを定義する情報テーブル

このテーブルを情報テーブルとしてロードするためのステートメントは、次 のとおりです。

> **Info Load Country, I from Flagsoecd.csv (ansi, txt, delimiter is ',', embedded labels);**

情報にリンクされているリスト ボックスまたはマルチ ボックス項目が選択 されると、項目名の横に情報アイコン が表示されます。このアイコンは、 その情報にアクセスできることを示します。このアイコンをクリックする と、情報が表示されたり、アプリケーション ファイルがロードされます。**[** リ スト ボックス プロパティ **]** ダイアログの **[** レイアウト **]** ページで、情報アイコン をオフにすることができます。

2 列目にテキストが入力されると、そのテキストが内部テキスト ビューアー に表示されます。

このテキスト内では、新しい行を示すために改行を使用することはできませ ん。代わりに、情報ファイル内ではシンボル "\n" を使用します。

- 2 列目に画像ファイル (bmp 拡張子) の名前を入力すると、そのイ メージが内部イメージ ビューアーに表示されます。
- 2 列目にサウンド ファイル (wav 拡張子) を入力すると、そのサウン ドが再生されます。

**IV**

- ・ 2 列目に実行可能ファイルの名前を入力すると、そのファイルが実 行されます。
- 2 列目にその他のファイルの名前を入力すると、そのファイルに関 連付けられているプログラムでファイルが開かれます。
- ・ 2 列目に URL ( インターネット アドレスなど ) を入力すると、登録 されているインターネット ブラウザを使用してそのアドレスがアク セスされます。

情報ファイルには、スター マークを含めることはできません。ただし、 **OtherSymbol** ( 565 [ページ](#page-564-0) を参照 ) として定義されているシンボルは使用で きます。

**bundle info load** を使用すると、外部データを QlikView ドキュメントにバン ドルできます。構文に関する詳細については、 243 [ページ](#page-242-0) を参照してくだ さい。

## **24.8** データ クレンジング

さまざまなテーブルからデータをロードする場合は、同じ情報を示す項目値 に必ずしも一貫して名前が付けられているとは限らないことに注意してくだ さい。 この一貫性の欠如は手間がかかるだけでなく、関連付けの妨げにもな るため、この問題を解決する必要があります。これは、項目値を比較するた めのマッピング テーブルを作成して、洗練された方法で解決できます。

## マッピング テーブル

**mapping load** または **mapping select** からロードされたテーブルは、他 のテーブルとは異なる方法で処理されます。メモリの別の領域に保

存され、スクリプトの実行中にマッピング テーブルとしてのみ使用 されます。スクリプトの実行後は、自動的に削除されます。

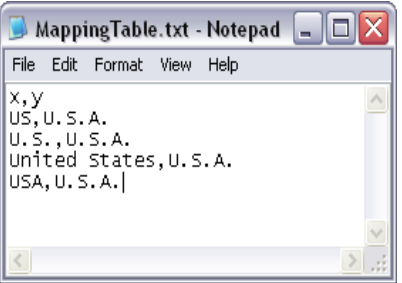

図 *104.* マッピング テーブルの例

#### 規則 **:**

- ・ マッピング テーブルは、2 列で構成される必要があります。 1 列目は比較の値、2 列目はマッピング値です。
- 2つの列に名前を付ける必要がありますが、名前には関連性 はありません。列の名前と通常の入力テーブルの項目名との 関係はありません。

## マッピング テーブルの使用

国をリストする複数のテーブルをロードすると、1 つの国の名前が複 数の異なる名前で表示されることがあります。この例では、「U.S.A.」 が「US」、「U.S.」、「United States」としてリストされています。

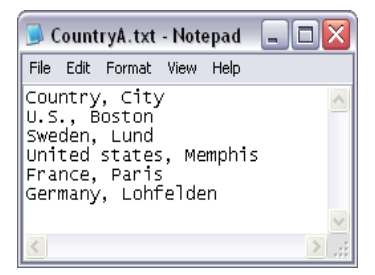

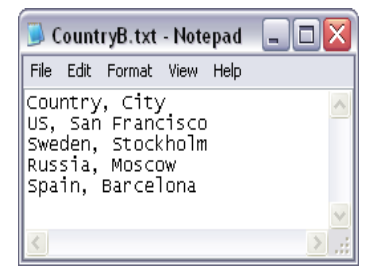

図 *105.* 

連結されたテーブル内で、United States を示す 3 つの異なるレコード が存在しないようにするために、図 104 のようなテーブルを作成し、 それをマッピング テーブルとしてロードできます。

スクリプト全体は、次のようになります。

**CountryMap:** 

**Mapping Load x,y from MappingTable.txt (ansi, txt, delimiter is ',', embedded labels); Map Country using CountryMap;**

**Load Country,City from CountryA.txt**

**(ansi, txt, delimiter is ',', embedded labels); Load Country, City from CountryB.txt**

**(ansi, txt, delimiter is ',', embedded labels);**

**mapping** ステートメント ( この構文の詳細については、374 [ページ](#page-373-0) を参照 ) は、ファイル *MappingTable.txt* を *CountryMap* ラベルのマッ ピング テーブルとしてロードします。

**map** ステートメント ( この構文の詳細については、 375 [ページ](#page-374-0) を参 照 ) は、以前にロードされたマッピング テーブル *CountryMap* を使用 して、項目 *Country* のマッピングを有効にします。

**load** ステートメントは、テーブル *CountryA* および *CountryB* をロー ドします。これらのテーブルは同じ項目のセットを含むため、連結 され ( 539 [ページ](#page-538-0) の連結に関するセクションを参照 )、どちらも項目 *Country* を含みます。この項目値がマッピング テーブルの 1 列目の 項目値と比較されます。項目値 *U.S.*、*United States*、および *US* が検 出され、マッピング テーブルの 2 列目の値 (*USA*) に置き換えられま す。

自動マッピングは、項目が QlikView テーブルに保存される一連のイ ベントの最後に実行されます。典型的な **load** または **select** ステート メントでは、イベントの順序はおおよそ次のようになります。

- 1 数式の評価
- 2 as による項目の名前変更
- 3 alias による項目の名前変更
- 4 テーブル名の修飾 ( 適用できる場合 )
- 5 項目名が一致する場合はデータのマッピング

つまり、マッピングは数式の部分で項目名が出現するたびに行われ るのではなく、QlikView テーブルの項目名に値が保存されるときに 実行されます。

マッピングを無効にするには、**unmap** ステートメント ( 399 [ページ](#page-398-0) を参照 ) を使用します。

数式レベルのマッピングの場合は、**applymap** 関数 ( 477 [ページ](#page-476-0) を参 照)を使用します。

サブストリング レベルのマッピングの場合は、**mapsubstring** 関数 (477 [ページの「マップ関数」](#page-476-1)を参照 ) を使用します。

## <span id="page-564-0"></span>**24.9** データ内のワイルドカード

データ内でワイルドカードを使用することもできます。ワイルドカードは 2 種類あります。この項目のすべての値として解釈されるスター マークと、こ の項目の残りのすべての値として解釈されるオプションのシンボルです。

### スター マーク

スター マークは、この項目内のすべての値 ( リストされている値 )、 つまりこのテーブル内の任意の場所にリストされている値として解 釈されます。スクリプトのアクセス セクションでロードされたテー ブルのシステム項目 (*USERID*、*PASSWORD*、または *SERIAL*) の 1 つで 使用される場合は、この項目のすべての絞込値 ( リストされていない 値も含む ) として解釈されます。

スター マークは、情報ファイルでは使用できません。また、キー 項目 ( テーブルを結合するために使用される項目 ) でも使用できま せん。

明示的に指定しない限り、スター マークは使用されません。スクリ プトで **star** ステートメントを作成する方法については、 393 [ページ](#page-392-0) を参照してください。

## **OtherSymbol**

テーブル内のその他のすべての値、つまりロードされたテーブルで明 示的に検出されなかったすべての値を表す方法が必要になることが よくあります。これは、**OtherSymbol** と呼ばれる特別な変数を使用し て表します。 " その他のすべての値 " として処理される **OtherSymbol** を定義するには、**load**/**select** ステートメントの前に次の構文を使用し ます。

#### **SET OTHERSYMBOL=<sym>;**

<sym> には任意の文字列を指定できます。

定義されたシンボルが入力テーブル内に出現すると、QlikView は、 値が検出された項目にそれまでロードされていないすべての値とし て、そのシンボルを定義します。**OtherSymbol** の出現後に項目で検出 された値は無視されます。

この機能をリセットするには、次の構文を使用します。

**SET OTHERSYMBOL=;**

例 **:**

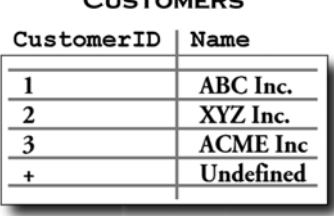

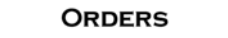

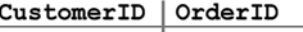

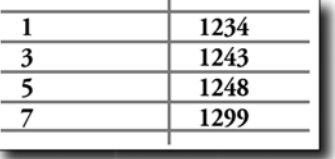

スクリプト内で、上記の最初のテーブルがロードされる前の場所に、 次のステートメントを挿入します。

#### **SET OTHERSYMBOL=+;**

1、2、または 3 以外の *CustomerID* へのすべての参照、たとえば *OrderID 1299* をクリックすると、*Name* は *Undefined* になります。

メモ **OtherSymbol** は、テーブル間の外部結合の作成での使用を意図して いません。

## **24.10 QlikView** での **Null** 値の処理

データベース クエリまたはテーブル間の結合の結果、特定の項目にデータが 生成されない場合、通常、結果は NULL 値になります。

QlikView ロジックは、次の NULL 値を実数として処理します。

- ・ ODBC 接続から返された NULL 値
- ・ QlikView スクリプトのテーブルの強制連結の結果として作成された NULL 値
- ・ QlikView スクリプトの **join** ステートメントの結果として作成された NULL 値

・ テーブル ボックスに表示される項目値の組み合わせ、またはエクス ポート ボタンによってエクスポートされる項目値の組み合わせを生 成した結果として作成された NULL 値

通常は、これらの NULL 値を関連付けや選択で使用することはできません。 ただし、**nullasvalue** ステートメントを使用することにより、項目レベルで NULL 値を処理することができます。378 ページの NullAsNull [を参照してく](#page-377-0) [ださい。](#page-377-0)さらに、ODBC からの NULL 値は、**nulldisplay** を使用して処理でき ます(以下を参照)。

定義用のテキスト ファイルに NULL 値を含めることはできません。

## **ODBC** からの **NULL** 値の関連付け **/** 選択

ODBC データ ソースから NULL 値を関連付けまたは選択することが できます。この目的のために、スクリプト変数が定義されています。 次の構文を使用する場合 :

#### **SET NULLDISPLAY=<sym>;**

シンボル <sym> は、データ入力の最下位レベルにある ODBC データ ソースからのすべての NULL 値を置き換えます。<sym> には任意の 文字列を指定できます。

この機能をデフォルト解釈にリセットするには、次の構文を使用し ます。

**SET NULLDISPLAY=;**

メモ **NULLDISPLAY** の使用は、ODBC データ ソースからのデータ にのみ影響します。

ODBC からの NULL 値を空の文字列として QlikView ロジックにもた せるには、空の文字列を **NULLDISPLAY** 変数に次のように割り当て ます (二重引用符を使用)。

#### **SET NULLDISPLAY=";**

この割り当ては、スクリプト内のすべての **select** ステートメントの 前で行う必要があります。空の文字列は、その他の任意の値として 処理され、NULL 値の関連付けおよび選択が可能です。

## テキスト ファイルからの **NULL** 値の作成

シンボルを定義することができます。このシンボルがテキスト ファ イルまたは **inline** 句に存在する場合は、実 NULL 値として解釈されま す。次のステートメントを使用します。

#### **SET NULLINTERPRET=<sym>;**

<svm>は、NULL として解釈されるシンボルです。<sym>には任意 の文字列を指定できます。

この機能をデフォルト解釈にリセットするには、次の構文を使用し ます。

#### **SET NULLINTERPRET=;**

## 数式における **NULL** 値の伝達

NULL 値は、いくつかの論理的および妥当な規則に基づいて、数式を 介して伝達されます。

#### 関数

一般的な規則としては、関数が定義されている範囲外にパラ メータが指定されると、関数は NULL を返します。

#### 例 **:**

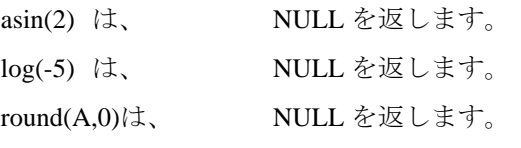

上記の結果として、評価で必要なパラメータのいずれかが NULL である場合、関数は原則として NULL を返します。

#### 例 **:**

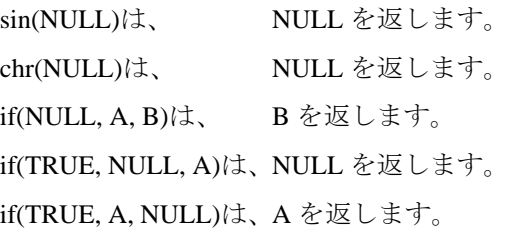

メモ **NULLINTERPRET** の使用は、テキスト ファイルおよび **inline** 句のデータのみに影響します。

2 番目の規則の例外には、型をテストするための論理関数が あります。

## 例 **:**

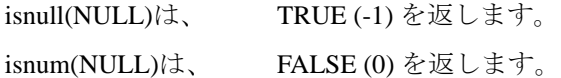

#### 算術および文字列演算子

文字列連結の場合を除き、NULL がこれらの演算子のどちら の側で発生しても、NULL が返されます。

例 **:**

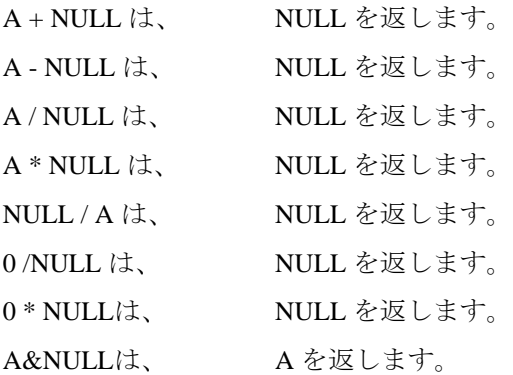

#### 関係演算子

関係演算子のいずれかの側に NULL が発生した場合は、特別 な規則が適用されます。

### 例 **:**

NULL rel.op. NULL は、NULL を返します。

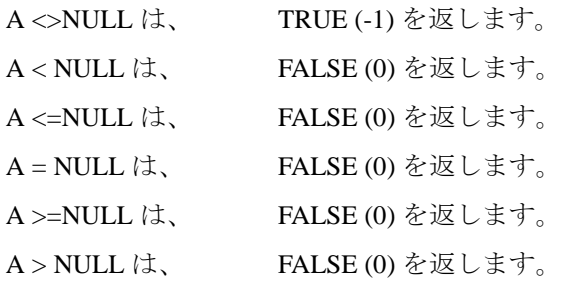

**IV**

## **24.11** 文字セット

QlikView のデフォルトでは、Windows で使用される文字セットは **ansi** である と想定されます。ただし、テキスト ファイルが他のコンピュータから転送さ れた場合などは、他の文字セットを含むファイルが使用される場合がありま す。**ansi** 以外の最も一般的な文字セットとしては、**oem** 文字セットがありま す。これは、DOS、OS/2 などで使用されます。**load** ステートメントで **oem** ファイル指定子を使用すると、QlikView は、**oem** 文字セットを使用してデー タを解釈します。 QlikView は、MacOs 固有の文字セット **mac** も認識し、使用 できます。 370 [ページ](#page-369-0) のスクリプト構文も参照してください。

# **25 QVD** ファイル

## **25.1 QVD** ファイルについて

QVD (QlikView Data) ファイルは、QlikView からエクスポートされたデータの テーブルを含むファイルです。 QVD は、ネイティブな QlikView 形式です。こ のファイルは、QlikView でのみ読み書きすることができます。ファイル形式 は、QlikView スクリプトからデータを高速に読み取れるように最適化され、 サイズもコンパクトです。 QVD ファイルからのデータの読み取りは、他の データ ソースから読み取る場合よりも一般に 10 ~ 100 倍高速になります。

## **25.2 QVD** ファイルの形式

QVD ファイルは、ファイルの読み書きにおける優れた QlikView のパフォー マンスとコンパクトなサイズの妥協点を見つけようとする試みです。 QVD ファイルは、厳密に 1 つのテーブルを含みます。概念上は、他の種類のファ イル (csv、dif、biff、fix など ) と似ています。 QVD ファイルは、次の 3 つの 部分で構成されます。

- 1 テーブル内の項目や、後続情報およびその他のメタデータ のレイアウトを記述する整形式 XML ヘッダー (UTF-8 文字 セット )。
- 2 バイト埋め込み形式のシンボル テーブル。
- 3 ビット埋め込み形式の実際のテーブル データ。

## **25.3 QVD** ファイルの利点

QVD ファイルは、多くの目的で使用することができます。少なくとも 4 つの 重要な利点が考えられます。多くの場合、2 つ以上の利点が同時に該当しま す。有効な属性式の種類を次に示します。

### ロード速度の向上

QVD ファイルの入力データの変更されない部分または変化が遅い部 分をバッファリングすることで、大きなデータ セットに対するスク リプトの実行が大幅に高速化します。このため、大きなデータ セット の場合に、リロード時間内の処理という制限に対応しやすくなりま

す。多くの場合、アプリケーションの開発時には、スクリプトを繰り 返し実行する必要があります。このような状況で QVD のバッファリ ングを使用すると、データ セットがあまり大きくない場合でも、繰 り返される待機時間を大幅に短縮できます。

### データベース サーバーの負荷の減少

QVD ファイルの入力データの変更されない部分または変化が遅い部 分をバッファリングすることで、外部データ ソースから取得する データ量を大幅に削減できます。これにより、外部データベースおよ びネットワーク トラフィックの負荷が減少します。複数の QlikView スクリプトが同じデータを共有する場合は、ソース データベースか らデータを一度ロードするだけで済みます。他のアプリケーション は、QVD ファイルからそのデータを使用できます。

## 複数の **QlikView** アプリケーションからのデータの統合

QVD ファイルを使用して、複数の QlikView アプリケーションからの データを統合することができます。バイナリ スクリプトのステート メントでは、1 つの QlikView アプリケーションから別のアプリケー ションにデータをロードできるだけです。一方、QVD ファイルを使 用した場合、QlikView スクリプトは、任意の数の QlikView アプリケー ションからのデータを統合できます。これにより、アプリケーション の可能性が広がり、たとえば、さまざまな部署からの類似するデータ を統合することができます。

### 増分ロード

多くの一般的な状況で、QVD 機能を使用することにより、増大する データベースから新しいレコードだけをロードする増分ロードを簡 単に実行できます。

## **25.4** 高速な読み取り

QVD ファイルからのデータの読み取りは、他のソースから読み取る場合より も常に高速になります。 10 ~ 100 倍高速になることは珍しいことではありま せん。レコード / 秒スループットとしての厳密な速度は、多くの要因によっ て異なります。最も重要な要因は次のとおりです。

- レコード内の項目数
- ・ 項目内のデータの種類 ( 項目の幅、異なる値の数など )
- ・ ハード ディスクの速度
- コンピュータの CPU の速度

QVD ファイルは、標準 ( 高速 ) と超高速の 2 つのモードで読み取ることがで きます。使用されるモードは、QlikView スクリプト エンジンによって自動的 に決定されます。超高速モードは、すべての項目またはそのサブセットに変 換 ( 項目に対して実行される式 ) が行われることなく読み取られる場合にの み使用できます。項目名は変更することができます。変換が適用される場合 は、常に標準 ( 高速 ) モードが使用されます。

## **25.5 QVD** ファイルの作成

QVD ファイルは、次の 3 つの方法で作成できます。

- 1 **store** コマンドによって、スクリプトから明示的に作成され て名前が付けられます。スクリプトでは、選択した場所にあ る明示的に名前が付けられたファイルに、事前に読み取られ たテーブルまたはその一部をエクスポートするように記述し ます。技術的な詳細については、下記を参照してください。
- 2 スクリプトから自動的に作成されて維持されます。**load** また は **select** ステートメントの前に新しい **buffer** プレフィックス を指定すると、QlikView は自動的に QVD ファイルを作成し ます。その後、データのリロード時に特定の条件が満たされ ると、このファイルが元のデータ ソースの代わりに使用さ れます。 QVD ファイルは、load/select ステートメントのハッ シュに基づく暗号名を持ち、通常は、Windows アプリケー ションのデータ フォルダに格納されます。技術的な詳細につ いては、下記を参照してください。
- 3 レイアウトまたはオートメーションから明示的に作成されて 名前が付けられます。データは、GUI コマンドまたはオート メーション マクロを使用して、QlikView レイアウトからエ クスポートされます。 GUI では、ほとんどのシート オブジェ クトのオブジェクト メニューにある **[** エクスポート **]** コマンド に、使用可能なエクスポート形式の 1 つとして QVD が含ま れています。

どの方法が使用されても、結果の QVD ファイルは同じ属性 ( サイズや読込み 速度など)を持ちます。

**IV**

573

## スクリプトからの手動作成

スクリプト内で **store** ステートメントを使用して QVD ファイルを作 成できます。これは、明示的に名前が付けられた QVD ファイルを作 成するステートメントです。構文は次のとおりです。

#### **store** *[\*fieldlist* **from***] table* **into** *filename;*

<table> は、スクリプトでラベルが付けられ、既にロードされている テーブルです。 <file\_name> は、**load** ステートメントの名前と同様に 解釈されます。**directory** ステートメントが適用されます。項目リス ト内の項目は、標準の **as** 構文を使用して名前を変更できます。

#### 例 **:**

**STORE mytable INTO xyz.qvd; STORE \* FROM mytable INTO xyz.qvd; STORE Name, RegNo FROM mytable INTO xyz.qvd; STORE Name as a, RegNo as b FROM mytable INTO xyz.qvd;**

最初の 2 つのステートメントの機能は同じです。

## バッファリング **-** スクリプトからの自動作成

**buffer** プレフィックスを使用すると、QVD ファイルを自動的に作成 して管理できます。このプレフィックスは、スクリプト内の大部分の **load** および **select** ステートメントで使用できます。ステートメント の結果をキャッシュ / バッファするために OVD ファイルを使用する ことを示します。

いくつかの制限が存在します。最も代表的な制限は、" 基底 " にファ イルの load または **select** ステートメントが存在する必要があるとい うことです。

QVD ファイルの名前は、計算による名前 ( ステートメントおよび他 の識別情報の 160 ビットのハッシュを 16 進数で表記したもの ) にな り、通常は APPDATA フォルダ (C:\Document and

Settings\%user%\Application Data\QlikTech\QlikView) に格納されます。

このプレフィックスの構文は、次のとおりです。

**BUFFER** *[(option [,option])]* **LOAD ...**

または

**BUFFER** *[(option [,option])]* **SELECT ...**

option は、次のいずれかです。

**incremental**

これにより、機能は基底のファイルの部分のみを読み取るこ とができます。ファイルの以前のサイズは、QVD ファイルの XML ヘッダーに保存されます。これは、ログ ファイルで特に 便利です。事前にロードされたすべてのレコードは、QVD ファイルから読み取られ、次の新しいレコードは、元のソー スから読み取られ、最後に更新される QVD ファイルが作成さ れます。

**stale (after)** *amount* **[ (days | hours) ]**

通常、これは、元のデータに一般的なタイムスタンプがない DB ソースで使用されます。代わりに、QVD スナップショッ トを使用できる期間を指定できます。

#### 例 **:**

**BUFFER SELECT \* FROM MyTable; BUFFER (stale after 7 days) SELECT \* FROM MyTable; BUFFER (incremental) LOAD \* FROM MyLog.log;**

### レイアウトからの手動作成

既存の **Export** コマンドまたはオートメーションを使用して、シート オブジェクトから QVD ファイルへのエクスポートが可能です。

## **25.6 QVD** ファイルからのデータの読み取り

## 明示的なデータ ソースとしての **QVD** ファイルの使用

QVD ファイルは、他の種類のテキスト ファイル (csv、fix、dif、biff など ) と同様に、QlikView スクリプトの load ステートメントで参照 できます。標準の **[** ファイル ウィザード **]** では、他のテーブル ファイル と同じように QVD ファイルを操作できます。

**LOAD \* FROM xyz.qvd (qvd); LOAD Name, RegNo FROM xyz.qvd (qvd); LOAD Name as a, RegNo as b FROM xyz.qvd (qvd);**

読み取られた項目に対して変換 ( 項目名の変更を除く ) が適用され ない場合は、超高速読み取りモードが使用されます。

## バッファ **QVD** ファイルの自動使用

load または select ステートメントで buffer プレフィックスを使用する 場合は、読み取り用の明示的なステートメントは必要ありません。 QlikView は、使用するデータ範囲を QVD ファイルから決定するか、元 の load または select ステートメントを使用してデータを取得します。

## 新しいスクリプト関数

QVD ファイルの XML ヘッダーにあるデータにアクセスするための 多くの新しいスクリプト関数が追加されました。これらの関数の詳細 については、このブックの 488 [ページの「ファイル関数」](#page-487-0)を参照して ください。

## **25.7 QVD** ファイルを使用した増分ロード

増分ロードは、データベースではきわめて一般的なタスクです。増分ロード とは、データベースから新しいレコードまたは変更されたレコードだけを ロードすることを指します。残りのデータは、既に何らかの方法でアクセス 可能になっています。

ほとんどの場合、QVD ファイルを使用して増分ロードを実行できます。基本 的なプロセスは次のとおりです。

- 1 データベース テーブルからの新しい データのロード ( 時間がかかるがレ コード数は少ない)
- 2 OVD ファイルからの古いデータの ロード(レコード数は多いが短時間)
- 3 新しい QVD ファイルの作成
- 4 テーブルごとに手順の繰り返し

このソリューションの実際の複雑さはソース データ ベースの条件によって異なりますが、以下に示すいくつかの基本的なケース に分けることができます。

- 1 追加のみ (ログ ファイル)
- 2 挿入のみ (更新または削除なし)
- 3 挿入および更新 (削除なし)
- 4 挿入、更新、および削除

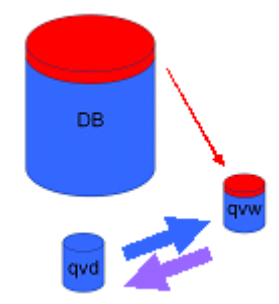
次に、それぞれのケースごとのソリューションについて簡単に説明します。

#### ケース **1:** 追加のみ

最も単純なケースは、ログ ファイルであり、こ れは追加されるだけです。条件は次のとおり です。

- データベースは、テキストファイル (ODBC/OLEDB 以外 ) に記録されたロ グ ファイルである必要があります。
	- OlikView は、以前に読み取られたレ コード数を常に記録し、ファイルの末 尾に追加されたレコードだけをロード します。

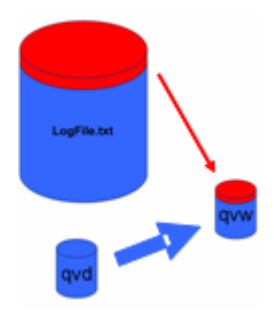

#### スクリプトの例 **:**

**Buffer (Incremental) Load \* From LogFile.txt (ansi, txt, delimiter is '\t', embedded labels);**

#### ケース **2:** 挿入のみ **(** 更新または削除なし **)**

単純なログ ファイル以外のデータベースに データが存在する場合は、ケース 1 の方法は 機能しません。ただし、少しの作業を追加す るだけで問題を解決できます。条件は次のと おりです。

- データ ソースには、 仟意のデータ ベースを使用できます。
- OlikView は、最後のスクリプト実行 後にデータベースに挿入されたレ コードをロードします。
- ・ 項目 ModificationDate ( または同様の項目 ) は、どのレコード が新しいかを QlikView が認識するために必要です。

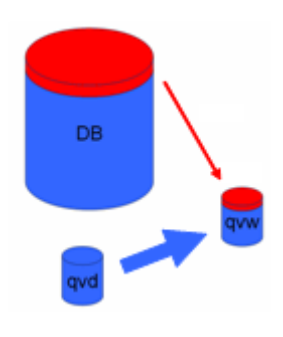

**IV**

#### スクリプトの例 **:**

```
QV_Table:
SQL SELECT PrimaryKey, X, Y FROM DB_TABLE
WHERE ModificationTime >= #$(LastExecTime)#
    AND ModificationTime < #$(BeginningThisExecTime)#;
Concatenate
LOAD PrimaryKey, X, Y FROM File.QVD;
STORE QV_Table INTO File.QVD;
```
#### ケース **3:** 挿入および更新 **(** 削除なし **)**

次のケースは、以前にロードされたレコード内 のデータがスクリプト実行時に変更されてい る場合です。条件は次のとおりです。

- データ ソースには、任意のデータベー スを使用できます。
- OlikView は、最後のスクリプト実行後 にデータベースに挿入されたレコー ド、またはデータベースで更新された レコードをロードします。

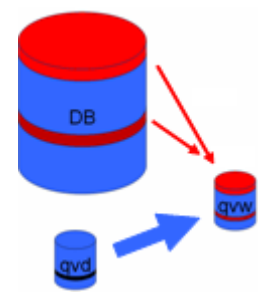

- 項目 ModificationDate (または同様の項目)は、どのレコード が新しいかを QlikView が認識するために必要です。
- OlikView が OVD ファイルから更新されたレコードをソート するためには、プライマリ キー項目が必要です。
- このソリューションでは、QVD ファイルの読み取りは超高 速モードではなく標準モードで行われます。ただし、このソ リューションは、データベース全体を読み取るよりも、かな り高速です。

#### スクリプトの例 **:**

```
QV_Table:
```

```
SQL SELECT PrimaryKey, X, Y FROM DB_TABLE
WHERE ModificationTime >= #$(LastExecTime)#;
Concatenate
LOAD PrimaryKey, X, Y FROM File.QVD
WHERE NOT Exists(PrimaryKey);
STORE QV_Table INTO File.QVD;
```
#### ケース **4:** 挿入、更新、および削除

最も処理が難しいケースは、スクリプト実行 時にソース データベースからレコードが実際 に削除されている場合です。条件は次のとお りです。

- データ ソースには、 任音のデータ ベースを使用できます。
- OlikView は、最後のスクリプト実行 後にデータベースに挿入されたレ コード、またはデータベースで更新 されたレコードをロードします。

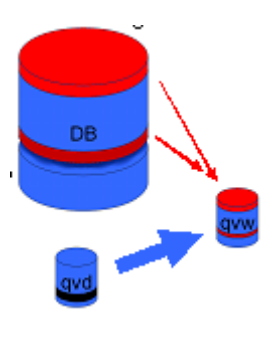

- ・ QlikView は、最後のスクリプト実行後にデータベースから削 除されたレコードを削除します。
- ・ 項目 ModificationDate ( または同様の項目 ) は、どのレコード が新しいかを QlikView が認識するために必要です。
- QlikView が QVD ファイルから更新されたレコードをソート するためには、プライマリ キー項目が必要です。
- このソリューションでは、OVD ファイルの読み取りは超高 速モードではなく標準モードで行われます。ただし、このソ リューションは、データベース全体を読み取るよりも、かな り高速です。

#### スクリプトの例 **:**

```
Let ThisExecTime = Now(); 
QV_Table:
SQL SELECT PrimaryKey, X, Y FROM DB_TABLE
WHERE ModificationTime >= #$(LastExecTime)#
        AND ModificationTime < #$(ThisExecTime)#;
Concatenate LOAD PrimaryKey, X, Y FROM File.QVD
WHERE NOT EXISTS(PrimaryKey);
Inner Join SQL SELECT PrimaryKey FROM DB_TABLE;
If ScriptErrorCount = 0 then 
   STORE QV_Table INTO File.QVD;
   Let LastExecTime = ThisExecTime; 
End If
```
## **26** セキュリティ

情報は、情報へのアクセス権を持っている人にのみ配布することが重要です。 QlikView により、今まではわずらわしかった情報取得プロセスがきわめて簡 単な作業になるので、セキュリティ問題を処理するメカニズムが必要である ことは明らかです。そのようなメカニズムは、2 つの異なる方法で設定できま す。具体的には、QlikView ドキュメントのロード スクリプトに組み込むか、 QlikView Publisher を使用して設定します。

さらに、標準ユーザーに対してレイアウトをロックしたり、スクリプトの編 集や実行などができないようにすることも重要です。これは、QlikView ファ イルに組み込んだアクセス制限で行うこともできます。

#### **26.1** 認証と承認

認証は、承認を求めている人が本人であることを検証するためのプロセスで す。 QlikView では、Windows オペレーティング システムに認証を任せるか、 ユーザー ID とパスワード (Windows のユーザー ID とパスワードとは異なる もの ) を要求するか、QlikView ライセンス キーを簡単な認証方法として使用 することができます。

承認は、識別された人がリソースを持つことを許可されているかどうかを判 断することです。 QlikView は、Windows オペレーティング システムに承認を 任せるか、自身で承認を行うことができます。後者の場合は、セキュリティ テーブルをロード スクリプトに組み込む必要があります。

#### **26.2 QlikView Publisher** によるセキュリティ

QlikView Publisher でセキュリティを処理するように設定すると、各 QlikView ファイルがいくつかのファイルに分割され、関連ユーザーまたはユーザー グ ループに関するデータが各ファイルに格納されます。これらのファイルは、 正しい OS セキュリティ設定を含むフォルダに格納されます。つまり、 QlikView はオペレーティング システムに認証と承認を処理させます。

ただし、ファイル自体に組み込まれたセキュリティ がないので、ダウンロー ドしたファイルは保護されません。

1 つのファイルがいくつかに分割され、ユーザーは自分のデータを含むファ イルを開くだけなので、通常はファイル サイズが小さくなります。ただし、 これにより、同じデータを含む複数のファイルがロードされることがあるの で、1 つのファイルにすべてのデータを保持する場合に比べて、QlikView Server が使用するメモリが増える可能性もあります。

詳細については、QlikView Publisher のドキュメントを参照してください。

#### **26.3 QlikView** ロード スクリプトのセクション アクセスによるセキュリティ

QlikView ロード スクリプトのセクション アクセスでセキュリティを処理す るように設定すると、1 つのファイルで多数のユーザーやユーザー グループ のデータを保持できます。 QlikView は、セクション アクセス内の情報を使用 することにより、認証と承認を行い、ユーザーが自分のデータのみにアクセ スするようにデータを動的に削減します。

ファイル自体にセキュリティが組み込まれるので、ダウンロードしたファイ ルもある程度まで保護されます。ただし、セキュリティの必要性が高い場合 は、ファイルのダウンロードとオフライン使用を禁止する必要があります。 ファイルは、QlikView Server でのみ公開する必要があります。

1 つのファイルにすべてのデータが保持されるので、このファイルはサイズ が非常に大きくなる可能性があります。

この後のすべての情報は、QlikView ロード スクリプトのセクション アクセ スによるセキュリティ方法に関連します。

#### **26.4** ロード スクリプトのセクション

アクセス制御は、QlikView による通常のデータのロード方法と同様にロード される 1 つまたはいくつかのセキュリティ テーブルを使用して管理されま す。このため、これらのテーブルは通常のデータベースに格納できます。セ キュリティ テーブルを管理するスクリプト ステートメントは、スクリプト内 の **section access** で開始されるアクセス セクション内に指定します。 386 [ページ](#page-385-0) を参照してください。

スクリプトにアクセス セクションを定義するには、" 通常の " データをロー ドするスクリプトの部分を **section application** で開始される別のセクション 内に配置する必要があります。

例 **:**

**Section Access; Load \* inline [ACCESS,USERID,PASSWORD ADMIN, A,X USER,U,Y ]; Section Application; Load... ... from... ...**

#### <span id="page-582-0"></span>**26.5** セクション アクセスのアクセス レベル

指定したユーザーまたはユーザーのグループに対して、QlikView ドキュメン トへのアクセスを承認できます。セキュリティ テーブルでは、アクセス レベ ルの " 管理者 " または " ユーザー" をユーザーに割り当てることができます。 アクセス レベルが割り当てられていないユーザーは、QlikView ドキュメント を開くことができません。わかりやすくするために、なしなどの 3 つ目のア クセス レベルを使用すると便利なことがよくあります。なしは " アクセス権 なし " と解釈されます。

管理者アクセス権を持つ人は、ドキュメントのすべての項目を変更できます。 管理者アクセス権を与えられた人は、**[** ドキュメント プロパティ **]** ( ブック II の 44 ページの「セキュリティ」) ダイアログと **[** シート プロパティ**]** ( ブック II の 91 ページの「セキュリティ」) ダイアログの **[** セキュリティ **]** ページを使用し て、ユーザーがドキュメントを変更する可能性を制限できます。ユーザー権 限を与えられた人は、[ セキュリティ ] ページにアクセスできません。

#### **26.6** セクション アクセスのシステム項目

アクセス レベルは、**section access** 内にロードされる 1 つまたはいくつかの テーブル内のユーザーに割り当てられます。これらのテーブルには、さまざ まなユーザー固有のシステム項目を含めることができます。通常は、*USERID* と *PASSWORD*、およびアクセス レベルを定義する項目の *ACCESS* です。セク ション アクセスのすべてのシステム項目が認証と承認に使用されます。 **section access** のすべてのシステム項目を以下で説明します。管理を容易に するために、*GROUP* や *ORGANISATION* などの他の項目を追加できますが、 それらの項目が QlikView によって特別な扱いを受けることはありません。

セキュリティ項目は、すべてまたは任意の組み合わせをアクセス セクション にロードできます。また、何もロードしないこともできます。ただし、*ACCESS* 項目がロードされない場合は、すべてのユーザーがドキュメントへの管理者 アクセス権を持つので、実際には **access** セクションの意味がありません。

このため、*USERID* を使用する必要がありません。シリアル番号のみなど、他 の項目を使用して承認を行うことができます。

- *ACCESS* 対応するユーザーに与えられるアクセス権を定義する項 目。
- *USERID* 許可されるユーザー ID を含む項目。 QlikView がユーザー ID の入力を要求し、この項目の値と比較します。このユー ザー ID は、Windows のユーザー ID と同じではありません。
- *PASSWORD* 許可されるパスワードを含む項目。 QlikView がパスワー ドの入力を要求し、この項目の値と比較します。このパス ワードは、Windows のパスワードと同じではありません。
- *SERIAL* QlikView のシリアル番号に対応する番号を含む項目。例 : 4900 2394 7113 7304。QlikView がユーザーのシリアル番号 をチェックし、それをこの項目の値と比較します。
- *NTNAME* Windows NT ドメインのユーザー名またはグループ名に 対応する文字列を含む項目。 QlikView が OS からログオ ン情報を取得し、それをこの項目の値と比較します。
- *NTDOMAINSID* Windows NT ドメインの SID に対応する文字列を含む 項目。

例 : S-1-5-21-125976590-467238106-1092489882

QlikView が OS からログオン情報を取得し、それをこの項 目の値と比較します。

*NTSID* Windows NT の SID を含む項目。

**例** · S<sub>-1-5-21-125976590-467238106-1092489882-1378</sub>

QlikView が OS からログオン情報を取得し、それをこの項 目の値と比較します。

*OMIT* この特定のユーザーに対して省略する項目を含む項目。ワ イルドカードを使用したり、項目を空にしたりできます。 これを手軽に行うには、サブフィールドを使用します。

QlikView は、QlikView のシリアル番号を *SERIAL* 項目と、Windows NT ユー ザー名およびグループを *NTNAME* と、Windows NT ドメインの SID を *NTDOMAINSID* と、Windows NT の SID を *NTSID* と比較します。さらに、ユー ザー ID とパスワードの入力を要求し、それらを *USERID* および *PASSWORD* 項目と比較します。

ユーザー ID、パスワード、および環境プロパティの見つかった組み合わせが **section access** テーブルでも見つかると、対応するアクセス レベルでドキュ メントが開きます。見つからない場合、QlikView はドキュメントへのユー ザー アクセスを拒否します。ユーザー ID やパスワードが正しく入力されな い場合は、ログオン手順全体を繰り返す必要があります。

QlikView の特徴である同じ内部ロジックがアクセス セクションでも使用さ れているので、セキュリティ項目をさまざまなテーブルに配置できます。 ( こ のため、システム管理者はセキュリティ テーブルから QlikView ドキュメン トを作成できます。この場合は、対応する項目値をクリックすることで、正 しいシリアル番号、パスワードなどがシミュレートされます。)

ログオン手順では、QlikView は最初に *SERIAL*、*NTNAME*、*NTDOMAINSID*、 および *NTSID* をチェックして、この情報がドキュメントへのユーザー アク セスを許可するために十分であるかどうかを確認します。十分である場合、 QlikView はユーザー ID とパスワードの入力を要求せずに、ドキュメントを 開きます。

アクセス項目の一部のみがロードされる場合は、上の要件のうちの対応する 部分が使用されます。

**section access** 内の **Load** または **Select** ステートメントにリストされるすべ ての項目は、大文字で記述する必要があります。データベース内の小文字を 含む項目名は、Load または Select ステートメントで読み取られる前に、**upper** 関数 ( 472 [ページ](#page-471-0) ) を使用して大文字に変換する必要があります。ただし、 QlikView ドキュメントを開くエンド ユーザーが入力するユーザー ID とパス ワードは、大文字と小文字が区別されます。

メモ アクセス制限テーブル ウィザードを使用して inline ステートメントで アクセス テーブルを生成するには、 293 [ページ](#page-292-0) を参照してください。

例 **1:** 

シリアル番号のみがチェックされます。特定の 1 台のコン ピュータに管理者アクセス権が与えられます。それ以外のす べてにユーザー アクセス権が与えられます。このとき、ス

ターを使用して " 任意のシリアル番号 " を示すことができま す。ただし、それには、このテーブルのロードの前に "Star is \*;" ステートメントを置く必要があります。

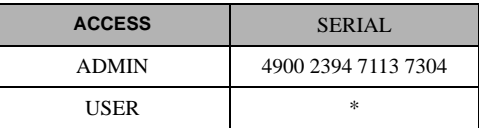

例 **2:** 

管理者と、QlikView がバッチ ジョブとして実行されている サーバーに、管理者アクセス権が与えられます。ドメインの その他の人は、ユーザー ID とパスワードとして "USER" と入 力することにより、ユーザー アクセス権が与えられます。

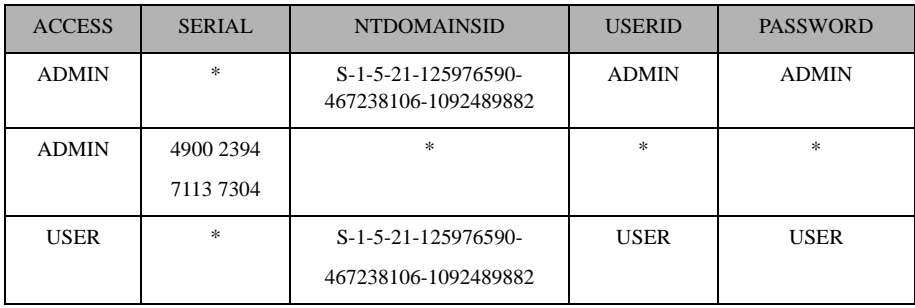

#### **26.7 QlikView** 機能の制限

**[** ドキュメント プロパティ **]** ダイアログの **[** セキュリティ **]** ページ ( ブック II の 44 ページ を参照 ) と **[** シート プロパティ**]** ダイアログの **[** セキュリティ**]** ページ ( ブック II の 91 ページ を参照 ) にあるコントロールを使用すると、特定のメ ニュー項目へのアクセスを拒否したり、レイアウトの変更を禁止することが できます。これらの設定を本格的な保護の手段として使用する場合は、ド キュメント ユーザーがユーザーとしてログインすることが重要です。管理者 としてログインした人は、いつでもセキュリティ設定を変更できます。

ユーザー権限でドキュメントを開いたユーザーには、**[** プロパティ **]** ダイアロ グの **[** セキュリティ **]** ページが表示されません。

#### **26.8** 動的データ削除

QlikView と QlikView Server は、**section access** ログインに基づいてドキュメ ントの一部のデータをユーザーに表示しない機能をサポートします。

第 1 に、システム項目の **OMIT** を使用して項目 ( 列 ) を非表示にできます。

第 2 に、**Section Access** のデータを実際のデータにリンクして、レコード ( 行 ) を非表示にできます。表示 / 除外する値の選択は、1 つ以上の項目に **section access** と **section application** で共通の名前を付けて制御します。 ユーザー ログイン後、QlikView は、**section access** で選択された項目を **section application** の完全に同じ名前 ( 項目名は大文字で記述 ) の項目にコ ピーしようとします。選択が行われると、QlikView は選択によって除外さ れたすべてのデータをユーザーに表示しなくなります。

この処理が行われるには、**[** ドキュメント プロパティ **]** ダイアログの **[** 起動画 面 **]** ページで **[** セクション アクセスによる初期データ削除 **]** オプションを選択す る必要があります。 QlikView Server を使用する以外の方法で配布されるド キュメントでこの機能を使用する場合は、[ ドキュメント プロパティ] の同 じページで **[** バイナリ ロード禁止 **]** オプションを選択して、データ保護を維持 する必要があります。

メモ **section access** では、すべての項目名と項目値がデフォルトで大文字 に変換されるので、上で説明した転送で使用するすべての項目名と それらの項目のすべての項目値を大文字にする必要があります。

例 **:**

```
section access;
load * inline [
   ACCESS, USERID,REDUCTION, OMIT
   ADMIN, ADMIN,*,
   USER, A,1
   USER, B, 2,NUM
   USER, C, 3, ALPHA
];
```
**IV**

```
section application;
T1:
load *, 
   NUM AS REDUCTION;
load
   Chr( RecNo()+ord('A')-1) AS ALPHA,
   RechNo() AS NUM
AUTOGENERATE 3;
```
現在、項目 REDUCTION ( 大文字 ) が **section access** と **section application** の 両方にあります ( 全ての項目値も大文字 )。通常、2 つの項目はまったく異な り、区別されますが、**[** セクション アクセスによる初期データ削除 **]** オプション を選択した場合、それらはリンクされ、ユーザーに表示されるレコード数は 減少します。

**section access** の項目 OMIT で、ユーザーから隠すべき項目を定義します。

結果は次のようになります。

User A は全ての項目を見ることができますが、REDUCTION=1 に接続された レコードのみとなります。

User B は NUM 以外の全ての項目を見ることができますが、REDUCTION=2 に接続されたレコードのみとなります。

User C は ALPHA 以外の全ての項目を見ることができますが、 REDUCTION=3 に接続されたレコードのみとなります。

#### **26.9** アクセス制限の継承

バイナリ ロードを使用すると、新しい QlikView ドキュメントによってアクセ ス制限が継承されます。この新しいドキュメントへの管理者権限を持つ人 は、新しい **access** section を追加して、この新しいドキュメントのアクセス 権を変更できます。ユーザー権限を与えられた人は、スクリプトを実行した り、スクリプトを変更できるので、バイナリ ロードされたファイルに独自の データを追加できます。ユーザー権限を与えられた人は、アクセス権を変更 できません。これにより、データベース管理者はバイナリ ロードされた QlikView ドキュメントに対してもユーザー アクセスを制御できます。

#### <span id="page-588-0"></span>**26.10** 暗号化

QlikView Server と QlikView Windows クライアントの間の通信は暗号化され ます。ただし、AJAX クライアントを使用する場合、通信は暗号化されません。 さらに、すべての QlikView ドキュメントが暗号化されるので、ビューアー、

デバッガなどで情報を読み取ることはできません。

## 索引

#### 記号

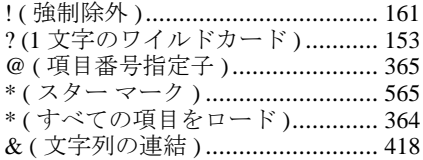

#### $\overline{\mathsf{A}}$

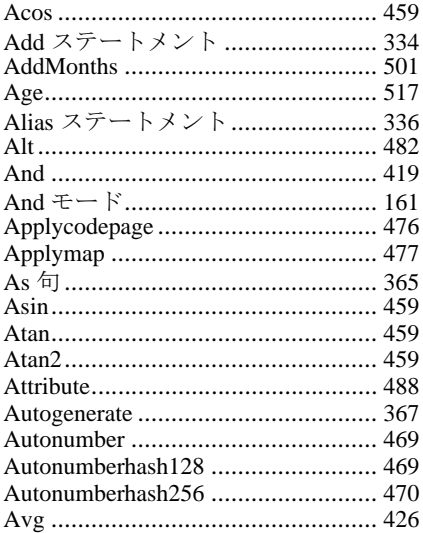

#### $\mathbf B$

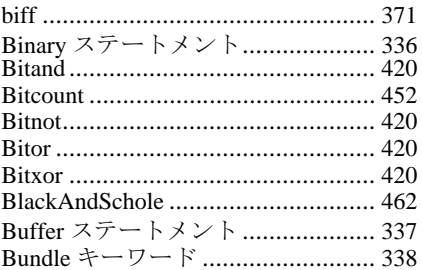

#### $\mathbf c$

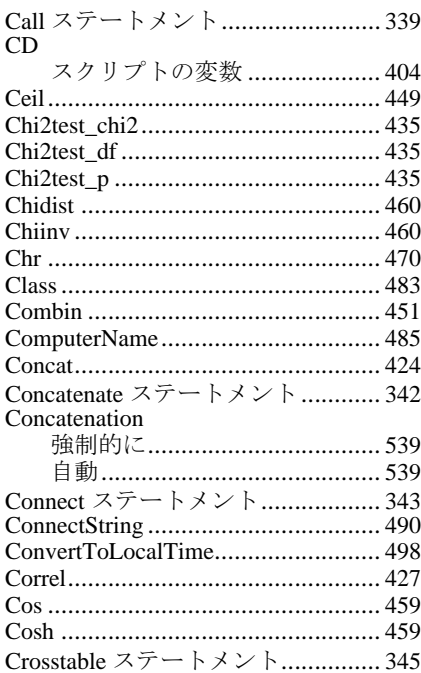

#### D

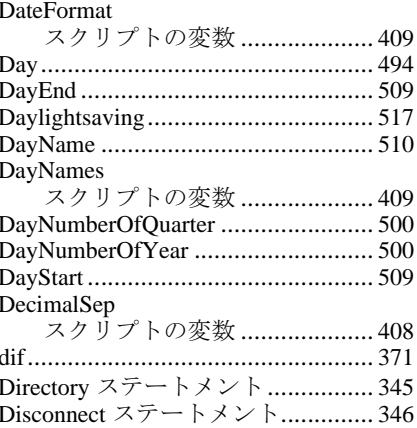

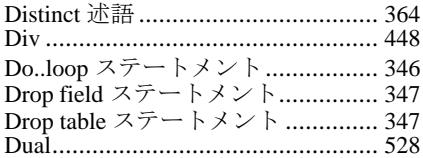

#### E

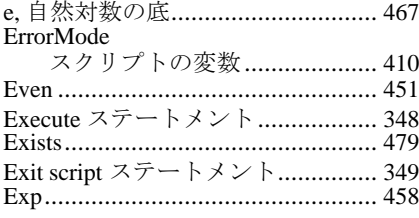

#### F

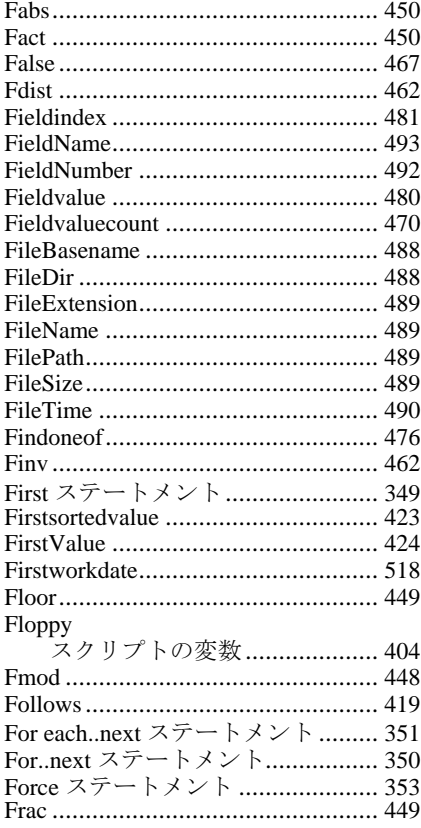

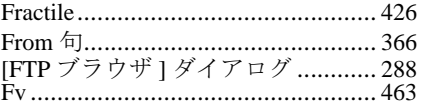

#### G

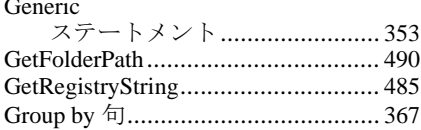

#### $\mathbf H$

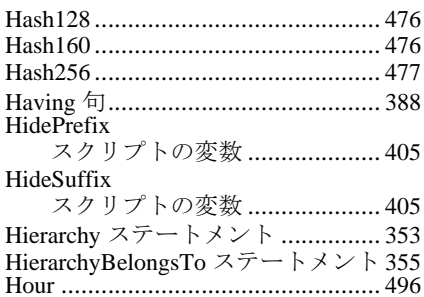

#### $\overline{\mathbf{I}}$

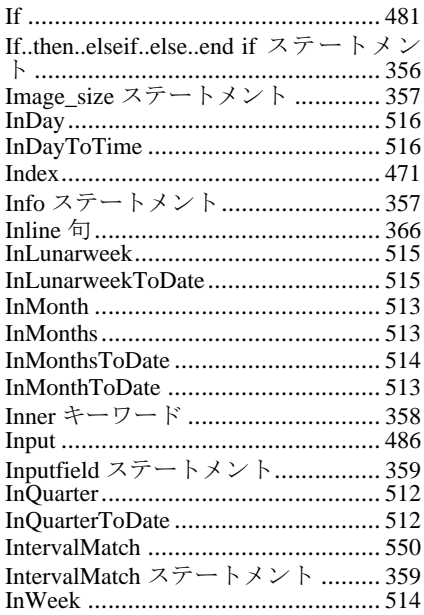

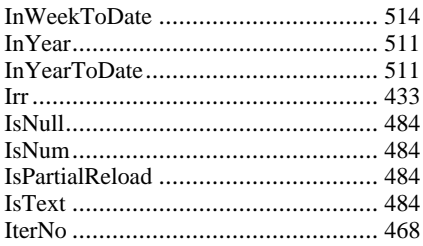

#### $\mathsf{J}$

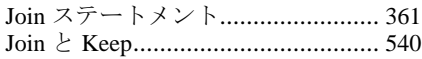

#### $\overline{\mathsf{K}}$

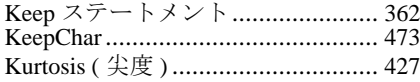

#### $\mathsf{L}% _{T}=\mathsf{L}_{T}\!\left( \mathcal{M}_{T}\right) ,$

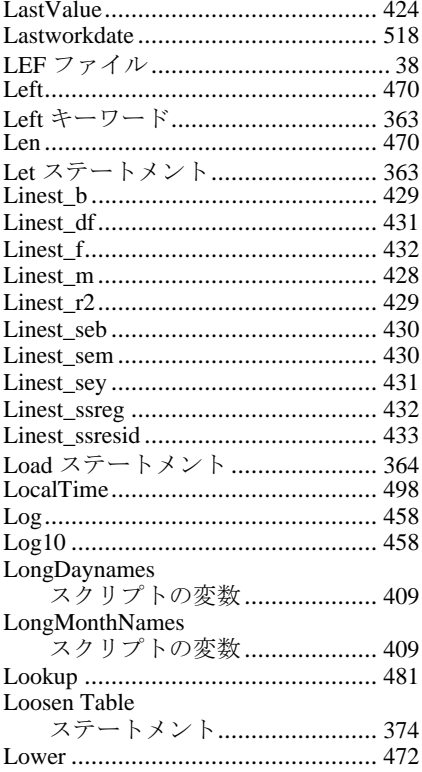

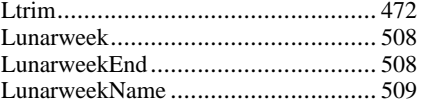

#### $\mathsf{M}$

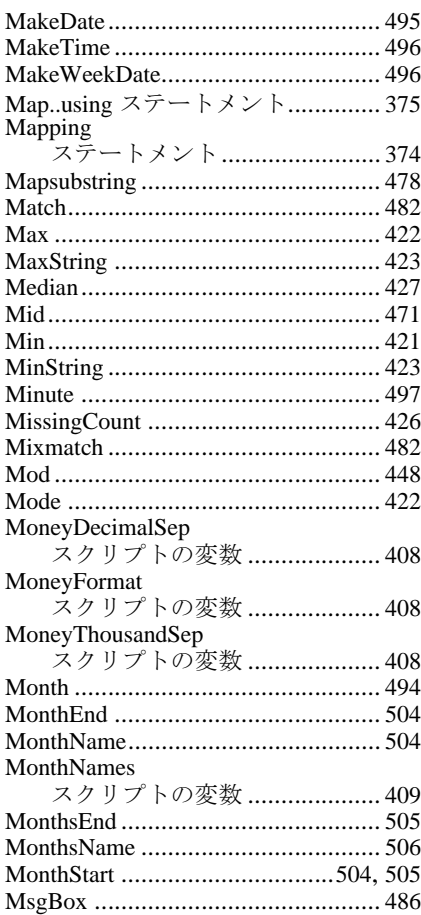

#### $\overline{\mathsf{N}}$

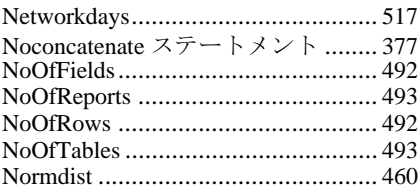

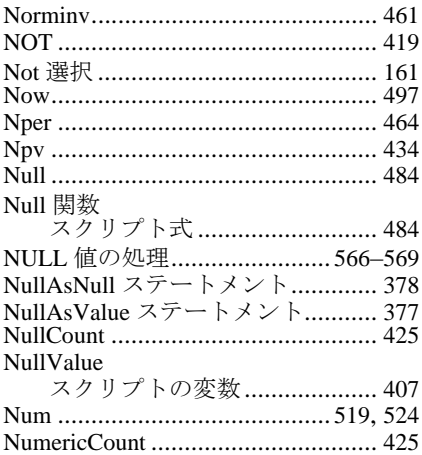

#### $\mathbf{o}$

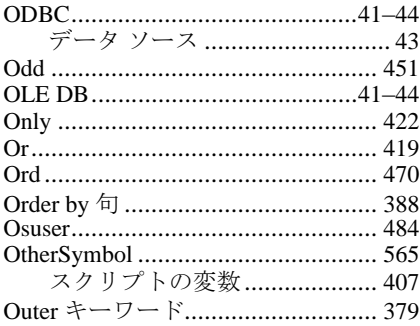

#### $\overline{P}$

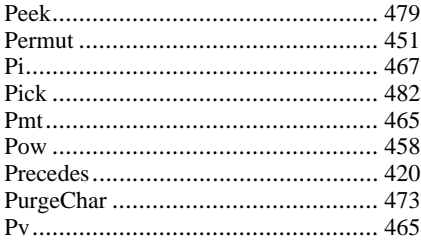

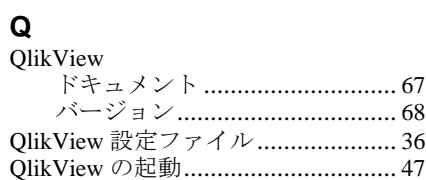

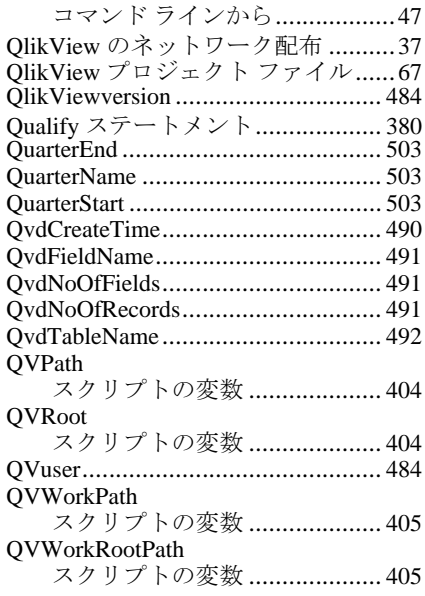

#### $\overline{\mathsf{R}}$

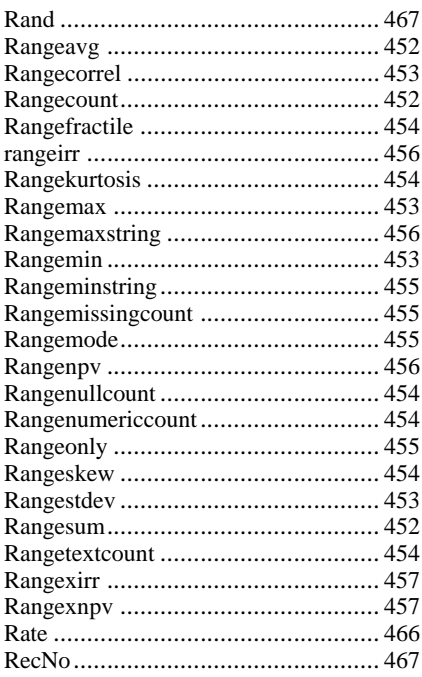

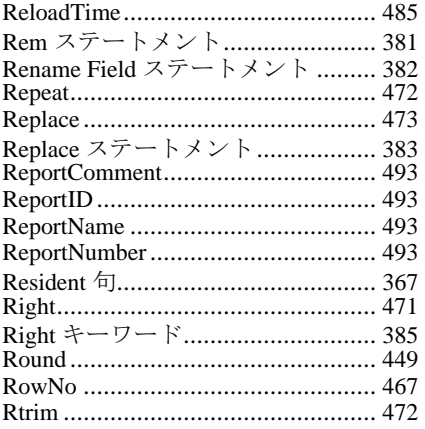

#### S

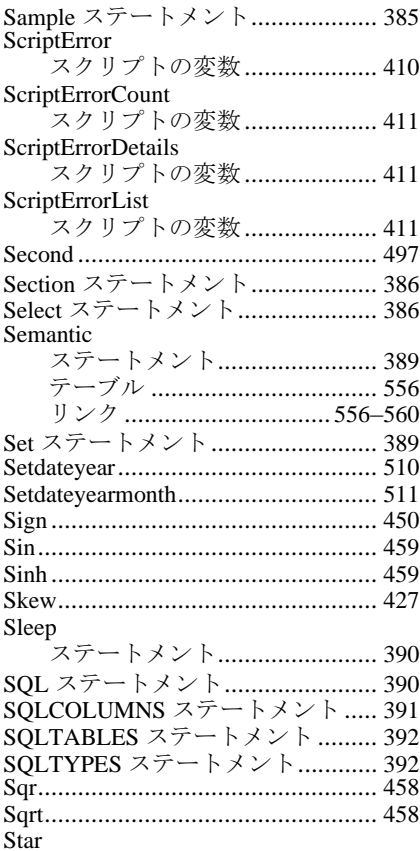

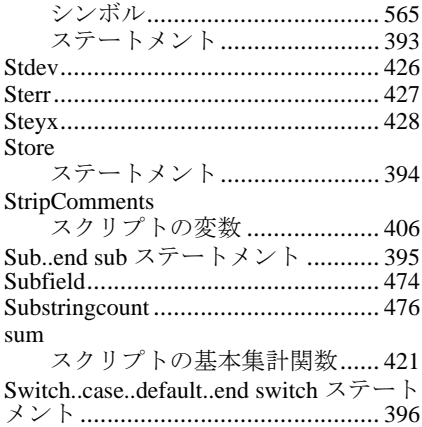

#### $\mathsf{T}$

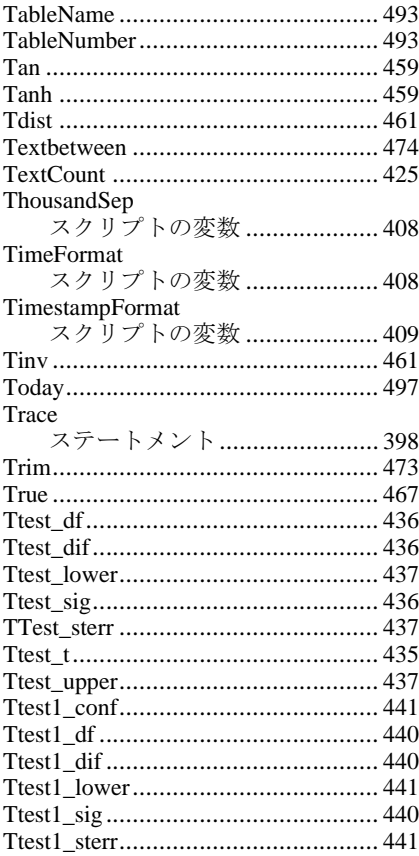

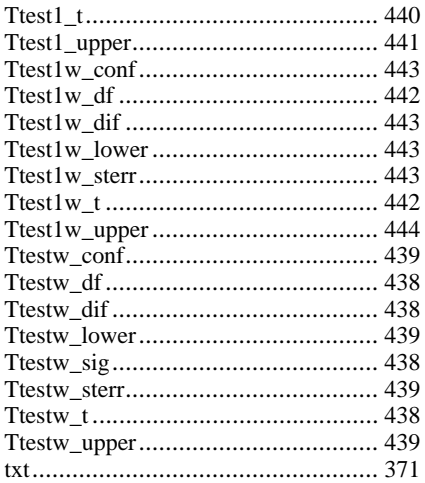

#### $\cup$

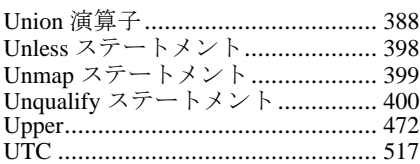

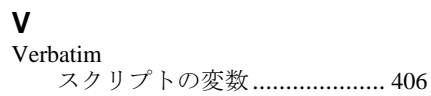

#### $\mathbf{W}$

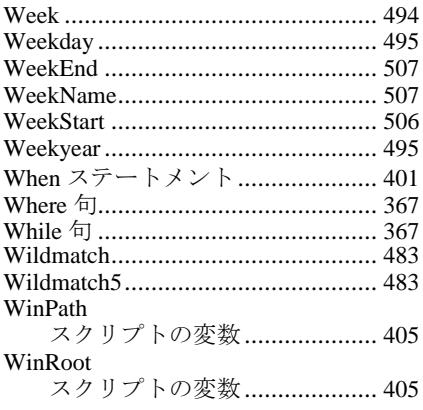

#### $\overline{\mathsf{x}}$

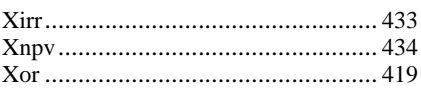

#### Y

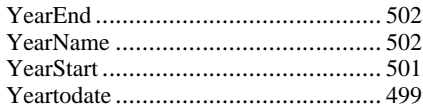

#### Z

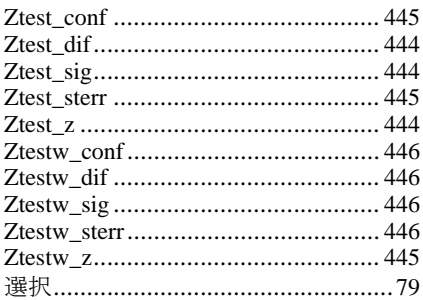

#### あ

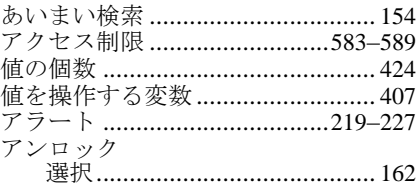

#### $\mathsf{U}^{\mathsf{V}}$

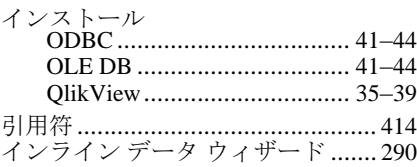

**う**<br>[ウィンドウ]メニュー ..........................89

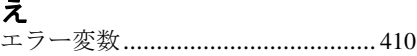

#### お

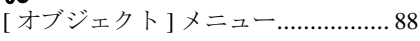

#### か

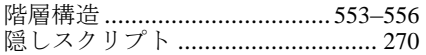

#### き

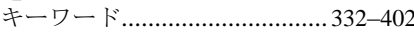

#### $\overline{\langle}$

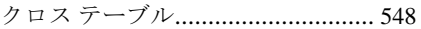

#### $\overline{1}$

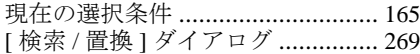

#### $\overline{\mathbb{L}}$

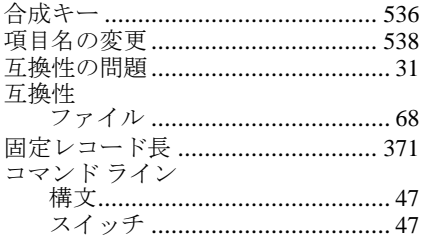

#### $\mathbf{\dot{\xi}}$

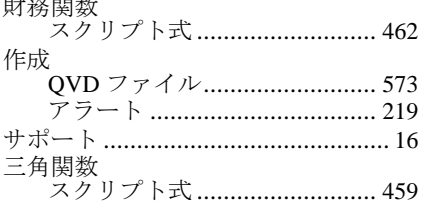

#### L

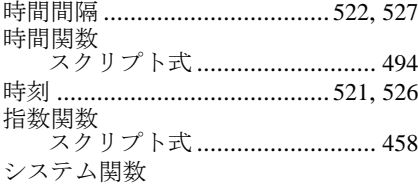

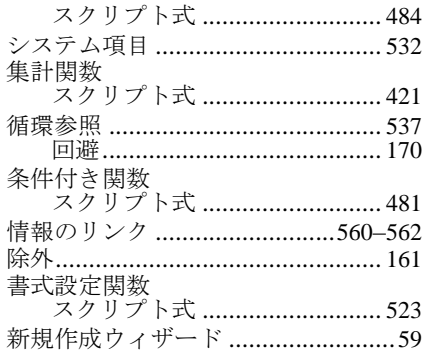

#### す

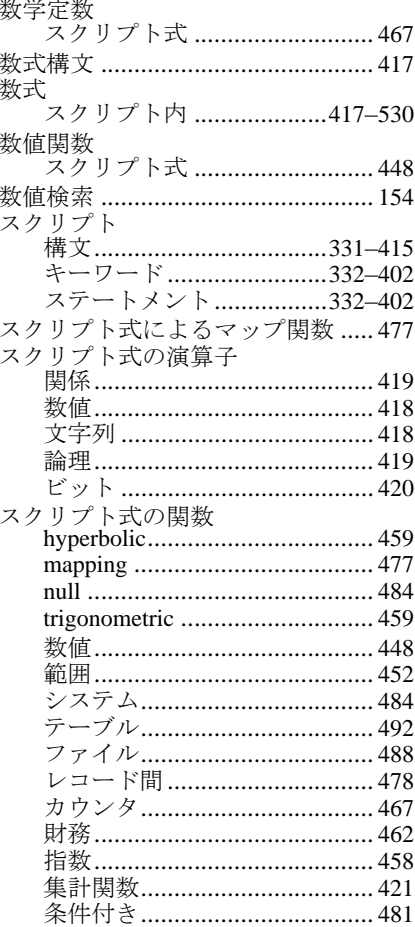

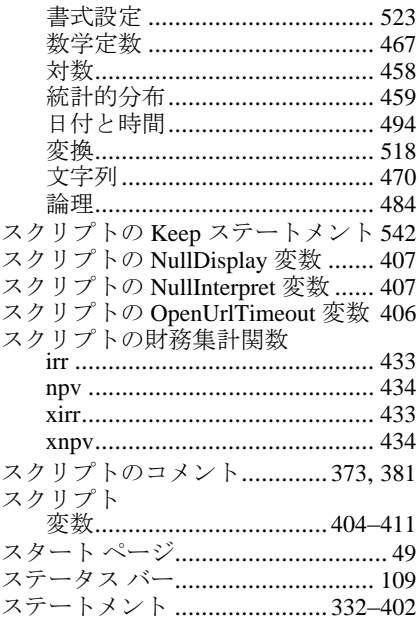

#### 世

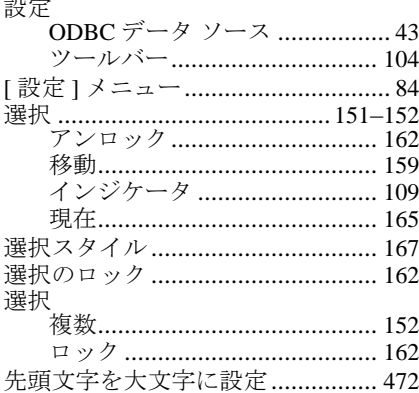

#### そ

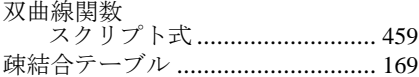

#### た

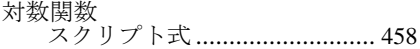

#### $\supset$

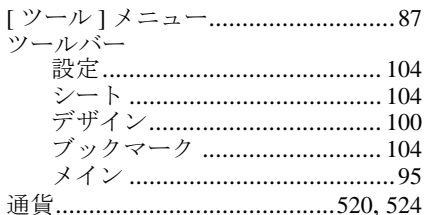

#### $\tau$

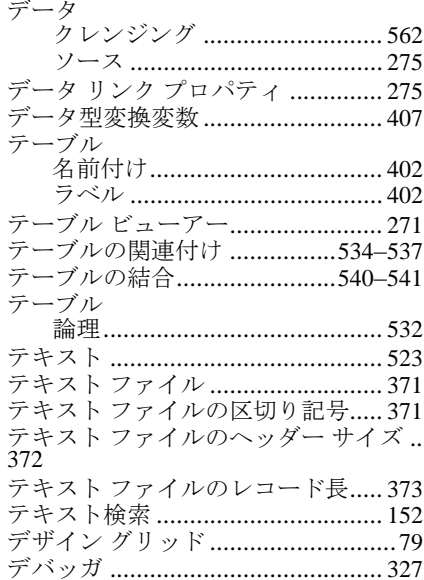

#### $E$

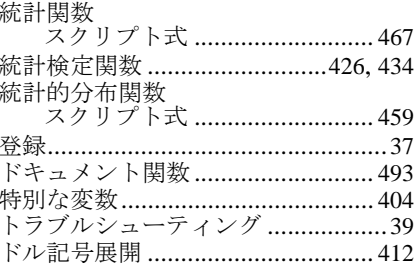

#### な

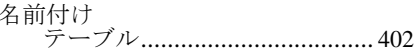

#### $\frac{1}{2}$

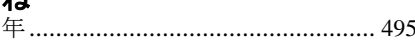

#### は

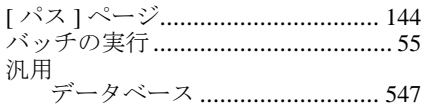

#### $\mathbf{v}$

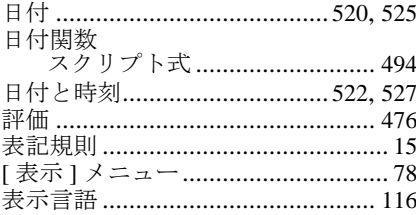

#### ふ

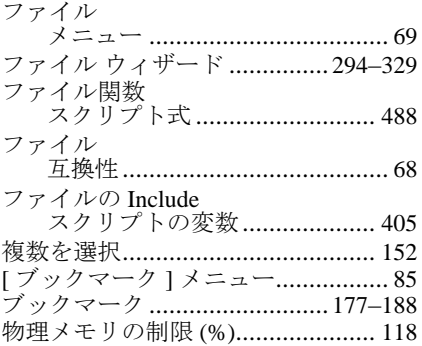

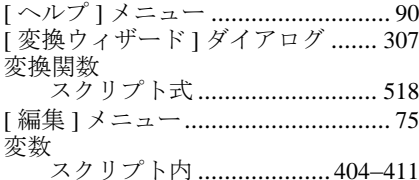

#### $\pmb{\ddot{\pi}}$

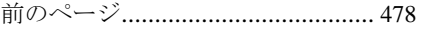

#### め

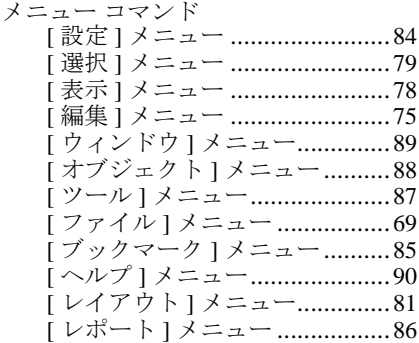

#### $\ddot{\textbf{t}}$

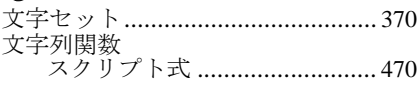

#### łФ

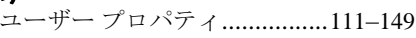

# 

#### る

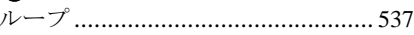

#### れ

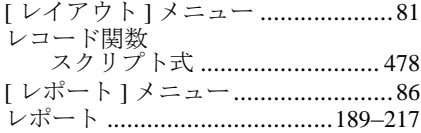

#### ろ

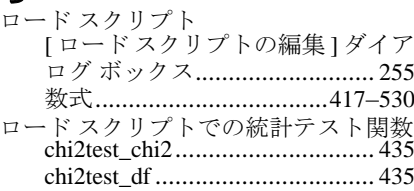

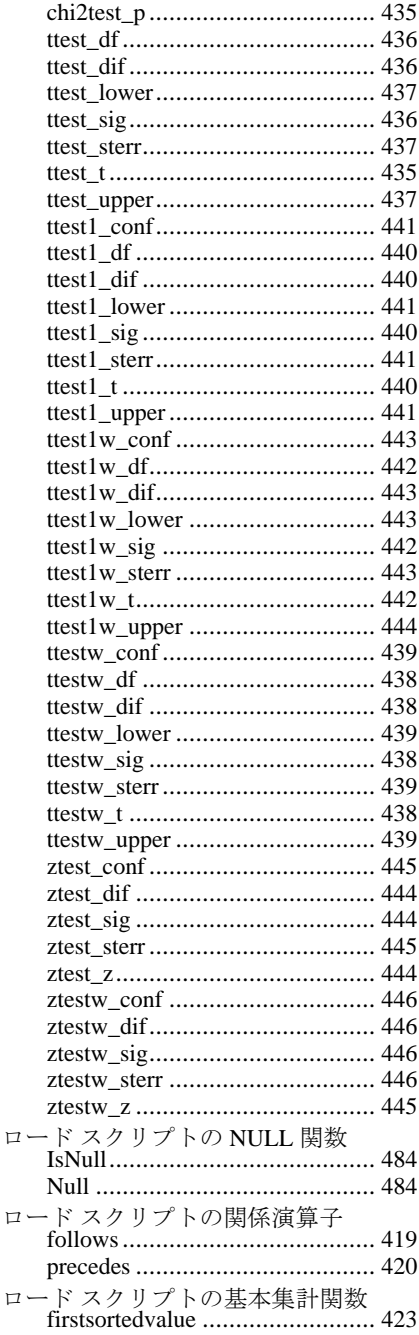

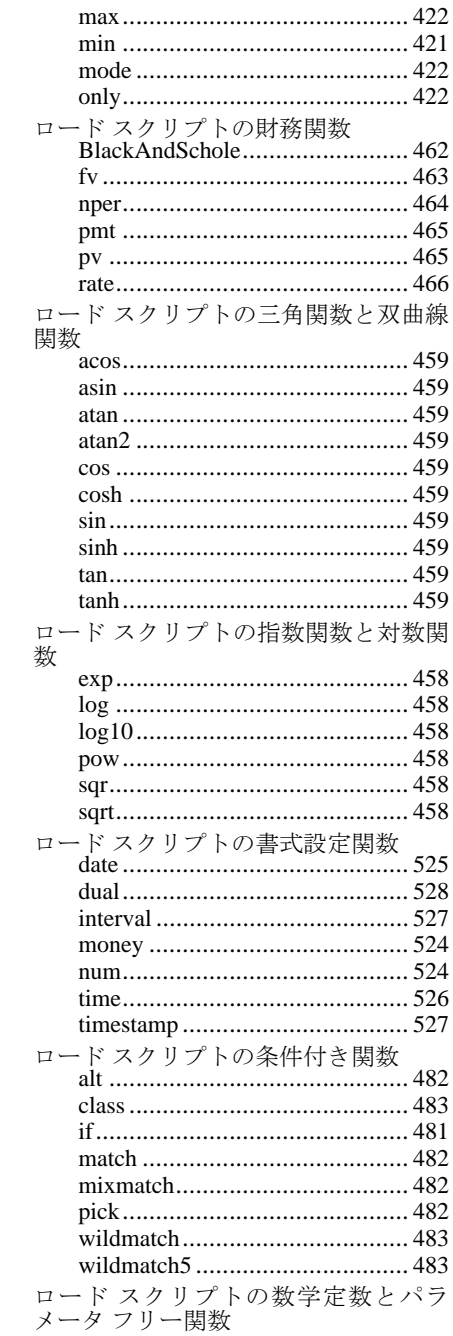

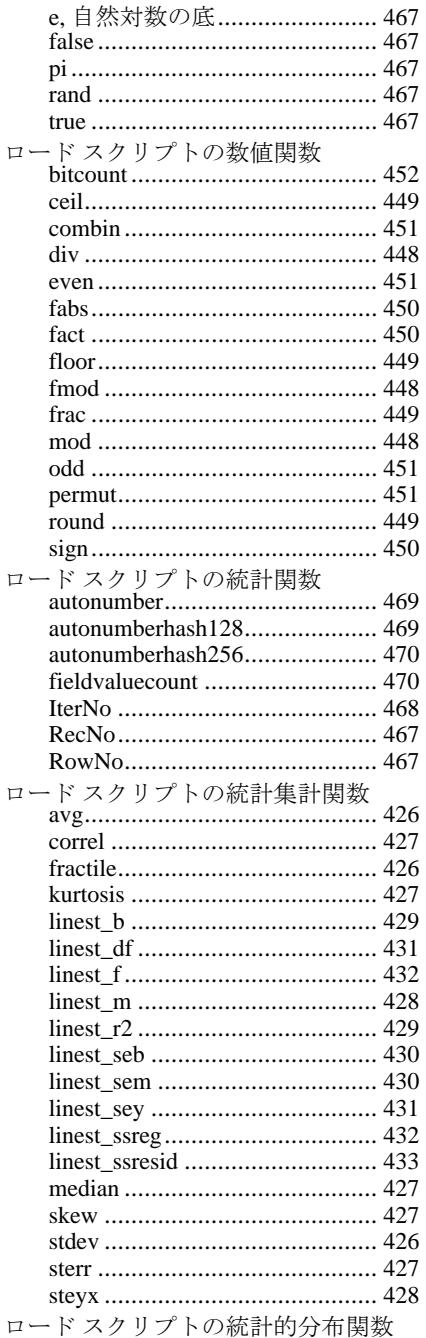

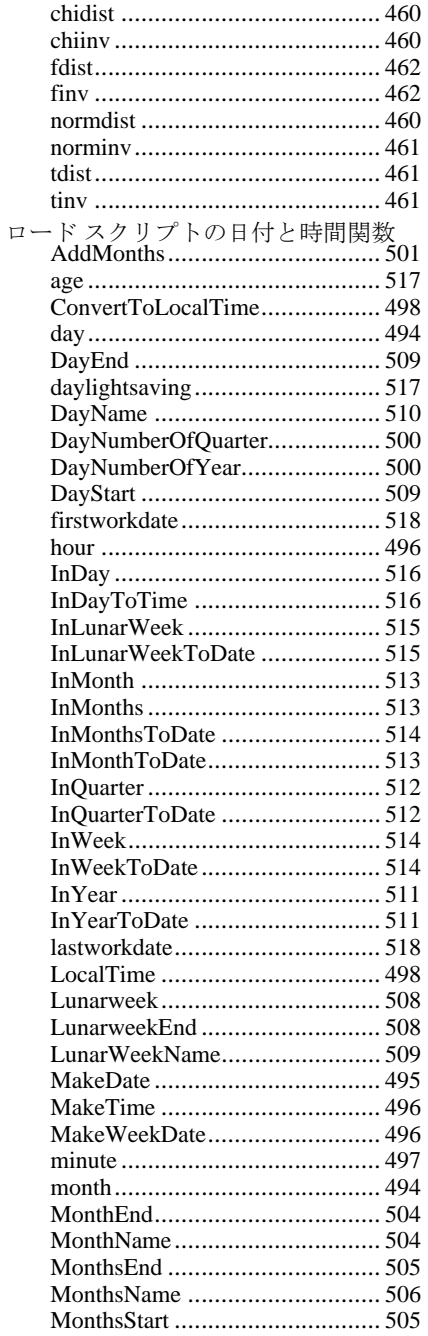

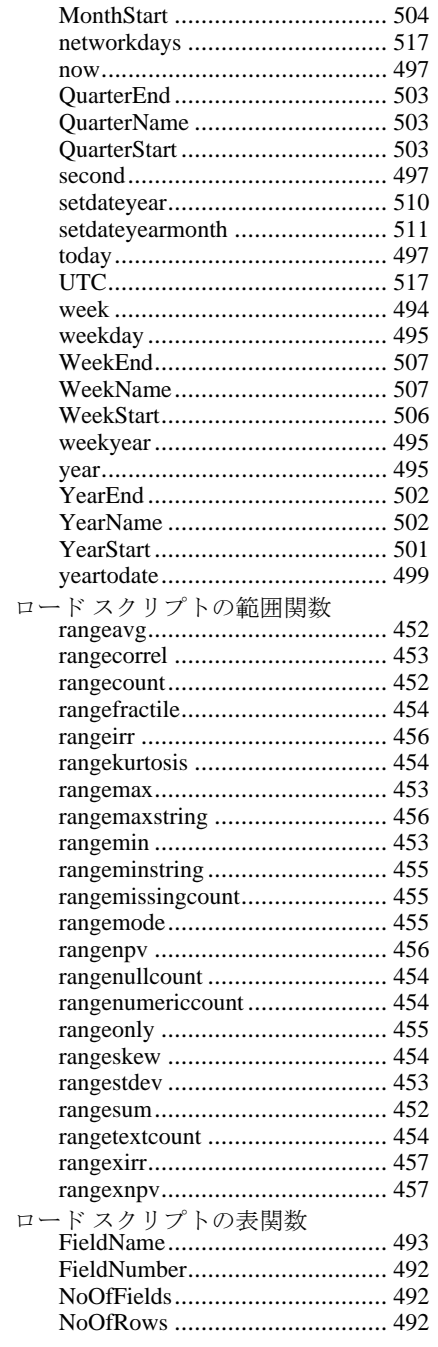

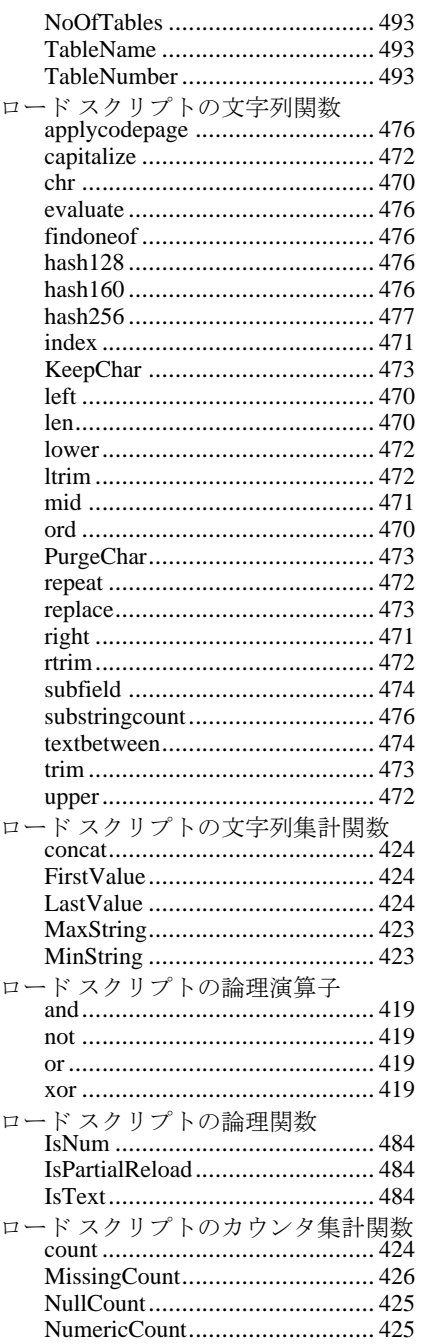

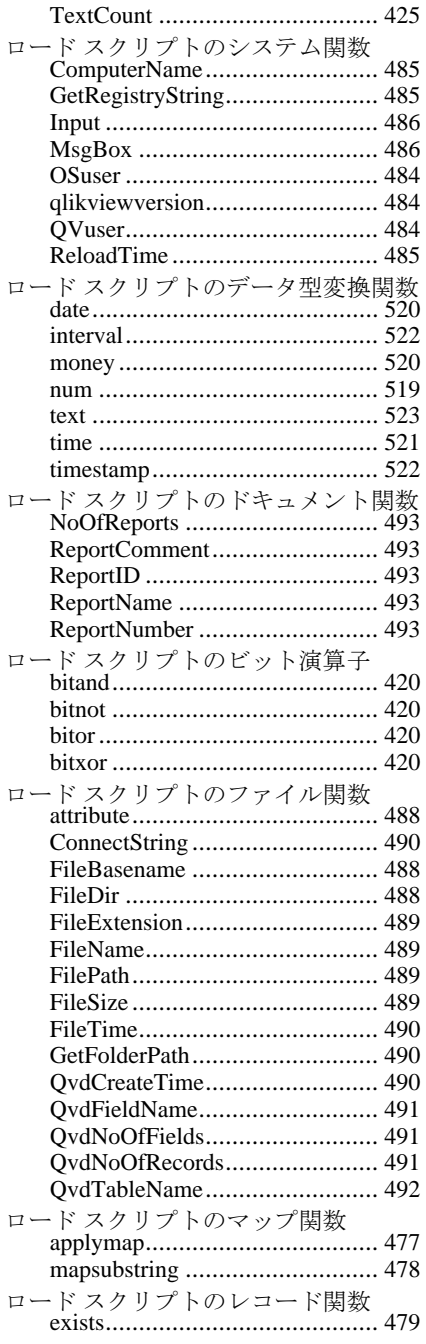

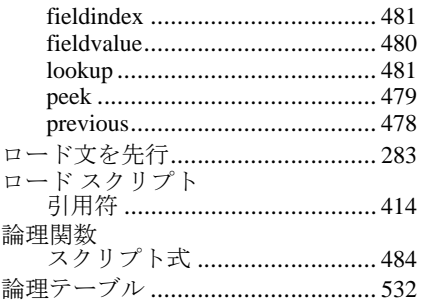

#### ゎ

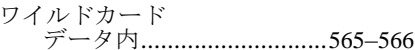

## **QlikView**

## リファレンスマニュアル

### ブック **II:** レイアウト、数値書式、マクロ

バージョン *10.0 (Microsoft Windows®* 用 *)* 第 *1* 版、*Lund*、スウェーデン、*2010* 年 *10* 月 *QlikTech International AB /HIC/KHN/JNN/MSJ/CEN* 著 Copyright © 1994-2010 Qlik®Tech International AB, Sweden.

国際的な著作権法の下、QlikTeck International AB からの書面による事前の許 可がない限り、ドキュメントおよびソフトウェアの全部または一部を、ソフ トウェア契約書に記載された方法を使用せずに、コピー、複写、複製、翻訳 すること、または任意の電子的媒体または機械可読形式に変換することは禁 じられています。

Qlik®Tech および Qlik®View は、QlikTech International AB の登録商標です。

Microsoft、MS-DOS、Windows、Windows NT、Windows 2000、Windows 2003、 Windows XP、Windows Vista、SQL Server、FoxPro、Excel、Access、および MS Query は、Microsoft Corporation の商標です。

IBM、AS/400、および PowerPC は、International Business Machines Corporation の商標です。

Borland、Paradox、および dBASE は、Borland International の商標です。

ORACLE および SQL\*Net は、Oracle Corporation の商標です。

MacOS は、Apple Corporation の商標です。

Sun Java は、Sun Microsystems, Inc の商標です。

ブック **II**

シートとシート オブジェクト

数値書式

 **I**

 **II**

#### **III** マクロと自動化

### 第1部 : シートとシート オブジェクト

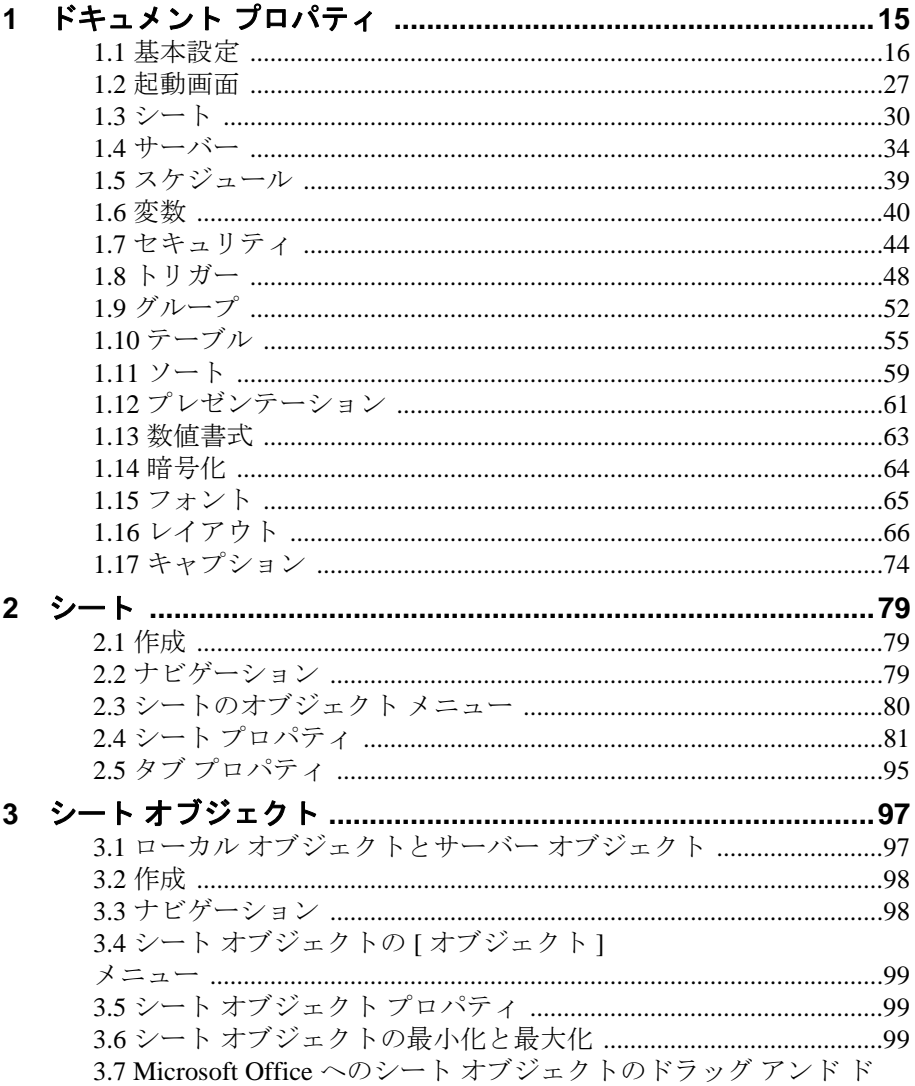

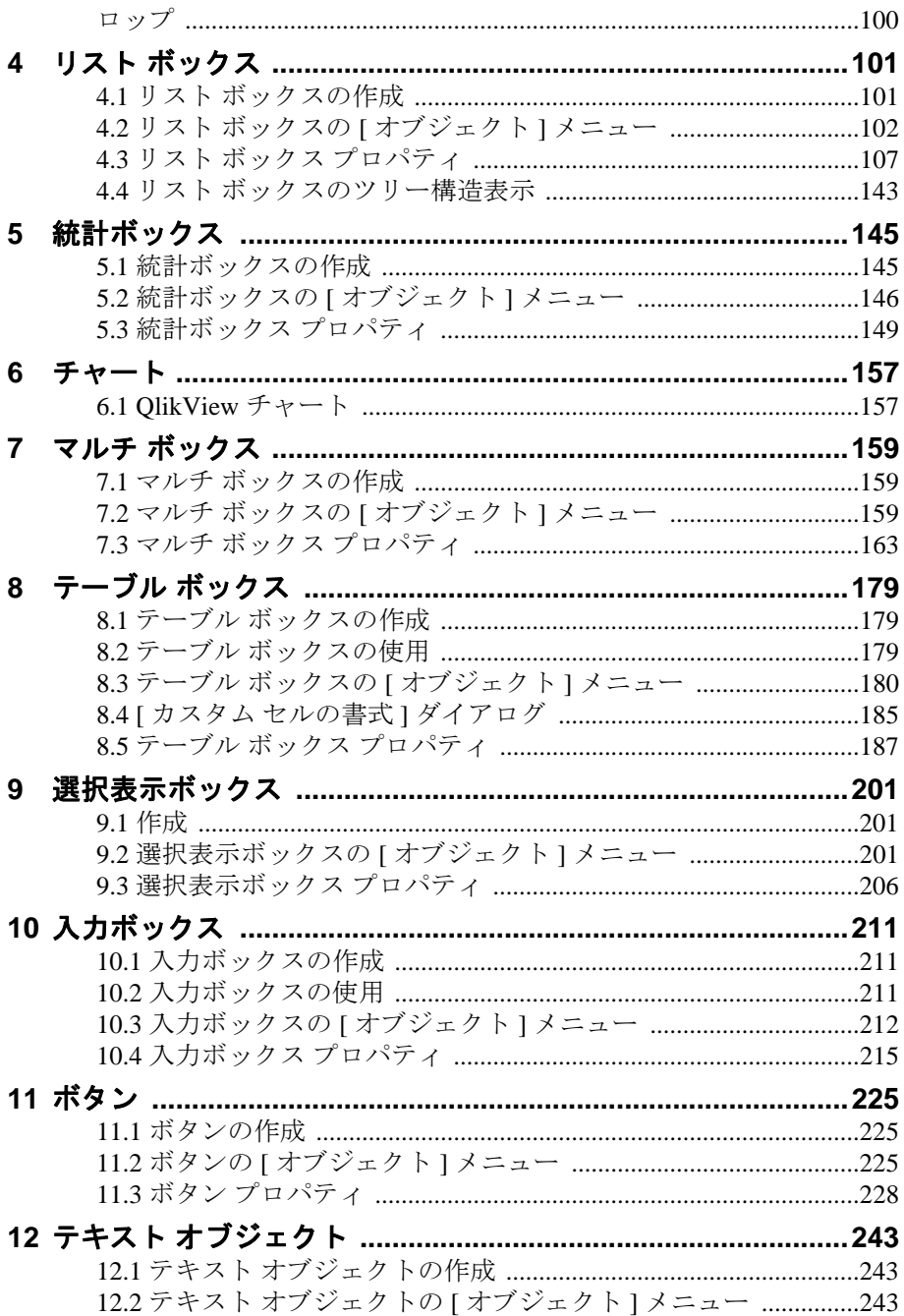

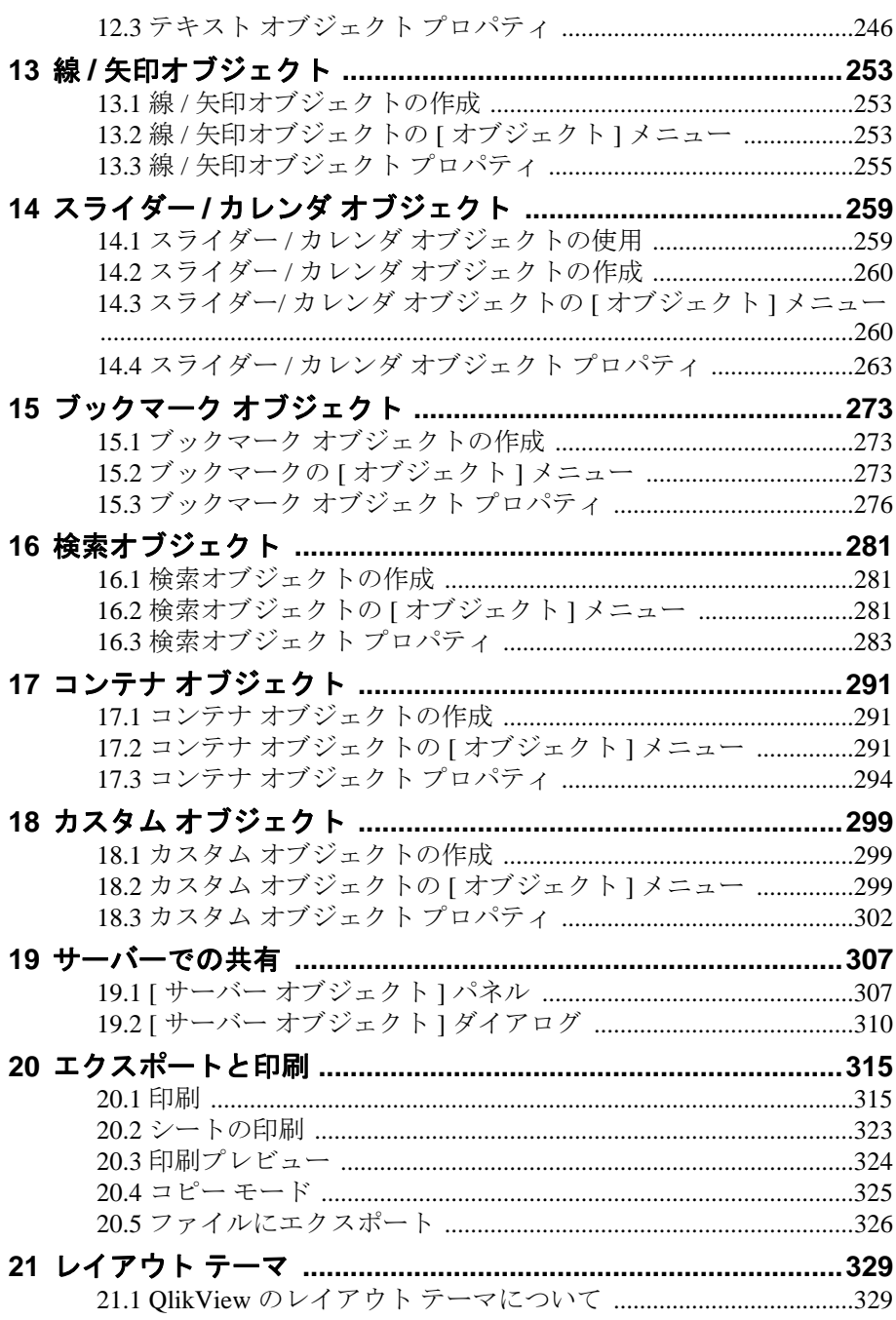
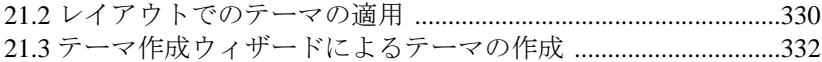

## 第Ⅱ部:数値書式

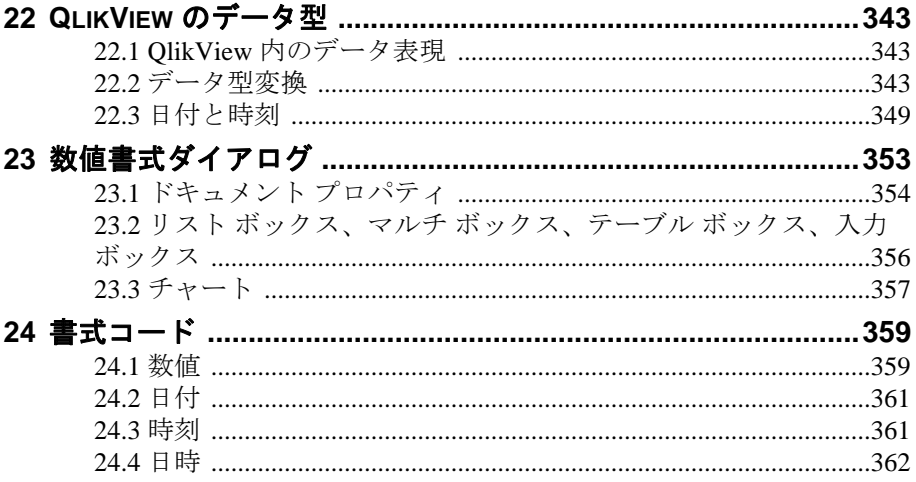

## 第 Ⅲ 部: マクロと自動化

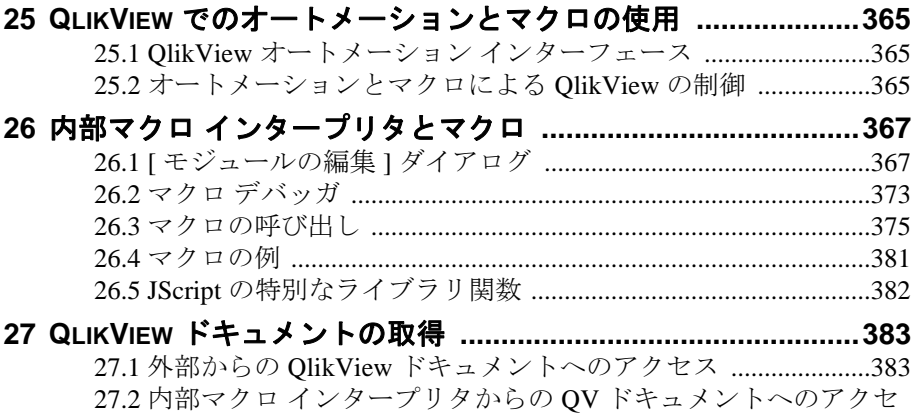

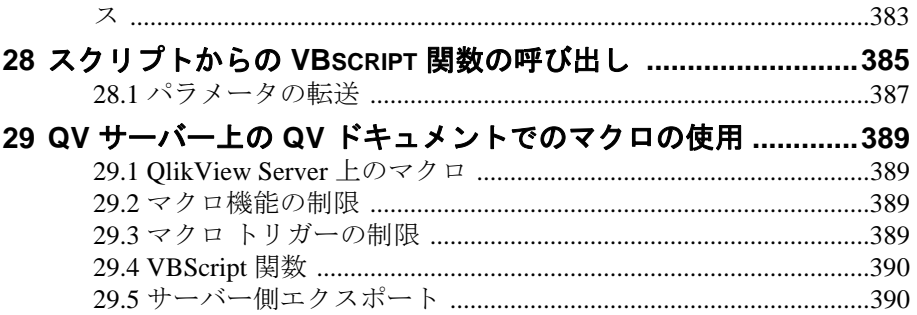

# 第 **I** 部 **:** シートとシートオブジェクト

- **•** ドキュメント プロパティ
- **•** シート
- **•** シート オブジェクト
- **•** 印刷とエクスポート

# **1** ドキュメント プロパティ

ドキュメント プロパティは、ドキュメント ファイルに保存される設定です。

**[** 設定 **]** メニューの **[** ドキュメント プロパティ**]** を選択するか、ツールバー  $\mathbf{r}$ で **[** ドキュメント プロパティ **]** ボタンをクリックすると、**[** ドキュメント プロパティ **]** ダイアログが開きます。

プロパティを設定したら、**[OK]** または **[** 適用 **]** ボタンを使用して実装できま す。**[OK]** ボタンではダイアログが閉じますが、**[** 適用 **]** ボタンでは閉じません。

## **1.1** 基本設定

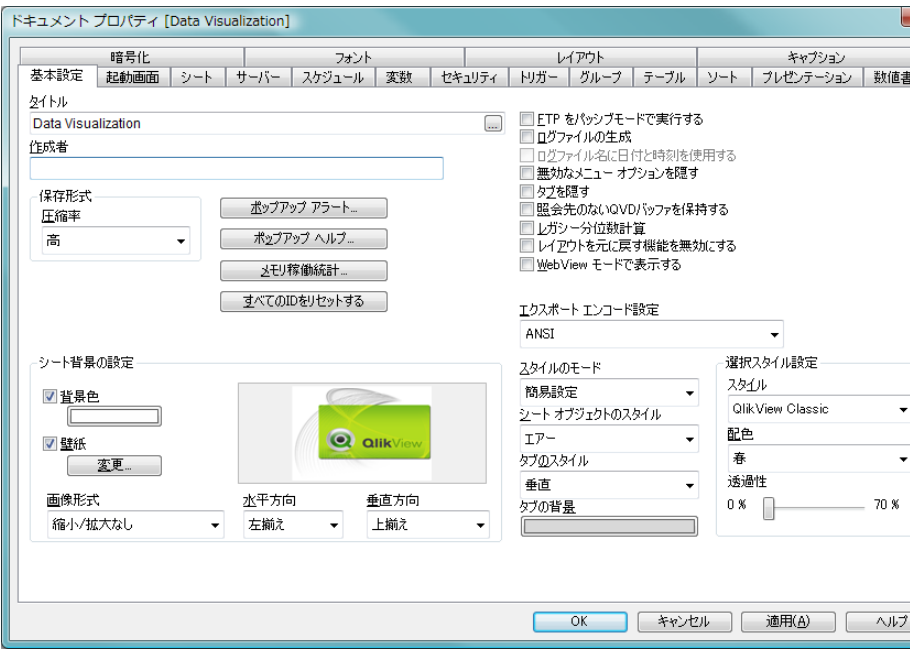

図 *1. [* ドキュメント プロパティ *]* ダイアログの *[* 基本設定 *]* ページ

## タイトル

**[** タイトル **]** ボックスにテキストを入力すると、ドキュメント のウィンドウ名を設定できます。**[...]** ボタンをクリックする と、完全な **[** 数式の編集 **]** ダイアログが開かれ、長い数式を簡 単に編集できます。

## 作成者

ここでは、QlikView ファイルの作成者を指定します。

## 保存形式

このグループでは、QlikView ファイルの圧縮レベルを設定で きます。

#### 圧縮率

このドロップダウンは、ドキュメントの保存圧縮モー ドを指定します。圧縮を使用すると、ファイルのサイ ズは一般的に 60 ~ 80% 小さくなります ( 実際の結果 はドキュメントによって異なります )。圧縮使用時は、 ドキュメント保存にかかる時間が多少長くなります。 **[** 標準 **]** 圧縮では、テーブル データ (QlikView 内で既に 圧縮済み)以外のドキュメントのすべての部分が圧縮 されます。**[**高**]** 圧縮 (デフォルト) では、テーブル デー タも圧縮されます。多少の容量が節約されますが、保 存時間とロード時間はより長くなります。**[** なし **]** を選 択すると、すべてのデータを圧縮しないで保存しま す。すべての新規ファイルに適用されるデフォルトの 圧縮率を設定するには、**[** ユーザー プロパティ **]** ダイア ログの **[** 保存 **]** ページで **[** 保存形式の指定 **]** の設定を変更 します ( ブック I の 119 [ページ](#page-118-0) を参照 )。

## ポップアップアラート

このボタンをクリックすると、**[** ポップアップ ウィンドウ設定 **]** ダイアログが開かれ、ドキュメントのヘルプ ポップアップ メッセージの外観を設定できます。このダイアログの詳細に ついては、ブック II の 23 [ページ](#page-625-0) を参照してください。

## ポップアップ ヘルプ

このボタンをクリックすると、**[** ポップアップ ウィンドウ設定 **]** ダイアログが開かれ、ドキュメントのヘルプ ポップアップ メッセージの外観を設定できます。このダイアログの詳細に ついては、ブック II の 23 [ページ](#page-625-0) を参照してください。

#### メモリ稼働統計

このボタンを使用すると、現在の QlikView ドキュメントのメ モリ使用量統計を含むテキスト ファイルを作成できます。こ のファイルは、たとえば、ドキュメントのさまざまな部分の 必要メモリ量を分析するために QlikView で読み取ることが できます。

## すべての **ID** をリセットする

このボタンを使用すると、すべてのシート、シート オブジェ クト、アラート、レポート、およびブックマークの ID の番号 が完全に振り直されます。最初のシートには SH01、最初の

チャートには CH01 というように ID が割り当てられます。操 作を実行する前に、確認のメッセージが表示されます。この コマンドを使用すると、ID でオブジェクトを参照しているす べてのマクロが機能しなくなることに注意してください。

## シート背景の設定

**[** シート背景の設定 **]** グループでは、ドキュメントの背景を設定 できます。この設定は、すべてのシートで使用され、シート 毎の設定はありません ( 83 [ページ](#page-685-0) を参照 )。プレビュー パネ ルには現在の設定が示されます。

### 背景色

ドキュメント内のすべてのシートの背景色を設定す るには、このチェック ボックスをオンにし、色ボタン をクリックします。色は、ボタンをクリックすると表 示される **[** 色の設定 **]** ダイアログ ( 24 [ページ](#page-626-0) を参照 ) で、単色またはグラデーションとして定義できます。

#### 壁紙

ドキュメントの背景画像 ( 壁紙 ) を設定する場合は、 このチェック ボックスをオンにします。壁紙を変更 する場合は、**[** 変更 **]** ボタンをクリックします。

#### 画像形式

背景画像を使用する場合に、画像の表示形式のプロパ ティを設定します。

#### 縮小 **/** 拡大なし

このオプションを選択した場合、画像は、拡 大縮小されずにそのままのサイズで表示され ます。したがって、画像の一部が表示されな い場合や、シートの一部が画像で覆われない 場合があります。

#### 塗りつぶし

このオプションを選択した場合、画像は、画 像の縦横比の維持を考慮せずに、シート全体 を覆うように拡大されます。

#### 縦横比を固定する

このオプションを選択した場合、画像は、縦 横比を維持したまま、シートをできるだけ広 く覆うように拡大されます。したがって、通 常は、画像の左右または上下に画像で覆われ ない領域ができます。

## 縦横比を固定して塗りつぶし

このオプションを選択した場合、画像は、縦 横比を維持したまま、シート全体 ( 上下 / 左 右とも ) を覆うように拡大されます。した がって、通常は、どちらかの方向で画像が切 り詰められます。

#### 並べて表示

このオプションを選択した場合、画像は、 スペースがあるだけ繰り返し並べて表示さ れます。

#### 水平方向

背景画像を使用する場合に、画像の水平方向の配置を 設定します。

#### 垂直方向

背景画像を使用する場合に、垂直方向の配置を設定し ます。

## **FTP** をパッシブモードで実行する

このチェックボックスをオンにすると、FTP をパッシブモー ドで実行します。この設定では、サーバーではなく、クライ アントがファイル転送のためにどのポートを開くかを決め、 内側からそのポートを開くことにより、ファイアウォールの 潜在的なセキュリティ問題を回避します。

## ログ ファイルの生成

QlikView ディレクトリにログ ファイルを生成します。

## ログファイル名に日付と時刻を使用する

ロ グ フ ァ イ ル 名 に 日 付 と 時 刻 を 付 け ま す。例: *sales.qvw.2009\_02\_26\_12\_09\_50.log* 設定は、ログファイルの生成 チェックボックスがオンの場合にのみ有効になります。

## 無効なメニュー オプションを隠す

このチェック ボックスをオンにすると、セキュリティ設定に よって使用不可にされているオブジェクト メニュー項目が、 淡色表示されるのではなく、メニューから削除されます。

#### タブを隠す

このチェック ボックスをオンにすると、QlikView シートのタ ブが非表示になります。

## 照会先のない **QVD** バッファを保持する

通常、自動的に作成されたすべての QVD バッファ (**load** およ び **select** ステートメントのバッファ プレフィックスで作成 ) は、それらのバッファを作成したドキュメントによって使用 されなくなると、QlikView によって削除されます。スクリプ トの実行 ( パーシャル リロード以外 ) が正常に終了すると、 QlikView は QVD バッファのデフォルト フォルダに現在存在 するすべての QVD バッファをスキャンします ( ブック I の 111 [ページの「ユーザー](#page-110-0) プロパティ」を参照してください )。 現在のドキュメントによって作成され、直前のリロードで参 照されなかったバッファは削除されます。このチェック ボッ クスをオンにすると、この削除は起こりません。これはお勧 めしません。ハード ディスクの空き領域を不必要に使用する ことがあるため注意してください。

## レガシー分位数計算

このチェック ボックスをオンにすると、分位数集計関数の 結果として不連続値が使用されます。このオプションが選 択されていない場合は、Microsoft Excel の Percentile 関数の ように補間値が使用されます。 7.5 以前のバージョンの QlikView では、不連続値アルゴリズムしかサポートされて いませんでした。

## レイアウトを元に戻す機能を無効にする

このチェック ボックスをオンにすると、レイアウトを元に戻 すためのバッファが一時停止されます。特定の QlikView ド キュメントを配布するときに不必要なメモリ消費を避ける場 合に便利な機能です。ユーザーまたはマクロがレイアウトを 変更するたびに、通常、データのチャンクがレイアウトを元 に戻すためのバッファに追加されます。 極端な場合は、 QlikView Server でドキュメントを配布するときに、蓄積され たバッファ データによって問題が発生することがあります。

## **WebView** モードで表示する

Ajax ページとして QlikView ドキュメントを表示するため、 QlikView 内のブラウザを使用する **WebView** モードの切り替 えを行います。

## エクスポート エンコード設定

ドキュメントからエクスポートする際のデフォルトの文字 セットを設定します。 ANSI、Unicode、UTF-8 のいずれかを選 択できます。

## スタイルのモード

このドロップダウン メニューで、すべてのシート オブジェク トのオブジェクト スタイルを選択できます。

詳細設定 では、シート オブジェクトのスタイル や使用される枠 線の種類など、ほとんどを設定できます。個々の設定は、オ ブジェクトの レイアウト ページで設定します。

簡易設定 でも、シート オブジェクトのスタイル を選択すること ができますが、ほとんどは自動的に設定されます。スクロー ルバーや枠線などが設定されます。 設定のいくつかは、オブ ジェクトの レイアウト ページで変更することができます。

## シート オブジェクトのスタイル

このドロップダウンで、シート オブジェクトのキャプション に使用できるスタイルを1つ選択します。選択したスタイル は、ドキュメント内のすべてのキャプション付きのシート オ ブジェクトに使用されます。

### タブのスタイル

このドロップダウンから、タブの表示スタイルを 1 つ選択し ます。選択したスタイルは、ドキュメントのすべてのタブに 使用されます。

### タブの背景

シート タブの背後の領域のカスタム カラーを選択する場合 は、このボタンをクリックします。

### 選択スタイル設定

QlikView では、リスト ボックスやマルチ ボックスでデータを 表示したり選択したりするためにいくつかの異なる方法をサ ポートしています。**[QlikView Classic]**、**[** コーナー タグ **]**、**[LED]**、 および **[LED** チェックボックス **]** スタイルはすべて、選択値、絞 込値、および除外値を示すために色分けを使用しています。 **[LED** チェックボックス **]** と **[** チェック ボックス **]** スタイルは Windows の標準インターフェースに類似しており、各々の値 にチェック ボックスが付いています。このコントロールで個 別のスタイルを選択すると、ドキュメントをどこで開いても 個別のスタイルで表示できます。選択スタイルの詳細につい ては、ブック I の 167 [ページ](#page-166-0) を参照してください。

色に基づいた選択スタイルを使用する場合、多数の異なる配 色が使用可能です。基本色 ( 選択されていれば緑、ロックされ ていれば青など ) は変更できませんが、さまざまな色調と強 度が可能です。

#### スタイル

- ドキュメントの選択のスタイルを設定します。ドロッ プダウン リストにあろ使用可能か選択肢から選択して ください。「初期設定」を選択すると、ドキュメントは、 常に、ドキュメントが開かれているコンピュータ上で ユーザーが **[** ユーザー プロパティ**]** ( ブック I の 111 [ペー](#page-110-0) [ジ](#page-110-0) を参照してください)で指定したスタイルで開かれ ます。
- 配色 ドキュメントの選択の配色を設定します。ドロップダ ウン リストにある使用可能な選択肢から選択してく ださい。「**<** ユーザーの初期設定 **>**」を選択すると、ド キュメントは、常に、ドキュメントが開かれているコ ンピュータ上でユーザーが **[**ユーザー プロパティ**]** (ブッ ク I の 111 [ページ](#page-110-0) を参照してください ) で指定した 配色で開かれます。

#### 透過性

リスト ボックスやマルチ ボックスの選択色の透過性 を設定します。

## <span id="page-625-0"></span>ポップアップ ウィンドウ設定

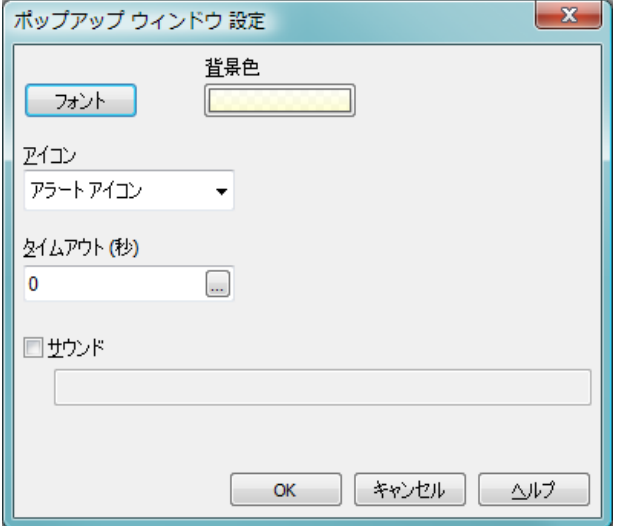

図 *2. [* ポップアップ ウィンドウ設定 *]* ダイアログ

このダイアログを使用して、レイアウトのさまざまな部分に表示されるポッ プアップ メッセージをカスタマイズできます。

## フォント

**[** フォント **]** ダイアログが開かれ、ポップアップ メッセージに 使用するフォントを設定できます。

## 背景色

**[** 色の設定 **]** ダイアログが開かれ、ポップアップ メッセージに 使用する背景を設定できます。

## アイコン

このドロップダウンでは、ポップアップに表示するアイコン を選択できます。

## タイムアウト **(** 秒 **)**

ここには、ポップアップが画面から自動的に消えるまでの時 間をミリ秒単位で入力します。タイムアウトを 0 に設定する と、ポップアップは、ユーザーが別の場所をクリックして移 動しない限り画面に表示されたままになります。

## サウンド

ポップアップ表示時にサウンドを使用する場合は、この チェック ボックスをオンにします。下の編集ボックスには、 .wav サウンド ファイルの有効なパスを指定します。外部パス ( 例 : c:\mysound.wav)、バンドルされている QlikView サウンド へのパス (例: qmem://<bundled>/sounds/qv\_ok.wav) などを指定 できます。バンドルされているサウンドのリストについては、 ブック I の 247 [ページの「バンドルされているサウンド」](#page-246-0)を参 照してください。

## <span id="page-626-0"></span>色の設定

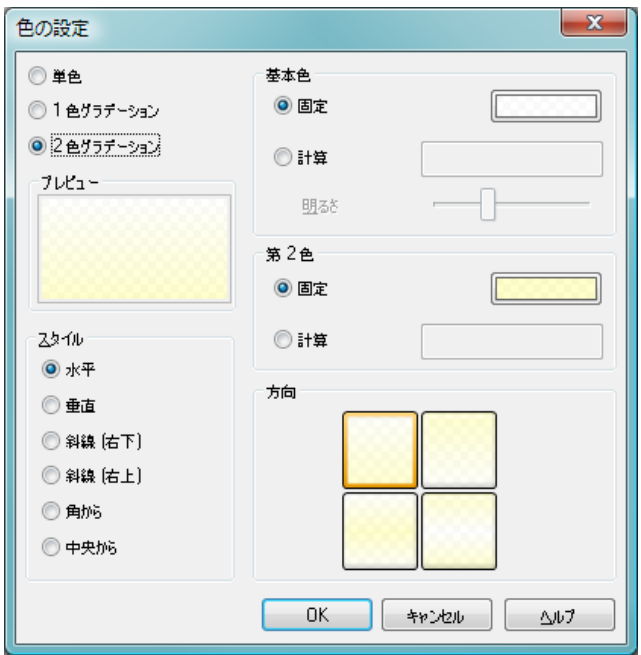

図 *3. [* 色の設定 *]* ダイアログ

QlikView レイアウトの色付きの面の多くには、単色で領域全体を塗りつぶす か、グラデーション効果を設定できます。色は、固定にすることも、動的に 更新されるように計算式を定義することも可能です。これらの設定はすべ て、以下で説明する **[** 色の設定 **]** ダイアログで指定できます。このダイアログ は、本書のさまざまな箇所で頻繁に参照されます。

## プレビュー

ダイアログで選択を行うと、色を設定した面がレイアウトで どのような外観になるかを示すプレビューがこのパネルに表 示されます。

単色 設定する面全体を単色で塗りつぶす場合は、この基本オプ ションを選択します。色は、以下で説明する **[** 基本色 **]** グルー プの指定に従って、固定にすることも計算によって決定する ことも可能です。

#### **1** 色グラデーション

1 色の明るさの違いに基づくグラデーションを面に設定する 場合は、この基本オプションを選択します。色は、以下で説 明する **[** 基本色 **]** グループの指定に従って、固定にすることも 計算によって決定することも可能です。

## **2** 色グラデーション

選択した 2 色間のグラデーションを面に設定する場合は、こ の基本オプションを選択します。色は、以下で説明する **[** 基本 色 **]** グループと **[** 第 **2** 色 **]** グループの指定に従って、固定にす ることも計算によって決定することも可能です。

#### 基本色

このグループは、単色およびグラデーションの基本色を決定 するために使用します。

- 固定 固定色を指定する場合は、このラジオ ボタンを選択し ます。色を選択するには、色付きボタンをクリックし ます。
- 計算 計算式による色を指定する場合は、このラジオ ボタ ンを選択します。編集ボックスに数式を入力します。 数式は、有効な色表現 ( 赤、緑、青の色要素を表す数 値 ) として評価される必要があります。それには、通 常、特別なチャート カラー関数のいずれかを使用し ます ( 497 [ページ](#page-1492-0) を参照 )。数式の結果が有効な色表 現でない場合は、黒が使用されます。色には透過のア ルファ係数を含めることができます。

#### 明るさ

このコントロールは、1 色グラデーションでのみ有効 です。グラデーションの反対側の端の相対的な明るさ

を設定します。中心位置に設定すると、単色を選択し た場合のように面が描画されます。中心より左に設定 すると、基本色から暗い色へのグラデーションになり ます。右に設定すると、基本色から明るい色へのグラ デーションになります。

## 第 **2** 色

このグループは、2 色グラデーションの 2 番目の色を決定す るために使用されます。

- 固定 2 番目の色に固定色を指定する場合は、このラジオ ボ タンを選択します。色を選択するには、色付きボタン をクリックします。
- 計算 2 番目の色に計算式による色を指定する場合は、この ラジオ ボタンを選択します。編集ボックスに数式を入 力します。数式は、有効な色表現 ( 赤、緑、青の色要 素を表す数値 ) として評価される必要があります。そ れには、通常、特別なチャート カラー関数のいずれか を使用します ( 497 [ページ](#page-1492-0) を参照)。数式の結果が有効 な色表現でない場合は、黒が使用されます。色には透 過のアルファ係数を含めることができます。

## スタイル

このグループでは、いずれかのグラデーション オプションを 使用するときのグラデーションの方向を選択します。

- 水平 水平方向のグラデーション パターンにする場合は、こ のラジオ ボタンを選択します。
- **垂直** 垂直方向のグラデーション パターンにする場合は、こ のラジオ ボタンを選択します。

#### 斜線 **(** 右下 **)**

左上から右下に向かう斜め方向のグラデーション パ ターンにする場合は、このラジオ ボタンを選択します。

## 斜線 **(** 右上 **)**

左下から右上に向かう斜め方向のグラデーション パ ターンにする場合は、このラジオ ボタンを選択します。

角から

選択した角から始まるグラデーション パターンにす る場合は、このラジオ ボタンを選択します。

## 中央から

中心から始まるグラデーション パターンにする場合 は、このラジオ ボタンを選択します。

方向 この欄を使用すると、上記の **[** スタイル **]** の選択に基づいて、 さまざまな方向を選択できます。

## **1.2** 起動画面

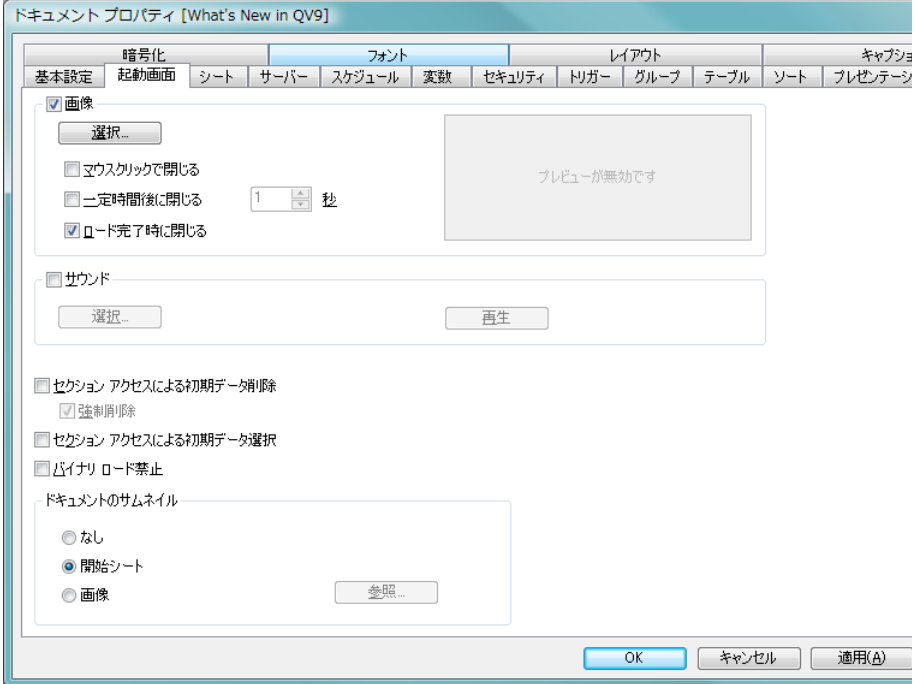

図 *4. [* ドキュメント プロパティ *]* ダイアログの *[* 起動画面 *]* ページ

このページでは、ドキュメントの起動画面をカスタマイズできます。

- 画像 ドキュメントに起動画面の画像を設定する場合は、この チェック ボックスをオンにします。
- 選択 このボタンをクリックすると **[**画像の挿入**]** ダイアログが開き、 画像 (bmp、jpg、jpeg、png) を選択できます。

## マウス クリックで閉じる

起動画面の画像をユーザーがクリックすると、画像が閉じま す。このチェック ボックスと下のチェック ボックスのいずれ かをオンにする必要があります。

## 一定時間後に閉じる

起動画面の画像を自動的に閉じます。このチェック ボックス と上のチェック ボックスのいずれかをオンにする必要があ ります。

#### ロード完了時に閉じる

ファイルのロードが完了すると、起動画面の画像が閉じます。 サウンド

> ドキュメントに起動音を設定する場合は、このチェック ボック スをオンにします。これにより選択ボタンが有効になります。

## セクション アクセスによる初期データ削除

このオプションを選択した場合は、ドキュメントを開くとき に ( または QlikView Server で新しい接続を確立するときに )、 ドキュメントへのログオンに使用された認証に基づいてユー ザーに特定のデータをまったく表示しないようにするための 処理が実行されます。詳細については、ブック I の 581 [ペー](#page-580-0) [ジ](#page-580-0) を参照してください。 QlikView Server 上で排他的に実行さ れていないドキュメントに対してこの機能を使用する場合 は、データ アクセス セキュリティを維持するために、必ず **[** バイナリ ロード禁止 **]** オプション ( 以下を参照 ) と組み合わせ てください。この設定は、**[** セクション アクセスによる初期選択 **]** と互いに矛盾します。

## 強制削除

このチェック ボックスが **[**セクション アクセスによる初 期データ削除 **]** と共に選択されている場合は、データを 削除する際に強制排除が使用されます。つまり、セク ション アクセス削除項目の項目値が、対応するセク ション アプリケーション項目で一致しない場合、ド

キュメントへのアクセスは拒否されます。ただし、こ の機能は管理者ステータスを持つユーザーには適用 されず、一致がない場合、これらのユーザーには削除 されていないデータ セットが表示されます。この設 定は、デフォルトでオンになっています。

## セクション アクセスによる初期データ選択

このオプションを選択した場合は、ドキュメントを開くとき に ( または QlikView Server で新しい接続を確立するときに )、 ドキュメントへのログオンに使用されたユーザー認証に基づ いて選択されたデータを表示するための処理が実行されま す。詳細については、ブックⅠの 581 [ページ](#page-580-0) を参照してくだ さい。 QlikView Server 上で排他的に実行されていないドキュ メントに対してこの機能を使用する場合は、データ アクセス セキュリティを維持するために、必ず **[** バイナリ ロード禁止 **]** オプション ( 以下を参照 ) と組み合わせてください。この設定 は、**[** セクション アクセスによる初期データ削除 **]** と互いに矛盾し ます。

#### バイナリ ロード禁止

このオプションが選択されている場合、別の QlikView ド キュメント内のバイナリ ステートメントを使用してドキュ メントの qvw ファイルからデータをロードすることはでき ません。

## ドキュメントのサムネイル

オプション **サムネイル** を選択している場合の、AccessPoint で のドキュメントの表示方法を設定します。

なし **Missing Image** と書かれたサムネイルが AccessPoint に 表示されます。

#### 開始シート

ドキュメントの開始シートが AccessPoint に表示され ます。

画像 **[** 参照 **]** ボタンをクリックし、AccessPoint に表示する画 像を選択します。

## **1.3** シート

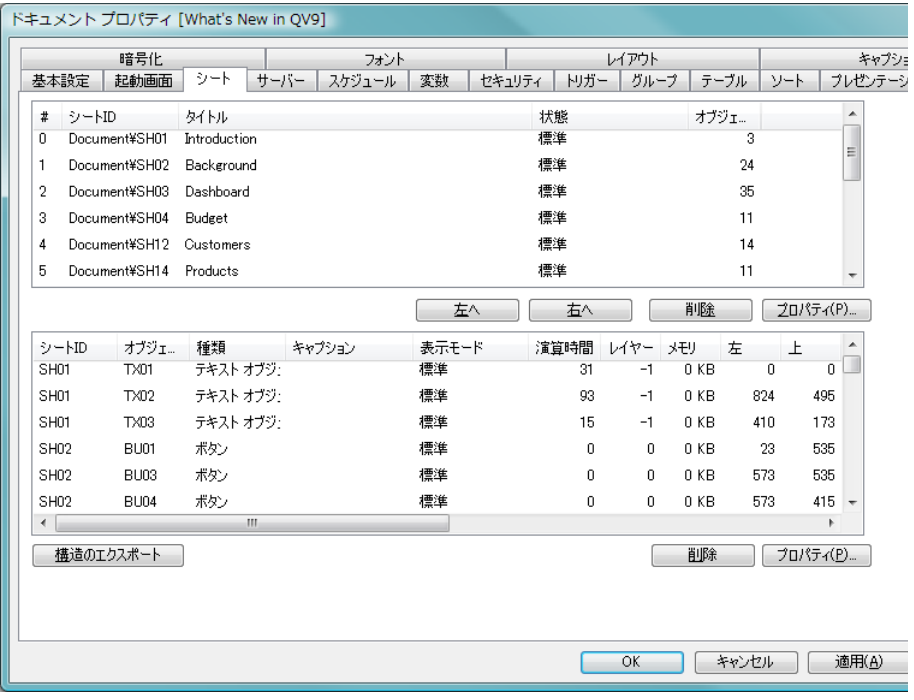

図 *5. [* ドキュメント プロパティ *]* ダイアログの *[* シート *]* ページ

このページには 2 つのリストが表示されます。上部の **[** シート **]** リストには、 QlikView ドキュメントのすべてのシートが表示されます。列は次のとおり です。

**#** 0 で始まるシートの番号 ( 位置 )。

## シート **ID**

シートの一意の ID。

## タイトル

シート タブに現在表示されているテキスト。

- 状態 シートの現在の状態。シートに表示条件が設定されているか どうかと、シートが表示されているか (「標準」)、それとも 非表示かが示されます。
- オブジェクト数

シートにある現在のシート オブジェクト数。

リストは、列ヘッダーをクリックして、任意の列でソートできます。 リスト内で特定の列をクリックすると、そのシートを選択できます。 連続しない複数のシートを選択する場合は CTLR + CLICK を、連続す る複数のシートを選択する場合は SHIFT + CLICK を使用します。選択 すると、リストの下にある次のオプションのボタンを使用できるよ うになります。

- **左へ** 選択したシートを1つ左(リストの上)に移動します。シート はリスト内をすぐに移動しますが、実際の移動は、**[OK]** また は **[** 適用 **]** を選択するまで実行されません。
- 右へ 選択したシートを 1 つ右 ( リストの下 ) に移動します。シート はリスト内をすぐに移動しますが、実際の移動は、**[OK]** また は **[** 適用 **]** を選択するまで実行されません。
- 削除 選択したシートをドキュメントから削除します。シートはリ ストからすぐに消えますが、実際の削除は、**[OK]** または **[** 適 **用1**を選択するまで実行されません。

## プロパティ

選択したシートの **[** シート プロパティ**]** ダイアログが開きます。 ページ下部にある **[** シート オブジェクト **]** リストには、QlikView ド キュメントのすべてのシート オブジェクトが表示されます。また、 上のリストで 1 つのシートを選択した場合は、そのシートのシート オブジェクトが表示されます。列は次のとおりです。

## シート **ID**

シート オブジェクトを含むシートの一意の ID。

## オブジェクト **ID**

シート オブジェクトの一意のオブジェクト ID。リンク オブ ジェクトは同じオブジェクト ID を共有します。

### 種類 シート オブジェクトの種類。

シートとシート オブジェクト 31 しんじょう しんしん いっとう いんこう 31

#### キャプション

シート オブジェクトのキャプションに現在表示されている テキスト。

## 表示モード

シート オブジェクトの現在の状態。オブジェクトの状態が最 小化、最大化、非表示、条件付き表示のどれであるかが示さ れます。

## 演算時間

オブジェクトの内容の前回の演算にかかった時間 ( ミリ秒単 位 )。この情報は、チャート、テーブル、そして 1 つ以上の式 を含むオブジェクトにのみ関係します。

#### レイヤー

シート オブジェクトの現在のレイアウト レイヤー。シート オブジェクトの **[** プロパティ **]** ダイアログの **[** レイアウト **]** ペー ジで設定され、レイヤー ( **背面、標準位置、前面** ) は、番号 -1、 0、1 に対応します。任意の値を入力するには、カスタム を選 択します。有効なレイヤー番号は -128 から 127 です。

メモリ

オブジェクトの内容の前回の演算にかかったメモリ量 (KB 単 位 )。この情報は、チャート、テーブル、そして 1 つ以上の式 を含むオブジェクトにのみ関係します。

- 左 シート オブジェクトの左端の現在の水平位置 (ピクセル単位)。
- 上 シート オブジェクトの上端の現在の垂直位置 (ピクセル単位)。
- 右 シート オブジェクトの右端の現在の水平位置 (ピクセル単位)。
- 下 シート オブジェクトの下端の現在の垂直位置 (ピクセル単位)。
- **幅** シート オブジェクトの現在の幅 ( ピクセル単位 )。
- 高さ シート オブジェクトの現在の高さ ( ピクセル単位 )。

#### 左 **(** 最小化 **)**

シート オブジェクトの最小化アイコンの左端の現在の水平 位置 ( ピクセル単位 )。

## 上 **(** 最小化 **)**

シート オブジェクトの最小化アイコンの上端の現在の垂直 位置 ( ピクセル単位 )。

## 右 **(** 最小化 **)**

シート オブジェクトの最小化アイコンの右端の現在の水平 位置 ( ピクセル単位 )。

## 下 **(** 最小化 **)**

シート オブジェクトの最小化アイコンの下端の現在の垂直 位置 ( ピクセル単位 )。

## 幅 **(** 最小化 **)**

シート オブジェクトの最小化アイコンの現在の幅 ( ピクセル 単位 )。

#### 高さ **(** 最小化 **)**

シート オブジェクトの最小化アイコンの現在の高さ ( ピクセ ル単位 )。

#### 構造のエクスポート

このボタンを押すと、ドキュメントのシートおよびシート オ ブジェクト構造を一連のテキスト ファイルにエクスポート できます。シート用のテキスト ファイル (*filename*.Sheets.tab) と、シート オブジェクト用のテキスト ファイル (*filename*.Objects.tab) が生成されますが、これらは、QlikView で簡単に読み取ることができ、QlikView のロジックを十分に 活用して詳細に分析できます。エクスポートするターゲット フォルダを選択できるダイアログが表示されます。デフォル トでは、ファイルは QlikView ドキュメントと同じフォルダに 保存されます。

リストは、列ヘッダーをクリックして、任意の列でソートできます。 リスト内でシート オブジェクトをクリックすると、特定のシート オ ブジェクトを選択できます。連続しない複数のシート オブジェクト を選択する場合は CTLR + CLICK を、連続する複数のシート オブジェ クトを選択する場合は SHIFT + CLICK を使用します。選択すると、リ ストの下にある次の 2 つのオプションのボタンを使用できるように なります。

削除 選択したシート オブジェクトをシートから削除します。オブ ジェクトはリストからすぐに消えますが、実際の削除は、**[OK]** または **[** 適用 **]** を選択するまで実行されません。

## プロパティ

選択したシート オブジェクトの **[** プロパティ**]** ダイアログが開 きます。

## **1.4** サーバー

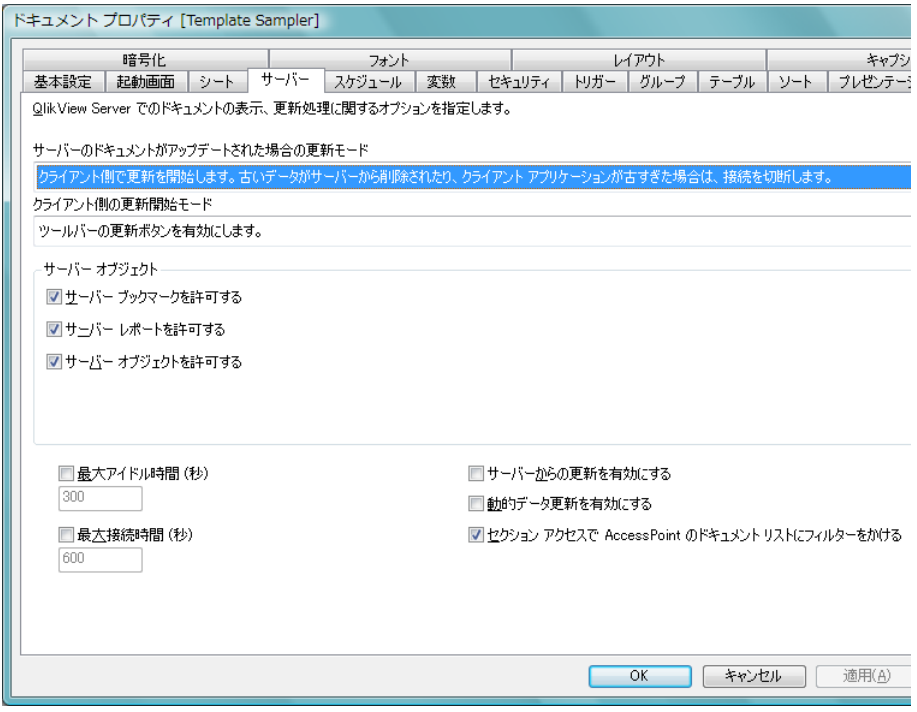

図 *6. [* ドキュメント プロパティ *]* ダイアログの *[* サーバー *]* ページ

このページでは、QlikView Server 上で実行されるドキュメントの動作の一部 を定義します。

## サーバーのドキュメントがアップデートされた場合の更新モード

この設定は、QlikView Server の更新されたドキュメントの処 理方法を定義します。

## クライアント側で更新を開始します。古いデータがサーバー から削除されたり、クライアントアプリケーションが古すぎ た場合は、接続を切断します。

サーバーがクライアントのデータの更新を自動的に開 始しないようにする場合は、このオプションを選択し ます。サーバーでドキュメントの新しいバージョンが 使用可能になると、クライアントは、以下の **[** クライア ント側の更新開始モード **]** の設定に従って更新を行うよ う促されます。クライアントが古すぎるか( バージョ ン 8 以前 )、QlikView Server コントロール パネルで **[** メ モリへのドキュメントのコピーをひとつだけ許可する **]** が サーバーで有効に設定されており、クライアントが更 新を実行できない場合は、接続が切断されます。

## クライアント側で更新を開始します。古いデータがサーバー から削除されたり、クライアントアプリケーションが古すぎ た場合は、自動的に更新されます。

可能な場合はクライアント側でデータの更新を開始 し、必要に応じてサーバーが自動的に更新を開始する ことを許可する場合は、このオプションを選択しま す。サーバーでドキュメントの新しいバージョンが 使用可能になると、クライアントは、以下の **[** クライ アント側の更新開始モード **]** の設定に従って更新を行う よう促されます。クライアントが古すぎるか ( バー ジョン 8 以前 )、QlikView Server コントロール パネル の **[** メモリへのドキュメントのコピーをひとつだけ許可す る **]** がサーバーで有効に設定されており、クライアン トが更新を実行できない場合は、サーバーが更新を自 動的に実行します。

## クライアント側の動作なしにサーバー側で自動的に更新を開 始します。

サーバーがクライアントのデータの更新を常に自動 的に開始するようにする場合は、このオプションを選 択します。サーバーでドキュメントの新しいバージョ ンが使用可能になると、クライアントのデータが更新 されます。

## クライアント側の更新開始モード

この設定は、サーバーに新しいデータがあることをクライア ントがどのように通知され、更新を開始するかを定義します。

シートとシート オブジェクト 35

この設定は、上記の **[** サーバーのドキュメントがアップデートさ れた場合の更新モード **]** でクライアント側での更新開始を選択 した場合にのみ有効です。

#### ツールバーの更新ボタンを有効にします。

新しいデータがあることは、ツールバーの **[ 最新の情** 報に更新 **]** ボタンが緑色に変わって有効になることで 示されます。対応する **[** ファイル **]** メニュー コマンド も有効になります。ツールバーのボタンをクリックす るか、**[** ファイル **]** メニューの **[** ドキュメントを最新の情 報に更新 **]** コマンドを使用して更新を選択すると、更 新が実行されます。

## ツールバーの更新ボタンを有効にし、ダイアログを表示して 知らせます。

ツールバーの **[** 最新の情報に更新 **]** ボタンが緑色に変わ るほかに、プロンプト ダイアログが表示されて、新し いデータがあることが示されます。ダイアログでは、 すぐに更新するか後で更新するかを選択できます。後 で更新する場合は、ツールバーのボタンをクリックす るか、**[** ファイル **]** メニューの **[** 最新の情報に更新 **]** コマ ンドを使用して更新を選択すれば、いつでも更新を実 行できます。

## 自動的に更新を開始し、ダイアログに表示して知らせます。

サーバーに新しいデータがあることがわかると、すぐ に更新が開始されます。更新が実行中であることを示 すダイアログが表示されます。

## 自動的に更新を開始します。

サーバーに新しいデータがあることがわかると、すぐ に更新が開始されます。更新が実行中であることを示 すダイアログは表示されません。サーバーの設定やド キュメントのサイズによっては、わずかの間、場合に よっては数分間、ドキュメントが " フリーズ " する場 合があります。

#### **QlikView Server** での共有

このグループの設定により、ドキュメントを QlikView Server で実行しているときに、クライアントが特定の要素を作成し たり共有できないようにすることができます。 QlikView Server コントロール パネルで **[QlikView Server** での共有を許可

する **]** の設定を無効にすると、サーバー上のすべてのドキュメ ントのあらゆる種類の共有オブジェクトを無効にできます。 この設定は、以下の設定より優先します。

## サーバー ブックマークを許可する

リモート クライアントが QlikView Server 上のドキュ メントにブックマークを作成および共有することを 許可する場合は、このチェック ボックスをオンにする 必要があります。

## サーバー オブジェクトを許可する

リモート クライアントが QlikView Server 上のドキュ メントにシート オブジェクトを作成および共有する ことを許可する場合は、このチェック ボックスをオン にする必要があります。

## サーバー レポートを許可する

リモート クライアントが QlikView Server 上のドキュ メントにレポートを作成および共有することを許可 する場合は、このチェック ボックスをオンにする必要 があります。

## **QlikView Server** のタイムアウト

ドキュメントを QlikView Server で公開する場合は、セキュリ ティ強化のため、最大接続時間を設定して、アクティブでな い接続や長すぎる接続をサーバーが切断するようにすること をお勧めします。このページの下部にある設定を使用する と、これをドキュメント レベルで実行できます。したがって、 機密データを含むドキュメントに対する制限をそれ以外のド キュメントに対する制限より厳しくすることができます。

対応する設定はサーバー側にもあり、サーバー側の設定は、 公開されたすべてのドキュメントに対して有効です。この 2 つの設定のうち、より制限の厳しい設定が使用されます。

## 最大アイドル時間 **(** 秒 **)**

このチェック ボックスは、非アクティブな接続のタイ ムアウトを有効にします。つまり、サーバーは、指定 された時間ユーザーがクリック操作を行っていない 接続を切断します。非アクティブな接続がタイムアウ トするまでの時間は、秒単位で設定します。

## 最大接続時間 **(** 秒 **)**

このチェック ボックスは、合計接続時間によるタイム アウトを有効にします。つまり、サーバーは、指定さ れた時間が経過すると、ユーザーがクリックしたかど うかに関係なく、接続を切断します。合計接続時間が タイムアウトするまでの時間は、秒単位で設定しま す。

## サーバーからの更新を有効にする

サーバーでのドキュメントの更新を許可する場合に は、このチェック ボックスをオンにします。

## 動的データ更新を有効にする

サーバーでのドキュメントのダイナミック更新を許 可する場合には、このチェック ボックスをオンにし ます。

## セクション アクセスで **AccessPoint** のドキュメント リスト にフィルターをかける

このチェックボックスを有効にすると、AccessPoint や **[** サーバーから開く **]** でユーザーに表示されるドキュメ ントは、セクション アクセス、もしくは他のアクセス 権でアクセスできるドキュメントのみとなります。セ クション アクセスの NTNAME 列に示される名前は、 qvw ファイルにプレーン テキストで保存されますが、 パスワードは保存されません。

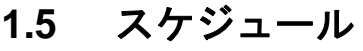

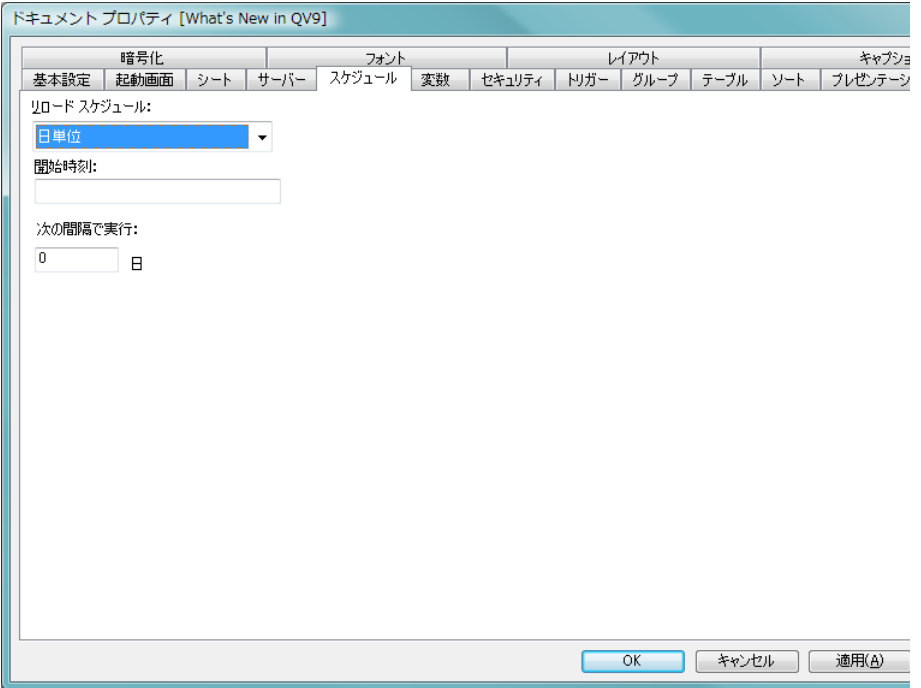

図 *7. [* ドキュメント プロパティ *]* ダイアログの *[* スケジュール *]* ページ

このページでは、QlikView Server におけるドキュメントの初期設定となるリ ロード スケジュールを提案できます。

## リロード スケジュール

このドロップダウン メニューでは、ドキュメントをリロード する頻度のスケジュールを設定できます。スケジュールは、な し、**1** 回起動、時間単位、日単位、週単位 または 月単位 で設定で きます。下に表示される項目で、開始時刻や何曜日といった 詳細スケジュールを設定できます。

## **1.6** 変数

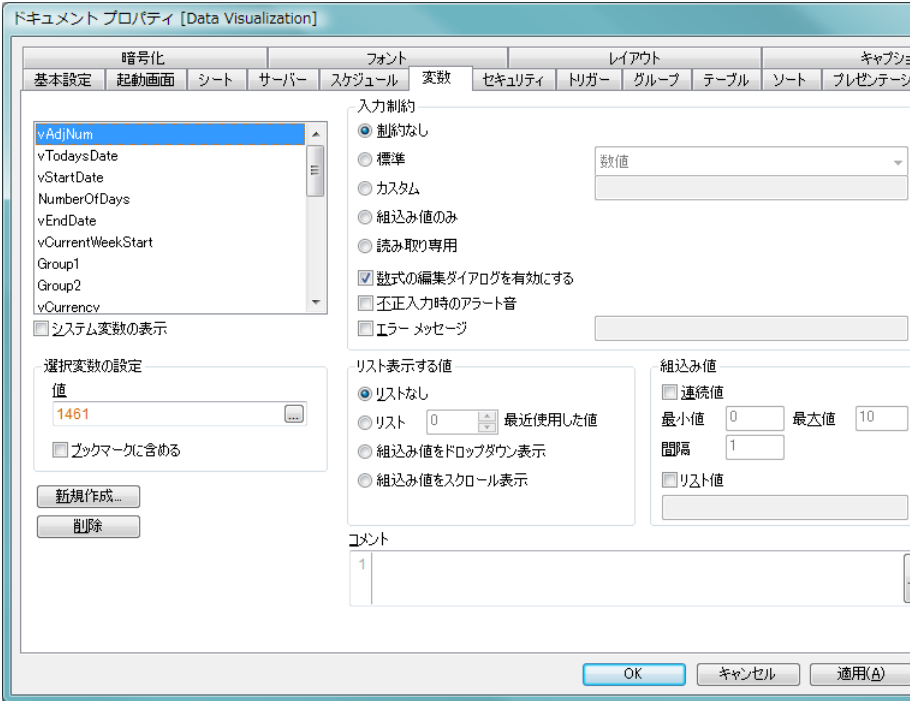

図 *8. [* ドキュメント プロパティ *]* ダイアログの *[* 変数 *]* ページ

このページでは、QlikView の変数に関する設定を行うことができます。変数 の詳細については、ブック I の 404 [ページ](#page-403-0) を参照してください。

**変数** 現在のドキュメントに含まれるすべての変数のリストが表示 されます。リストで変数名を選択すると、その変数のプロパ ティを変更できます。

## システム変数の表示

このチェック ボックスをオンにすると、スクリプトによって 作成されたシステム変数がリストに表示されます。

## 選択変数の設定

このグループでは、上のリストで選択した変数の設定を行う ことができます。

値 選択した変数の現在の値が表示され、編集することも できます。

## ブックマークに含める

変数は、通常、ブックマークに含まれません。変数を ブックマークに含める場合は、このチェック ボックス をオンにします。

#### 新規作成

**[** 変数の新規作成 **]** ダイアログを開きます。ここで、新しい変数 を定義できます。

削除 選択した変数を削除します。

#### 入力制約

**[** 入力制約 **]** グループでは、入力ボックスの変数にユーザーが 入力したすべての値をチェックするための制約を指定できま す。値が指定された制約を満たさない場合、その値は拒否さ れ、エラー メッセージを表示できます。

#### 制約なし

デフォルトでは制約は選択されておらず、あらゆる値 を変数に入力できます。

**標準** 入力値は、いくつかある一般的な標準制約のいずれか に対してチェックされます。使用する制約は、ドロッ プダウン ボックスで選択できます。標準制約には、**[** 整 数 **]**、**[** 数値 **]**、**[** 正の整数 **]**、**[** 正の数 **]**、および **[** ひとつの 文字列 **]** があります。デフォルトでは、何も制約が選択 されておらず、任意の値を変数に入力できます。

#### カスタム

入力値は、ユーザーが指定した制約式に対してチェッ クされます。制約は編集ボックスに入力し、入力値が 有効な場合に true (0 以外の値 ) を返す QlikView 式と して表す必要があります。数式では、入力値はドル記 号「\$」で参照します ( 例 : \$>0 を指定した場合、変数 は、正の数のみを受け付けます )。変数の前の値は、変 数名で参照できます。たとえば、変数 abc に対する制 約として \$>=abc+1 を指定した場合、「前の値 + 1」以 上の値の数値エントリのみを受け付けます。

シートとシート オブジェクト インター・イン しゅうしゃ しゅうしゃ しゅうしゃ しょくりょく

#### 組込み値のみ

入力値は、**[** 組込み値 **]** グループ ( 以下を参照 ) で定義 されている値のリストに対してチェックされます。リ ストにある入力値だけが受け付けられます。

## 読み取り専用

変数を読み取り専用としてマークします。値は入力で きません。

#### 数式の編集ダイアログを有効にする

**[...]** ボタンで入力ボックス編集ウィンドウを完全な **[** 数式の編集 **]** ダイアログに拡張できるようにするに は、このチェック ボックスをオンにします。

## 不正入力時のアラート音

このチェック ボックスをオンにした場合は、ユーザー が制約を満たさない値を入力しようとすると、警告の アラート音が鳴ります。

## エラー メッセージ

通常、ユーザーが制約を満たさない値を入力しようと すると、その値は拒否され、現在の変数値が入力され たままになります。このチェック ボックスをオンに すると、不正な入力があった場合にユーザーに提示す るエラー メッセージを指定できます。エラー メッ セージを対応する編集ボックスに入力します。エラー メッセージは、動的に更新されるように計算式として 定義することもできます ( 523 [ページ](#page-1518-0) を参照 )。

#### リスト表示する値

**[** リスト表示する値 **]** グループでは、変数に入力されるすべての 値をチェックするための制約を指定できます。値が指定され た制約を満たさない場合や、**入力制約**が **組込み値のみ** に設定さ れている場合は、その値は拒否され、エラー メッセージを表 示できます。

## リストなし

以前に変数で使用された値のリストは保持されませ ん。選択した変数の入力ボックスに、以前の値や組込 み値のドロップダウンが提供されません。

#### 最近使用した値のリスト

以前に変数で使用された値のリストが保持されます。 選択した変数の入力ボックスに、最近使用した値のド ロップダウン リストが提供されます。以前の値をい くつ保存するかを編集ボックスで設定できます。

#### 組込み値をドロップダウン表示

選択した変数の入力ボックスに、組込み値のドロップ ダウン リスト ( 下記「**組込み値** | 参照 ) が提供されます。

#### 組込み値をスクロール表示

選択した変数の入力ボックスに、スクロール コント ロールが提供されます。組込み値の間でスクロールが 行われます (下記「組込み値」参照)。

#### 組込み値

**[** 組込み値 **]** グループでは、入力ボックスのドロップダウン リ ストでユーザーに提示したり、有効な変数値の定義に使用で きる組込み値のリストを指定できます。

#### 連続値

このチェック ボックスをオンにすると、下限値、上限 値、間隔値に基づいて、組込みの数値リストが生成さ れます。このオプションは、単独で使用することも、 リスト値 (以下を参照) と組み合わせて使用することも できます。

#### 最小値

連続値の下限を定義します。実数でなければなりま せん。

#### 最大値

連続値の上限を定義します。実数でなければなりま せん。

間隔 連続値の値の間隔を定義します。実数でなければなり ません。

#### リスト値

このチェック ボックスをオンにすると、任意の組込み 値のリストを指定できます。値には、数値またはアル ファベットを使用できます。英数値は引用符で囲れ必 要があります (例: 'abc')。複数の値はセミコロンで区 切ります ( 例 : 'abc';45;14.3;'xyz')。このオプションは、

単独で使用することも、連続値 (上記を参照)と組み 合わせて使用することもできます。

コメント

これは、変数の作成者が変数の目的と機能を記載する コメント項目です。

## **1.7** セキュリティ

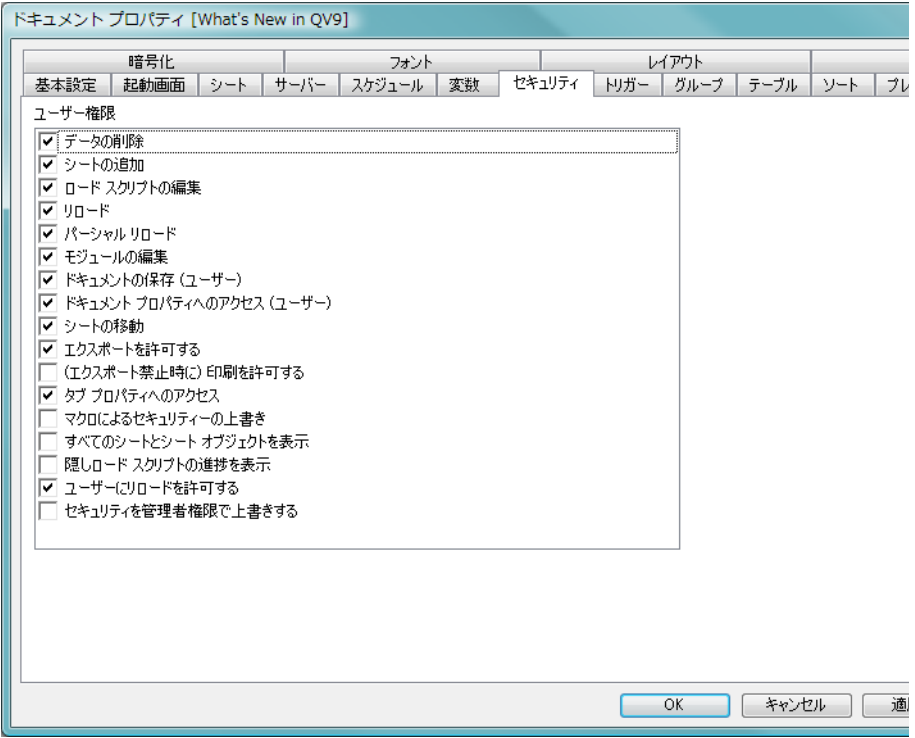

図 *9. [* ドキュメント プロパティ *]* ダイアログの *[* セキュリティ *]* ページ

このページは、アクセス制限のあるドキュメントに使用できます ( 詳細につい ては、ブック I の 581 [ページ](#page-580-1) 以降を参照してください )。管理者権限ユーザー は、リスト内のオプションの選択をオフにすることで、特定のコマンドを無 効にし、不必要な変更を防ぐことができます。**[** セキュリティ**]** ページには、ユー ザー権限のユーザーはアクセスできません。デフォルトでは、**[** マクロによるセ

キュリティーの上書き **]**、**[** すべてのシートとシート オブジェクトを表示 **]**、**[** セキュ リティを管理者権限で上書きする **]** 以外のオプションはすべて選択されています ( アクティブ )。

## データの削除

このチェック ボックスをオフにすると、**[** ファイル **]** メニュー の **[** データの削除 **]** コマンド ( ブック I の 75 [ページ](#page-74-0) を参照 ) が 無効になります。

## シートの追加

このチェック ボックスをオフにすると、**[**レイアウト**]** メニュー の **[** シートの追加 **]** コマンド ( ブック I の 81 [ページ](#page-80-0) を参照 ) が 無効になります。

## ロード スクリプトの編集

このチェック ボックスをオフにすると、**[** ファイル **]** メニュー とツールバーの **[** ロード スクリプトの編集 **]** コマンド ( ブック I の 74 [ページ](#page-73-0) を参照 ) が無効になります。

### リロード

このチェック ボックスをオフにすると、**[** ファイル **]** メニュー とツールバーの **[** リロード **]** コマンド ( ブック I の 74 [ページ](#page-73-1) を参照 ) が無効になります。

## パーシャル リロード

このチェック ボックスをオフにすると、**[** ファイル **]** メニュー の **[** パーシャル リロード **]** コマンド ( ブック I の 74 [ページ](#page-73-2) を 参照 ) が無効になります。

#### モジュールの編集

このチェック ボックスをオフにすると、**[** ツール **]** メニューの **[** モジュールの編集 **]** コマンド ( ブック I の 87 [ページ](#page-86-0) を参照 ) が無効になります。

## ドキュメントの保存 **(** ユーザー **)**

このチェック ボックスをオフにすると、**[** ファイル **]** メニュー の **[** 上書き保存 **]** コマンド ( ブック I の 71 [ページ](#page-70-0) を参照 ) は、 USER 権限のユーザーに対して無効になります。

シートとシート オブジェクト はんしゃ しんしゃ しんしゃ しゅうしゃ しゅうしゃ ようしゃ
# ドキュメント プロパティへのアクセス **(** ユーザー **)**

このチェック ボックスをオフにすると、**[** 設定 **]** メニューの **[** ド キュメント プロパティ**]** コマンド ( ブック I の 84 [ページ](#page-83-0) を参照 ) は、USER 権限のユーザーに対して無効になります。

# シートの移動

このチェック ボックスをオフにすると、**[**レイアウト**]** メニュー の **[** シートを左へ **]** コマンドと **[** シートを右へ **]** コマンド ( ブッ ク I の 81 [ページ](#page-80-0) を参照 ) が無効になります。

# エクスポートを許可する

このチェック ボックスをオフにすると、**[** エクスポート **]**、**[** 印 刷 **]**、および **[** クリップボードにコピー **]** コマンドはすべて使用 できなくなります。

# **(** エクスポート禁止時に **)** 印刷を許可する

上記の **[** エクスポートを許可する **]** チェック ボックスがオフの 場合でも、このチェック ボックスがオンであれば、印刷関連 のすべてのコマンドは使用できます。

# タブ プロパティへのアクセス

このチェック ボックスをオフにすると、**[** タブ プロパティ **]** ( 95 [ページ](#page-697-0) を参照 ) にアクセスできなくなります。

# マクロによるセキュリティの上書き

このチェック ボックスをオンにすると、オートメーション API によるマクロとコマンドを使用して、すべてのセキュリ ティ設定を上書きできます。

# すべてのシートとシート オブジェクトを表示

このチェック ボックスをオンにすると、シートとシート オブ ジェクトのすべての表示条件は無視され、すべてのシートと シート オブジェクトが表示されるようになります。 CTRL+SHIFT+S を押して、この機能を切り替えることができます。

## 隠しロード スクリプトの進捗を表示

このチェック ボックスをオンにすると、隠しスクリプトの実 行中も、スクリプトの進捗状況のダイアログが表示されます。

# ユーザーにリロードを許可する

このチェック ボックスをオフにすると、ドキュメントがユー ザー モードで開かれた場合、上記の **[** リロード **]** チェック ボッ クスがオンになっていても、スクリプトをリロードすること はできません。

# セキュリティを管理者権限で上書きする

このチェック ボックスをオンにすると、管理者モードで開い ている場合、ドキュメントとシートのすべてのセキュリティ 設定は無視されます。

# モジュール パスワード

このボタンで **[** モジュールの編集 **]** ダイアログを開くためのパ スワードを設定します ( 367 [ページ](#page-969-0) を参照 )。パスワードを 変更するには、**[** モジュール パスワード **]** ボタンを再度クリッ クします。

# **1.8** トリガー

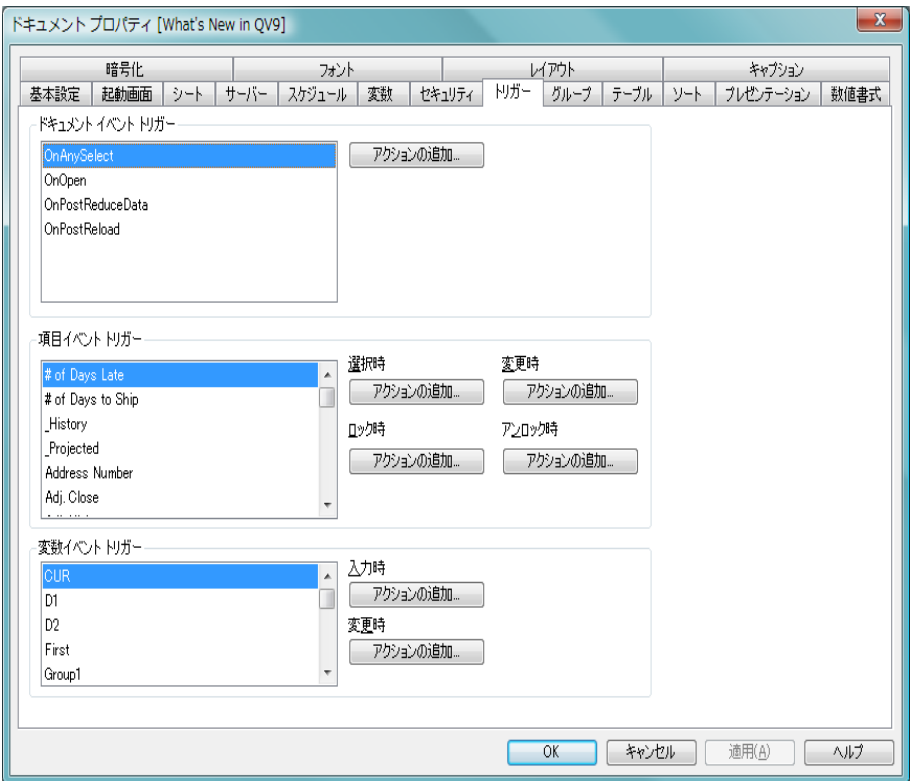

図 *10. [* ドキュメント プロパティ *]* ダイアログの *[* トリガー *]* ページ

**[** トリガー **]** ページでは、ドキュメント イベント、変数イベント、項目イベン トで呼び出すアクション ( マクロ アクションを含む ) を設定できます。マク ロの詳細については、363 [ページの「マクロと自動化」](#page-965-0)を参照してください。 すべてのアクションが次のイベント トリガーから呼び出せるわけではありま せん。アクションに関する詳細については 231 [ページ](#page-833-0) を参照してください。

メモ OlikView Server でドキュメントを操作している場合、一部のマクロ トリガーは動作が制限されます。マクロ トリガーを含むサーバー ド キュメントを作成する前に、『QlikView Server リファレンス マニュ アル』の「QlikView Server の QV ドキュメントでのマクロの使用に ついて」のセクションを参照してください。

メモ 他のアクションのトリガーとなるアクションは、連鎖アクションと 呼ばれ、不測の結果を引き起こす可能性があるためサポートされて いません。

# ドキュメント イベント トリガー

**[** ドキュメント イベント トリガー **]** グループでは、ドキュメント 内の選択したイベントで起動するようにアクションを設定で きます。リストでイベントを選択してから、そのイベントに アクションやマクロを割り当てます。

## **OnAnySelect**

QlikView ドキュメントの任意の項目で選択が行われ るたびに実行するアクションを割り当てる場合は、こ のイベントを選択します。

### **OnOpen**

QlikView ドキュメントが開かれるたびに実行するア クションを割り当てる場合は、このイベントを選択し ます。

# **OnPostReduceData**

**[** データの削除 **]** コマンドが実行されるたびに実行する アクションを割り当てる場合は、このイベントを選択 します。

# **OnPostReload**

ロード クリプトが再実行されるたびに実行するアク ションを割り当てる場合は、このイベントを選択し ます。

## アクションの追加

このボタンをクリックすると **[** アクション **]** ページが 開きます。このページでは、トリガーにアクションを 追加できます。アクションに マクロ を選択して既存 のマクロ名を選択するか、任意の名前を入力できま す。任意の名前を入力した場合は、後で **[** モジュール の編集 **]** ダイアログでマクロを作成します。アクショ ンの追加方法については、231 [ページの「アクショ](#page-833-0) [ン」](#page-833-0)を参照してください。選択したドキュメント イ ベントが発生するたびに、このアクションが実行さ れます。イベントにアクションが適用されると、ボタ

ンが **[** アクションの編集 **]** に変更され、そのイベントの アクションを変更できます。

# 項目イベント トリガー

**[** 項目イベント トリガー**]** グループでは、ドキュメント内の指定 された項目の論理状態が変化すると起動するようにアクショ ンを設定できます。リストから項目を選択し、その項目のイ ベントで起動するアクションを割り当てるためにボタンをク リックします。ボタンをクリックすると **[** アクション **]** ページ が開きます。ここでアクションを適用します。アクションに は既存のマクロ名、または任意の名前も入力できます。任意 の名前を入力した場合は、後で **[** モジュールの編集 **]** ダイアロ グでマクロを作成します。アクションの追加方法については、 231 [ページの「アクション」](#page-833-0)を参照してください。項目にアク ションが適用されると、ボタンが **[** アクションの編集 **]** に変更 されます。次の 項目イベント トリガー があります。

# 選択時

指定した項目で選択が行われるたびに、このアクショ ンが実行されます。

### ロック時

項目がロックされるたびに、このアクションが実行さ れます。

### 変更時

指定した項目に論理的に関連付けられている任意の 項目で選択が行われるたびに、このアクションが実行 されます。

## アンロック時

項目のロックが解除されるたびに、このアクションが 実行されます。

## 変数イベント トリガー

**[** 変数イベント トリガー**]** グループでは、ドキュメント内の指定 された変数の内容が変化すると起動するようにアクションを 設定できます。リストから変数を選択し、ボタンをクリック してその項目にアクションを割り当てます。ボタンをクリッ クすると **[** アクション **]** ページが開きます。このページでは、ト リガーにアクションを追加できます。アクションに マクロ を 選択して既存のマクロ名を選択するか、任意の名前を入力で

きます。任意の名前を入力した場合は、後で **[** モジュールの編 集 **]** ダイアログでマクロを作成します。アクションの追加方法 については、231 [ページの「アクション」](#page-833-0)を参照してくださ い。変数にアクションが適用されると、ボタンが **[** アクション の編集 **]** に変更され、そのイベントのアクションを変更できま す。次の 変数イベント トリガー があります。

## 入力時

選択した変数に新しい値が直接入力されるたびに、こ のアクションが実行されます。

## 変更時

他の変数またはドキュメントの論理状態が変化した 結果として、選択した変数の値が変化したときに、こ のアクションが実行されます。これは、通常、変数に 式が含まれる場合に該当します。

メモ QlikView の以前のバージョンとの互換性を保つには、アクションを マクロ アクションで構成する必要があります。マクロを 1 つだけ構 成するアクションは、保存時に古い文字列形式に置き換えられます。

# **1.9** グループ

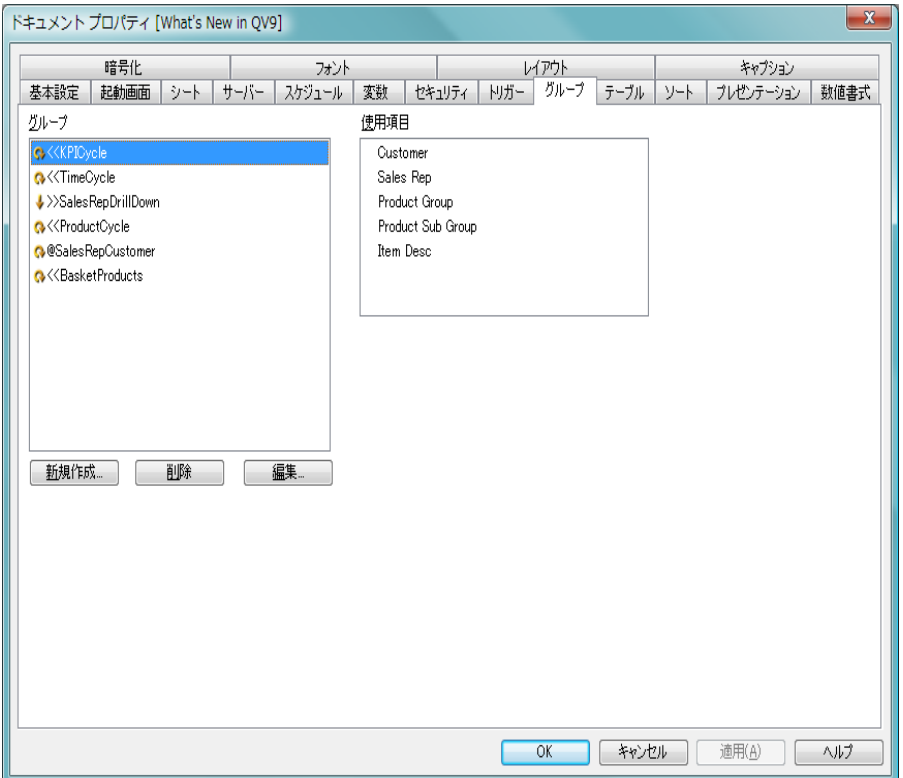

図 *11. [* ドキュメント プロパティ *]* ダイアログの *[* グループ *]* ページ

このページでは、ドリルダウン項目グループまたはサイクリック項目グルー プを作成できます。グループの使用方法については、 525 [ページ](#page-1520-0) を参照して ください。

ドキュメントのすべてのグループがリストに表示されます。各グループ名の 左にあるアイコンは、それがドリルダウン グループか、サイクリック グルー プかを示します。グループを選択するには、リスト内でグループをクリック します。選択されたグループが、**[** 使用項目 **]** 領域に表示されます。ここで作成 されたグループは、自動的に **[** 数式の編集 **]** ダイアログ以外の QlikView の項目 選択リストの上部に表示されます。

## 新規作成

このボタンをクリックすると **[** グループの設定 **]** ダイアログが 開き、新しい項目グループを定義できます。**[** 項目 **]** の下に表 示されるリストから、グループに含める項目を選択します。

削除 選択したグループを削除します。

**編集** 選択したグループの [グループの設定] ダイアログが開きます。

# **[** グループの設定 **]** ダイアログ

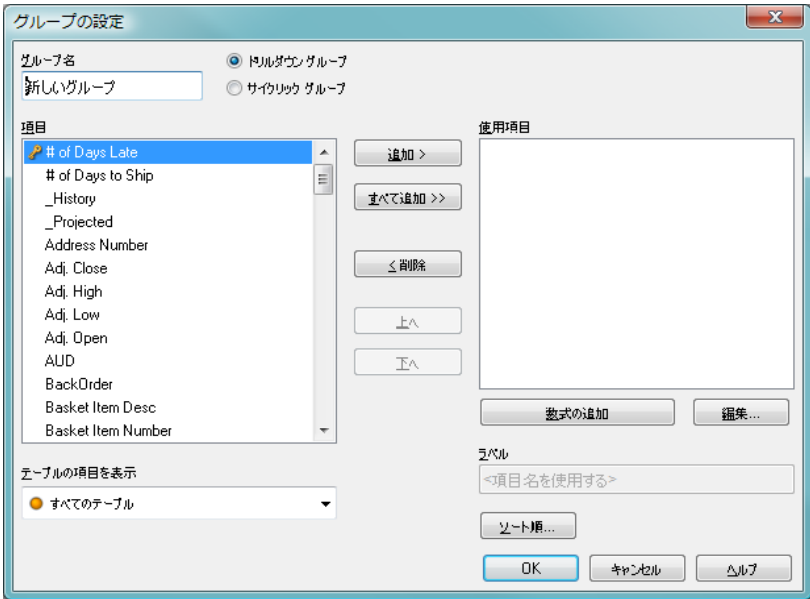

図 *12. [* グループの設定 *]* ダイアログ

# グループ名

項目グループに関する名前を入力して、名前を変更します。

# ドリルダウン グループ

ドリルダウン グループとしてグループを作成する場 合は、このオプションを選択します。

# サイクリック グループ

サイクリック グループとしてグループを作成する場 合は、このオプションを選択します。

項目 この列には、有効な項目がリストされます。グループ に含める項目を選択します。

## 使用項目

この列には、現在のグループに含まれている項目がリ ストされます。最初、この列は空です。

## 追加 **>**

項目列で選択した項目を使用項目列に移動します。

## すべて追加 **>>**

項目列のすべての項目を使用項目列に移動します。

## **<** 削除

使用項目列のリストで選択した項目を項目列に移動 します。

使用 / 削除する項目をクリックして選択します。**[** 追加 **>]** ボタ ンまたは **[<** 削除 **]** ボタンを使用して、目的の列に移動します。

- 上へ 選択した項目を使用項目リスト内で1つ上に移動し ます。
- 下へ 選択した項目を使用項目リスト内で1つ下に移動し ます。

## 数式の追加

長い数式を簡単に編集できる **[**数式の編集**]** ダイアログ を開きます。

編集 **[** 使用項目 **]** 領域で選択した式を編集するために **[** 数式 の編集 **]** ダイアログを開きます。

### ラベル

ここには、表示される項目の別名を入力できます。こ の名前け、チャートで軸の名前として使用されます。 ラベルは、動的に更新される計算式として定義するこ ともできます ( 523 [ページ](#page-1518-0) を参照 )。

## ソート順

このボタンをクリックすると、**[** グループのソート順 **]** ダイアロ グが開き、グループの項目ごとに個別のソート順を設定でき ます。

# **1.10** テーブル

| $\mathbf{x}$<br>ドキュメント プロパティ [Data Visualization] |        |                |                |                |      |                 |        |           |                             |
|---------------------------------------------------|--------|----------------|----------------|----------------|------|-----------------|--------|-----------|-----------------------------|
| 暗号化                                               | フォント   |                | レイアウト          |                |      |                 | キャプション |           |                             |
| 基本設定<br>起軌画面<br>サーバー<br>シート                       | スケジュール | 変数             | セキュリティ         | トリガー           | グループ | テーブル            | ソート    | プレゼンテーション | 数値書式                        |
| テーブル                                              |        |                |                |                |      |                 |        |           |                             |
| 疎結合<br>名前                                         | レコード数  | 項目数            | キー数            | コメント           |      |                 |        |           | A                           |
| <b>AccountMaster</b>                              | 594    | 4              | $\overline{2}$ |                |      |                 |        |           | $\mathbf{m}_{\mathrm{eff}}$ |
| <b>Budget</b>                                     | 34650  | 11             |                |                |      |                 |        |           |                             |
| Currency                                          | 5      | 1              |                |                |      |                 |        |           |                             |
| Customers                                         | 684    | 4              | $\overline{2}$ |                |      |                 |        |           |                             |
| Financial                                         | 1      |                |                |                |      |                 |        |           |                             |
| IntervalMatch                                     | 16     | $\overline{2}$ | $\overline{2}$ |                |      |                 |        |           | $\overline{\phantom{a}}$    |
| 頭目                                                |        |                |                |                |      |                 |        |           |                             |
| 名前<br>軸<br>#<br>Mea                               | 奶      | コメント           |                |                |      | テーブル 値の数 ユニー 種類 |        |           | A                           |
| Region Code<br>6                                  |        |                |                | $\overline{2}$ | 684  | 6               |        |           |                             |
| 7<br>Region                                       |        |                |                |                | 6    | 6               |        |           |                             |
| BusinessUnit_EN<br>8                              |        |                |                |                | 6    | 6               |        |           |                             |
| <b>CURRENCY</b><br>9                              |        |                |                |                | 5    | 5               |        |           |                             |
| Stock Date<br>10                                  |        |                |                |                | 588  | 584             |        |           |                             |
| Date<br>11                                        |        |                |                | 3              | 0    | 1594            |        |           |                             |
| Adj. Close<br>12                                  |        |                |                |                | 588  | 470             |        |           |                             |
| Adj. High<br>13                                   |        |                |                |                | 588  | 588             |        |           | $\overline{\phantom{a}}$    |
| タグの編集                                             |        |                |                |                |      |                 |        |           |                             |
|                                                   |        |                |                |                |      |                 |        |           |                             |
| 構造のエクスポート<br>タグのクリーンアップ                           |        |                |                |                |      |                 |        |           |                             |
|                                                   |        |                |                |                | OK   | 抑地              |        | 適用(A)     | ヘルプ                         |

図 *13. [* ドキュメント プロパティ *]* ダイアログの *[* テーブル *]* ページ

このページには 2 つのリストが表示されます。上部の **[**テーブル**]** リストには、 QlikView ドキュメントのすべての入力テーブルが表示されます。列は次のと おりです。

名前 入力テーブルの名前。

# 疎結合

テーブル名の右のチェック ボックスをオンにすることで、1 つ以上のテーブルを疎結合させることができます。疎結合 テーブルでは、通常の QlikView 内部ロジックが内部的に切断 されています。つまり、ある項目での選択は、同じテーブル 内の他の項目には反映されません。たとえば、データ構造内 の循環参照を避けるために便利な機能です。この機能の使用 例については、ブック I の 169 [ページの「疎結合テーブル」](#page-168-0)を 参照してください。

コメント

データ ソースから読み込まれたコメントを表示します。

レコード数

入力テーブル内のレコード (行)の数。

#### 項目数

入力テーブル内の項目 (列)の数。

# キー数

入力テーブルでキーとなっている項目、つまり他の入力テー ブルにも存在する項目 ( 列 ) の数。

リストは、列ヘッダーをクリックして、任意の列でソートできます。 また、リスト内でシートをクリックすると、特定のシートを選択で きます。

ページ下部にある **[** 項目 **]** リストには、QlikView ドキュメントのすべ ての項目が表示されます。また、上のリストで 1 つの入力テーブル を選択した場合は、そのテーブルの項目が表示されます。列は次の とおりです。

- **#** 項目の内部番号。 0 ~ 5 の番号は QlikView システム項目で使 用され、このリストには表示されません。
- 名前 項目の名前。
- 軸 項目にシステム タグ \$dimension を追加するには、項目名の右 にあるチェックボックスをオンにします。 このタグは、 チャートの軸やリスト ボックスなどでの使用を推奨する項 目であることを示します。*dimension* タグの付いた項目は、数 式の編集 ダイアログ以外の QlikView の項目選択リストの上部 に表示されます。
- **数式** 項目にシステム タグ \$measure を追加するには、項目名の右に あるチェックボックスをオンにします。このタグは、数式で の使用を推奨する項目であることを示します。**measure** タグ の付いた項目は、数式の編集 ダイアログの OlikView の項目選 択リストの上部に表示されます。

# タグ

項目のタグを表示します。 \$ は、システム タグであることを 示します。タグの詳細に関しては、ブック I の 397 [ページ](#page-396-0) を 参照してください。

## コメント

データ ソースから読み込まれたコメントや、Semantic ( セ マンティック )、AndMode (And モード )、AlwaysOneSelected ( 常に 1 つの選択値 )、Info ( 情報 )、Locked ( ロック )、Hidden ( 非表示 ) など、項目の特別な状態が示されます ( ブック I 405 [ページの「](#page-404-0)HidePrefix」を参照してください )。

### テーブル数

項目が存在するテーブルの数。

## 値の数

選択されているかどうかは関係なく、項目内の値の合計数。 この値は、一部のキー項目には定義されていません (ブック I 535 [ページの「関連付け項目のレコード数情報」](#page-534-0)を参照してく ださいし

# ユニークなレコード数

選択されているかどうかは関係なく、項目内の値の合計数。

種類 **Semantic (** セマンティック **)**、**Locked (** ロック **)**、**AndMode (And** モード **)**、**Hidden (** 非表示 **)** または **AlwaysOneSelected (** 常に **1** つ の選択値 **)** といった項目の属性。

リストは、列ヘッダーをクリックして、任意の列でソートできます。

#### タグの編集

タグの追加や削除が可能なダイアログを開きます。システム タグをここで削除することはできません。追加タグにシステ ム タグが使用する名前を付けることはできません。タグの詳 細に関しては、ブックⅠの 397 [ページ](#page-396-0) を参照してください。

# 構造のエクスポート

このボタンを押すと、ドキュメントのテーブル構造を一連のテ キスト ファイルにエクスポートできます。これらのテキスト ファイルはそれぞれ、1 つはテーブル用 (*filename*.Tables.tab)、1 つは項目用 (*filename*.Fields.tab)、1 つはマッピング用 (*filename*.Mappings.tab) に分かれていますが、QlikView ロジック

を活用して詳細な分析を行うために QlikView に簡単に読み取 ることができます。エクスポートするターゲット フォルダを 選択できるダイアログが表示されます。デフォルトでは、ファ イルは QlikView ドキュメントと同じフォルダに保存されます。

# タグのクリーンアップ

項目が QlikView ドキュメントから削除された後に残ったタ グを削除するには、このボタンをクリックします。

テーブルは、このダイアログまたはマクロを使用して対話形式で疎結 合にすることができます。また、**Loosen Table** スクリプト文 ( ブック Ⅰの 374[ページ](#page-373-0) を参照してください)を使用して、ロードスクリプト で疎結合テーブルを明示的に宣言することもできます。このスクリプ ト ステートメントで疎結合に宣言されたテーブルの動作は、対話形式 で疎結合にされた場合と多少異なります。**Loosen Table** スクリプト ス テートメントは、テーブルの合成キーの作成を防ぎます。テーブルの 疎結合状態は、このダイアログから対話的に変更できません。

スクリプト実行後もドキュメントの項目が同じままである限り、対 話形式で設定した疎結合テーブルの設定はリロードしてもそのまま 残ります。スクリプトの実行の結果、項目の設定に変化が生じた場 合、スクリプト実行前に行われた疎結合テーブルのすべての設定は 無視されます。

対話的にまたはスクリプトで明示的に疎結合を宣言されたテーブル で、分割できないデータ構造の循環参照が検出されると、循環参照 がなくなるまで、他のテーブルが 1 つ以上強制的に疎結合にされま す。その場合は、**[** ループのアラート **]** ダイアログで警告が表示されま す。テーブルの疎結合設定を対話形式で変更しようとして、その結 果、循環参照が発生する場合も、このダイアログが表示されます。

メモ 1 つ以上のテーブルを疎結合にすると、ドキュメントの動作 が大きく変わる場合があります。この機能は、十分に理解し たうえで使用してください。

# **1.11** ソート

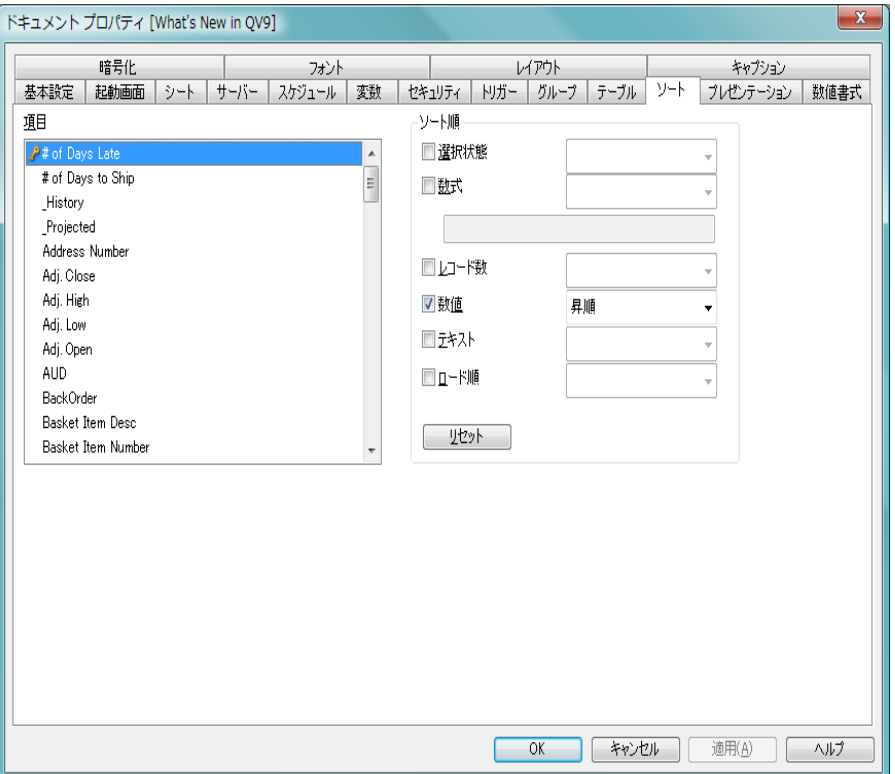

図 *14. [* ドキュメント プロパティ *]* ダイアログの *[* ソート *]* ページ

このページでは、項目のデフォルトのソート順を設定できます。この設定は、 新しいシート オブジェクトを作成するときに使用されます。

項目 このグループでは、ソート順を設定する項目を 1 つ以上選択 できます。

# ソート順

このグループでは、シート オブジェクトの項目値の標準ソー ト順を設定できます。このグループで行った変更は、変更後 に作成したシート オブジェクトの項目に影響します。以前に 作成したシート オブジェクトは影響を受けません。

# 選択状態

項目値を論理状態 ( 選択値、連結値、または除外値 ) に従ってソートします。

数式 このソート オプションの下にあるテキスト編集ボッ クスに入力した数式に基づいて項目値をソートしま す。

# レコード数

項目値をレコード数 ( テーブル内に現れる数 ) でソー トします。

数値 項目値を数値順にソートします。

# テキスト

項目値をアルファベット順にソートします。

# ロード順

項目値を最初のロード順でソートします。

## リセット

デフォルトのソート順を設定します。

優先順位は、**[** 選択状態 **]**、**[** 数式 **]**、**[** レコード数 **]**、**[** 数値 **]**、**[** テ キスト **]**、**[** ロード順 **]** の順です。これらのソート条件はそれぞ れ、昇順または降順に設定できます。

# **1.12** プレゼンテーション

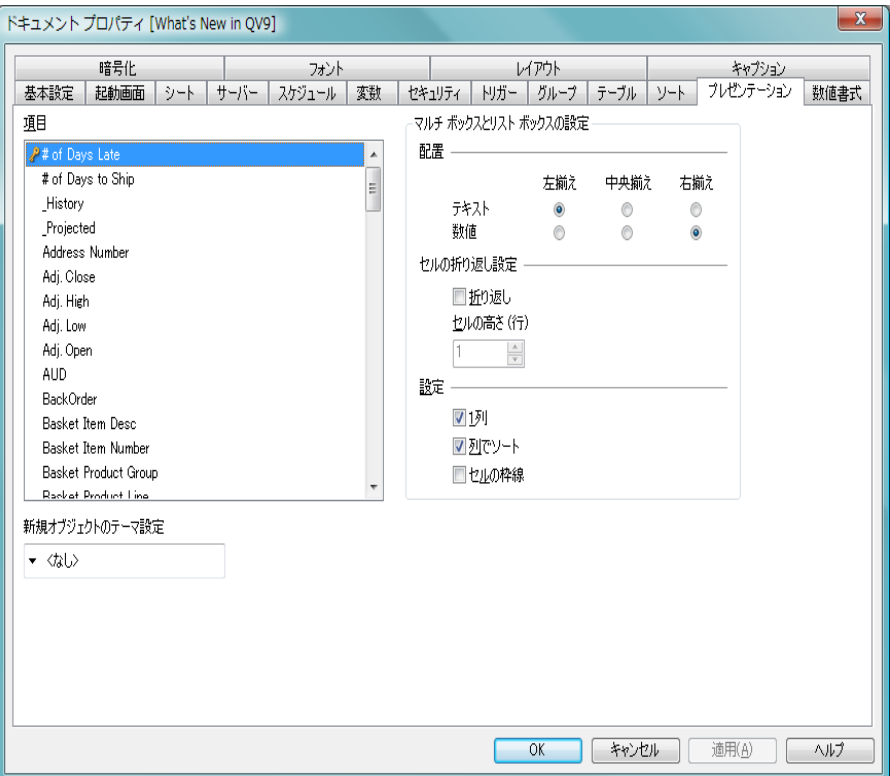

図 *15. [* ドキュメント プロパティ *]* ダイアログの *[* プレゼンテーション *]*  ページ

このページでは、項目値のデフォルトの表示設定を指定できます。これは、 新しいリスト ボックスを作成するときや、マルチ ボックスを開くときに使用 されます。

項目 このグループでは、プロパティを設定する項目を 1 つ以上選 択します。

# マルチ ボックスとリスト ボックスの設定

配置 このグループでは、項目値のデフォルトの配置を設定 できます。**[** テキスト **]**、**[** 数値 **]** をそれぞれ、左揃え、中 央揃え、または右揃えに設定できます。このグループ で行った変更は、変更後に作成したシート オブジェク

シートとシート オブジェクト 61 しゅうしゃ しゅうしゃ しゅうしゅん しゅうしゅん しゅうしゅう

トの項目に影響します。また、マルチ ボックスを開い たときのリストの表示にも影響します。ただし、以前 に作成したシート オブジェクトは影響を受けません。

## セルの折り返し設定

このグループでは、選択した項目の複数行のセルのデ フォルト表示を設定できます。

## 折り返し

このチェック ボックスをオンにすると、セルの内容は 2 行以上に折り返されます。

## セルの高さ **(** 行 **)**

**[** 折り返し **]** を選択した場合は、ここで、セルに含める 行数を設定します。

**1** 列 このチェック ボックスをオンにすると、1 列モードで 表示されます。

## 列でソート

このチェック ボックスをオンにすると、複数列の表示 が行順ではなく列順で表示されます。

### セルの枠線

このチェック ボックスをオンにすると、選択した項目 の異なる項目値間に横の枠線が表示されます。

# 新規オブジェクトのテーマ設定

ここでは、QlikView のテーマを選択でき、ドキュメント内で 新規に作成するすべてのシートとシート オブジェクトに適 用されます。選択したテーマを使用するためには、選択した テーマが常にディスクからアクセスできる必要があります。 使用するテーマが、QlikView ドキュメントで発生する可能性 のあるすべてのタイプのオブジェクトに対して定義されてい ることも重要です。テーマがデフォルトの QlikView テーマ カタログ以外の場所にある場合に備えて、ドロップダウン リ ストの最下部に **[** 参照 **]** コマンドがあります。デフォルトの テーマを使用しない場合は、新規のシート オブジェクトは最 後に作成または変更されたオブジェクトのプロパティを継承 します。

# **1.13** 数値書式

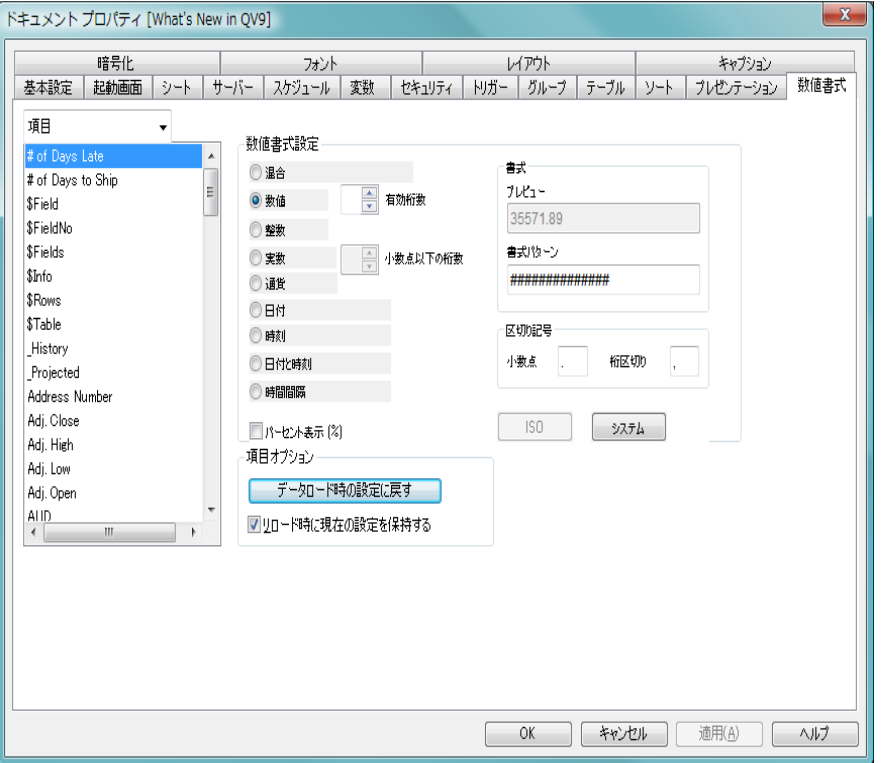

図 *16. [* ドキュメント プロパティ *]* ダイアログの *[* 数値書式 *]* ページ

このページを使用して、QlikView ドキュメントの項目や変数のデフォルトの 数値書式を設定します。

左側のリストには、上部のドロップダウン ボックスの選択に基づいて、すべ ての項目またはすべての変数が表示されます。 1 つ以上の項目/変数を選択し、 次に数値書式コントロールを使用して、目的の数値書式を設定します。

**[** 項目オプション **]** グループにある数値書式コントロールは、項目にのみ適用 されます。

各数値書式コントロールの説明については、 353 [ページ](#page-955-0) を参照してくだ さい。

# **1.14** 暗号化

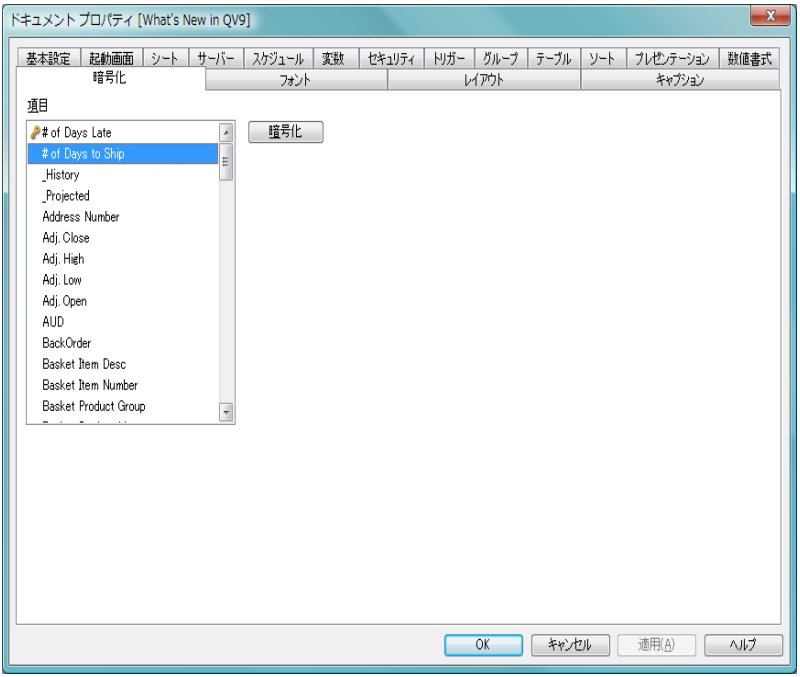

図 *17. [* ドキュメント プロパティ *]* ダイアログの *[* 暗号化 *]* ページ

このページは、管理者権限モードで QlikView ドキュメントを操作する場合に のみ使用できます。1つ以上の項目のデータを暗号化できます。

項目 ドキュメント内のすべての項目のリストです。暗号化する項 目を 1 つ以上選択します。

# 暗号化

このボタンをクリックすると、選択した項目の内容のランダ ム暗号化が実行されます。数値は数値に暗号化され、テキス トはテキストに暗号化されます ( スペースは保持されます )。 一度暗号化すると、QlikTech またはその他の誰であろうと、そ のデータを元の形式で再作成することはできません。ただ し、スクリプトを再実行すると、暗号化は失われます。

# **1.15** フォント

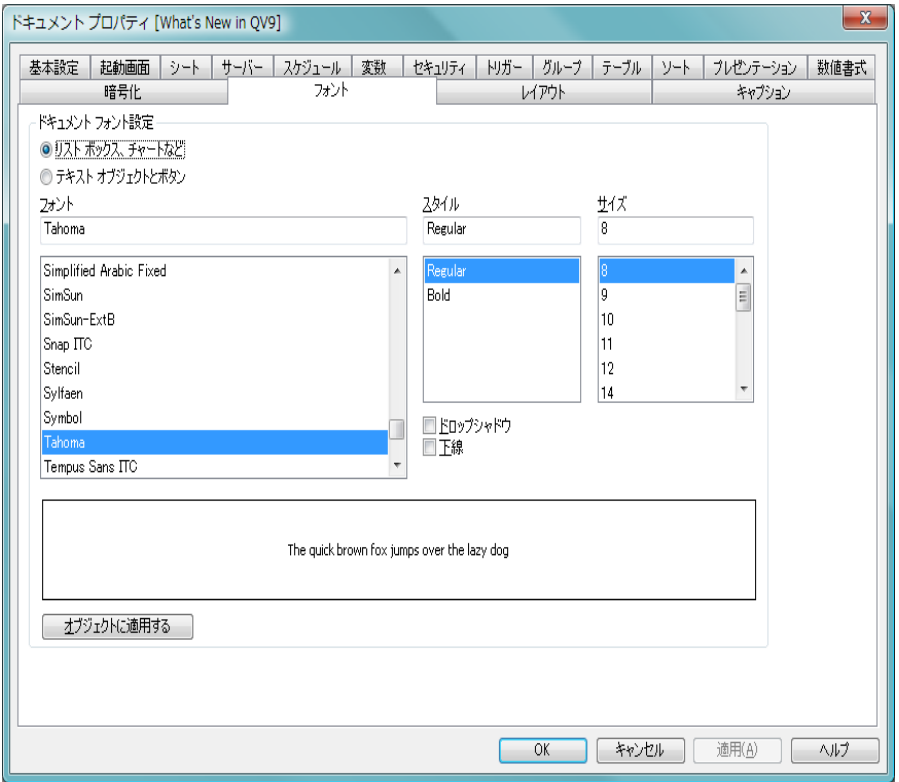

図 *18. [* ドキュメント プロパティ *]* ダイアログの *[* フォント *]* ページ

**[** フォント **]** ページでは、片方または両方のドキュメントのデフォルト フォン トを変更できます。最初のデフォルト フォントは、リスト ボックスや チャートなどのほとんどのオブジェクトで使用されます。次のデフォルト フォントは、一般的に大きなフォントを必要とするボタンやテキスト ボッ クスに使用されます。選択したフォントはすべての新しいオブジェクトに 使用されます。

# ドロップシャドウ

このチェック ボックスをオンにすると、テキストにドロップ シャドウが付きます。

シートとシート オブジェクト 65 キャッシュ しゅうしゃ しゅうしゅう しゅうしゅう

下線 このチェック ボックスをオンにすると、テキストに下線が引 かれます。

**[** オブジェクトに適用する **]** ボタンを使用して、ドキュメント内のすべてのシー ト オブジェクトのフォントを一度に設定することもできます。選択したフォ ントは、テーブルのスタイルが優先される場所を除き、すべてのシート オブ ジェクトに含まれるすべてのテキストに適用されます。

# **1.16** レイアウト

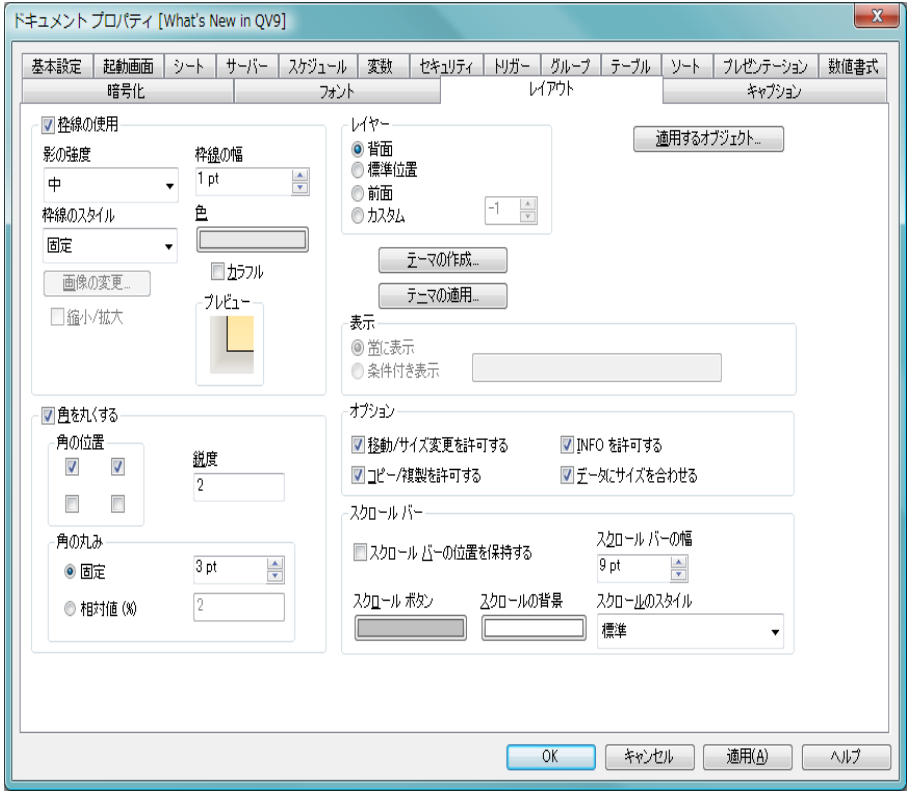

図 *19. [* ドキュメント プロパティ *]* ダイアログの *[* レイアウト *]* ページ

**[** レイアウト **]** ページでは、シート オブジェクトをレイアウトに表示する方法 を指定できます。これには、形、枠線、およびオブジェクトが存在するレイ

ヤーの設定が含まれます。このページで設定を変更すると、ドキュメント内 のすべてのシート オブジェクトに適用されます。

# 枠線の使用

シート オブジェクトの周囲に枠線を表示するには、この チェック ボックスをオンにします。ドロップダウン メニュー から選択して、枠線の種類を指定します。**[** 影の強度 **]** ドロップ ダウン メニューで、シート オブジェクトの周りの影の強度を 設定できます。**[** 影なし **]** の選択肢もあります。

# 枠線の幅

ここでは、枠線の幅を設定できます。すべての種類の 枠線に適用されます。画像枠線の幅を設定する場合 は、その幅を画像に定義されている角の幅と同じにし てください。幅は、mm、cm、インチ ("、inch)、ピク セル (px、pxl、pixel)、ポイント (pt、pts、point)、また は docunits (du、docunit) で指定できます。

# 枠線のスタイル

次の枠線があらかじめ定義されています。

固定 単色の固定の枠線です。

#### くぼみ

シート オブジェクトが背景からくぼんでいる ように見える枠線。

## 浮き彫り

シート オブジェクトが背景から浮き上がって いるように見える枠線。

- 壁 シート オブジェクトの周囲に壁があるように 見える枠線。
- 画像 カスタム画像が指定された枠線。

# 画像の変更

枠線の種類に **[** 画像 **]** を選択した場合は、このボタン をクリックして、使用する画像を設定できます。

# 縮小 **/** 拡大

枠線の種類に **[** 画像 **]** を使用する場合、このチェック ボックスをオンにすると、4 つの角で囲まれた領域全 体を覆うように画像パターンが引き伸ばされます。オ フにした場合は、画像パターンのコピーが必要なだけ 並べて表示されます。

ほとんどの種類の枠線は、以下の設定を使用して、さらに詳 細に指定できます。

色 このボタンをクリックするとダイアログが開き、**[** 画 像 **]** 以外のすべての種類の枠線に適用される基本色を カラー パレットから選択できます。

## カラフル

**[**画像**]** 以外のすべての種類の枠線を虹色の枠線にしま す。虹は、シート オブジェクトの上部で選択した基本 色で始まります。

**[** スタイルのモード **]** で **[** 簡易設定 **]** が選択されている場合、枠線 の種類は選択できません。設定できるのは、**[** 影の強度 **]** のド ロップダウン メニューと **[** 枠線の幅 **]** のみとなります。

# 画像枠線定義ファイルの例

画像枠線は、次の要素を含む 1 つの画像ファイルで定義されます。 4 つの角は、正方形のピクセルで構成されている必要があります。下の例で は、それぞれの角が 15 × 15 ピクセルになっています。 4 つの角は同じでも 違ってもかまいませんが、すべて個別に描画する必要があります。

角と角の間の領域は、角と角の間の上下左右の枠線を表します。最 小限のピクセルを定義すれば、そのパターンを引き伸ばしたり繰り 返すことで、必要な領域全体が埋められます。前述の「縮小 **/** 拡大」 を参照してください。

> 中央の領域に機能はなく、何かを入れても、空にし ておくこともできます。

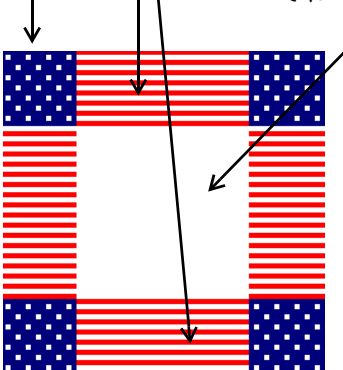

枠線を正しく表示するには、角の正方形のピクセル数を前述の**[** 枠線の幅 **]** ボック スで正しく指定する必要があります。ファイルには、StarsStripes 15\_stretch.bmp のよ うに、パラメータが識別できるような名前を付けるとわかりやすいでしょう。

# 角を丸くする

**[** 角を丸くする **]** グループでは、シート オブジェクトの基本の 形を設定できます。チェック ボックスをオンにすると、シー ト オブジェクトの角を丸めることができます。四角形から超 楕円形、楕円 / 円にいたるまでのさまざまな形を設定できま す。スタイルのモード で 簡易設定 を選択している場合、角を丸 くする 設定は無効となります。

# 角の位置

- 4 つのチェック ボックスそれぞれをオンにすると、 シート オブジェクトのそれぞれの角の丸み付けオプ ションがオンになります。チェック ボックスをオフ にした角は直角に描画されます。
- **鋭度** 角の丸みの基本の形を設定する 2 ~ 100 の数値。数値 2 は完全な楕円 ( 縦横比が 1:1 の場合は円 ) に対応し、 数値が大きくなると超楕円形を経て直角に近づきま す。

# 角の丸み

この設定は、固定の距離または四分円全体に対する パーセンテージで、角の半径を決定します。この設定 により、**[** 鋭度 **]** で設定した基になる基本図形が角に影 響を与える程度を制御できます。固定の距離は、mm、 cm、インチ ("、inch)、ピクセル (px、pxl、pixel)、ポ イント (pt、pts、point)、または docunits (du、docunit) で指定できます。

# レイヤー

- **[** レイヤー **]** グループでは、ドキュメント内のすべてのシート オブジェクトにシート上の 3 つのレイヤーのいずれかを割り 当てることができます。
- 背面 背面レイヤー プロパティのシート オブジェクトは、標 準位置レイヤーと前面レイヤーにあるシート オブジェ クトを覆うことはできません。背面レイヤーにある他 のシート オブジェクトの上にのみ配置できます。

#### 標準位置

シート オブジェクトは、作成されると、標準位置 ( 中 央 ) のレイヤーに置かれます。標準位置レイヤーにあ るシート オブジェクトは、背面レイヤーのシート オブ ジェクトで覆われることはありませんし、前面レイ ヤーのシートオブジェクトを覆うこともできません。

## 前面

前面レイヤー プロパティのシート オブジェクトは、標 準位置レイヤーと背面レイヤーにあるシート オブジェ クトによって覆われることはありません。その上に配 置できるのは、前面レイヤーにある他のシート オブ ジェクトだけです。

## カスタム

前面、標準位置、および背面レイヤーは、内部的に番号 が振られたレイヤー 1、0、-1 にそれぞれ対応してい ます。実際には、-128 ~ 127 の間のすべての値が使用 できます。選択した値を入力する場合は、このオプ ションを選択します。

## 適用するオブジェクト

**[** キャプションと枠線のプロパティ**]** ダイアログ ( 以下参照 ) を開 き、**[** レイアウト **]** ページで設定したプロパティをどこに適用 するかを設定できます。

## テーマの作成

レイアウト テーマを定義するための **[** テーマの作成 **]** ダイアロ グ ( 329 [ページ](#page-931-0) を参照 ) が開きます。

## テーマの適用

ドキュメントに適用する QlikView レイアウト テーマ ファイ ルを開くためのファイル ブラウザ ダイアログが開きます。 QlikView のレイアウト テーマの詳細については、 329 [ページ](#page-931-0) を参照してください。

表示 **[** 表示 **]** グループでは、すべてのシート オブジェクトを表示す る条件を指定できます。

### 常に表示

シート オブジェクトは常に表示されます。

## 条件付き表示

シート オブジェクトは、シート オブジェクトが描画 されるたびに評価される条件式に基づいて表示 / 非表 示にされます。条件が真の場合にのみ、シート オブ ジェクトが表示されます。**[...]** ボタンをクリックする と、完全な **[** 数式の編集 **]** ダイアログが開かれ、長い数 式を簡単に編集できます ( 523 [ページ](#page-1518-0) を参照 )。

## オプション

**[** オプション **]** グループでは、シート オブジェクトの移動 / サ イズ変更を禁止できます。

## 移動 **/** サイズ変更を許可する

このチェック ボックスをオフにすると、ユーザーは シート オブジェクトの移動またはサイズ変更ができ なくなります。

# コピー **/** 複製を許可する

このチェック ボックスをオフにすると、ユーザーは シート オブジェクトのコピーまたは複製ができなく なります。

## **INFO** を許可する

デフォルトでは、選択した項目値に情報がリンクされ ている場合、シート オブジェクトの右上隅に INFO ア イコン ← が表示されます。アイコンを表示しない場 合は、このチェック ボックスをオフにします。このオ プションは、リスト ボックスとマルチ ボックスにの み適用されます。

# データにサイズを合わせる

通常、選択によってテーブルのサイズがシート オブ ジェクトに割り当てられたサイズより小さくなった 場合は、QlikView のすべてのテーブル シート オブ ジェクトを囲む枠線が縮小します。このチェック ボックスをオフにすると、このサイズの自動調整はオ フになり、余分な領域は空白のままになります。

## スクロール バー

このグループでは、QlikView のシート オブジェクトのスク ロール バーの外観を設定できます。

シートとシート オブジェクト 71

# スクロール バーの位置を保持する

他のオブジェクトで選択が行われた場合に、QlikView のテーブル オブジェクトや X 軸にスクロール バーが 設定されているチャートのスクロールの位置を保持 するには、この設定を有効にします。**[** ユーザー プロパ ティ **]** の **[** オブジェクト **]** 画面でも、この設定が有効に なっている必要があります。

## スクロールの背景

スクロール バーの背景色を設定します。ボタンをク リックして色を選択します。スクロール バーは、薄い 灰色で描画するとよい結果が得られます。

## スクロール ボタン

スクロール ボタンの色を設定します。ボタンをク リックして色を選択します。スクロール バーは、薄い 灰色で描画するとよい結果が得られます。

# スクロール バーの幅

スクロール バーの幅を設定します。幅は、mm、cm、 インチ ("、inch)、ピクセル (px、pxl、pixel)、ポイント (pt、pts、point)、または docunits (du、docunit) で指定 できます。

# スクロールのスタイル

スクロール バーのスタイルを設定します。 スクロール のスタイル を、クラシック、標準 または ライト から選 択します。スクロールのスタイルは、スタイルのモード で 簡易設定 が選択されている場合、無効となります。

# **[** キャプションと枠線のプロパティ **]** ダイアログ

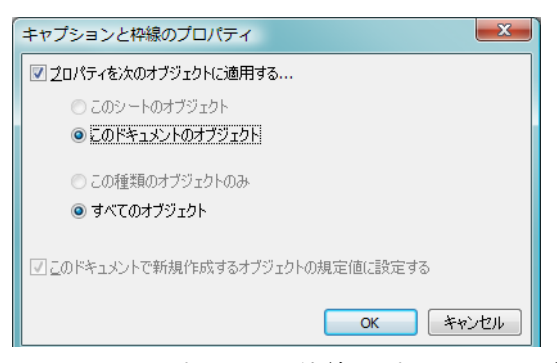

図 *20. [* キャプションと枠線のプロパティ *]* ダイアログ

このダイアログでは、**[** キャプションと枠線のプロパティ **]** ダイアログをドキュ メントのどのオブジェクトに適用するかを設定します。

# プロパティを次のオブジェクトに適用する

ドキュメント全体に対して設定を適用する場合は、この チェック ボックスをオンにします。

次のラジオ ボタンを 1 つ選択します。

# このシートのオブジェクト

現在のシート上のオブジェクトにのみ設定を適用し ます。シート オブジェクトの **[** レイアウト **]** ページか ら、このダイアログを開いたときのみ有効です。

# このドキュメントのオブジェクト

ドキュメント上のオブジェクトに設定を適用します。

次のラジオ ボタンを 1 つ選択します。

# この種類のオブジェクトのみ

この種類のオブジェクトすべてに設定を適用します。 シート オブジェクトの **[** レイアウト **]** ページから、こ のダイアログを開いたときのみ有効です。

# すべてのオブジェクト

すべてのオブジェクトに設定を適用します。

# このドキュメントで新規作成するオブジェクトの規定値に設定する

現在のドキュメントの新規作成オブジェクトのデ フォルトとして設定を使用する場合は、このチェック

ボックスをオンにします。シート オブジェクトの **[** レ イアウト **]** ページから、このダイアログを開いたとき のみ有効です。

# **1.17** キャプション

# キャプション

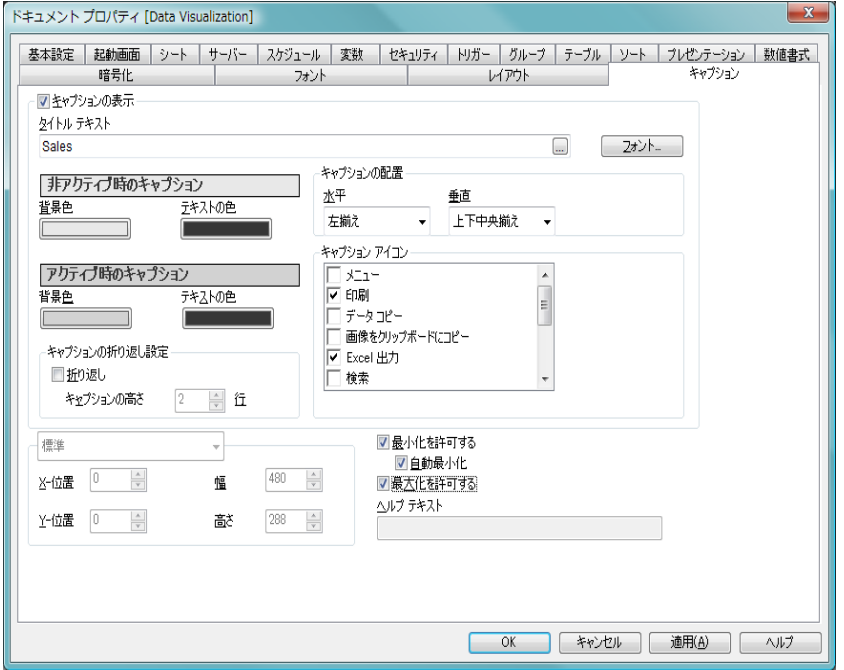

図 *21. [* ドキュメント プロパティ *]* ダイアログの *[* キャプション *]* ページ

**[** キャプション **]** ページでは、キャプションを詳細に設定できます。背景色と前 景テキストの色は、アクティブな状態と非アクティブな状態で別々の設定を 定義できます。さらに、複数行テキストやテキストの配置 ( 垂直方向と水平 方向 ) の設定を行うこともできます。

# キャプションの表示

このチェック ボックスをオンにすると、シート オブジェクト の最上部にキャプションが描画されます。リスト ボックスな

どの「ボックス オブジェクト」は、デフォルトでキャプショ ンの表示がオンになっていますが、ボタン、テキスト領域、 線/矢印オブジェクトはオフになっています。

フォント

**[** フォント **]** ダイアログ ボックスが開き、キャプションに使用 するフォントを設定できます。

## タイトル テキスト

シート オブジェクトのキャプションに表示するテキスト。こ の設定は、さまざまなシート オブジェクトのプロパティ ダイ アログの **[** 基本設定 **]** にある **[** ウィンドウ タイトル **]** の設定と同 じです。ただし、テキスト オブジェクトなどのオブジェクト の場合、キャプションのテキストは、ここでしか編集できま せん。

# アクティブ時の色 **/** 非アクティブ時の色

このグループでは、異なる状態のキャプションの色を設定で きます。プレビュー パネルには、選択した状態の現在の設定 が表示されます。

#### 背景色

背景色を設定します。色は、色ボタンをクリックする と表示される **[** 色の設定 **]** ダイアログで、単色またはグ ラデーションとして定義できます。

## テキストの色

色を選択するには、色付きボタンをクリックします。

### キャプションの折り返し設定

このグループでは、複数行のキャプションを指定できます。

## キャプションの高さ **(** 行 **)**

**[** 折り返し **]** を選択した場合は、ここで、キャプション に含める行数を設定します。

## 折り返し

このチェック ボックスをオンにすると、キャプション は 2 行以上に折り返されます。

# 標準 **/** 最小化のサイズと位置

このグループでは、標準サイズまたは最小化された状態の QlikView シート オブジェクトの正確なピクセル サイズと位

置を設定できます。ドロップダウン コントロールで状態を選 択します。

**X-** 位置

シートの左端に対するシート オブジェクトの左辺の 水平方向の位置を設定します。設定は、ピクセル単位 で行います。

**Y-** 位置

シートの上端に対するシート オブジェクトの上辺の 垂直方向の位置を設定します。設定は、ピクセル単位 で行います。

- 幅 QlikView シート オブジェクトの幅を設定します ( ピ クセル単位 )。
- 高さ OlikView シート オブジェクトの高さを設定します( ピクヤル単位 ).

# キャプションの配置

このグループでは、キャプションのテキストの配置を設定し ます。

- 水平 キャプションのテキストの水平方向の配置を設定し ます。オプションは、**[** 左揃え **]**、**[** 中央揃え **]**、および **[** 右揃え **]** です。
- **垂直** キャプションのテキストの垂直方向の配置を設定し ます。オプションは、**[** 上揃え **]**、**[** 上下中央揃え **]**、およ び **[** 下揃え **]** です。この設定は、**[** キャプションの折り返 し設定 **]** を使用する場合にのみ関係します。

# キャプション アイコン

シート オブジェクトのオブジェクト メニュー コマンドの多 くをキャプション アイコンとして設定できます。キャプ ション アイコンとして表示するコマンドを選択するには、リ スト内の各コマンドの左にあるチェック ボックスをオンに します。

# アイコンの色

キャプション アイコンの背景色を設定します。色は、 色ボタンをクリックすると表示される **[**色の設定**]** ダイ アログで、単色またはグラデーションとして定義でき ます。この設定は、キャプション アイコンだけでな

く、シート オブジェクトのすべてのアイコンに適用さ れます。

# スタイル

アイコンのスタイルを設定します。ドロップダウン コントロールでスタイルを選択します。この設定は、 キャプション アイコンだけでなく、シート オブジェ クトのすべてのアイコンに適用されます。

メモ キャプション アイコンは注意して使用してください。アイコ ンの数が 1 つか 2 つであればエンド ユーザーには役立ちます が、多すぎるとかえって使用しにくくなります。

# 最小化を許可する

このチェック ボックスをオンにすると、シート オブ ジェクトをアイコンに切り替えることができます。最 小化アイコンはシート オブジェクトのキャプション に表示されます。

## 自動最小化

この設定は、シート オブジェクト間の切り替えを可能 にするために、1 つの同じシート上に置かれた ( おそ らく互いに重なりあっている) 複数のシート オブジェ クトに適用します。フル サイズにできるシート オブ ジェクトは一度に 1 つだけです。最小化されている シート オブジェクト ( 自動最小化が設定されている ) を元のサイズに復元すると、他のシート オブジェクト ( 同様に自動最小化が設定されている ) はすべてアイ コンに切り替わります。このオプションは、主に チャートやテーブルのために設計されていますが、ボ タン、テキスト オブジェクト、線 / 矢印オブジェクト を除くすべてのシートオブジェクトに適用できます。

## 最大化を許可する

このチェック ボックスをオンにすると、シートいっぱ いまでシート オブジェクトを拡大できます。最大化 アイコンはシート オブジェクトのキャプションに表 示されます。

# ヘルプ テキスト

テキスト ボックスが開かれ、オプションのヘルプ メッセージを入力できます。テキストは、カーソルを シート オブジェクトの右上隅にあるヘルプ アイコン ■上に置くと表示されます。テキストは計算式にする こともできます。このオプションはドキュメント レ ベルでは使用できません。

# **2** シート

QlikView ドキュメントは 1 つ以上のシートを持つことができます。シート 上にはシート オブジェクトが配置されます。各シートには多くのシート オ ブジェクトを入れることができます。シートはロジックとは無関係です。2 つの項目が論理的に関連しているとして、それらは同じシートにあっても別 のシートにあってもかまいません。選択を行った場合の論理的な結果は同 じです。

# **2.1** 作成

新しいシートは、**[** レイアウト **]** メニューから **[** シートの追加 **]** を選択する か、ツールバーの **[** シートの追加 **]** ボタンをクリックして作成します。

# **2.2** ナビゲーション

すべてのシートには、シート名が表示されたタブが付いています。タブ上で クリックすると、シートがアクティブになります。**[** シート **]** ツールバーがア クティブな場合は、ツールバー ドロップダウンでシートを選択することで、 シートをアクティブにすることもできます。

タブ上で右クリックすると、次のコマンドが入ったコンテキスト メニューが 表示されます。

# タブ プロパティ

タブのフォントを選択するためのダイアログが表示されま す。使用できるのは Truetype フォントのみです。詳細につい ては、 95 [ページ](#page-697-1) を参照してください。

# シート プロパティ

シートを選択し、**[** シート プロパティ **]** ダイアログを表示しま す。ここで、シートの背景、表示する項目、デフォルトのフォ ント、オブジェクトの外観など、シート固有のパラメータを 指定できます。この選択肢は、現在アクティブなシートのタ ブをクリックした場合にのみあります。

# シートを左へ **(<-)**

タブを 1 つ左に移動します。

# $\rightarrow$   $-$  トを右へ (->)

タブを 1 つ右に移動します。

ヘルプ

コンテキスト特定ヘルプを開きます。

削除 シートをアクティブにし、次にそれを削除します。

クリックしたタブが現在アクティブなシートに属している場合、コ ンテキスト メニューには **[** リスト ボックスの追加 **]** および **[** シート オブ ジェクトの追加 **]** コマンドも入っています。このコマンドの説明につ いては、下を参照してください。

シート タブには、選択内容があることを示す選択インジケータ ( 小 さなビーコン ) が付いている場合があります。これらは、アクティブ なシートには表示されていない選択内容が表示される非表示シート のタブに表示されます。

# **2.3** シートのオブジェクト メニュー

シート上でマウスの右ボタンをクリックすると、シートの **[** オブジェクト メ ニュー **]** が表示されます。

# プロパティ

**[** シート プロパティ**]** ダイアログを表示します。ここで、シート の背景、表示する項目、デフォルトのフォント、オブジェク トの外観など、シート固有のパラメータを指定できます。

## 項目の選択

**[** シート プロパティ**]** ダイアログの **[** 項目 **]** ページを表示し  $\bullet$ ます。シート上にリスト ボックスとして表示する項目 を指定できます。

## シート オブジェクトの追加

シート オブジェクトを選択するためのメニューです。選択し たオブジェクトの作成を支援するウィザードが表示されま す。メニューの下部にある **[** システム テーブル **]** オプションは、 システム ピボット テーブルを作成し、現在のドキュメント内 の項目と論理テーブルの関係を表示します。

シートのコピー

シート オブジェクトがすべて入ったシート全体の完全なコ ピーを作成します。コピーには "*Sheetname* のコピー " という 名前が付けられ、ドキュメントの最後のシートとして配置さ れます。

# シート オブジェクトの貼り付け

クリップボードにコピーされたシート オブジェクトをシー トに貼り付けます。キーボード ショートカット CTRL+V と 同じです。

# リンク オブジェクトの貼り付け

クリップボードにコピーされたリンク オブジェクトを シートに貼り付けます。オブジェクトは、元のオブジェク トに直接リンクされ、すべての属性とオブジェクト ID を共 有します。

印刷 **[** 印刷 **]** ダイアログを表示します。

## 画像をクリップボードにコピー

シートの画像をクリップボードにコピーします。タブ、メ ニュー バー、ツールバー、およびステータス バーは含まれま せん。

## 画像をファイルにエクスポート

現在のシートのイメージをファイルに保存するためのダイア ログを開きます。イメージは、bmp、jpg、gif、または png 形 式で保存できます。

## ヘルプ

コンテキスト特定ヘルプを開きます。

削除 アクティブなシートを削除します。

# **2.4** シート プロパティ

シートのプロパティは **[** シート プロパティ **]** ダイアログで設定します。 これは、シートの **[** オブジェクト **]** メニューから **[** プロパティ **]** を選択す るか、**[** 設定 **]** メニューから **[** シート プロパティ **]** を選択することで表示されま す。**[** プロパティ **]** コマンドが淡色表示されている場合は、プロパティの変更 を行うために必要な権限がありません ( 91 [ページ](#page-693-0) を参照 )。
必要なプロパティを設定したら、**[OK]** または **[** 適用 **]** ボタンを使用して実装 できます。**[OK]** ボタンではダイアログが閉じますが、**[** 適用 **]** ボタンでは閉じ ません。

### 基本設定

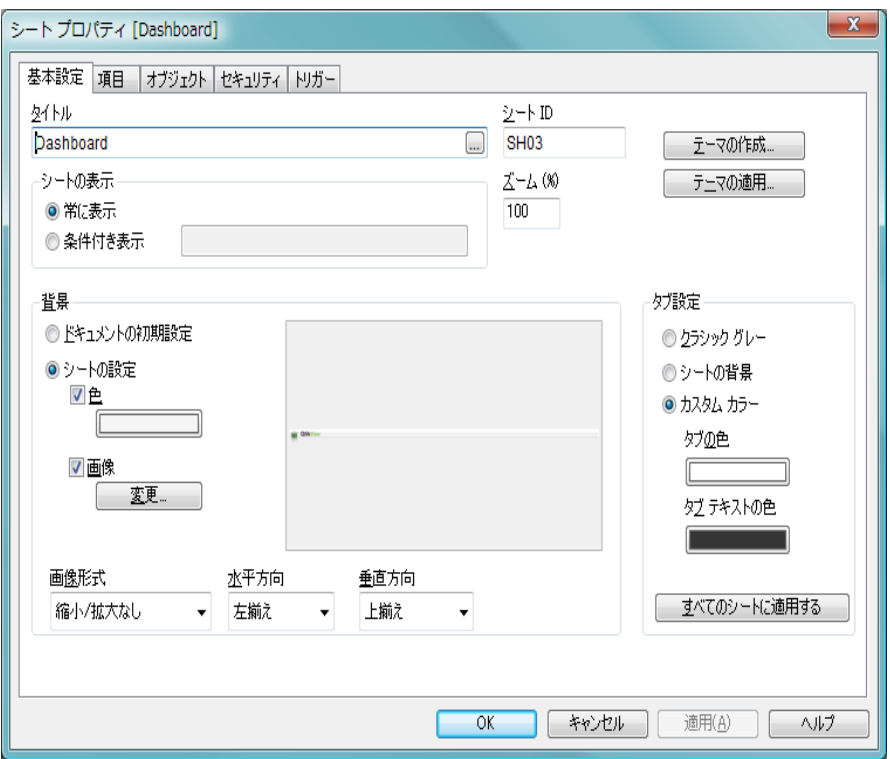

図 *22. [* シート プロパティ *]* ダイアログの *[* 基本設定 *]* ページ

**[** シート プロパティ **]** ダイアログの **[** 基本設定 **]** ページでは、シートの全般的な 設定(タイトル、背景色など)を行います。

#### タイトル

シートのタイトルを設定します。この名前はシートのタブに 表示されます。タイトルは、動的に更新されるように計算式 として定義することができます ( 523 [ページ](#page-1518-0) を参照 )。**[...]** ボ タンをクリックすると、完全な **[** 数式の編集 **]** ダイアログが開 かれ、長い数式を簡単に編集できます。

#### シート **ID**

シートの一意の ID。作成時に、各シートには、制御用にオー トメーションから一意の ID が割り当てられます。ドキュメ ントの最初のシートには、ID SH01 が割り当てられます。シー ト ID は、ドキュメントの他のシート、シート オブジェクト またはブックマークで現在使用されていない他の文字列に変 更できます。

#### シートの表示

**[** シートの表示 **]** グループでは、シートの表示条件を指定でき ます。

#### 常に表示

シートは常に表示されます。

#### 条件付き表示

シートは、選択項目などに応じて継続的に評価される 条件式に従って、表示または非表示になります。シー トは、条件式が true を返す場合にのみ表示されます。

条件付き表示のためにドキュメント内のすべてのシー トが無効な場合は、" シートはありません " という メッセージが表示されます。ドキュメントの管理権限 を持つユーザーは、**[** ドキュメント プロパティ **]** の **[** セ キュリティ **]** ページにある **[** すべてのシートとシート オ ブジェクトを表示 **]** をすべての表示条件より優先的に使 用できます ( 44 [ページ](#page-646-0) を参照 )。CTRL+SHIFT+S を押し て、この機能を切り替えることができます。

ズーム

シートの現在のズーム倍率をパーセントで表示します。値は 25 ~ 400 の整数です。

背景 **[** 背景 **]** グループでは、シートの背景を設定できます。

#### ドキュメントの初期設定

**[**ドキュメント プロパティ**]** ダイアログの **[**基本設定**]** ペー ジで設定した背景を使用する場合は、このオプション を選択します。

#### シートの設定

シートに別の背景を使用する場合は、このオプション を選択します。

- 色 現在のシートに特定の背景色を適用する場合 は、このオプションを選択します。色は、ボ タンをクリックすると表示される **[** 色の設定 **]** ダイアログ ( 24 [ページ](#page-626-0) を参照 ) で、単色また はグラデーションとして定義できます。
- 画像 シートの背景画像 ( 壁紙) を設定する場合は、 このチェック ボックスをオンにします。壁紙 を選択するには、**[** 変更 **]** ボタンをクリックし ます。
- 変更 **[** 画像の挿入 **]** ダイアログを表示します。壁紙 として表示する画像ファイル (bmp、jpg、 jpeg、または png) を選択できます。

#### 画像形式

背景画像を使用する場合に、画像の表示形式のプロパ ティを設定します。

#### 縮小 **/** 拡大なし

このオプションを選択した場合、画像は、拡 大縮小されずにそのままのサイズで表示され ます。したがって、画像の一部が表示されな い場合や、シートの一部が画像で覆われない 場合があります。

#### 塗りつぶし

このオプションを選択した場合、画像は、画 像の縦横比の維持を考慮せずに、シート全体 を覆うように拡大されます。

#### 縦横比を固定する

このオプションを選択した場合、画像は、縦 横比を維持したまま、シートをできるだけ広 く覆うように拡大されます。したがって、通 常は、画像の左右または上下に画像で覆われ ない領域ができます。

#### 縦横比を固定して塗りつぶし

このオプションを選択した場合、画像は、縦 横比を維持したまま、シート全体 ( 上下 / 左 右とも ) を覆うように拡大されます。した がって、通常は、どちらかの方向で画像が切 り詰められます。

#### 並べて表示

このオプションを選択した場合、画像は、 スペースがあるだけ繰り返し並べて表示さ れます。

#### 水平方向

背景画像を使用する場合に、画像の水平方向の配置を 設定します。

#### 垂直方向

背景画像を使用する場合に、垂直方向の配置を設定し ます。

#### テーマの作成

テーマ作成ウィザード を呼び出して、新しいテーマを作成した り、既存のテーマを編集できます。QlikView のレイアウト テーマの詳細については、 329 [ページ](#page-931-0) を参照してください。

#### テーマの適用

シートに適用する QlikView レイアウト テーマ ファイルを開 くためのファイル ブラウザ ダイアログが開きます。329 [ペー](#page-931-0) [ジの「レイアウト](#page-931-0) テーマ」を参照してください。

#### タブ設定

**[** タブ設定 **]** グループでは、シートのタブの色を設定できます。

#### クラシック グレー

グレーのタブ配色と黒いテキストを使用する場合は、 このオプションを選択します。

#### シートの背景

タブにシートの背景色を使用する場合は、このオプ ションを選択します。

#### カスタム カラー

タブ背景とテキストにカスタム カラーを指定する場 合は、このオプションを選択します。

#### タブの色

タブの背景のカスタム カラーを選択する場合は、こ のボタンをクリックします。このオプションは、上で **[** カスタム カラー**]** が選択されている場合にのみ使用で きます。

#### タブ テキストの色

タブ テキストのカスタム カラーを選択する場合は、 このボタンをクリックします。このオプションは、上 で **[** カスタム カラー**]** または **[** シートの背景 **]** が選択され ている場合にのみ使用できます。

#### すべてのシートに適用

現在のタブの色設定をドキュメントのすべてのシー トにコピーするには、このボタンをクリックします。

項目

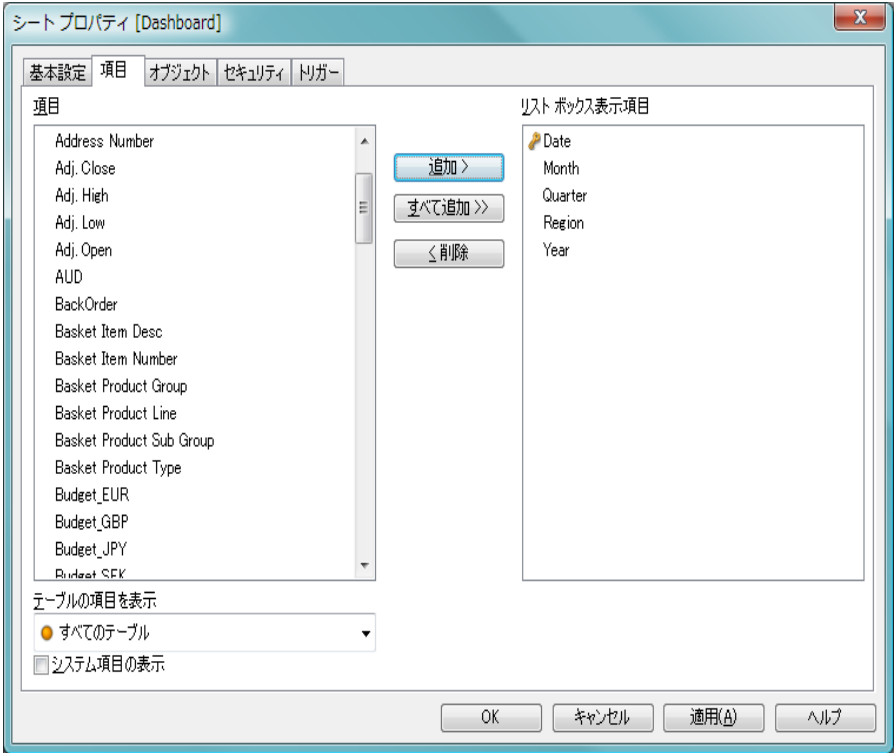

図 *23. [* シート プロパティ *]* ダイアログの *[* 項目 *]* ページ

**[** シート プロパティ**]** ダイアログの **[** 項目 **]** ページでは、リスト ボックスとして シートに表示する項目を決定します。

項目 この列には、有効な項目がリストされます。システム項目も ここにリストされます。

#### システム項目の表示

このボックスをオンにすると、システム項目が **[** 項目 **]** 列に表 示されます。

#### テーブルの項目を表示

通常、このドロップダウンには、値 **[-** すべてのテーブル **-]** と、 ドキュメントのすべての項目とグループを含む **[** 項目 **/** グルー プ **]** リストが表示されます。ドロップダウン リストの特定の テーブル名を選択して、**[** 項目 **/** グループ **]** リストをその入力 テーブルの項目に制限できます。

最後に、**[-** すべてのテーブル **(** テーブル名表示 **) -]** を選択できま す。これは、それらのテーブル名で限定されたドキュメント のすべての項目を表示します。項目は、属するテーブルごと に 1 回表示されます。

#### リスト ボックス表示項目

この列には、表示される項目がリストされます。最初、この 列は空です。

#### 追加 **>**

項目列で選択した項目を表示項目列に移動します。

#### すべて追加 **>>**

項目列のすべての項目が、表示される項目列に移動します。

#### **<** 削除

表示項目列のリストで選択した項目を項目列に移動します。

使用 / 削除する項目をクリックして選択します。**[** 追加 **>]** ボタンまた は **[<** 削除 **]** ボタンを使用して、目的の列に移動します。項目をダブ ルクリックして移動することもできます。両方の列に表示されてい るすべての項目が QlikView ロジックに入っています。ただし、**[** リス ト ボックス表示項目 **]** 列にある項目のみが現在のタブ付きシートに表 示されます。

このダイアログ ボックスでは、データ ソースから追加の項目を選択 することはできません。それには、スクリプトを変更する必要があ ります。

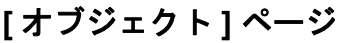

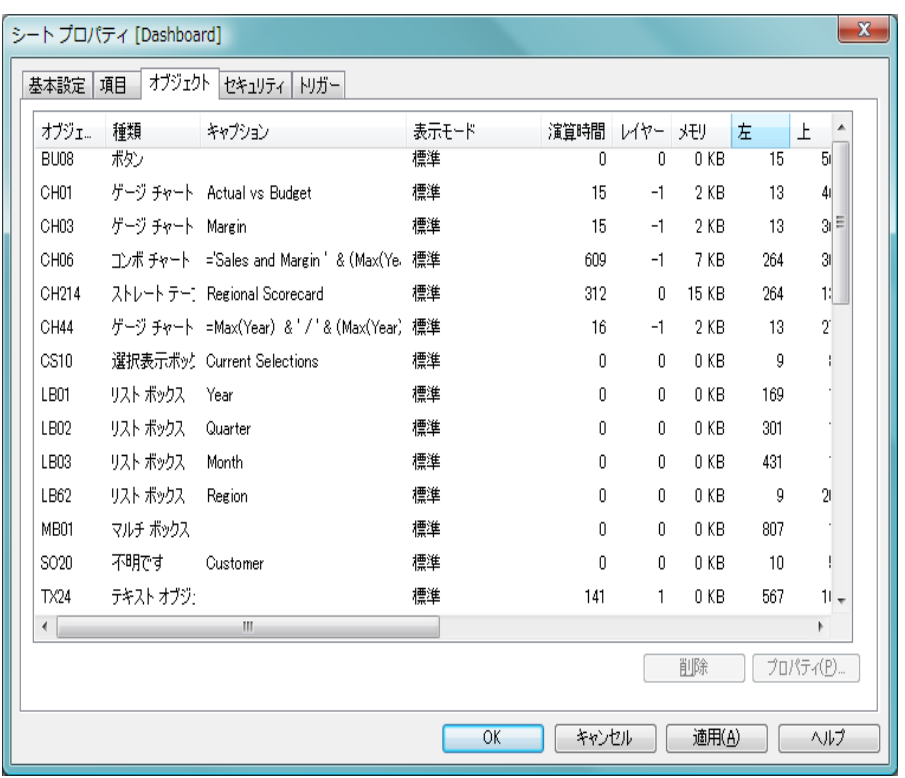

図 *24. [* シート プロパティ *]* ダイアログの *[* オブジェクト *]* ページ

このページには、現在のシート上のすべてのシート オブジェクトがリストさ れます。列は次のとおりです。

#### オブジェクト **ID**

シート オブジェクトの一意のオブジェクト ID。リンク オブ ジェクトは同じオブジェクト ID を共有します。

種類 シート オブジェクトの種類。

#### キャプション

シート オブジェクトのキャプションに現在表示されている テキスト。

#### 表示モード

シート オブジェクトの現在の状態。オブジェクトの状態が最 小化、最大化、非表示、条件付き表示のどれであるかが示さ れます。

#### 演算時間

オブジェクトの内容の前回の演算にかかった時間 ( ミリ秒単 位 )。この情報は、チャート、テーブル、そして 1 つ以上の式 を含むオブジェクトにのみ関係します。

#### レイヤー

シート オブジェクトの現在のレイアウト レイヤー。シート オブジェクトの [ プロパティ] ダイアログの **[** レイアウト **]** ペー ジで設定され、レイヤー (背面、標準位置、前面)は、番号-1、 0、1 に対応します。任意の値を入力するには、カスタム を選 択します。有効なレイヤー番号は -128 から 127 です。

#### メモリ

オブジェクトの内容の前回の再演算にかかった一時メモリ 量。この情報は、チャート、テーブル、そして 1 つ以上の式 を含むオブジェクトにのみ関係します。リストは、列ヘッ ダーをクリックして、任意の列でソートできます。また、リ スト内でシート オブジェクトをクリックすると、特定のシー ト オブジェクトを選択できます。選択すると、リストの下に ある次の 2 つのオプションのボタンを使用できるようになり ます。

- 左 シート オブジェクトの左端の現在の水平位置 (ピクセル単位)。
- 上 シート オブジェクトの上端の現在の垂直位置 (ピクセル単位)。
- 右 シート オブジェクトの右端の現在の水平位置 (ピクセル単位)。
- 下 シート オブジェクトの下端の現在の垂直位置 (ピクセル単位)。
- **幅** シート オブジェクトの現在の幅 ( ピクセル単位 )
- **高さ** シート オブジェクトの現在の高さ ( ピクセル単位 )。

#### 左 **(** 最小化 **)**

シート オブジェクトの最小化アイコンの左端の現在の水平 位置 ( ピクセル単位)。

#### 上 **(** 最小化 **)**

シート オブジェクトの最小化アイコンの上端の現在の垂直 位置 ( ピクセル単位 )。

#### 右 **(** 最小化 **)**

シート オブジェクトの最小化アイコンの右端の現在の水平 位置 ( ピクセル単位 )。

#### 下 **(** 最小化 **)**

シート オブジェクトの最小化アイコンの下端の現在の垂直 位置 ( ピクセル単位 )。

#### 幅 **(** 最小化 **)**

シート オブジェクトの最小化アイコンの現在の幅 ( ピクセル 単位 )。

#### 高さ **(** 最小化 **)**

シート オブジェクトの最小化アイコンの現在の高さ ( ピクセ ル単位 )。

次のボタンは、リストのシート オブジェクトが選択されると有効に なります。

削除 選択したシート オブジェクトをシートから削除します。オブ ジェクトはリストからすぐに消えますが、実際の削除は、**[OK]** または **[** 適用 **]** を選択するまで実行されません。

#### プロパティ

選択したシート オブジェクトの **[** プロパティ**]** ダイアログが開 きます。

### <span id="page-693-0"></span>セキュリティ

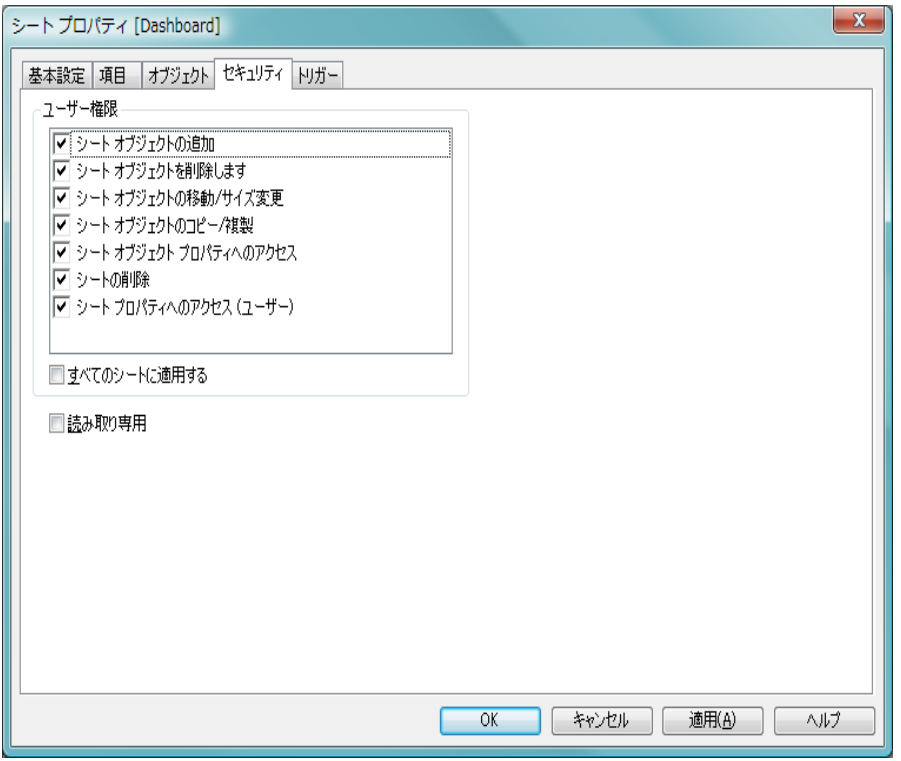

図 *25. [* シート プロパティ *]* ダイアログの *[* セキュリティ *]* ページ

このページは、アクセス制限のあるドキュメントに使用できます ( 詳細につ いては、ブック I の 581 [ページ](#page-580-0) を参照してください )。管理者権限ユーザー は、リスト内のオプションの選択を解除することで、特定のコマンドまたは 機能を非アクティブにして、不必要な変更を防ぐことができます。**[** セキュリ ティ**]** ページには、ユーザー権限のユーザーはアクセスできません。デフォル トでは、すべてのオプションが選択されています。つまり、すべてのコマン ドがアクティブです。

#### シート オブジェクトの追加

このオプションをオフにすると、現在のシートにシート オブ ジェクトを追加できなくなります。

#### シート オブジェクトの削除

このオプションをオフにすると、現在のシート上のシート オ ブジェクトを削除できなくなります。

#### シート オブジェクトの移動 **/** サイズ変更

このオプションをオフにすると、現在のシート上のシート オ ブジェクトをサイズ変更または移動できなくなります。

#### シート オブジェクト プロパティへのアクセス

このオプションをオフにすると、現在のシート上のシート オ ブジェクトの **[** プロパティ **]** ダイアログにアクセスできなくな ります。

#### シートの削除

このオプションをオフにすると、現在のシートを削除できな くなります。

#### シート プロパティへのアクセス **(** ユーザー **)**

このオプションをオフにすると、USER 権限を持つ人が現在 のシートの **[** プロパティ **]** ダイアログにアクセスできなくなり ます。

#### すべてのシートに適用する

このチェック ボックスをオンにしてから **[** 適用 **]** または **[OK]** を選択すると、上のオプションがドキュメントのすべての シートに適用されます。

#### 読み取り専用

このシート上のシート オブジェクトすべての選択をロック するには、このチェックボックスをオンにします。つまり、 シート オブジェクトが表示できるのは、他のシート上にある オブジェクトで行われた選択の結果のみとなります。

# トリガー

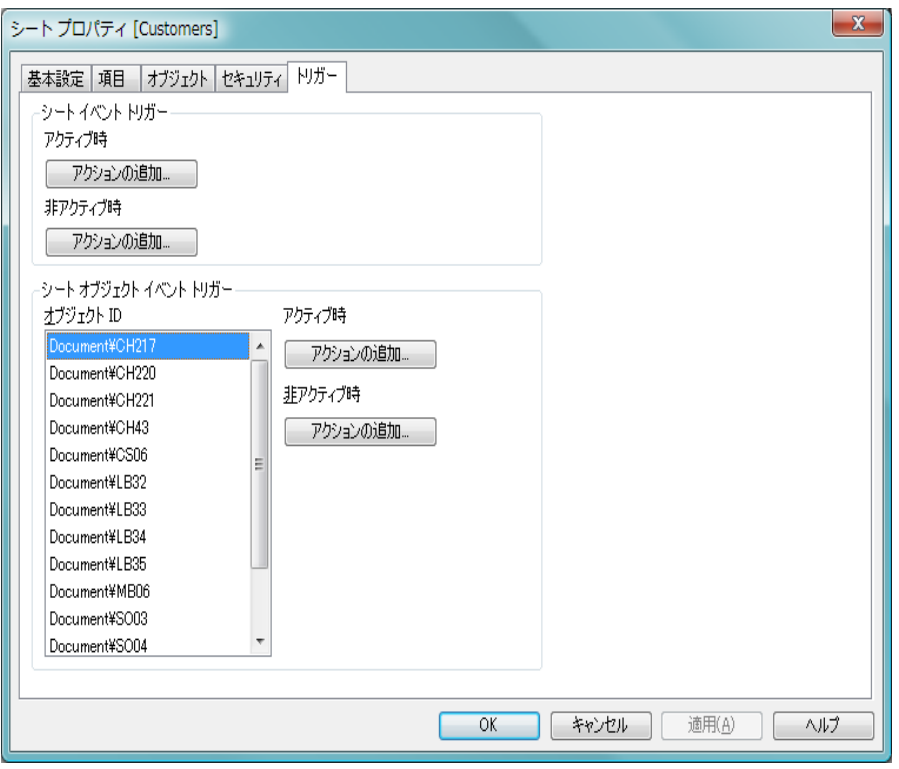

図 *26. [* シート プロパティ *]* ダイアログの *[* トリガー *]* ページ

**[** トリガー **]** ページでは、シート イベントとシート オブジェクト イベントで 呼び出されるアクション ( マクロを含む ) を指定できます。マクロの詳細に ついては、363 [ページの「マクロと自動化」](#page-965-0)を参照してください。

すべてのアクションが次のイベント トリガーから呼び出せるわけではありま せん。アクションに関する詳細については 231 [ページ](#page-833-0) を参照してください。

メモ OlikView Server でドキュメントを操作している場合、一部のマクロ トリガーは動作が制限されます。マクロ トリガーを含むサーバー ド キュメントを作成する前に、『QlikView Server リファレンス マニュ アル』の「QlikView Server の QV ドキュメントでのマクロの使用に ついて」のセクションを参照してください。

メモ 他のアクションのトリガーとなるアクションは、連鎖アクションと 呼ばれ、不測の結果を引き起こす可能性があるためサポートされて いません。

#### シート イベント トリガー

**[** シート イベント トリガー**]** グループでは、アクティブなシート の変更で起動するようにアクションを設定できます。**[** アク ションの追加 **]** ボタンをクリックすると、**[** アクション **]** ページ が開きます ( アクションの追加方法は 231 [ページの「アクショ](#page-833-0) [ン」](#page-833-0)を参照してください )。このページでは、イベントにアク ションを追加できます。アクションに マクロを選択して既存 のマクロ名を選択するか、任意の名前を入力できます。任意 の名前を入力した場合は、後で **[** モジュールの編集 **]** ダイアロ グでマクロを作成します。イベントにアクションが適用され ると、ボタンが **[** アクションの編集 **]** に変更され、そのイベン トのアクションを変更できます。次の シート イベント トリ ガー を設定できます。

アクティブ時

シートがアクティブになるたびに、アクションが実行 されます。

非アクティブ時

シートが非アクティブになるたびに、アクションが実 行されます。

#### シート オブジェクト イベント トリガー

**[** シート オブジェクト イベント トリガー **]** グループでは、シート 上の特定のシート オブジェクトがアクティブまたは非アク ティブになったときに起動するアクションを設定できます。 オブジェクト **ID** を選択し、トリガーとなるイベントを選択し ます。アクションを追加するには、**[** アクションの追加 **]** ボタン をクリックします。アクションの追加方法については、 231 [ページの「アクション」](#page-833-0)を参照してください。

#### アクティブ時

シート オブジェクトがアクティブになるたびに、アク ションが実行されます。

#### 非アクティブ時

シート オブジェクトが非アクティブになるたびに、ア クションが実行されます。

# **2.5** タブ プロパティ

タブのプロパティは、タブを右クリックすると表示される **[** タブ プロパティ **]** ダイアログで設定されます。

必要なプロパティを設定したら、**[OK]** または **[** 適用 **]** ボタンを使用して実装 できます。**[OK]** ボタンではダイアログが閉じますが、**[** 適用 **]** ボタンでは閉じ ません。

### フォント

**[** フォント **]** ページ (131 [ページの図](#page-733-0) 34 を参照 ) では、タブのテキスト のフォントを変更できます。

テキストのフォント、スタイル、およびサイズを指定できます。選 択したフォントはすべてのタブのテキストに適用されます。

# **3** シート オブジェクト

シート オブジェクトには 15 つの異なる種類があります。

リスト ボックス 統計ボックス マルチ ボックス テーブル ボックス チャート 入力ボックス 選択表示ボックス ボタン テキスト オブジェクト 線 / 矢印オブジェクト スライダー / カレンダ オブジェクト カスタム オブジェクト 検索オブジェクト ブックマーク オブジェクト コンテナ オブジェクト

# **3.1** ローカル オブジェクトとサーバー オブジェ クト

シートオブジェクトには3つの異なる種類があります。

[ ドキュメント シート オブジェクト ] は、qvw ドキュメント内に保存されます。 ドキュメントがローカルで開かれている場合も、QlikView Server から開かれ ている場合も常に使用できます。

[ 個人用サーバー オブジェクト ] は、認証されたユーザーが OlikView Server ド キュメントを操作している場合に限り使用できます。サーバーのリポジトリ に保存され、認証されたコンピュータのユーザーがアクセスできます。個人 用サーバー オブジェクトは、**[** レイアウト **]** メニューからアクセス可能な **[** サー バー オブジェクト **]** ダイアログの **[** マイ サーバー オブジェクト **]** ページ ( 以下を 参照 ) から、もしくは **[** 表示 **]** メニューからアクセス可能な **[** サーバー オブジェ **クト**1パネルから管理できます。

**[** 共有サーバー オブジェクト **]** は、QlikView Server 上でドキュメントを処理して いる認証ユーザーのみが使用できます。個人用サーバー オブジェクトを作成 したユーザーは、共有するフラグを付けられます。これで他のユーザーが使 用できるようになります。個人用サーバー オブジェクトと同様、共有サー バー シート オブジェクトはサーバーのリポジトリに保存されます。使用で きる共有サーバー オブジェクトは、**[** レイアウト **]** メニューからアクセス可能 な **[** サーバー オブジェクト **]** ダイアログの **[** 共有サーバー オブジェクト **]** ページ ( 310 [ページ](#page-912-0) を参照 ) から、もしくは **[** 表示 **]** メニューからアクセス可能な **[ サーバー オブジェクト1パネルから管理できます。** 

## **3.2** 作成

新しいシート オブジェクトは、**[** レイアウト **]** メニューまたはシートの **[** オブ ジェクト **]** メニューから **[** シート オブジェクトの追加 **]** を選択することによって 作成できます。他の方法は、各シート オブジェクトに対応するボタンをツー ルバーで選択することです。

# **3.3** ナビゲーション

#### アクティブなオブジェクト

通常、アクティブなシート オブジェクトは 1 つです。通常は、ヘッ ダーが違う色になっています ( アクティブなタイトル バーの色 )。 シート オブジェクトはクリックするとアクティブになります。TAB (SHIFT+TAB) キーで、次の ( 前の ) シート オブジェクトがアクティブ になります。ボタンなど、キャプションなしのオブジェクトもアク ティブにできます。 F1 を押すと、オブジェクトのヘルプが表示され ます。

### シート オブジェクトのアクティブ化

SHIFT キーを押しながらオブジェクトのヘッダーをクリックすると、 複数のシート オブジェクトを同時にアクティブにできます。マウス の左ボタンを押して、多数のシート オブジェクトを囲む四角形を描 くこともできます。四角形の内側にあるすべてのシート オブジェク トがアクティブになります。最後に、キーボード ショートカット CTRL+A または **[** 編集 **]** メニューの **[** すべて選択 **]** コマンドによって、ア クティブなシート上のすべてのシート オブジェクトをアクティブに できます。複数のアクティブなシート オブジェクトは、1 つのグルー プとして移動、複製、整列、サイズ変更、および削除できます。さら に、すべてのアクティブなオブジェクト内で同時にテキスト検索を行 うこともできます。テキスト検索については、ブックⅠの 153[ページ](#page-152-0) を参照してください。

# **3.4** シート オブジェクトの **[** オブジェクト **]**  メニュー

シート オブジェクトの **[** オブジェクト **]** メニューは、シート オブジェクト上で マウスの右ボタンをクリックするとメニュー バーから表示できます。

シートにまだシート オブジェクトが含まれていないなどの場合は、シートの **[** オブジェクト **]** メニューはメニュー バーの **[** オブジェクト **]** メニューとして表 示されます。

アクティブなシート オブジェクトが複数ある場合、**[** オブジェクト **]** メニュー にはアクティブなオブジェクトに共通のコマンドが含まれます。

# **3.5** シート オブジェクト プロパティ

各シート オブジェクトには、プロパティを設定できるダイアログがありま す。ダイアログは、シート オブジェクトの **[** オブジェクト **]** メニューから **[** プ ロパティ **]** を選択すると開きます。**[** プロパティ **]** コマンドが淡色表示されてい る場合は、プロパティの変更を行うために必要な権限がありません ( 91 [ペー](#page-693-0) [ジ](#page-693-0) を参照 )。

必要なプロパティを設定したら、**[OK]** または **[** 適用 **]** ボタンを使用して実装 できます。**[OK]** ボタンではダイアログが閉じますが、**[** 適用 **]** ボタンでは閉じ ません。

# **3.6** シート オブジェクトの最小化と最大化

すべての種類のシート オブジェクトには、最小化してアイコンにしたり、 シート全体まで最大化するオプションがあります。これらのオプションは、 シート オブジェクトの **[** プロパティ**]** ダイアログの **[** キャプション **]** ページで個 別にオンとオフの切り替えが可能です。設定のデフォルト状態はオブジェク トの種類によって異なります。

オブジェクトのステータスを標準、最小化、または最大化モードに変更する には、シート オブジェクト キャプションのアイコンをクリックするか、キャ プションをダブルクリックする、または、ほとんどのシート オブジェクトで はオブジェクトのコンテキスト メニューのコマンドを使用します。

最小化されたシート オブジェクト アイコンはシート上に自由に配置でき、特 定の限度までサイズ変更できます。

# **3.7 Microsoft Office** へのシート オブジェクト のドラッグ アンド ドロップ

QlikView のシート オブジェクトを Microsoft Word、Excel、PowerPoint に直接ドラッグ アンド ドロップできます。この機能はローカルや サーバにある QlikView ドキュメントで、インストールされた QlikView もしくは QlikView IE プラグインから同様に使用できます。 オブジェクトは、それらの双方向性を保持します。つまり、ライブの QlikView 分析を、例えば PowerPoint などで行うことができます。オ ブジェクトを選択し、それを Office アプリケーションにドラッグする だけで QlikView 以外で使用できます。

メモ Microsoft Office ドキュメントを使用するコンピュータに QlikView IE plug-in がインストールされている必要があります。

# **4** リスト ボックス

これは画面上で最も基本的なオブジェクトです。特定の項目のすべての絞込 値のリストが含まれています。リスト ボックスでは、通常、選択を行ったり、 論理的な関連や含意を確認します。

リスト ボックスには、サイクリック グループやドリ ルダウン グループが含まれていることもあります。 ドリルダウン グループが使用されている場合は、リ スト ボックスで 1 つの値を選択すると、リスト ボッ クスがドリルダウンしてグループ内の基底の項目に 切り替わります。ドリルアップして戻るには、リスト ボックスのキャプションにあるドリルアップ アイコ ンをクリックします。

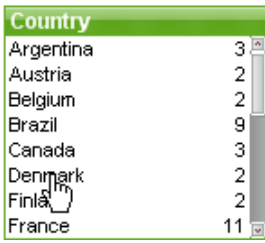

リスト ボックスにサイクリック グループが割り当てられている場合は、リス ト ボックスのキャプションに表示されているサイクリック アイコンをク リックすると、グループ内の次の項目を表示できます。また、リスト ボック スのオブジェクト メニューの [ サイクリック **->**] オプションを使用して、グ ループ内の任意の項目に直接移動することもできます。

項目グループに関する詳細については、ブック III 525 [ページ](#page-1520-0) を参照してく ださい。

# **4.1** リスト ボックスの作成

スクリプト実行後やタブ付きシートの新規作成後に最初に行うことは、リス ト ボックスとして表示する項目の選択です。これは、**[** シート プロパティ **]** ダ イアログの **[** 項目 **]** ページから行います。データベースから取得した項目の一 部またはすべてをリスト ボックスに表示できます。

また、新しいリスト ボックスは、**[** レイアウト **]** メニューまたはシート (目) の **[** オブジェクト **]** メニューから **[** シート オブジェクトの追加 **]** を選択する か、またはツールバーで **[** リスト ボックスの追加 **]** ボタンをクリックし て作成できます。

# **4.2** リスト ボックスの **[** オブジェクト **]** メニュー

リスト ボックスのオブジェクト メニューは、リスト ボックスがアクティブ なときに **[** オブジェクト **]** メニューとして表示されます。また、リスト ボック ス上でマウスの右ボタンをクリックして、コンテキスト メニューとして表示 することもできます。メニューには以下のコマンドがあります。

#### プロパティ

**[** リスト ボックス プロパティ**]** ダイアログを開きます。このダイ アログを開くには、キーボード ショートカット ALT+RETURN を使用します。

#### サイクリック **->**

リスト ボックスがサイクリック グループを表示する設定に なっている場合にのみ使用できます。メニューを開きます。 リスト ボックス内に表示されるグループ内の項目を直接選 択できます。

検索 テキスト検索ウィンドウを開きます。操作は、アクティブな リスト ボックスで入力を開始する場合と同じです。検索ウィ ンドウには 2 つのワイルドカード文字 (\*\*) が表示され、その 間にカーソルが置かれています。入力すると、検索テキスト と完全に一致する値がすべてリストに表示されます。ENTER キーを押すと、リストのすべての一致する値が選択されます。 このコマンドは、キーボード ショートカット CTRL+F で呼び 出すこともできます。

#### あいまい検索

検索ウィンドウをあいまい検索モードで開きます。検索ウィ ンドウにはチルダ (~) が表示され、その後にカーソルが置かれ ています。入力すると、すべての値が検索文字列との類似性 の高さに基づいてソートされ、最も一致している値がリスト の一番上にきます。ENTER キーを押すと、リストの最初の値が 選択されます。

#### 高度な検索

**[** 高度な検索 **]** ダイアログを開きます。このダイアログで、詳細 な検索式を入力できます。 このコマンドは、キーボード ショートカット SHIFT+CTRL+F で呼び出すこともできます。

配置 **>** このメニューは、デザイン グリッドがオンの場合 ( ブック I の 79 [ページ](#page-78-0) を参照 ) や、**[** コンテキスト メニューにデザイン メ

ニュー項目を常に表示 **]** チェック ボックスがオンの場合 ( ブッ ク I の 129 [ページ](#page-128-0) を参照 ) にのみ使用できます。シート オブ ジェクトのレイアウト レイヤーを設定するためのコマンド が 4 つ含まれています。有効なレイヤー番号は -128 から 127 です。

#### 最前面へ移動

シート オブジェクトのレイアウト レイヤーを、現在 のシートの任意のシート オブジェクトで使用されて いる値の最大値に設定します。

#### 最背面へ移動

シート オブジェクトのレイアウト レイヤーを、現在 のシートの任意のシート オブジェクトで使用されて いる値の最小値に設定します。

#### 前面へ移動

シート オブジェクトのレイアウト レイヤーを 1 つ増 やします。最大値は 127 です。

#### 背面へ移動

シート オブジェクトのレイアウト レイヤーを 1 つ減 らします。最小値は -128 です。

#### 値の変更

入力フィールドを表示しているリスト ボックスでのみ使用 できます。入力編集モードでクリックされているセルを設 定します。セルで入力アイコンをクリックする場合と同じ です。

#### 値を元に戻す

入力フィールドを表示しているリスト ボックスでのみ使用 できます。次のオプションのあるメニューを開きます。

#### ひとつの値を元に戻す

クリックされている項目値の値をスクリプトのデ フォルト値に戻します。

#### 絞込まれた値を元に戻す

絞り込まれたすべての項目値の値をスクリプトのデ フォルト値に戻します。

#### すべての値を元に戻す

すべての項目値の値をスクリプトのデフォルト値に 戻します。

#### 絞込値の選択

リスト ボックスの絞り込まれた項目値 ( 選択値と連結値 ) を 選択します。

#### 除外値の選択

リスト ボックスの現在除外されている項目値を選択します。

#### すべて選択

リスト ボックスのすべての項目値を選択します。

#### クリア

リスト ボックスのすべての値を選択解除します。このコマン ドは、キーボード ショートカット CTRL+D で呼び出すことも できます。

#### 他項目の選択のクリア

現在のリスト ボックスのすべての絞込値を選択し、他のすべ ての項目内の選択をクリアします。

#### ロック

リスト ボックスの選択値をロックします。このコマンドは、 キーボード ショートカット CTRL+L で呼び出すこともできま す。

#### アンロック

リスト ボックスのロックされている値をアンロックします。 このコマンドは、キーボード ショートカット CTRL+U で呼び 出すこともできます。

#### クイック チャート ウィザード

1 軸のチャートをすばやく簡単に作成できる **[** クイック チャー **トウィザード1を開きます。** 

#### タイム チャート ウィザード

**[** タイム チャート ウィザード **]** を開きます。ここでは特定の計算 基準 ( 数式 ) を設定し、今年、去年、過去 1 年間など異なる期 間で比較を行うチャートを作成できます。

#### 統計ボックスの追加

このコマンドを選択すると、統計ボックスが開きます。項目 の選択した統計プロパティが表示され、動的に更新されます。

#### 絞込値を印刷

標準の **[** 印刷 **]** ダイアログ ( 315 [ページ](#page-917-0) を参照 ) が開かれ、現 在のリスト ボックスの絞込値 ( 選択値と連結値 ) を印刷でき ます。

#### 絞込値を **PDF** として印刷

QlikViewPDF プリンタがあらかじめ選択された状態で **[** 印刷 **]** ダイアログを開きます。**[** 印刷 **]** をクリックすると、PDF 出力 ファイルのファイル名を指定するように要求されます。この コマンドは、PDF プリンタがシステムで使用可能な場合のみ 使用できます。 QlikViewPDF プリンタは、QlikView のホーム ページからダウンロードし、別途インストールする必要があ ります。

#### **Excel** 出力

リスト ボックスの絞込値 ( 選択値を含む ) を Microsoft Excel にエクスポートします。値は、新しい Excel ワークシートに 1 つの列として表示されます。この機能が動作するには、コン ピュータに Microsoft Excel 97 以降がインストールされている 必要があります。

#### エクスポート

ダイアログが開かれ、リスト ボックスの絞込値を、選択した ファイルにエクスポートできます。提供されるファイル形式 には、さまざまな区切り記号付きテキスト ファイル形式、 HTML、XML、BIFF (Excel ネイティブ形式 )、および QVD (QlikView データ ファイル、ブック I の 571 [ページ](#page-570-0) を参照 ) があります。

メモ ミニ チャートは、エクスポートされると Excel には表示されません。

#### クリップボードにコピー

このメニューには、シート オブジェクトのためのさまざまな コピー オプションが含まれています。

#### 絞込値

絞込値 ( 選択値と連結値 ) をクリップボードにコピー します。

#### セルの値

- (**[** オブジェクト **]** メニューを呼び出すときに ) 右クリッ クしたリスト ボックス セルのテキスト値をクリップ ボードにコピーします。
- 画像 シート オブジェクトの画像をクリップボードにコ ピーします。画像がシート オブジェクトのキャプ ションおよび枠線を含むか除外するかは、**[** ユーザー プ ロパティ **]** ダイアログの **[** エクスポート **]** ページの設定 に従います。

#### オブジェクト

シート オブジェクト全体をクリップボードにコピー し、レイアウトの別の場所や、QlikView の現在のイン スタンス内で開いている他のドキュメントの別の場 所に貼り付けることができます。

#### リンク オブジェクト

次のリンク オブジェクト用コマンドのあるメニューを開き ます。

#### リンク オブジェクトを整列する

すべてのシート上にある他のリンク オブジェクトは すべて、選択されたオブジェクトと同じ大きさ、同じ 位置に整列されます。

#### オブジェクトのリンクを解除する

オブジェクト間のリンクを外し、異なるオブジェクトと してそれぞれに異なるオブジェクト ID を付与します。

#### 最小化

オブジェクトをアイコン化します。オブジェクトのキャプ ション (表示されている場合) で ■ をクリックしても同じ結 果になります。このコマンドは、**[** プロパティ **]** ダイアログの **[** キャプション **]** ページで最小化が許可されている場合にのみ 使用できます ( 139 [ページ](#page-741-0) を参照 )。

#### 最大化

シートに合わせてオブジェクトを拡大します。オブジェクト のキャプション ( 表示されている場合) で 回 をクリックして も同じ結果になります。このコマンドは、**[** プロパティ **]** ダイ アログの **[** キャプション **]** ページで最大化が許可されている場 合にのみ使用できます ( 139 [ページ](#page-741-0) を参照 )。

#### 元のサイズに戻す

最小化または最大化したオブジェクトを前のサイズと場所に 戻します。最小化オブジェクトのアイコンをダブルクリック する、または最大化オブジェクトのキャプション(表示され ている場合)で回をクリックしても同じ結果になります。こ のコマンドは最小化または最大化オブジェクトでのみ使用で きます。

#### ヘルプ

コンテキスト固有のヘルプを開きます。

削除 現在のリスト ボックスをシートから削除します。

# **4.3** リスト ボックス プロパティ

**[** リスト ボックス プロパティ **]** ダイアログは、リスト ボックスの **[** オブジェク ト **]** メニューから **[** プロパティ **]** を選択する、または ALT+RETURN を使用す ると開きます。**[** プロパティ **]** コマンドが淡色表示されている場合は、プロ パティの変更を行うために必要な権限がありません ( 91 [ページ](#page-693-0) を参照 )。

必要なプロパティを設定したら、**[OK]** または **[** 適用 **]** ボタンを使用して実装 できます。**[OK]** ボタンではダイアログが閉じますが、**[** 適用 **]** ボタンでは閉じ ません。

**[** リスト ボックス プロパティ**]** ダイアログには複数のページが含まれています。

# 基本設定

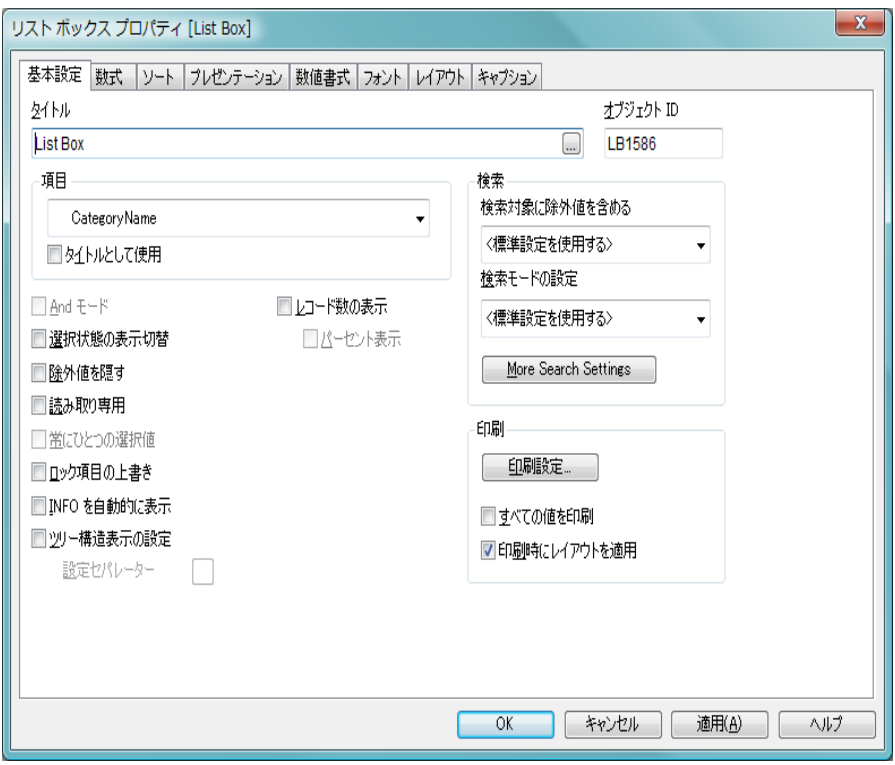

図 *27. [* リスト ボックス プロパティ *]* ダイアログの *[* 基本設定 *]* ページ

**[** 基本設定 **]** ページには、リスト ボックスの基本設定が含まれています。

#### タイトル

ここには、リスト ボックスの別名を入力できます。シート オ ブジェクトのウィンドウ タイトルとして使用されます。この 名前は、項目名に基づく論理評価には影響しません。タイト ルは、動的に更新されるように計算式として定義することが できます ( 523 [ページ](#page-1518-0) を参照 )。タイトルを指定しない場合 は、リスト ボックスに表示される項目の名前が使用されま す。これは編集ボックスに **[<**項目名を使用する**>]** として表示さ れます。

項目 リスト ボックスに表示される項目です。リスト ボックスには サイクリック グループまたはドリルダウン グループも選択

できます。ただし、一度に表示される項目は 1 つのみです。さ らに、リスト ボックスには計算項目を表示できます。計算項 目はスクリプトの実行によって生成されるのではなく、数式 によって定義されます。チャートの計算軸と同様のルールが 適用されます ( ブック III の第 [20](#page-1332-0) 章 ( 337 [ページ](#page-1332-0) ) を参照 )。リ スト ボックスで計算項目を使用する場合、ドロップダウンで < 数式 > を選択します。これにより、**[** 数式の編集 **]** ダイアログ が開かれ、計算項目を記述する数式を定義します。

#### タイトルとして使用

- このチェック ボックスをオンにすると、項目名が **[** タ イトル **]** として使用されます。 [< 項目名を使用する >] というテキストが **[**タイトル**]** 編集ボックスに表示され ます。
- 編集 このボタンは **[<**数式**>]** が項目として選択されている 場合にのみ使用できます。ボタンにより、**[** 数式の編 集 **]** ダイアログが開かれ、計算項目を記述する数式 を定義できます。
- メモ 計算項目を使用する場合は、リスト ボックスの一部の機能が 正規の項目リスト ボックスとは異なります。プロパティ オプ ションの一部は使用できません ( 以下を参照 )。さらに、この ようなリスト ボックスから統計ボックスは作成できません。
- メモ 計算項目は常に 1 つ以上の通常の項目を使用する必要があり ます。**valuelist** および **valueloop** 関数から作成された純粋な合 成計算項目は許可されていません。計算項目で選択を行うと きは、実際は基底の通常の項目から選択することになります。 複数の項目を計算項目の基準として使用する場合は、基準と なる項目や計算項目での選択による論理的結果が非常に複雑 になる場合があります。
- メモ リスト ボックスで計算項目を使用する場合は、大規模データ セットでパフォーマンス上の問題が生じる場合があります。

#### **And** モード

リスト ボックスでの複数選択は、*and* または *or* のタイプのい ずれかにする必要があります。デフォルトでの選択は *or* タイ プです。このスイッチは、複数の値を選択する場合の論理 モードを切り替えます。項目が特定の条件を満たさない場合、 このメニュー オプションは無効です (ブックIの 161[ページ](#page-160-0) を参照 )。このオプションは計算項目には使用できません。

#### 選択状態の表示切替

リスト ボックス内である値を選択したときに、その同じリス ト ボックスにリストされた他の値を淡色表示するかどうか を切り替えます。**[** 選択状態の表示切替 **]** オプションをオンにし た場合、リスト ボックス内である値を選択すると、その同じ リスト ボックス内の他のすべての値が論理的に除外されま すが、それらの値の色は、他のリスト ボックス内で値が選択 された場合にのみ影響を受けます。**[** 選択状態の表示切替 **]** オプ ションがオフの場合は、他のすべての値は灰色になります。 このオプションは計算項目には使用できません。

#### 除外値を隠す

項目の除外値を表示するかどうかを切り替えます。このオプ ションを使用すると、除外値のリスト ボックスでの選択もで きなくなります。

#### 読み取り専用

このチェック ボックスをオンにすると、リスト ボックスでの 選択が不可になります。

#### 常にひとつの選択値

このチェック ボックスをオンにすると、リスト ボックスでは 常に 1 つの値が選択されている状態となります。これは、 チャートなどが意味を持つために常に 1 つの値を選択する必 要があるようなアプリケーションを作成する場合に便利で す。例として、通貨レートの選択などがあります。このオプ ションをオンにすると、他のリスト ボックスで除外値を選択 することができなくなります。このオプションは、リスト ボックスで既に値を 1 つだけ選択している場合にのみ使用で きます。このオプションは計算項目には使用できません。

#### ロック項目の上書き

このチェック ボックスをオンにすると、項目がロックされて いる場合でも、リスト ボックスからその項目内の選択を行う ことができます。 その項目は、他の項目での選択による論理 的な変更に対してはロックされます。

#### **INFO** を自動的に表示

値を選択したときに関連情報を自動的に表示するかどうかを 切り替えます。自動的に表示されない場合は、info シンボルを クリックする必要があります。

#### ツリー構造表示の設定

ツリー構造表示でリスト ボックスを表示します ( 143 [ページ](#page-745-0) を参照)。このコントロールは項目に階層構造におけるノード のパスが含まれる場合にのみ有効です。そういった項目は、 *Path* パラメータを *Hierarchy* プレフィックス使用して生成し ます。

#### 区切り記号

ツリー構造表示 に使用されるパスにセパレーターとして解釈 される文字を設定します。

#### レコード数の表示

項目値の頻度を表示するかどうかについてのステータスを切 り替えます。ここでの頻度とは、現在の項目の絞込値を含む レコードの数を表します。通常このオプションは、テーブル 間の関連付けに使用される項目には使用できません (ブック I の 535 [ページ](#page-534-0) を参照 )。このオプションは計算項目には使用 できません。

#### パーセント表示

レコード数を絶対数で表示するか、合計入力数に対するパー センテージで表示するかについてのステータスを切り替え ます。

#### オブジェクト **ID**

現在のリスト ボックスの一意の ID です。作成時に、各シート オブジェクトには、制御用にオートメーションから一意の ID が割り当てられます。リンク オブジェクトは同じオブジェク ト ID を共有します。ID は、数値と、オブジェクトのタイプ を定義する文字の組み合わせで構成されます。ドキュメント

の最初のリスト ボックスには、ID LB01 が割り当てられます。 オブジェクト ID は、ドキュメント内の他のシート オブジェ クト、シート、またはブックマークで現在使用されていない 他の文字列に変更できます。

#### 検索対象に除外値を含める

検索に除外値を含めるかどうかを指定します。次の 3 つの選 択肢があります。

#### **<** 標準設定を使用する **>**

**[** ユーザー プロパティ **]** で指定されたデフォルトが適用 されます ( ブック I の 112 ページ を参照 )。

はい 除外値を検索に常に含みます。

#### いいえ

除外値を検索に含みません。連結値のみを含みます。

#### 検索モードの設定

テキスト検索で使用するデフォルトの検索モードを 指定します。モードは常に、検索文字列の一部として \* や ~ を入力することによって直ぐに変更できます。 次のオプションがあります。

#### **<** 標準設定を使用する **>**

ユーザー プロパティ で定義されたデフォルト 値が適用されます (Book I の 117 [ページ](#page-116-0) を 参照 )。

#### ワイルド検索

ワイルドカード検索を容易にするため、カー ソルを間に置いた 2 つのワイルドカードが初 期検索文字列として表示されます。

#### あいまい検索

あいまい検索を意味するチルダ (~) が初期検 索文字列として表示されます。

#### 標準検索

初期値としての検索文字列は追加されませ ん。ワイルドカードなしに通常の検索が行わ れます。

#### 連想検索

連想検索を使用する検索ボックスが開きます。

#### 印刷設定

このボタンを押すと **[** 印刷設定 **]** ダイアログにアクセスし、余白 やヘッダー / フッターの書式を定義できます。**[** 印刷設定 **]** ダイ アログには **[** レイアウト **]** と **[** ヘッダー **/** フッター **]** の 2 ページが あり、**[**印刷**]** ダイアログの最後の 2 ページと同じです ( 315 [ペー](#page-917-0) [ジ](#page-917-0) を参照 )。

#### すべての値を印刷

リスト ボックスの通常の印刷動作は、絞込値のみの印刷で す。このチェック ボックスをオンにすると、すべての値が(除 外値も) 印刷されます。

#### 印刷時にレイアウトを適用

このチェック ボックスをオンにすると、複数列、セルの選択 色分けなどについてリスト ボックスは画面に表示されたと おりに印刷されます。これは、リスト ボックスをレポートに 含む場合などに便利です。

# 数式

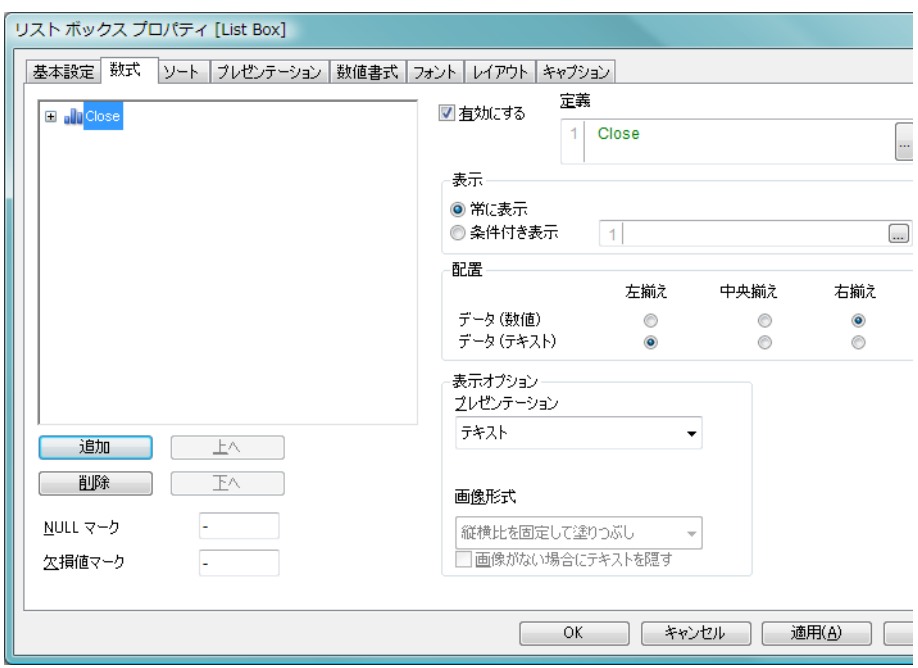

図 *28. [* リスト ボックス プロパティ *]* ダイアログの *[* 数式 *]* ページ

**[** 数式 **]** ページでは、リスト ボックスに表示する数式を定義します。数 式はそれぞれ、リスト ボックスで新しい列に配置されます。

**数式** ダイアログの左上に、数式がリスト表示されます。

ツリー コントロールの操作 *:*

実際には、式リストはコントロール オプションの大きなセッ トを含むツリー コントロールです。各数式の前には、展開ア イコン 日があります。展開アイコンをクリックすると、下に ある補助数式または属性式が開きます。これにより、アイコ ンが折りたたみアイコン に切り替わります。そのアイコン をクリックすると、サブ数式または属性式の表示が折りたた まれます。複雑な場合は、最大 3 レベルの展開が可能です。

属性式 *:* 数式データは、属性式を使用して動的に書式設定できます。 軸の属性式のプレースホルダを表示するには、数式の前にあ

る " H " 展開アイコンをクリックします。特定の基本の数式で は、任意の数および任意の組み合わせの属性式を使用できま す。軸の属性に数式を入力すると、アイコンがグレー スケー ルからカラーに、またテキスト書式の場合、グレーから黒に 変わります。属性式で定義された書式は、色などについて データ プロットのデフォルトの書式に優先します。有効な属 性式の種類を次に示します。

#### ◎ 背景色

属性式を定義して、データ点の基本的なプロットの色 を計算するには、**[** 背景色 **]** をクリックします。使用さ れる数式は、有効な色表現 (Visual Basic で定義された 赤、緑、青の色要素を表す数値 ) を返します。色表現 は、通常、特別なチャート カラー関数のいずれかを使 用して作成します (Book III の 497 [ページ](#page-1492-0) を参照 )。 数式の結果が有効な色表現でない場合は、黒が使用さ れます。

#### A テキストの色

属性式を定義して、データ点に関連付けられたテキス トの色を計算するには、**[** テキストの色 **]** をクリックし ます。使用される数式は、有効な色表現 (Visual Basic で定義された赤、緑、青の色要素を表す数値 ) を返し ます。色表現は、通常、特別なチャート カラー関数の いずれかを使用して作成します (Book III の 497 [ペー](#page-1492-0) [ジ](#page-1492-0) を参照 )。数式の結果が有効な色表現でない場合 は、黒が使用されます。

#### T テキスト書式

属性式を入力して、データ点に関連付けられたテキス トのフォント スタイルを計算するには、**[** テキスト書 **式1** をクリックします。テキスト書式の数式として使 用される数式は、太字を表す B、斜体を表す I、下線 付きテキストを表す U を含む文字列を返します。

#### 分割円

円グラフでのみ有効です。属性式を入力して、 データ点に関連付けられたスライスを、抽出された " 分割 " 位置に描画するかどうかを計算するには、**[** 分割 **円1** をクリックします。

補正 棒グラフでのみ有効です。属性式を入力して、棒また は棒のセグメントの間隔を適切に計算するには、**[** 補 正 **]** をクリックします。これは、ウォーターフォール グラフと呼ばれるチャートの作成時に便利です。

#### 線のスタイル

- 折れ線グラフ、コンボ チャート、レーダー チャート でのみ有効です。属性式を入力して、データ点に関連 付けられた線または線分の線のスタイルを計算する には、**[** 線のスタイル **]** をクリック
- します。
- 線の相対的な幅は、
- <Wn> タグを含めることで制御できます。ここで、n はチャートのデフォルトの線の幅に適用される倍率 です。数値 n は、0.5 ~ 8 の実数でなければなりま せん ( 例:<W2.5>)。線のスタイルは、<Sn> タグを 含めることで制御できます。ここで、n は、使用す るスタイルを示す 1 ~ 4 の整数 (1 = 実線、2 = 破線、 3 = 点線、4 = 破線 / 点線 ) です (<S3> など )。 <Wn> および <Sn> タグは自由に組み合わせることができ ますが、それぞれ最初に出現するもののみが有効と 見なされます。タグは一重の直線引用符で囲む必要 があります。

#### 値の表示

- 棒グラフ、折れ線グラフ、コンボ チャートでのみ有効 です。メイン数式で **[** データ点の値 **]** をオンにしていな い場合に、属性式を入力して、データ点のプロットを " データ ラベル (Y- 軸値 )" で補足するかどうかを計算 するには、**[** 値の表示 **]** をクリックします。メイン数式 で **[** データ点の値 **]** をオンにした場合、属性式は無視さ れます。
- 追加 このボタンをクリックすると、**[** 数式の編集 **]** ダイアログ (Book III の 291 [ページ](#page-1286-0)) が表示されます。ここでは、新しい数式を 作成できます。このオプションは、数式のリスト内で数式を 右クリックしたときに表示されるコンテキスト メニューで も有効です。
- 削除 選択した数式を削除します。このオプションは、数式のリス ト内で数式を右クリックしたときに表示されるコンテキスト メニューでも有効です。

#### コピー

このオプションは、数式のリスト内で数式を右クリックした ときに表示されるコンテキスト メニューでのみ有効です。メ イン式でこのコマンドを使用すると、その数式に関連付けら れたすべてのデータと設定 ( ラベルを含む ) が xml としてク リップボードにコピーされます。その後、この数式を同じオ ブジェクトや、同じドキュメントまたは別のドキュメントの その他の QlikView オブジェクトに貼り付け直すことができ ます。このコマンドを属性式で使用する場合は、属性式定義 だけがコピーされます。属性式はその後、同じオブジェクト または別のオブジェクトの任意のメイン数式に貼り付けるこ とができます。

#### エクスポート

このオプションは、数式のリスト内でメイン式を右クリック したときに表示されるコンテキスト メニューでのみ有効で す。メイン式でこのコマンドを使用すると、その数式に関連 付けられたすべてのデータと設定 (ラベルを含む) が xml ファ イルにエクスポートされます。その後、この数式を同じチャー トや、同じドキュメントまたは別のドキュメントのその他の QlikView チャートにインポートし直すことができます。この コマンドにより、**[**数式をエクスポート**]** ダイアログが開きます。 ここでは、エクスポート ファイルの保存先を選択できます。 ファイルには、xml などの拡張子が付きます。

#### 貼り付け

このオプションは、数式がクリップボードにコピーされてい る場合に、数式のリスト内で右クリックしたときに表示され るコンテキスト メニューでのみ有効です。メイン式がクリッ プボードにコピーされている場合は、数式のリスト内の空白 領域にそれを貼り付けて、コピー元と同一の新しい数式を作 成できます。属性式がコピーされている場合は、メイン数式 にそれを貼り付けることができます。

#### インポート

このオプションは、数式のリスト内で空白領域を右クリック したときに表示されるコンテキスト メニューでのみ有効で す。このコマンドにより、以前にエクスポートされた数式を 参照できるダイアログが開きます。インポートされた数式は、 新しいメイン式としてチャートに表示されます。
- 上へ 選択した数式をリストの 1 つ上に上げます。このボタンを使 用するのは、数式の順序を変更する場合です。
- 下へ 選択した数式をリストの 1 つ下に下げます。このボタンを使 用するのは、数式の順序を変更する場合です。

# **Null** マーク

ここに入力されたマークは、テーブルで NULL 値を表示する 際に使用されます。

# 欠損値マーク

ここに入力されたマークは、テーブルで欠損値を表示する際 に使用されます。

定義 選択された数式の構成内容を表示します。このボックスで数 式を直接編集できます。**[...]** ボタンをクリックすると、完全な **[** 数式の編集 **]** ダイアログが開きます。

# 有効にする

このチェック ボックスをオンにすると、選択した数式が有効 になります。ボックスがオンにされていない場合は、数式を 使用できません。

- 表示 常に表示 を選択すると、数式は、リスト ボックスに追加され た列に常に表示されます。 条件付き表示 を選択すると、右側の 編集ボックスに入力した条件式の値に応じて、数式が動的に 表示または非常時にされます。
- 配置 このグループでは、数式のデフォルトの配置を設定できます。 **[** テキスト **]**、**[** 数値 **]** をそれぞれ、左揃え、中央揃え、または右 揃えに設定できます。

# 表示オプション

このグループは、リスト ボックスの数式セルに何を記述する かを定義します。

# プレゼンテーション

次のオプションがあります。

#### テキスト

このオプションを選択すると、数式値は常に テキストとして解釈および表示されます。

画像 このオプションを選択すると、QlikView は各 数式値を画像への参照として解釈しようとし ます。参照は、ディスク上の画像ファイルへ のパス ( たとえば、**C:\Mypic.jpg**) または qvw ド

キュメント内の画像ファイルへのパス ( たと

えば、**qmem://<Name>/<Peter>**) になります。

QlikView が数式値を有効な画像参照として解 釈できない場合は、値自体が表示されます。

- 円形ゲージ
	- このオプションを選択した場合、数式の値が 円形スタイルのゲージで表示されます ゲー ジ チャートは使用可能なテーブル セルに内 接して表示されます。ゲージの視覚的な設定 は **[** ゲージ設定 **]** ボタンで変更できます。

# 線形のゲージ

このオプションを選択した場合、数式の値が 水平方向の線形スタイルのゲージで表示され ます。ゲージ チャートは使用可能なテーブル セルに内接して表示されます。ゲージの視覚 的な設定は **[** ゲージ設定 **]** ボタンで変更できま す。

# 信号機ゲージ

このオプションを選択した場合、数式の値が 水平方向の信号機スタイルのゲージで表示さ れます。ゲージ チャートは使用可能なテーブ ル セルに内接して表示されます。ゲージの視 覚的な設定は **[** ゲージ設定 **]** ボタンで変更でき ます。

#### **LED** ゲージ

このオプションを選択した場合、数式の値が LED スタイルのゲージで表示されます。ゲー ジ チャートは使用可能なテーブル セルに内 接して表示されます。ゲージの視覚的な設定 は **[** ゲージ設定 **]** ボタンで変更できます。

# ミニ チャート

このオプションを選択した場合、QlikView は 追加軸で集計された数式の値をミニ チャート で表示します。チャートは使用可能なテーブ ル セルに内接して表示されます。ミニ チャートの軸を定義することが可能で、 チャートの描画設定はミニチャートの設定ボ タン ( 以下参照 ) で変更できます。

メモ ミニ チャートは、エクスポートされると Excel には表示され ません。

ゲージ設定

上でゲージ オプションの 1 つが選択されている場合 にのみ使用できます。ゲージのプロパティを設定する ためのダイアログを開きます。このダイアログは、基 本的に、ゲージ チャートの [ チャート プロパティ] の **[** プレゼンテーション **]** ページと同じです (Book III の 219 [ページ](#page-1214-0) 参照 )。

# ミニ チャートの設定

テーブルの数式に ミニ チャート が 表示オプション で 選択されている場合にのみ有効です。ミニ チャートの プロパティを設定するためのダイアログを開きます。

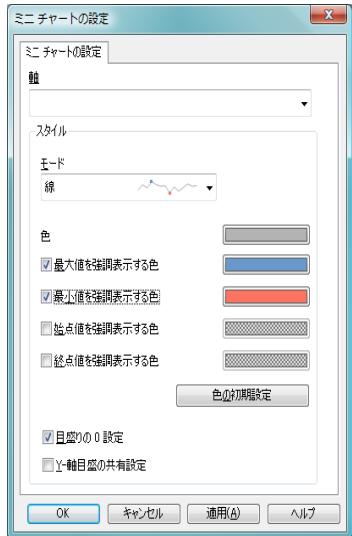

図 *29. [* ミニ チャートの設定 *]* ダイアログ

軸 数式を描画するための軸を選択します。 モード ミニ チャートを折れ線、折れ線とマーカー、 マーカー、棒、勝敗に設定します。

色 **[** 色の設定 **]** ダイアログを開きます。このダイ アログでは、ミニ チャートの描画色を設定で きます。

# 最大値を強調表示する色

チェックボックスをオンにして色ボタンをク リックすると、**[** 色の設定 **]** ダイアログを開き ます。このダイアログでは、最大値の色を設 定できます。

# 最小値を強調表示する色

チェックボックスをオンにして色ボタンをク リックすると、**[** 色の設定 **]** ダイアログを開き ます。このダイアログでは、最小値の色を設 定できます。設定は、モードが折れ線やマー カーに設定されると有効になります。

#### 始点値を強調表示する色

チェックボックスをオンにして色ボタンをク リックすると、**[** 色の設定 **]** ダイアログを開き ます。このダイアログでは、始点値の色を設 定できます。棒 や 勝敗 モードでは無効です。

#### 終点値を強調表示する色

チェックボックスをオンにして色ボタンをク リックすると、**[** 色の設定 **]** ダイアログを開き ます。このダイアログでは、終点値の色を設 定できます。棒 や 勝敗 モードでは無効です。

#### 色の初期設定

強調表示する色の設定を QlikView の初期設定 の色にリセットします。

#### 目盛りの **0** 設定

チャートの下端を軸の 0 に固定します。勝敗 では使用できません。

#### **Y-** 軸目盛の共有設定

強制的に列の全てのセルで同じ Y- 軸目盛を 使用します。

**Note** ミニ チャートは、エクスポートされると Excel には表示されません。

#### 画像形式

上記で **[** 画像 **]** オプションを選択した場合のみ使用で きます。この設定は、画像をセルに合わせるための QlikView の書式設定方法を表します。次の 4 つの選択 肢があります。

- 縮小 **/** 拡大なし
	- このオプションを選択した場合、画像は、拡 大縮小されずにそのままのサイズで表示され ます。したがって、画像の一部が表示されな い場合や、セルの一部が画像で覆われない場 合があります。

# 塗りつぶし

このオプションを選択した場合、画像は、画 像の縦横比の維持を考慮せずに、セル全体を 覆うように拡大されます。

#### 縦横比を固定する

このオプションを選択した場合、画像は、縦 横比を維持したまま、セルをできるだけ広く 覆うように拡大されます。したがって、通常 は、画像の左右または上下に画像で覆われな い領域ができます。

#### 縦横比を固定して塗りつぶし

このオプションを選択した場合、画像は、縦 横比を維持したまま、セル全体 ( 上下 / 左右 とも ) を覆うように拡大されます。したがっ て、通常は、どちらかの方向で画像が切り詰 められます。

# 画像がない場合にテキストを隠す

このオプションをオンにすると、画像参照としての解 釈に何らかの理由で失敗した場合、QlikView は項目値 テキストを表示しません。この場合、セルは空白のま まです。

# ソート

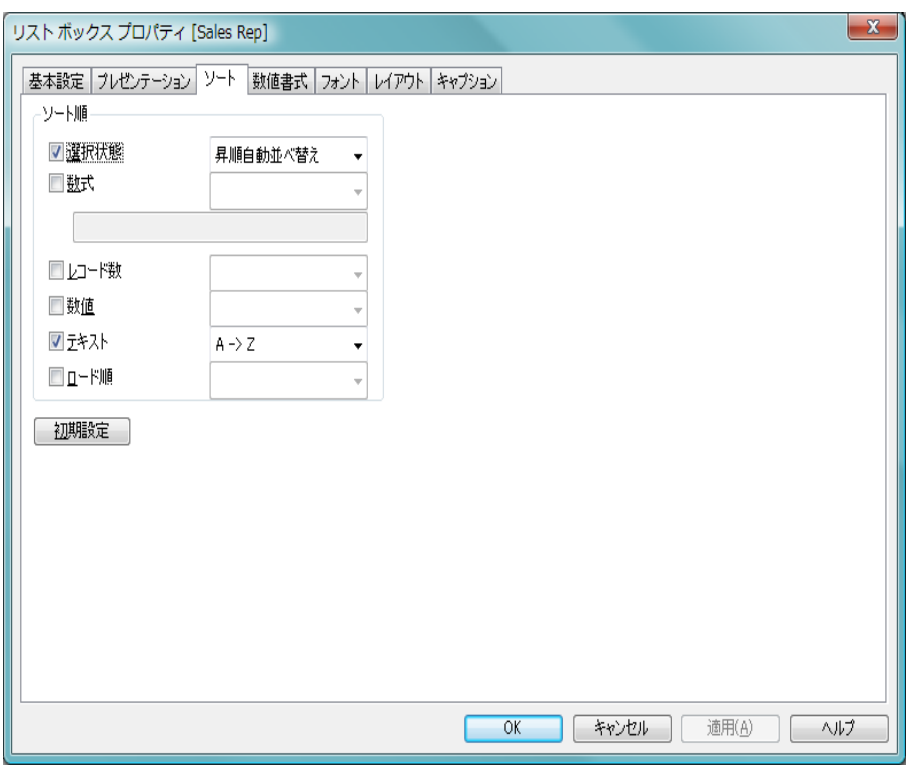

図 *30. [* リスト ボックス プロパティ *]* ダイアログの *[* ソート *]* ページ

3 つ目のページである **[** ソート **]** ページには、リスト ボックス内のソート順を 設定するオプションが含まれています。

# ソート順

このグループでは、リスト ボックスの項目値のソート順を設 定できます。

# 選択状態

項目値を論理状態 ( 選択値、連結値、または除外値 ) に従ってソートします。

昇順自動並べ替え設定は、リストが垂直スクロール バーを表示する場合に、リスト ボックスを選択状態 に応じてソートします。ですが、リストを拡大してす べての値を表示する場合、**[** 選択状態 **]** でのソート順 はオフになります。

数式 このソート オプションの下にあるテキスト編集ボッ クスに入力した数式に基づいて項目値をソートしま す。

#### レコード数

項目値をレコード数 ( テーブル内に現れる数 ) でソー トします。

数値 項目値を数値順にソートします。

## テキスト

項目値をアルファベット順にソートします。

#### ロード順

項目値を最初のロード順でソートします。

# 初期設定

デフォルトのソート順を設定します。

優先順位は、**[** 選択状態 **]**、**[** 数式 **]**、**[** レコード数 **]**、**[** 数値 **]**、**[** テキスト **]**、 **[** ロード順 **]** の順です。これらのソート条件はそれぞれ、昇順または降順 に設定できます。

# プレゼンテーション

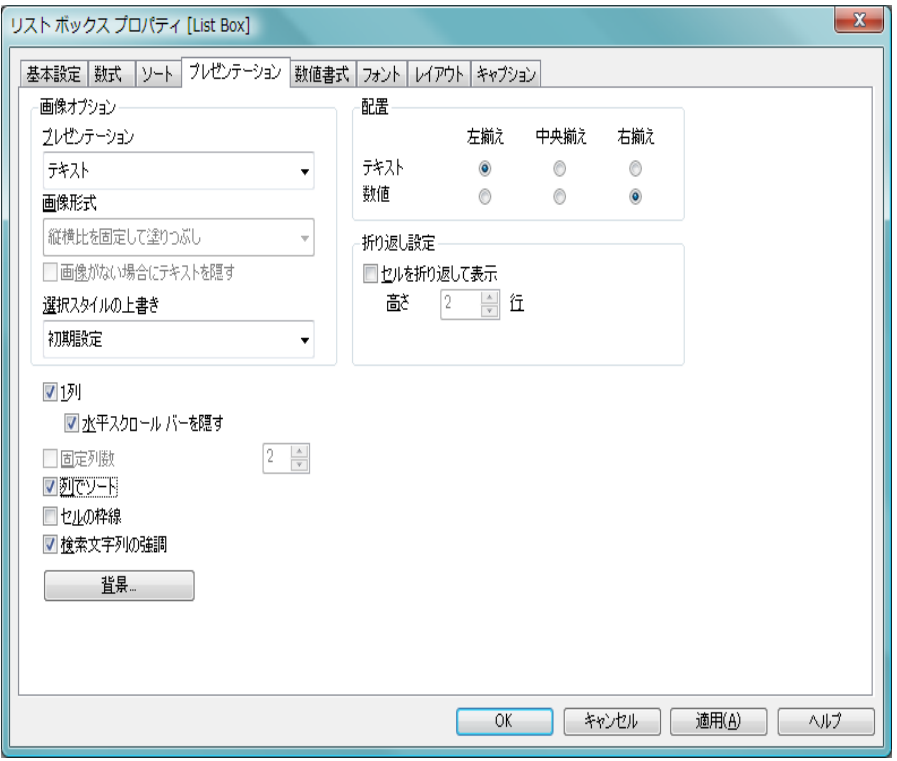

図 *31. [* リスト ボックス プロパティ *]* の *[* プレゼンテーション *]* ページ

**[** プレゼンテーション **]** ページには、配置などのレイアウト オプションが含ま れています。

# 画像オプション

このグループにより、項目値をメモリ内またはディスク上の 画像への参照として解釈できます。次の設定が可能です。

# プレゼンテーション

次の3つの選択肢があります。

# テキスト

このオプションを選択すると、項目値は常に テキストとして解釈および表示されます。

画像 このオプションを選択すると、QlikView は各 項目値を画像への参照として解釈しようとし

ます。参照は、ディスク上の画像ファイルへ のパス ( たとえば、**C:\Mypic.jpg**) または qvw ド キュメント内の画像ファイルへのパス(たと えば、**qmem://<Name>/<Peter>**) になります。 QlikView が項目値を有効な画像参照として解 釈できない場合は、値自体が表示されます。

#### 画像 **INFO**

このオプションを選択すると、QlikView は、 項目値にリンクした画像 info を info load/select を使用してスクリプトに表示します。画像を 項目値に使用できない場合は、値自体が表示 されます。

#### 画像形式

上で画像オプションの 1 つが選択されている場合に のみ使用できます。この設定は、画像をセルに合わせ るための QlikView の書式設定方法を表します。次の 4 つの選択肢があります。

#### 縮小 **/** 拡大なし

このオプションを選択した場合、画像は、拡 大縮小されずにそのままのサイズで表示され ます。したがって、画像の一部が表示されな い場合や、セルの一部が画像で覆われない場 合があります。

#### 塗りつぶし

このオプションを選択した場合、画像は、画 像の縦横比の維持を考慮せずに、セル全体を 覆うように拡大されます。

#### 縦横比を固定する

このオプションを選択した場合、画像は、縦 横比を維持したまま、セルをできるだけ広く 覆うように拡大されます。したがって、通常 は、画像の左右または上下に画像で覆われな い領域ができます。

#### 縦横比を固定して塗りつぶし

このオプションを選択した場合、画像は、縦 横比を維持したまま、セル全体 ( 上下 / 左右 とも ) を覆うように拡大されます。したがっ て、通常は、どちらかの方向で画像が切り詰 められます。

# 画像がない場合にテキストを隠す

このオプションをオンにすると、画像参照としての解 釈に何らかの理由で失敗した場合、QlikView は項目値 テキストを表示しません。この場合、セルは空白のま まです。

# 選択スタイルの上書き

テキストの代わりに画像を表示する場合、項目値の 論理状態を表示するためには、ドキュメントのデ フォルトではなく別の選択スタイルを使用する必要 があるかもしれません。このドロップダウンを使用 して、コーナー タグ などの適切な選択スタイルを選択 します。

配置 このグループでは、リスト ボックス内の配置を設定できま す。**[** テキスト **]**、**[** 数値 **]** をそれぞれ、左揃え、中央揃え、また は右揃えに設定できます。

# 折り返し設定

このグループでは、複数行のセルのデフォルト表示を設定で きます。

## セルを折り返して表示

このチェック ボックスをオンにすると、セルの内容は 2 行以上に折り返されます。

#### 高さ **(** 行 **)**

**[** 折り返し **]** を選択した場合は、ここで、セルに含める 行数を設定します。

**1** 列 このチェック ボックスをオンにすると、1 列モードで表示さ れます。オンにしない場合は、枠線をドラッグしてサイズ変 更すると、自動的に複数の列が表示されます。

# 水平スクロール バーを隠す

このチェック ボックスをオンにすると、項目値の幅が広すぎ て 1 行で表示できない場合、リスト ボックスの水平スクロー ル バーが非表示になります。

#### 固定列数

このチェック ボックスをオンにすると、リスト ボックスの固 定列数を選択できます。このアイテムは **[1** 列 **]** がオフの場合 にのみ使用できます。

## 列でソート

このチェック ボックスをオンにすると、複数列リスト ボック スが行順ではなく列順で表示されます。

# セルの枠線

このチェック ボックスをオンにすると、異なる項目値間に横 の枠線が表示されます。セルの枠線は、**[** 折り返し **]** が選択され ていれば自動的にオンになりますが、後でオフにできます。

# 検索文字列の強調

検索で入力された検索文字列と合致する文字列をリスト ボックスで強調表示します。

<span id="page-730-0"></span>背景 **[** 背景の設定 **]** ダイアログを開きます。

# 背景の設定

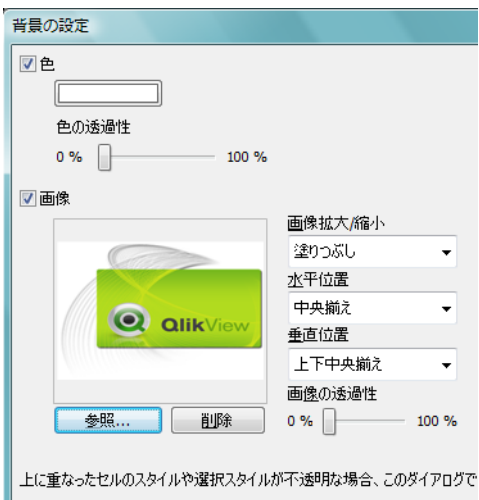

図 *32. [* 背景の設定 *]* ダイアログ

色 この設定が有効の場合、オブジェクトに背景色が設定されま す。色ボタンをクリックして色を選択します。

# 色の透過性

色のオプションが有効な場合にのみ使用できます。背景色の 透過性を設定します。

画像 この設定が有効の場合、オブジェクトの背景に画像が設定で きます。参照 ボタンをクリックして画像を選択します。背景 から画像を削除する場合、削除 ボタンをクリックします。

# 画像拡大 **/** 縮小

画像のオプションが有効な場合にのみ使用できます。設定 は、画像を適合させるための QlikView の書式設定方法を表し ます。

# 縮小 **/** 拡大なし

画像は、拡大縮小されずにそのままのサイズで表示さ れます。したがって、画像の一部が表示されない場合 や、背景の一部が画像で覆われない場合があります。

#### 塗りつぶし

画像は、画像の縦横比の維持を考慮せずに、背景全体 を覆うように拡大されます。

# 縦横比を固定する

画像は、縦横比を維持したまま、背景全体をできるだ け広く覆うように拡大されます。

# 縦横比を固定して塗りつぶし

画像は、縦横比を維持したまま、背景全体 ( 上下 / 左 右とも ) を覆うように拡大されます。

## 水平位置

画像のオプションが有効な場合にのみ使用できます。画像を 左、中央 または 右 に揃えます。

#### 垂直位置

画像のオプションが有効な場合にのみ使用できます。画像を 上、上下中央 または 下 に揃えます。

# 画像の透過性

画像のオプションが有効な場合にのみ使用できます。背景画 像の透過性を設定します。

数値書式

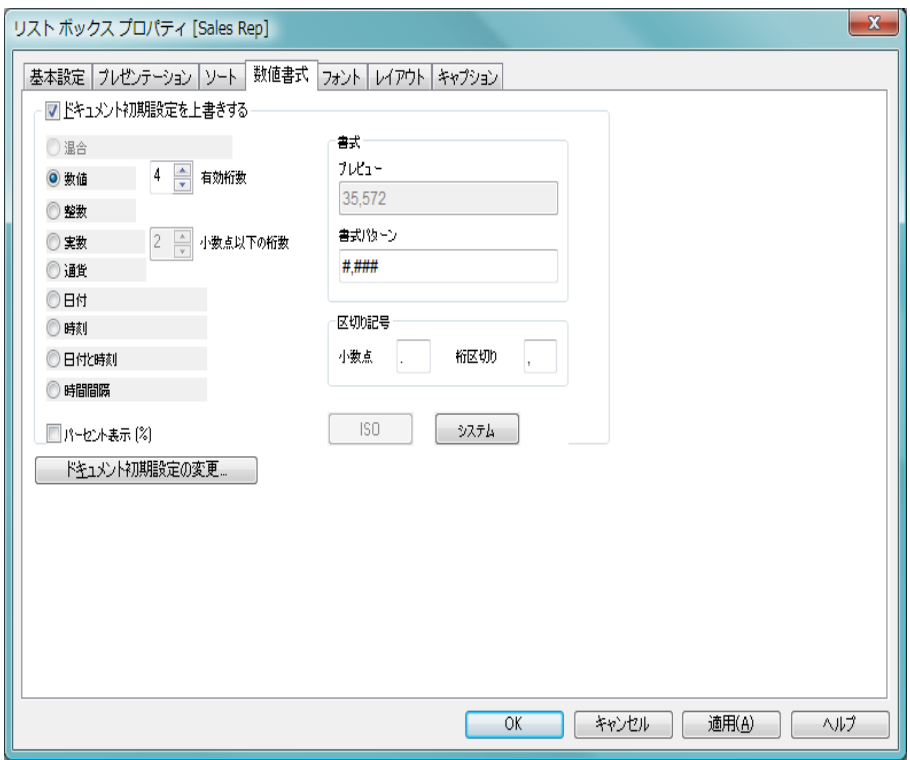

図 *33. [* リスト ボックス プロパティ *]* ダイアログの *[* 数値書式 *]* ページ

**[** 数値書式 **]** ページでは、リスト ボックスの数値書式を設定できます。

# ドキュメント初期設定を上書きする

各項目は数値書式を持ち、**[** ドキュメント プロパティ **]** ダイアロ グの **[** 数値書式 **]** ページで設定できます。これは通常、リスト ボックスに項目値を表示する際に使用する数値です。ただ し、リスト ボックスごとに別の数値書式を使用することもで きます。このためには、このチェック ボックスをオンにし、 下のグループ コントロールで数値書式を指定します。コント ロールについては、数値書式セクション (353[ページ](#page-955-0))を参照 してください。

# ドキュメント初期設定の変更

**[** ドキュメント プロパティ**]** ダイアログの **[** 数値書式 **]** ページを開 きます。項目の基底の数値書式を変更できます。

# フォント

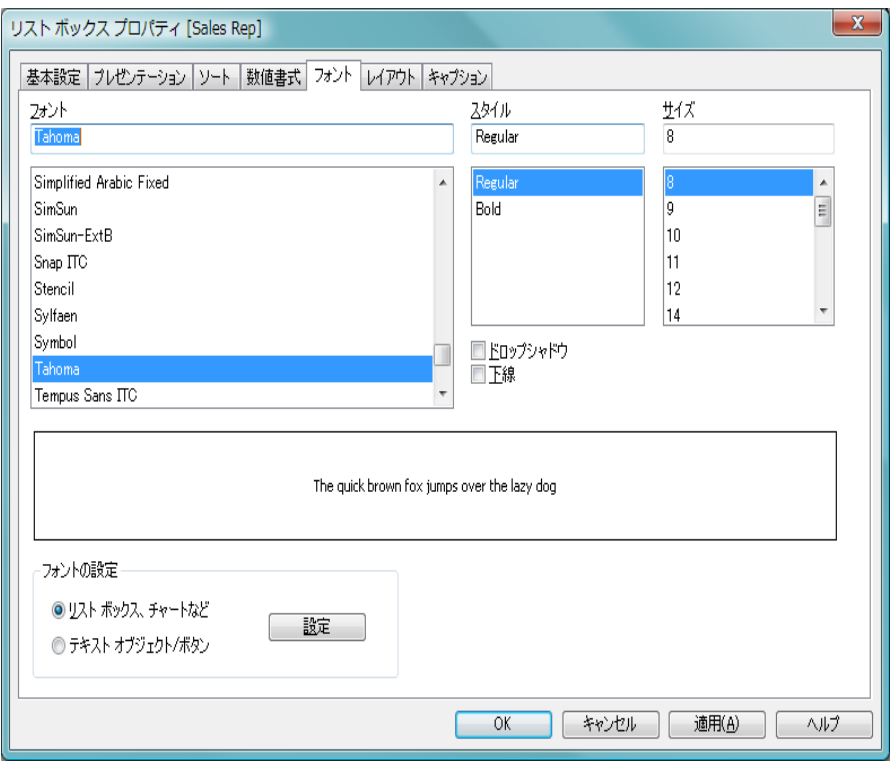

図 *34. [* リスト ボックス プロパティ *]* ダイアログの *[* フォント *]* ページ

**[** フォント **]** ページでは、リスト ボックス内のテキストのフォントを変更でき ます。

選択したフォントは、リスト ボックスに含まれるすべてのテキストに適用さ れます。テキストのフォント、スタイル、およびサイズを指定できます。その 他の設定は次のとおりです。

# ドロップシャドウ

このチェック ボックスをオンにすると、テキストにドロップ シャドウが付きます。

下線 このチェック ボックスをオンにすると、テキストに下線が引 かれます。

**[** フォントの設定 **]** の下の **[** 設定 **]** ボタンを使用すると、オブジェクト タイプの デフォルトのフォントも設定できます。

# レイアウト

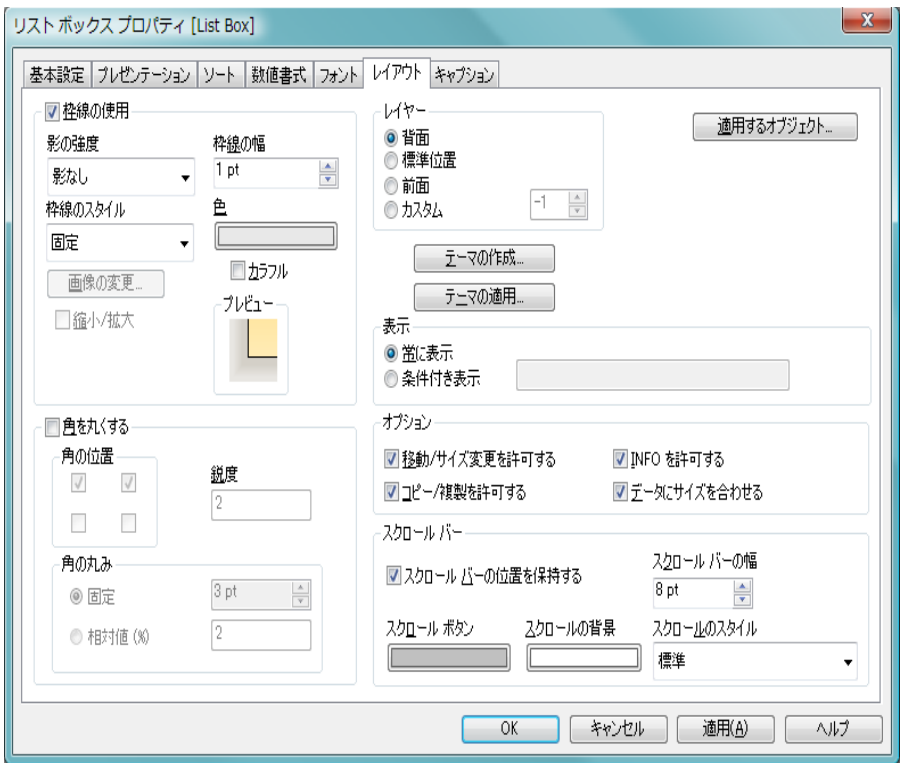

図 *35. [* リスト ボックス プロパティ *]* ダイアログの *[* レイアウト *]* ページ

**[** レイアウト **]** ページでは、レイアウト上でのリスト ボックスの表示方法を指 定できます。これには、形、枠線、および設定対象が存在するレイヤーの設 定が含まれます。

**[** レイアウト **]** ページはすべてのシート オブジェクトに共通ですが、一部の設 定は使用が特定の種類のシート オブジェクトに限られています。したがっ て、リスト ボックスは次のシート オブジェクトとして参照されます。

# 枠線の使用

シート オブジェクトの周囲に枠線を表示するには、この チェック ボックスをオンにします。ドロップダウン メニュー から選択して、枠線の種類を指定します。**[** 影の強度 **]** ドロップ ダウン メニューで、シート オブジェクトの周りの影の強度を 設定できます。**[** 影なし **]** の選択肢もあります。

# 枠線の幅

ここでは、枠線の幅を設定できます。すべての種類の 枠線に適用されます。画像枠線の幅を設定する場合 は、その幅を画像に定義されている角の幅と同じにし てください。幅は、mm、cm、インチ ("、inch)、ピク セル (px、pxl、pixel)、ポイント (pt、pts、point)、また は docunits (du、docunit) で指定できます。

# 枠線のスタイル

次の枠線があらかじめ定義されています。

固定 単色の固定の枠線です。

くぼみ

シート オブジェクトが背景からくぼんでいる ように見える枠線。

#### 浮き彫り

シート オブジェクトが背景から浮き上がって いるように見える枠線。

- 壁 シート オブジェクトの周囲に壁があるように 見える枠線。
- 面像 カスタム画像が指定された枠線。

#### 画像の変更

枠線の種類に **[** 画像 **]** を選択した場合は、このボタン をクリックして、使用する画像を設定できます。

# 縮小 **/** 拡大

枠線の種類に **[** 画像 **]** を使用する場合、このチェック ボックスをオンにすると、4 つの角で囲まれた領域全 体を覆うように画像パターンが引き伸ばされます。オ フにした場合は、画像パターンのコピーが必要なだけ 並べて表示されます。

ほとんどの種類の枠線は、以下の設定を使用して、さらに詳 細に指定できます。

色 このボタンをクリックするとダイアログが開き、**[** 画 像 **]** 以外のすべての種類の枠線に適用される基本色を カラー パレットから選択できます。

## カラフル

**[**画像**]** 以外のすべての種類の枠線を虹色の枠線にしま す。虹は、シート オブジェクトの上部で選択した基本 色で始まります。

**[** スタイルのモード **]** で **[** 簡易設定 **]** が選択されている場合、枠線 の種類は選択できません。設定できるのは、**[** 影の強度 **]** のド ロップダウン メニューと **[** 枠線の幅 **]** のみとなります。

画像枠線の作成例については、 68 [ページ](#page-670-0) を参照してください。

# 角を丸くする

**[** 角を丸くする **]** グループでは、シート オブジェクトの基本の 形を設定できます。このチェック ボックスをオンにすると、 シート オブジェクトの角に丸みを帯びた形状が使用されま す。四角形から超楕円形、楕円 / 円にいたるまでのさまざまな 形を設定できます。スタイルのモードで簡易設定を選択してい る場合、角を丸くする 設定は無効となります。

#### 角の位置

- 4 つのチェック ボックスそれぞれをオンにすると、 シート オブジェクトのそれぞれの角の丸み付けオプ ションがオンになります。チェック ボックスをオフ にした角は直角に描画されます。
- **鋭度** 角の丸みの基本の形を設定する2~100の数値。数 値 2 は完全な楕円 ( 縦横比が 1:1 の場合は円 ) に対応 し、数値が大きくなると超楕円形を経て直角に近づき ます。

#### 角の丸み

この設定は、固定の距離または四分円全体に対する パーセンテージで、角の半径を決定します。この設定 により、**[** 鋭度 **]** で設定した基になる基本図形が角に影 響を与える程度を制御できます。固定の距離は、mm、 cm、インチ ("、inch)、ピクセル (px、pxl、pixel)、ポ イント (pt、pts、point)、または docunits (du、docunit) で指定できます。

## レイヤー

- **[** レイヤー **]** グループでは、シート オブジェクトにシート上の 3 つのレイヤーのいずれかを割り当てることができます。
- 背面 背面レイヤー プロパティのシート オブジェクトは、標 準位置レイヤーと前面レイヤーにあるシート オブジェ クトを覆うことはできません。背面レイヤーにある他 のシート オブジェクトの上にのみ配置できます。

#### 標準位置

- シート オブジェクトは、作成されると、標準位置 ( 中 央 ) のレイヤーに置かれます。標準位置レイヤーにあ るシート オブジェクトは、背面レイヤーのシート オブ ジェクトで覆われることはありませんし、前面レイ ヤーのシートオブジェクトを覆うこともできません。
- 前面 前面レイヤー プロパティのシート オブジェクトは、標 準位置レイヤーと背面レイヤーにあるシート オブジェ クトによって覆われることはありません。その上に配 置できるのは、前面レイヤーにある他のシート オブ ジェクトだけです。

# カスタム

前面、標準位置、および背面レイヤーは、内部的に番号 が振られたレイヤー 1、0、-1 にそれぞれ対応してい ます。実際には、-128 ~ 127 の間のすべての値が使用 できます。選択した値を入力する場合は、このオプ ションを選択します。

# テーマの作成

テーマ作成ウィザード を呼び出して、新しいテーマを作成した り、既存のテーマを編集できます。QlikView のレイアウト テーマの詳細については、 329 [ページ](#page-931-0) を参照してください。

# テーマの適用

シート オブジェクトに適用する QlikView レイアウト テーマ ファイルを開くためのファイル ブラウザ ダイアログが開きま す。 329 ページの「レイアウト [テーマ」を参照してください。](#page-931-0)

表示 **[** 表示 **]** グループでは、シート オブジェクトを表示する条件を 指定できます。

# 常に表示

シート オブジェクトは常に表示されます。

#### 条件付き表示

シート オブジェクトは、シート オブジェクトが描画 されるたびに評価される条件式に基づいて表示 / 非表 示にされます。条件が真の場合にのみ、シート オブ ジェクトが表示されます。

ドキュメントの管理権限を持つユーザーは、**[** ドキュメント プロパティ **]** の **[** セキュリティ **]** ページにある **[** すべてのシートとシート オブジェクト を表示 **]** をすべての表示条件より優先的に使用できます ( 44 [ページ](#page-646-0) を参 照)。CTRL+SHIFT+S を押して、この機能を切り替えることができます。

# オプション

**[** オプション **]** グループでは、シート オブジェクトの移動 / サ イズ変更を禁止できます。

# 移動 **/** サイズ変更を許可する

このチェック ボックスをオフにすると、ユーザーは シート オブジェクトを移動またはサイズ変更できな くなります。

# コピー **/** 複製を許可する

このチェック ボックスをオフにすると、ユーザーは シート オブジェクトのコピーまたは複製ができなく なります。

#### **INFO** を許可する

デフォルトでは、選択した項目値に情報がリンクされ ている場合、シート オブジェクトの右上隅に INFO ア イコン f が表示されます。アイコンを表示しない場 合は、このチェック ボックスをオフにします。このオ プションは、リスト ボックスとマルチ ボックスにの み適用されます。

# データにサイズを合わせる

通常、選択によってテーブルのサイズがシート オブ ジェクトに割り当てられたサイズより小さくなった 場合は、QlikView のすべてのテーブル シート オブ ジェクトを囲む枠線が縮小します。このチェック

ボックスをオフにすると、このサイズの自動調整はオ フになり、余分な領域は空白のままになります。

# スクロール バー

このグループでは、QlikView のシート オブジェクトのスク ロール バーの外観を設定できます。

# スクロール バーの位置を保持する

他のオブジェクトで選択が行われた場合に、QlikView のテーブル オブジェクトや X 軸にスクロール バーが 設定されているチャートのスクロールの位置を保持 するには、この設定を有効にします。**[** ユーザー プロパ ティ **]** の **[** オブジェクト **]** 画面でも、この設定が有効に なっている必要があります。

## スクロールの背景

スクロール バーの背景色を設定します。ボタンをク リックして色を選択します。スクロール バーは、薄い 灰色で描画するとよい結果が得られます。

## スクロール ボタン

スクロール ボタンの色を設定します。ボタンをク リックして色を選択します。スクロール バーは、薄い 灰色で描画するとよい結果が得られます。

# スクロール バーの幅

スクロール バーの幅を設定します。幅は、mm、cm、 インチ ("、inch)、ピクセル (px、pxl、pixel)、ポイント (pt、pts、point)、または docunits (du、docunit) で指定 できます。

# スクロールのスタイル

スクロール バーのスタイルを設定します。 スクロール のスタイル を、クラシック、標準 または ライト から選 択します。スクロールのスタイルは、スタイルのモード で 簡易設定 が選択されている場合、無効となります。

# 適用するオブジェクト

**[** キャプションと枠線のプロパティ**]** ダイアログ ( 以下参照 ) を開 き、**[** レイアウト **]** ページで設定したプロパティをどこに適用 するかを設定できます。

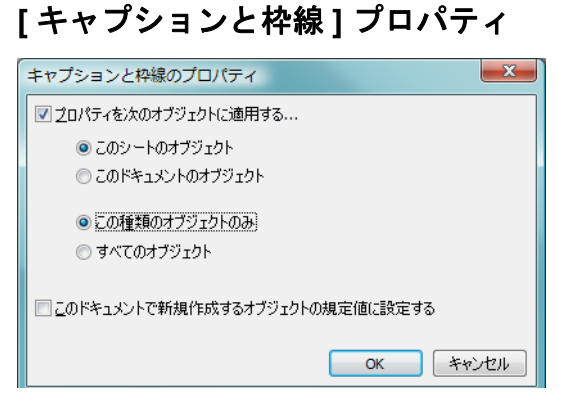

図 *36. [* キャプションと枠線 *]* プロパティ

このダイアログでは、**[** キャプションと枠線 **]** プロパティをドキュメントのどの オブジェクトに適用するかを設定します。

# プロパティを次のオブジェクトに適用する

現在のオブジェクト以外のオブジェクトに対して設定を適用 する場合は、このチェック ボックスをオンにします。

次のラジオ ボタンを1つ選択します。

# このシートのオブジェクト

現在のシート上のオブジェクトにのみ設定を適用し ます。

# このドキュメントのオブジェクト

ドキュメント上のオブジェクトに設定を適用します。 次のラジオ ボタンを 1 つ選択します。

# この種類のオブジェクトのみ

この種類のオブジェクトすべてに設定を適用します。

# すべてのオブジェクト

すべてのオブジェクトに設定を適用します。

# このドキュメントで新規作成するオブジェクトの規定値に設定する

現在のドキュメントの新規作成オブジェクトのデ フォルトとして設定を使用する場合は、このチェック ボックスをオンにします。

# <span id="page-741-0"></span>キャプション

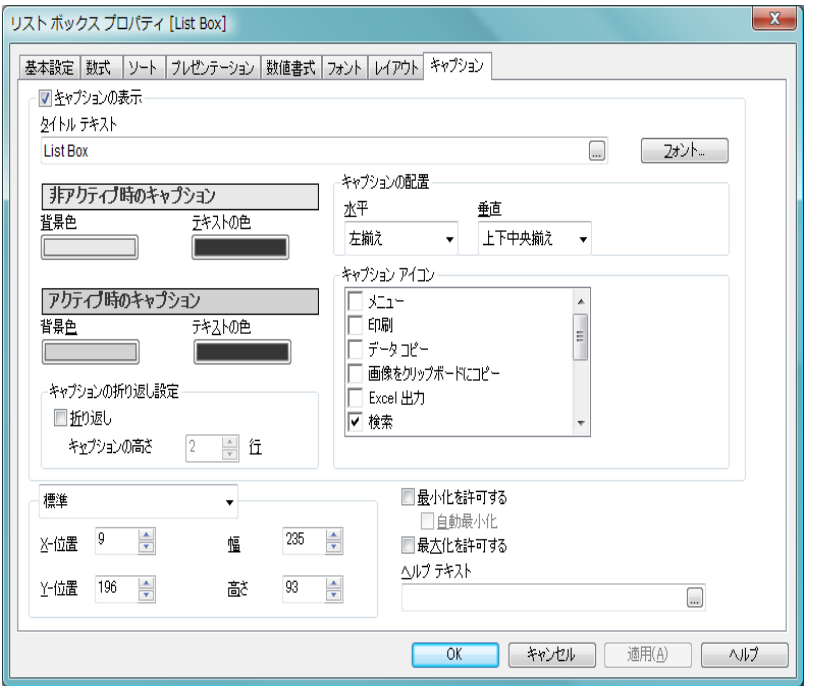

図 *37. [* リスト ボックス プロパティ *]* ダイアログの *[* キャプション *]* ページ

**[** キャプション **]** ページでは、キャプションを詳細に設定できます。背景色と前 景テキストの色は、アクティブな状態と非アクティブな状態で別々の設定を 定義できます。さらに、複数行テキストやテキストの配置 ( 垂直方向と水平 方向 ) の設定を行うこともできます。

# キャプションの表示

このチェック ボックスをオンにすると、シート オブジェクト の最上部にキャプションが描画されます。リスト ボックスな どの「ボックス オブジェクト」は、デフォルトでキャプショ ンの表示がオンになっていますが、ボタン、テキスト領域、 線/矢印オブジェクトはオフになっています。

# タイトル テキスト

シート オブジェクトのキャプションに表示するテキスト。こ の設定は、さまざまなシート オブジェクトのプロパティ ダイ アログの **[** 基本設定 **]** にある **[** ウィンドウ タイトル **]** の設定と同

じです。ただし、テキスト オブジェクトなどのオブジェクト の場合、キャプションのテキストは、ここでしか編集できま せん。**[** フォント **]** ボタンを押すと、**[** フォント **]** ダイアログが開 かれ、キャプション テキストのフォントを設定できます。

# アクティブ時のキャプション **/** 非アクティブ時のキャプション

このグループでは、異なる状態のキャプションの色を設定で きます。プレビュー パネルには、選択した状態の現在の設定 が表示されます。

#### 背景色

背景色を設定します。色は、色ボタンをクリックする と表示される **[** 色の設定 **]** ダイアログで、単色またはグ ラデーションとして定義できます。

## テキストの色

色を選択するには、色付きボタンをクリックします。

# キャプションの折り返し設定

このグループでは、複数行のキャプションを指定できます。

#### キャプションの高さ **(** 行 **)**

**[** 折り返し **]** を選択した場合は、ここで、キャプション に含める行数を設定します。

#### 折り返し

このチェック ボックスをオンにすると、キャプション は2行以上に折り返されます。

# 標準 **/** 最小化のサイズと位置

このグループでは、標準サイズまたは最小化された状態の QlikView シート オブジェクトの正確なピクセル サイズと位 置を設定できます。ドロップダウン コントロールで状態を選 択します。

# **X-** 位置

シートの左端に対するシート オブジェクトの左辺の 水平方向の位置を設定します。設定は、ピクセル単位 で行います。

**Y-** 位置

シートの上端に対するシート オブジェクトの上辺の 垂直方向の位置を設定します。設定は、ピクセル単位 で行います。

- 幅 シート オブジェクトの幅を設定します (ピクセル単位)。
- 高さ シート オブジェクトの高さを設定します (ピクセル単 位 )。

# キャプションの配置

このグループでは、キャプションのテキストの配置を設定し ます。

- 水平 キャプションのテキストの水平方向の配置を設定しま す。オプションは、**[** 左揃え **]**、**[** 中央揃え **]**、および **[** 右 揃え **]** です。
- **垂直** キャプションのテキストの垂直方向の配置を設定し ます。オプションは、**[** 上揃え **]**、**[** 上下中央揃え **]**、およ び **[** 下揃え **]** です。この設定は、**[** キャプションの折り返 し設定 **]** を使用する場合にのみ関係します。

# キャプション アイコン

シート オブジェクトのオブジェクト メニュー コマンドの多 くをキャプション アイコンとして設定できます。キャプ ション アイコンとして表示するコマンドを選択するには、リ スト内の各コマンドの左にあるチェック ボックスをオンに します。

# アイコンの色

キャプション アイコンの背景色を設定します。色は、 色ボタンをクリックすると表示される **[**色の設定**]** ダイ アログで、単色またはグラデーションとして定義でき ます。この設定は、キャプション アイコンだけでな く、シート オブジェクトのすべてのアイコンに適用さ れます。

# スタイル

アイコンのスタイルを設定します。ドロップダウン コントロールでスタイルを選択します。この設定は、 キャプション アイコンだけでなく、シート オブジェ クトのすべてのアイコンに適用されます。

メモ キャプション アイコンは注意して使用してください。アイコ ンの数が 1 つか 2 つであればエンド ユーザーには役立ちます が、多すぎるとかえって使用しにくくなります。

# 最小化を許可する

このチェック ボックスをオンにすると、シート オブ ジェクトをアイコンに切り替えることができます。最 小化アイコンはシート オブジェクトのキャプション に表示されます。

# 自動最小化

この設定は、シート オブジェクト間の切り替えを可能 にするために、1 つの同じシート上に置かれた ( おそ らく互いに重なりあっている) 複数のシート オブジェ クトに適用します。フル サイズにできるシート オブ ジェクトは一度に 1 つだけです。最小化されている シート オブジェクト ( 自動最小化が設定されている ) を元のサイズに復元すると、他のシート オブジェクト ( 同様に自動最小化が設定されている ) はすべてアイ コンに切り替わります。このオプションは、主に チャートやテーブルのために設計されていますが、ボ タン、テキスト オブジェクト、線 / 矢印オブジェクト を除くすべてのシートオブジェクトに適用できます。

# 最大化を許可する

このチェック ボックスをオンにすると、シートいっぱ いまでシート オブジェクトを拡大できます。最大化 アイコンはシート オブジェクトのキャプションに表 示されます。

# ヘルプ テキスト

テキスト ボックスが開かれ、オプションのヘルプ メッセージを入力できます。テキストは、カーソルを シート オブジェクトの右上隅にあるヘルプ アイコン ●上に置くと表示されます。テキストは計算式にする こともできます ( 523 [ページ](#page-1518-0) を参照 )。

# **4.4** リスト ボックスのツリー構造表示

項目が "World/North America/USA/California/NapaValley" のようにノードのパ スを含む場合、リスト ボックスをツリー構造で表示できます。ツリー構造表 示は、操作を円滑にするインデントを付けてノードを表示し、ノードを折り たたむことによって、リスト ボックス内に個々のノードではなく階層の分岐 を表すことができます。

通常の方法で選択を行うことができ、階層内の異なるレベルにおける複数値 の選択もサポートされています。

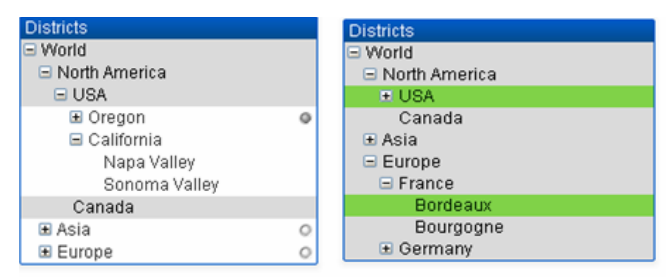

# リスト ボックスのツリー構造表示

展開されたノードと葉 ( 子を持たないノード ) には、QlikView 標準の色分け が使用されます。折りたたまれたノードには、異なる選択状態が混在する可 能性があります。その場合には、すべての値が選択されている場合には緑色、 すべての値が除外されている場合には灰色、その他の場合には白色でノード を表示します。また、小さなビーコンが表示され、隠れたノードの選択状態 を示します。

# **5** 統計ボックス

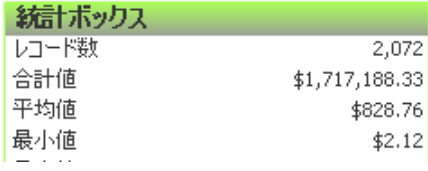

図 *38.* 統計ボックス

項目の中には、請求書リスト内の請求書の金額など、見ても面白くない個別 の項目値があります。しかし、合計や平均はとても興味深いものです。その ような項目では、リスト ボックスよりも統計ボックスを使用する方がよい です。

統計ボックスは、項目の絞込値の合計、平均、最小値など、ほとんどの種類 の統計対象を表示できます。計算は動的に行われます。つまり、シート オブ ジェクトで選択すると表示が直ちに変化します。デフォルトでは、統計ボッ クスの名前は選択値が属している項目の名前と同じです。特定の値域が選択 されていない場合、QlikView は、対応するシート オブジェクトにリストされ たすべての絞込値を統計サンプルとして処理します。

テーブル間の関連付けに使用される項目の場合は、統計値の多くが無効 (**[** な し **]**) になります。詳細については、ブック I の 534 [ページ](#page-533-0) を参照してくだ さい。

最小値、最大値、中央値など、一部の統計量をクリックすると選択もできま す。選択は、統計ボックスではなく、シート オブジェクトでマークされます。

# **5.1** 統計ボックスの作成

統計ボックスは、統計ボックスの **[** オブジェクト **]** メニューから **[** 統計  $\left[\mathbf{z}\right]$ ボックスの追加**]** を選択することによって、または **[**レイアウト**]** メニュー やシートの **[** オブジェクト **]** メニューから **[** シート オブジェクトの追加**]** を 選択することによって作成できます。また、ツールバーで **[** 統計ボックスの追 加 **]** ボタンをクリックしても可能です。

# **5.2** 統計ボックスの **[** オブジェクト **]** メニュー

統計ボックスの **[オブジェクト**1メニューは、統計ボックスがアクティブなと きに **[** オブジェクト **]** メニューとして表示されます。また、統計ボックス上で マウスの右ボタンをクリックして、コンテキスト メニューとして表示するこ ともできます。メニューには以下のコマンドがあります。

# プロパティ

- **[** 統計ボックス プロパティ **]** ダイアログを開きます。このダイア ログを開くには、キーボード ショートカット ALT+RETURN を 使用します。
- 配置 **>** このメニューは、デザイン グリッドがオンの場合 ( ブック I 79 [ページ](#page-78-0) を参照 ) や、**[** コンテキスト メニューにデザイン メ ニュー項目を常に表示 **]** チェック ボックスがオンの場合 ( ブッ ク I 129 [ページ](#page-128-0) を参照 ) にのみ使用できます。シート オブ ジェクトのレイアウト レイヤーを設定するためのコマンド が 4 つ含まれています。有効なレイヤー番号は -128 から 127 です。

#### 最前面へ移動

シート オブジェクトのレイアウト レイヤーを、現在 のシートの任意のシート オブジェクトで使用されて いる値の最大値に設定します。

# 最背面へ移動

シート オブジェクトのレイアウト レイヤーを、現在 のシートの任意のシート オブジェクトで使用されて いる値の最小値に設定します。

#### 前面へ移動

シート オブジェクトのレイアウト レイヤーを 1 つ増 やします。最大値は 127 です。

#### 背面へ移動

シート オブジェクトのレイアウト レイヤーを 1 つ減 らします。最小値は -128 です。

# 絞込値の選択

統計ボックスの絞り込み項目値を選択します。

# 除外値の選択

統計ボックスの現在除外されている項目値を選択します。

# すべて選択

統計ボックスのすべての項目値を選択します。

クリア

統計ボックスのすべての値の選択を解除します。このコマン ドは、キーボード ショートカット CTRL+D で呼び出すことも できます。

# 他項目の選択のクリア

現在の統計ボックスで表示されている項目のすべての絞込値 を選択し、他のすべての項目内の選択をクリアします。

ロック

統計ボックスの選択値をロックします。このコマンドは、キー ボード ショートカット CTRL+L で呼び出すこともできます。

## アンロック

統計ボックスのロックした値をアンロックします。このコマ ンドは、キーボード ショートカット CTRL+U で呼び出すこと もできます。

印刷 標準の **[** 印刷 **]** ダイアログを表示し ( 315 [ページ](#page-917-0) を参照 )、統 計ボックスの内容を印刷できます。

#### **PDF** として印刷

QlikViewPDF プリンタがあらかじめ選択された状態で **[** 印刷 **]** ダイアログを開きます。**[** 印刷 **]** をクリックすると、PDF 出力 ファイルのファイル名を指定するように要求されます。この コマンドは、PDF プリンタがシステムで使用可能な場合のみ 使用できます。 QlikViewPDF プリンタは、QlikView のホーム ページからダウンロードし、別途インストールする必要があ ります。

# **Excel** 出力

統計ボックスを Microsoft Excel にエクスポートします。この とき Excel が実行していなければ自動的に起動されます。 テーブルは、新しい Excel ワークシートに表示されます。この 機能が動作するには、コンピュータに Microsoft Excel 97 以降 がインストールされている必要があります。

# エクスポート

ダイアログが開かれ、統計ボックスをテーブルとして、選択 したファイルにエクスポートできます。提供されるファイル 形式には、さまざまな区切り記号付きテキスト ファイル形 式、HTML、XML、BIFF (Excel ネイティブ形式 )、および QVD (QlikView データ ファイル、ブック I の 571 [ページ](#page-570-0) を参照 ) があります。

# クリップボードにコピー

このメニューには、シート オブジェクトのためのさまざまな コピー オプションが含まれています。

# データ

統計ボックスのデータ行をクリップボードにコピー します。

#### セルの値

- (**[** オブジェクト **]** メニューを呼び出すときに ) 右クリッ クした統計ボックス セルのテキスト値をクリップ ボードにコピーします。
- 画像 シート オブジェクトの画像をクリップボードにコ ピーします。画像がシート オブジェクトのキャプ ションおよび枠線を含むか除外するかは、**[** ユーザー プ ロパティ **]** ダイアログの **[** エクスポート **]** ページの設定 に従います。

# オブジェクト

シート オブジェクト全体をクリップボードにコピー し、レイアウトの別の場所や、QlikView の現在のイン スタンス内で開いている他のドキュメントの別の場 所に貼り付けることができます。

# リンク オブジェクト

次のリンク オブジェクト用コマンドのあるメニューを開き ます。

# リンク オブジェクトを整列する

すべてのシート上にある他のリンク オブジェクトは すべて、選択されたオブジェクトと同じ大きさ、同じ 位置に整列されます。

オブジェクトのリンクを解除する

オブジェクト間のリンクを外し、異なるオブジェクトと してそれぞれに異なるオブジェクト ID を付与します。

最小化

オブジェクトをアイコン化します。オブジェクトのキャプ ション (表示されている場合) で すをクリックしても同じ結 果になります。このコマンドは、**[** プロパティ **]** ダイアログの **[** キャプション **]** ページで最小化が許可されている場合にのみ 使用できます ( 139 [ページ](#page-741-0) を参照 )。

# 最大化

シートに合わせてオブジェクトを拡大します。オブジェクト のキャプション (表示されている場合) で回 をクリックして も同じ結果になります。このコマンドは、**[** プロパティ **]** ダイ アログの **[** キャプション **]** ページで最大化が許可されている場 合にのみ使用できます ( 139 [ページ](#page-741-0) を参照 )。

# 元のサイズに戻す

最小化または最大化したオブジェクトを前のサイズと場所に 戻します。最小化オブジェクトのアイコンをダブルクリック する、または最大化オブジェクトのキャプション(表示され ている場合) で 国 をクリックしても同じ結果になります。こ のコマンドは最小化または最大化オブジェクトでのみ使用で きます。

# ヘルプ

コンテキスト特定ヘルプを開きます。

**削除** 現在の統計ボックスをシートから削除します。

# **5.3** 統計ボックス プロパティ

**[** 統計ボックス プロパティ**]** ダイアログ ( 図 39) は、統計ボックスの **[** オブジェク ト **]** メニューから **[** プロパティ**]** を選択すると開きます。**[** プロパティ**]** コマンド が淡色表示されている場合は、プロパティの変更を行うために必要な権限が ありません ( 91 [ページ](#page-693-0) を参照 )。

必要なプロパティを設定したら、**[OK]** または **[** 適用 **]** ボタンを使用して実装 できます。**[OK]** ボタンではダイアログが閉じますが、**[** 適用 **]** ボタンでは閉じ ません。

**[** 統計ボックス プロパティ **]** ダイアログには複数のページが含まれています。

# 基本設定

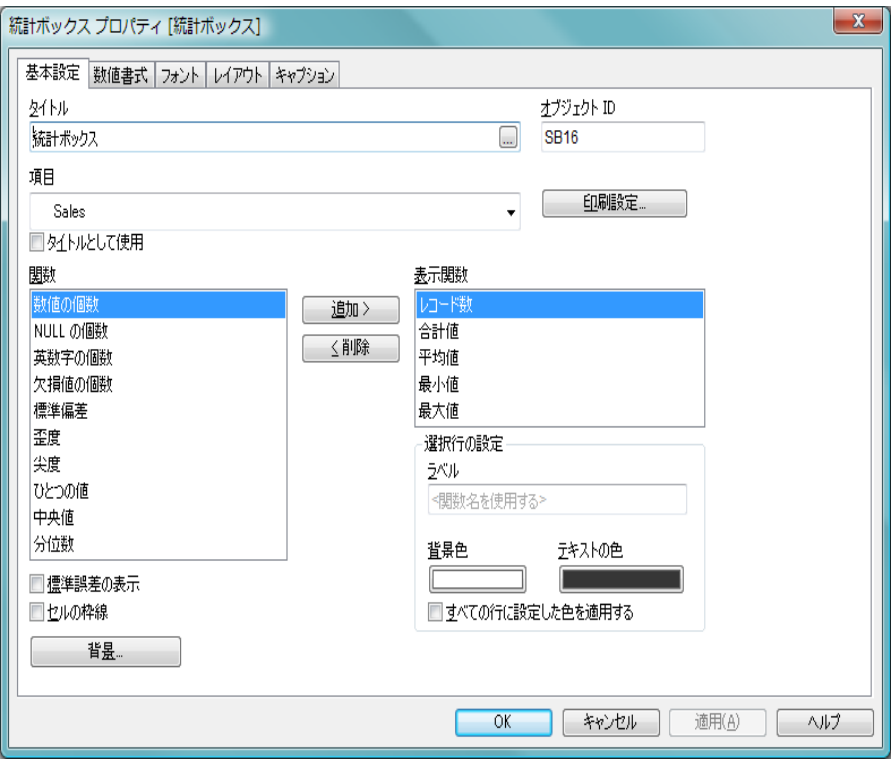

図 *39. [* 統計ボックス プロパティ *]* ダイアログの *[* 基本設定 *]* ページ

このページでは、どの統計対象を統計ボックスに表示するかを設定できます。 統計ボックスを開くと、デフォルトで *[* レコード数 *]*、*[* 合計値 *]*、*[* 平均値 *]*、 *[* 最小値 *]*、および *[* 最大値 *]* が表示されます。ただし、ほかにも選択して追 加できる統計値が多数あります。

以下に使用する用語のサンプルは、統計サンプル(項目の絞込値や数値のサ ンプル ) です。すべての数字は最初にロードされたテーブル内のレコードの 数であり、テーブルには該当する項目が含まれています。

タイトル

ここには、統計ボックスの別名を入力できます。シート オブ ジェクトのウィンドウ タイトルとして使用されます。タイト

ルは、動的に更新される計算ラベル数式として定義すること ができます ( 523 [ページ](#page-1518-0) を参照 )。タイトルを指定しない場合 は、統計ボックスに表示される項目の名前が使用されます。 これは編集ボックスに **[<** 項目名を使用する **>]** として表示され ます。

項目 統計ボックスに表示される項目です。

# タイトルとして使用

このチェック ボックスをオンにすると、項目名が **[** タ イトル **]** として使用されます。 **[<** 項目名を使用する **>]** と いうテキストが **[** タイトル **]** 編集ボックスに表示され ます。

# オブジェクト **ID**

現在の統計ボックスの一意の ID です。作成時に、各シート オ ブジェクトには、制御用にオートメーションから一意の ID が 割り当てられます。リンク オブジェクトは同じオブジェクト ID を共有します。ID は、数値と、オブジェクトのタイプを定 義する文字の組み合わせで構成されます。ドキュメントの最 初の統計ボックスには、ID SB01 が割り当てられます。オブ ジェクト ID は、ドキュメント内の他のシート オブジェクト、 シート、またはブックマークで現在使用されていない他の文 字列に変更できます。

# 印刷設定

このボタンを押すと **[** 印刷設定 **]** ダイアログにアクセスし、余白 やヘッダー / フッターの書式を定義できます。**[** 印刷設定 **]** ダイ アログには **[** レイアウト **]** と **[** ヘッダー **/** フッター **]** の 2 ページが あり、**[**印刷**]** ダイアログの最後の 2 ページと同じです ( 315 [ペー](#page-917-1) [ジ](#page-917-1) を参照 )。

関数 この列には有効な統計関数がリストされます。

# 表示関数

この列には表示統計関数がリストされます。

# 追加 **>**

統計関数の列から選択した統計関数を表示統計関数の列に移 動します。

# **<** 削除

表示統計関数の列のリストから選択した統計関数を統計関数 の列に移動します。

# 標準誤差の表示

このチェック ボックスをオンにすると、平均値と標準偏差の 標準誤差が表示されます。

# セルの枠線

このチェック ボックスをオンにすると、統計ボックスに表示 されるセル間に枠線が入ります。

背景 **[** 背景の設定 **]** ダイアログを開きます ( 128 [ページ](#page-730-0) を参照 )。

# 選択行の設定

このグループでは、上の **[** 表示関数 **]** リストで選択した行に対 して個別の設定ができます。

# ラベル

ここには、選択されている統計関数の別名を入力でき ます。

# 背景色

選択した行の背景色を指定します。色は、ボタンをク リックすると表示される **[** 色の設定 **]** ダイアログで、単 色またはグラデーションとして定義できます。

#### テキストの色

選択した行のテキスト色を指定します。

# すべての行に設定した色を適用する

このチェック ボックスをオンにしてから **[** 適用 **]** また は **[OK]** をクリックすると、選択した色が統計ボック スのすべての行に適用されます。

次の統計関数を使用できます。

# **Numeric count (** 数値の個数 **)**

サンプルのサイズです ( 絞込値の中の数値の数です )。

#### **Null count (NULL** の個数)

絞込値の中の空の項目値の数です。

## **Text count (** 英数字の個数 **)**

絞込値の中の英数字の値の数です。

# **Total count (** レコード数 **)**

絞込値の合計数です。リスト ボックスで表示できるレコード 数と同じ数字です (前述の *Numeric count* と *Text count* の合計)。

# **Missing count (** 不明値の個数 **)**

絞込値の中の数値以外の数です。 (*Null count* と *Text count* の 合計 )。

# **Sum (** 合計値 **)**

サンプルの合計です。

#### 平均値

サンプルの算術平均 ( 平均値 ) です。

# **Std dev (** 標準偏差 **)**

サンプルの標準偏差です。

# **Skewness (** 歪度 **)**

サンプルの歪度です。

# **Kurtosis (** 尖度 **)**

サンプルの尖度です。

# **Min (** 最小値 **)**

サンプルの最小値です。

# **Max (** 最大値 **)**

サンプルの最大値です。

# **Only value (** ひとつの値 **)**

唯一の絞込数値です。

# **Median**

サンプルの中央値です。

# **Fractile**

サンプルの分位数です。
# 数値書式

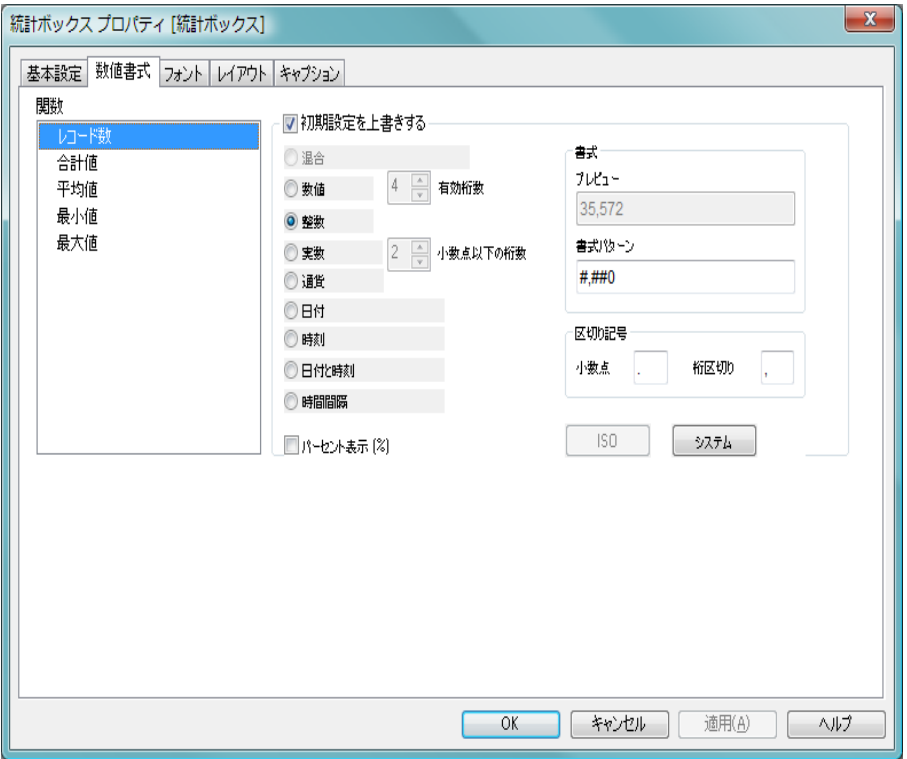

図 *40. [* 統計ボックス プロパティ *]* ダイアログの *[* 数値書式 *]* ページ

統計ボックスのさまざまな統計対象の統計的に正しい数値書式が、基準とな る項目のデータおよび数値書式から自動的に導き出されます。 **[** 数値書式 **]** ページでは、これらのデフォルトを使用しない場合、統計ボックスの行ごと に上書きする数値書式を設定できます。

**関数** 統計ボックスに現在表示されているすべての統計関数を表示 するリストです。変更する日付、時間、または数値書式の関 数を選択できます。

## 初期設定を上書きする

特定の行にカスタム数値書式を使用するためには、この チェック ボックスをオンにし、数値書式セクションを指定し ます (63[ページ](#page-665-0)を参照)。

# フォント

**[** フォント **]** ページ ( 131 [ページ](#page-733-0) ) では、統計ボックス内のテキストの フォントを変更できます。

テキストのフォント、スタイル、およびサイズを指定できます。選 択したフォントは、統計ボックス内のすべてのテキストに適用され ます。

# レイアウト

**[** レイアウト **]** ページ ( 132 [ページ](#page-734-0) を参照 ) では、レイアウト上の統計 ボックスの表示方法を指定できます。これには、形、枠線、および設 定対象が存在するレイヤーの設定が含まれます。

# キャプション

**[** キャプション **]** ページ ( 139 [ページ](#page-741-0) を参照 ) では、キャプションを詳細 に設定できます。背景色と前景テキストの色は、アクティブな状態と非 アクティブな状態で別々の設定を定義できます。さらに、複数行テキス トやテキストの配置 (垂直方向と水平方向) の設定を行うこともできま す。このページには、最大化と最小化のオプションもあります。

# **6** チャート

チャートとテーブルは、数値を簡潔に表示できるシート オブジェクトです。 たとえば、年、月、口座番号などのさまざまな項目に配置された金額の合計 を表示できます。入力テーブル ( 合計、平均、最小、最大 ) のいくつかのレ コードを使用して計算される数値は、チャートまたは統計ボックスでのみ表 示できます。

チャートやテーブルは、1 つの項目のさまざまな値のレコード数か、1 つの計 算値 (1 つの項目の絞込値の合計など ) を表示するように設定できます。どち らの場合でも、特定の項目を X 軸として選択する必要があります。つまり、 この項目を使用して、円グラフのスライス、棒グラフのさまざまな棒、およ びピボット テーブルの行にそれぞれラベルを付けることができます。

# **6.1 QlikView** チャート

QlikView チャートは、主要な 2 つのカテゴリに分類できます。 1 つ目のグラ フ チャートは、棒、折れ線、コンボ、円、散布図、レーダー、グリッド、ブ ロック、メッコおよびゲージ チャートで構成されます。2つ目のカテゴリの テーブル チャートは、ストレート テーブルとピボット テーブルで構成され ます。これらのチャートの種類は、列と行のセルを含むテーブルとして描画 されます。テーブル ボックスは、多くの点でテーブル チャートに似ていま すが、チャートではなく、シート オブジェクトの別の種類であることに注 意してください。チャートに関する詳細については、ブック III を参照して ください。

# **7** マルチ ボックス

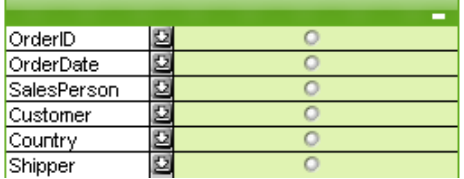

図 *41.* マルチ ボックス

マルチ ボックスは、複数の項目を同時に表示するシート オブジェクトです。

マルチ ボックス内の各項目には、選択インジケータも入っています。これは、 マルチ ボックスの内容に関する情報を提供する小さいビーコンです。緑色の 選択インジケータは選択値があることを示し、白色は連結値があることを示 し、灰色はドロップダウン リストに絞込値がないことを示します。

# **7.1** マルチ ボックスの作成

マルチ ボックスは、**[** レイアウト **]** メニューまたはシートの **[** オブジェク 图 ト **]** メニューから **[** シート オブジェクトの追加 **]** を選択するか、または ツールバーで **[** マルチ ボックスの追加 **]** ボタンを押して作成できます。

# **7.2** マルチ ボックスの **[** オブジェクト **]** メニュー

マルチ ボックスの **[** オブジェクト **]** メニューは、マルチ ボックスがアクティブ なときに **[** オブジェクト **]** メニューとして表示されます。また、マルチ ボック ス上でマウスの右ボタンをクリックして、コンテキスト メニューとして表示 することもできます。有効なコマンドの数は、マルチ ボックスのヘッダーを 右クリックしたか、項目の 1 つを右クリックしたかによって異なります。 1 つ 目の場合は、項目固有のコマンドは表示されません。

# プロパティ

**[** マルチ ボックス プロパティ**]** ダイアログを開きます。このダイ アログを開くには、キーボード ショートカット ALT+RETURN を使用します。

配置 **>** このメニューは、デザイン グリッドがオンの場合 ( ブック I 79 [ページ](#page-78-0) を参照 ) や、**[** コンテキスト メニューにデザイン メ

ニュー項目を常に表示 **]** チェック ボックスがオンの場合 ( ブッ ク I 129 [ページ](#page-128-0) を参照 ) にのみ使用できます。シート オブ ジェクトのレイアウト レイヤーを設定するためのコマンド が 4 つ含まれています。有効なレイヤー番号は -128 から 127 です。

#### 最前面へ移動

シート オブジェクトのレイアウト レイヤーを、現在 のシートの任意のシート オブジェクトで使用されて いる値の最大値に設定します。

## 最背面へ移動

シート オブジェクトのレイアウト レイヤーを、現在 のシートの任意のシート オブジェクトで使用されて いる値の最小値に設定します。

#### 前面へ移動

シート オブジェクトのレイアウト レイヤーを 1 つ増 やします。最大値は 127 です。

#### 背面へ移動

シート オブジェクトのレイアウト レイヤーを 1 つ減 らします。最小値は -128 です。

#### 絞込値の選択

クリックする項目の絞込値を選択します。

#### 除外値の選択

クリックする項目の現在除外されている項目値を選択しま す。

#### すべて選択

クリックする項目の項目値をすべて選択します。

#### クリア

クリックする項目のすべての値を選択解除します。このコマ ンドは、キーボード ショートカット CTRL+D で呼び出すこと もできます。

#### 他項目の選択のクリア

現在の項目の絞込値をすべて選択し、他のすべての項目の選 択をクリアします。

#### ロック

クリックする項目の選択値をロックします。このコマンド は、キーボード ショートカット CTRL+L で呼び出すこともで きます。

#### アンロック

クリックする項目のロックされている値をロック解除しま す。このコマンドは、キーボード ショートカット CTRL+U で呼 び出すこともできます。

#### すべての選択をクリア

マルチ ボックス内のすべての項目の値を選択解除します。

### 選択値をすべてロックする

マルチ ボックス内のすべての項目の値をロックします。

#### すべてをアンロック

マルチ ボックス内のすべての項目の値をロック解除します。

印刷 標準の **[** 印刷 **]** ダイアログを表示し ( 315 [ページ](#page-917-0) を参照 )、マ ルチ ボックスを印刷できます。ダイアログを開くには、キー ボード ショートカット CTRL+P を使用します。

#### **PDF** として印刷

QlikViewPDF プリンタがあらかじめ選択された状態で **[** 印刷 **]** ダイアログを開きます。**[** 印刷 **]** をクリックすると、PDF 出力 ファイルのファイル名を指定するように要求されます。この コマンドは、PDF プリンタがシステムで使用可能な場合のみ 使用できます。 QlikViewPDF プリンタは、QlikView のホーム ページからダウンロードし、別途インストールする必要があ ります。

### **Excel** 出力

マルチ ボックスを Microsoft Excel にエクスポートします。こ のとき Excel が実行していなければ自動的に起動されます。 テーブルは、新しい Excel ワークシートに表示されます。この 機能が動作するには、コンピュータに Microsoft Excel 97 以降 がインストールされている必要があります。

# エクスポート

ダイアログが開かれ、マルチ ボックスをテーブルとして、選 択したファイルにエクスポートできます。提供されるファイ

ル形式には、さまざまな区切り記号付きテキスト ファイル形 式、HTML、XML、BIFF (Excel ネイティブ形式 )、および QVD (QlikView データ ファイル、ブック I の 571 [ページ](#page-570-0) を参照 ) があります。

## クリップボードにコピー

このメニューには、シート オブジェクトのためのさまざまな コピー オプションが含まれています。

## データ

マルチ ボックスのデータ行をクリップボードにコ ピーします。

#### セルの値

- (**[** オブジェクト **]** メニューを呼び出すときに ) 右クリッ クしたマルチ ボックス セルのテキスト値をクリップ ボードにコピーします。
- 画像 シート オブジェクトの画像をクリップボードにコ ピーします。画像がシート オブジェクトのキャプ ションおよび枠線を含むか除外するかは、**[** ユーザー プ ロパティ **]** ダイアログの **[** エクスポート **]** ページの設定 に従います。

### オブジェクト

シートのシート オブジェクト全体をクリップボード にコピーし、レイアウトの別の場所や、QlikView の現 在のインスタンス内で開いている他のドキュメント の別の場所に貼り付けることができます。

#### リンク オブジェクト

次のリンク オブジェクト用コマンドのあるメニューを開き ます。

#### リンク オブジェクトを整列する

すべてのシート上にある他のリンク オブジェクトは すべて、選択されたオブジェクトと同じ大きさ、同じ 位置に整列されます。

#### オブジェクトのリンクを解除する

オブジェクト間のリンクを外し、異なるオブジェクトと してそれぞれに異なるオブジェクト ID を付与します。

#### 最小化

オブジェクトをアイコン化します。オブジェクトのキャプ ション (表示されている場合) で■をクリックしても同じ結 果になります。このコマンドは、**[** プロパティ **]** ダイアログの **[** キャプション **]** ページで最小化が許可されている場合にのみ使 用できます ( 139 [ページ](#page-741-0) を参照 )。

#### 最大化

シートに合わせてオブジェクトを拡大します。オブジェクト のキャプション (表示されている場合) で 回 をクリックして も同じ結果になります。このコマンドは、**[** プロパティ **]** ダイ アログの **[** キャプション **]** ページで最大化が許可されている場 合にのみ使用できます ( 139 [ページ](#page-741-0) を参照 )。

# 元のサイズに戻す

最小化または最大化したオブジェクトを前のサイズと場所に 戻します。最小化オブジェクトのアイコンをダブルクリック する、または最大化オブジェクトのキャプション(表示され ている場合)で同をクリックしても同じ結果になります。こ のコマンドは最小化または最大化オブジェクトでのみ使用で きます。

ヘルプ

コンテキスト特定ヘルプを開きます。

削除 現在のマルチ ボックスをシートから削除します。

# **7.3** マルチ ボックス プロパティ

**[** マルチ ボックス プロパティ **]** ダイアログを開くには、**[** オブジェクト **]** メニュー から **[** プロパティ **]** を選択します。**[** プロパティ **]** コマンドが淡色表示されてい る場合は、プロパティの変更を行うために必要な権限がありません ( 91 [ペー](#page-693-0) [ジ](#page-693-0) を参照 )。

必要なプロパティを設定したら、**[OK]** または **[** 適用 **]** ボタンを使用して実装 できます。**[OK]** ボタンではダイアログが閉じますが、**[** 適用 **]** ボタンでは閉じ ません。

# 基本設定

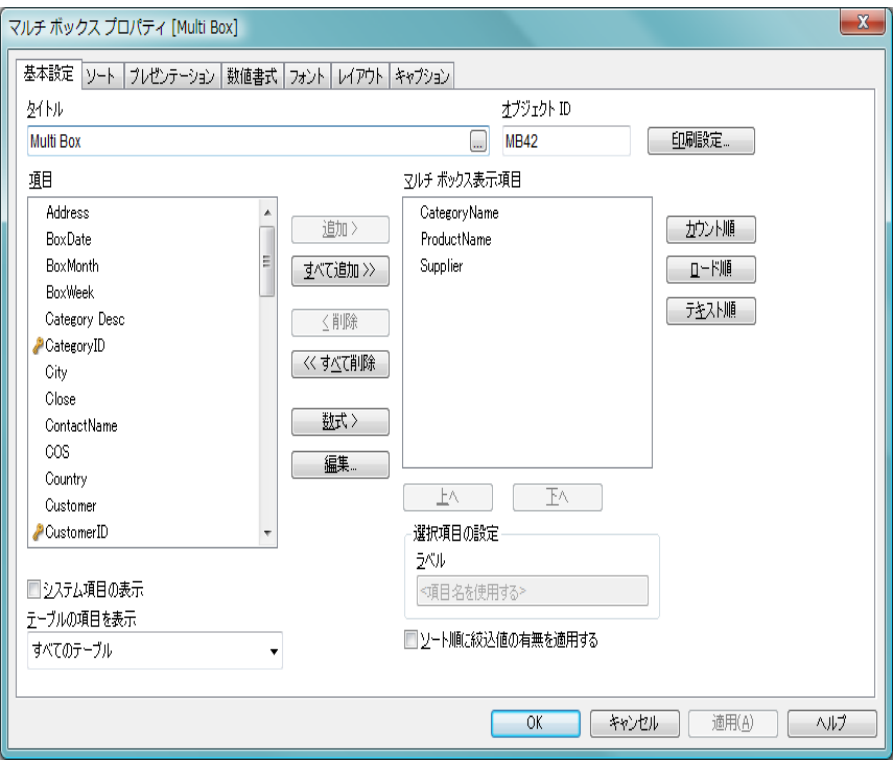

図 *42. [* マルチ ボックス プロパティ *]* ダイアログの *[* 基本設定 *]* ページ

**[** 基本設定 **]** ページには、マルチ ボックスの基本設定が含まれています。

## タイトル

マルチ ボックスのタイトルを設定します。この名前は、ウィン ドウ ヘッダーとして表示されます。タイトルは、動的に更新さ れるように計算式として定義することができます ( 523 [ページ](#page-1518-0) を参照 )。

項目 有効な項目 ( システム項目を含む。下記を参照 ) がこの列にリ ストされます。

## システム項目の表示

このボックスをオンにすると、システム項目が **[** 項目 **]** 列に表 示されます。

### テーブルの項目を表示

通常、このドロップダウンには、値 **[-** すべてのテーブル **-]** と、 ドキュメントのすべての項目とグループを含む **[** 項目 **/** グルー プ **]** リストが表示されます。ドロップダウン リストの特定の テーブル名を選択して、**[** 項目 **/** グループ **]** リストをその入力 テーブルの項目に制限できます。 最後に、**[-** すべてのテーブル **(** テーブル名表示 **) -]** を選択できま

す。これは、それらのテーブル名で限定されたドキュメント のすべての項目を表示します。項目は、属するテーブルごと に1回表示されます。

### マルチ ボックス表示項目

この列には、表示される項目がリストされます。最初、この 列は空です。

#### 追加 **>**

項目列で選択した項目を表示項目列に移動します。

すべて追加 **>>**

項目列のすべての項目が、表示される項目列に移動します。

**<** 削除

表示項目列のリストで選択した項目を項目列に移動します。

#### **<<** すべて削除

表示項目列のすべての項目を項目列に移動します。

- 数式 **[** 数式の編集 **]** ダイアログを開きます。マルチ ボックスの表示 項目として数式を作成します。
- 編集 **[** マルチ ボックス表示項目 **]** で選択した項目を **[** 数式の編集 **]** ダイ アログで開きます。

使用 / 削除する項目をクリックして選択します。**[** 追加 **>]** ボタンまた は **[<** 削除 **]** ボタンを使用して、目的の列に移動します。

#### カウント順 **>>**

各項目の項目値の数に基づいて、表示される項目の列内の項 目をソートします。

#### ロード順 **>>**

項目のロード順に基づいて、表示される項目の列内の項目を ソートします。

#### テキスト順 **>>**

項目のアルファベット順に基づいて、表示される項目の列内 の項目をソートします。

#### ソート順に絞込値の有無を適用する

項目の絞込値を含むかどうかに基づいて、マルチ ボックス内 の項目をソートします。このチェック ボックスをオンにする と、絞込値がない項目は動的に下に移動されます。

- メモ このページのソート コマンドは、項目値ではなく、項目の ソート順に影響します。項目値のソート順は、**[** ソート **]** ペー ジで設定します。
- 上へ 選択項目を 1 つ上に移動します。
- 下へ 選択項目を 1 つ下に移動します。

#### オブジェクト **ID**

現在のマルチ ボックスの一意の ID です。作成時に、各シート オブジェクトには、制御用にオートメーションから一意の ID が割り当てられます。リンク オブジェクトは同じオブジェク ト ID を共有します。ID は、数値と、オブジェクトのタイプ を定義する文字の組み合わせで構成されます。ドキュメント の最初のマルチ ボックスには、ID MB01 が割り当てられま す。オブジェクト ID は、ドキュメント内の他のシート オブ ジェクト、シート、またはブックマークで現在使用されてい ない他の文字列に変更できます。

#### 印刷設定

このボタンを押すと **[** 印刷設定 **]** ダイアログにアクセスし、余白 やヘッダー / フッターの書式を定義できます。**[** 印刷設定 **]** ダイ アログには **[** レイアウト **]** と **[** ヘッダー **/** フッター **]** の 2 ページが あり、**[**印刷**]** ダイアログの最後の 2 ページと同じです ( 315 [ペー](#page-917-0) [ジ](#page-917-0) を参照 )。

#### ラベル

ここには、表示される項目の別名を入力できます。これは、マ ルチ ボックス内の項目タイトルとして使用されます。ラベル は、動的に更新される計算式として定義することもできます ( ブック III の 523 [ページ](#page-1518-0) を参照 )。**[...]** ボタンをクリックす

ると、完全な **[** 数式の編集 **]** ダイアログが開かれ、長い数式を 簡単に編集できます。

ソート

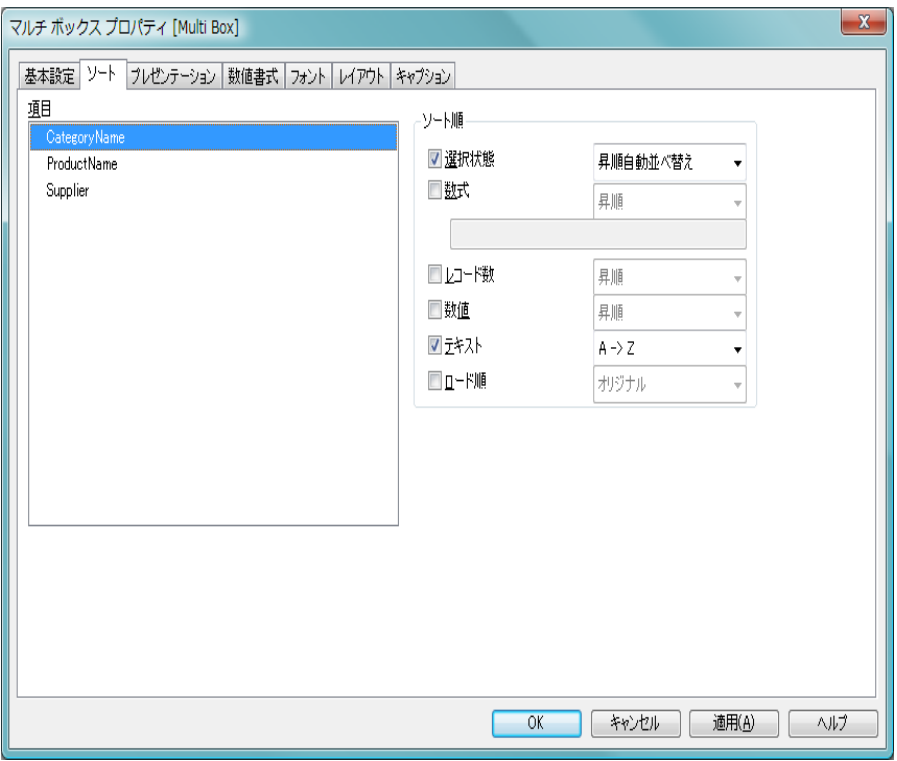

図 *43. [* マルチ ボックス プロパティ *]* ダイアログの *[* ソート *]* ページ

**[** ソート **]** ページでは、マルチ ボックス内の項目ごとに項目値のソート順を設 定できます。

項目 このグループでは、ソート順を設定する項目を 1 つ以上選択 できます。

ソート順

このグループでは、選択した項目の値のソート順を設定でき ます。

#### 選択状態

項目値を論理状態 ( 選択値、連結値、または除外値 ) に従ってソートします。

昇順自動並べ替え設定は、リストが垂直スクロール バーを表示する場合に、マルチ ボックスの項目値を 含むドロップダウン リストを 選択状態 に応じてソー トします。マルチ ボックスでリストにすべての値が 表示される場合、**[** 選択状態 **]** でのソート順はオフに なります。

- 数式 このソート オプションの下にあるテキスト編集ボッ クスに入力した数式に基づいて項目値をソートしま す。ラベルは、動的に更新される計算式として定義す ることもできます (ブック III の 523 [ページ](#page-1518-0) を参照 )。 **[...]** ボタンをクリックすると、完全な **[** 数式の編集 **]** ダ イアログが開かれ、長い数式を簡単に編集できます。
- レコード数
	- 項目値をレコード数 ( テーブル内に現れる数 ) でソー トします。
- 数値 項目値を数値順にソートします。
- テキスト

項目値をアルファベット順にソートします。

ロード順

項目値を最初のロード順でソートします。

優先順位は、**[** 選択状態 **]**、**[** 数式 **]**、**[** レコード数 **]**、**[** 数値 **]**、**[** テキスト **]**、 **[** ロード順 **]** の順です。これらのソート条件はそれぞれ、昇順または降順 に設定できます。このシートに対するソートコマンドは、項目自体の ソート順ではなく、項目値のソート順に影響することに注意してくださ い。項目のソート順は、**[** 基本設定 **]** ページで設定します。

# プレゼンテーション

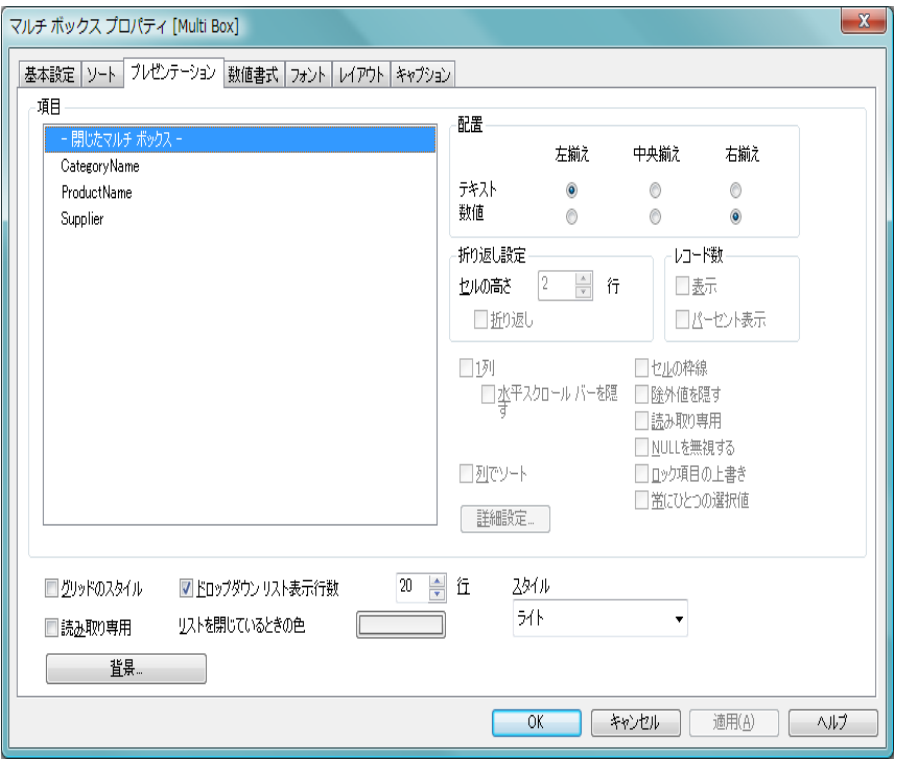

図 *44. [* マルチ ボックス プロパティ *]* ダイアログの *[* プレゼンテーション *]*  ページ

**[** プレゼンテーション **]** ページでは、マルチ ボックス内のデータのプレゼンテー ションに関連するプロパティを設定できます。

- 項目 このグループでは、プレゼンテーション設定を変更する対象 の項目を 1 つまたは複数選択できます。マルチ ボックスにあ る項目のほかに、リストには項目 [**-** 閉じたマルチ ボックス **-**] が 含まれます。閉じたマルチ ボックスの設定を変更するには、 この項目を選択します。
- 配置 このグループでは、選択した項目の項目値の配置を設定でき ます。**[** テキスト **]**、**[** 数値 **]** をそれぞれ、左揃え、中央揃え、ま たは右揃えに設定できます。

#### 折り返し設定

このグループでは、選択した項目の複数行のセルのデフォル ト表示を設定できます。

#### 折り返し

このチェック ボックスをオンにすると、セルの内容は 2 行以上に折り返されます。

#### セルの高さ *n* 行

**[** 折り返し **]** を選択した場合は、ここで、セルに含める 行数を設定します。

#### レコード数

- **[** レコード数 **]** グループでは、選択した項目に項目値のレコー ド数を表示するかどうか、およびそのレコード数をどのよう に表示するかを指定します。
- 表示 選択項目に項目値の頻度を表示するかどうかについ てのステータスを切り替えます。ここでの頻度とは、 項目の絞込値を含むレコードの数を表します。通常 このオプションは、テーブル間の関連付けに使用さ れる項目には使用できません ( ブック I の 534 [ペー](#page-533-0) [ジ](#page-533-0) を参照 )。

#### パーセント表示

- レコード数を絶対数で表示するか、合計入力数に対す るパーセンテージで表示するかについてのステータ スを切り替えます。
- **1** 列 このチェック ボックスをオンにすると、選択した項目が 1 列 モードで表示されます。オンにしない場合は、項目値リスト 内に複数の列が自動的に表示されます。

### 水平スクロール バーを隠す

このチェック ボックスをオンにすると、項目値の幅が広すぎ て 1 行で表示できない場合に設定されるマルチ ボックスの水 平スクロール バーが非表示になります。

#### 列でソート

このチェック ボックスをオンにすると、複数列の表示が行順 ではなく列順で表示されます。

#### セルの枠線

このチェック ボックスをオンにすると、選択した項目の異な る項目値間に横の枠線が表示されます。

#### 除外値を隠す

選択項目の除外値を表示するかどうかを切り替えます。

#### 読み取り専用

このチェック ボックスをオンにすると、選択項目のマルチ ボックスでの選択が不可になります。

#### **NULL** を無視する

マルチ ボックスの特定の行内の値は、表示する絞込値が 1 つ の場合にのみ表示されます。 QlikView が絞込値をカウントす る場合は、NULL 値もカウントします。カウントから NULL 値を除外する場合は、このチェック ボックスをオンにしま す。このオプションを正しく使用しない場合は、相関関係の ないデータがマルチ ボックスに表示されることがあります。

#### ロック項目の上書き

このチェック ボックスをオンにすろと、項目がロックされて いる場合でも、マルチ ボックスからその項目内の選択を行う ことができます。その項目は、他の項目での選択による論理 的な変更に対してはロックされます。

#### 常にひとつの選択値

このチェック ボックスをオンにすると、マルチ ボックスで は、選択された項目で常に 1 つの値が選択されている状態と なります。これは、チャートなどが意味を持つために常に 1 つ の値を選択する必要があるようなアプリケーションを作成す る場合に便利です。例として、通貨レートの選択などがあり ます。このオプションをオンにすると、マルチ ボックスの他 の項目で除外値を選択することができなくなります。このオ プションは、マルチ ボックスの項目で、既に値を 1 つだけ選 択している場合にのみ使用できます。このオプションは計算 項目には使用できません。

#### 詳細設定

**[** 項目詳細設定 **]** ダイアログ ( 173 [ページ](#page-775-0) を参照 ) を開きます。 ここでは、項目値の画像表現の設定と特別なテキスト検索オ プションを提供します。

# グリッドのスタイル

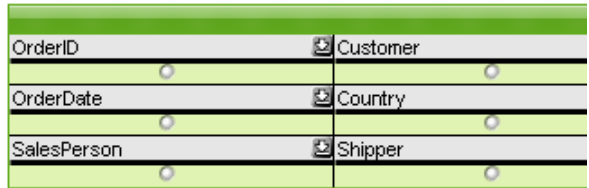

**[** グリッド のスタイル **]** チェック ボックスをオンにすると、マ ルチ ボックスの外観が変更されます ( 上記の図を参照 )。

#### 読み取り専用

このチェック ボックスをオンにすると、マルチ ボックスでの 選択が不可になります。

### ドロップダウン リスト表示行数 *n* 行

このチェック ボックスをオンにすると、マルチ ボックスに表 示されるドロップダウン リスト ボックスの長さを制限でき ます。編集ボックスに表示する値の最大数を入力します。

## リストを閉じているときの色

閉じたマルチ ボックスのデータ列セルの色を指定します。色 は、ボタンをクリックすると表示される **[** 色の設定 **]** ダイアロ グで、単色またはグラデーションとして定義できます。

スタイル

スタイルでは **[** 枠線 **]** と **[** ライト **]** のどちらかを選択できます。

#### 背景 **[** 背景の設定 **]** ダイアログを開きます ( 128 [ページ](#page-730-0) を参照 )。

# <span id="page-775-0"></span>**[** 項目詳細設定 **]** ダイアログ 項目詳細設定

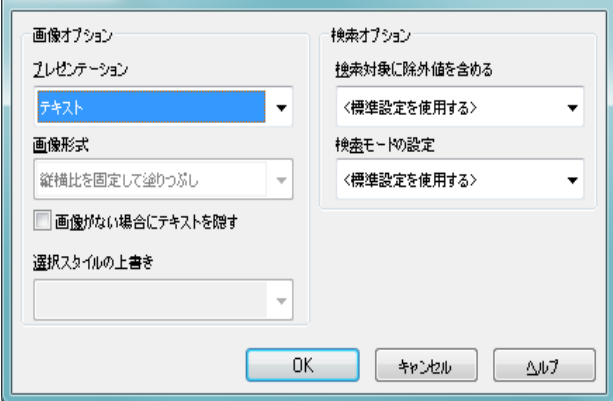

図 *45.* 項目詳細設定

ドロップダウン リストのテキスト検索に項目を使用する場合、このダイア ログには、項目値の画像表現の設定と特別なテキスト検索オプションが含 まれます。このダイアログは、**[** マルチ ボックス プロパティ **]** または **[** テーブル ボックス プロパティ**]** の **[** プレゼンテーション **]** ページ、および **[** チャート プロパ ティ **]** の **[** 軸 **]** ページから呼び出すことができます。

# 画像オプション

このグループにより、項目値をメモリ内またはディスク上の 画像への参照として解釈できます。次の設定が可能です。

 $-x$ 

# プレゼンテーション

次の 3 つの選択肢があります。

# テキスト

このオプションを選択すると、項目値は常に テキストとして解釈および表示されます。

画像 このオプションを選択すると、QlikView は各 項目値を画像への参照として解釈しようとし ます。参照は、ディスク上の画像ファイルへ のパス ( たとえば、**C:\Mypic.jpg**) または qvw ド キュメント内の画像ファイルへのパス(たと えば、**qmem://<Name>/<Peter>**) になります。 QlikView が項目値を有効な画像参照として解 釈できない場合は、値自体が表示されます。

#### 画像 **INFO**

このオプションを選択すると、QlikView は、 ロード スクリプトの **info load**/**select** を介して 項目値にリンクした画像 info を表示します。 画像 info を項目値に使用できない場合は、値 自体が表示されます。ビットマップ チャート には、このオプションがありません。

#### 画像形式

上で画像オプションの 1 つが選択されている場合に のみ使用できます。この設定は、画像をセルに合わせ るための QlikView の書式設定方法を表します。次の 4 つの選択肢があります。

#### 縮小 **/** 拡大なし

このオプションを選択した場合、画像は、拡 大縮小されずにそのままのサイズで表示され ます。したがって、画像の一部が表示されな い場合や、セルの一部が画像で覆われない場 合があります。

#### 塗りつぶし

このオプションを選択した場合、画像は、画 像の縦横比の維持を考慮せずに、セル全体を 覆うように拡大されます。

#### 縦横比を固定する

このオプションを選択した場合、画像は、縦 横比を維持したまま、セルをできるだけ広く 覆うように拡大されます。したがって、通常 は、画像の左右または上下に画像で覆われな い領域ができます。

#### 縦横比を固定して塗りつぶし

このオプションを選択した場合、画像は、縦 横比を維持したまま、セル全体 ( 上下 / 左右 とも ) を覆うように拡大されます。したがっ て、通常は、どちらかの方向で画像が切り詰 められます。

#### 画像がない場合にテキストを隠す

このオプションをオンにすると、画像参照としての解 釈に何らかの理由で失敗した場合、QlikView は項目値 テキストを表示しません。

#### 選択スタイルの上書き

テキストの代わりに画像を表示する場合、項目値の論 理状態を表示するためには、ドキュメントのデフォル トではなく別の選択スタイルを使用する必要があるか もしれません。このドロップダウンを使用して、コー ナー タグなどの適切な選択スタイルを選択します。こ のオプションは、画像表現の形式が **[** プレゼンテーショ ン **]** で選択されている場合にのみ使用できます。

#### 検索オプション

このグループを使用すると、開かれているマルチ ボックスと テーブルのドロップダウン リストに適用できるテキスト検 索の特定の操作を制御できます。

#### 検索対象に除外値を含める

テキスト検索に除外値を含めるかどうかを指定しま す。次の 3 つの選択肢があります。

#### **<** 標準設定を使用する **>**

- **[** ユーザー プロパティ **]** で指定されたデフォル トが滴用されます (ブックIの 117 [ページ](#page-116-0) を参照 )。
- まい 除外値をテキスト検索に常に含みます。
- いいえ
	- 除外値をテキスト検索に含みません。連結値 のみを含みます。

#### 検索モードの設定

テキスト検索で使用するデフォルトの検索モードを 指定します。モードは常に、検索文字列の一部として \* や ~ を入力することによって直ぐに変更できます。 次のオプションがあります。

#### **<** 標準設定を使用する **>**

ユーザー プロパティ で定義されたデフォルト値 が適用されます (Book I の 117 [ページ](#page-116-1) を参照 )。

#### ワイルド検索

ワイルドカード検索を容易にするため、カー ソルを間に置いた 2 つのワイルドカードが初 期検索文字列として表示されます。

#### あいまい検索

あいまい検索を意味するチルダ (~) が初期検 索文字列として表示されます。

検索 初期値としての検索文字列は追加されませ ん。ワイルドカードなしに通常の検索が行わ れます。

#### 段落後の行間

選択した軸の値が変更されるすべての場所で、テーブ ルに追加の空の間隔を挿入する場合にこのチェック ボックスをオンにします。設定は、編集ボックスで現 在の行の高さの 1/16 単位で増分して行うことができ ます。空の行は論理的に上の行に属し、空の行をク リックすると、先行する値が選択されます。この チェック ボックスは、テーブル チャートにのみ使用 できます。

# 数値書式

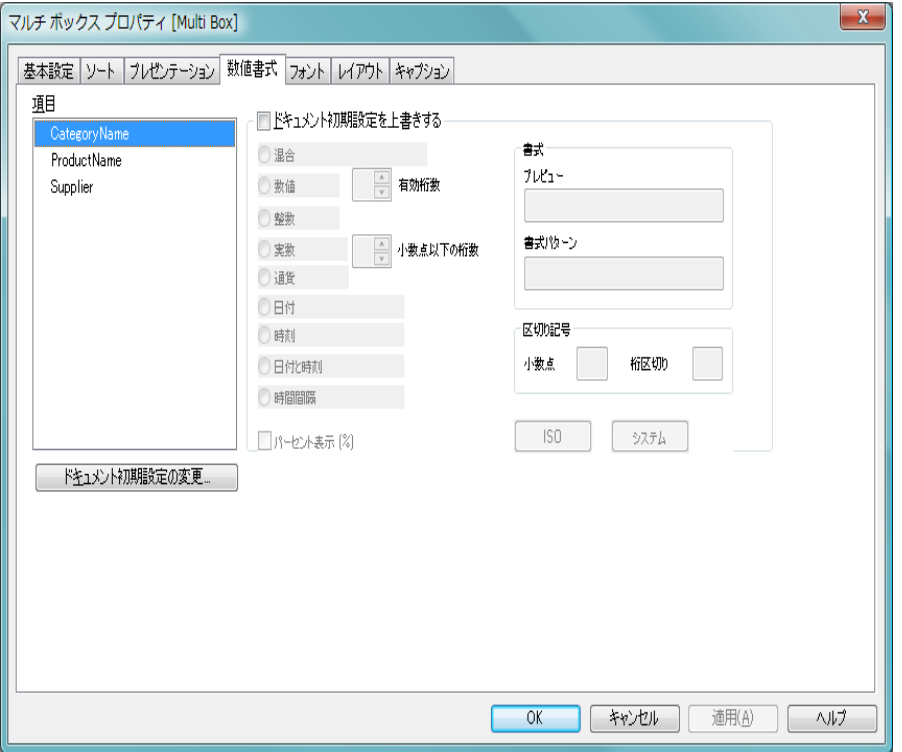

図 *46. [* マルチ ボックス プロパティ *]* ダイアログの *[* 数値書式 *]* ページ

**[** 数値書式 **]** ページでは、マルチ ボックスのさまざまな項目の数値書式を設定 できます。

> 項目 マルチ ボックスに現在表示されているすべての項目を表示 するリストです。変更する日付、時間、または数値書式の項 目を選択できます。

# ドキュメント初期設定を上書きする

各項目は数値書式を持ち、**[** ドキュメント プロパティ **]** ダイアロ グの **[** 数値書式 **]** ページで設定できます。これは通常、マルチ ボックスに項目値を表示する際に使用する数値書式です。こ れを上書きするには、このチェック ボックスをオンにし、下 のグループ コントロールで数値書式を指定します。コント ロールについては、 353 [ページ](#page-955-0) を参照してください。

### ドキュメント初期設定の変更

**[** ドキュメント プロパティ**]** ダイアログの **[** 数値書式 **]** ページを開 きます。項目の基底の数値書式を変更できます。

# フォント

**[** フォント **]** ページ ( 131 [ページ](#page-733-0) ) では、マルチ ボックス内にあるテキ ストのフォントを変更できます。

テキストのフォント、スタイル、およびサイズを指定できます。選 択したフォントは、マルチ ボックスに含まれるすべてのテキストに 適用されます。

# レイアウト

**[** レイアウト **]** ページ ( 132 [ページ](#page-734-0) を参照 ) では、レイアウト上のマル チ ボックスの表示方法を指定できます。これには、形、枠線、および 設定対象が存在するレイヤーの設定が含まれます。

# キャプション

**[** キャプション **]** ページ ( 139 [ページ](#page-741-0) 参照 ) では、キャプションを詳細 に設定できます。背景色と前景テキストの色は、アクティブな状態と 非アクティブな状態で別々の設定を定義できます。さらに、複数行テ キストやテキストの配置 ( 垂直方向と水平方向 ) の設定を行うことも できます。このページには、最大化と最小化のオプションもあります。

# **8** テーブル ボックス

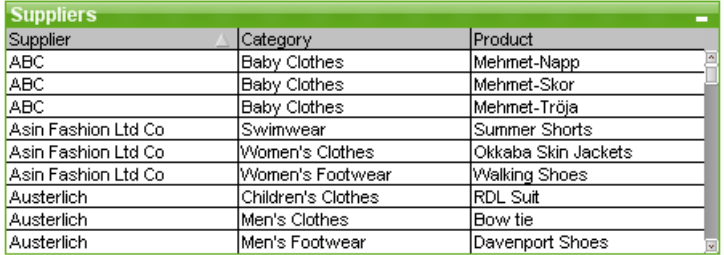

図 *47.* テーブル ボックス

テーブル ボックスは、複数の項目を同時に表示するシート オブジェクトで す。内容は、通常のテーブルと同様にレコードに基づいています (1 行の内容 が論理的に接続されているなど )。テーブル ボックスの列は、さまざまな入 力テーブルから取得できます。これにより、ユーザーは入力テーブルの項目 内にある値の論理的に可能なすべての組み合わせを使用して、新しいテーブ ルを作成できます。

# **8.1** テーブル ボックスの作成

テーブル ボックスは、**[** レイアウト **]** メニューまたはシートの **[** オブジェ 【用】 クト **]** メニューから **[** シート オブジェクトの追加 **]** を選択するか、または ツールバーで **[**テーブル ボックスの追加**]** ボタンを押して作成できます。

# **8.2** テーブル ボックスの使用

ソート

任意の列でテーブル ボックスをソートできます。列を右クリックし、 コンテキスト メニューから **[** ソート **]** を選択するだけです。また、ソー ト基準の列のキャプションをダブルクリックすることもできます。 コンテキスト メニューから ソート を選択する、または同じ列のタイ トルをダブルクリックすると、ソート順が反転します。

# 列の順序の変更

ドラッグ アンド ドロップを使用して、列の順序を変更できます。列 のタイトルをポイントし、マウス ボタンを押しながら、新しい位置 に列をドラッグします。この機能を無効にするには、**[** テーブル ボック ス プロパティ **]** ダイアログの **[** プレゼンテーション **]** ページにある **[** ド ラッグ アンド ドロップを許可する **]** チェック ボックスをオフにします。

# **8.3** テーブル ボックスの **[** オブジェクト **]** メニュー

テーブル ボックスの **[** オブジェクト **]** メニューは、テーブル ボックスがアク ティブなときに **[** オブジェクト **]** メニューとして表示されます。また、テーブ ル ボックス上でマウスの右ボタンをクリックして、コンテキスト メニューと して表示することもできます。有効なコマンドの数は、テーブル ボックスの ヘッダーを右クリックしたか、列の 1 つを右クリックしたかによって異なり ます。 1 つ目の場合は、項目固有のコマンドは表示されません。

#### プロパティ

**[** テーブル ボックス プロパティ **]** ダイアログを開きます。このダ イアログを開くには、キーボード ショートカット ALT+RETURN を使用します。

#### データに列幅を合わせる

テーブルのすべての列の幅を各列の最も広いデータに調整し ます。ヘッダーを計算に含めます。

## 列幅を同じにする

テーブルの列幅を、クリックした列の幅と同じに設定します。 ソート

クリックした項目でレコードをソートします。

#### カスタム セルの書式

**[** カスタム セルの書式 **]** ダイアログを開きます ( 188 ページ を 参照 )。ここでは、クリックした列のセルの書式を設定できま す。コマンドは、デザイン グリッドがオンの場合や、**[** コンテ キスト メニューにデザイン メニュー項目を常に表示 **]** チェック ボックスがオンの場合 ( ブック I の 129 [ページ](#page-128-0) を参照 ) にの み使用できます。

配置 **>** このメニューは、デザイン グリッドがオンの場合 ( ブック I 79 [ページ](#page-78-0) を参照 ) や、**[** コンテキスト メニューにデザイン メ

ニュー項目を常に表示 **]** チェック ボックスがオンの場合 ( ブッ ク I 129 [ページ](#page-128-0) を参照 ) にのみ使用できます。シート オブ ジェクトのレイアウト レイヤーを設定するためのコマンド が 4 つ含まれています。有効なレイヤー番号は -128 から 127 です。

#### 最前面へ移動

シート オブジェクトのレイアウト レイヤーを、現在 のシートの任意のシート オブジェクトで使用されて いる値の最大値に設定します。

## 最背面へ移動

シート オブジェクトのレイアウト レイヤーを、現在 のシートの任意のシート オブジェクトで使用されて いる値の最小値に設定します。

#### 前面へ移動

シート オブジェクトのレイアウト レイヤーを 1 つ増 やします。最大値は 127 です。

#### 背面へ移動

シート オブジェクトのレイアウト レイヤーを 1 つ減 らします。最小値は -128 です。

#### 値の変更

入力フィールドを表示しているテーブル ボックス列でのみ 使用できます。入力編集モードでクリックされているセルを 設定します。セルで入力アイコンをクリックする場合と同じ です。

### 値を元に戻す

入力フィールドを表示しているテーブル ボックスでのみ使 用できます。次のオプションのあるメニューを開きます。

#### ひとつの値を元に戻す

クリックされている項目値の値をスクリプトのデ フォルト値に戻します。

#### 絞込まれた値を元に戻す

絞り込まれたすべての項目値の値をスクリプトのデ フォルト値に戻します。

#### すべての値を元に戻す

すべての項目値の値をスクリプトのデフォルト値に 戻します。

#### 絞込値の選択

クリックする項目の絞込値を選択します。

#### 除外値の選択

クリックする項目の現在除外されている項目値を選択しま す。

#### すべて選択

クリックする項目の項目値をすべて選択します。

#### すべての選択をクリア

テーブル ボックスに表示されているすべての項目の選択を クリアします。

#### クリア

クリックする項目のすべての値を選択解除します。

#### 他項目の選択のクリア

現在の項目の絞込値をすべて選択し、他のすべての項目の選 択をクリアします。

#### ロック

クリックする項目の選択値をロックします。

#### アンロック

クリックする項目のロックされている値をロック解除しま す。

印刷 標準の **[** 印刷 **]** ダイアログを表示し ( 315 [ページ](#page-917-1) を参照 )、テー ブルを印刷できます。このダイアログを開くには、キーボー ド ショートカット CTRL+P を使用します。

#### **PDF** として印刷

QlikViewPDF プリンタがあらかじめ選択された状態で **[** 印刷 **]** ダイアログを開きます。**[** 印刷 **]** をクリックすると、PDF 出力 ファイルのファイル名を指定するように要求されます。この コマンドは、PDF プリンタがシステムで使用可能な場合のみ 使用できます。 QlikViewPDF プリンタは、QlikView のホーム ページからダウンロードし、別途インストールする必要があ ります。

#### **Excel** 出力

テーブルを Microsoft Excel にエクスポートします。このとき Excel が実行していなければ自動的に起動されます。テーブ ルは、新しい Excel ワークシートに表示されます。この機能が 動作するには、コンピュータに Microsoft Excel 97 以降がイン ストールされている必要があります。

#### エクスポート

選択したファイルにテーブルの内容をエクスポートします。 提供されるファイル形式には、さまざまな区切り記号付きテ キスト ファイル形式、HTML、XML、BIFF (Excel ネイティブ 形式 )、および QVD (QlikView データ ファイル、ブック I の 571 [ページ](#page-570-1) を参照 ) があります。

#### クリップボードにコピー

このメニューには、シート オブジェクトのためのさまざまな コピー オプションが含まれています。

#### テーブル全体をコピー

ヘッダーと選択条件を含め、テーブルをクリップボー ドにコピーします。

#### テーブルのデータのみをコピー

テーブルの値のみをクリップボードにコピーします。

#### セルの値

- (**[** オブジェクト **]** メニューを呼び出すときに ) 右クリッ クしたテーブル ボックス セルのテキスト値をクリッ プボードにコピーします。
- 画像 シート オブジェクトの画像をクリップボードにコ ピーします。画像がシート オブジェクトのキャプ ションおよび枠線を含むか除外するかは、**[** ユーザー プ ロパティ **]** ダイアログの **[** エクスポート **]** ページの設定 に従います。

# オブジェクト

シートのシート オブジェクト全体をクリップボード にコピーし、レイアウトの別の場所や、QlikView の現 在のインスタンス内で開いている他のドキュメント の別の場所に貼り付けることができます。

#### リンク オブジェクト

次のリンク オブジェクト用コマンドのあるメニューを開き ます。

#### リンク オブジェクトを整列する

すべてのシート上にある他のリンク オブジェクトは すべて、選択されたオブジェクトと同じ大きさ、同じ 位置に整列されます。

## オブジェクトのリンクを解除する

オブジェクト間のリンクを外し、異なるオブジェクトと してそれぞれに異なるオブジェクト ID を付与します。

#### 最小化

オブジェクトをアイコン化します。オブジェクトのキャプ ション (表示されている場合) で■をクリックしても同じ結 果になります。このコマンドは、**[** プロパティ **]** ダイアログの **[** キャプション **]** ページで最小化が許可されている場合にのみ 使用できます ( 139 [ページ](#page-741-0) を参照 )。

#### 最大化

シートに合わせてオブジェクトを拡大します。オブジェクト のキャプション (表示されている場合) で回 をクリックして も同じ結果になります。このコマンドは、**[** プロパティ **]** ダイ アログの **[** キャプション **]** ページで最大化が許可されている場 合にのみ使用できます ( 139 [ページ](#page-741-0) を参照 )。

### 元のサイズに戻す

最小化または最大化したオブジェクトを前のサイズと場所に 戻します。最小化オブジェクトのアイコンをダブルクリック する、または最大化オブジェクトのキャプション(表示され ている場合)で同をクリックしても同じ結果になります。こ のコマンドは最小化または最大化オブジェクトでのみ使用で きます。

#### ヘルプ

コンテキスト固有のヘルプを開きます。

削除 現在のテーブル ボックスをシートから削除します。

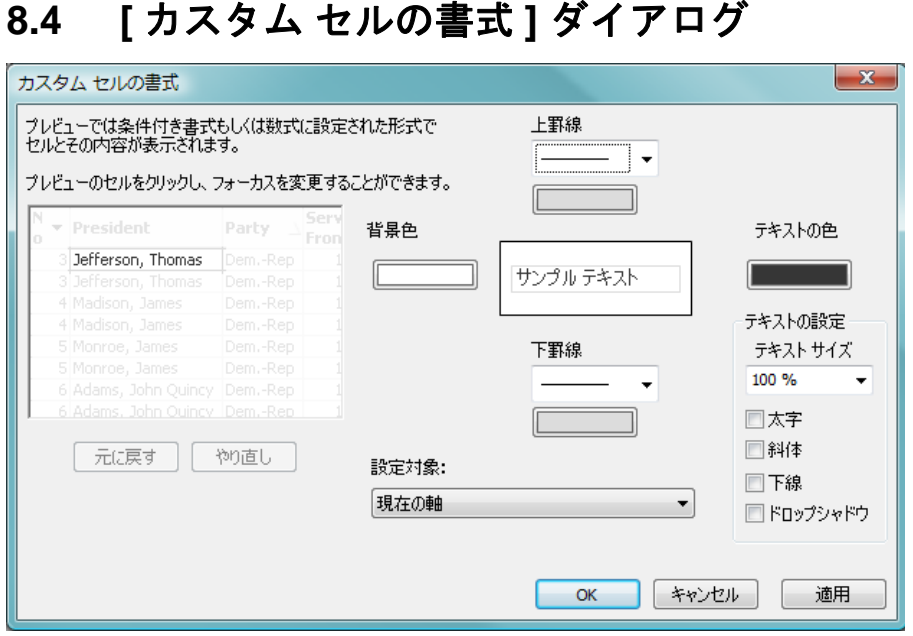

図 *48. [* カスタム セルの書式 *]* ダイアログ

このダイアログを使用すると、1 つ以上のグループのテーブル セルにカスタ ム書式を適用できます。デザイン グリッドをオンにするか、**[** ユーザー プロパ ティ **]** の **[** コンテキスト メニューにデザイン メニュー項目を常に表示 **]** をオンにし た (ブックⅠの 129[ページ](#page-128-0) を参照)場合、テーブル ボックス、ストレート テーブル、またはピボット テーブルのオブジェクト メニューからこのダイア ログを呼び出すことができます。

書式設定で影響を受けるセルのグループは、コマンドを呼び出すために右ク リックしたテーブル内の場所によって決定されます。書式設定するセルの最 も小さいグループの単位は、テーブル ボックスの 1 項目 ( 通常は列 ) か、テー ブル チャートの 1 数式 / 軸です。ストライプを使用する場合は、各ストライ プが個別に書式設定されます。

このダイアログをテーブルの任意の部分のカスタム書式に使用すると、 テーブルの **[** プロパティ **]** ダイアログの **[** スタイル **]** ページで設定されている **[** スタイル **]** が **[** カスタム **]** に設定されます。定義済みのスタイルの 1 つに **[** ス タイル **]** 設定を戻すと、カスタム書式が失われます。

メモ 一般的なテーブル スタイルは、属性式から生成される書式に置き換 えられます。

## **[** テーブル プレビュー **]** パネル

プレビュー パネルは、テーブル セルのグループに行われた書 式変更を表示します。右側にある小さいプレビューの **[** サンプ ル テキスト **]** とは異なり、プレビュー パネルには、実行中の 変更と、条件付き書式や属性式書式の適用後の変更が表示さ れます。

このパネルでは、テーブルの周囲を自由に移動したり、さま ざまなセルのグループに書式を適用することができます。書 式のフォーカスを移動するには、セル内をクリックするだけ です。

#### 元に戻す

**[** 元に戻す **]** ボタンは、**[** カスタム セルの書式 **]** ダイアログ内で行 われた変更を段階的に元に戻すために使用されます。

- やり直し
	- **[** やり直し **]** ボタンは、**[** カスタム セルの書式 **]** ダイアログ内で **[** 元に戻す **]** ボタンを使用して以前元に戻した変更を段階的 に再適用するために使用されます。
	- **[** カスタム セルの書式 **]** ダイアログを閉じた後に、メイン ツー ルバーの **[** 元に戻す **]** ボタンを 1 回クリックすると、そのダイ アログで行われたすべての変更がそのクリックだけで元に戻 ります。

#### サンプル テキスト

これは、行われた設定を表示するプレビュー セルです。

#### **背景色**

セルの背景色を定義します。

#### テキストの色

セルのテキストの色を定義します。

#### 上罫線

ここでは、セルの前の罫線を定義します。罫線のスタイルを 設定するためのドロップダウンと罫線の色を設定するための ボタンがあります。セルの罫線はセルとセルの間で結合され

るので、テーブルの実際の罫線がプレビューと異なることが あります。

#### 下罫線

ここでは、セルの後の罫線を定義します。罫線のスタイルを 設定するためのドロップダウンと罫線の色を設定するための ボタンがあります。セルの罫線はセルとセルの間で結合され るので、テーブルの実際の罫線がプレビューと異なることが あります。

#### テキストの設定

このグループでは、セルに適用できるテキスト修飾子の数を 定義します。

#### テキストサイズ

ドロップダウンを使用して、テーブルで使用される通 常のフォントにサイズ変更を適用します。

- 太字 太字テキストにする場合にこのチェック ボックスを オンにします。
- 斜体 斜体テキストにする場合にこのチェック ボックスを オンにします。
- 下線 下線付きテキストにする場合にこのチェック ボック スをオンにします。

#### ドロップシャドウ

テキストに影を付ける場合にこのチェック ボックス をオンにします。

#### 設定対象

通常は、ダイアログにアクセスするために右クリックした対 象の数式、軸、または項目 ( テーブル ボックス ) にのみ変更 が適用されます。このドロップダウンを使用すると、他の数 式、軸、または項目に同じ書式を適用できます。

# **8.5** テーブル ボックス プロパティ

**[**テーブル ボックス プロパティ**]** ダイアログを開くには、**[**オブジェクト**]** メニュー から **[** プロパティ **]** を選択します。**[** プロパティ **]** コマンドが淡色表示されてい る場合は、プロパティの変更を行うために必要な権限がありません ( 91 [ペー](#page-693-0) [ジ](#page-693-0) を参照 )。

必要なプロパティを設定したら、**[OK]** または **[** 適用 **]** ボタンを使用して実装 できます。**[OK]** ボタンではダイアログが閉じますが、**[** 適用 **]** ボタンでは閉じ ません。

# 基本設定

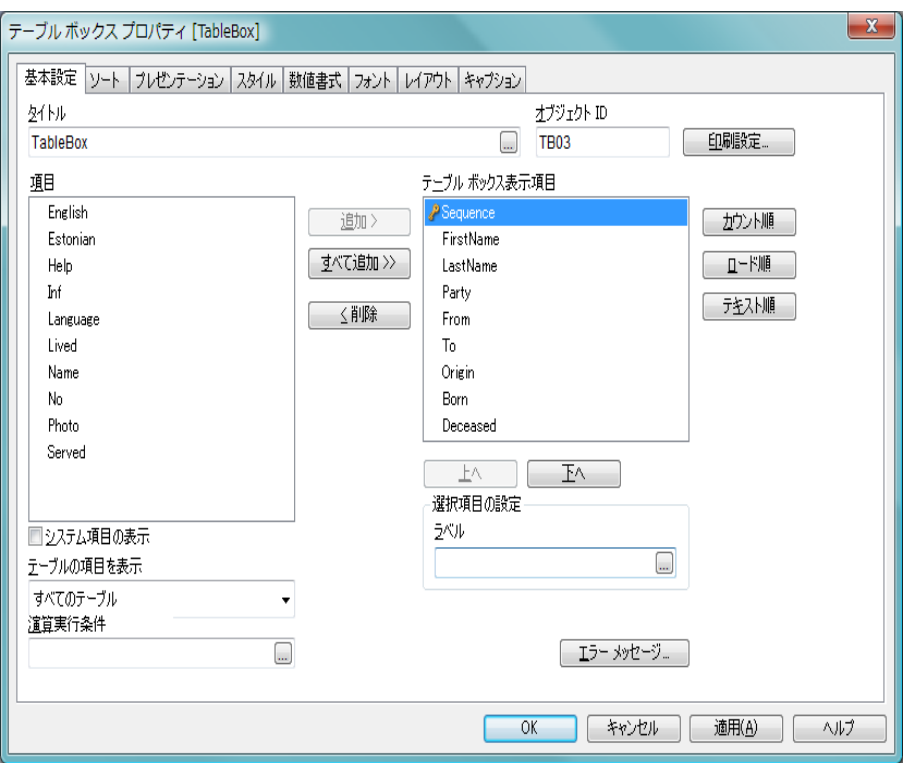

図 *49. [* テーブル ボックス プロパティ *]* ダイアログの *[* 基本設定 *]* ページ

**[** 基本設定 **]** ページには、テーブル ボックスの基本設定が含まれています。

# タイトル

テーブル ボックスのタイトルを設定します。この名前は、 ウィンドウ ヘッダーとして表示されます。タイトルは、動 的に更新されるように計算式として定義することができま す ( 523 [ページ](#page-1518-0) を参照 )。**[...]** ボタンをクリックすると、完全 な **[** 数式の編集 **]** ダイアログが開かれ、長い数式を簡単に編集 できます。

項目 有効な項目 ( システム項目を含む。以下を参照 ) がこの列にリ ストされます。ドキュメント スクリプトで作成された、複数 の入力テーブルに存在するすべての項目は、キー シンボルが 付けられます。

#### システム項目の表示

このボックスをオンにすると、システム項目が **[** 項目 **]** 列に表 示されます。

### テーブルの項目を表示

通常、このドロップダウンには、値 **[-** すべてのテーブル **-]** と、 ドキュメントのすべての項目とグループを含む **[** 項目 **/** グルー プ **]** リストが表示されます。ドロップダウン リストの特定の テーブル名を選択して、**[** 項目 **/** グループ **]** リストをその入力 テーブルの項目に制限できます。

最後に、**[-** すべてのテーブル **(** テーブル名表示 **) -]** を選択できま す。これは、それらのテーブル名で限定されたドキュメント のすべての項目を表示します。項目は、属するテーブルごと に 1 回表示されます。

#### 演算実行条件

このテキスト ボックスに数式を入力して、テーブル ボックス が計算されるために満たす必要がある条件を設定します。条 件が満たされない場合は、" 演算実行条件が満たされていませ ん " というテキストがテーブル ボックスに表示されます。

## テーブル ボックス表示項目

表示される項目 ( テーブル ボックスの列 ) がこの列にリスト されます。最初、この列は空です。

#### 追加 **>**

項目列で選択した項目を表示項目列に移動します。

## すべて追加 **>>**

項目列のすべての項目が、表示される項目列に移動します。

**<** 削除

表示項目列のリストで選択した項目を項目列に移動します。 使用 / 削除する項目をクリックして選択します。**[** 追加 **>]** ボタンまた は **[<** 削除 **]** ボタンを使用して、目的の列に移動します。
### カウント順

各項目の項目値の数に基づいて、有効な項目の列内の項目を ソートします。 2 回クリックすると、順序が逆になります。

ロード順

項目のロード順に基づいて、表示される項目の列内の項目を ソートします。 2 回クリックすると、順序が逆になります。

### テキスト順

項目のアルファベット順に基づいて、表示される項目の列内 の項目をソートします。 2回クリックすると、順序が逆になり ます。

このシートに対するソート コマンドは、項目のソート順に影響し ます ( レコードの順序ではなく、列の順序 )。項目値のソート順は、 **[** ソート **]** ページで設定します。

- 上へ 選択した項目を 1 つ左に移動します。
- 下へ 選択した項目を 1 つ右に移動します。

### オブジェクト **ID**

現在のテーブル ボックスの一意の ID です。作成時に、各シー ト オブジェクトには、制御用にオートメーションから一意の ID が割り当てられます。リンク オブジェクトは同じオブ ジェクト ID を共有します。ID は、数値と、オブジェクトの タイプを定義する文字の組み合わせで構成されます。ドキュ メントの最初のテーブル ボックスには、ID TB01 が割り当て られます。オブジェクト ID は、ドキュメント内の他のシート オブジェクト、シート、またはブックマークで現在使用され ていない他の文字列に変更できます。

### 印刷設定

このボタンを押すと **[** 印刷設定 **]** ダイアログにアクセスし、余白 やヘッダー / フッターの書式を定義できます。**[** 印刷設定 **]** ダイ アログには **[** レイアウト **]** と **[** ヘッダー **/** フッター **]** の 2 ページが あり、**[**印刷**]** ダイアログの最後の 2 ページと同じです ( 315 [ペー](#page-917-0) [ジ](#page-917-0) を参照 )。

### ラベル

ここには、表示される項目の別名を入力できます。これは、 テーブル ボックス内の列タイトルとして使用されます。ラ ベルは、動的に更新される計算式として定義することもでき

ます ( 523 [ページ](#page-1518-0) を参照 )。**[...]** ボタンをクリックすると、完 全な **[** 数式の編集 **]** ダイアログが開かれ、長い数式を簡単に編 集できます。

エラー メッセージ

ダイアログが開かれ、標準のエラー メッセージの代わりに表 示するカスタム エラー メッセージを定義できます。詳細につ いては、 527 [ページ](#page-1522-0) を参照してください。

### メモリ

**[**計算メモリ設定**]** ダイアログを開きます (詳細については、ブッ ク I の 145 ページ を参照してください )。ここでは、テーブ ルに割り当てるメモリを増やすことができます。大きなテー ブルの場合は、メモリを増やすことをお勧めします。**[**ユーザー プロパティ**]** ダイアログの **[** オブジェクト **]** ページで **[** 消費メモリ サイズを制限しない **]** を選択した場合は、このボタンは使用で きません。

# ソート

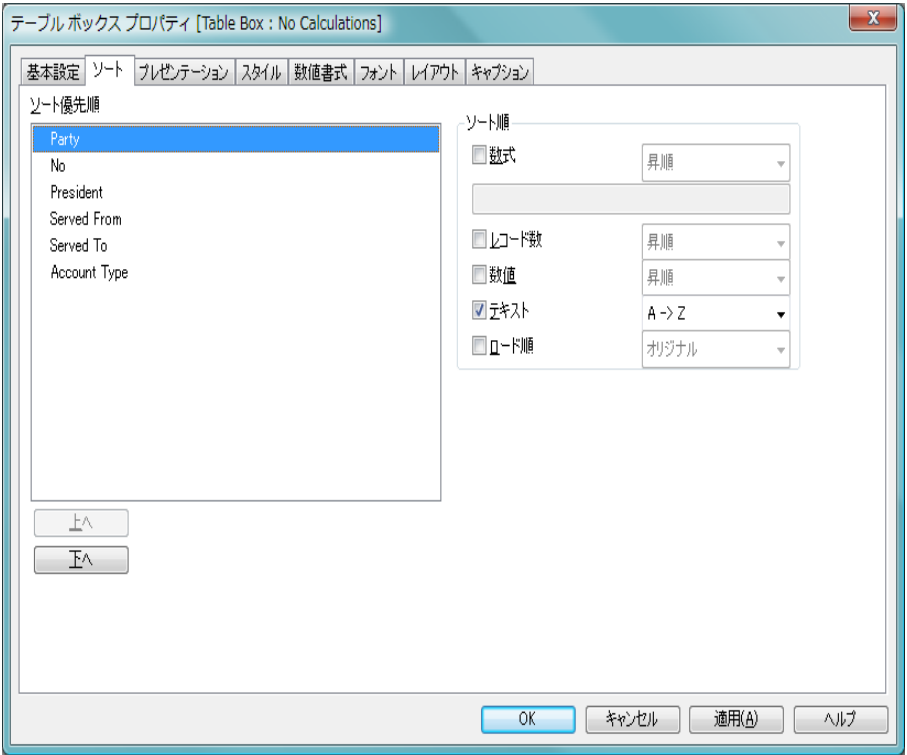

図 *50. [* テーブル ボックス プロパティ *]* ダイアログの *[* ソート *]* ページ

**[** ソート **]** ページでは、項目値のソート順とレコードのソート順を設定でき ます。ここで定義した順序は、**[** オブジェクト **]** メニューの **[** ソート **]** コマンド を選択した場合、または列ヘッダーをダブルクリックした場合にも使用さ れます。

## ソート優先順

このグループでは、ソート順を設定する項目を 1 つ以上選択 できます。この列の項目の順序は、レコードのソート時の優 先順を定義します。

- 上へ 選択した項目を 項目 **]** リストの 1 つ上に移動します。
- 下へ 選択した項目を 項目 **]** リストの 1 つ下に移動します。

### ソート順

このグループでは、選択した項目のソート順を設定できます。

- 数式 このソート オプションの下にあるテキスト編集ボッ クスに入力した数式に基づいて項目値をソートしま す。
- レコード数

項目値をレコード数 ( テーブル内に現れる数 ) でソー トします。

数値 項目値を数値順にソートします。

### テキスト

項目値をアルファベット順にソートします。

### ロード順

項目値を最初のロード順でソートします。

項目内の優先順位は、**[** 数式 **]**、**[** レコード数 **]**、**[** 数値 **]**、**[** テキスト **]**、 **[** ロード順 **]** の順です。これらのソート条件はそれぞれ、昇順また は降順に設定できます。項目間の優先順は、**[** 項目 **]** リストの項目 の順序で設定されます。

このシートに対するソート コマンドは、列ではなく、項目値のソー ト順に影響することに注意してください。列のソート順は、**[** 基本設 定 **]** ページで設定します。

# プレゼンテーション

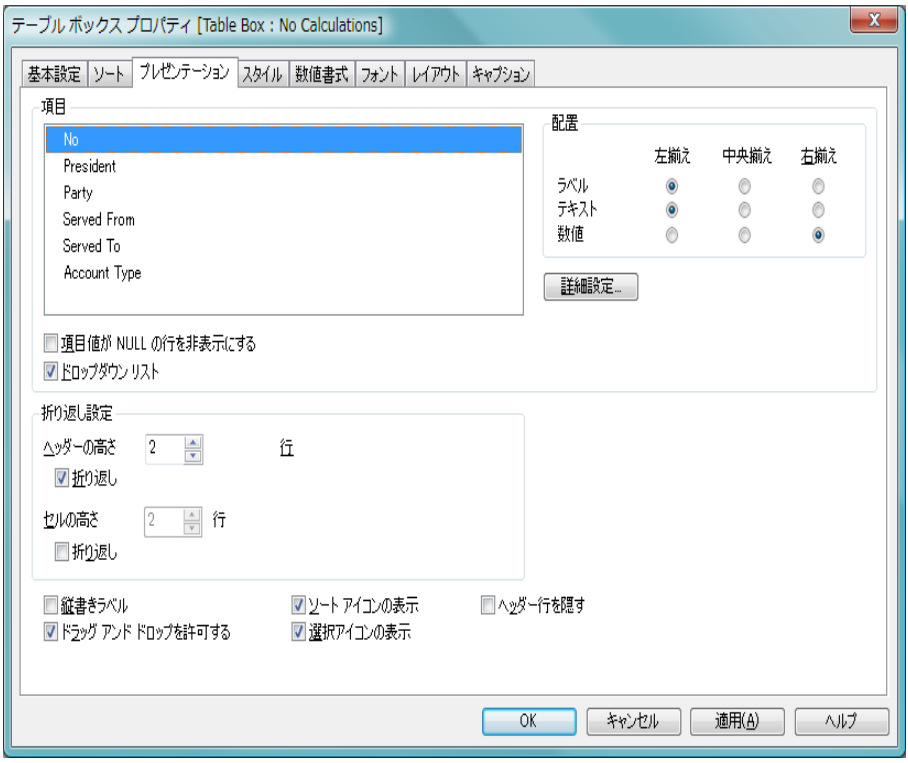

図 *51. [* テーブル ボックス プロパティ*]* ダイアログの *[* プレゼンテーション *]*  ページ

**[** プレゼンテーション **]** ページでは、テーブル ボックス内のデータのプレゼン テーションに関連するプロパティを設定できます。

- 項目 このグループでは、プレゼンテーション プロパティを設定す る項目を 1 つ以上選択できます。
- 配置 **[** 配置 **]** グループでは、選択した項目の項目値の配置を設定で きます。**[** ラベル **]**、**[** テキスト **]**、**[** 数値 **]** をそれぞれ、左揃え、 中央揃え、または右揃えに設定できます。

# 項目値が **NULL** の行を非表示にする

このチェック ボックスをオンにすると、項目値がないレコー ドがテーブルに表示されません。オンにしない場合は、値が ない項目値が灰色のセルで表示されます。

### ドロップダウン リスト

項目列に対してこのチェック ボックスをオンにすると、ド ロップダウン アイコンが列ヘッダーの左に表示されます。こ のアイコンをクリックすると、項目のすべての項目値が表示 されるリスト ボックスがテーブル上に開かれます。これで、 項目がマルチ ボックスの行であるように選択と検索を行う ことができます。

#### 詳細設定

**[** 項目詳細設定 **]** ダイアログ ( 173 [ページ](#page-775-0) を参照 ) を開きます。 ここでは、項目値の画像表現の設定と特別なテキスト検索オ プションを提供します。

### 折り返し設定

このグループでは、テーブル ヘッダーとデータ行のセルの高 さを設定できます。

### ヘッダーの高さ **(** 行 **)**

**[** 折り返し **]** を選択した場合は、ここで、ヘッダー セルに含め る行数を設定します。

### 折り返し

このチェック ボックスをオンにすると、ヘッダー行セ ルの内容は 2 行以上に折り返されます。

### セルの高さ **(** 行 **)**

[ 折り返し1を選択した場合は、ここで、データセル に含める行数を設定します。

### 折り返し

このチェック ボックスをオンにすると、データ セル の内容は2行以上に折り返されます。

### 縦書きラベル

このチェック ボックスをオンにすると、列タイトルが縦書き で表示されます。

## ドラッグ アンド ドロップを許可する

列内でのドラッグ アンド ドロップでの移動を無効にするに は、このチェック ボックスをオフにします。

## ソート アイコンの表示

このチェック ボックスをオンにすると、現在の列のソート順 の最上部にある列のヘッダーにソート アイコン (矢印)が表 示されます。アイコンの向きは、列のソートが昇順か降順か を示します。

# 選択アイコンの表示

このチェック ボックスをオンにすると、選択を含む項目が 入ったテーブル列に選択インジケータ (ビーコン) が表示され ます。新しいテーブルの場合、この設定は、**[** ユーザー プロパ ティ **]** の **[** オブジェクト **]** ページの **[** テーブルの選択アイコン **]** 設 定からデフォルトを取得します。

# ヘッダー行を隠す

このチェック ボックスをオンにすると、ヘッダー ( ラベル ) 行がないテーブルが表示されます。

# スタイル

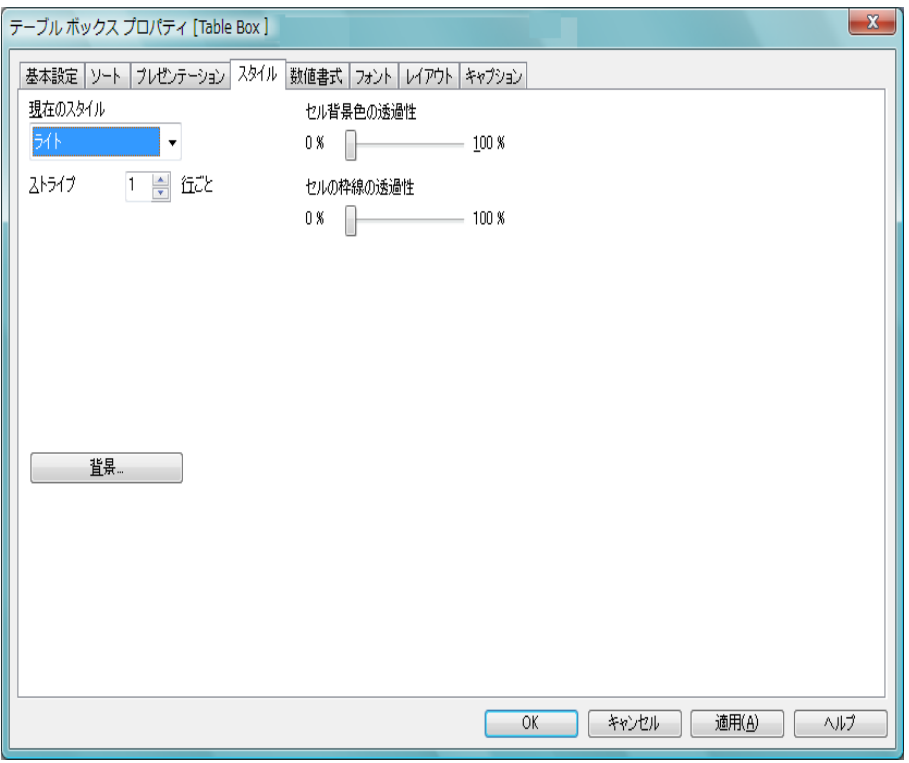

図 *52. [* テーブル ボックス プロパティ *]* ダイアログの *[* スタイル *]* ページ

**[** スタイル **]** ページでは、テーブル書式スタイルの設定を行います。

# 現在のスタイル

ドロップダウン リストから適切なテーブル スタイルを選択 できます。ドロップダウン コントロールに値 **[** カスタム **]** が表 示される場合は、テーブルにカスタム スタイルが適用されて います。定義済みのスタイルの 1 つに設定を戻すと、カスタ ム書式が失われます。

ストライプ **N** 行ごと

ここでは、影付きストライプを表示するかどうか、およびそ れを表示する間隔を指定できます。

背景 **[** 背景の設定 **]** ダイアログを開きます ( 128 [ページ](#page-730-0) を参照 )。

# 数値書式

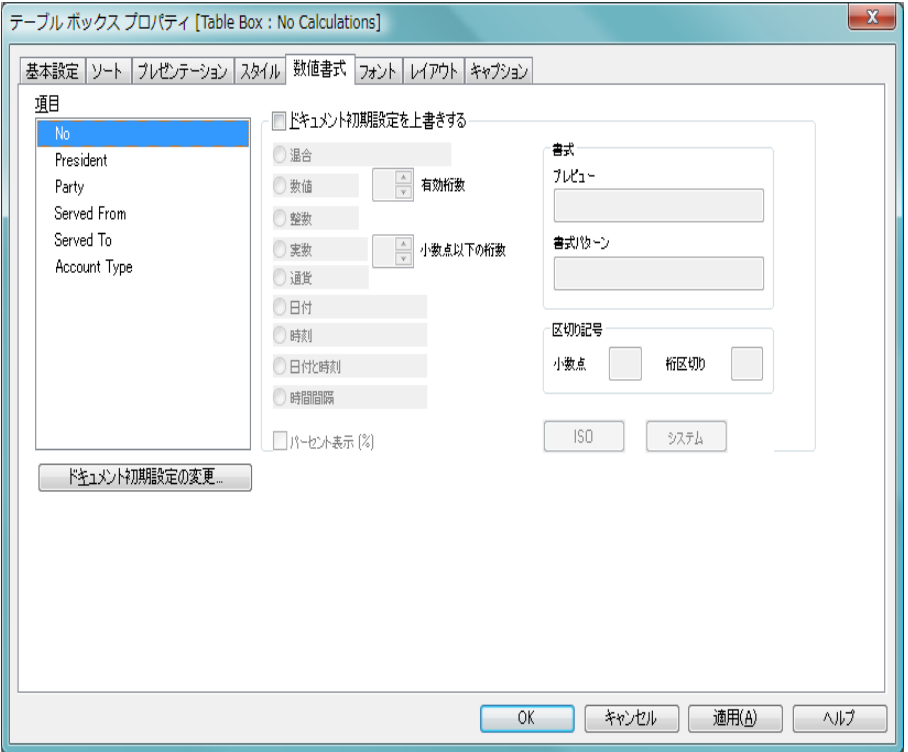

図 *53. [* テーブル ボックス プロパティ *]* ダイアログの *[* 数値書式 *]* ページ

**[** 数値書式 **]** ページでは、テーブル ボックスのさまざまな項目の数値書式を設 定できます。

> 項目 テーブル ボックスに現在表示されているすべての項目を表 示するリストです。変更する日付、時間、または数値書式の 項目を選択できます。

## ドキュメント初期設定を上書きする

各項目は数値書式を持ち、**[** ドキュメント プロパティ **]** ダイアロ グの **[** 数値書式 **]** ページで設定できます。これは通常、テーブ ル ボックスに項目値を表示する際に使用する数値です。ただ し、テーブル ボックスごとに別の数値書式を使用することも できます。このためには、このチェック ボックスをオンにし、 下のグループ コントロールで数値書式を指定します。コント

ロールについては、数値書式セクション ( 353 [ページ](#page-955-0) ) を参照 してください。

### ドキュメント初期設定の変更

**[** ドキュメント プロパティ**]** ダイアログの **[** 数値書式 **]** ページを開 きます。項目の基底の数値書式を変更できます。

# フォント

**[** フォント **]** ページ ( 131 [ページ](#page-733-0) ) では、テーブル ボックス内のテキス トのフォントを変更できます。

テキストのフォントおよびサイズを指定できます。選択したフォン トは、テーブル ボックスに含まれるすべてのテキストに適用されま す。スタイルは、**[** スタイル **]** ページ ( 上記を参照 ) で選択されます。

# レイアウト

**[** レイアウト **]** ページ ( 132 [ページ](#page-734-0) 参照 ) では、レイアウト上のテーブ ル ボックスの表示方法を指定できます。これには、形、枠線、および 設定対象が存在するレイヤーの設定が含まれます。

# キャプション

**[** キャプション **]** ページ ( 139 [ページ](#page-741-0) 参照 ) では、キャプションを詳細 に設定できます。背景色と前景テキストの色は、アクティブな状態と 非アクティブな状態で別々の設定を定義できます。さらに、複数行テ キストやテキストの配置 ( 垂直方向と水平方向 ) の設定を行うことも できます。このページには、最大化と最小化のオプションもあります。

# **9** 選択表示ボックス

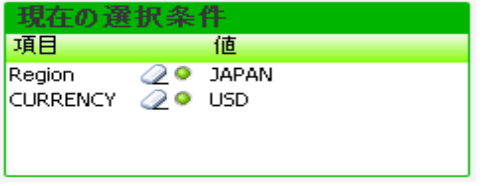

### 図 *54.* 選択表示ボックス

選択表示ボックスは、項目の選択とそれらの論理ステータスを表示するシー ト オブジェクトです。選択表示ボックスは、フリー フロート **[** 選択表示ウィ ンドウ **]** ( ブック I 165 [ページ](#page-164-0) を参照 ) と同じデータを表示しますが、シート オブジェクトとしてシートに配置できます。

# **9.1** 作成

現在の選択表示ボックスは、**[** レイアウト **]** メニューまたはシートの **[** オ  $\triangledown$ ブジェクト **]** メニューから **[** シート オブジェクトの追加 **]** を選択するか、ま たはツールバーで **[** 選択表示ボックスの追加 **]** ボタンを押して作成できます。

# **9.2** 選択表示ボックスの **[** オブジェクト **]** メニュー

選択表示ボックスの **[**オブジェクト**]** メニューは、選択表示ボックスがアクティ ブな場合に **[** オブジェクト **]** メニューとして表示されます。また、選択表示ボッ クス上でマウスの右ボタンをクリックして、コンテキスト メニューとして表 示することもできます。有効なコマンドの数は、選択表示ボックスのヘッ ダーを右クリックしたか、項目の 1 つを右クリックしたかによって異なりま す。 1 つ目の場合は、項目固有のコマンドは表示されません。 2 つ目の場合、 すべての項目に関連するコマンドが表示されません。メニューには以下のコ マンドがあります。

# プロパティ

**[** 選択表示ボックス プロパティ **]** ダイアログを開きます。このダ イアログを開くには、キーボード ショートカット ALT+RETURN を使用します。

配置 **>** このメニューは、デザイン グリッドがオンの場合 ( ブック I 79 [ページ](#page-78-0) を参照 ) や、**[** コンテキスト メニューにデザイン メ ニュー項目を常に表示 **]** チェック ボックスがオンの場合 ( ブッ ク I 129 [ページ](#page-128-0) を参照 ) にのみ使用できます。シート オブ ジェクトのレイアウト レイヤーを設定するためのコマンド が 4 つ含まれています。有効なレイヤー番号は -128 から 127 です。

### 最前面へ移動

シート オブジェクトのレイアウト レイヤーを、現在 のシートの任意のシート オブジェクトで使用されて いる値の最大値に設定します。

### 最背面へ移動

シート オブジェクトのレイアウト レイヤーを、現在 のシートの任意のシート オブジェクトで使用されて いる値の最小値に設定します。

### 前面へ移動

シート オブジェクトのレイアウト レイヤーを 1 つ増 やします。最大値は 127 です。

### 背面へ移動

シート オブジェクトのレイアウト レイヤーを 1 つ減 らします。最小値は -128 です。

### 絞込値の選択

クリックする項目の絞込値を選択します。このコマンドは、 特定の項目を右クリックしたときにのみ使用できます。

### 除外値の選択

クリックする項目の現在除外されている項目値を選択しま す。このコマンドは、特定の項目を右クリックしたときにの み使用できます。

### すべて選択

クリックする項目の項目値をすべて選択します。このコマン ドは、特定の項目を右クリックしたときにのみ使用できます。

### クリア

クリックする項目のすべての値を選択解除します。このコマン ドは、特定の項目を右クリックしたときにのみ使用できます。

### 他項目の選択のクリア

現在の項目の絞込値をすべて選択し、他のすべての項目の選 択をクリアします。このコマンドは、特定の項目を右クリッ クしたときにのみ使用できます。

ロック

クリックする項目の選択値をロックします。このコマンド は、特定の項目を右クリックしたときにのみ使用できます。

### アンロック

クリックする項目のロックされている値をロック解除しま す。このコマンドは、特定の項目を右クリックしたときにの み使用できます。

### すべての選択をクリア

ドキュメントのすべての項目の選択をクリアします。このコマ ンドは、特定の項目を右クリックしたときは使用できません。

### 選択値をすべてロックする

ドキュメントのすべての項目の選択をロックします。このコマ ンドは、特定の項目を右クリックしたときは使用できません。

### すべてをアンロック

ドキュメントのすべての項目の選択をアンロックします。こ のコマンドは、特定の項目を右クリックしたときは使用でき ません。

印刷 標準の **[** 印刷 **]** ダイアログを表示し ( 315 [ページ](#page-917-1) を参照 )、選 択表示ボックスを印刷できます。このダイアログを開くに は、キーボード ショートカット CTRL+P を使用します。

### **PDF** として印刷

QlikViewPDF プリンタがあらかじめ選択された状態で **[** 印刷 **]** ダイアログを開きます。**[** 印刷 **]** をクリックすると、PDF 出力 ファイルのファイル名を指定するように要求されます。この コマンドは、PDF プリンタがシステムで使用可能な場合のみ 使用できます。 QlikViewPDF プリンタは、QlikView のホーム ページからダウンロードし、別途インストールする必要があ ります。

## **Excel** 出力

テキストを Microsoft Excel にエクスポートします。このとき Excel が実行していなければ自動的に起動されます。テキス トは、新しい Excel ワークシートのセルに表示されます。この 機能が動作するには、コンピュータに Microsoft Excel 97 以降 がインストールされている必要があります。

# エクスポート

ダイアログが開かれ、現在の選択の内容を、選択したファイ ルにエクスポートできます。提供されるファイル形式には、 さまざまな区切り記号付きテキスト ファイル形式、HTML、 XML、BIFF (Excel ネイティブ形式 )、および QVD (QlikView データ ファイル、ブックⅠの 571 [ページ](#page-570-0) を参照)がありま す。

# クリップボードにコピー

このメニューには、シート オブジェクトのためのさまざまな コピー オプションが含まれています。

### データ

選択した選択表示ボックスのデータ ( 選択 ) をクリッ プボードにコピーします。

### セルの値

- (**[** オブジェクト **]** メニューを呼び出すときに ) 右クリッ クした選択表示ボックス セルのテキスト値をクリッ プボードにコピーします。
- 画像 シート オブジェクトの画像をクリップボードにコ ピーします。画像がシート オブジェクトのキャプ ションおよび枠線を含むか除外するかは、**[** ユーザー プ ロパティ **]** ダイアログの **[** エクスポート **]** ページの設定 に従います。

### オブジェクト

シートのシート オブジェクト全体をクリップボード にコピーし、レイアウトの別の場所や、QlikView の現 在のインスタンス内で開いている他のドキュメント の別の場所に貼り付けることができます。

## リンク オブジェクト

次のリンク オブジェクト用コマンドのあるメニューを開き ます。

### リンク オブジェクトを整列する

すべてのシート上にある他のリンク オブジェクトは すべて、選択されたオブジェクトと同じ大きさ、同じ 位置に整列されます。

### オブジェクトのリンクを解除する

オブジェクト間のリンクを外し、異なるオブジェクトと してそれぞれに異なるオブジェクト ID を付与します。

### 最小化

オブジェクトをアイコン化します。オブジェクトのキャプ ション (表示されている場合) で ー をクリックしても同じ結 果になります。このコマンドは、**[** プロパティ **]** ダイアログの **[** キャプション **]** ページで最小化が許可されている場合にのみ 使用できます ( 139 [ページ](#page-741-0) を参照 )。

### 最大化

シートに合わせてオブジェクトを拡大します。オブジェクト のキャプション (表示されている場合) で回をクリックして も同じ結果になります。このコマンドは、**[** プロパティ **]** ダイ アログの **[** キャプション **]** ページで最大化が許可されている場 合にのみ使用できます ( 139 [ページ](#page-741-0) を参照 )。

# 元のサイズに戻す

最小化または最大化したオブジェクトを前のサイズと場所に 戻します。最小化オブジェクトのアイコンをダブルクリック する、または最大化オブジェクトのキャプション ( 表示され ている場合) で 回をクリックしても同じ結果になります。こ のコマンドは最小化または最大化オブジェクトでのみ使用で きます。

### ヘルプ

コンテキスト特定ヘルプを開きます。

削除 アクティブな選択表示ボックスをシートから削除します。

# **9.3** 選択表示ボックス プロパティ

**[** 選択表示ボックス プロパティ**]** ダイアログを開くには、**[** オブジェクト **]** メニュー から **[** プロパティ **]** を選択します。**[** プロパティ **]** コマンドが淡色表示されてい る場合は、プロパティの変更を行うために必要な権限がありません ( 91 [ペー](#page-693-0) [ジ](#page-693-0) を参照 )。

必要なプロパティを設定したら、**[OK]** または **[** 適用 **]** ボタンを使用して実装 できます。**[OK]** ボタンではダイアログが閉じますが、**[** 適用 **]** ボタンでは閉じ ません。

基本設定

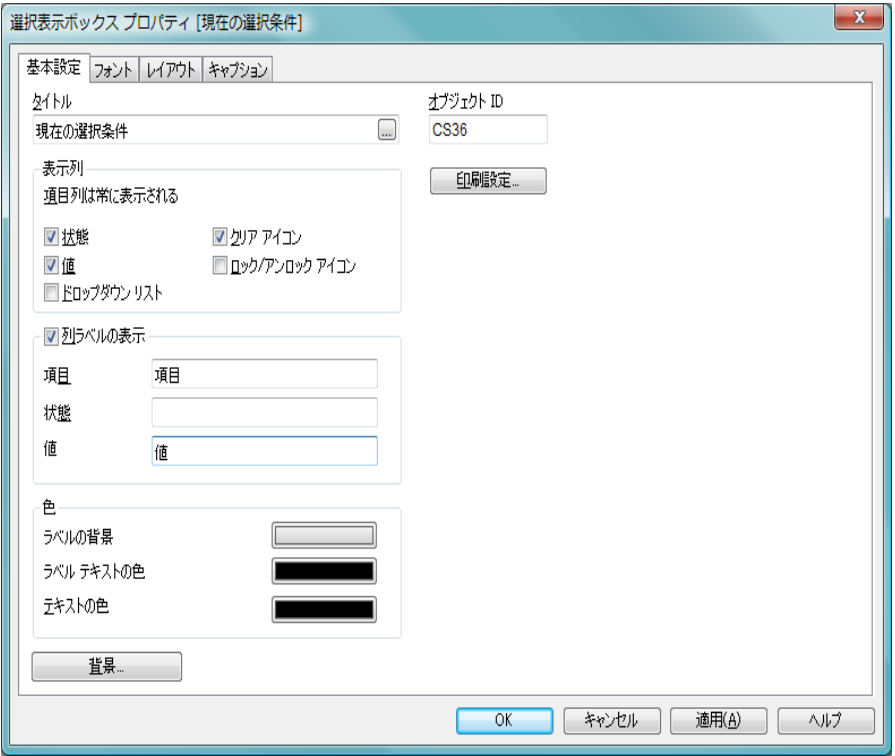

図 *55. [* 選択表示ボックス プロパティ *]* ダイアログの *[* 基本設定 *]* ページ

**[** 基本設定 **]** ページでは、選択表示ボックスのタイトルと設定を行うことがで きます。

# タイトル

選択表示ボックスのタイトルを設定します。この名前は、 ウィンドウ ヘッダーとして表示されます。タイトルは、動 的に更新されるように計算式として定義することができま す ( 523 [ページ](#page-1518-0) を参照 )。デフォルト値は、" 現在の選択条 件 " です。

### 表示列

このグループでは、選択表示ボックスに表示する列を決定し ます。**[** 項目 **]** 列は、常に表示されます。

- 状態 このチェック ボックスをオンにすると、選択表示ボッ クスには、項目の選択の現在の論理ステータス ( ロッ クなど ) を示す色の設定されたビーコンが入った **[** 状 態 **]** 列が含まれます。
- 値 このチェック ボックスをオンにすると、選択表示ボッ クスには、項目内で選択した値を示す **[** 値 **]** 列が含ま れます。

## ドロップダウン リスト

この設定を有効にすると、選択表示ボックスの各項目 にドロップダウン アイコンを表示し、オブジェクト内 で選択値の修正を行うことが可能になります。

# クリア アイコン

このチェック ボックスをオンにすると、選択表示ボッ クスの各項目行には、小さいクリア アイコンが表示さ れます。クリア アイコンをクリックすると、項目内の 選択がクリアされます。ロック項目には、クリア アイ コンは表示されません。

### ロック **/** アンロック アイコン

このチェック ボックスをオンにすると、選択表示ボッ クスの各項目行には、小さいロックまたはアンロック アイコンが表示されます。アイコンをクリックする と、項目内の選択がロックまたはアンロックされま す。

### 列ラベルの表示

このチェック ボックスをオンにすると、選択表示ボックスに ヘッダー行が表示されます。以下のグループでは、ラベルを 編集できます。

- 項目 ここでは、**[** 項目 **]** 列の上のヘッダー行に表示するラベ ルを指定できます。
- 状態 ここでは、**[** 状態 **]** 列の上のヘッダー行に表示するラベ ルを指定できます。
- 値 ここでは、**[** 値 **]** 列の上のヘッダー行に表示するラベル を指定できます。
- 色 このグループでは、選択表示ボックスの色を設定できます。

### ラベルの背景

ラベル行の背景色を定義します。

### ラベル テキストの色

ラベル行のテキストの色を定義します。

**背景** 表示領域の背景色を定義します。

### テキストの色

表示領域のテキストの色を定義します。

背景 **[** 背景の設定 **]** ダイアログを開きます ( 128 [ページ](#page-730-0) を 参照 )。

## オブジェクト **ID**

現在の選択表示オブジェクトの一意の ID です。作成時に、各 レイアウト エンティティには、制御用にオートメーションか ら一意の ID が割り当てられます。リンク オブジェクトは同 じオブジェクト ID を共有します。ID は、数値と、エンティ ティのタイプを定義する文字の組み合わせで構成されます。 ドキュメントの最初の選択表示オブジェクトには、ID CS01 が割り当てられます。オブジェクト ID は、ドキュメント内の 他のシート オブジェクト、シート、アラート、ブックマーク、 またはレポートで現在使用されていない他の文字列に変更で きます。

### 印刷設定

このボタンを押すと **[** 印刷設定 **]** ダイアログにアクセスし、余白 やヘッダー / フッターの書式を定義できます。**[** 印刷設定 **]** ダイ

アログには **[** レイアウト **]** と **[** ヘッダー **/** フッター **]** の 2 ページが あり、**[**印刷**]** ダイアログの最後の 2 ページと同じです ( 315 [ペー](#page-917-0) [ジ](#page-917-0) を参照 )。

フォント

**[** フォント **]** ページ ( 131 [ページ](#page-733-0) ) では、選択表示ボックス内にあるテ キストのフォントを変更できます。

テキストのフォント、スタイル、およびサイズを指定できます。選 択したフォントは、選択表示ボックスに含まれるすべてのテキスト に適用されます。

# レイアウト

**[** レイアウト **]** ページ ( 132 [ページ](#page-734-0) を参照 ) では、レイアウト上での選 択表示ボックスの表示方法を指定できます。これには、形、枠線、お よび設定対象が存在するレイヤーの設定が含まれます。

# キャプション

**[** キャプション **]** ページ ( 139 [ページ](#page-741-0) 参照 ) では、キャプションを詳細 に設定できます。背景色と前景テキストの色は、アクティブな状態 と非アクティブな状態で別々の設定を定義できます。さらに、複数 行テキストやテキストの配置 ( 垂直方向と水平方向 ) の設定を行う こともできます。このページには、最大化と最小化のオプションも あります。

# **10** 入力ボックス

入力ボックスは、QlikView 変数にデータを入力したり、それらの値を表示す るために使用するシート オブジェクトです。.

Exchange Rate  $$>> \in$  $= 0.761$ 

図 *56.* 入力ボックス

# **10.1** 入力ボックスの作成

入力ボックスは、**[** レイアウト **]** メニューまたはシートの **[** オブジェク  $\Box$ ト **]** メニューから **[** シート オブジェクトの追加 **]** を選択するか、または ツールバーで **[** 入力ボックスの追加 **]** ボタンを押して作成できます。

# **10.2** 入力ボックスの使用

入力ボックスは、マルチ ボックスのようなレイアウトの 3 つの列で構成され ます。最初の列には、変数のリストが表示されます。 2 列目には、イコール サ イン (=)、3 列目には変数の値が表示されます。このボックスには、1 つまた は複数の変数を含めることができます。行ごとに 1 つの変数を含めることが できます。

QlikView の変数は、1 つのデータ値を含む名前付きのエンティティであり、 複数値を含めることができる項目とは異なります。また、項目は、スクリプ ト内の **load** または **select** ステートメントから値を取得しますが、変数は、自 動呼び出しを実行するか、レイアウトの入力ボックスを使用して、スクリプ ト内の **let** または **set** ステートメントから値を取得します。変数および項目の 詳細については、ブック I の 251 [ページの「変数および項目」](#page-250-0)の章を参照し てください。

変数には、数値データや英数字データを含めることができます。変数値の最 初の文字がイコール サイン (=) の場合、値は式 (QlikView 式 ) として評価さ れ、式の実際のテキストではなく結果が表示されるか返されます。

入力ボックスには、変数の現在の値が表示されます。入力ボックスの値をク リックすると、セルが編集モードに変わります。これにより、新しい値を入 力したり、古い値を編集することができます。変数に式が含まれる場合は、式 の結果ではなく、その式自体が表示されます。通常、編集モードのセルには **[...]** ボタンが含まれます。このボタンは、高度な式を簡単に作成できる完全 なエディタ ウィンドウを表示します。入力ボックスの変数値のセルの機能 は、スプレッドシートのセルの機能に似ています。

入力ボックスの変数値のセルに、ドロップダウン アイコンが含まれる場合が あります。このアイコンを使用して、最近使用した値や組込み値にすばやく アクセスできます。変数には入力制約が加えられ、特定の条件を満たさない すべての値の入力が禁止される場合があります。入力ボックスの変数は、読 み取り専用になっている場合があります。この場合は編集モードに入ること はできません。

# **10.3** 入力ボックスの **[** オブジェクト **]** メニュー

入力ボックスの **[** オブジェクト **]** メニューは、入力ボックスがアクティブなと きに **[** オブジェクト **]** メニューとして表示されます。また、入力ボックス上で マウスの右ボタンをクリックして、コンテキスト メニューとして表示するこ ともできます。

# プロパティ

- **[** 入力ボックス プロパティ **]** ダイアログを開きます。このダイア ログを開くには、キーボード ショートカット ALT+RETURN を 使用します。
- 配置 **>** このメニューは、デザイン グリッドがオンの場合 ( ブック I 79 [ページ](#page-78-0) を参照 ) や、**[** コンテキスト メニューにデザイン メ ニュー項目を常に表示 **]** チェック ボックスがオンの場合 ( ブッ ク I 129 [ページ](#page-128-0) を参照 ) にのみ使用できます。シート オブ ジェクトのレイアウト レイヤーを設定するためのコマンド が 4 つ含まれています。有効なレイヤー番号は -128 から 127 です。

### 最前面へ移動

シート オブジェクトのレイアウト レイヤーを、現在 のシートの任意のシート オブジェクトで使用されて いる値の最大値に設定します。

### 最背面へ移動

シート オブジェクトのレイアウト レイヤーを、現在 のシートの任意のシート オブジェクトで使用されて いる値の最小値に設定します。

前面へ移動

シート オブジェクトのレイアウト レイヤーを 1 つ増 やします。最大値は 127 です。

### 背面へ移動

シート オブジェクトのレイアウト レイヤーを 1 つ減 らします。最小値は -128 です。

印刷 標準の **[** 印刷 **]** ダイアログ ボックスを表示し ( 315 [ページ](#page-917-1) を 参照 )、入力ボックスを印刷できます。このダイアログを開 くには、キーボード ショートカット CTRL+P を使用します。

### **PDF** として印刷

QlikViewPDF プリンタがあらかじめ選択された状態で **[** 印刷 **]** ダイアログを開きます。**[** 印刷 **]** をクリックすると、PDF 出力 ファイルのファイル名を指定するように要求されます。この コマンドは、PDF プリンタがシステムで使用可能な場合のみ 使用できます。 QlikViewPDF プリンタは、QlikView のホーム ページからダウンロードし、別途インストールする必要があ ります。

## **Excel** 出力

入力ボックスを Microsoft Excel にエクスポートします。この とき Excel が実行していなければ自動的に起動されます。 テーブルは、新しい Excel ワークシートに表示されます。この 機能が動作するには、コンピュータに Microsoft Excel 97 以降 がインストールされている必要があります。

### エクスポート

ダイアログが開かれ、入力ボックスの内容を、選択したファ イルにエクスポートできます。提供されるファイル形式に は、さまざまな区切り記号付きテキスト ファイル形式、 HTML、XML、BIFF (Excel ネイティブ形式 )、および QVD (QlikView データ ファイル、ブック I の 571 [ページ](#page-570-0) を参照 ) があります。

# クリップボードにコピー

このメニューには、シート オブジェクトのためのさまざまな コピー オプションが含まれています。

データ

入力ボックスのデータ行をクリップボードにコピー します。

- セルの値
	- (**[** オブジェクト **]** メニューを呼び出すときに ) 右クリッ クした入力ボックス セルのテキスト値をクリップ ボードにコピーします。
- 画像 シート オブジェクトの画像をクリップボードにコ ピーします。画像がシート オブジェクトのキャプ ションおよび枠線を含むか除外するかは、**[** ユーザー プ ロパティ **]** ダイアログの **[** エクスポート **]** ページの設定 に従います。

### オブジェクト

シートのシート オブジェクト全体をクリップボード にコピーし、レイアウトの別の場所や、QlikView の現 在のインスタンス内で開いている他のドキュメント の別の場所に貼り付けることができます。

## リンク オブジェクト

次のリンク オブジェクト用コマンドのあるメニューを開き ます。

### リンク オブジェクトを整列する

すべてのシート上にある他のリンク オブジェクトは すべて、選択されたオブジェクトと同じ大きさ、同じ 位置に整列されます。

### オブジェクトのリンクを解除する

オブジェクト間のリンクを外し、異なるオブジェクトと してそれぞれに異なるオブジェクト ID を付与します。

### 最小化

オブジェクトをアイコン化します。オブジェクトのキャプ ション (表示されている場合) で すをクリックしても同じ結 果になります。このコマンドは、**[** プロパティ **]** ダイアログの **[** キャプション **]** ページで最小化が許可されている場合にのみ 使用できます ( 139 [ページ](#page-741-0) を参照 )。

### 最大化

シートに合わせてオブジェクトを拡大します。オブジェクト のキャプション ( 表示されている場合) で 回 をクリックして も同じ結果になります。このコマンドは、**[** プロパティ **]** ダイ アログの **[** キャプション **]** ページで最大化が許可されている場 合にのみ使用できます ( 139 [ページ](#page-741-0) を参照 )。

## 元のサイズに戻す

最小化または最大化したオブジェクトを前のサイズと場所に 戻します。最小化オブジェクトのアイコンをダブルクリック する、または最大化オブジェクトのキャプション ( 表示され ている場合) で 図 をクリックしても同じ結果になります。こ のコマンドは最小化または最大化オブジェクトでのみ使用で きます。

### ヘルプ

コンテキスト固有のヘルプを開きます。

削除 現在の入力ボックスをシートから削除します。

# **10.4** 入力ボックス プロパティ

**[** 入力ボックス プロパティ **]** ダイアログを開くには、**[** オブジェクト **]** メニューか ら **[** プロパティ **]** を選択します。**[** プロパティ **]** コマンドが淡色表示されている 場合は、プロパティの変更を行うために必要な権限がありません (91[ページ](#page-693-0) を参照 )。

必要なプロパティを設定したら、**[OK]** または **[** 適用 **]** ボタンを使用して実装 できます。**[OK]** ボタンではダイアログが閉じますが、**[** 適用 **]** ボタンでは閉じ ません。

# 基本設定

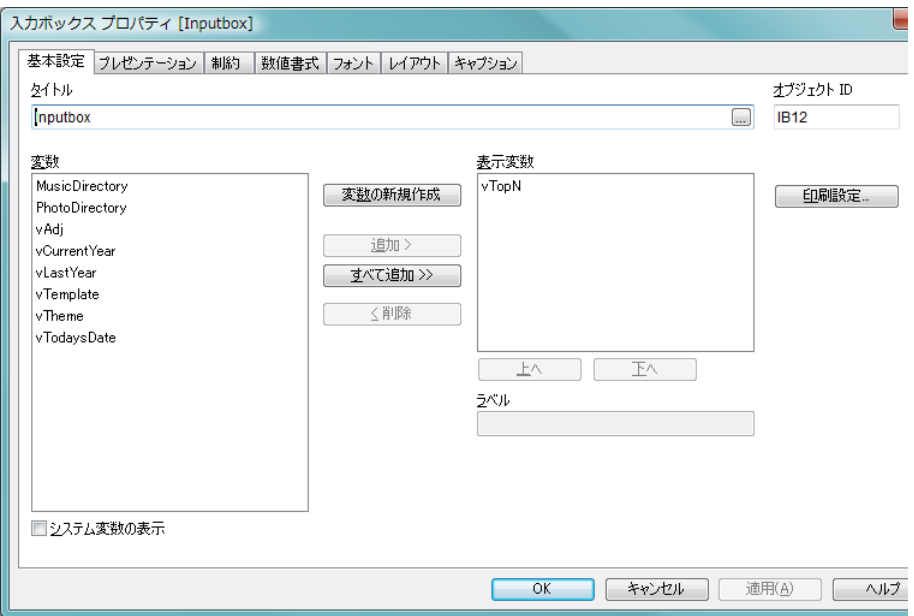

図 *57. [* 入力ボックス プロパティ *]* ダイアログの *[* 基本設定 *]* ページ

**[** 基本設定 **]** ページでは、入力ボックスのタイトルを設定したり、表示する変 数を選択します。

## タイトル

入力ボックスのタイトルを設定します。この名前は、ウィンド ウ ヘッダーとして表示されます。タイトルは、動的に更新され るように計算式として定義することができます ( 523 [ページ](#page-1518-0) を参照 )。**[...]** ボタンをクリックすると、完全な **[** 数式の編集 **]** ダ イアログが開かれ、長い数式を簡単に編集できます。

変数 有効な変数 ( システム変数を含む。上記を参照 ) がこの列にリ ストされます。

## システム変数の表示

このボックスをオンにすると、システム変数が **[** 変数 **]** 列に表 示されます。通常、システム変数は、スクリプトの実行時に 作成されます。

### 表示変数

この列には、入力ボックスに表示される変数がリストされま す。最初、この列は空です。

### 変数の新規作成

新しい変数を作成するためのダイアログを開きます。この新 しい変数は、表示変数の列に配置されます。

### 追加 **>**

選択変数を有効な変数の列から表示変数の列に移動します。

### すべて追加 **>>**

有効な変数列のすべての変数が、表示される変数列に移動し ます。

### **<** 削除

表示変数の列にリストされている選択変数を有効な変数の列 に移動します。

使用 / 削除する変数をクリックして選択します。**[** 追加 **>]** ボタンまた は **[<** 削除 **]** ボタンを使用して、目的の列に移動します。

- 上へ 表示変数の列で選択変数を 1 つ上に移動します。これにより、 入力ボックスに表示される順序も 1 つ上に移動されます。
- 下へ 表示変数の列で選択変数を 1 つ下に移動します。これにより、 入力ボックスに表示される順序も 1 つ下に移動されます。

ラベル

ここには、表示される変数の別名を入力できます。これは、 入力ボックス内の変数タイトルとして使用されます。ラベル は、動的に更新される計算式として定義することもできます ( 523 [ページ](#page-1518-0) を参照 )。**[...]** ボタンをクリックすると、完全な **[** 数式の編集 **]** ダイアログが開かれ、長い数式を簡単に編集で きます。

### オブジェクト **ID**

現在の入力ボックスの一意の ID です。作成時に、各シート オ ブジェクトには、制御用にオートメーションから一意の ID が 割り当てられます。リンク オブジェクトは同じオブジェクト ID を共有します。ID は、数値と、オブジェクトのタイプを定 義する文字の組み合わせで構成されます。ドキュメントの最 初の入力ボックスには、ID IB01 が割り当てられます。オブ

ジェクト ID は、ドキュメント内の他のシート オブジェクト、 シート、またはブックマークで現在使用されていない他の文 字列に変更できます。

### 印刷設定

このボタンを押すと **[** 印刷設定 **]** ダイアログにアクセスし、余白 やヘッダー / フッターの書式を定義できます。**[** 印刷設定 **]** ダイ アログには **[** レイアウト **]** と **[** ヘッダー **/** フッター **]** の 2 ページが あり、**[**印刷**]** ダイアログの最後の 2 ページと同じです ( 315 [ペー](#page-917-0) [ジ](#page-917-0) を参照 )。

# プレゼンテーション

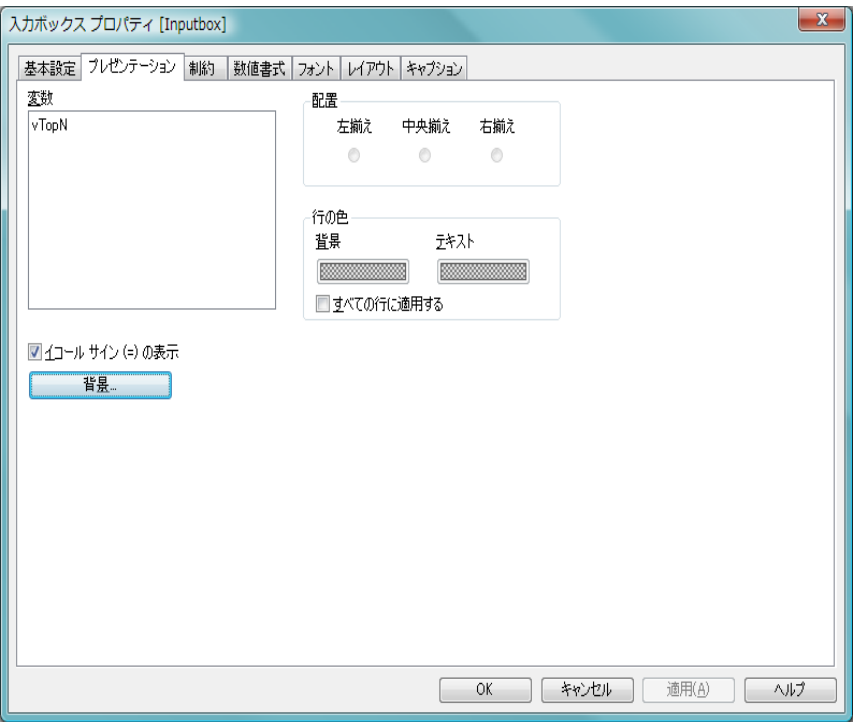

図 *58. [* プロパティ *]* ダイアログの *[* プレゼンテーション *]* ページ

**変数** 現在の入力ボックスに含まれるすべての変数のリストが表示 されます。リストで変数名を選択すると、その変数のプロパ ティを変更できます。

## イコールサイン **(=)** の表示

Input Box にイコール サインを表示しない場合は、このチェッ クボックスをオフにします。この設定は、すべての変数に適 用されます。

- 背景 **[** 背景の設定 **]** ダイアログを開きます ( 128 [ページ](#page-730-0) を参照 )。
- 配置 変数の配置は設定できます。変数はそれぞれ、左揃え、中央 揃え、または右揃えに設定できます。

### 行の色

このグループでは、左の **[** 変数 **]** リストで選択した行に対して 個別の色設定ができます。

背景 選択した行の背景色を指定します。色は、ボタンをク リックすると表示される **[** 色の設定 **]** ダイアログで、単 色またはグラデーションとして定義できます。

### テキスト

選択した行のテキスト色を指定します。

### すべての行に適用する

このチェック ボックスをオンにしてから **[** 適用 **]** また は **[OK]** をクリックすると、選択した色が入力ボック スのすべての行に適用されます。

制約

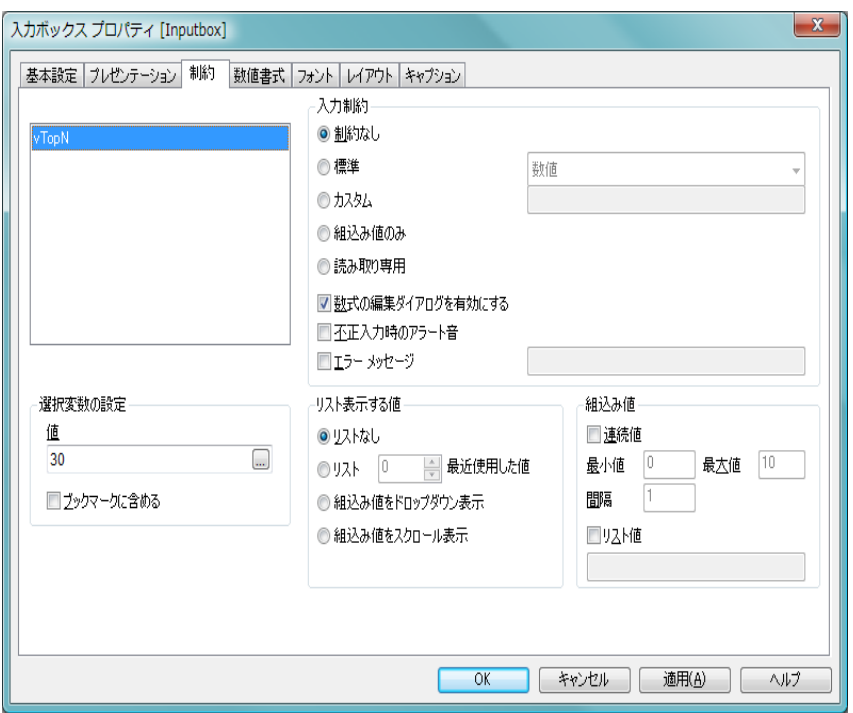

図 *59. [* 入力ボックス プロパティ *]* ダイアログの *[* 制約 *]* ページ

**[** 制約 **]** ページでは、入力ボックスの変数に対して詳細な設定を行うことがで きます。変数の詳細については、ブック I の 253 [ページ](#page-252-0) を参照してください。

> 変数 現在の入力ボックスに含まれるすべての変数のリストが表示 されます。リストで変数名を選択すると、その変数のプロパ ティを変更できます。

## 選択変数の設定

このグループでは、上のリストで選択した変数の設定を行う ことができます。

値 選択した変数の現在の値が表示され、編集することも できます。

### ブックマークに含める

変数は、通常、ブックマークに含まれません。変数を ブックマークに含める場合は、このチェック ボックス をオンにします。

### 入力制約

**[** 入力制約 **]** グループでは、入力ボックスの変数にユーザーが 入力したすべての値をチェックするための制約を指定できま す。 値が指定された制約を満たさない場合や、入力制約が 組込 み値のみに設定されている場合は、その値は拒否され、エラー メッセージを表示できます (以下参照)。

### 制約なし

デフォルトでは制約は選択されておらず、あらゆる値 を変数に入力できます。

**標準** 入力値は、いくつかある一般的な標準制約のいずれか に対してチェックされます。使用する制約は、ドロッ プダウン ボックスで選択できます。

### カスタム

ユーザー指定の制約に関して入力値がチェックされ ます。制約は編集ボックスに入力し、入力値が有効な 場合に true (0 以外の値 ) を返す QlikView 式として表 す必要があります。数式では、入力値はドル記号「\$」 で参照します ( 例 : \$>0 を指定した場合、入力ボック スは、選択した変数に正の数のみを受け付けます )。変 数の前の値は、変数名で参照できます。たとえば、変 数 abc に対する制約として \$>=abc+1 を指定した場 合、入力ボックスは「前の値 + 1」以上の値の数値エ ントリのみを受け付けます。

# 組込み値のみ

入力値は、**[** 組込み値 **]** グループ ( 以下を参照 ) で定義 されている値のリストに対してチェックされます。リ ストにある入力値だけが受け付けられます。

### 読み取り専用

変数を読み取り専用としてマークします。値は入力で きません。

### 数式の編集ダイアログを有効にする

**[...]** ボタンで入力ボックス編集ウィンドウを完全な **[** 数式の編集 **]** ダイアログに拡張できるようにするに は、このチェック ボックスをオンにします。

### 不正入力時のアラート音

このチェック ボックスをオンにした場合は、ユーザー が制約を満たさない値を入力しようとすると、警告の アラート音が鳴ります。

### エラー メッセージ

通常、ユーザーが制約を満たさない値を入力しようと すると、その値は拒否され、現在の変数値が入力され たままになります。このチェック ボックスをオンに すると、不正な入力があった場合にユーザーに提示す るエラー メッセージを指定できます。エラー メッ セージを編集ボックスに入力します。エラー メッセー ジは、動的に更新されるように計算式として定義する こともできます ( 523 [ページ](#page-1518-0) を参照 )。

### リスト表示する値

このリストでは、入力ボックスにリストの値を表示するかど うかやどのように表示するかを定義できます。

### リストなし

以前に変数で使用された値のリストは保持されませ ん。選択した変数の入力ボックスに、以前の値や組込 み値のドロップダウン リストが提供されません。

### 最近使用した値のリスト

以前に変数で使用された値のリストが保持されます。 選択した変数の入力ボックスに、最近使用した値のド ロップダウン リストが提供されます。以前の値をい くつ保存するかを編集ボックスで設定できます。

### 組込み値をドロップダウン表示

選択した変数の入力ボックスに、組込み値のドロップ ダウン リスト(下記「**組込み値**」参照)が提供されます。

### 組込み値をスクロール表示

選択した変数の入力ボックスに、スクロール コント ロールが提供されます。組込み値の間でスクロールが 行われます (下記「組込み値」参照)。

### 組込み値

**[** 組込み値 **]** グループでは、ドロップダウン リストでユーザー に提示したり、有効な変数値の定義に使用できる組込み値の リストを指定できます。

### 連続値

このチェック ボックスをオンにすると、下限値、上限 値、間隔値に基づいて、組込みの数値リストが生成さ れます。このオプションは、単独で使用することも、 リスト値 (以下を参照) と組み合わせて使用することも できます。

#### 最小値

連続値の下限を定義します。実数でなければなりま せん。

### 最大値

連続値の上限を定義します。実数でなければなりま せん。

間隔 連続値の値の間隔を定義します。実数でなければなり ません。

### リスト値

このチェック ボックスをオンにすると、任意の組込み 値のリストを指定できます。値には、数値またはアル ファベットを使用できます。英数値は引用符で囲む必 要があります ( 例: 'abc')。複数の値はセミコロンで区 切ります ( 例 : 'abc';45;14.3;'xyz')。このオプションは、 単独で使用することも、連続値 ( 上記を参照 ) と組み 合わせて使用することもできます。

# 数値書式

**[** 数値書式 **]** ページでは、入力ボックスの変数に対して数値書式を設定 できます。このダイアログは、**[** ドキュメント プロパティ **]** の **[** 数値 **]** ページ ( 63 [ページ](#page-665-0) を参照 ) とほぼ同じです。

## フォント

**[** フォント **]** ページ ( 131 [ページ](#page-733-0) ) では、入力ボックス内にあるテキス トのフォントを変更できます。テキストのフォント、スタイル、およ びサイズを指定できます。選択したフォントは、入力ボックスに含ま れるすべてのテキストに適用されます。

# レイアウト

**[** レイアウト **]** ページ ( 132 [ページ](#page-734-0) 参照 ) では、レイアウト上の入力 ボックスの表示方法を指定できます。これには、形、枠線、および設 定対象が存在するレイヤーの設定が含まれます。

# キャプション

**[** キャプション **]** ページ ( 139 [ページ](#page-741-0) 参照 ) では、キャプションを詳細 に設定できます。背景色と前景テキストの色は、アクティブな状態 と非アクティブな状態で別々の設定を定義できます。さらに、複数 行テキストやテキストの配置 ( 垂直方向と水平方向 ) の設定を行う こともできます。このページには、最大化と最小化のオプションも あります。

o

 **I**

# **11** ボタン

選択クリア

QlikView では、ボタンを使用してコマンドやアクションを実行できます。た とえば、データをファイルにエクスポートしたり、他のアプリケーションを 起動したり、マクロを実行することができます。

## 図 *60.* ボタン

# **11.1** ボタンの作成

ボタンは、**[** レイアウト **]** メニューまたはシートの **[** オブジェクト **]** メ ニューから **[** シート オブジェクトの追加 **]** を選択するか、またはツール バーで **[** ボタンの追加 **]** ボタンを押して作成できます。

# **11.2** ボタンの **[** オブジェクト **]** メニュー

ボタン オブジェクトの **[** オブジェクト **]** メニューは、ボタンがアクティブな場 合に **[** オブジェクト **]** メニューとして表示されます。また、ボタン上でマウス の右ボタンをクリックして、コンテキスト メニューとして表示することもで きます。メニューには以下のコマンドがあります。

### プロパティ

**[** ボタン プロパティ **]** ダイアログを表示します。

配置 **>** このメニューは、デザイン グリッドがオンの場合 ( ブック I 79 [ページ](#page-78-0) を参照 ) や、**[** コンテキスト メニューにデザイン メ ニュー項目を常に表示 **]** チェック ボックスがオンの場合 ( ブッ ク I 129 [ページ](#page-128-0) を参照 ) にのみ使用できます。シート オブ ジェクトのレイアウト レイヤーを設定するためのコマンド が 4 つ含まれています。有効なレイヤー番号は -128 から 127 です。

### 最前面へ移動

シート オブジェクトのレイアウト レイヤーを、現在 のシートの任意のシート オブジェクトで使用されて いる値の最大値に設定します。
#### 最背面へ移動

シート オブジェクトのレイアウト レイヤーを、現在 のシートの任意のシート オブジェクトで使用されて いる値の最小値に設定します。

# 前面へ移動

シート オブジェクトのレイアウト レイヤーを 1 つ増 やします。最大値は 127 です。

#### 背面へ移動

シート オブジェクトのレイアウト レイヤーを 1 つ減 らします。最小値は -128 です。

# **Excel** 出力

テキストを Microsoft Excel にエクスポートします。このとき Excel が実行していなければ自動的に起動されます。テキスト は、新しい Excel ワークシートの 1 つのセルに表示されます。

# クリップボードにコピー

このメニューには、シート オブジェクトのためのさまざまな コピー オプションが含まれています。

#### テキスト

ボタンに表示されているテキストをクリップボード にコピーします。

画像 シート オブジェクトの画像をクリップボードにコ ピーします。画像がシート オブジェクトのキャプ ションおよび枠線を含むか除外するかは、**[** ユーザー プ ロパティ **]** ダイアログの **[** エクスポート **]** ページの設定 に従います。

# オブジェクト

シートのシート オブジェクト全体をクリップボード にコピーし、レイアウトの別の場所や、QlikView の現 在のインスタンス内で開いている他のドキュメント の別の場所に貼り付けることができます。

# リンク オブジェクト

次のリンク オブジェクト用コマンドのあるメニューを開き ます。

# リンク オブジェクトを整列する

すべてのシート上にある他のリンク オブジェクトは すべて、選択されたオブジェクトと同じ大きさ、同じ 位置に整列されます。

# オブジェクトのリンクを解除する

オブジェクト間のリンクを外し、異なるオブジェクトと してそれぞれに異なるオブジェクト ID を付与します。

# ヘルプ

コンテキスト固有のヘルプを開きます。

削除 シートからボタンを削除します。

# **11.3** ボタン プロパティ

**[** ボタン プロパティ **]** ダイアログを開くには、**[** オブジェクト **]** メニューから **[** プ ロパティ **]** を選択します。**[** プロパティ **]** コマンドが淡色表示されている場合は、 プロパティの変更を行うために必要な権限がありません (91[ページ](#page-693-0)を参照)。 必要なプロパティを設定したら、**[OK]** または **[** 適用 **]** ボタンを使用して実装 できます。**[OK]** ボタンではダイアログが閉じますが、**[** 適用 **]** ボタンでは閉じ ません。

基本設定

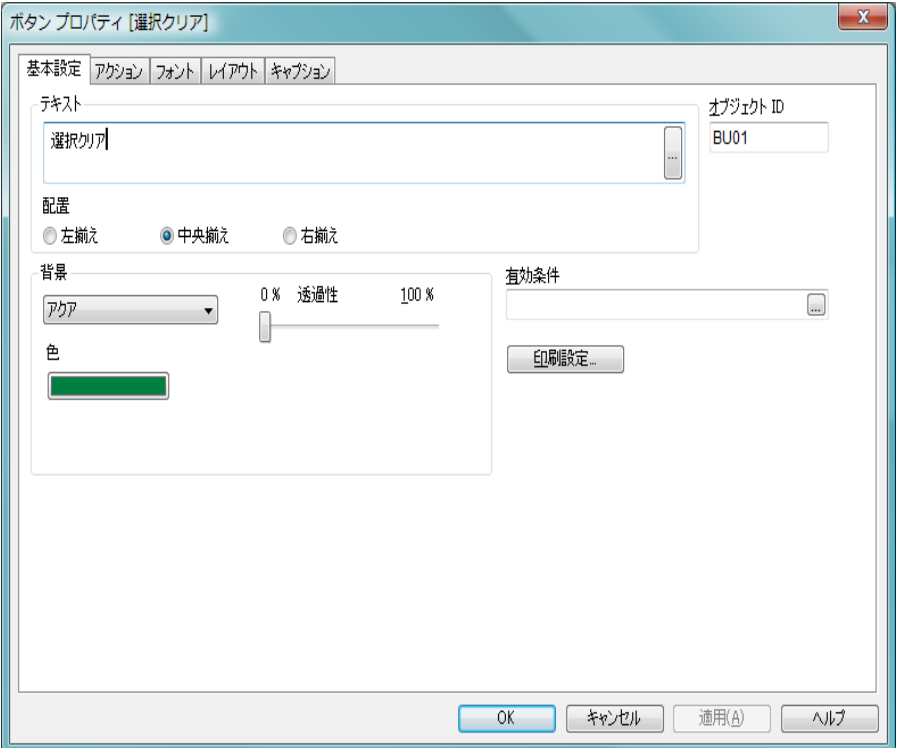

図 *61. [* ボタン プロパティ *]* ダイアログの *[* 基本設定 *]* ページ

**[** テキスト **]** グループでは、ボタンに表示されるテキストのプロパティを設定 できます。

# テキスト

このコントロールをオンにし、テキスト項目にテキストを入 力することで、ボタンにラベルが付けられます。テキストは、 動的に更新されるように計算式として定義することもできま す ( ブック III の 523 [ページ](#page-1518-0) を参照 )。テキストは、複数行に わたることができ、ENTER を押すと改行されます。

- 配置 ボタン テキストを左揃え、中央揃え、右揃えで配置で きます。
- 背景 **[** 背景 **]** グループでは、ボタンの背景を指定できます。ドロッ プダウンでは、次の基本的なボタンのスタイルから選択でき ます。

# アクア

新しいボタンの初期設定です。透き通った 3 軸の丸い ボタンを生成します。

- 色 色は、色ボタンをクリックすると表示される **[** 色の設定 **]** ダイアログで、単色またはグラ デーションとして定義できます。
- 無地 従来の無地の OlikView ボタンを生成します。

#### システム初期設定

- オペレーティング システムでボタン用に定義 されている単色の背景を提供します。
- 色 ボタンを色付きの背景で表示する場合は、こ のラジオ ボタンを選択します。色は、色ボタ ンをクリックすると表示される **[** 色の設定 **]** ダ イアログで、単色またはグラデーションとし て定義できます。
- 画像 画像ボタンを生成します。この画像は、静的画像また は動的画像 (ボタンのアクティブ、非アクティブ、く ぼみ状態を示す 3 つの部分で構成される画像 ) のいず れかを使用できます。

# 動的画像

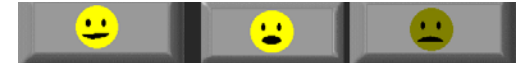

3 つの状態画像をボタンに割り当てるには、 このラジオ ボタンを選択し、**[** 画像の挿入 **]** ボ タンを使用して、画像ファイルを参照しま

す。この画像ファイルは、横並びの 3 つの画 像で構成される必要があります。最初の画像 はアクティブ ボタン、2 番目の画像はくぼみ ボタン、3 番目の画像は淡色 ( 非アクティブ ) ボタンになります。

#### 静的画像

1 つの状態画像をボタンに割り当てるには、 このラジオ ボタンを選択し、**[** 画像の挿入 **]** ボ タンを使用して、画像ファイルを参照しま す。サポートされる画像タイプには、jpg、 png、bmp、gif、およびアニメーション gif が あります。

### 透過性

ボタンの背景の透過性を設定します。 100% の場合、背 景は完全に透明になります。透過性は、背景で色また は画像が使用されているかどうかに関係なく適用さ れます。

# オブジェクト **ID**

現在のボタンの一意の ID。作成時に、各シート オブジェクト には、制御用にオートメーションから一意の ID が割り当てら れます。リンク オブジェクトは同じオブジェクト ID を共有 します。ID は、数値と、オブジェクトのタイプを定義する文 字の組み合わせで構成されます。ドキュメントの最初のボタ ンは、ID BU01 に割り当てられます。オブジェクト ID は、ド キュメント内の他のシート オブジェクト、シート、または ブックマークで現在使用されていない他の文字列に変更でき ます。

# 有効条件

ここに入力された数式は、ボタンの状態を決定します。数式 が 0 を返す場合、ボタンは無効にされます。数式が 1 を返す 場合、ボタンは有効にされます。数式が入力されない場合は、 1 が使用されます。基底の状態のために無効にされているボ タンは、条件を使用して有効にすることはできません。

#### 印刷設定

このボタンを押すと **[** 印刷設定 **]** ダイアログにアクセスし、 余白やヘッダー / フッターの書式を定義できます。**[** 印刷設

定 **]** ダイアログには **[** レイアウト **]** と **[** ヘッダー**/** フッター**]** の 2 ページがあり、**[** 印刷 **]** ダイアログの最後の 2 ページと同じ です ( 315 [ページ](#page-917-0) を参照 )。

# <span id="page-833-0"></span>アクション

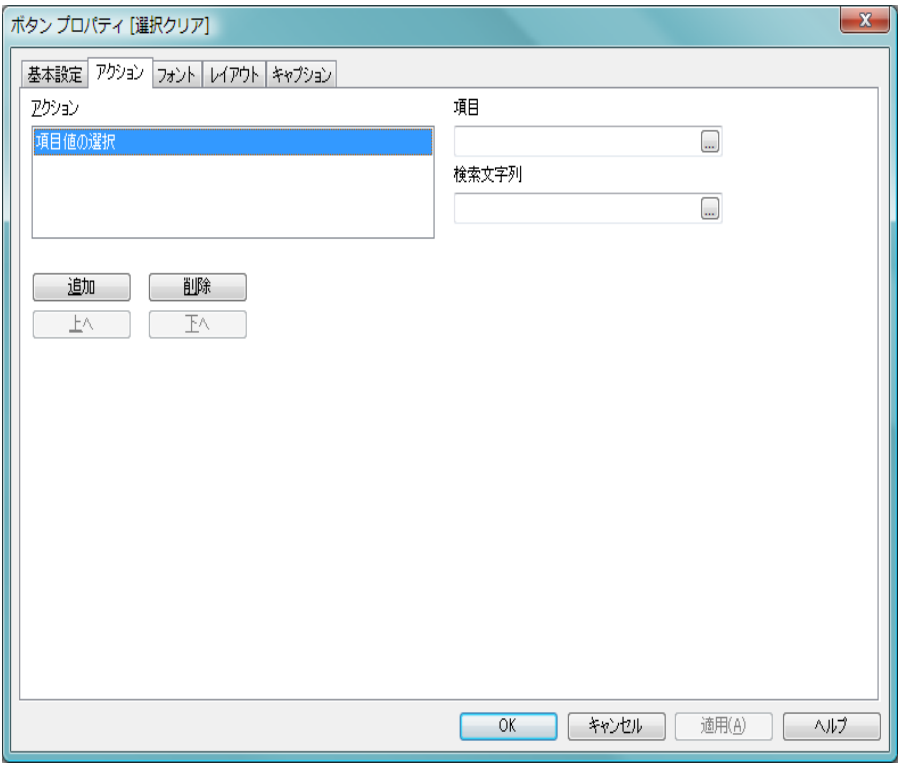

図 *62. [* ボタン プロパティ *]* ダイアログの *[* アクション *]* ページ

このページでは、ボタンにアクションを設定し、たとえば、QlikView から データをエクスポートしたり、他のアプリケーションを起動したりすること ができます。**[...]** ボタンのついた項目では、動的更新を行う計算式を入力す ることができます ( ブック III の 291 [ページ](#page-1286-0) を参照 )。

追加 **[** アクションの追加 **]** ダイアログを開くと、ボタンに設定できる アクションが表示されます。リストにあるアクションの種類 を選択します。アクションに応じて異なるパラメータが **[** アク **ション**1ページに表示されます。アクションは、リストに表示 された順番で実行されます。

削除 ボタンからアクションを削除します。

上へ 選択したアクションをリストの1つ上に移動します。

下へ 選択したアクションをリストの 1 つ下に移動します。

次のアクションが **[** アクションの追加 **]** ダイアログで追加できます。

# 項目選択

#### 項目値の選択

指定した 項目と 検索文字列 を選択します。

# 除外値の選択

指定した 項目 の現在の除外値を選択します。

# 絞込値の選択

指定した 項目 の現在の絞込値を選択します。

# 選択の切り替え

現在の選択と指定した 項目 と 検索文字列 の選択を切 替えます。

### やり直し

選択条件のリストを 1 つ次に進めることができます。

# 元に戻す

選択条件のリストを 1 つ前に戻すことができます。

### パレート選択

数式 と パーセンテージ を基準に、指定した 項目 でパ レート選択を行います。この種類の選択は、一般的に 80/20 ルール上での評価基準で主要な要因を選択する ために使用されます。例えば、売上高の 80% に貢献し たトップの顧客を見つけるためには、顧客 を項目とし て使用して **sum(** 売上高 **)** を数式と使用し、また 80 を パーセントとして使用します。

# 項目のロック

指定した 項目 の選択値をロックします。

# すべてロック

すべての項目のすべての値をロックします。

#### 項目のアンロック

指定した 項目 の選択値のロックを解除します。

# すべてをアンロック

すべての項目のすべての値のロックを解除します。

# アンロックとクリア

すべての項目のすべての値のロックと選択を解除し ます。

# 他項目の選択のクリア

指定した以外のすべての 項目 の選択を解除します。

# すべての選択をクリア

ロックされたもの以外のすべての選択を解除します。

#### レイアウト

## オブジェクトを選択する

オブジェクト **ID** で指定したオブジェクトをアクティブ にします。

# シートを選択する

シート **ID** で指定したシートをアクティブにします。

# 次のシートに進む

ドキュメントの次のシートを開きます。

# 前のシートに戻る

ドキュメントの前のシートを開きます。

# オブジェクトを最小化する

オブジェクト **ID** で指定したオブジェクトを最小化し ます。

# オブジェクトを最大化する

オブジェクト **ID** で指定したオブジェクトを最大化し ます。

# オブジェクトを元のサイズに戻す

オブジェクト **ID** で指定したオブジェクトを元のサイズ に戻します。

# ブックマーク

# ブックマークの適用

ブックマーク **ID** で指定したブックマークを適用しま す。 2 つのブックマークが同じ ID を持つ場合は、ド キュメント ブックマークが適用されます。サーバー

ブックマークを適用するには、サーバー\ブックマー ク ID を指定します。

# ブックマークの追加

現在の選択条件でブックマークを作成します。ブック マーク **ID** と ブックマーク名 を指定します。

# ブックマークの上書き

ブックマーク **ID** で指定したブックマークを現在の選択 条件に置き換えます。

# 印刷**<sup>1</sup>**

### オブジェクトの印刷

オブジェクト **ID** で指定したオブジェクトを印刷しま す。通常使うプリンタに設定されている以外のプリン タでオブジェクトを印刷する場合は、プリンタ名を指 定します。

# シートの印刷

シート **ID** で指定したシートを印刷します。

# レポートの印刷

レポート **ID** で指定したレポートを印刷します。通常使 うプリンタに設定されている以外のプリンタでレ ポートを印刷する場合は、プリンタ名を指定します。

Windows の [ 印刷 ] ダイアログを表示する場合は、**[[** 印刷 **]** ダイアログを表示する **]** チェック ボックスをオン にします。

# その他

# エクスポート**<sup>2</sup>**

特定の項目ヤットを含かテーブルをエクスポートし ますが、選択によって適用されるレコードのみがエク スポートされます。**[** エクスポート アクションの設定 **]** ダ イアログを開くには、**[** アクション **]** ページの **[** 設定 **]** ボ タンをクリックします (以下参照)。

1. ドキュメント トリガーとシート トリガーでは無効です。

2. ドキュメント トリガーとシート トリガーでは無効です。

起動 **<sup>1</sup>**

外部プログラムを実行します。次の設定を行うことが できます。

アプリケーション

起動するアプリケーションを指定するには **[** 参 照 **...]** ボタンをクリックします。

# ファイル名

上で指定したアプリケーションで開くファイ ルへのパスを入力します。

#### パラメータ

アプリケーションを起動するコマンド ライン のパラメータを指定します。

# 作業ディレクトリ

起動されるアプリケーションの作業ディレク トリを設定します。

# **QlikView** 終了時にアプリケーションを終了する

QlikView が終了するときにアプリケーション を強制的に終了させます。

# **URL** から開く **<sup>1</sup>**

既定のブラウザで **URL** を開きます。

# **QlikView** ドキュメントを開く **<sup>1</sup>**

特定の OlikView ドキュメントを開きます。 ファイルの 拡張子も含めて指定します。指定したドキュメントに 元のドキュメントの選択条件を適用するには 現在の 異択条件を適用する チェックボックスをオンにしま す。開かれたドキュメントの既存の選択条件は、最初 に解除されます。次に開くドキュメントの選択条件を

維持して元のドキュメントの選択条件を追加適用す るには 選択条件を現在の選択に追加適用する チェック ボックスをオンにします。

# マクロの実行

マクロ名 に起動するマクロ名とパスを入力します。マ クロ名をまず入力し、後から **[** モジュールの編集 **]** ダイ アログでマクロを作成する、または動的更新として計 算式を入力できます ( ブック III の 291 [ページ](#page-1286-0) を参 照)。マクロは (存在する場合)、ボタンがクリックさ れると実行されます。

メモ OlikView Server 上のドキュメントを操作している場合、一部のマク ロ トリガーは動作が制限されます。マクロ トリガーを含むサーバー ドキュメントを作成する前に、『QlikView Server リファレンス マ ニュアル』の「QlikView Server の QV ドキュメントでのマクロの使 用について」のセクションを参照してください。

# 変数の設定

指定した 変数 に 値 を適用します。

# **INFO** の表示**<sup>1</sup>**

指定された 項目 に関連付けられたテキストファイル や画像といった情報を表示します。

# ドキュメントを閉じる **<sup>1</sup>**

アクティブな QlikView ドキュメントを閉じます。

メモ 他のアクションのトリガーとなるアクションは、連鎖アクションと 呼ばれ、不測の結果を引き起こす可能性があるためサポートされて いません。

1. ドキュメント トリガーとシート トリガーでは無効です。

# **[** エクスポート アクションの設定 **]** ダイアログ

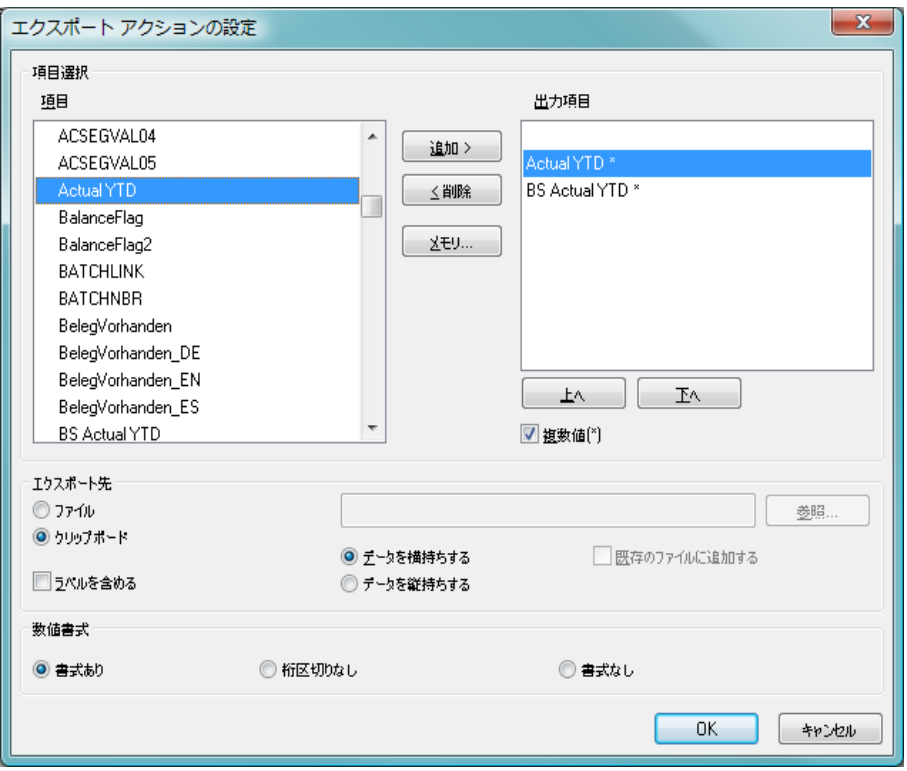

図 *63. [* エクスポート アクションの設定 *]* ページ

**[**エクスポート アクションの設定**]** ダイアログには次のオプションが含まれます。

# 項目選択

このグループでは、エクスポートで選択される項目を 設定します。

項目 **[** 項目 **]** ボックスでは、有効な項目のリストが 表示されます。

# 出力項目

このボックスでは、エクスポート用に選択し た項目が表示されます。複数値を許可した項 目にはアスタリスクが表示されます。

# 追加 **>**

項目を **[** 出力項目 **]** ボックスに追加します。

**<** 削除

**[** 出力項目 **]** ボックスから項目を削除します。

メモリ

- **[** 計算メモリ設定 **]** ダイアログを開きます ( ブッ ク I の 145 ページ を参照 )。ここでは、割り 当てられているメモリ量を増加できます。
- 上へ 選択した項目を 1 つ上に移動します。つま り、エクスポート テーブルでは 1 つ左に移動 します。
- 下へ 選択した項目を 1 つ下に移動します。つま り、エクスポート テーブルでは 1 つ右に移動 します。

# 複数値 **(\*)**

**[** 出力項目 **]** ボックスの項目を選択し、このコ ントロールをオンにすることで、項目のエク スポート リストに複数値を追加できます。

# エクスポート先

このグループでは、値をファイルにエクスポートする か、クリップボードにエクスポートするかを選択でき ます。

# ファイル

- ファイルへエクスポートを行う場合は、この チェック ボックスをオンにして、ファイル名 を入力する必要があります。ファイル名が入 力されていない場合、値はクリップボードに エクスポートされます。ファイル名は、計算 式として入力できます。
- 参照 **[** ファイルのエクスポート **]** ダイアログを開きま す (326 [ページの図](#page-928-0) 90 を参照 )。このダイア ログでは、値をエクスポートするファイルを 参照できます。

# クリップボード

デフォルト設定です。上のボックスでファイ ルが指定されない場合、値はクリップボード にエクスポートされます。

# データを横持ちする

このコントロールをオンにすると、エクス ポート ファイルは、選択した各項目のすべて

の絞込値がタブで区切られて1行に表示され ます。

- ラベルを含める
	- このコントロールをオンにすると、行の最初 の位置 (**[** データを横持ちする **]** が設定されてい る場合 )、または最初のレコード (**[** データを縦 持ちする **]** が設定されている場合 ) に、項目名 が含まれます。

### データを縦持ちする

このコントロールをオンにすると、エクス ポート ファイルは、選択した各項目がタブで 区切られて 1 列に表示されます。

## 既存のファイルに追加する

このコントロールをオンにすると、エクス ポート ファイルは、既存のエクスポート ファイル (存在する場合)に追加されます。既 存のファイルに追加する場合、ラベルはエク スポートされません。エクスポート ファイル が存在しない場合、このフラグは意味があり ません。

# 数値書式

プログラムによっては、書式設定付きの数字を適切に 処理することが困難な場合があります。 QlikView は、 ファイルまたはクリップボードにエクスポートする 数値データの数字書式設定に関して 3 つのオプショ ンを提供します。

新しいエクスポート ボタンは、**[** ユーザー プロパティ **]** ダイアログの **[** エクスポート **]** ページから初期設定を 継承します。この設定は、エクスポート ボタンごと に個別に設定可能です。

# 書式あり

QlikView ドキュメントのシート オブジェクト に表示されるとおりの数字書式を保持したま ま数値データをエクスポートします。

### 桁区切りなし

数値データから桁区切りを削除します。デー タを MS Excel にインポートする場合、このオ プションをお勧めします。

# 書式なし

.<br>データからすべての数字書式設定を削除し。 未処理の数値データとしてエクスポートしま す。小数点記号は、システム設定 (**[** コントロー ル パネル **]**) で定義されたとおりになります。

# フォント

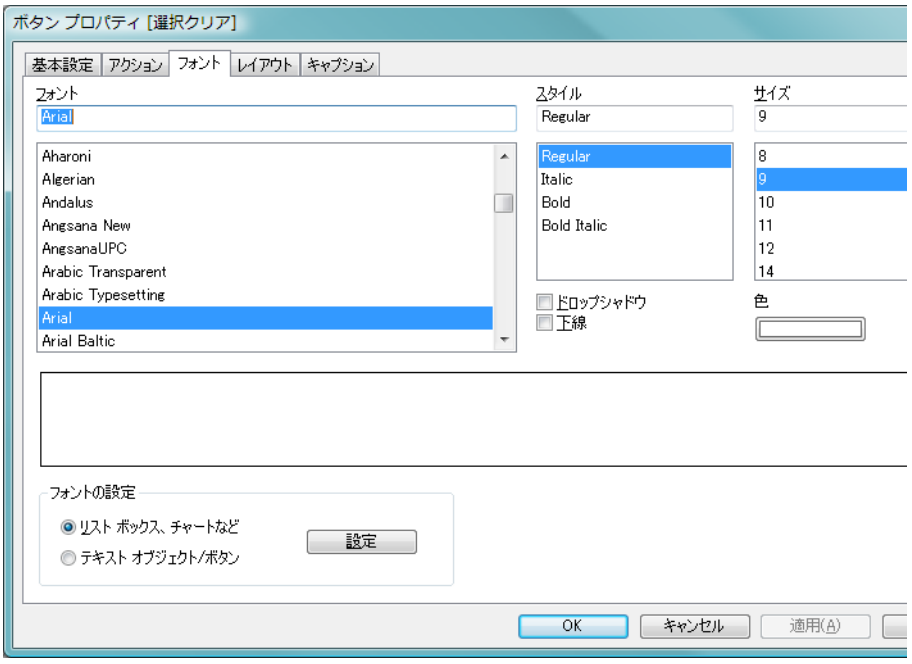

図 *64. [* ボタン プロパティ *]* ダイアログの *[* フォント *]* ページ

**[** フォント **]** ページでは、ボタン テキストのフォント、スタイル、およびサイ ズを指定できます。また、**[** 色 **]** 設定を使用して、ボタン テキストの色を指定 することもできます。

> 色 このボタンは、**[** 色の設定 **]** ダイアログ ( 24 [ページ](#page-626-0) を参照 ) を開きます。このダイアログでは、フォントの色を設定でき ます。

# レイアウト

**[** レイアウト **]** ページ ( 132 [ページ](#page-734-0) 参照 ) では、レイアウト上のボタン の表示方法を指定できます。これには、形、枠線、および設定対象が 存在するレイヤーの設定が含まれます。

# キャプション

**[** キャプション **]** ページ ( 139 [ページ](#page-741-0) 参照 ) では、キャプションを詳細 に設定できます。背景色と前景テキストの色は、アクティブな状態と 非アクティブな状態で別々の設定を定義できます。さらに、複数行テ キストやテキストの配置 ( 垂直方向と水平方向 ) の設定を行うことも できます。

# **12** テキスト オブジェクト

テキスト オブジェクトは、レイアウトにテキスト情報や画像を表示するため に使用できます。

# **12.1** テキスト オブジェクトの作成

テキスト オブジェクトを作成するには、**[** レイアウト **]** メニューまたは シートの **[** オブジェクト **]** メニューから **[** シート オブジェクトの追加 **]** を選 択するか、ツールバーの **[** テキスト オブジェクトの追加 **]** ボタンをクリックし ます。

# **12.2** テキスト オブジェクトの **[** オブジェクト **]**  メニュー

テキスト オブジェクトの **[** オブジェクト **]** メニューは、テキスト オブジェクト がアクティブな場合に、**[** オブジェクト **]** メニューとして表示されます。また、 テキスト オブジェクト上でマウスの右ボタンをクリックして、コンテキスト メニューとして表示することもできます。メニューには以下のコマンドがあ ります。

# プロパティ

**[** テキスト オブジェクト プロパティ **]** ダイアログが開きます。こ のダイアログを開くには、キーボード ショートカット ALT+RETURN を使用します。

配置 **>** このメニューは、デザイン グリッドがオンの場合 ( ブック I 79 [ページ](#page-78-0) を参照 ) や、**[** コンテキスト メニューにデザイン メ ニュー項目を常に表示 **]** チェック ボックスがオンの場合 ( ブッ ク I 129 [ページ](#page-128-0) を参照 ) にのみ使用できます。シート オブ ジェクトのレイアウト レイヤーを設定するためのコマンド が 4 つ含まれています。有効なレイヤー番号は -128 から 127 です。

# 最前面へ移動

シート オブジェクトのレイアウト レイヤーを、現在 のシートの任意のシート オブジェクトで使用されて いる値の最大値に設定します。

#### 最背面へ移動

シート オブジェクトのレイアウト レイヤーを、現在 のシートの任意のシート オブジェクトで使用されて いる値の最小値に設定します。

# 前面へ移動

シート オブジェクトのレイアウト レイヤーを 1 つ増 やします。最大値は 127 です。

#### 背面へ移動

シート オブジェクトのレイアウト レイヤーを 1 つ減 らします。最小値は -128 です。

印刷 標準の **[** 印刷 **]** ダイアログ ( 315 [ページ](#page-917-1) を参照 ) が開かれ、テ キスト オブジェクトを印刷できます。このダイアログを開く には、キーボード ショートカット CTRL+P を使用します。

# **PDF** として印刷

QlikViewPDF プリンタがあらかじめ選択された状態で **[** 印刷 **]** ダイアログを開きます。**[** 印刷 **]** をクリックすると、PDF 出力 ファイルのファイル名を指定するように要求されます。この コマンドは、PDF プリンタがシステムで使用可能な場合のみ 使用できます。 QlikViewPDF プリンタは、QlikView のホーム ページからダウンロードし、別途インストールする必要があ ります。

# **Excel** 出力

テキストを Microsoft Excel にエクスポートします。このとき Excel が実行していなければ自動的に起動されます。テキス トは、新しい Excel ワークシートの 1 つのセルに表示されま す。この機能が動作するには、コンピュータに Microsoft Excel 97 以降がインストールされている必要があります。

# クリップボードにコピー

このメニューには、シート オブジェクトのためのさまざまな コピー オプションが含まれています。

# テキスト

- テキスト オブジェクトに表示されているテキストを クリップボードにコピーします。
- 画像 シート オブジェクトの画像をクリップボードにコ ピーします。画像がシート オブジェクトのキャプ

ションおよび枠線を含むか除外するかは、**[** ユーザー プ ロパティ **]** ダイアログの **[** エクスポート **]** ページの設定 に従います。

# オブジェクト

シートのシート オブジェクト全体をクリップボード にコピーし、レイアウトの別の場所や、QlikView の現 在のインスタンス内で開いている他のドキュメント の別の場所に貼り付けることができます。

# リンク オブジェクト

次のリンク オブジェクト用コマンドのあるメニューを開き ます。

# リンク オブジェクトを整列する

すべてのシート上にある他のリンク オブジェクトは すべて、選択されたオブジェクトと同じ大きさ、同じ 位置に整列されます。

# オブジェクトのリンクを解除する

オブジェクト間のリンクを外し、異なるオブジェクトと してそれぞれに異なるオブジェクト ID を付与します。

# 最小化

オブジェクトをアイコン化します。オブジェクトのキャプ ション (表示されている場合) で■をクリックしても同じ結 果になります。このコマンドは、**[** プロパティ **]** ダイアログの **[** キャプション **]** ページで最小化が許可されている場合にのみ 使用できます ( 139 [ページ](#page-741-0) を参照 )。

# 最大化

シートに合わせてオブジェクトを拡大します。オブジェクト のキャプション (表示されている場合) で 回 をクリックして も同じ結果になります。このコマンドは、**[** プロパティ **]** ダイ アログの **[** キャプション **]** ページで最大化が許可されている場 合にのみ使用できます ( 139 [ページ](#page-741-0) を参照 )。

# 元のサイズに戻す

最小化または最大化したオブジェクトを前のサイズと場所に 戻します。最小化オブジェクトのアイコンをダブルクリック する、または最大化オブジェクトのキャプション ( 表示され ている場合)で回をクリックしても同じ結果になります。こ

のコマンドは最小化または最大化オブジェクトでのみ使用で きます。

ヘルプ

コンテキスト固有のヘルプを開きます。

削除 シートからテキスト オブジェクトを削除します。

# **12.3** テキスト オブジェクト プロパティ

**[** テキスト オブジェクト プロパティ**]** ダイアログを開くには、**[** オブジェクト **]** メ ニューから **[** プロパティ**]** を選択します。**[** プロパティ**]** コマンドが淡色表示さ れている場合は、プロパティの変更を行うために必要な権限がありません ( 91 [ページ](#page-693-0) を参照 )。

必要なプロパティを設定したら、**[OK]** または **[** 適用 **]** ボタンを使用して実装 できます。**[OK]** ボタンではダイアログが閉じますが、**[** 適用 **]** ボタンでは閉じ ません。

# 基本設定

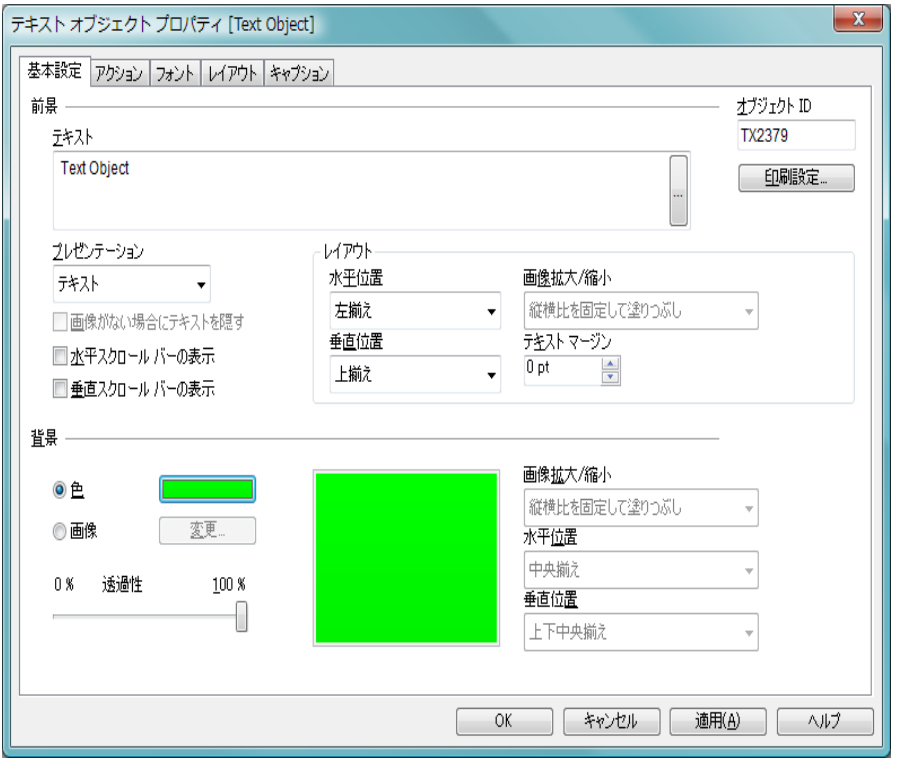

図 *65. [* テキスト オブジェクト プロパティ *]* ダイアログの *[* 基本設定 *]* ペー ジ

**[** 基本設定 **]** ページでは、テキスト、その背景、配置などを設定できます。

前景 **[** 前景 **]** グループでは、テキスト オブジェクトのテキストを指 定できます。この前景は、通常はテキスト自体で構成されま すが、画像になる場合もあります。

# テキスト

ここに、表示されるテキストを入力します。テキスト は、動的に更新されるように計算式として定義するこ ともできます (ブック IIIの 523[ページ](#page-1518-0) を参照)。

# プレゼンテーション

テキスト オブジェクト内のテキストは、メモリ内また はディスク上の画像への参照として解釈される場合 があります。**[** テキスト **]** を選択すると、テキスト オブ ジェクトの内容は常にテキストとして解釈されて表 示されます。**[** 画像 **]** を選択すると、QlikView はテキス トの内容を画像への参照として解釈しようとします。 参照は、ディスク上の画像ファイルへのパス(たとえ ば、**C:\Mypic.jpg**) または .qvw ドキュメント内の画像 ファイルへのパス ( たとえば、**qmem://<Name>/<Peter>**) に なります。また、画像情報 (**=info(MyField)** など ) を含む 項目にリンクされた info 関数を使用することもでき ます。 QlikView がテキストの内容を有効な画像への 参照として解釈できない場合は、テキスト自体が表示 されます。

# 画像がない場合にテキストを隠す

このオプションをオンにすると、画像参照としての解 釈に何らかの理由で失敗した場合、QlikView はテキス ト オブジェクトにテキストを表示しません。この場 合、テキスト オブジェクトは空白のままです。

# 水平スクロール バーの表示

このチェック ボックスをオンにすると、テキストの内 容が横に長すぎて指定された領域内に表示できない 場合に、水平スクロール バーがテキスト オブジェク トに追加されます。

# 垂直スクロール バーの表示

このチェック ボックスをオンにすると、テキストの内 容が縦に長すぎて指定された領域内に表示できない 場合に、垂直スクロール バーがテキスト オブジェク トに追加されます。

# レイアウト

このグループでは、テキスト オブジェクト領域内にテキスト または前景画像を表示する方法を定義します。

#### 水平位置

テキストまたは画像は、テキスト オブジェクト内で水 平方向に左揃え、中央揃え、右揃えすることができます。

### 垂直位置

テキストまたは画像は、テキスト オブジェクト内で垂 直方向に上揃え、中央揃え、下揃えすることができます。

# 画像拡大 **/** 縮小

この設定は、前景画像をテキスト オブジェクト領域に 合わせるための QlikView の書式設定方法を表しま す。次の 4 つの選択肢があります。

# 縮小 **/** 拡大なし

このオプションを選択した場合、前景画像 は、拡大縮小されずにそのままのサイズで表 示されます。したがって、画像の一部が表示 されない場合や、テキスト オブジェクトの一 部が画像で覆われない場合があります。

### 塗りつぶし

このオプションを選択した場合、前景画像 は、画像の縦横比の維持を考慮せずに、テキ スト オブジェクト領域全体を覆うように拡大 されます。

### 縦横比を固定する

このオプションを選択した場合、前景画像 は、縦横比を維持したまま、テキスト オブ ジェクト領域をできるだけ広く覆うように拡 大されます。したがって、通常は、画像の左 右または上下に画像で覆われない領域ができ ます。

# 縦横比を固定して塗りつぶし

このオプションを選択した場合、前景画像 は、縦横比を維持したまま、テキスト オブ ジェクト領域全体 ( 上下 / 左右とも) を覆うよ うに拡大されます。したがって、通常は、ど ちらかの方向で画像が切り詰められます。

# テキスト マージン

この設定では、テキスト オブジェクトの外枠とテキス ト自体の間の余白を作成できます。マージンの幅は、 mm、cm、インチ ("、inch)、ピクセル (px、pxl、pixel)、 ポイント (pt、pts、point)、または docunits (du、docunit) で指定できます。

背景 **[** 背景 **]** グループでは、テキスト オブジェクトの背景を指定 できます。現在の設定は、右のプレビュー パネルに反映され ます。

- 色 テキストを色付きの背景で表示する場合は、このラジ オ ボタンを選択します。色は、ボタンをクリックする と表示される **[** 色の設定 **]** ダイアログで、単色またはグ ラデーションとして定義できます。
- 画像 画像を背景として表示する場合は、このラジオ ボタン を選択します。現在の画像を変更するには、**[** 変更 **]** ボ タンをクリックします。**[** テキスト **]** 項目にテキストを 入力しない場合は、このテキスト オブジェクトを使用 して、レイアウトにシート オブジェクトとして静的画 像を表示できます。サポートされる画像タイプには、 jpg、png、bmp、gif、およびアニメーション gif があり ます。

# 透過性

テキスト オブジェクトの背景の透過性を設定します。 100% の場合、背景は完全に透明になります。透過性 は、背景で色または画像が使用されているかどうかに 関係なく適用されます。

# 画像拡大 **/** 縮小

この設定は、背景画像をテキスト オブジェクト領域に 合わせるための QlikView の書式設定方法を表しま す。次の 4 つの選択肢があります。

# 縮小 **/** 拡大なし

このオプションを選択した場合、背景画像 は、拡大縮小されずにそのままのサイズで表 示されます。したがって、画像の一部が表示 されない場合や、テキスト オブジェクトの一 部が画像で覆われない場合があります。

# 塗りつぶし

このオプションを選択した場合、背景画像 は、画像の縦横比の維持を考慮せずに、テキ スト オブジェクト領域全体を覆うように拡大 されます。

#### 縦横比を固定する

このオプションを選択した場合、背景画像 は、縦横比を維持したまま、テキスト オブ ジェクト領域をできるだけ広く覆うように拡 大されます。したがって、通常は、画像の左

右または上下に画像で覆われない領域ができ ます。

# 縦横比を固定して塗りつぶし

このオプションを選択した場合、 背景画像 は、縦横比を維持したまま、テキスト オブ ジェクト領域全体 (上下/左右とも)を覆うよ うに拡大されます。したがって、通常は、ど ちらかの方向で画像が切り詰められます。

# 水平位置

背景は、テキスト オブジェクト内で水平方向に左揃 え、中央揃え、右揃えすることができます。

## 垂直位置

背景は、テキスト オブジェクト内で垂直方向に上揃 え、中央揃え、下揃えすることができます。

# オブジェクト **ID**

現在のテキスト オブジェクトの一意の ID です。作成時に、各 シート オブジェクトには、制御用にオートメーションから一 意の ID が割り当てられます。リンク オブジェクトは同じオ ブジェクト ID を共有します。ID は、数値と、オブジェクト のタイプを定義する文字の組み合わせで構成されます。ド キュメントの最初のテキスト オブジェクトには、ID TX01 が 割り当てられます。オブジェクト ID は、ドキュメント内の他 のシート オブジェクト、シート、またはブックマークで現在 使用されていない他の文字列に変更できます。

# 印刷設定

このボタンを押すと **[** 印刷設定 **]** ダイアログにアクセスし、余白 やヘッダー / フッターの書式を定義できます。**[** 印刷設定 **]** ダイ アログには **[** レイアウト **]** と **[** ヘッダー **/** フッター **]** の 2 ページが あり、**[**印刷**]** ダイアログの最後の 2 ページと同じです ( 315 [ペー](#page-917-0) [ジ](#page-917-0) を参照 )。

# アクション

**[** アクション **]** ページでは、オブジェクト上でクリックしたときに実行 されるアクションを指定できます。ページは、ボタン オブジェクト の **[** アクション **]** ページと同じです。 231 [ページ](#page-833-0) を参照してください。

# フォント

**[** フォント **]** ページ ( 131 [ページ](#page-733-0) を参照 ) では、テキスト オブジェクト のテキストのフォント、スタイル、およびサイズを指定できます。

また、**[** 色 **]** グループの設定を使用して、テキストの色を指定するこ ともできます。

色 オブジェクトを色付きの背景で表示する場合は、このラジオ ボタンを選択します。色は、ボタンをクリックすると表示さ れる **[** 色の設定 **]** ダイアログで、単色またはグラデーションと して定義できます。

# レイアウト

**[** レイアウト **]** ページ ( 132 [ページ](#page-734-0) 参照 ) では、レイアウト上のテキス ト オブジェクトの表示方法を指定できます。これには、形、枠線、お よび設定対象が存在するレイヤーの設定が含まれます。

# キャプション

**[** キャプション **]** ページ ( 139 [ページ](#page-741-0) 参照 ) では、キャプションを詳細 に設定できます。背景色と前景テキストの色は、アクティブな状態と 非アクティブな状態で別々の設定を定義できます。さらに、複数行テ キストやテキストの配置 ( 垂直方向と水平方向 ) の設定を行うことも できます。このページには、最大化と最小化のオプションもあります。

# **13** 線 **/** 矢印オブジェクト

線/矢印オブジェクトは、レイアウトに線または矢印を描画するシートオブ ジェクトです。線は、例えば、ドキュメントをセクションに分けてレイアウ トを明確にするのに使用できます。

# **13.1** 線 **/** 矢印オブジェクトの作成

線 / 矢印オブジェクトは、**[** レイアウト **]** メニューまたはシートの **[** オブ 同 ジェクト **]** メニューから **[** シート オブジェクトの追加 **]** を選択するか、ま たはツールバーで **[** 線 **/** 矢印の追加 **]** ボタンを押して作成できます。

# **13.2** 線 **/** 矢印オブジェクトの **[** オブジェクト **]**  メニュー

線 / 矢印オブジェクトの **[** オブジェクト **]** メニューは、線 / 矢印オブジェクト がアクティブな場合に **[** オブジェクト **]** メニューとして表示されます。また、線 / 矢印オブジェクト上でマウスの右ボタンをクリックして、コンテキスト メ ニューとして表示することもできます。

# プロパティ

- **[** 線 **/** 矢印オブジェクト プロパティ**]** ダイアログを開きます。この ダイアログを開くには、キーボード ショートカット ALT+RETURN を使用します。
- 配置 **>** このメニューは、デザイン グリッドがオンの場合 ( ブック I 79 [ページ](#page-78-0) を参照 ) や、**[** コンテキスト メニューにデザイン メ ニュー項目を常に表示 **]** チェック ボックスがオンの場合 ( ブッ ク I 129 [ページ](#page-128-0) を参照 ) にのみ使用できます。シート オブ ジェクトのレイアウト レイヤーを設定するためのコマンド が 4 つ含まれています。有効なレイヤー番号は -128 から 127 です。

# 最前面へ移動

シート オブジェクトのレイアウト レイヤーを、現在 のシートの任意のシート オブジェクトで使用されて いる値の最大値に設定します。

#### 最背面へ移動

シート オブジェクトのレイアウト レイヤーを、現在 のシートの任意のシート オブジェクトで使用されて いる値の最小値に設定します。

# 前面へ移動

シート オブジェクトのレイアウト レイヤーを 1 つ増 やします。最大値は 127 です。

#### 背面へ移動

シート オブジェクトのレイアウト レイヤーを 1 つ減 らします。最小値は -128 です。

# クリップボードにコピー

このメニューには、シート オブジェクトのためのさまざまな コピー オプションが含まれています。

画像 シート オブジェクトの画像をクリップボードにコ ピーします。画像がシート オブジェクトのキャプ ションおよび枠線を含むか除外するかは、**[** ユーザー プ ロパティ **]** ダイアログの **[** エクスポート **]** ページの設定 に従います。

# オブジェクト

シートのシート オブジェクト全体をクリップボード にコピーし、レイアウトの別の場所や、QlikView の現 在のインスタンス内で開いている他のドキュメント の別の場所に貼り付けることができます。

# リンク オブジェクト

次のリンク オブジェクト用コマンドのあるメニューを開き ます。

#### リンク オブジェクトを整列する

すべてのシート上にある他のリンク オブジェクトは すべて、選択されたオブジェクトと同じ大きさ、同じ 位置に整列されます。

### オブジェクトのリンクを解除する

オブジェクト間のリンクを外し、異なるオブジェクトと してそれぞれに異なるオブジェクト ID を付与します。

# 最小化

オブジェクトをアイコン化します。オブジェクトのキャプ ション (表示されている場合) で ■ をクリックしても同じ結 果になります。このコマンドは、**[** プロパティ **]** ダイアログの **[** キャプション **]** ページで最小化が許可されている場合にのみ 使用できます ( 139 [ページ](#page-741-0) を参照 )。

# 最大化

シートに合わせてオブジェクトを拡大します。オブジェクト のキャプション (表示されている場合) で 回 をクリックして も同じ結果になります。このコマンドは、**[** プロパティ **]** ダイ アログの **[** キャプション **]** ページで最大化が許可されている場 合にのみ使用できます ( 139 [ページ](#page-741-0) を参照 )。

# 元のサイズに戻す

最小化または最大化したオブジェクトを前のサイズと場所に 戻します。最小化オブジェクトのアイコンをダブルクリック する、または最大化オブジェクトのキャプション ( 表示され ている場合)で同をクリックしても同じ結果になります。こ のコマンドは最小化または最大化オブジェクトでのみ使用で きます。

ヘルプ

コンテキスト固有のヘルプを開きます。

**削除** シートから現在の線/矢印オブジェクトを削除します。

# **13.3** 線 **/** 矢印オブジェクト プロパティ

**[** 線 **/** 矢印オブジェクト プロパティ **]** ダイアログを開くには、**[** オブジェクト **]** メ ニューから **[** プロパティ **]** を選択します。**[** プロパティ **]** コマンドが淡色表示され ている場合は、プロパティの変更を行うために必要な権限がありません (91[ペー](#page-693-0) [ジ](#page-693-0) を参照)。

必要なプロパティを設定したら、**[OK]** または **[** 適用 **]** ボタンを使用して実装 できます。**[OK]** ボタンではダイアログが閉じますが、**[** 適用 **]** ボタンでは閉じ ません。

# 基本設定

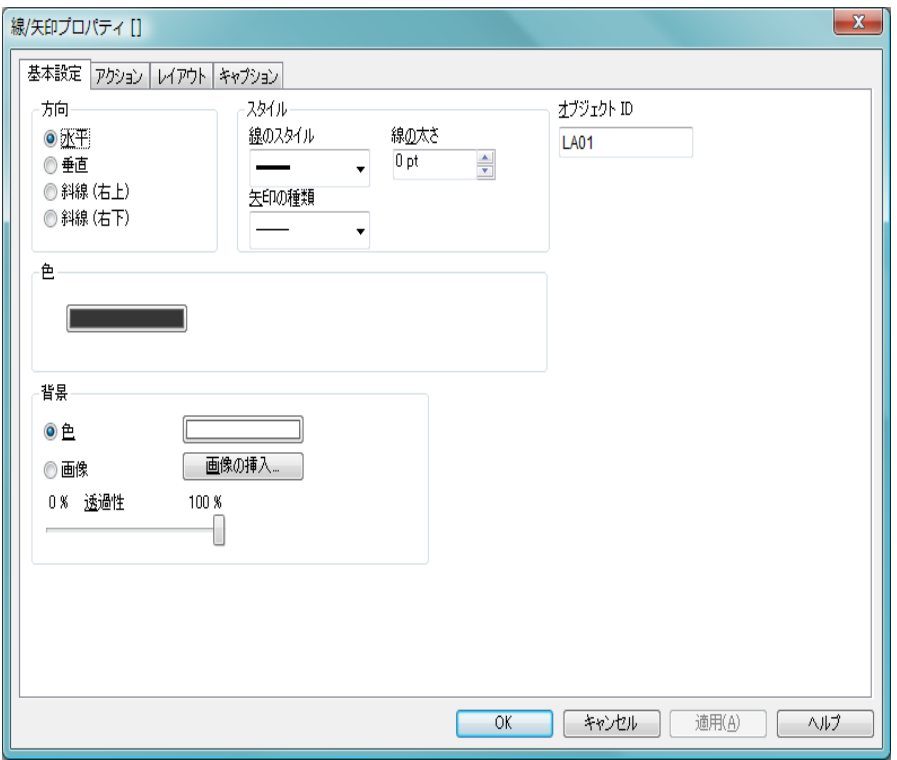

図 *66. [* 線 */* 矢印オブジェクト プロパティ *]* ダイアログの *[* 基本設定 *]* ページ

線 **/** 矢印オブジェクトの **[** 基本設定 **]** ページでは、線 / 矢印の基本設定 ( 属性、 背景など)を設定できます。

方向 線 / 矢印の方向を水平、垂直、または2つの斜線モードのい ずれかに設定します。

# スタイル

このグループでは、線 / 矢印の書式を定義できます。

# 線のスタイル

このドロップダウン ボックスを使用して、線を実線、 破線、点線モードに設定します。

# 矢印の種類

このドロップダウン ボックスを使用して、線の一端ま たは両端に矢印を描画するかどうか、矢印を塗りつぶ すかどうかを設定します。

# 線の太さ

線の太さを設定します。 値は、mm、cm、インチ ("、 inch)、ピクセル (px、pxl、pixel)、ポイント (pt、pts、 point)、または docunits (du、docunit) で指定できます。

- 色 ボタンをクリックして、線 / 矢印の色を指定します。
- 背景 **[** 背景 **]** グループでは、線 / 矢印オブジェクトの背景を指定で きます。
	- 色 オブジェクトを色付きの背景で表示する場合は、この ラジオ ボタンを選択します。色は、ボタンをクリック すると表示される **[** 色の設定 **]** ダイアログで、単色また はグラデーションとして定義できます。
	- 画像 画像を背景として表示する場合は、このラジオ ボタン を選択します。現在の画像を変更するには、**[** 画像の挿 入 **]** ボタンをクリックします。

# 透過性

線 / 矢印オブジェクトの背景の诱過性を設定します。 100% の場合、背景は完全に透明になります。透過性 は、背景で色または画像が使用されているかどうかに 関係なく適用されます。

# オブジェクト **ID**

現在の線 / 矢印オブジェクトの一意の ID です。作成時に、各 レイアウト エンティティには、制御用にオートメーションか ら一意の ID が割り当てられます。リンク オブジェクトは同 じオブジェクト ID を共有します。ID は、数値と、エンティ ティのタイプを定義する文字の組み合わせで構成されます。 ドキュメントの最初の行 / 矢印オブジェクトには、ID LA01 が 割り当てられます。オブジェクト ID は、ドキュメント内の他 のシート オブジェクト、シート、アラート、ブックマーク、 またはレポートで現在使用されていない他の文字列に変更で きます。

# アクション

**[** アクション **]** ページでは、オブジェクト上でクリックしたときに実行 されるアクションを指定できます。ページは、ボタン オブジェクト の **[** アクション **]** ページと同じです。 231 [ページ](#page-833-0) を参照してください。

# レイアウト

**[** レイアウト **]** ページ ( 132 [ページ](#page-734-0) を参照 ) では、レイアウト上での線 / 矢印オブジェクトの表示方法を指定できます。これには、形、枠線、 および設定対象が存在するレイヤーの設定が含まれます。

# キャプション

**[** キャプション **]** ページ ( 139 [ページ](#page-741-0) 参照 ) では、キャプションを詳 細に設定できます。背景色と前景テキストの色は、アクティブな状 態と非アクティブな状態で別々の設定を定義できます。さらに、複 数行テキストやテキストの配置 ( 垂直方向と水平方向 ) の設定を行 うこともできます。このページには、最大化と最小化のオプション もあります。

# **14** スライダー **/** カレンダ オブ ジェクト

スライダー / カレンダ オブジェクトは、QlikViw 項目の値を選択したり、 QlikView 変数に値を入力するための代替方法を提供します。スライダー / カ レンダ オブジェクトには、名前が示すように、2 つの完全に異なるモードが 存在します。この 2 つのモードは、外観は異なりますが、ビジュアルなユー ザー インターフェースの裏では、ほとんど同じ方法で機能します。

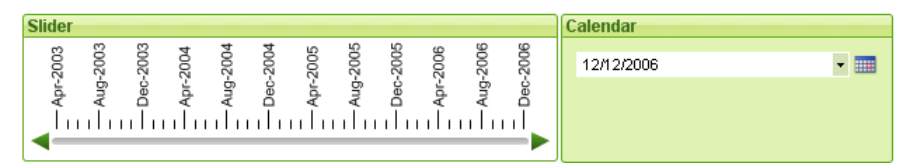

図 *67.* 左にスライダー、右にカレンダ入力コントロールが配置されたスライ ダー */* カレンダ オブジェクト。

# **14.1** スライダー **/** カレンダ オブジェクトの使用

# スライダー モード

スライダー背景に沿ってスライダーをドラッグすることで、1 つの 値、2 つの値、または値域 ( オブジェクトのプロパティに基づく ) が 項目で選択されるか、1 つまたは 2 つの変数に挿入されます。スライ ダーは、矢印スクロールを使用して移動することもできます。スライ ダーによっては、ナビゲーション用の目盛および目盛マークが組み込 まれている場合があります。スライダーの各部分の説明については、 以下の 図 71 を参照してください。

# カレンダ モード

カレンダ モードのスライダー / カレンダ オブジェクトは、右側にカ レンダ アイコンを含むドロップダウン ボックスとしてレイアウトに 表示されます。カレンダ アイコンをクリックすると、カレンダ コン トロール ( 以下を参照 ) が展開されます。矢印ボタンまたは月および 年のドロップダウン コントロールを使用して、月および年を移動で きます。カレンダ コントロールで日付または日付の範囲 (オブジェク

トのプロパティに基づく ) を選択すると、その選択範囲が基底の項目 または値に適用されます。

オブジェクトが項目に接続されている場合、リスト ボックスと同じ 選択カラー コード ( 選択値の緑など ) を使用して、その項目の選択 範囲が展開されたカレンダ コントロールに反映されます。オブジェ クトで複数値が設定されている場合は、リスト ボックスと同様に、 複数値をペイントできます。CTRL キーを押すことで、別の月または 年に表示されている場合でも、複数値の範囲を選択することができ ます。選択後にカレンダ コントロールを閉じると、ドロップダウン ボックスは、基本的にマルチ ボックスの項目ドロップダウンとして 機能します。

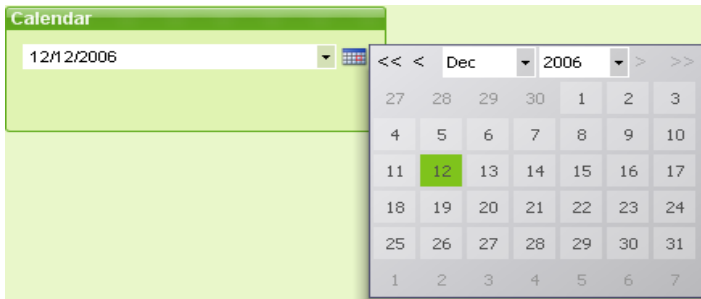

図 *68.* 開いた状態のカレンダ入力コントロール

# **14.2** スライダー **/** カレンダ オブジェクトの作成

スライダー / カレンダ オブジェクトは、**[** レイアウト **]** メニューまたはシート の **[** オブジェクト **]** メニューから **[** シート オブジェクトの追加 **]** を選択するか、ま たはツールバーで **[** スライダー **/** カレンダ オブジェクトの追加 **]** ボタンを押して 作成できます。

# **14.3** スライダー **/** カレンダ オブジェクトの **[** オ ブジェクト **]** メニュー

スライダー / カレンダ オブジェクトの **[** オブジェクト **]** メニューは、スライ ダー/ カレンダ オブジェクトがアクティブな場合に、**[** オブジェクト **]** メニュー として表示されます。また、スライダー / カレンダ オブジェクト上でマウス

の右ボタンをクリックして、コンテキスト メニューとして表示することもで きます。メニューには以下のコマンドがあります。

# プロパティ

- **[** スライダー**/** カレンダ オブジェクト プロパティ**]** ダイアログを開 きます。このダイアログを開くには、キーボード ショート カット ALT+RETURN を使用します。
- 配置 **>** このメニューは、デザイン グリッドがオンの場合 ( ブック I 79 [ページ](#page-78-0) を参照 ) や、**[** コンテキスト メニューにデザイン メ ニュー項目を常に表示 **]** チェック ボックスがオンの場合 ( ブッ ク I 129 [ページ](#page-128-0) を参照 ) にのみ使用できます。シート オブ ジェクトのレイアウト レイヤーを設定するためのコマンド が 4 つ含まれています。有効なレイヤー番号は -128 から 127 です。

# 最前面へ移動

シート オブジェクトのレイアウト レイヤーを、現在 のシートの任意のシート オブジェクトで使用されて いる値の最大値に設定します。

# 最背面へ移動

シート オブジェクトのレイアウト レイヤーを、現在 のシートの任意のシート オブジェクトで使用されて いる値の最小値に設定します。

#### 前面へ移動

シート オブジェクトのレイアウト レイヤーを 1 つ増 やします。最大値は 127 です。

#### 背面へ移動

シート オブジェクトのレイアウト レイヤーを 1 つ減 らします。最小値は -128 です。

# クリップボードにコピー

このメニューには、シート オブジェクトのためのさまざまな コピー オプションが含まれています。

画像 シート オブジェクトの画像をクリップボードにコ ピーします。画像がシート オブジェクトのキャプ ションおよび枠線を含むか除外するかは、**[** ユーザー プ ロパティ **]** ダイアログの **[** エクスポート **]** ページの設定 に従います。
#### オブジェクト

シートのシート オブジェクト全体をクリップボード にコピーし、レイアウトの別の場所や、QlikView の現 在のインスタンス内で開いている他のドキュメント の別の場所に貼り付けることができます。

#### リンク オブジェクト

次のリンク オブジェクト用コマンドのあるメニューを開き ます。

#### リンク オブジェクトを整列する

すべてのシート上にある他のリンク オブジェクトは すべて、選択されたオブジェクトと同じ大きさ、同じ 位置に整列されます。

#### オブジェクトのリンクを解除する

オブジェクト間のリンクを外し、異なるオブジェクトと してそれぞれに異なるオブジェクト ID を付与します。

#### 最小化

オブジェクトをアイコン化します。オブジェクトのキャプ ション (表示されている場合) で ー をクリックしても同じ結 果になります。このコマンドは、**[** プロパティ **]** ダイアログの **[** キャプション **]** ページで最小化が許可されている場合にのみ 使用できます ( 139 [ページ](#page-741-0) を参照 )。

#### 最大化

シートに合わせてオブジェクトを拡大します。オブジェクト のキャプション ( 表示されている場合) で 回 をクリックして も同じ結果になります。このコマンドは、**[** プロパティ **]** ダイ アログの **[** キャプション **]** ページで最大化が許可されている場 合にのみ使用できます ( 139 [ページ](#page-741-0) を参照 )。

#### 元のサイズに戻す

最小化または最大化したオブジェクトを前のサイズと場所に 戻します。最小化オブジェクトのアイコンをダブルクリック する、または最大化オブジェクトのキャプション(表示され ている場合) で 国 をクリックしても同じ結果になります。こ のコマンドは最小化または最大化オブジェクトでのみ使用で きます。

#### ヘルプ

コンテキスト特定ヘルプを開きます。

削除 シートからアクティブなスライダー / カレンダ オブジェクト を削除します。

# **14.4** スライダー **/** カレンダ オブジェクト プロパ ティ

**[** スライダー **/** カレンダ オブジェクト プロパティ **]** ダイアログを開くには、**[** オブ ジェクト **]** メニューから **[** プロパティ **]** を選択します。**[** プロパティ **]** コマンドが 淡色表示されている場合は、プロパティの変更を行うための権限がありませ ん (91[ページ](#page-693-0)を参照)。

必要なプロパティを設定したら、**[OK]** または **[** 適用 **]** ボタンを使用して実装 できます。**[OK]** ボタンではダイアログが閉じますが、**[** 適用 **]** ボタンでは閉じ ません。

## 基本設定

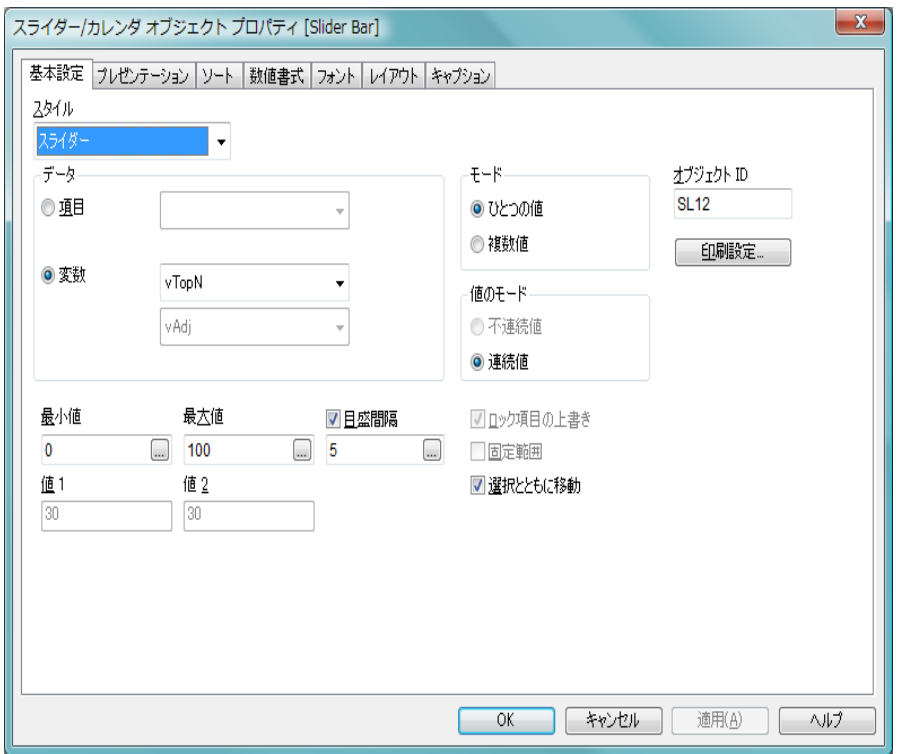

図 *69. [* スライダー */* カレンダ オブジェクト プロパティ *]* ダイアログの *[* 基 本設定 *]* ページ

**[** 基本設定 **]** ページでは、スライダー / カレンダ オブジェクトによって操作さ れるデータを設定できます。

#### スタイル

このドロップダウンでは、スライダー / カレンダ オブジェク トの基本モードを選択します。

## スライダー

オブジェクトをスライダーコントロールで表す場合 は、このオプションを選択します。

#### カレンダ

オブジェクトをカレンダ入力コントロールで表す場 合は、このオプションを選択します。

#### データ

このグループでは、スライダー / カレンダ オブジェクトの接 続先のデータ オブジェクトを定義します。 スライダー / カレ ンダ オブジェクトは、1 つの項目または 1 つまたは 2 つの変 数のいずれかに接続できます。

- 項目 スライダー/カレンダ オブジェクトを 1 つの項目もし くは数式に接続する場合は、このラジオ ボタンを選 択します。ドロップダウン ボックスで項目を選択し ます。ドロップダウンで **[** 数式 **]** 選択すると、**[** 数式の 編集 **]** ダイアログが開きます。
- 編集 ドロップダウンで選択した数式を **[**数式の編集**]** ダイア ログで開きます。
- 変数 スライダー/ カレンダ オブジェクトを 1 つまたは 2 つ の変数に接続する場合は、このラジオ ボタンを選択し ます。ドロップダウン ボックスで、変数を選択しま す。 2 番目の変数は、**[** モード **]** で **[** 複数値 **]** を選択した 場合にだけ使用できます。

#### モード

このグループでは、スライダー / カレンダ オブジェクトを 使用して、1 つの値または値域を選択するかどうかを指定し ます。

#### ひとつの値

スライダー/カレンダ オブジェクトを使用して、項目 内の 1 つの値を選択するか、値を 1 つの変数に設定す る場合は、このラジオ ボタンを選択します。

#### 複数値

スライダー/カレンダ オブジェクトを使用して、項目 内の値域を選択するか、値を 2 つの個別の変数に設定 する場合は、このラジオ ボタンを選択します。

#### 値のモード

このグループでは、スライダー / カレンダ オブジェクトを使 用して、不連続値を選択するか、連続する値域を定義するか を指定します。このグループは、カレンダ モードでは使用で きません。

#### 不連続値

スライダー/カレンダ オブジェクトを既存の項目値また は組み込み変数値にマップする場合は、このラジオ ボ タンを選択します。このオプションは、**[** 変数 **]** データが **[** 複数値 **]** モードの場合には使用できません。カレンダ モードの場合は、常にこのグループが適用されます。

#### 連続値

スライダー/ カレンダ オブジェクトを連続する数値範 囲内のすべての項目値または組み込み変数値にマッ プする場合は、このラジオ ボタンを選択します。この オプションは、**[** 項目 **]** データが **[** ひとつの値 **]** モードの 場合には使用できません。

#### 最小値

**[** 連続値 **]** 値モードのスライダー / カレンダ オブジェクトの最 小値を設定します。

#### 最大値

**[** 連続値 **]** 値モードのスライダー / カレンダ オブジェクトの最 大値を設定します。

#### 目盛間隔

**[** 連続値 **]** 値モードのスライダー / カレンダ オブジェクト値の 目盛間隔を指定する場合は、このチェック ボックスをオンに し、編集ボックスに値を入力します。このグループは、カレ ンダ モードでは使用できません。

- 値 **1** スライダー/ カレンダ オブジェクトが **[** 連続値 **]** の場合に、**[** 連 続値 **]** 値モードのスライダー/ カレンダ オブジェクトの現在の 値が表示されます。**[** 連続値 **]** モードでは、小さい値が表示さ れます。
- 値 **2 [** 連続値 **]** 値モードのスライダー / カレンダ オブジェクトの現 在の大きい値が表示されます。**[** 複数値 **]** モードにのみ関連し ます。

#### ロック項目の上書き

このチェック ボックスをオンにすると、項目がロックされて いる場合でも、項目のスライダー / カレンダ オブジェクトを 使用して選択を行うことができます。この項目は、他の項目 の選択による論理的な変更に対してはロックされたままにな

ります。 スライダー / カレンダ オブジェクトでは、このオプ ションは、デフォルトでオンになっています。

#### 固定範囲

このチェック ボックスをオンにすると、**[** 連続値 **]** および **[** 複 数値 **]** モードのスライダー/ カレンダ オブジェクトに定義され ている数値範囲の幅がロックされます。ユーザーは、スライ ダーの端をドラッグして、範囲を広げたり狭めることはでき なくなります。

#### 印刷設定

このボタンを押すと **[** 印刷設定 **]** ダイアログにアクセスし、余白 やヘッダー / フッターの書式を定義できます。**[** 印刷設定 **]** ダイ アログには **[** レイアウト **]** と **[** ヘッダー **/** フッター **]** の 2 ページが あり、**[**印刷**]** ダイアログの最後の 2 ページと同じです ( 315 [ペー](#page-917-0) [ジ](#page-917-0) を参照 )。

#### オブジェクト **ID**

現在のスライダー / カレンダ オブジェクトの一意の ID です。 作成時に、各レイアウト エンティティには、制御用にオート メーションから一意の ID が割り当てられます。リンク オブ ジェクトは同じオブジェクト ID を共有します。ID は、数値 と、エンティティのタイプを定義する文字の組み合わせで構 成されます。ドキュメントの最初のスライダー / カレンダ オ ブジェクトには、ID SL01 が割り当てられます。オブジェクト ID は、ドキュメント内の他のシート オブジェクト、シート、 アラート、ブックマーク、またはレポートで現在使用されて いない他の文字列に変更できます。

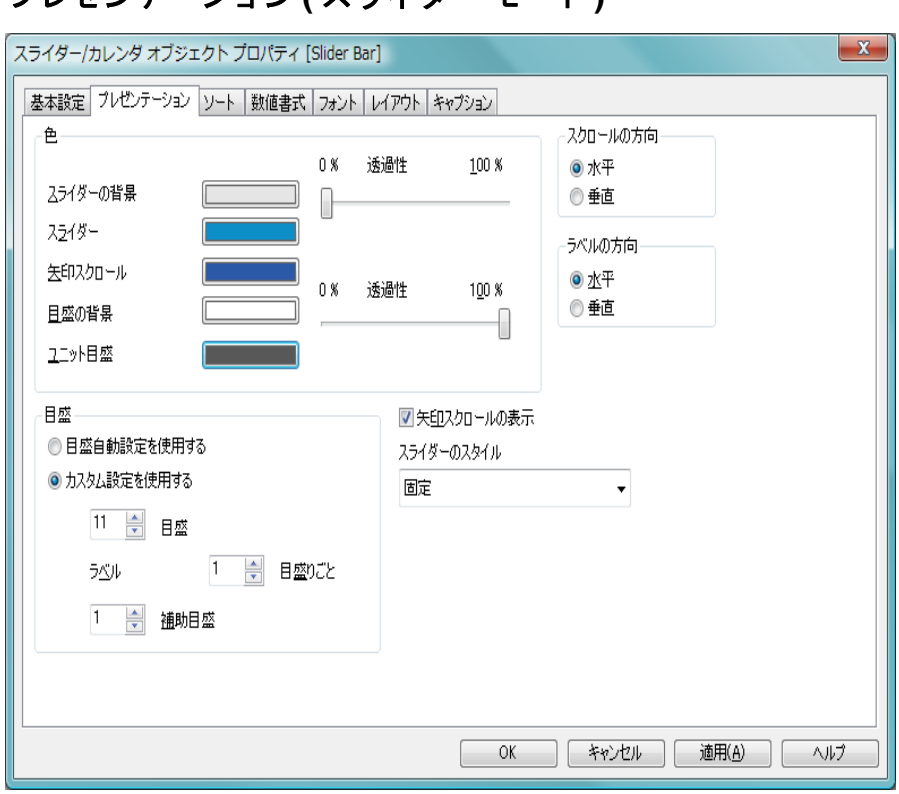

プレゼンテーション **(** スライダー モード **)**

図 *70. [* スライダー オブジェクト プロパティ *]* ページの *[* プレゼンテーショ ン *]* ページ

スライダー モードの **[** プレゼンテーション **]** ページでは、スライダー コント ロールの視覚プロパティを設定できます。

色 このグループでは、スライダーのさまざまな部分の色を定義 できます。

## スライダーの背景

スライダー背景の色を定義します。色は、ボタンをク リックすると表示される **[** 色の設定 **]** ダイアログで、単 色またはグラデーションとして定義できます。スライ ダー背景の透過性は、ボタンの右側にある **[** 透過性 **]** コ ントロールを使用して設定できます。 0% の場合、背

景は完全に不透明になります。 100% の場合、背景は 完全に透明になります。

スライダー

スライダーの色を定義します。色は、ボタンをクリッ クすると表示される **[** 色の設定 **]** ダイアログで、単色ま たはグラデーションとして定義できます。

#### 矢印スクロール

スライダーの矢印スクロールの色を定義します。色 は、ボタンをクリックすると表示される **[** 色の設定 **]** ダ イアログで、単色またはグラデーションとして定義で きます。

#### 目盛の背景

スライダーの目盛の背景の色を定義します。色は、ボ タンをクリックすると表示される **[**色の設定**]** ダイアロ グで、単色またはグラデーションとして定義できま す。目盛の背景の透過性は、ボタンの右側にある **[** 透 過性 **]** コントロールを使用して設定できます。 0% の場 合、背景は完全に不透明になります。 100% の場合、背 景は完全に透明になります。

#### ユニット目盛

スライダーの目盛の目盛マークとテキストの色を定 義します。

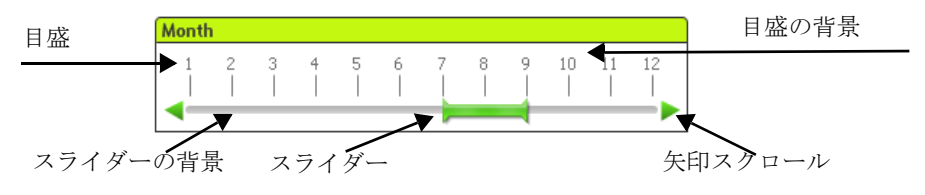

図 *71.* スライダー */* カレンダ オブジェクトの各部分。

#### スクロールの方向

スライダーの位置を **[**水平**]** または **[**垂直**]** 方向に設定できます。

#### ラベルの方向

目盛テキストを **[** 水平 **]** または **[** 垂直 **]** 方向に設定します。

日盛 このグループでは、スライダーに目盛を付けるかどうか、お よび目盛の書式を定義できます。

#### 目盛自動設定を使用する

このオプションを選択すると、目盛設定は、スライ ダーのサイズおよび基底の値に基づいて自動的に設 定されます。

### カスタム設定を使用する

このオプションを選択すると、以下に説明する 3 つの 設定を使用して、目盛設定を手動で設定できます。

日盛 スライダーの目盛の数を定義します。

#### ラベル **N** 目盛りごと

目盛のラベル テキストの間隔を定義します。

#### 補助目盛

スライダーの目盛間の補助目盛の数を定義します。

#### 矢印スクロールの表示

スライダーの矢印に矢印スクロールを表示する場合は、この チェック ボックスをオンにします。

#### スライダーのスタイル

ここでは、スライダーのさまざまな種類を選択できます。

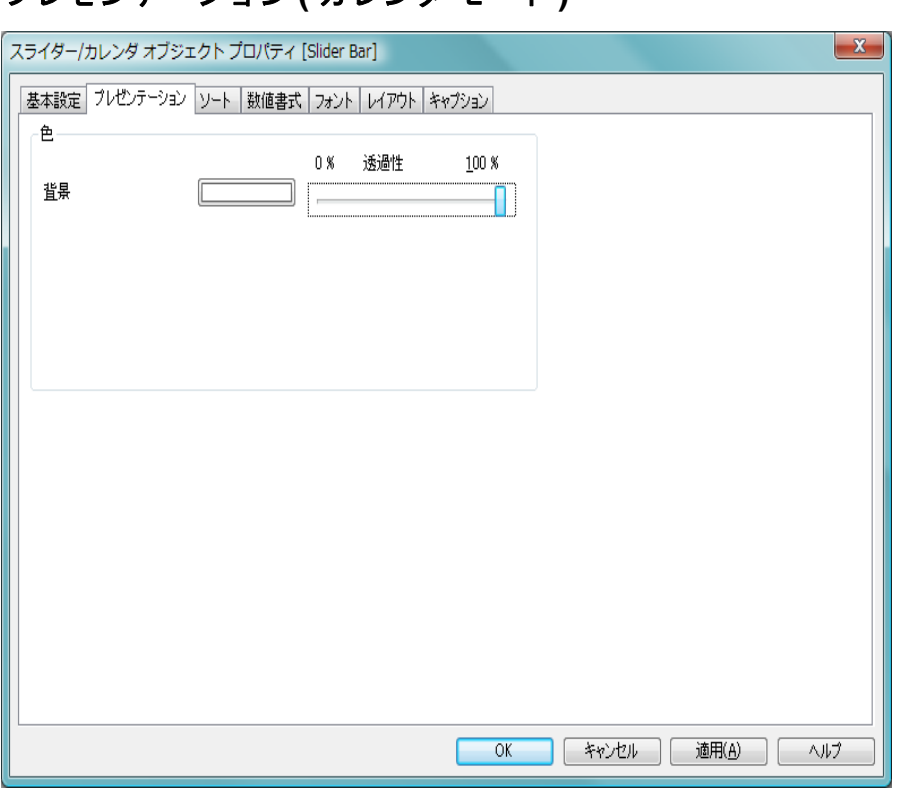

図 *72.* カレンダ モードの *[* プレゼンテーション *]* ページ

プレゼンテーション **(** カレンダ モード **)**

カレンダ モードの **[** プレゼンテーション **]** ページでは、カレンダ コントロール の視覚プロパティを設定できます。

- 色 このグループでは、カレンダ コントロールの色を定義でき ます。
	- 背景 カレンダ コントロールの背景の色を定義します。色 は、ボタンをクリックすると表示される **[** 色の設定 **]** ダ イアログで、単色またはグラデーションとして定義で きます。スライダー背景の透過性は、ボタンの右側に ある **[** 透過性 **]** コントロールを使用して設定できます。 0% の場合、背景は完全に不透明になります。 100% の 場合、背景は完全に透明になります。

ソート

**[** ソート **]** ページでは、スライダーのデータのソート順を設定できます。 このダイアログは、**[** ドキュメント プロパティ**]** の **[** 数値 **]** ページ ( 59 [ペー](#page-661-0) [ジ](#page-661-0) を参照 ) とほぼ同じです。

## 数値書式

**[** 数値書式 **]** ページでは、スライダーの目盛の数値書式を設定できます。 このダイアログは、**[** ドキュメント プロパティ**]** の **[** 数値 **]** ページ ( 63 [ペー](#page-665-0) [ジ](#page-665-0) を参照 ) とほぼ同じです。

## フォント

**[** フォント **]** ページ ( 131 [ページ](#page-733-0) ) では、スライダー / カレンダ コント ロール オブジェクト内にあるテキストのフォントを変更できます。 テキストのフォント、スタイル、およびサイズを指定できます。選 択されたフォントは、スライダー / カレンダ コントロール オブジェ クトに含まれるすべてのテキストに適用されます。

## レイアウト

**[** レイアウト **]** ページ ( 132 [ページ](#page-734-0) を参照 ) では、レイアウト上でのス ライダー / カレンダ コントロール オブジェクトの表示方法を指定で きます。これには、形、枠線、および設定対象が存在するレイヤーの 設定が含まれます。

## キャプション

**[** キャプション **]** ページ ( 139 [ページ](#page-741-0) 参照 ) では、キャプションを詳細 に設定できます。背景色と前景テキストの色は、アクティブな状態と 非アクティブな状態で別々の設定を定義できます。さらに、複数行テ キストやテキストの配置 ( 垂直方向と水平方向 ) の設定を行うことも できます。このページには、最大化と最小化のオプションもあります。

# **15** ブックマーク オブジェクト

ブックマーク オブジェクトは、選択条件ブックマークを表示および選択す るために使用されるシート オブジェクトです。設定によっては、新しいブッ クマークを追加したり、古いブックマークを削除するために使用することも できます。ブックマーク オブジェクトは、基本的に **[** ブックマーク **]** メニュー ( ブック I の 85 [ページ](#page-84-0) を参照 ) と同じオプションを提供しますが、シート 上にシート オブジェクトとして配置できます。

# **15.1** ブックマーク オブジェクトの作成

ブックマーク オブジェクトを作成するには、**[** レイアウト **]** メニューまたは シートの **[** オブジェクト **]** メニューから **[** シート オブジェクトの追加 **]** を選択す るか、ツールバーの **[** ブックマーク オブジェクトの追加 **]** ボタンをクリックしま す。

# **15.2** ブックマークの **[** オブジェクト **]** メニュー

ブックマークの **[** オブジェクト **]** メニューは、ブックマーク オブジェクトがア クティブな場合に、**[** オブジェクト **]** メニューとして表示されます。また、ブッ クマーク オブジェクト上でマウスの右ボタンをクリックして、コンテキスト メニューとして表示することもできます。メニューには以下のコマンドがあ ります。

#### プロパティ

ブックマーク オブジェクトの **[** プロパティ**]** ダイアログを開き ます。このダイアログを開くには、キーボード ショートカッ ト ALT+RETURN を使用します。

配置 **>** このメニューは、デザイン グリッドがオンの場合 ( ブック I 79 [ページ](#page-78-0) を参照 ) や、**[** コンテキスト メニューにデザイン メ ニュー項目を常に表示 **]** チェック ボックスがオンの場合 ( ブッ ク I 129 [ページ](#page-128-0) を参照 ) にのみ使用できます。シート オブ ジェクトのレイアウト レイヤーを設定するためのコマンド が 4 つ含まれています。有効なレイヤー番号は -128 から 127 です。

#### 最前面へ移動

シート オブジェクトのレイアウト レイヤーを、現在 のシートの任意のシート オブジェクトで使用されて いる値の最大値に設定します。

#### 最背面へ移動

シート オブジェクトのレイアウト レイヤーを、現在 のシートの任意のシート オブジェクトで使用されて いる値の最小値に設定します。

#### 前面へ移動

シート オブジェクトのレイアウト レイヤーを 1 つ増 やします。最大値は 127 です。

#### 背面へ移動

シート オブジェクトのレイアウト レイヤーを 1 つ減 らします。最小値は -128 です。

#### ブックマークの追加

現在の一連の選択条件をブックマークとして保存します。デ フォルト名は、自動的に開かれる **[** ブックマークの追加 **]** ダイア ログで変更できます。このコマンドは、キーボード ショート カット CTRL+B で呼び出すこともできます。

#### ブックマークの削除

ドキュメントで定義されているブックマークのうち、最近使 用した 10 個を含むメニューを開きます。 1 つを選択すると、 そのブックマークがドキュメントから削除されます。

#### ブックマークの上書き

ドキュメントで現在定義されているブックマークのうち、最 近使用した 10 個を含むメニューを開きます。ブックマークの 1 つを選択すると、そのブックマークの内容が現在の選択条 件の内容と変数値に置き換えられます。

#### ブックマークのインポート

**[** ブックマークのインポート **]** ダイアログが開かれ、QlikView ブックマーク ファイルからブックマークをインポートでき ます。

#### ブックマークのエクスポート

**[** ブックマークのエクスポート **]** ダイアログが開かれ、QlikView ブックマーク ファイルにブックマークをエクスポートでき ます。

## クリップボードにコピー

このメニューには、シート オブジェクトのためのさまざまな コピー オプションが含まれています。

画像 シート オブジェクトの画像をクリップボードにコ ピーします。画像がシート オブジェクトのキャプ ションおよび枠線を含むか除外するかは、**[** ユーザー プ ロパティ **]** ダイアログの **[** エクスポート **]** ページの設定 に従います。

#### オブジェクト

シートのシート オブジェクト全体をクリップボード にコピーし、レイアウトの別の場所や、QlikView の現 在のインスタンス内で開いている他のドキュメント の別の場所に貼り付けることができます。

#### リンク オブジェクト

次のリンク オブジェクト用コマンドのあるメニューを開き ます。

#### リンク オブジェクトを整列する

すべてのシート上にある他のリンク オブジェクトは すべて、選択されたオブジェクトと同じ大きさ、同じ 位置に整列されます。

#### オブジェクトのリンクを解除する

オブジェクト間のリンクを外し、異なるオブジェク トとしてそれぞれに異なるオブジェクト ID を付与 します。

#### 最小化

オブジェクトをアイコン化します。オブジェクトのキャプ ション (表示されている場合) で■をクリックしても同じ結 果になります。このコマンドは、**[** プロパティ **]** ダイアログの **[** キャプション **]** ページで最小化が許可されている場合にのみ 使用できます ( 139 [ページ](#page-741-0) を参照 )。

#### 最大化

シートに合わせてオブジェクトを拡大します。オブジェクト のキャプション ( 表示されている場合) で 回 をクリックして も同じ結果になります。このコマンドは、**[** プロパティ **]** ダイ アログの **[** キャプション **]** ページで最大化が許可されている場 合にのみ使用できます ( 139 [ページ](#page-741-0) を参照 )。

## 元のサイズに戻す

最小化または最大化したオブジェクトを前のサイズと場所に 戻します。最小化オブジェクトのアイコンをダブルクリック する、または最大化オブジェクトのキャプション ( 表示され ている場合) で 図 をクリックしても同じ結果になります。こ のコマンドは最小化または最大化オブジェクトでのみ使用で きます。

#### ヘルプ

コンテキスト特定ヘルプを開きます。

削除 シートからアクティブなブックマーク オブジェクトを削除 します。

## **15.3** ブックマーク オブジェクト プロパティ

**[** ブックマーク オブジェクト プロパティ **]** ダイアログを開くには、**[** オブジェク ト **]** メニューから **[** プロパティ**]** を選択します。**[** プロパティ**]** コマンドが淡色 表示されている場合は、プロパティの変更を行うために必要な権限があ りません ( 91 [ページ](#page-693-0) を参照 )。必要なプロパティを設定したら、**[OK]** ま たは **[** 適用 **]** ボタンを使用して実装できます。**[OK]** ボタンではダイアログ が閉じますが、**[** 適用 **]** ボタンでは閉じません。

## 基本設定

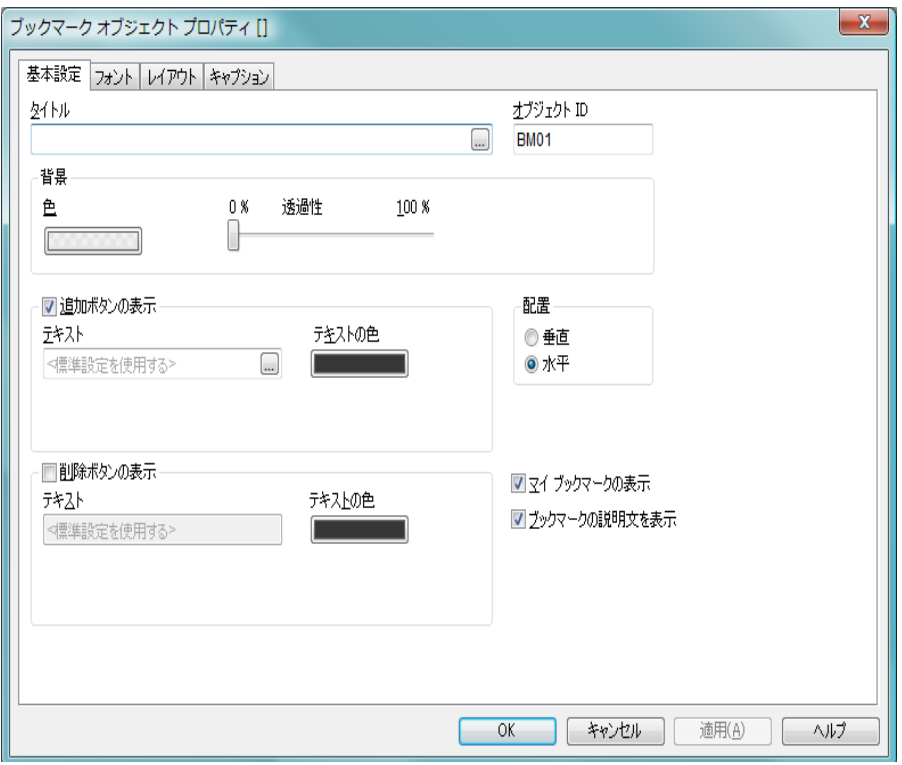

図 *73. [* ブックマーク オブジェクト プロパティ *]* ダイアログの *[* 基本設定 *]*  ページ

**[** 基本設定 **]** ページでは、ブックマーク オブジェクトのタイトルと設定を行う ことができます。

#### タイトル

ブックマーク オブジェクトのタイトルを設定します。この名 前は、オブジェクトのキャプションに表示されます。タイト ルは、動的に更新されるように計算式として定義することも できます ( ブック III の 523 [ページ](#page-1518-0) を参照 )。

#### オブジェクト **ID**

現在のブックマーク オブジェクトの一意の ID です。作成時 に、各レイアウト エンティティには、制御用にオートメー ションから一意の ID が割り当てられます。リンク オブジェ

クトは同じオブジェクト ID を共有します。ID は、数値と、エ ンティティのタイプを定義する文字の組み合わせで構成され ます。ドキュメントの最初のブックマーク オブジェクトに は、ID BM01 が割り当てられます。オブジェクト ID は、ド キュメント内の他のシート オブジェクト、シート、アラート、 ブックマーク、またはレポートで現在使用されていない他の 文字列に変更できます。

- 背景 このグループでは、ブックマーク オブジェクトの背景の外観 を指定します。
	- 色 ブックマーク オブジェクトの背景色を設定します。 色は、**[** 色 **]** ボタンをクリックすると表示される **[** 色の 設定 **]** ダイアログで、単色またはグラデーションとし て定義できます。

#### 透過性

ブックマーク オブジェクトの背景の透過性を設定し ます。 0% を指定すると、上記の **[** 背景色 **]** で定義した 色の完全に不透明な背景になります。

#### 追加ボタンの表示

このグループでは、ブックマーク オブジェクトの **[** ブックマー クの追加 **]** ボタンのオプションを設定します。

#### テキスト

ここには、**[** ブックマークの追加 **]** ボタンに表示するテ キストを入力します。テキストを入力しない場合、編 集ボックスには「<標準設定を使用する >」と表示さ れ、ボタンには「ブックマークの追加」のテキストが 表示されます。

#### テキストの色

**[** ブックマークの追加 **]** ボタンのテキストの色を設定し ます。

#### 削除ボタンの表示

このグループでは、ブックマーク オブジェクトの **[** ブックマー クの削除 **]** ボタンのオプションを設定します。

#### テキスト

ここには、**[** ブックマークの削除 **]** ボタンに表示するテ キストを入力します。テキストを入力しない場合、編

集ボックスには「<標準設定を使用する >」と表示さ れ、ボタンには「ブックマークの削除」のテキストが 表示されます。

#### テキストの色

**[** ブックマークの削除 **]** ボタンのテキストの色を設定し ます。

配置 ここでは、**[** 追加 **]** ボタンと **[** 削除 **]** ボタンが両方とも表示され る場合の相互の位置関係を選択できます。

垂直 ボタンは、上下に並べて配置されます。

水平 ボタンは、横に並べて配置されます。

#### マイ ブックマークの表示

ブックマーク オブジェクトのブックマーク リストに個人用 ブックマークを表示するには、このチェック ボックスをオン にします。個人用ブックマークは、ドキュメント ブックマー クと個人用ブックマークを分ける仕切りで区切られて、リス トの最後に表示されます。

#### ブックマークの説明文を表示

**[** ドキュメント ブックマーク **]** ページの **[** ブックマーク **]** ダイアロ グの下にある **[** 説明文の編集 **]** で入力されたテキストを表示す るには、このチェック ボックスをオンにします。

## フォント

**[** フォント **]** ページ ( 131 [ページ](#page-733-1) ) では、ブックマーク オブジェクトで表 示されるテキストのフォントを変更できます。

テキストのフォント、スタイル、およびサイズを指定できます。選 択されたフォントは、ブックマーク オブジェクトに含まれるすべて のテキストに適用されます。

## レイアウト

**[** レイアウト **]** ページ ( 132 [ページ](#page-734-1) 参照 ) では、レイアウト上のブック マーク オブジェクトの表示方法を指定できます。これには、形、枠 線、および設定対象が存在するレイヤーの設定が含まれます。

## キャプション

**[** キャプション **]** ページ ( 139 [ページ](#page-741-0) 参照 ) では、キャプションを詳細 に設定できます。背景色と前景テキストの色は、アクティブな状態と

非アクティブな状態で別々の設定を定義できます。さらに、複数行テ キストやテキストの配置 ( 垂直方向と水平方向 ) の設定を行うことも できます。

# **16** 検索オブジェクト

検索オブジェクトは、ドキュメント内の情報の検索に使用できます。

## **16.1** 検索オブジェクトの作成

検索オブジェクトは、**[** レイアウト **]** メニューまたはシートの **[** オブジェ  $\overline{a}$ クト **]** メニューから **[** シート オブジェクトの追加 **]** を選択することによっ て作成できます。

# **16.2** 検索オブジェクトの **[** オブジェクト**]** メニュー

検索オブジェクトの **[**オブジェクト**]** メニューは、検索オブジェクトがアクティ ブな場合に、**[** オブジェクト **]** メニューとして表示されます。また、検索オブ ジェクト上でマウスの右ボタンをクリックして、コンテキスト メニューとし て表示することもできます。メニューには以下のコマンドがあります。

#### プロパティ

**[** 検索オブジェクト プロパティ **]** ダイアログが開きます。このダ イアログを開くには、キーボード ショートカット ALT+RETURN を使用します。

配置 **>** このメニューは、デザイン グリッドがオンの場合 ( ブック I 79 [ページ](#page-78-0) を参照 ) や、**[** コンテキスト メニューにデザイン メ ニュー項目を常に表示 **]** チェック ボックスがオンの場合 ( ブッ ク I 129 [ページ](#page-128-0) を参照 ) にのみ使用できます。シート オブ ジェクトのレイアウト レイヤーを設定するためのコマンド が 4 つ含まれています。有効なレイヤー番号は -128 から 127 です。

#### 最前面へ移動

シート オブジェクトのレイアウト レイヤーを、現在 のシートの任意のシート オブジェクトで使用されて いる値の最大値に設定します。

#### 最背面へ移動

シート オブジェクトのレイアウト レイヤーを、現在 のシートの任意のシート オブジェクトで使用されて いる値の最小値に設定します。

#### 前面へ移動

シート オブジェクトのレイアウト レイヤーを 1 つ増 やします。最大値は 127 です。

#### 背面へ移動

シート オブジェクトのレイアウト レイヤーを 1 つ減 らします。最小値は -128 です。

#### クリップボードにコピー

このメニューには、シート オブジェクトのためのさまざまな コピー オプションが含まれています。

画像 シート オブジェクトの画像をクリップボードにコ ピーします。画像がシート オブジェクトのキャプ ションおよび枠線を含むか除外するかは、**[** ユーザー プ ロパティ **]** ダイアログの **[** エクスポート **]** ページの設定 に従います。

#### オブジェクト

シートのシート オブジェクト全体をクリップボード にコピーし、レイアウトの別の場所や、QlikView の現 在のインスタンス内で開いている他のドキュメント の別の場所に貼り付けることができます。

#### リンク オブジェクト

次のリンク オブジェクト用コマンドのあるメニューを開き ます。

#### リンク オブジェクトを整列する

すべてのシート上にある他のリンク オブジェクトは すべて、選択されたオブジェクトと同じ大きさ、同じ 位置に整列されます。

#### オブジェクトのリンクを解除する

オブジェクト間のリンクを外し、異なるオブジェクトと してそれぞれに異なるオブジェクト ID を付与します。

#### 最小化

オブジェクトをアイコン化します。オブジェクトのキャプ ション (表示されている場合) で■をクリックしても同じ結 果になります。このコマンドは、**[** プロパティ **]** ダイアログの **[** キャプション **]** ページで最小化が許可されている場合にのみ 使用できます ( 139 [ページ](#page-741-0) を参照 )。

#### 最大化

シートに合わせてオブジェクトを拡大します。オブジェクト のキャプション ( 表示されている場合) で 回 をクリックして も同じ結果になります。このコマンドは、**[** プロパティ **]** ダイ アログの **[** キャプション **]** ページで最大化が許可されている場 合にのみ使用できます ( 139 [ページ](#page-741-0) を参照 )。

#### 元のサイズに戻す

最小化または最大化したオブジェクトを前のサイズと場所に 戻します。最小化オブジェクトのアイコンをダブルクリック する、または最大化オブジェクトのキャプション ( 表示され ている場合)で回をクリックしても同じ結果になります。こ のコマンドは最小化または最大化オブジェクトでのみ使用で きます。

#### ヘルプ

コンテキスト固有のヘルプを開きます。

削除 シート オブジェクトをシートから削除します。

# **16.3** 検索オブジェクト プロパティ

**[** 検索オブジェクト プロパティ**]** ダイアログを開くには、**[** オブジェクト **]** メニュー から **[** プロパティ **]** を選択します。**[** プロパティ **]** コマンドが淡色表示されてい る場合は、プロパティの変更を行うために必要な権限がありません ( 91 [ペー](#page-693-0) [ジ](#page-693-0) を参照 )。

必要なプロパティを設定したら、**[OK]** または **[** 適用 **]** ボタンを使用して実装 できます。**[OK]** ボタンではダイアログが閉じますが、**[** 適用 **]** ボタンでは閉じ ません。

## 基本設定

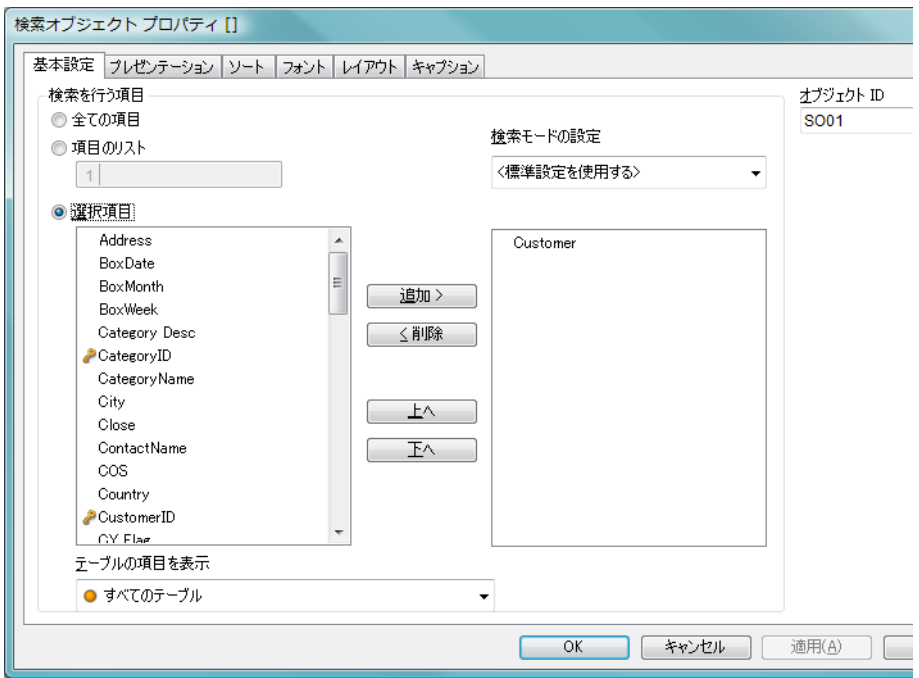

図 *74. [* 検索オブジェクト プロパティ *]* ダイアログの *[* 基本設定 *]* ページ

**[** 基本設定 **]** ページでは、検索オプションを設定できます。

## 検索を行う項目

#### 全ての項目

検索オブジェクトでドキュメント内の全ての項目を 検索する場合は、このラジオ ボタンをオンにします。

#### 項目のリスト

このラジオ ボタンをオンにし、下の項目に項目をリス トして検索する項目を設定します。セミコロン (;) を 項目間の区切り文字として使用します。項目名にはワ イルドカード文字の \* および ? を使用できます。リス トは、動的に更新される計算式として定義することも できます ( ブック III の 523 [ページ](#page-1518-0) を参照 )。

選択項目

このラジオ ボタンをオンにし、検索を行う項目を選択 します。

#### テーブルの項目を表示

このドロップダウン メニューには、ドキュメントのす べての値を含む値 **[ -** すべてのテーブル **- ]** が表示されま す。ドロップダウン リストの特定のテーブル名を選 択して、項目 リストをその入力テーブルの項目に制限 できます。

最後に、**[-** すべてのテーブル **(** テーブル名表示 **) -]** を選択 できます。これは、それらのテーブル名で限定され たドキュメントのすべての項目を表示します。項目 は、属するテーブルごとに 1 回表示されます。

#### 検索モードの設定

テキスト検索で使用するデフォルトの検索モードを 指定します。モードは常に、検索文字列の一部として \* や ~ を入力することによって直ぐに変更できます。 次のオプションがあります。

#### **<** 標準設定を使用する **>**

ユーザー プロパティ で定義されたデフォルト値 が適用されます (Book I の 117 [ページ](#page-116-0) を参照 )。

#### ワイルド検索

ワイルドカード検索を容易にするため、カー ソルを間に置いた 2 つのワイルドカードが初 期検索文字列として表示されます。

#### あいまい検索

あいまい検索を意味するチルダ (~) が初期検 索文字列として表示されます。

検索 初期値としての検索文字列は追加されませ ん。ワイルドカードなしに通常の検索が行わ れます。

#### 連想検索

連想検索を使用する検索ボックスが開きます。

#### オブジェクト **ID**

現在の検索オブジェクトの一意の ID です。作成時に、各シー ト オブジェクトには、制御用にオートメーションから一意の ID が割り当てられます。リンク オブジェクトは同じオブ ジェクト ID を共有します。ID は、数値と、オブジェクトの タイプを定義する文字の組み合わせで構成されます。ドキュ メントの最初の検索オブジェクトには、ID SO01 が割り当て られます。オブジェクト ID は、ドキュメント内の他のシート オブジェクト、シート、またはブックマークで現在使用され ていない他の文字列に変更できます。

## プレゼンテーション

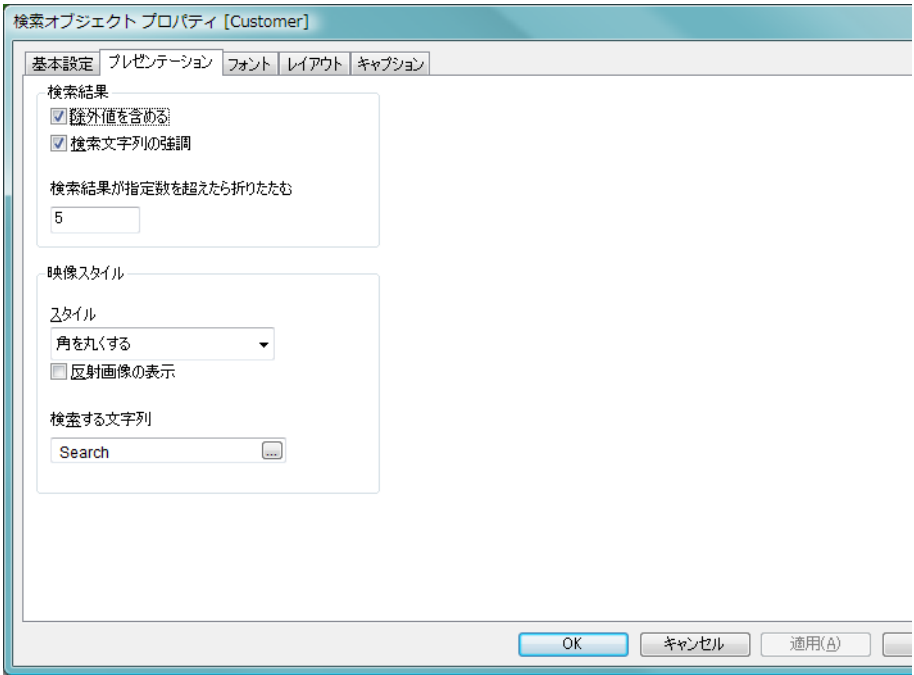

図 *75. [* 検索オブジェクト プロパティ*]* ダイアログの *[* プレゼンテーション *]*  ページ

#### 検索結果

#### 除外値を含める

このチェック ボックスをオンにすると、選択によって 除外された値が検索に含められます。

#### 検索文字列の強調

合致する検索文字列が強調表示されます。

### 検索結果が指定数を超えたら折りたたむ

各項目での合致する値を表示する数を制限します。

- 映像スタイル
	- スタイル

**[** 角を丸くする **]** と **[** 角を四角くする **]** のどちらかを選択 します。

#### 反射画像の表示

レイアウトに、検索オブジェクトの反射画像が表示さ れます。

#### 検索オブジェクトの表示テキスト

検索文字列を入力する前に検索オブジェクトに表示 するテキストを入力します。**[...]** ボタンをクリックす ると、完全な **[** 数式の編集 **]** ダイアログが開かれ、長い 数式を簡単に編集できます。

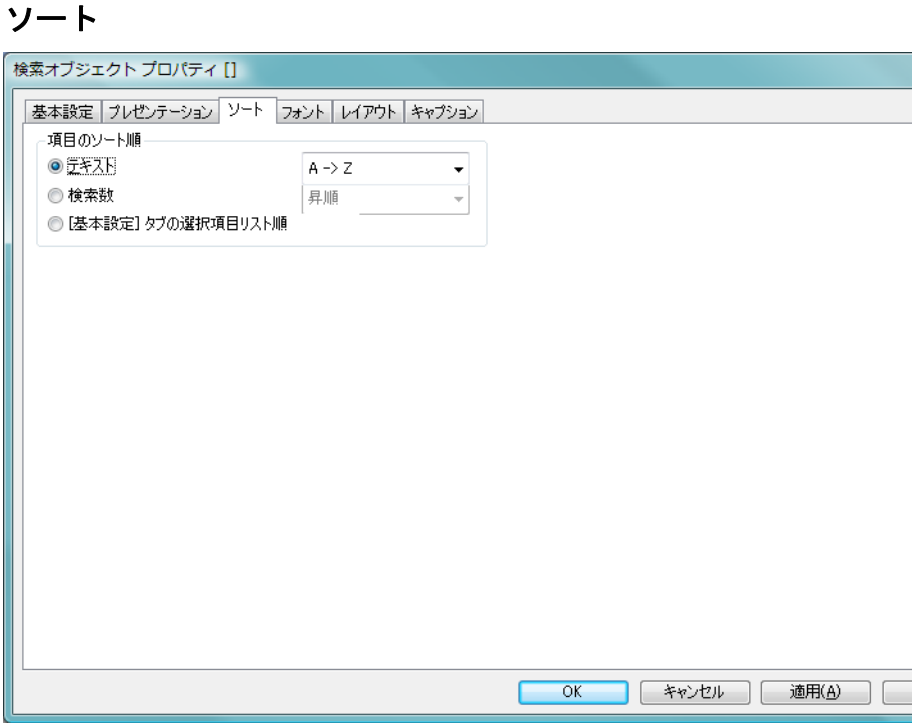

*[* 検索オブジェクト プロパティ *]* ダイアログの *[* ソート *]* ページ

このグループでは、検索オブジェクトの項目値のソート順を設定でき ます。

テキスト

検索結果をアルファベット順にソートします。

検索数

各項目における検索数に応じて検索結果をソートします。

## **[** 基本設定 **]** タブの選択項目リスト順

**[** 基本設定 **]** タブでリストされた項目順に検索結果をソートし ます。

## フォント

**[** フォント **]** ページ ( 131 [ページ](#page-733-1) を参照 ) では、検索オブジェクトのテ キストのフォント、スタイル、およびサイズを指定できます。

## レイアウト

**[** レイアウト **]** ページ ( 132 [ページ](#page-734-1) 参照 ) では、レイアウト上の検索オ ブジェクトの表示方法を指定できます。これには、形、枠線、および 設定対象が存在するレイヤーの設定が含まれます。

## キャプション

**[** キャプション **]** ページ ( 139 [ページ](#page-741-0) 参照 ) では、キャプションを詳細 に設定できます。背景色と前景テキストの色は、アクティブな状態と 非アクティブな状態で別々の設定を定義できます。さらに、複数行テ キストやテキストの配置 ( 垂直方向と水平方向 ) の設定を行うことも できます。このページには、最大化と最小化のオプションもあります。

# **17** コンテナ オブジェクト

コンテナ オブジェクトには、他のすべてのシート オブジェクトを含めること ができます。オブジェクトはグループ化され、フォントとレイアウト、キャ プションの設定を共有します。

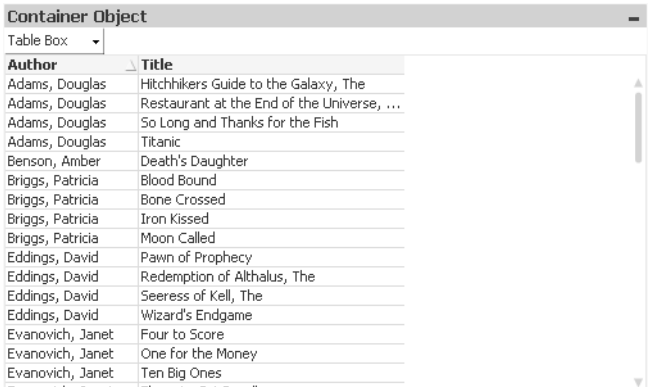

図 *76.* コンテナ オブジェクト

# **17.1** コンテナ オブジェクトの作成

コンテナ オブジェクトは、**[** レイアウト **]** メニューまたはシートの **[** オブ 间 ジェクト **]** メニューから **[** シート オブジェクトの追加 **]** を選択するか、また はツールバーで **[** コンテナ オブジェクトの追加 **]** ボタンを押して作成できます。

# **17.2** コンテナ オブジェクトの **[** オブジェクト **]**  メニュー

**[** オブジェクト **]** メニューは、オブジェクトがアクティブな場合に **[** オブジェク ト **]** メニューとして表示されます。また、オブジェクト上でマウスの右ボタン をクリックして、コンテキスト メニューとして表示することもできます。

## プロパティ

**[** オブジェクト プロパティ**]** ダイアログ ボックスを開きます。こ のダイアログを開くには、キーボード ショートカット ALT+RETURN を使用します。

配置 **>** このメニューは、デザイン グリッドがオンの場合 ( ブック I 79 [ページ](#page-78-0) を参照 ) や、**[** コンテキスト メニューにデザイン メ ニュー項目を常に表示 **]** チェック ボックスがオンの場合 ( ブッ ク I 129 [ページ](#page-128-0) を参照 ) にのみ使用できます。シート オブ ジェクトのレイアウト レイヤーを設定するためのコマンド が 4 つ含まれています。有効なレイヤー番号は -128 から 127 です。

#### 最前面へ移動

シート オブジェクトのレイアウト レイヤーを、現在 のシートの任意のシート オブジェクトで使用されて いる値の最大値に設定します。

#### 最背面へ移動

シート オブジェクトのレイアウト レイヤーを、現在 のシートの任意のシート オブジェクトで使用されて いる値の最小値に設定します。

#### 前面へ移動

シート オブジェクトのレイアウト レイヤーを 1 つ増 やします。最大値は 127 です。

#### 背面へ移動

シート オブジェクトのレイアウト レイヤーを 1 つ減 らします。最小値は -128 です。

#### クリップボードにコピー

このメニューには、シート オブジェクトのためのさまざまな コピー オプションが含まれています。

画像 シート オブジェクトの画像をクリップボードにコ ピーします。画像がシート オブジェクトのキャプショ ンおよび枠線を含むか除外するかは、**[** ユーザー プロパ ティ **]** ダイアログの **[** エクスポート **]** ページの設定に従 います。

#### オブジェクト

シートのシート オブジェクト全体をクリップボード にコピーし、レイアウトの別の場所や、QlikView の現 在のインスタンス内で開いている他のドキュメント の別の場所に貼り付けることができます。

#### リンク オブジェクト

次のリンク オブジェクト用コマンドのあるメニューを開き ます。

#### リンク オブジェクトを整列する

すべてのシート上にある他のリンク オブジェクトは すべて、選択されたオブジェクトと同じ大きさ、同じ 位置に整列されます。

#### オブジェクトのリンクを解除する

オブジェクト間のリンクを外し、異なるオブジェクトと してそれぞれに異なるオブジェクト ID を付与します。

#### 最小化

オブジェクトをアイコン化します。オブジェクトのキャプ ション (表示されている場合) で ー をクリックしても同じ結 果になります。このコマンドは、**[** プロパティ **]** ダイアログの **[** キャプション **]** ページで最小化が許可されている場合にのみ 使用できます ( 139 [ページ](#page-741-0) を参照 )。

#### 最大化

シートに合わせてオブジェクトを拡大します。オブジェクト のキャプション ( 表示されている場合) で 回 をクリックして も同じ結果になります。このコマンドは、**[** プロパティ **]** ダイ アログの **[** キャプション **]** ページで最大化が許可されている場 合にのみ使用できます ( 139 [ページ](#page-741-0) を参照 )。

## 元のサイズに戻す

最小化または最大化したオブジェクトを前のサイズと場所に 戻します。最小化オブジェクトのアイコンをダブルクリック する、または最大化オブジェクトのキャプション ( 表示され ている場合) で 回をクリックしても同じ結果になります。こ のコマンドは最小化または最大化オブジェクトでのみ使用で きます。

#### ヘルプ

コンテキスト固有のヘルプを開きます。

#### 削除 シートから現在のオブジェクトを削除します。

# **17.3** コンテナ オブジェクト プロパティ

**[** コンテナ オブジェクト プロパティ**]** ダイアログを開くには、**[** オブジェクト **]** メ ニューから **[** プロパティ**]** を選択します。**[** プロパティ**]** コマンドが淡色表示さ れている場合は、プロパティの変更を行うために必要な権限がありません ( 91 [ページ](#page-693-0) を参照 )。

必要なプロパティを設定したら、**[OK]** または **[** 適用 **]** ボタンを使用して実装 できます。**[OK]** ボタンではダイアログが閉じますが、**[** 適用 **]** ボタンでは閉じ ません。

## 基本設定

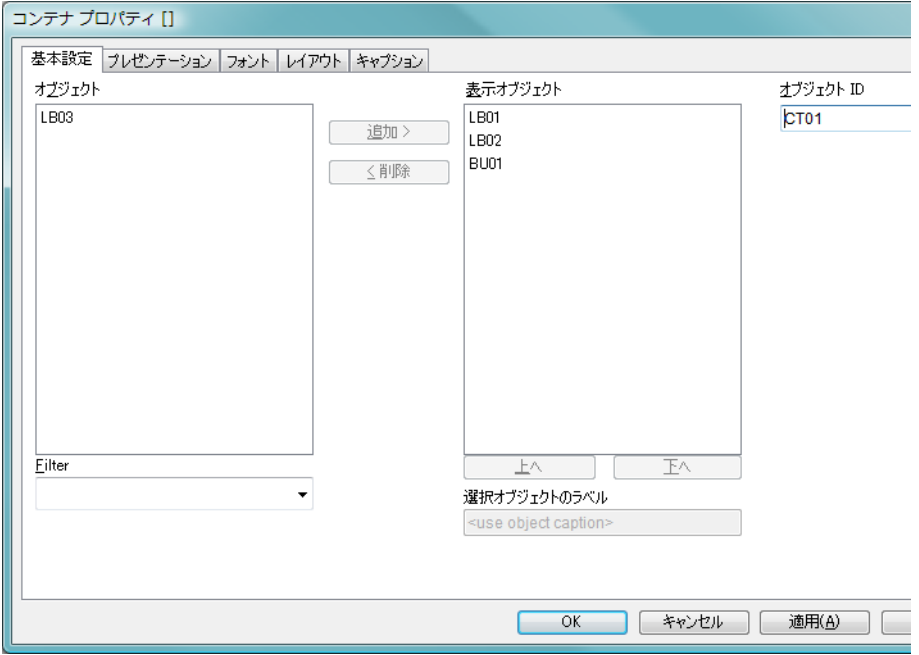

図 *77. [* コンテナ オブジェクト プロパティ*]* ダイアログの *[* 基本設定 *]* ページ

**[**基本設定**]** ページには、コンテナ オブジェクトの基本設定が含まれています。

## オブジェクト

ドキュメント内のオブジェクトのリストです。

#### 表示オブジェクト

コンテナ オブジェクト内のオブジェクトのリストです。

- 追加 **>** オブジェクト列で選択した項目を表示オブジェクト列に移動 します。
- **<** 削除 表示オブジェクト列のリストで選択した項目をオブジェクト 列に移動します。

使用 / 削除するオブジェクトをクリックして選択します。**[** 追加 **>]** ボ タンまたは **[<** 削除 **]** ボタンを使用して、目的の列に移動します。

- 上へ 選択オブジェクトを1つ上に移動します。
- 下へ 選択オブジェクトを1つ下に移動します。

#### オブジェクト **ID**

現在のコンテナ オブジェクトの一意の ID です。作成時に、各 シート オブジェクトには、制御用にオートメーションから一 意の ID が割り当てられます。リンク オブジェクトは同じオ ブジェクト ID を共有します。ID は、数値と、オブジェクト のタイプを定義する文字の組み合わせで構成されます。ド キュメントの最初のコンテナ オブジェクトには、ID CT01 が 割り当てられます。オブジェクト ID は、ドキュメント内の他 のシート オブジェクト、シート、またはブックマークで現在 使用されていない他の文字列に変更できます。

#### 選択オブジェクトのラベル

ここには、表示される項目の別名を入力できます。ラベル は、動的に更新される計算式として定義することもできます ( 523 [ページ](#page-1518-0) を参照 )。**[...]** ボタンをクリックすると、完全な **[** 数式の編集 **]** ダイアログが開かれ、長い数式を簡単に編集で きます。

**Filter**

この設定では、オブジェクトの種類などで **オブジェクト** のリ ストにフィルタをかけることができます。

# プレゼンテーション コンテナプロパティ [] 基本設定 プレゼンテーション フォント レイアウト キャプション スタイル 見出し表示位置:左  $\ddot{\phantom{1}}$ ■チャートの種類をアイコンで表示する 背景…  $OK$ | キャンセル | 適用(A)

図 *78. [* コンテナ オブジェクト プロパティ *]* ダイアログの *[* プレゼンテー ション *]* ページ

プレゼンテーション ページでは、コンテナ オブジェクトの外観に関連するプ ロパティを設定することが可能です。

#### スタイル

ここでは、異なるオブジェクトをコンテナ内で表示する方法 を設定します。

#### 見出し表示位置:上

コンテナ内のオブジェクトはすべて、コンテナ オブ ジェクトの上部にタブとして表示されます。

#### 見出し表示位置:左

コンテナ内のオブジェクトはすべて、コンテナ オブ ジェクトの左側にタブとして表示されます。

#### 見出し表示位置:下

コンテナ内のオブジェクトはすべて、コンテナ オブ ジェクトの下部にタブとして表示されます。

#### 見出し表示位置:右

コンテナ内のオブジェクトはすべて、コンテナ オブ ジェクトの右側にタブとして表示されます。

#### ドロップダウン見出し:上

コンテナ内のオブジェクトはすべて、コンテナ オブ ジェクトの上部にドロップダウン メニュとして表示 されます。

#### チャートの種類をアイコンで表示する

この設定を有効にすると、タブに異なるオブジェクトを示す アイコンが表示されます。

背景 **[** 背景の設定 **]** ダイアログを開きます ( 128 [ページ](#page-730-0) を参照 )。

### フォント

**[** フォント **]** ページ ( 131 [ページ](#page-733-1) ) では、コンテナ オブジェクト内のテ キストのフォントを変更できます。

テキストのフォントおよびサイズを指定できます。選択されたフォ ントは、コンテナ オブジェクトに含まれるすべてのテキストに適用 されます。スタイルは、**[** スタイル **]** ページ ( 上記を参照 ) で選択され ます。

### レイアウト

**[** レイアウト **]** ページ ( 132 [ページ](#page-734-1) 参照 ) では、レイアウト上のコンテ ナ オブジェクトの表示方法を指定できます。これには、形、枠線、お よび設定対象が存在するレイヤーの設定が含まれます。

## キャプション

**[** キャプション **]** ページ ( 139 [ページ](#page-741-0) 参照 ) では、キャプションを詳細 に設定できます。背景色と前景テキストの色は、アクティブな状態と 非アクティブな状態で別々の設定を定義できます。さらに、複数行テ キストやテキストの配置 ( 垂直方向と水平方向 ) の設定を行うことも できます。このページには、最大化と最小化のオプションもあります。
# **18** カスタム オブジェクト

カスタム オブジェクトは、カスタム定義された OCX 代替コントロールを保持 するために使用されるシート オブジェクトです。代替コントロールは、 QlikTech、ユーザー自身、またはサードパーティ ベンダーによってプログラ ムされ、QlikView 代替 OCX コントロールの仕様に準拠するウィンドウなし の OCX コントロールです。 OCX コントロールは、基底のカスタム オブジェ クトで輪郭が囲まれた四角形でシート上に描画されます。 OCX コントロー ルと QlikView ドキュメント間の通信は、QlikView オートメーション イン ターフェースによって保持されます。

カスタム オブジェクトを使用すると、製品自体には含まれていない機能で QlikView のレイアウトを拡張できます。 QlikView を設計する際、一般に適用 可能な機能を追加することにのみ重点が置かれてきました。 OCX 代替コン トロールを使用すると、特定の基底のデータ セットや表示の必要性に応じて 個別のシート オブジェクトを作成できます。

QlikView インストール DVD には、OCX 代替コントロールのサンプルがいく つか収められています。これらは「現状のまま」、完全な VB ソース コードと して提供されています。そのまま使用することも、必要に応じてソース コー ドを変更することもできます。これらのサンプル コントロールについては、 弊社はサポートを提供していません。

# **18.1** カスタム オブジェクトの作成

カスタム オブジェクトを作成するには、**[** レイアウト **]** メニューまたは シートの **[** オブジェクト **]** メニューから **[** シート オブジェクトの追加 **]** を選択するか、ツー ルバーの **[** カスタム オブジェクトの追加 **]** ボタンをクリックします。

# **18.2** カスタム オブジェクトの **[** オブジェクト **]**  メニュー

カスタム オブジェクトの **[** オブジェクト **]** メニューは、カスタム オブジェクトがア クティブなときに オブジェクト メニューとして表示されます。 カスタム オブ ジェクトを右クリックして、コンテキスト メニューとして開くこともできま す。メニューには以下のコマンドがあります。

299

#### **OCX** のプロパティ

使用されている OCX 代替コントロールの **[**プロパティ**]** ダイア ログを開きます。このダイアログは、OCX 代替コントロール のプロバイダによってプログラムされており、プロバイダご とに外観や機能が異なります。また、一部の代替コントロー ルでは使用できません。

#### プロパティ

**[** カスタム オブジェクト プロパティ **]** ダイアログが開きます。こ のダイアログを開くには、キーボード ショートカット ALT+RETURN を使用します。

配置 **>** このメニューは、デザイン グリッドがオンの場合 ( ブック I 79 [ページ](#page-78-0) を参照 ) や、**[** コンテキスト メニューにデザイン メ ニュー項目を常に表示 **]** チェック ボックスがオンの場合 ( ブッ ク I 129 [ページ](#page-128-0) を参照 ) にのみ使用できます。シート オブ ジェクトのレイアウト レイヤーを設定するためのコマンド が 4 つ含まれています。有効なレイヤー番号は -128 から 127 です。

#### 最前面へ移動

シート オブジェクトのレイアウト レイヤーを、現在 のシートの任意のシート オブジェクトで使用されて いる値の最大値に設定します。

#### 最背面へ移動

シート オブジェクトのレイアウト レイヤーを、現在 のシートの任意のシート オブジェクトで使用されて いる値の最小値に設定します。

#### 前面へ移動

シート オブジェクトのレイアウト レイヤーを 1 つ増 やします。最大値は 127 です。

#### 背面へ移動

シート オブジェクトのレイアウト レイヤーを 1 つ減 らします。最小値は -128 です。

#### クリップボードにコピー

このメニューには、シート オブジェクトのためのさまざまな コピー オプションが含まれています。

画像 シート オブジェクトの画像をクリップボードにコ ピーします。画像がシート オブジェクトのキャプ ションおよび枠線を含むか除外するかは、**[** ユーザー プ ロパティ **]** ダイアログの **[** エクスポート **]** ページの設定 に従います。

#### オブジェクト

シートのシート オブジェクト全体をクリップボード にコピーし、レイアウトの別の場所や、QlikView の現 在のインスタンス内で開いている他のドキュメント の別の場所に貼り付けることができます。

#### リンク オブジェクト

次のリンク オブジェクト用コマンドのあるメニューを開き ます。

#### リンク オブジェクトを整列する

すべてのシート上にある他のリンク オブジェクトは すべて、選択されたオブジェクトと同じ大きさ、同じ 位置に整列されます。

#### オブジェクトのリンクを解除する

オブジェクト間のリンクを外し、異なるオブジェクトと してそれぞれに異なるオブジェクト ID を付与します。

#### 最小化

オブジェクトをアイコン化します。オブジェクトのキャプ ション (表示されている場合) で■をクリックしても同じ結果 になります。このコマンドは、**[** プロパティ**]** ダイアログの **[** キャ プション **]** ページで最小化が許可されている場合にのみ使用で きます ( 139 [ページ](#page-741-0) を参照 )。

#### 最大化

シートに合わせてオブジェクトを拡大します。オブジェクト のキャプション (表示されている場合) で回をクリックして も同じ結果になります。このコマンドは、**[** プロパティ **]** ダイ アログの **[** キャプション **]** ページで最大化が許可されている場 合にのみ使用できます ( 139 [ページ](#page-741-0) を参照 )。

#### 元のサイズに戻す

最小化または最大化したオブジェクトを前のサイズと場所に 戻します。最小化オブジェクトのアイコンをダブルクリック する、または最大化オブジェクトのキャプション(表示され ている場合) で 国 をクリックしても同じ結果になります。こ のコマンドは最小化または最大化オブジェクトでのみ使用で きます。

ヘルプ

コンテキスト特定ヘルプを開きます。

削除 シートからアクティブなカスタム オブジェクトを削除します。

# **18.3** カスタム オブジェクト プロパティ

**[** カスタム オブジェクト プロパティ **]** ダイアログを開くには、**[** オブジェクト **]** メ ニューから **[** プロパティ**]** を選択します。 **[** プロパティ**]** コマンドが淡色表示されて いる場合は、プロパティの変更を行うために必要な権限がありません (91[ペー](#page-693-0) [ジ](#page-693-0) を参照 )。必要なプロパティを設定したら、**[OK]** または **[** 適用 **]** ボタンを使用 して実装できます。**[OK]** ボタンではダイアログが閉じますが、**[** 適用 **]** ボタンで は閉じません。

## 基本設定

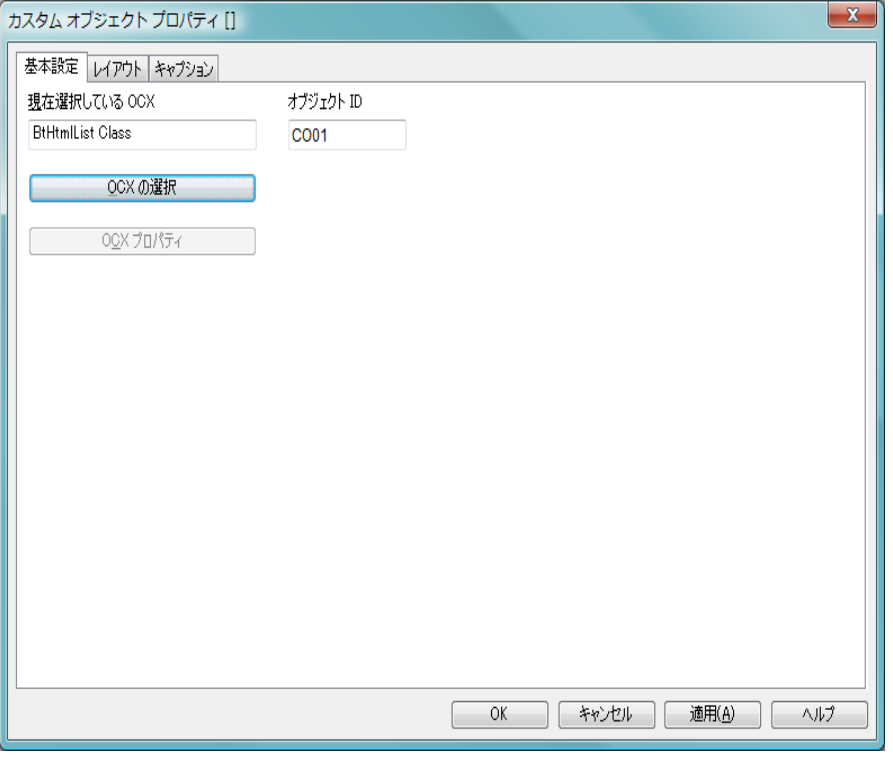

図 *79. [* カスタム オブジェクト プロパティ *]* ダイアログの *[* 基本設定 *]*  ページ

**[** 基本設定 **]** ページでは、カスタム オブジェクトのタイトルと設定を行うこと ができます。

#### 現在選択している **OCX**

現在選択されている OCX の代替の名前が表示されます。

#### オブジェクト **ID**

現在のカスタム オブジェクトの一意の ID です。作成時に、各 レイアウト エンティティには、制御用にオートメーションか ら一意の ID が割り当てられます。リンク オブジェクトは同 じオブジェクト ID を共有します。ID は、数値と、エンティ ティのタイプを定義する文字の組み合わせで構成されます。 ドキュメントの最初のカスタム オブジェクトには、ID CO01

が割り当てられます。オブジェクト ID は、ドキュメント内の 他のシート オブジェクト、シート、アラート、ブックマーク、 またはレポートで現在使用されていない他の文字列に変更で きます。

**OCX** の選択

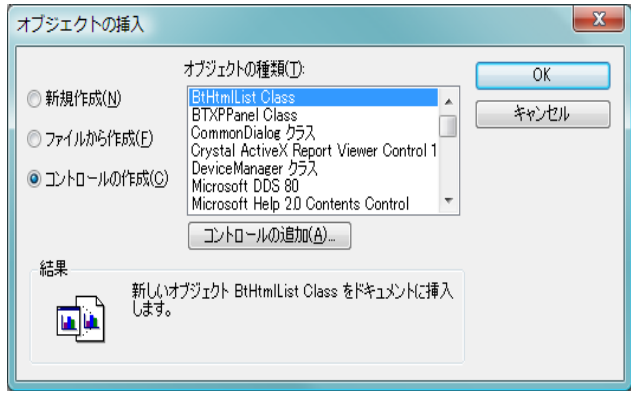

図 *80. [* オブジェクトの挿入 *]* ダイアログ

このボタンをクリックすると、**[** オブジェクトの挿入 **]** ダイアロ グが開き、OCX 代替コントロールを選択または変更できま す。**[** オブジェクトの種類 **]** リストには、システムに登録されて いる挿入可能な OCX コントロールがすべて含まれます。リ ストで 1 つの OCX を選択し、**[OK]** ボタンをクリックします。

#### **OCX** プロパティ

使用されている OCX 代替コントロールの **[**プロパティ**]** ダイア ログを開きます。このダイアログは、OCX 代替コントロール のプロバイダによってプログラムされており、プロバイダご とに外観や機能が異なります。また、一部の代替コントロー ルでは使用できません。

### レイアウト

**[** レイアウト **]** ページ ( 132 [ページ](#page-734-0) を参照 ) では、レイアウト上のカス タム オブジェクトの表示方法を指定できます。これには、形、枠線、 および設定対象が存在するレイヤーの設定が含まれます。

# キャプション

**[** キャプション **]** ページ ( 139 [ページ](#page-741-0) 参照 ) では、キャプションを詳 細に設定できます。背景色と前景テキストの色は、アクティブな状 態と非アクティブな状態で別々の設定を定義できます。さらに、複 数行テキストやテキストの配置 ( 垂直方向と水平方向 ) の設定を行 うこともできます。このページには、最大化と最小化のオプション もあります。

**19** サーバーでの共有

# **19.1 [** サーバー オブジェクト **]** パネル

**[** サーバー オブジェクト **]** パネルでは、エンド ユーザーは自分のサーバー シー ト オブジェクトの管理や、他のユーザーの共有オブジェクトへのアクセスが 簡単にできます。

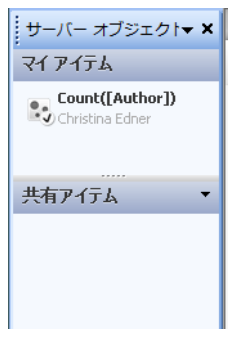

図 *81. [* サーバー オブジェクト *]* パネル

#### パネルの設定

**[** サーバー オブジェクト **]** パネルは、**[** 表示 **]** メニューの **[** サーバー オブ ジェクト **]** コマンドを使用するか、F2 キーを押して、表示 / 非表示を 切り替えることができます。パネルは、QlikView アプリケーション ウィンドウの任意の側面 ( 上下左右の側面 ) に移動し、ドッキングで きます。また、QlikView のウィンドウの隣に移動可能な浮動ウィンド ウとして開いておくこともできます。

**[** サーバー オブジェクト **]** パネルは、ローカル ドキュメント ( サーバー ベースでない ) の操作中も開いたままにできますが、機能は働きま せん。

**[** サーバー オブジェクト **]** パネルには 2 つの領域があります。**[** マイ アイ テム **]** 領域には、アクティブなサーバー ドキュメントのユーザー自 身の個人用サーバー オブジェクトがリストされます。**[** 共有アイテム **]** 領域には、現在のサーバー ドキュメントにリンクされているすべて の共有シート オブジェクト(ユーザー自身の共有オブジェクトも含 む ) がリストされます。

QlikView アプリケーション ウィンドウでオブジェクトを非表示にす るには、オブジェクトを右クリックして 削除 を選択します。レイア ウトにオブジェクトを再度表示するには、**[** サーバー オブジェクト **]** パ ネルからオブジェクトをドラッグします。

オブジェクトにカーソルを合わせると、オブジェクト名、オブジェ クトの種類、所有者、最終更新日などの情報がポップアップに表示 されます。

### 共有アイテム

ここには、共有アイテムが表示されます。共有アイテムは、**[** 種類 **]**、 **[** 所有者 **]**、**[** 日付 **]** に基づいて異なる方法でグループ化できます。共有 アイテムの隣の矢印をクリックすると、グループ化を変更できます。 リストは、展開して各オブジェクトについてさらに多くの情報を表 示することも、折りたたんで場所を節約することもできます。オブ ジェクトの隣の矢印をクリックすると展開し、もう一度クリックす ると折りたたまれます。

レイアウトに表示されているオブジェクトは、**[** マイ アイテム **]** 領域 と **[** 共有アイテム **]** 領域でチェック マークが付けられます。

他のユーザーの共有オブジェクトを使用するには、そのオブジェク トをアプリケーション ウィンドウにドラッグします。

### オブジェクトの追加と共有

新しいサーバー シート オブジェクトを作成すると、自動的に **[** マイ アイテム **]** リストに追加されます。

自分のサーバーオブジェクトを他のユーザーと共有するには、マイ アイテム 領域からオブジェクトを右クリックし、共有するまたは

ファイルの共有を選択します。ファイルの共有を選択すると次のダイ アログが開きます。

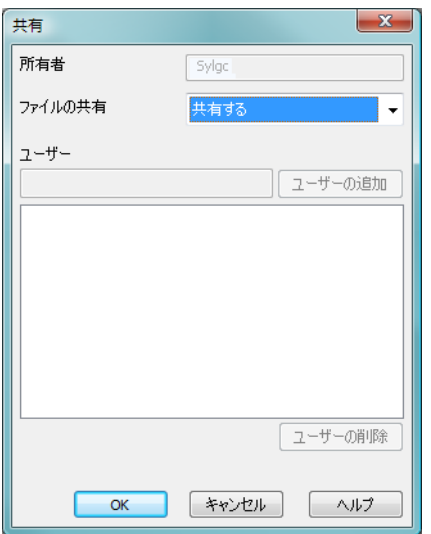

#### 図 *82. [* 共有パネル *]* の *[* 共有 *]* ダイアログ

このダイアログでは、オブジェクトの共有方法を設定できます。ファ イルの共有 ドロップダウン メニューからオプションを 1 つ選択して オブジェクトを共有します。

#### 共有しない

オブジェクトはどのユーザーとも共有されません。

#### 共有する

オブジェクトはすべてのユーザーに共有されます。

#### ユーザーを指定して共有する

オブジェクトは下にリストされるユーザーに共有されます。 オブジェクトは、**[** 共有アイテム **]** 領域に表示されますが、**[** マイ アイ テム **]** 領域にも引き続き表示され、共有状態であることを示す小さい 手のマークが付けられます。

いったん共有したオブジェクトの共有を解除するには、マイアイテム 領域からオブジェクトを右クリックし、共有しないまたはファイルの 共有 を選択して **[** 共有 **]** ダイアログを開き、ファイルの共有 ドロップ ダウンで 共有しない を選択します。オブジェクトが **[** 共有アイテム **]**

リストから消え、他のユーザーは使用できなくなります。ただし、 他のユーザーのアクティブなセッションには表示されたままになり ます。

# **19.2 [** サーバー オブジェクト **]** ダイアログ

**[** サーバー オブジェクト **]** ダイアログは、個人用サーバー オブジェクトを管理 し、他のユーザーの共有サーバー オブジェクトから選択するために、リスト に基づいた方法を提供します。ダイアログは **[** レイアウト **]** メニューから開け ます。2 ページで構成されます。

# マイ サーバー オブジェクト

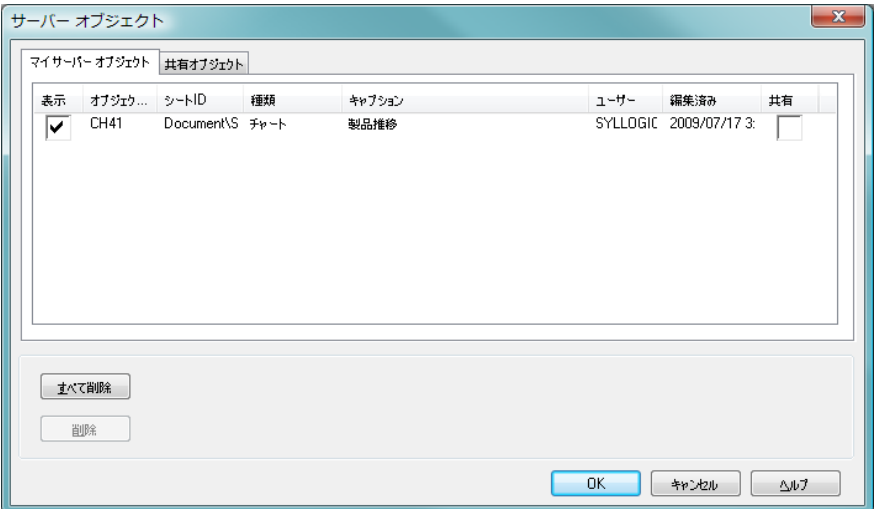

図 *83. [* サーバー オブジェクト *]* ダイアログの *[* マイ サーバー オブジェクト *]*  ページ

**[** マイ サーバー オブジェクト **]** ページでは、ユーザー自身の個人用サーバー オ ブジェクトを管理し、それらを他のユーザーと共有できます。

ダイアログの上部に、QlikView ドキュメントで現在定義されている個人用 サーバー オブジェクトが表示されます。オブジェクトは次の複数の列で表さ れ、ソートすることができます。

表示 オブジェクトをドキュメントのレイアウトに表示する場合 は、このチェック ボックスをオンにします。チェック ボック

スをオフのままにすると、オブジェクトは表示されませんが、 このダイアログからアクセスできます。

オブジェクト **ID**

オブジェクトの一意の ID。リンク オブジェクトは同じオブ ジェクト ID を共有します。

シート **ID**

オブジェクトが表示されるとき、そのオブジェクトが存在す るシートの ID。

種類 オブジェクトの種類 ( リスト ボックスなど )。

#### キャプション

オブジェクトのキャプション ( 定義されている場合 )。

#### ユーザー

オブジェクトを作成したユーザーの Windows ID。

#### 編集済み

オブジェクトが最後に編集された日時。

共有 このチェック ボックスは、**[** マイ サーバー オブジェクト **]** ペー ジでのみ使用できます。個人用サーバー オブジェクトのいず れかでオンにすると、オブジェクトは、**[** 共有オブジェクト **]** ページで同じサーバー ドキュメントの他の認証ユーザーか らも使用できるようになります。オブジェクトは、**[** マイ サー バー オブジェクト **]** ページに限られ、**[** 共有オブジェクト **]** ページ には表示されません。チェック ボックスをオフにすること で、いつでも共有を取り消せます。

ダイアログの下部に、上のリストでオブジェクトで操作を実行できるボタン が表示されます。

#### すべて削除

リスト内のすべてのオブジェクトを削除します。

削除 選択されたオブジェクトをリストから削除します。

# 共有オブジェクト

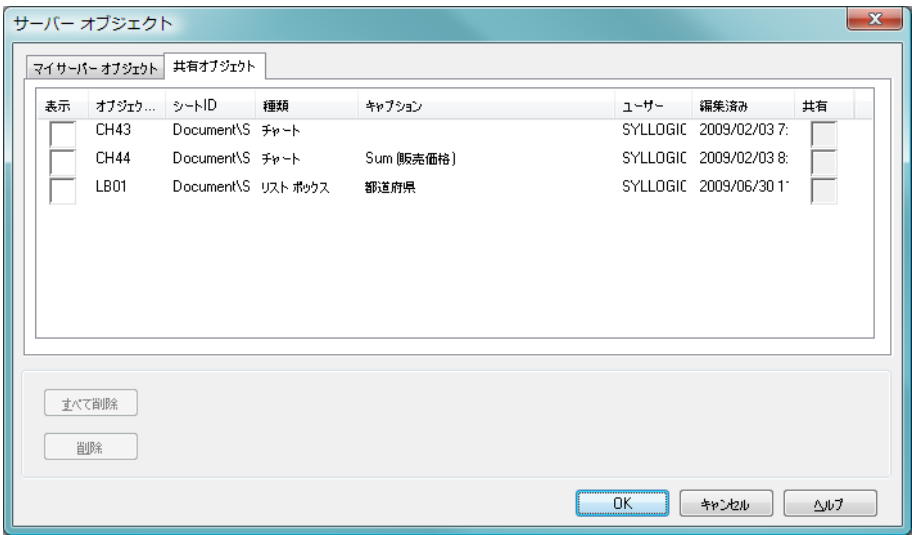

図 *84. [* サーバー オブジェクト *]* ダイアログの *[* 共有オブジェクト *]* ページ

**[** 共有オブジェクト **]** ページでは、他のユーザーの共有サーバー オブジェクト の表示を管理できます。

ダイアログの上部に、QlikView ドキュメントで現在定義されている共有サー バー オブジェクトが表示されます。オブジェクトは次の複数の列で表され、 ソートすることができます。

表示 オブジェクトをドキュメントのレイアウトに表示する場合 は、このチェック ボックスをオンにします。チェック ボック スをオフのままにすると、オブジェクトは表示されませんが、 このダイアログからアクセスできます。

#### オブジェクト **ID**

オブジェクトの一意の ID。リンク オブジェクトは同じオブ ジェクト ID を共有します。

#### シート **ID**

オブジェクトが表示されるとき、そのオブジェクトが存在す るシートの ID。

種類 オブジェクトの種類 ( リスト ボックスなど )。

#### キャプション

オブジェクトのキャプション (定義されている場合)。

#### ユーザー

オブジェクトを作成したユーザーの Windows ID。

#### 編集済み

オブジェクトが最後に編集された日時。

共有 このチェック ボックスは、**[** マイ サーバー オブジェクト **]** ペー ジでのみ使用できます。

ダイアログの下部に、上のリストでオブジェクトで操作を実行できるボタン が表示されます。

#### すべて削除

リスト内のすべてのオブジェクトを削除します。

削除 選択されたオブジェクトをリストから削除します。

# **20** エクスポートと印刷

# **20.1** 印刷

このダイアログを開くには、**[** ファイル **]** メニュー、ツールバー、または印刷 可能なオブジェクトの **[** オブジェクト **]** メニューから **[** 印刷 **]** または **[** 絞込値を 印刷 **]** を選択します。**[** 印刷 **]** ダイアログは、**[** 基本設定 **]**、**[** レイアウト **]**、**[** ヘッ **ダー/フッター1**の3ページで構成されています。

ダイアログのすべてのページの右側には、プレビュー パネルがあり、印刷時 の余白とヘッダーの位置が示されます。

下部には、次のボタンが表示されます。

#### 設定の保存

アクティブなシート オブジェクトの印刷設定をすべて保存 します。

### 印刷プレビュー

**[** 印刷プレビュー **]** ダイアログを表示します。

印刷 印刷を開始し、ダイアログを閉じます。

#### キャンセル

印刷せずに **[** 印刷 **]** ダイアログを終了します。

#### ヘルプ

ダイアログのヘルプを開きます。

# 基本設定

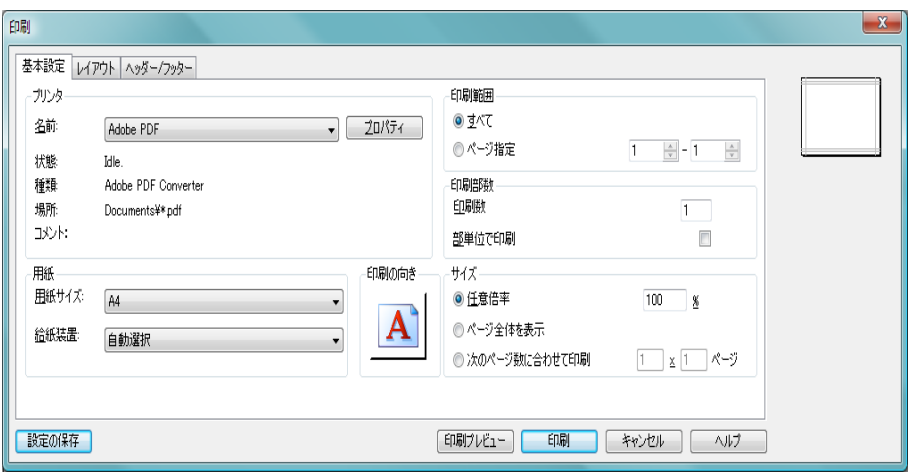

図 *85. [* 印刷 *]* ダイアログの *[* 基本設定 *]* ページ

**[** 印刷 **]** ダイアログの **[** 基本設定 **]** ページでは、プリンタ、印刷する部数、印刷 範囲などを選択します。

プリンタ

**[** プリンタ **]** グループでは、プリンタを選択します。

名前 ドロップダウン ボックスでプリンタを選択します。

### プロパティ

選択したプリンタのプロパティを設定します。

用紙 **[** 用紙 **]** グループでは、使用する用紙サイズと給紙方法を選択 します。

#### 用紙サイズ

ドロップダウン ボックスで用紙サイズを選択します。

#### 給紙装置

ドロップダウン ボックスで用紙給紙方法を選択し ます。

#### 印刷の向き

方向アイコンをクリックすると、印刷方向の縦 / 横を切り替 えることができます。

#### 印刷範囲

**[** 印刷範囲 **]** グループでは、印刷するページ番号を指定します。 一部の種類のチャートを選択した場合は、このグループは淡 色表示されます ( 以下の「サイズ」参照 )。

#### すべて

このラジオ ボタンを選択すると、全ページが印刷され ます。

#### ページ

右側で範囲指定したページを印刷するには、このラジ オ ボタンを選択します。

#### 印刷部数

**[** 印刷部数 **]** グループでは、印刷する部数を設定できます。

#### 印刷数

ここには、印刷する部数を入力します。

#### 部単位で印刷

このチェック ボックスをオンにすると、各ページは 部単位で印刷されます。オフにすると、すべてのペー ジが連続して印刷され、次にそのコピーが印刷され ます。

#### サイズ

**[** サイズ **]** グループでは、印刷するオブジェクトのサイズを設 定できます。オブジェクトが円グラフ、棒グラフ、折れ線グ ラフ、コンボ チャート、または散布図の場合、これらのチャー トは常に 1 ページに収められるため、このグループは淡色表 示になります。

#### 任意倍率 **N%**

このオプションを選択すると、実際のサイズに対する 一定のパーセンテージにオブジェクトのサイズが拡 大縮小されます。

#### ページ全体を表示

このオプションを選択すると、1 ページに収まるよう にオブジェクトのサイズが拡大縮小されます。

#### 次のページ数に合わせて印刷 **N** × **N** ページ

このオプションを選択すると、指定されたページ数に 収まるようにオブジェクトのサイズが拡大縮小され ます。

レイアウト

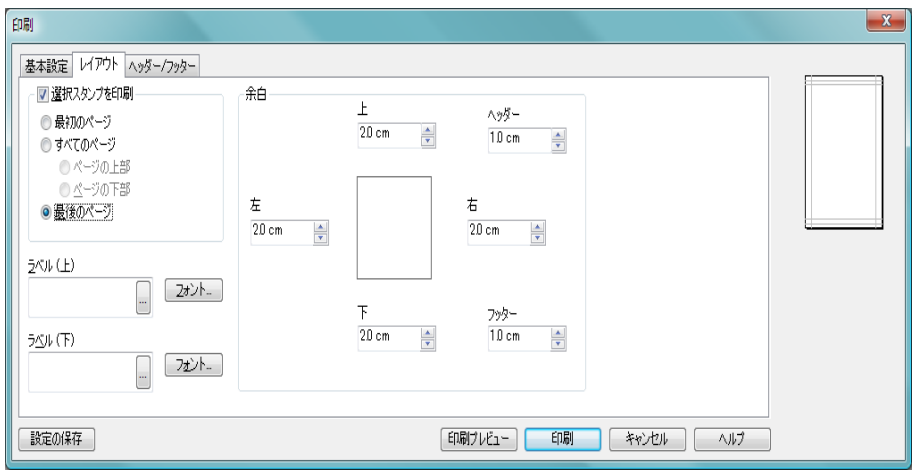

- 図 *86. [* 印刷 *]* ダイアログの *[* レイアウト *]* ページ
	- **[** 印刷 **]** ダイアログの **[** レイアウト **]** ページでは、印刷するドキュメン トの余白や表題を設定できます。

#### 選択スタンプを印刷

**[** 選択スタンプを印刷 **]** グループでは、印刷されるオブジェクト と共に選択スタンプを印刷するかどうかを指定できます。ス タンプには、**[** ユーザー プロパティ **]** の **[** 基本設定 **]** ページにあ る 選択表示ボックスの値の最大表示数 で設定された範囲に選択 された値の数が入る場合、選択値が含まれます。選択された 値の数が多い場合、'x 項目:y' とだけスタンプに表記されま す。選択が検索結果の場合は、スタンプに検索条件が含まれ ます。

#### 最初のページ

選択スタンプを最初のページの上部に印刷する場合 は、このオプションを選択します。

#### すべてのページ

選択スタンプをすべてのページに印刷する場合は、こ のオプションを選択します。さらに、選択スタンプを **[** ページの上部 **]** と **[** ページの下部 **]** のどちらに印刷する かのオプションがあります。

#### 最後のページ

選択スタンプを最後のページの下部に印刷する場合 は、このオプションを選択します。

#### ラベル **(** 上 **)**

印刷されるシート オブジェクトの前に印刷するテキストを 編集ボックスで指定できます。このテキストは計算式にする こともできます。**[...]** ボタンをクリックすると大きなエディ タ ウィンドウが開かれ、長いテキストを簡単に編集できま す。編集ボックスの隣の **[** フォント **]** ボタンを使用すると、テ キストごとのフォントを選択できます。

#### ラベル **(** 下 **)**

印刷するシート オブジェクトの後に印刷されるテキストを 編集ボックスで指定できます。このテキストは計算式にする こともできます。**[...]** ボタンをクリックすると大きなエディ タ ウィンドウが開かれ、長いテキストを簡単に編集できま す。編集ボックスの隣の **[** フォント **]** ボタンを使用すると、テ キストごとのフォントを選択できます。

- 余白 **[** 余白 **]** グループでは、印刷されるオブジェクトの周りの余白 を変更できます。変更は、**[** 印刷 **]** ダイアログの右にあるプレ ビュー パネルで確認できます。
	- 上 用紙の上端と印刷されるオブジェクトの上の枠線と の間の距離を指定します。

#### ヘッダー

用紙の上端とヘッダー テキスト ( 使用する場合 ) の間 の距離を指定します。ヘッダー テキストが表示され るためには、この値を **[** 上 **]** より小さくする必要があ ります。

左 用紙の左端と印刷されるオブジェクトの左の枠線と の間の距離を指定します。

- 右 用紙の右端と印刷されるオブジェクトの右の枠線と の間の距離を指定します。
- 下 用紙の下端と印刷されるオブジェクトの下の枠線と の間の距離を指定します。

フッター

用紙の下端とフッター テキスト ( 使用する場合 ) の下 の枠線との間の距離を指定します。フッター テキス トが表示されるためには、この値を **[** 下 **]** より小さく する必要があります。

距離は、mm、cm、または " で指定できます。デフォルトの単 位は、**[**ユーザー プロパティ**]** の **[**デザイン**]** ページで設定します。

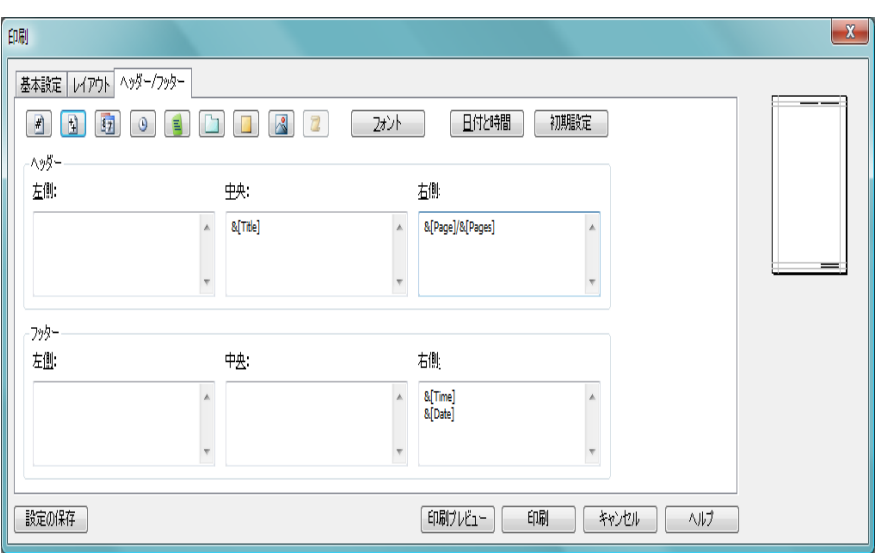

ヘッダー **/** フッター

図 *87. [* 印刷 *]* ダイアログの *[* ヘッダー */* フッター *]* ページ

**[** 印刷 **]** ダイアログの **[** ヘッダー **/** フッター **]** ページでは、ヘッダーとフッター を設定できます。

ヘッダー

**[**ヘッダー**]** グループでは、シート オブジェクトの印刷ヘッダー を設定できます。ヘッダーは 3 つのパネルで指定できます。

左側 ヘッダー内で左揃えで印刷されるテキスト。

中央 ヘッダー内で中央揃えで印刷されるテキスト。

右側 ヘッダー内で右揃えで印刷されるテキスト。

フッター

**[**フッター**]** グループでは、シート オブジェクトの印刷フッター を設定できます。フッターは 3 つのパネルで指定できます。

左側 フッター内で左揃えで印刷されるテキスト。

中央 フッター内で中央揃えで印刷されるテキスト。

右側 フッター内で右揃えで印刷されるテキスト。

これらのテキスト パネルはすべて、以下に示す特別な制御コードを 含めることができます。また、計算式にすることもできます (Book III の 523 [ページ](#page-1518-0) を参照 )。

以下のボタンを使用して、特定のシステム情報の制御コードを任意のテキス ト パネルに挿入できます。制御コードは、もちろん、直接入力することもで きます。

#### ページ番号

このボタンをクリックするか、コード &[Page] を入力 すると、ページ番号が印刷されます。

#### ページ数

このボタンをクリックするか、コード &[Pages] を入力 すると、ページ総数が印刷されます。

- 日付 このボタンをクリックするか、コード &[Date] を入力す ると、現在の日付が印刷されます。日付の書式は **[** 日付 と時間 **]** ダイアログ ( 後述 ) で設定できます。
- 時刻 このボタンをクリックするか、コード &[Time] を入力  $\odot$ すると、現在の時刻が印刷されます。時刻の書式は **[** 日 付と時間 **]** ダイアログで設定できます。

#### ファイル名

このボタンをクリックするか、コード &[File] を入力す ると、ドキュメント ファイル名が印刷されます。

シート名

このボタンをクリックするか、コード &[Sheet] を入力 すると、シート名が印刷されます。このオプションは レポートの印刷時には使用できません。

 $\left| \vec{r} \right|$ 

D.

由

팈

h

### タイトル

このボタンをクリックするか、コード &[Title] を入力 すると、印刷されるオブジェクトのタイトルが印刷さ れます。このオプションはレポートの印刷時には使用 できません。

図 このボタンをクリックすると、ブラウザ ダイアログが 開き、ヘッダーまたはフッター パネルにグラフィック スとして印刷する有効な画像ファイルを選択できます。手動 で、コード &[Picture=*filename*] を入力することもできます。こ こで、*filename* は、グラフィックスを含むファイルの完全な ファイル名とパスです。ヘッダー / フッター ペインに含める ことができる画像は 1 つだけで、&[Picture] の前後のテキスト や他のコードはすべて無視されます。

#### フォント

各テキストのフォントは個別に設定できます。書式を設定す るテキストにカーソルを置き、このボタンを使用してフォン トを設定します。

#### 初期設定

ヘッダーとフッターを QlikView のデフォルトに設定します。

# 日付と時間

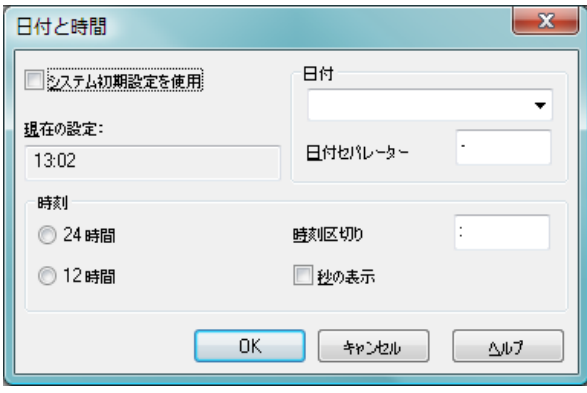

図 *88. [* 日付と時間 *]* ダイアログ

このダイアログでは、印刷ジョブ用の日付と時間のフォーマットを設定でき ます。ここではシステム設定と異なる設定を行えます。独自の設定を指定す

るには、**[** システム初期設定を使用 **]** チェック ボックスをオフにする必要があり ます。

#### システム初期設定を使用

システム設定を使用し、このダイアログの設定を使用しない 場合は、このチェック ボックスをオンにします。

#### 現在の設定

現在の日付と時刻の書式が表示されます。

日付 ここでは、日付の書式を設定できます。ドロップダウンリス トを開くとオプションが表示されます。

#### 日付セパレーター

ここでは、日付の区切りとして使用する文字を選択できます。 時刻 **[** 時刻 **]** グループでは、時刻の書式を設定できます。

#### **24** 時間

このチェック ボックスをオンにすると、24 時間制で 時刻を表示できます。

**12** 時間

このチェック ボックスをオンにすると、12 時間制で 時刻を表示できます。

#### 時刻区切り

ここでは、時刻の区切りとして使用する文字を選択で きます。

#### 秒の表示

このチェック ボックスをオンにすると、時刻の書式に 秒数を表示できます。

# **20.2** シートの印刷

このダイアログを開くには、**[** ファイル **]** メニューから **[** シートの印刷 **]** を選択 します。**[** シートの印刷 **]** ダイアログは、**[** 基本設定 **]** ページの **[** サイズ **]** グルー プが **[** シートのオプション **]** グループに置き換わっている点以外は、一般的な **[** 印刷 **]** ダイアログと同じです。

#### シートのオプション

**[** シートのオプション **]** グループには次の設定があります。

#### 選択したシート

このオプションを選択すると、現在のシートだけが印 刷されます。

#### すべてのシート

このオプションを選択すると、ドキュメント内のすべ てのシートが印刷されます。

#### 背景の印刷

印刷時にシートの背景 ( 壁紙 ) を含める場合は、この チェック ボックスをオンにします。

# **20.3** 印刷プレビュー

**[** ファイル **]** メニューから **[** 印刷プレビュー **]** コマンドを選択するか、**[** 印刷 **]** ダ イアログで **[** 印刷プレビュー **]** ボタンをクリックすると、現在のオブジェクト の詳細な印刷プレビューを表示するウィンドウが開きます。

#### ページ数

このドロップダウン メニューで、プレビューに表示するペー ジをすばやく変更できます。

#### 次のページ

プレビューが複数ページある場合は、このボタンをクリック すると次のページが表示されます。

#### 前のページ

プレビューが複数ページある場合は、このボタンをクリック すると前のページが表示されます。

#### ページの追加

アクティブなオブジェクトが 1 ページに収まらない場合に、 プレビューを拡張してもう 1 ページ含めるようにします。

#### ページの削除

プレビュー ページの 1 ページを削除します。

#### 閉じる

ダイアログを閉じます。

印刷 アクティブなオブジェクトを印刷できる **[** 印刷 **]** ダイアログに 移動します。

# **20.4** コピー モード

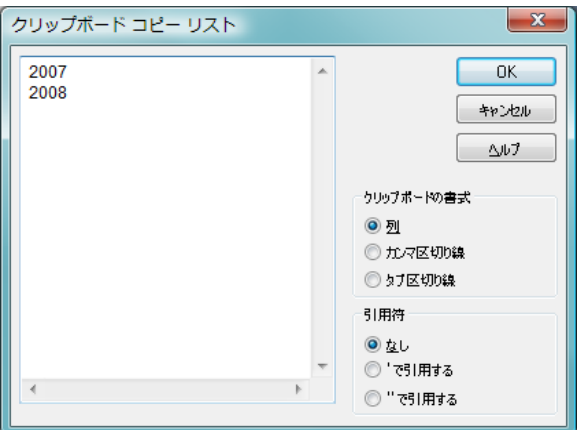

図 *89. [* クリップボード コピー リスト *]* ダイアログ

**[** 編集 **]** メニューで **[** コピー モード **]** を選択すると、**[** クリップボード コピー リス ト **]** ダイアログ ( 図 89) が開きます。このダイアログにより、クリップボード へのコピーを簡単に行うことができます。ダイアログが開かれている間は、 QlikView がコピー モードになり、クリックしたものはすべて自動的にクリッ プボード コピー リストにコピーされます。

コピー モードの間は、新たに論理的な選択を行うことはできません。

#### クリップボードの書式

このグループでは、コピー リストの書式を設定します。**[** 列 **]**、

**[**カンマ区切り線**]**、**[**タブ区切り線**]** のオプションを選択できます。

#### 引用符

このグループでは、選択した要素の引用符を設定できます。

なし 要素は引用符で囲まれません。

#### **'** で引用する

すべての要素をシングル クォートで囲みます。コ ピーした要素を項目値としてスクリプトに貼り付け る場合に便利です。

#### **''** で引用する

すべての要素をダブル クォートで囲みます。コピー した要素を項目名としてスクリプトに貼り付けたり、 QlikView マクロなどの Visual Basic スクリプトに貼り 付ける場合に便利です。

**OK [** クリップボード コピー リスト **]** ダイアログを閉じ、内容を Windows のクリップボードに転送します。

#### キャンセル

内容を Windows のクリップボードに転送せずに、**[** クリップ **ボード コピー リスト**1ダイアログを閉じます。

# **20.5** ファイルにエクスポート

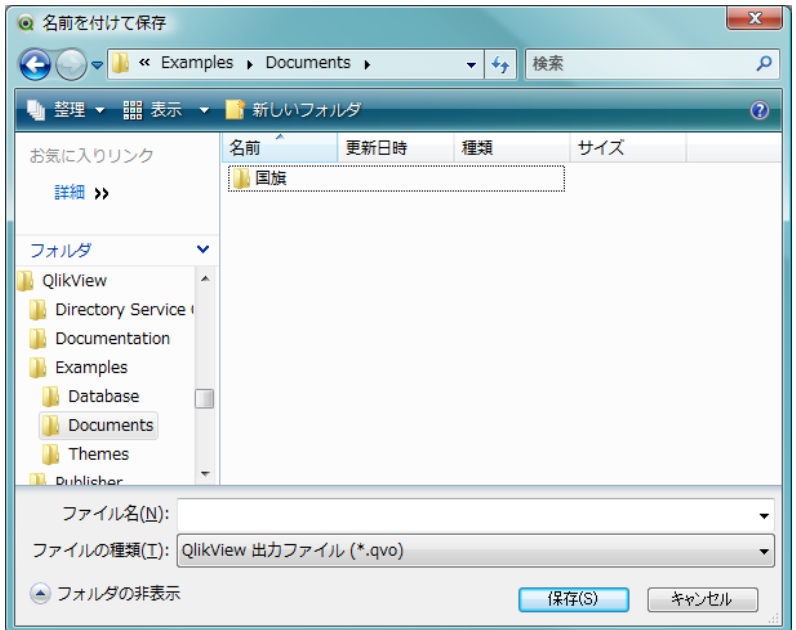

図 *90. [* 名前を付けて保存 *]* ダイアログ

**[** 名前を付けて保存 **]** ダイアログは、テーブル ボックス、ピボット テーブルま たはストレート テーブルのコンテキスト メニューから **[**エクスポート**]** を選択 すると表示されます。

このダイアログでは、データのエクスポート先のファイル ( エクスポート ファイル) を定義できます。

#### 保存する場所

ファイルが含まれているディレクトリを参照して見つけ ます。

ファイル名

選択したファイルの名前がこのリストに表示されます。名前 を入力して新しいファイルを定義することもできます。

#### ファイルの種類

ドロップダウン リストでいずれかのオプションを選択して、 エクスポート ファイルの形式を選択できます。カンマ区切り ファイル、セミコロン区切りファイル、タブ区切りファイル、 Web ページ (HTML)、XML、Excel(xls) から選択できます。デ フォルトの形式は、タブ区切りファイル \*.qvo (QlikViewOutput) です。

メモ qvo ファイルに出力すると、QlikView ドキュメントに表示される データが出力されます。 Excel に出力すると、基底のデータが出力さ れますが、Excel の書式で表示されます。

# **21** レイアウト テーマ

# **21.1 QlikView** のレイアウト テーマについて

### テーマの基本

QlikView のレイアウト テーマは、QlikView のレイアウト全体または その一部に適用できる書式設定プロパティのセットです。テーマ ファイルは、XML でコーディングされ、通常、アクティブなユーザー の Windows の Application Data フォルダにある特別な QlikView テー マ フォルダに格納されます。

テーマを使用すると、QlikView のレイアウトを見栄えのする一貫性 のあるものするために必要な時間と労力を大幅に削減できます。ま た、社内で特定のグラフィカルなデザインが使用されるようにする こともできます。

## テーマ トポロジ

QlikView のテーマ ファイルは、レイアウト オブジェクト ( ドキュメ ント、シート、すべての種類のシート オブジェクト ) の種類ごとの個 別のセクションで構成されています。各セクションには、オブジェク トの種類固有のプロパティ用、枠線 / キャプションのプロパティ用、 および印刷設定プロパティ用 ( 印刷可能なオブジェクトの種類のみ ) の3つのサブセクションがあります。各セクションおよびサブセク ションは、テーマ作成ウィザードを使用して個別に作成または置換で き、テーマ ファイル内の他のセクションが影響を受けることはあり ません。

テーマ セクションは次のようにして作成します。

- 1 特定のオブジェクトに書式を設定します。
- 2 テーマ作成ウィザード を使用して、そのオブジェクトから選 択したプロパティを抽出し、テーマ ファイルに挿入します。

#### 汎用テーマ

汎用テーマとは、さまざまなオブジェクトの種類のすべてに対してセ クションが定義されているテーマです。このようなテーマは QlikView インストール パッケージで数多く提供されています。

汎用テーマを自分で作成する場合は、次の手順を実行します。

- 1 **[** ドキュメント プロパティ **]** を設定します。
- 2 シートの **[シート プロパティ** ] を設定します。
- 3 必要に応じて各種のシート オブジェクトを作成して設定しま す。キャプション / 枠線のプロパティは、通常、標準でキャ プションを使用するシート オブジェクトの種類 ( リスト ボッ クス、チャートなど)と、標準ではキャプションを使用しな いシート オブジェクトの種類 ( テキスト オブジェクト、ボタ ンなど ) に対してそれぞれ一度設定するだけで済みます。
- 4 テーマ作成ウィザードを実行して新しいテーマを作成し、前述 した設定済みエンティティの最初のエンティティからプロパ ティを挿入します ( 順序は関係ありません )。
- 5 前述した設定済みエンティティの残りのエンティティごとに 一度 テーマ作成ウィザードを繰り返し実行します。

### 限定目的テーマ

特定の使用目的でテーマを作成することができます。使用目的に よっては、使用可能なテーマ セクションおよびサブセクションの小 さなサブセットを定義するだけでよい場合があります。たとえば、 チャート オブジェクトを特定のサイズとシート上の位置に設定する だけのテーマを定義できます。それには、チャートに対してのみ、 キャプション / 枠線グループの 1 つのプロパティを持つテーマ、つま りサブセクションが 1 つだけあるテーマを定義します。

# **21.2** レイアウトでのテーマの適用

QlikView のレイアウト テーマは、任意の時点で手動で適用することも、新し いレイアウト オブジェクトが作成されるたびに自動的に適用することもで きます。テーマは以下のものに適用できます。

- ・ 個々のシート オブジェクト
- ・ シート オブジェクト グループ
- ・ シート
- ・ ドキュメント全体

### 個々のオブジェクトへのテーマの適用

次の手順を実行します。

- 1 シート オブジェクトをクリックしてアクティブにします。
- 2 コンテキスト メニューからシート オブジェクトの **[** プロパ ティ **]** ダイアログを開きます。
- 3 **[** レイアウト **]** ページに移動します。
- 4 **[** テーマの適用 **]** ボタンをクリックします。
- 5 開かれたブラウザ ダイアログでテーマを選択します。
- 6 **[OK]** をクリックします。

選択したシート オブジェクトに適用できるテーマ内のすべてのプロパティ が適用されます。シート オブジェクトのグループにテーマを適用する場合 は、SHIFT キーを押しながらクリックするか、投げ縄ツールで選択して、まず シート オブジェクトをすべてアクティブにする必要があります。

### シートへのテーマの適用

次の手順を実行します。

- 1 シートのタブをクリックしてシートをアクティブにします。
- 2 **[** 設定 **]** メニューから **[** シート プロパティ **]** ダイアログを開き ます。
- 3 **[** 基本設定 **]** ページに移動します。
- 4 **[** テーマの適用 **]** ボタンをクリックします。
- 5 開かれたブラウザ ダイアログでテーマを選択します。
- 6 **[OK]** をクリックします。

シートに適用できるテーマ内のすべてのプロパティが適用されます。

#### ドキュメント全体へのテーマの適用

次の手順を実行します。

- 1 ドキュメントを開くか、アクティブにします。
- 2 **[** 設定 **]** メニューから **[** ドキュメント プロパティ **]** ダイアログを 開きます。
- 3 **[レイアウト**]ページに移動します。
- 4 **[** テーマの適用 **]** ボタンをクリックします。
- 5 開かれたブラウザ ダイアログでテーマを選択します。
- 6 **[OK]** をクリックします。

ドキュメントに適用できるテーマ内のすべてのプロパティが適用さ れます。また、テーマは、ドキュメント内のすべてのシートとシー ト オブジェクトにも適用されます。

# **21.3** テーマ作成ウィザードによるテーマの作成

テーマ作成ウィザードを起動するには、**[** ツール **]** メニューから **[** テーマ作成 **ウィザード**1を選択します。

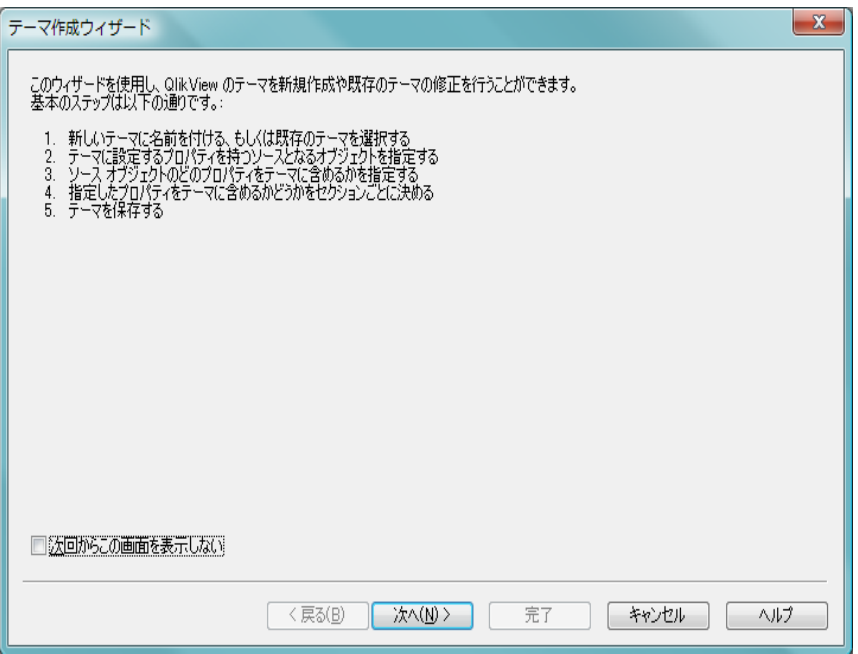

図 *91.* テーマ作成ウィザードのスタート ページ

ウィザードを初めて起動したときは、ウィザードの目的と基本的な手順の概 要を示すスタート ページが表示されます。後でウィザードを使用するとき に、最初のページをスキップする場合は、**[** 次回からこの画面を表示しない **]** チェック ボックスをオンにします。

**[** 次へ **]** をクリックして続行します。

# **Step 1 -** テーマ ファイルの選択

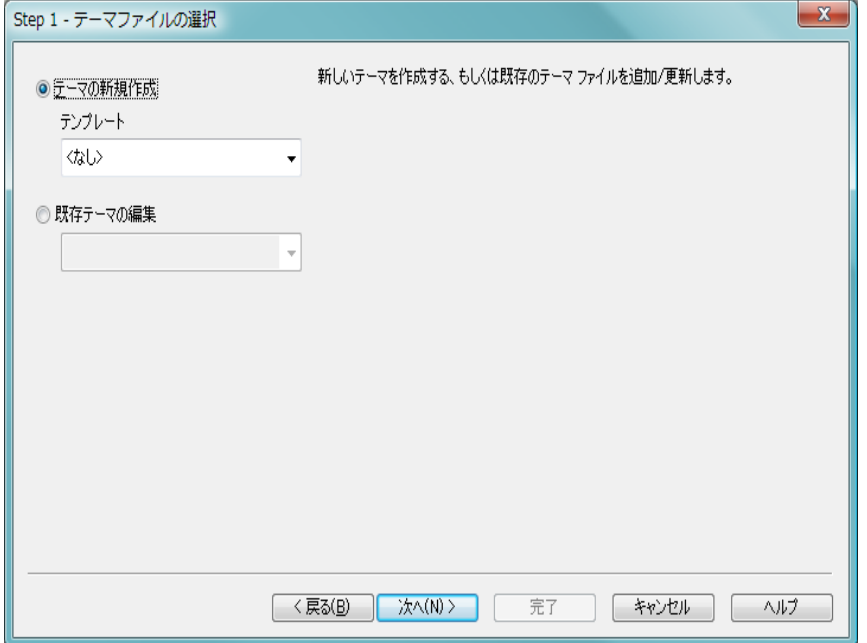

図 *92.* テーマ作成ウィザードの *1* ページ目

新しいテーマを 1 から作成する、既存のテーマに基づいて新しいテー マを作成する、既存のテーマを変更する、のいずれかを選択できます。

#### テーマの新規作成

新しいテーマを作成する場合は、このオプションを選択します。

### テンプレート

新しいテーマを既存のテーマに基づいて作成する場 合は、このドロップダウンで基本のテーマを選択しま す。ドロップダウンには、デフォルトの QlikView テー マ フォルダにあるすべての既存のテーマがリストさ れます。リストの最後には、**[** 参照 **]** オプションがあり、 他の場所にあるテーマ ファイルを参照できます。
# 既存テーマの編集

既存のテーマを変更する場合は、このオプションを選択しま す。ドロップダウンでテーマを選択します。ドロップダウン には、デフォルトの QlikView テーマ フォルダにあるすべての 既存のテーマがリストされます。リストの最後には、**[** 参照 **]** オプションがあり、他の場所にあるテーマ ファイルを参照で きます。

**[** 次へ **]** をクリックして続行します。新しいテーマの作成を選択した 場合は、[ 名前を付けて保存 ] ダイアログが表示されます。

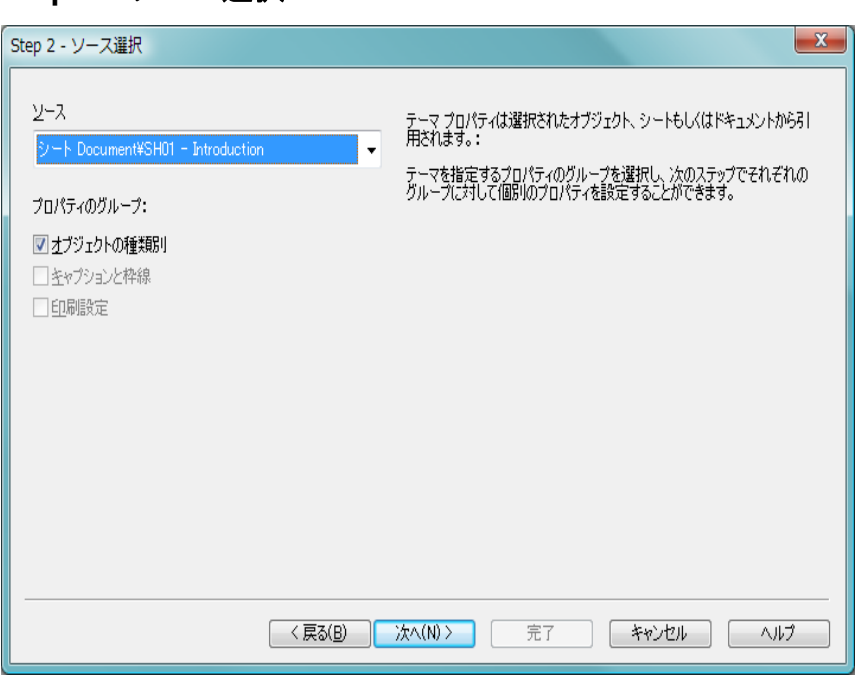

**Step 2 -** ソース選択

図 *93.* テーマ作成ウィザードの *2* ページ目

テーマを作成する際は、既存のオブジェクトから書式設定プロパティのグ ループを 1 つまたは複数取得します。ソース オブジェクトには、任意のシー ト オブジェクト、シート、またはドキュメントそのものを指定できます。

 **I**

#### ソース

ドロップダウンのリストからソース オブジェクトを選択し ます。ドロップダウン リストには、ドキュメント内の使用可 能なすべてのオブジェクトのリストが含まれます。アクティ ブなオブジェクトがあらかじめ選択されています。

# プロパティのグループ

レイアウト オブジェクトから抽出してテーマに挿入できる 書式設定プロパティは、3 つの主要グループに分かれていま す。以下の 3 つのチェック ボックスの 1 つまたは複数をオン にして、ソース オブジェクトからテーマに抽出するグループ を選択します。

## オブジェクトの種類別

オブジェクトの種類に固有のプロパティをソース オ ブジェクトから抽出してテーマに含める場合は、この チェック ボックスをオンにします。オブジェクトの 種類に固有のプロパティとは、特定のオブジェクトの 種類 (チャートなど) にのみ存在するプロパティです。 この種類のプロパティは、ソース オブジェクトの種類 と同じ種類のオブジェクトにのみコピーできます。

### キャプションと枠線

キャプションと枠線のプロパティをソース オブジェ クトから抽出してテーマに含める場合は、このチェッ ク ボックスをオンにします。この種類のプロパティ は、ソース オブジェクトの種類以外の種類のオブジェ クトにコピーできます。

#### 印刷設定

印刷設定プロパティをソース オブジェクトから抽出 してテーマに含める場合は、このチェック ボックスを オンにします。この種類のプロパティは、ソース オブ ジェクトの種類以外の種類のオブジェクトにコピー できます。

ウィザードの次の手順では、上記で選択したグループごとに、 特定のプロパティをテーマに含めるか、テーマから除外する かを選択できます。

#### **[** 次へ **]** をクリックして続行します。

# **Step 3 -** 個別のプロパティの選択

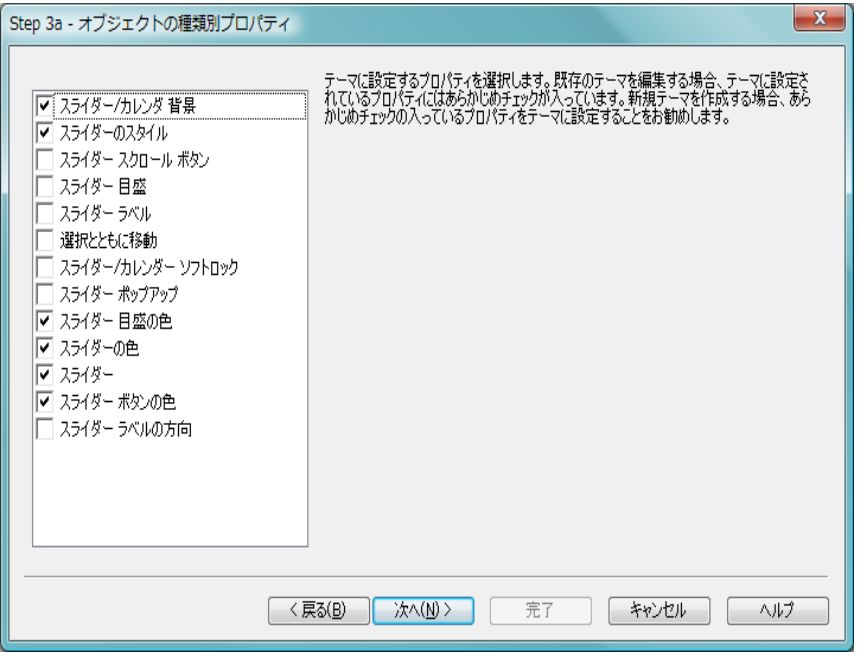

図 *94.* テーマ作成ウィザードの *3* ページ目 *(* スライダー固有のプロパティの 場合 *)*

Step 3 では、ソース オブジェクトから抽出してテーマに含めるプロパティを さらに細かく選択します。ウィザードのこの手順は、Step 2 で選択した 3 つの 主要プロパティ グループのそれぞれについて、繰り返し実行します。

リストの各項目は、テーマに含める、またはテーマから除外することができ る 1 つのプロパティまたはプロパティ グループを示します。テーマに含める 項目にチェック マークを付けます。

既存のテーマを変更している場合、この手順を開始したときにマークが付け られている項目は、現在テーマに含まれている項目です。選択を変更すると、 テーマの以前の設定はすべて上書きされます。

新しいテーマを 1 から作成している場合、この手順を開始したときにマーク が付けられている項目は、通常、汎用テーマに含めるのに適した項目です。

**[** 次へ **]** をクリックして続行します。

 **I**

# **Step 4 -** テーマへプロパティの挿入

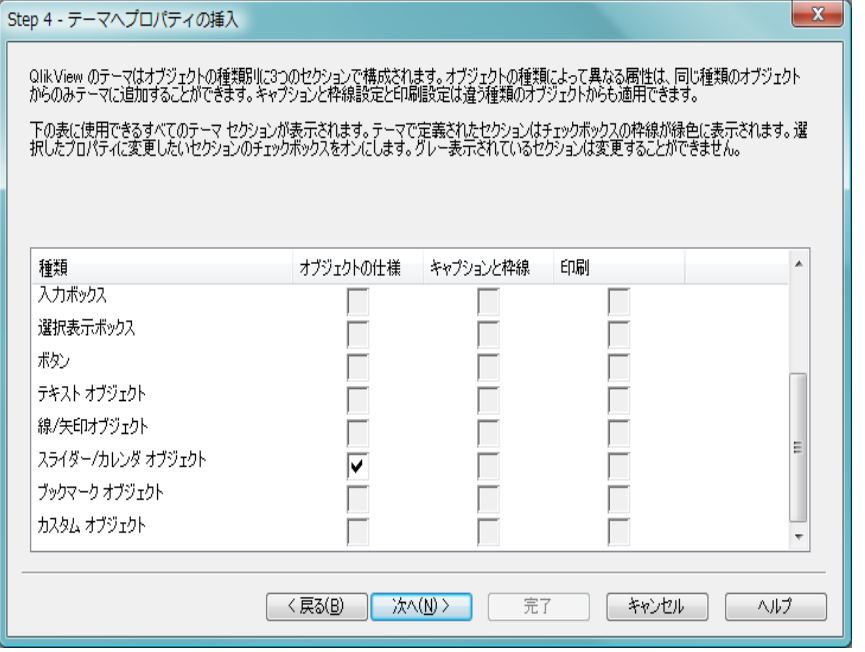

図 *95.* テーマ作成ウィザードの *4* ページ目

ウィザードの 4 番目の手順では、テーマのどのセクションまたはサブセク ションを抽出されたオブジェクトのプロパティと共にテーマに書き出すかを 決定します。チェック ボックスがある列が 3 つあり、それぞれのチェック ボックスはテーマの 1 つのサブセクションを表します。ウィザードの Step 2 と 3 の選択に基づいて、一部のチェック ボックスだけが選択でき、残りは淡 色表示されます。

緑色の枠で囲まれたチェック ボックスは、現在テーマで定義されているサブ セクションであることを示します ( 既存のテーマを変更する場合のみ適用さ れます )。

チェック ボックスがある列は、Step 2 の 3 つのチェック ボックスに対応して います。Step 2 で対応するチェック ボックスをオンにし、その後 Step 3 で該 当する選択を行った場合のみ列内のチェック ボックスを選択できます。

オブジェクトの種類に固有のサブセクションは、Step 2 でその種類のソース オブジェクトを選択した場合のみ選択できます。キャプション / 枠線の設定 と印刷設定は、オブジェクトの種類すべてで設定できます。

**[** 次へ **]** をクリックして続行します。

# **Step 5 -** テーマの保存

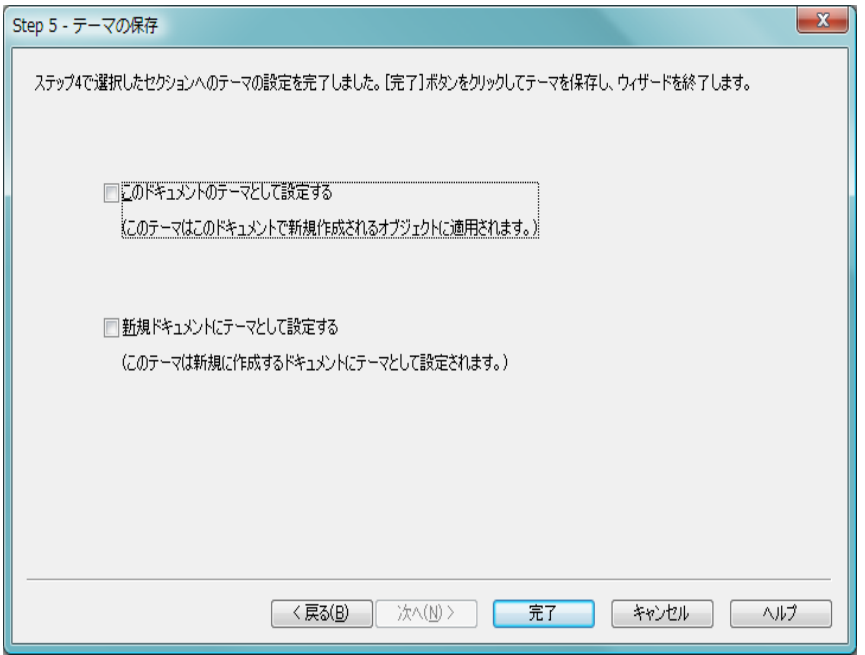

図 *96.* テーマ作成ウィザードの *5* ページ目

これで、テーマの作成または変更の処理が完了しました。保存したテーマを 新規のドキュメントやオブジェクトのデフォルトとして使用する場合、次の 2 つのオプションを選択できます。

# このドキュメントのテーマとして設定する

テーマを現在のドキュメント内のデフォルトのテーマとして 使用する場合は、このチェック ボックスをオンにします。 テーマは、ドキュメント内に作成されるすべてのシートおよ びシート オブジェクトに適用されます。選択したテーマを使 用するためには、選択したテーマが常にディスクからアクセ スできる必要があります。使用するテーマが、QlikView ド キュメントで発生する可能性のあるすべてのタイプのオブ ジェクトに対して定義されていることも重要です。デフォル トのテーマは、**[** ドキュメント プロパティ **]** ダイアログの **[** プレ ゼンテーション **]** ページからいつでも設定できます。

 **I**

## 新規ドキュメントにテーマとして設定する

テーマを新規ドキュメントのデフォルトのテーマとして使用 する場合は、このチェック ボックスをオンにします。テーマ は、新規に作成されるドキュメントのデフォルトのテーマと して設定されます。選択したテーマを使用するためには、選 択したテーマが常にディスクからアクセスできる必要があり ます。使用するテーマが、QlikView ドキュメントで発生する 可能性のあるすべてのタイプのオブジェクトに対して定義さ れていることも重要です。新規ドキュメントのデフォルトの テーマは、**[** ユーザー プロパティ**]** ダイアログの **[** デザイン **]** ペー ジからいつでも設定できます。

**[** 完了 **]** をクリックしてテーマを保存しレイアウトに戻ります。

# 第 Ⅱ 部 : 数値書式

- **QlikView** のデータ型
- **•** 数値書式ダイアログ
- **•** 書式コード

# **22 QLIKVIEW** のデータ型

QlikView では、テキスト文字列、数字、日付、時刻、日時、通貨を正しく処 理できます。さまざまな書式でソートおよび表示したり、計算に使用するこ とができます。たとえば、日付、時刻、日時を相互に加算 / 減算できます。

# **22.1 QlikView** 内のデータ表現

QlikView でのデータの解釈と数値書式を理解するには、データがプログラム で内部的にどのように保存されるかを知る必要があります。 QlikView にロー ドされるすべてのデータは、文字列と数値の 2 つの表現で使用できます。

- 1 文字列表現は常に使用でき、リスト ボックスなどのシート オブジェクトに表示されます。リスト ボックス内のデータの 書式設定 (数値書式)は、文字列表現にのみ影響を与えます。
- 2 数値表現は、データが有効な数値として解釈される場合に限 り使用できます。数値表現は、すべての数値計算と数値の ソートで使用できます。

1 つの項目に読み取られた複数のデータ項目の数値表現が同じ場合、それら は同じ値として処理され、検出された最初の文字列表現を共有します。例 : 数 値 1.0、1、および 1.000 がこの順序で読み取られた場合、これらの数値の数 値表現はすべて 1 であり、文字列表現は最初の 1.0 となります。

# **22.2** データ型変換

# 型情報を持つデータ

ODBC からロードされるデータベースで、データ型が定義されている 数値を含む項目は、それぞれの書式に従って QlikView によって処理 されます。それらの文字列表現は、適切な書式が適用された数値にな ります。

QlikView は、数値書式がアプリケーションの数値書式ダイアログで 変更された場合でも、項目の元の数値書式を記憶します。数値書式 ダイアログの **[** データ ロード時の設定に戻す **]** ボタンをクリックする と、元の書式をいつでも復元できます。

QlikView での各種データ型のデフォルトの書式は次のとおりです。

 **II**

- 整数、浮動小数点数:数値のデフォルト設定
- 通貨: 通貨のデフォルト設定
- ・ 時刻、日付、日時 : ISO 標準書式

数値と通貨のデフォルト設定は、スクリプトデータ型変換変数 ( ブック I の 407 [ページ](#page-406-0) を参照 ) またはオペレーティング システム 設定 (**[** コントロール パネル **]**) で定義されます。

例 **:**

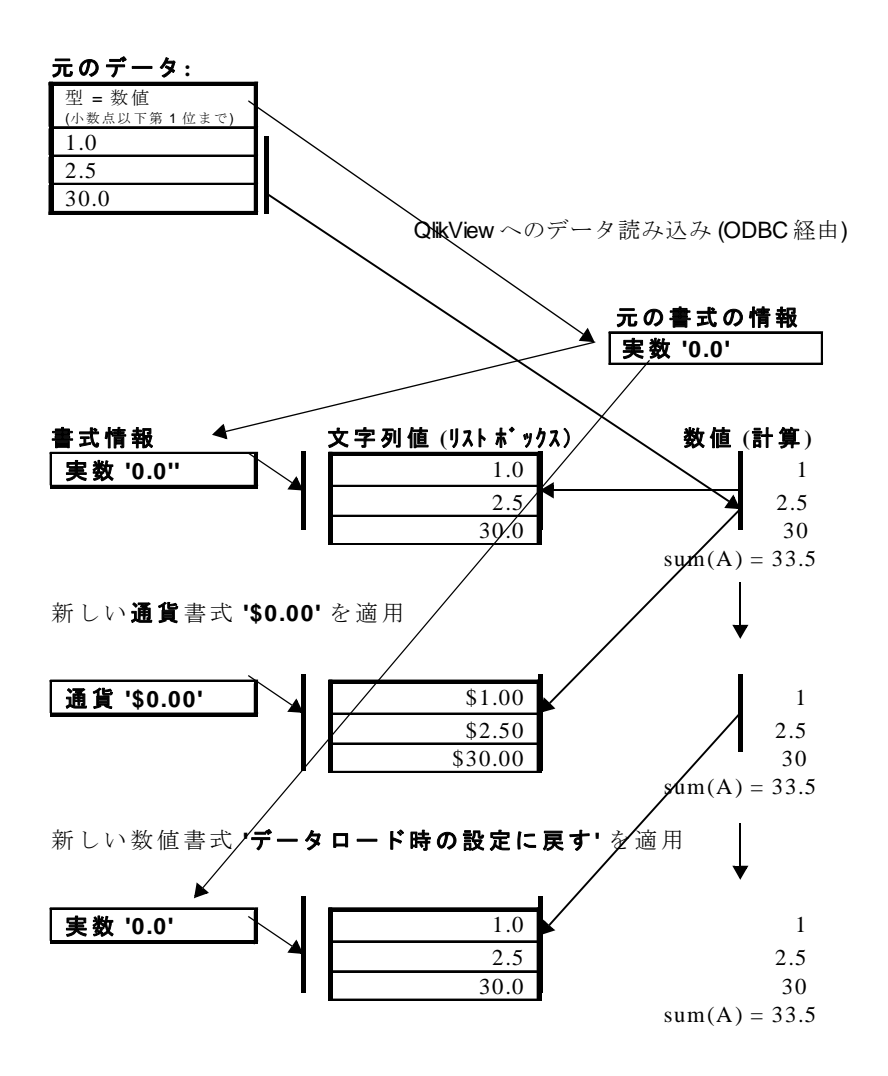

# 型情報を持たないデータ

ソースに特定の書式情報がないデータ ( テキスト ファイルのデータ、 一般的な書式の ODBC データなど ) では、状況が複雑になります。最 終的な結果は、少なくとも次の 6 つの要因で決定されます。

1 ソース データベースにデータが書き込まれている方法

- 2 数値、時刻、日付などに対するオペレーティング システム の設定 (コントロール パネル)
- 3 スクリプトでのオプションのデータ型変換変数の使用
- 4 スクリプトでのオプションの変換関数の使用
- 5 スクリプトでのオプションの書式設定関数の使用
- 6 ドキュメント内の数値書式設定コントロール

入力データは、数値、日付、時刻などへの変換が試みられます。 データでシステムのデフォルト設定が使用されている場合は、変換 と表示書式設定は QlikView によって自動的に行われるため、自分で スクリプトや QlikView の設定を変更する必要はありません。入力 データが正しく変換されているかどうかを確認する方法は簡単です。 数値はリスト ボックスで右寄せされ、テキスト文字列は左寄せされ ます。

デフォルトでは、完全な一致が見つかるまで、次の手順で書式が 検索されます。デフォルトの書式とは、オペレーティング システ ム (コントロール パネル) またはスクリプト内のデータ型変換変数 ( ブック I の 407 [ページ](#page-406-0) を参照 ) で指定される小数点記号、年、 月、日の順序などの書式です。

QlikView は、データを次の書式のデータと解釈します。

- 1 数値のデフォルトの書式に従った数値。
- 2 日付のデフォルトの書式に従った日付
- 3 時刻と日付のデフォルトの書式に従った日時。
- 4 時刻のデフォルトの書式に従った時刻。
- 5 yyyy-MM-dd 書式の日付。
- 6 YYYY-MM-DD hh:mm*[*:ss*[*.fff*]]* の書式に従った日時。
- 7 hh:mm*[*:ss*[*.fff*]]* の書式に従った時刻。
- 8 通貨のデフォルトの書式に従った通貨。
- 9 小数点記号と桁区切り記号がどちらも "," に設定されていな い場合は、小数点記号が "."、桁区切り記号が "," である数 値。
- 10 小数点記号と桁区切り記号がどちらも "." に設定されていない 場合は、小数点記号が ","、桁区切り記号が "." である数値。

11 テキスト文字列。この最後の条件が成り立たないことはあり ません。データを読み取ることができた場合は、常に文字列 として解釈可能です。

テキスト ファイルから数値をロードする場合は、変換の問題が発生 する場合があります。たとえば、不適切な桁区切り記号や小数点記 号によって、QlikView が数値を間違えて解釈する場合があります。 最初に確認する必要があることは、スクリプト内のデータ型変換変 数 ( ブック I の 407 [ページ](#page-406-0) を参照 ) が正しく定義されているかどう かと、コントロールパネルのシステム設定が正しいかどうかです。

日付または時刻として解釈されたデータは、シート オブジェクトの プロパティ ダイアログで日付または時刻の他の書式に変更できます。

データに書式が定義されていないため、別のレコードには、同じ項 目に別の書式のデータが含まれる場合があります。つまり、1 つの項 目に有効な日付、整数、およびテキストがある場合もあります。そ の場合、データは書式設定されず、リスト ボックスなどに元の形式 で表示されます。

このような項目の数値書式ダイアログを始めて開くと、書式は **[** 混合 **]** に設定されます。フィールドの数値書式を変更すると、**[** リロード時に 現在の設定を保持する **]** チェック ボックスをオフにしてスクリプトを再 実行しない限り、さまざまな項目値の元の書式には戻せなくなりま す。このような項目では、数値書式を変更すると、数値書式ダイアロ グの **[** データ ロード時の設定に戻す **]** ボタンは使用できなくなります。

例 **:**

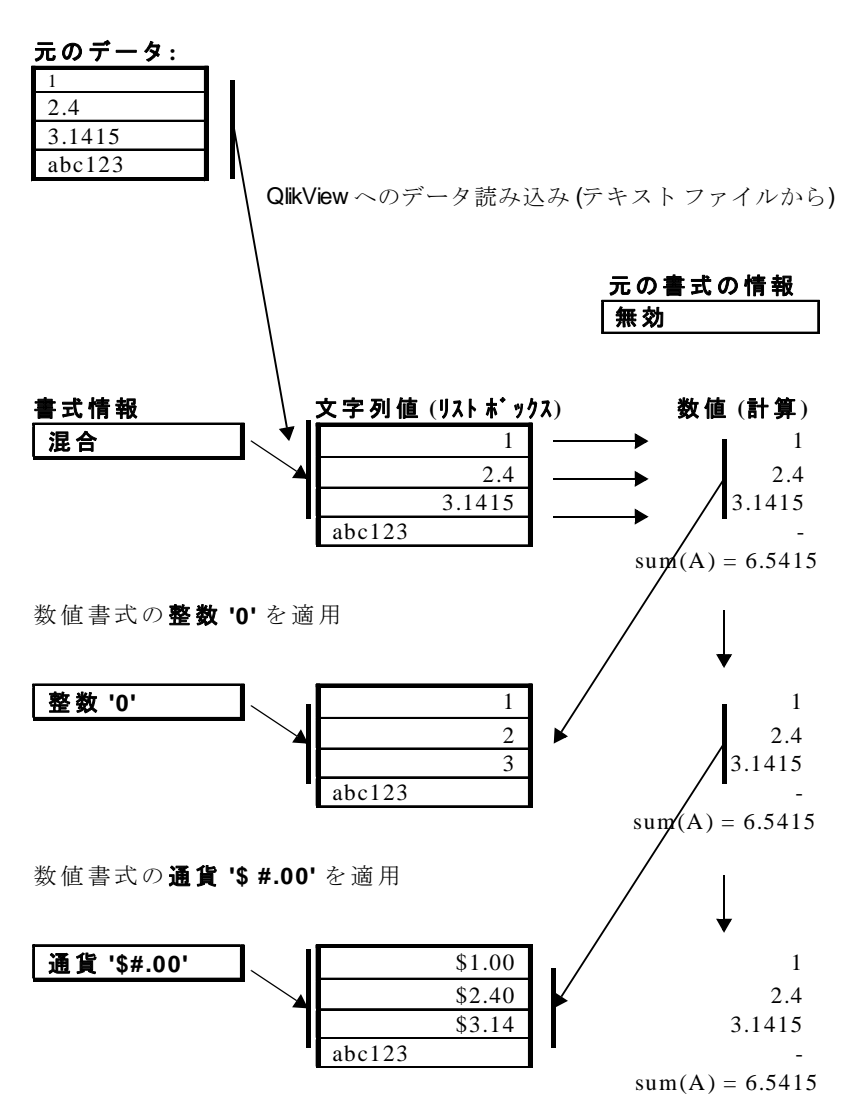

# **22.3** 日付と時刻

QlikView では、データ内の日付、時刻、日時が日付シリアル値として保存さ れます。日付シリアル値は、日付、時刻、および日時に使用され、日付と時 刻に基づく算術計算で使用されます。これにより、日付や時刻を加算 / 減算 したり、時間間隔を比較することができます。

日付シリアル値は、1899 年 12 月 30 日からの経過日数 ( 実数値 ) です。QlikView の書式は、Microsoft Excel for Windows、Lotus 1-2-3、Corel Quattro Pro などのプ ログラムで使用される 1900 日付システムと同じで、1900 年の 3 月 1 日から 2100 年 2 月 28 日までの範囲です。たとえば、33857 は、1992 年 8 月 10 日に 対応します。この範囲外では、同じ日付システムをグレゴリオ暦 ( 西欧諸国の 標準的な暦 ) に拡張して使用しています。

時刻シリアル値は 0 ~ 1 の間です。シリアル値 0.00000 は 00:00:00 に対応し、 0.99999 は 23:59:59 に対応します。これらを合わせた数値は日付と時刻を示 します。シリアル値 2.5 は、1900 年 1 月 1 日の午後 12:00 を表します。

ただし、データは文字列の書式に従って表示されます。デフォルトでは、**[** コン トロール パネル **]** の設定が使用されます。また、ロード スクリプトでデータ型 変換変数 ( ブック I の 407 [ページ](#page-406-0) を参照 ) を使用するか、書式設定関数 ( ブッ クIの 523[ページ](#page-522-0)を参照)を使用して、データの書式を設定することもでき ます。さらに、シート オブジェクトのプロパティ シートでデータの書式を再 設定できます。

### 例 **:**

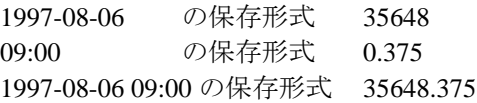

またはその逆として

35648 "D/M/YY" 書式による数値の表示 6/8/97

0.375 "hh.mm" 書式による数値の表示 09.00

前述のように、日付、時刻などのデータ型は、一連の規則に従って解釈され ます。ただし、最終的な結果は、既に説明したように多くの要素の影響を受 けます。

### 例 **:**

この例は、次のデフォルト設定を前提としています。

小数点記号 :

短い日付の書式 YY-MM-DD

数値書式 スコックス しょうしょう しょうしょう しゅうしょく いちのう いちのみ 349

時間の書式 hh:mm

次のデータが QlikView に項目 A として読み取られます。

Original data:

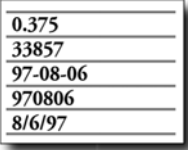

QlikView の内部では次の処理が行われます。

A1) QlikView による解釈 ( スクリプト内で特殊な変換関数を使用し ない)

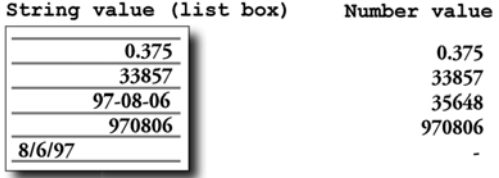

A2) **date "YYYY-MM-DD"** の数値書式を使用

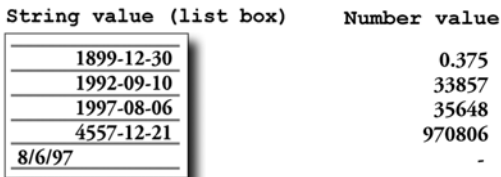

A3) **date "MM/DD/YYYY"** の数値書式を使用

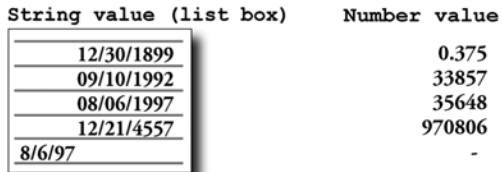

A4) **time "hh:mm"** の数値書式を使用

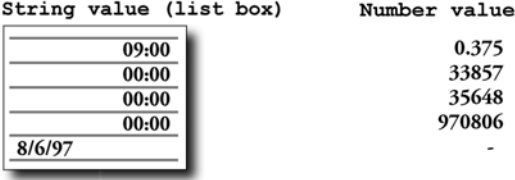

A5) **fix "# ##0.00"** の数値書式を使用

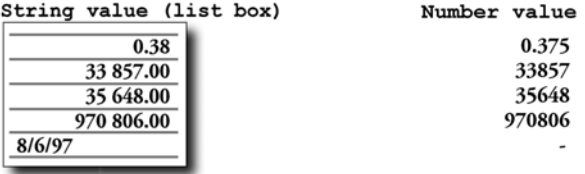

B1) 特殊な変換関数を使用した QlikView による解釈 **date#( A, 'M/D/ YY' )**

String value (list box)

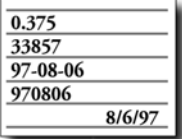

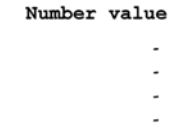

35648

B2) **date "YYYY-MM-DD"** の数値書式を使用

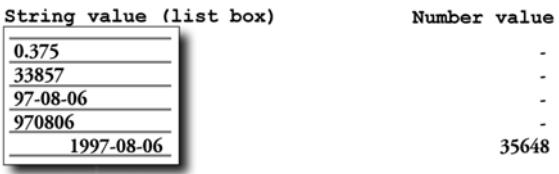

# B3) **date "MM/DD/YYYY"** の数値書式を使用

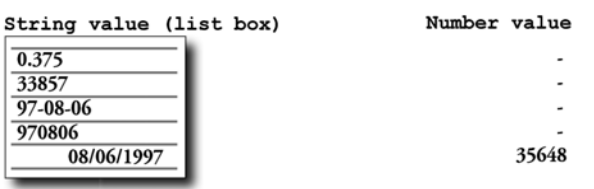

B4) **time "hh:mm"** の数値書式を使用

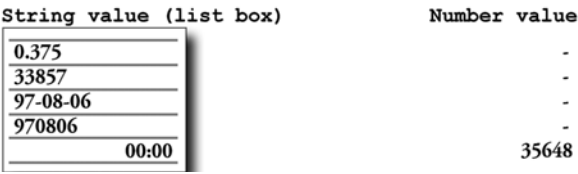

B5) **fix "# ##0.00"** の数値書式を使用

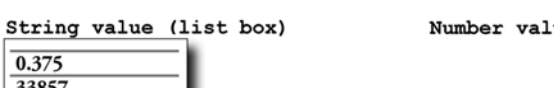

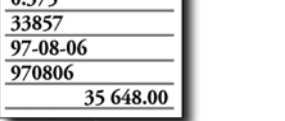

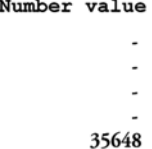

# **23** 数値書式ダイアログ

項目の日付、時刻、数値の書式は、スクリプト(ブックIの 523[ページ](#page-522-0) を 参照 ) またはプロパティ ダイアログの **[** 数値書式 **]** ページで設定できます。 ここで、システムで使用されている書式とは異なる書式を選択できます。各 項目には、シート オブジェクト内で数値書式を 1 つだけいつでも設定でき ます。**[** ドキュメント プロパティ **]** の **[** 数値書式 **]** ページで変更を行うと、すべ てのシート オブジェクトの項目の書式設定に影響を与えます。ただし、 シート オブジェクトごとに別の数値書式を使用することもできます。シー ト オブジェクトのプロパティ ダイアログの **[**数値書式**]** ページにある **[**ドキュ メント初期設定を上書きする **]** チェック ボックスをオンにし、下のグループ コ ントロールで数値書式を指定します。

 **II**

# **23.1** ドキュメント プロパティ

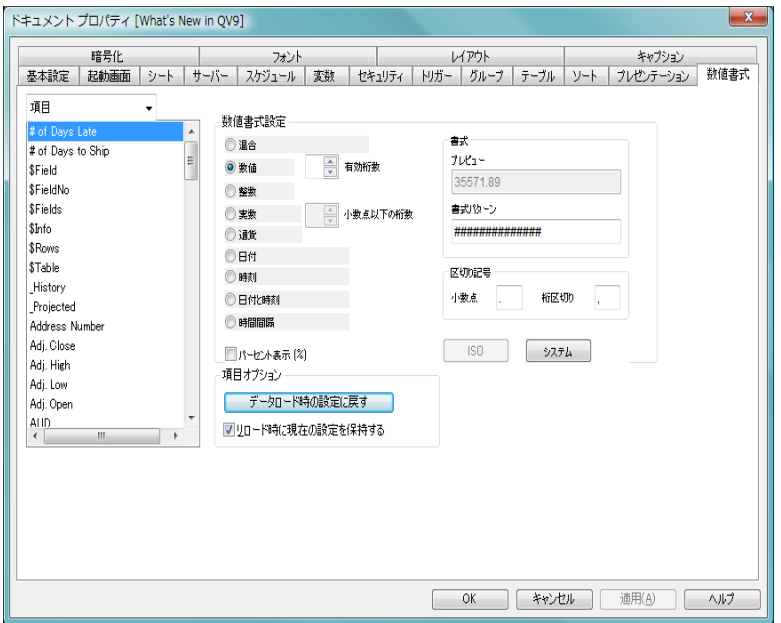

図 *97. [* ドキュメント プロパティ *]* ダイアログの *[* 数値書式 *]* ページ

- 項目 書式設定に使用できる項目または変数のリスト。数値書式を 設定する項目または変数を選択します。複数の項目または変 数を同時に選択できます。
- 変数 書式設定に使用できる変数のリスト。数値書式を設定する変 数を選択します。複数の変数を同時に選択できます。

# 項目オプション

# データ ロード時の設定に戻す

スクリプトによって解釈された入力書式に書式をリ セットします ( 可能な場合 )。このオプションは、型情 報が一緒にロードされた項目でのみ使用できます。

# リロード時に現在の設定を保持する

このコントロールをオンにした場合は、スクリプトの 再実行後も数値書式の設定が維持されます。そうでな い場合は、再実行時に書式は元の設定にリセットされ ます。

 **II**

- 混合 異なる型の項目値が異なる書式で表示されます。特定の型情 報を持たないすべての項目は、最初に **[** 混合 **]** に設定されます。
- 数値 数値項目の値は、有効桁数 ボックスで設定した有効桁数の数 値として表示されます。
- **整数** 数値項目値が整数として表示されます。
- 実数 数値項目の値は、小数点以下の桁数 ボックスで設定した固定小 数点の数値として表示されます。
- 通貨 数値項目値が通貨の書式で表示されます。
- 日付 数値項目値が日付として表示されます。
- 時刻 数値項目値が時刻として表示されます。

#### 日付と時刻

数値項目値が日時として表示されます。

#### 時間間隔

数値項目値が時間間隔として表示されます。

メモ **[** 混合 **]** 書式から他の数値書式に変更すると、元の書式情報が 失われる場合があります。つまり、QlikView は数値と日付を 区別できなくなります。

#### パーセント表示 **(%)**

書式設定をパーセントと絶対数で切り替えるには、この チェックボックスをクリックします。パーセントの書式設定

は、**[** 数値 **]**、**[** 整数 **]**、および **[** 実数 **]** でのみ使用できます。

### 書式パターン

項目の表示書式を詳細に指定する書式コード。 359 [ページ](#page-961-0) も 参照してください。

## プレビュー

上の書式コードに基づくプレビュー。

#### 区切り記号

このグループでは、システムの区切り記号とは異なる小数点 記号と桁区切り記号を設定できます。

#### **ISO**

書式を ISO 標準に設定します。日付、時刻、日時、時間間隔 でのみ有効です。

# システム

書式をシステム設定に設定します。

# **23.2** リスト ボックス、マルチ ボックス、テーブ ル ボックス、入力ボックス

リスト ボックス、マルチ ボックス、およびテーブル ボックスのプロパティ ダイアログにも、**[** 数値書式 **]** ページが表示されます。各項目はデフォルトの 数値書式を持ち、前のセクションで説明したように、**[** ドキュメント プロパ ティ **]** ダイアログの **[** 数値書式 **]** ページで設定できます。これは通常、リスト ボックス、マルチ ボックス、またはテーブル ボックスに項目値を表示する 際に使用する数値書式です。ただし、シート オブジェクトごとに別の数値 書式を使用することもできます。このためには、この **[** ドキュメント初期設定 を上書きする **]** チェック ボックスをオンにし、下のグループ コントロールで 数値書式を指定します。

リスト ボックス、マルチ ボックス、およびテーブル ボックスの **[** 数値書式 **]** ページは、**[** 項目 **]** リストに関してのみ **[** ドキュメント プロパティ **]** ダイアログ の **[** 数値書式 **]** ページとは異なります。リスト ボックスには 1 つの項目のみが 含まれるため、**[** リスト ボックス プロパティ **]** ダイアログの **[** 数値書式 **]** ページ に **[** 項目 **]** リストはありません。マルチ ボックスおよびテーブル ボックスのプ ロパティの **[** 数値書式 **]** ページの **[** 項目 **]** リストには、関連するマルチ ボック スまたはテーブル ボックスに現在表示されている項目のみが表示されます。

**[** 入力ボックス プロパティ **]** ダイアログの **[** 数値書式 **]** ページは、上のダイアロ グとほぼ同じです。ただし、リストには、入力ボックスに表示される変数が 含まれます。

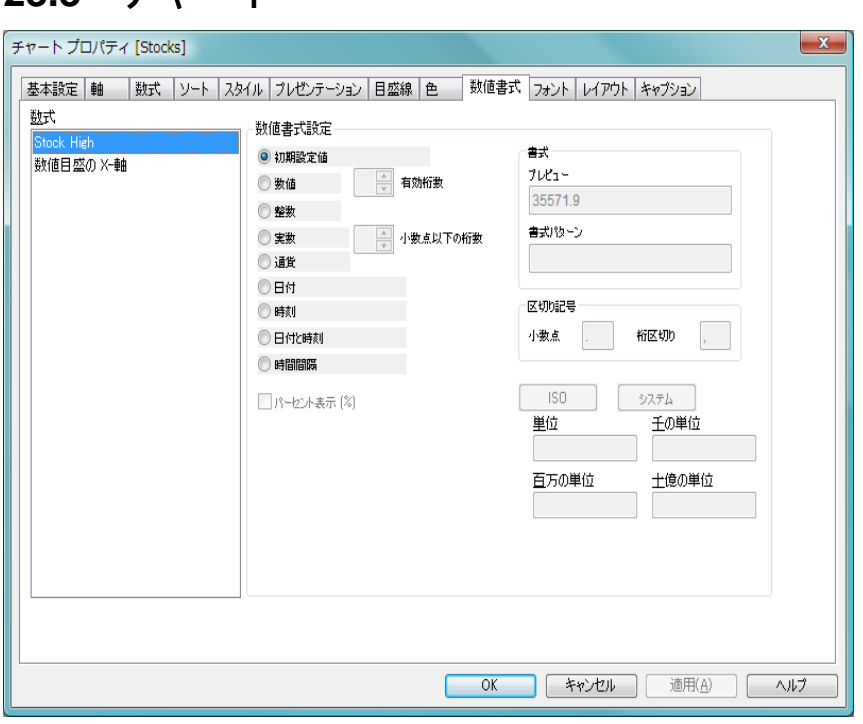

**23.3** チャート

図 *98. [* チャート プロパティ *]* ダイアログの *[* 数値書式 *]* ページ

**[** チャート プロパティ **]** ダイアログの **[** 数値書式 **]** ページは、数値書式を数式に のみ適用できるという点で他のダイアログとは異なります。数式の数値書式 を設定しても、項目の数値書式設定には影響を与えません。各チャートが独 自の数値書式を持つことができます。

ピボット テーブルなどで軸の数値書式を変更する場合は、**[** ドキュメント プロ パティ **]** の **[** 数値書式 **]** ページで変更する必要があります。

ただし、**[** 目盛線 **]** ページで x 軸を **[** 数値目盛の表示 **]** に設定すると、x 軸は数 式として扱われます。

数式 チャート内の数式のリスト。数値書式を設定する数式を選択 します。複数の数式を同時に選択できます。**[**目盛線**]** ページで x 軸を **[** 数値目盛の表示 **]** に設定すると、x 軸も数式として扱わ れます。

# 初期設定値

チャート式固有の数値書式。

単位 単位として使用する記号。

# 千の単位

千の単位に使用する記号。単位は、動的に更新される計算 式として定義することもできます ( ブック III の 523 [ペー](#page-1518-0) [ジ](#page-1518-0) を参照 )。

# 百万の単位

100 万の単位に使用する記号。単位は、動的に更新される計 算式として定義することもできます (ブック III の 523 [ページ](#page-1518-0) を参照 )。

# 十億の単位

10 億の単位に使用する記号。単位は、動的に更新される計算 式として定義することもできます ( ブック III の 523 [ページ](#page-1518-0) を参照 )。

 **II**

# <span id="page-961-0"></span>**24** 書式コード

上記の数値書式コントロール、変換関数、書式設定関数では、書式コードを 使用して数値や日付の書式を設定できます。ここでは、数値、日付、時刻、ま たは日時の書式を設定する方法について説明します。

# **24.1** 数値

- 数値の桁数を指定するには、各桁に記号"0"を使用します。
- ・ 使用可能な桁を表すには、記号 "#" を使用します。書式で小数点の左 に#のみがある場合、1より小さい値は小数点から始まります。
	- ・ 桁区切り記号と小数点記号の位置を指定するには、桁区切り記号と 小数点記号を使用します。

# 例 **:**

- # ##0 桁区切り記号付きの整数で数値を表示します。
- ###0 桁区切り記号なしの整数で数値を表示します。
- 0000 4 桁以上の整数で数値を表示します。たとえば、 数値 123 は、0123 と表示されます。
- 0.000 小数点以下 3 桁で数値を表示します。
- 0.0## 小数点以下 1 桁以上 3 桁以下で 数値を表示します。

書式コードは、区切り記号の位置の定義に使用されます。書式コー ドで区切り記号を設定することはできません。それには、対応する コントロール ( ダイアログの場合 ) またはパラメータ ( スクリプト関 数の場合 ) を使用します。

桁区切り記号を使用して、任意の位置で桁をグループ化できます。 たとえば、書式文字列 "0000-0000-0000" ( 桁区切り記号は "-") を使用 して、10 桁の部品番号を 12-4567-8912 のように表示できます。

# 特殊な数値書式

QlikView では、数値を 2 進数、8 進数、16 進数など、2 ~ 36 の間の任 意の基数に変換して書式設定できます。ローマ数字も処理できます。 2 進数の書式コードを表すには、(bin) または (BIN) で開始します。 8 進数の書式コードを表すには、(oct) または (OCT) で開始します。

16 進数の書式コードを表すには、(hex) または (HEX) で開始します。 大文字で指定すると、書式に A ~ F が使用されます (14FA など )。小 文字の場合は、書式に a ~ f が使用されます (14fa など )。書式コード が大文字でも小文字でも正しく変換されます。

(dec) または (DEC) は、小数が使用可能で、必須ではないことを示し ます。

2 ~ 36 の間の任意を基数を示すには、書式コードを (rxx) または (Rxx) で開始します。ここで、xx は、使用する基数を示す 2 桁の数 値です。大文字の R を使用すると、10 以上の数値が大文字で書式設 定されます (14FA など )。小文字の r の場合は、書式に小文字が使用 されます (14fa など )。書式コードが大文字でも小文字でも正しく変 換されます。 (r02) は (bin) と同じで、(R16) は (HEX) と同じです。

ローマ数字の書式コードを表すには、(rom) または (ROM) で開始し ます。大文字で指定すると、書式に大文字が使用されます (MMXVI など )。小文字の場合は、書式に小文字が使用されます (mmxvi)。書 式コードが大文字でも小文字でも正しく変換されます。ローマ数字 の場合、負の数値はマイナス記号、ゼロは0で示されます。小数点 は無視されます。

# 例 **:**

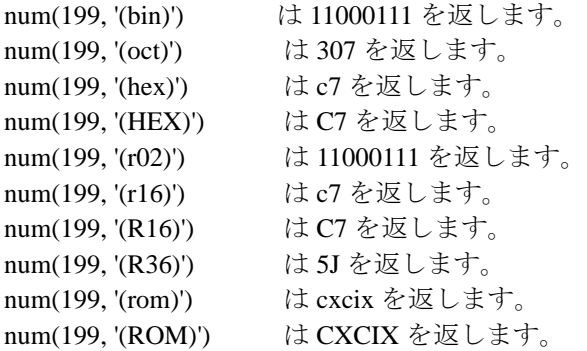

 **II**

# **24.2** 日付

日を表示するには、各桁に記号 "D" を使用します。

・ 月を数値で表示するには、1 桁 や 2 桁に "M" や "MM" のシンボルを 使用します。 "MMM" は、オペレーティング システムまたはロード ス クリプト内のシステム優先変数 MonthNames で定義されている月の省 略名を文字列で表示します。 "MMMM" は、オペレーティング システ ムまたはロード スクリプト内のシステム優先変数 LongMonthNames で定義されている月の正式名を文字列で表示します。

年を表示するには、各桁に記号 "Y" を使用します。

・ 曜日を表示するには、記号 "W" を使用します。 1 文字の W は、曜日 を 1 桁の数字として返します ( 月曜日は 0 など )。 "WW" は、2 桁の 数字を返します ( 水曜日は 02 など )。 "WWW" は、オペレーティング システムまたはロード スクリプトのシステム上書き変数 DayName で定義されている曜日の省略名 (Mon など ) を示します。 "WWWW" は、オペレーティング システムまたはロード スクリプトのシステム 上書き変数 LongDayName で定義されている曜日の正式名 (Monday など) を示します。

任意の区切り記号を使用できます。

#### 例 **:**

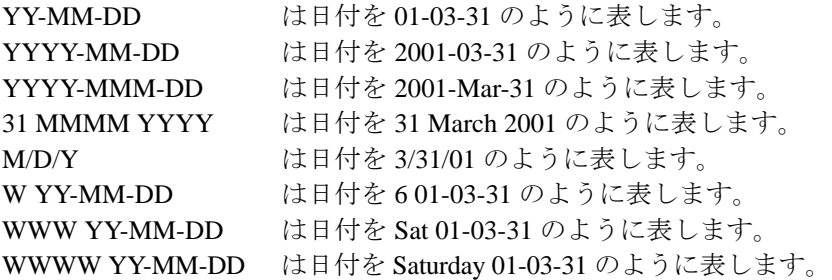

# **24.3** 時刻

・ 時間を表示するには、各桁に記号 "h" を使用します。

- ・ 分を表示するには、各桁に記号 "m" を使用します。
- ・ 秒を表示するには、各桁に記号 "s" を使用します。

・ 秒の小数部を表示するには、各桁に記号 "f" を使用します。

・ 時刻を AM/PM 書式で表示するには、時刻の後に記号 "tt" を使用します。

・ 任意の区切り記号を使用できます。

# 例 **:**

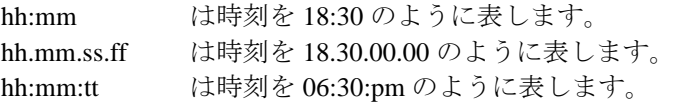

# **24.4** 日時

上記と同じ日付と時刻の表記が使用されます。

# 例 **:**

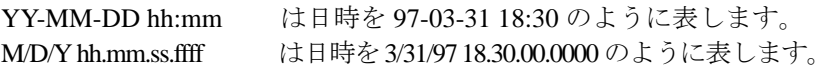

# 第  **III** 部 **:** マクロと自動化

**• [** モジュールの編集 **]** ダイアログ

**• QlikView** オートメーション インターフェース

# **25 QLIKVIEW** でのオートメーション とマクロの使用

# **25.1 QlikView** オートメーション インターフェース

QlikView は、オートメーション インターフェースを備えています ( オート メーションは、以前は OLE オートメーションと呼ばれていました )。このイ ンターフェースを使用すると、外部プログラムまたは内部マクロから QlikView アプリケーションにアクセスして制御することができます。

QlikView オートメーション インターフェースの完全な仕様は、QlikView アプ リケーションの Documentation フォルダに収録されています。

オートメーション インターフェースは QlikView に不可欠なので、アクティ ブにするために特別なタスクを実行する必要はありません。

# **25.2** オートメーションとマクロによる **QlikView**  の制御

# **QlikView** の外部制御

QlikView オブジェクトには、オートメーションによって外部プログ ラム ( オートメーションをサポートする Visual Basic または C++ で記 述されたプログラムなど ) からアクセスできます。

このようなコードを使用して、他のアプリケーションまたはスタン ドアロン プログラムから QlikView を制御することができます。

スタンドアロンの実行ファイルは、起動ボタンを使用して QlikView ドキュメントから呼び出すことができます。

# 内部マクロ インタープリタ

QlikView オブジェクトには、組み込みのマクロ インタープリタを使 用して、QlikView 内からオートメーションを介してアクセスするこ ともできます。

現在、QlikView ドキュメント内の VBScript または JScript で記述され たマクロは、いくつかの方法で呼び出すことができます。

マクロと自動化 365 カランド しゅうしょう しゅうしゅう いんこうしゅう 365 あんしょう

## ドキュメント イベント **:**

- 1 QlikView ドキュメントを開いた後にマクロを実行できます。
- 2 スクリプトを再実行した後にマクロを実行できます。
- 3 **[** データの削除 **]** コマンドの後にマクロを実行できます。
- 4 ドキュメント内の任意の項目で選択が行われた後にマクロを 実行できます。

## シート イベント **:**

- 5 シートをアクティブにした後にマクロを実行できます。
- 6 シートを非アクティブにするときにマクロを実行できます。

### シート オブジェクト イベント **:**

- 7 シート オブジェクトをアクティブにした後にマクロを実行 できます。
- 8 シート オブジェクトを非アクティブにするときにマクロを 実行できます。

### ボタン イベント **:**

9 ボタン シート オブジェクトをマクロにリンクできます。

### 項目イベント **:**

- 10 指定された項目で選択が行われた後にマクロを実行できま す。
- 11 指定され項目に論理的に関連付けられている任意の項目で選 択が行われるときにマクロを実行できます。
- 12 指定された項目で選択がロックされるときにマクロを実行で きます。
- 13 指定された項目で選択がアンロックされるときにマクロを実 行できます。

### 変数イベント **:**

- 14 指定された変数に値が入力された後にマクロを実行できま す。
- 15 式値の変更によって式を含む指定された変数の値が変更され たときにマクロを実行できます。

# **26** 内部マクロ インタープリタと マクロ

# **26.1 [** モジュールの編集 **]** ダイアログ

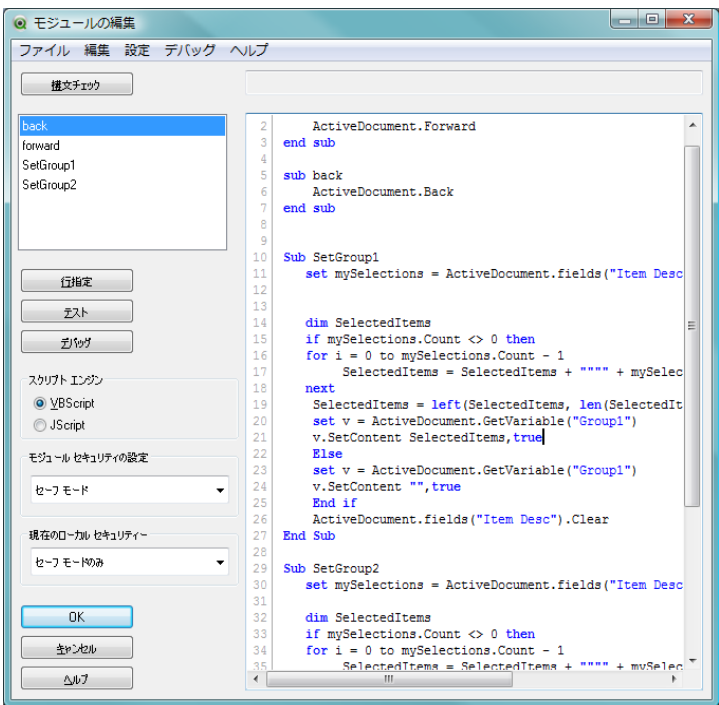

図 *99. [* モジュールの編集 *]* ダイアログ

**[** モジュールの編集 **]** ダイアログを使用して、VBScript または JScript でマクロ やカスタム定義関数を記述できます。モジュールは、ドキュメントと共に保 存されます。

**[** ツール **]** メニューから **[** モジュールの編集 **]** を選択するか、ツールバー の **[ モジュールの編集 ]** ボタンを選択すると、[ **モジュールの編集 ]** ダイア ログが表示されます。次のコントロールを使用できます。

ダイアログの中心は、マクロを入力するための大きな編集ボックスです。す べてのマクロは、対応する **sub..end sub** (VBScript のみ ) の間にサブルーチンと して、あるいは対応する **function..end function** (VBScript) または **function..{..}** (JScript) の間に関数として記述する必要があります。

ダイアログの左側には、構文がチェックされて有効と判断されたすべてのサ ブルーチンや関数がリストされます。

#### 構文チェック

マクロを記述したら、このボタンをクリックすることで構文 をチェックできます。ダイアログの左側には、正しいと認め られたすべてのサブルーチンや関数がリストされます。パラ メータ付きの関数やサブルーチンの後には、(...) が表示され ます。

#### メッセージ

このボックスには、現在の状態とすべてのエラー メッセージ が表示されます。

# 行指定

ダイアログの左側には、構文がチェックされて有効と判断さ れたすべてのサブルーチンや関数がリストされます。リスト で名前を選択してから、このボタンをクリックすると、マク ロの編集ボックスは、選択したエントリ ポイントまでスク ロールされます。

## テスト

マクロがパラメータなしの VBScript サブルーチンである場 合は、エントリ ポイントのリストでマクロを選択した後、こ のボタンをクリックして、マクロの動作をテストできます。 エラー メッセージは、**[** メッセージ **]** ボックスに表示されます。

#### デバッグ

このボタンをクリックすると、マクロ デバッグ モードになり ます。このボタンをクリックする前に、エントリ ポイントの リストで、デバッグするマクロを選択する必要があります。 このマクロは、パラメータなしの VBScript サブルーチンを選 択する必要があります。また、コード内に 1 つ以上のブレイ クポイントを設定する必要があります。ブレイクポイント は、コード内のブレイクポイント位置の横の行番号をクリッ クするか、行にカーソルを置いて F9 を押すことで、設定 / 設

定解除できます。詳細については、下記のマクロ デバッガの 説明を参照してください。

# スクリプト エンジン

ドキュメントのスクリプト エンジンを設定します。**[VBScript]** および **[JScript]** から選択できます。

# モジュール セキュリティの設定

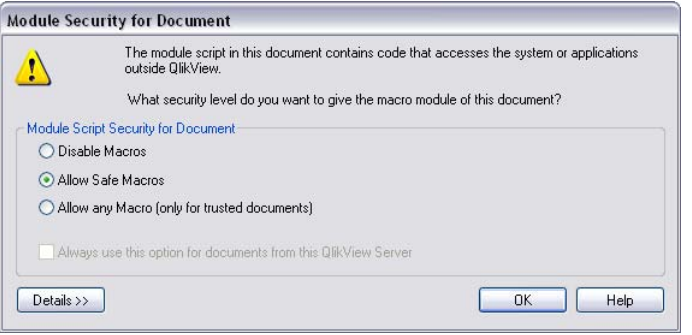

図 *100. [* ドキュメントのモジュール セキュリティ *]* ダイアログ

QlikView ドキュメントのデザイナーは、マクロ セキュリティ レベルを **[** セーフ モード **]** または **[** システム アクセス **]** に設定で きます。**[** セーフ モード **]** を指定することで、モジュール内の マクロには QlikView の外部のシステムまたはアプリケー ションにアクセスできるコードが含まれていないことを示し ます。通常、そのようなコードには、**CreateObject**、**GetObject**、ま たは **Launch** が含まれています。**[** セーフ モード **]** として宣言さ れたドキュメント内のマクロの実行中にこのようなコードが 検出された場合は、マクロの実行が失敗します。一方、**[** シス **テム アクセス**1モードを指定した場合は、エンド ユーザーがド キュメントを開くときにプロンプトが表示されます ( 上記の 図 100 を参照 )。ここで、システム アクセスを許可するか (**[** システム アクセスを許可する **]**)、ドキュメント内のすべてのマ クロを無効にするか (**[** マクロを無効にする **]**)、またはシステム アクセスなしのマクロのみを許可するか (**[** セーフ モード **]**) を 指定できます。ユーザーがマクロを許可するか無効にするか を選択すると、これがシステムに記憶され、ドキュメントを 開く際にプロンプトが表示されなくなります。
### 現在のローカル セキュリティー

ドキュメント設計者によってセーフ モードとして宣言され たドキュメントには、マクロ モジュール スクリプトに安全で ないコードが含まれている可能性があります。これらのド キュメントを開く際に、マクロを有効、無効、または一部を 無効にするためのプロンプトが表示されます ( 上記を参照 )。 この選択はシステムに記録されますが、この設定を使用して 後で変更することができます。マクロ セキュリティ レベルと して、**[** 実行しない **]**、**[** セーフ モードのみ **]**、または **[** システム ア クセスを許可する **]** を設定できます。

**OK** このボタンをクリックすると、変更が保存され、QlikView の メイン メニューに戻ります。

#### キャンセル

このボタンをクリックすると、変更が破棄され、QlikView の メイン メニューに戻ります。

さらに、**[** モジュールの編集 **]** ダイアログの 5 つのメニューに多くのコマンドが あります。

### **[** ファイル **]** メニュー

### モジュール ファイルにエクスポート

編集ボックスの内容をテキスト ファイルに保存します。テキ スト ファイルは、表示される **[** モジュールの保存 **]** ダイアログ で指定します。ファイルには、拡張子 .qvm が付きます。

印刷 Windows 標準の **[** 印刷 **]** ダイアログを開きます。このコマンド は、ショートカット コマンド CTRL+P を使用して呼び出すこ ともできます。

### **[** 編集 **]** メニュー

#### 元に戻す

直前の変更を元に戻します。このコマンドは、ショートカッ ト コマンド CTRL+Z を使用して呼び出すこともできます。

### やり直し

直前の **[** 元に戻す **]** 操作をやり直します。このコマンドは、 ショートカット コマンド CTRL+Y を使用して呼び出すことも できます。

#### 切り取り

選択されたテキストをクリップボードにエクスポートしま す。このコマンドは、ショートカット コマンド CTRL+X を使用 して呼び出すこともできます。

### コピー

選択されたテキストをクリップボードにコピーします。この コマンドは、ショートカット コマンド CTRL+C を使用して呼 び出すこともできます。

#### 貼り付け

クリップボードの内容をダイアログのカーソルの位置に貼り 付けます。このコマンドは、ショートカット コマンド CTRL+V を使用して呼び出すこともできます。

### クリア

編集ボックス内のすべてのテキストをクリアします。

#### すべて選択

編集ボックス内のすべてのテキストを選択します。

#### ファイルの挿入

マクロが含まれたファイルを参照し、そのファイルの内容を 編集ボックスのカーソルの位置に挿入します。

#### 検索 **/** 置換

ダイアログが開かれ、マクロ内の数字または文字を検索して 置換することができます。このコマンドは、キーボード ショー トカット コマンド CTRL+F で呼び出すこともできます。

### 行指定

移動先の行番号を入力するためのダイアログを開きます。こ のコマンドは、ショートカット コマンド CTRL+G を使用して 呼び出すこともできます。

#### コメント

モジュール スクリプト内のテキスト行をコメントに変換し ます。

### コメント解除

テキスト行を元のスクリプト テキストに変換します。

**III**

### **[** 設定 **]** メニュー

### ユーザー プロパティ

**[** ユーザー プロパティ **]** ダイアログの **[** エディタ **]** ページ ( ブッ ク I の 122 [ページ](#page-121-0) を参照 ) が開かれ、編集ボックスに表示 されるさまざまなテキストの種類のフォントと色を設定で きます。

### **[** デバッグ **]** メニュー

これらのコマンドはスクリプトのデバッグに使用されます。デバッ ガを使用するには、Microsoft Script Debugger をインストールする必要 があります。メニュー コマンドの詳細情報については、373 [ページの](#page-975-0) 「マクロ[デバッガ」](#page-975-0)を参照してください。

### **[** ヘルプ **]** メニュー

### ヘルプ

対話型の QlikView ヘルプを開きます。

# <span id="page-975-1"></span><span id="page-975-0"></span>**26.2** マクロ デバッガ

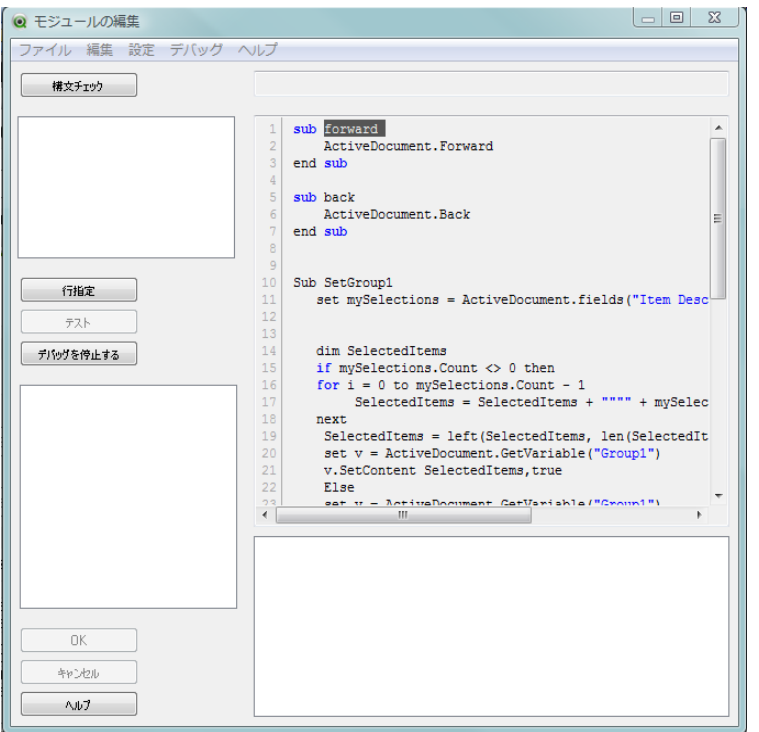

図 *101. [* モジュールの編集 *]* ダイアログのマクロ デバッグ ページ

マクロ デバッガを使用する前に、Microsoft Script Debugger をインストールす る必要があります。

**[** モジュールの編集 **]** ダイアログの **[** デバッグ **]** ボタンをクリックすると、マク ロ デバッグ モードになります。このモードでは、マクロをステップ実行した り、ステップごとに変数の内容を確認することができます。

デバッグ モードに入る前に、リストからマクロ ( パラメータなしのサブルー チンのみ ) を選択し、コード内に 1 つ以上のブレイクポイントを設定する必 要があります。ブレイクポイントは、コード内のブレイクポイント位置の横 の行番号をクリックするか、行にカーソルを置いて F9 を押すことで、いつで も設定 / 設定解除できます。CTRL+SHIFT+F9 を押すと、すべてのブレイクポイ ントがクリアされます。

デバッグ モードに入ると、ダイアログ ウィンドウに 2 つの新しいパネルが表 示されます。左下には、現在の呼び出し履歴を示すパネルが表示されます。こ のリスト内でダブルクリックすると、クリックした呼び出し位置までエディ タ ウィンドウがスクロールします。ただし、実行ポインタは移動しません。

右下には、現在の変数を示すパネルが表示されます。変数の 1 つをダブルク リックすると、**[** 変数 **]** ダイアログが表示されます。ここで、変数のプロパ ティを詳細に調べたり、値を対話形式で変更することができます。

デバッグ モードには固有のメニューがあります。このメニューの多くの項目 には、対応するキーボード ショートカットがあります。キーボード ショート カットは、**[** ユーザー プロパティ **]** の **[** エディタ **]** ページで個別にカスタマイズ できます。以下に示すショートカットは、インストール時の初期設定です。

開始 次のブレイクポイントまたはマクロの最後までマクロを実行 し続けます。F5 を押しても同じです。

### ステップ イン

1 行ごとにステップ実行します。次の行がサブルーチンの呼 び出しである場合は、サブルーチンの最初の行がステップ実 行されます。F8 を押しても同じです。

### ステップ アウト

現在のサブルーチンの残りのステートメントを実行します。 CTRL+SHIFT+F8 を押しても同じです。

### ステップ オーバー

1 行ごとにステップ実行します。次の行がサブルーチンの呼 び出しである場合は、そのサブルーチンが最後まで実行され、 サブルーチンの呼び出し後の最初の行で停止します。 SHIFT+F8 を押しても同じです。

### 変数ウィンドウ

さまざまな変数の値を確認および変更するためのウィンドウ を開きます。

### 数式ウィンドウ

現在の変数値に基づいて、VBScript または JScript の数式を入 力および評価するためのダイアログを開きます。

### すべてのブレイクポイントの解除

コードに設定されたデバッグ用のブレイクポイントを解除し ます。CTRL+SHIFT+F9 を押しても同じです。

### デバッグを停止する

<span id="page-977-0"></span>デバッグ モードを終了し、通常の **[** モジュールの編集 **]** ダイア ログに戻ります。

# **26.3** マクロの呼び出し

メモ QlikView Server でドキュメントを操作している場合、一部のマクロ トリガーは動作が制限されます。マクロ トリガーを含むサーバー ド キュメントを作成する前に、『QlikView Server リファレンス マニュ アル』の「QlikView Server の QV ドキュメントでのマクロの使用に ついて」のセクションを参照してください。

# ドキュメント イベントと項目イベントでのマクロの呼び出し

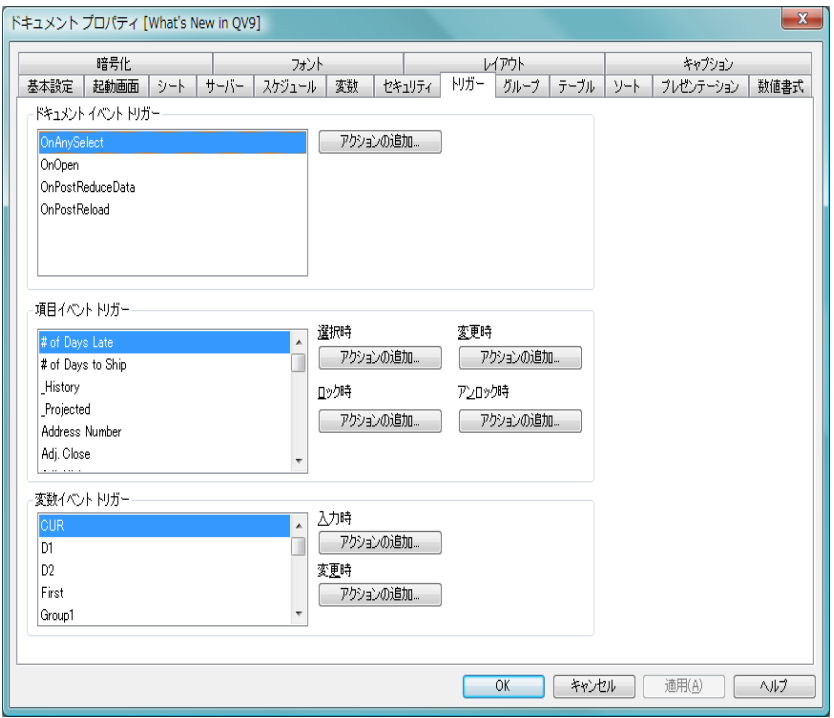

図 *102. [* ドキュメント プロパティ *]* ダイアログの *[* トリガー *]* ページ

### <span id="page-978-0"></span>**[**ドキュメント プロパティ**]** ダイアログの **[**トリガー**]** ページを選択します。 ドキュメント イベント トリガー

**[** ドキュメント イベント トリガー **]** グループでは、ドキュメント 内の選択したイベントで起動するようにアクションを設定で きます。リストでイベントを選択してから、そのイベントに アクションやマクロを割り当てます。

### **OnAnySelect**

QlikView ドキュメントの任意の項目で選択が行われ るたびに実行するアクションを割り当てる場合は、こ のイベントを選択します。

### **OnOpen**

QlikView ドキュメントが開かれるたびに実行するア クションを割り当てる場合は、このイベントを選択し ます。

### **OnPostReduceData**

**[** データの削除 **]** コマンドが実行されるたびに実行する アクションを割り当てる場合は、このイベントを選択 します。

### **OnPostReload**

ロード クリプトが再実行されるたびに実行するアク ションを割り当てる場合は、このイベントを選択しま す。

### アクションの追加

このボタンをクリックすると **[** アクション **]** ページが 開きます。このページでは、トリガーにアクションを 追加できます。アクションに マクロ を選択して既存 のマクロ名を選択するか、任意の名前を入力できま す。任意の名前を入力した場合は、後で **[** モジュール の編集 **]** ダイアログでマクロを作成します。アクショ ンの追加方法については、 231 [ページ](#page-833-0) を参照してく ださい。選択したドキュメント イベントが発生する たびに、このアクション ( 存在する場合 ) が実行され ます。イベントにアクションが適用されると、ボタン が **[** アクションの編集 **]** に変更され、そのイベントのア クションを変更できます。

### <span id="page-979-0"></span>項目イベント トリガー

**[** 項目イベント トリガー **]** グループでは、ドキュメント内の指 定された項目の論理状態が変化すると起動するようにアク ションを設定できます。リストから項目を選択し、ボタンを クリックしてその項目にアクションを割り当てます。ボタン をクリックすると **[** アクション **]** ページが開きます。ここでア クションを適用します。アクションには既存のマクロ名、ま たは任意の名前も入力できます。任意の名前を入力した場合 は、後で **[** モジュールの編集 **]** ダイアログでマクロを作成しま す。アクションの追加方法については、231 [ページ](#page-833-0) を参照し てください。項目にアクションが適用されると、ボタンが **[** ア

クションの編集 **]** に変更されます。次の 項目イベント トリガー があります。

### 選択時

指定した項目で選択が行われるたびに、このアクショ ンが実行されます。

#### ロック時

項目がロックされるたびに、このアクションが実行さ れます。

#### 変更時

指定した項目に論理的に関連付けられている任意の 項目で選択が行われるたびに、このアクションが実行 されます。

### アンロック時

項目のロックが解除されるたびに、このアクションが 実行されます。

### <span id="page-980-0"></span>変数イベント トリガー

**[** 変数イベント トリガー**]** グループでは、ドキュメント内の指定 された変数の内容が変化すると起動するようにアクションを 設定できます。リストから変数を選択し、ボタンをクリック してその項目にアクションを割り当てます。ボタンをクリッ クすると [ アクション ] ページが開きます。このページでは、 トリガーにアクションを追加できます。アクションに マクロ を選択して既存のマクロ名を選択するか、任意の名前を入力 できます。任意の名前を入力した場合は、後で **[** モジュールの 編集 **]** ダイアログでマクロを作成します。アクションの追加方 法については、 231 [ページ](#page-833-0) を参照してください。変数にアク ションが適用されると、ボタンが **[** アクションの編集 **]** に変更 され、そのイベントのアクションを変更できます。次の 変数 イベント トリガー があります。

### 入力時

選択した変数に新しい値が直接入力されるたびに、こ のアクションが実行されます。

### 変更時

他の変数またはドキュメントの論理状態が変化した 結果として、選択した変数の値が変化したときに、 のアクションが実行されます。これは、通常、変数に 式が含まれる場合に該当します。

メモ QlikView の以前のバージョンとの互換性を保つには、アクションを マクロ アクションで構成する必要があります。マクロを 1 つだけ構 成するアクションは、保存時に古い文字列形式に置き換えられます。

### <span id="page-981-0"></span>シート イベントでのマクロの呼び出し

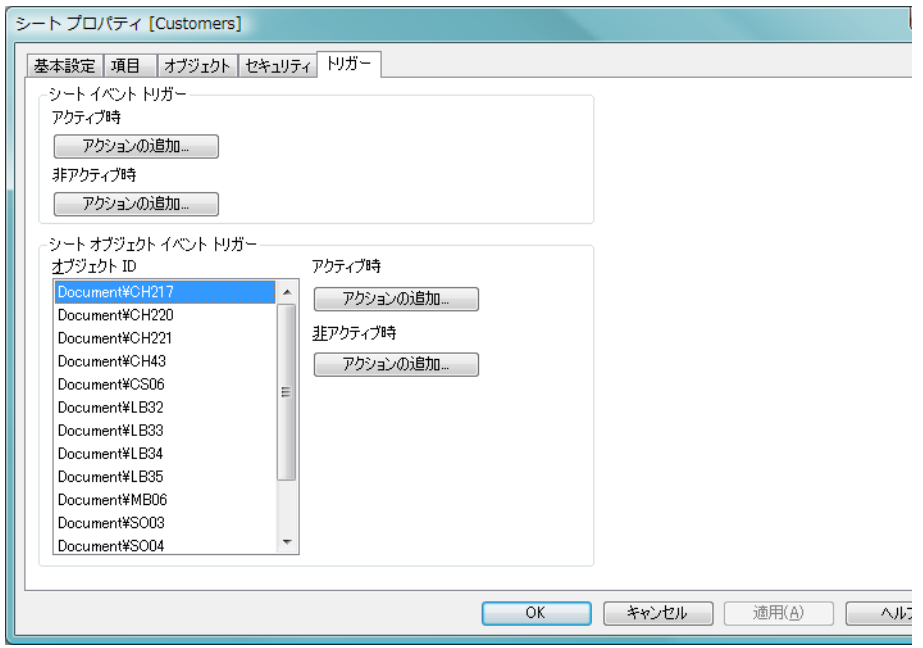

図 *103. [* シート プロパティ *]* ダイアログの *[* トリガー *]* ページ

# **[** シート プロパティ **]** ダイアログの **[** トリガー **]** ページを選択します。 シート イベント トリガー

**[** シート イベント トリガー**]** グループでは、アクティブなシート の変更で起動するようにアクションを設定できます。**[** アク ションの追加 **]** ボタンをクリックすると、**[** アクション **]** ページ が開きます (アクションの追加方法は 231 [ページ](#page-833-0) を参照して ください )。このページでは、イベントにアクションを追加で きます。アクションに マクロ を選択して既存のマクロ名を選 択するか、任意の名前を入力できます。任意の名前を入力し **III**

た場合は、後で **[** モジュールの編集 **]** ダイアログでマクロを作 成します。イベントにアクションが適用されると、ボタンが **[** アクションの編集 **]** に変更され、そのイベントのアクションを 変更できます。次のシートイベントトリガーを設定できます。

### アクティブ時

シートがアクティブになるたびに、アクションが実行 されます。

### 非アクティブ時

シートが非アクティブになるたびに、アクションが実 行されます。

### シート オブジェクト イベント トリガー

**[** シート オブジェクト イベント トリガー **]** グループでは、シート 上の特定のシート オブジェクトがアクティブまたは非アク ティブになったときに起動するアクションを設定できます。 オブジェクト **ID** を選択し、トリガーとなるイベントを選択し ます。アクションを追加するには、**[** アクションの追加 **]** ボタン をクリックします。アクションの追加方法については、 231 [ページ](#page-833-0) を参照してください。

### アクティブ時

シート オブジェクトがアクティブになるたびに、アク ションが実行されます。

### 非アクティブ時

シート オブジェクトが非アクティブになるたびに、ア クションが実行されます。

# <span id="page-983-1"></span>シート オブジェクトのボタンを使用したマクロの呼び出し

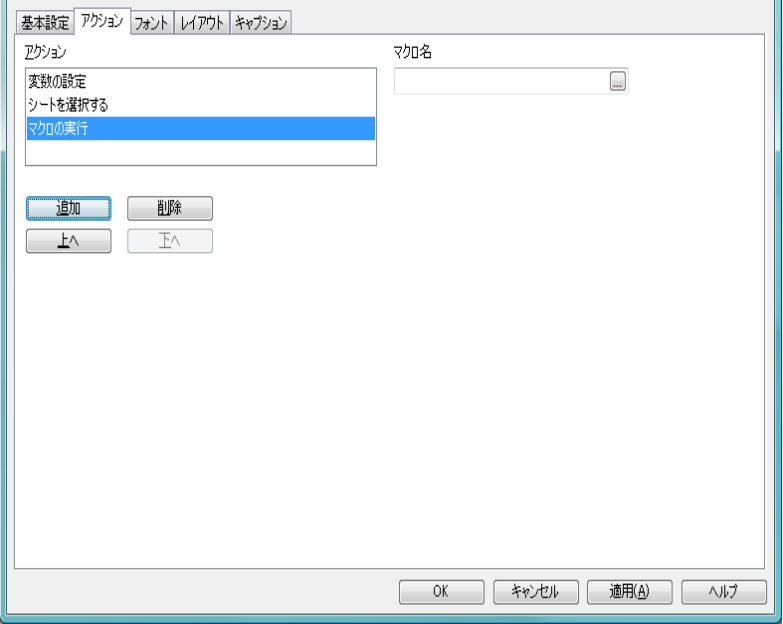

図 *104. [* マクロの実行 *]* アクションの選択

**[** ボタン プロパティ **]** ダイアログの **[** アクション **]** ページを選択し、**[** 追加 **]** ボタ ンをクリックします。開かれた **[** アクションの追加 **]** ダイアログで、アクション の種類:その他からマクロの実行を選択します。

### マクロ名

起動するマクロ名とパスを入力します。任意の名前を入力 し、後で **[** モジュールの編集 **]** ダイアログでマクロを作成でき ます。マクロは (存在する場合)、ボタンがクリックされると 実行されます。

### <span id="page-983-0"></span>**26.4** マクロの例

このセクションでは、とても役立つ VBScript マクロの例をいくつか提供し ます。

### ユーザー操作のために **VBScript** 入力ボックスを使用する

```
rem ** 選択をクリアし、製品を尋ね、 ** 
rem ** その製品を選択し、 **
rem ** "Market" シートに移動し、 ** 
rem ** "Sales" ピボット テーブルを表示 **
Sub ChooseValue
   Set q = ActiveDocument
  q.ClearAll (false)
   Set f = q.Fields("Model Name")
  x = inputbox ("Enter product")
   f.Select(x)
   set s = q.Sheets("Market")
   s.Activate
   s.SheetObjects("Sales").Activate
end sub
```
# <span id="page-984-0"></span>**26.5 JScript** の特別なライブラリ関数

VBScript マクロでは、標準の VBScript 関数 InputBox および MsgBox を自由 に使用できますが、JScript を使用する場合は、これらに直接対応する関数が ありません。このため、これらのアクションのための特別なライブラリ関数 qvlib が追加されました。次に、この関数の例を示します。

```
// JScript
function Test()
{
   personName = qvlib.InputBox("What is you name?")
   msg = "Hello " + personName + " !"
   qvlib.MsgBox(msg)
}
```
次の例に示すように、実際には VBScript マクロでも qvlib 関数は機能します が、この場合は、汎用の VBScript 関数である InputBox と MsgBox を使用する ことをお勧めします。

```
rem VBScript
sub TestModule
   name = qvlib.InputBox("What is your name?")
   msg = "Hello "
   msg = msg + name + " !"
   qvlib.MsgBox(msg)
end sub
```
# **27 QLIKVIEW** ドキュメントの取得

# **27.1** 外部からの **QlikView** ドキュメントへのアク セス

QlikView ドキュメントには、オートメーション インターフェースを使用し て、QlikView プログラムの外部からアクセスすることができます。

既存のドキュメントにアクセスするための直接的な方法の 1 つは、GetObject を使用することです。

### 例 **(VBScript** では機能しません **):**

**Private Sub OpenAndReload\_Click() Set QvDoc = GetObject ("c:\windows\desktop\test.qvw") QvDoc.Reload End Sub**

# **27.2** 内部マクロ インタープリタからの **QV** ドキュ メントへのアクセス

内部マクロ インタープリタを使用する場合は、Application クラスの ActiveDocument プロパティのみを参照として使用できます。すべての参照 は、このプロパティから作成する必要があります。

### 例 **:**

```
Sub Clr
   Set QVDoc = ActiveDocument
   QvDoc.ClearAll(false)
End sub
Sub EndQV
   ActiveDocument.Application.Quit()
End sub
```
# **28** スクリプトからの **VBSCRIPT** 関 数の呼び出し

QlikView ドキュメントのマクロ モジュールで定義されている VBScript また は JScript 関数をロード スクリプトから呼び出すことができます。呼び出し た関数が標準のスクリプト関数として認識されない場合は、モジュールにカ スタム関数があるかどうかがチェックされます。したがって、かなり自由に 独自の関数を定義することができます。もちろん、カスタム マクロ関数を使 用する場合は、標準の関数を実行する場合より多少速度が低下します。

```
rem ***THIS IS VBSCRIPT CODE FROM THE MODULE*********
rem ********* Global variables *********************
dim flag
rem *******functions accessible from script *********
rem ************ wrap for input box *******************
function VBin(prompt)
    VBin=inputbox(prompt)
end function
rem ************ clear global flag *******************
function VBclearFlag()
    flac=0end function
rem ********* test if reference has passed ***********
function VBrelPos(Ref, Current)
  if Ref=Current then
     VBRelPos="Reference"
     flag=1elseif flag=0 then
     VBRelPos="Before "&Ref&" in table"
  else
     VBRelPos="After "&Ref&" in table"
  end if
end function
*************THIS IS THE SCRIPT ******************
\prime\prime\prime\primelet MaxPop=VBin('Max population in millions :');
// Ask limit
let RefCountry=VBin('Reference country :');
// Ask ref.
let dummy=VBclearFlag(); // Clears the global flag
Load
  Country, recno(),
  Capital,
  "Area(km,sq)",
```
**"Population(mio)", VBrelPos('\$(RefCountry)',Country) as RelativePos from country1.csv (ansi, txt, delimiter is ',', embedded labels) where "Population(mio)" <= \$(MaxPop);**

# **28.1** パラメータの転送

ロード スクリプトと VBScript の間のパラメータの転送には、次の規則が適 用されます。

- ・ 欠けているパラメータは NULL として渡されます。
- 実際の数式が有効な数値と評価された場合は、その数値が渡されま す。実際の数式が有効な文字列と評価された場合は、その文字列が 渡されます。それ以外の場合は、NULL が渡されます。
- · NULL は VT\_EMPTY として渡されます。
- ・ 戻り値は、自然な形式で処理されます。

# **29 QV** サーバー上の **QV** ドキュメ ントでのマクロの使用

# **29.1 QlikView Server** 上のマクロ

QlikView Server が QlikView ドキュメント内のマクロを実行できるようにな りました。クライアント サーバー環境でマクロを使用する際は、考慮する事 項があります。

クライアントとして QlikView を使用している場合、すべてのマクロはクライ アントで実行されます。この場合は、多くの操作が許可されます。

# **29.2** マクロ機能の制限

どのタイプのクライアントを使用する場合でも、QlikView Server 環境のマク ロでは、次の機能が正しく機能します。

- ・ 項目のクリア、選択などの論理操作
- 変数に関する操作

次の機能は、予期しない結果を招く可能性があるため、QlikView Server 環境 では使用されません。

- SetProperties を使用して、シートやシート オブジェクトのプロパ ティを制御するレイアウト操作
- ドキュメントまたはユーザー設定を変更する操作
- ・ スクリプトに関連するすべての操作 (Reload を含む )
- データ削除操作 (ReduceData など)
- ・ ドキュメントの保存、開くなどの操作

# **29.3** マクロ トリガーの制限

次のトリガーは、使用するクライアントに関係なく、QlikView Server 環境で 従来どおり機能します。

> Document.OnAnySelect Field.OnSelect Field.OnChange

Field.OnUnlock Document.OnPressMacroButton Variable.OnChange Variable.OnInput

次のトリガーは、意味がないか、予期しない結果を招く可能性があるため、 QlikView Server 環境では使用されません。

> OnOpen OnPostReduceData OnPostReload

# **29.4 VBScript** 関数

QlikView ドキュメントのモジュールで定義される VBScript 関数は、一般に、 QlikView Server で正しく機能します。前のセクションで説明した一般的な機 能の制限が適用されます。

# **29.5** サーバー側エクスポート

ボタンに関連付けられたマクロを使用して、任意のチャートの内容をサー バーのテキスト ファイルにエクスポートすることができます。この機能は、 QlikView ドキュメントに追加する必要があります。マクロは、Web ブラウザ で QlikView Server から直接実行できます。

CD に収録されている QlikView ドキュメント QWT.qvw には、"Server Side Export" ( サーバー側エクスポート ) という名前のシートが含まれます。ボタ ンをクリックすると、ストレート テーブル CH20 の内容がテキスト ファイル として QlikView Server のサーバー ディレクトリにエクスポートされます。 エクスポートされたデータは、Excel などのプログラムで簡単に読み取るこ とができます。

次のコードは、エクスポートを可能にするために QlikView の **[** モジュールの 編集 **]** で使用される VBScript コードの例です。この例の場合、このマクロは、 トリガーとして 1 つのボタンに関連付けられています。

> **Sub ServerExportEx Set st = ActiveDocument.GetSheetObject("CH20") st.ServerSideExportEx "C:\ProgramFiles\QlikView Server\CH20export.skv" , ";" ,0 End Sub**

# 索引

# **A**

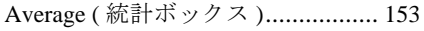

### **F**

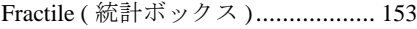

### **J**

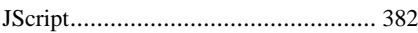

# **K**

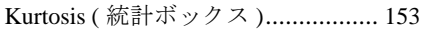

### **M**

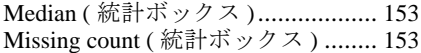

# **N**

Null count ( 統計ボックス ).............. [152](#page-754-0) Numeric count ( 統計ボックス ) ....... [152](#page-754-1)

## **O**

Only value ( 統計ボックス )............. [153](#page-755-5)

# **S**

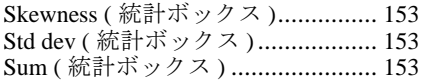

# **T**

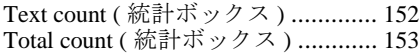

# あ

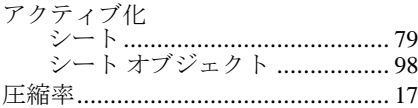

### い

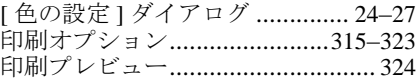

### え

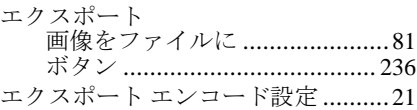

### お

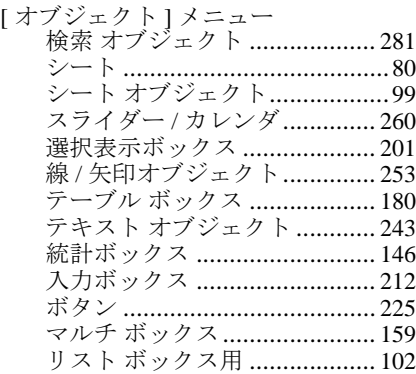

### か

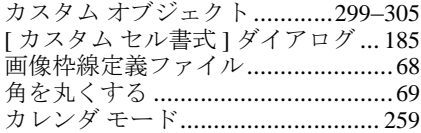

# き

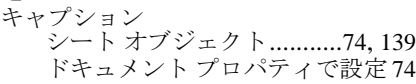

# く組

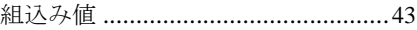

### け

検索オブジェクト.................... [281–](#page-883-1)[289](#page-891-0)

### こ

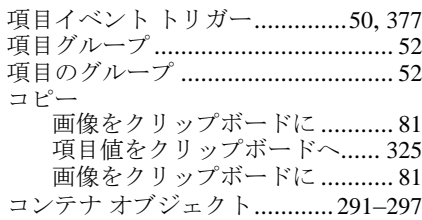

### さ 作成

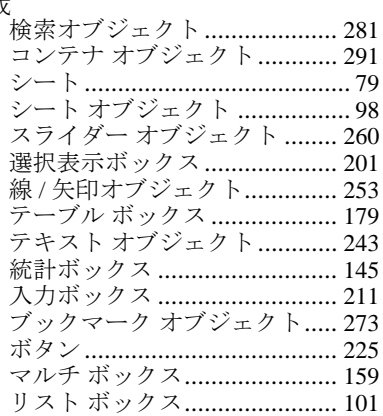

# し

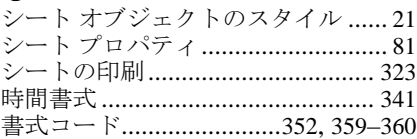

# す

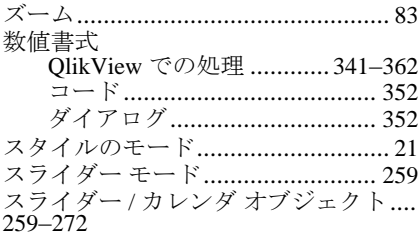

## せ

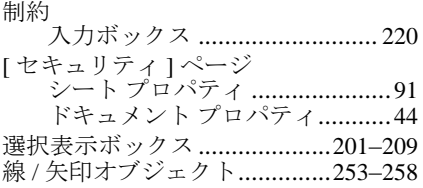

# そ

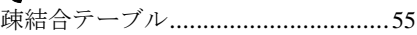

# た

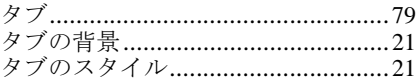

# ちチ

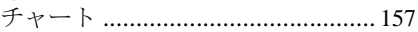

# て

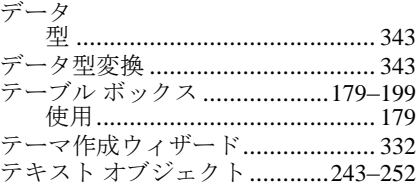

# と

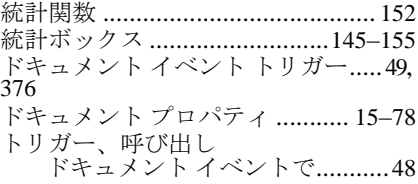

### な

内部マクロ インタープリタ............ [365](#page-967-0)

# に

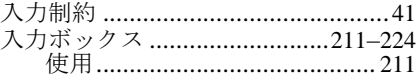

# $\mathbf{v}$

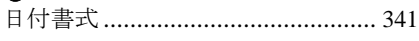

# $\dot{\delta}$

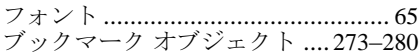

### $\hat{}$

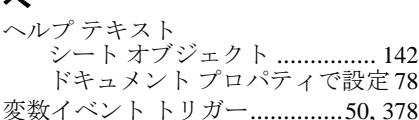

# ほ

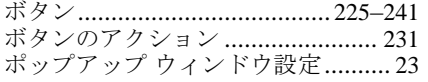

# $\ddot{\boldsymbol{\pi}}$

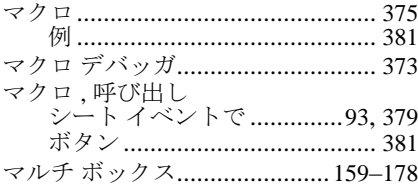

# $\partial f$

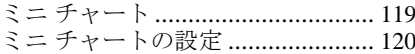

# めメモリ

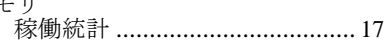

# $\mathbf t$

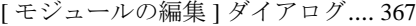

# $\dot{\mathbf{r}}$

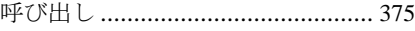

# IJ

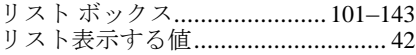

# tr.

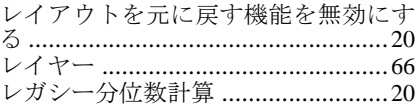

# ろ

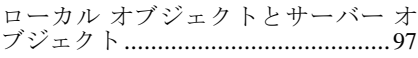

# わ<br>枠線

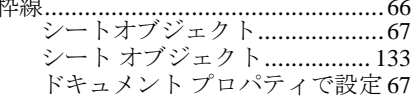

# **QlikView**

# リファレンスマニュアル

# ブック **III:** チャート

バージョン *10.0 (Microsoft Windows®* 用 *)* 第 *1* 版、*Lund*、スウェーデン、*2010* 年 *10* 月 *QlikTech International AB /HIC/KHN/JNN/MSJ/CEN* 著 Copyright © 1994-2010 Qlik®Tech International AB, Sweden.

国際的な著作権法の下、QlikTeck International AB からの書面による事前の許 可がない限り、ドキュメントおよびソフトウェアの全部または一部を、ソフ トウェア契約書に記載された方法を使用せずに、コピー、複写、複製、翻訳 すること、または任意の電子的媒体または機械可読形式に変換することは禁 じられています。

Qlik®Tech および Qlik®View は、QlikTech International AB の登録商標です。

Microsoft、MS-DOS、Windows、Windows NT、Windows 2000、Windows 2003、 Windows XP、Windows Vista、SQL Server、FoxPro、Excel、Access、および MS Query は、Microsoft Corporation の商標です。

IBM、AS/400、および PowerPC は、International Business Machines Corporation の商標です。

Borland、Paradox、および dBASE は、Borland International の商標です。

ORACLE および SQL\*Net は、Oracle Corporation の商標です。

MacOS は、Apple Corporation の商標です。

Sun Java は、Sun Microsystems, Inc の商標です。

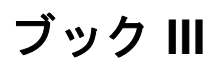

チャート

用語集

付録

付録

用語集

 **I**

# 

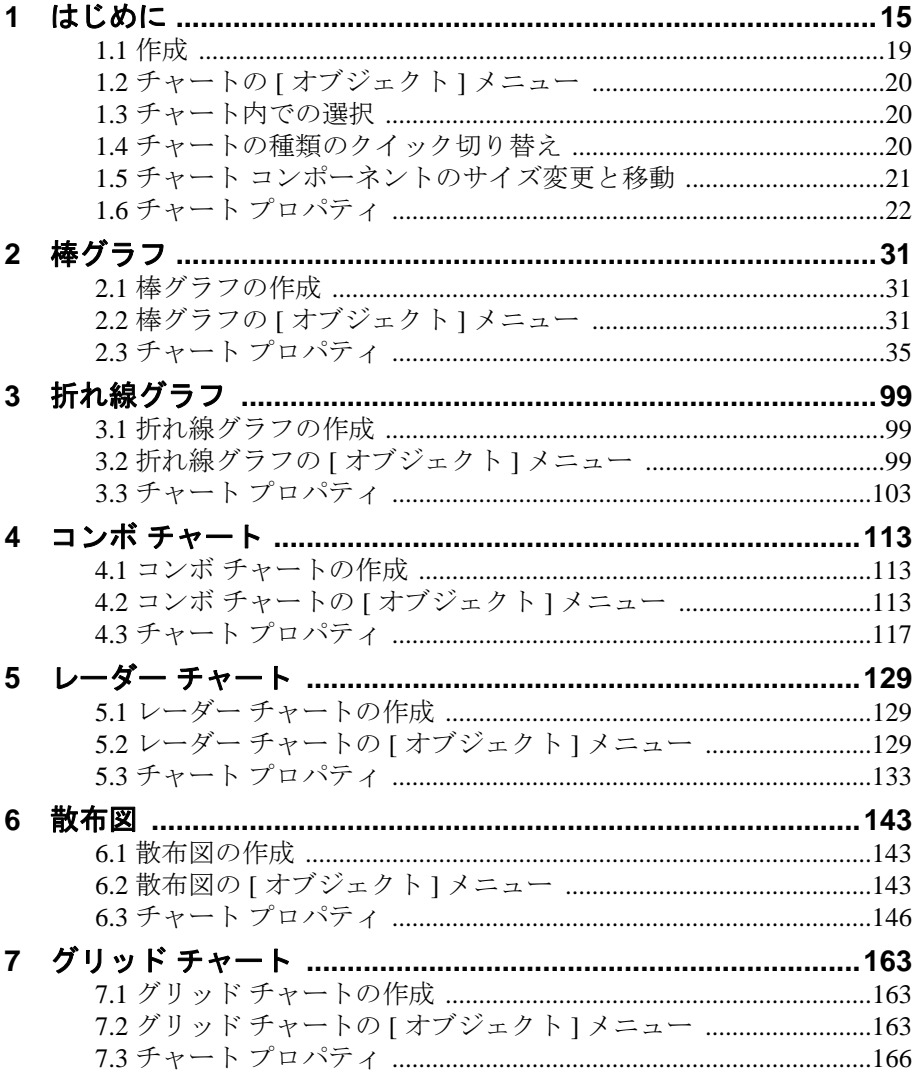

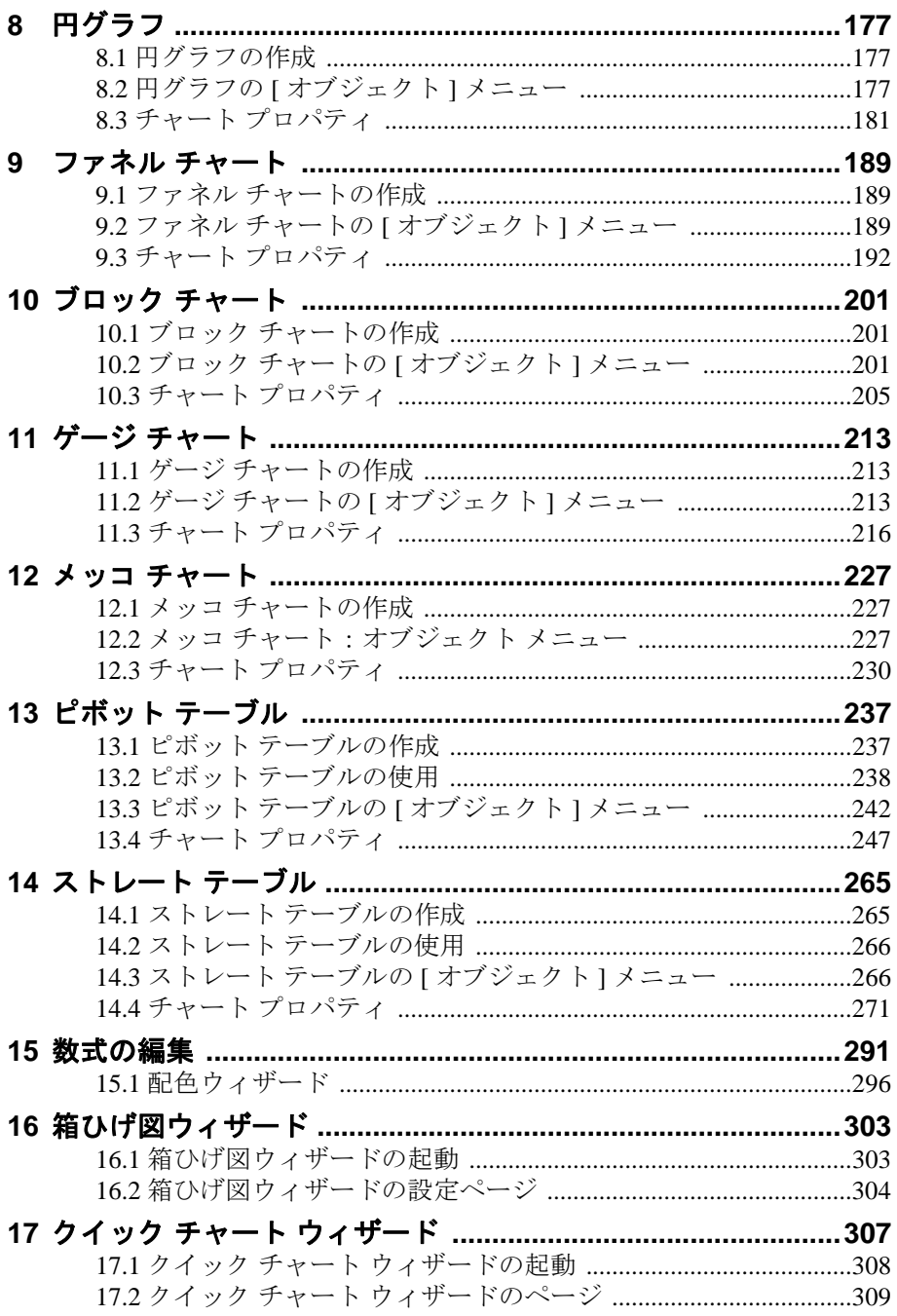

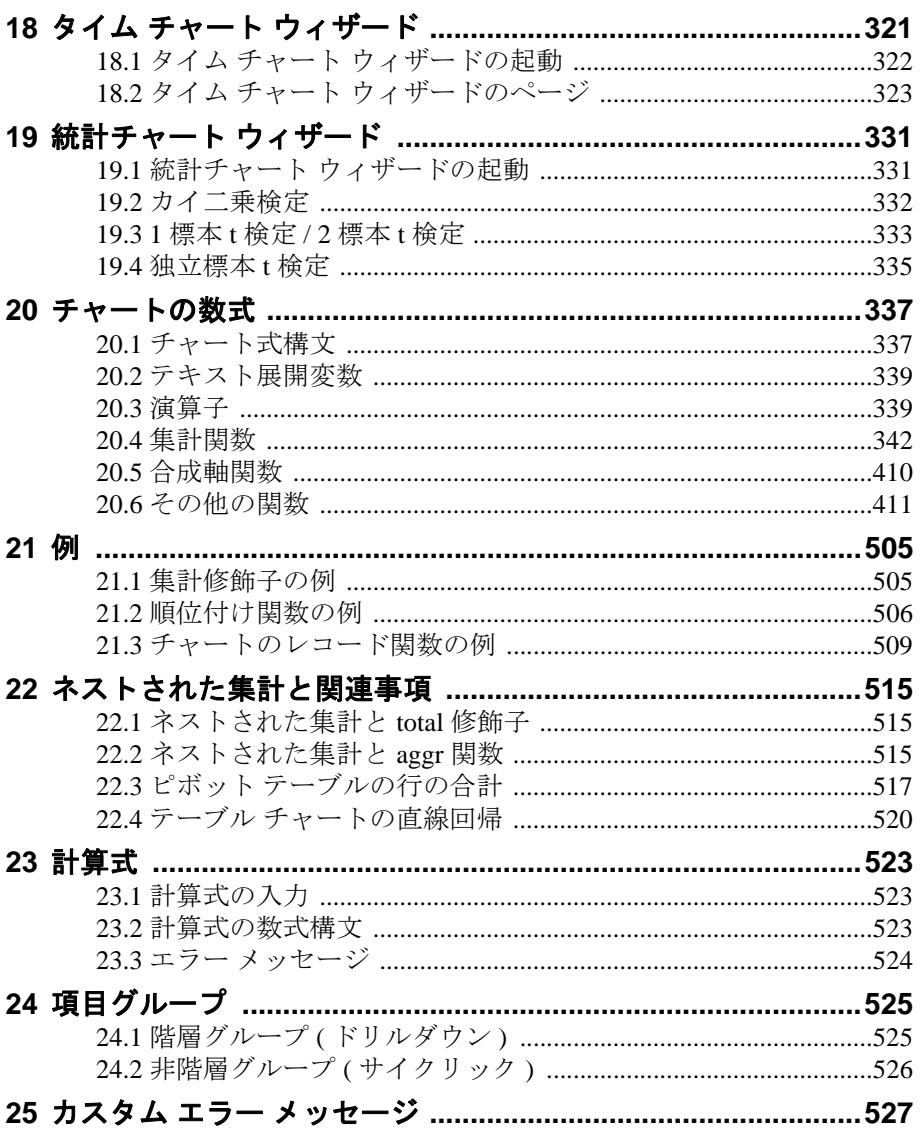

# 用語集

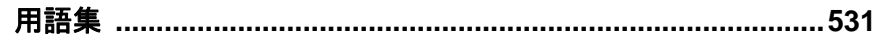

# 付録

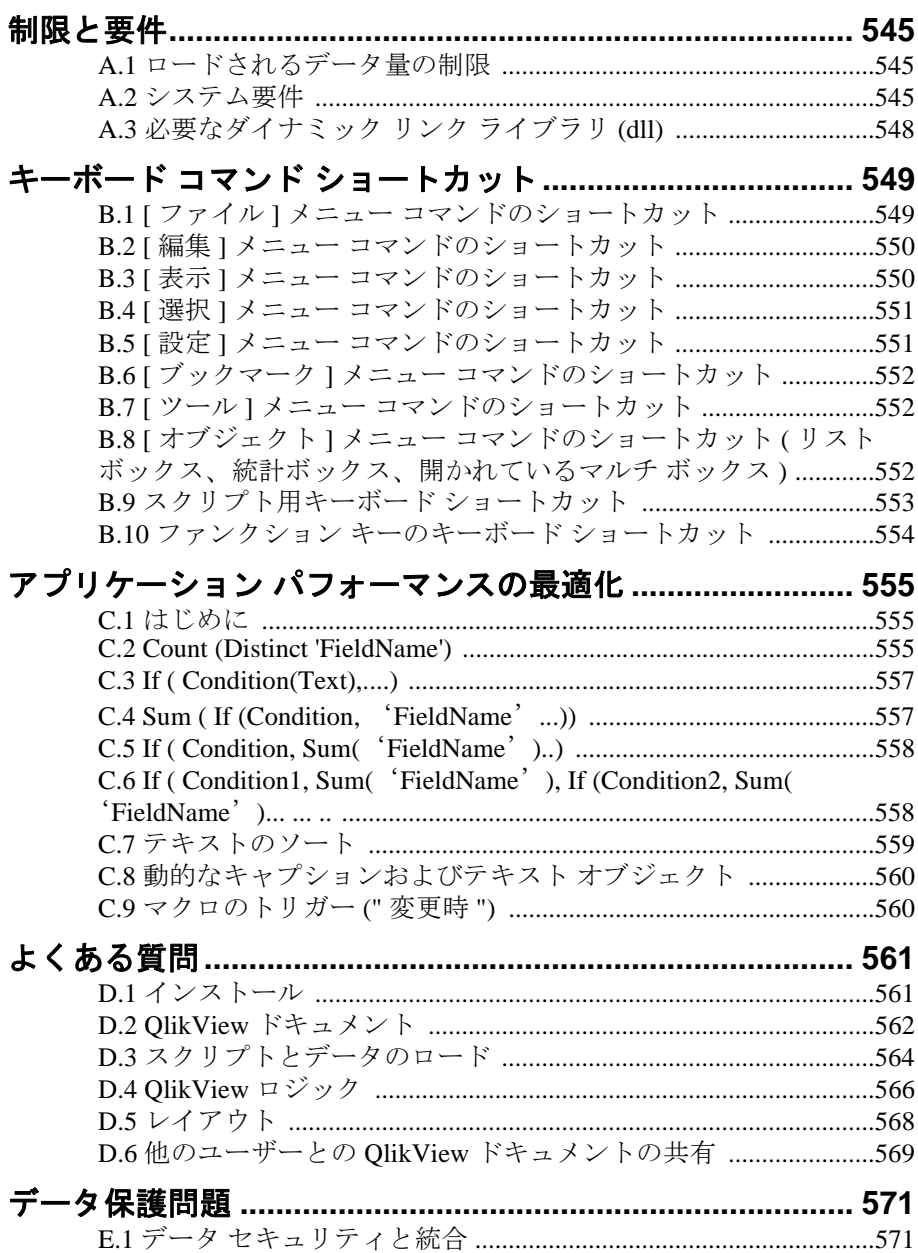

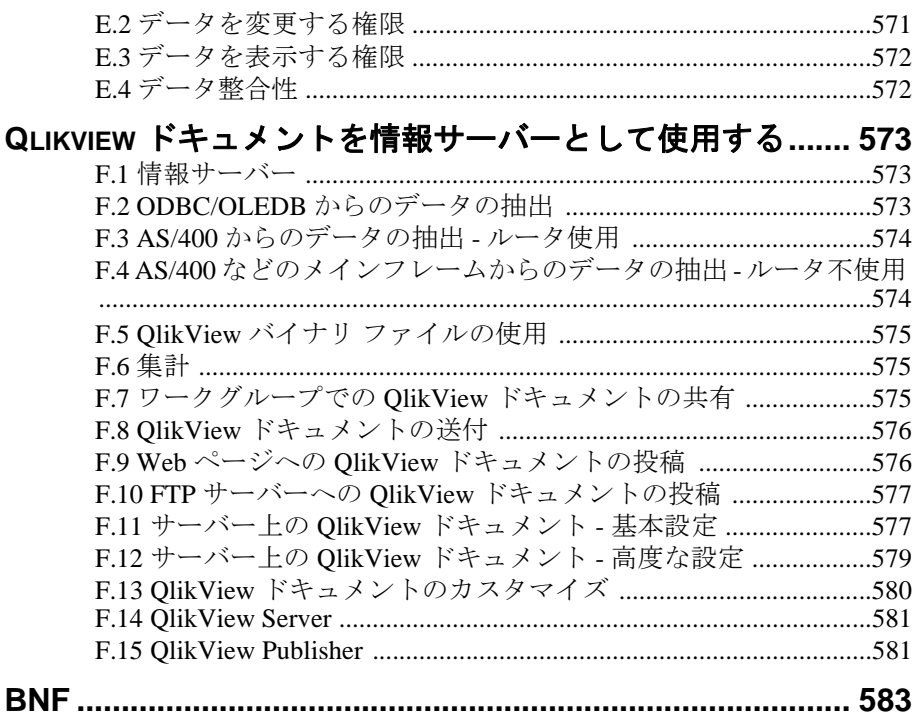
# 第1部:チャート

- **•** チャートの作成
- **•** チャート プロパティ
- **•** チャートの数式
- **•** 計算式
- **•** 項目グループ

# **1** はじめに

チャートとテーブルは、数値を簡潔に表示できるシート オブジェクトです。 たとえば、年、月、口座番号などのさまざまな項目に配置された金額の合計 を表示できます。

チャートやテーブルは、1 つの項目のさまざまな値のレコード数か、1 つの計 算値 (1 つの項目の絞込値の合計など ) を表示するように設定できます。どち らの場合でも、特定の項目を X 軸として選択する必要があります。つまり、 この項目を使用して、円グラフのスライス、棒グラフのさまざまな棒、およ びピボット テーブルの行にそれぞれラベルを付けることができます。

### 用意されているさまざまなチャートの種類

選択できるチャートの種類は、棒グラフ、折れ線グラフ、コンボ チャート、散布図、円グラフ、ピボット テーブル、ストレート テー ブル、レーダー チャート、グリッド チャート、ブロック チャート、 メッコ チャートおよびゲージ チャートです。:

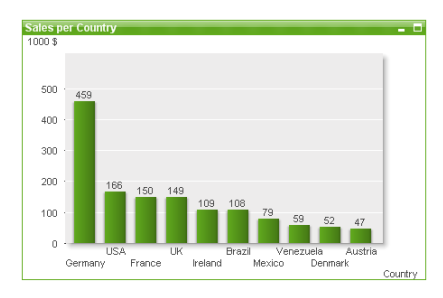

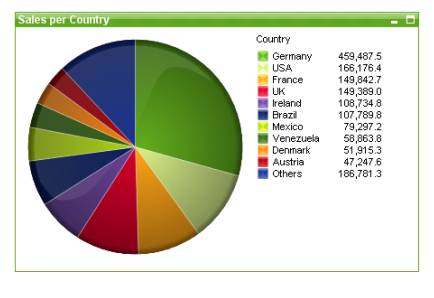

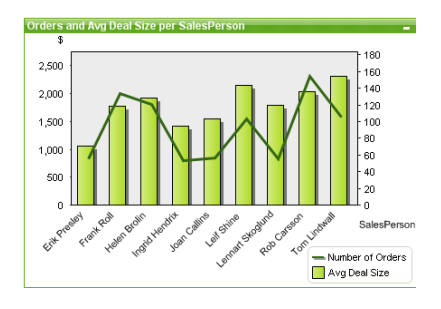

コンボ チャート しゅうしゃ しゅうしゃ しゅうしゃ しゅうしゃ かんしゃ かんめん かんしゃ

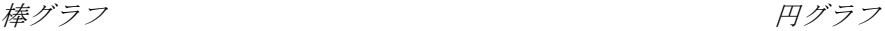

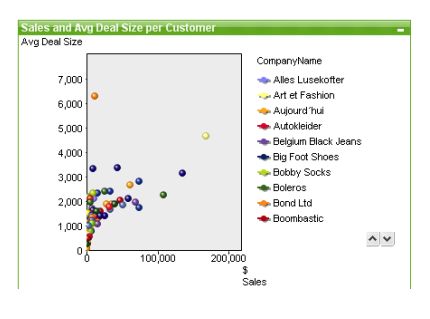

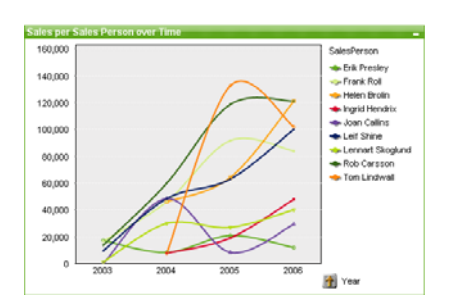

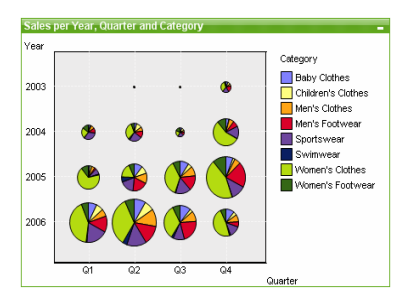

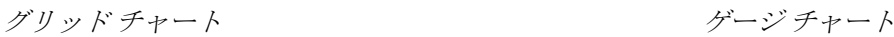

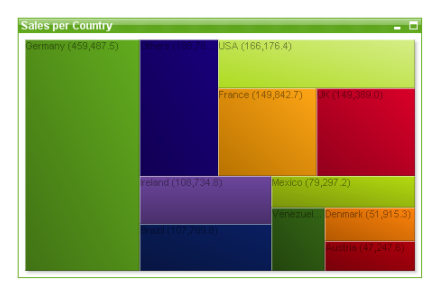

ブロック チャート アマネル チャート

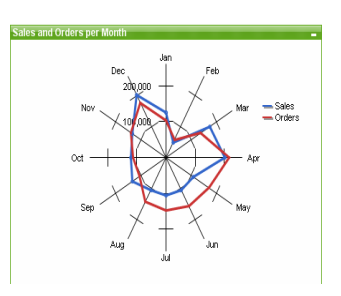

折れ線グラフ レーダー チャート

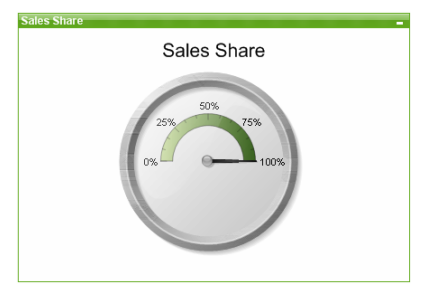

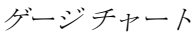

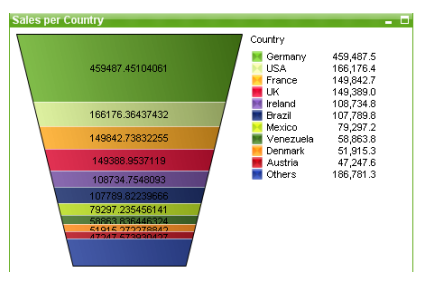

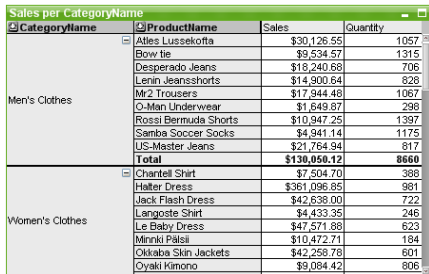

ピボット テーブル ストレート テーブル

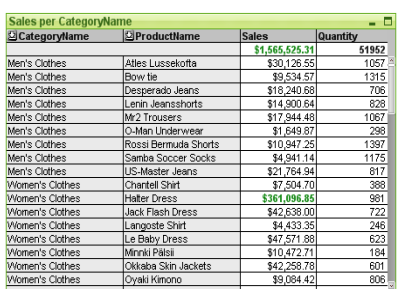

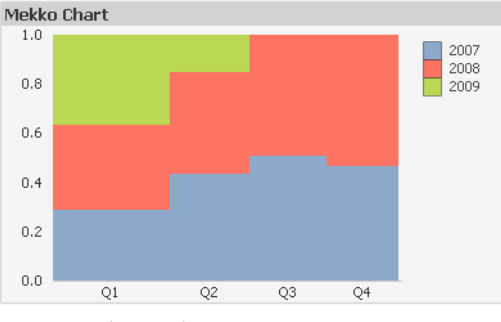

メッコ チャート

QlikView チャートは、主要な 2 つのカテゴリに分類できます。 1 つ目のグラ フ チャートは、棒、折れ線、コンボ、円、散布図、レーダー、グリッド、ブ ロック、メッコおよびゲージ チャートで構成されます。 2 つ目のカテゴリの テーブル チャートは、ストレート テーブルとピボット テーブルで構成され ます。これらのチャートの種類は、列と行のセルを含むテーブルとして描画 されます。テーブル ボックスは、多くの点でテーブル チャートに似ています が、チャートではなく、シート オブジェクトの別の種類であることに注意し てください。

### グラフ チャート

以下の棒グラフには、QlikView グラフ チャートの一般的なコンポーネントの いくつかを示します。

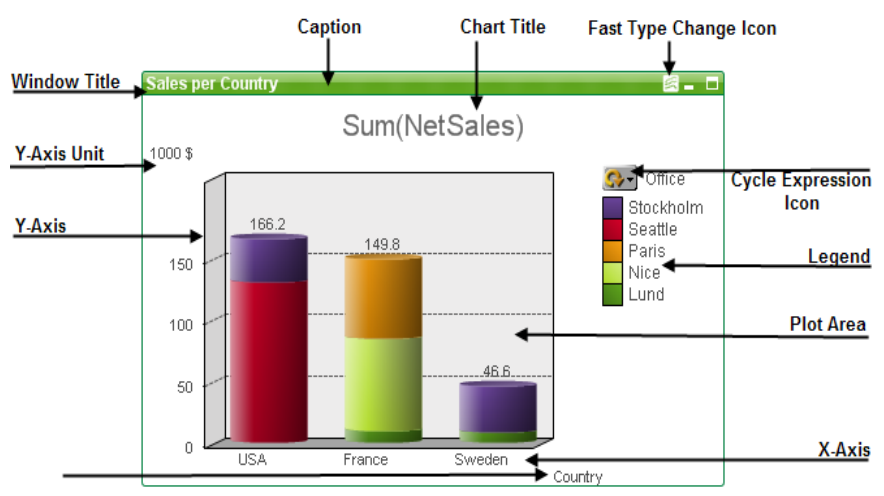

多くの場合、さまざまなコンポーネントの位置は、ユーザーが変更できます。 詳細については、21 ページの「チャート [コンポーネントのサイズ変更と移](#page-1016-0) [動」](#page-1016-0)の章を参照してください。

### テーブル チャート

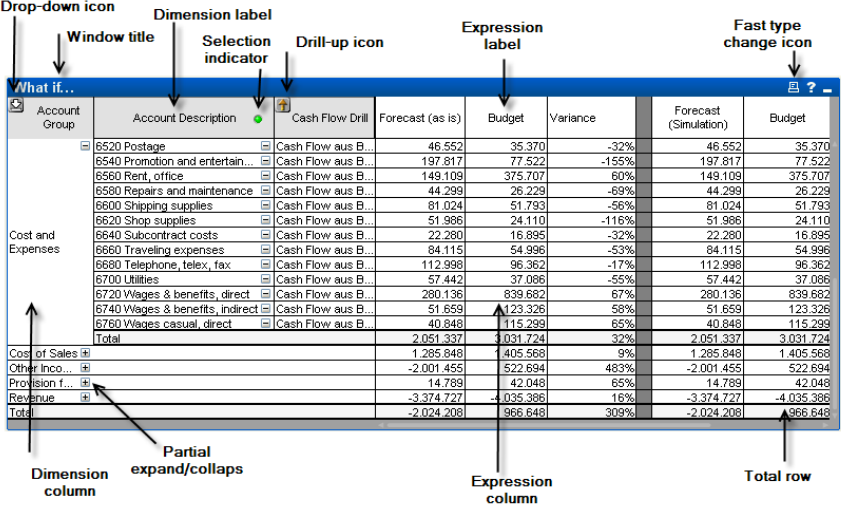

上のピボット テーブルには、QlikView テーブル チャートの一般的な コンポーネントのいくつかを示します。

### **1.1** 作成

チャートを作成するには、**[** レイアウト **]** メニューから **[** シート オブジェ  $\left( \frac{1}{2} \right)$ クトの追加 **]** を選択するか、ツールバーの **[** チャートの追加 **]** ボタンを押 します。これにより、チャートの作成に役立つダイアログが開きます。 簡易チャートを作成し、用意されている豊富な設定を確認する場合は、 卻 リスト ボックスのオブジェクト メニューまたは **[** ツール **]** メニュー か ら **[** クイック チャート ウィザード **]** を選択するか、ツールバーの **[** クイッ ク チャート ウィザード **]** ボタンをクリックします。表示されるウィザードを使 用すると、チャートをすばやく簡単に作成できます。ただし、結果として作 成されるチャートは常に本格的なチャートです。簡略化されたのは、作成プ ロセスのみです。

クイック チャート ウィザードの詳細については、307 [ページの「クイック](#page-1302-0) チャート [ウィザード」](#page-1302-0)の章を参照してください。

### **1.2** チャートの **[** オブジェクト **]** メニュー

チャートの **[** オブジェクト **]** メニューは、チャートがアクティブな場合に **[** オ ブジェクト **]** メニューとして表示されます。また、チャート上でマウスの右ボ タンをクリックして、コンテキスト メニューとして表示することもできま す。チャート オブジェクト メニューは、アクティブなチャートの種類によっ て異なります。操作しているチャートの種類に適用されるコマンドについて は、その特定のチャートに関する章を参照してください。

### **1.3** チャート内での選択

すべての QlikView のチャートとテーブルでは、マウスでクリックしたりペイ ントすることで、項目データを直接選択できます。チャート内での選択につ いては、ブック I の 162 [ページの「他のオブジェクトの選択」](#page-161-0)の章を参照し てください。

### **1.4** チャートの種類のクイック切り替え

**[** チャート プロパティ **]** ダイアログの **[** 基本設定 **]** ページで **[** クイック切替 **]** オプ ションを選択すると、ユーザーは **[** チャート プロパティ **]** ダイアログを介さず に、チャートの種類を変更できます。

次に使用可能なチャートの種類(クイック切り替えのために選択 した **[** 表示する種類 **]**) を表示するアイコンがチャートに表示され ます。アイコンを左クリックすると、指定した種類にチャートが 変更されます。アイコンを右クリックすると、選択したすべての 種類を含むドロップダウン メニューが表示されます。

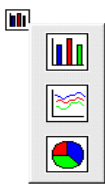

アプリケーション設計者は、クイック切り替えアイコンの **[** アイ

コンの表示位置の指定 **]** を選択できます。**[** キャプション **]** を選択すると、キャプ ションが表示されている場合は、アイコンがチャートのキャプションに表示 されます。**[**チャート**]** を選択すると、チャートがピボット テーブルやストレー ト テーブルでない場合は、アイコンがチャート内に表示されます。表示位置 の指定が有効でない場合、QlikView は他のオプションを使用しようとしま す。キャプションを含まないテーブル チャートでは、アイコンは表示されま せん。

### <span id="page-1016-0"></span>**1.5** チャート コンポーネントのサイズ変更と移動

QlikView のグラフィカル チャートでは、個々のチャート コンポーネントの 多くを必要に応じてサイズ変更または移動できます。チャートがアクティブ なときに SHIFT キーと CTRL キーを同時に押し続けると、チャート レイアウト の編集モードに 切り替わり ます。このモードでは、赤色の細い枠線の四角形 がチャートのコンポーネントの周囲に表示されます。ここでは、サイズ変更 したり、移動することができます。マウスをドラッグ アンド ドロップして、 コンポーネントを任意に移動できます。

次のコンポーネントを変更できます。

チャートのタイトルは、移動とサイズ変更の両方を行うことができま す。これは、チャートの上下左右の枠線にドッキングしたり、 チャート内の任意の場所にフロート配置することもできます。

チャートの凡例は、移動とサイズ変更の両方を行うことができます。 これは、チャートの上下左右の枠線にドッキングしたり、チャート 内の任意の場所にフロート配置することもできます。

チャートの軸とそのラベルで占められる領域は、サイズ変更できます。 数式のサイクリック アイコン は、チャート内の任意の場所にフロート 配置できます。

テャート テキスト は、チャート内の任意の位置に移動したり、サイ ズ変更することができます。

チャートのクイック切り替えアイコン は、チャート内の任意の場所にフ ロート配置できます。

プロット エリア 自体はサイズ変更したり、移動することができませ んが、ドッキングした凡例およびタイトルと軸の間の残りのスペー スに描画できます。

### **1.6** チャート プロパティ

ツールバーの **[** チャートの追加 **]** ボタンをクリックすると、**[** チャート  $\sqrt{a}$ プロパティ**]** ダイアログが開きます。ここでは、チャートのプロパティ ( チャートの種類、軸、タイトルなど ) を設定できます。

チャートを作成すると、いつでもそのプロパティを変更できます。**[** チャート プロパティ **]** ダイアログを開くには、チャートの **[** オブジェクト **]** メニューから **[** プロパティ**]** を選択します。**[** プロパティ**]** コマンドが淡色表示されている場合 は、プロパティの変更を行うために必要な権限がありません ( ブック II の 91 [ページ](#page-693-0) を参照してください)。

必要なプロパティを設定したら、**[OK]** または **[** 適用 **]** ボタンを使用して実装 できます。**[OK]** ボタンではダイアログが閉じますが、**[** 適用 **]** ボタンでは閉じ ません。

**[** チャート プロパティ **]** ダイアログのさまざまなプロパティ ページにある設定 は、最初のページ (**[** 基本設定 **]** ページ ) で選択したチャートの種類によって異 なります。**[** チャート プロパティ**]** ダイアログのさまざまなページ ( 以下で説明 する **[** 基本設定 **]** ページを除く ) については、それぞれのチャートの章を参照 してください。

### 基本設定

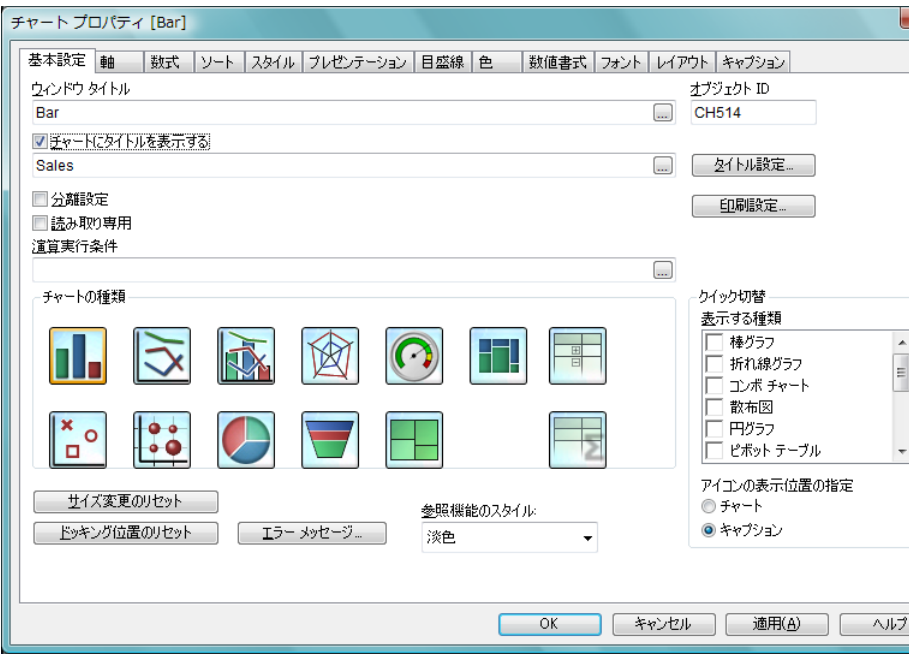

<span id="page-1018-0"></span>図 *1. [* チャート プロパティ *]* ダイアログの *[* 基本設定 *]* ページ

タイトルとチャートの種類を設定できる **[** 基本設定 **]** ページは、チャート ウィ ザードとプロパティ ダイアログの最初のページです。

#### ウィンドウ タイトル

ウィンドウ ヘッダーに表示されるタイトル。タイトルは、動 的に更新される計算ラベル数式として定義することができ ます ( 523 [ページ](#page-1518-0) を参照 )。**[...]** ボタンをクリックすると、完 全な **[** 数式の編集 **]** ダイアログが開かれ、長い数式を簡単に編 集できます。

#### チャートにタイトルを表示する

デフォルトでは、定義する最初の数式のラベルがチャート タ イトルとして設定されます。チャート タイトルを表示しない 場合は、チェック ボックスをオフにします。元のタイトルに 戻すには、チェック ボックスをオンにするだけです。タイト ルは、動的に更新されるように計算式として定義することが できます ( 523 [ページ](#page-1518-0) を参照 )。テキストを複数行にするに は、ENTER キーを押します。ピボット テーブルとストレート テーブルでは、チャート タイトルは表示されません。

#### タイトル設定

**[** タイトル設定 **]** ダイアログ ( 詳細は 28 [ページ](#page-1023-0) を参照 ) を開き ます。ここでは、チャートのタイトルの詳細な書式を設定で きます。

#### オブジェクト **ID**

現在のチャートの一意の ID。作成時に、各 QlikView レイアウ ト エンティティには、制御用にオートメーションから一意の ID が割り当てられます。リンク オブジェクトは同じオブ ジェクト ID を共有します。ID は、数値と、エンティティの タイプを定義する文字の組み合わせで構成されます。ドキュ メントの最初のチャートには、ID CH01 が割り当てられます。 オブジェクト ID は、ドキュメント内の他のシート オブジェ クト、シート、ブックマーク、レポート、またはアラートで 現在使用されていない他の文字列に変更できます。

#### 分離設定

このチェック ボックスをオンにすると、選択されたときに動 的に更新されないようにチャートが分離されます。

#### 読み取り専用

このチェック ボックスをオンにすると、チャートが読み取り 専用になります。これにより、チャート内でマウスを使用し てクリックまたはペイントしても選択できなくなります。

#### 演算実行条件

このテキスト ボックスに数式を入力して、チャートが計算さ れるために満たす必要がある条件を設定します。条件が満た されない場合は、" 演算実行条件が満たされていません " とい うテキストがチャートに表示されます。**[...]** ボタンをクリッ クすると、**[** 数式の編集 **]** ダイアログが開かれ、長い数式を簡 単に編集できます。

#### チャートの種類

このグループでは、使用するチャートの種類を棒グラフ、折 れ線グラフ、コンボ チャート、散布図、円グラフ、レーダー チャート、ファネル チャート、グリッド チャート、ブロック チャート、ゲージ チャート、ピボット テーブル、またはスト レート テーブルから選択します。

#### 棒グラフ

最も基本的なチャートの種類。値をさまざまな高さの 棒で表示します。

#### 折れ線グラフ

棒で表示する代わりに、データを値の点の間を結ぶ 線、点だけ、または線と値の点の両方で表示できます。 折れ線グラフは、変更やすう勢を表示する場合に便利 です。

#### コンボ チャート

このオプションを使用すると、棒グラフの機能と折れ 線グラフの機能を組み合わせることができます。つま り、1 つ目の数式の値を棒で表示しながら、2 つ目の 数式の値を線またはマーカーで表示できます。

#### レーダー チャート

レーダー チャートは、x- 軸が一周 360 度になるよう に配置された一種の折れ線グラフです。結果は、くも の単やレーダー画面に似ています。

#### 散布図

散布図は、2 つの数式の値の組み合わせを表示します。 数式の値は、2 つの軸に反映されます。このチャート の種類は、各例に 2 つの数値がある場合に便利です ( 国の人口と人口増加など )。

#### グリッド チャート

散布図と同様ですが、軸に軸の値をプロットし、プ ロット マーカーを決定する数式を使用します。特別 なモードでは、第 3 軸をプロット マーカーとして小さ い円グラフ形式で表示できます。

#### 円グラフ

通常、円グラフは 1 つの軸と 1 つの数式の間の関係を 表示しますが、2 つの軸を使用することもあります。

#### ファネル チャート

ファネル チャートは、通常はデータをフローおよびプ ロセスで表示するために使用します。表示の観点から 見ると、このチャートは円グラフと関連しています。 チャートは、データに比例したセグメントの高さ / 幅 またはセグメントの領域で表示されます。また、デー タ点を無視して、セグメントの高さ/幅が均一なチャー トを描画することもできます。

#### ブロック チャート

ブロック チャートは、数式の値と値の関係を大きさが 異なる領域ブロックで表示します。最大 3 軸を表示で き、各軸のブロックがサブブロックに細分化されま す。追加の数式を使用して、各ブロックの色を計算す ることもよくあります。

#### ゲージ チャート

通常、ゲージ チャートは、軸を使用せずに、1 つの数 式の値を表示するために使用されます。 QlikView は、 幅広いゲージの種類を提供します。

#### メッコ チャート

メッコ チャートでは、さまざまな幅の棒を使用して データを表します。2軸のチャートでは、データを最 大 3 レベルまで表示できます。メッコ チャートは、 マーケット分析などの領域で有効です。

#### ピボット テーブル

軸と数式をテーブル形式で表示します。小計を表示し たり、データをいくつかの軸を使用するクロス テーブ ルとしてグループ化することができます。

#### ストレート テーブル

ピボット テーブルとは異なり、ストレート テーブル は、小計を表示したり、クロス テーブルとして動作す ることができません。しかし、列をソートしたり、各 行に軸と数式の組み合わせを含めることができます。

#### クイック切替

**[** クイック切替 **]** グループでは、チャート内のアイコンを有効 にして、チャート プロパティ ダイアログを使用せずにチャー

トの種類を変更できます。アイコンを右クリックしてチャー トの種類のドロップダウン リストを表示し、いずれかの チャートをクリックして選択します。

#### 表示する種類

このリストでは、ドロップダウン リストに表示する チャートの種類を選択できます。クイック切替を有効 にするために、2 つ以上の種類を選択する必要があり ます。

#### アイコンの表示位置の指定

グラフィカル チャートでは、クイック切替アイコンを チャート内部とシート オブジェクト キャプション内 のいずれかに配置できます。テーブル チャートでは、 キャプションが唯一の選択肢です。クイック切替アイ コンをグラフィカル チャート内部に表示する場合は、 **[** チャート **]** を選択します。**[** キャプション **]** を選択する と、アイコンは常にキャプション内に表示されます。

#### サイズ変更のリセット

このボタンを押すと、グラフィカル チャート内の凡例、タイ トルなどのサイズ変更がリセットされます。個々の項目の ドッキングは、影響を受けません。

#### ドッキング位置のリセット

このボタンを押すと、グラフィカル チャート内の凡例、タイ トルなどのドッキング位置がリセットされます。

メモリ

**[** 計算メモリ設定 **]** ダイアログを開きます。ここでは、チャート に割り当てるメモリを増やすことができます。これは、大き くて複雑なチャートにのみ必要です。ダイアログは、 [ユーザー プロパティ ] ダイアログの [ オブジェクト ] ページにある [ 消費 メモリサイズを制限しない] 設定がオフの場合にのみ有効です。 ブック I の [ **計算メモリ設定** ] 145 ページ を参照して下さい。

#### エラー メッセージ

**[カスタム エラー メッセージ ]** ダイアログ ( 527 [ページ](#page-1522-0) を参照 ) が開かれ、標準のエラー メッセージの代わりに表示するカス タム エラー メッセージを定義できます。

#### 参照機能のスタイル

ここでは、チャートのコンテキスト メニューから **[** 参照設定 **]** オプションを使用したときの参照の背景のプロット方法をい くつかの異なるオプションから選択できます。この設定は、 チャートの一部の種類でのみ有効に働きます。

### <span id="page-1023-0"></span>**[** タイトル設定 **]** ダイアログ

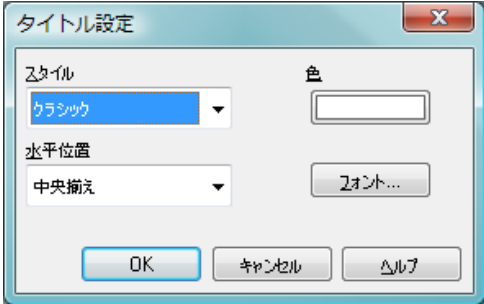

図 *2. [* タイトル設定 *]* ダイアログ

このダイアログを使用して、チャート タイトルをさまざまな方法で書式設定 できます。

#### スタイル

タイトルの基本的なスタイルを設定します。以下のアイテム を選択できます。

#### クラシック

枠線がなく背景が透明のタイトル領域。

#### 仕切り

背景が透明のタイトル領域。タイトルとプロット エ リアの間の線の仕切り。仕切り線は、**[** 色 **]** で指定した 色で描画されます。

#### ガラス

背景が半透明のガラス風の面であるタイトル領域。

- 薄色 背景が半透明の色付きの面であるタイトル領域。**[** 色 **]** で指定した色が使用されます。
- 単色 背景が単色の面であるタイトル領域。**[** 色 **]** で指定した 色が使用されます。

色 選択したスタイルについてタイトルの背景の色を設定しま す。色は、ボタンをクリックすると表示される **[** 色の設定 **]** ダ イアログで、単色またはグラデーションとして定義できます。

#### 水平位置

タイトル テキストをプロット エリアに対してどのように配 置するかを指定します。選択肢は、**[** 左揃え **]**、**[** 中央揃え **]**、お よび **[** 右揃え **]** です。

#### フォント

チャート タイトルで使用するフォントを設定します。このボ タンをクリックすると、チャート用の標準の **[** フォント **]** ダイ アログが開きます。

# **2** 棒グラフ

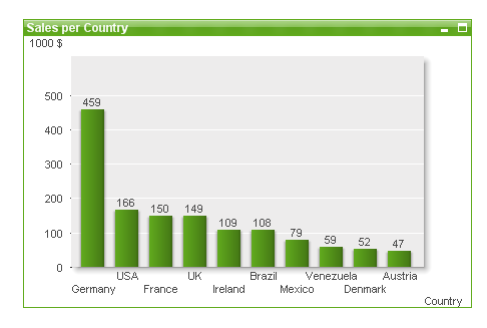

図 *3.* 棒グラフは、最も基本的なチャートの種類です。

## **2.1** 棒グラフの作成

棒グラフを作成するには、**[** レイアウト **]** メニューから **[** シート オブジェクトの 追加 **]** を選択するか、ツールバーの **[** チャートの追加 **]** ボタンを押します。こ れにより、チャートの作成に役立つ **[** チャート プロパティ**]** ダイアログが開き ます。

簡単な棒グラフを作成したいので、用意されている豊富な設定は必要ないと いう場合は、リスト ボックスのオブジェクト メニューまたは **[** ツール **]** メ ニューから **[** クイック チャート ウィザード **]** を選択するか、ツールバーの **[** ク イック チャート ウィザード **]** ボタンをクリックします。表示されるウィザード を使用すると、チャートをすばやく簡単に作成できます。詳細については、 307 [ページ](#page-1302-0) を参照してください。

### **2.2** 棒グラフの **[** オブジェクト **]** メニュー

棒グラフの **[** オブジェクト **]** メニューは、棒グラフがアクティブな場合に **[** オ ブジェクト **]** メニューとして表示されます。棒グラフを右クリックして、コン テキスト メニューとして開くこともできます。メニューには以下のコマンド があります。

#### プロパティ

**[**チャート プロパティ**]** ダイアログを開きます。ここから、チャー トのプロパティを設定できます。このコマンドは、キーボー ド ショートカット ALT + ENTER で呼び出すこともできます。

#### 分離設定

チャートを静的にして、選択されたデータへのリンクを切断 します。

#### 分離解除

分離したチャートを分離解除して、選択されたデータへのリ ンクを再確立します。

#### 参照設定

このオプションを選択して、チャートの参照 ( 現在の選択を 使用したチャートの固定プロット ) を設定します。ドキュメ ントでさらに選択を行っても、参照プロットは残り、背景に 淡色表示されます。チャートの軸などは、背景データ セット と現在のデータ セットの最大値を常に含むように調整され ます。現在のデータ セットは、常に参照プロットの前面に プロットされます。つまり、参照プロットの一部は、現在の データ セットのプロットによって隠される場合がありま す。背景を淡色表示する方法は、**[** チャート プロパティ **]** ダイ アログの **[** 基本設定 **]** ページにある **[** 参照のスタイル **]** 設定で制 御できます。参照チャート プロットの表示は、一部のチャー トの種類 ( 棒グラフ、折れ線グラフ、コンボ チャート、レー ダー チャート、散布図、グリッド チャート、および針を使 用するゲージ チャートなど) でのみ可能です。ドリルダウン 項目グループまたはサイクリック項目グループが設定され たチャートでは、参照設定を行うことができません。ドキュ メントを閉じるか、データをリロードすると、参照は失われ ます。

#### 参照解除

参照が設定されると、**[**参照設定**]** メニュー項目がこのメニュー 項目に置き換えられます。これを選択すると、以前に設定し た参照がクリアされ、チャートが通常のプロット モードに戻 ります。

- 複製 チャートのコピーを作成します。
- 配置 **>** このメニューは、デザイン グリッドがオンの場合 ( ブック I 79 [ページ](#page-78-0) を参照 ) や、**[** コンテキスト メニューにデザイン メ ニュー項目を常に表示 **]** チェック ボックスがオンの場合 ( ブッ ク I 129 [ページ](#page-128-0) を参照 ) にのみ使用できます。シート オブ ジェクトのレイアウト レイヤーを設定するためのコマンド

が 4 つ含まれています。有効なレイヤー番号は -128 から 127 です。

#### 最前面へ移動

シート オブジェクトのレイアウト レイヤーを、現在 のシートの任意のシート オブジェクトで使用されて いる値の最大値に設定します。

#### 最背面へ移動

シート オブジェクトのレイアウト レイヤーを、現在 のシートの任意のシート オブジェクトで使用されて いる値の最小値に設定します。

#### 前面へ移動

シート オブジェクトのレイアウト レイヤーを 1 つ増 やします。最大値は 127 です。

#### 背面へ移動

シート オブジェクトのレイアウト レイヤーを 1 つ減 らします。最小値は -128 です。

#### すべての選択をクリア

棒グラフ内のすべての項目の値を選択解除します。

印刷 標準の **[** 印刷 **]** ダイアログを表示し ( ブック II の 315 [ページ](#page-917-0) を参照 )、チャートを印刷できます。

#### **PDF** として印刷

QlikViewPDF プリンタがあらかじめ選択された状態で **[** 印刷 **]** ダイアログを開きます。**[** 印刷 **]** をクリックすると、PDF 出力 ファイルのファイル名を指定するように要求されます。この コマンドは、PDF プリンタがシステムで使用可能な場合のみ 使用できます。 QlikViewPDF プリンタは、QlikTech ホーム ページからダウンロードし、別途インストールする必要があ ります。

#### **Excel** 出力

基底のデータ ( チャートに相当するストレート テーブル ) を Microsoft Excel にエクスポートします。Microsoft Excel が実行 されていない場合は、自動的に起動されます。テーブルは、新 しい Excel ワークシートに表示されます。

#### エクスポート

チャートのイメージをファイルに保存するためのダイアログ を開きます。イメージは、bmp、jpg、gif、または png 形式で 保存できます。

#### クリップボードにコピー

このメニューには、チャートのためのさまざまなコピー オプ ションが含まれています。

- 値 値をテーブル形式でクリップボードにコピーします。
- 画像 チャート オブジェクトの画像をクリップボードにコ ピーします。画像がチャート オブジェクトのキャプ ションおよび枠線を含むか除外するかは、**[** ユーザー プ ロパティ **]** ダイアログの **[** エクスポート **]** ページの設定 に従います。

#### オブジェクト

チャート オブジェクト全体をクリップボードにコ ピーし、レイアウトの別の場所や、QlikView の現在の インスタンス内で開いている他のドキュメントの別 の場所に貼り付けることができます。

#### リンク オブジェクト

次のリンク オブジェクト用コマンドのあるメニューを開き ます。

#### リンク オブジェクトを整列する

すべてのシート上にある他のリンク オブジェクトは すべて、選択されたオブジェクトと同じ大きさ、同じ 位置に整列されます。

#### オブジェクトのリンクを解除する

オブジェクト間のリンクを外し、異なるオブジェク トとしてそれぞれに異なるオブジェクト ID を付与 します。

#### 最小化

オブジェクトをアイコン化します。オブジェクトのキャプ ション (表示されている場合) で すをクリックしても同じ結果 になります。このコマンドは、**[** プロパティ**]** ダイアログの **[** キャ プション **]** ページで最小化が許可されている場合にのみ使用で きます ( 94 [ページ](#page-1089-0) を参照 )。

#### 最大化

画面に合わせてチャートを拡大します。オブジェクトのキャ プション ( 表示されている場合) で 回 をクリックしても同じ 結果になります。このコマンドは、**[** プロパティ **]** ダイアログ の **[** キャプション **]** ページで最大化が許可されている場合にの み使用できます (94[ページ](#page-1089-0)を参照)。

#### 元のサイズに戻す

最小化または最大化したオブジェクトを前のサイズと場所に 戻します。最小化オブジェクトのアイコンをダブルクリック する、または最大化オブジェクトのキャプション ( 表示され ている場合)で回をクリックしても同じ結果になります。こ のコマンドは最小化または最大化オブジェクトでのみ使用で きます。

ヘルプ

コンテキスト特定ヘルプを開きます。

削除 チャートを削除します。

### **2.3** チャート プロパティ

ツールバーの **[** チャートの追加 **]** ボタンをクリックすると、**[** チャート プ  $\Box$ ロパティ **]** ダイアログが開きます。ここでは、チャートのプロパティ ( チャートの種類、軸、タイトルなど ) を設定できます。

チャートを作成すると、いつでもそのプロパティを変更できます。**[** チャート プロパティ **]** ダイアログを開くには、チャートの **[** オブジェクト **]** メニューから **[** プロパティ**]** を選択します。**[** プロパティ**]** コマンドが淡色表示されている場合 は、プロパティの変更を行うために必要な権限がありません ( 91 [ページ](#page-693-0) を 参照 )。

必要なプロパティを設定したら、**[OK]** または **[** 適用 **]** ボタンを使用して実装 できます。**[OK]** ボタンではダイアログが閉じますが、**[** 適用 **]** ボタンでは閉じ ません。

**[** チャート プロパティ **]** ダイアログには、以下で説明する複数のページが含ま れます。

### 基本設定

軸

**[** 基本設定 **]** ページ (23 [ページの図](#page-1018-0) 1 ) では、チャートの種類を設定し たり、チャートの名前を選択することなどが可能です。このページ は、すべてのチャートの種類で同じです。

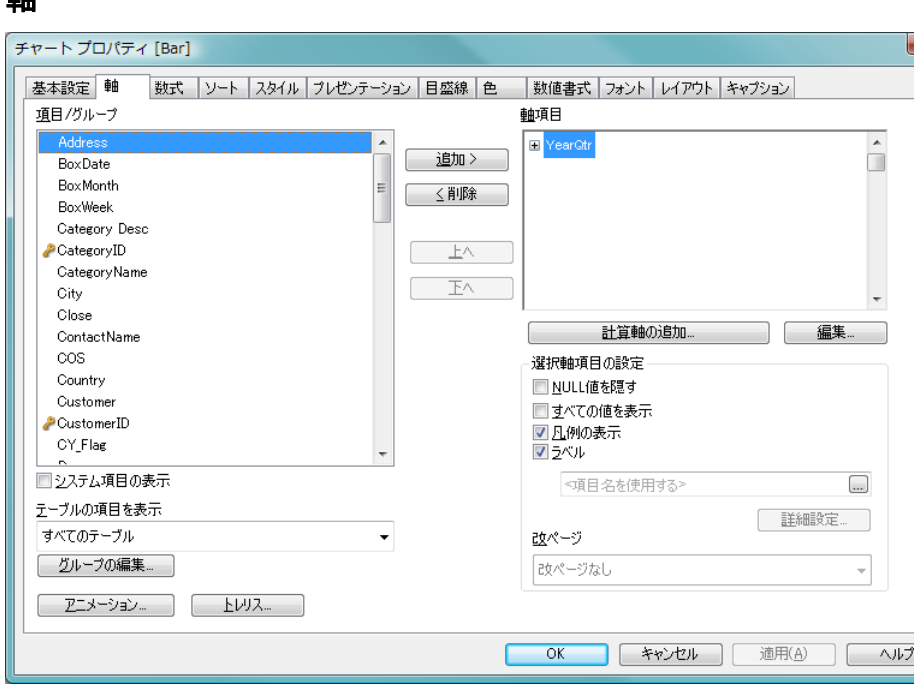

図 *4. [* チャート プロパティ *]* ダイアログの *[* 軸 *]* ページ

**[** 軸 **]** ページでは、チャートに表示する軸を設定できます。

チャートを作成するときには、次の 2 点を考慮することが重要です。

・ 表示する対象は ? 棒グラフの棒のサイズに対応する対象は ? 答え は、Sum of Sales ( 売り上げの合計 ) やそれと同類のものです。これ は、**[** 数式 **]** ページで設定します。

・ チャートをグループ化する基準は ? 棒グラフの棒のラベルとして使 用する項目値は ? 答えは、Country ( 国 ) 別やそれと同類のものです。 これは、**[** 軸 **]** ページで設定します。

#### 項目 **/** グループ

軸として使用できる項目と項目グルー プのリスト (標準的な棒グラフの x-軸 など )。項目グループの名前の前には マーカーが置かれます。マーカーには、 ドリルダウン項目グループを示す直線 の矢印や、サイクリック項目グループを 示す曲線の矢印があります。グループ は、**[** ドキュメント プロパティ **]** ダイアロ グ (**[** グループ **]** ページ ) で定義します。 ドリルダウンおよびサイクリック項目 グループの詳細については、 525 [ページ](#page-1520-0) を参照してください。複数の入力テー ブルに存在する項目にはすべて、キー

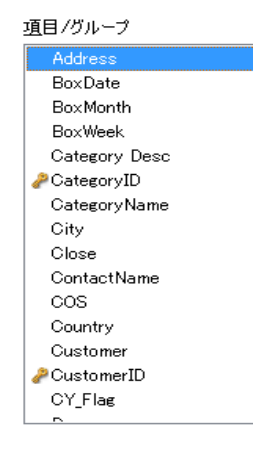

シンボルが付けられます。円グラフ、折れ線グラフ、および 散布図は、3 つ以上の軸を表示できません。棒グラフでは、最 大 3 つの軸を表示できます。チャートに項目または項目グ ループを表示するには、それを選択し、**[** 追加 **>]** ボタンをク リックして、**[** 軸項目 **]** の列に移動します。

#### システム項目の表示

このボックスをオンにすると、システム項目が **[** 項目 **/** グルー **プ1**列に表示されます。

#### テーブルの項目を表示

通常、このドロップダウンには、値 **[** すべてのテーブル **]** と、 ドキュメントのすべての項目とグループを含む **[** 項目 **/** グルー プ **]** リストが表示されます。ドロップダウン リストの特定の テーブル名を選択して、**[** 項目 **/** グループ **]** リストをそのテーブ ルの項目に制限できます。最後に、**[** すべてのテーブル **(** テーブ ル名表示 **) ]** を選択できます。これは、それらのテーブル名で 限定されたドキュメントのすべての項目を表示します。項目 は、属するテーブルごとに 1 回表示されます。

#### グループの編集

**[**ドキュメント プロパティ**]** ダイアログの **[**グループ**]** ページ (ブッ クⅡの 52[ページ](#page-654-0))を開きます。ここでは、グループを作成ま たは編集できます。

#### アニメーション

**[** アニメーション **]** ダイアログ ( 41 [ページ](#page-1036-0) 参照 ) を開きます。 ここでは、チャートの第 1 軸をアニメーションに使用できま す。アニメーションは、円グラフ以外のビットマップ チャー トでのみ使用できます。アニメーションを使用する場合は、 一部の機能が制限されます。

#### トレリス

**[** トレリスの設定 **]** ダイアログ ( 43 [ページ](#page-1038-0) を参照 ) を開きます。 ここでは、第 1 軸を基準としたチャートの配列表示を設定で きます。

#### 軸項目

このリストには、チャートで使用するために現在選択されて いる軸が含まれます。使用できる軸の数は、チャートの種類 によって異なります。指定した種類に不要な軸は無視されま す。軸データ セルは、テーブルで使用する場合は、属性式で 動的に書式設定できます。軸の属性に数式を入力すると、ア イコンがグレー スケールからカラーに、また テキスト書式 の 場合、グレーから黒に変わります。これらの設定は、チャー トの設定に優先します。プレースホルダまたは軸の属性式を 表示するには、軸の前にある "+" 展開アイコンをクリックし ます。有効な属性式の種類を次に示します。

#### ◎ 背景色

属性式を入力して、軸項目のセルの背景を計算するに は、**[** 背景色 **]** をダブルクリックします。使用される数 式は、有効な色表現 (Visual Basic で定義された赤、緑、 青の色要素を表す数値 ) を返します。色表現は、通常、 特別なチャート カラー関数のいずれかを使用して作 成します ( 497 [ページ](#page-1492-0) を参照 )。数式の結果が有効な 色表現でない場合は、黒が使用されます。

#### A テキストの色

属性式を入力して、軸項目のセルのテキスト色を計算 するには、**[** テキストの色 **]** をダブルクリックします。

使用される数式は、有効な色表現 (Visual Basic で定義 された赤、緑、青の色要素を表す数値 ) を返します。 色表現は、通常、特別なチャート カラー関数のいずれ かを使用して作成します ( 497 [ページ](#page-1492-0) を参照 )。数式 の結果が有効な色表現でない場合は、黒が使用されま す。

T テキスト書式

属性式を入力して、各軸項目のテーブル セル内のテキ ストのフォント スタイルを計算するには、**[** テキスト書 **式** 1 をダブルクリックします。テキスト書式の数式と して使用される数式は、太字を表す B、斜体を表す I、 下線付きテキストを表す U を含む文字列を返します。

- 追加 このボタンをクリックして、選択した項目と項目グループを、 有効な項目 / グループの列から 軸項目 の列に移動します。
- 削除 このボタンをクリックして、選択した項目と項目グループを、 表示する項目 /グループの列から有効な項目 / グループの列に 移動します。
- 上へ **[** 軸項目 **]** リストで選択した項目または項目グループを上へ移 動します。このボタンを使用するのは、軸の順序を変更する 場合です。
- 下へ **[** 軸項目 **]** リストで選択した項目または項目グループを下へ移 動します。このボタンを使用するのは、軸の順序を変更する 場合です。

#### 計算軸の追加

新しい軸を追加し、**[** 数式の編集 **]** ダイアログで編集用に開き ます ( 詳細については、 291 [ページ](#page-1286-0) を参照 )。チャート軸は 1 つの項目であることが多いですが、動的に計算することもで きます。計算軸は、1 つ以上の項目を含む数式で構成されま す。すべての標準の関数を使用できます。集計関数は使用で きませんが、ネストされた集計を行うために **aggr** 関数を含め ることができます。計算軸は、QlikView バージョン 7.5 以降で のみ動作します。

編集 **[** 数式の編集 **]** ダイアログで編集するために軸を開きます。計 算軸の詳細については、上の **[** 計算軸の追加 **]** を参照してくだ さい。

#### 選択軸項目の設定

このグループには、個々の軸の設定が表示されます。

#### **NULL** 値を隠す

このチェック ボックスをオンにすると、上の **[** 軸項目 **]** で選択した項目の値が NULL の場合、チャートにその 項目は表示されません。

#### すべての値を表示

すべての軸項目値 ( 論理的な除外値も含む ) をチャー トに表示するには、このボックスをオンにします。

#### 凡例の表示

選択した軸項目の x- 軸に凡例 ( 項目値の名前 ) を表示 するには、このチェック ボックスをオンにします。

#### ラベル

x- 軸に軸ラベル (項目名) を表示するには、このチェッ ク ボックスをオンにします。ラベルは、動的に更新さ れる計算式として定義することもできます ( 523 [ペー](#page-1518-0) [ジ](#page-1518-0) を参照 )。**[...]** ボタンをクリックすると、完全な **[** 数 式の編集 **]** ダイアログが開かれ、長い数式を簡単に編 集できます。

#### 詳細設定

**[**項目詳細設定**]** ダイアログを開きます ( 173 [ページ](#page-775-0) を 参照 )。

#### 改ページ

ここでは、テーブルを印刷するときに、現在の軸の値 が変わった場所に改ページを挿入するように選択す ることもできます。 3 つのモードがあります。

#### 改ページなし

データとの関係を無視して、必要な場合に自 動的に改ページが挿入されます。

#### 軸の値による改ページ

軸の値が変わったときに常に改ページが挿入 されます。

#### 条件付き改ページ

後続の軸の値を含むすべての行を現在のペー ジに印刷できる場合、改ページは挿入されま せん。

### <span id="page-1036-0"></span>**[** アニメーション **]** ダイアログ

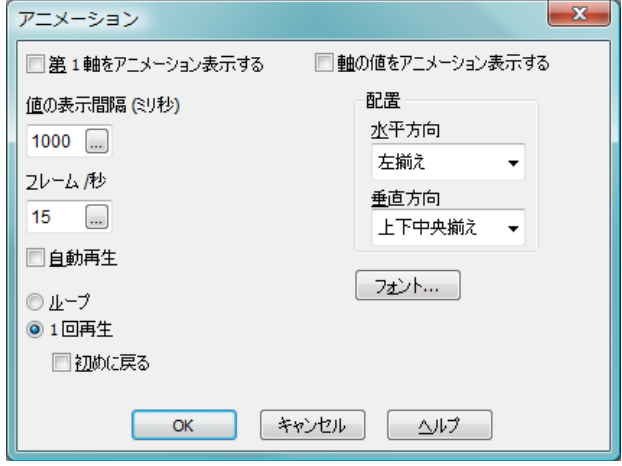

#### 第 **1** 軸をアニメーション表示する

このチェック ボックスをオンにすると、チャートの第 1 軸が チャートのアニメーションに使用されます。アニメーション は、円グラフ以外のビットマップ チャートでのみ使用できま す。アニメーションを使用する場合は、一部の機能が制限さ れます。たとえば、アニメーション表示されたチャートでは、 ペイントまたはクリックで選択できません。すう勢線は、ア ニメーション表示されたチャートに描画されません。アニ メーション軸に複数の絞込値がある場合にのみ、アニメー ションが可能です。

チャートがアニメーション表示されるときには、チャートの プロット エリアの下部に **[** アニメーション バー **]** が表示されま す。アニメーション バー には、アニメーションを開始する 再生 ボタンがあります。アニメーションが起動している場合、再生 ボタンは 停止 ボタンに置き換わります。これらのコントロー ルを使用して、いつでもアニメーションを開始または停止で きます。**[** 進捗表示バー**]** には、アニメーションの進捗が表示さ れます。マウスでプログレス バーのハンドルをポイントし、

メモ 改ページは印刷時にのみ表示され、画面のレイアウトには表 示されません。

マウスの左ボタンを押しながら任意の位置にドラッグして、 手動でアニメーション表示できます。手動アニメーション は、通常、補間フレームをスキップ ( 以下の **[** フレーム **/** 秒 **]** 設 定を参照 ) し、アニメーション軸の実際の値の間のみを移動 します。 ctrl キーを押しながらドラッグすると、補間フレーム の上をドラッグできます。プログレス バーの上側には、現在 のフレームのアニメーション軸の値 (補間フレームの場合は、 前の実際のアニメーション軸値 ) が表示されます。

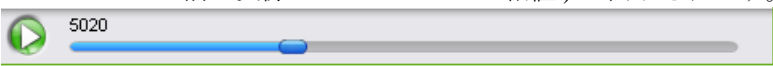

#### 値の表示間隔 **(** ミリ秒 **)**

アニメーション軸の各値の表示間隔をミリ秒単位で設定しま す。この値を計算式として指定できます ( 523 [ページ](#page-1518-0) を参照  $)$ 

#### フレーム **/** 秒

1 秒あたりのフレームの数を設定します。 QlikView は、アニ メーション軸の実際の値の間のプロットを補間します。値に は、1 ~ 30 の整数を指定する必要があります。この値を計算 式として指定できます ( 523 [ページ](#page-1518-0) を参照 )。

#### 自動再生

ドキュメントで選択が行われるたびに、アニメーションを自 動的に開始させる場合は、このチェック ボックスをオンにし ます。

ループ

**[** アニメーション バー **]** の **[** 一時停止 **]** ボタンで停止されるまで アニメーションを繰り返し再生する場合は、このオプション を選択します。

#### **1** 回再生

アニメーションが開始されるたびに、アニメーションの実行 を最初から最後まで 1 回だけ行う場合は、このオプションを 選択します。

#### 初めに戻る

アニメーションの終了後に最初のフレームに戻す場 合は、このチェック ボックスをオンにします。

#### 軸の値をアニメーション表示する

このチェックボックスをオンにすると、アニメーション時の データの値がチャートに表示されます。

配置 表示する値の 水平方向 と 垂直方向 の配置を設定し ます。

フォント

表示する値のフォントを設定します。

### <span id="page-1038-0"></span>トレリスの設定

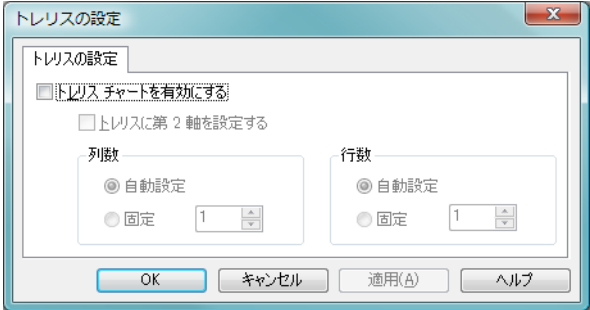

図 *5. [* トレリスの設定 *]* ダイアログ

#### トレリス チャートを有効にする

第 1 軸を基準としたチャートの配列表示を設定する場合は、 このチェック ボックスをオンにします。

#### トレリスに第 **2** 軸を設定する

トレリス チャートに第 2 軸を含める場合は、このチェック ボックスをオンにします。第 2 軸を使用する場合、第 1 軸の 値はマトリックス内の列として表示され、第 2 軸はマトリッ クス内の行として表示されます。

- 列数 自動設定を選択すると OlikView が自動的に表示列数を設定 し、固定 を選択すると表示列数を指定できます。
- 行数 自動設定を選択すると OlikView が自動的に表示行数を設定 し、固定 を選択すると表示行数を指定できます。

### 数式

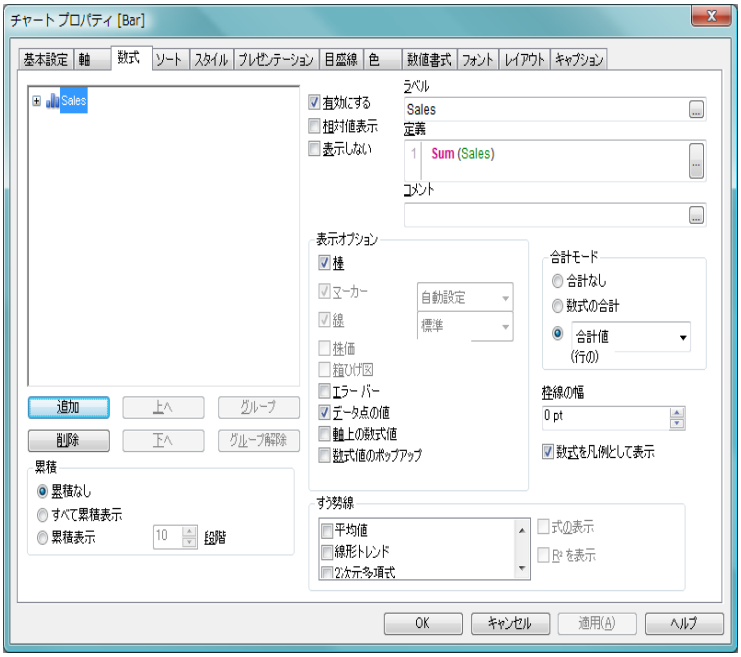

- 図 *6. [* チャート プロパティ *]* ダイアログの *[* 数式 *]* ページ
- **[** 数式 **]** ページでは、チャートに表示する数式を定義します。

#### 数式

ダイアログの左上隅には、チャートの数式が表示されます。 数式は、チャートの計算された内容 (数式列の v- 軸に表示さ れるデータなど) を定義します。

ツリー コントロールの操作 *:*

実際には、式リストはコントロール オプションの大きなセッ トを含むツリー コントロールです。各数式の前には、展開ア イコン 日があります。展開アイコンをクリックすると、下に ある補助数式または属性式が開きます。これにより、アイコ ンが折りたたみアイコン に切り替わります。そのアイコン をクリックすると、サブ数式または属性式の表示が折りたた まれます。複雑な場合は、最大 3 レベルの展開が可能です。

表示オプション */* プロット モード *:*

各行の展開 / 折りたたみアイコンの後には、各属性式のアイ コンが表示されます。これらは、通常、**[** 表示オプション **]** グ ループ (以下を参照) で設定します。棒を表すアイコン 』、折 れ線を表すアイコン などがあります。特定のチャートの種 類では、1 つの数式を複数の方法で表示できます。これらは、 アイコンのリストで表されます。表示されるアイコンは、選 択したチャートの種類によって異なります。 たとえば、 チャートを棒グラフからコンボ チャートまたはストレート テーブルに変更すると、特定の数式の横に表示されるアイコ ンが変更されます。アクティブなチャートの種類で可能なプ ロット タイプを表すアイコンのみが表示されます。

サブ数式 *:*

特定のプロット オプションは、サブ数式 ( 組み合わせてプ ロット マーカーを定義する 2 つ以上の数式のセット ) を使用 します。表示オプションとして **[** 株価 **]** を選択した場合は、4 つのサブ数式を作成します。そのうち少なくとも最初の 2 つ を定義する必要があります。 **[** 箱ひげ図 **]** の場合は、5 つ作成し ます。この 2 つの場合、基本の数式はツリー コントロールで は空のプレースホルダであるのみです。すべての数式定義 は、サブ数式の内部にあります。

サブ数式の別の例は、エラー バーを使用する場合です。エ ラー バーは、1 つまたは 2 つのサブ数式で定義されます。た だし、この場合、基本の数式には独自の定義が含まれます。

属性式 *:*

数式データは、属性式を使用して動的に書式設定できます。 軸の属性式のプレースホルダを表示するには、数式の前にあ る " ■ " 展開アイコンをクリックします。特定の基本の数式 では、任意の数および任意の組み合わせの属性式を使用でき ます。軸の属性に数式を入力すると、アイコンがグレー ス ケールからカラーに、また テキスト書式の場合、グレーから 黒に変わります。属性式で定義された書式は、色などについ てデータ プロットのデフォルトの書式に優先します。有効な 属性式の種類を次に示します。

#### ◎ 背景色

属性式を定義して、データ点の基本的なプロットの色 を計算するには、**[** 背景色 **]** をクリックします。使用さ

れる数式は、有効な色表現 (Visual Basic で定義された 赤、緑、青の色要素を表す数値 ) を返します。色表現 は、通常、特別なチャート カラー関数のいずれかを使 用して作成します ( 497 [ページ](#page-1492-0) を参照 )。数式の結果 が有効な色表現でない場合は、黒が使用されます。

#### A テキストの色

属性式を定義して、データ点に関連付けられたテキス トの色を計算するには、**[** テキストの色 **]** をクリックし ます。使用される数式は、有効な色表現 (Visual Basic で定義された赤、緑、青の色要素を表す数値 ) を返し ます。色表現は、通常、特別なチャート カラー関数の いずれかを使用して作成します ( 497 [ページ](#page-1492-0) を参照 )。数式の結果が有効な色表現でない場合は、黒が使用 されます。

#### T テキスト書式

属性式を入力して、データ点に関連付けられたテキス トのフォント スタイルを計算するには、**[** テキスト書 **式1**をクリックします。テキスト書式の数式として使 用される数式は、太字を表す B、斜体を表す I、下線 付きテキストを表す U を含む文字列を返します。

#### 分割円

円グラフでのみ有効です。属性式を入力して、データ 点に関連付けられたスライスを、抽出された " 分割 " 位置に描画するかどうかを計算するには、**[** 分割円 **]** を クリックします。

#### ≞ 補正

棒グラフでのみ有効です。属性式を入力して、棒また は棒のセグメントの間隔を適切に計算するには、**[** 補 正 **]** をクリックします。これは、ウォーターフォール グラフと呼ばれるチャートの作成時に便利です。

#### ◎ 線のスタイル

折れ線グラフ、コンボ チャート、レーダー チャート でのみ有効です。属性式を入力して、データ点に関連 付けられた線または線分の線のスタイルを計算する には、**[** 線のスタイル **]** をクリックします。

線の相対的な幅は、*<*W*n>* タグを含めることで制御で きます。ここで、*n* はチャートのデフォルトの線の幅 に適用される倍率です。数値 *n* は、0.5 ~ 8 の実数でな ければなりません ( 例:<W2.5>)。

線のスタイルは、<Sn>タグを含めることで制御できま す。ここで、*n* は、使用するスタイルを示す 1 ~ 4 の 整数 (1 = 実線、2 = 破線、3 = 点線、4 = 破線 / 点線 ) で す (<S3> など )。

<W*n*> および <S*n*> タグは自由に組み合わせることが できますが、それぞれ最初に出現するもののみが有 効と見なされます。タグは一重の直線引用符で囲む必 要があります。

#### 値の表示

棒グラフ、折れ線グラフ、コンボ チャートでのみ有効 です。メイン数式で **[** データ点の値 **]** をオンにしていな い場合に、属性式を入力して、データ点のプロットを " データ ラベル (Y- 軸値 )" で補足するかどうかを計算 するには、**[** 値の表示 **]** をクリックします。メイン数式 で **[** データ点の値 **]** をオンにした場合、属性式は無視さ れます。

数式サイクリック グループ *:*

 $\blacksquare$ 

最後に数式のグループ化という概念があ □ △ Invoiced ります。任意の数の基本の数式 (それぞれ El alla Quota SEK のサブ数式と属性式を含む ) を 1 つのグ **⊞ 久 Index** ループにまとめることができます。グ

ループは、● サイクリック アイコンが付いたプレースホルダ としてリストに表示されます。グループを展開して、それに 含まれる数式を表示できます。チャートでは、リストの最初 の数式のみが表示に使用されます。グループの表示する数式 を変更するには、チャートまたはテーブル数式列ヘッダーの サイクリック アイコンをクリックします。サイクリック アイ コンを右クリックすると、有効な数式を直接選択できるポッ プアップ リストが表示されます。グループのサイクリックを 行うと、2 番目の数式がリストの最上部に移動し、それまで アクティブであった数式がリストの最下部に移動します。

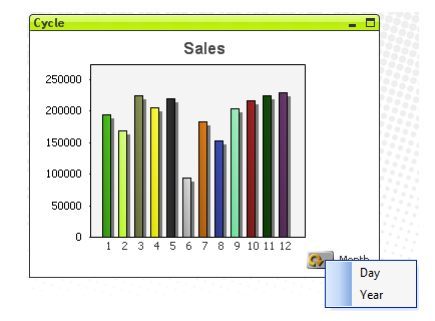

2 つの方法でグループに数式を追加できます。最初の方法は、 リストの別の数式の上に数式をドラッグするのみです(新し いサイクリック グループを作成する)。2番目の方法は、リス トの数式を選択し、**[** グループ **]** ボタンをクリックします ( 以 下を参照 )。その数式は、リスト内の上側にある数式またはサ イクリック グループにグループ化されます。

同様に、リストのグループから数式をドラッグするか、数式 を選択して **[** グループ解除 **]** ボタン ( 以下を参照 ) を押すこと で、数式を削除できます。削除後のサイクリック グループに 数式が 1 つしか残らない場合、その数式も削除されて、サイ クリック グループは存在しなくなります。

- 追加 このボタンをクリックすると、**[** 数式の編集 **]** ダイアログ ( 291 [ページ](#page-1286-0)) が表示されます。ここでは、新しい数式を作成で きます。このオプションは、数式のリスト内で数式を右ク リックしたときに表示されるコンテキスト メニューでも有 効です。
- 削除 選択した数式を削除します。このオプションは、数式のリス ト内で数式を右クリックしたときに表示されるコンテキスト メニューでも有効です。

コピー

このオプションは、数式のリスト内で数式を右クリックした ときに表示されるコンテキスト メニューでのみ有効です。メ イン式でこのコマンドを使用すると、その数式に関連付けら れたすべてのデータと設定 ( ラベルを含む ) が xml としてク リップボードにコピーされます。その後、この数式を同じ
チャートや、同じドキュメントまたは別のドキュメントのそ の他の OlikView チャートに貼り付け直すことができます。こ のコマンドを属性式で使用する場合は、属性式定義だけがコ ピーされます。属性式はその後、同じチャートまたは別の チャートの任意のメイン数式に貼り付けることができます。

# エクスポート

このオプションは、数式のリスト内でメイン式を右クリック したときに表示されるコンテキスト メニューでのみ有効で す。メイン式でこのコマンドを使用すると、その数式に関連 付けられたすべてのデータと設定 (ラベルを含む) が xml ファ イルにエクスポートされます。 その後、この数式を同じ チャートや、同じドキュメントまたは別のドキュメントのそ の他の QlikView チャートにインポートし直すことができま す。このコマンドにより、**[** 数式をエクスポート **]** ダイアログが 開きます。ここでは、エクスポート ファイルの保存先を選択 できます。ファイルには、拡張子 Ex.xml が付きます。

## 貼り付け

このオプションは、数式がクリップボードにコピーされてい る場合に、数式のリスト内で右クリックしたときに表示され るコンテキスト メニューでのみ有効です。メイン式がクリッ プボードにコピーされている場合は、数式のリスト内の空白 領域にそれを貼り付けて、コピー元と同一の新しい数式を作 成できます。属性式がコピーされている場合は、メイン数式 にそれを貼り付けることができます。

# インポート

このオプションは、数式のリスト内で空白領域を右クリック したときに表示されるコンテキスト メニューでのみ有効で す。このコマンドにより、以前にエクスポートされた数式を 参照できるダイアログが開きます。インポートされた数式 は、新しいメイン式としてチャートに表示されます。

- 上へ 選択した数式をリストの1つ上に上げます。このボタンを使 用するのは、数式の順序を変更する場合です。
- 下へ 選択した数式をリストの 1 つ下に下げます。このボタンを使 用するのは、数式の順序を変更する場合です。

#### グループ

2 つ以上の数式をグループ化して、それらの中の 1 つの数式の みを常にチャートに表示することができます。グループの表 示する数式を変更するには、チャートまたはテーブル数式列 ヘッダーのサイクリック アイコンをクリックします。サイク リック アイコンを右クリックすると、有効な数式を直接選択 できるポップアップ リストが表示されます ( 上の図を参照 )。 リストで数式を選択し、**[** グループ **]** ボタンをクリックして、そ の数式をサイクリック グループに割り当てることができま す。その数式は、リスト内の上側にある数式またはサイクリッ ク グループにグループ化されます。

#### グループ解除

このコマンドは、サイクリックグループに属する数式が前述 の数式リストで選択されている場合にのみ有効です。このボ タンをクリックすると、数式はサイクリック グループから移 動し、リスト内のサイクリック グループの後の位置に独立し た数式として配置されます。削除後のサイクリック グループ に数式が 1 つしか残らない場合、その数式も削除されて、サ イクリック グループは存在しなくなります。

#### 有効にする

このチェック ボックスをオンにすると、選択した数式が有効 になります。ボックスがオンにされていない場合は、数式を 使用できません。

## 相対値表示

このチェック ボックスをオンにすると、絶対数ではなくパー セントで結果を表示するようにチャートを設定します。この オプションは、ピボット テーブルでは使用できません。

#### 表示しない

このチェック ボックスをオンにすると、数式はプロットされ ず、通常はそのプロットに割り当てられているスペースが維 持されます。

#### ラベル

数式のラベル。チャートに表示する名前を入力します。テキ ストを入力しない場合は、自動的にラベルが数式のテキスト に設定されます。

- 定義 選択された数式の構成内容を表示します。このボックスで数 式を直接編集できます。**[...]** ボタンをクリックすると、完全な **[** 数式の編集 **]** ダイアログが開きます。
- コメント

これは、数式の作成者が数式の目的と機能を記載するコメン ト項目です。**[...]** ボタンをクリックすると、完全な **[** 数式の編 集 **]** ダイアログが開きます。

## 表示オプション

このグループでは、データ点をプロットする方法を選択でき ます。一部のオプションは、特定のチャートの種類でのみ有 効です。複雑なプロットを作成する場合に、組み合わせるこ とができないオプションや、1 つ以上の数式を追加して使用 するオプションなどがあります。

- 棒 選択された数式の値を棒で表示します。このオプショ ンは、棒グラフおよびコンボチャートでのみ有効です。
- マーカー

選択された数式の値をマーカーで表示します。このオ プションは、線グラフおよびコンボ チャートでのみ有 効です。ドロップダウン メニューにあるいくつかの 異なるマーカーから選択します。

- 線 選択された数式の値を線で表示します。このオプショ ンは、線グラフおよびコンボ チャートでのみ有効で す。ドロップダウン メニューの **[** 標準 **]**、**[** なめらか **]**、 または 3 種の **[** 水平 **]** から選択します。
- 株価 数式を株価マーカーとしてプ Hi ロットするには、このチェック ボックスをオンにします。**[** 数 Close **式1** リスト内の数式は、前に 1 アイコンが置かれ、4 つのサブ 数式を含む空のプレースホル

ダとして表示されます。最初のサブ数式は、株価マー カーの **[** 高値 **]** ポイントをプロットするために使用さ れます。 2 つ目のサブ数式は、**[** 安値 **]** ポイントをプ ロットするために使用されます。株価マーカーが描 画されるには、この 2 つの数式に有効な定義が含まれ ている必要があります。 3 つ目のサブ数式はオプショ ンですが、使用する場合は株価マーカーの **[** 終値 **]** ポ イントのために使用されます。 4 つ目のサブ数式もオ プションですが、使用する場合は株価マーカーの **[** 始 値**]** ポイントのために使用されます。基本の数式で **[**株 価 **]** をオンにすると、新しい空のサブ数式が自動的に 作成されます。数式で **[** 株価 **]** をオンにしている場合 は、同じ数式で **[** 棒 **]**、**[** 線 **]**、**[** マーカー **]**、**[** 箱ひげ図 **]**、 または **[**エラー バー**]** をオンにできません。数式でそれ らのオプションのいずれかが既にオンになっている 場合は、その数式で **[** 株価 **]** をオンにできません。株 式表示は、コンボ チャートでのみ有効です。

#### 箱ひげ図

数式を箱ひげ図 ( 統計データの表 示に使用されることが多い」とし てプロットするには、このチェッ ク ボックスをオンにします。**[** 数 **式1** リスト内の数式は、前に ● ア

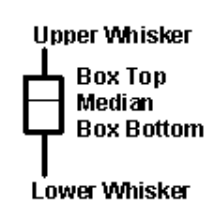

イコンが置かれ、5 つのサブ数式を含む空のプレース ホルダとして表示されます。最初のサブ数式は、箱ひ げ図の **[** 箱 **(** 上 **)]** ポイントをプロットするために使用 されます。 2 つ目のサブ数式は、**[** 箱 **(** 下 **)]** ポイントを プロットするために使用されます。箱ひげ図が描画さ れるには、この 2 つの数式に有効な定義が含まれてい る必要があります。 3 ~ 5 つ目のサブ数式は、オプ ションです。使用する場合、3 つ目のサブ数式は **[** 中央 値 **]**、4 つ目のサブ数式は **[** 上ひげ **]**、5 つ目のサブ数式 は **[** 下ひげ **]** を定義します。箱ひげ図の拡張部分は、い わゆる極値のアウトライナーです。これらは、個別の 数式をマーカーとしてプロットすることで実現でき ます。基本の数式で **[** 箱ひげ図 **]** をオンにすると、新し い空のサブ数式が自動的に作成されます。数式で **[** 箱 ひげ図 **]** をオンにしている場合は、同じ数式で **[** 棒 **]**、**[** 線 **]**、**[** マーカー **]**、**[** 株価 **]**、または **[** エラー バー **]** をオン にできません。数式でそれらのオプションのいずれか が既にオンになっている場合は、その数式で **[** 箱ひげ 図 **]** をオンにできません。箱ひげ図は、コンボ チャー トでのみ有効です。

## エラー バー

メイン式のデータ点の上にプロットされるエラー バーのために補助数式として選択した数式に続いて、 1 つまたは 2 つの数式を使用するには、このチェック ボックスをオンにします。**[** 対称 **]** がオンの場合は、補 助数式が 1 つだけ使用され、データ点の周囲に対称に プロットされます。**[** 非対称 **]** がオンの場合は、補助数 式が 2 つ使用され、それぞれデータ点の上側と下側に プロットされます。エラー バー数式は、正の数を返し ます。補助数式はエラー バーに使用され、**[** 数式 **]** リス トでは補助数式の前にアイコン 国(対称)、国(非対称 高)、または 国(非対称低)が置かれます。補助数式 は、チャートのそれ以外のものには使用できません。 選択された数式の後に定義済みの数式がない場合は、 新しいダミーの補助数式が自動的に作成されます。こ のオプションは、棒グラフ、折れ線グラフ、およびコ ンボ チャートでのみ有効です。

# データ点の値

数式の結果をデータ点の上側にテキストとしてプ ロットするには、このチェック ボックスをオンにしま す。このオプションは、棒グラフ、折れ線グラフ、コ ンボ チャート、および円グラフでのみ有効です。円グ ラフで使用する場合は、スライスの横に値が表示され ます。

## 軸上の数式値

数式の結果を各 x- 軸値、軸、および軸ラベルにテキ ストとしてプロットするには、このチェック ボックス をオンにします。このオプションは、棒グラフ、折れ 線グラフ、およびコンボ チャートでのみ有効です。

# 数式値のポップアップ

レイアウトでチャート内のデータ点にポインタを置 いたときに表示されるポップアップ バルーン メッ セージに数式の結果を表示するには、このチェック ボックスをオンにします。このオプションは、他の表 示オプションの使用に関係なく使用できます。このた め、数式をチャート自体には表示せず、ポインタを置 いたときに表示されるポップアップにのみ表示する ことができます。

累積 このグループの設定から選択して、チャートの値を累積する かどうかを決定します。累積チャートでは、各 y 値が後続す る x 値の y 値に加算されます。たとえば、各年の売り上げの 合計を示す累積棒グラフでは、1996 年の値が 1997 年の値に 加算されます。チャートに複数の数式が含まれる場合は、値 を累積する対象の数式を (**[** 数式 **]** ボックスで ) 選択します。累 積は、ピボット テーブルでは使用できません。

#### 累積なし

このチェック ボックスをオンにすると、選択した チャート式の y 値は累積されません。

#### すべて累積表示

このボックスをオンにすると、各 y 値が数式の以前の すべての y 値を累積します。上記の「累積」を参照し てください。

#### 累積表示 **N** 段階

ボックスに数値を入力して、数式の y 値の累積される 回数を設定します。上記の「累積」を参照してください。

#### 合計モード

このグループのオプションの 1 つを選択して、選択した数式 の計算方法を決定します。この設定は、相対値の表示や合計 の表示時に重要です。

## 合計なし

このオプションを選択すると、数式の合計が計算され ません。

# 数式の合計

このオプションを選択すると、項目のすべての値を使 用して数式の合計が計算されます。たとえば、選択し た列にビジネス カテゴリごとの平均給与が含まれる 場合に、**[** 数式の合計 **]** オプションを選択すると、すべ てのビジネス カテゴリの平均給与になります。

### 行の **(** 集計関数 **)**

このオプションを選択すると、選択した数式の各デー タ点の個々の値 ( 棒グラフの各棒、ストレート テーブ

ルの各行など ) が、選択した集計関数 ( 通常は合計 ) を使用して合計されます。このオプションは、ピボッ ト テーブルでは使用できません。

#### 枠線の幅

棒グラフとコンボ チャートの棒の周囲の枠線の幅を指定し ます。値は、mm、cm、インチ ("、inch)、ピクセル (px、pxl、 pixel)、ポイント (pt、pts、point)、または docunits (du、docunit) で指定できます。

# 数式を凡例として表示

複数の数式を使用する場合、数式と対応する色を表示する凡 例を表示できます。

#### すう勢線

選択した QlikView チャートの数式では、プロットが統計すう 勢線で補完されたり、置き換えられます。すう勢線は、散布 図、折れ線グラフ、および棒として最大 1 つの軸と 1 つの数 式だけを持つ棒グラフとコンボ チャートにのみ表示できま す。他の種類のチャートでは、**[** すう勢線 **]** ボックスの設定は無 効で効果がありません。散布図では、データ点が y=f(x) のよ うに扱われます。棒グラフ、折れ線グラフ、およびコンボ チャートでは、**[** 表示オプション **]** のすべてのオプションをオフ にした場合でも、すう勢線を追加できます。これにより、す う勢線は基底のデータ点なしで表示されます。棒グラフ、折 れ線グラフ、およびコンボ チャートのすう勢線は、フォー キャストまたはバックキャストを指定 (**[** 目盛線 **]** ページ ) して 外挿することができます。外挿線は点線で表示されます。不 連続な x- 軸を含むチャートのすう勢線は、マーカー付きの線 で表示されます。連続軸では、線のみが表示されます。

#### 平均値

平均は、直線でプロットされます。

#### 線形トレンド

直線回帰線がプロットされます。

#### **2** 次元多項式

2次元多項式のすう勢線がプロットされます。

#### **3** 次元多項式

3 次元多項式のすう勢線がプロットされます。

# **4** 次元多項式

4 次元多項式のすう勢線がプロットされます。

#### 指数関数

指数関数のすう勢線がプロットされます。

# 式の表示

特定の数式でこのチェック ボックスをオンにすると、 その数式のすう勢線はチャートにテキストで表示さ れるすう勢線の方程式で補完されます。

# **R<sup>2</sup>** を表示

特定の数式でこのチェック ボックスをオンにすると、 その数式のすう勢線はチャートにテキストで表示さ れる決定係数で補完されます。

# ソート

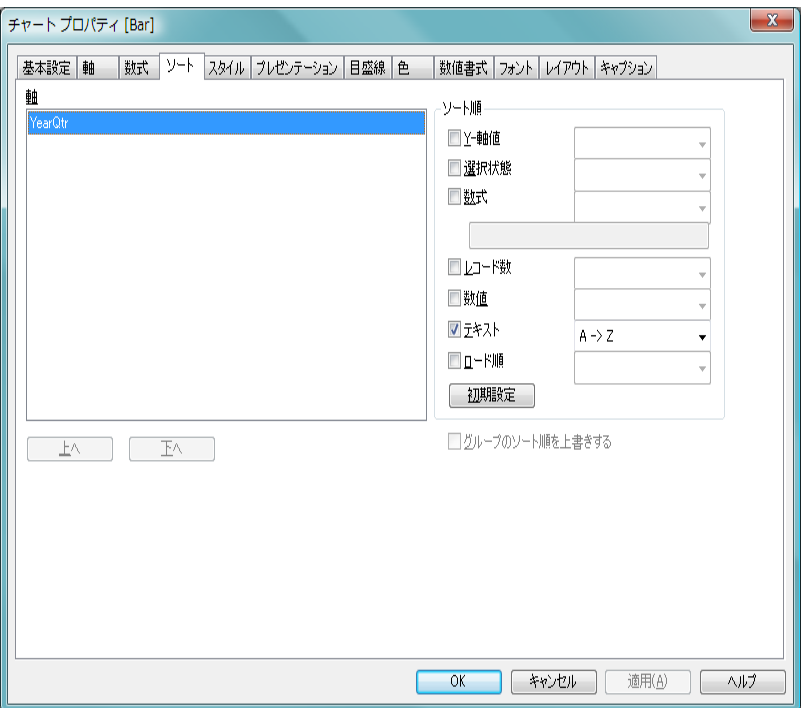

図 *7. [* チャート プロパティ *]* ダイアログの *[* ソート *]* ページ

このページでは、有効なソート順の 1 つに基づいて軸の値をソートできます。

軸 **[** 軸 **]** ページでチャート軸として選択した項目のリスト。オン になっている項目は、ソート順を現在変更している項目です。

# ソート順

**[** ソート順 **]** グループでは、軸の値のソート順 ( 棒グラフの棒、 円グラフのスライス、および通常のテーブルの行 ) を設定で きます。ピボット テーブルは、最初の列の特定のプロパティ でのみソートできます。

# **Y-** 軸値

ここでは、Y- 軸の数値に基づいて軸の値をソートする かどうかを設定できます。

#### 選択状態

値を論理状態 ( 選択値、連結値、または除外値 ) に従っ てソートします。

- 数式 このソート オプションの下にあるテキスト編集ボッ クスに入力した数式に基づいて値をソートします。
- レコード数

値をレコード数 ( テーブル内に現れる数 ) でソートし ます。

数値 値をその数値でソートします。

#### テキスト

値をアルファベット順にソートします。

#### ロード順

値をその最初のロード順でソートします。

#### 初期設定

デフォルトのソート順を設定します。

## グループのソート順を上書きする

このチェック ボックスは、**[** 軸 **]** リストでグループ軸を選択し た場合にのみ有効です。通常、グループ軸のソート順は、グ ループ プロパティを使用してグループの各項目に対して決 定されます。このチェック ボックスをオンにすると、グルー プレベルのこのような設定を上書きし、グループのアクティ ブな項目に関係なく、軸に 1 つのソート順を適用できます。

優先順位は、**[Y-** 軸値 **]**、**[** 選択状態 **]**、**[** 数式 **]**、**[** レコード数 **]**、**[** 数値 **]**、**[** テキス ト **]**、**[** ロード順 **]** の順です。これらのソート条件はそれぞれ、昇順または降順 に設定できます。

# スタイル

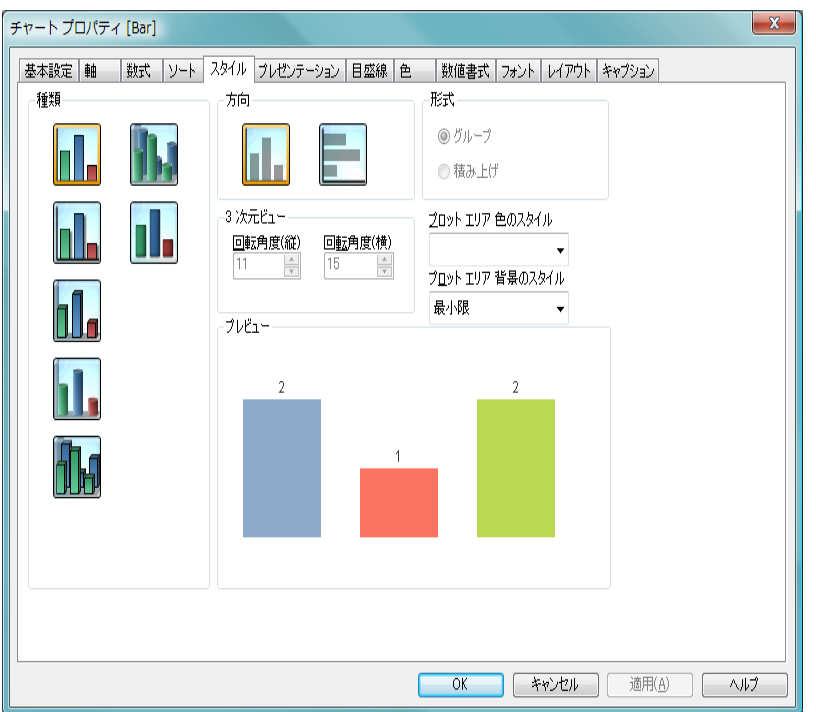

図 *8. [* チャート プロパティ *]* ダイアログの棒グラフの *[* スタイル *]* ページ

このページでは、棒グラフの基本的なスタイルを選択します。

- 種類 有効なスタイルの1つを選択します。
- 方向<br>
カロ ここでは、アイコンで示すようにチャートの方向を垂直また は水平に設定できます。
- 形式 このグループでは、チャートに正確に 2 つの軸、または正 確に 1 つの軸かつ複数の数式が含まれる場合、**[** グループ **]** モードと **[**積み上げ**]** モードから選択できます。積み上げ棒グ ラフの負の値は、個別に x- 軸の下側で下方向に積み上げら れます。

複数の軸と数式をもつ棒グラフの表示には、次の原則が適用 されます。

・ X- 軸に表示できるのは最大 2 軸です。

- 第3軸は、要素を塗り分けた積み上げ棒として表示されま す。テーブル チャートのみ 3 つ以上の軸を表示することがで きます。
- ・ 2 つ以上の数式が有効な場合、最初の 2 つの軸が X- 軸として 表示され、数式は要素を塗り分けた積み上げ棒として表示さ れます。

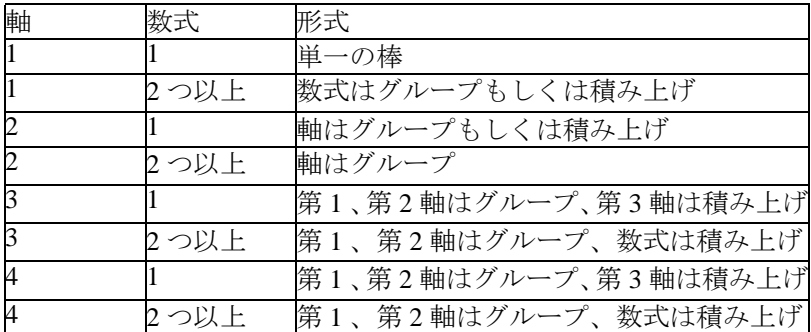

# **3** 次元ビュー

このグループの設定では、チャートを 3 次元モードで表示す る角度を定義します。

## 回転角度 **(** 縦 **)**

 $3 \times \pi$ ビューの縦の角度を定義します。値は $0 \sim 30$ の整数です。

# 回転角度 **(** 横 **)**

 $3$ 次元ビューの横の角度を定義します。値は0~45 の整数です。

# プロット エリア 色のスタイル

このコントロールは、チャートのすべてのプロットの色に色 のスタイルを適用する場合に使用できます。ドロップダウン でスタイルを選択すると、**[** 色 **]** ページの **[** カラー マップ **]** のす べての色が選択したスタイルに変更されます。カラー マップ の実際の基本色は、影響を受けません。**[** プロット エリア 色の スタイル **]** 設定は、すべてのチャートの種類で有用な訳ではあ りません。 4 つのオプションを使用できます。

# 単色 カラー マップのすべての色を単色に設定します。

暗いグラデーション

カラー マップのすべての色を暗い色調へ移行する 1 色のグラデーションに設定します。

## 明るいグラデーション

カラー マップのすべての色を明るい色調へ移行する 1 色のグラデーションに設定します。

光沢 すべての棒を光沢ある色調に設定します。

#### プロット エリア 背景のスタイル

このコントロールは、プロット エリアの背景の表示を変更 するのに使用できます。この設定は、プロット エリアのある チャートでのみ使用できます。次のオプションを使用でき ます。

# フレーム

フレームがプロット エリアの周囲に描かれます。

#### 影付き

このオプションは、プロット エリアの背景に影の効果 を追加します。

#### 最小限

プロット エリアの背景は削除されます。

### プレビュー

チャートの基本的な視覚プロパティのプレビューを提供し ます。

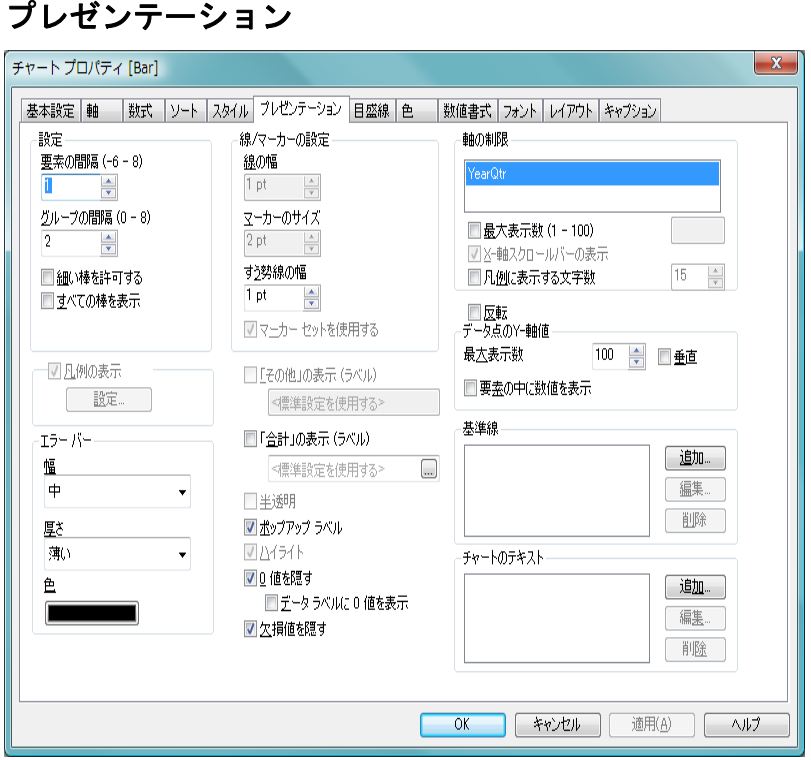

図 *9. [* チャート プロパティ *]* ダイアログの棒グラフの *[* プレゼンテーション *]*  ページ

このページの設定を変更して、棒グラフを画面に表示する方法を変更します。

設定

**[** 設定 **]** グループでは、チャートの棒の表示オプションを設定 できます。

## 要素の間隔

適切な数値を入力して、クラスターの棒と棒の間の距 離を設定できます。負の数値を入力することもできま す。 -6 ~ 8 の値を入力できます。

# グループの間隔

適切な数値を入力して、チャートのクラスターとクラ スターの間の距離を設定できます。 0 ~ 8 の値を入力 できます。

#### 細い棒を許可する

不連続 x- 軸を含むチャートの場合は、用意されてい るプロット エリアに収まるだけのデータ点が表示さ れます。残りのデータ点は、チャートから削除されま す。デフォルトでは、はっきり識別できるように少な くとも 4 ピクセル幅で棒が描画されます。棒の幅を 1 ピクセルにまで細くすることを許可するには、この チェック ボックスをオンにします。

#### すべての棒を表示

不連続 x- 軸を含むチャートの場合は、用意されてい るプロット エリアに収まるだけのデータ点が表示さ れます。残りのデータ点は、チャートから削除されま す。すべての棒をプロットするには、このチェック ボックスをオンにします。棒が圧縮されるので、一部 のデータ点がいたって見づらくなるこ とがあります。

### 「その他」の表示 **(** ラベル **)**

" その他 " (**[** 軸の制限 **-** 最大表示数(**1 - 100)]** の制限値によって 除外されたすべての軸値のための数式値 ) 用に別の x- 軸値を 表示するには、このチェック ボックスをオンにします。 " その 他 " の値は、**[** 行の **(** 集計関数 **)]** の合計が有効に働く数式でのみ 有効であり (" 数式 " 44 [ページ](#page-1039-0) を参照 )、値は、そのオプショ ンで指定した関数を使用して計算されます。 " その他 " のデー タ点のラベルは、編集ボックスに入力できます。ラベルは、 動的に更新される計算式として定義することもできます ( 523 [ページ](#page-1518-0) を参照 )。何も指定しない場合は、**[** ユーザー プロ パティ**]** の **[** オブジェクト **]** ページにあるデフォルトの **[** その他 **]** ラベルが使用されます (ブックIの 130[ページ](#page-129-0) を参照)。

#### 半透明

このチェック ボックスをオンにすると、チャートは、面スタ イルを使用する場合、半透明で描画されます。面スタイルを 使用するチャートでのみ有効です。

#### 「合計」の表示 **(** ラベル **)**

" 合計 " ( すべての軸値の数式合計 ) 用に別の x- 軸値を表示す るには、このチェック ボックスをオンにします。 " 合計 " の値 は、**[** 行の **(** 集計関数 **)]** の合計が有効に働く数式でのみ有効であ

63

り (" 数式 " 44 [ページ](#page-1039-0) を参照)、値は、そのオプションで指定 した関数を使用して計算されます。 " 合計 " のデータ点のラベ ルは、編集ボックスに入力できます。ラベルは、動的に更新 される計算式として定義することもできます ( 523 [ページ](#page-1518-0) を 参照 )。何も指定しない場合は、**[** ユーザー プロパティ **]** の **[** オブ ジェクト **]** ページにあるデフォルトの **[** 合計 **]** ラベルが使用され ます (ブックⅠの 130[ページ](#page-129-0) を参照)。 "合計 " では、マーカー のみがプロットされ、線はプロットされません。

## ポップアップ ラベル

このチェック ボックスをオンにすると、チャートのデータ点 上にカーソルを置いたときに、軸の値と数式がポップアップ バルーンとして表示されます。

#### **0** 値を隠す

このチェック ボックスをオンにすると、すべての数式から 0 または null を返す軸項目のすべての組み合わせが計算で無視 されます。このオプションは、デフォルトでオンになってい ます。

# データ ラベルに **0** 値を表示

この設定は、**[0** 値を隠す **]** がオフの場合にのみ適用で きます。チェック ボックスがオンで、**[** 数式 **]** ページの **[** 表示オプション **]** でチャート式の **[** データ点の値 **]** がオ ンの場合は、0 値がデータ点の上側にテキストとして 表示されます。その他の場合は、0 値が隠されます。

#### 欠損値を隠す

このチェック ボックスをオンにすると、すべての数式のすべ ての項目の null 値にのみ関連付けられた軸項目のすべての組 み合わせが計算で無視されます。このオプションは、デフォ ルトでオンになっています。これをオフにすると、チャート で null 値をカウントするなど、特別な場合にのみ役立ちます。

#### 線 **/** マーカーの設定

**[** 線 **/** マーカーの設定 **]** グループでは、チャートのすう勢線の表 示オプションを設定できます。

## すう勢線の幅

ここでは、適切な数値を入力して、すう勢線の幅を設 定できます。値は、mm、cm、インチ ("、inch)、ピク

棒グラフ

 **I**

セル (px、pxl、pixel)、ポイント (pt、pts、point)、また は docunits (du、docunit) で指定できます。線は、その 幅を 0 に設定して削除できます。

## マーカー セットを使用する

このチェック ボックスをオンにした場合、さまざま な種類のマーカーを使用してデータ点を互いに区別 できます。オフにすると、すべてのマーカーはプラス 記号として描画されます。棒グラフでは使用できま せん。

#### 凡例の表示

チャート ( 適用可能な場合 ) に凡例を表示する場合は、この チェック ボックスをオンにします。チャートに軸の設定が無 くても数式がいくつかある場合、このチェックボックスをオ フにすると代わりに数式を X- 軸に表示します。

- 設定 **[**凡例の書式**]** ダイアログ ( 68 [ページ](#page-1063-0) を参照) を開きま す。ここでは、チャートの凡例の詳細な書式を設定で きます。
- エラー バー

このグループでは、エラー バーがチャートで使用される場合 に、エラー バーの書式設定オプションを設定できます。

- 幅 エラー バーの幅を指定します。**[** 狭い **]**、**[** 中 **]**、および **[** 広い **]** から選択できます。
- 厚さ エラー バーの厚さを指定します。**[** 薄い **]**、**[** 中 **]**、およ び **[** 厚い **]** から選択できます。
- 色 ボタンをクリックして、エラー バーの色を選択し ます。

#### 軸の制限

**[** 軸の制限 **]** グループでは、指定した軸内にプロットするデー タ点の数を制限できます。以下の設定を変更する前に、ク リックしてリストの軸の 1 つを選択します。

#### 最大表示数 **(1 - 100)**

一度に表示する軸の値の数を制限するには、この チェック ボックスをオンにします。スクロール ボッ クスに値の最大数を入力します。

#### **X-** 軸スクロール バーの表示

X- 軸の場所にスクロール コントロールを表示するに は、このチェック ボックスをオンにします。スクロー ル バーを使用して、表示する X- 軸の選択をスクロー ルできます。一度に表示する値の数は、**[** 最大値 **]** で設 定した数になります。このオプションは、**[** 最大値 **]** を オンにしている場合にのみ有効です。

#### 凡例に表示する文字数

- 軸およびチャートの凡例に表示する軸の値の文字列 長を制限するには、このチェック ボックスをオンにし ます。スクロール ボックスに最大長を入力します。 チャートでは、切り捨てられた値の後に、**...** が置かれ ます。このオプションは、このグループの他のオプ ションに関係なく使用できます。
- 反転 このチェックボックスがオンの場合、チャートに表示される 値が反転されます。 10 の最高値を表示するチャートの場合、 このチェックボックスをオンにすると 10 の最低値を表示し ます。

## データ点の値

**[** データ点の値 **]** グループでは、チャートのプロパティの **[** 数 式 **]** ページの **[** 表示オプション **]** で 1 つまたは複数のチャート 式にこのオプションを選択した場合、データ点の値について 表示オプションを設定できます。

垂直 値を縦に表示します。

#### 最大表示数

このボックスでは、チャートに値を表示するデータ点 の数の上限値を指定できます。制限を指定しない場合 は、すべてのデータ点の値が表示されます。このため、 チャートの読みやすさに影響することがあります。

#### 要素の中に値を表示

このチェックボックスをオンにすると、要素の上に 表示する代わりに、要素の中のデータ点に値を表示 します。

#### 基準線

**[** 基準線 **]** グループでは、数値目盛の x- 軸または y- 軸の特定の ポイントからチャートのプロット エリアを横断する基準線

を定義できます。リストには、チャートの既存のすべての基 準線が表示されます。

- 追加 チャートに新しい基準線を作成するための **[**基準線**]** ダ イアログ ( 68 [ページ](#page-1063-0) を参照 ) を開きます。
- **編集** リストの既存の基準線をオンにして、このボタンをク リックし、**[** 基準線 **]** ダイアログでそのプロパティを編 集します。リストで基準線をダブルクリックしても同 じです。**[** 基準線 **]** ダイアログの詳細については、 68 [ページ](#page-1063-0) を参照してください。
- 削除 リストの既存の基準線をオンにして、このボタンをク リックし、リストから削除します。

#### チャートのテキスト

**[** チャートのテキスト **]** グループでは、チャートに自由なテキス トを追加できます。

- 追加 このボタンを押すと、**[** チャート テキスト **]** ダイアログ ( 72 [ページ](#page-1067-0) を参照 ) が開きます。ここでは、チャート に表示される自由に移動できるテキストを作成およ び編集できます。
- 編集 リストの既存のテキストをオンにして、このボタンを クリックし、**[** チャート テキスト **]** ダイアログでそのプ ロパティを編集します。リストでテキストをダブルク リックしても同じです。**[** チャート テキスト **]** ダイアロ グの詳細については、 72 [ページ](#page-1067-0) を参照してください。
- 削除 リストの既存のテキストをオンにして、このボタンを クリックし、リストから削除します。

<span id="page-1063-0"></span>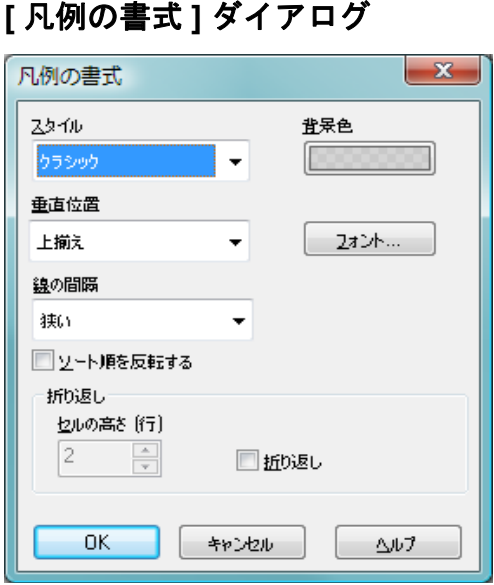

図 *10. [* 凡例の書式 *]* ダイアログ

このダイアログを使用して、チャートの凡例をさまざまな方法で書式設定で きます。

# スタイル

凡例の基本的なスタイルを設定します。以下のアイテムを選 択できます。

# クラシック

枠線がなく背景が透明の凡例。

# ガラス

背景が半透明のガラス風の面である凡例。

## フレーム

背景が透明のフレーム付きの凡例。フレームは、**[** 背景 色 **]** で指定した色で描画されます。

単色 背景が単色の色付きの面である凡例。**[** 背景色 **]** で指定 した色が使用されます。

# 薄色 背景が半透明の色付きの面である凡例。**[** 背景色 **]** で指 定した色が使用されます。

背景色

選択したスタイルについて凡例の背景の色を設定し ます。色は、ボタンをクリックすると表示される **[** 色 の設定 **]** ダイアログで、単色またはグラデーションと して定義できます。

### 垂直位置

凡例に必要な垂直方向の領域がプロット エリアより 狭い場合、凡例をプロット エリアに対してどのように 配置するかを指定します。選択肢は、**[** 上揃え **]**、**[** 上下 中央揃え **]**、および **[** 下揃え **]** です。

フォント

チャートの凡例で使用するフォントを設定します ( チャートのデフォルトのフォント以外を使用する場 合 )。このボタンをクリックすると、チャート用の標 準の **[** フォント **]** ダイアログが開きます。

#### 線の間隔

凡例内の項目の間の距離を指定します。**[** 狭い **]**、**[** 中 **]**、 および **[** 広い **]** から選択できます。

#### ソート順を反転する

このチェック ボックスをオンにすると、凡例のソート 順が反転されます。

#### 折り返し

このグループでは、凡例の項目の折り返しに関するオ プションを設定します。

#### 折り返し

このチェック ボックスをオンにすると、凡例 項目のテキストは2行以上に折り返されます。

#### セルの高さ **(** 行 **)**

**[** 折り返し **]** をオンにした場合、ここでは、各 項目に使用する行数を指定します。

# 基準線

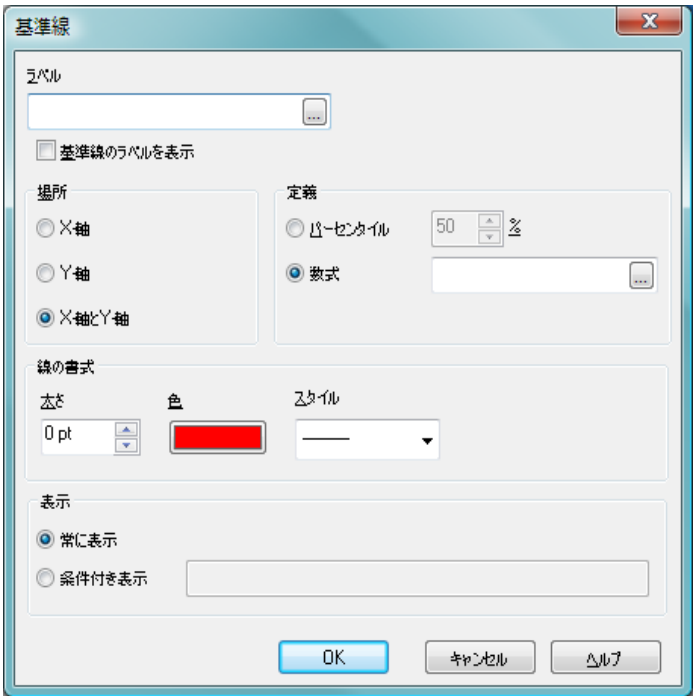

図 *11. [* 基準線 *]* ダイアログ

基準線は、数値目盛の X- 軸または Y- 軸の特定のポイントからチャートのプ ロット エリアを横断する線です。たとえば、チャート データに関連して、特 定のレベルや時点などを示すために使用できます。基準線は、始点の軸の現 在の範囲内にある場合にのみ引かれます。

# ラベル

ここでは、基準線の横に描画するラベルを指定できます。デ フォルトでは、*[* 数式 *]* の値が使用されます。

# 基準線のラベルを表示

基準線の横にラベルを表示する場合は、このチェック ボック スをオンにします。

場所 **[** 場所 **]** グループでは、基準線の始点の軸を定義します。

#### 数値目盛の **X-** 軸

基準線を x- 軸から開始する場合は、このオプション を選択します。このオプションは、チャートに数値目 盛の X- 軸が含まれている場合にのみ有効です ( 以下 の「目盛線」ページを参照)。

第 **1** 軸 **(Y)**

基準線を第 1 軸 (y) ( 左 / 下 ) から開始する場合は、こ のオプションを選択します。

第 **2** 軸 **(Y)**

基準線を第 2 軸 (y) ( 右 / 上 ) から開始する場合は、こ のオプションを選択します。

定義 基準線を引く対象の値を **[** 数式 **]** 編集ボックスで指定します。 固定数値または計算式を定義できます ( 523 [ページ](#page-1518-0) を参照 )。 **[...]** ボタンをクリックすると、完全な **[** 数式の編集 **]** ダイアログ が開かれ、長い数式を簡単に編集できます。

#### 線の書式

**[** 線の書式 **]** グループでは、基準線の外観を定義します。

- 太さ 基準線の太さを指定します。値は、mm、cm、 インチ ("、inch)、ピクセル (px、pxl、pixel)、 ポイント (pt、pts、point)、または docunits (du、docunit) で指定できます。
- 色 このボタンをクリックすると、基準線の色を 選択できます。

#### スタイル

基準線のスタイルを指定します ( 数値目盛表 示、破線、点線 )。

表示 このグループでは、基準線の表示条件を指定できます。

#### 常に表示

基準線は常に表示されます。

#### 条件付き表示

基準線は、チャートが描画されるたびに評価される条 件式に基づいて表示/非表示にされます。基準線は、数 式が true を返す場合にのみ表示されます。

# <span id="page-1067-0"></span>チャート テキスト

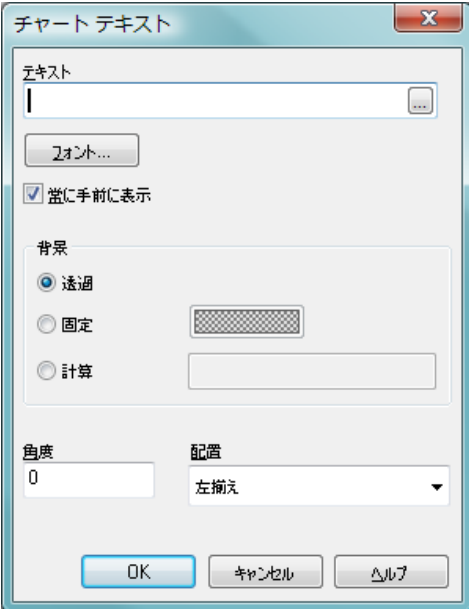

図 *12. [* チャート テキスト *]* ダイアログ

任意の数の自由に移動できるテキストをチャートに追加できます。テキスト がプロット エリア内に完全に入っている場合に、チャートのサイズを変更す ると、プロット エリアを基準にしてテキストが移動します。少なくとも一部 がプロット エリアの外に出ている場合は、チャート全体を基準にしてテキス トが移動します。

# テキスト

リストで現在選択されているテキストを編集できます。**[...]** ボタンをクリックすると、長いテキストや数式の編集に適し た大きなエディタ ウィンドウが開きます。テキストを計算式 として定義できます。

フォント

リストで現在選択されているテキストのフォントとテキスト の色を設定します。

# 常に手前に表示

このチェック ボックスをオンにすると、チャートの描画時 に、リストで現在選択されているテキストが最前面に表示さ れます。

- 背景 **[** 背景 **]** グループでは、**[** 透過 **]** 、**[** 固定 **]** ( 色付きボタンで色を 選択 )、または **[** 計算 **]** ( 編集ボックスに色の数式を入力 ) から 選択して背景を指定できます。
- 角度 ここでは、0 ~ 360 度のテキストの角度を指定できます。デ フォルトは 0 です。
- 配置 テキストの水平方向の配置をその背景内で左、中央、または 右に設定します。

目盛線

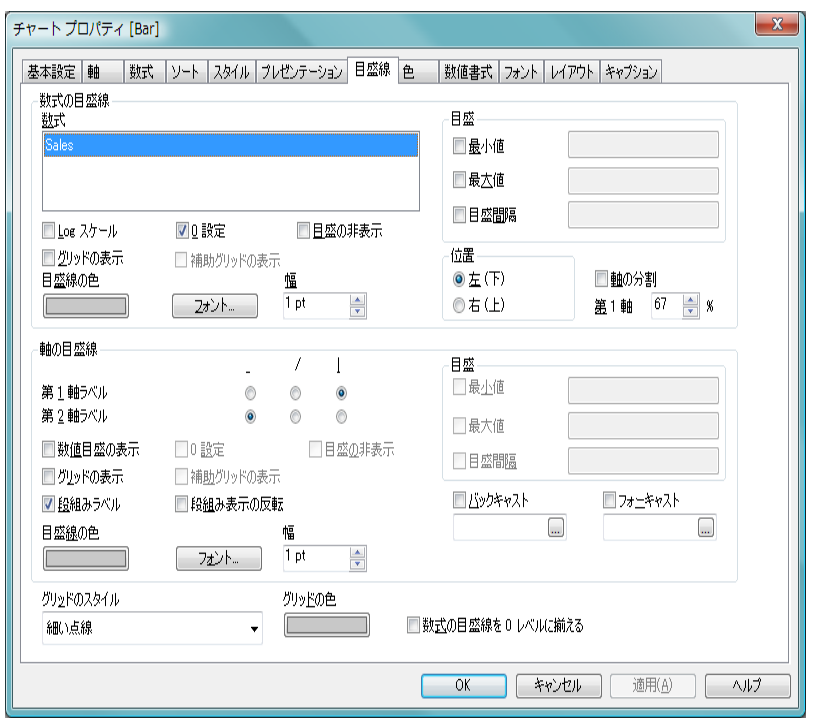

図 *13. [* チャート プロパティ *]* ダイアログの *[* 目盛線 *]* ページ

**[** 目盛線 **]** ページでは、X- 軸と Y- 軸の表示プロパティを設定します。複数の数 式が表示されている場合は、チャートの Y- 軸に 2 つの目盛を使用できます。 2 つの目盛を使用する場合は、一方が左に、他方が右に表示されます。

## 数式の目盛線

**[** 数式の目盛線 **]** グループでは、Y- 軸の設定を選択します。各数 式は、独自の軸の設定を保持します。同じ軸にプロットされ る 2 つの数式の設定が競合している場合は、順序が先の数式 の設定が優先します。

**数式** このリストでは、軸のプロパティを設定する対象の数 式を選択します。

**Log** スケール

Y- 軸を Log スケールに変更します。 Log スケールは、 チャートのすべてのデータ点が正 (>0) である場合に のみ使用できます。

**0** 設定

チャートの下端を y- 軸の 0 に固定します。このオプ ションは、Log スケールが使用されている場合は使用 できません。

目盛の非表示

選択した数式の目盛を非表示にします。

グリッドの表示

y- 軸の目盛マークから始まるグリッドをチャートに 表示します。グリッド線は、**[** グリッド スタイル **]** と **[** グ リッド色**]** 設定を使用して書式設定できます (以下を参 昭)。

補助グリッドの表示

グリッド線の間に補助線を表示します。**[** グリッドの表 示 **]** がオンの場合にのみ有効です。グリッド線は、**[** グ リッド スタイル **]** と **[** グリッド色 **]** 設定を使用して書式 設定できます (以下を参照)。

#### 目盛線の色

このボタンをクリックすると、目盛、目盛マーク、グ リッド、および目盛ラベルの描画時に使用される色を 選択できます。

フォント

このボタンを押すと、目盛のフォントおよびテキスト の色を設定できるフォント ダイアログが開きます。 チャートのデフォルト設定から変更されない場合、こ れらのフォント設定は、**[** チャート プロパティ **]** ダイア ログの **[** フォント **]** ページで設定されるチャートのデ フォルト フォントの変更に自動的に従います。

- 幅 目盛および目盛マークの幅を設定します。
- 目盛 **[** 目盛 **]** グループでは、軸の目盛プロパティを設定でき ます。通常、目盛の最小値と最大値、目盛マークの間 の距離は、現在のデータ セットに基づいて動的に計算

されます。ただし、これらの値はそれぞれ別々にロッ クされます。

#### 最小値

このチェック ボックスをオンにすると、目盛 の固定最小値を設定できます。最小値は、計 算式として入力できます ( 523 [ページ](#page-1518-0) を参照 )。

#### 最大値

このチェック ボックスをオンにすると、目盛 の固定最大値を設定できます。最大値は、計 算式として入力できます ( 523 [ページ](#page-1518-0) を参照 )。

#### 目盛間隔

- このチェック ボックスをオンにすると、目盛 の目盛マークの固定間隔を設定できます。値 は、計算式として入力できます ( 523 [ページ](#page-1518-0) を参照 )。この設定によって目盛マークが 100 個より多くなる場合は、使用される値が変更 されます。
- 位置 数式を **[** 左 **]** または **[** 右 **]** ( 水平モードの場合は **[** 下 **]** ま たは **[** 上 **]**) Y- 軸に割り当てます。

## 軸の分割

このチェック ボックスをオンにすると、Y- 軸が連続 した線として描画されながら、2 つに分割されます。 これにより、軸を共有する 2 つのチャートがあるよう に見えます。**[** 位置 **]** で **[** 左 **(** 下 **)]** に割り当てられてい る数式は、軸の主要部分に描画され(通常はチャート の上部 )、**[** 位置 **]** で **[** 右 **(** 上 **)]** に割り当てられている数 式は、軸の第2の部分に描画されます(通常はチャー トの下部 )。

#### 第 **1** 軸 **(%)**

**[** 軸の分割 **]** が使用されている場合、軸の主要部分に使 用される軸の長さのパーセントを定義します。

#### 軸の目盛線

**[** 軸の目盛線 **]** グループでは、X- 軸の設定を選択します。

#### 第 **1** 軸ラベル

第1チャート軸ラベルを表示するには、水平、傾斜、 垂直のラジオ ボタンから 1 つを選択します。

#### 第 **2** 軸ラベル

第 2 チャート軸ラベルを表示するには、水平、傾斜、 垂直のラジオ ボタンから 1 つを選択します (複合軸の 棒グラフのみ )。

#### 数値目盛の表示

x- 軸を数値目盛表示に設定します。つまり、x- 軸は数 値と解釈され、数値的に適切な間隔で表示されます。

# **0** 設定

チャートの左端を x- 軸の 0 に固定します。このオプ ションは、Log スケールが使用されている場合は使用 できません。

#### 目盛の非表示

x- 軸を非表示にします。

#### グリッドの表示

x- 軸の目盛マークから始まるグリッドをチャートに 表示します。グリッド線は、**[** グリッド スタイル **]** と **[** グ リッド色**]** 設定を使用して書式設定できます (以下を参 照 )。

# 補助グリッドの表示

グリッド線の間に補助線を表示します。**[** グリッドの表 示 **]** がオンの場合にのみ有効です。グリッド線は、**[** グ リッド スタイル **]** と **[** グリッド色 **]** 設定を使用して書式 設定できます (以下を参照)。

#### 段組みラベル

x- 軸ラベルが多くて横並びにできない場合に段組み にするには、このオプションをオンにします。

#### 段組み表示の反転

通常、x- 軸ラベルは下から上、左から右に段組みにさ れます。このチェック ボックスをオンにすると、段組 が上から下に反転します。

# 目盛線の色

このボタンをクリックすると、目盛、目盛マーク、グ リッド、および目盛ラベルの描画時に使用される色を 選択できます。

#### フォント

このボタンを押すと、目盛のフォントおよびテキスト の色を設定できるフォント ダイアログが開きます。 チャートのデフォルト設定から変更されない場合、こ れらのフォント設定は、チャート プロパティの **[** フォ ント **]** ページで設定されるチャートのデフォルト フォ ントの変更に自動的に従います。

- 幅 目盛および目盛マークの幅を設定します。
- 目盛 x- 軸が **[** 数値目盛の表示 **]** に設定されている場合、**[** 目 盛 **]** グループでは、x- 軸の目盛プロパティを設定でき ます。通常、目盛の最小値と最大値、目盛マークの間 の距離は、現在のデータ セットに基づいて動的に計算 されます。ただし、これらの値はそれぞれ別々にロッ クされます。

#### 最小値

このチェックボックスをオンにすると、数値目 盛の x- 軸の固定最小値を設定できます。最小値 は、計算式として入力できます ( 523[ページ](#page-1518-0) を 参照 )。

#### 最大値

このチェックボックスをオンにすると、数値目 盛の x- 軸の固定最大値を設定できます。最大値 は、計算式として入力できます ( 523[ページ](#page-1518-0) を 参昭 )。

#### 目盛間隔

このチェックボックスをオンにすると、数値目 盛の x- 軸の目盛マークの固定間隔を設定できま す。値は、計算式として入力できます (523[ペー](#page-1518-0) [ジ](#page-1518-0)を参照 )。この設定によって目盛マークが 100 個より多くなる場合は、使用される値が変更さ れます。

#### バックキャスト

このボックスをオンにして編集ボックスに整数を入 力すると、x- 軸が、プロットされている実際のデータ 点の左に拡張されます。これは、すう勢線を使用する 場合に便利です。バックキャスト線は点線で表示され ます。値は、計算式として入力できます。

## フォーキャスト

このボックスをオンにして編集ボックスに整数を入 力すると、x- 軸が、プロットされている実際のデータ 点の右に拡張されます。これは、すう勢線を使用する 場合に便利です。フォーキャスト線は点線で表示され ます。値は、計算式として入力できます。

# グリッドのスタイル

ドロップダウンでチャートのグリッド線のスタイル を選択します。

# グリッドの色

チャートのグリッド線の色を選択するには、このボタ ンをクリックします。

# 数式の目盛線を **0** レベルに揃える

Y- 軸の 0 レベルに合わせます (左 / 右または上 / 下)。

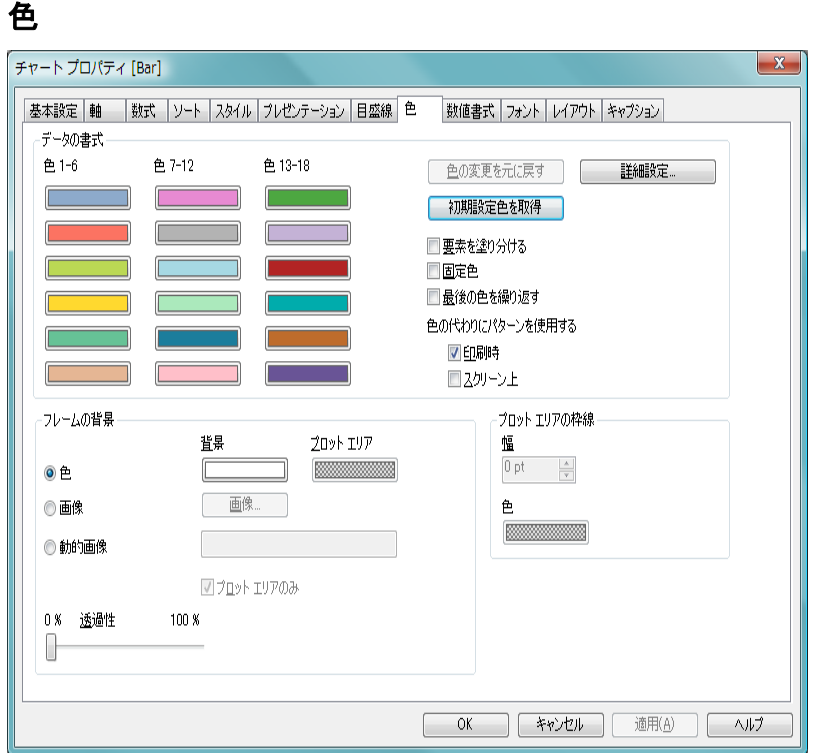

図 *14. [* チャート プロパティ *]* ダイアログの *[* 色 *]* ページ

**[** 色 **]** ページでは、チャートの描画時に使用される色を設定します。ページは、 データ プロット用と背景用の 2 つの主要な部分で構成されます。

# データの書式

**[** データの書式 **]** グループでは、チャートにプロットされるデー タ点の色を設定します。 QlikView は、18 色の異なる色を提供 します。これらは、元のロード順に基づいて軸項目値に割り 当てられます。

#### 色 **1-18**

ここでは、カラー マップにある 18 色のそれぞれに色 を設定できます。色は、色ボタンをクリックすると表 示される **[** 色の設定 **]** ダイアログ ( ブック II の 24 [ペー](#page-626-0) [ジ](#page-626-0) を参照 ) で、単色またはグラデーションとして定 義できます。

#### 色の変更を元に戻す

カラー マップを、ダイアログに入力したときに保持さ れていた設定にリセットします。

### 初期設定色を取得

カラー マップを QlikView のデフォルトの設定にリ セットします。

#### 詳細設定

このボタンを押すと、**[** カラー マップ詳細設定 **]** ダイア ログ (83[ページ](#page-1078-0) を参照)が開きます。ここでは、カ ラー マップを設定し、シート、ドキュメント、ユー ザー、および QlikView のデフォルト レベルでカラー マップを取得できます。

## 要素を塗り分ける

異なる棒に異なる色を割り当てます (他の種類の チャートの線、マーカー、スライス )。このチェック ボックスをオフにすると、すべての棒が同じ色で表示 されます。

#### 固定色

選択によってデータ ポイントの総数が減る場合でも、 各データ点に割り当てられた色をロックします。この モードでは、各データ点の色表現は変更されません が、2 つの近接した棒やスライスでは、異なるデータ 点に同じ色が使用される恐れがあります。

# 最後の色を繰り返す

18 番目以降にロードされた項目値に最後 (18 番目 ) の 色を割り当てるには、このチェック ボックスをオンに します。このチェック ボックスをオフのままにする と、19 番目の値 ( 元のロード順に基づく ) は最初の色 になり、20 番目の値は 2 番目の色などとなります。

## 色の代わりにパターンを使用する

色の代わりにパターンを使用するには、**[** スクリーン上 **]** およ び **[** 印刷時 **]** チェック ボックスから 1 つまたは 2 つをオンに します。

## フレームの背景

**[** フレームの背景 **]** グループでは、プロット エリアの背景とプ ロット エリアの周囲の領域の背景に色を設定します。

- 色 色付きの背景でチャートがプロットされます。プロッ ト エリアと周囲の領域に異なる色を設定できます。
	- 書書 プロット エリアの周囲の背景またはチャート の場合はチャート全体の背景に使用される 色。色は、ボタンをクリックすると表示され る **[** 色の設定 **]** ダイアログで、単色またはグラ デーションとして定義できます。デフォルト の色は、白です。

#### プロット エリア

チャートのプロット エリアに使用される色。 色は、ボタンをクリックすると表示される **[** 色 の設定 **]** ダイアログで、単色またはグラデー ションとして定義できます。デフォルトの色 は、ライト グレーです。この設定は、円グラ フ、ブロック チャート、ファネル チャート、 およびレーダー チャートでは使用できません。

画像 画像の背景でチャートがプロットされます。このボタ ンを押して画像を変更します。

#### 動的画像

選択によって変化する動的画像を背景に表示する計算 式を入力します。棒グラフ、折れ線グラフ、コンボ チャート、散布図、およびグリッド チャートで有効です。

## プロット エリアのみ

画像の背景が選択されている場合は、画像の背景を背 景全体に拡張できます。そうでない場合、このチェッ ク ボックスをオンにすると、プロット エリアに限定 されます。このオプションは、上の **[** 画像 **]** オプション が選択されている場合にのみ適用されます。

#### 透過性

透明の背景でチャートがプロットされます。チャート の背後にあるオブジェクトは、透明の背景を通して表 示されます。

# プロット エリアの枠線

**[** プロット エリアの枠線 **]** サブグループでは、通常は実際のプ ロット エリアの周囲に描画される四角形の枠線を設定しま す。これらの設定は、円グラフ、ブロック チャート、ファネ ル チャート、およびレーダー チャートでは使用できません。

- 幅 ここでは、プロット エリアの周囲に描画される四角形 の線の幅を設定できます。値は、mm、cm、インチ ("、 inch)、ピクセル (px、pxl、pixel)、ポイント (pt、pts、 point)、または docunits (du、docunit) で指定できます。 枠線は、その幅を 0 に設定して削除できます。
- 色 四角形の色を変更するには、色ボタンをクリックしま す。デフォルトは黒。

# <span id="page-1078-0"></span>**[** カラー マップ詳細設定 **]** ダイアログ

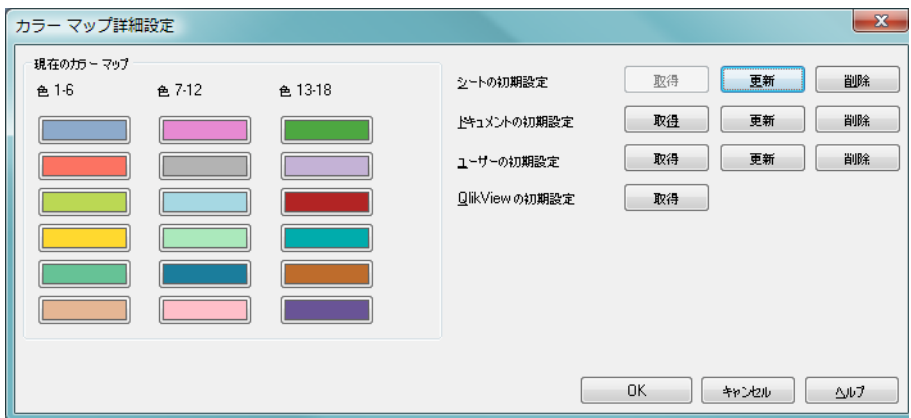

図 *15. [* カラー マップ詳細設定 *]* ダイアログ

**[** カラー マップ詳細設定 **]** ダイアログでは、いくつかのデフォルト レベルの色 の設定を取得、設定、またはクリアできます。

# 現在のカラー マップ

ダイアログを開くと、現在のチャートのカラー マップが表示さ れます。個々の色をクリックするか、**[** シートの初期設定 **]**、**[** ド キュメントの初期設定 **]**、**[** ユーザーの初期設定 **]**、または **[QlikView** の初期設定 **]** の **[** 取得 **]** ボタンを押して、カラー マップを変更で きます。

## シートの初期設定

現在のシートのデフォルトのカラー マップを設定、取得、ま たはクリアします。現在のシートのデフォルトのカラー マッ プを取得するには、**[** 取得 **]** ボタンを押します ( このオプショ ンはシートのデフォルトがある場合にのみ有効 )。現在のカ ラー マップをシートのデフォルトとして適用するには、**[** 更新 **]** を押します。現在のシートをクリアするには、**[** 削除 **]** を押し ます ( このオプションはシートのデフォルトがある場合にの み有効)。

## ドキュメントの初期設定

現在のドキュメントのデフォルトのカラー マップを設定、 取得、またはクリアします。現在のドキュメントのデフォル トのカラー マップを取得するには、**[** 取得 **]** ボタンを押しま す (このオプションはドキュメントのデフォルトがある場合 にのみ有効 )。現在のカラー マップをドキュメントのデフォ ルトとして適用するには、**[** 更新 **]** を押します。現在のドキュ メントをクリアするには、**[** 削除 **]** を押します ( このオプショ ンはドキュメントのデフォルトがある場合にのみ有効 )。

#### ユーザーの初期設定

現在のシートのデフォルトのカラー マップを設定、取得、ま たはクリアします。現在のユーザーのデフォルトのカラー マップを取得するには、**[** 取得 **]** ボタンを押します ( このオプ ションはユーザーのデフォルトがある場合にのみ有効 )。現 在のカラー マップをユーザーのデフォルトとして適用する には、**[** 更新 **]** を押します。現在のユーザーをクリアするには、 **[** 削除 **]** を押します ( このオプションはユーザーのデフォルト がある場合にのみ有効 )。

#### **QlikView** の初期設定

QlikView のデフォルトのカラー マップを取得するには、**[** 取 得**]** ボタンを押します (このオプションはシートのデフォルト がある場合にのみ有効)。このデフォルトは、変更できません。

**OK [** チャート プロパティ **]** ダイアログの **[** 色 **]** ページに戻ります。 現在のカラー マップの変更はそのダイアログのカラー マッ プに適用されます。
キャンセル

**[** チャート プロパティ **]** ダイアログの **[** 色 **]** ページに戻ります。 現在のカラー マップの変更はそのダイアログのカラー マッ プに適用されません。

ヘルプ

コンテキスト特定ヘルプを開きます。

### <span id="page-1080-0"></span>数値書式

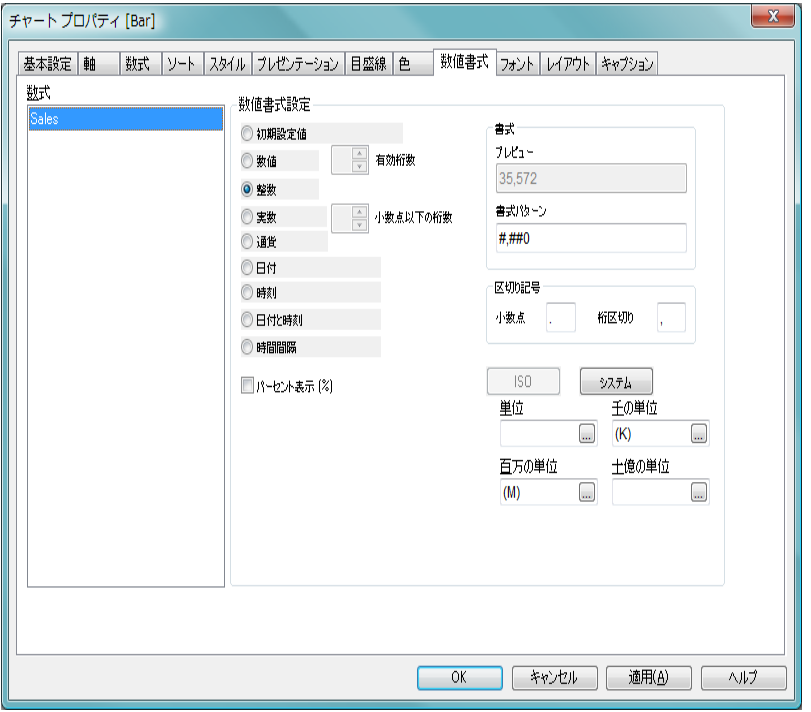

図 *16. [* チャート プロパティ *]* ダイアログの *[* 数値書式 *]* ページ

**[** 数値書式 **]** ページでは、表示数値の書式を設定できます。さまざまな軸と数 式の日付、時刻、および数値の書式を設定できます。**[** 目盛線 **]** ページで x 軸 を **[** 数値目盛の表示 **]** に設定すると、x 軸も数式として扱われます。

数式 チャート内の数式のリスト。数値書式を設定する数式を選択 します。複数の数式を同時に選択できます。

他のコントロールについては、ブック II の 353 [ページ](#page-955-0) を参照して ください。

# <span id="page-1081-0"></span>フォント

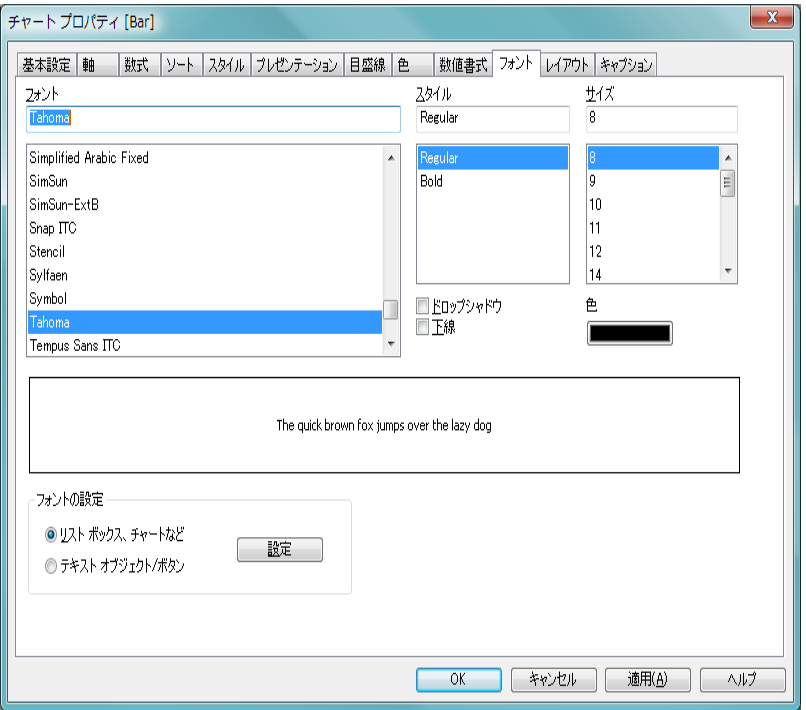

図 *17. [* チャート プロパティ *]* ダイアログの *[* フォント *]* ページ

**[** フォント **]** ページでは、チャート内のテキストのフォントを変更できます。 選択したフォントは、タイトル、軸、凡例などに提供された別のフォント コ ントロールで独自のフォントに設定されていないチャートのすべてのテキス トに適用されます。テキストのフォント、スタイル、およびサイズを指定で きます。その他の設定は次のとおりです。

#### ドロップシャドウ

このチェック ボックスをオンにすると、テキストにドロップ シャドウが付きます。

下線 このチェック ボックスをオンにすると、テキストに下線が引 かれます。

色 **[** 色の設定 **]** ダイアログ ボックスを開きます。ブック II の 24 [ページ](#page-626-0) を参照してください。

**[** フォントの設定 **]** グループでは、シート オブジェクトの種類別にデフォルト のフォントを設定できます。

## <span id="page-1082-0"></span>レイアウト

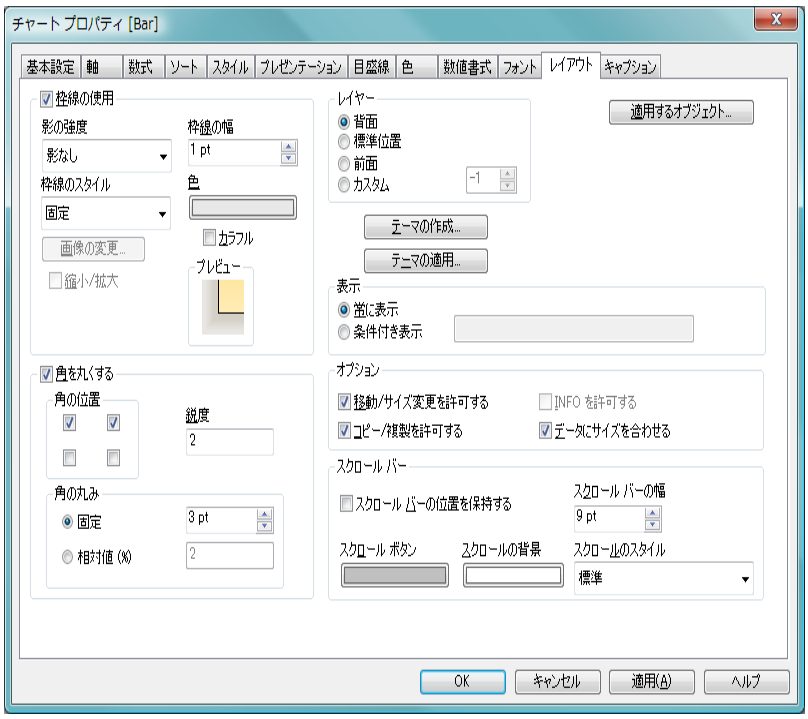

図 *18. [* チャート プロパティ *]* ダイアログの *[* レイアウト *]* ページ

**[** レイアウト **]** ページでは、レイアウト上での棒グラフの表示方法を指定でき ます。これには、形、枠線、およびチャートが存在するレイヤーの設定が含 まれます。

**[** レイアウト **]** ページはすべてのシート オブジェクトに共通です。**[** ドキュメン ト プロパティ**]** の **[** 基本設定 **]** ページにある **[** スタイルのモード **]** で 簡易設定 を選 択すると、枠線の種類や角の設定のオプションはなく、**[** 影の強度 **]** ドロップ ダウン メニューと **[** 枠線の幅 **]** 設定のみとなります。

#### 枠線の使用

シート オブジェクトの周囲に枠線を表示するには、この チェック ボックスをオンにします。ドロップダウン メニュー から選択して、枠線の種類を指定します。**[** 影の強度 **]** ドロップ ダウン メニューで、シート オブジェクトの周りの影の強度を 設定できます。**[** 影なし **]** の選択肢もあります。

#### 枠線の幅

ここでは、枠線の幅を設定できます。すべての種類の 枠線に適用されます。画像枠線の幅を設定する場合 は、その幅を画像に定義されている角の幅と同じにし てください。幅は、mm、cm、インチ ("、inch)、ピク セル (px、pxl、pixel)、ポイント (pt、pts、point)、また は docunits (du、docunit) で指定できます。

#### 枠線のスタイル

次の枠線があらかじめ定義されています。

固定 単色の固定の枠線です。

くぼみ

シート オブジェクトが背景からくぼんでいる ように見える枠線。

#### 浮き彫り

- シート オブジェクトが背景から浮き上がって いるように見える枠線。
- 壁 シート オブジェクトの周囲に壁があるように 見える枠線。
- 面像 カスタム画像が指定された枠線。

#### 画像の変更

枠線の種類に **[** 画像 **]** を選択した場合は、このボタン をクリックして、使用する画像を設定できます。

#### 縮小 **/** 拡大

枠線の種類に **[** 画像 **]** を使用する場合、このチェック ボックスをオンにすると、4 つの角で囲まれた領域全 体を覆うように画像パターンが引き伸ばされます。オ フにした場合は、画像パターンのコピーが必要なだけ 並べて表示されます。

画像枠線の作成例については、 68 [ページ](#page-670-0) を参照してくだ さい。

ほとんどの種類の枠線は、以下の設定を使用して、さらに詳 細に指定できます。

色 このボタンをクリックするとダイアログが開き、**[** 画 像 **]** 以外のすべての種類の枠線に適用される基本色を カラー パレットから選択できます。

#### カラフル

**[**画像**]** 以外のすべての種類の枠線を虹色の枠線にしま す。虹は、シート オブジェクトの上部で選択した基本 色で始まります。

#### 角を丸くする

この設定では、シート オブジェクトの基本の形を設定できま す。チェック ボックスをオンにすると、シート オブジェクト の角を丸めることができます。四角形から超楕円形、楕円 / 円 にいたるまでのさまざまな形を設定できます。

#### 角の位置

- 4 つのチェック ボックスそれぞれをオンにすると、 シート オブジェクトのそれぞれの角の丸み付けオプ ションがオンになります。チェック ボックスをオフ にした角は直角に描画されます。
- 鋭度 角の丸みの基本の形を定義する 2 ~ 100 の数値。数 値 2 は完全な楕円 ( 縦横比が 1:1 の場合は円 ) に対応 し、数値が大きくなると超楕円形を経て直角に近づき ます。

#### 角の丸み

この設定は、固定の距離または四分円全体に対する パーセンテージで、角の半径を決定します。この設定 により、**[** 鋭度 **]** で設定した基になる基本図形が角に影 響を与える程度を制御できます。固定の距離は、mm、 cm、インチ ("、inch)、ピクセル (px、pxl、pixel)、ポ イント (pt、pts、point)、または docunits (du、docunit) で指定できます。

#### レイヤー

**[** レイヤー **]** グループでは、シート オブジェクトにシート上の 4 つのレイヤーのいずれかを割り当てることができます。

背面 背面レイヤー プロパティのシート オブジェクトは、標 進位置レイヤーとあるシート オブジェ クトを覆うことはできません。背面レイヤーにある他 のシート オブジェクトの上にのみ配置できます。

#### 標準位置

- シート オブジェクトは、作成されると、標準位置 ( 中 央 ) のレイヤーに置かれます。標準位置レイヤーにあ るシート オブジェクトは、背面レイヤーのシート オブ ジェクトで覆われることはありませんし、前面レイ ヤーのシートオブジェクトを覆うこともできません。
- 前面 前面レイヤー プロパティのシート オブジェクトは、標 進位置レイヤーとあるシート オブジェ クトによって覆われることはありません。その上に配 置できるのは、前面レイヤーにある他のシート オブ ジェクトだけです。

#### カスタム

前面、標準位置、および背面レイヤーは、内部的に番号 が振られたレイヤー 1、0、-1 にそれぞれ対応してい ます。実際には、-128 ~ 127 の間のすべての値が使用 できます。選択した値を入力する場合は、このオプ ションを選択します。

#### テーマの作成

レイアウト テーマを定義するための **[** テーマの作成 **]** ダイアロ グ ( ブック II の 329 [ページ](#page-931-0) を参照 ) が開きます。

#### テーマの適用

シート オブジェクトに適用する QlikView レイアウト テーマ ファイルを開くためのファイル ブラウザ ダイアログが開き ます。QlikView のレイアウト テーマの詳細については、 329 [ページ](#page-931-0) を参照してください。

表示 **[** 表示 **]** グループでは、シート オブジェクトを表示する条件を 指定できます。

#### 常に表示

シート オブジェクトは常に表示されます。

#### 条件付き表示

シート オブジェクトは、シート オブジェクトが描画 されるたびに評価される条件式に基づいて表示 / 非表 示にされます。条件が真の場合にのみ、シート オブ ジェクトが表示されます。

ドキュメントの管理権限を持つユーザーは、**[** ドキュメント プロパ ティ **]** の **[** セキュリティ **]** ページにある **[** すべてのシートとシート オブ ジェクトを表示 **]** をすべての表示条件より優先的に使用できます [\(](#page-646-0)  44 [ページ](#page-646-0) を参照 )。CTRL+SHIFT+S を押して、この機能を切り替える ことができます。

#### オプション

**[** オプション **]** グループでは、シート オブジェクトの移動 / サ イズ変更を禁止できます。

#### 移動 **/** サイズ変更を許可する

このチェック ボックスをオフにすると、ユーザーは シート オブジェクトを移動またはサイズ変更できな くなります。

#### コピー **/** 複製を許可する

このチェック ボックスをオフにすると、ユーザーは シート オブジェクトのコピーまたは複製ができなく なります。

#### **INFO** を許可する

デフォルトでけ 選択した項目値に情報がリンクされ ている場合、シート オブジェクトの右上隅に INFO ア イコン が表示されます。アイコンを表示しない場 合は、このチェック ボックスをオンにします。このオ プションは、リスト ボックスとマルチ ボックスにの み適用されます。

#### データにサイズを合わす

通常、選択によってテーブルのサイズがシート オブ ジェクトに割り当てられたサイズより小さくなった 場合は、QlikView のすべてのテーブル シート オブ ジェクトを囲む枠線が縮小します。このチェック ボックスをオフにすると、このサイズの自動調整はオ フになり、余分な領域は空白のままになります。

#### スクロール バー

このグループでは、QlikView のシート オブジェクトのスク ロール バーの外観を設定できます。スタイルのモードで簡易 設定 を選択している場合、スクロールバーの設定は制限され ます。

#### スクロール バーの位置を保持する

他のオブジェクトで選択が行われた場合に、QlikView のテーブル オブジェクトや X 軸にスクロール バーが 設定されているチャートのスクロールの位置を保持 するには、この設定を有効にします。**[** ユーザー プロパ ティ **]** の **[** オブジェクト **]** 画面でも、この設定が有効に なっている必要があります。

#### スクロールの背景

スクロール バーの背景色を設定します。ボタンをク リックして色を選択します。

#### スクロール ボタン

スクロール ボタンの色を設定します。ボタンをク リックして色を選択します。スクロール バーは、薄い 灰色で描画するとよい結果が得られます。

#### スクロール バーの幅

スクロール バーの幅を設定します。幅は、mm、cm、 インチ ("、inch)、ピクセル (px、pxl、pixel)、ポイント (pt、pts、point)、または docunits (du、docunit) で指定 できます。

#### スクロールのスタイル

スクロール バーのスタイルを設定します。

#### 適用するオブジェクト

**[** キャプションと枠線のプロパティ**]** ダイアログ ( 以下参照 ) を開 き、**[** レイアウト **]** ページで設定したプロパティをどこに適用 するかを設定できます。

### **[** キャプションと枠線 **]** プロパティ  $\mathbf{x}$ キャプションと枠線のプロパティ ■ブロパティを次のオブジェクトに適用する... ◎ このシートのオブジェクト ◎このドキュメントのオブジェクト ◎この種類のオブジェクトのみ ● すべてのオブジェクト □このドキュメントで新規作成するオブジェクトの規定値に設定する OK キャンセル

図 *19. [* キャプションと枠線 *]* プロパティ

このダイアログでは、**[** キャプションと枠線 **]** プロパティをドキュメントのどの オブジェクトに適用するかを設定します。

#### プロパティを次のオブジェクトに適用する

現在のオブジェクトに対して設定を適用 する場合は、このチェック ボックスをオンにします。

次のラジオ ボタンを 1 つ選択します。

#### このシートのオブジェクト

現在のシート上のオブジェクトにのみ設定を適用し ます。

### このドキュメントのオブジェクト

ドキュメント上のオブジェクトに設定を適用します。 次のラジオ ボタンを 1 つ選択します。

#### この種類のオブジェクトのみ

この種類のオブジェクトすべてに設定を適用します。

#### すべてのオブジェクト

すべてのオブジェクトに設定を適用します。

#### このドキュメントで新規作成するオブジェクトの規定値に設定する

現在のドキュメントの新規作成オブジェクトのデフォルトと して設定を使用する場合は、このチェック ボックスをオンに します。

# <span id="page-1089-0"></span>キャプション

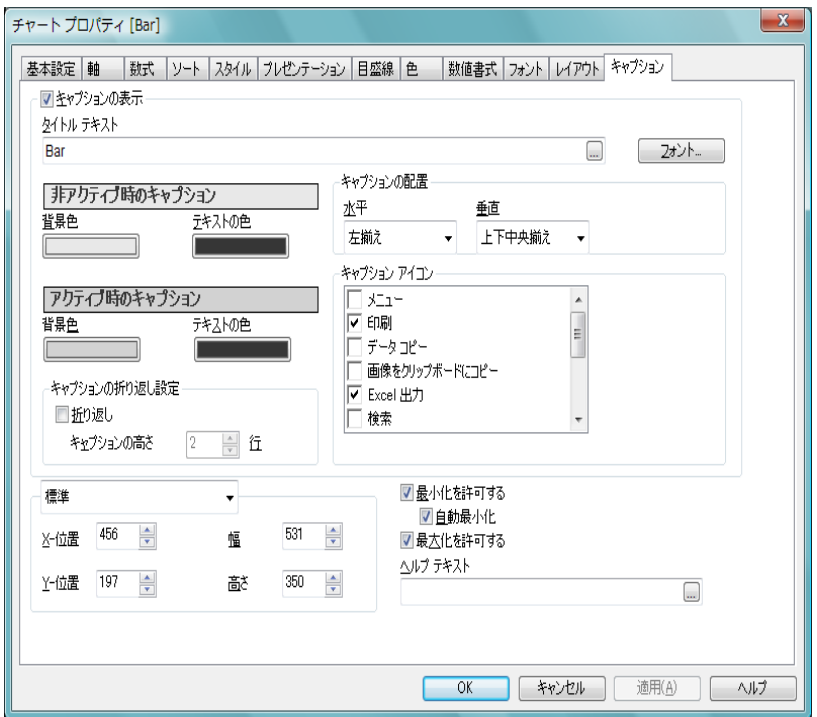

図 *20. [* チャート プロパティ *]* ダイアログの *[* キャプション *]* ページ

**[** キャプション **]** ページでは、キャプションを詳細に設定できます。背景色と前 景テキストの色は、アクティブな状態と非アクティブな状態で別々の設定を 定義できます。さらに、複数行テキストやテキストの配置 ( 垂直方向と水平 方向 ) の設定を行うこともできます。

#### キャプションの表示

このチェック ボックスをオンにすると、シート オブジェクト の最上部にキャプションが描画されます。リスト ボックスな どの「ボックス オブジェクト」は、デフォルトでキャプショ ンの表示がオンになっていますが、ボタン、テキスト領域、 線/矢印オブジェクトはオフになっています。

#### タイトル テキスト

シート オブジェクトのキャプションに表示するテキスト。こ の設定は、さまざまなシート オブジェクトのプロパティ ダイ

アログの **[** 基本設定 **]** にある **[** ウィンドウ タイトル **]** の設定と同 じです。ただし、テキスト オブジェクトなどのオブジェクト の場合、キャプションのテキストは、ここでしか編集できま せん。**[** フォント **]** ボタンを押すと、**[** フォント **]** ダイアログが開 かれ、キャプション テキストのフォントを設定できます。

#### アクティブ時の色 **/** 非アクティブ時の色

このグループでは、異なる状態のキャプションの色を設定で きます。プレビュー パネルには、選択した状態の現在の設定 が表示されます。

#### 背景色

背景色を設定します。色は、色ボタンをクリックする と表示される **[** 色の設定 **]** ダイアログで、単色またはグ ラデーションとして定義できます。

#### テキストの色

色を選択するには、色付きボタンをクリックします。

#### キャプションの折り返し設定

このグループでは、複数行のキャプションを指定できます。

#### キャプションの高さ **(** 行 **)**

**[** 折り返し **]** を選択した場合は、ここで、キャプション に含める行数を設定します。

#### 折り返し

このチェック ボックスをオンにすると、キャプション は2行以上に折り返されます。

#### 標準 **/** 最小化のサイズと位置

このグループでは、標準サイズまたは最小化された状態の QlikView シート オブジェクトの正確なピクセル サイズと位 置を設定できます。ドロップダウン コントロールで状態を選 択します。

#### **X-** 位置

シートの左端に対するシート オブジェクトの左辺の 水平方向の位置を設定します。設定は、ピクセル単位 で行います。

**Y-** 位置

シートの上端に対するシート オブジェクトの上辺の 垂直方向の位置を設定します。設定は、ピクセル単位 で行います。

- 幅 QlikView シート オブジェクトの幅を設定します ( ピ クセル単位 )。
- 高さ OlikView シート オブジェクトの高さを設定します( ピ クセル単位)。

#### キャプションの配置

このグループでは、キャプションのテキストの配置を設定し ます。

水平 キャプションのテキストの水平方向の配置を設定し ます。オプションは、**[** 左揃え **]**、**[** 中央揃え **]**、および **[** 右揃え **]** です。

#### 垂直

キャプションのテキストの垂直方向の配置を設定し ます。オプションは、**[** 上揃え **]**、**[** 上下中央揃え **]**、およ び **[** 下揃え **]** です。この設定は、**[** キャプションの折り返 し設定 **]** を使用する場合にのみ関係します。

#### キャプション アイコン

シート オブジェクトのオブジェクト メニュー コマンドの多 くをキャプション アイコンとして設定できます。キャプ ション アイコンとして表示するコマンドを選択するには、リ スト内の各コマンドの左にあるチェック ボックスをオンに します。

#### アイコンの色

キャプション アイコンの背景色を設定します。色は、 色ボタンをクリックすると表示される **[**色の設定**]** ダイ アログで、単色またはグラデーションとして定義でき ます。この設定は、キャプション アイコンだけでな く、シート オブジェクトのすべてのアイコンに適用さ れます。

#### スタイル

アイコンのスタイルを設定します。ドロップダウン コントロールでスタイルを選択します。この設定は、

棒グラフ

 **I**

キャプション アイコンだけでなく、シート オブジェ クトのすべてのアイコンに適用されます。

メモ キャプション アイコンは注意して使用してください。アイコ ンの数が1つか2つであれげエンド ユーザーにけ役立ちます が、多すぎるとかえって使用しにくくなります。

#### 最小化を許可する

このチェック ボックスをオンにすると、シート オブ ジェクトをアイコンに切り替えることができます。最 小化アイコンはシート オブジェクトのキャプション に表示されます。

#### 自動最小化

この設定は、シート オブジェクト間の切り替えを可能 にするために、1 つの同じシート上に置かれた ( おそ らく互いに重なりあっている) 複数のシート オブジェ クトに適用します。フル サイズにできるシート オブ ジェクトは一度に 1 つだけです。最小化されている シート オブジェクト ( 自動最小化が設定されている ) を元のサイズに復元すると、他のシート オブジェクト ( 同様に自動最小化が設定されている ) はすべてアイ コンに切り替わります。

#### 最大化を許可する

このチェック ボックスをオンにすると、シートいっぱ いまでシート オブジェクトを拡大できます。最大化 アイコンはシート オブジェクトのキャプションに表 示されます。

#### ヘルプ テキスト

この項目に、オプションのヘルプ メッセージを入力 できます。テキストは、カーソルをシート オブジェク トの右上隅にあるヘルプ アイコン ◎上に置くと表 示されます。テキストは計算式にすることもできます ( 523 [ページ](#page-1518-0) を参照 )。

# **3** 折れ線グラフ

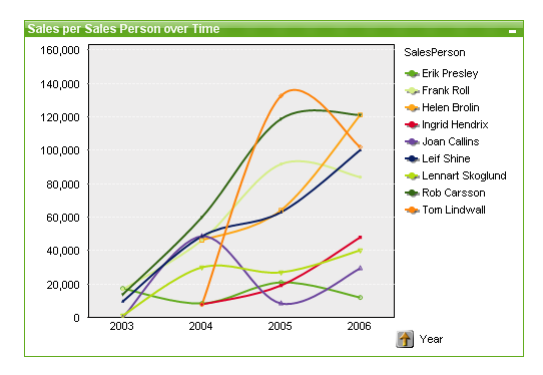

図 *21.* 折れ線グラフの例

折れ線グラフは、値ポイント間の線、値ポイントのみ、または線と値ポイン トの両方でデータを表します。折れ線グラフは、変更やすう勢を表示する場 合に便利です。

# **3.1** 折れ線グラフの作成

折れ線グラフを作成するには、**[** レイアウト **]** メニューから **[** シート オブジェク トの追加 **]** を選択するか、ツールバーの **[** チャートの追加 **]** ボタンを押します。 これにより、チャートの作成に役立つチャートプロパティが開きます。

簡単な折れ線グラフを作成したいので、用意されている豊富な設定は必要な いという場合は、リスト ボックスのオブジェクト メニューまたは **[** ツール **]** メニューから **[** クイック チャート ウィザード **]** を選択するか、ツールバーの **[** ク イック チャート ウィザード **]** ボタンをクリックします。表示されるウィザード を使用すると、チャートをすばやく簡単に作成できます。詳細については、 307 [ページ](#page-1302-0) を参照してください。

# **3.2** 折れ線グラフの **[** オブジェクト **]** メニュー

折れ線グラフの **[** オブジェクト **]** メニューは、折れ線グラフがアクティブな場 合に **[** オブジェクト **]** メニューとして表示されます。また、折れ線グラフ上で マウスの右ボタンをクリックして、コンテキスト メニューとして表示するこ ともできます。メニューには以下のコマンドがあります。

#### プロパティ

**[**チャート プロパティ**]** ダイアログを開きます。ここから、チャー トのプロパティを設定できます。このコマンドは、キーボー ド ショートカット ALT + ENTER で呼び出すこともできます。

#### 分離設定

チャートを静的にして、選択されたデータへのリンクを切断 します。

#### 分離解除

分離したチャートを分離解除して、選択されたデータへのリ ンクを再確立します。

複製 チャートのコピーを作成します。

#### すべての選択をクリア

折れ線グラフ内のすべての項目の値を選択解除します。

配置 **>** このメニューは、デザイン グリッドがオンの場合 ( ブック I 79 [ページ](#page-78-0) を参照 ) や、**[** コンテキスト メニューにデザイン メ ニュー項目を常に表示 **]** チェック ボックスがオンの場合 ( ブッ ク I 129 [ページ](#page-128-0) を参照 ) にのみ使用できます。シート オブ ジェクトのレイアウト レイヤーを設定するためのコマンド が 4 つ含まれています。有効なレイヤー番号は -128 から 127 です。

#### 最前面へ移動

シート オブジェクトのレイアウト レイヤーを、現在 のシートの任意のシート オブジェクトで使用されて いる値の最大値に設定します。

#### 最背面へ移動

シート オブジェクトのレイアウト レイヤーを、現在 のシートの任意のシート オブジェクトで使用されて いる値の最小値に設定します。

#### 前面へ移動

シート オブジェクトのレイアウト レイヤーを 1 つ増 やします。最大値は 127 です。

#### 背面へ移動

シート オブジェクトのレイアウト レイヤーを 1 つ減 らします。最小値は -128 です。

印刷 標準の **[** 印刷 **]** ダイアログを表示し ( ブック II の 315 [ページ](#page-917-0) を参照 )、チャートを印刷できます。

#### **PDF** として印刷

QlikViewPDF プリンタがあらかじめ選択された状態で **[** 印刷 **]** ダイアログを開きます。**[** 印刷 **]** をクリックすると、PDF 出力 ファイルのファイル名を指定するように要求されます。この コマンドは、PDF プリンタがシステムで使用可能な場合のみ 使用できます。 QlikViewPDF プリンタは、QlikView のホーム ページからダウンロードし、別途インストールする必要があ ります。

#### **Excel** 出力

基底のデータ ( チャートに相当するストレート テーブル ) を Microsoft Excel にエクスポートします。Microsoft Excel が実行 されていない場合は、自動的に起動されます。テーブルは、新 しい Excel ワークシートに表示されます。

#### エクスポート

チャートのイメージをファイルに保存するためのダイアログ を開きます。イメージは、bmp、jpg、gif、または png 形式で 保存できます。

#### クリップボードにコピー

このメニューには、チャート オブジェクトのためのさまざま なコピー オプションが含まれています。

- **値** 値をテーブル形式でクリップボードにコピーします。
- 画像 チャート オブジェクトの画像をクリップボードにコ ピーします。画像がチャート オブジェクトのキャプ ションおよび枠線を含むか除外するかは、**[** ユーザー プ ロパティ **]** ダイアログの **[** エクスポート **]** ページの設定 に従います。

#### オブジェクト

チャート オブジェクト全体をクリップボードにコ ピーし、レイアウトの別の場所や、QlikView の現在の インスタンス内で開いている他のドキュメントの別 の場所に貼り付けることができます。

#### リンク オブジェクト

次のリンク オブジェクト用コマンドのあるメニューを開き ます。

#### リンク オブジェクトを整列する

すべてのシート上にある他のリンク オブジェクトは すべて、選択されたオブジェクトと同じ大きさ、同じ 位置に整列されます。

#### オブジェクトのリンクを解除する

オブジェクト間のリンクを外し、異なるオブジェクトと してそれぞれに異なるオブジェクト ID を付与します。

#### 最小化

オブジェクトをアイコン化します。オブジェクトのキャプ ション (表示されている場合) で■をクリックしても同じ結 果になります。このコマンドは、**[** プロパティ **]** ダイアログの **[** キャプション **]** ページで最小化が許可されている場合にのみ 使用できます ( 94 [ページ](#page-1089-0) を参照 )。

#### 最大化

画面に合わせてチャートを拡大します。オブジェクトのキャ プション (表示されている場合) で 回 をクリックしても同じ 結果になります。このコマンドは、**[** プロパティ **]** ダイアログ の **[** キャプション **]** ページで最大化が許可されている場合にの み使用できます (94 [ページ](#page-1089-0) を参照)。

#### 元のサイズに戻す

最小化または最大化したオブジェクトを前のサイズと場所に 戻します。最小化オブジェクトのアイコンをダブルクリック する、または最大化オブジェクトのキャプション ( 表示され ている場合)で同をクリックしても同じ結果になります。こ のコマンドは最小化または最大化オブジェクトでのみ使用で きます。

#### ヘルプ

コンテキスト固有のヘルプを開きます。

#### 削除 チャートを削除します。

# **3.3** チャート プロパティ

ツールバーの **[** チャートの追加 **]** ボタンをクリックすると、**[** チャート **プロパティ** ] ダイアログが開きます。ここでは、チャートのプロパ ティ ( チャートの種類、軸、タイトルなど ) を設定できます。

チャートを作成すると、いつでもそのプロパティを変更できます。**[** チャート プロパティ **]** ダイアログを開くには、チャートの **[** オブジェクト **]** メニューから **[** プロパティ**]** を選択します。**[** プロパティ**]** コマンドが淡色表示されている場合 は、プロパティの変更を行うために必要な権限がありません ( 91 [ページ](#page-693-0) を 参照 )。

必要なプロパティを設定したら、**[OK]** または **[** 適用 **]** ボタンを使用して実装 できます。**[OK]** ボタンではダイアログが閉じますが、**[** 適用 **]** ボタンでは閉じ ません。

**[** チャート プロパティ **]** ダイアログには、以下で説明する複数のページが含ま れます。

### 基本設定

**[** 基本設定 **]** ページ ( 23 [ページ](#page-1018-0) ) では、チャートの種類を設定したり、 チャートの名前を選択することなどが可能です。このページは、すべ てのチャートの種類で同じです。

- 軸 **[** 軸 **]** ページでは、チャートに表示する軸を設定できます。このペー ジは、棒グラフの **[** 軸 **]** ページ ( 36 [ページ](#page-1031-0) ) と同じです。
- 数式 **[** 数式 **]** ページでは、チャートに表示する数式を設定します。このペー ジは、棒グラフの **[** 数式 **]** ページ ( 44 [ページ](#page-1039-0) ) と同じです。

#### ソート

このページでは、有効なソート順の 1 つに基づいて軸の値をソートで きます。このページは、棒グラフの **[** ソート **]** ページ (57 [ページの図](#page-1052-0) 7 ) と同じです。

# スタイル

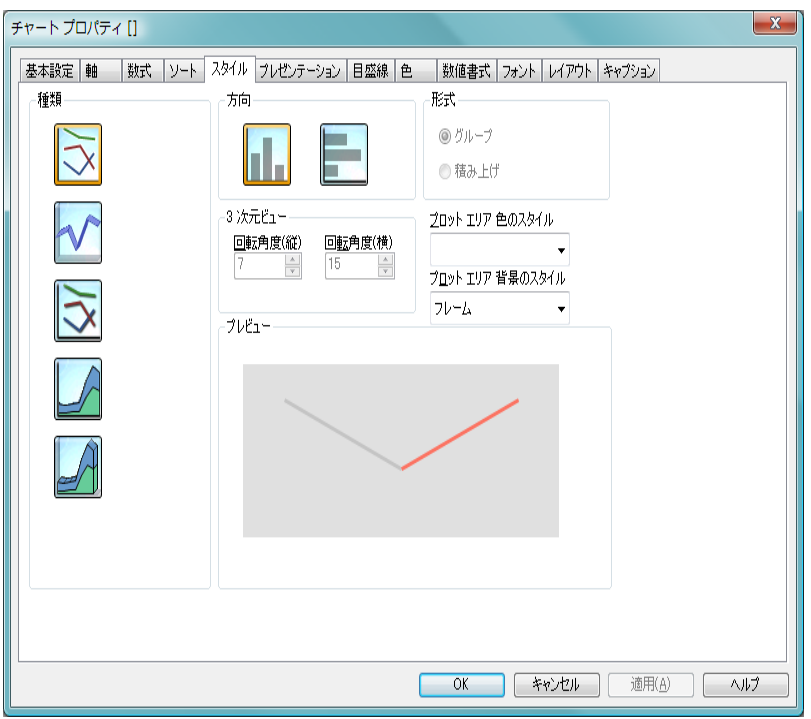

図 *22. [* チャート プロパティ *]* ダイアログの折れ線グラフの *[* スタイル *]*  ページ

このページでは、折れ線グラフの基本的なスタイルを選択します。

- 種類 有効なスタイルの1つを選択します。
- 方向<br>
カロ ここでは、アイコンで示すようにチャートの方向を垂直また は水平に設定できます。

#### **3** 次元ビュー

このグループの設定では、チャートを 3 次元モードで表示す る角度を定義します。

### 回転角度 **(** 縦 **)**

 $3$ 次元ビューの縦の角度を定義します。値は $0 \sim 30$ の整数です。

#### 回転角度 **(** 横 **)**

3 次元ビューの横の角度を定義します。値は 0 ~ 45 の整数です。

#### プロット エリア 色のスタイル

このコントロールは、チャートのすべてのプロットの色に色 のスタイルを適用する場合に使用できます。ドロップダウン でスタイルを選択すると、**[** 色 **]** ページの **[** カラー マップ **]** のす べての色が選択したスタイルに変更されます。カラー マップ の実際の基本色は、影響を受けません。**[** プロット エリア 色の スタイル **]** 設定は、すべてのチャートの種類で有用な訳ではあ りません。 4 つのオプションを使用できます。

単色 カラー マップのすべての色を単色に設定します。

#### 暗いグラデーション

カラー マップのすべての色を暗い色調へ移行する 1 色のグラデーションに設定します。

#### 明るいグラデーション

カラー マップのすべての色を明るい色調へ移行する 1色のグラデーションに設定します。

光沢 すべての折れ線を光沢ある色調に設定します。

#### プロット エリア 背景のスタイル

このコントロールは、プロット エリアの背景の表示を変更する のに使用できます。この設定は、プロット エリアのあるチャー トでのみ使用できます。次のオプションを使用できます。

#### フレーム

フレームがプロット エリアの周囲に描かれます。

#### 影付き

このオプションは、プロット エリアの背景に影の効果 を追加します。

#### 最小限

プロット エリアの背景は削除されます。

#### プレビュー

チャートの基本的な視覚プロパティのプレビューを提供し ます。

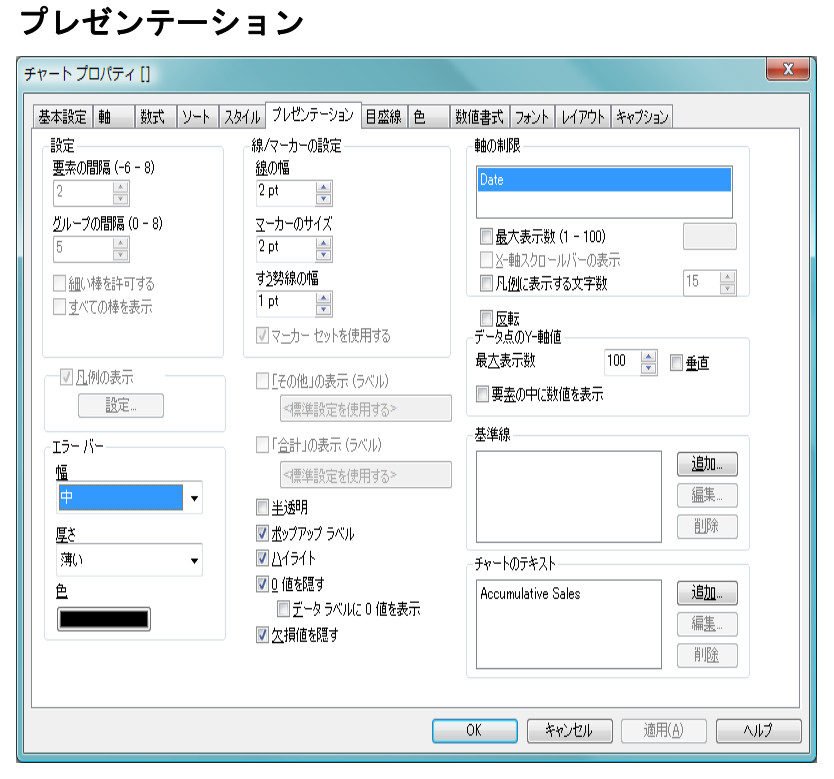

図 *23. [* チャート プロパティ *]* ダイアログの折れ線グラフの *[* プレゼンテー ション *]* ページ

このページの設定を変更して、折れ線グラフを画面に表示する方法を変更し ます。

#### 凡例の表示

チャート ( 適用可能な場合 ) に凡例を表示する場合は、この チェック ボックスをオンにします。チャートに軸の設定が無 くても数式がいくつかある場合、このチェックボックスをオ フにすると代わりに数式を X- 軸に表示します。

設定 **[** 凡例の書式 **]** ダイアログ ( 68 [ページ](#page-1063-0) を参照 ) を開き ます。ここでは、チャートの凡例の詳細な書式を設 定できます。

#### エラー バー

このグループでは、エラー バーがチャートで使用される場合 に、エラー バーの書式設定オプションを設定できます。

- 幅 エラー バーの幅を指定します。**[** 狭い **]**、**[** 中 **]**、および **[** 広い **]** から選択できます。
- 厚さ エラー バーの厚さを指定します。**[** 薄い **]**、**[** 中 **]**、**[** 厚 い **]** から選択できます。
- 色 ボタンをクリックして、エラー バーの色を選択しま す。

#### 「その他」の表示 **(** ラベル **)**

" その他 " (**[** 軸の制限 **-** 最大値 **]** の制限値によって除外されたす べての軸値のための数式値 ) 用に別の x- 軸値を表示するに は、このチェック ボックスをオンにします。" その他 " の値 は、**[** 行の **(** 集計関数 **)]** の合計が有効に働く数式でのみ有効で あり (" 数式 " 44 [ページ](#page-1039-0) を参照 )、値は、そのオプションで指 定した関数を使用して計算されます。 " その他 " のデータ点の ラベルは、編集ボックスに入力できます。ラベルは、動的に 更新される計算式として定義することもできます ( 523 [ペー](#page-1518-0) [ジ](#page-1518-0) を参照 )。何も指定しない場合は、**[** ユーザー プロパティ**]** の **[** オブジェクト **]** ページにあるデフォルトの **[** その他 **]** ラベルが 使用されます ( ブック I の 130 [ページ](#page-129-0) を参照 )。 " その他 " で は、マーカーのみがプロットされ、線はプロットされません。

#### 「合計」の表示(ラベル)

" 合計 " ( すべての軸値の数式合計 ) 用に別の x- 軸値を表示す るには、このチェック ボックスをオンにします。" 合計 " の 値は、**[** 行の **(** 集計関数 **)]** の合計が有効に働く数式でのみ有効 であり (" 数式 "44[ページ](#page-1039-0) を参照)、値は、そのオプションで 指定した関数を使用して計算されます。 " 合計 " のデータ点の ラベルは、編集ボックスに入力できます。ラベルは、動的に 更新される計算式として定義することもできます ( 523 [ペー](#page-1518-0) [ジ](#page-1518-0) を参照 )。何も指定しない場合は、**[** ユーザー プロパティ**]** の **[** オブジェクト **]** ページにあるデフォルトの **[** 合計 **]** ラベルが使 用されます ( ブック I の 130 [ページ](#page-129-0) を参照 )。 " 合計 " では、 マーカーのみがプロットされ、線はプロットされません。

#### 半透明

このチェック ボックスをオンにすると、折れ線グラフは、面 スタイルを使用する場合、半透明で描画されます。

#### ポップアップ ラベル

このチェック ボックスをオンにすると、チャートのデータ点 上にカーソルを置いたときに、軸の値と数式がポップアップ バルーンとして表示されます。

#### ハイライト

このチェック ボックスをオンにすると、マウス ポインタを線 またはマーカー上に置いたときに、線またはマーカーが強調 表示され、全体像を把握しやすくなります。強調表示は、凡 例にも適用されます ( 適用可能な場合 )。

#### **0** 値を隠す

このチェック ボックスをオンにすると、すべての数式から 0 または null を返す軸項目のすべての組み合わせが計算で無視 されます。このオプションは、デフォルトでオンになってい ます。

### データ ラベルに **0** 値を表示

この設定は、**[0** 値を隠す **]** がオフの場合にのみ適用で きます。チェック ボックスがオンで、**[** 数式 **]** ページの **[** 表示オプション **]** でチャート式の **[** データ点の値 **]** がオ ンの場合は、0 値がデータ点の上側にテキストとして 表示されます。その他の場合は、0 値が隠されます。

#### 欠損値を隠す

このチェック ボックスをオンにすると、すべての数式のすべ ての項目の null 値にのみ関連付けられた軸項目のすべての組 み合わせが計算で無視されます。このオプションは、デフォ ルトでオンになっています。これをオフにすると、チャート で null 値をカウントするなど、特別な場合にのみ役立ちます。

#### 軸の制限

**[** 軸の制限 **]** グループでは、指定した軸内にプロットするデー タ点の数を制限できます。以下の設定を変更する前に、ク リックしてリストの軸の 1 つを選択します。

#### 最大表示数 **(1 - 100)**

一度に表示する軸の値の数を制限するには、この チェック ボックスをオンにします。スクロール ボッ クスに値の最大数を入力します。

#### **X-** 軸スクロール バーの表示

X- 軸の場所にスクロール コントロールを表示する には、このチェック ボックスをオンにします。スク ロール バーを使用して、表示する X- 軸の選択をス クロールできます。一度に表示する値の数は、**[** 最大 表示数 **(1 - 100)]** で設定した数になります。このオプ ションは、**[** 最大表示数 **(1 - 100)]** をオンにしている場 合にのみ有効です。

#### 凡例に表示する文字数

軸およびチャートの凡例に表示する軸の値の文字列 長を制限するには、このチェック ボックスをオンにし ます。スクロール ボックスに最大長を入力します。 チャートでは、切り捨てられた値の後に、... が置かれ ます。このオプションは、このグループの他のオプ ションに関係なく使用できます。

反転 このチェックボックスがオンの場合、チャートに表示される 値が反転されます。 10 の最高値を表示するチャートの場合、 このチェックボックスをオンにすると 10 の最低値を表示し ます。

#### データ点の値

**[** データ点の値 **]** グループでは、チャートのプロパティの **[** 数 式 **]** ページの **[** 表示オプション **]** で 1 つまたは複数のチャート 式にこのオプションを選択した場合、データ点の値について 表示オプションを設定できます。

垂直 値を縦に表示します。

#### 最大表示数

このボックスでは、チャートに値を表示するデータ点 の数の上限値を指定できます。制限を指定しない場合 は、すべてのデータ点の値が表示されます。このため、 チャートの読みやすさに影響することがあります。

#### 要素の中に値を表示

このチェックボックスをオンにすると、要素の上に 表示する代わりに、要素の中にデータ点の値を表示 します。

#### 基準線

- **[** 基準線 **]** グループでは、数値目盛の x- 軸または y- 軸の特定の ポイントからチャートのプロット エリアを横断する基準線 を定義できます。リストには、チャートの既存のすべての基 進線が表示されます。
- 追加 チャートに新しい基準線を作成するための **[**基準線**]** ダ イアログ ( 157 [ページ](#page-1152-0) を参照 ) を開きます。
- 編集 リストの既存の基準線をオンにして、このボタンをク リックし、**[** 基準線 **]** ダイアログ ( 157 [ページ](#page-1152-0) を参照 ) でそのプロパティを編集します。リストで基準線をダ ブルクリックしても同じです。
- **削除** リストの既存の基準線をオンにして、このボタンをク リックし、リストから削除します。
- チャートのテキスト

**[** チャートのテキスト **]** グループでは、チャートに自由なテキス トを追加できます。

- 追加 このボタンを押すと、**[** チャートテキスト **]** ダイアログ ( 72 [ページ](#page-1067-0) を参照 ) が開きます。ここでは、チャー トに表示される自由に移動できるテキストを作成お よび編集できます。
- 編集 リストの既存のテキストをオンにして、このボタンを クリックし、**[** チャートテキスト **]** ダイアログ ( 72 [ペー](#page-1067-0) [ジ](#page-1067-0) を参照) でそのプロパティを編集します。リストで テキストをダブルクリックしても同じです。
- **削除** リストの既存のテキストをオンにして、このボタンを クリックし、リストから削除します。

#### 線 **/** マーカーの設定

**[** 線 **/** マーカーの設定 **]** グループでは、チャートの線とマーカー の表示オプションを設定できます。

#### 線の幅

線の幅を設定します。値は、mm、cm、インチ ("、inch)、 ピクセル (px、pxl、pixel)、ポイント (pt、pts、point)、 または docunits (du、docunit) で指定できます。このオ プションは、線が使用される場合のみ使用できます。

#### マーカーのサイズ

マーカーのサイズを設定します ( マーカーが使用され る場合 )。値は、mm、cm、インチ ("、inch)、ピクセル (px、pxl、pixel)、ポイント (pt、pts、point)、または docunits (du、docunit) で指定できます。

#### すう勢線の幅

ここでは、適切な数値を入力して、すう勢線の幅を設 定できます。値は、mm、cm、インチ ("、inch)、ピク セル (px、pxl、pixel)、ポイント (pt、pts、point)、また は docunits (du、docunit) で指定できます。

#### マーカー セットを使用する

このチェック ボックスをオンにした場合、さまざまな 種類のマーカーを使用してデータ点を互いに区別で きます。オフにすると、すべてのマーカーはプラス記 号として描画されます。

### 目盛線

**[** 目盛線 **]** ページでは、X- 軸と Y- 軸の表示プロパティを設定します。 このページは、棒グラフの **[** 目盛線 **]** ページ (74 [ページの図](#page-1069-0) 13 ) と同 じです。

色 **[** 色 **]** ページでは、表示色を設定できます。このページは、棒グラフ の **[** 色 **]** ページ ( 80 [ページ](#page-1075-0) ) と同じです。

#### 数値書式

**[** 数値書式 **]** ページでは、表示数値の書式を設定できます。このページ は、棒グラフの **[** 数値書式 **]** ページ ( 85 [ページ](#page-1080-0) ) と同じです。

#### フォント

**[** フォント **]** ページでは、チャート内のテキストのフォントを変更でき ます。このページは、棒グラフの **[** フォント **]** ページ ( 86 [ページ](#page-1081-0) ) と同 じです。

# レイアウト

**[** レイアウト **]** ページでは、レイアウト上での折れ線グラフの表示方法 を指定できます。これには、形、枠線、およびチャートが存在するレ イヤーの設定が含まれます。このページは、棒グラフの **[** レイアウト **]** [ページ](#page-1082-0) (87ページ) と同じです。

### キャプション

**[** キャプション **]** ページでは、キャプションを詳細に設定できます。背 景色と前景テキストの色は、アクティブな状態と非アクティブな状態 で別々の設定を定義できます。さらに、複数行テキストやテキストの 配置 ( 垂直方向と水平方向 ) の設定を行うこともできます。このペー ジには、最大化と最小化のオプションもあります。このページは、棒 グラフの **[** キャプション **]** ページ ( 94 [ページ](#page-1089-0) ) と同じです。

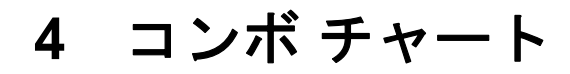

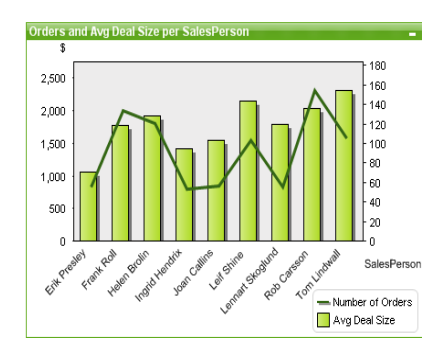

図 *24.* コンボ チャートの例

コンボ チャートを使用すると、棒グラフの機能と折れ線グラフの機能を組み 合わせることができます。つまり、1 つ目の数式の値を棒で表示しながら、2 つ目の数式の値を線またはマーカーで表示できます。

# **4.1** コンボ チャートの作成

コンボ チャートを作成するには、**[** レイアウト **]** メニューから **[** シート オブジェ クトの追加 **]** を選択するか、ツールバーの **[** チャートの追加 **]** ボタンを押します。 これにより、チャートの作成に役立つ チャート プロパティ が開きます。

# **4.2** コンボ チャートの **[** オブジェクト **]** メニュー

コンボ チャートの **[** オブジェクト **]** メニューは、コンボ チャートがアクティブ な場合に **[** オブジェクト **]** メニューとして表示されます。また、コンボ チャー ト上でマウスの右ボタンをクリックして、コンテキスト メニューとして表示 することもできます。メニューには以下のコマンドがあります。

#### プロパティ

**[**チャート プロパティ**]** ダイアログを開きます。ここから、チャー トのプロパティを設定できます。このコマンドは、キーボー ド ショートカット ALT + ENTER で呼び出すこともできます。

#### 分離設定

チャートを静的にして、選択されたデータへのリンクを切断 します。

#### 分離解除

分離したチャートを分離解除して、選択されたデータへのリ ンクを再確立します。

#### 参照設定

このオプションを選択して、チャートの参照 ( 現在の選択を使 用したチャートの固定プロット)を設定します。ドキュメント でさらに選択を行っても、参照プロットは残り、背景に淡色 表示されます。チャートの軸などは、背景データ セットと現在 のデータ セットの最大値を常に含むように調整されます。現 在のデータ セットは、常に参照プロットの前面にプロットさ れます。つまり、参照プロットの一部は、現在のデータ セッ トのプロットによって隠される場合があります。背景を淡色 表示する方法は、**[** チャート プロパティ **]** ダイアログの **[** 基本設 定 **]** ページにある **[** 参照のスタイル **]** 設定で制御できます。参照 チャート プロットの表示は、一部のチャートの種類 ( 棒グラ フ、折れ線グラフ、コンボ チャート、レーダー チャート、散 布図、グリッド チャート、および針を使用するゲージ チャー トなど)でのみ可能です。ドリルダウン項目グループまたはサ イクリック項目グループが設定されたチャートでは、参照設 定を行うことができません。ドキュメントを閉じるか、データ をリロードすると、参照は失われます。

#### 参照解除

参照が設定されると、**[**参照設定**]** メニュー項目がこのメニュー 項目に置き換えられます。これを選択すると、以前に設定し た参照がクリアされ、チャートが通常のプロット モードに戻 ります。

- 複製 チャートのコピーを作成します。
- 配置 **>** このメニューは、デザイン グリッドがオンの場合 ( ブック I 79 [ページ](#page-78-0) を参照 ) や、**[** コンテキスト メニューにデザイン メ ニュー項目を常に表示 **]** チェック ボックスがオンの場合 ( ブッ ク I 129 [ページ](#page-128-0) を参照 ) にのみ使用できます。シート オブ ジェクトのレイアウト レイヤーを設定するためのコマンド

が 4 つ含まれています。有効なレイヤー番号は -128 から 127 です。

#### 最前面へ移動

シート オブジェクトのレイアウト レイヤーを、現在 のシートの任意のシート オブジェクトで使用されて いる値の最大値に設定します。

#### 最背面へ移動

シート オブジェクトのレイアウト レイヤーを、現在 のシートの任意のシート オブジェクトで使用されて いる値の最小値に設定します。

#### 前面へ移動

シート オブジェクトのレイアウト レイヤーを 1 つ増 やします。最大値は 127 です。

#### 背面へ移動

シート オブジェクトのレイアウト レイヤーを 1 つ減 らします。最小値は -128 です。

#### すべての選択をクリア

チャート内にあるすべての項目の値の選択を解除します。

印刷 標準の **[** 印刷 **]** ダイアログを表示し ( ブック II の 315 [ページ](#page-917-1) を参照 )、チャートを印刷できます。

#### **PDF** として印刷

QlikViewPDF プリンタがあらかじめ選択された状態で **[** 印刷 **]** ダイアログを開きます。**[** 印刷 **]** をクリックすると、PDF 出力 ファイルのファイル名を指定するように要求されます。この コマンドは、PDF プリンタがシステムで使用可能な場合のみ 使用できます。 QlikViewPDF プリンタは、QlikView のホーム ページからダウンロードし、別途インストールする必要があ ります。

#### **Excel** 出力

基底のデータ ( チャートに相当するストレート テーブル ) を Microsoft Excel にエクスポートします。Microsoft Excel が実行 されていない場合は、自動的に起動されます。テーブルは、新 しい Excel ワークシートに表示されます。

#### エクスポート

チャートのイメージをファイルに保存するためのダイアログ を開きます。イメージは、bmp、jpg、gif、または png 形式で 保存できます。

#### クリップボードにコピー

このメニューには、チャート オブジェクトのためのさまざま なコピー オプションが含まれています。

- 値 値をテーブル形式でクリップボードにコピーします。
- 画像 チャート オブジェクトの画像をクリップボードにコ ピーします。画像がチャート オブジェクトのキャプ ションおよび枠線を含むか除外するかは、**[** ユーザー プ ロパティ **]** ダイアログの **[** エクスポート **]** ページの設定 に従います。

#### オブジェクト

チャート オブジェクト全体をクリップボードにコ ピーし、レイアウトの別の場所や、QlikView の現在の インスタンス内で開いている他のドキュメントの別 の場所に貼り付けることができます。

#### リンク オブジェクト

次のリンク オブジェクト用コマンドのあるメニューを開き ます。

#### リンク オブジェクトを整列する

すべてのシート上にある他のリンク オブジェクトは すべて、選択されたオブジェクトと同じ大きさ、同じ 位置に整列されます。

#### オブジェクトのリンクを解除する

オブジェクト間のリンクを外し、異なるオブジェクトと してそれぞれに異なるオブジェクト ID を付与します。

#### 最小化

オブジェクトをアイコン化します。オブジェクトのキャプ ション (表示されている場合) で■ をクリックしても同じ結 果になります。このコマンドは、**[** プロパティ **]** ダイアログの **[** キャプション **]** ページで最小化が許可されている場合にのみ 使用できます ( 94 [ページ](#page-1089-0) を参照 )。

#### 最大化

画面に合わせてチャートを拡大します。オブジェクトのキャ プション ( 表示されている場合) で 回 をクリックしても同じ 結果になります。このコマンドは、**[** プロパティ **]** ダイアログ の **[** キャプション **]** ページで最大化が許可されている場合にの み使用できます (94[ページ](#page-1089-0)を参照)。

#### 元のサイズに戻す

最小化または最大化したオブジェクトを前のサイズと場所に 戻します。最小化オブジェクトのアイコンをダブルクリック する、または最大化オブジェクトのキャプション ( 表示され ている場合)で回をクリックしても同じ結果になります。こ のコマンドは最小化または最大化オブジェクトでのみ使用で きます。

ヘルプ

コンテキスト特定ヘルプを開きます。

削除 チャートを削除します。

# **4.3** チャート プロパティ

ツールバーの **[** チャートの追加 **]** ボタンをクリックすると、**[** チャート  $\left( \frac{1}{2} \right)$ プロパティ**]** ダイアログが開きます。ここでは、チャートのプロパティ ( チャートの種類、軸、タイトルなど ) を設定できます。

チャートを作成すると、いつでもそのプロパティを変更できます。**[** チャート プロパティ **]** ダイアログを開くには、チャートの **[** オブジェクト **]** メニューから **[** プロパティ**]** を選択します。**[** プロパティ**]** コマンドが淡色表示されている場合 は、プロパティの変更を行うために必要な権限がありません (ブックⅡの 91 [ページ](#page-693-0) を参照してください)。

必要なプロパティを設定したら、**[OK]** または **[** 適用 **]** ボタンを使用して実装 できます。**[OK]** ボタンではダイアログが閉じますが、**[** 適用 **]** ボタンでは閉じ ません。

**[** チャート プロパティ **]** ダイアログには、以下で説明する複数のページが含ま れます。

### 基本設定

**[** 基本設定 **]** ページ (23 [ページの図](#page-1018-1) 1 ) では、チャートの種類を設定し たり、チャートの名前を選択することなどが可能です。このページ は、すべてのチャートの種類で同じです。

- 軸 **[** 軸 **]** ページでは、チャートに表示する軸を設定できます。このページ は、棒グラフの **[** 軸 **]** ページ (36 [ページの図](#page-1031-1) 4 ) と同じです。
- 数式 **[** 数式 **]** ページでは、チャートに表示する数式を設定します。このペー ジは、棒グラフの **[** 数式 **]** ページ (44 [ページの図](#page-1039-1) 6 ) と同じです。

#### ソート

このページでは、有効なソート順の 1 つに基づいて軸の値をソートで きます。このページは、棒グラフの **[** ソート **]** ページ (57 [ページの図](#page-1052-0) 7 ) と同じです。

# スタイル

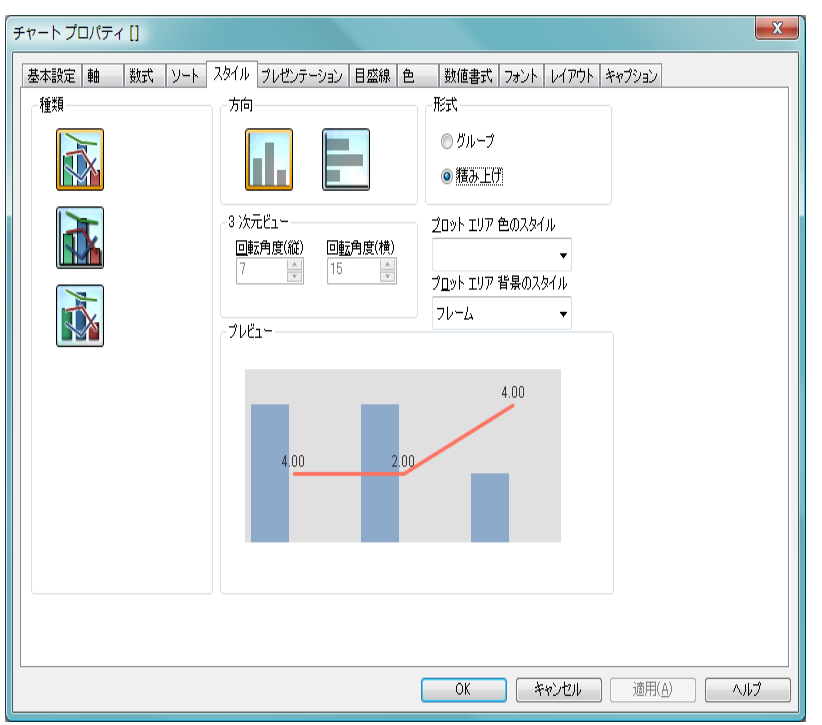

図 *25. [* チャート プロパティ *]* ダイアログのコンボ チャートの *[* スタイル *]*  ページ

このページでは、コンボ チャートの基本的なスタイルを選択します。

- 種類 有効なスタイルの 1 つを選択します。
- 方向 ここでは、アイコンで示すようにチャートの方向を垂直また は水平に設定できます。
- 形式 このグループでは、チャートに正確に 2 つの軸、または正確 に 2 つの軸かつ複数の数式が含まれる場合、**[** グループ **]** モー ドと **[** 積み上げ **]** モードから選択できます。積み上げコンボ チャートの負の値は、個別に x- 軸の下側で下方向に積み上げ られます。

#### **3** 次元ビュー

このグループの設定では、チャートを 3 次元モードで表示す る角度を定義します。

#### 回転角度 **(** 縦 **)**

3 次元ビューの縦の角度を定義します。値は 0 ~ 30 の整数です。

#### 回転角度 **(** 横 **)**

3 次元ビューの横の角度を定義します。値は 0 ~ 45 の整数です。

#### プロット エリア 色のスタイル

このコントロールは、チャートのすべてのプロットの色に色 のスタイルを適用する場合に使用できます。ドロップダウン でスタイルを選択すると、**[** 色 **]** ページの **[** カラー マップ **]** のす べての色が選択したスタイルに変更されます。カラー マップ の実際の基本色は、影響を受けません。**[** プロット エリア 色の スタイル **]** 設定は、すべてのチャートの種類で有用な訳ではあ りません。 4 つのオプションを使用できます。

単色 カラー マップのすべての色を単色に設定します。

#### 暗いグラデーション

カラー マップのすべての色を暗い色調へ移行する 1 色のグラデーションに設定します。

#### 明るいグラデーション

カラー マップのすべての色を明るい色調へ移行する 1 色のグラデーションに設定します。

光沢 すべての棒や線に光沢ある色調に設定します。

#### プロット エリア 背景のスタイル

このコントロールは、プロット エリアの背景の表示を変更す るのに使用できます。この設定は、プロット エリアのある チャートでのみ使用できます。次のオプションを使用できま す。

#### フレーム

フレームがプロット エリアの周囲に描かれます。

#### 影付き

このオプションは プロットエリアの背景に影の効果 を追加します。

#### 最小限

プロット エリアの背景は削除されます。
プレビュー

チャートの基本的な視覚プロパティのプレビューを提供し ます。

## プレゼンテーション

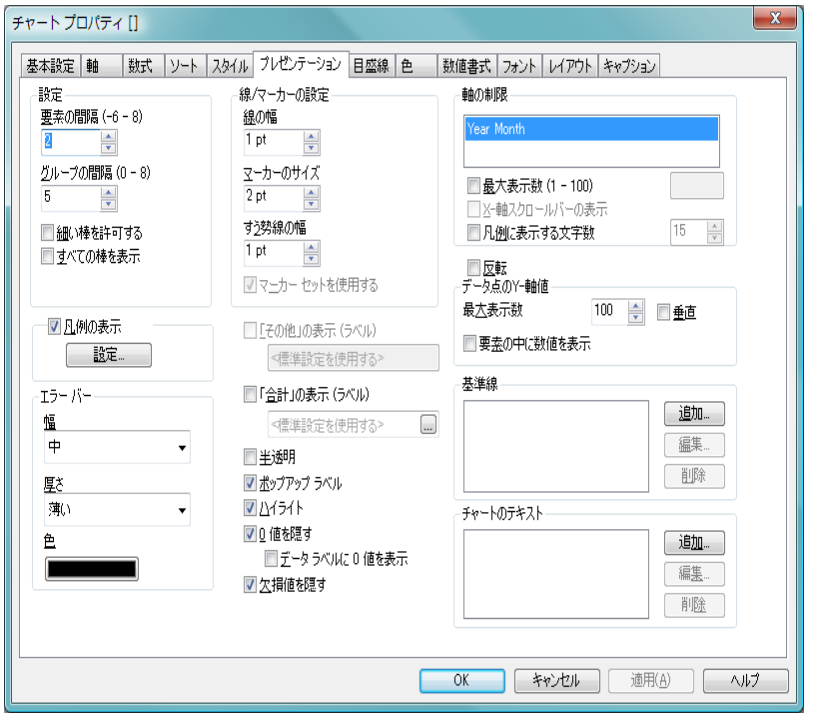

図 *26. [* チャート プロパティ *]* ダイアログのコンボ チャートの *[* プレゼン テーション *]* ページ

このページの設定を変更して、コンボ チャートを画面に表示する方法を変更 します。

- 設定 **[** 設定 **]** グループでは、チャートの棒の表示オプションを設定 できます。
	- 要素の間隔

適切な数値を入力して、クラスターの棒と棒の間の距 離を設定できます。負の数値を入力することもできま す。 -6 ~ 8 の値を入力できます。

#### グループの間隔

適切な数値を入力して、チャートの棒のクラスターと クラスターの間の距離を設定できます。 0 ~ 8 の値を 入力できます。

## 細い棒を許可する

不連続 x- 軸を含むチャートの場合は、用意されてい るプロット エリアに収まるだけのデータ点が表示さ れます。残りのデータ点は、チャートから削除されま す。デフォルトでは、はっきり識別できるように少な くとも 4 ピクセル幅で棒が描画されます。棒の幅を 1 ピクセルにまで細くすることを許可するには、この チェック ボックスをオンにします。

#### すべての棒を表示

不連続 x- 軸を含むチャートの場合は、用意されてい るプロット エリアに収まるだけのデータ点が表示さ れます。残りのデータ点は、チャートから削除されま す。すべての棒をプロットするには、このチェック ボックスをオンにします。棒が圧縮されるので、一部 のデータ点がいたいたって見づらくなるこ とがあります。

#### 「その他」の表示 **(** ラベル **)**

" その他 " (**[** 軸の制限 **-** 最大表示数 **(1-100) ]** の制限値によって除 外されたすべての軸値のための数式値) 用に別の x- 軸値を表示 するには、このチェック ボックスをオンにします。 " その他 " の値は、**[** 行の **(** 集計関数 **)]** の合計が有効に働く場合にのみ有効 であり (44[ページ](#page-1039-0)の「数式」を参照)、値は、そのオプション で指定した関数を使用して計算されます。 "その他" のデータ点 のラベルは、編集ボックスに入力できます。ラベルは、動的に 更新される計算式として定義することもできます ( 523 [ページ](#page-1518-0) を参照 )。何も指定しない場合は、**[** ユーザー プロパティ **]** の **[** オ ブジェクト **]** ページにあるデフォルトの **[** その他 **]** ラベルが使用 されます ( ブック I の 130 [ページ](#page-129-0) を参照 )。

## 「合計」の表示 (ラベル)

" 合計 " ( すべての軸値の数式合計 ) 用に別の x- 軸値を表示す るには、このチェック ボックスをオンにします。 " 合計 " の値 は、**[** 行の **(** 集計関数 **)]** の合計が有効に働く数式でのみ有効であ

り ( 44 [ページ](#page-1039-0) の「**数式**」を参照 )、値は、そのオプションで指 定した関数を使用して計算されます。 " 合計 " のデータ点のラ ベルは、編集ボックスに入力できます。ラベルは、動的に更 新される計算式として定義することもできます ( 523 [ページ](#page-1518-0) を参照 )。何も指定しない場合は、**[** ユーザー プロパティ **]** ダイ アログの **[** オブジェクト **]** ページにあるデフォルトの **[** 合計 **]** ラ ベルが使用されます ( ブック I の 130 [ページ](#page-129-0) を参照 )。

#### 半透明

このチェック ボックスをオンにすると、塗りつぶされる領域 が半透明で描画されます。

## 線 **/** マーカーの設定

**[** 線 **/** マーカーの設定 **]** グループでは、チャートの線とマーカー の表示オプションを設定できます。

#### 線の幅

線の幅を設定します。このオプションは、線が使用さ れる場合のみ使用できます。値は、mm、cm、インチ (", inch), ピクセル (px, pxl, pixel), ポイント (pt, pts, point)、または docunits (du、docunit) で指定できます。

#### マーカーのサイズ

マーカーのサイズを設定します ( マーカーが使用され る場合 )。値は、mm、cm、インチ ("、inch)、ピクセル (px、pxl、pixel)、ポイント (pt、pts、point)、または docunits (du、docunit) で指定できます。

#### すう勢線の幅

ここでは、適切な数値を入力して、すう勢線の幅を設 定できます。値は、mm、cm、インチ ("、inch)、ピク セル (px、pxl、pixel)、ポイント (pt、pts、point)、また は docunits (du、docunit) で指定できます。

## マーカー セットを使用する

このチェック ボックスをオンにした場合、さまざまな 種類のマーカーを使用してデータ点を互いに区別で きます。オフにすると、すべてのマーカーはプラス記 号として描画されます。

#### ポップアップ ラベル

このチェックボックスをオンにすると、チャートのデータ点 上にカーソルを置いたときに、軸の値と数式がポップアップ バルーンとして表示されます。

#### ハイライト

このチェック ボックスをオンにすると、マウス ポインタを線 またはマーカー上に置いたときに、線またはマーカーが強調 表示され、全体像を把握しやすくなります。強調表示は、凡 例にも適用されます ( 適用可能な場合 )。

#### **0** 値を隠す

このチェック ボックスをオンにすると、すべての数式から 0 または null を返す軸項目のすべての組み合わせが計算で無視 されます。このオプションは、デフォルトでオンになってい ます。

## データ ラベルに **0** 値を表示

この設定は、**[0** 値を隠す **]** がオフの場合にのみ適用で きます。チェック ボックスがオンで、**[** 数式 **]** ページの **[** 表示オプション **]** でチャート式の **[** データ点の値 **]** がオ ンの場合は、0 値がデータ点の上側にテキストとして 表示されます。その他の場合は、0 値が隠されます。

#### 欠損値を隠す

このチェック ボックスをオンにすると、すべての数式のすべ ての項目の null 値にのみ関連付けられた軸項目のすべての組 み合わせが計算で無視されます。このオプションは、デフォ ルトでオンになっています。これをオフにすると、チャート で null 値をカウントするなど、特別な場合にのみ役立ちます。

#### 凡例の表示

チャート ( 適用可能な場合 ) に凡例を表示する場合は、この チェック ボックスをオンにします。チャートに軸の設定が無 くても数式がいくつかある場合、このチェックボックスをオ フにすると代わりに数式を X- 軸に表示します。

設定 **[** 凡例の書式 **]** ダイアログ ( 68 [ページ](#page-1063-0) を参照 ) を開き ます。ここでは、チャートの凡例の詳細な書式を設 定できます。

#### 軸の制限

**[** 軸の制限 **]** グループでは、指定した軸内にプロットするデー タ点の数を制限できます。以下の設定を変更する前に、ク リックしてリストの軸の 1 つを選択します。

#### 最大表示数 **(1 - 100**)

一度に表示する軸の値の数を制限するには、この チェック ボックスをオンにします。スクロール ボッ クスに値の最大数を入力します。

#### **X-** 軸スクロール バーの表示

X- 軸の場所にスクロール コントロールを表示するに は、このチェック ボックスをオンにします。スクロー ル バーを使用して、表示する X- 軸の選択をスクロー ルできます。一度に表示する値の数は、**[** 最大表示数(**1 - 100**)値 **]** で設定した数になります。このオプション は、**[** 最大表示数(**1 - 100**)**]** をオンにしている場合にの み有効です。

#### 凡例に表示する文字数

軸およびチャートの凡例に表示する軸の値の文字列 長を制限するには、このチェック ボックスをオンにし ます。スクロール ボックスに最大長を入力します。 チャートでは、切り捨てられた値の後に、... が置かれ ます。このオプションは、このグループの他のオプ ションに関係なく使用できます。

反転 このチェックボックスがオンの場合、チャートに表示される 値が反転されます。 10 の最高値を表示するチャートの場合、 このチェックボックスをオンにすると 10 の最低値を表示し ます。

#### データ点の値

**[** データ点の値 **]** グループでは、チャートのプロパティの **[** 数 式 **]** ページの **[** 表示オプション **]** で 1 つまたは複数のチャート 式にこのオプションを選択した場合、データ点の値について 表示オプションを設定できます。

垂直 値を縦に表示します。

#### 最大表示数

このボックスでは、チャートに値を表示するデータ点 の数の上限値を指定できます。制限を指定しない場合 は、すべてのデータ点の値が表示されます。このため、 チャートの読みやすさに影響することがあります。

#### 要素の中に値を表示

このチェックボックスをオンにすると、要素の上に表 示する代わりに、要素の中にデータ点の値を表示しま す。

#### 基準線

- **[** 基準線 **]** グループでは、数値目盛の x- 軸または y- 軸の特定の ポイントからチャートのプロット エリアを横断する基準線 を定義できます。リストには、チャートの既存のすべての基 準線が表示されます。
- 追加 チャートに新しい基準線を作成するための **[**基準線**]** ダ イアログ ( 70 [ページ](#page-1065-0) を参照 ) を開きます。
- **編集** リストの既存の基準線をオンにして、このボタンをク リックし、**[** 基準線 **]** ダイアログ ( 70 [ページ](#page-1065-0) を参照 ) で そのプロパティを編集します。リストで基準線をダブ ルクリックしても同じです。
- 削除 リストの既存の基準線をオンにして、このボタンをク リックし、リストから削除します。

#### チャートのテキスト

**[** チャートのテキスト **]** グループでは、チャートに自由なテキス トを追加できます。

- 追加 このボタンを押すと、**[** チャートテキスト **]** ダイアログ ( 72 [ページ](#page-1067-0) を参照 ) が開きます。ここでは、チャー トに表示される自由に移動できるテキストを作成お よび編集できます。
- 編集 リストの既存のテキストをオンにして、このボタンを クリックし、**[** チャートテキスト **]** ダイアログ ( 72 [ペー](#page-1067-0) [ジ](#page-1067-0) を参照) でそのプロパティを編集します。リストで テキストをダブルクリックしても同じです。
- **削除** リストの既存のテキストをオンにして、このボタンを クリックし、リストから削除します。

## 目盛線

**[** 目盛線 **]** ページでは、X- 軸と Y- 軸の表示プロパティを設定します。 このページは、棒グラフの **[** 目盛線 **]** ページ ( 74 [ページ](#page-1069-0) ) と同じです。

色 **[** 色 **]** ページでは、表示色を設定できます。このページは、棒グラフ の **[** 色 **]** ページ ( 80 [ページ](#page-1075-0) ) と同じです。

## 数値書式

**[** 数値書式 **]** ページでは、表示数値の書式を設定できます。このページ は、棒グラフの **[** 数値書式 **]** ページ ( 85 [ページ](#page-1080-0) ) と同じです。

## フォント

**[** フォント **]** ページでは、チャート内のテキストのフォントを変更でき ます。このページは、棒グラフの **[** フォント **]** ページ ( 86 [ページ](#page-1081-0) ) と同 じです。

## レイアウト

**[** レイアウト **]** ページでは、レイアウト上でのコンボ チャートの表示方 法を指定できます。これには、形、枠線、およびチャートが存在する レイヤーの設定が含まれます。このページは、棒グラフの **[** レイアウ ト **]** ページ ( 87 [ページ](#page-1082-0) ) と同じです。

## キャプション

**[** キャプション **]** ページでは、キャプションを詳細に設定できます。背 景色と前景テキストの色は、アクティブな状態と非アクティブな状態 で別々の設定を定義できます。さらに、複数行テキストやテキストの 配置 ( 垂直方向と水平方向 ) の設定を行うこともできます。このペー ジには、最大化と最小化のオプションもあります。このページは、棒 グラフの **[** キャプション **]** ページ ( 94 [ページ](#page-1089-0) ) と同じです。

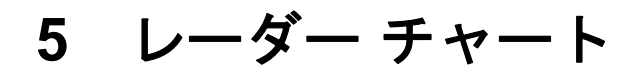

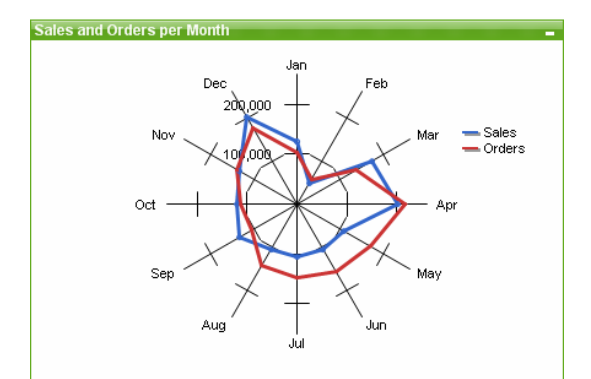

図 *27.* レーダー チャートの例

レーダー チャートは、x- 軸が 360 度を一周するように配置され、x 値ごとに 1 つの y- 軸がある折れ線グラフです。結果は、くもの巣やレーダー画面に似 ています。

## **5.1** レーダー チャートの作成

レーダー チャートを作成するには、**[** レイアウト **]** メニューから **[** シート  $\left( \mathbf{d} \right)$ オブジェクトの追加 **]** を選択するか、ツールバーの **[** チャートの追加 **]** ボタ ンを押します。これにより、チャートの作成に役立つ チャート プロパ ティ が開きます。

## **5.2** レーダー チャートの **[** オブジェクト **]** メニュー

レーダー チャートの **[** オブジェクト **]** メニューは、レーダー チャートがアク ティブな場合に **[** オブジェクト **]** メニューとして表示されます。また、レーダー チャート上でマウスの右ボタンをクリックして、コンテキスト メニューとし て表示することもできます。メニューには以下のコマンドがあります。

## プロパティ

**[**チャート プロパティ**]** ダイアログを開きます。ここから、チャー トのプロパティを設定できます。このコマンドは、キーボー ド ショートカット ALT + ENTER で呼び出すこともできます。

#### 分離設定

チャートを静的にして、選択されたデータへのリンクを切断 します。

#### 分離解除

分離したチャートを分離解除して、選択されたデータへのリ ンクを再確立します。

#### 参照設定

このオプションを選択して、チャートの参照 ( 現在の選択を使 用したチャートの固定プロット)を設定します。ドキュメント でさらに選択を行っても、参照プロットは残り、背景に淡色 表示されます。チャートの軸などは、背景データ セットと現在 のデータ セットの最大値を常に含むように調整されます。現 在のデータ セットは、常に参照プロットの前面にプロットさ れます。つまり、参照プロットの一部は、現在のデータ セッ トのプロットによって隠される場合があります。背景を淡色 表示する方法は、**[** チャート プロパティ **]** ダイアログの **[** 基本設 定 **]** ページにある **[** 参照のスタイル **]** 設定で制御できます。参照 チャート プロットの表示は、一部のチャートの種類 ( 棒グラ フ、折れ線グラフ、コンボ チャート、レーダー チャート、散 布図、グリッド チャート、および針を使用するゲージ チャー トなど)でのみ可能です。ドリルダウン項目グループまたはサ イクリック項目グループが設定されたチャートでは、参照設 定を行うことができません。ドキュメントを閉じるか、データ をリロードすると、参照は失われます。

#### 参照解除

参照が設定されると、**[**参照設定**]** メニュー項目がこのメニュー 項目に置き換えられます。これを選択すると、以前に設定し た参照がクリアされ、チャートが通常のプロット モードに戻 ります。

- 複製 チャートのコピーを作成します。
- 配置 **>** このメニューは、デザイン グリッドがオンの場合 ( ブック I 79 [ページ](#page-78-0) を参照 ) や、**[** コンテキスト メニューにデザイン メ ニュー項目を常に表示 **]** チェック ボックスがオンの場合 ( ブッ ク I 129 [ページ](#page-128-0) を参照 ) にのみ使用できます。シート オブ ジェクトのレイアウト レイヤーを設定するためのコマンド

が 4 つ含まれています。有効なレイヤー番号は -128 から 127 です。

#### 最前面へ移動

シート オブジェクトのレイアウト レイヤーを、現在 のシートの任意のシート オブジェクトで使用されて いる値の最大値に設定します。

#### 最背面へ移動

シート オブジェクトのレイアウト レイヤーを、現在 のシートの任意のシート オブジェクトで使用されて いる値の最小値に設定します。

#### 前面へ移動

シート オブジェクトのレイアウト レイヤーを 1 つ増 やします。最大値は 127 です。

#### 背面へ移動

シート オブジェクトのレイアウト レイヤーを 1 つ減 らします。最小値は -128 です。

#### **Excel** 出力

基底のデータ (チャートに相当するストレート テーブ ル ) を Microsoft Excel にエクスポートします。 Microsoft Excel が実行されていない場合は、自動的に 起動されます。テーブルは、新しい Excel ワークシー トに表示されます。

#### エクスポート

チャートのイメージをファイルに保存するためのダイアログ を開きます。イメージは、bmp、jpg、gif、または png 形式で 保存できます。

## クリップボードにコピー

このメニューには、チャート オブジェクトのためのさまざま なコピー オプションが含まれています。

- 値 値をテーブル形式でクリップボードにコピーします。
- 画像 チャート オブジェクトの画像をクリップボードにコ ピーします。画像がチャート オブジェクトのキャプ ションおよび枠線を含むか除外するかは、**[** ユーザー プ

ロパティ **]** ダイアログの **[** エクスポート **]** ページの設定 に従います。

## オブジェクト

チャート オブジェクト全体をクリップボードにコ ピーし、レイアウトの別の場所や、QlikView の現在の インスタンス内で開いている他のドキュメントの別 の場所に貼り付けることができます。

#### リンク オブジェクト

次のリンク オブジェクト用コマンドのあるメニューを開き ます。

#### リンク オブジェクトを整列する

すべてのシート上にある他のリンク オブジェクトは すべて、選択されたオブジェクトと同じ大きさ、同じ 位置に整列されます。

#### オブジェクトのリンクを解除する

オブジェクト間のリンクを外し、異なるオブジェクトと してそれぞれに異なるオブジェクト ID を付与します。

印刷 標準の **[** 印刷 **]** ダイアログを表示し ( ブック II の 315 [ページ](#page-917-0) を参照 )、チャートを印刷できます。

#### **PDF** として印刷

QlikViewPDF プリンタがあらかじめ選択された状態で **[** 印刷 **]** ダイアログを開きます。**[** 印刷 **]** をクリックすると、PDF 出力 ファイルのファイル名を指定するように要求されます。この コマンドは、PDF プリンタがシステムで使用可能な場合のみ 使用できます。 QlikViewPDF プリンタは、QlikView のホーム ページからダウンロードし、別途インストールする必要があ ります。

## すべての選択をクリア

レーダー チャート内のすべての項目の値を選択解除します。

#### 最小化

オブジェクトをアイコン化します。オブジェクトのキャプ ション (表示されている場合) で■をクリックしても同じ結 果になります。このコマンドは、**[** プロパティ **]** ダイアログの **[** キャプション **]** ページで最小化が許可されている場合にのみ 使用できます ( 94 [ページ](#page-1089-0) を参照 )。

## 最大化

画面に合わせてチャートを拡大します。オブジェクトのキャ プション ( 表示されている場合) で 回 をクリックしても同じ 結果になります。このコマンドは、**[** プロパティ **]** ダイアログ の **[** キャプション **]** ページで最大化が許可されている場合にの み使用できます (94[ページ](#page-1089-0)を参照)。

## 元のサイズに戻す

最小化または最大化したオブジェクトを前のサイズと場所に 戻します。最小化オブジェクトのアイコンをダブルクリック する、または最大化オブジェクトのキャプション ( 表示され ている場合)で回をクリックしても同じ結果になります。こ のコマンドは最小化または最大化オブジェクトでのみ使用で きます。

ヘルプ

コンテキスト特定ヘルプを開きます。

削除 チャートを削除します。

## **5.3** チャート プロパティ

ツールバーの **[** チャートの追加 **]** ボタンをクリックすると、**[** チャート プロパ ティ**]** ダイアログが開きます。ここでは、チャートのプロパティ ( チャートの 種類、軸、タイトルなど ) を設定できます。

チャートを作成すると、いつでもそのプロパティを変更できます。**[** チャート プロパティ **]** ダイアログを開くには、チャートの **[** オブジェクト **]** メニューから **[** プロパティ**]** を選択します。**[** プロパティ**]** コマンドが淡色表示されている場合 は、プロパティの変更を行うために必要な権限がありません (ブックⅡの 91 [ページ](#page-693-0) を参照してください)。

必要なプロパティを設定したら、**[OK]** または **[** 適用 **]** ボタンを使用して実装 できます。**[OK]** ボタンではダイアログが閉じますが、**[** 適用 **]** ボタンでは閉じ ません。

**[** チャート プロパティ **]** ダイアログには、以下で説明する複数のページが含ま れます。

## 基本設定

**[** 基本設定 **]** ページ ( 23 [ページ](#page-1018-0) ) では、チャートの種類を設定したり、 チャートの名前を選択することなどが可能です。このページは、すべ てのチャートの種類で同じです。

- 軸 **[** 軸 **]** ページでは、チャートに表示する軸を設定できます。このペー ジは、棒グラフの **[** 軸 **]** ページ ( 36 [ページ](#page-1031-0) ) と同じです。
- 数式 **[** 数式 **]** ページでは、チャートに表示する数式を設定します。このペー ジは、棒グラフの **[** 数式 **]** ページ ( 44 [ページ](#page-1039-0) ) と同じです。

ソート

このページでは、有効なソート順の 1 つに基づいて軸の値をソートで きます。このページは、棒グラフの **[** ソート **]** ページ ( 57 [ページ](#page-1052-0) ) と 同じです。

## スタイル

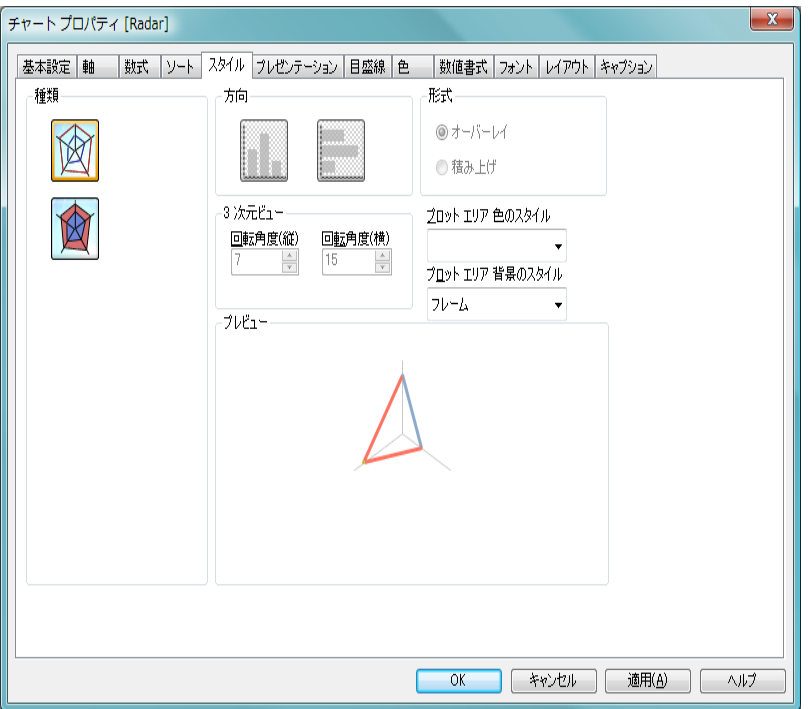

図 *28. [* チャート プロパティ*]* ダイアログのレーダー チャートの *[* スタイル *]*  ページ

このページでは、レーダー チャートの基本的なスタイルを選択します。レー ダー チャートでは、方向 と **3** 次元ビュー グループが無効です。

- 種類 有効なスタイルの1つを選択します。
- 形式 このグループでは、チャートに複数の軸または複数の数式が 含まれる場合、**[** オーバーレイ **]** モードと **[** 積み上げ **]** モードか ら選択できます。オーバーレイ モードでは、各ポリゴンは チャートの中心からプロットされます。積み上げモードで は、ポリゴンは互いに外側にプロットされます。

## プロット エリア 色のスタイル

このコントロールは、チャートのすべてのプロットの色に色 のスタイルを適用する場合に使用できます。ドロップダウン でスタイルを選択すると、**[** 色 **]** ページの **[** カラー マップ **]** のす

べての色が選択したスタイルに変更されます。カラー マップ の実際の基本色は、影響を受けません。**[** プロット エリア 色の スタイル1設定は、すべてのチャートの種類で有用な訳ではあ りません。 4 つのオプションを使用できます。

単色 カラー マップのすべての色を単色に設定します。

#### 暗いグラデーション

カラー マップのすべての色を暗い色調へ移行する 1 色のグラデーションに設定します。

## 明るいグラデーション

カラー マップのすべての色を明るい色調へ移行する 1 色のグラデーションに設定します。

光沢 すべてのセグメントを光沢ある色調に設定します。

## プロット エリア 背景のスタイル

このコントロールは、プロット エリアの背景の表示を変更 するのに使用できます。この設定は、プロット エリアのある チャートでのみ使用できます。次のオプションを使用でき ます。

#### フレーム

フレームがプロット エリアの周囲に描かれます。

#### 影付き

このオプションは、プロット エリアの背景に影の効果 を追加します。

#### 最小限

プロット エリアの背景は削除されます。

#### プレビュー

チャートの基本的な視覚プロパティのプレビューを提供し ます。

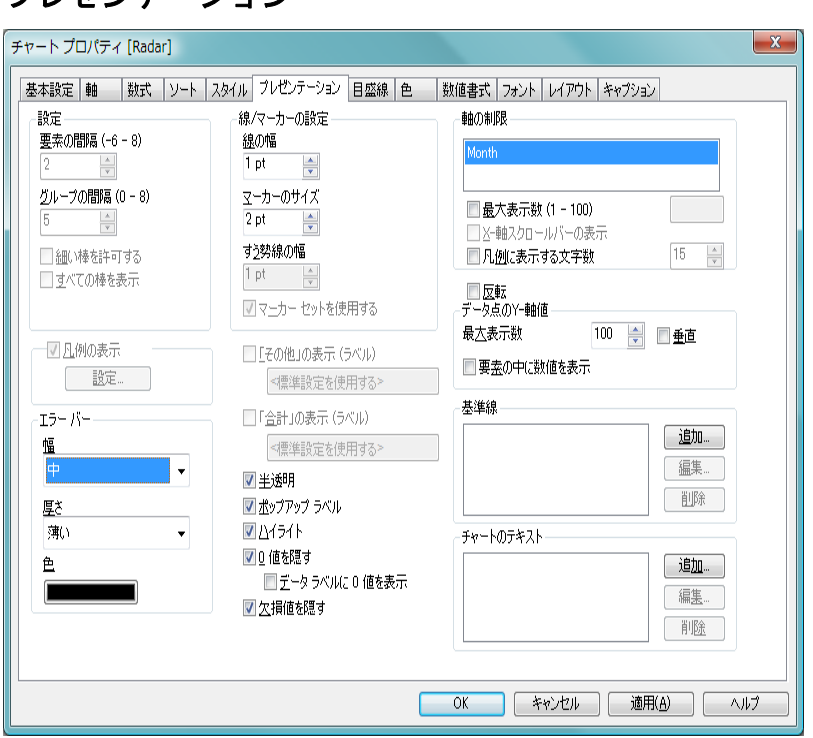

図 *29. [* チャート プロパティ *]* ダイアログのレーダー チャートの *[* プレゼン テーション *]* ページ

このページの設定を変更して、レーダー チャートを画面に表示する方法を変 更します。

## 線 **/** マーカーの設定

プレゼンテーション

**[** 線 **/** マーカーの設定 **]** グループでは、チャートの線とマーカー の表示オプションを設定できます。

## 線の幅

線の幅を設定します。値は、mm、cm、インチ ("、inch)、 ピクセル (px、pxl、pixel)、ポイント (pt、pts、point)、 または docunits (du、docunit) で指定できます。幅を 0 に設定すると、線は描画されません。このオプション は、線が使用される場合のみ設定できます。

#### マーカーのサイズ

マーカーのサイズを設定します ( マーカーが使用され る場合 )。値は、mm、cm、インチ ("、inch)、ピクセル (px、pxl、pixel)、ポイント (pt、pts、point)、または docunits (du、docunit) で指定できます。マーカーは、そのサイ ズを 0 に設定して削除できます。

### すう勢線の幅

ここでは、適切な数値を入力して、すう勢線の幅を設 定できます。値は、mm、cm、インチ ("、inch)、ピク セル (px、pxl、pixel)、ポイント (pt、pts、point)、また は docunits (du、docunit) で指定できます。すう勢線は、 その幅を 0 に設定して削除できます。

## マーカー セットを使用する

このチェック ボックスをオンにした場合、さまざまな 種類のマーカーを使用してデータ点を互いに区別で きます。オフにすると、すべてのマーカーはプラス記 号として描画されます。

#### 凡例の表示

チャート ( 適用可能な場合 ) に凡例を表示する場合は、この チェック ボックスをオンにします。

設定 **[** 凡例の書式 **]** ダイアログ ( 詳細は 68 [ページ](#page-1063-0) を参照 ) を開きます。ここでは、チャートの凡例の詳細な書式 を設定できます。

#### 「その他」の表示 **(** ラベル **)**

" その他 " (**[** 軸の制限 **-** 最大値 **]** の制限値によって除外された すべての軸値のための数式値 ) 用に別の x- 軸値を表示する には、このチェック ボックスをオンにします。 " その他 " の 値は、**[** 行の **(** 集計関数 **)]** の合計が有効に働く場合にのみ有効 であり (44[ページ](#page-1039-0)の「数式」を参照)、値は、そのオプショ ンで指定した関数を使用して計算されます。 " その他 " の データ点のラベルは、編集ボックスに入力できます。ラベル は、動的に更新される計算式として定義することもできます ( 523 [ページ](#page-1518-0) を参照 )。何も指定しない場合は、**[** ユーザー プ ロパティ **]** の **[** オブジェクト **]** ページにあるデフォルトの **[** その 他**]** ラベルが使用されます (ブック I の 130 [ページ](#page-129-0) を参照)。

## 「合計」の表示 **(** ラベル **)**

" 合計 " ( すべての軸値の数式合計 ) 用に別の x- 軸値を表示す るには、このチェック ボックスをオンにします。 " 合計 " の値 は、**[** 行の **(** 集計関数 **)]** の合計が有効に働く数式でのみ有効であ り ( 44 [ページ](#page-1039-0) の「数式」を参照 )、値は、そのオプションで指 定した関数を使用して計算されます。 " 合計 " のデータ点のラ ベルは、編集ボックスに入力できます。ラベルは、動的に更 新される計算式として定義することもできます (523[ページ](#page-1518-0) を参照 )。何も指定しない場合は、**[** ユーザー プロパティ**]** の **[** オ ブジェクト **]** ページにあるデフォルトの **[** 合計 **]** ラベルが使用さ れます ( ブック I の 130 [ページ](#page-129-0) を参照 )。

#### 半透明

このチェック ボックスをオンにすると、塗りつぶされる領域 が半透明で描画されます。

## ポップアップ ラベル

このチェック ボックスをオンにすると、チャートのデータ点 上にカーソルを置いたときに、軸の値と数式がポップアップ バルーンとして表示されます。

## ハイライト

このチェック ボックスをオンにすると、マウス ポインタを線 またはマーカー上に置いたときに、線またはマーカーが強調 表示され、全体像を把握しやすくなります。強調表示は、凡 例にも適用されます ( 適用可能な場合 )。

#### **0** 値を隠す

このチェック ボックスをオンにすると、すべての数式から 0 または null を返す軸項目のすべての組み合わせが計算で無視 されます。このオプションは、デフォルトでオンになってい ます。

## データ ラベルに **0** 値を表示

この設定は、**[0** 値を隠す **]** がオフの場合にのみ適用で きます。チェック ボックスがオンで、**[** 数式 **]** ページの **[** 表示オプション **]** でチャート式の **[** データ点の値 **]** がオ ンの場合は、0 値がデータ点の上側にテキストとして 表示されます。その他の場合は、0 値が隠されます。

## 欠損値を隠す

このチェック ボックスをオンにすると、すべての数式のすべ ての項目の null 値にのみ関連付けられた軸項目のすべての組 み合わせが計算で無視されます。このオプションは、デフォ ルトでオンになっています。これをオフにすると、チャート で null 値をカウントするなど、特別な場合にのみ役立ちます。

#### 軸の制限

**[** 軸の制限 **]** グループでは、指定した軸内にプロットするデー タ点の数を制限できます。以下の設定を変更する前に、ク リックしてリストの軸の 1 つを選択します。

## 最大表示数 **(1 - 100)**

一度に表示する軸の値の数を制限するには、この チェック ボックスをオンにします。スクロール ボッ クスに値の最大数を入力します。

#### 凡例に表示する文字数

軸およびチャートの凡例に表示する軸の値の文字列 長を制限するには、このチェック ボックスをオンにし ます。スクロール ボックスに最大長を入力します。 チャートでは、切り捨てられた値の後に、... が置かれ ます。このオプションは、このグループの他のオプ ションに関係なく使用できます。

反転 このチェックボックスがオンの場合、チャートに表示される 値が反転されます。 10 の最高値を表示するチャートの場合、 このチェックボックスをオンにすると 10 の最低値を表示し ます。

#### データ点の値

- **[** データ点の値 **]** グループでは、チャートのプロパティの **[** 数 式 **]** ページの **[** 表示オプション **]** で 1 つまたは複数のチャート 式にこのオプションを選択した場合、データ点の値について 表示オプションを設定できます。
- 垂直 値を縦に表示します。

## 最大表示数

このボックスでは、チャートに値を表示するデータ点 の数の上限値を指定できます。制限を指定しない場合 は、すべてのデータ点の値が表示されます。このため、 チャートの読みやすさに影響することがあります。

#### 要素の中に値を表示

このチェックボックスをオンにすると、要素の上に表 示する代わりに、要素の中にデータ点の値を表示しま す。

#### 基準線

- **[**基準線**]** グループでは、y- 軸の特定のポイントに対してチャー トのプロット エリアを横断する基準線を定義できます。リス トには、チャートの既存のすべての基準線が表示されます。
- 追加 チャートに新しい基準線を作成するための **[**基準線**]** ダ イアログ ( 詳細は 70 [ページ](#page-1065-0) を参照 ) を開きます。
- 編集 リストの既存の基準線をオンにして、このボタンをク リックし、**[** 基準線 **]** ダイアログ ( 詳細は 70 [ページ](#page-1065-0) を 参照 ) でそのプロパティを編集します。リストで基準 線をダブルクリックしても同じです。
- 削除 リストの既存の基準線をオンにして、このボタンをク リックし、リストから削除します。
- チャートのテキスト

**[** チャートのテキスト **]** グループでは、チャートに自由なテキス トを追加できます。

- 追加 このボタンを押すと、**[** チャートテキスト **]** ダイアログ が開きます。ここでは、チャートに表示される自由 に移動できるテキストを作成および編集できます。 **[** チャートテキスト **]** ダイアログの詳細については、 72 [ページ](#page-1067-0) を参照してください。
- 編集 リストの既存のテキストをオンにして、このボタンを クリックし、**[** チャートテキスト **]** ダイアログでそのプ ロパティを編集します。リストでテキストをダブルク リックしても同じです。**[** チャートテキスト **]** ダイアロ グの詳細については、 72 [ページ](#page-1067-0) を参照してください。
- **削除** リストの既存のテキストをオンにして、このボタンを クリックし、リストから削除します。

## 目盛線

**[** 目盛線 **]** ページでは、X- 軸と Y- 軸の表示プロパティを設定します。 このページは、棒グラフの **[** 目盛線 **]** ページ ( 74 [ページ](#page-1069-0) ) と同じです。 色 **[** 色 **]** ページでは、表示色を設定できます。このページは、棒グラフ の **[** 色 **]** ページ ( 80 [ページ](#page-1075-0) ) と同じです。

## 数値書式

**[** 数値書式 **]** ページでは、表示数値の書式を設定できます。このページ は、棒グラフの **[** 数値書式 **]** ページ ( 85 [ページ](#page-1080-0) ) と同じです。

## フォント

**[** フォント **]** ページでは、チャート内のテキストのフォントを変更でき ます。ページは、棒グラフの **[** フォント **]** ページ ( 86 [ページ](#page-1081-0) ) と同じです。

## レイアウト

**[** レイアウト **]** ページでは、レイアウト上でのレーダー チャートの表示 方法を指定できます。これには、形、枠線、およびチャートが存在す るレイヤーの設定が含まれます。このページは、棒グラフの **[** レイア **ウト1[ページ](#page-1082-0)(87ページ)と同じです。** 

## キャプション

**[** キャプション **]** ページでは、キャプションを詳細に設定できます。背 景色と前景テキストの色は、アクティブな状態と非アクティブな状態 で別々の設定を定義できます。さらに、複数行テキストやテキストの 配置 ( 垂直方向と水平方向 ) の設定を行うこともできます。このペー ジには、最大化と最小化のオプションもあります。このページは、棒 グラフの **[** キャプション **]** ページ ( 94 [ページ](#page-1089-0) ) と同じです。

# **6** 散布図

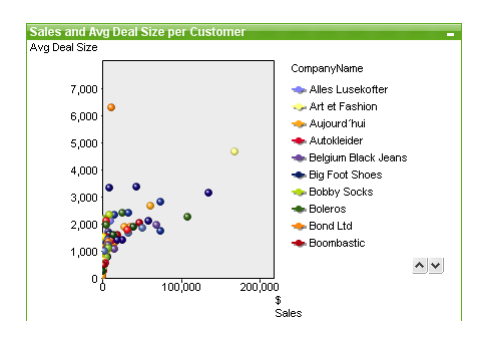

図 *30.* 散布図の例

散布図は、2 つの数式の値の組み合わせを表示します。これは、各例に 2 つの 数値がある場合に便利です ( 国の人口と人口増加など )。

## **6.1** 散布図の作成

散布図を作成するには、**[** レイアウト **]** メニューから **[** シート オブジェクトの追 加 **]** を選択するか、ツールバーの **[** チャートの追加 **]** ボタンを押します。これに より、チャートの作成に役立つ チャート プロパティ が開きます。

## **6.2** 散布図の **[** オブジェクト **]** メニュー

散布図の **[** オブジェクト **]** メニューは、散布図がアクティブな場合に **[** オブジェ クト **]** メニューとして表示されます。また、散布図上でマウスの右ボタンをク リックして、コンテキスト メニューとして表示することもできます。メ ニューには以下のコマンドがあります。

## プロパティ

**[**チャート プロパティ**]** ダイアログを開きます。ここから、チャー トのプロパティを設定できます。このコマンドは、キーボー ド ショートカット ALT + ENTER で呼び出すこともできます。

### 分離設定

チャートを静的にして、選択されたデータへのリンクを切断 します。

#### 分離解除

分離したチャートを分離解除して、選択されたデータへのリ ンクを再確立します。

- 複製 チャートのコピーを作成します。
- 配置 **>** このメニューは、デザイン グリッドがオンの場合 ( ブック I 79 [ページ](#page-78-0) を参照 ) や、**[** コンテキスト メニューにデザイン メ ニュー項目を常に表示 **]** チェック ボックスがオンの場合 ( ブッ ク I 129 [ページ](#page-128-0) を参照 ) にのみ使用できます。シート オブ ジェクトのレイアウト レイヤーを設定するためのコマンド が 4 つ含まれています。有効なレイヤー番号は -128 から 127 です。

#### 最前面へ移動

シート オブジェクトのレイアウト レイヤーを、現在 のシートの任意のシート オブジェクトで使用されて いる値の最大値に設定します。

#### 最背面へ移動

シート オブジェクトのレイアウト レイヤーを、現在 のシートの任意のシート オブジェクトで使用されて いる値の最小値に設定します。

#### 前面へ移動

シート オブジェクトのレイアウト レイヤーを 1 つ増 やします。最大値は 127 です。

#### 背面へ移動

シート オブジェクトのレイアウト レイヤーを 1 つ減 らします。最小値は -128 です。

#### すべての選択をクリア

散布図内のすべての項目の値を選択解除します。

印刷 標準の **[** 印刷 **]** ダイアログを表示し ( ブック II の 315 [ページ](#page-917-0) を参照 )、チャートを印刷できます。

#### **PDF** として印刷

QlikViewPDF プリンタがあらかじめ選択された状態で **[** 印刷 **]** ダイアログを開きます。**[** 印刷 **]** をクリックすると、PDF 出力 ファイルのファイル名を指定するように要求されます。この コマンドは、PDF プリンタがシステムで使用可能な場合のみ 使用できます。

## **Excel** 出力

基底のデータ ( チャートに相当するストレート テーブル ) を Microsoft Excel にエクスポートします。Microsoft Excel が実行 されていない場合は、自動的に起動されます。テーブルは、新 しい Excel ワークシートに表示されます。

## エクスポート

チャートのイメージをファイルに保存するためのダイアログ を開きます。イメージは、bmp、jpg、gif、または png 形式で 保存できます。

## クリップボードにコピー

このメニューには、チャート オブジェクトのためのさまざま なコピー オプションが含まれています。

- 値 値をテーブル形式でクリップボードにコピーします。
- 画像 チャート オブジェクトの画像をクリップボードにコ ピーします。画像がチャート オブジェクトのキャプ ションおよび枠線を含むか除外するかは、**[** ユーザー プ ロパティ **]** ダイアログの **[** エクスポート **]** ページの設定 に従います。

## オブジェクト

チャート オブジェクト全体をクリップボードにコ ピーし、レイアウトの別の場所や、QlikView の現在の インスタンス内で開いている他のドキュメントの別 の場所に貼り付けることができます。

#### リンク オブジェクト

次のリンク オブジェクト用コマンドのあるメニューを開き ます。

#### リンク オブジェクトを整列する

すべてのシート上にある他のリンク オブジェクトは すべて、選択されたオブジェクトと同じ大きさ、同じ 位置に整列されます。

#### オブジェクトのリンクを解除する

オブジェクト間のリンクを外し、異なるオブジェクトと してそれぞれに異なるオブジェクト ID を付与します。

### 最小化

オブジェクトをアイコン化します。オブジェクトのキャプ ション (表示されている場合) で ■ をクリックしても同じ結 果になります。このコマンドは、**[** プロパティ **]** ダイアログの **[** キャプション **]** ページで最小化が許可されている場合にのみ 使用できます ( 94 [ページ](#page-1089-0) を参照 )。

#### 最大化

画面に合わせてチャートを拡大します。オブジェクトのキャ プション ( 表示されている場合) で 回 をクリックしても同じ 結果になります。このコマンドは、**[** プロパティ **]** ダイアログ の **[** キャプション **]** ページで最大化が許可されている場合にの み使用できます (94[ページ](#page-1089-0)を参照)。

## 元のサイズに戻す

最小化または最大化したオブジェクトを前のサイズと場所に 戻します。最小化オブジェクトのアイコンをダブルクリック する、または最大化オブジェクトのキャプション ( 表示され ている場合)で同をクリックしても同じ結果になります。こ のコマンドは最小化または最大化オブジェクトでのみ使用で きます。

#### ヘルプ

コンテキスト特定ヘルプを開きます。

削除 チャートを削除します。

## **6.3** チャート プロパティ

ツールバーの **[** チャートの追加 **]** ボタンをクリックすると、**[** チャート プ Ш ロパティ **]** ダイアログが開きます。ここでは、チャートのプロパティ ( チャートの種類、軸、タイトルなど ) を設定できます。散布図は、1 つまた は複数の軸に対して反復処理を行うと同時に、実際に xy 両方の軸に数式を表 示する点で、他の種類のチャートと多少異なります。

チャートを作成すると、いつでもそのプロパティを変更できます。**[** チャート プロパティ **]** ダイアログを開くには、チャートの **[** オブジェクト **]** メニューから **[** プロパティ**]** を選択します。**[** プロパティ**]** コマンドが淡色表示されている場合 は、プロパティの変更を行うために必要な権限がありません ( ブック Ⅱの 91 [ページ](#page-693-0) を参照してください )。

必要なプロパティを設定したら、**[OK]** または **[** 適用 **]** ボタンを使用して実装 できます。**[OK]** ボタンではダイアログが閉じますが、**[** 適用 **]** ボタンでは閉じ ません。

**[** チャート プロパティ **]** ダイアログには、以下で説明する複数のページが含ま れます。

## 基本設定

- **[** 基本設定 **]** ページ (23 [ページの図](#page-1018-1) 1 ) では、チャートの種類を設定し たり、チャートの名前を選択することなどが可能です。このページ は、すべてのチャートの種類で同じです。
- 軸 **[** 軸 **]** ページでは、チャートで反復処理を行う軸を設定できます。こ のページは、棒グラフの **[** 軸 **]** ページ ( 36 [ページ](#page-1031-0) ) と同じです。 3 つ以 上の軸を指定可能ですが、ほとんどの場合、散布図には 1 つまたは 2 つの軸を指定します。 2 つの軸を使用する場合、チャートには、第 1 軸と第 2 軸の値の組み合わせごとにデータ点が 1 つあります。

## 数式

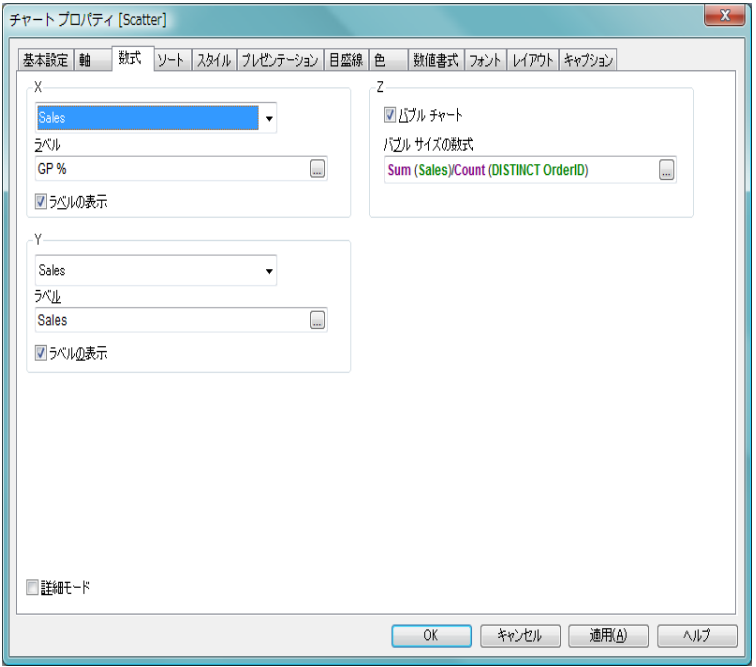

図 *31. [* チャート プロパティ *]* ダイアログの散布図用 *[* 数式 *]* ページ

典型的な散布図では、x- 軸と y- 軸はどちらも、1 つの項目に対して **avg** または **only** 関数を適用する数式を表示します。最適な結果が得 られる可能性が最も高いのは、**avg** 関数です。

標準的な散布図を簡単に作成するには、簡易モードの数式ページを 使用します。軸に表示する項目を選択し、適切なラベルを指定する だけで済みます。

**X Y [X]** グループと **[Y]** グループでは、各々のドロップダウン リス トから項目を選択して、それぞれの軸に表示する項目を指定 します。

## ラベル

デフォルトでは、項目名が数式ラベルとして設定され ますが、このボックスで編集できます。ラベルは、動 的に更新される計算式として定義することもできま す ( 523 [ページ](#page-1518-0) を参照 )。**[...]** ボタンをクリックする

と、完全な **[** 数式の編集 **]** ダイアログが開かれ、長い数 式を簡単に編集できます。

#### ラベルの表示

チャートに数式ラベルを表示する場合は、これらの ボックスをオンにします。

**Z [Z]** グループでは、散布図にプロットされる各データ点のサイ ズを計算するために使用するオプションの数式を指定しま す。

## バブル チャート

このチェック ボックスをオンにすると、3 番目の チャート式 (Z) を使用して散布点の相対的なサイズが 計算されます。数式の値により、プロットされるバブ ルの面積が決まります。

## バブル サイズの数式

ここには、各散布点に描画されるバブルの相対的なサ イズを決定する数式を入力します。

#### 詳細モード

**[** 数式 **]** ページを他のすべてのチャートの種類で使用される標 準のダイアログ ページに変更します。

#### ソート

このページでは、有効なソート順の 1 つに基づいて軸の値をソートで きます。このページは、棒グラフの **[** ソート **]** ページ (57 [ページの図](#page-1052-1) 7 ) と同じです。

## スタイル

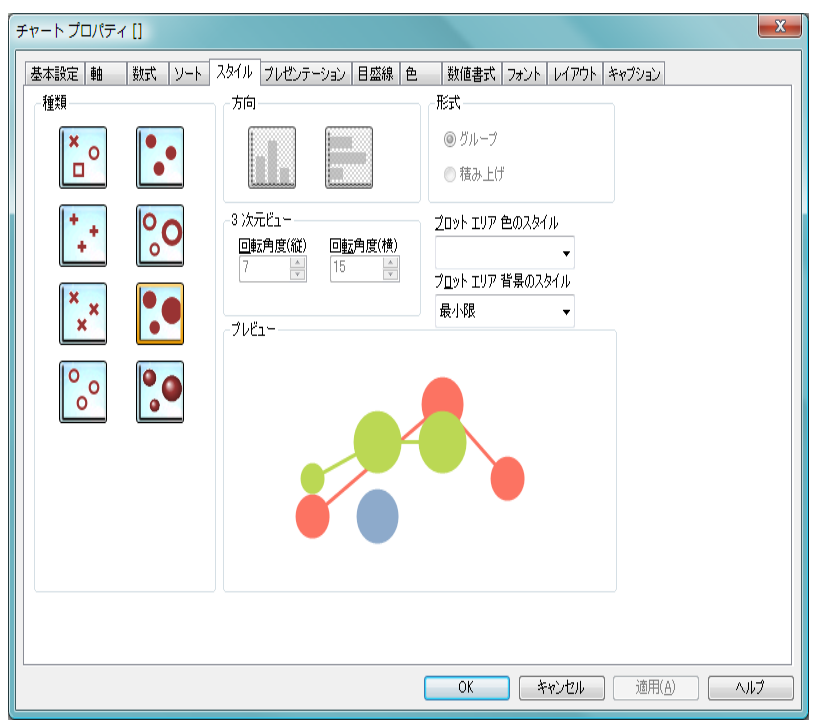

図 *32. [* チャート プロパティ *]* ダイアログの散布図の *[* スタイル *]* ページ

このページでは、散布図の基本的なスタイルを選択します。散布図では、方 向、**3** 次元ビュー そして 形式 グループが無効です。

種類 有効なスタイルの 1 つを選択します。バブル スタイルを選択 した場合、3 番目のチャート式 (Z) を使用して散布点の相対的 なサイズが計算されます。数式の値により、プロットされる バブルの面積が決まります。

## プロット エリア 色のスタイル

このコントロールは、チャートのすべてのプロットの色に色 のスタイルを適用する場合に使用できます。ドロップダウン でスタイルを選択すると、**[** 色 **]** ページの **[** カラー マップ **]** のす べての色が選択したスタイルに変更されます。カラー マップ の実際の基本色は、影響を受けません。**[** プロット エリア 色の

スタイル **]** 設定は、すべてのチャートの種類で有用な訳ではあ りません。 4 つのオプションを使用できます。

単色 カラー マップのすべての色を単色に設定します。

### 暗いグラデーション

カラー マップのすべての色を暗い色調へ移行する 1 色のグラデーションに設定します。

#### 明るいグラデーション

カラー マップのすべての色を明るい色調へ移行する 1 色のグラデーションに設定します。

光沢 すべてのバブルを光沢ある色調に設定します。

### プロット エリア 背景のスタイル

このコントロールは、プロット エリアの背景の表示を変更 するのに使用できます。この設定は、プロット エリアのある チャートでのみ使用できます。次のオプションを使用でき ます。

## フレーム

フレームがプロット エリアの周囲に描かれます。

#### 影付き

このオプションは、プロット エリアの背景に影の効果 を追加します。

#### 最小限

プロット エリアの背景は削除されます。

#### プレビュー

チャートの基本的な視覚プロパティのプレビューを提供し ます。

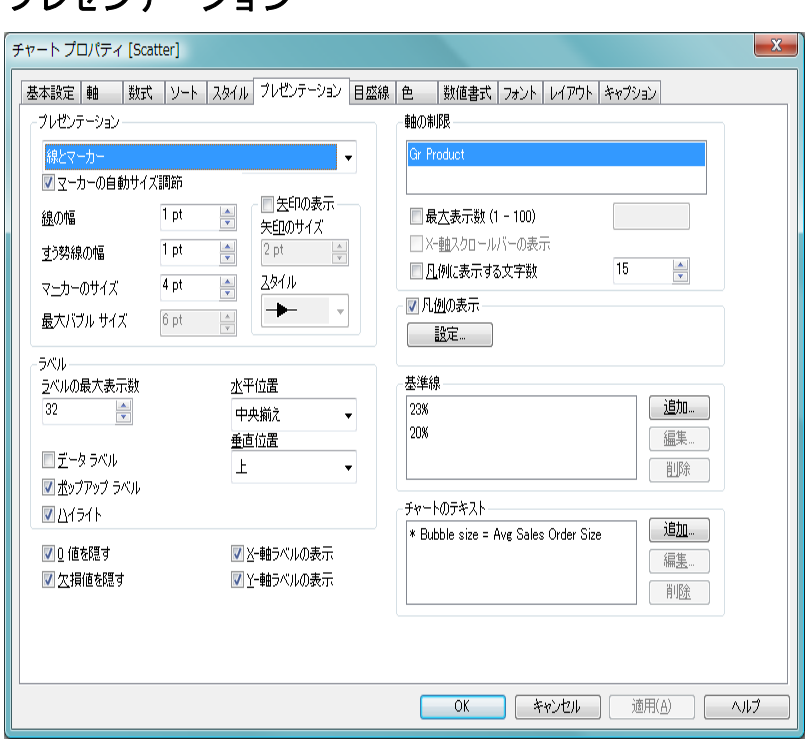

図 *33. [* チャート プロパティ*]* ダイアログの散布図の *[* プレゼンテーション *]*  ページ

このページの設定を変更して、散布図を画面に表示する方法を変更します。

## プレゼンテーション

プレゼンテーション

**[** プレゼンテーション **]** グループでは、散布図のマーカーと接続 線の表示オプションを設定できます。**[** 軸 **]** ページで散布図に 1 つではなく 2 つの軸を定義した場合、第 1 軸の各値と、第 2 軸の関連付けられている各値から 1 つの散布データ点が生成 されます。生成されたデータ ポイントは、線で接続すること ができます。ドロップダウン ボックスでは、**[** マーカーのみ **]**、 **[** 線のみ **]**、**[** 線とマーカー**]** のどれを描画するかを選択できます。

## 線の幅

線を描画する場合、線の幅を設定します。値は、mm、 cm、インチ ("、inch)、ピクセル (px、pxl、pixel)、ポ

イント (pt、pts、point)、または docunits (du、docunit) で指定できます。

#### すう勢線の幅

ここでは、適切な数値を入力して、すう勢線の幅を設 定できます。値は、mm、cm、インチ ("、inch)、ピク セル (px、pxl、pixel)、ポイント (pt、pts、point)、また は docunits (du、docunit) で指定できます。すう勢線は **[** 詳細モード **]** 表示の **[** 数式 **]** ページで選択します。

#### マーカーのサイズ

マーカーのサイズを設定します ( マーカーが使用され る場合 )。値は、mm、cm、インチ ("、inch)、ピクセル (px、pxl、pixel)、ポイント (pt、pts、point)、または docunits (du、docunit) で指定できます。

## 最大バブル サイズ

バブル スタイルを使用する場合、チャートで最大のバ ブルのサイズを設定します。 Z 数式から得られたより 小さい値はすべて、直線的に小さくプロットされま す。値は、mm、cm、インチ ("、inch)、ピクセル (px、 pxl、pixel)、ポイント (pt、pts、point)、または docunits (du、docunit) で指定できます。バブルは、その幅を 0 に設定して削除できます。

#### 矢印の表示

このチェック ボックスをオンにし、**[** 軸 **]** ページで散 布図に複数の軸が定義されている場合、接続線に矢印 が描画されます。矢印は、第 2 軸のソート順で定義さ れた順序で、次の散布点の方向を向きます。

#### 矢印のサイズ

矢印のサイズを設定します ( 矢印が使用され る場合 )。

#### スタイル

矢印のスタイルを設定します ( 矢印が使用さ れる場合 )。

#### **0** 値を隠す

このチェック ボックスをオンにすると、すべての数式から 0 または null を返す軸項目のすべての組み合わせが計算で無視 されます。このオプションは、デフォルトでオンになってい ます。

#### 欠損値を隠す

このチェック ボックスをオンにすると、すべての数式のすべ ての項目の null 値にのみ関連付けられた軸項目のすべての組 み合わせが計算で無視されます。このオプションは、デフォ ルトでオンになっています。これをオフにすると、チャート で null 値をカウントするなど、特別な場合にのみ役立ちます。

## **X-** 軸ラベルの表示

x- 軸に沿って項目ラベルを表示します。

#### **Y-** 軸ラベルの表示

y- 軸に沿って項目ラベルを表示します。

#### ラベル

**[** ラベル **]** グループでは、チャートのプロット エリア内でデー タ点のラベルを表示するためのオプションを設定できます。 プロットされるラベルは、凡例と同じです。

## ラベルの最大表示数

チャートにプロットされるラベルの最大数を設定し ます。設定した数値が大きすぎると、チャートが読み にくくなります。

#### データ ラベル

チャートのプロット エリア内の散布点の隣にラベル を表示します。

#### ポップアップ ラベル

このチェック ボックスをオンにすると、チャートの データ点上にカーソルを置いたときに、軸の値がポッ プアップ バルーンとして表示されます。この設定は、 **[** データ ラベル **]** オプションとは関係なく動作します。 このグループの以下の設定は、ポップアップ ラベルに は影響しません。

#### ハイライト

このチェック ボックスをオンにすると、マウス ポイ ンタを線またはマーカー上に置いたときに、線または マーカーが強調表示され、全体像を把握しやすくなり

ます。強調表示は、凡例にも適用されます ( 適用可能 な場合 )。

#### 水平位置

ドロップダウン ボックスで、ラベルのプロット位置を 散布点の左側、散布点の右側、または散布点の水平方 向の中央から選択できます。

#### 垂直位置

ドロップダウン ボックスで、ラベルのプロット位置を 散布点の上側、散布点の下側、または散布点の垂直方 向の中央から選択できます。

#### 軸の制限

このグループでは、指定した軸内にプロットするデータ点の 数を制限できます。リストでいずれかの軸をクリックして選 択した後、**[** 最大表示数 **(1 - 100)]** をオンにし、表示する値の数 を入力します。

#### 凡例に表示する文字数

軸およびチャートの凡例に表示する軸の値の文字列 長を制限するには、このチェック ボックスをオンにし ます。スクロール ボックスに最大長を入力します。 チャートでは、切り捨てられた値の後に、**...** が置かれ ます。このオプションは、このグループの他のオプ ションに関係なく使用できます。

#### 凡例の表示

チャート ( 適用可能な場合 ) に凡例を表示する場合は、この チェック ボックスをオンにします。

設定 **[** 凡例の書式 **]** ダイアログ ( 68 [ページ](#page-1063-0) を参照 ) を開き ます。ここでは、チャートの凡例の詳細な書式を設 定できます。

#### 基準線

**[** 基準線 **]** グループでは、x- 軸、y- 軸、または両方の軸の特定 のポイントからチャートのプロット エリアを横断する基準 線を定義できます。リストには、チャートの既存のすべての 基準線が表示されます。

追加 チャートに新しい基準線を作成するための **[**基準線**]** ダ イアログ ( 詳細は 157 [ページ](#page-1152-0) を参照 ) を開きます。

- **編集** リストの既存の基準線をオンにして、このボタンをク リックし、**[** 基準線 **]** ダイアログ ( 詳細は 157 [ページ](#page-1152-0) を参照 ) でそのプロパティを編集します。リストで基 進線をダブルクリックしても同じです。
- 削除 リストの既存の基準線をオンにして、このボタンをク リックし、リストから削除します。

#### チャートのテキスト

**[** チャートのテキスト **]** グループでは、チャートに自由なテキス トを追加できます。

- 追加 このボタンを押すと、**[** チャートテキスト **]** ダイアログ ( 詳細は 72 [ページ](#page-1067-0) を参照 ) が開きます。ここでは、 チャートに表示される自由に移動できるテキストを 作成および編集できます。
- 編集 リストの既存のテキストをオンにして、このボタンを クリックし、**[** チャートテキスト **]** ダイアログ ( 詳細は 72 [ページ](#page-1067-0) を参照 ) でそのプロパティを編集します。 リストでテキストをダブルクリックしても同じです。
- 削除 リストの既存のテキストをオンにして、このボタンを クリックし、リストから削除します。
# **[** 基準線 **]** ダイアログ

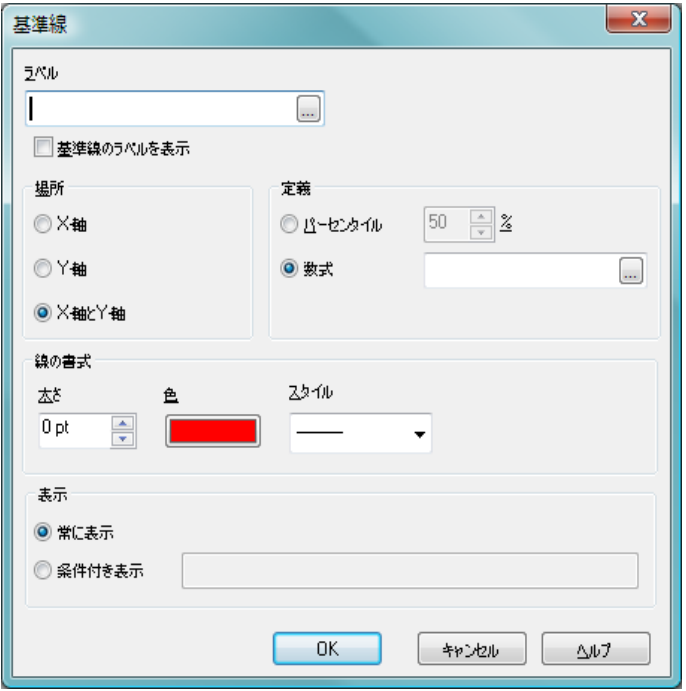

図 *34.* 散布図の *[* 基準線 *]* ダイアログ

散布図の基準線は、1 つまたは両方の軸上の特定の地点からチャートのプ ロット エリアを横断する線です。たとえば、特定のレベルやチャート データ のパーセンタイルを示すために使用できます。基準線は、始点の軸の現在の 範囲内にある場合にのみ引かれます。

# ラベル

ここでは、基準線の構に描画するラベルを指定できます。デ フォルトでは、**[** 数式 **]** の値が使用されます。

# 基準線のラベルを表示

基準線の横にラベルを表示する場合は、このチェック ボック スをオンにします。

### 場所

**[** 場所 **]** グループでは、基準線の始点の軸を定義します。

- **X-** 軸 基準線を x- 軸から開始する場合は、このオプション を選択します。
- **Y-** 軸 基準線を y- 軸から開始する場合は、このオプション を選択します。
- **X-** 軸と **Y-** 軸

x- 軸と y- 軸の両方から原点まで基準線を引く場合 は、このオプションを選択します。

### 定義

**[** 定義 **]** グループでは、基準線を描画する位置の値を指定しま す。散布図の場合、現在のチャート データのパーセンタイル または任意の数値の数式を指定できます。

### パーセンタイル

現在のチャート データの特定のパーセンタイルの位 置に基準線を描画する場合は、このオプションを選択 します。パーセンタイル (1 ~ 100 の値 ) を編集ボック スに入力します。

数式 基準線を描画する位置として固定値または任意の数 値の数式を指定する場合は、このオプションを選択し ます。編集ボックスに入力する値は計算式にすること ができます ( 523 [ページ](#page-1518-0) を参照 )。

### 線の書式

**[** 線の書式 **]** グループでは、基準線の外観を定義します。

- 太さ 基準線の幅を指定します。値は、mm、cm、インチ ("、 inch)、ピクセル (px、pxl、pixel)、ポイント (pt、pts、 point)、または docunits (du、docunit) で指定できます。 線は、その幅を0に設定して削除できます。
- 色 このボタンをクリックすると、基準線の色を選択でき ます。

#### スタイル

基準線のスタイルを指定します ( 数値目盛表示、破線、 点線 )。

### 表示

このグループでは、基準線の表示条件を指定できます。

# 常に表示

基準線は常に表示されます。

# 条件付き表示

基準線は、チャートが描画されるたびに評価される条 件式に基づいて表示/非表示にされます。基準線は、条 件が true を返す場合にのみ表示されます。

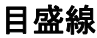

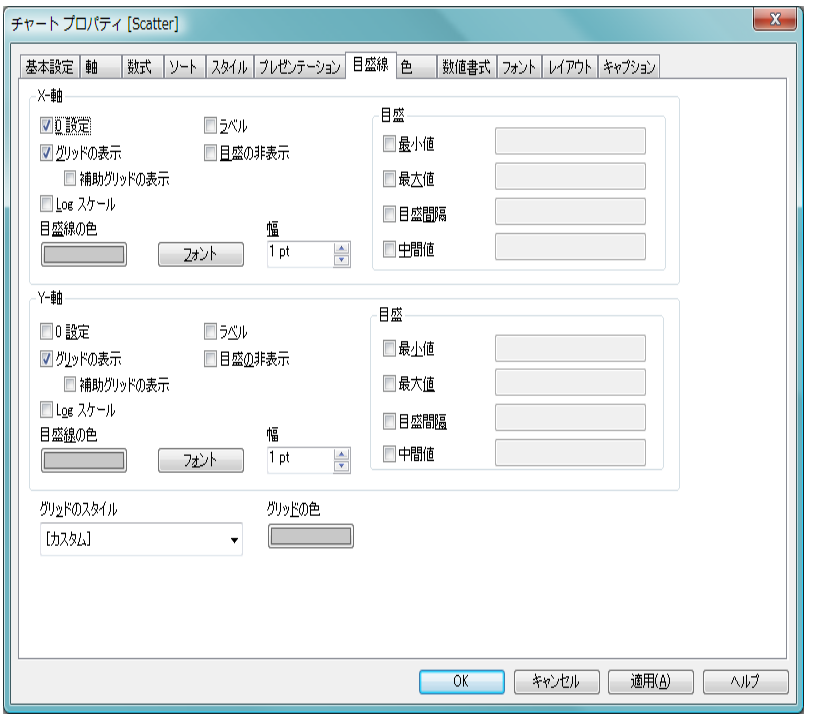

図 *35. [* チャート プロパティ *]* ダイアログの散布図の *[* 目盛線 *]* ページ

**[** 目盛線 **]** ページでは、x- 軸と y- 軸に関する設定を行えます。

# **X-** 軸

**[X-** 軸 **]** グループでは、散布図の x- 軸 ( 水平軸 ) の設定を選択 します。

### **0** 設定

チャートの下端を軸の 0 に固定します。このオプショ ンは、Log スケールが使用されている場合は使用でき ません。

### グリッドの表示

y- 軸の目盛マークから始まるグリッドをチャートに 表示します。グリッド線は、**[** グリッド スタイル **]** と **[** グ リッド色**]** 設定を使用して書式設定できます (以下を参 照)。

### 補助グリッドの表示

グリッド線の間に補助線を表示します。**[** グリッドの ス タイル **]** と **[** グリッドの色 **]** の設定を選択した場合のみ 使用できます ( 以下を参照 )。

### **Log** スケール

Y- 軸を Log スケールに変更します。 Log スケールは、 チャートのすべてのデータ点が正 (>0) である場合に のみ使用できます。

### 目盛の非表示

y- 軸を非表示にします。

#### ラベル

このチェック ボックスをオンにした場合、軸の数式ラ ベルは、軸と平行して、軸の中央に描画されます。こ のオプションをオフにした場合、ラベルは右側に描画 されます。

### 目盛線の色

このボタンをクリックすると、目盛、目盛マーク、グ リッド、および目盛ラベルの描画時に使用される色を 選択できます。

### フォント

このボタンを押すと、目盛のフォントおよびテキスト の色を設定できるフォント ダイアログが開きます。 チャートのデフォルト設定から変更されない場合、こ れらのフォント設定は、チャート プロパティの **[** フォ ント **]** ページで設定されるチャートのデフォルト フォ ントの変更に自動的に従います。

幅 目盛および目盛マークの幅を設定します。

# 目盛

**[** 目盛 **]** グループでは、軸の目盛プロパティを設定できます。 通常、目盛の最小値と最大値、目盛マークの間の距離は、現 在のデータ セットに基づいて動的に計算されます。ただし、 これらの値はそれぞれ別々にロックされます。

### 最小値

このチェック ボックスをオンにすると、目盛の固定最 小値を設定できます。最小値は、計算式として入力で きます ( 523 [ページ](#page-1518-0) を参照 )。**[** 中間値 **]** の値が **[** 最小値 **]** や **[** 最大値 **]** と競合する場合、**[** 中間値 **]** の値が優先され ます。

### 最大値

このチェック ボックスをオンにすると、目盛の固定最 大値を設定できます。最大値は、計算式として入力で きます ( 523 [ページ](#page-1518-0) を参照 )。**[** 中間値 **]** の値が **[** 最小値 **]** や **[** 最大値 **]** と競合する場合、**[** 中間値 **]** の値が優先され ます。

#### 目盛間隔

このチェック ボックスをオンにすると、目盛の目盛 マークの固定間隔を設定できます。値は、計算式とし て入力できます ( 523 [ページ](#page-1518-0) を参照 )。この設定に よって目盛マークが 100 個より多くなる場合は、使用 される値が変更されます。

### 中間値

このチェック ボックスをオンにして、軸上の値を設定 すると、その値の位置がプロット エリアの中心になり ます。値は、計算式として入力できます ( 523 [ページ](#page-1518-0) を参照 )。**[** 中間値 **]** の値が **[** 最小値 **]** や **[** 最大値 **]** と競合 する場合、**[** 中間値 **]** の値が優先されます。

### **Y-** 軸

**[Y-** 軸 **]** グループでは、散布図の y- 軸 ( 垂直軸 ) の設定を選択 します。個々の設定は、以下を除くと、x- 軸とまったく同じ です(上記を参照)。

#### ラベル

このチェック ボックスをオンにした場合、軸の数式ラ ベルは、垂直方向に y- 軸と平行して、軸の中央に描

161

画されます。テキストは 90 度回転されます。このオ プションをオフにした場合、数式ラベルは、軸の上部 に横書きで表示されます。

### グリッドのスタイル

ドロップダウンでチャートのグリッド線のスタイルを選択し ます。

# グリッドの色

チャートのグリッド線の色を選択するには、このボタンをク リックします。

色 **[** 色 **]** ページでは、表示色を設定できます。このページは、棒グラフの **[** 色 **]** ページ (80 [ページの図](#page-1075-0) 14 ) と同じです。

# 数値書式

**[** 数値書式 **]** ページでは、表示数値の書式を設定できます。このページ は、棒グラフの **[** 数値書式 **]** ページ ( 85 [ページ](#page-1080-0) ) と同じです。

フォント

**[** フォント **]** ページでは、チャート内のテキストのフォントを変更でき ます。このページは、棒グラフの **[** フォント **]** ページ ( 86 [ページ](#page-1081-0) ) と同 じです。

# レイアウト

**[** レイアウト **]** ページでは、レイアウト上での散布図の表示方法を指定 できます。これには、形、枠線、およびチャートが存在するレイヤー の設定が含まれます。このページは、棒グラフの **[** レイアウト **]** ページ ( 87 [ページ](#page-1082-0) ) と同じです。

# キャプション

**[** キャプション **]** ページでは、キャプションを詳細に設定できます。背 景色と前景テキストの色は、アクティブな状態と非アクティブな状態 で別々の設定を定義できます。さらに、複数行テキストやテキストの 配置 ( 垂直方向と水平方向 ) の設定を行うこともできます。このペー ジには、最大化と最小化のオプションもあります。このページは、棒 グラフの **[** キャプション **]** ページ ( 94 [ページ](#page-1089-0) ) と同じです。

# **7** グリッド チャート

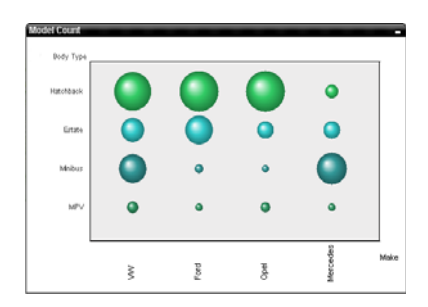

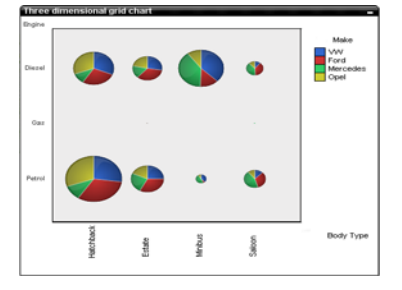

**図36 グリッド チャートの2 例** 

グリッド チャートは散布図に似ていますが、軸に軸の値をプロットし、プ ロット マーカーを決定する数式を使用します。特別なモードでは、第 3 軸を プロット マーカーとして小さい円グラフ形式で表示できます。

# **7.1** グリッド チャートの作成

グリッド チャートを作成するには、**[** レイアウト **]** メニューから **[** シート オブ ジェクトの追加 **]** を選択するか、ツールバーの **[** チャートの追加 **]** ボタンを押し ます。これにより、チャートの作成に役立つ チャート プロパティ が開きます。

# **7.2** グリッド チャートの **[** オブジェクト **]** メニュー

グリッド チャートの **[** オブジェクト **]** メニューは、グリッド チャートがアク ティブな場合に **[** オブジェクト **]** メニューとして表示されます。また、グリッ ド チャート上でマウスの右ボタンをクリックして、コンテキスト メニューと して表示することもできます。メニューには以下のコマンドがあります。

# プロパティ

**[**チャート プロパティ**]** ダイアログを開きます。ここから、チャー トのプロパティを設定できます。このコマンドは、キーボー ド ショートカット ALT + ENTER で呼び出すこともできます。

### 分離設定

チャートを静的にして、選択されたデータへのリンクを切断 します。

### 分離解除

分離したチャートを分離解除して、選択されたデータへのリ ンクを再確立します。

- 複製 チャートのコピーを作成します。
- 配置 **>** このメニューは、デザイン グリッドがオンの場合 ( ブック I 79 [ページ](#page-78-0) を参照 ) や、**[** コンテキスト メニューにデザイン メ ニュー項目を常に表示 **]** チェック ボックスがオンの場合 ( ブッ ク I 129 [ページ](#page-128-0) を参照 ) にのみ使用できます。シート オブ ジェクトのレイアウト レイヤーを設定するためのコマンド が 4 つ含まれています。有効なレイヤー番号は -128 から 127 です。

### 最前面へ移動

シート オブジェクトのレイアウト レイヤーを、現在 のシートの任意のシート オブジェクトで使用されて いる値の最大値に設定します。

### 最背面へ移動

シート オブジェクトのレイアウト レイヤーを、現在 のシートの任意のシート オブジェクトで使用されて いる値の最小値に設定します。

#### 前面へ移動

シート オブジェクトのレイアウト レイヤーを 1 つ増 やします。最大値は 127 です。

### 背面へ移動

シート オブジェクトのレイアウト レイヤーを 1 つ減 らします。最小値は -128 です。

### すべての選択をクリア

グリッド チャート内のすべての項目の値を選択解除します。

印刷 標準の **[** 印刷 **]** ダイアログを表示し ( ブック II の 318 [ページ](#page-920-0) を参照 )、チャートを印刷できます。

### **PDF** として印刷

QlikViewPDF プリンタがあらかじめ選択された状態で **[** 印刷 **]** ダイアログを開きます。**[** 印刷 **]** をクリックすると、PDF 出力 ファイルのファイル名を指定するように要求されます。この コマンドは、PDF プリンタがシステムで使用可能な場合のみ使

用できます。 QlikViewPDF プリンタは、QlikTech ホームページ からダウンロードし、別途インストールする必要があります。

**Excel** 出力

基底のデータ ( チャートに相当するストレート テーブル ) を Microsoft Excel にエクスポートします。Microsoft Excel が実行 されていない場合は、自動的に起動されます。テーブルは、新 しい Excel ワークシートに表示されます。

### エクスポート

チャートのイメージをファイルに保存するためのダイアログ を開きます。イメージは、bmp、jpg、gif、または png 形式で 保存できます。

# クリップボードにコピー

このメニューには、チャート オブジェクトのためのさまざま なコピー オプションが含まれています。

- 値 値をテーブル形式でクリップボードにコピーします。
- 画像 チャート オブジェクトの画像をクリップボードにコ ピーします。画像がチャート オブジェクトのキャプ ションおよび枠線を含むか除外するかは、**[** ユーザー プ ロパティ **]** ダイアログの **[** エクスポート **]** ページの設定 に従います。

# オブジェクト

チャート オブジェクト全体をクリップボードにコ ピーし、レイアウトの別の場所や、QlikView の現在の インスタンス内で開いている他のドキュメントの別 の場所に貼り付けることができます。

# リンク オブジェクト

次のリンク オブジェクト用コマンドのあるメニューを開き ます。

### リンク オブジェクトを整列する

すべてのシート上にある他のリンク オブジェクトは すべて、選択されたオブジェクトと同じ大きさ、同じ 位置に整列されます。

### オブジェクトのリンクを解除する

オブジェクト間のリンクを外し、異なるオブジェクトと してそれぞれに異なるオブジェクト ID を付与します。

### 最小化

オブジェクトをアイコン化します。オブジェクトのキャプ ション (表示されている場合) で ■ をクリックしても同じ結 果になります。このコマンドは、**[** プロパティ **]** ダイアログの **[** キャプション **]** ページで最小化が許可されている場合にのみ 使用できます ( 94 [ページ](#page-1089-0) を参照 )。

### 最大化

画面に合わせてチャートを拡大します。オブジェクトのキャ プション ( 表示されている場合) で 回 をクリックしても同じ 結果になります。このコマンドは、**[** プロパティ **]** ダイアログ の **[** キャプション **]** ページで最大化が許可されている場合にの み使用できます ( 94 [ページ](#page-1089-0) を参照 )。

# 元のサイズに戻す

最小化または最大化したオブジェクトを前のサイズと場所に 戻します。最小化オブジェクトのアイコンをダブルクリック する、または最大化オブジェクトのキャプション ( 表示され ている場合)で同をクリックしても同じ結果になります。こ のコマンドは最小化または最大化オブジェクトでのみ使用で きます。

### ヘルプ

コンテキスト特定ヘルプを開きます。

削除 チャートを削除します。

# **7.3** チャート プロパティ

ツールバーの **[** チャートの追加 **]** ボタンをクリックすると、**[** チャート プ  $\lfloor n \rfloor$ ロパティ **]** ダイアログが開きます。ここでは、チャートのプロパティ ( チャートの種類、軸、タイトルなど ) を設定できます。

チャートを作成すると、いつでもそのプロパティを変更できます。**[** チャート プロパティ **]** ダイアログを開くには、チャートの **[** オブジェクト **]** メニューから **[** プロパティ**]** を選択します。**[** プロパティ**]** コマンドが淡色表示されている場合 は、プロパティの変更を行うために必要な権限がありません ( 91 [ページ](#page-693-0) を 参照 )。

必要なプロパティを設定したら、**[OK]** または **[** 適用 **]** ボタンを使用して実装 できます。**[OK]** ボタンではダイアログが閉じますが、**[** 適用 **]** ボタンでは閉じ ません。

**[** チャート プロパティ **]** ダイアログには、以下で説明する複数のページが含ま れます。

# 基本設定

**[** 基本設定 **]** ページ ( 23 [ページ](#page-1018-0) ) では、チャートの種類を設定したり、 チャートの名前を選択することなどが可能です。このページは、すべ てのチャートの種類で同じです。

- 軸 **[** 軸 **]** ページでは、チャートに表示する軸を設定できます。このペー ジは、棒グラフの **[** 軸 **]** ページ ( 36 [ページ](#page-1031-0) ) と同じです。グリッド チャートは、通常、2 つまたは 3 つの軸を持ちます。第 1 軸は X- 軸 に、第 2 軸は Y- 軸にプロットされます。第 3 軸がある場合は、第 3 軸 を使用してグリッドの各位置に小さな円グラフを作成できます。そ れ以上の軸は無視されます。
- 数式 **[** 数式 **]** ページでは、チャートに表示する数式を設定します。このペー ジは、棒グラフの **[** 数式 **]** ページ ( 44 [ページ](#page-1039-0) ) と同じです。グリッド チャートでは、チャートをプロットする際、第 1 軸だけが使用され ます。

ソート

このページでは、有効なソート順の 1 つに基づいて軸の値をソートで きます。このページは、棒グラフの **[** ソート **]** ページ ( 57 [ページ](#page-1052-0) ) と 同じです。

# スタイル

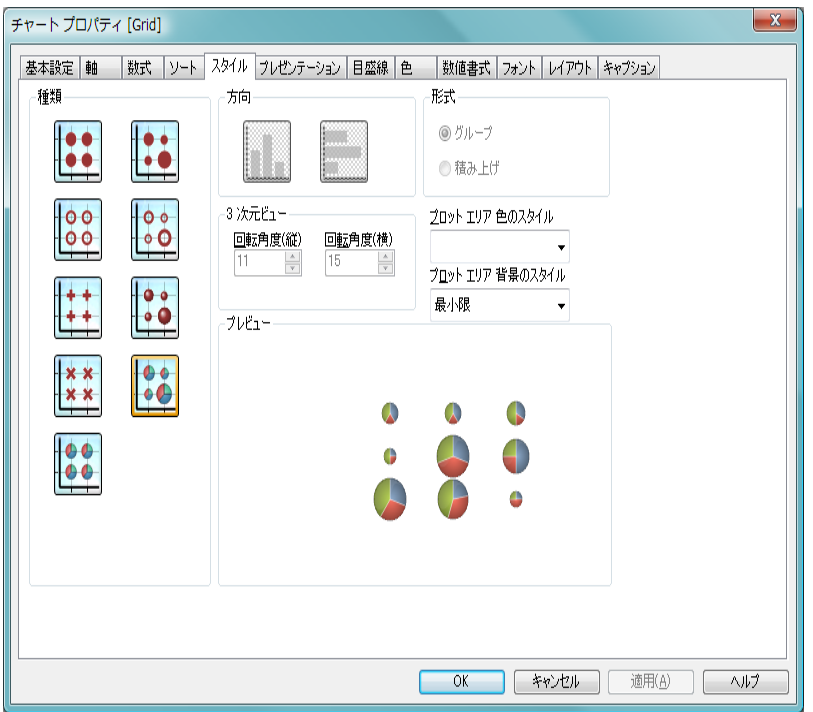

図 *37. [* チャート プロパティ*]* ダイアログのグリッド チャートの *[* スタイル *]*  ページ

このページでは、グリッド チャートの基本的なスタイルを選択します。グ リッド チャートでは、方向、**3** 次元ビュー そして 形式 グループが無効です。

種類 有効なスタイルの1つを選択します。

### プロット エリア 色のスタイル

このコントロールは、チャートのすべてのプロットの色に色 のスタイルを適用する場合に使用できます。ドロップダウン でスタイルを選択すると、**[** 色 **]** ページの **[** カラー マップ **]** のす べての色が選択したスタイルに変更されます。カラー マップ の実際の基本色は、影響を受けません。**[** プロット エリア 色の スタイル **]** 設定は、すべてのチャートの種類で有用な訳ではあ りません。 4 つのオプションを使用できます。

単色 カラー マップのすべての色を単色に設定します。

### 暗いグラデーション

カラー マップのすべての色を暗い色調へ移行する 1 色のグラデーションに設定します。

### 明るいグラデーション

カラー マップのすべての色を明るい色調へ移行する 1 色のグラデーションに設定します。

光沢 すべてのセグメントを光沢ある色調に設定します。

### プロット エリア 背景のスタイル

このコントロールは、プロット エリアの背景の表示を変更 するのに使用できます。この設定は、プロット エリアのある チャートでのみ使用できます。次のオプションを使用でき ます。

# フレーム

フレームがプロット エリアの周囲に描かれます。

### 影付き

このオプションは、プロット エリアの背景に影の効果 を追加します。

#### 最小限

プロット エリアの背景は削除されます。

### プレビュー

チャートの基本的な視覚プロパティのプレビューを提供し ます。

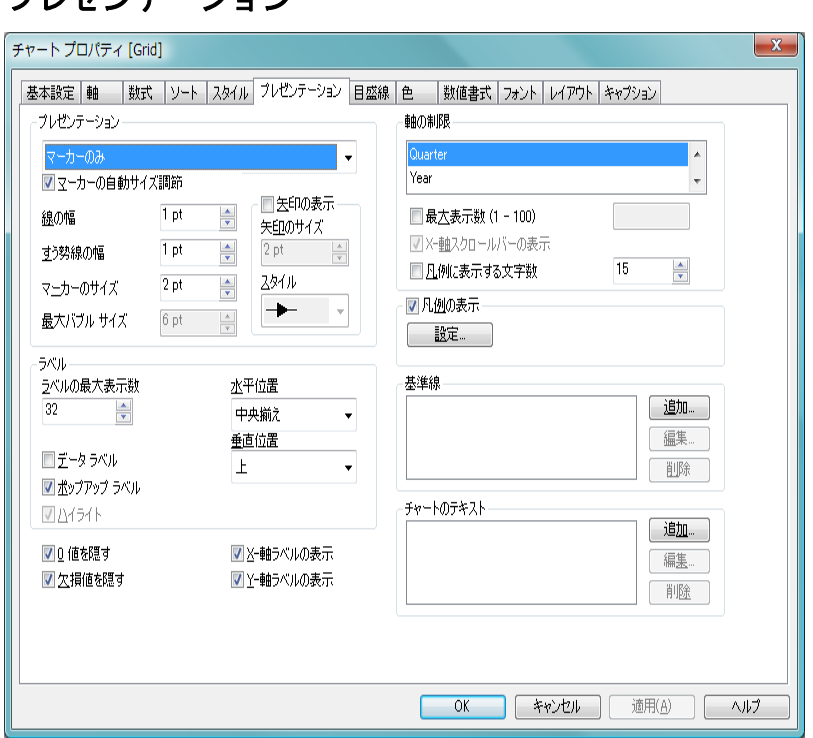

図 *38. [* チャート プロパティ *]* ダイアログのグリッド チャートの *[* プレゼン テーション *]* ページ

このページの設定を変更して、グリッド チャートを画面に表示する方法を変 更します。

# プレゼンテーション

プレゼンテーション

**[** プレゼンテーション **]** グループでは、チャートのプロット マー カーの表示オプションを設定できます。

# マーカーの自動サイズ調節

このチェック ボックスをオンにすると、バブル モード のプロット マーカーの最大サイズが自動的に計算さ れます。オフにした場合は、下の **[** 最大バブル サイズ **]** で手動で最大サイズを設定できます。**[** スタイル **]** ペー ジで均一サイズのプロット マーカーを選択した場合、 この設定は意味がありません。

### 線の幅

線の幅を設定します。このオプションは、線が使用さ れる場合のみ使用できます。値は、mm、cm、インチ (", inch)、ピクセル (px, pxl, pixel)、ポイント (pt, pts, point)、または docunits (du、docunit) で指定できます。 線は、その幅を0に設定して削除できます。

# マーカーのサイズ

マーカーのサイズを設定します ( マーカーが使用され る場合 )。値は、mm、cm、インチ ("、inch)、ピクセル (px、pxl、pixel)、ポイント (pt、pts、point)、または docunits (du、docunit) で指定できます。

# 最大バブル サイズ

バブル スタイルを使用する場合、チャートで最大のバ ブルのサイズを設定します。 Z 数式から得られたより 小さい値はすべて、直線的に小さくプロットされま す。値は、mm、cm、インチ ("、inch)、ピクセル (px、 pxl、pixel)、ポイント (pt、pts、point)、または docunits (du、docunit) で指定できます。バブルのサイズを 0 に 設定するとバブルは描画されません。**[** スタイル **]** ペー ジで均一サイズのプロット マーカーを選択した場合、 この設定は音味がありません。

# ラベル

**[** ラベル **]** グループでは、チャートのプロット エリア内でデー タ点のラベルを表示するためのオプションを設定できます。 プロットされるラベルは、凡例と同じです。

### データ ラベル

チャートのプロット エリア内の散布点の隣にラベル を表示します。

### ポップアップ ラベル

このチェック ボックスをオンにすると、チャートの データ点上にカーソルを置いたときに、軸の値がポッ プアップ バルーンとして表示されます。この設定は、 **[** データ ラベル **]** オプションとは関係なく動作します。 このグループの以下の設定は、ポップアップ ラベルに は影響しません。

### ハイライト

このチェック ボックスをオンにすると、マウス ポイ ンタをチャートの線またはマーカー上に置いたとき に、線またはマーカーが強調表示され、全体像を把握 しやすくなります。強調表示は、凡例にも適用されま す ( 適用可能な場合 )。

### ラベルの最大表示数

チャートにプロットされるラベルの最大数を設定し ます。設定した数値が大きすぎると、チャートが読み にくくなります。

### 水平位置

ドロップダウン ボックスで、ラベルのプロット位置を 散布点の左側、散布点の右側、または散布点の水平方 向の中央から選択できます。

#### 垂直位置

ドロップダウン ボックスで、ラベルのプロット位置を 散布点の上側、散布点の下側、または散布点の垂直方 向の中央から選択できます。

#### **0** 値を隠す

このチェック ボックスをオンにすると、すべての数式から 0 または null を返す軸項目のすべての組み合わせが計算で無視 されます。このオプションは、デフォルトでオンになってい ます。

### 欠損値を隠す

このチェック ボックスをオンにすると、すべての数式のすべ ての項目の null 値にのみ関連付けられた軸項目のすべての組 み合わせが計算で無視されます。このオプションは、デフォ ルトでオンになっています。これをオフにすると、チャート で null 値をカウントするなど、特別な場合にのみ役立ちます。

### **X-** 軸ラベルの表示

項目ラベルを軸の終端ではなく x- 軸に沿って表示します。

### **Y-** 軸ラベルの表示

項目ラベルを軸の終端ではなく y- 軸に沿って表示します。

### 軸の制限

**[** 軸の制限 **]** グループでは、指定した軸内にプロットするデー タ点の数を制限できます。以下の設定を変更する前に、ク リックしてリストの軸の 1 つを選択します。

### 最大表示数 **(1 - 100)**

一度に表示する軸の値の数を制限するには、この チェック ボックスをオンにします。スクロール ボッ クスに値の最大数を入力します。

### **X-** 軸スクロール バーの表示

X- 軸の場所にスクロール コントロールを表示する には、このチェック ボックスをオンにします。スク ロール バーを使用して、表示する X- 軸の選択をス クロールできます。一度に表示する値の数は、**[** 最大 表示数 **(1-100)]** で設定した数になります。このオプ ションは、**[** 最大表示数 **(1-100)]** をオンにしている場合 にのみ有効です。

### 凡例に表示する文字数

軸およびチャートの凡例に表示する軸の値の文字列 長を制限するには、このチェック ボックスをオンにし ます。スクロール ボックスに最大長を入力します。 チャートでは、切り捨てられた値の後に、... が置かれ ます。このオプションは、このグループの他のオプ ションに関係なく使用できます。

### 基準線

**[** 基準線 **]** グループでは、y- 軸の特定のポイントからチャート のプロット エリアを横断する基準線を定義できます。リスト には、チャートの既存のすべての基準線が表示されます。

- 追加 チャートに新しい基準線を作成するための **[**基準線**]** ダ イアログ ( 詳細は 70 [ページ](#page-1065-0) を参照 ) を開きます。
- 編集 リストの既存の基準線をオンにして、このボタンをク リックし、**[** 基準線 **]** ダイアログ ( 詳細は 70 [ページ](#page-1065-0) を 参照 ) でそのプロパティを編集します。リストで基準 線をダブルクリックしても同じです。
- 削除 リストの既存の基準線をオンにして、このボタンをク リックし、リストから削除します。

### チャートのテキスト

**[** チャートのテキスト **]** グループでは、チャートに自由なテキス トを追加できます。

- 追加 このボタンを押すと、**[** チャートテキスト **]** ダイアログ ( 詳 細は 72[ページ](#page-1067-0) を参照 ) が開きます。ここでは、チャー トに表示される自由に移動できるテキストを作成および 編集できます。
- 編集 リストの既存のテキストをオンにして、このボタンを クリックし、**[** チャートテキスト **]** ダイアログ ( 詳細は 72 [ページ](#page-1067-0) を参照 ) でそのプロパティを編集します。 リストでテキストをダブルクリックしても同じです。
- 削除 リストの既存のテキストをオンにして、このボタンを クリックし、リストから削除します。

### 凡例の表示

チャート ( 適用可能な場合 ) に凡例を表示する場合は、この チェック ボックスをオンにします。

設定 **[** 凡例の書式 **]** ダイアログ ( 詳細は 68 [ページ](#page-1063-0) を参照 ) を開きます。ここでは、チャートの凡例の詳細な書式 を設定できます。

# 目盛線

**[** 目盛線 **]** ページでは、X- 軸と Y- 軸の表示プロパティを設定します。 このページは、散布図の **[** 目盛線 **]** ページ ( 74 [ページ](#page-1069-0) ) と同じです。

色 **[** 色 **]** ページでは、表示色を設定できます。このページは、棒グラフ の **[** 色 **]** ページ ( 80 [ページ](#page-1075-1) ) と同じです。

### 数値書式

**[** 数値書式 **]** ページでは、表示数値の書式を設定できます。このページ は、棒グラフの **[** 数値書式 **]** ページ ( 85 [ページ](#page-1080-0) ) と同じです。

# フォント

**[** フォント **]** ページでは、チャート内のテキストのフォントを変更でき ます。このページは、棒グラフの **[** フォント **]** ページ ( 86 [ページ](#page-1081-0) ) と同 じです。

# レイアウト

**[** レイアウト **]** ページでは、レイアウト上でのグリッド チャートの表示 方法を指定できます。これには、形、枠線、およびチャートが存在す るレイヤーの設定が含まれます。このページは、棒グラフの **[** レイア **ウト1[ページ](#page-1082-0) (87ページ)と同じです。** 

# キャプション

**[** キャプション **]** ページでは、キャプションを詳細に設定できます。背 景色と前景テキストの色は、アクティブな状態と非アクティブな状態 で別々の設定を定義できます。さらに、複数行テキストやテキストの 配置 ( 垂直方向と水平方向 ) の設定を行うこともできます。このペー ジには、最大化と最小化のオプションもあります。このページは、棒 グラフの **[** キャプション **]** ページ ( 94 [ページ](#page-1089-0) ) と同じです。

# **8** 円グラフ

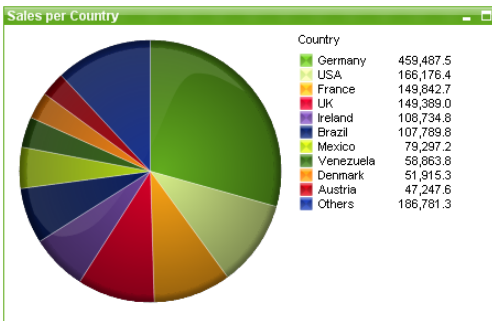

図 *39.* 円グラフの例

通常、円グラフは 1 つの軸と 1 つの数式の間の関係を表示しますが、2 つの 軸を使用することもあります。

# **8.1** 円グラフの作成

円グラフを作成するには、**[** レイアウト **]** メニューから **[** シート オブジェクトの 追加 **]** を選択するか、ツールバーの **[** チャートの追加 **]** ボタンを押します。これ により、チャートの作成に役立つ チャート プロパティ が開きます。

簡単な円グラフを作成したいので、用意されている豊富な設定は必要ないと  $\cup$  う場合は、リスト ボックスのオブジェクト メニューまたは **[ ツール ]** メ ニューから **[** クイック チャート ウィザード **]** を選択するか、ツールバーの **[** ク イック チャート ウィザード **]** ボタンをクリックします。表示されるウィザード を使用すると、チャートをすばやく簡単に作成できます。詳細については、 307 [ページ](#page-1302-0) を参照してください。

# **8.2** 円グラフの **[** オブジェクト **]** メニュー

円グラフの **[** オブジェクト **]** メニューは、円グラフがアクティブな場合に **[** オ **ブジェクト**1メニューとして表示されます。また、円グラフ上でマウスの右ボ タンをクリックして、コンテキスト メニューとして表示することもできま す。メニューには以下のコマンドがあります。

### プロパティ

**[**チャート プロパティ**]** ダイアログを開きます。ここから、チャー トのプロパティを設定できます。このコマンドは、キーボー ド ショートカット ALT + ENTER で呼び出すこともできます。

### 分離設定

チャートを静的にして、選択されたデータへのリンクを切断 します。

### 分離解除

分離したチャートを分離解除して、選択されたデータへのリ ンクを再確立します。

- 複製 チャートのコピーを作成します。
- 配置 **>** このメニューは、デザイン グリッドがオンの場合 ( ブック I 79 [ページ](#page-78-0) を参照 ) や、**[** コンテキスト メニューにデザイン メ ニュー項目を常に表示 **]** チェック ボックスがオンの場合 ( ブッ ク I 129 [ページ](#page-128-0) を参照 ) にのみ使用できます。シート オブ ジェクトのレイアウト レイヤーを設定するためのコマンド が 4 つ含まれています。有効なレイヤー番号は -128 から 127 です。

### 最前面へ移動

シート オブジェクトのレイアウト レイヤーを、現在 のシートの任意のシート オブジェクトで使用されて いる値の最大値に設定します。

### 最背面へ移動

シート オブジェクトのレイアウト レイヤーを、現在 のシートの任意のシート オブジェクトで使用されて いる値の最小値に設定します。

### 前面へ移動

シート オブジェクトのレイアウト レイヤーを 1 つ増 やします。最大値は 127 です。

#### 背面へ移動

シート オブジェクトのレイアウト レイヤーを 1 つ減 らします。最小値は -128 です。

### すべての選択をクリア

グリッドチャート内のすべての項目の値を選択解除します。

印刷 標準の **[** 印刷 **]** ダイアログを表示し ( ブック II の 315 [ページ](#page-917-0) を参照 )、チャートを印刷できます。

### **PDF** として印刷

QlikViewPDF プリンタがあらかじめ選択された状態で **[** 印刷 **]** ダイアログを開きます。**[** 印刷 **]** をクリックすると、PDF 出力 ファイルのファイル名を指定するように要求されます。この コマンドは、PDF プリンタがシステムで使用可能な場合のみ 使用できます。 QlikViewPDF プリンタは、QlikView のホーム ページからダウンロードし、別途インストールする必要があ ります。

### **Excel** 出力

基底のデータ ( チャートに相当するストレート テーブル ) を Microsoft Excel にエクスポートします。Microsoft Excel が実行 されていない場合は、自動的に起動されます。テーブルは、新 しい Excel ワークシートに表示されます。

### エクスポート

チャートのイメージをファイルに保存するためのダイアログ を開きます。イメージは、bmp、jpg、gif、または png 形式で 保存できます。

# クリップボードにコピー

このメニューには、チャート オブジェクトのためのさまざま なコピー オプションが含まれています。

- **値** 値をテーブル形式でクリップボードにコピーします。
- 画像 チャート オブジェクトの画像をクリップボードにコ ピーします。画像がチャート オブジェクトのキャプ ションおよび枠線を含むか除外するかは、**[** ユーザー プ ロパティ **]** ダイアログの **[** エクスポート **]** ページの設定 に従います。

### オブジェクト

チャート オブジェクト全体をクリップボードにコ ピーし、レイアウトの別の場所や、QlikView の現在の インスタンス内で開いている他のドキュメントの別 の場所に貼り付けることができます。

### リンク オブジェクト

次のリンク オブジェクト用コマンドのあるメニューを開き ます。

### リンク オブジェクトを整列する

すべてのシート上にある他のリンク オブジェクトは すべて、選択されたオブジェクトと同じ大きさ、同じ 位置に整列されます。

# オブジェクトのリンクを解除する

オブジェクト間のリンクを外し、異なるオブジェクトと してそれぞれに異なるオブジェクト ID を付与します。

### 最小化

オブジェクトをアイコン化します。オブジェクトのキャプ ション (表示されている場合) で■をクリックしても同じ結 果になります。このコマンドは、**[** プロパティ **]** ダイアログの **[** キャプション **]** ページで最小化が許可されている場合にのみ使 用できます ( 94 [ページ](#page-1089-0) を参照 )。

### 最大化

画面に合わせてチャートを拡大します。オブジェクトのキャ プション (表示されている場合) で 回 をクリックしても同じ 結果になります。このコマンドは、**[** プロパティ **]** ダイアログ の **[** キャプション **]** ページで最大化が許可されている場合にの み使用できます (94 [ページ](#page-1089-0) を参照)。

### 元のサイズに戻す

最小化または最大化したオブジェクトを前のサイズと場所に 戻します。最小化オブジェクトのアイコンをダブルクリック する、または最大化オブジェクトのキャプション ( 表示され ている場合)で同をクリックしても同じ結果になります。こ のコマンドは最小化または最大化オブジェクトでのみ使用で きます。

### ヘルプ

コンテキスト固有のヘルプを開きます。

### 削除 チャートを削除します。

円グラフ

 **I**

# **8.3** チャート プロパティ

ツールバーの **[** チャートの追加 **]** ボタンをクリックすると、**[** チャート プ  $\left( \frac{1}{2} \right)$ ロパティ **]** ダイアログが開きます。ここでは、チャートのプロパティ ( チャートの種類、軸、タイトルなど ) を設定できます。

チャートを作成すると、いつでもそのプロパティを変更できます。**[** チャート プロパティ **]** ダイアログを開くには、チャートの **[** オブジェクト **]** メニューから **[** プロパティ**]** を選択します。**[** プロパティ**]** コマンドが淡色表示されている場合 は、プロパティの変更を行うために必要な権限がありません ( ブック II の 91 [ページ](#page-693-0) を参照してください)。

必要なプロパティを設定したら、**[OK]** または **[** 適用 **]** ボタンを使用して実装 できます。**[OK]** ボタンではダイアログが閉じますが、**[** 適用 **]** ボタンでは閉じ ません。

**[** チャート プロパティ **]** ダイアログには、以下で説明する複数のページが含ま れます。

# 基本設定

**[** 基本設定 **]** ページ ( 23 [ページ](#page-1018-0) ) では、チャートの種類を設定したり、 チャートの名前を選択することなどが可能です。このページは、すべ てのチャートの種類で同じです。

- 軸 **[** 軸 **]** ページでは、チャートに表示する軸を設定できます。このペー ジは、棒グラフの **[** 軸 **]** ページ ( 36 [ページ](#page-1031-0) ) と同じです。円グラフに は、2 つ以上の軸を持つことができず、追加された軸は無視されます。
- 数式 **[** 数式 **]** ページでは、チャートに表示する数式を設定します。このペー ジは、棒グラフの **[** 数式 **]** ページ ( 44 [ページ](#page-1039-0) ) と同じです。

メモ ただし、以下の設定は特定の目的で使用できます。

### データ点の値

数式の結果を各スライスの横にテキストとしてプロットする には、このチェック ボックスをオンにします。軸項目の名前 を含む追加の数式を作成し、その数式を **[** データ点の値 **]** での み使用するように関連付けると、スライスの横にデータ ラベ ルを表示できます。

# ソート

このページでは、有効なソート順の 1 つに基づいて軸の値をソートで きます。このページは、棒グラフの **[** ソート **]** ページ ( 57 [ページ](#page-1052-0) ) と 同じです。

スタイル

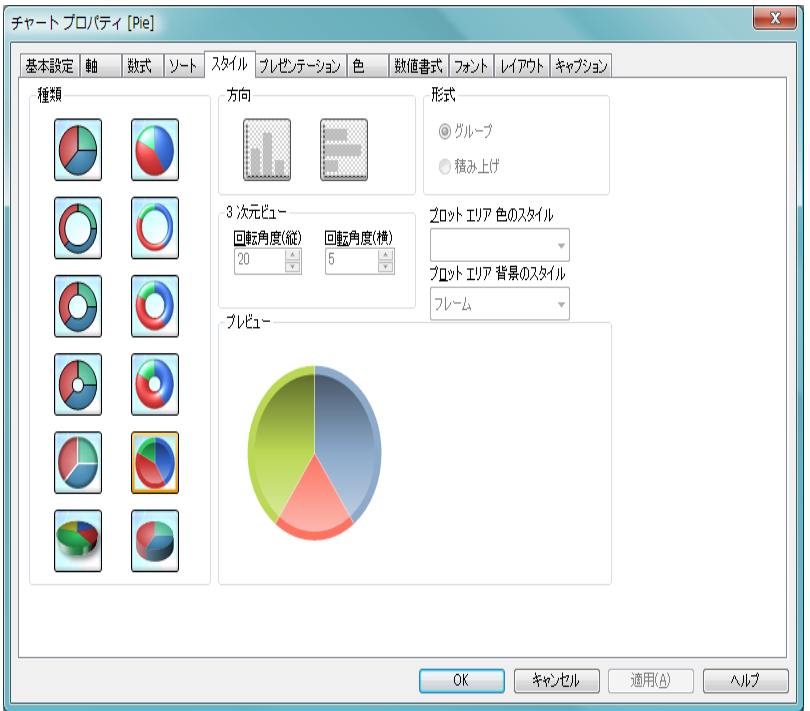

図 *40. [* チャート プロパティ *]* ダイアログの円グラフの *[* スタイル *]* ページ

このページでは、円グラフの基本的なスタイルを選択します。円グラフでは、 方向、形式 そして プロット エリア 背景のスタイル グループのオプションが無効 です。

種類 有効なスタイルの 1 つを選択します。

### **3** 次元ビュー

このグループの設定では、チャートを 3 次元モードで表示す る角度を定義します。

# 回転角度 **(** 縦 **)**

3 次元ビューの縦の角度を定義します。値は 0 ~ 30 の整数です。

### 回転角度 **(** 横 **)**

3 次元ビューの横の角度を定義します。値は 0 ~ 45 の整数です。

### プロット エリア 色のスタイル

このコントロールは、チャートのすべてのプロットの色に色 のスタイルを適用する場合に使用できます。ドロップダウン でスタイルを選択すると、**[** 色 **]** ページの **[** カラー マップ **]** のす べての色が選択したスタイルに変更されます。カラー マップ の実際の基本色は、影響を受けません。**[** プロット エリア 色の スタイル **]** 設定は、すべてのチャートの種類で有用な訳ではあ りません。 4 つのオプションを使用できます。

単色 カラー マップのすべての色を単色に設定します。

### 暗いグラデーション

カラー マップのすべての色を暗い色調へ移行する 1 色のグラデーションに設定します。

# 明るいグラデーション

カラー マップのすべての色を明るい色調へ移行する 1 色のグラデーションに設定します。

光沢 すべてのセグメントを光沢ある色調に設定します。

# プレビュー

チャートの基本的な視覚プロパティのプレビューを提供し ます。

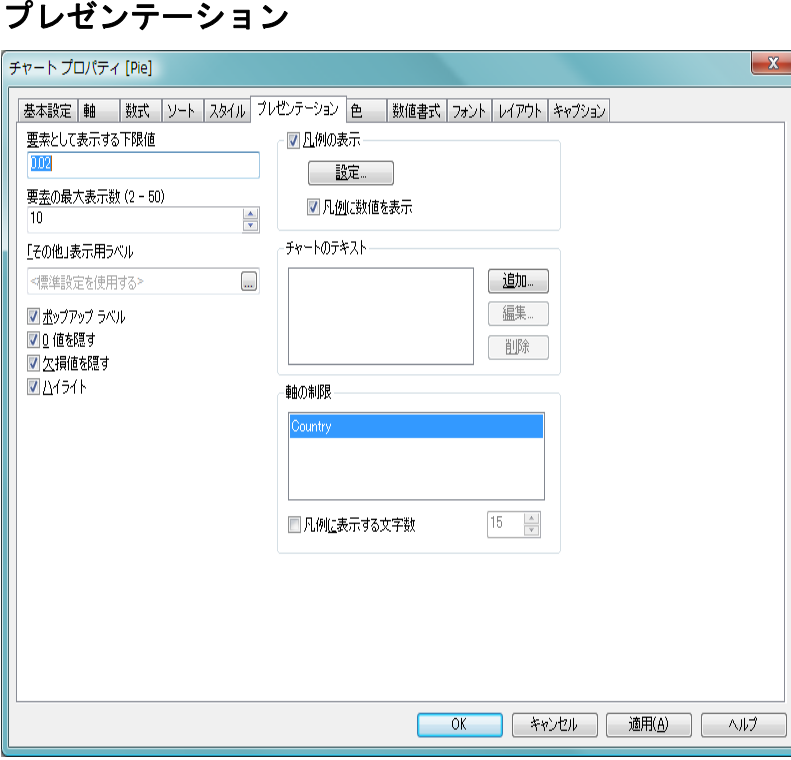

図 *41. [* チャート プロパティ *]* ダイアログの円グラフの *[* プレゼンテーショ ン *]* ページ

このページの設定を変更して、円グラフを画面に表示する方法を変更します。

# 要素として表示する下限値

表示するスライスの最小サイズを設定します。

### 要素の最大表示数 **(2 - 50)**

スライスの最大数を設定します。

# 「その他」表示用ラベル

「その他」スライスの名前。文字列を入力しない場合、**[** ユー ザー プロパティ **]** ダイアログの **[** オブジェクト **]** ページで設定さ れているデフォルト値が使用されます。

### ポップアップ ラベル

このチェックボックスをオンにすると、チャートのデータ点 上にカーソルを置いたときに、軸の値と数式がポップアップ バルーンとして表示されます。

### **0** 値を隠す

このチェック ボックスをオンにすると、すべての数式から 0 または null を返す軸項目のすべての組み合わせが計算で無視 されます。このオプションは、デフォルトでオンになってい ます。

# 欠損値を隠す

このチェック ボックスをオンにすると、すべての数式のすべ ての項目の null 値にのみ関連付けられた軸項目のすべての組 み合わせが計算で無視されます。このオプションは、デフォ ルトでオンになっています。これをオフにすると、チャート で null 値をカウントするなど、特別な場合にのみ役立ちます。

### ハイライト

このチェック ボックスをオンにすると、円グラフのセグメン ト上にマウス ポインタを置いたときにセグメントが強調表 示され、全体像を把握しやすくなります。強調表示は、凡例 にも適用されます ( 適用可能な場合 )。

### 凡例の表示

**[** 凡例の表示 **]** グループでは、凡例の表示 / 非表示を切り替え たり、**[** 凡例の書式 **]** ダイアログにアクセスできます。これらの 設定は、チャート データによって凡例が表示可能な場合のみ 使用できます。

設定 **[** 凡例の書式 **]** ダイアログ ( 詳細は 68 [ページ](#page-1063-0) を参照 ) を開きます。ここでは、チャートの凡例の詳細な書式 を設定できます。

#### 凡例に数値を表示

凡例にスライスの数値を表示します。このオプション は、2 次元チャートの主軸に対してのみ使用できます。

### チャートのテキスト

**[** チャートのテキスト **]** グループでは、チャートに自由に移動で きるテキストを追加できます。

追加 このボタンを押すと、**[** チャートテキスト **]** ダイアログが 開きます。ここでは、チャートに表示される自由に移 動できるテキストを作成および編集できます。**[** チャー トテキスト**]** ダイアログの詳細については、 72 [ページ](#page-1067-0) を 参照してください。

- 編集 リストの既存のテキストをオンにして、このボタンを クリックし、**[** チャートテキスト **]** ダイアログでそのプ ロパティを編集します。リストでテキストをダブルク リックしても同じです。**[**チャートテキスト**]** ダイアログ の詳細については、 72 [ページ](#page-1067-0) を参照してください。
- **削除** リストの既存のテキストをオンにして、このボタンを クリックし、リストから削除します。

### 軸の制限

### 凡例に表示する文字数

軸およびチャートの凡例に表示する軸の値の文字列 長を制限するには、このチェック ボックスをオンにし ます。スクロール ボックスに最大長を入力します。 チャートでは、切り捨てられた値の後に、... が置かれ ます。このオプションは、このグループの他のオプ ションに関係なく使用できます。

色 **[** 色 **]** ページでは、表示色を設定できます。このページは、棒グラフ の **[** 色 **]** ページ ( 80 [ページ](#page-1075-1) ) と同じです。

# 数値書式

**[** 数値書式 **]** ページでは、表示数値の書式を設定できます。このページ は、棒グラフの **[** 数値書式 **]** ページ ( 85 [ページ](#page-1080-0) ) と同じです。

# フォント

**[** フォント **]** ページでは、チャート内のテキストのフォントを変更でき ます。このページは、棒グラフの **[** フォント **]** ページ ( 86 [ページ](#page-1081-0) ) と同 じです。

# レイアウト

**[** レイアウト **]** ページでは、レイアウト上での円グラフの表示方法を指 定できます。これには、形、枠線、およびチャートが存在するレイ

ヤーの設定が含まれます。このページは、棒グラフの **[** レイアウト **]** ページ ( 87 [ページ](#page-1082-0) ) と同じです。

# キャプション

**[** キャプション **]** ページでは、キャプションを詳細に設定できます。背 景色と前景テキストの色は、アクティブな状態と非アクティブな状態 で別々の設定を定義できます。さらに、複数行テキストやテキストの 配置 ( 垂直方向と水平方向 ) の設定を行うこともできます。このペー ジには、最大化と最小化のオプションもあります。このページは、棒 グラフの **[** キャプション **]** ページ ( 94 [ページ](#page-1089-0) ) と同じです。

# **9** ファネル チャート

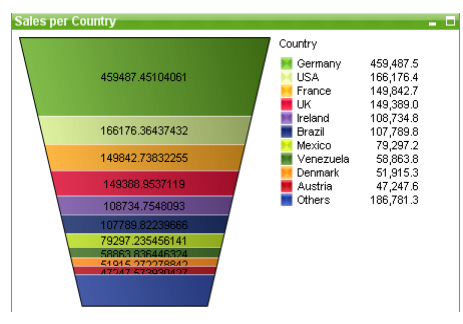

図 *42.* ファネル チャートの例

ファネル チャートは、通常はデータをフローおよびプロセスで表示するため に使用します。表示の観点から見ると、このチャートは円グラフと関連して います。チャートは、データに比例したセグメントの高さ / 幅またはセグメ ントの領域で表示されます。また、データ点を無視して、セグメントの高さ / 幅が均一なチャートを描画することもできます。

# **9.1** ファネル チャートの作成

ファネル チャートを作成するには、**[** レイアウト **]** メニューから **[** シート オブ ジェクトの追加 **]** を選択するか、ツールバーの **[** チャートの追加 **]** ボタンを押し ます。これにより、チャートの作成に役立つ チャート プロパティ が開きます。

# **9.2** ファネル チャートの **[** オブジェクト **]** メニュー

ファネル チャートの **[** オブジェクト **]** メニューは、ファネル チャートがアク ティブな場合に **[** オブジェクト **]** メニューとして表示されます。また、ファネ ル チャート上でマウスの右ボタンをクリックして、コンテキスト メニューと して表示することもできます。メニューには以下のコマンドがあります。

# プロパティ

**[**チャート プロパティ**]** ダイアログを開きます。ここから、チャー トのプロパティを設定できます。このコマンドは、キーボー ド ショートカット ALT + ENTER で呼び出すこともできます。

### 分離設定

チャートを静的にして、選択されたデータへのリンクを切断 します。

### 分離解除

分離したチャートを分離解除して、選択されたデータへのリ ンクを再確立します。

- 複製 チャートのコピーを作成します。
- 配置 **>** このメニューは、デザイン グリッドがオンの場合 ( ブック I 79 [ページ](#page-78-0) を参照 ) や、**[** コンテキスト メニューにデザイン メ ニュー項目を常に表示 **]** チェック ボックスがオンの場合 ( ブッ ク I 129 [ページ](#page-128-0) を参照 ) にのみ使用できます。シート オブ ジェクトのレイアウト レイヤーを設定するためのコマンド が 4 つ含まれています。有効なレイヤー番号は -128 から 127 です。

### 最前面へ移動

シート オブジェクトのレイアウト レイヤーを、現在 のシートの任意のシート オブジェクトで使用されて いる値の最大値に設定します。

### 最背面へ移動

シート オブジェクトのレイアウト レイヤーを、現在 のシートの任意のシート オブジェクトで使用されて いる値の最小値に設定します。

### 前面へ移動

シート オブジェクトのレイアウト レイヤーを 1 つ増 やします。最大値は 127 です。

#### 背面へ移動

シート オブジェクトのレイアウト レイヤーを 1 つ減 らします。最小値は -128 です。

### すべての選択をクリア

チャートで軸として使用される項目の選択をすべてクリアし ます。

印刷 標準の **[** 印刷 **]** ダイアログを表示し ( ブック II の 315 [ページ](#page-917-0) を参照 )、チャートを印刷できます。

### **PDF** として印刷

QlikView PDF プリンタがあらかじめ選択されている状態で **[**印刷**]** ダイアログを開きます。**[**印刷**]** をクリックすると、PDF 出力ファイルのファイル名を指定するように要求されます。 このコマンドは、PDF プリンタがシステムで使用可能な場合 のみ使用できます。 QlikViewPDF プリンタは、QlikView の ホームページからダウンロードし、別途インストールする必 要があります。

### **Excel** 出力

基底のデータ ( チャートに相当するストレート テーブル ) を Microsoft Excel にエクスポートします。Microsoft Excel が実行 されていない場合は、自動的に起動されます。テーブルは、新 しい Excel ワークシートに表示されます。

# エクスポート

チャートのイメージをファイルに保存するためのダイアログ を開きます。イメージは、bmp、jpg、gif、または png 形式で 保存できます。

# クリップボードにコピー

このメニューには、チャート オブジェクトのためのさまざま なコピー オプションが含まれています。

- 値 値をテーブル形式でクリップボードにコピーします。
- 画像 チャート オブジェクトの画像をクリップボードにコ ピーします。画像がチャート オブジェクトのキャプ ションおよび枠線を含むか除外するかは、**[** ユーザー プ ロパティ **]** ダイアログの **[** エクスポート **]** ページの設定 に従います。

### オブジェクト

チャート オブジェクト全体をクリップボードにコ ピーし、レイアウトの別の場所や、QlikView の現在の インスタンス内で開いている他のドキュメントの別 の場所に貼り付けることができます。

### リンク オブジェクト

次のリンク オブジェクト用コマンドのあるメニューを開き ます。

### リンク オブジェクトを整列する

すべてのシート上にある他のリンク オブジェクトは すべて、選択されたオブジェクトと同じ大きさ、同じ 位置に整列されます。

### オブジェクトのリンクを解除する

オブジェクト間のリンクを外し、異なるオブジェクトと してそれぞれに異なるオブジェクト ID を付与します。

### 最小化

オブジェクトをアイコン化します。オブジェクトのキャプ ション (表示されている場合) で■をクリックしても同じ結 果になります。このコマンドは、**[** プロパティ **]** ダイアログの **[** キャプション **]** ページで最小化が許可されている場合にのみ 使用できます ( 94 [ページ](#page-1089-0) を参照 )。

### 最大化

画面に合わせてチャートを拡大します。オブジェクトのキャ プション (表示されている場合)で回をクリックしても同じ 結果になります。このコマンドは、**[** プロパティ **]** ダイアログ の **[** キャプション **]** ページで最大化が許可されている場合にの み使用できます (94[ページ](#page-1089-0)を参照)。

# 元のサイズに戻す

最小化または最大化したオブジェクトを前のサイズと場所に 戻します。最小化オブジェクトのアイコンをダブルクリック する、または最大化オブジェクトのキャプション(表示され ている場合) で 図 をクリックしても同じ結果になります。こ のコマンドは最小化または最大化オブジェクトでのみ使用で きます。

 $\left[ \Pi \right]$ 

### ヘルプ

コンテキスト固有のヘルプを開きます。

削除 チャートを削除します。

# **9.3** チャート プロパティ

ツールバーの **[**チャートの追加**]** ボタンをクリックすると、チャート ウィ ザードが開きます。ここでは、チャートのプロパティ ( チャートの種 類、軸、タイトルなど)を設定できます。
チャートを作成すると、いつでもそのプロパティを変更できます。**[** チャート プロパティ **]** ダイアログを開くには、チャートの **[** オブジェクト **]** メニューから **[** プロパティ**]** を選択します。**[** プロパティ**]** コマンドが淡色表示されている場合 は、プロパティの変更を行うために必要な権限がありません (ブックIIの 91 [ページ](#page-693-0) を参照してください)。

必要なプロパティを設定したら、**[OK]** または **[** 適用 **]** ボタンを使用して実装 できます。**[OK]** ボタンではダイアログが閉じますが、**[** 適用 **]** ボタンでは閉じ ません。

ウィザードと **[** チャート プロパティ **]** ダイアログには、以下で説明する多数の ページが含まれます。

## 基本設定

- **[** 基本設定 **]** ページ ( 23 [ページ](#page-1018-0) ) では、チャートの種類を設定したり、 チャートの名前を選択することなどが可能です。このページは、すべ てのチャートの種類で同じです。
- 軸 **[** 軸 **]** ページでは、チャートに表示する軸を設定できます。このペー ジは、棒グラフの **[** 軸 **]** ページ ( 36 [ページ](#page-1031-0) ) と同じです。ファネル チャートは、通常、1 ~ 3 の軸を持ちます。余分な軸は無視されます。
- 数式 **[** 数式 **]** ページでは、チャートに表示する数式を設定します。このペー ジは、棒グラフの **[** 数式 **]** ページ ( 44 [ページ](#page-1039-0) ) と同じです。ファネル チャートでは、チャートをプロットする際、第 1 数式だけが使用され ます。追加の数式を指定して、ポップアップを表示したり、データ セ グメントのテキスト / 数値として使用できます。

## ソート

このページでは、有効なソート順の 1 つに基づいて軸の値をソートで きます。このページは、棒グラフの **[** ソート **]** ページ ( 57 [ページ](#page-1052-0) ) と 同じです。

## スタイル

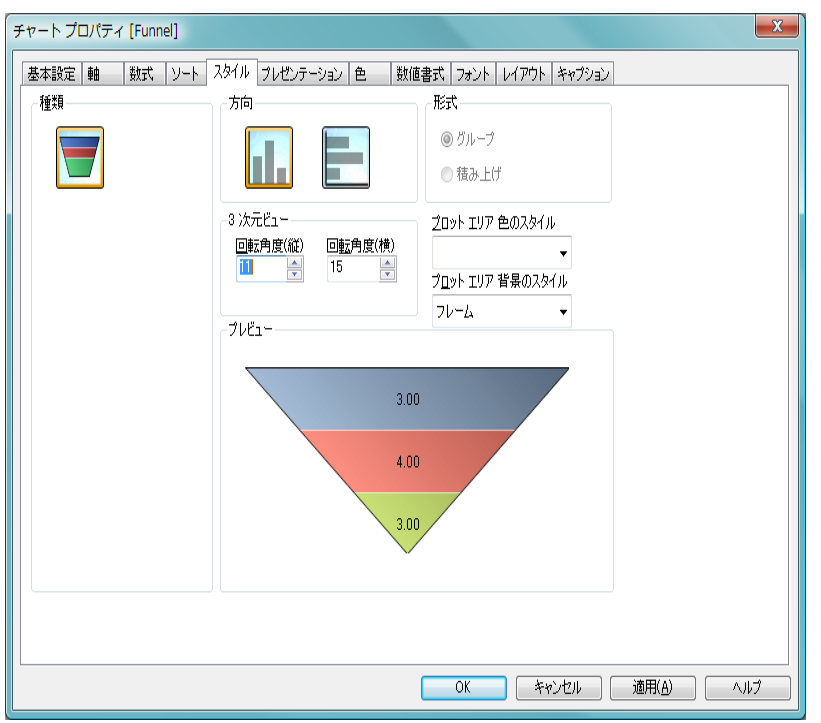

図 *43. [* チャート プロパティ*]* ダイアログのファネル チャートの *[* スタイル *]*  ページ

このページでは、ファネル チャートのスタイルを設定します。ファネル チャートでは、 形式 グループは無効です。

- 種類 ファネルチャートに使用できるスタイルは、現時点では1つ だけです。
- 方向 チャートは、垂直方向または水平方向に描画できます。

## プロット エリア 色のスタイル

このコントロールは、チャートのすべてのプロットの色に色 のスタイルを適用する場合に使用できます。ドロップダウン でスタイルを選択すると、**[** 色 **]** ページの **[** カラー マップ **]** のす べての色が選択したスタイルに変更されます。カラー マップ の実際の基本色は、影響を受けません。**[** プロット エリア 色の

スタイル **]** 設定は、すべてのチャートの種類で有用な訳ではあ りません。 4 つのオプションを使用できます。

単色 カラー マップのすべての色を単色に設定します。

## 暗いグラデーション

カラー マップのすべての色を暗い色調へ移行する 1 色のグラデーションに設定します。

## 明るいグラデーション

カラー マップのすべての色を明るい色調へ移行する 1 色のグラデーションに設定します。

光沢 すべてのセグメントを光沢ある色調に設定します。

## プロット エリア 背景のスタイル

このコントロールは、プロット エリアの背景の表示を変更 するのに使用できます。この設定は、プロット エリアのある チャートでのみ使用できます。次のオプションを使用でき ます。

## フレーム

フレームがプロット エリアの周囲に描かれます。

#### 影付き

このオプションは、プロット エリアの背景に影の効果 を追加します。

## 最小限

プロット エリアの背景は削除されます。

## プレビュー

チャートの基本的な視覚プロパティのプレビューを提供し ます。

## プレゼンテーション

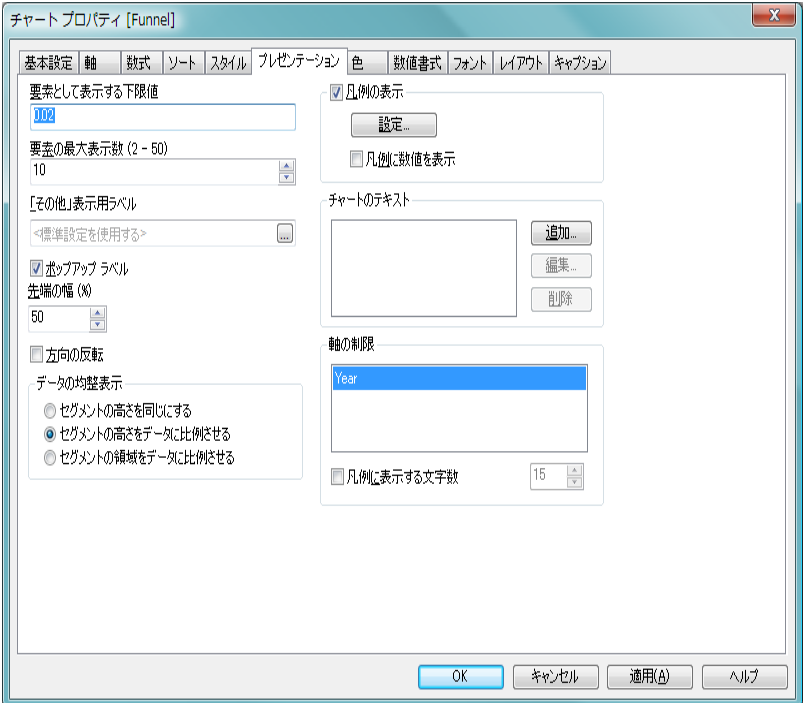

図 *44.* ファネル チャートの *[* プレゼンテーション *]* ページ

このページの設定を変更して、ファネル チャートを画面に表示する方法を変 更します。

## 要素として表示する下限値

表示するデータ セグメントの最小サイズを設定します。表示 するには小さすぎるセグメントは **[** その他 **]** にグループ化され ます。

## 要素の最大表示数 **(2 - 50)**

セグメントの最大数を設定します。表示されないセグメント は **[** その他 **]** にまとめられます。

## 「その他」表示用ラベル

上記の 2 つの設定の制限によって表示されないセグメントの データが含まれる「その他」セグメントの名前。文字列を入

力しない場合、**[** ユーザー プロパティ **]** ダイアログの **[** オブジェ クト **]** ページで設定されているデフォルト値が使用されます。

## ポップアップ ラベル

カーソルをチャートのデータ セグメント上に置いたときに ポップアップ バルーンにデータが表示されるようにするに は、このチェック ボックスをオンにします。この設定は、ポッ プアップとして表示するように設定されている数式には影響 しません。

### 先端の幅 **(%)**

ファネルの先端の幅を入り口の幅に対するパーセンテージで 定義します。

## 方向の反転

ファネルの先端を左または上向きにする場合は、このチェッ ク ボックスをオンにします。

## データの均整表示

この設定は、基底のデータにセグメントが比例する程度を制 御します。

## セグメントの高さを同じにする

データの均整表示を行いません。各セグメントは、他 のすべてのセグメントと同じ高さ ( 水平のファネルの 場合は、同じ幅 ) で描画されます。通常、チャートに 数値が表示される場合のみ意味があります。

## セグメントの高さをデータに比例させる

各セグメントは、基底のデータに比例したセグメント の高さで描画されます。

## セグメントの領域をデータに比例させる

各セグメントは、基底のデータに比例した合計面積で 描画されます。

### 凡例の表示

**[** 凡例の表示 **]** グループでは、チャートの軸データ ラベルの表 示を制御できます。データ ラベルを表示するには、この チェック ボックスをオンにします。データ ラベルは、チャー トの現在の最上位レベルについてのみ表示されます。

設定 **[** 凡例の書式 **]** ダイアログ ( 詳細は 68 [ページ](#page-1063-0) を参照し てください ) が開かれ、凡例の設定を変更できます。

## 凡例に数値を表示

軸データ ラベルの横に値を表示する場合は、この チェック ボックスをオンにします。

- チャートのテキスト
	- **[** チャートのテキスト **]** グループでは、チャートに自由に移動で きるテキストを追加できます。
	- 追加 このボタンを押すと、**[** チャートテキスト **]** ダイアログが 開きます。ここでは、チャートに表示される自由に移 動できるテキストを作成および編集できます。**[** チャー トテキスト**]** ダイアログの詳細については、 72 [ページ](#page-1067-0) を 参照してください。
	- 編集 リストの既存のテキストをオンにして、このボタンを クリックし、**[** チャートテキスト **]** ダイアログでそのプ ロパティを編集します。リストでテキストをダブルク リックしても同じです。**[**チャートテキスト**]** ダイアログ の詳細については、 72 [ページ](#page-1067-0) を参照してください。

## 軸の制限

**[** 軸の制限 **]** グループでは、指定した軸内にプロットするデー タ点の数を制限できます。以下の設定を変更する前に、ク リックしてリストの軸の 1 つを選択します。

## 凡例に表示する文字数

軸およびチャートの凡例に表示する軸の値の文字列 長を制限するには、このチェック ボックスをオンにし ます。スクロール ボックスに最大長を入力します。 チャートでは、切り捨てられた値の後に、... が置かれ ます。このオプションは、このグループの他のオプ ションに関係なく使用できます。

色 **[** 色 **]** ページでは、表示色を設定できます。このページは、棒グラフ の **[** 色 **]** ページ ( 80 [ページ](#page-1075-0) ) と同じです。

## 数値書式

**[** 数値書式 **]** ページでは、表示数値の書式を設定できます。このページ は、棒グラフの **[** 数値書式 **]** ページ ( 85 [ページ](#page-1080-0) ) と同じです。

## フォント

**[** フォント **]** ページでは、チャート内のテキストのフォントを変更でき ます。このページは、棒グラフの **[** フォント **]** ページ ( 86 [ページ](#page-1081-0) ) と同 じです。

## レイアウト

**[** レイアウト **]** ページでは、レイアウト上でのファネル チャートの表示 方法を指定できます。これには、形、枠線、およびチャートが存在す るレイヤーの設定が含まれます。このページは、棒グラフの **[** レイア ウト **]** ページ ( 87 [ページ](#page-1082-0) ) と同じです。

## キャプション

**[** キャプション **]** ページでは、キャプションを詳細に設定できます。背 景色と前景テキストの色は、アクティブな状態と非アクティブな状態 で別々の設定を定義できます。さらに、複数行テキストやテキストの 配置 ( 垂直方向と水平方向 ) の設定を行うこともできます。このペー ジには、最大化と最小化のオプションもあります。このページは、棒 グラフの **[** キャプション **]** ページ ( 94 [ページ](#page-1089-0) ) と同じです。

# **10** ブロック チャート

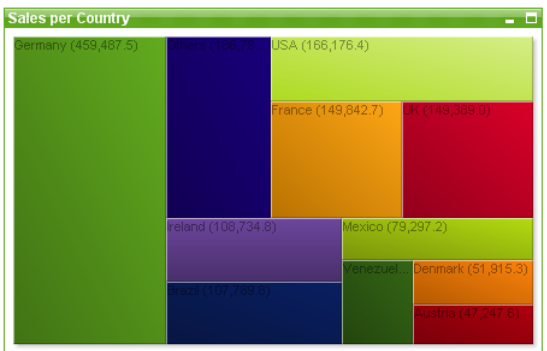

図 *45.* ブロック チャートの例

ブロック チャートは、数式の値と値の関係を大きさが異なる領域ブロックで 表示します。最大 3 軸を表示でき、各軸がサブブロックに細分化されます。各 ブロックの色を計算するために追加の数式が使用されることがあり、その場 合、このチャート タイプはヒート チャートとも呼ばれます。

## **10.1** ブロック チャートの作成

ブロック チャートを作成するには、**[** レイアウト **]** メニューから **[** シート オブ ジェクトの追加 **]** を選択するか、ツールバーの **[** チャートの追加 **]** ボタンを押し ます。これにより、チャートの作成に役立つ チャート プロパティ が開きます。

## **10.2** ブロック チャートの **[** オブジェクト **]** メニュー

ブロック チャートの **[** オブジェクト **]** メニューは、ブロック チャートがアク ティブな場合に **[** オブジェクト **]** メニューとして表示されます。また、ブロッ ク チャート上でマウスの右ボタンをクリックして、コンテキスト メニューと して表示することもできます。メニューには以下のコマンドがあります。

## プロパティ

**[**チャート プロパティ**]** ダイアログを開きます。ここから、チャー トのプロパティを設定できます。このコマンドは、キーボー ド ショートカット ALT + ENTER で呼び出すこともできます。

### 分離設定

チャートを静的にして、選択されたデータへのリンクを切断 します。

#### 分離解除

分離したチャートを分離解除して、選択されたデータへのリ ンクを再確立します。

- 複製 チャートのコピーを作成します。
- 配置 **>** このメニューは、デザイン グリッドがオンの場合 ( ブック I 79 [ページ](#page-78-0) を参照 ) や、**[** コンテキスト メニューにデザイン メ ニュー項目を常に表示 **]** チェック ボックスがオンの場合 ( ブッ ク I 129 [ページ](#page-128-0) を参照 ) にのみ使用できます。シート オブ ジェクトのレイアウト レイヤーを設定するためのコマンド が 4 つ含まれています。有効なレイヤー番号は -128 から 127 です。

## 最前面へ移動

シート オブジェクトのレイアウト レイヤーを、現在 のシートの任意のシート オブジェクトで使用されて いる値の最大値に設定します。

#### 最背面へ移動

シート オブジェクトのレイアウト レイヤーを、現在 のシートの任意のシート オブジェクトで使用されて いる値の最小値に設定します。

#### 前面へ移動

シート オブジェクトのレイアウト レイヤーを 1 つ増 やします。最大値は 127 です。

## 背面へ移動

シート オブジェクトのレイアウト レイヤーを 1 つ減 らします。最小値は -128 です。

## すべての選択をクリア

チャートで軸として使用される項目の選択をすべてクリアし ます。

印刷 標準の **[** 印刷 **]** ダイアログを表示し ( ブック II の 315 [ページ](#page-917-0) を参照 )、チャートを印刷できます。

## **PDF** として印刷

QlikViewPDF プリンタがあらかじめ選択された状態で **[**印刷**]** ダ イアログを開きます。**[** 印刷 **]** をクリックすると、PDF 出力ファ イルのファイル名を指定するように要求されます。このコマン ドは、PDF プリンタがシステムで使用可能な場合のみ使用でき ます。 QlikViewPDF プリンタは、QlikTech ホームページからダ ウンロードし、別途インストールする必要があります。

## **Excel** 出力

基底のデータ ( チャートに相当するストレート テーブル ) を Microsoft Excel にエクスポートします。Microsoft Excel が実行 されていない場合は、自動的に起動されます。テーブルは、新 しい Excel ワークシートに表示されます。

## エクスポート

チャートのイメージをファイルに保存するためのダイアログ を開きます。イメージは、bmp、jpg、gif、または png 形式で 保存できます。

## クリップボードにコピー

このメニューには、チャート オブジェクトのためのさまざま なコピー オプションが含まれています。

- 値 値をテーブル形式でクリップボードにコピーします。
- 画像 チャート オブジェクトの画像をクリップボードにコ ピーします。画像がチャート オブジェクトのキャプ ションおよび枠線を含むか除外するかは、**[** ユーザー プ ロパティ **]** ダイアログの **[** エクスポート **]** ページの設定 に従います。

## オブジェクト

チャート オブジェクト全体をクリップボードにコ ピーし、レイアウトの別の場所や、QlikView の現在の インスタンス内で開いている他のドキュメントの別 の場所に貼り付けることができます。

## リンク オブジェクト

次のリンク オブジェクト用コマンドのあるメニューを開き ます。

## リンク オブジェクトを整列する

すべてのシート上にある他のリンク オブジェクトは すべて、選択されたオブジェクトと同じ大きさ、同じ 位置に整列されます。

#### オブジェクトのリンクを解除する

オブジェクト間のリンクを外し、異なるオブジェク トとしてそれぞれに異なるオブジェクト ID を付与 します。

#### 最小化

オブジェクトをアイコン化します。オブジェクトのキャプ ション ( 表示されている場合) で■ をクリックしても同じ結 果になります。このコマンドは、**[** プロパティ **]** ダイアログの **[** キャプション **]** ページで最小化が許可されている場合にのみ 使用できます ( 94 [ページ](#page-1089-0) を参照 )。

## 最大化

画面に合わせてチャートを拡大します。オブジェクトのキャ プション (表示されている場合) で回 をクリックしても同じ 結果になります。このコマンドは、**[** プロパティ **]** ダイアログ の **[** キャプション **]** ページで最大化が許可されている場合にの み使用できます (94 [ページ](#page-1089-0) を参照)。

## 元のサイズに戻す

最小化または最大化したオブジェクトを前のサイズと場所に 戻します。最小化オブジェクトのアイコンをダブルクリック する、または最大化オブジェクトのキャプション(表示され ている場合) で 図をクリックしても同じ結果になります。こ のコマンドは最小化または最大化オブジェクトでのみ使用で きます。

#### ヘルプ

コンテキスト固有のヘルプを開きます。

## 削除 チャートを削除します。

## **10.3** チャート プロパティ

ツールバーの **[** チャートの追加 **]** ボタンをクリックすると、**[** チャートの追加 **]** ウィザードが開きます。ここでは、チャートのプロパティ ( チャートの種類、 軸、タイトルなど ) を設定できます。

チャートを作成すると、いつでもそのプロパティを変更できます。**[** チャート プロパティ **]** ダイアログを開くには、チャートの **[** オブジェクト **]** メニューから **[** プロパティ**]** を選択します。**[** プロパティ**]** コマンドが淡色表示されている場合 は、プロパティの変更を行うために必要な権限がありません ( ブック II の 91 [ページ](#page-693-0) を参照してください)。

必要なプロパティを設定したら、**[OK]** または **[** 適用 **]** ボタンを使用して実装 できます。

ウィザードと **[** チャート プロパティ **]** ダイアログには、以下で説明する多数の ページが含まれます。

## 基本設定

**[** 基本設定 **]** ページ ( 23 [ページ](#page-1018-0) ) では、チャートの種類を設定したり、 チャートの名前を選択することなどが可能です。このページは、すべ てのチャートの種類で同じです。

- 軸 **[** 軸 **]** ページでは、チャートに表示する軸を設定できます。このペー ジは、棒グラフの **[** 軸 **]** ページ ( 36 [ページ](#page-1031-0) ) と同じです。ブロック チャートは、通常、1 ~ 3 の軸を持ちます。それ以上の軸は無視され ます。
- 数式 **[** 数式 **]** ページでは、チャートに表示する数式を設定します。このペー ジは、棒グラフの **[** 数式 **]** ページ ( 44 [ページ](#page-1039-0) ) と同じです。ブロック チャートでは、チャートをプロットする際、第 1 数式だけが使用さ れます。追加の数式を使用してポップアップを表示できます。また、 **[** データ点の数式値 **]** を設定した数式を使用して、最も内側のレベルの データ ブロックにデータを表示することもできます。

## スタイル

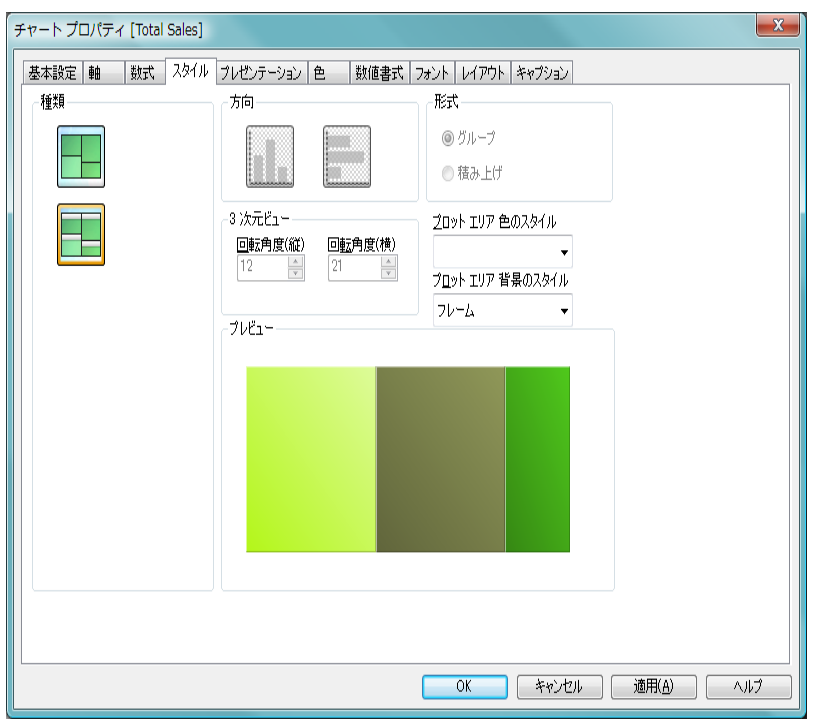

図 *46. [* チャート プロパティ*]* ダイアログのブロック チャートの *[* スタイル *]*  ページ

このページでは、ブロック チャートのスタイルを設定します。

種類 キャプションなしとキャプションありのいずれかの描画ス タイルを選択します。キャプションなしのスタイルでは、最 上位レベルの軸ラベルだけが、チャートの各々のブロックの 中央にプロットされます。キャプションありのスタイルで は、最上位および中間レベルの軸ラベルが各々のブロックの 上部のキャプションにプロットされます。最下位レベルの軸 ラベルは、それぞれの低レベル ブロック内部にプロットされ ます。

## プロット エリア 色のスタイル

このコントロールは、チャートのすべてのプロットの色に色 のスタイルを適用する場合に使用できます。ドロップダウン でスタイルを選択すると、**[** 色 **]** ページの **[** カラー マップ **]** のす

べての色が選択したスタイルに変更されます。カラー マップ の実際の基本色は、影響を受けません。**[** プロット エリア 色の スタイル1設定は、すべてのチャートの種類で有用な訳ではあ りません。 4 つのオプションを使用できます。

単色 カラー マップのすべての色を単色に設定します。

## 暗いグラデーション

カラー マップのすべての色を暗い色調へ移行する 1 色のグラデーションに設定します。

## 明るいグラデーション

カラー マップのすべての色を明るい色調へ移行する 1 色のグラデーションに設定します。

光沢 すべてのセグメントを光沢ある色調に設定します。

## プロット エリア 背景のスタイル

このコントロールは、プロット エリアの背景の表示を変更する のに使用できます。この設定は、プロット エリアのあるチャー トでのみ使用できます。次のオプションを使用できます。

#### フレーム

フレームがプロット エリアの周囲に描かれます。

#### 影付き

このオプションは、プロット エリアの背景に影の効果 を追加します。

#### 最小限

プロット エリアの背景は削除されます。

## プレビュー

チャートの基本的な視覚プロパティのプレビューを提供し ます。

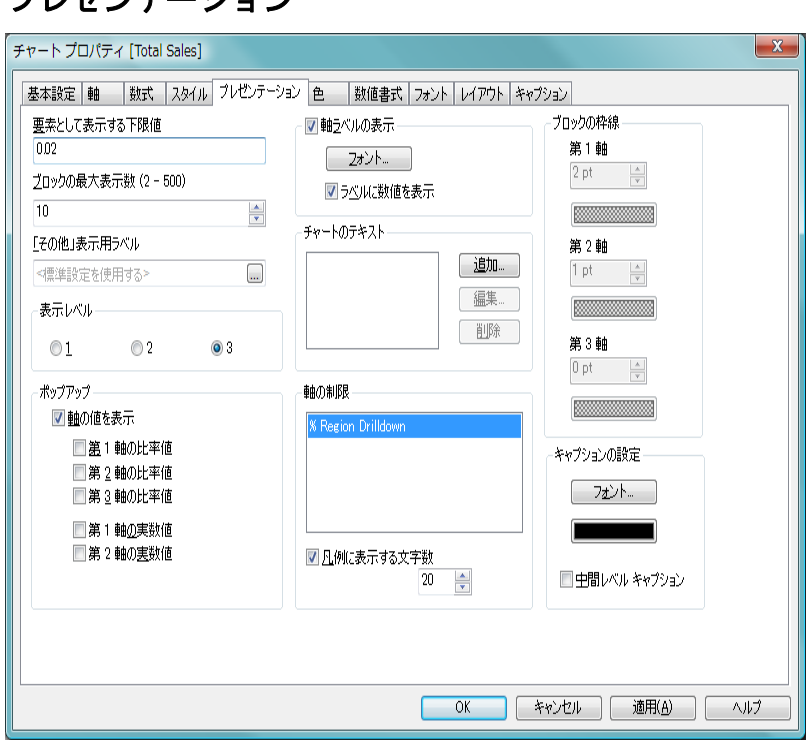

図 *47. [* チャート プロパティ *]* ダイアログのブロック チャートの *[* プレゼン テーション *]* ページ

このページの設定を変更して、円グラフを画面に表示する方法を変更します。

## 要素として表示する下限値

プレゼンテーション

表示するブロックの最小サイズを設定します。表示するには 小さすぎるブロックは **[** その他 **]** にグループ化されます。

## ブロックの最大表示数 **(2 - 500)**

ブロックの最大数を設定します。表示されないブロックは **[**そ の他 **]** にまとめられます。

## 「その他」表示用ラベル

上記の 2 つの設定の制限によって表示されないブロックの データが含まれる「その他」ブロックの名前。文字列を入力 しない場合、**[** ユーザー プロパティ **]** ダイアログの **[** オブジェク ト **]** ページで設定されているデフォルト値が使用されます。

## 表示レベル

ブロック チャートは、最高 3 レベルのブロック ( 軸 ) で表示 できます。このコントロールでは、表示されるレベルの数を 1 ~ 2 に制限できます。

### ポップアップ

このグループでは、チャートのデータ点上にカーソルを置い たときに軸やその他のデータの値をどの程度までポップアッ プ バルーンに表示するかを指定できます。これらの設定は、 ポップアップとして表示するように設定されている数式には 影響しません。

## 軸の値を表示

指定されたデータ点に関連付けられているすべての 軸の値をポップアップ バルーンに表示するには、この チェック ボックスをオンにします。以下のオプショ ンを使用可能にするには、このチェック ボックスをオ ンにする必要があります。

## 第 **1** 軸の比率値

第 1 軸の値全体で集計されるチャートのプロット数 式の値をチャートの全合計に対するパーセンテージ としてポップアップ バルーンに含めるには、この チェック ボックスをオンにします。

#### 第 **2** 軸の比率値

第 2 軸の値全体で集計されるチャートのプロット数 式の値をチャートの全合計に対するパーセンテージ としてポップアップ バルーンに含めるには、この チェック ボックスをオンにします。

#### 第 **3** 軸の比率値

第 3 軸の値全体で集計されるチャートのプロット数 式の値をチャートの全合計に対するパーセンテージ としてポップアップ バルーンに含めるには、この チェック ボックスをオンにします。

#### 第 **1** 軸の実数値

第 1 軸の値全体で集計されるチャートのプロット数 式の値をポップアップ バルーンに含めるには、この チェック ボックスをオンにします。

#### 第 **2** 軸の実数値

第 2 軸の値全体で集計されるチャートのプロット数 式の値をポップアップ バルーンに含めるには、この チェック ボックスをオンにします。

#### 軸ラベルの表示

**[** 軸ラベルの表示 **]** グループでは、チャートの軸データ ラベル の表示を制御できます。データ ラベルを表示するには、この チェック ボックスをオンにします。データ ラベルは、チャー トの現在の最上位レベルについてのみ表示されます。

#### フォント

**[** フォント **]** ダイアログ ( 86 [ページ](#page-1081-0) を参照してくださ い) が開き、データラベルのフォントを変更できます。

#### ラベルに数値を表示

軸データ ラベルの横に値を表示する場合は、この チェック ボックスをオンにします。

#### チャートのテキスト

**[** チャートのテキスト **]** グループでは、チャートに自由に移動で きるテキストを追加できます。

- 追加 このボタンを押すと、**[** チャート テキスト **]** ダイアロ グが開きます。ここでは、チャートに表示される自 由に移動できるテキストを作成および編集できま す。**[** チャート テキスト **]** ダイアログの詳細について は、 72 [ページ](#page-1067-0) を参照してください。
- 編集 リストの既存のテキストをオンにして、このボタンを クリックし、**[** チャート テキスト **]** ダイアログでそのプ ロパティを編集します。リストでテキストをダブルク リックしても同じです。**[** チャート テキスト **]** ダイアロ グの詳細については、 72 [ページ](#page-1067-0) を参照してください。
- 削除 リストの既存のテキストをオンにして、このボタンを クリックし、リストから削除します。

#### 軸の制限

**[** 軸の制限 **]** グループでは、指定した軸内にプロットするデー タ点の数を制限できます。以下の設定を変更する前に、ク リックしてリストの軸の 1 つを選択します。

## 凡例に表示する文字数

軸およびチャートの凡例に表示する軸の値の文字列 長を制限するには、このチェック ボックスをオンにし ます。スクロール ボックスに最大長を入力します。 チャートでは、切り捨てられた値の後に、**...** が置かれ ます。このオプションは、このグループの他のオプ ションに関係なく使用できます。

### ブロックの枠線

**[** ブロックの枠線 **]** グループでは、3 つの異なる軸レベルのブ ロックの周りに描画される枠線の幅と色を設定できます。ブ ロックの枠線は、ブロック チャートのキャプション スタイル を使用する場合、適用できません。

## 第 **1** 軸

第1軸レベルのブロックを囲む枠線の幅をスクロー ル コントロールで設定し、下の色ボタンで枠線の色を 選択します。

#### 第 **2** 軸

第 2 軸レベルのブロックを囲む枠線の幅をスクロー ル コントロールで設定し、下の色ボタンで枠線の色を 選択します。

#### 第 **3** 軸

第 3 軸レベルのブロックを囲む枠線の幅をスクロー ル コントロールで設定し、下の色ボタンで枠線の色を 選択します。

## キャプションの設定

**[** キャプションの設定 **]** グループでは、最上位および中間の軸レ ベルで使用されるキャプションのフォントと色を設定できま す。これらの設定は、ブロック チャートのキャプション スタ イルを使用する場合のみ適用できます。

#### フォント

キャプションのフォントを設定するための **[** フォント **]** ダイアログを開きます。

色 キャプションの基本色を設定するための **[**色の設定**]** ダ イアログを開きます。

## 中間レベル キャプション

3 軸のブロック チャートで中間軸レベルのキャプ ションを描画する場合は、このチェック ボックスをオ ンにします。

色 **[** 色 **]** ページでは、デフォルトの表示色を設定できます。このページ は、棒グラフの **[** 色 **]** ページ ( 80 [ページ](#page-1075-0) ) と同じです。

## 数値書式

**[** 数値書式 **]** ページでは、表示数値の書式を設定できます。このページ は、棒グラフの **[** 数値書式 **]** ページ ( 85 [ページ](#page-1080-0) ) と同じです。

## フォント

**[** フォント **]** ページでは、チャート内のテキストのフォントを変更でき ます。このページは、棒グラフの [ フォント ] ページ ( 86 [ページ](#page-1081-0) ) と 同じです。

## レイアウト

**[** レイアウト **]** ページでは、レイアウト上でのブロック チャートの表示 方法を指定できます。これには、形、枠線、およびチャートが存在す るレイヤーの設定が含まれます。このページは、棒グラフの **[** レイア ウト **]** ページ ( 87 [ページ](#page-1082-0) ) と同じです。

## キャプション

**[** キャプション **]** ページでは、キャプションを詳細に設定できます。背 景色と前景テキストの色は、アクティブな状態と非アクティブな状態 で別々の設定を定義できます。さらに、複数行テキストやテキストの 配置 ( 垂直方向と水平方向 ) の設定を行うこともできます。このペー ジには、最大化と最小化のオプションもあります。このページは、棒 グラフの **[** キャプション **]** ページ ( 94 [ページ](#page-1089-0) ) と同じです。

# **11** ゲージ チャート

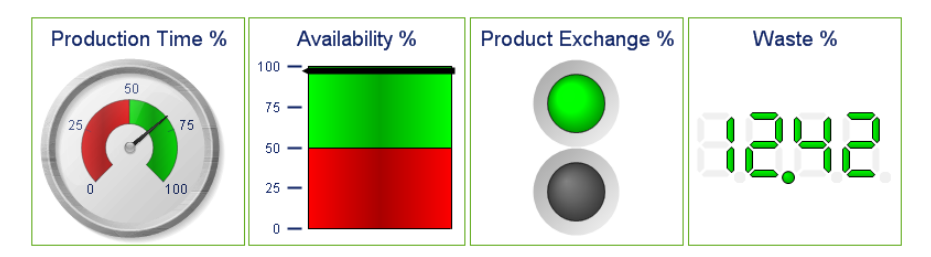

図 *48.* ゲージ チャートの *4* 例

ゲージ チャートは、軸のない単一の数式の値を表示するために使用されます。

## **11.1** ゲージ チャートの作成

ゲージ チャートを作成するには、**[** レイアウト **]** メニューから **[** シート オ UI) ブジェクトの追加 **]** を選択するか、ツールバーの **[** チャートの追加 **]** ボタン を押します。これにより、チャートの作成に役立つ チャート プロパティ が開 きます。

簡単なゲージ チャートを作成したいので、用意されている豊富な設定は必要 ないという場合は、リスト ボックスのオブジェクト メニューまたは **[** ツール **]** メニューから **[** クイック チャート ウィザード **]** を選択するか、ツールバーの **[** ク イック チャート ウィザード **]** ボタンをクリックします。表示されるウィザード を使用すると、チャートをすばやく簡単に作成できます。詳細については、 307 [ページ](#page-1302-0) を参照してください。

## **11.2** ゲージ チャートの **[** オブジェクト **]** メニュー

ゲージ チャートの **[** オブジェクト **]** メニューは、ゲージ チャートがアクティブ な場合に **[** オブジェクト **]** メニューとして表示されます。また、ゲージ チャー ト上でマウスの右ボタンをクリックして、コンテキスト メニューとして表示 することもできます。メニューには以下のコマンドがあります。

### プロパティ

**[**チャート プロパティ**]** ダイアログを開きます。ここから、チャー トのプロパティを設定できます。このコマンドは、キーボー ド ショートカット ALT + ENTER で呼び出すこともできます。

#### 分離設定

チャートを静的にして、選択されたデータへのリンクを切断 します。

#### 分離解除

分離したチャートを分離解除して、選択されたデータへのリ ンクを再確立します。

- 複製 チャートのコピーを作成します。
- 配置 **>** このメニューは、デザイン グリッドがオンの場合 ( ブック I 79 [ページ](#page-78-0) を参照 ) や、**[** コンテキスト メニューにデザイン メ ニュー項目を常に表示 **]** チェック ボックスがオンの場合 ( ブッ ク I 129 [ページ](#page-128-0) を参照 ) にのみ使用できます。シート オブ ジェクトのレイアウト レイヤーを設定するためのコマンド が 4 つ含まれています。有効なレイヤー番号は -128 から 127 です。

### 最前面へ移動

シート オブジェクトのレイアウト レイヤーを、現在 のシートの任意のシート オブジェクトで使用されて いる値の最大値に設定します。

## 最背面へ移動

シート オブジェクトのレイアウト レイヤーを、現在 のシートの任意のシート オブジェクトで使用されて いる値の最小値に設定します。

## 前面へ移動

シート オブジェクトのレイアウト レイヤーを 1 つ増 やします。最大値は 127 です。

#### 背面へ移動

シート オブジェクトのレイアウト レイヤーを 1 つ減 らします。最小値は -128 です。

印刷 標準の **[** 印刷 **]** ダイアログを表示し ( ブック II の 315 [ページ](#page-917-0) を参照 )、チャートを印刷できます。

## **PDF** として印刷

QlikViewPDF プリンタがあらかじめ選択された状態で **[** 印刷 **]** ダイアログを開きます。**[** 印刷 **]** をクリックすると、PDF 出力 ファイルのファイル名を指定するように要求されます。この コマンドは、PDF プリンタがシステムで使用可能な場合のみ 使用できます。 QlikViewPDF プリンタは、QlikTech ホームペー ジからダウンロードし、別途インストールする必要がありま す。

## **Excel** 出力

基底のデータ ( チャートに相当するストレート テーブル ) を Microsoft Excel にエクスポートします。Microsoft Excel が実行 されていない場合は、自動的に起動されます。テーブルは、新 しい Excel ワークシートに表示されます。

## エクスポート

ゲージのイメージをファイルに保存するためのダイアログを 開きます。イメージは、bmp、jpg、gif、または png 形式で保 存できます。

## クリップボードにコピー

このメニューには、チャート オブジェクトのためのさまざま なコピー オプションが含まれています。

- 値 値をテーブル形式でクリップボードにコピーします。
- 画像 チャート オブジェクトの画像をクリップボードにコ ピーします。画像がチャート オブジェクトのキャプ ションおよび枠線を含むか除外するかは、**[** ユーザー プ ロパティ **]** ダイアログの **[** エクスポート **]** ページの設定 に従います。

### オブジェクト

チャート オブジェクト全体をクリップボードにコ ピーし、レイアウトの別の場所や、QlikView の現在の インスタンス内で開いている他のドキュメントの別 の場所に貼り付けることができます。

## リンク オブジェクト

次のリンク オブジェクト用コマンドのあるメニューを開き ます。

## リンク オブジェクトを整列する

すべてのシート上にある他のリンク オブジェクトは すべて、選択されたオブジェクトと同じ大きさ、同じ 位置に整列されます。

#### オブジェクトのリンクを解除する

オブジェクト間のリンクを外し、異なるオブジェクトと してそれぞれに異なるオブジェクト ID を付与します。

#### 最小化

オブジェクトをアイコン化します。オブジェクトのキャプ ション (表示されている場合) で すをクリックしても同じ結果 になります。このコマンドは、**[** プロパティ**]** ダイアログの **[** キャ プション **]** ページで最小化が許可されている場合にのみ使用で きます ( 94 [ページ](#page-1089-0) を参照 )。

#### 最大化

画面に合わせてチャートを拡大します。オブジェクトのキャ プション (表示されている場合)で回をクリックしても同じ 結果になります。このコマンドは、**[** プロパティ **]** ダイアログ の **[** キャプション **]** ページで最大化が許可されている場合にの み使用できます (94[ページ](#page-1089-0)を参照)。

## 元のサイズに戻す

最小化または最大化したオブジェクトを前のサイズと場所に 戻します。最小化オブジェクトのアイコンをダブルクリック する、または最大化オブジェクトのキャプション(表示され ている場合) で 図 をクリックしても同じ結果になります。こ のコマンドは最小化または最大化オブジェクトでのみ使用で きます。

ыТ

### ヘルプ

コンテキスト固有のヘルプを開きます。

削除 チャートを削除します。

## **11.3** チャート プロパティ

ツールバーの **[**チャートの追加**]** ボタンをクリックすると、チャート ウィ ザードが開きます。ここでは、チャートのプロパティ ( チャートの種 類、軸、タイトルなど)を設定できます。

チャートを作成すると、いつでもそのプロパティを変更できます。**[** チャート プロパティ **]** ダイアログを開くには、チャートの **[** オブジェクト **]** メニューから **[** プロパティ**]** を選択します。**[** プロパティ**]** コマンドが淡色表示されている場合 は、プロパティの変更を行うために必要な権限がありません (ブックIIの 91 [ページ](#page-693-0) を参照してください)。

必要なプロパティを設定したら、**[OK]** または **[** 適用 **]** ボタンを使用して実装 できます。**[OK]** ボタンではダイアログが閉じますが、**[** 適用 **]** ボタンでは閉じ ません。

ウィザードと **[** チャート プロパティ **]** ダイアログには、以下で説明する多数の ページが含まれます。

## 基本設定

- **[** 基本設定 **]** ページ ( 23 [ページ](#page-1018-0) ) では、チャートの種類を設定したり、 チャートの名前を選択することなどが可能です。このページは、すべ てのチャートの種類で同じです。
- 軸 **[** 軸 **]** ページでは、チャートに表示する軸を設定できます。このペー ジは、棒グラフの **[** 軸 **]** ページ ( 36 [ページ](#page-1031-0) ) と同じです。ゲージ チャー トはチャート軸を使用しないため、このページは無視できます。
- 数式 **[** 数式 **]** ページでは、チャートに表示する数式を設定します。このペー ジは、棒グラフの **[** 数式 **]** ページ ( 44 [ページ](#page-1039-0) ) と同じです。ゲージ チャートは、常に第 1 数式の値だけを表示します。

ソート

このページでは、有効なソート順の 1 つに基づいて軸の値をソートで きます。このページは、棒グラフの **[** ソート **]** ページ ( 57 [ページ](#page-1052-0) ) と 同じです。

## スタイル

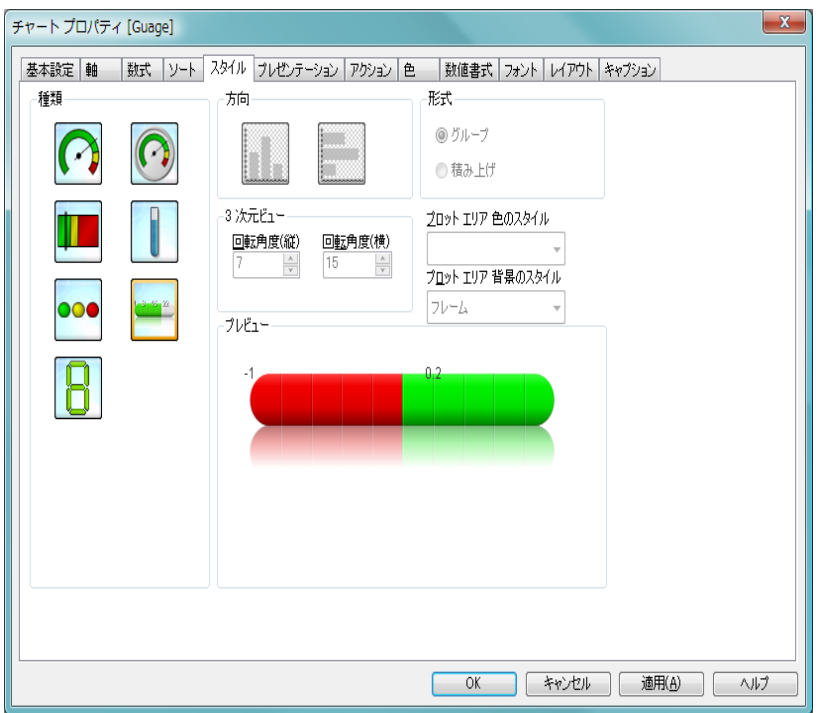

図 *49.* ゲージ チャートの *[* スタイル *]* ページ

このページでは、ゲージ チャートの基本的なスタイルを選択します。ゲージ チャートでは、**3** 次元ビュー、形式、プロット エリア 色のスタイル そして プロッ ト エリア 背景のスタイル グループは無効です。

- 種類 有効なスタイルの1つを選択します。
- 方向 ここでは、アイコンで示すようにチャートの方向を垂直また は水平に設定できます。この設定は、線形および信号機スタ イルのゲージにのみ関連します。

プレビュー

チャートの基本的な視覚プロパティのプレビューを提供し ます。

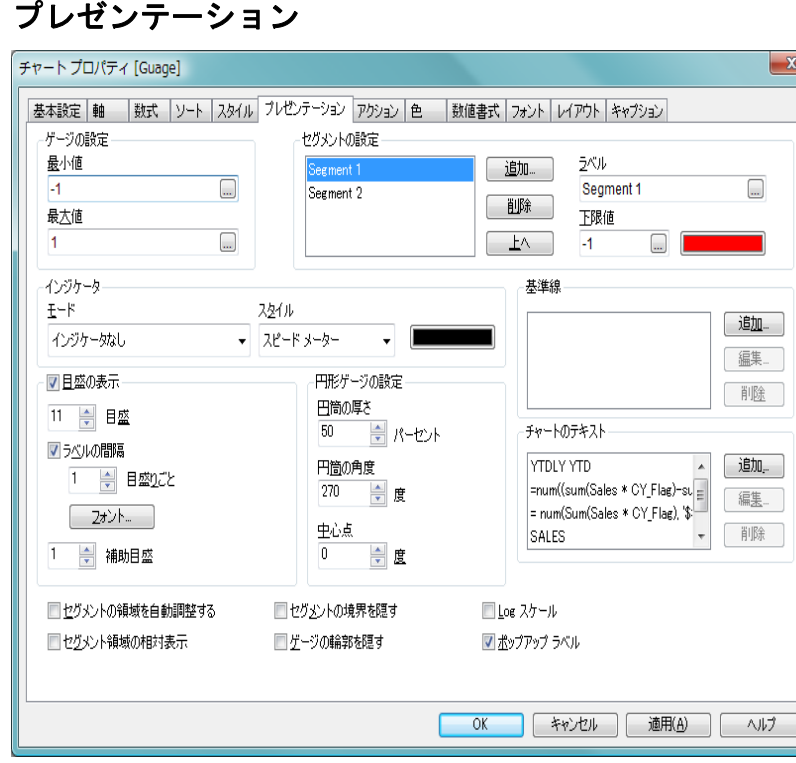

図 *50. [* チャート プロパティ *]* ダイアログの円形ゲージ チャートの *[* プレゼ ンテーション *]* ページ

このページの設定を変更して、ゲージ チャートを画面に表示する方法を変更 します。ゲージ チャートの **[** プレゼンテーション **]** ページは、**[** スタイル **]** ペー ジで選択したスタイルによって多少異なります。

## ゲージ設定

**[** ゲージの設定 **]** グループでは、ゲージ チャートの最小値と最 大値を設定します。

## 最小値

ゲージの最小値を指定します。この値は、ゲージのイ ンジケータの最下部の位置に対応します。

## 最大値

ゲージの最大値を指定します。この値は、ゲージのイ ンジケータの最上部の位置に対応します。

## セグメントの設定

このグループでは、ゲージを構成するセグメントを定義しま す。 LED スタイルのゲージを除くすべてのゲージには、セグ メントが少なくとも 1 つ必要です。円形および線形ゲージで は、セグメントは背景の色が異なる領域を構成します。信号 機ゲージでは、各セグメントは1つのライトに対応します。表 示されているセグメントのリストで、プロパティを変更する セグメントを 1 つ選択します。

- **追加** リストの最後に新しいセグメントを追加します。
- 削除 現在リストで選択されているセグメントを削除しま す。
- **上へ** 現在リストで選択されているセグメントを1つ上へ 移動します。

#### ラベル

選択されているセグメントの名前を指定します。この 名前は識別のみを目的としており、ゲージ チャートを 描画する際には使用されません。

#### 下限値

選択されているセグメントの開始位置のゲージ値を 指定します。セグメントの上限値は、次のセグメント の下限値、または最後のセグメントの場合は、ゲージ の **[** 最大値 **]** になります。この値は、オプション **[** セグ メントの領域を自動調整する **]** ( 以下を参照 ) が選択され ていない場合のみ編集できます。値は、動的に更新さ れるように式として入力できます。オプション **[** セグ メント領域の相対表示**]** (以下を参照) が選択されている 場合、セグメントの領域は、**[** 最小値 **]** から **[** 最大値 **]** ま での範囲全体に対する割合を示す 0 ~ 1 の数値で入 力する必要があります。

色 セグメントの色を指定するには、色ボタンをクリック します。色は、ボタンをクリックすると表示される **[** 色 の設定 **]** ダイアログ ( 24 [ページ](#page-626-0) を参照 ) で、単色また はグラデーションとして定義できます。グラデーショ ンは信号機スタイルのゲージでは効果がありません。

## インジケータ

**[** インジケータ **]** グループでは、ゲージ インジケータの視覚プ ロパティを設定します。このグループは、LED スタイルの ゲージ チャートでは使用できません。

## モード

ゲージの値の表示モードを指定します。

円形および線形スタイルのゲージでは、以下の 4 つ のモードを指定できます。

針 ゲージ値を針のインジケータで表示します。針 の種類は **[** スタイル **]** ( 下記 ) で設定できます。

#### 値の塗りつぶし

定義されたセグメントの色でゲージ背景を現 在の値まで塗りつぶして、ゲージ値を示しま す。残りの **[** 最大値 **]** までの部分は、空白のま まになります。

#### 針と値の塗りつぶし

上記 2 つのオプションの組み合わせです。

## インジケータなし

針インジケータも値の塗りつぶしも使用され ません。このオプションは、動的に計算され たセグメント領域を使用してゲージ値を示す 場合に役立ちます。

信号機スタイルのゲージでは、以下の 3 つのモード を指定できます。

#### 値のライト表示

現在のゲージ値に対応する単一のライトを点 灯して、ゲージ値を示します。

#### 値の塗りつぶし

現在のゲージ値を含むセグメントまでを範囲 に含むすべてのセグメントに対応するライト を点灯して、ゲージ値を示します。

#### ライトひとつ

現在のゲージ値を含むセグメントに対応する ライトだけを点灯し、他のセグメントのライ トはすべて消灯して、ゲージ値を示します。 1 つのライトの色が、現在のゲージ値に対応す るセグメントの色に基づいて変化する効果を 作成できます。

### スタイル

円形および線形スタイルのゲージの針と、信号機スタ イルのゲージのライトを囲む領域のスタイルを指定 します。ゲージの種類により、複数のスタイルを指定 できます。

- 色 インジケータの針の色を指定するには、色ボタンをク リックします。信号機ゲージには適用できません。
- 反転 信号機ゲージのプロット方向を逆にする場合は、このチェッ ク ボックスをオンにします。このオプションは、信号機ゲー ジでのみ有効です。

#### 目盛の表示

目盛を表示する場合は、このチェック ボックスをオンにしま す。このグループは、円形および線形スタイルのゲージでの み指定できます。

日盛 ゲージの目盛の数を定義します。

## ラベルの間隔 *n* 目盛りごと

ゲージの目盛にテキスト ラベルを表示するには、この チェック ボックスをオンにします。編集ボックスに は、ラベルの間隔を入力します。

#### フォント

ボタンを押して目盛ラベルのテキストのフォントを 設定します。

#### 補助目盛

ゲージの目盛間の補助目盛の数を定義します。

#### 円形ゲージの設定

これは、円形スタイルのゲージ チャート固有のグループで、 ゲージの形のプロパティを指定します。

## 円筒の厚さ

円形ゲージは、通常、塗りつぶされた円または円のセ グメントとして描画されます。ここで数値を大きくす ると、円筒が厚くなります。穴でくり抜かれる領域の 半径のパーセンテージを示す値を、0 ~ 99 の範囲で指 定します。

円筒の角度

ゲージの **[** 最小値 **]** から **[** 最大値 **]** までの角度。 45 ~ 360 の値を指定します。

中心点

 $\forall$ ージの中央値を時計に当てはめたときの角度。 $0 \sim$ 360 の値を指定します。0 はゲージの上部の中心 (12 時 ) を示します。

チャートのテキスト

**[** チャートのテキスト **]** グループでは、チャートに自由なテキス トを追加できます。

- 追加 このボタンを押すと、**[** チャートテキスト **]** ダイアログ が開きます。ここでは、チャートに表示される自由 に移動できるテキストを作成および編集できます。 **[** チャートテキスト **]** ダイアログの詳細については、 72 [ページ](#page-1067-0) を参照してください。
- 編集 リストの既存のテキストをオンにして、このボタンを クリックし、**[** チャートテキスト **]** ダイアログでそのプ ロパティを編集します。
- 削除 リストの既存のテキストをオンにして、このボタンを クリックし、リストから削除します。

#### 基準線

- **[** 基準線 **]** グループでは、指定された値の位置でゲージの背景 領域に引かれる基準線を定義できます。基準線は、円形およ び線形スタイルのゲージでのみ使用できます。リストには、 チャートの既存のすべての基準線が表示されます。
- 追加 チャートに新しい基準線を作成するための **[**基準線**]** ダ イアログ ( 詳細は 70 [ページ](#page-1065-0) を参照 ) を開きます。
- 編集 リストの既存の基準線をオンにして、このボタンをク リックし、**[** 基準線 **]** ダイアログでそのプロパティを編 集します。リストで基準線をダブルクリックしても同 じです。**[** 基準線 **]** ダイアログの詳細については、 70 [ページ](#page-1065-0) を参照してください。
- 削除 リストの既存の基準線をオンにして、このボタンをク リックし、リストから削除します。

## セグメントの領域を自動調整する

このチェック ボックスをオンにすると、ゲージの **[** 最小値 **]**、 **[** 最大値 **]**、および定義されているセグメント数に基づいてセ グメントの領域が自動的に計算されます。

## セグメント領域の相対表示

このオプションをオンにすると、セグメント領域を 0 ~ 1 の 数値で入力できます。この数値は、**[** 最小値 **]** から **[** 最大値 **]** ま での値の範囲全体に対する割合を示します。

## セグメントの境界を隠す

このチェック ボックスをオンにすると、円形および線形ゲー ジのセグメントの境界で輪郭が描画されません。 3 色以上の 背景グラデーションを作成している場合に便利です。

## ゲージの輪郭を隠す

ゲージのセグメントの輪郭を削除します。

## **Log** スケール

このチェック ボックスをオンにすると、ゲージの目盛が対数 になります。

## ポップアップ ラベル

このチェック ボックスをオンにすると、チャートのデータ点 上にカーソルを置いたときに、数式値がポップアップ バルー ンとして表示されます。

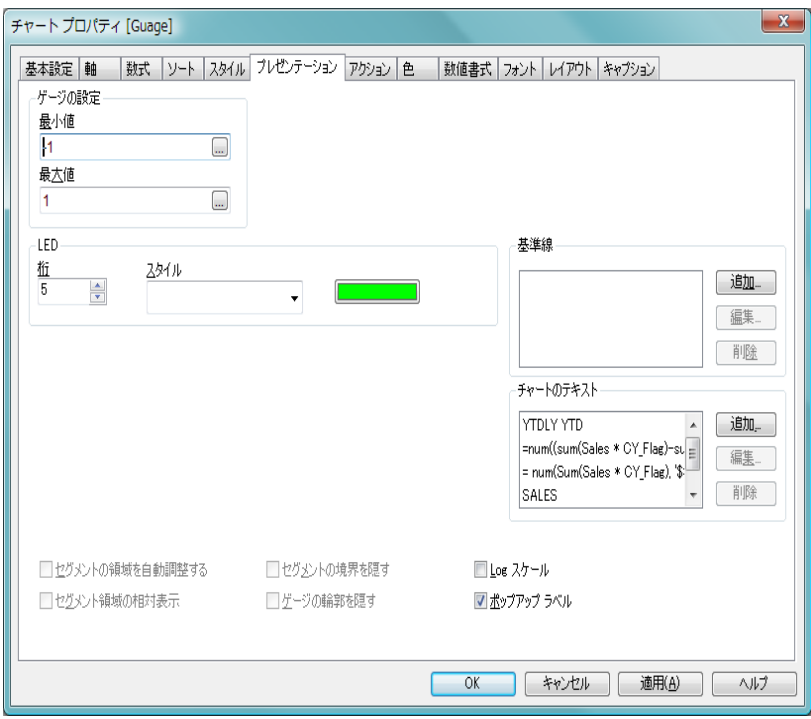

図 *51. [* チャート プロパティ *]* ダイアログの *LED* ゲージ チャートの *[* プレゼンテーション *]* ページ

## **LED**

[LED] グループは LED スタイルのゲージ チャートに固有の グループで、LED 表示の視覚プロパティを設定できます。

- 桁 表示する LED 表示の桁数を指定します。
- 色 LED セグメントの色を指定するには、色ボタンをク リックします。

## スタイル

ドロップダウン メニューで LED のスタイルを選択し ます。

## アクション

**[** アクション **]** ページでは、チャート上でクリックしたときに実行され るアクションを指定できます。ページは、ボタン オブジェクト の **[** ア クション **]** ページと同じです。ブック II の 231 [ページ](#page-833-0) を参照してく ださい。

色 **[** 色 **]** ページでは、表示色を設定できます。このページは、棒グラフ の **[** 色 **]** ページ ( 80 [ページ](#page-1075-0) ) と同じです。**[** データの書式 **]** のカラー マッ プはゲージ チャートでは意味がありません。

## 数値書式

**[** 数値書式 **]** ページでは、表示数値の書式を設定できます。このページ は、棒グラフの **[** 数値書式 **]** ページ ( 85 [ページ](#page-1080-0) ) と同じです。

## フォント

**[** フォント **]** ページでは、チャート内のテキストのフォントを変更でき ます。このページは、棒グラフの **[** フォント **]** ページ ( 86 [ページ](#page-1081-0) ) と同 じです。

## レイアウト

**[** レイアウト **]** ページでは、レイアウト上でのゲージ チャートの表示方 法を指定できます。これには、形、枠線、およびチャートが存在する レイヤーの設定が含まれます。このページは、棒グラフの **[** レイアウ ト **]** ページ ( 87 [ページ](#page-1082-0) ) と同じです。

## キャプション

**[** キャプション **]** ページでは、キャプションを詳細に設定できます。背 景色と前景テキストの色は、アクティブな状態と非アクティブな状態 で別々の設定を定義できます。さらに、複数行テキストやテキストの 配置 ( 垂直方向と水平方向 ) の設定を行うこともできます。このペー ジには、最大化と最小化のオプションもあります。このページは、棒 グラフの **[** キャプション **]** ページ ( 94 [ページ](#page-1089-0) ) と同じです。

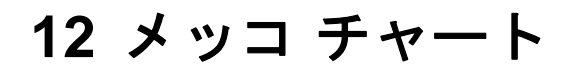

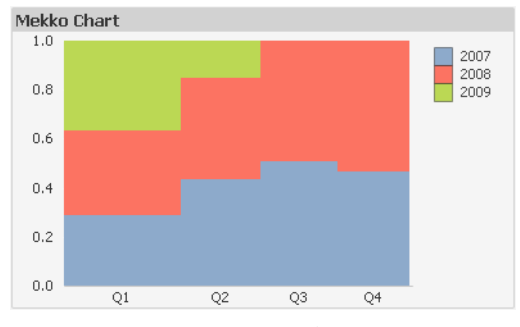

図 *52.* メッコ チャートの例

メッコ チャートでは、さまざまな幅の棒を使用してデータを表します。 2 軸 のチャートでは、データを最大3レベルまで表示できます。メッコ チャート は、マーケット分析などの領域で有効です。

## **12.1** メッコ チャートの作成

メッコ チャートを作成するには、**[** レイアウト **]** メニューから **[** シート オブジェ クトの追加 **]** を選択するか、ツールバーの **[** チャートの追加 **]** ボタンを押します。 これにより、チャートの作成に役立つ **[** チャート プロパティ **]** ダイアログが開 きます。

## **12.2** メッコ チャート:オブジェクト メニュー

メッコ チャートの **[** オブジェクト **]** メニューは、メッコ チャートがアクティブ な場合に **[** オブジェクト **]** メニューとして表示されます。メッコ チャートを右 クリックして、コンテキスト メニューとして開くこともできます。メニュー には以下のコマンドがあります。

## プロパティ

**[**チャート プロパティ**]** ダイアログを開きます。ここから、チャー トのプロパティを設定できます。このコマンドは、キーボー ド ショートカット ALT + ENTER で呼び出すこともできます。

## 分離設定

チャートを静的にして、選択されたデータへのリンクを切断 します。

#### 分離解除

分離したチャートを分離解除して、選択されたデータへのリ ンクを再確立します。

- 複製 チャートのコピーを作成します。
- 配置 **>** このメニューは、デザイン グリッドがオンの場合 ( ブック I 79 [ページ](#page-78-0) を参照 ) や、**[** コンテキスト メニューにデザイン メ ニュー項目を常に表示 **]** チェック ボックスがオンの場合 ( ブッ ク I 129 [ページ](#page-128-0) を参照 ) にのみ使用できます。シート オブ ジェクトのレイアウト レイヤーを設定するためのコマンド が 4 つ含まれています。有効なレイヤー番号は -128 から 127 です。

## 最前面へ移動

シート オブジェクトのレイアウト レイヤーを、現在 のシートの任意のシート オブジェクトで使用されて いる値の最大値に設定します。

#### 最背面へ移動

シート オブジェクトのレイアウト レイヤーを、現在 のシートの任意のシート オブジェクトで使用されて いる値の最小値に設定します。

#### 前面へ移動

シート オブジェクトのレイアウト レイヤーを 1 つ増 やします。最大値は 127 です。

#### 背面へ移動

シート オブジェクトのレイアウト レイヤーを 1 つ減 らします。最小値は -128 です。

## すべての選択をクリア

メッコ チャート内にあるすべての項目の値の選択を解除し ます。

印刷 標準の **[** 印刷 **]** ダイアログを表示し ( ブック II の 315 [ページ](#page-917-1) を参照 )、チャートを印刷できます。
#### **PDF** として印刷

QlikViewPDF プリンタがあらかじめ選択された状態で **[** 印刷 **]** ダイアログを開きます。**[** 印刷 **]** をクリックすると、PDF 出力 ファイルのファイル名を指定するように要求されます。この コマンドは、PDF プリンタがシステムで使用可能な場合のみ 使用できます。QlikViewPDF プリンタは、QlikTech ホーム ページからダウンロードし、別途インストールする必要があ ります。

# **Excel** 出力

基底のデータ ( チャートに相当するストレート テーブル ) を Microsoft Excel にエクスポートします。Microsoft Excel が実行 されていない場合は、自動的に起動されます。テーブルは、 新しい Excel ワークシートに表示されます。

#### エクスポート

チャートのイメージをファイルに保存するためのダイアログ を開きます。イメージは、bmp、jpg、gif、または png 形式で 保存できます。

# クリップボードにコピー

このメニューには、チャートのためのさまざまなコピー オプ ションが含まれています。

- 値 値をテーブル形式でクリップボードにコピーします。
- 画像 チャート オブジェクトの画像をクリップボードにコ ピーします。画像がチャート オブジェクトのキャプ ションおよび枠線を含むか除外するかは、**[** ユーザー プ ロパティ **]** ダイアログの **[** エクスポート **]** ページの設定 に従います。

# オブジェクト

チャート オブジェクト全体をクリップボードにコ ピーし、レイアウトの別の場所や、QlikView の現在の インスタンス内で開いている他のドキュメントの別 の場所に貼り付けることができます。

#### リンク オブジェクト

次のリンク オブジェクト用コマンドのあるメニューを開き ます。

#### リンク オブジェクトを整列する

すべてのシート上にある他のリンク オブジェクトは すべて、選択されたオブジェクトと同じ大きさ、同じ 位置に整列されます。

#### オブジェクトのリンクを解除する

オブジェクト間のリンクを外し、異なるオブジェクトと してそれぞれに異なるオブジェクト ID を付与します。

#### 最小化

オブジェクトをアイコン化します。オブジェクトのキャプ ション (表示されている場合) で コ をクリックしても同じ結 果になります。このコマンドは、**[** プロパティ **]** ダイアログの **[** キャプション **]** ページで最小化が許可されている場合にのみ使 用できます ( 235 [ページ](#page-1230-0) を参照 )。

#### 最大化

画面に合わせてチャートを拡大します。オブジェクトのキャ プション (表示されている場合)で回をクリックしても同じ 結果になります。このコマンドは、**[** プロパティ **]** ダイアログ の **[** キャプション **]** ページで最大化が許可されている場合にの み使用できます ( 235 [ページ](#page-1230-0) を参照 )。

#### 元のサイズに戻す

最小化または最大化したオブジェクトを前のサイズと場所に 戻します。最小化オブジェクトのアイコンをダブルクリック する、または最大化オブジェクトのキャプション ( 表示され ている場合) で <br をクリックしても同じ結果になります。こ のコマンドは最小化または最大化オブジェクトでのみ使用で きます。

#### ヘルプ

コンテキスト特定ヘルプを開きます。

削除 チャートを削除します。

# **12.3** チャート プロパティ

ツールバーの **[** チャートの追加 **]** ボタンをクリックすると、**[** チャート プ ロパティ **]** ダイアログが開きます。ここでは、チャートのプロパティ ( チャートの種類、軸、タイトルなど ) を設定できます。

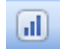

チャートを作成すると、いつでもそのプロパティを変更できます。**[** チャート プロパティ **]** ダイアログを開くには、チャートの **[** オブジェクト **]** メニューから **[** プロパティ**]** を選択します。**[** プロパティ**]** コマンドが淡色表示されている場合 は、プロパティの変更を行うために必要な権限がありません ( 91 [ページ](#page-693-0) を 参照 )。

必要なプロパティを設定したら、**[OK]** または **[** 適用 **]** ボタンを使用して実装 できます。**[OK]** ボタンではダイアログが閉じますが、**[** 適用 **]** ボタンでは閉じ ません。

**[** チャート プロパティ **]** ダイアログには、以下で説明する複数のページが含ま れます。

# 基本設定

**[** 基本設定 **]** ページ (23 [ページの図](#page-1018-0) 1 ) では、チャートの種類を設定し たり、チャートの名前を選択することなどが可能です。このページ は、すべてのチャートの種類で同じです。

- 軸 **[** 軸 **]** ページでは、チャートに表示する軸を設定できます。このページ は、棒グラフの **[** 軸 **]** ページ ( 36 [ページ](#page-1031-0) ) と同じです。
- 数式 **[** 数式 **]** ページでは、チャートに表示する数式を設定します。このペー ジは、棒グラフの **[** 数式 **]** ページ ( 44 [ページ](#page-1039-0) ) と同じです。

ソート

このページでは、有効なソート順の 1 つに基づいて軸の値をソートで きます。このページは、棒グラフの **[** ソート **]** ページ ( 57 [ページ](#page-1052-0) ) と同 じです。

# スタイル

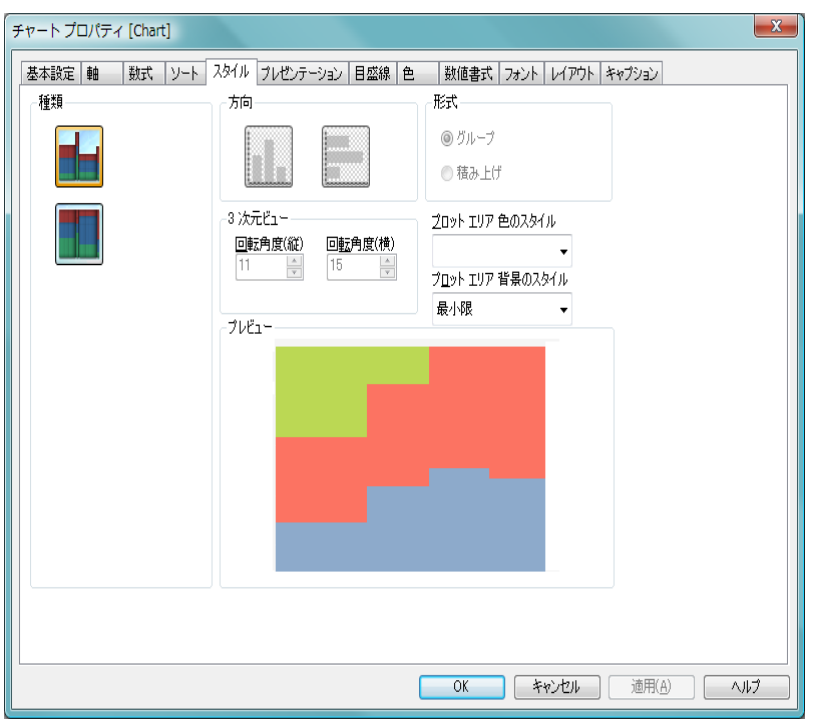

図 *53. [* チャート プロパティ *]* ダイアログのメッコ チャートの *[* スタイル *]*  ページ

このページでは、メッコ チャートの基本的なスタイルを選択します。

- 種類 有効なスタイルの 1 つを選択します。
- 方向 ここでは、アイコンで示すようにチャートの方向を垂直また は水平に設定できます。
- 形式 このグループでは、チャートに正確に 2 つの軸、または正 確に 1 つの軸かつ複数の数式が含まれる場合、**[** グループ **]** モードと **[** 積み上げ **]** モードから選択できます。積み上げ棒 グラフの負の値は、個別に x- 軸の下側で下方向に積み上げ られます。

#### **3** 次元ビュー

このグループの設定では、チャートを 3 次元モードで表示す る角度を定義します。この設定は、すべてのチャートの種類 で有効な訳ではありません。

#### 回転角度 **(** 縦 **)**

3次元ビューの縦の角度を定義します。値は0~30の 整数です。

#### 回転角度 **(** 横 **)**

3 次元ビューの横の角度を定義します。値は 0 ~ 45 の 整数です。

#### プロット エリア 色のスタイル

このコントロールは、チャートのすべてのプロットの色に色 のスタイルを適用する場合に使用できます。ドロップダウン でスタイルを選択すると、**[** 色 **]** ページの **[** カラー マップ **]** のす べての色が選択したスタイルに変更されます。カラー マップ の実際の基本色は、影響を受けません。**[** プロット エリア 色の スタイル **]** 設定は、すべてのチャートの種類で有用な訳ではあ りません。4 つのオプションを使用できます。

単色 カラー マップのすべての色を単色に設定します。

#### 暗いグラデーション

カラー マップのすべての色を暗い色調へ移行する 1 色のグラデーションに設定します。

#### 明るいグラデーション

カラー マップのすべての色を明るい色調へ移行する 1 色のグラデーションに設定します。

光沢 すべての棒を光沢ある色調に設定します。

# プロット エリア 背景のスタイル

このコントロールは、プロット エリアの背景の表示を変更 するのに使用できます。この設定は、プロット エリアのあ るチャートでのみ使用できます。次のオプションを使用でき ます。

### フレーム

フレームがプロット エリアの周囲に描かれます。

#### 影付き

このオプションは、プロット エリアの背景に影の効果 を追加します。

#### 最小限

プロット エリアの背景は削除されます。

#### プレビュー

チャートの基本的な視覚プロパティのプレビューを提供し ます。

# プレゼンテーション

このページの設定を変更して、棒グラフを画面に表示する方法を変更し ます。このページは、棒グラフの **[** プレゼンテーション **]** ページ ( 62 [ペー](#page-1057-0) [ジ](#page-1057-0) ) と同じです。

目盛線

**[** 目盛線 **]** ページでは、X- 軸と Y- 軸の表示プロパティを設定します。 複数の数式が表示されている場合は、チャートの Y- 軸に 2 つの目盛を 使用できます。2 つの目盛を使用する場合は、一方が左に、他方が右 に表示されます。このページは、棒グラフの **[** 目盛線 **]** ページ ( 74 [ペー](#page-1069-0) [ジ](#page-1069-0)) と同じです。

色 **[** 色 **]** ページでは、チャートの描画時に使用される色を設定します。 ページは、データ プロット用と背景用の 2 つの主要な部分で構成さ れます。このページは、棒グラフの **[** 色 **]** ページ ( 80 [ページ](#page-1075-0) ) と同じ です。

#### 数値書式

**[** 数値書式 **]** ページでは、表示数値の書式を設定できます。さまざまな 軸と数式の日付、時刻、および数値の書式を設定できます。**[** 目盛線 **]** ページで x 軸を **[** 数値目盛の表示 **]** に設定すると、x 軸も数式として扱 われます。このページは、棒グラフの **[** 数値書式 **]** ページ ( 85 [ページ](#page-1080-0) ) と同じです。

# フォント

**[** フォント **]** ページでは、チャート内のテキストのフォントを変更でき ます。このページは、棒グラフの **[** フォント **]** ページ ( 86 [ページ](#page-1081-0) ) と同 じです。

# レイアウト

**[** レイアウト **]** ページでは、レイアウト上での棒グラフの表示方法を指 定できます。これには、形、枠線、およびチャートが存在するレイ ヤーの設定が含まれます。このページは、棒グラフの **[** レイアウト **]** ページ ( 87 [ページ](#page-1082-0) ) と同じです。

# <span id="page-1230-0"></span>キャプション

**[** キャプション **]** ページでは、キャプションを詳細に設定できます。背 景色と前景テキストの色は、アクティブな状態と非アクティブな状態 で別々の設定を定義できます。さらに、複数行テキストやテキストの 配置 ( 垂直方向と水平方向 ) の設定を行うこともできます。このペー ジは、棒グラフの **[** キャプション **]** ページ ( 94 [ページ](#page-1089-0) ) と同じです。

# **13** ピボット テーブル

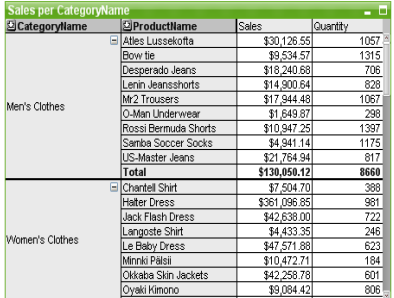

図 *54.* ピボット テーブルの例

ピボット テーブルは、最も強力なデータ分析ツールの 1 つです。多くの機能 を提供していますが、それでも簡単に使用できます。ピボット テーブルは、 例えばクロス テーブルのように、軸と数式を行と列に表示します。ピボット テーブルのデータは、グループ化できます。ピボット テーブルでは小計を表 示できます。

# **13.1** ピボット テーブルの作成

ピボット テーブルを作成するには、**[** レイアウト **]** メニューから **[** シート オブ ジェクトの追加 **]** を選択するか、ツールバーの **[** チャートの追加 **]** ボタンを押し ます。これにより、テーブルの作成に役立つ チャート プロパティ ダイアログ が開きます。ピボット テーブルは、論理的には、チャートと同じです。

簡単なピボット テーブルを作成したいので、用意されている豊富な設定は必 要ないという場合は、リスト ボックスのオブジェクト メニューまたは **[** ツー ル **]** メニューから **[** クイック チャート ウィザード **]** を選択するか、ツールバーの **[** クイック チャート ウィザード **]** ボタンをクリックします。表示されるウィザー ドを使用すると、テーブルをすばやく簡単に作成できます。詳細については、 307 [ページ](#page-1302-0) を参照してください。

# **13.2** ピボット テーブルの使用

# ピボット **-** 軸項目の移動

ピボット テーブルでは、軸項目と数式を 1 つの垂直軸と 1 つの水平軸 上に表示できます。軸と数式は、垂直 / 水平軸間で、または同一軸内 で自由に移動できます。これを「ピボット」と言います。 QlikView で は、マウスでドラッグ アンド ドロップすることでピボットできます。

メモ ピボット テーブルの **[**プロパティ**]** ダイアログの **[**プレゼンテー ション **]** ページで **[** ピボットを許可する **]** チェック ボックスを オフにすると、ピボット テーブルのピボットを無効にでき ます。

#### 例 **:**

以下のピボット テーブルで、項目「*Product (* 製品 *)*」を垂直軸から水 平軸に移動するには、マウスで「*Product (* 製品 *)*」列をポイントしま す。マウスの左ボタンを押しながら、カーソルを数式のラベル行の上 側までドラッグします。ドラッグ中は、選択されている列とその移動 先が青色で強調表示されます。

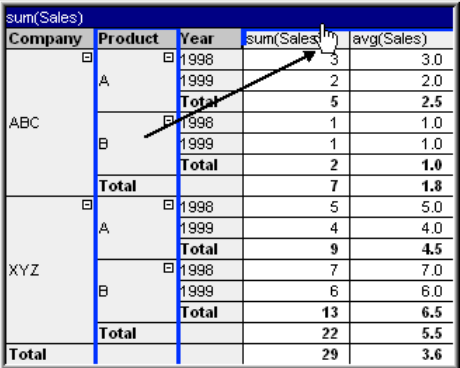

# 結果は次のようになります。

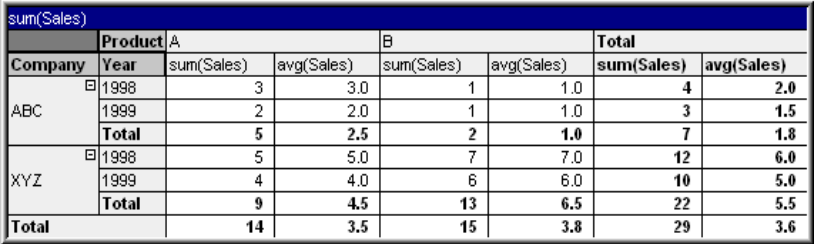

# 軸項目だけでなく、数式行もピボットできます。

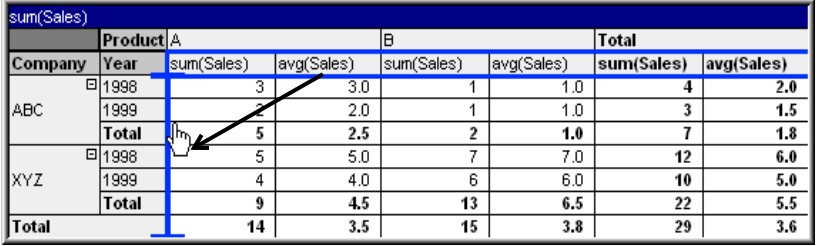

# 結果は次のようになります。

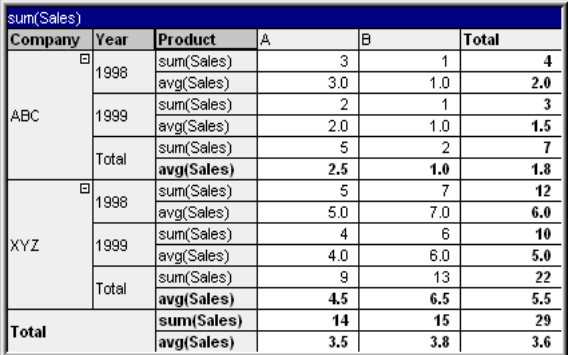

# 軸の展開と折りたたみ

QlikView のピボット テーブルでは、軸を項目値単位で展開したり折 りたたむことができます。これにより、他の項目値の合計を表示しな がら、1 つまたは複数の項目値の詳細をドリルダウンすることができ ます。

メモ ピボット テーブルの **[** プロパティ**]** ダイアログの **[** プレゼンテー ション**]** ページで **[**常にすべて展開**]** チェック ボックスをオフに すると、ピボット テーブルの展開 / 折りたたみオプションを 無効にできます。

# 例 **(** 展開 **):**

以下のピボット テーブルで、「Company ( 会社 )」列の項目値の右にあ ス 田 アイコンは、テーブルを展開して詳しい情報を参照できること を示しています。

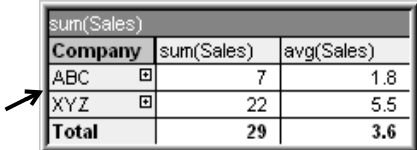

最初の H をクリックすると、会社 ABC の「Product ( 製品 )」の詳 細が表示されます。

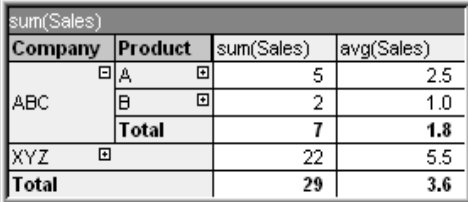

各項目値は個別に展開して、次のレベルの詳細を表示できます。特定 の列のすべての項目値を展開するには、その列を右クリックし、オブ ジェクト メニューから **[** すべてを展開する **]** を選択します。上記のテー ブルの「Company ( 会社 )」列でこれを実行すると、結果は次のよう になります。

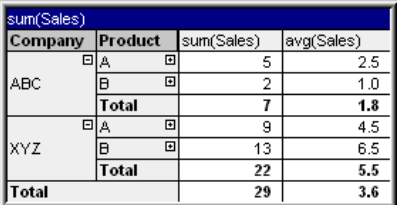

「Product ( 製品 )」列の アイコンは、もう 1 つレベルがあること を示しています。「Product ( 製品 )」列で右クリックし、再度 **[** すべ てを展開する **]** を選択します。結果は次のようになります。

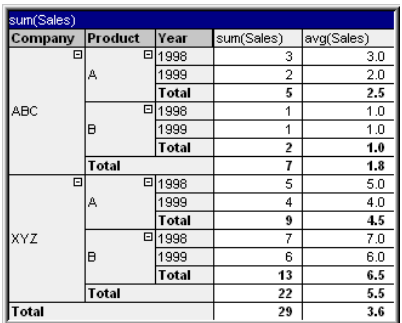

「Year (年)」列には使用できる H アイコンがないので、このピボッ ト テーブルでは 3 つの軸項目を使用できることがわかります。

# 例 **(** 折りたたみ **):**

日 アイコンで展開した場合と同様に、□ アイコンをクリックする と、個々の値を折りたたむことができます。

上記のテーブルで、値「A」の右の □ アイコンをクリックすると、 結果は次のようになります。

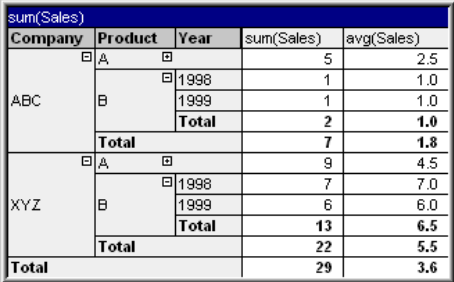

最終的には、最初の列すらも折りたたむことができ、垂直軸の数式の 全合計だけが表示されるようにできます。それには、軸項目の列のい ずれかで右クリックし、オブジェクト メニューから **[** 軸 **(** 列 **)** を折りた たむ **]** を選択します。結果は次のようになります。

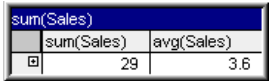

この状態から、再度展開できます。

展開 / 折りたたみ機能は、以下のピボット テーブルに示されている ように、水平軸上の複数の軸項目に等しく適用されます。

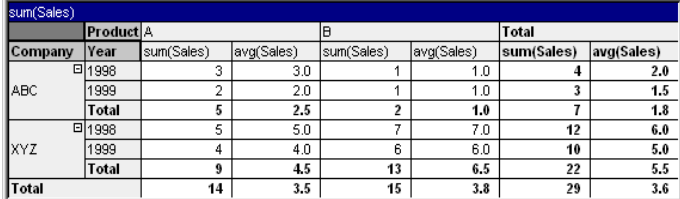

# **13.3** ピボット テーブルの **[** オブジェクト **]** メニュー

ピボット テーブルの **[** オブジェクト **]** メニューは、ピボット テーブルがアク ティブな場合に **[** オブジェクト **]** メニューとして表示されます。また、ピボッ ト テーブル上でマウスの右ボタンをクリックして、コンテキスト メニューと して表示することもできます。メニューには次のコマンドが含まれます ( コ マンドはクリックする項目によって異なります )。

#### プロパティ

**[**チャート プロパティ**]** ダイアログを開きます。ここから、チャー トのプロパティを設定できます。このコマンドは、キーボー ド ショートカット ALT + ENTER で呼び出すこともできます。

# すべてを展開する

展開できるセルをすべて展開します。

### すべてを折りたたむ

折りたためるセルをすべて折りたたみます。

### 軸 **(** 行 **)** を折りたたむ

すべての軸 ( 行 ) を折りたたみます。

# 軸 **(** 列 **)** を折りたたむ

すべての軸 (列) を折りたたみます。

#### 分離設定

テーブルを静的にして、選択されたデータへのリンクを切断 します。

#### 分離解除

分離したチャートを分離解除して、選択されたデータへのリ ンクを再確立します。

複製 テーブルのコピーを作成します。

#### 配置 **>**

このメニューは、デザイン グリッドがオンの場合 ( ブック I 79 [ページ](#page-78-0) を参照 ) や、**[** コンテキスト メニューにデザイン メ ニュー項目を常に表示 **]** チェック ボックスがオンの場合 ( ブッ ク I 129 [ページ](#page-128-0) を参照 ) にのみ使用できます。シート オブ ジェクトのレイアウト レイヤーを設定するためのコマンド が 4 つ含まれています。有効なレイヤー番号は -128 から 127 です。

#### 最前面へ移動

シート オブジェクトのレイアウト レイヤーを、現在 のシートの任意のシート オブジェクトで使用されて いる値の最大値に設定します。

#### 最背面へ移動

シート オブジェクトのレイアウト レイヤーを、現在 のシートの任意のシート オブジェクトで使用されて いる値の最小値に設定します。

#### 前面へ移動

シート オブジェクトのレイアウト レイヤーを 1 つ増 やします。最大値は 127 です。

#### 背面へ移動

シート オブジェクトのレイアウト レイヤーを 1 つ減 らします。最小値は -128 です。

# データに列幅を合わせる

テーブルのすべての列の幅を各列の最も広いデータに調整し ます。ヘッダーを計算に含めます。

#### 列幅を同じにする

テーブルの列幅を設定します。

#### カスタム セルの書式

**[** カスタム セルの書式 **]** ダイアログを開きます ( ブック II の 185 [ページ](#page-787-0) を参照 )。ここでは、クリックした列のセルの書 式を設定できます。コマンドは、デザイン グリッドがオン の場合や、**[** コンテキスト メニューにデザイン メニュー項目を常 に表示 **]** チェック ボックスがオンの場合 ( ブック I の 129 [ページ](#page-128-0) を参照 ) にのみ使用できます。

#### 値の変更

入力フィールドの **inputsum** 集計を含む数式列に対してのみ 使用できます。入力編集モードでクリックされているセルを 設定します。セルで入力アイコンをクリックする場合と同じ です。

#### 値を元に戻す

入力フィールドの inputsum 集計を含む数式列に対してのみ使 用できます。オプションが 3 つ入ったメニューを開きます。

#### ひとつの値を元に戻す

クリックされたセルの基底となる項目値をスクリプ トのデフォルト値に戻します。

#### 絞込まれた値を元に戻す

基底の絞り込まれたすべての項目値の値をスクリプ トのデフォルト値に戻します。

### すべての値を元に戻す

すべての項目値の値をスクリプトのデフォルト値に 戻します。

# すべての選択をクリア

ピボット テーブル内のすべての軸の値を選択解除します。

#### エクスポート

選択したファイルにテーブルの内容をエクスポートします。 提供されるファイル形式には、さまざまな区切り記号付きテ キスト ファイル形式、HTML、XML、BIFF (Excel ネイティブ 形式 )、および QVD (QlikView データ ファイル、ブック I の 571 [ページ](#page-570-0) を参照 ) があります。

# クリップボードにコピー

このメニューには、チャート オブジェクトのためのさまざま なコピー オプションが含まれています。

### テーブル全体をコピー

ヘッダーと選択条件を含め、テーブルをクリップボー ドにコピーします。

# テーブルのデータのみをコピー

テーブルの値のみをクリップボードにコピーします。

#### セルの値

- (**[** オブジェクト **]** メニューを呼び出すときに ) 右クリッ クしたリスト ボックス セルのテキスト値をクリップ ボードにコピーします。
- 画像 チャート オブジェクトの画像をクリップボードにコ ピーします。画像がチャート オブジェクトのキャプ ションおよび枠線を含むか除外するかは、**[** ユーザー プ ロパティ **]** ダイアログの **[** エクスポート **]** ページの設定 に従います。

# オブジェクト

チャート オブジェクト全体をクリップボードにコ ピーし、レイアウトの別の場所や、QlikView の現在の インスタンス内で開いている他のドキュメントの別 の場所に貼り付けることができます。

# リンク オブジェクト

次のリンク オブジェクト用コマンドのあるメニューを開き ます。

#### リンク オブジェクトを整列する

すべてのシート上にある他のリンク オブジェクトは すべて、選択されたオブジェクトと同じ大きさ、同じ 位置に整列されます。

#### オブジェクトのリンクを解除する

オブジェクト間のリンクを外し、異なるオブジェクトと してそれぞれに異なるオブジェクト ID を付与します。

印刷 標準の **[** 印刷 **]** ダイアログを表示し ( ブック II の 315 [ページ](#page-917-0) を参照 )、テーブルを印刷できます。

### **PDF** として印刷

QlikViewPDF プリンタがあらかじめ選択された状態で **[** 印刷 **]** ダイアログを開きます。**[** 印刷 **]** をクリックすると、PDF 出力 ファイルのファイル名を指定するように要求されます。この コマンドは、PDF プリンタがシステムで使用可能な場合のみ 使用できます。 QlikViewPDF プリンタは、QlikTech ホームペー ジからダウンロードし、別途インストールする必要がありま す。

# **Excel** 出力

テーブルを Microsoft Excel にエクスポートします。このとき Excel が実行していなければ自動的に起動されます。テーブ ルは、新しい Excel ワークシートに表示されます。

#### 最小化

オブジェクトをアイコン化します。オブジェクトのキャプ ション (表示されている場合) で ー をクリックしても同じ結 果になります。このコマンドは、**[** プロパティ **]** ダイアログの **[** キャプション **]** ページで最小化が許可されている場合にのみ 使用できます ( 94 [ページ](#page-1089-0) を参照 )。

#### 最大化

画面に合わせてテーブルを拡大します。オブジェクトのキャ プション (表示されている場合) で回をクリックしても同じ 結果になります。このコマンドは、**[** プロパティ **]** ダイアログ の **[** キャプション **]** ページで最大化が許可されている場合にの み使用できます (94[ページ](#page-1089-0) を参照)。

#### 元のサイズに戻す

最小化または最大化したオブジェクトを前のサイズと場所に 戻します。最小化オブジェクトのアイコンをダブルクリック する、または最大化オブジェクトのキャプション(表示され ている場合)で回をクリックしても同じ結果になります。こ のコマンドは最小化または最大化オブジェクトでのみ使用で きます。

#### ヘルプ

コンテキスト固有のヘルプを開きます。

### 削除 テーブルを削除します。

# **13.4** チャート プロパティ

ツールバーの **[** チャートの追加 **]** ボタンをクリックすると、**[** チャート プ  $\left( \mathbf{d} \right)$ ロパティ **]** ダイアログが開きます。ここでは、チャートやテーブルのプ ロパティを背てい出来ます。以下を参照してください。

テーブルを作成すると、いつでもそのプロパティを変更できます。**[** チャート プロパティ **]** ダイアログを開くには、チャートの **[** オブジェクト **]** メニューから **[** プロパティ**]** を選択します。**[** プロパティ**]** コマンドが淡色表示されている場合 は、プロパティの変更を行うために必要な権限がありません ( ブック II の 91 [ページ](#page-693-0) を参照してください )。

必要なプロパティを設定したら、**[OK]** または **[** 適用 **]** ボタンを使用して実装 できます。**[OK]** ボタンではダイアログが閉じますが、**[** 適用 **]** ボタンでは閉じ ません。

# 基本設定

**[** 基本設定 **]** ページ (23 [ページの図](#page-1018-0) 1 ) では、チャートの種類を設定し たり、チャートやテーブルの名前を設定することなどが可能です。こ のページは、すべてのチャートの種類で同じです。

軸 **[** 軸 **]** ページでは、テーブルに表示する軸を設定できます。このページ は、棒グラフの **[** 軸 **]** ページ (36 [ページの図](#page-1031-1) 4 ) と同じです。ピボット テーブルには多数の軸を含めることができます。上限は、使用可能な RAM によって決まります。

# 数式

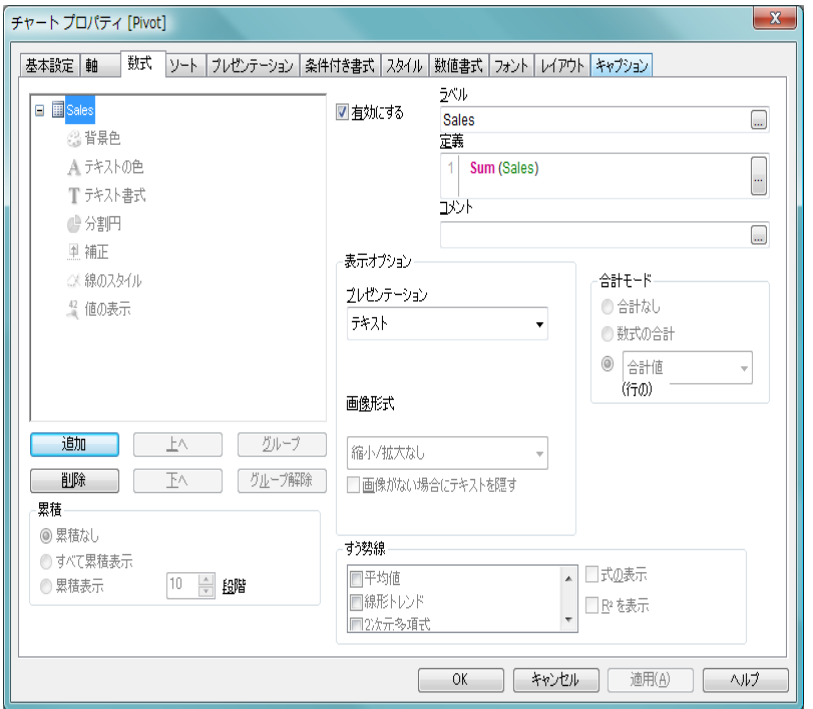

図 *55. [* チャート プロパティ *]* ダイアログのピボット テーブル用 *[* 数式 *]*  ページ

**[** 数式 **]** ページでは、テーブルに表示する数式を設定します。テーブル チャー トの [ 数式 ] ページは、ビットマップ チャートの対応するページとは多くの 点で異なります。たとえば、すう勢線、累積、および相対式は、ピボット テー ブルでは使用できません。

数式 ダイアログの左上隅には、チャートの数式が表示されます。 数式は、チャートの計算された内容 ( テーブルの数式列に表 示されるデータなど)を定義します。

ツリー コントロールの操作

実際には、式リストはコントロール オプションの大きなセッ トを含むツリー コントロールです。各数式の前には、展開ア イコン があります。展開アイコンをクリックすると、下に ある補助数式または属性式が開きます。これにより、アイコ ンが折りたたみアイコン に切り替わります。そのアイコン

をクリックすると、サブ数式または属性式の表示が折りたた まれます。複雑な場合は、最大 3 レベルの展開が可能です。

表示オプション/ プロット モード

各行の展開 / 折りたたみアイコンの後には、数式に使用する 表示の種類に対応するアイコンが表示されます。これらは、 通常、**[** 表示オプション **]** グループ ( 以下を参照 ) で設定します。 たとえば、Tアイコンはテキストとしてプロットされる数式、 ● アイコンはセルにゲージとしてプロットされる数式を示し ます。アクティブなチャートの種類で可能なプロット タイプ を表すアイコンのみが表示されます。

サブ数式

ビットマップ チャートの特定のプロット オプションは、サブ 数式 ( 組み合わせてプロット マーカーを定義する 2 つ以上の 数式のセット) を使用します。 コンボ チャートの数式の [ 表示 オプション **]** に **[** 株価 **]** または **[** 箱ひげ図 **]** が選択されている場 合、チャートの種類をテーブル チャートに変更すると、数式 は 4 ~ 5 個のサブ数式を持つ空のプレースホルダとして表示 されます。テーブル チャートの表示オプションは、サブ数式 ごとに個別に設定できます。すべての数式定義は、サブ数式 の内部にあります。

属性式

数式データは、属性式を使用して動的に書式設定できます。 軸の属性式のプレースホルダを表示するには、数式の前にあ る ■ 展開アイコンをクリックします。特定の基本の数式で は、任意の数および任意の組み合わせの属性式を使用できま す。属性式によって定義された書式は、テーブル スタイルま たは条件付き書式によって暗黙に設定されているすべての書 式より優先されます。軸の属性に数式を入力すると、アイコ ンがグレー スケールからカラーに、またテキスト書式の場合、 グレーから黒に変わります。有効な属性式の種類を次に示し ます。

#### ◎ 背景色

属性式を定義して、データ点のテーブル セルの背景色 を計算するには、**[** 背景色 **]** をクリックします。計算さ れた色は、テーブル スタイルと条件付き書式に優先し ます。使用される数式は、有効な色表現 (Visual Basic で定義された赤、緑、青の色要素を表す数値 ) を返し

ます。色表現は、通常、特別なチャート カラー関数の いずれかを使用して作成します ( 497 [ページ](#page-1492-0) を参照 )。数式の結果が有効な色表現でない場合は、白の背景 が使用されます。

### Aテキストの色

属性式を定義して、データ点のテーブル セルのテキス トの色を計算するには、**[** テキストの色 **]** をクリックし ます。計算された色は、テーブル スタイルと条件付き 書式に優先します。使用される数式は、有効な色表現 (Visual Basic で定義された赤、緑、青の色要素を表す数 値 ) を返します。色表現は、通常、特別なチャート カ ラー関数のいずれかを使用して作成します ( 497 [ペー](#page-1492-0) [ジ](#page-1492-0) を参照 )。数式の結果が有効な色表現でない場合は、 黒が使用されます。

#### テキスト書式

属性式を入力して、各軸項目のテーブル セル内のテキ ストのフォント スタイルを計算するには、**[** テキスト書 **式** 1をクリックします。計算されたテキスト書式は、 テーブル スタイルに優先します。テキスト書式の数 式として使用される数式は、太字を表す B、斜体を表 す I、下線付きテキストを表す U を含む文字列を返し ます。

数式のサイクリック グループ

最後に数式のグループ化という概念があります。任意の数の 基本の数式 (それぞれのサブ数式と属性式を含む) を 1 つのグ ループにまとめることができます。グループは、 サイク リック アイコンが付いたプレースホルダとしてリストに表 示されます。グループを展開して、それに含まれる数式を表 示できます。チャートでは、リストの最初の数式のみが表示 に使用されます。グループの表示する数式を変更するには、 チャートまたはテーブル数式列ヘッダーのサイクリック ア イコンをクリックします。サイクリック アイコンを右クリッ クすると、有効な数式を直接選択できるポップアップ リスト が表示されます。グループのサイクリックを行うと、2 番目の 数式がリストの最上部に移動し、それまでアクティブであっ た数式がリストの最下部に移動します。

2つの方法でグループに数式を追加できます。1つは、数式を リストの別の数式の上 ( 新しいサイクリック グループを作成 )、またはリストの既存のサイクリック グループ ( 数式を既存 のグループに追加)にドラッグする方法です。2番目の方法 は、リストの数式を選択し、[ グループ ] ボタンをクリックし ます ( 以下を参照 )。その数式は、リスト内の上側にある数式 またはサイクリック グループにグループ化されます。

同様に、リストのグループから数式をドラッグするか、数式 を選択して **[** グループ解除 **]** ボタン ( 以下を参照 ) を押すこと で、数式を削除できます。削除後のサイクリック グループに 数式が 1 つしか残らない場合、その数式も削除されて、サイ クリック グループは存在しなくなります。

- 追加 このボタンをクリックすると、**[**数式の編集**]** ダイアログ ( 291[ペー](#page-1286-0) [ジ](#page-1286-0))が表示されます。ここでは、新しい数式を作成できます。
- 削除 選択した数式を削除します。
- 上へ 選択した数式をリストの1つ上に上げます。このボタンを使 用するのは、数式の順序を変更する場合です。
- 下へ 選択した数式をリストの 1 つ下に下げます。このボタンを使 用するのは、数式の順序を変更する場合です。

グループ

2つ以上の数式をグループ化して、それらの中の1つの数式 のみを常にチャートに表示することができます。グループの 表示する数式を変更するには、チャートまたはテーブル数式 列ヘッダーのサイクリック アイコンをクリックします。サイ クリック アイコンを右クリックすると、有効な数式を直接選 択できるポップアップ リストが表示されます。リストで数式 を選択し、**[** グループ **]** ボタンをクリックして、その数式をサ イクリック グループに割り当てることができます。その数式 は、リスト内の上側にある数式またはサイクリック グループ にグループ化されます。

#### グループ解除

このコマンドは、サイクリック グループに属する数式が前述 の数式リストで選択されている場合にのみ有効です。このボ タンをクリックすると、数式はサイクリック グループから移 動し、リスト内のサイクリック グループの後の位置に独立し た数式として配置されます。削除後のサイクリック グループ

に数式が 1 つしか残らない場合、その数式も削除されて、サ イクリック グループは存在しなくなります。

ラベル

数式のラベル。チャートに表示する名前を入力します。テキ ストを入力しない場合は、自動的にラベルが数式のテキスト に設定されます。自動更新に対応する計算式としてテキスト を入力することもできます。

- 定義 選択された数式の構成内容を表示します。このボックスで数 式を直接編集できます。 [...] ボタンをクリックすると、完全な **[** 数式の編集 **]** ダイアログが開きます。
- コメント

これは、数式の作成者が数式の目的と機能を記載するコメン ト項目です。[...] ボタンをクリックすると、完全な **[** 数式の編 集 **]** ダイアログが開きます。

#### 有効にする

このチェック ボックスをオンにすると、選択した数式が有効 になります。ボックスがオンにされていない場合は、数式を 使用できません。

#### 相対値表示

このチェック ボックスをオンにすると、絶対数ではなくパー セントで結果を表示するようにチャートを設定します。この オプションは、ピボット テーブルでは使用できません。

#### 合計モード

このグループは、ピボット テーブルでは使用できません。こ のグループのオプションの 1 つを選択して、選択した数式の 計算方法を決定します。この設定は、相対値の表示や合計の 表示時に重要です。ピボット テーブルでは、常に **[** 数式の合 計 **]** が使用されるため、この設定はダイアログでは無効にな ります。

#### 合計なし

このオプションを選択すると、数式の合計が計算され ません。

#### 数式の合計

このオプションを選択すると、項目のすべての値を使 用して数式の合計が計算されます。たとえば、選択し

た列にビジネス カテゴリごとの平均給与が含まれる 場合に、**[** 数式の合計 **]** オプションを選択すると、すべ てのビジネス カテゴリの平均給与になります。

#### 行の **(** 集計関数 **)**

このオプションを選択すると、選択した数式の各デー タ点の個々の値 ( 棒グラフの各棒、ストレート テーブ ルの各行など ) が、選択した集計関数 ( 通常は合計 ) を使用して合計されます。

#### 表示オプション

このグループは、テーブル チャート式のセルに何を記述する かを定義します。

# プレゼンテーション

次のオプションがあります。

#### テキスト

- このオプションを選択すると、数式値は常に テキストとして解釈および表示されます。
- 画像 このオプションを選択すると、QlikView は各 数式値を画像への参照として解釈しようとし ます。参照は、ディスク上の画像ファイルへ のパス ( たとえば、**C:\Mypic.jpg**) または qvw ド キュメント内の画像ファイルへのパス(たと えば、**qmem://<Name>/<Peter>**) になります。 QlikView が数式値を有効な画像参照として解 釈できない場合は、値自体が表示されます。

#### 円形ゲージ

- このオプションを選択した場合、数式の値が 円形スタイルのゲージで表示されます。ゲー ジ チャートは使用可能なテーブル セルに内 接して表示されます。ゲージの視覚的な設定
	- は **[** ゲージの設定 **]** ボタンで変更できます。

# 線形のゲージ

このオプションを選択した場合、数式の値が 水平方向の線形スタイルのゲージで表示され ます。ゲージ チャートは使用可能なテーブル セルに内接して表示されます。ゲージの視覚 的な設定は **[** ゲージの設定 **]** ボタンで変更でき ます。

#### 信号機ゲージ

このオプションを選択した場合、数式の値が 水平方向の信号機スタイルのゲージで表示さ れます。ゲージ チャートは使用可能なテーブ ル セルに内接して表示されます。ゲージの視 覚的な設定は **[** ゲージ設定 **]** ボタンで変更でき ます。

#### **LED** ゲージ

このオプションを選択した場合、数式の値が LED スタイルのゲージで表示されます。ゲー ジ チャートは使用可能なテーブル セルに内 接して表示されます。ゲージの視覚的な設定 は **[** ゲージ設定 **]** ボタンで変更できます。

#### リンク

このオプションを選択して定義項目に数式 を入力すると、テーブルのセルにクリック できるリンクが表示されます。数式は、 *DisplayText<url>LinkText* と解釈されるテキス トを返します。*DisplayText* はテーブルのセル に表示されるテキストで、*LinkText* は新しい ブラウザ ウィンドウを開くリンクです。リ ンクが定義されると、テーブルのセルの値 には下線が引かれます。リンクが定義されな い場合は、値に下線は引かれません。表示オ プションで リンク の設定されているセルで は、選択を行うことができませんのでご注 意ください。**[...]** ボタンをクリックすると、 完全な **[** 数式の編集 **]** ダイアログが開きます。 例 :

**=Name & '<url>' & Link**

**=Name & '<url>www.qlikview.com'**

ここで *Name* と *Link* はロード スクリプトで読 み込まれたテーブル項目です。

# ゲージ設定

上でゲージ オプションの 1 つが選択されている場合 にのみ使用できます。ゲージのプロパティを設定す るためのダイアログを開きます。このダイアログは、 基本的に、ゲージ チャートの **[** チャート プロパティ **]**

の **[** プレゼンテーション **]** ページと同じです ( 219 [ペー](#page-1214-0) [ジ](#page-1214-0) を参照 )。

#### 画像形式

上記で **[** 画像 **]** オプションを選択した場合のみ使用で きます。この設定は、画像をセルに合わせるための QlikView の書式設定方法を表します。次の 4 つの選択 肢があります。

#### 縮小 **/** 拡大なし

このオプションを選択した場合、画像は、拡 大縮小されずにそのままのサイズで表示され ます。したがって、画像の一部が表示されな い場合や、セルの一部が画像で覆われない場 合があります。

#### 塗りつぶし

このオプションを選択した場合、画像は、画 像の縦横比の維持を考慮せずに、セル全体を 覆うように拡大されます。

#### 縦横比を固定する

このオプションを選択した場合、画像は、縦 横比を維持したまま、セルをできるだけ広く 覆うように拡大されます。したがって、通常 は、画像の左右または上下に画像で覆われな い領域ができます。

#### 縦横比を固定して塗りつぶし

このオプションを選択した場合、画像は、縦 横比を維持したまま、セル全体 ( 上下 / 左右 とも ) を覆うように拡大されます。したがっ て、通常は、どちらかの方向で画像が切り詰 められます。

### 画像がない場合にテキストを隠す

このオプションをオンにすると、画像参照としての解 釈に何らかの理由で失敗した場合、QlikView は項目値 テキストを表示しません。この場合、セルは空白のま まです。

# ソート

このページでは、有効なソート順の 1 つに基づいて軸の値をソートで きます。このページは、棒グラフの **[** ソート **]** ページ ( 57 [ページ](#page-1052-0) ) と 同じです。

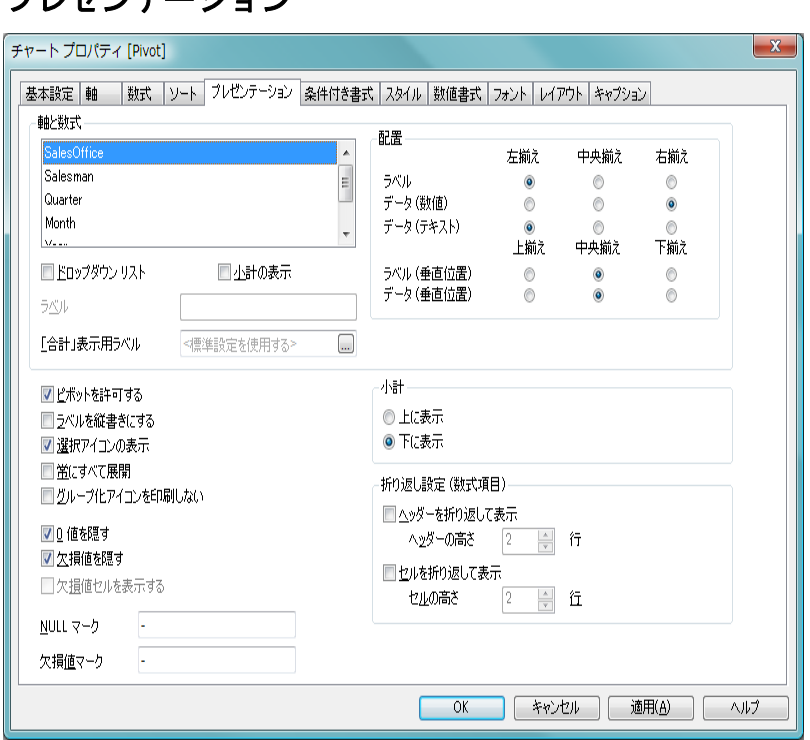

図 *56. [* チャート プロパティ *]* ダイアログのピボット テーブル用 *[* プレゼン テーション *]* ページ

このページの設定を変更して、ピボット テーブルを画面に表示する方法を変 更します。

#### 軸と数式

プレゼンテーション

ピボット テーブルで表示するために選択した軸と数式のリ ストです。リストで軸または数式を選択すると、設定を変更 できます。

#### ドロップダウン リスト

項目列に対してこのチェック ボックスをオンにする と、ドロップダウン アイコンが列ヘッダーの右に表示 されます。このアイコンをクリックすると、項目のす べての項目値が表示されるリスト ボックスがテーブ

ル上に開かれます。これで、項目がマルチ ボックスの 行であるように選択と検索を行うことができます。

ラベル

ここに入力したテキストは、選択した軸または数式 のタイトル ラベルとして表示されます ( 適用できる 場合 )。

#### 「合計」表示用ラベル

ここでは、合計のラベル セルに表示するテキストを指 定できます。明示的なラベルを指定しない場合、文字 列 "Total ( 合計 )" が使用されます。

#### 小計の表示

ピボット テーブルに小計を表示します。

配置 このグループでは、ピボット テーブル内の数式の値と そのラベルの配置を設定できます。**[** ラベル **]**、**[** データ **(** 数値 **)]**、**[** データ **(** テキスト **)]** は個別に、左揃え、中央 揃え、または右揃えに設定できます。複数行のセルま たはラベルを使用する場合は、垂直方向の配置を **[** 上 揃え**]**、**[**上下中央揃え**]**、または **[**下揃え**]** に設定できます。

#### ピボットを許可する

このチェック ボックスをオフにすると、ドラッグ アンド ド ロップによるピボットが無効になります。

#### ラベルを縦書きにする

このチェック ボックスをオンにすると、列タイトルが縦書き で表示されます。

### 選択アイコンの表示

このチェック ボックスをオンにすると、選択を含む項目が 入ったテーブル列に選択インジケータ (ビーコン) が表示され ます。新しいテーブルの場合、この設定は、**[** ユーザー プロパ ティ **]** の **[** オブジェクト **]** ページの **[** テーブルの選択アイコン **]** 設 定からデフォルトを取得します。

#### 常にすべて展開

このチェック ボックスをオンにすると、すべての軸が常に完 全に展開され、展開 / 折りたたみ機能がオフになります。

#### グループ化アイコンを印刷しない

ピボット テーブルを印刷する際に、部分的に展開または折り たたみを行うための [+] アイコンと [-] アイコンが印刷されな いようにする場合は、このチェック ボックスをオンにしま す。

#### **0** 値を隠す

このチェック ボックスをオンにすると、すべての数式から 0 または null を返す軸項目のすべての組み合わせが計算で無視 されます。このオプションは、デフォルトでオンになってい ます。

# 欠損値を隠す

このチェック ボックスをオンにすると、すべての数式のすべ ての項目の null 値にのみ関連付けられた軸項目のすべての組 み合わせが計算で無視されます。このオプションは、デフォ ルトでオンになっています。これをオフにすると、チャート で null 値をカウントするなど、特別な場合にのみ役立ちます。

#### 欠損値セルを表示する

このチェック ボックスをオンにすると、クロス テーブルで、 軸の組み合わせが見つからないことを示すセルが通常の null 値にマップされます。これにより、null 値があるかどうか、ま たは適用される属性式やスタイル書式に関して、数式をテス トできます。この設定は、QlikView 7.5 以降で作成されたすべ てのピボット テーブルでは、デフォルトでオンになっていま す。

#### **Null** マーク

ここに入力されたマークは、テーブルで NULL 値を表示する 際に使用されます。

#### 欠損値マーク

ここに入力されたマークは、テーブルで欠損値を表示する際 に使用されます。

小計 このグループには、ピボット テーブルで合計と小計を表示す るための設定があります。

#### 上に表示

このオプションを選択すると、合計はピボット テーブ ルの上部または左側に表示されます。

下に表示

このオプションを選択すると、合計はピボット テーブ ルの下部または右側に表示されます。

#### 折り返し設定 **(** 数式項目 **)**

このグループでは、数式データ セルの高さを設定できます。

# ヘッダーを折り返して表示

このチェック ボックスをオンにすると、ヘッダー行 セルの内容は 2 行以上に折り返されます。

# ヘッダーの高さ **(** 行 **)**

**[** ヘッダーを折り返して表示 **]** を選択した場合は、ここ で、セルに含める行数を設定します。

### セルを折り返して表示

このチェック ボックスをオンにすると、データ セル の内容は2行以上に折り返されます。

# セルの高さ **(** 行 **)**

**[** セルを折り返して表示 **]** を選択した場合は、ここで、セ ルに含める行数を設定します。

# 条件付き書式

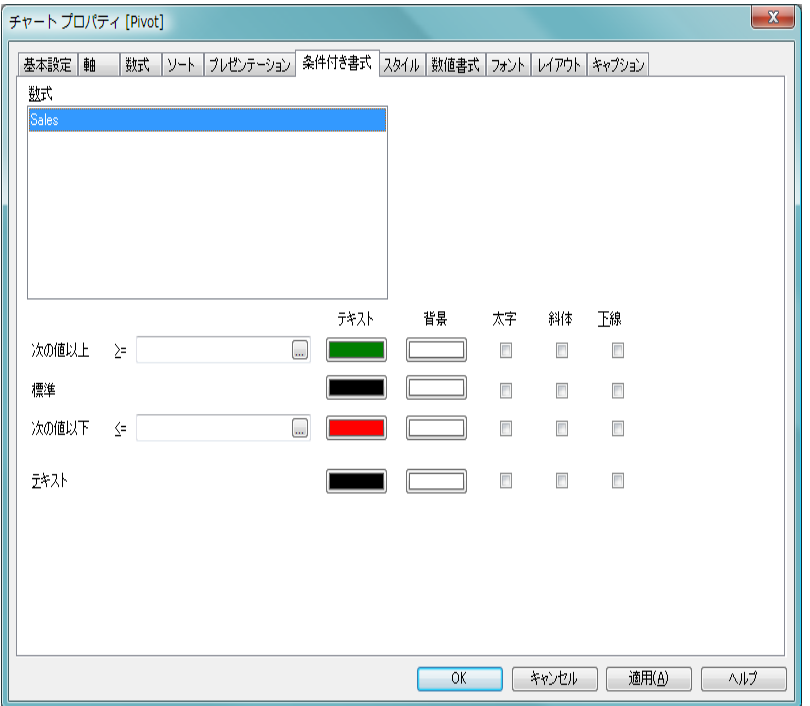

図 *57. [* チャート プロパティ *]* ダイアログのピボット テーブル用 *[* 条件付き 書式 *]* ページ

条件付き書式は、テーブルで数式の値を強調表示するために使用されます。 異なる値カテゴリに属する値に、別々の色またはフォント スタイルを指定で きます。数値データ用の 3 種類の区間とテキスト データ用の 1 種類の区間の 計 4 種類の値カテゴリを個別に書式設定できます。条件付き書式は、特定の セルのテーブル スタイル設定を上書きします。

数式 チャート内の数式のリスト。条件付き書式の書式設定を行う 対象として 1 つまたは複数の数式を選択できます。

#### 次の値以上 **>=**

上数値区間値カテゴリの設定です。数値の上区間が始まる位 置になる数値を編集ボックスに指定します。このボックスを 空白のままにすると、上区間は定義されません。制限は、値 が動的に更新されるように計算式として定義することもでき

ます ( 523 [ページ](#page-1518-0) を参照 )。**[...]** ボタンをクリックすると、完 全な **[** 数式の編集 **]** ダイアログが開かれ、長い数式を簡単に編 集できます。

標準 標準数値区間値カテゴリの設定です。この区間は、上下の境 界値にはさまれたすべての値として定義されます。デフォル トでは、すべての数値は標準区間内に含まれます。

#### 次の値以下 **<=**

下数値区間値カテゴリの設定です。数値の下区間が始まる 位置になる数値を編集ボックスに指定します。このボック スを空白のままにすると、下区間は定義されません。制限 は、動的に更新されるように計算式として定義することもで きます ( 523 [ページ](#page-1518-0) を参照 )。**[...]** ボタンをクリックすると、 完全な **[** 数式の編集 **]** ダイアログが開かれ、長い数式を簡単に 編集できます。

#### テキスト

テキスト データ用の設定です。この値カテゴリは、有効な数 値として解釈されないすべての値として定義されます。

各値カテゴリごとに、カテゴリに含まれる値に特定のフォント、背 景色などを指定できる 5 つのオプションがあります。

テキスト

値のテキストに適用される色。色をクリックして再定義し ます。

- 背景 セルの背景に適用される色。色をクリックして再定義します。
- 太字 各値カテゴリごとにチェック ボックスがあり、オンにする と、そのカテゴリに含まれる値のフォント スタイルを太字に できます。
- 斜体 各値カテゴリごとにチェック ボックスがあり、オンにする と、そのカテゴリに含まれる値のフォント スタイルを斜体に できます。
- 下線 各値カテゴリごとにチェック ボックスがあり、オンにする と、そのカテゴリに含まれる値のフォント スタイルを下線に できます。

# スタイル

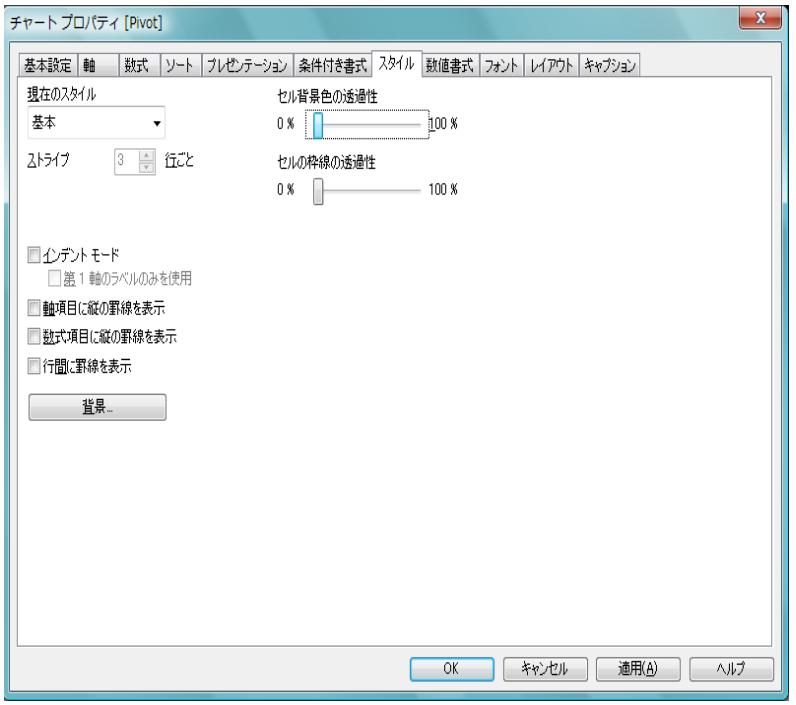

図 *58. [* チャート プロパティ*]* ダイアログのピボット テーブル用 *[* スタイル *]*  ページ

**[** スタイル **]** ページでは、テーブル書式スタイルの設定を行います。

# 現在のスタイル

ドロップダウン リストから適切なテーブル スタイルを選択 できます。ドロップダウン コントロールに値 **[** カスタム **]** が表 示される場合は、テーブルにカスタム スタイルが適用されて います。定義済みのスタイルの 1 つに設定を戻すと、カスタ ム書式が失われます。

# ストライプ **N** 行ごと

ここでは、影付きストライプを表示するかどうか、およびそ れを表示する間隔を確認できます。コントロール (行)の設定 は、ピボット テーブルでは使用できません。

# インデント モード

このチェック ボックスをオンにすると、ピボット テーブルの 左の軸 ( 列 ) がインデント モードで表示されます。つまり、 "Total ( 合計 )" ラベルが軸の値に置き換わるため、軸と軸の間 のインデントを小さいコンパクトな表示にできます。軸の列 の領域は展開 / 折りたたみ操作に関係なく一定の幅になりま す。この設定は、ピボット テーブルでのみ有効です。

# 第 **1** 軸のラベルのみを使用

この設定は、ピボット テーブルがインデント モードの場合の み意味があります。このチェック ボックスをオンにすると、 第 1 軸の軸ラベルがラベル行全体に表示されます。後続の軸 の軸ラベルは表示されません。

#### 軸項目に縦の罫線を表示

このチェック ボックスをオフにすると、現在のスタイルの軸 項目のすべての縦の罫線が削除されます。

#### 数式項目に縦の罫線を表示

このチェック ボックスをオフにすると、現在のスタイルの数 式項目のすべての縦の罫線が削除されます。

#### 行間に罫線を表示

このチェック ボックスをオンにすると、軸の行間 (**[** 軸 **]** ペー ジの **[** 項目詳細設定 **]** ダイアログで設定 ) の上側に、行間の下 側と同じ横の罫線が引かれます。また、行間の領域内では、す べての縦の罫線は削除されます。

背景 **[** 背景の設定 **]** ダイアログを開きます ( 128 [ページ](#page-730-0) を参照 )。

#### 数値書式

**[** 数値書式 **]** ページでは、表示数値の書式を設定できます。このページ は、棒グラフの **[** 数値書式 **]** ページ ( 85 [ページ](#page-1080-0) ) と同じです。

# フォント

**[** フォント **]** ページでは、テーブル内のテキストのフォントを変更でき ます。このページは、棒グラフの **[** フォント **]** ページ ( 86 [ページ](#page-1081-0) ) と同 じです。フォント スタイルは、テーブル用に選択したスタイルで定義 されるため、ピボット テーブル用に設定することはできません ( 上記 を参照 )。

# レイアウト

**[** レイアウト **]** ページでは、レイアウト上でのピボット テーブルの表示 方法を指定できます。これには、形、枠線、およびチャートが存在す るレイヤーの設定が含まれます。このページは、棒グラフの **[** レイア **ウト**  $1$ [ページ](#page-1082-0) (87ページ) と同じです。

# キャプション

**[** キャプション **]** ページでは、キャプションを詳細に設定できます。背 景色と前景テキストの色は、アクティブな状態と非アクティブな状態 で別々の設定を定義できます。さらに、複数行テキストやテキストの 配置 ( 垂直方向と水平方向 ) の設定を行うこともできます。このペー ジには、最大化と最小化のオプションもあります。このページは、棒 グラフの **[** キャプション **]** ページ ( 94 [ページ](#page-1089-0) ) と同じです。
# **14** ストレート テーブル

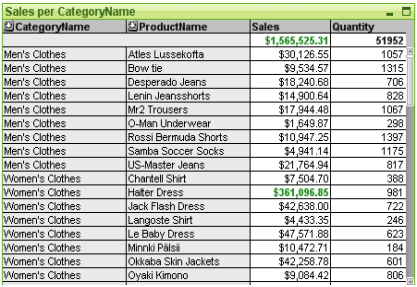

図 *59.* ストレート テーブルの例

ピボット テーブルとは異なり ( 237 [ページ](#page-1232-0) を参照 )、ストレート テーブル は、小計を表示したり、クロス テーブルとして動作することができません。 しかし、列をソートしたり、各行に軸と数式の組み合わせを含めることがで きます。

# **14.1** ストレート テーブルの作成

ストレート テーブルを作成するには、**[** レイアウト **]** メニューから **[** シー (al) ト オブジェクトの追加 **]** を選択するか、ツールバーの **[** チャートの追加 **]** ボ タンを押します。これにより、テーブルの作成に役立つ チャート プロパティ ダ イアログが開きます。ストレート テーブルは、論理的には、チャートと同じ です。

簡単なストレート テーブルを作成したいので、用意されている豊富な設定は 必要ないという場合は、リスト ボックスのオブジェクト メニューまたは **[**ツー ル **]** メニューから **[** クイック チャート ウィザード **]** を選択するか、ツールバーの **[** クイック チャート ウィザード **]** ボタンをクリックします。表示されるウィザー ドを使用すると、テーブルをすばやく簡単に作成できます。詳細については、 307 [ページ](#page-1302-0) を参照してください。

# **14.2** ストレート テーブルの使用

# ソート

任意の列でストレート テーブルをソートできます。列を右クリック し、コンテキスト メニューから **[** ソート **]** を選択するだけです。これ は、ストレート テーブルの **[** プロパティ **]** ダイアログの **[** ソート **]** ペー ジで **[** 優先順位 **]** リストの上部に列を移動する場合と同じです。また、 列ヘッダーをダブルクリックしてソートする方法もあります。

# 列の並べ替え

軸列と数式列は、マウスでドラッグ アンド ドロップすることで移動 できます。列のタイトルをポイントし、マウス ボタンを押しながら、 新しい位置に列をドラッグします。軸列と数式列は、任意の順序で組 み合わせることができます。

# **14.3** ストレート テーブルの **[** オブジェクト **]** メ ニュー

ストレート テーブルの **[** オブジェクト **]** メニューは、ストレート テーブルがア クティブな場合に **[** オブジェクト **]** メニューとして表示されます。また、スト レート テーブル上でマウスの右ボタンをクリックして、コンテキスト メ ニューとして表示することもできます。メニューには以下のコマンドがあり ます。

# プロパティ

**[** チャート プロパティ**]** ダイアログを開きます。ここから、テー ブルのプロパティを設定できます。このコマンドは、キー ボード ショートカット ALT + ENTER で呼び出すこともできま す。

# 分離設定

テーブルを静的にして、選択されたデータへのリンクを切断 します。

#### 分離解除

分離したテーブルを分離解除して、選択されたデータへのリ ンクを再確立します。

梅製 テーブルのコピーを作成します。

# データに列幅を合わせる

テーブルのすべての列の幅を各列の最も広いデータに調整し ます。ヘッダーを計算に含めます。

# 列幅を同じにする

テーブルの他の軸列または数式列の列幅を右クリックした列 または数式の列幅と同じ設定にします。コマンドは、軸列と 数式列に対して個別に動作します。

#### ソート

クリックした列でテーブルをソートします。 1 つの列に対し てコマンドが繰り返し使用される場合、ソート順はそのたび に逆になります。

# カスタム セルの書式

**[** カスタム セルの書式 **]** ダイアログを開きます ( ブック II の 185 [ページ](#page-787-0) を参照 )。ここでは、クリックした列のセルの書 式を設定できます。コマンドは、デザイン グリッドがオンの 場合や、**[** コンテキスト メニューにデザイン メニュー項目を常に表 示 **]** チェック ボックスがオンの場合 ( ブック I の 129 [ページ](#page-128-0) を参照 ) にのみ使用できます。

配置 **>** このメニューは、デザイン グリッドがオンの場合 ( ブック I 79 [ページ](#page-78-0) を参照 ) や、**[** コンテキスト メニューにデザイン メ ニュー項目を常に表示 **]** チェック ボックスがオンの場合 ( ブッ ク I 129 [ページ](#page-128-0) を参照 ) にのみ使用できます。シート オブ ジェクトのレイアウト レイヤーを設定するためのコマンド が 4 つ含まれています。有効なレイヤー番号は -128 から 127 です。

#### 最前面へ移動

シート オブジェクトのレイアウト レイヤーを、現在 のシートの任意のシート オブジェクトで使用されて いる値の最大値に設定します。

# 最背面へ移動

シート オブジェクトのレイアウト レイヤーを、現在 のシートの任意のシート オブジェクトで使用されて いる値の最小値に設定します。

#### 前面へ移動

シート オブジェクトのレイアウト レイヤーを 1 つ増 やします。最大値は 127 です。

# 背面へ移動

シート オブジェクトのレイアウト レイヤーを 1 つ減 らします。最小値は -128 です。

# すべての選択をクリア

ストレート テーブル内のすべての項目の値を選択解除し ます。

# 値の変更

入力フィールドの **inputsum** 集計を含む数式列に対してのみ 使用できます。入力編集モードでクリックされているセルを 設定します。セルで入力アイコンをクリックする場合と同じ です。

# 値を元に戻す

入力フィールドの inputsum 集計を含む数式列に対してのみ使 用できます。オプションが 3 つ入ったメニューを開きます。

# ひとつの値を元に戻す

クリックされたセルの基底となる項目値をスクリプ トのデフォルト値に戻します。

# 絞込まれた値を元に戻す

基底の絞り込まれたすべての項目値の値をスクリプ トのデフォルト値に戻します。

# すべての値を元に戻す

すべての項目値の値をスクリプトのデフォルト値に 戻します。

印刷 標準の **[** 印刷 **]** ダイアログを表示し ( ブック II の 315 [ページ](#page-917-0) を参照 )、テーブルを印刷できます。

# **PDF** として印刷

QlikViewPDF プリンタがあらかじめ選択された状態で **[** 印刷 **]** ダイアログを開きます。**[** 印刷 **]** をクリックすると、PDF 出力 ファイルのファイル名を指定するように要求されます。この コマンドは、PDF プリンタがシステムで使用可能な場合のみ 使用できます。QlikViewPDF プリンタは、QlikView のホーム

ページからダウンロードし、別途インストールする必要があ ります。

# **Excel** 出力

テーブルを Microsoft Excel にエクスポートします。このとき Excel が実行していなければ自動的に起動されます。テーブ ルは、新しい Excel ワークシートに表示されます。

# エクスポート

選択したファイルにテーブルの内容をエクスポートします。 提供されるファイル形式には、さまざまな区切り記号付きテ キスト ファイル形式、HTML、XML、BIFF (Excel ネイティブ 形式 )、および QVD (QlikView データ ファイル、ブック I の 571 [ページ](#page-570-0) を参照 ) があります。

メモ ミニ チャートは、エクスポートされると Excel には表示されません。

# クリップボードにコピー

このメニューには、チャート オブジェクトのためのさまざま なコピー オプションが含まれています。

### テーブル全体をコピー

ヘッダーと選択条件を含め、テーブルをクリップボー ドにコピーします。

# テーブルのデータのみをコピー

テーブルの値のみをクリップボードにコピーします。

#### セルの値

(**[** オブジェクト **]** メニューを呼び出すときに ) 右クリッ クしたリスト ボックス セルのテキスト値をクリップ ボードにコピーします。

画像 チャート オブジェクトの画像をクリップボードにコ ピーします。画像がチャート オブジェクトのキャプ ションおよび枠線を含むか除外するかは、**[** ユーザー プ ロパティ **]** ダイアログの **[** エクスポート **]** ページの設定 に従います。

# オブジェクト

チャート オブジェクト全体をクリップボードにコ ピーし、レイアウトの別の場所や、QlikView の現在の インスタンス内で開いている他のドキュメントの別 の場所に貼り付けることができます。

# リンク オブジェクト

次のリンク オブジェクト用コマンドのあるメニューを開き ます。

#### リンク オブジェクトを整列する

すべてのシート上にある他のリンク オブジェクトは すべて、選択されたオブジェクトと同じ大きさ、同じ 位置に整列されます。

## オブジェクトのリンクを解除する

オブジェクト間のリンクを外し、異なるオブジェクトと してそれぞれに異なるオブジェクト ID を付与します。

#### 最小化

オブジェクトをアイコン化します。オブジェクトのキャプ ション (表示されている場合) で コ をクリックしても同じ結 果になります。このコマンドは、**[** プロパティ **]** ダイアログの **[** キャプション **]** ページで最小化が許可されている場合にのみ 使用できます ( 94 [ページ](#page-1089-0) を参照 )。

## 最大化

画面に合わせてテーブルを拡大します。オブジェクトのキャ プション (表示されている場合) で回 をクリックしても同じ 結果になります。このコマンドは、**[** プロパティ **]** ダイアログ の **[** キャプション **]** ページで最大化が許可されている場合にの み使用できます (94[ページ](#page-1089-0) を参照)。

# 元のサイズに戻す

最小化または最大化したオブジェクトを前のサイズと場所に 戻します。最小化オブジェクトのアイコンをダブルクリック する、または最大化オブジェクトのキャプション ( 表示され ている場合)で回をクリックしても同じ結果になります。こ のコマンドは最小化または最大化オブジェクトでのみ使用で きます。

# ヘルプ

コンテキスト固有のヘルプを開きます。

# 削除 テーブルを削除します。

# **14.4** チャート プロパティ

ツールバーの **[** チャートの追加 **]** ボタンをクリックすると、**[** チャート プ  $\left( \frac{1}{2} \right)$ ロパティ **]** ダイアログが開きます。ここでは、チャートまたはテーブル のプロパティ (チャートの種類、軸、タイトルなど)を設定できます。

テーブルを作成すると、いつでもそのプロパティを変更できます。**[** チャート プロパティ **]** ダイアログを開くには、チャートの **[** オブジェクト **]** メニューから **[** プロパティ**]** を選択します。**[** プロパティ**]** コマンドが淡色表示されている場合 は、プロパティの変更を行うために必要な権限がありません ( ブック II の 91 [ページ](#page-693-0) を参照してください)。

必要なプロパティを設定したら、**[OK]** または **[** 適用 **]** ボタンを使用して実装 できます。**[OK]** ボタンではダイアログが閉じますが、**[** 適用 **]** ボタンでは閉じ ません。

**[** チャート プロパティ **]** ダイアログには、以下で説明する複数のページが含ま れます。

# 基本設定

**[** 基本設定 **]** ページ (23 [ページの図](#page-1018-0) 1 ) では、チャートの種類を設定し たり、チャートやテーブルの名前を設定することなどが可能です。こ のページは、すべてのチャートの種類で同じです。

軸 **[** 軸 **]** ページでは、テーブルに表示する軸を設定できます。このページ は、棒グラフの **[** 軸 **]** ページ (36 [ページの図](#page-1031-0) 4 ) と同じです。

# 数式

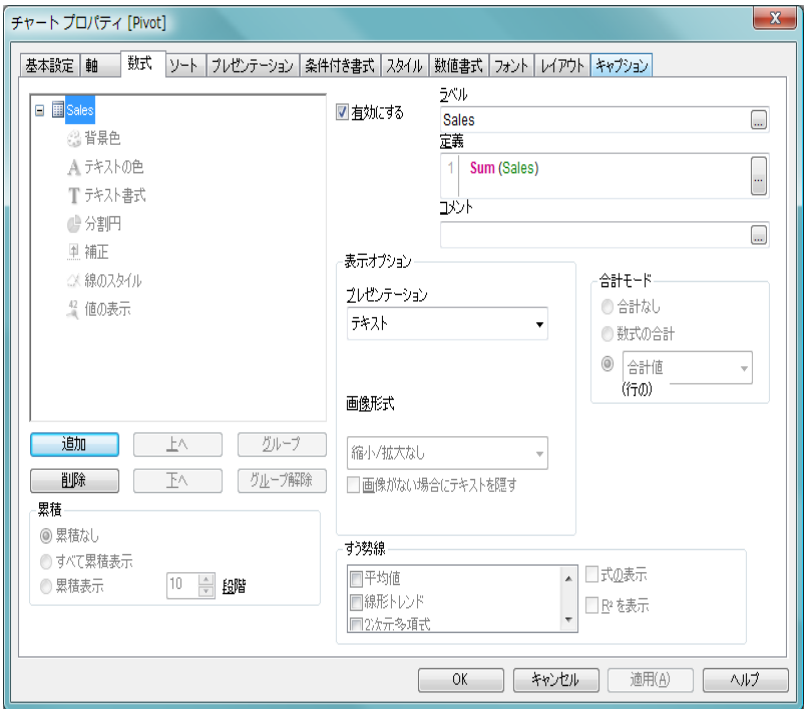

図 *60. [* チャート プロパティ *]* ダイアログのストレート テーブル用 *[* 数式 *]*  ページ

**[** 数式 **]** ページでは、テーブルに表示する数式を設定します。テーブル チャー トの **[** 数式 **]** ページは、ビットマップ チャートの対応するページとは多くの 点で異なります。たとえば、すう勢線と累積式は、ストレート テーブルでは 使用できません。

数式 ダイアログの左上隅には、チャートの数式が表示されます。 数式は、チャートの計算された内容 ( テーブルの数式列に表 示されるデータなど)を定義します。

ツリー コントロールの操作

実際には、式リストはコントロール オプションの大きなセッ トを含むツリー コントロールです。各数式の前には、展開ア イコン があります。展開アイコンをクリックすると、下に ある補助数式または属性式が開きます。これにより、アイコ ンが折りたたみアイコン に切り替わります。そのアイコン

をクリックすると、サブ数式または属性式の表示が折りたた まれます。複雑な場合は、最大 3 レベルの展開が可能です。

表示オプション/ プロット モード

各行の展開 / 折りたたみアイコンの後には、数式に使用する 表示の種類に対応するアイコンが表示されます。これらは、 通常、**[** 表示オプション **]** グループ ( 以下を参照 ) で設定します。 たとえば、Tアイコンはテキストとしてプロットされる数式、 ● アイコンはセルにゲージとしてプロットされる数式を示し ます。アクティブなチャートの種類で可能なプロット タイプ を表すアイコンのみが表示されます。

サブ数式

ビットマップ チャートの特定のプロット オプションは、サブ 数式 ( 組み合わせてプロット マーカーを定義する 2 つ以上の 数式のセット) を使用します。 コンボ チャートの数式の [ 表示 オプション **]** に **[** 株価 **]** または **[** 箱ひげ図 **]** が選択されている場 合、チャートの種類をテーブル チャートに変更すると、数式 は 4 ~ 5 個のサブ数式を持つ空のプレースホルダとして表示 されます。テーブル チャートの表示オプションは、サブ数式 ごとに個別に設定できます。すべての数式定義は、サブ数式 の内部にあります。

属性式

数式データは、属性式を使用して動的に書式設定できます。 軸の属性式のプレースホルダを表示するには、数式の前にあ る ■ 展開アイコンをクリックします。特定の基本の数式で は、任意の数および任意の組み合わせの属性式を使用できま す。属性式によって定義された書式は、テーブル スタイルま たは条件付き書式によって暗黙に設定されているすべての書 式より優先されます。軸の属性に数式を入力すると、アイコ ンがグレー スケールからカラーに、またテキスト書式の場合、 グレーから黒に変わります。有効な属性式の種類を次に示し ます。

# ◎ 背景色

属性式を定義して、データ点のテーブル セルの背景色 を計算するには、**[** 背景色 **]** をクリックします。計算さ れた色は、テーブル スタイルと条件付き書式に優先し ます。使用される数式は、有効な色表現 (Visual Basic で定義された赤、緑、青の色要素を表す数値 ) を返し

ます。色表現は、通常、特別なチャート カラー関数の いずれかを使用して作成します ( 497 [ページ](#page-1492-0) を参照 )。 数式の結果が有効な色表現でない場合は、白の背景が 使用されます。

# テキストの色

属性式を定義して、データ点のテーブル セルのテキス トの色を計算するには、**[** テキストの色 **]** をクリックし ます。計算された色は、テーブル スタイルと条件付き 書式に優先します。使用される数式は、有効な色表現 (Visual Basic で定義された赤、緑、青の色要素を表す数 値 ) を返します。色表現は、通常、特別なチャート カ ラー関数のいずれかを使用して作成します ( 497 [ペー](#page-1492-0) [ジ](#page-1492-0) を参照 )。数式の結果が有効な色表現でない場合は、 黒が使用されます。

# テキスト書式

属性式を入力して、各軸項目のテーブル セル内のテキ ストのフォント スタイルを計算するには、**[** テキスト書 **式** 1 をクリックします。計算されたテキスト書式は、 テーブル スタイルに優先します。テキスト書式の数 式として使用される数式は、太字を表す B、斜体を表 す I、下線付きテキストを表す U を含む文字列を返し ます。

数式のサイクリック グループ

最後に数式のグループ化という概念があります。任意の数の 基本の数式 (それぞれのサブ数式と属性式を含む) を 1 つのグ ループにまとめることができます。グループは、●サイク リック アイコンが付いたプレースホルダとしてリストに表 示されます。グループを展開して、それに含まれる数式を表 示できます。チャートでは、リストの最初の数式のみが表示 に使用されます。グループの表示する数式を変更するには、 チャートまたはテーブル数式列ヘッダーのサイクリック ア イコンをクリックします。サイクリック アイコンを右クリッ クすると、有効な数式を直接選択できるポップアップ リスト が表示されます。グループのサイクリックを行うと、2 番目の 数式がリストの最上部に移動し、それまでアクティブであっ た数式がリストの最下部に移動します。

2つの方法でグループに数式を追加できます。1つは、数式を リストの別の数式の上 ( 新しいサイクリック グループを作成 )、またはリストの既存のサイクリック グループ (数式を既存 のグループに追加)にドラッグする方法です。2番目の方法 は、リストの数式を選択し、**[** グループ **]** ボタンをクリックし ます ( 以下を参照 )。その数式は、リスト内の上側にある数式 またはサイクリック グループにグループ化されます。

同様に、リストのグループから数式をドラッグするか、数式 を選択して **[** グループ解除 **]** ボタン ( 以下を参照 ) を押すこと で、数式を削除できます。削除後のサイクリック グループに 数式が 1 つしか残らない場合、その数式も削除されて、サイ クリック グループは存在しなくなります。

- 追加 このボタンをクリックすると、**[** 数式の編集 **]** ダイアログ ( 291 [ページ](#page-1286-0) ) が表示されます。ここでは、新しい数式を作成で きます。
- 削除 選択した数式を削除します。
- 上へ 選択した数式をリストの 1 つ上に上げます。このボタンを使 用するのは、数式の順序を変更する場合です。
- 下へ 選択した数式をリストの 1 つ下に下げます。このボタンを使 用するのは、数式の順序を変更する場合です。

グループ

2 つ以上の数式をグループ化して、それらの中の 1 つの数式 のみを常にチャートに表示することができます。グループの 表示する数式を変更するには、チャートまたはテーブル数式 列ヘッダーのサイクリック アイコンをクリックします。サイ クリック アイコンを右クリックすると、有効な数式を直接選 択できるポップアップ リストが表示されます。リストで数式 を選択し、**[** グループ **]** ボタンをクリックして、その数式をサ イクリック グループに割り当てることができます。その数式 は、リスト内の上側にある数式またはサイクリック グループ にグループ化されます。

# グループ解除

このコマンドは、サイクリック グループに属する数式が前述 の数式リストで選択されている場合にのみ有効です。このボ タンをクリックすると、数式はサイクリック グループから移 動し、リスト内のサイクリック グループの後の位置に独立し

た数式として配置されます。削除後のサイクリック グループ に数式が 1 つしか残らない場合、その数式も削除されて、サ イクリック グループは存在しなくなります。

ラベル

数式のラベル。チャートに表示する名前を入力します。テキ ストを入力しない場合は、自動的にラベルが数式のテキスト に設定されます。自動更新に対応する計算式としてテキスト を入力することもできます。

#### 定義

選択された数式の構成内容を表示します。このボックスで数 式を直接編集できます。 [...] ボタンをクリックすると、完全な **[** 数式の編集 **]** ダイアログが開きます。

#### コメント

これは、数式の作成者が数式の目的と機能を記載するコメン ト項目です。[...] ボタンをクリックすると、完全な **[** 数式の編 集 **]** ダイアログが開きます。

#### 有効にする

このチェック ボックスをオンにすると、選択した数式が有効 になります。ボックスがオンにされていない場合は、数式を 使用できません。

#### 相対値表示

このチェック ボックスをオンにすると、絶対数ではなくパー セントで結果を表示するようにチャートを設定します。

# 合計モード

このグループのオプションの 1 つを選択して、選択した数式 の計算方法を決定します。この設定は、相対値の表示や合計 の表示時に重要です。

# 合計なし

このオプションを選択すると、数式の合計が計算され ません。

# 数式の合計

このオプションを選択すると、項目のすべての値を使 用して数式の合計が計算されます。たとえば、選択し た列にビジネス カテゴリごとの平均給与が含まれる

場合に、**[** 数式の合計 **]** オプションを選択すると、すべ てのビジネス カテゴリの平均給与になります。

# 行の **(** 集計関数 **)**

このオプションを選択すると、選択した数式の各デー タ点の個々の値 ( 棒グラフの各棒、ストレート テーブ ルの各行など ) が、選択した集計関数 ( 通常は合計 ) を使用して合計されます。

# 表示オプション

このグループは、テーブル チャート式のセルに何を記述する かを定義します。

# プレゼンテーション

次のオプションがあります。

#### テキスト

このオプションを選択すると、数式値は常に テキストとして解釈および表示されます。

画像 このオプションを選択すると、QlikView は各 数式値を画像への参照として解釈しようとし ます。参照は、ディスク上の画像ファイルへ のパス ( たとえば、**C:\Mypic.jpg**) または qvw ド キュメント内の画像ファイルへのパス(たと えば、**qmem://<Name>/<Peter>**) になります。 QlikView が数式値を有効な画像参照として解 釈できない場合は、値自体が表示されます。

# 円形ゲージ

このオプションを選択した場合、数式の値が 円形スタイルのゲージで表示されます。ゲー ジ チャートは使用可能なテーブル セルに内 接して表示されます。ゲージの視覚的な設定 は **[** ゲージの設定 **]** ボタンで変更できます。

## 線形のゲージ

このオプションを選択した場合、数式の値 が水平方向の線形スタイルのゲージで表示 されます。ゲージ チャートは使用可能な テーブル セルに内接して表示されます。 ゲージの視覚的な設定は **[** ゲージの設定 **]** ボタ ンで変更できます。

#### 信号機ゲージ

このオプションを選択した場合、数式の値が 水平方向の信号機スタイルのゲージで表示さ れます。ゲージ チャートは使用可能なテーブ ル セルに内接して表示されます。ゲージの視 覚的な設定は **[** ゲージの設定 **]** ボタンで変更で きます。

# **LED** ゲージ

このオプションを選択した場合、数式の値が LED スタイルのゲージで表示されます。ゲー ジ チャートは使用可能なテーブル セルに内 接して表示されます。ゲージの視覚的な設定 は **[** ゲージの設定 **]** ボタンで変更できます。

#### ミニ チャート

- このオプションを選択した場合、QlikView は 追加軸で集計された数式の値をミニ チャート で表示します。チャートは使用可能なテーブ ル セルに内接して表示されます。ミニ チャー トの軸を定義することが可能で、チャートの 描画設定は **ミニ チャートの設定** ボタン ( 以下 参照 ) で変更できます。
- メモ ミニ チャートは、エクスポートされると Excel には表示され ません。

リンク

このオプションを選択して 定義 項目に数式 を入力すると、テーブルのセルにクリック できるリンクが表示されます。数式は、 *DisplayText<url>LinkText* と解釈されるテキス トを返します。*DisplayText* はテーブルのセル に表示されるテキストで、*LinkText* は新しい ブラウザ ウィンドウを開くリンクです。リ ンクが定義されると、テーブルのセルの値 には下線が引かれます。リンクが定義されな い場合は、値に下線は引かれません。表示オ プションで リンク の設定されているセルで は、選択を行うことができませんのでご注

意ください。**[...]** ボタンをクリックすると、 完全な **[** 数式の編集 **]** ダイアログが開きます。 例 :

**=Name & '<url>' & Link**

**=Name & '<url>www.qlikview.com'**

ここで *Name* と *Link* はロード スクリプトで読 み込まれたテーブル項目です。

# ゲージの設定

上でゲージ オプションの 1 つが選択されている場合 にのみ使用できます。ゲージのプロパティを設定す るためのダイアログを開きます。このダイアログは、 基本的に、ゲージ チャートの **[** チャート プロパティ **]** の **[** プレゼンテーション **]** ページと同じです ( 219 [ペー](#page-1214-0) [ジ](#page-1214-0) を参照 )。

# ミニ チャートの設定

テーブルの数式に ミニ チャート が 表示オプション で選 択されている場合にのみ有効です。ミニ チャートのプ ロパティを設定するためのダイアログを開きます。

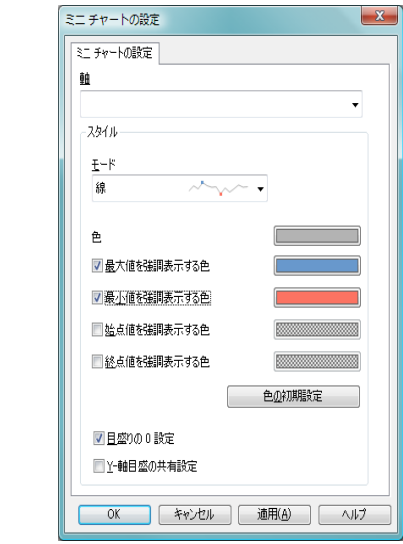

図 *61. [* ミニ チャートの設定 *]* ダイアログ

軸 数式を描画するための軸を選択します。

- モード ミニ チャートを折れ線、折れ線とマーカー、 マーカー、棒、勝敗に設定します。
- 色 **[** 色の設定 **]** ダイアログを開きます。このダイ アログでは、ミニ チャートの描画色を設定で きます。

#### 最大値を強調表示する色

チェックボックスをオンにして色ボタンをク リックすると、**[** 色の設定 **]** ダイアログを開き ます。このダイアログでは、最大値の色を設 定できます。

#### 最小値を強調表示する色

チェックボックスをオンにして色ボタンをク リックすると、**[** 色の設定 **]** ダイアログを開き ます。このダイアログでは、最小値の色を設 定できます。

#### 始点値を強調表示する色

チェックボックスをオンにして色ボタンをク リックすると、**[** 色の設定 **]** ダイアログを開き ます。このダイアログでは、始点値の色を設 定できます。棒 や 勝敗 モードでは無効です。

#### 終点値を強調表示する色

チェックボックスをオンにして色ボタンをク リックすると、**[** 色の設定 **]** ダイアログを開き ます。このダイアログでは、終点値の色を設 定できます。棒 や 勝敗 モードでは無効です。

#### 色の初期設定

強調表示する色の設定を QlikView の初期設定 の色にリセットします。

#### 目盛りの **0** 設定

チャートの下端を軸の 0 に固定します。勝敗 では使用できません。

# **Y-** 軸目盛の共有設定

強制的に列の全てのセルで同じ Y- 軸目盛を 使用します。

**Note** ミニ チャートは、エクスポートされると Excel には表示されません。

#### 画像形式

上記で **[** 画像 **]** オプションを選択した場合のみ使用で きます。この設定は、画像をセルに合わせるための QlikView の書式設定方法を表します。次の 4 つの選 択肢があります。

#### 縮小 **/** 拡大なし

このオプションを選択した場合、画像は、拡 大縮小されずにそのままのサイズで表示され ます。したがって、画像の一部が表示されな い場合や、セルの一部が画像で覆われない場 合があります。

#### 塗りつぶし

このオプションを選択した場合、画像は、画 像の縦横比の維持を考慮せずに、セル全体を 覆うように拡大されます。

#### 縦横比を固定する

このオプションを選択した場合、画像は、縦 横比を維持したまま、セルをできるだけ広く 覆うように拡大されます。したがって、通常 は、画像の左右または上下に画像で覆われな い領域ができます。

### 縦横比を固定して塗りつぶし

このオプションを選択した場合、画像は、縦 横比を維持したまま、セル全体 ( 上下 / 左右 とも ) を覆うように拡大されます。したがっ て、通常は、どちらかの方向で画像が切り詰 められます。

# 画像がない場合にテキストを隠す

このオプションをオンにすると、画像参照としての解 釈に何らかの理由で失敗した場合、QlikView は項目値 テキストを表示しません。この場合、セルは空白のま まです。

# ソート

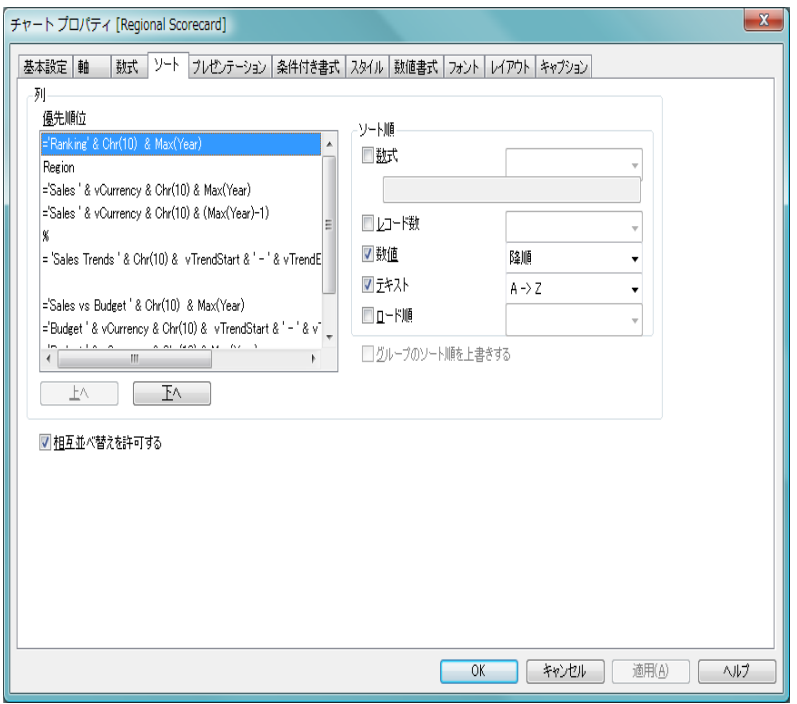

図 *62. [* チャート プロパティ*]* ダイアログのストレート テーブル用 *[* ソート *]*  ページ

このページでは、列と列の値のソート順を設定します。

列 **[** 列 **]** グループでは、個々のテーブル列のソート オプションを 設定します。テーブルは、一番上の列に設定されているソー ト条件に基づいてソートされます。

# 優先順位

- ソート優先順にリストされる列として選択した軸 / 数 式が含まれます。いずれかの列を選択すると、その列 の値のソート順を **[** ソート順 **]** グループで設定でき、ま た、**[** 上へ **]** ボタンまたは **[** 下へ **]** ボタンのいずれかを クリックしてソート優先順を変更できます。
- 上へ 選択されている列を上記の **[**優先順位**]** ボックス内でさ らに1つ上へ移動します。

- 下へ 選択されている列を上記の **[**優先順位**]** ボックス内でさ らに 1 つ下へ移動します。
- ソート順

このグループでは、列の値のソート順を設定できま す。

数式 このソート オプションの下にあるテキスト編 集ボックスに入力した数式に基づいて列の値 をソートします。

#### レコード数

- 列の値をレコード数 (テーブル内に現れる数) でソートします。
- 数値 列の値を数値順にソートします。
- テキスト
	- 列の値をアルファベット順にソートします。
- ロード順
	- 列の値を最初のロード順でソートします。

# グループのソート順を上書きする

このチェック ボックスは、**[** 優先順位 **]** リストでグルー プ軸を選択した場合にのみ有効です。通常、グループ 軸のソート順は、グループ プロパティを使用してグ ループの各項目に対して決定されます。このチェック ボックスをオンにすると、グループ レベルのこのよう な設定を上書きし、グループのアクティブな項目に関 係なく、軸に 1 つのソート順を適用できます。

優先順位は、**[** 数式 **]**、**[** レコード数 **]**、**[** 数値 **]**、**[** テキスト **]**、**[** ロード順 **]** の順です。これらのソート条件はそれぞれ、昇順または降順に設定 できます。

# 相互並べ替えを許可する

このチェック ボックスをオフにすると、オブジェクト メ ニューの **[** ソート **]** コマンドが無効になります。

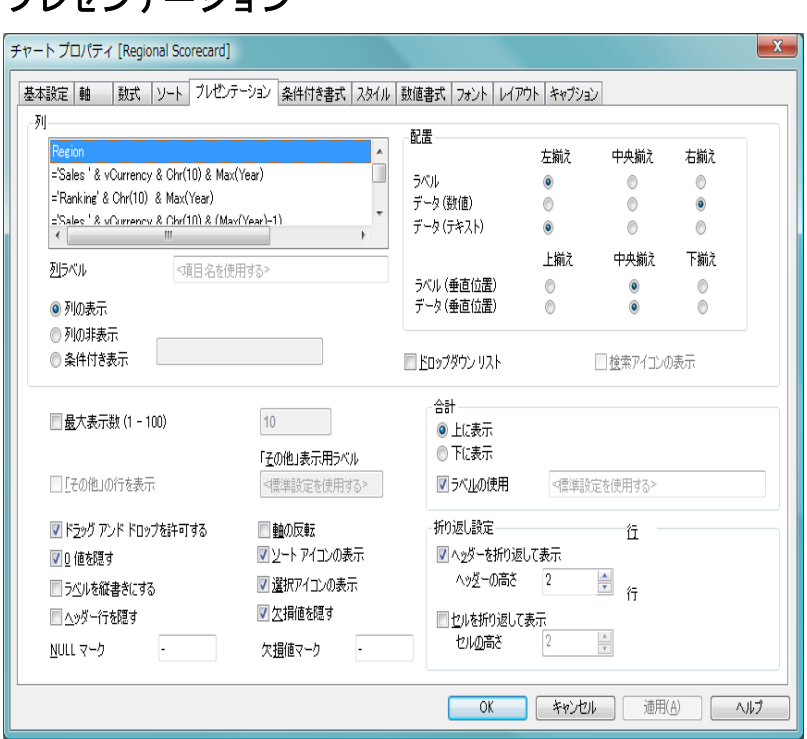

図 *63. [* チャート プロパティ *]* ダイアログのストレート テーブル用 *[* プレゼ ンテーション *]* ページ

このページの設定を変更して、ストレート テーブルを画面に表示する方法を 変更します。

列 列として選択した軸と数式のリスト。いずれかの列を選択す ると、設定を変更できます。

#### 列の表示

プレゼンテーション

このラジオ ボタンをオンにすると、テーブルがレイア ウトに描画されるときに選択した列が表示されます。

# 列の非表示

このラジオ ボタンをオンにすると、テーブルがレイア ウトに描画されるときに選択した列が非表示になり ます。これは、アプリケーションのユーザーに非表示 にする列でテーブルをソートする場合に便利です。

# 条件付き表示

列は、テーブルが描画されるたびに評価される条件式 に基づいて表示 / 非表示にされます。条件が真の場合 にのみ、列が表示されます。**[...]** ボタンをクリックす ると、完全な **[** 数式の編集 **]** ダイアログが開かれ、長い 数式を簡単に編集できます ( 291 [ページ](#page-1286-0) を参照 )。

# ドロップダウン リスト

項目列に対してこのチェック ボックスをオンにする と、アイコンが列ヘッダーの右に表示されます。この アイコンをクリックすると、項目のすべての項目値が 表示されるリスト ボックスがテーブル上に開かれま す。これで、項目がマルチ ボックスの行であるように 選択と検索を行うことができます。

# 検索アイコンの表示

数式列に対してこのチェック ボックスをオンに 日 すると、検索アイコンが列ヘッダーの左に表示さ れます。アイコンをクリックすると、検索ボックスが 開きます。ここで、検索条件 (>100000 など ) を入力で きます。ENTER キーを押すと、検索条件と一致する数 式値を持つすべてのテーブル行が選択されます。

#### 列ラベル

ここに入力したテキストは、特定の列のタイトル バー に表示されます。

配置 このグループでは、列の値とそのラベルの配置を設定できま す。**[** ラベル **]**、**[** データ **(** 数値 **)]**、および **[** データ **(** テキスト **)]** を 個別に **[** 左揃え **]**、**[** 中央揃え **]**、または **[** 右揃え **]** に設定できま す。複数行のセルまたはラベルを使用する場合は、垂直方向 の配置を **[** 上揃え **]**、**[** 上下中央揃え **]**、または **[** 下揃え **]** に設定 できます。

## 最大表示数 **(1 - 100)**

ここには、表示する最大行数を設定できます。合計を表示す る行はカウントされませんが、合計はテーブルのすべての行 を使用して計算されます。

# 「その他」の行を表示

このオプションは、表示される行数が制限されている場合の み(「最大値1で設定)、使用できます。その他の値の行を表示

285

するには、このチェック ボックスをオンにします。**[** その他 **]** の行は、[ 最大値 ] の設定で省略された行の数式値の単純な合 計として計算されます。したがって、**[** その他 **]** バーは、**[** 行の 合計 **]** の合計が意味を持つ数式でのみ意味があります。

# 「その他」表示用ラベル

ここでは、**[** その他 **]** の行のラベルを指定できます。ラベル は、動的に更新される計算式として定義することもできます ( 523 [ページ](#page-1518-0) を参照 )。何も指定しない場合は、**[** ユーザー プ ロパティ**]** ダイアログの **[**オブジェクト**]** ページにあるデフォル トの **[** その他 **]** ラベルが使用されます ( ブック I の 130 [ペー](#page-129-0) [ジ](#page-129-0) を参照 )。

# 軸の反転

ストレート テーブルを 90 度行列を入れ替えて表示して の列のラベルと各テーブル レコードがデータの列になるよ うにするには、このチェック ボックスをオンにします。

# ラベルを縦書きにする

このチェック ボックスをオンにすると、列ヘッダーが縦書き で表示されます。

# ヘッダー行を隠す

このチェック ボックスをオンにすると、ヘッダー ( ラベル ) 行がないテーブルが表示されます。

# ドラッグ アンド ドロップを許可する

このチェック ボックスをオフにすると、テーブル内でのド ラッグ アンド ドロップでの列の移動が無効になります。

# ソート アイコンの表示

このチェック ボックスをオンにすると、現在の列のソート順 の最上部にある列のヘッダーにソート アイコン(矢印)が表 示されます。アイコンの向きは、列のソートが昇順か降順か を示します。

# 選択アイコンの表示

このチェック ボックスをオンにすると、選択を含む項目が 入ったテーブル列に選択インジケータ (ビーコン) が表示され ます。新しいテーブルの場合、この設定は、**[** ユーザー プロパ

ティ **]** の **[** オブジェクト **]** ページの **[** テーブルの選択アイコン **]** 設 定からデフォルトを取得します。

**0** 値を隠す

このチェック ボックスをオンにすると、すべての数式から 0 または null を返す軸項目のすべての組み合わせが計算で無視 されます。このオプションは、デフォルトでオンになってい ます。

# 欠損値を隠す

このチェック ボックスをオンにすると、すべての数式のすべ ての項目の NULL 値にのみ関連付けられた軸項目のすべての 組み合わせが計算で無視されます。このオプションは、デ フォルトでオンになっています。 これをオフにすると、 チャートで NULL 値をカウントするなど、特別な場合にのみ 役立ちます。

# **Null** マーク

ここに入力されたマークは、テーブルで NULL 値を表示する 際に使用されます。

#### 欠損値マーク

ここに入力されたマークは、テーブルで欠損値を表示する際 に使用されます。

合計 このグループには、合計表示の設定が含まれます。

# 上に表示

このオプションを選択すると、合計がテーブルの最初 の行に表示されます。

# 下に表示

このオプションを選択すると、合計がテーブルの最後 の行に表示されます。

## ラベルの使用

ここでは、合計のラベルを指定できます。ラベルは、 動的に更新される計算式として定義することもでき ます ( 523 [ページ](#page-1518-0) を参照 )。何も指定しない場合は、

**[** ユーザー プロパティ **]** ダイアログの **[** オブジェクト **]** ページにあるデフォルトの合計ラベルが使用されま す (ブックⅠの 130[ページ](#page-129-0)を参照)。

# 折り返し設定

このグループでは、テーブル ヘッダーとデータ行のセルの高 さを設定できます。

# ヘッダーを折り返して表示

このチェック ボックスをオンにすると、ヘッダー行セ ルの内容は 2 行以上に折り返されます。

# ヘッダーの高さ **(** 行 **)**

**[** ヘッダーを折り返して表示 **]** を選択した場合は、ここ で、ヘッダー セルに含める行数を設定します。

# セルを折り返して表示

このチェック ボックスをオンにすると、データ セル の内容は 2 行以上に折り返されます。

# セルの高さ **(** 行 **)**

**[** セルを折り返して表示 **]** を選択した場合は、ここで、セ ルに含める行数を設定します。

# 条件付き書式

条件付き書式は、テーブルで数式の値を強調表示するために使用され ます。異なる値カテゴリに属する値に、別々の色またはフォント スタ イルを指定できます。このページは、ピボット テーブルの **[** 条件付き 書式 **]** ページ ( 260 [ページ](#page-1255-0) ) と同じです。

# スタイル

**[** スタイル **]** ページでは、ドロップダウン リストから適切なテーブル スタイルを選択できます。下の編集ボックスでは、ストレート テーブ ルの影付きストライプを設定し、それを表示する間隔を指定できま す。このページは、ピボット テーブルの **[** スタイル **]** ページ ( 262 [ペー](#page-1257-0) [ジ](#page-1257-0) ) と同じです。

# 数値書式

**[** 数値書式 **]** ページでは、表示数値の書式を設定できます。このページ は、棒グラフの **[** 数値書式 **]** ページ ( 85 [ページ](#page-1080-0) ) と同じです。

# フォント

**[** フォント **]** ページでは、テーブル内のテキストのフォントを変更でき ます。このページは、棒グラフの **[** フォント **]** ページ ( 86 [ページ](#page-1081-0) ) と同

じです。フォント スタイルは、テーブル用に選択したスタイルで定義 されるため、ストレート テーブル用に設定することはできません ( 上 記を参照)。

# レイアウト

**[** レイアウト **]** ページでは、レイアウト上でのストレート テーブルの表 示方法を指定できます。これには、形、枠線、およびチャートが存在 するレイヤーの設定が含まれます。このページは、棒グラフの **[** レイ **アウト1[ページ](#page-1082-0)(87ページ)と同じです。** 

# キャプション

**[** キャプション **]** ページでは、キャプションを詳細に設定できます。背 景色と前景テキストの色は、アクティブな状態と非アクティブな状態 で別々の設定を定義できます。さらに、複数行テキストやテキストの 配置 ( 垂直方向と水平方向 ) の設定を行うこともできます。このペー ジには、最大化と最小化のオプションもあります。このページは、棒 グラフの **[** キャプション **]** ページ ( 94 [ページ](#page-1089-0) ) と同じです。

# <span id="page-1286-0"></span>**15** 数式の編集

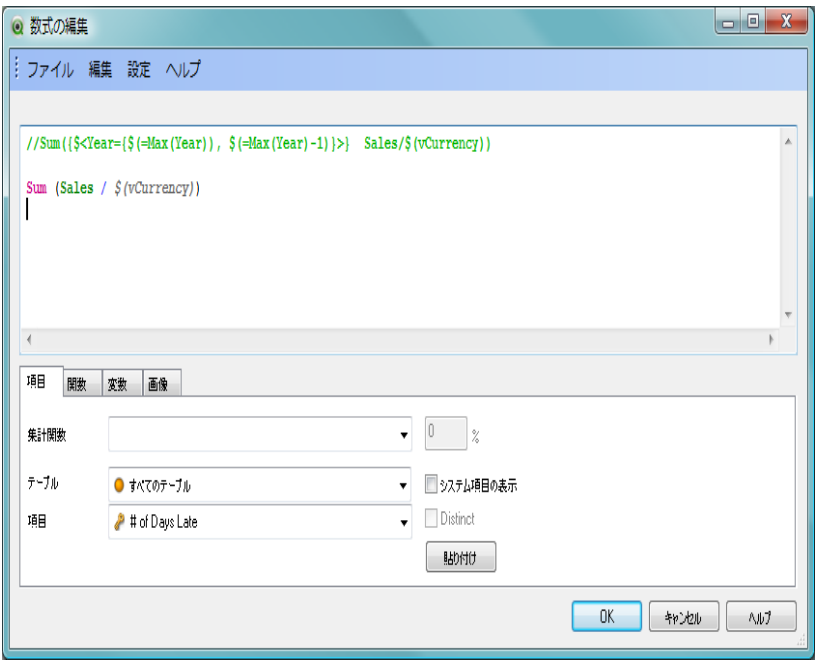

図 *64. [* 数式の編集 *]* ダイアログ

このダイアログでは、337 [ページの「チャートの数式」](#page-1332-0)以降で説明されている 演算子と関数のすべてを使用して、QlikView のレイアウト ( チャートなど ) で使用する数式を定義できます。ダイアログは全面的にサイズ変更可能で、 大きく複雑な数式を簡単に編集できます。

教式 1つまたは複数の統計関数、演算子、定数からなる現在の数 式。このボックスに数式を直接入力することも、下のタブに あるボタンやボックスを使用して数式を組み立てることもで きます。数式は、構文を制御しやすいように色分けされます。 編集コントロールの上側のテキストは、現在表示されている 数式の正しさを示すように変化します。構文的に正しい数式 が表示されている場合、テキストは **[** 数式 **OK]** と表示されま す。数式に構文エラーが含まれている場合は、エラー メッ セージが表示されます。構文的に間違っている数式をそのま

まにしておくこともできますが、結果は予想どおりのものに なります。

**OK** 数式に行われた変更内容を確定して、ダイアログを閉じます。 変更は、次回ドキュメントをファイルに保存するときに保存 されます。

#### キャンセル

数式の編集を取り消して、ダイアログを閉じます。数式は復 元されます。

## ヘルプ

数式の **[** ヘルプ **]** ダイアログを開きます。

ダイアログの下部パネルには、QlikView 式の定義に関するさまざまなタスク を実行するためのいくつかのタブがあります。

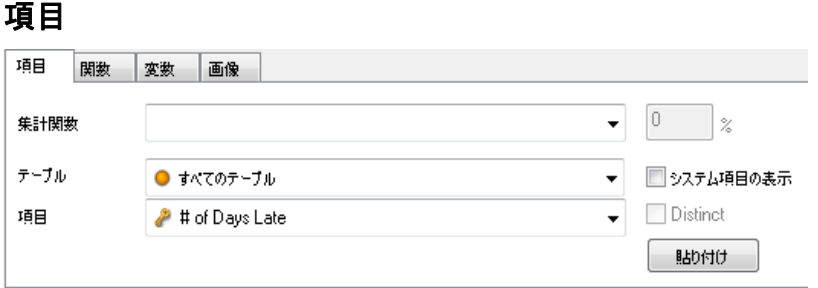

**[** 項目 **]** タブには、QlikView 項目データに関連する構文を貼り付けるためのコ ントロールがあります。

# 集計関数

このドロップダウンから、QlikView レイアウトで使用できる 統計的な集計関数を選択できます。

# テーブル

このドロップダウンで、選択する項目のある入力テーブルを 選択すると、**[** 項目 **]** のドロップダウンを使用した操作が簡単 になります。

項目 このドロップダウンリストには、使用可能なすべての項目が リストされます。上の **[** テーブル **]** ドロップダウンで特定の入 力テーブルを選択すると、リストを絞り込むことができます。

# システム項目の表示

このチェック ボックスをオンにすると、ドキュメントの項目 のリストにシステム項目が表示されます。

# **Distinct**

デフォルトでは、統計関数は、元のテーブル内の出現数に基 づいて計算されます。ただし、重複を計算しない方がよい場 合があります。その場合は、このチェック ボックスをオンに してから関数を貼り付けます。

# 貼り付け

選択した関数または項目そのものを **[** 数式 **]** ボックスに貼り付 けます。

# 関数

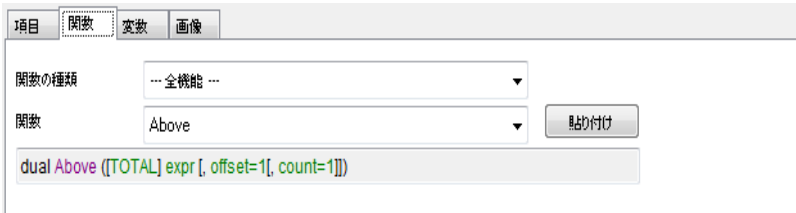

**[** 関数 **]** タブには、QlikView の一般的な関数に関連する構文を貼り付けるため のコントロールがあります。

# 関数の種類

ドロップダウンで関数の種類を選択すると、**[** 関数 **]** のドロッ プダウンを使用した操作が簡単になります。

関数 QlikView レイアウトで使用できるすべての関数の中から、数 式に貼り付ける関数をドロップダウンから選択できます。上 記の **[** 関数の種類 **]** ドロップダウンで選択し、特定のカテゴリ に属する関数のみを表示するようにリストを限定できます。

# 貼り付け

選択されている関数を **[** 数式 **]** ボックスに貼り付けます。 タブの下部に、**[** 関数 **]** ドロップダウンで選択している関数の引数の 構文が表示されるパネルがあります。

# 変数

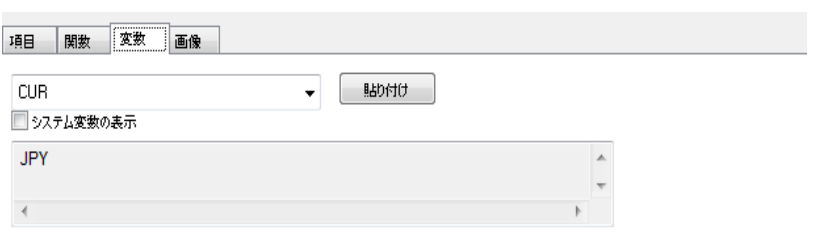

**[** 変数 **]** タブには、QlikView 変数に関連する構文を貼り付けるためのコント ロールがあります。

> 変数 ドロップダウンで、ドキュメントで現在定義されているすべ ての変数を確認できます。

# 貼り付け

選択された関数を **[** 数式 **]** ボックスに貼り付けます。

# システム変数の表示

このチェック ボックスをオンにすると、システム変数 が **[** 変数 **]** ドロップダウンのリストに表示されます。

タブの下部に、**[** 変数 **]** ドロップダウンで選択している変数の現在の値を表示 するパネルがあります。

# 画像

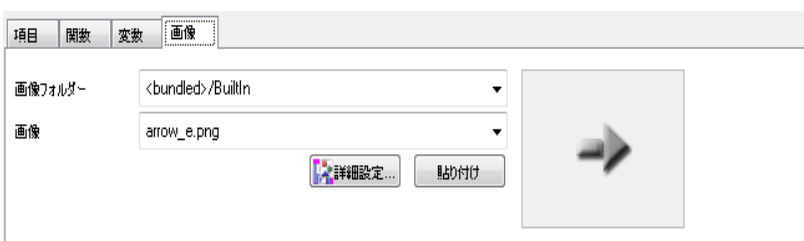

**[** 画像 **]** タブには、QlikView に組み込まれた画像にアクセスする構文を貼り付 けるためのコントロールがあります ( ブック I の 243 [ページ](#page-242-0) を参照 )。この 機能は、QlikView のレイアウトの特定の部分にのみ関連します。

# 画像フォルダー

このドロップダウンでは、画像のフォルダを選択します。

画像 このドロップダウンでは、画像を選択します。

#### 詳細設定

使用可能な画像がすべて表示される **[** 画像セレクター **]** ダイア ログを開きます。

#### 貼り付け

選択された組み込みの画像にアクセスするための構文を **[** 数 式 **]** ボックスに貼り付けます。

タブの右側には、**[** 画像 **]** ドロップダウンで選択した画像のプレビューが表示 されるパネルがあります。

# **[** ファイル **]** メニュー

# 数式ファイルにエクスポート

**[** 数式 **]** ボックスの内容をテキスト ファイルに保存します。テ キスト ファイルは、表示される **[** スクリプトの保存 **]** ダイアロ グで指定します。ファイルには、拡張子 .qve が付きます。

## ファイルの挿入

式または式の一部が含まれたファイルを参照し、そのファイ ルの内容を **[** 数式 **]** ボックスのカーソルの位置に挿入します。

# 配色ウィザード

配色の数式、つまり特定の計算基準に基づいて色を計算する 数式を簡単に作成できる**配色ウィザード**(296 [ページ](#page-1291-0) を参照 ) を開きます。

印刷 数式を印刷するための Windows 標準の **[**印刷**]** ダイアログを開 きます。このコマンドは、キーボード ショートカット CTRL+P で呼び出すこともできます。

# **[** 編集 **]** メニュー

# 元に戻す

直前の変更を元に戻します。このコマンドは、キーボード ショートカット CTRL+Z で呼び出すこともできます。

# やり直し

最後の **[** 元に戻す **]** をやり直します。このコマンドは、キーボー ド ショートカット CTRL+Y で呼び出すこともできます。

#### 切り取り

選択されたテキストをクリップボードにエクスポートしま す。このコマンドは、キーボード ショートカット CTRL+X で呼 び出すこともできます。

# コピー

選択されたテキストをクリップボードにコピーします。この コマンドは、キーボード ショートカット CTRL+C で呼び出す こともできます。

# 貼り付け

クリップボードの内容をダイアログのカーソルの位置に貼り 付けます。このコマンドは、キーボード ショートカット CTRL+V で呼び出すこともできます。

#### クリア

数式全体をクリアします。

# すべて選択

数式全体を選択します。

# 検索 **/** 置換

ダイアログが開かれ、数式内の数字または文字を検索して置 換することができます。このコマンドは、キーボード ショー トカット CTRL+F で呼び出すこともできます。

# **[** 設定 **]** メニュー

# ユーザー プロパティ

**[** ユーザー プロパティ **]** ダイアログの **[** エディタ **]** ページ ( ブッ ク I の 122 [ページ](#page-121-0) を参照 ) が開かれ、**[** 数式 **]** ボックスに表 示されるさまざまなテキストの種類のフォントと色を設定 できます。

# <span id="page-1291-0"></span>**15.1** 配色ウィザード

**[**数式の編集**]** ダイアログの **[**ファイル**]** メニューから開くことができる配色ウィ ザードを使用すると、配色の数式、つまり特定の計算基準から動的に色を計 算する数式を作成できます。

# 数式の編集

 **I**

たとえば、100 前後の値を持つ計算されたインデックスが表示されるピボッ ト テーブルがあるとします。インデックスの値は、高いほどよいと判断でき ます。特定の軸の値が 100 を大きく超えるインデックスを持つ場合に、ピ ボット テーブルのその行が緑色でマークされるようにできます。一方で、イ ンデックス値が 100 よりかなり低い場合は、赤色でマークされるのが適切で す。また、100 を示す黄色を使用して、色が段階的に変化する動的な色にす ることもできます。

このような段階的に変化する色の計算は、QlikView の **Colormix** 関数を使用 して実行できますが、Colormix 関数内で適切な数式を作成するのは面倒な作 業です。このような場合に、**[** 配色ウィザード **]** が役に立ちます。

第一に、色関数は ( したがって **[** 配色ウィザード **]** も )、QlikView が色関数を期 待する箇所、つまり **[** 背景色 **]** の数式や **[** テキストの色 **]** の数式でのみ使用さ れ、チャート式内では使用されないことを理解しておくことが大切です。

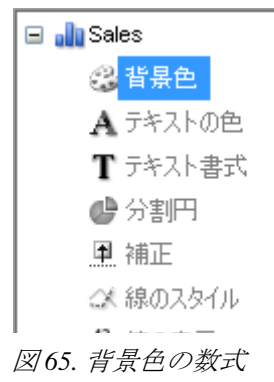

**[** 数式の編集 **]** ダイアログの **[** ファイル **]** メニューから配色ウィザードを開くと、 最初に動的な色を作成するために必要なものを示したページが表示されま す。後でウィザードを使用するときに、最初のページをスキップする場合は、 **[** 次回からこの画面を表示しない **]** チェック ボックスをオンにします。

# ステップ **1 -** 色で表示したい値を生成する数式

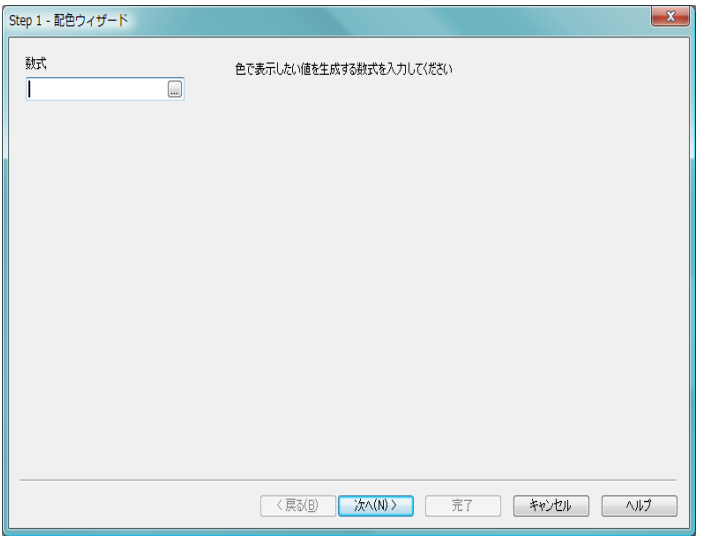

図 *66.* 配色ウィザードのステップ *1*

QlikView によって表示される色を制御する数式を入力します。典型 的な数式の例を次に示します。

- Sum(Sales) / Sum(total Sales)
- Sum(Sales) / Sum(Quota)
- Avg(Age)

これは、通常、選択するレコードの数に違いがあっても、重要度の 変わらない値です。計算基準には、平均、パーセンテージ、イン デックスなどを使用するとよいでしょう。

# ステップ **2 -** 上限値と下限値の設定

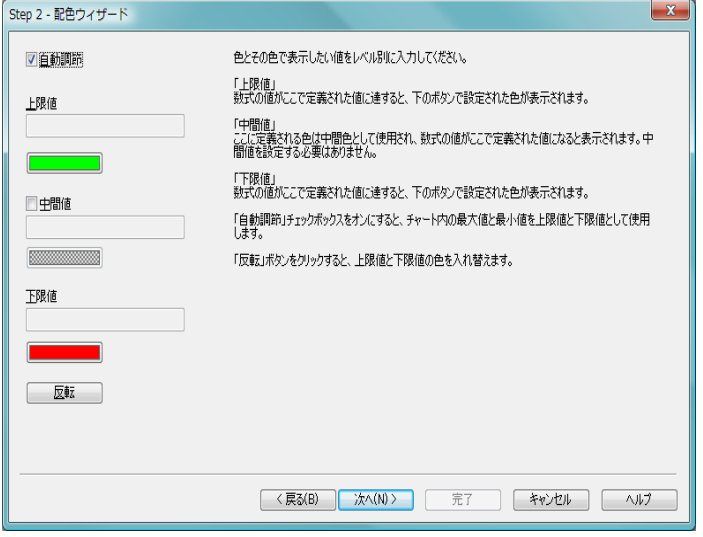

図 *67.* 配色ウィザードのステップ *2*

このページでは、数式の上限値と下限値および対応する色を定義する 必要があります。この場合の上限値 ( 下限値 ) は絞込値の最大値 ( 最 小値 ) ではなく、その値に達すると、指定した色が表示される境界値 です。

典型的な数式の例を次に示します。

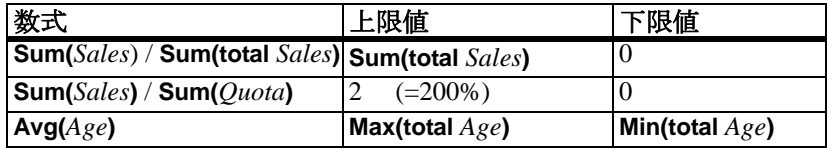

もちろん、上記以外の境界値も設定できます。

チャート内でカラー ウィザードを使用する場合は、次の 2 つの数式 を使用することをお勧めします。

- **RangeMax (top**(**total** <*ValueExpression*>,**1**,**NoOfRows**(**total**)))
- **RangeMin (top**(**total** <*ValueExpression*>,**1**,**NoOfRows**(**total**)))

これらの数式は、チャート内の <*ValueExpression*> の行の最大値と最 小値を計算します。

# 自動調節

このチェック ボックスをオンにすると、適切な上限値と下限 値が自動的に設定されます。この場合、上限値と下限値の数 式は手動で入力できません。

#### 上限値

**[** 自動調節 **]** オプションがオフの場合は、ここに上限値の数式 を入力します。

# 中間値

ここには、3 番目の色にリンクされる中間レベルの数式を入 力できます。

# 下限値

**[** 自動調節 **]** オプションがオフの場合は、ここに下限値の数式 を入力します。

- 反転 このボタンは上限値と下限値の色を逆にします。
- **[** 次へ **]** をクリックして続行します。
# ステップ **3 -** 仕上げ

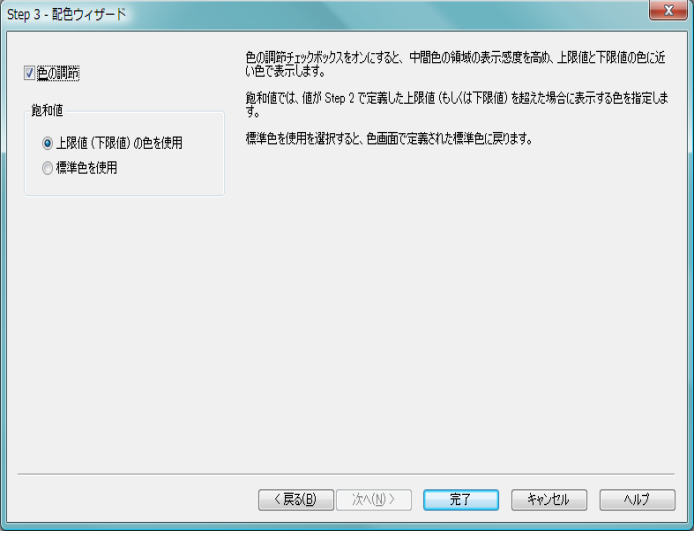

図 *68.* 配色ウィザードのステップ *3*

このページで、配色の数式を完成させます。

#### 色の調節

このチェック ボックスをオンにすると、数式にヒステリシス 変換が適用されます。これにより、中間色の領域の表示感度 が高まり、上限と下限の色に近い色になります。

#### 飽和値

ここでは、数式が上限値または下限値を超えた場合の動作を 制御できます。**[** 上限値 **(** 下限値 **)** の色を使用 **]** をオンにすると、 上限値または下限値に指定した色が使用されます。**[** 標準色を 使用 **]** をオンにすると、**[** 色 **]** ページで定義した標準色に戻し ます。

# **16** 箱ひげ図ウィザード

箱ひげ図ウィザードは、統計データの表示によく使用されるコンボ チャート を作成します。**[** 数式 **]** リスト内の数式は、前にアイコンが置かれ、5 つのサ ブ数式を含む空のプレースホルダとして表示されます。箱ひげ図に関する詳 細については 52 [ページ](#page-1047-0) を参照してください。

# **16.1** 箱ひげ図ウィザードの起動

ウィザードは、**[** ツール **]** メニューから起動します。

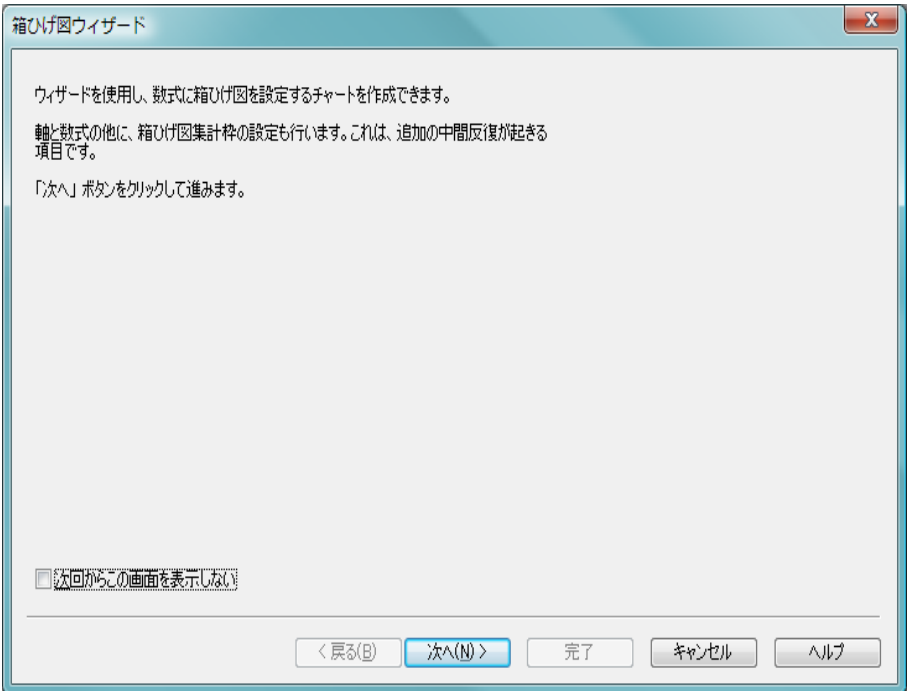

図 *69. [* 箱ひげ図ウィザード *]* のスタート ページ

ウィザードを初めて起動したときは、ウィザードの目的と基本的な手順の概 要を示すスタート ページが表示されます。後でウィザードを使用するとき に、最初のページをスキップする場合は、**[** 次回からこの画面を表示しない **]** チェック ボックスをオンにします。

# **16.2** 箱ひげ図ウィザードの設定ページ

# **Step 1 -** データの定義

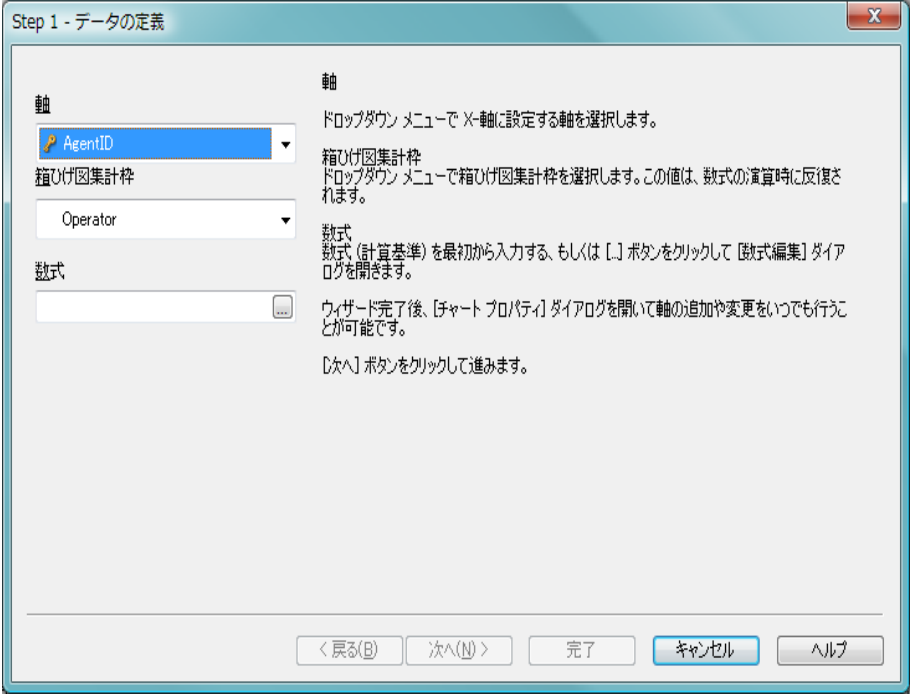

図 *70.* 箱ひげ図ウィザードの *Step 1*

X- 軸用の 軸 を選択します。このウィザード終了後は、**[** チャート プロ パティ **]** ダイアログからいつでも軸を追加したり変更できます。

箱ひげ図集計枠 を選択します。箱ひげ図集計枠は、数式の演算時に反 復される値です。

最後に、数式 を定義します。数式では、チャートで計算される値を定 義します。通常、棒グラフの Y- 軸として表示されます。 QlikView で は、短くて単純な数式から長くて複雑な数式までさまざまな数式を 作成できます。この項目では、自分で数式を最初から入力できます。

このウィザード終了後は、**[** チャート プロパティ **]** ダイアログからいつ でも数式を変更したり追加できます。

# **Step 2 -** プレゼンテーション

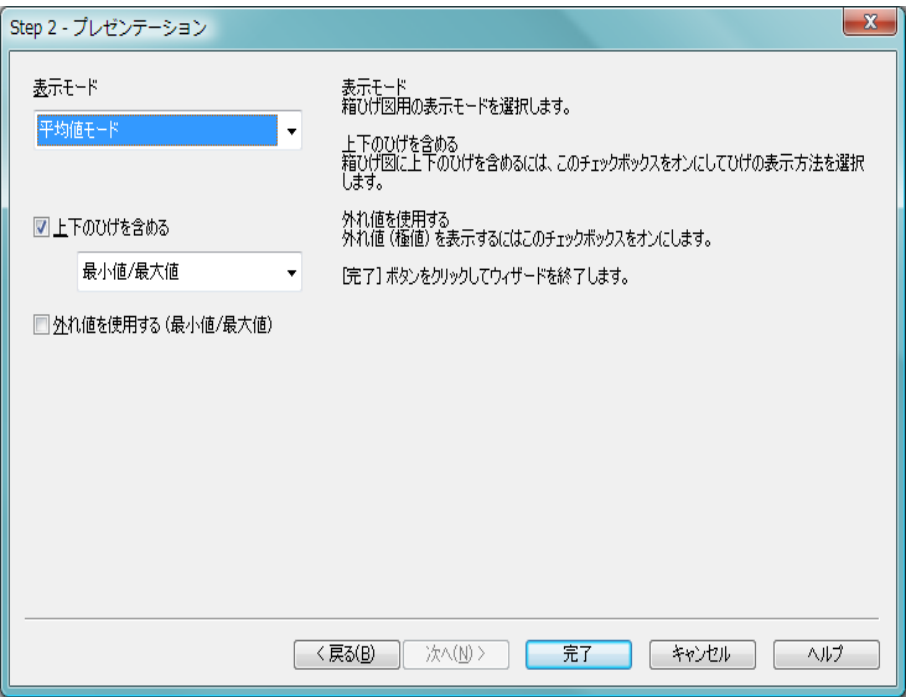

図 *71.* 箱ひげ図ウィザードの *Step 2*

#### 表示モード

配分を決める 表示モード である 平均値モード または 中央値 モード を選択します。

#### 上下のひげを含める

このチェック ボックスをオンにすると、最小値 **/** 最大値 または **5/95** パーセンタイル のいずれかで上側と下側のひげを表示す るチャートを作成できます。

#### 外れ値を使用する **(** 最小値 **/** 最大値 **)**

外れ値を表示するには、このチェック ボックスをオンにします。

# **17** クイック チャート ウィザード

**[** クイック チャート ウィザード **]** 機能は、多数のさまざまな設定やオプションに 煩わされずに簡単な方法で簡易チャートを作成したいユーザー向けに作成さ れました。ただし、結果として作成されるチャートは常に本格的なチャート です。簡略化されたのは、作成プロセスのみです。

ツールバーの **[** クイック チャート ウィザード **]** ボタンをクリックする ( または、 リスト ボックスのオブジェクト メニューから **[** クイック チャート ウィザード **]** を選択するか、**[** ツール **]** メニューから **[** クイック チャート ウィザード **]** を選択 する)と、クイックチャートウィザードが表示されます。

クイック チャート ウィザードは、次の基本的な手順に従ってチャートの作成 をガイドします。

- 1 チャートの種類を選択する
- 2 チャート軸を定義する
- 3 チャート式を定義する
- 4 チャートの書式を設定する

選択によっては、上記の手順の一部がスキップされる場合があります。

# **17.1** クイック チャート ウィザードの起動

クイック チャート ウィザードは、**[** ツール **]** メニューから **[** クイック チャート ウィザード **]** を選択するか、**[** デザイン **]** ツールバーでボタンを クリックして起動できます。

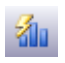

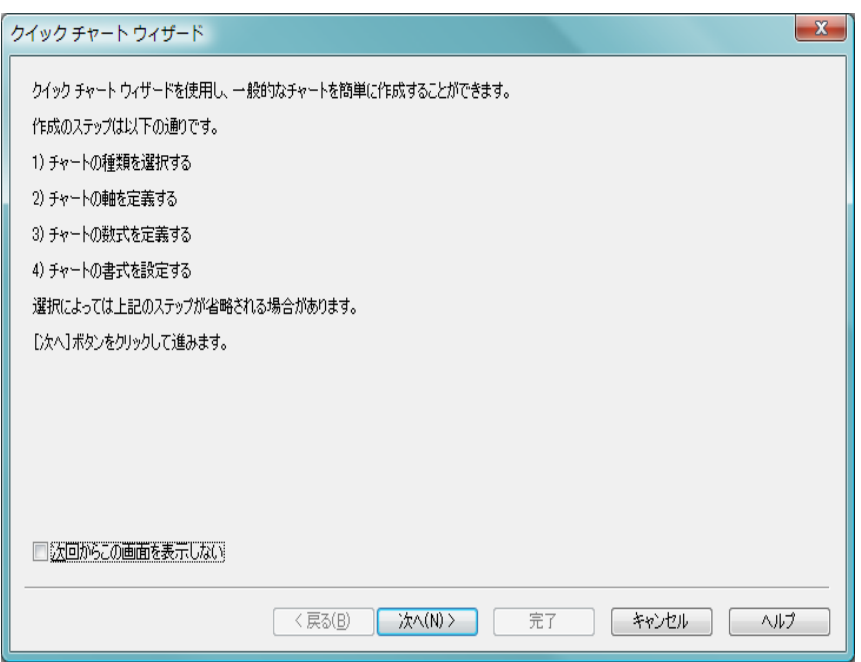

図 *72.* クイック チャート ウィザードのスタート ページ

ウィザードを初めて起動したときは、ウィザードの目的と基本的な手順の概 要を示すスタート ページが表示されます。後でウィザードを使用するとき に、最初のページをスキップする場合は、**[** 次回からこの画面を表示しない **]** チェック ボックスをオンにします。

# **17.2** クイック チャート ウィザードのページ

# **Step 1 -** チャートの種類の選択

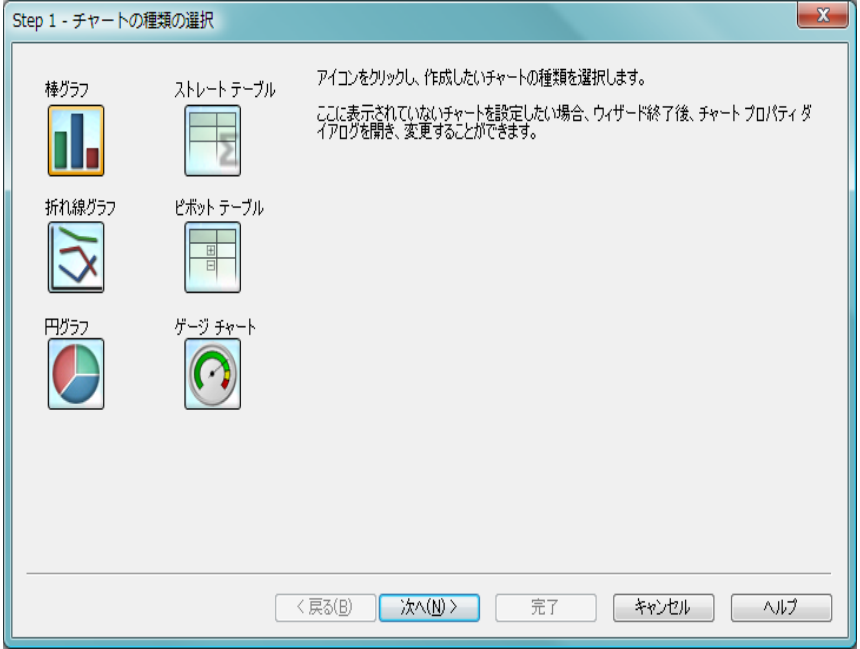

図 *73.* クイック チャート ウィザードの *1* ページ目

いずれかのアイコンをクリックして、作成するチャートの種類を選択します。 QlikView で最もよく使用されるチャートの種類から選択できます。チャート は、ウィザード終了後に **[** チャート プロパティ **]** ダイアログから、QlikView の 他の種類に変更できます。

## **Step 2 -** 軸の設定

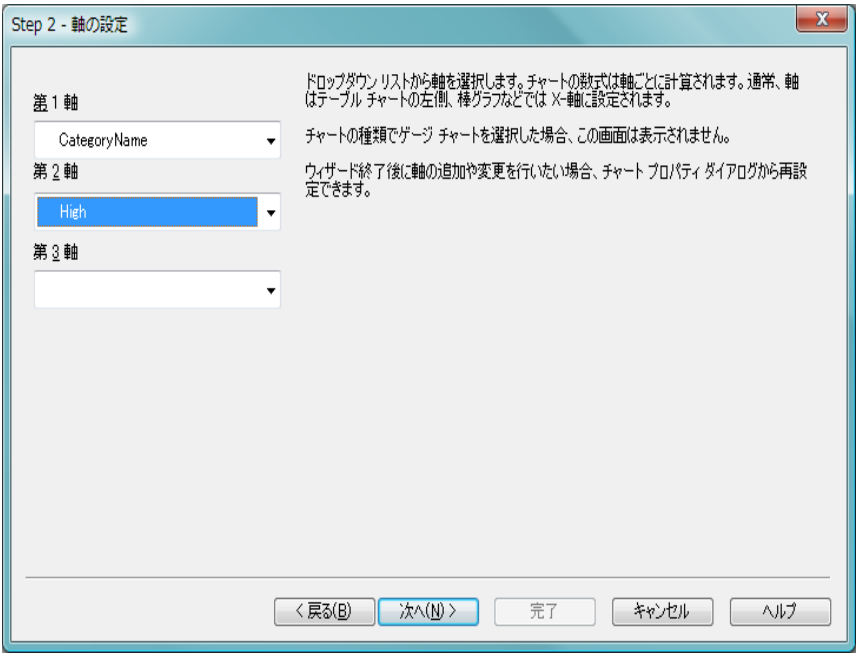

**図74. クイック チャート ウィザードの2 ページ目** 

最初の手順でゲージ チャートを選択した場合以外は、**[** 軸の設定 **]** ページが表 示されます。ゲージ チャートには、通常、軸がないため、このページは自動 的にスキップされます。

ドロップダウン ボックスで 1 つまたは複数の軸を選択します。軸は、チャー ト式の計算の対象となる値を定義します。軸は、通常、テーブル チャートで は左側、棒グラフなどでは x- 軸に表示されます。

このウィザード終了後は、**[** チャート プロパティ **]** ダイアログからいつでも軸 を追加したり変更できます。

### **Step 3 -** 数式の定義

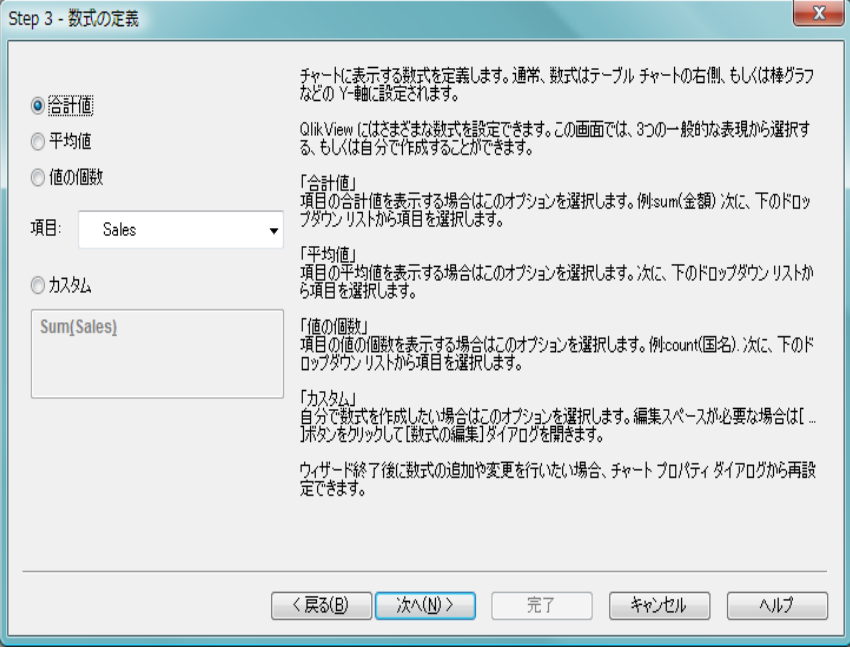

図 *75.* クイック チャート ウィザードの *3* ページ目

チャート式は、チャートに表示される計算値を定義します。数式は、通常、 テーブル チャートの右側、棒グラフなどでは y- 軸に表示されます。

QlikView では、短くて単純な数式から長くて複雑な数式までさまざまな数式 を作成できます。このページでは、3 つのよく使用される基本の数式から選択 するか、自分で数式を最初から入力できます。

#### 合計値

項目の数値合計を表示する場合は、このオプションを選択し ます ( 例 : **sum(***Sales***)**)。次に、下のコンボ ボックスで合計する 項目を選択します。

#### 平均値

項目の数値平均を表示する場合は、このオプションを選択し、 次に、下のコンボ ボックスで計算の対象とする項目を選択し ます ( 例 : **avg(***Score***)**)。

#### 値の個数

項目の値の数を表示する場合は、このオプションを選択しま す ( 例 : **count(***OrderID***)**)。次に、下のコンボ ボックスでカウン トする項目を選択します。

#### カスタム

自分で数式を最初から入力する場合は、このオプションを選 択します。数式を編集するためにさらに大きなスペースが必 要な場合は、**[...]** アイコンをクリックして **[** 数式の編集 **]** ダイア ログを開きます。

このウィザード終了後は、**[** チャート プロパティ**]** ダイアログか らいつでも数式を変更したり追加できます。

**[** 次へ **]** をクリックして続行します。

ウィザードの 4 番目の手順では、チャートの書式を調整できます。チャート の種類によって書式設定は異なるため、ページの内容はウィザードの手順 1 で選択したチャートの種類によって異なります。

# **Step 4 -** チャートの書式 **(** 棒グラフ **)**

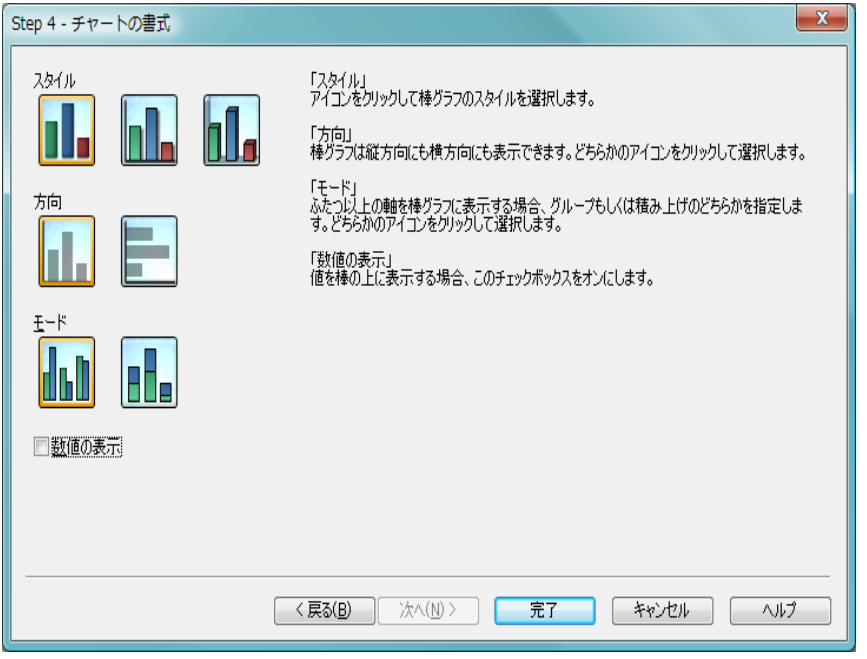

図 *76.* クイック チャート ウィザードの *4* ページ目 *(* 棒グラフ用 *)*

このページでは、選択したチャートの種類の書式設定オプションを設定し ます。

#### スタイル

いずれかのアイコンをクリックして、棒グラフのスタイルを 選択します。

方向 棒グラフは縦方向または横方向に表示できます。該当するア イコンをクリックして選択します。

モード

棒グラフに 3 つ以上の軸がある場合、データ点の表示方法と して、積み上げまたはクラスター化 ( 並べて表示 ) のどちらか を選択する必要があります。該当するアイコンをクリックし て選択します。

#### 数値の表示

棒の上に数式の値を数値として表示する場合は、このチェッ ク ボックスをオンにします。

**[** 完了 **]** をクリックしてチャートを終了しレイアウトに戻ります。前述のよう に、**[** チャート プロパティ **]** ダイアログからいつでもチャートに戻って、さら に調整することができます。

## **Step 4 -** チャートの書式 **(** 折れ線グラフ **)**

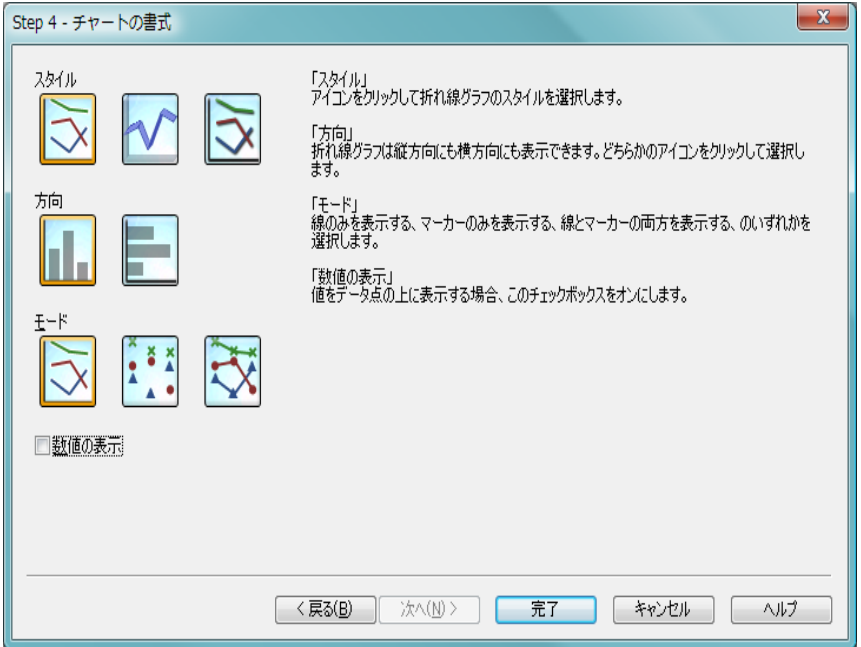

図 *77.* クイック チャート ウィザードの *4* ページ目 *(* 折れ線グラフ用 *)*

このページでは、選択したチャートの種類の書式設定オプションを設定し ます。

#### スタイル

いずれかのアイコンをクリックして、折れ線グラフのスタイ ルを選択します。

方向 折れ線グラフは縦方向または横方向に表示できます。該当す るアイコンをクリックして選択します。

#### モード

データ点は、線、マーカー、またはそれらの組み合わせとし て表示できます。該当するアイコンをクリックして選択しま す。

#### 数値の表示

データ点の上に数式の値を数値として表示する場合は、この チェック ボックスをオンにします。

**[** 完了 **]** をクリックしてチャートを終了しレイアウトに戻ります。前述のよう に、**[** チャート プロパティ **]** ダイアログからいつでもチャートに戻って、さら に調整することができます。

### **Step 4 -** チャートの書式 **(** 円グラフ **)**

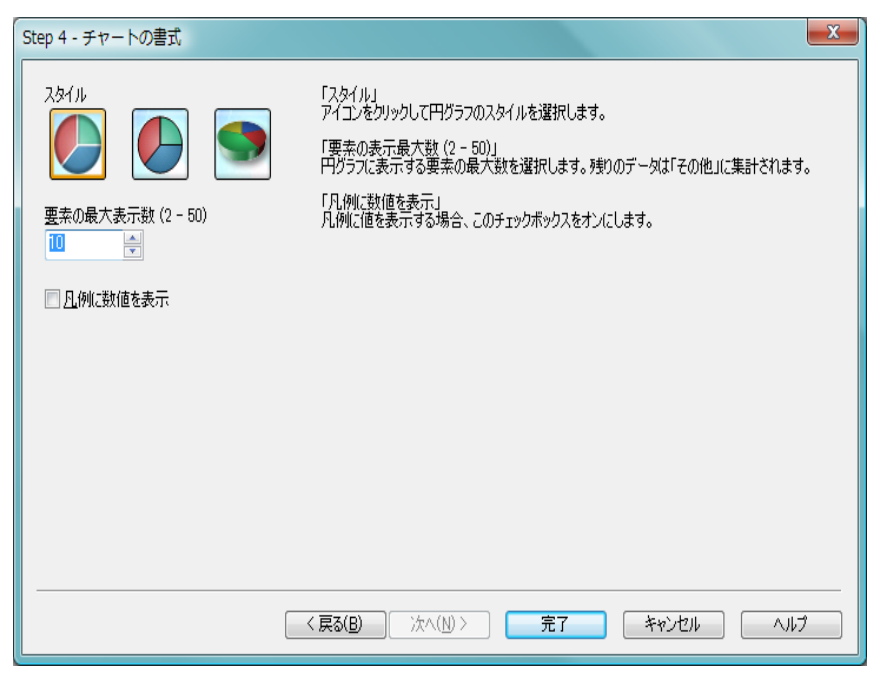

図 *78.* クイック チャート ウィザードの *4* ページ目 *(* 円グラフ用 *)*

このページでは、選択したチャートの種類の書式設定オプションを設定し ます。

#### スタイル

いずれかのアイコンをクリックして、円グラフのスタイルを 選択します。

#### 要素の最大表示数 **(2 - 50)**

円グラフのスライスの最大数を選択します。残りのデータ点 は その他 セグメントにまとめられます。

#### 凡例に数値を表示

チャートの凡例に数式の値を数値として表示する場合は、こ のチェック ボックスをオンにします。

**[** 完了 **]** をクリックしてチャートを終了しレイアウトに戻ります。前述のよう に、**[** チャート プロパティ **]** ダイアログからいつでもチャートに戻って、さら に調整することができます。

### **Step 4 -** チャートの書式 **(** ストレート テーブル **)**

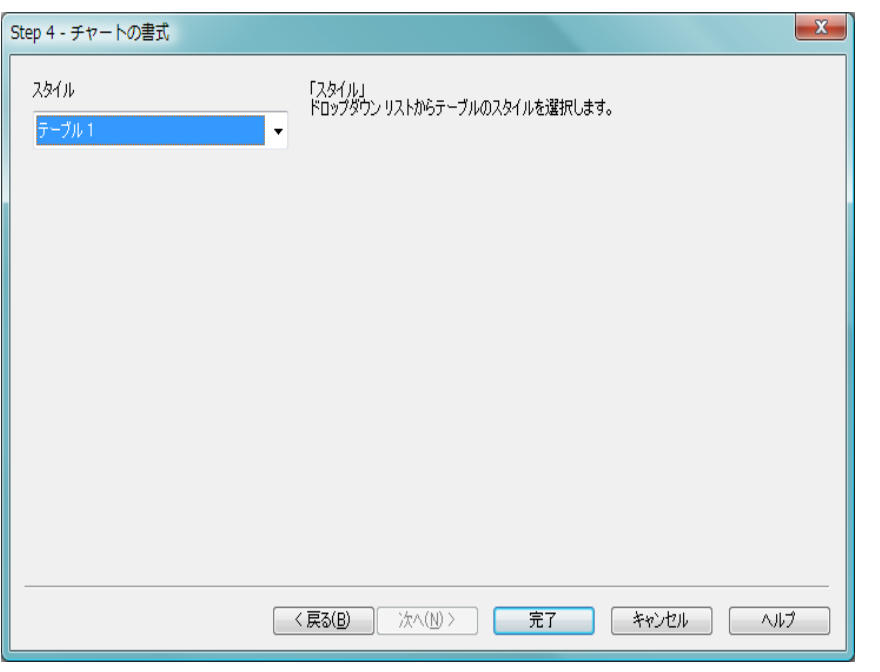

図 *79.* クイック チャート ウィザードの *4* ページ目 *(* ストレート テーブル用 *)*

このページでは、選択したチャートの種類の書式設定オプションを設定し ます。

スタイル

ドロップダウン ボックスからテーブルのスタイルを選択し ます。

**[** 完了 **]** をクリックしてチャートを終了しレイアウトに戻ります。前述のよう に、**[** チャート プロパティ **]** ダイアログからいつでもチャートに戻って、さら に調整することができます。

### **Step 4 -** チャートの書式 **(** ピボット テーブル **)**

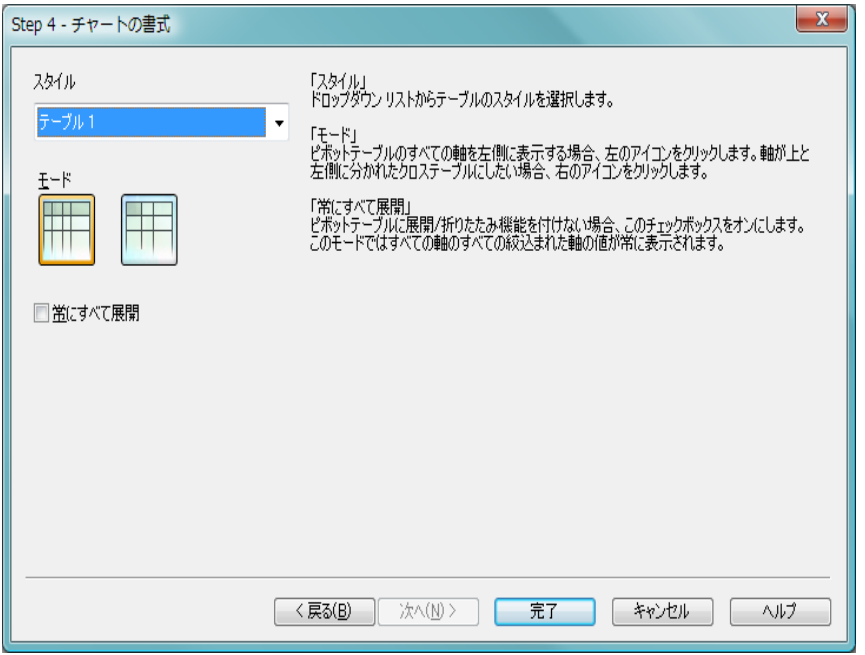

図 *80.* クイック チャート ウィザードの *4* ページ目 *(* ピボット テーブル用 *)*

このページでは、選択したチャートの種類の書式設定オプションを設定し ます。

#### スタイル

ドロップダウン ボックスからテーブルのスタイルを選択し ます。

モード

ピボット テーブルのすべての軸を左側に表示する場合は、左 のアイコンをクリックします。軸が左と上の両方に表示され

317

るクロス テーブルにする場合は、右のアイコンをクリックし ます。

#### 常にすべて展開

QlikView のピボット テーブルの展開 / 折りたたみ機能が必 要ない場合は、このチェック ボックスをオンにします。こ のモードでは、すべての軸のすべての絞込値が常に表示さ れます。

**[** 完了 **]** をクリックしてチャートを終了しレイアウトに戻ります。前述のよう に、**[** チャート プロパティ **]** ダイアログからいつでもチャートに戻って、さら に調整することができます。

### **Step 4 -** チャートの書式 **(** ゲージ チャート **)**

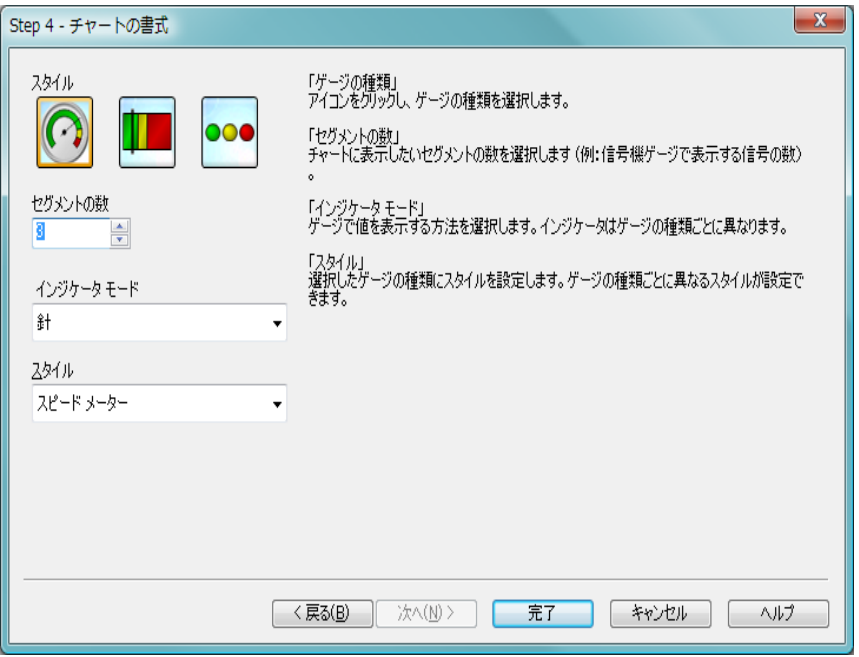

図 *81.* クイック チャート ウィザードの *4* ページ目 *(* ゲージ チャート用 *)*

このページでは、選択したチャートの種類の書式設定オプションを設定し ます。

#### ゲージの種類

いずれかのアイコンをクリックしてゲージの種類を選択し ます。

#### セグメントの数

チャートに表示するセグメントの数 ( たとえば、信号機ゲー ジではライトの数)を選択します。

#### インジケータ モード

ゲージで現在の値を示す方法を選択します。それぞれの ゲージの種類ごとに使用できるインジケータ モードは異な ります。

#### スタイル

選択したゲージの種類のスタイルを設定します。それぞれの ゲージの種類ごとに使用できるスタイルは異なります。

**[** 完了 **]** をクリックしてチャートを終了しレイアウトに戻ります。前述のよう に、**[** チャート プロパティ **]** ダイアログからいつでもチャートに戻って、さら に調整することができます。

# **18** タイム チャート ウィザード

タイム チャート ウィザードでは、特定の計算基準 ( 数式 ) を設定し、さまざ まな期間で比較を行うチャートを作成できます。

たとえば、Sum(Sales) のような数式を表示したいが、昨年度または現四半期 に期間を限定したい場合があります。また、その結果を以前の期間 ( 前年度、 前年同期など) の同じ計算基準と比較したい場合もあります。 QlikView では、 このような作業を行う数式を作成するための関数が数多く提供されています が、初心者にとっては、それらを習得することは容易ではありません。タイ ム チャート ウィザードは、ユーザーの仕様に基づいて、適切な時間関数を使 用した基本的な指標となる計算式を作成する作業を支援することを目的に設 計されています。

タイム チャート ウィザードは、次の基本的な手順に従ってチャートの作成を ガイドします。

- 1 チャートの種類を選択する
- 2 チャート軸を定義する
- 3 基本の数式と比較時間を定義する
- 4 期間を選択する
- 5 期間の補正値を定義する
- 6 比較期間を定義する
- 7 列の選択とプレゼンテーション

選択によっては、上記の手順の一部がスキップされる場合があります。

# **18.1** タイム チャート ウィザードの起動

タイム チャート ウィザードは、リスト ボックスのオブジェクト メ ニュー、もしくは **[** ツール **]** メニューから **[** タイム チャート ウィザード **]** を 選択するか、**[** デザイン **]** ツールバーでボタンをクリックして起動できます。

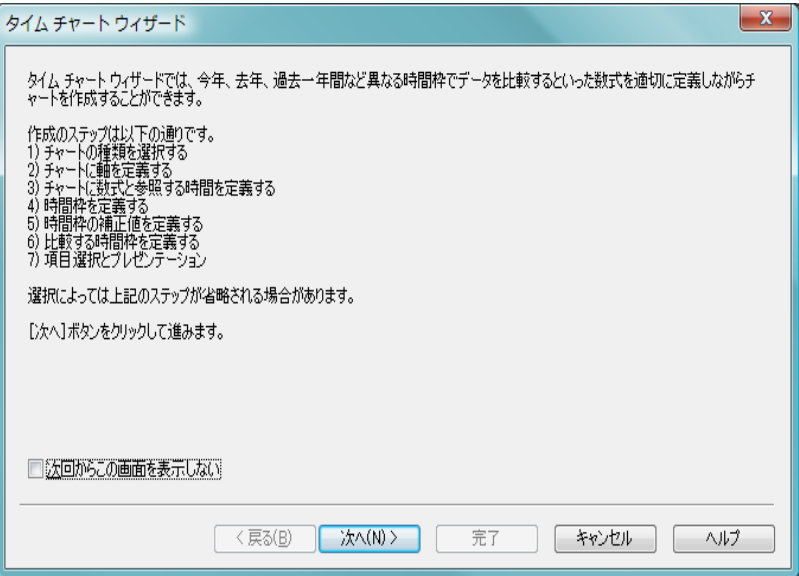

図 *82.* タイム チャート ウィザードのスタート ページ

ウィザードを初めて起動したときは、ウィザードの目的と基本的な手順の概 要を示すスタート ページが表示されます。後でウィザードを使用するとき に、最初のページをスキップする場合は、**[** 次回からこの画面を表示しない **]** チェック ボックスをオンにします。

# **18.2** タイム チャート ウィザードのページ

# **Step 1 -** チャートの種類の選択

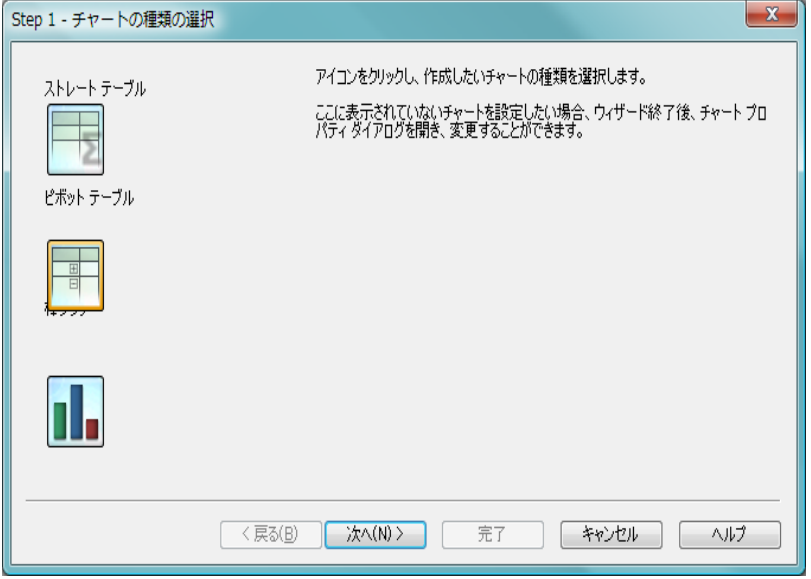

図 *83.* タイム チャート ウィザードの *1* ページ目

いずれかのアイコンをクリックして、作成するチャートの種類を選択します。 選択できるのは、期間の修飾を伴うチャートで一般に使用されるチャートの 種類です。チャートは、ウィザード終了後に **[** チャート プロパティ **]** ダイアロ グから、QlikView の他の種類に変更できます。

# **Step 2 -** 軸の設定

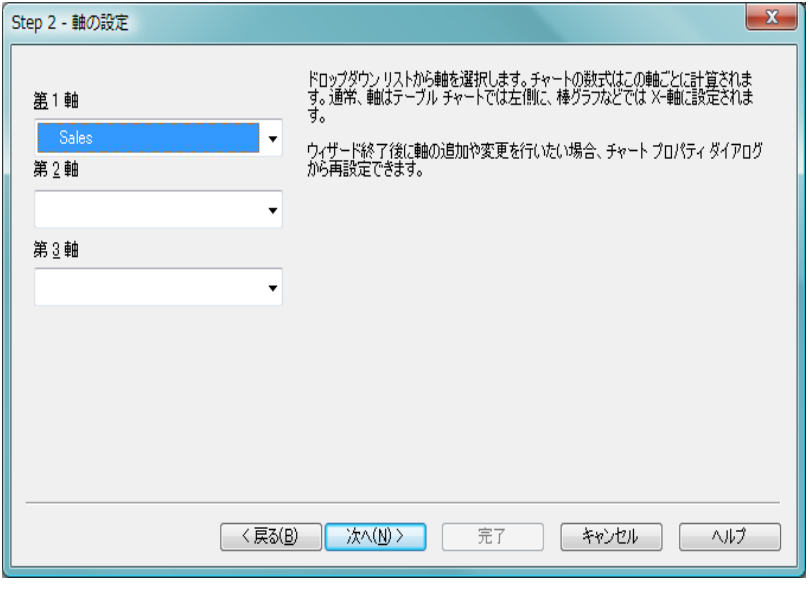

図 *84.* タイム チャート ウィザードの *2* ページ目

このページでは、チャートの軸を定義します。

ドロップダウンボックスで1つまたは複数の軸を選択します。軸は、チャー ト式の計算の対象となる値を定義します。軸は、通常、テーブル チャートで は左側、棒グラフなどでは x- 軸に表示されます。

このウィザード終了後は、**[** チャート プロパティ **]** ダイアログからいつでも軸 を追加したり変更できます。

### **Step 3 -** 数式と比較時間の定義

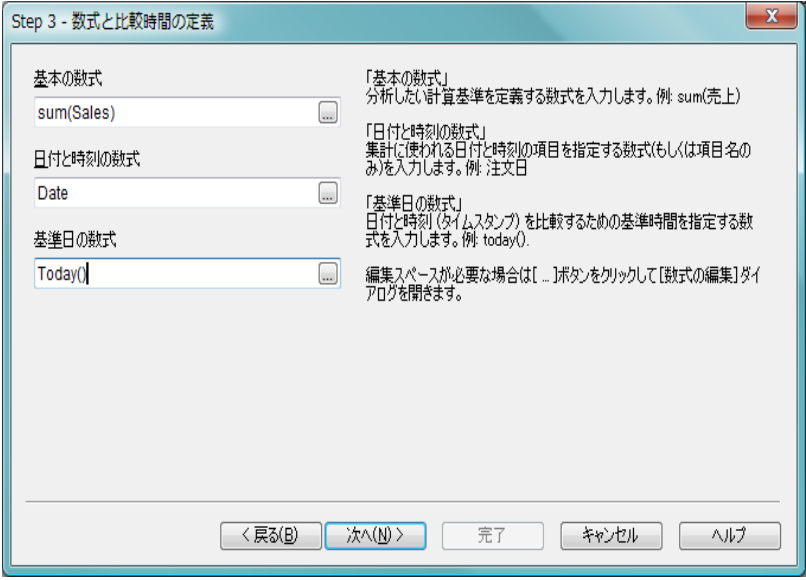

図 *85.* タイム チャート ウィザードの *3* ページ目

このページでは、チャートの基底となる基本の数式と比較時間を定義します。

#### 基本の数式

分析したい計算基準を定義する数式を入力します ( 例 : **sum(***Sales***)**)。

#### 日付と時刻の数式

各トランザクションに関連付けられた日付と時刻 ( 通常、日 付 ) の場所を示す数式 ( または項目名のみ ) を入力します ( 例 : *OrderDate*)。

#### 基準日の数式

すべてのトランザクションの日付と時刻の比較の基準となる 時間を指定する数式を入力します ( 例 : **today()**)。

数式を編集するためにさらに大きなスペースが必要な場合は、**[...]** アイコン をクリックして **[** 数式の編集 **]** ダイアログを開きます。

## **Step 4 -** 期間の選択

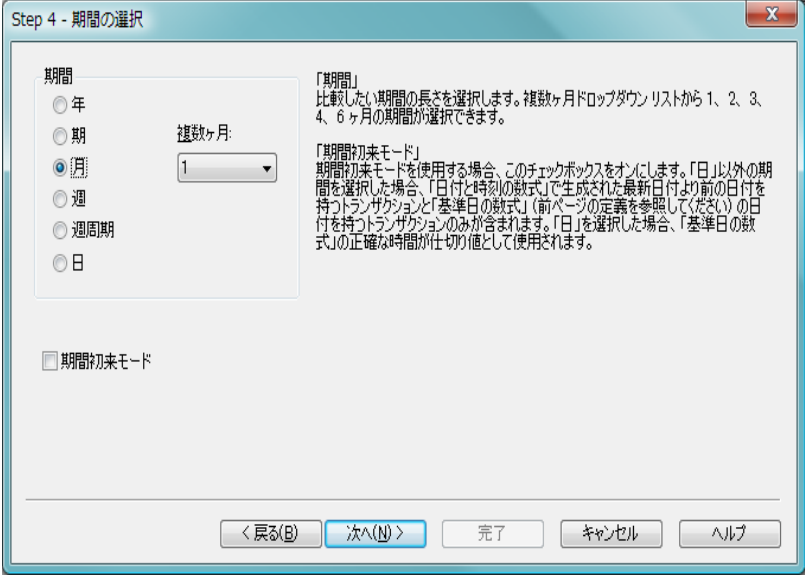

図 *86.* タイム チャート ウィザードの *4* ページ目

このページでは、チャートの基本的な期間単位を選択します。

期間 チャート式を設定して比較を行う期間の長さを選択します。**[** 月 **]** オプションを使用する場合は、**[** 複数ヶ月 **]** ドロップダウン から、1、2、3、4、6 ヶ月の期間を選択できます。値 3 を指定 できますが、これは、**[** 期 **]** を選択するのとまったく同じです。 **[** 週周期 **]** は、毎年 1 月 1 日に始まる連続した週 (7 日間 ) です。 1年には、常に、週周期が正確に 52 あります。したがって、 52 週目の週周期には、8 または 9 日が含まれます。

#### 期間初来モード

期間初来モードを使用する場合は、このチェック ボックスをオ ンにします。**[** 日 **]** 以外の期間を選択した場合は、**[** 日付と時刻の 数式 **]** の日付が、**[** 基準日の数式 **]** の日付 ( 同日を含む ) までの日 付になっているトランザクションだけが含まれます ( 前ページ の定義を参照 )。**[** 日 **]** を選択した場合は、**[** 基準日の数式 **]** の時 間が仕切りとして使用されます。

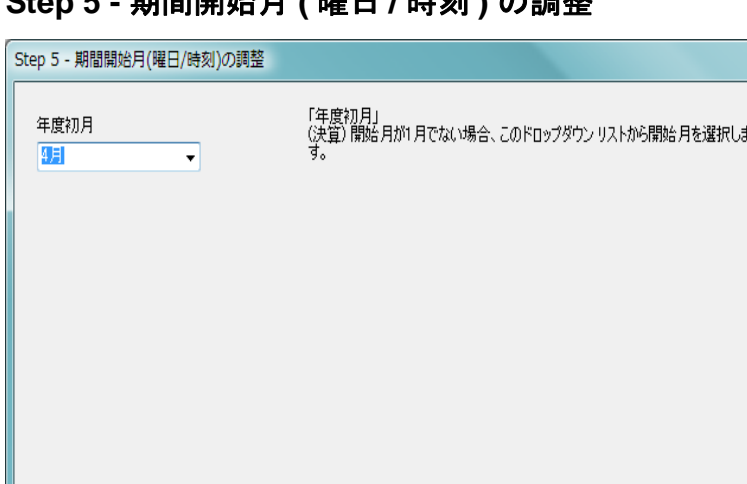

次へ(N) > |

### **Step 5 -** 期間開始月 **(** 曜日 **/** 時刻 **)** の調整

図 *87.* タイム チャート ウィザードの *5* ページ目

 $\overline{\langle \overline{R}\delta(B)\rangle}$ 

このページでは、選択した期間の開始月を調整できます。多くの場合、この ページの設定は省略できます。上記の手順 4 で選択した **[** 期間 **]** に応じて、次 の2つのオプションのいずれかを指定できます。

- 完了

#### 年度初月

( 決算 ) 年度の開始が 1 月でない場合、このドロップダウンか ら、( 決算 ) 年度の開始月を選択できます。このオプションは、 上記の手順 4 で選択した **[** 期間 **]** が **[** 年 **]**、**[** 期 **]**、または **[** 月 **]** の場合のみ設定できます。

キャンセル

ヘルプ

#### 週の最初の曜日 **/** 開始時刻

週の最初の曜日や 1 日の開始時刻を調整する場合は、このオプ ションで行います。補正値は、日単位または日に対する割合で 指定できます。たとえば、カレンダの週に 1 を設定すると週は 火曜日からの始まりになり、日に 0.125 を設定すると、1 日は 午前 3 時からの始まりになります。このオプションは、上記の 手順 4 で選択した **[** 期間 **]** が **[** 週 **]**、**[** 週周期 **]**、または **[** 日 **]** の場 合のみ設定できます。

**[** 次へ **]** をクリックして続行します。

# **Step 6 -** 比較期間の定義

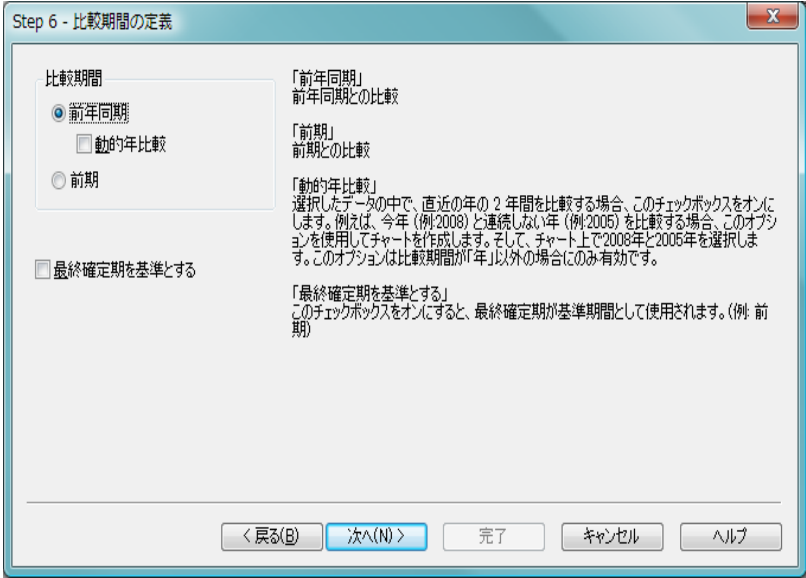

図 *88.* タイム チャート ウィザードの *6* ページ目

このページでは、比較期間を定義します。上記の手順 4 で **[** 期間 **]** に **[** 年 **]** を 選択した場合、このページは自動的にスキップされます。

#### 前年同期

比較期間を前の年にします。

前期 比較期間を前の期にします (例: 特定の年の第 2 期と第 3 期)。

#### 動的年比較

このオプションを使用すると、選択した年のうち、基準の年 以前で、最も直近の年と比較できます。たとえば、今年 (2006 年 ) と連続しない年 (2003 年 ) を比較する場合は、アプリケー ションでこのオプションを使用し、2006 年と 2003 年を選択 します。このオプションは、比較期間が「前年同期」の場合 にのみ使用できます。

#### 最終確定期を基準とする

このチェック ボックスをオンにすると、最終経過期間が基準 として使用されます (例:前期)。

**[** 次へ **]** をクリックして続行します。

## **Step 7 -** 列選択とプレゼンテーション

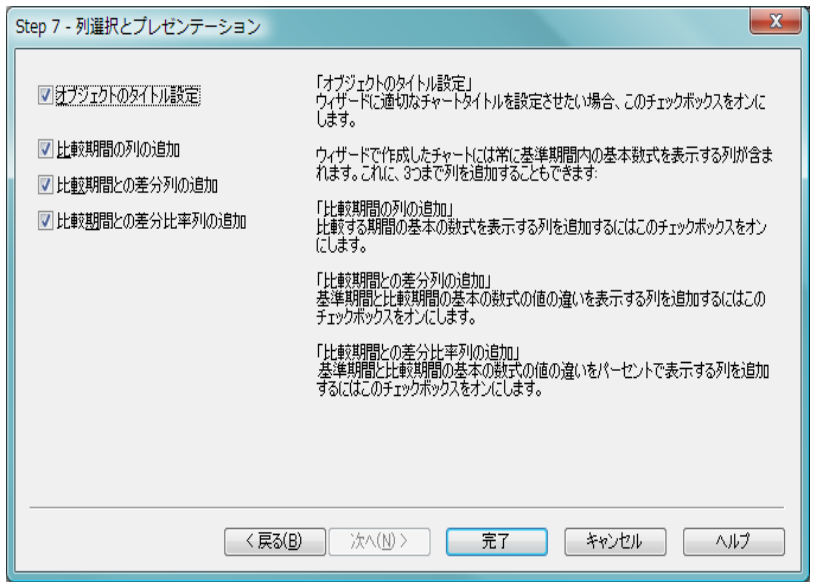

図 *89.* タイム チャート ウィザードの最後のページ *(7* ページ目 *)*

このページでは、チャートにどの数式列を含めるか、およびウィザードを使 用してチャート タイトルを設定するかどうかを選択します。

#### オブジェクトのタイトル設定

ウィザードを使用して適切なチャート タイトルを設定する 場合は、このチェック ボックスをオンにします。

ウィザードを使用して作成したチャートには、常に、基準期間内の 基本数式を表示する列が含まれます。これに、さらに 3 つまで列を 追加することができます。

#### 比較期間の列の追加

比較期間内のチャートの基本数式を表示する列を追加する場 合は、このチェック ボックスをオンにします。

#### 比較期間との差分列の追加

比較期間内の絶対的変動値を表示する列を追加する場合は、 このチェック ボックスをオンにします。

#### 比較期間との差分比率列の追加

チャートの基準期間内の基本数式と比較期間内の基本数式の 値の違い ( パーセント変化 ) を表示する列を追加する場合は、 このチェック ボックスをオンにします。

**[** 完了 **]** をクリックしてチャートを終了しレイアウトに戻ります。前 述のように、**[** チャート プロパティ **]** ダイアログからいつでもチャート に戻って、さらに調整することができます。

# **19** 統計チャート ウィザード

統計チャート ウィザードでは、QlikView で一般的な統計テストをデータに適 用するためのガイダンスが提供されます。

# **19.1** 統計チャート ウィザードの起動

統計チャート ウィザードを起動するには、**[** ツール **]** メニューから **[** 統計チャー **トウィザード1を選択します。** 

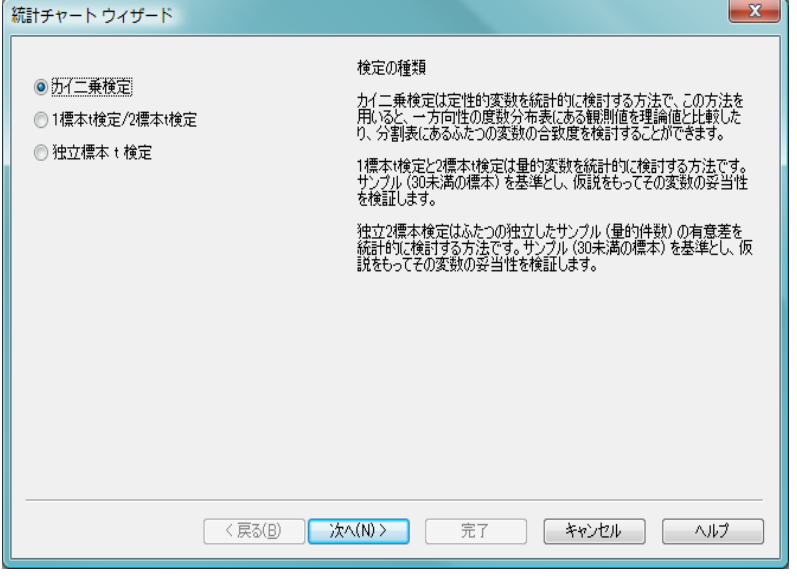

図 *90. [* 統計チャート ウィザード *]* のスタート ページ

スタート ページでは、統計テストを選択できます。適切なテストの種類を選 択した後、**[** 次へ **]** をクリックして続行します。

QlikView では、ウィザードで選択できる以上の種類のテストがサポートされ ています。 434 [ページ](#page-433-0) の統計テスト関数に関するセクションを参照してくだ さい。

統計テストとその使用の詳細については、統計に関する書籍を参照してくだ さい。

# **19.2** カイ二乗検定

このオプションは、カイ二乗検定が返す値を使用してストレート テーブルを 生成します。カイ二乗検定は、2 つの値セットを比較して、2 つのセットが同 じ統計的分布に由来している可能性を判定するために使用されます。

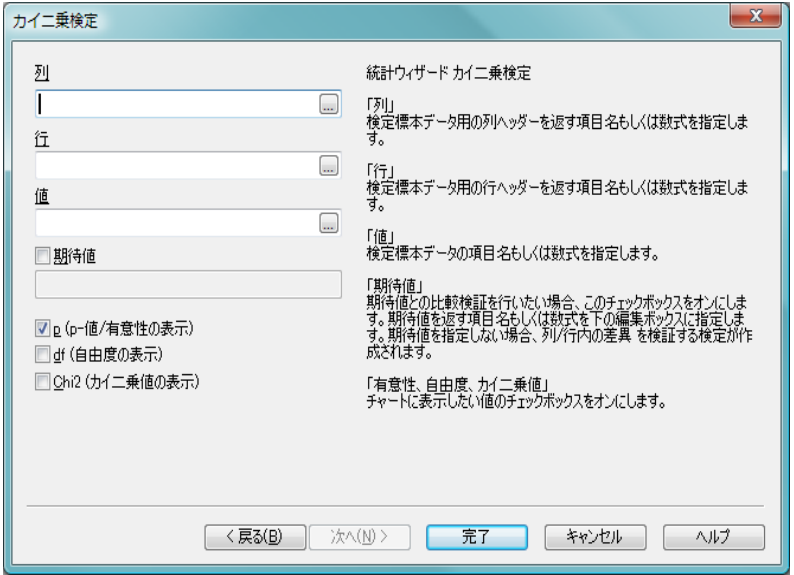

図 *91.* 統計チャート ウィザードのカイ二乗検定ページ

カイ二乗検定のチャートを作成するには、以下を指定する必要があります。

- 列 検定標本データの列ヘッダーを返す項目または数式を指定し ます。
- 行 検定標本データの行ヘッダーを返す項目または数式を指定し ます。
- 値 検定値データを返す項目または数式を指定します。

#### 期待値

期待値との比較検証を行う場合は、このチェック ボックスを オンにします。期待値を返す項目名または数式を下の編集 ボックスに入力します。期待値が指定されていない場合、検 定は、行 / 列内の差異に対して行われます。

#### **p (p-** 値 **/** 有意性の表示 **)**

生成されるチャートに、p 値 ( 有意性 ) を含める場合は、この チェック ボックスをオンにします。

#### **df (** 自由度の表示 **)**

生成されるチャートに df 値 ( 自由度 ) を含める場合は、この チェック ボックスをオンにします。

#### **Chi2 (** カイ二乗値の表示 **)**

生成されるチャートに、検定値を含める場合は、このチェッ ク ボックスをオンにします。

**[** 完了 **]** をクリックしてチャートを終了しレイアウトに戻ります。**[** チャート プ ロパティ**]** ダイアログからいつでもチャートに戻って、さらに調整することが できます。

# **19.3 1** 標本 **t** 検定 **/ 2** 標本 **t** 検定

このオプションは、対応のあるスチューデント t 検定が返す値でストレート テーブルを生成します。

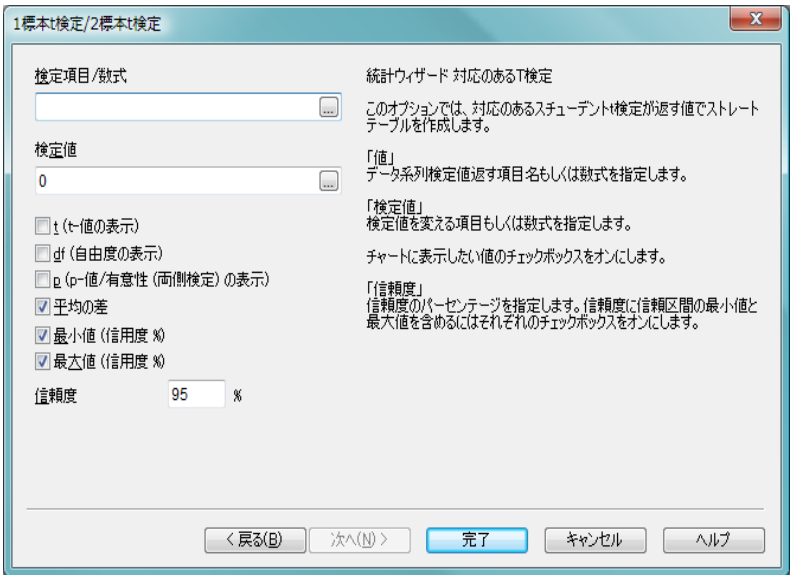

図 *92. [* 統計チャート ウィザード *]* の *2* 標本 *t* 検定ページ

t 検定のチャートを作成するには、以下を指定する必要があります。

#### 検定項目 **/** 数式

検定値データ系列を返す項目または数式を指定します。

#### 検定値

検定値データを返す項目または数式を指定します。

#### **t (t-** 値の表示 **)**

生成されるチャートに、t 値を含める場合は、このチェック ボックスをオンにします。

#### **df (** 自由度の表示 **)**

生成されるチャートに df 値 ( 自由度 ) を含める場合は、この チェック ボックスをオンにします。

#### **p (p-** 値 **/** 有意性 **(** 両側検定 **)** の表示 **)**

生成されるチャートに、p 値 ( 有意性、両側検定 ) を含める場 合は、このチェック ボックスをオンにします。

#### 平均の差

生成されるチャートに、平均の差の値を含める場合は、この チェック ボックスをオンにします。

#### 最小値 **(** 信用度 **%)**

信頼区間の下限値 ( 下記の **[** 信頼度 **]** で指定 ) を生成される チャートに含めるには、このチェック ボックスをオンにし ます。

#### 最大値 **(** 信用度 **%)**

信頼区間の上限値 ( 下記の **[** 信頼度 **]** で指定 ) を生成される チャートに含めるには、このチェック ボックスをオンにし ます。

#### 信頼度

信頼度のパーセンテージを指定します。

**[** 完了 **]** をクリックしてチャートを終了しレイアウトに戻ります。**[** チャート プ ロパティ**]** ダイアログからいつでもチャートに戻って、さらに調整することが できます。

# **19.4** 独立標本 **t** 検定

このオプションは、独立 2 標本スチューデント t 検定が返す値でストレート テーブルを生成します。

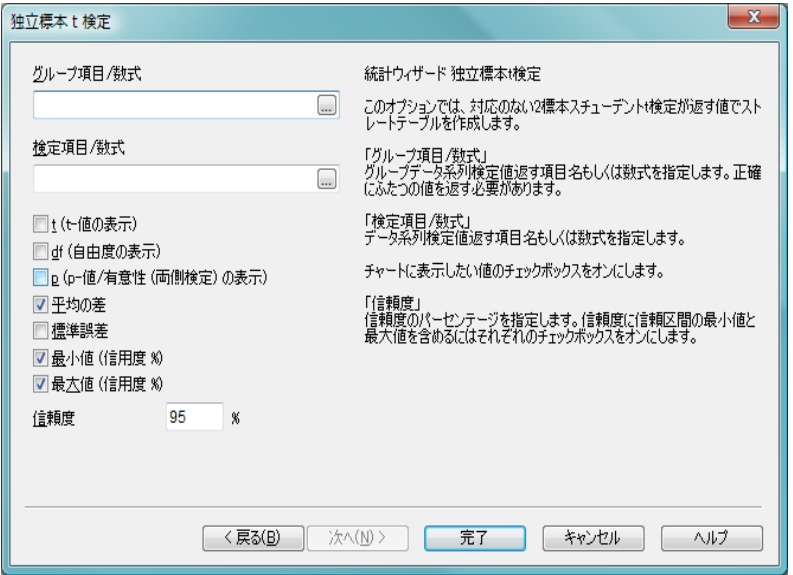

図 *93. [* 統計チャート ウィザード *]* の独立標本 *t* 検定ページ

t 検定のチャートを作成するには、以下を指定する必要があります。

#### グループ項目 **/** 数式

検定値データ系列を返す項目または数式を指定します。正確 に 2 つの値を返す必要があります。

#### 検定項目 **/** 数式

検定値データ系列を返す項目または数式を指定します。

**t (t-** 値の表示 **)**

生成されるチャートに、t 値を含める場合は、このチェック ボックスをオンにします。

#### **df (** 自由度の表示 **)**

生成されるチャートに df 値 ( 自由度 ) を含める場合は、この チェック ボックスをオンにします。

#### **p (p-** 値 **/** 有意性 **(** 両側検定 **)** の表示 **)**

生成されるチャートに、p 値 ( 有意性、両側検定 ) を含める場 合は、このチェック ボックスをオンにします。

#### 平均の差

生成されるチャートに、平均の差の値を含める場合は、この チェック ボックスをオンにします。

#### 標準誤差

生成されるチャートに、標準誤差の値を含める場合は、この チェック ボックスをオンにします。

#### 最小値 **(** 信用度 **%)**

信頼区間の下限値 ( 下記の **[** 信頼度 **]** で指定 ) を生成される チャートに含めるには、このチェック ボックスをオンにし ます。

#### 最大値 **(** 信用度 **%)**

信頼区間の上限値 ( 下記の **[** 信頼度 **]** で指定 ) を生成される チャートに含めるには、このチェック ボックスをオンにし ます。

#### 信頼度

信頼度のパーセンテージを指定します。

**[** 完了 **]** をクリックしてチャートを終了しレイアウトに戻ります。**[** チャート プ ロパティ**]** ダイアログからいつでもチャートに戻って、さらに調整することが できます。
# **20** チャートの数式

チャートでは、数式を使用して計算データ ( 標準の棒グラフや折れ線グラフ の y- 軸に表示されるデータなど ) を定義します。ほとんどの場合、事前に定 義された集計関数を **[** 数式の編集 **]** ダイアログで選択し、数式を自動的に生成 するだけです。 QlikView は、1 つまたは複数の項目およびスクリプト式の構 文で使用可能なほとんどの関数を含む非常に複雑な数式をサポートします。 スクリプト式とチャート式では、構文および有効な関数において、いくつか の違いが存在することに注意してください。

- メモ<br>メモ スクリプト式とチャート式の最も重要な違いは、集計関数の役割と 項目参照の使用方法です。基本的なルールは、チャート式で使用さ れる任意の項目名は、必ず 1 つの集計関数で囲む必要があります。 つまり、1) 項目名または項目名を含む数式は、常に集計関数で囲む 必要があります。2) 集計関数には、引数として集計関数を含む数式 を含めることはできません。
- メモ 計算式の場合は、任意で項目名を集計関数で囲まずに使用できます。 この場合は、集計関数として **only** を使用します。

QlikView 内のすべての数式は、数値と文字列、または null 値のいずれか適切 なものを返します。論理関数と演算子は、false の場合 0、true の場合 -1 を返 します。数値から文字列への変換およびその逆の変換は、暗黙に行われます。 論理演算子と関数は、0 を false と解釈し、それ以外のすべてを true と解釈し ます。関数に不正なパラメータが渡された場合など、数式が正しく評価され ない場合は null を返します。

# **20.1** チャート式構文

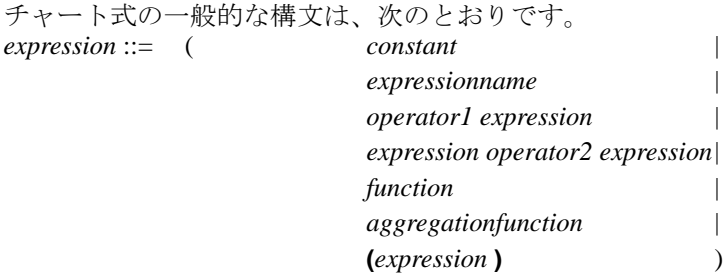

ここで

*constant* は、ストレート単一引用符で囲まれた文字列 ( テキス ト、日付、または時刻 ) または数値です。定数は、桁区切り記 号を使用せずに記述します。定数の小数点記号は小数点を使 用します。

*expressionname* は、同じチャート内のもう 1 つの式の名前 ( ラ ベル ) です。

*operator1* は、単項演算子 ( 右側にある 1 つの数式に対して作 用する ) です。

*operator2* は、二項演算子 ( 両側にある 2 つの数式に対して作 用する ) です。

*function ::= functionname* **(** *parameters* **)**

*parameters ::= expression {* **,** *expression }*

パラメータの数と型は、任意ではありません。使用す る関数によって異なります。

*aggregationfunction ::= aggregationfunctionname* **(** *parameters2* **)**

*parameters2 ::= aggrexpr {* **,** *aggrexpr }*

パラメータの数と型は、任意ではありません。使用す る関数によって異なります。

 $a$ ggrexpr ::= (fieldref) operator1 aggrexpr| aggrexpr operator2 aggrexpr| functioninaggr| **(** aggrexpression **)**)

*fieldref* はフィールド名です。

*functioninaggr ::= functionname* **(** *parameters2* **)**

このように、fieldref が 1 つの集計関数で囲まれている限り、数式と関数を自 由にネストできます。数式が解釈可能な値を返す限り、QlikView はエラー メッセージを表示しません。

# **20.2** テキスト展開変数

QlikView チャート内の数式または QlikView レイアウト内の任意の場所では、 QlikView の変数を使用してテキスト展開できます。この目的で使用する場 合、変数のテキスト値は、数式が評価される前にその数式に挿入されます。

ステートメント内部のテキスト展開に変数を使用する場合は、次の構文が使 用されます。

#### **\$(** *variablename* **)**

**\$(** *variablename* **)** により、*variablename* 内の値に展開されます。*variablename* が 存在しない場合は、空の文字列に展開されます。

数値のテキスト展開の場合は、次の構文が使用されます。

#### **\$(** *#variablename* **)**

**\$(** #*variablename* **)** により、常に *variablename* の数値に対応する有効な小数が 生成されます。非常に大きい / 小さい数値の場合は、指数表現が使用される こともあります。 variablename が存在しない場合、または variablename に数値 が含まれていない場合は、0 に展開されます。

チャート式では、数値展開はテキスト展開よりも使用頻度はかなり少ないで すが、ここでは完全を期すために数値展開についても取り上げます。

#### 例 **:**

変数 *x* には、テキスト文字列 *sum(Sales)* が含まれます。

チャートに数式 *\$(x)/12* を定義します。結果は、チャート式 *sum(Sales)/12* とまったく同じになります。

ただし、変数 x の値を *sum(Budget)* に変更すると、その数式は *sum(Budget)/12* と解釈され、直ちにチャートが計算し直されます。

# **20.3** 演算子

QlikView には、1 つのオペランドのみを使用する単項演算子と、2 つのオペ ランドを使用する二項演算子という 2 種類の演算子があります。ほとんどの 演算子は、二項演算子です。

## 数値演算子

すべての数値演算子はオペランドの数値を使用し、結果として数値を 返します。

- **+** 正の数値 ( 単項演算子 ) または加算を表す記号。この二項演算 子は、2 つのオペランドの和を返します。
- **-** 負の数値 ( 単項演算子 ) または減算を表す記号。この単項演算 子は -1 倍したオペランドを返し、二項演算子は 2 つのオペラ ンドの差を返します。
- **\*** 乗算。この演算子は、2 つのオペランドの積を返します。
- **/** 除算。この演算子は、2 つのオペランドの割合を返します。

## 文字列演算子

文字列演算子は 2 つしか存在しません。

**&** 文字列連結。この演算は、2 つのオペランド文字列を順に連結 したテキスト文字列を返します。

#### 例 **:**

'abc' **&** 'xyz' は 'abcxyz' を返します

**like**

ワイルドカード文字列を使用した文字列比較。演算子の前の 文字列が演算子の後の文字列と一致した場合、この演算は論 理値 true (-1) を返します。 2 番目の文字列には、ワイルドカー ド文字 \* ( 任意の数の任意の文字 ) または ? (1 つの任意の文 字 ) が含まれることがあります。

#### 例 **:**

```
'abc'like 'a*' は、true (-1) を返します
'abcd'like 'a?c*'は、true (-1) を返します
'abc'like 'a??bc'は、false (0) を返します
```
#### 論理演算子

すべての論理演算子は、オペランドを論理的に解釈し、結果として true (-1) または false (0) を返します。

- **not** 論理否定。いくつかの単項演算子の 1 つ。この演算は、オペラ ンドの論理否定を返します。
- **and** 論理積 (and)。この演算は、オペランドの論理積を返します。
- **or** 論理和 (or)。この演算は、オペランドの論理和を返します。
- **xor** 排他的論理和。この演算は、オペランドの排他的論理和を返 します。つまり、論理和と似ていますが、両方のオペランド が true の場合は、結果が false であるという違いがあります。

# 関係演算子

すべての関係演算子はオペランドの値を比較し、結果として true (-1) または false (0) を返します。すべての関係演算子が二項演算子です。

- **<** 未満。両方のオペランドが数値と解釈できる場合、数値比較 が行われます。この演算は、比較の評価の論理値を返します。
- **<=** 以下。両方のオペランドが数値と解釈できる場合、数値比較 が行われます。この演算は、比較の評価の論理値を返します。
- **>** より大きい。両方のオペランドが数値と解釈できる場合、数 値比較が行われます。この演算は、比較の評価の論理値を返 します。
- **>=** 以上。両方のオペランドが数値と解釈できる場合、数値比較 が行われます。この演算は、比較の評価の論理値を返します。
- **=** 等しい。両方のオペランドが数値と解釈できる場合、数値比 較が行われます。この演算は、比較の評価の論理値を返しま す。
- **<>** 等しくない。両方のオペランドが数値と解釈できる場合、数 値比較が行われます。この演算は、比較の評価の論理値を返 します。

## **follows**

ASCII 文字順序でより大きい。左側のオペランドがテキスト 表現であり、それが ASCII 比較で右側のオペランドのテキス ト表現の後に来る場合は true を返します。 > 演算子とは異な り、比較の前に引数値の数値解釈は行われません。

#### 例 **:**

'23' **follows** '111' は true を返す

'23' > '111' は false を返す

#### **precedes**

ASCII 文字順序でより小さい 左側のオペランドがテキスト表 現であり、それが ASCII 比較で右側のオペランドのテキスト 表現の前に来る場合は true を返します。 < 演算子とは異なり、 比較の前に引数値の数値解釈は行われません。

## 例 **:**

'11' **precedes** '2' は true を返す '11' < '2' は false を返す

# ビット演算子

すべてのビット演算子はオペランドを符号付き整数 (32 ビット ) に変 換し、そのように結果を返します。すべての操作は、ビット単位で行 われます。

#### **bitnot**

ビット反転。単項演算子。この演算は、ビットごとに行われる オペランドの論理否定を返します。

#### **bitand**

ビット単位の論理積。この演算は、ビットごとに行われるオ ペランドの論理積を返します。

#### **bitor**

ビット単位の論理和。この演算は、ビットごとに行われるオ ペランドの論理和を返します。

#### **bitxor**

ビット単位の排他的論理和。この演算は、ビットごとに行わ れるオペランドの排他的論理和を返します。

- **>>** ビット右シフト。単項演算子。この演算は、1 つ右にシフトし たオペランドを返します。
- **<<** ビット左シフト。単項演算子。この演算は、1 つ左にシフトし たオペランドを返します。

# **20.4** 集計関数

以下にグループ分けされた集計関数の一覧を表示します。

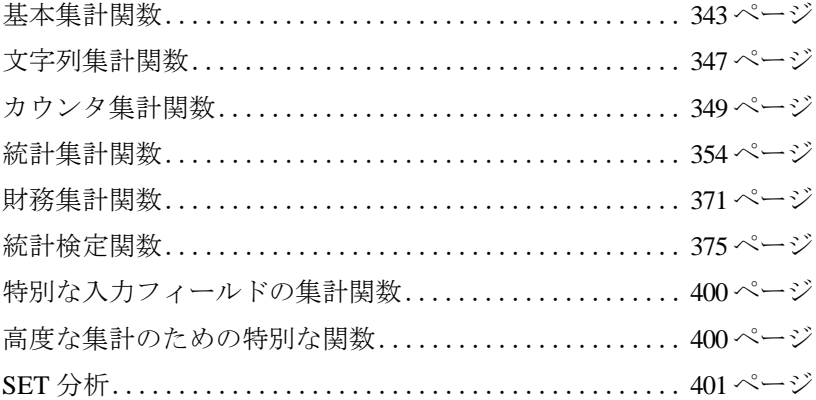

集計関数以外にも、チャートやレイアウトで使用できる関数があり、 411 [ペー](#page-1406-0) [ジ](#page-1406-0) にその一覧と説明があります。チャートの集計関数は、チャート式の項目 で使用できます。 1 つの集計関数の引数式には、別の集計関数を含めることは できません。

# <span id="page-1338-1"></span><span id="page-1338-0"></span>基本集計関数

**sum (** *[set\_expression] [* **distinct** *] [* **total** *[***<***fld {, fld}***>***]] expression* **)**

チャート軸で反復処理された *expression* の集計された合計を 返します。

*expression* には、これらの内部の集計に **total** 修飾子が含まれ ない限り、集計関数を含めることはできません。高度なネス トされた集計の場合は、**aggr** 関数 ( 400 ページ を参照 ) と計 算軸 ( 39 [ページ](#page-1034-0) を参照 ) を組み合わせて使用してください。

デフォルトでは、集計関数は選択によって定義されたレコー ドのセットに対して集計します。 SET 数式でレコードのセッ トを定義することも可能です。詳細については、401 [ページ](#page-1396-0) の「SET [分析」](#page-1396-0)を参照してください。

*expression* の前に **distinct** を配置した場合、*expression* の評価に よって生じた重複は無視されます。

**total** を *expression* の前に配置した場合、現在の選択範囲内の すべての絞込値に対して計算が行われますが、チャート軸は 無視されます。

**total** 修飾子の後には、1 つ以上の項目名のリストを山かっこ で囲んで続けることができます。これらの項目名は、チャー ト軸のサブセットにする必要があります。この場合、リスト されているものを除く、すべてのチャート軸は無視されて計 算が行われます。つまり、リストされている軸項目の項目値 の組み合わせごとに 1 つの値が返されます。また、現在、 チャートの軸ではない項目もリストに含めることができま す。これは、軸項目が固定されていない場合に、軸をグルー プ化する場合に役立ちます。グループ内のすべての軸をリス トした場合、この関数は、サイクリックまたはドリルダウン のレベルが変更されても機能します。

以前のバージョンの QlikView では、**all** 修飾子を数式の前に配 置します。これは **{1} total** を使用するのと同じです。この場 合、チャートの軸や現在の選択を無視して、ドキュメント内

の項目のすべての値に対して計算を行います。(ドキュメント の論理状態を無視して、常に同じ値を返します。) **all** 修飾子 は、それ自身で SET を定義しますので、**all** 修飾子を使用する 場合、 SET 数式は使用できません。**all** 修飾子は、まだこのバー ジョンの QlikView で機能しますが、次のバージョンではサ ポートされなくなる可能性があります。

例 **:**

**sum(** Sales **) sum(** Price \* Quantity **) sum(** distinct Price **) sum(** Sales **) / sum( total** Sales **)**  選択範囲内の集計を返します **sum(** Sales **) / sum( total <**Month**>** Sales **)**  月ごとの選択範囲内の集計を返します **sum(** Sales **) / sum( total <**Month,Grp**>** Sales **)**  月およびグループごとの選択範囲内の集計を返しま す **sum(** Sales **) / sum( total <**Qtr,Month,Week**>** Sales **)**  時間のドリルダウン グループで使用できる構文です **sum( {1} Total** Sales **)**  ドキュメント全体の Sales を返します **sum(**{BM01} Sales**)** ブックマーク BM01 で定義された選択範囲の Sales を 返します。 **sum(**{\$<Year={2007,2008}>}Sales**)** 現在の選択における 2007 年と 2008 年の sales を返し ます。例えば、**Sum(**if(Year=2007 or Year=2008,Sales)**)** と同じです。 集計修飾子の詳しい例については、 505 [ページ](#page-1500-0) を参照してく ださい。

**min (***[set\_expression] [* **distinct** *] [* **total** *[***<***fld {, fld}***>***] ]expression [, rank])***)** チャート軸で反復処理された *expression* の数値の最小値を返 します。

> *rank* のデフォルトでは 1 で、これが最小値に対応します。*rank* を 2 と指定すると、2 番目に低い値が返されます。*rank* が 3 の ときは 3 番目に低い値が返され、以下同様に値が返されます。

*expression* には、これらの内部の集計に **total** 修飾子が含まれ ない限り、集計関数を含めることはできません。高度なネス トされた集計の場合は、**aggr** 関数 ( 400 ページ を参照 ) と計 算軸 ( 39 [ページ](#page-1034-0) を参照 ) を組み合わせて使用してください。

**min** 関数は、**sum** 集計関数の説明と同じように SET と **TOTAL** 修飾子をサポートします ( 343 [ページ](#page-1338-1) を参照 )。

## 例 **:**

**min(** Sales **) min(** Sales, 2**) min(** Price\*Quantity **) min( total** Sales **) min( {1} total** Sales **) min( total <**Country**>** Sales **)**

集計修飾子の詳しい例については、 505 [ページ](#page-1500-0) を参照してく ださい。

**max (** *[set\_expression] [* **distinct** *] [* **total** *[***<***fld {, fld}***>***]] expression [, rank]* **)**

> チャート軸で反復処理された *expression* の数値の最大値を返 します。

> *rank* のデフォルトでは 1 で、これが最大値に対応します。*rank* を 2 と指定すると、2 番目に高い値が返されます。*rank* が 3 の ときは 3 番目に高い値が返され、以下同様に値が返されます。

> *expression* には、これらの内部の集計に **total** 修飾子が含まれ ない限り、集計関数を含めることはできません。高度なネス トされた集計の場合は、**aggr** 関数 ( 400 ページ を参照 ) と計 算軸 ( 39 [ページ](#page-1034-0) を参照 ) を組み合わせて使用してください。

> **max** 関数は、**sum** 集計関数の説明と同じように SET と **TOTAL** 修飾子をサポートします ( 343 [ページ](#page-1338-1) を参照 )。

# 例 **:**

**max(** Sales **) max(** Sales, 2**) max(** Price\*Quantity **) max( total** Sales **) max( {1} total** Sales **) max( total <**Country**>** Sales **)** 集計修飾子の詳しい例については、505[ページ](#page-1500-0)を参照してく ださい。

**only (** *[set\_expression] [* **distinct** *] [* **total** *[***<***fld {, fld}***>***]] expression* **)**

チャート軸で反復処理された *expression* に 1 つだけ値が含 まれる場合はその値が返されます。そうでない場合は、 NULL が返されます。**only** は、数値とテキスト値のどちらも 返すことができます。*expression* には、これらの内部の集計 に **total** 修飾子が含まれない限り、集計関数を含めることは できません。

*expression* または *field* の前には **distinct** を配置できますが、こ れは意味がありません。

**only** 関数は、**sum** 集計関数の説明と同じように SET と **TOTAL** 修飾子をサポートします ( 343 [ページ](#page-1338-1) を参照 )。

# 例 **:**

**only(** Sales **) only(** Price\*Quantity **) only( total** Salesman **) only( {1} total** Sales **) only( total <**District**>** Salesman **)**

集計修飾子の詳しい例については、505 [ページ](#page-1500-0) を参照してく ださい。

#### **mode(** *[set\_expression] [* **distinct** *] expression* **)**

チャート軸で反復処理された *expression* または *field* の最頻値 ( 最も頻繁に発生する値 ) を返します。複数の値が同じ頻度で 現れる場合は、NULL が返されます。**mode** は、数値とテキス ト値のどちらも返すことができます。*expression* には、これら の内部の集計に **total** 修飾子が含まれない限り、集計関数を含 めることはできません。

*expression* または *field* の前には **distinct** を配置できますが、こ れは意味がありません。

# 例 **:**

**mode(** Product **) mode(** X\*Y/3 **)**

**firstsortedvalue (** *[set\_expression][* **distinct** *] [* **total** *[***<***fld {, fld}***>***] ] expression* **)**

> *expression* がチャート軸で反復処理された場合に、対応する *sort-weight* によってソートされた *expression* の最初の値を返 します。*sort-weight* は、対応する *expression* の最初にソートさ れる値に重み付けの最も軽い値が対応するように、数値を返 します。*sort-value* 式の前にマイナス記号を入れると、関数は 最後の値を返します。数式の複数の値が同じ最低の *sort-order* を持つ場合、関数は NULL を返します。*n* を 1 より大きくする と、*n* 番目の値が得られます。

> 関数の引数式には、これらの内部の集計に **total** 修飾子が含ま れない限り、集計関数を含めることはできません。高度なネ ストされた集計の場合は、**aggr** 関数 ( 400 ページ を参照 ) と 計算軸 ( 39 [ページ](#page-1034-0) を参照 ) を組み合わせて使用してくださ い。

> *expression* または field の前には **distinct** を配置できますが、こ れは意味がありません。

> **firstsortedvalue** 関数は、**sum** 集計関数の説明と同じように SET と **TOTAL** 修飾子をサポートします ( 343 [ページ](#page-1338-1) を参照)。

## 例 **:**

**firstsortedvalue (** PurchasedArticle, OrderDate **) firstsortedvalue (** PurchasedArticle, OrderDate, -2 **) firstsortedvalue (** A/B, X\*Y/3 **) firstsortedvalue ( distinct** PurchasedArticle, OrderDate **) firstsortedvalue ( total** PurchasedArticle, OrderDate **)** firstsortedvalue ( total <Grp> PurchasedArticle, OrderDate )

# <span id="page-1342-0"></span>文字列集計関数

#### **MinString(** *[set\_expression] [* **total** *[***<***fld {, fld}***>***]] expression* **)**

チャート軸で反復処理された *expression* に、文字列表現 ( 任意 のテキストまたは数値) を含む1つ以上の値が含まれる場合 は、テキストのソート順の最初の値が返されます。そうでな い場合は、NULL が返されます。

関数の引数式には、これらの内部の集計に **total** 修飾子が含ま れない限り、集計関数を含めることはできません。高度なネ ストされた集計の場合は、**aggr** 関数 ( 400 ページ を参照 ) と

計算軸 ( 39 [ページ](#page-1034-0) を参照 ) を組み合わせて使用してくださ い。

**minstring** 関数は、**sum** 集計関数の説明と同じように SET と **TOTAL** 修飾子をサポートします ( 343 [ページ](#page-1338-1) を参照 )。

#### 例 **:**

**MinString(** Currency **) MinString( Left(** abc,2 **) ) MinString( total** Currency **) MinString( total** <X> Currency )

**MaxString(** *[set\_expression][* **total** *[***<***fld {, fld}***>***]] expression* **)**

チャート軸で反復処理された *expression* に、文字列表現 ( 任意 のテキストまたは数値 ) を含む 1 つ以上の値が含まれる場合 は、テキストのソート順の最後の値が返されます。そうでな い場合は、NULL が返されます。

関数の引数式には、これらの内部の集計に **total** 修飾子が含 まれない限り、集計関数を含めることはできません。高度な ネストされた集計の場合は、**aggr** 関数 ( 400 ページ を参照 ) と計算軸 ( 39 [ページ](#page-1034-0) を参照 ) を組み合わせて使用してくだ さい。

**maxstring** 関数は、**sum** 集計関数の説明と同じように SET と **TOTAL** 修飾子をサポートします ( 343 [ページ](#page-1338-1) を参照 )。

# 例 **:**

**MaxString(** Currency **) MaxString( Left(** abc,2 **) ) MaxString( total** Currency **) MaxString( total** <X> Currency **)**

**concat (** *[set\_expression][* **distinct** *] [* **total** *[***<***fld {, fld}***>***] ] expression* **)**

チャート軸で反復処理された *expression* のすべての値の集計 された文字列連結を返します。各値は、*delimiter* の文字列に よって区切られます。連結の順序は、*sort-weight* によって決定 されます。*sort-weight* は、最初にソートされる項目に重み付け の最も軽い値が対応するように、数値を返します。

関数の引数式には、これらの内部の集計に **total** 修飾子が含 まれない限り、集計関数を含めることはできません。高度な ネストされた集計の場合は、**aggr** 関数 ( 400 ページ を参照 )

と計算軸 ( 39 [ページ](#page-1034-0) を参照 ) を組み合わせて使用してくだ さい。

*expression* の前に **distinct** を配置した場合、*expression* の評価に よって生じた重複は無視されます。

**concat** 関数は、**sum** 集計関数の説明と同じように SET と **TOTAL** 修飾子をサポートします ( 343 [ページ](#page-1338-1) を参照 )。

#### 例 **:**

```
concat( Code, ';' ) 
concat( FirstName&' '&LastName, ',' ) 
concat( distinct Code, ';' ) 
concat( total Name, ';' , Date ) 
concat( total <Grp> Name, ';' , Date)
```
# <span id="page-1344-0"></span>カウンタ集計関数

**count(** *[set\_expression][* **distinct** *] [* **total** *[***<***fld {, fld}***>***] ]*

*expression* **)**

チャート軸で反復処理された *expression* からの値の集計され たレコード数を返します。

*expression* には、これらの内部の集計に **total** 修飾子が含まれ ない限り、集計関数を含めることはできません。高度なネス トされた集計の場合は、**aggr** 関数 ( 400 ページ を参照 ) と計 算軸 ( 39 [ページ](#page-1034-0) を参照 ) を組み合わせて使用してください。

*expression* の前に **distinct** を配置した場合、*expression* の評価に よって生じた重複は無視されます。

**total** を *field* の前に配置した場合、現在の選択範囲内のすべて の絞込値に対して計算が行われますが、チャート軸は無視さ れます。

**count** 関数は、**sum** 集計関数の説明と同じように SET と **TOTAL** 修飾子をサポートします ( 343 [ページ](#page-1338-1) を参照 )。

# 例 **:**

**count(** Sales **) count(** Price\*Quantity **) count( distinct** Price **) count(** Sales **)** / **count( total** Sales **)** 選択範囲内の集計を返します **count(** Sales **)** / **count( total <**Month**>** Sales **)** 月ごとの選択範囲内の集計を返します

**count(** Sales **)** / **count( total <**Month,Grp**>** Sales **)**

月およびグループごとの選択範囲内の集計を返しま す

**count(** Sales **)** / **count( total <**Qtr,Month,Week**>** Sales **)**

時間のドリルダウン グループで使用できる構文です

**count(** Sales **)** / **count( {1} total** Sales **)**

ドキュメント全体の集計を返します

**count(** Sales **)** / **count( distinct {1} total** Sales **)**

集計修飾子の詳しい例については、 505 [ページ](#page-1500-0) を参照してく ださい。

**NumericCount (** *[set\_expression] [* **distinct** *] [* **total** *[***<***fld {, fld}***>***] ]* 

*expression***)**

チャート軸で反復処理された *expression* からの値の集計され た数値の数を返します。

*expression* には、これらの内部の集計に **total** 修飾子が含まれ ない限り、集計関数を含めることはできません。高度なネス トされた集計の場合は、**aggr** 関数 ( 400 ページ を参照 ) と計 算軸 ( 39 [ページ](#page-1034-0) を参照 ) を組み合わせて使用してください。

*expression* の前に **distinct** を配置した場合、*expression* の評価に よって生じた重複は無視されます。

**total** を *expression* の前に配置した場合、現在の選択範囲内の すべての絞込値に対して計算が行われますが、チャート軸は 無視されます。

**numericcount** 関数は、**sum** 集計関数の説明と同じように SET と **TOTAL** 修飾子をサポートします ( 343 [ページ](#page-1338-1) を参照 )。

# 例 **:**

**NumericCount(** Sales **) NumericCount(** Price\*Quantity **) NumericCount( distinct** Price **) NumericCount(** Sales **)** / **NumericCount( total** Sales **)** 選択範囲内の集計を返します **NumericCount(** Sales **)** / **NumericCount( total <**Month**>** Sales **)** 月ごとの選択範囲内の集計を返します **NumericCount(** Sales **)** / **NumericCount( total <**Month,Grp**>** Sales 月およびグループごとの選択範囲内の集計を返しま す

**NumericCount(** Sales **)** / **NumericCount( total <**Qtr,Month,Week**>** Sales **)**

時間のドリルダウン グループで使用できる構文です

**NumericCount(** Sales **)** / **NumericCount( {1} total** Sales **)** ドキュメント全体の集計を返します

集計修飾子の詳しい例については、 505 [ページ](#page-1500-0) を参照してく ださい。

**TextCount (** *[set\_expression] [* **distinct** *] [* **total** *[***<***fld {, fld}***>***] ] expression* **)** チャート軸で反復処理された *expression* からの値の集計され た英数字の数を返します。

> *expression* には、これらの内部の集計に **total** 修飾子が含まれ ない限り、集計関数を含めることはできません。高度なネス トされた集計の場合は、**aggr** 関数 ( 400 ページ を参照 ) と計 算軸 ( 39 [ページ](#page-1034-0) を参照 ) を組み合わせて使用してください。

> *expression* の前に **distinct** を配置した場合、*expression* の評価に よって生じた重複は無視されます。

> **total** を *expression* の前に配置した場合、現在の選択範囲内の すべての絞込値に対して計算が行われますが、チャート軸は 無視されます。

> **textcount** 関数は、**sum** 集計関数の説明と同じように SET と **TOTAL** 修飾子をサポートします ( 343 [ページ](#page-1338-1) を参照 )。

# 例 **:**

**TextCount(** Sales **) TextCount(** Price\*Quantity **) TextCount( distinct** Price **) TextCount(** Sales **)** / **TextCount( total** Sales **)** 選択範囲内の集計を返します **TextCount(** Sales **)** / **TextCount( total <**Month**>** Sales **)** 月ごとの選択範囲内の集計を返します **TextCount(** Sales **)** / **TextCount( total <**Month,Grp**>** Sales **)** 月およびグループごとの選択範囲内の集計を返しま す **TextCount(** Sales **)** / **TextCount( total <**Qtr,Month,Week**>** Sales **)** 時間のドリルダウン グループで使用できる構文です **TextCount(** Sales **)** / **TextCount( {1} total** Sales **)** ドキュメント全体の集計を返します

集計修飾子の詳しい例については、505[ページ](#page-1500-0)を参照してく ださい。

**NullCount (** *[set\_expression] [* **distinct** *] [* **total** *[***<***fld {, fld}***>***] ] expression* **)** チャート軸で反復処理された *expression* からの null 値の集計 された数を返します。

> *expression* には、これらの内部の集計に **total** 修飾子が含まれ ない限り、集計関数を含めることはできません。高度なネス トされた集計の場合は、**aggr** 関数 ( 400 ページ を参照 ) と計 算軸 ( 39 [ページ](#page-1034-0) を参照 ) を組み合わせて使用してください。

> *expression* の前に **distinct** を配置した場合、*expression* の評価に よって生じた重複は無視されます。

> **total** を *expression* の前に配置した場合、現在の選択範囲内の すべての絞込値に対して計算が行われますが、チャート軸は 無視されます。

> **nullcount** 関数は、**sum** 集計関数の説明と同じように SET と **TOTAL** 修飾子をサポートします ( 343 [ページ](#page-1338-1) を参照 )。

# 例 **:**

**NullCount(** Sales **) NullCount(** Price\*Quantity **) NullCount( distinct** Price **) NullCount(** Sales **) / NullCount( total** Sales **)**  選択範囲内の集計を返します **NullCount(** Sales **) / NullCount( total <**Month**>** Sales **)**  月ごとの選択範囲内の集計を返します **NullCount(** Sales **) / NullCount( total <**Month,Grp**>** Sales **)**  月およびグループごとの選択範囲内の集計を返しま す

**NullCount(** Sales **) / NullCount ( total <**Qtr,Month,Week**>** Sales **)**  時間のドリルダウン グループで使用できる構文です

**NullCount(** Sales **) / NullCount( {1} total** Sales **)**  ドキュメント全体の集計を返します

集計修飾子の詳しい例については、 505 [ページ](#page-1500-0) を参照してく ださい。

**MissingCount (** *[set\_expression] [* **distinct** *] [* **total** *[***<***fld {, fld}***>***] ]* 

*expression* **)**

チャート軸で反復処理された *expression* からの欠損値の集計 された数を返します。欠損値は、NULL 値を含め、いずれも数 値ではありません。

*expression* には、これらの内部の集計に **total** 修飾子が含まれ ない限り、集計関数を含めることはできません。高度なネス トされた集計の場合は、**aggr** 関数 ( 400 ページ を参照 ) と計 算軸 ( 39 [ページ](#page-1034-0) を参照 ) を組み合わせて使用してください。

*expression* の前に **distinct** を配置した場合、*expression* の評価に よって生じた重複は無視されます。

**total** を *expression* の前に配置した場合、現在の選択範囲内の すべての絞込値に対して計算が行われますが、チャート軸は 無視されます。

**missingcount** 関数は、**sum** 集計関数の説明と同じように SET と **TOTAL** 修飾子をサポートします ( 343 [ページ](#page-1338-1) を参照 )。

# 例 **:**

**MissingCount(** Sales **MissingCount( if(** Price>10, Price, 'invalid' **) ) MissingCount( distinct** Price **) MissingCount(** Sales **) / MissingCount( total** Sales **)**  選択範囲内の集計を返します **MissingCount(** Sales **) / MissingCount( total <**Month**>** Sales **)**  月ごとの選択範囲内の集計を返します **MissingCount(** Sales **) / MissingCount( total <**Month,Grp**>** Sales **)**  月およびグループごとの選択範囲内の集計を返しま す **MissingCount(** Sales **) / MissingCount( total <Q**tr,Month,Week**>**

Sales **)** 

時間のドリルダウン グループで使用できる構文です

**MissingCount(** Sales **) / MissingCount( {1} total** Sales **)** 

ドキュメント全体の集計を返します

集計修飾子の詳しい例については、 505 [ページ](#page-1500-0) を参照してく ださい。

# <span id="page-1349-0"></span>統計集計関数

**avg (** *[set\_expression] [* **distinct** *] [* **total** *[***<***fld {, fld}***>***] ] expression* **)** チャート軸で反復処理された *expression* の集計された平均を 返します。

> *expression* には、これらの内部の集計に **total** 修飾子が含まれ ない限り、集計関数を含めることはできません。高度なネス トされた集計の場合は、**aggr** 関数 ( 400 ページ を参照 ) と計 算軸 ( 39 [ページ](#page-1034-0) を参照 ) を組み合わせて使用してください。

> デフォルトでは、集計関数は選択によって定義されたレコー ドのセットに対して集計します。 SET 数式でレコードのセッ トを定義することも可能です。詳細については、401 [ページ](#page-1396-0) の「SET [分析」を](#page-1396-0)参照してください。

> *expression* の前に **distinct** を配置した場合、*expression* の評価に よって生じた重複は無視されます。

> **total** を *expression* の前に配置した場合、現在の選択範囲内の すべての絞込値に対して計算が行われますが、チャート軸は 無視されます。

> **total** 修飾子の後には、1 つ以上の項目名のリストを山かっこ で囲んで続けることができます。これらの項目名は、チャー ト軸のサブセットにする必要があります。この場合、リスト されているものを除く、すべてのチャート軸は無視されて計 算が行われます。つまり、リストされている軸項目の項目値 の組み合わせごとに1つの値が返されます。また、現在、 チャートの軸ではない項目もリストに含めることができま す。これは、軸項目が固定されていない場合に、軸をグルー プ化する場合に役立ちます。グループ内のすべての軸をリス トした場合、この関数は、サイクリックまたはドリルダウン のレベルが変更されても機能します。

> 以前のバージョンの QlikView では、**all** 修飾子を数式の前に配 置します。これは "**{1} total**" を使用するのと同じです。この場 合、チャートの軸や現在の選択を無視して、ドキュメント内 の項目のすべての値に対して計算を行います。(ドキュメント の論理状態を無視して、常に同じ値を返します。) 使われてき た **all** はまだ機能します。ですが、**all** 修飾子は、それ自身で SET を定義しますので、**all** 修飾子を使用する場合、 SET 数式 は使用できません。

例 **:**

**avg(** Sales **) avg(** X\*Y/3 **) avg( distinct** Price **) avg( total** Sales **) avg( {1} total** Sales **) avg( total <**Grp**>** Price **)**

集計修飾子の詳しい例については、505 [ページ](#page-1500-0) を参照してく ださい。

**stdev(** *[set\_expression] [* **distinct** *] [* **total** *[***<***fld {, fld}***>***] ] expression* **)**

チャート軸で反復処理された *expression* の集計された標準偏 差を返します。

*expression* には、これらの内部の集計に **total** 修飾子が含まれ ない限り、集計関数を含めることはできません。高度なネス トされた集計の場合は、**aggr** 関数 ( 400 ページ を参照 ) と計 算軸 ( 39 [ページ](#page-1034-0) を参照 ) を組み合わせて使用してください。

デフォルトでは、集計関数は選択によって定義されたレコー ドのセットに対して集計します。SET 数式でレコードのセッ トを定義することも可能です。詳細については、401 [ページ](#page-1396-0) の「SET [分析」を](#page-1396-0)参照してください。

*expression* の前に **distinct** を配置した場合、*expression* の評価に よって生じた重複は無視されます。

**stdev** 関数は、**avg** 集計関数の説明と同じように SET と **TOTAL** 修飾子をサポートします ( 354 ページ を参照 )。

# 例 **:**

```
stdev( Sales )
stdev( X*Y/3 )
stdev( distinct Price )
stdev( total Sales )
stdev( {1} total Sales )
stdev( total <Grp> Sales )
```
集計修飾子の詳しい例については、 505 [ページ](#page-1500-0) を参照してく ださい。

**median (** *[set\_expression] [* **distinct** *] [* **total** *[***<***fld {, fld}***>***] ] expression* **)** チャート軸で反復処理された *expression* の集計された中央値 を返します。

> *expression* には、これらの内部の集計に **total** 修飾子が含まれ ない限り、集計関数を含めることはできません。高度なネス トされた集計の場合は、**aggr** 関数 ( 400 ページ を参照 ) と計 算軸 ( 39 [ページ](#page-1034-0) を参照 ) を組み合わせて使用してください。

> デフォルトでは、集計関数は選択によって定義されたレコー ドのセットに対して集計します。 SET 数式でレコードのセッ トを定義することも可能です。

> 関数の引数の前に **total** を配置した場合、現在の選択範囲内の すべての絞込値に対して計算が行われますが、チャート軸は 無視されます。

> **median** 関数は、**avg** 集計関数の説明と同じように SET と **TOTAL** 修飾子をサポートします ( 354 ページ を参照 )。

#### 例 **:**

```
median( X )
median( X*Y/3 )
median( total X )
median( total <Group> Price )
```
**fractile (** *[set\_expression] [* **distinct** *] [* **total** *[***<***fld {, fld}***>***] ] expression, fractile* **)**

> チャート軸で反復処理された *expression* の集計された *fractile* を返します。

> 関数の引数式には、これらの内部の集計に **total** 修飾子が含 まれない限り、集計関数を含めることはできません。高度な ネストされた集計の場合は、**aggr** 関数 ( 400 ページ を参照 ) と計算軸 ( 39 [ページ](#page-1034-0) を参照 ) を組み合わせて使用してくだ さい。

> デフォルトでは、集計関数は選択によって定義されたレコー ドのセットに対して集計します。SET 数式でレコードのセッ トを定義することも可能です。詳細については、401 [ページ](#page-1396-0) の「SET [分析」を](#page-1396-0)参照してください。

> *expression* の前に **distinct** を配置した場合、*expression* の評価に よって生じた重複は無視されます。

**fractile** 関数は、**avg** 集計関数の説明と同じように SET と **TOTAL** 修飾子をサポートします ( 354 ページ を参照 )。

#### 例 **:**

**fractile(** Sales, 0.75 **) fractile(** X\*Y/3, 0.9 **) fractile( total** Price, 0.25 **) fractile( total** <Group> Price **)** 

**skew(** *[set\_expression][* **distinct** *] [* **total** *[***<***fld {, fld}***>***] ] expression***)**

チャート軸で反復処理された *expression* の集計された歪度を 返します。

*expression* には、これらの内部の集計に **total** 修飾子が含まれ ない限り、集計関数を含めることはできません。高度なネス トされた集計の場合は、**aggr** 関数 ( 515 [ページ](#page-1510-0) を参照 ) と計 算軸 ( 39 [ページ](#page-1034-0) を参照 ) を組み合わせて使用してください。

デフォルトでは、集計関数は選択によって定義されたレコー ドのセットに対して集計します。SET 数式でレコードのセッ トを定義することも可能です。詳細については、401 [ページ](#page-1396-0) の「SET [分析」を](#page-1396-0)参照してください。

*expression* の前に **distinct** を配置した場合、*expression* の評価に よって生じた重複は無視されます。

**skew** 関数は、**avg** 集計関数の説明と同じように SET と **TOTAL** 修飾子をサポートします ( 354 ページ を参照 )。

#### 例 **:**

**skew(** Sales **) skew(** X\*Y/3 **) skew( distinct** Price **) skew( total** Sales **) skew( {1} total** Sales **) skew( total <**Grp**>** Sales **)**

集計修飾子の詳しい例については、 505 [ページ](#page-1500-0) を参照してく ださい。

**kurtosis(** *[set\_expression] [* **distinct** *] [* **total** *[***<***fld {, fld}***>***] ] expression* **)** チャート軸で反復処理された *expression* の集計された尖度を 返します。

*expression* には、これらの内部の集計に **total** 修飾子が含まれ ない限り、集計関数を含めることはできません。高度なネス トされた集計の場合は、**aggr** 関数 ( 515 [ページ](#page-1510-0) を参照 ) と計 算軸 ( 39 [ページ](#page-1034-0) を参照 ) を組み合わせて使用してください。

デフォルトでは、集計関数は選択によって定義されたレコー ドのセットに対して集計します。SET 数式でレコードのセッ トを定義することも可能です。詳細については、401 [ページ](#page-1396-0) の「SET [分析」を](#page-1396-0)参照してください。

**distinct** を *expression* の前に配置した場合、*expression* の評価に よって生じた重複は無視されます。

**kurtosis** 関数は、**avg** 集計関数の説明と同じように SET と **TOTAL** 修飾子をサポートします ( 354 ページ を参照 )。

#### 例 **:**

```
kurtosis( Sales )
kurtosis( X*Y/3 )
kurtosis( distinct Price )
kurtosis( total Sales )
kurtosis( {1} total Sales )
kurtosis( total <Grp> Sales )
```
集計修飾子の詳しい例については、 505 [ページ](#page-1500-0) を参照してく ださい。

**correl (** *[set\_expression] [* **distinct** *] [* **total** *[***<***fld {, fld}***>***] ] x-expression, yexpression* **)**

チャート軸に対して反復する *x-expression* と *y-expression* の一 対の数で表される一連の座標に関して集計された相関係数を 返します。一対のデータのどちらか、または両方にテキスト 値、null 値、欠損値があると、すべての対となるデータが無視 されます。**rangecorrel** 関数 ( 422 ページ ) も参照してください。

*x-expression* および *y-expression* には、これらの内部の集計に **total** 修飾子が含まれない限り、集計関数を含めることはでき ません。高度なネストされた集計の場合は、**aggr** 関数 ( 400 ページ を参照 ) と計算軸 ( 39 [ページ](#page-1034-0) を参照 ) を組み合わ せて使用してください。

デフォルトでは、集計関数は選択によって定義されたレコー ドのセットに対して集計します。SET 数式でレコードのセッ

トを定義することも可能です。詳細については、401 [ページ](#page-1396-0) の「SET [分析」を](#page-1396-0)参照してください。

**distinct** を *expression* の前に配置した場合、*expression* の評価に よって生じた重複は無視されます。

関数の引数の前に **total** を配置した場合、現在の選択範囲内の すべての絞込値に対して計算が行われますが、チャート軸は 無視されます。

**correl** 関数は、**avg** 集計関数の説明と同じように SET と **TOTAL** 修飾子をサポートします ( 354 ページ を参照 )。

例 **:**

**correl(** Payments, Dates **) correl(** A/B, X\*Y/3 **) correl( total** Payments, Dates **) correl( total** <Grp> Payments, Dates**)** 

**sterr (** *[set\_expression] [* **distinct** *] [* **total** *[***<***fld {, fld}***>***] ] expression* **)** チャート軸で反復処理された *expression* で表される一連の値 の集計された標準誤差 (**stdev**/**sqrt**(*n*)) を返します。テキスト 値、NULL 値、欠損値は無視されます。

> *expression* には、これらの内部の集計に **total** 修飾子が含まれ ない限り、集計関数を含めることはできません。高度なネス トされた集計の場合は、**aggr** 関数 ( 400 ページ を参照 ) と計 算軸 ( 39 [ページ](#page-1034-0) を参照 ) を組み合わせて使用してください。

> デフォルトでは、集計関数は選択によって定義されたレコー ドのセットに対して集計します。SET 数式でレコードのセッ トを定義することも可能です。詳細については、401 [ページ](#page-1396-0) の「SET [分析」を](#page-1396-0)参照してください。

> **distinct** を *expression* の前に配置した場合、*expression* の評価に よって生じた重複は無視されます。

> 関数の引数の前に **distinct** という語がある場合、関数の引数の 評価から生じる重複は無視されます。

> 関数の引数の前に **total** を配置した場合、現在の選択範囲内の すべての絞込値に対して計算が行われますが、チャート軸は 無視されます。

**sterr** 関数は、**avg** 集計関数の説明と同じように SET と **TOTAL** 修飾子をサポートします ( 354 ページ を参照 )。

例 **:**

**sterr(** X **) sterr(** X\*Y/3 **) sterr( total** X **) sterr( total** <Z> X**)**

**steyx (** *[set\_expression] [* **distinct** *] [* **total** *[***<***fld {, fld}***>***] ] y-expression, xexpression* **)**

> チャート軸に対して反復する *x-expression* と *y-expression* の一 対の数で表される一連の座標について、回帰上の各 x 値に対 して予想される y 値の集計された標準誤差を返します。一対 のデータのどちらか、または両方にテキスト値、null 値、欠 損値があると、すべての対となるデータが無視されます。

> *x-expression* および *y-expression* には、これらの内部の集計に **total** 修飾子が含まれない限り、集計関数を含めることはできま せん。高度なネストされた集計の場合は、**aggr** 関数 ( 400 ペー ジ を参照) と計算軸 (39[ページ](#page-1034-0) を参照) を組み合わせて使用し てください。

> デフォルトでは、集計関数は選択によって定義されたレコー ドのセットに対して集計します。SET 数式でレコードのセッ トを定義することも可能です。詳細については、401 [ページ](#page-1396-0) の「SET [分析」を](#page-1396-0)参照してください。

> **distinct** を *expression* の前に配置した場合、*expression* の評価に よって生じた重複は無視されます。

> 関数の引数の前に **total** を配置した場合、現在の選択範囲内の すべての絞込値に対して計算が行われますが、チャート軸は 無視されます。

> **steyx** 関数は、**avg** 集計関数の説明と同じように SET と **TOTAL** 修飾子をサポートします ( 354 ページ を参照 )。

#### 例 **:**

```
steyx( Y, X )
steyx( A/B, X*Y/3 )
steyx( total Y, X )
steyx( total <Z> Y, X)
```
**linest\_m (***[set\_expression] [* **distinct** *] [* **total** *[***<***fld {, fld}***>***]] y-expression*, *x-expression [, y0 [, x0 ]]* **)**

> チャート軸で反復処理された *x-expression* と *y-expression* のペ ア数値で表される一連の座標の方程式 y=mx+b で定義される 直線回帰の集計された m 値 (傾き) を返します。一対のデータ のどちらか、または両方にテキスト値、null 値、欠損値があ ると、すべての対となるデータが無視されます。

> 連結値 *y0* を記述することにより、y 軸上の与えられた点に回 帰線を通すことができます。*y0* と *x0* の両方を記述すると、1 つの固定座標に回帰線を通すことができます。

> *y0* と *x0* の両方が記述されていない限り、この関数の計算には 少なくとも 2 つの有効な対となるデータが必要です。*y0* と *x0* が記述されている場合は、1 組の対となるデータがあれば計 算できます。

> *x-expression* および *y-expression* には、これらの内部の集計に **total** 修飾子が含まれない限り、集計関数を含めることはできま せん。高度なネストされた集計の場合は、**aggr** 関数 ( 400 ペー ジを参照)と計算軸 (39[ページ](#page-1034-0)を参照)を組み合わせて使用し てください。

> デフォルトでは、集計関数は選択によって定義されたレコー ドのセットに対して集計します。SET 数式でレコードのセッ トを定義することも可能です。詳細については、401 [ページ](#page-1396-0) の「SET [分析」を](#page-1396-0)参照してください。

> **distinct** を *expression* の前に配置した場合、*expression* の評価に よって生じた重複は無視されます。

> 関数の引数の前に **total** を配置した場合、現在の選択範囲内の すべての絞込値に対して計算が行われますが、チャート軸は 無視されます。

> **linest\_m** 関数は、**avg** 集計関数の説明と同じように SET と **TOTAL** 修飾子をサポートします ( 354 ページ を参照 )。

#### 例 **:**

**linest\_m(** Y, X **) linest\_m(** A/B, X\*Y/3 **) linest\_m( total** Y, X **)**   $\textsf{linest\_m}(\textsf{total} < Z > Y, X)$ **linest\_m(** Y, X, 0 **)** 

**linest\_m(** Y, X, 1, 1 **)** 

**linest\_b (** *[set\_expression] [* **distinct** *] [* **total** *[***<***fld {, fld}***>***]] y-expression*, *x-expression [*, *y0 [*, *x0 ]]* **)**

> チャート軸で反復処理された *x-expression* と *y-expression* のペ ア数値で表される一連の座標の方程式 y=mx+b で定義される 直線回帰の集計された b 値 (y 切片 ) を返します。一対のデー タのどちらか、または両方にテキスト値、null 値、欠損値が あると、すべての対となるデータが無視されます。

> 連結値 *y0* を記述することにより、y 軸上の与えられた点に回 帰線を通すことができます。*y0* と *x0* の両方を記述すると、1 つの固定座標に回帰線を通すことができます。

> *y0* と *x0* の両方が記述されていない限り、この関数の計算には 少なくとも 2 つの有効な対となるデータが必要です。*y0* と *x0* が記述されている場合は、1 組の対となるデータがあれば計 算できます。

> *x-expression* および *y-expression* には、これらの内部の集計に **total** 修飾子が含まれない限り、集計関数を含めることはできま せん。高度なネストされた集計の場合は、**aggr** 関数 ( 400 ペー ジ を参照) と計算軸 ( 39 [ページ](#page-1034-0) を参照) を組み合わせて使用し てください。

> デフォルトでは、集計関数は選択によって定義されたレコー ドのセットに対して集計します。SET 数式でレコードのセッ トを定義することも可能です。詳細については、401 [ページ](#page-1396-0) の「SET [分析」を](#page-1396-0)参照してください。

> **distinct** を *expression* の前に配置した場合、*expression* の評価に よって生じた重複は無視されます。

> 関数の引数の前に **total** を配置した場合、現在の選択範囲内の すべての絞込値に対して計算が行われますが、チャート軸は 無視されます。

> **linest\_b** 関数は、**avg** 集計関数の説明と同じように SET と **TOTAL** 修飾子をサポートします ( 354 ページ を参照 )。

#### 例 **:**

**linest\_b(** Y, X **) linest\_b(** A/B, X\*Y/3 **) linest\_b( total** Y, X **)**

**linest\_b( total** <Z> Y, X**) linest\_b(** Y, X, 0 **) linest\_b(** Y, X, 1, 1 **)**

 **linest\_r2 (***[set\_expression] [* **distinct** *] [* **total** *[***<***fld {, fld}***>***] ] y-expression*, *x-expression [*, *y0 [*, *x0 ]]* **)**

> チャート軸で反復処理された *x-expression* と *y-expression* のペ ア数値で表される一連の座標の方程式 y=mx+b で定義される 直線回帰の集計された r2 値 ( 決定係数 ) を返します。一対の データのどちらか、または両方にテキスト値、null 値、欠損 値があると、すべての対となるデータが無視されます。

> 連結値 *y0* を記述することにより、y 軸上の与えられた点に回 帰線を通すことができます。*y0* と *x0* の両方を記述すると、1 つの固定座標に回帰線を通すことができます。

> *y0* と *x0* の両方が記述されていない限り、この関数の計算には 少なくとも 2 つの有効な対となるデータが必要です。*y0* と *x0* が記述されている場合は、1 組の対となるデータがあれば計 算できます。

> *x-expression* および *y-expression* には、これらの内部の集計に **total** 修飾子が含まれない限り、集計関数を含めることはできま せん。高度なネストされた集計の場合は、**aggr** 関数 ( 400 ペー ジ を参照) と計算軸 (39[ページ](#page-1034-0) を参照) を組み合わせて使用し てください。

> デフォルトでは、集計関数は選択によって定義されたレコー ドのセットに対して集計します。SET 数式でレコードのセッ トを定義することも可能です。詳細については、401 [ページ](#page-1396-0) の「SET [分析」を](#page-1396-0)参照してください。

> **distinct** を *expression* の前に配置した場合、*expression* の評価に よって生じた重複は無視されます。

> 関数の引数の前に **total** を配置した場合、現在の選択範囲内の すべての絞込値に対して計算が行われますが、チャート軸は 無視されます。

> **linest\_r2** 関数は、**avg** 集計関数の説明と同じように SET と **TOTAL** 修飾子をサポートします ( 354 ページ を参照 )。

#### 例 **:**

**linest\_r2(** Y, X **)** 

**linest\_r2(** A/B, X\*Y/3 **) linest\_r2( total** Y, X **) linest\_r2( total** <Z> Y, X**) linest\_r2(** Y, X, 0 **) linest\_r2(** Y, X, 1, 1 **)** 

**linest\_sem (** *[set\_expression] [* **distinct** *] [* **total** *[***<***fld {, fld}***>***] ] yexpression*, *x-expression [*, *y0 [*, *x0 ]]* **)**

> チャート軸で反復処理された *x-expression* と *y-expression* のペ ア数値で表される一連の座標の方程式 y=mx+b で定義される 直線回帰の集計された m 値の標準誤差を返します。一対の データのどちらか、または両方にテキスト値、null 値、欠損 値があると、すべての対となるデータが無視されます。

> 連結値 *y0* を記述することにより、y 軸上の与えられた点に回 帰線を通すことができます。*y0* と *x0* の両方を記述すると、1 つの固定座標に回帰線を通すことができます。

> *y0* と *x0* の両方が記述されていない限り、この関数の計算には 少なくとも 2 つの有効な対となるデータが必要です。*y0* と *x0* が記述されている場合は、1 組の対となるデータがあれば計 算できます。

> *x-expression* および *y-expression* には、これらの内部の集計に **total** 修飾子が含まれない限り、集計関数を含めることはできま せん。高度なネストされた集計の場合は、**aggr** 関数 ( 400 ペー ジ を参照) と計算軸 (39[ページ](#page-1034-0) を参照) を組み合わせて使用し てください。

> デフォルトでは、集計関数は選択によって定義されたレコー ドのセットに対して集計します。SET 数式でレコードのセッ トを定義することも可能です。詳細については、401 [ページ](#page-1396-0) の「SET [分析」を](#page-1396-0)参照してください。

> **distinct** を *expression* の前に配置した場合、*expression* の評価に よって生じた重複は無視されます。

> 関数の引数の前に **total** を配置した場合、現在の選択範囲内の すべての絞込値に対して計算が行われますが、チャート軸は 無視されます。

> **linest\_sem** 関数は、**avg** 集計関数の説明と同じように SET と **TOTAL** 修飾子をサポートします ( 354 ページ を参照 )。

例 **:**

**linest\_sem(** Y, X **) linest\_sem(** A/B, X\*Y/3 **) linest\_sem( total** Y, X **)**  linest sem( total  $\langle Z \rangle$  Y, X) **linest\_sem(** Y, X, 0 **) linest\_sem(** Y, X, 1, 1 **)**

**linest\_seb (** *[set\_expression] [* **distinct** *] [* **total** *[***<***fld {, fld}***>***] ] yexpression*, *x-expression [*, *y0 [*, *x0 ]]* **)**

> チャート軸で反復処理された *x-expression* と *y-expression* のペ ア数値で表される一連の座標の方程式 y=mx+b で定義される 直線回帰の集計された b 値の標準誤差を返します。一対の データのどちらか、または両方にテキスト値、null 値、欠損 値があると、すべての対となるデータが無視されます。

> 連結値 *y0* を記述することにより、y 軸上の与えられた点に回 帰線を通すことができます。*y0* と *x0* の両方を記述すると、1 つの固定座標に回帰線を通すことができます。

> *y0* と *x0* の両方が記述されていない限り、この関数の計算には 少なくとも 2 つの有効な対となるデータが必要です。*y0* と *x0* が記述されている場合は、1 組の対となるデータがあれば計 算できます。

> *x-expression* および *y-expression* には、これらの内部の集計に **total** 修飾子が含まれない限り、集計関数を含めることはできま せん。高度なネストされた集計の場合は、**aggr** 関数 ( 400 ペー ジを参照)と計算軸 (39[ページ](#page-1034-0)を参照)を組み合わせて使用し てください。

> デフォルトでは、集計関数は選択によって定義されたレコー ドのセットに対して集計します。SET 数式でレコードのセッ トを定義することも可能です。詳細については、401 [ページ](#page-1396-0) の「SET [分析」を](#page-1396-0)参照してください。

> **distinct** を *expression* の前に配置した場合、*expression* の評価に よって生じた重複は無視されます。

> 関数の引数の前に **total** を配置した場合、現在の選択範囲内の すべての絞込値に対して計算が行われますが、チャート軸は 無視されます。

**linest\_seb** 関数は、**avg** 集計関数の説明と同じように SET と **TOTAL** 修飾子をサポートします ( 354 ページ を参照 )。

#### 例 **:**

**linest\_seb(** Y, X **) linest\_seb(** A/B, X\*Y/3 **) linest\_seb( total** Y, X **)**  linest seb( total  $\langle Z \rangle$  Y, X) **linest\_seb(** Y, X, 0 **) linest\_seb(** Y, X, 1, 1 **)**

**linest\_sey (** *[set\_expression] [* **distinct** *] [* **total** *[***<***fld {, fld}***>***] ] y-*

*expression*, *x-expression [*, *y0 [*, *x0 ]]* **)**

チャート軸で反復処理された *x-expression* と *y-expression* のペ ア数値で表される一連の座標の方程式 y=mx+b で定義される 直線回帰の集計された y 予測値の標準誤差を返します。一対 のデータのどちらか、または両方にテキスト値、null 値、欠 損値があると、すべての対となるデータが無視されます。

連結値 *y0* を記述することにより、y 軸上の与えられた点に回 帰線を通すことができます。*y0* と *x0* の両方を記述すると、1 つの固定座標に回帰線を通すことができます。

*y0* と *x0* の両方が記述されていない限り、この関数の計算には 少なくとも 2 つの有効な対となるデータが必要です。*y0* と *x0* が記述されている場合は、1 組の対となるデータがあれば計 算できます。

*x-expression* および *y-expression* には、これらの内部の集計に **total** 修飾子が含まれない限り、集計関数を含めることはできま せん。高度なネストされた集計の場合は、**aggr** 関数 ( 400 ペー ジ を参照) と計算軸 ( 39 [ページ](#page-1034-0) を参照) を組み合わせて使用し てください。

デフォルトでは、集計関数は選択によって定義されたレコー ドのセットに対して集計します。SET 数式でレコードのセッ トを定義することも可能です。詳細については、401 [ページ](#page-1396-0) の「SET [分析」を](#page-1396-0)参照してください。

**distinct** を *expression* の前に配置した場合、*expression* の評価に よって生じた重複は無視されます。

関数の引数の前に **total** を配置した場合、現在の選択範囲内の すべての絞込値に対して計算が行われますが、チャート軸は 無視されます。

**linest\_sey** 関数は、**avg** 集計関数の説明と同じように SET と **TOTAL** 修飾子をサポートします ( 354 ページ を参照 )。

例 **:**

```
linest_sey( Y, X ) 
linest_sey( A/B, X*Y/3 ) 
linest_sey( total Y, X ) 
linest_sey( total <Z> Y, X) 
linest_sey( Y, X, 0 ) 
linest_sey( Y, X, 1, 1 )
```
**linest\_df (** *[set\_expression] [* **distinct** *] [* **total** *[***<***fld {, fld}***>***]] y-expression*, *x-expression [*, *y0 [*, *x0 ]]* **)**

> チャート軸で反復処理された *x-expression* と *y-expression* のペ ア数値で表される一連の座標の方程式 y=mx+b で定義される 直線回帰の集計された自由度を返します。一対のデータのど ちらか、または両方にテキスト値、null 値、欠損値があると、 すべての対となるデータが無視されます。

> 連結値 *y0* を記述することにより、y 軸上の与えられた点に回 帰線を通すことができます。*y0* と *x0* の両方を記述すると、1 つの固定座標に回帰線を通すことができます。

> *y0* と *x0* の両方が記述されていない限り、この関数の計算には 少なくとも 2 つの有効な対となるデータが必要です。*y0* と *x0* が記述されている場合は、1 組の対となるデータがあれば計 算できます。

> *x-expression* および *y-expression* には、これらの内部の集計に **total** 修飾子が含まれない限り、集計関数を含めることはできま せん。高度なネストされた集計の場合は、**aggr** 関数 ( 400 ペー ジ を参照) と計算軸 ( 39 [ページ](#page-1034-0) を参照) を組み合わせて使用し てください。

> デフォルトでは、集計関数は選択によって定義されたレコー ドのセットに対して集計します。SET 数式でレコードのセッ トを定義することも可能です。詳細については、401 [ページ](#page-1396-0) の「SET [分析」を](#page-1396-0)参照してください。

**distinct** を *expression* の前に配置した場合、*expression* の評価に よって生じた重複は無視されます。

関数の引数の前に **total** を配置した場合、現在の選択範囲内の すべての絞込値に対して計算が行われますが、チャート軸は 無視されます。

**linest\_df** 関数は、**avg** 集計関数の説明と同じように SET と **TOTAL** 修飾子をサポートします ( 354 ページ を参照 )。

例 **:**

**linest**  $df(Y, X)$ **linest\_df(** A/B, X\*Y/3 **) linest\_df( total** Y, X **) linest\_df( total** <Z> Y, X**) linest\_df(** Y, X, 0 **) linest\_df(** Y, X, 1, 1 **)**

**linest\_f (** *[set\_expression] [* **distinct** *] [* **total** *[***<***fld {, fld}***>***] ] y-expression*, *x-expression [*, *y0 [*, *x0 ]]* **)**

> チャート軸で反復処理された *x-expression* と *y-expression* のペ ア数値で表される一連の座標の方程式 y=mx+b で定義される 直線回帰の集計された F 統計量 (r2/(1-r2)) を返します。一対 のデータのどちらか、または両方にテキスト値、null 値、欠 損値があると、すべての対となるデータが無視されます。

> 連結値 *y0* を記述することにより、y 軸上の与えられた点に回 帰線を通すことができます。*y0* と *x0* の両方を記述すると、1 つの固定座標に回帰線を通すことができます。

> *y0* と *x0* の両方が記述されていない限り、この関数の計算には 少なくとも 2 つの有効な対となるデータが必要です。*y0* と *x0* が記述されている場合は、1 組の対となるデータがあれば計 算できます。

> *x-expression* および *y-expression* には、これらの内部の集計に **total** 修飾子が含まれない限り、集計関数を含めることはできま せん。高度なネストされた集計の場合は、**aggr** 関数 ( 400 ペー ジ を参照) と計算軸 ( 39 [ページ](#page-1034-0) を参照) を組み合わせて使用し てください。

> デフォルトでは、集計関数は選択によって定義されたレコー ドのセットに対して集計します。SET 数式でレコードのセッ

トを定義することも可能です。詳細については、401 [ページ](#page-1396-0) の「SET [分析」を](#page-1396-0)参照してください。

**distinct** を *expression* の前に配置した場合、*expression* の評価に よって生じた重複は無視されます。

関数の引数の前に **total** を配置した場合、現在の選択範囲内の すべての絞込値に対して計算が行われますが、チャート軸は 無視されます。

**linest\_f** 関数は、**avg** 集計関数の説明と同じように SET と **TOTAL** 修飾子をサポートします ( 354 ページ を参照 )。

例 **:**

**linest\_f(** Y, X **) linest\_f(** A/B, X\*Y/3 **) linest\_f( total** Y, X **) linest**  $f$ ( **total** <Z> Y, X) **linest\_f(** Y, X, 0 **) linest\_f(** Y, X, 1, 1 **)** 

```
linest_ssreg ( [set_expression] [ distinct ] [ total [<fld {, fld}>] ] y-
```
*expression*, *x-expression [*, *y0 [*, *x0 ]]***)**

チャート軸で反復処理された *x-expression* と *y-expression* のペ ア数値で表される一連の座標の方程式 y=mx+b で定義される 直線回帰の集計された回帰変動を返します。一対のデータの どちらか、または両方にテキスト値、null 値、欠損値がある と、すべての対となるデータが無視されます。

連結値 *y0* を記述することにより、y 軸上の与えられた点に回 帰線を通すことができます。*y0* と *x0* の両方を記述すると、1 つの固定座標に回帰線を通すことができます。

*y0* と *x0* の両方が記述されていない限り、この関数の計算には 少なくとも 2 つの有効な対となるデータが必要です。*y0* と *x0* が記述されている場合は、1 組の対となるデータがあれば計 算できます。

*x-expression* および *y-expression* には、これらの内部の集計に **total** 修飾子が含まれない限り、集計関数を含めることはできま せん。高度なネストされた集計の場合は、**aggr** 関数 ( 400 ペー ジ を参照) と計算軸 (39[ページ](#page-1034-0) を参照) を組み合わせて使用し てください。

デフォルトでは、集計関数は選択によって定義されたレコー ドのセットに対して集計します。SET 数式でレコードのセッ トを定義することも可能です。詳細に関しては 401 [ページの](#page-1396-0) 「SET [分析」](#page-1396-0)をご覧下さい。

**distinct** を *expression* の前に配置した場合、*expression* の評価に よって生じた重複は無視されます。

関数の引数の前に **total** を配置した場合、現在の選択範囲内の すべての絞込値に対して計算が行われますが、チャート軸は 無視されます。

**linest\_ssreg** 関数は、**avg** 集計関数の説明と同じように SET と **TOTAL** 修飾子をサポートします ( 354 ページ を参照 )。

#### 例 **:**

```
linest_ssreg( Y, X ) 
linest_ssreg( A/B, X*Y/3 ) 
linest_ssreg( total Y, X ) 
linest ssreg( total Z > Y, X)
linest_ssreg( Y, X, 0 )
linest_ssreg( Y, X, 1, 1 )
```
**linest\_ssresid (** *[set\_expression] [* **distinct** *] [* **total** *[***<***fld {, fld}***>***]] yexpression*, *x-expression [*, *y0 [*, *x0 ]]* **)**

> チャート軸で反復処理された *x-expression* と *y-expression* のペ ア数値で表される一連の座標の方程式 y=mx+b で定義される 直線回帰の集計された残差変動を返します。一対のデータの どちらか、または両方にテキスト値、null 値、欠損値がある と、すべての対となるデータが無視されます。

> 連結値 *y0* を記述することにより、y 軸上の与えられた点に回 帰線を通すことができます。*y0* と *x0* の両方を記述すると、1 つの固定座標に回帰線を通すことができます。

> *y0* と *x0* の両方が記述されていない限り、この関数の計算には 少なくとも 2 つの有効な対となるデータが必要です。*y0* と *x0* が記述されている場合は、1 組の対となるデータがあれば計 算できます。

> *x-expression* および *y-expression* には、これらの内部の集計に **total** 修飾子が含まれない限り、集計関数を含めることはできま せん。高度なネストされた集計の場合は、**aggr** 関数 ( 400 ペー

ジ を参照) と計算軸 ( 39 [ページ](#page-1034-0) を参照) を組み合わせて使用し てください。

デフォルトでは、集計関数は選択によって定義されたレコー ドのセットに対して集計します。SET 数式でレコードのセッ トを定義することも可能です。詳細については、401 [ページ](#page-1396-0) の「SET [分析」を](#page-1396-0)参照してください。

**distinct** を *expression* の前に配置した場合、*expression* の評価に よって生じた重複は無視されます。

関数の引数の前に **total** を配置した場合、現在の選択範囲内の すべての絞込値に対して計算が行われますが、チャート軸は 無視されます。

**linest\_ssresid** 関数は、**avg** 集計関数の説明と同じように SET と **TOTAL** 修飾子をサポートします ( 354 ページ を参照 )。

#### 例 **:**

```
linest_ssresid( Y, X ) 
linest_ssresid( A/B, X*Y/3 ) 
linest_ssresid( total Y, X ) 
linest_ssresid( total <Z> Y, X ) 
linest_ssresid( Y, X, 0 ) 
linest_ssresid( Y, X, 1, 1 )
```
# <span id="page-1366-0"></span>財務集計関数

#### **irr(** *[set\_expression] [* **distinct** *] [* **total** *[***<***fld {, fld}***>***]] expression* **)**

チャート軸に対して反復する数式の数値で表される一連の キャッシュ フローについて、集計された内部収益率を返しま す。これらのキャッシュ フローは、年金の場合のように均等 である必要はありません。ただし、このキャッシュ フローは、 毎月、毎年のように、定期的に発生する必要があります。内 部収益率は、定期的に発生する支払い(負の値)と収入(正の 値 ) からなる投資の利率です。この関数の計算には、正の値 と負の値が少なくともそれぞれ 1 つずつ必要です。テキスト 値、NULL 値、欠損値は無視されます。**rangeirr** 関数 ( 423 ペー ジ) も参照してください。

*expression* には、これらの内部の集計に **total** 修飾子が含まれ ない限り、集計関数を含めることはできません。高度なネス

トされた集計の場合は、**aggr** 関数 ( 400 ページ を参照 ) と計 算軸 ( 39 [ページ](#page-1034-0) を参照 ) を組み合わせて使用してください。

デフォルトでは、集計関数は選択によって定義されたレコー ドのセットに対して集計します。SET 数式でレコードのセッ トを定義することも可能です。詳細については、401 [ページ](#page-1396-0) の「SET [分析」を](#page-1396-0)参照してください。

**distinct** を *expression* の前に配置した場合、*expression* の評価に よって生じた重複は無視されます。

expression の前に **total** を配置した場合、現在の選択範囲内の すべての絞込値に対して計算が行われますが、チャート軸は 無視されます。

**total** 修飾子の後には、1 つ以上の項目名のリストを山かっこ で囲んで続けることができます。これらの項目名は、チャー ト軸のサブセットにする必要があります。この場合、リスト されているものを除く、すべてのチャート軸は無視されて計 算が行われます。つまり、リストされている軸項目の項目値 の組み合わせごとに1つの値が返されます。また、現在、 チャートの軸ではない項目もリストに含めることができま す。これは、軸項目が固定されていない場合に、軸をグルー プ化する場合に役立ちます。グループ内のすべての変数をリ ストした場合、この関数は、サイクリックまたはドリルダウ ンのレベルが変更されても機能します。

以前のバージョンの QlikView では、**all** 修飾子を数式の前に配 置します。これは **{1} total** を使用するのと同じです。この場 合、チャートの軸や現在の選択を無視して、ドキュメント内 の項目のすべての値に対して計算を行います。(ドキュメント の論理状態を無視して、常に同じ値を返します。) 使われてき た **all** はまだ機能します。ですが、**all** 修飾子は、それ自身で SET を定義しますので、**all** 修飾子を使用する場合、 SET 数式 は使用できません。

# 例 **:**

**irr(** Payments **) irr(** X\*Y/3 **) irr( total** Payments **) irr( total** <Grp> Payments **)**
**xirr (** *[set\_expression] [* **distinct** *] [* **total** *[***<***fld {, fld}***>***]] valueexpression, dateexpression* **)**

> チャート軸で反復処理された *valueexpression* と *dateexpression* のペア数値で表されるキャッシュ フロー明細表 ( 必ずしも定 期的ではない ) の集計された内部収益率を返します。すべて の支払いは、年 365 日計算で割り引かれます。一対のデータ のどちらか、または両方にテキスト値、null 値、欠損値があ ると、すべての対となるデータが無視されます。**rangexirr** 関 数 (424[ページ](#page-1419-0)) も参照してください。

> *Valueexpression* および *dateexpression* には、これらの内部の集 計に **total** 修飾子が含まれない限り、集計関数を含めること はできません。高度なネストされた集計の場合は、**aggr** 関数 ( 400 ページ を参照 ) と計算軸 ( 39 [ページ](#page-1034-0) を参照 ) を組み合 わせて使用してください。

> デフォルトでは、集計関数は選択によって定義されたレコー ドのセットに対して集計します。SET 数式でレコードのセッ トを定義することも可能です。詳細については、401 [ページ](#page-1396-0) の「SET [分析」](#page-1396-0)を参照してください。

> **distinct** を *expression* の前に配置した場合、*expression* の評価に よって生じた重複は無視されます。

> 関数の引数の前に **total** を配置した場合、現在の選択範囲内の すべての絞込値に対して計算が行われますが、チャート軸は 無視されます。

> **xirr** 関数は、**irr** 集計関数の説明と同じように SET と **TOTAL** 修 飾子をサポートします (371 ページ を参照)。

## 例 **:**

**xirr(** Payments, Dates **) xirr(** A/B, X\*Y/3 **) xirr( total** Payments, Dates **) xirr( total** <Grp> Payments, Dates**)**

**npv (** *[set\_expression] [* **distinct** *] [* **total** *[***<***fld {, fld}***>***]] rate, expression* **)** チャート軸に対して反復する *expression* 内の数として表され る割引率、将来の支払い ( 負の値 )、および収入 ( 正の値 ) に 基づく一連の投資について、集計された正味現在価値を返し ます。結果は、金額のデフォルトの数値書式で返されます。 rate は、期間あたりの利率です。支払および入金は、各期間の

最後に発生すると見なされます。テキスト値、null 値、およ び欠損値は無視されます。**rangenpv** 関数 ( 423 [ページ](#page-1418-0) ) も参照 してください。

*Rate* および *expression* には、これらの内部の集計に **total** 修飾 子が含まれない限り、集計関数を含めることはできません。 高度なネストされた集計の場合は、**aggr** 関数 ( 400 ページ を 参照 ) と計算軸 ( 39 [ページ](#page-1034-0) を参照 ) を組み合わせて使用して ください。

デフォルトでは、集計関数は選択によって定義されたレコー ドのセットに対して集計します。SET 数式でレコードのセッ トを定義することも可能です。詳細については、401 [ページ](#page-1396-0) の「SET [分析」](#page-1396-0)を参照してください。

**distinct** を *expression* の前に配置した場合、*expression* の評価に よって生じた重複は無視されます。

関数の引数の前に **total** を配置した場合、現在の選択範囲内の すべての絞込値に対して計算が行われますが、チャート軸は 無視されます。

**npv** 関数は、**irr** 集計関数の説明と同じように SET と **TOTAL** 修飾子をサポートします ( 371 ページ を参照 )。

#### 例 **:**

**npv(** 0.1, Payments **) npv(** 0.1, X\*Y/3 **) npv( total** 0.1, Payments **) npv( total** <Grp> 0.1, Payments **)** 

# **xnpv (** *[set\_expression] [* **distinct** *] [* **total** *[***<***fld {, fld}***>***]] rate,*

*valueexpression, dateexpression* **)**

チャート軸で反復処理された *valueexpression* と *dateexpression* のペア数値で表されるキャッシュ フロー明細表 ( 必ずしも定 期的ではない ) の集計された正味現在価値を返します。*rate* は、期間あたりの利率です。結果は、金額のデフォルトの数 値書式で返されます。すべての支払いは、年 365 日計算で割 り引かれます。一対のデータのどちらか、または両方にテキ スト値、null 値、欠損値があると、すべての対となるデータ が無視されます。**rangexnpv** 関数 ( 424 [ページ](#page-1419-0) ) も参照してく ださい。

*Rate*、*Valueexpression* および *dateexpression* には、これらの内 部の集計に **total** 修飾子が含まれない限り、集計関数を含める ことはできません。高度なネストされた集計の場合は、**aggr** 関数 ( 400 ページ を参照 ) と計算軸 ( 39 [ページ](#page-1034-0) を参照 ) を組 み合わせて使用してください。

デフォルトでは、集計関数は選択によって定義されたレコー ドのセットに対して集計します。SET 数式でレコードのセッ トを定義することも可能です。詳細については、401 [ページ](#page-1396-0) の「SET [分析」](#page-1396-0)を参照してください。

**distinct** を *expression* の前に配置した場合、*expression* の評価に よって生じた重複は無視されます。

field の前に **total** を配置した場合、現在の選択範囲内のすべて の絞込値に対して計算が行われますが、チャート軸は無視さ れます。

**xnpv** 関数は、**irr** 集計関数の説明と同じように SET と **TOTAL** 修飾子をサポートします ( 371 ページ を参照 )。

例 **:**

**xnpv(** 0.1, Payments, Dates **) xnpv(** 0.1, A/B, X\*Y/3 **) xnpv(total** 0.1, Payments, Dates **) xnpv(total** <Grp> 0.1, Payments, Dates**)**

## 統計検定関数

次の 3 つの関数は、カイ二乗検定に適用されます。

<span id="page-1370-0"></span>**chi2test\_p (***[set\_expression][* **total**  $\left[ \langle f \rangle |f \rangle \right]$  *col, row, observed value [, expected\_value]* **)**

> チャート軸で反復処理された 1 つまたは 2 つの一連の値の集 計されたカイ二乗検定の p 値 ( 有意性 ) を返します。検定は、 指定された *col* と *row* の行列上の変動を検定する *observed\_value* の値、または *observed\_value* の値と対応する *expected\_values* の比較によって実行されます。数式にテキス ト値、NULL 値、欠損値が含まれていると、関数は NULL を 返します。

> 関数の引数式には、これらの内部の集計に **total** 修飾子が含 まれない限り、集計関数を含めることはできません。高度な ネストされた集計の場合は、**aggr** 関数 ( 400 [ページ](#page-1395-0) を参照 )

と計算軸 ( 39 [ページ](#page-1034-0) を参照 ) を組み合わせて使用してくだ さい。

デフォルトでは、集計関数は選択によって定義されたレコー ドのセットに対して集計します。 SET 分析でレコードのセッ トを定義することも可能です。詳細については、401 [ページ](#page-1396-0) の「SET [分析」](#page-1396-0)を参照してください。

関数の引数の前に **total** を配置した場合、現在の選択範囲内の すべての絞込値に対して計算が行われますが、チャート軸は 無視されます。

**total** 修飾子の後には、1 つ以上の項目名のリストを山かっこ で囲んで続けることができます。これらの項目名は、チャー ト軸のサブセットにする必要があります。この場合、リスト されているものを除く、すべてのチャート軸は無視されて計 算が行われます。つまり、リストされている軸項目の項目値 の組み合わせごとに1つの値が返されます。また、現在、 チャートの軸ではない項目もリストに含めることができま す。これは、軸項目が固定されていない場合に、軸をグルー プ化する場合に役立ちます。グループ内のすべての変数をリ ストした場合、この関数は、サイクリックまたはドリルダウ ンのレベルが変更されても機能します。

以前のバージョンの QlikView では、**all** 修飾子を数式の前に配 置します。これは **{1} total** を使用するのと同じです。この場 合、チャートの軸や現在の選択を無視して、ドキュメント内 の項目のすべての値に対して計算を行います。(ドキュメント の論理状態を無視して、常に同じ値を返します。) 使われてき た **all** はまだ機能します。ですが、**all** 修飾子は、それ自身で SET を定義しますので、**all** 修飾子を使用する場合、 SET 数式 は使用できません。

## 例 **:**

**chi2test\_p(** Grp, Grade, Count **) chi2test\_p(** Gender, Description, Observed, Expected **)**

**chi2test\_df(** *[set\_expression][* **total** *[<fld {,fld}>]]col, row, observed\_value [, expected\_value]* **)**

> チャート軸で反復処理された 1 つまたは 2 つの一連の値の集 計されたカイ二乗検定の df 値 ( 自由度 ) を返します。引数の 記述については、**chi2test\_p** 関数 ( 375 [ページ](#page-1370-0) ) を参照してく ださい。

デフォルトでは、集計関数は選択によって定義されたレコー ドのセットに対して集計します。SET 数式でレコードのセッ トを定義することも可能です。詳細については、401 [ページ](#page-1396-0) の「SET [分析」](#page-1396-0)を参照してください。

ネストされた集計には、**chi2test\_p** 関数でリストされている制 限と同じ制限が適用されます。この関数は、SET と **total** 修飾 子をサポートします。**chi2test\_p** 関数 ( 375 [ページ](#page-1370-0) ) の説明と 同じです。

## 例 **:**

**chi2test\_df(** Grp, Grade, Count **) chi2test\_df(** Gender, Description, Observed, Expected **)** 

**chi2test\_chi2 (** *[set\_expression][* **total** *[<fld {,fld}>]] col, row,* 

*observed\_value [, expected\_value]* **)**

チャート軸で反復処理された 1 つまたは 2 つの一連の値の集 計されたカイ二乗検定値を返します。引数の記述については、 **chi2test p** 関数 ( 375 [ページ](#page-1370-0) ) を参照してください。

デフォルトでは、集計関数は選択によって定義されたレコー ドのセットに対して集計します。SET 数式でレコードのセッ トを定義することも可能です。詳細については、401 [ページ](#page-1396-0) の「SET [分析」](#page-1396-0)を参照してください。

ネストされた集計には、**chi2test p** 関数 ( 375 [ページ](#page-1370-0) ) でリ ストされている制限と同じ制限が適用されます。この関数 は、SET と **total** 修飾子をサポートします。**chi2test\_p** 関数 ( 375 [ページ](#page-1370-0) ) の説明と同じです。

## 例 **:**

**chi2test\_chi2(** Grp, Grade, Count ) **chi2test\_chi2(** Gender, Description, Observed, Expected **)**

次の8つの関数は、2つの独立標本のスチューデント+検定に適用さ れます。

<span id="page-1372-0"></span>**TTest\_t (** [set\_expression][ **total**  $\left[ \langle f | d \rangle \rangle$ ]] group, value [, eq\_var = *true]* **)**

> チャート軸で反復処理された 2 つの独立した一連の値の集計 された t 値を返します。これらの値は、*values* によって返さ れ、*group* の 2 つの値によって論理的にグループ分けされま す。*eq\_var* が偽と指定されている場合は 2 つの標本の個別分

散と見なされ、そうでない場合は標本間の等分散と見なされ ます。*value* にテキスト値、NULL 値、欠損値が含まれている と、関数は NULL を返します。

デフォルトでは、集計関数は選択によって定義されたレコー ドのセットに対して集計します。 SET 数式でレコードのセッ トを定義することも可能です。詳細については、401 [ページ](#page-1396-0) の「SET [分析」](#page-1396-0)を参照してください。

ネストされた集計には、**chi2test\_p** 関数 ( 375 [ページ](#page-1370-0) ) でリ ストされている制限と同じ制限が適用されます。この関数 は、SET と **total** 修飾子をサポートします。**chi2test\_p** 関数 ( 375 [ページ](#page-1370-0) ) の説明と同じです。

## 例 **:**

**ttest\_t(** Group, Value **) ttest\_t(** Group, Value, false **)** 

**TTest\_df (** [set\_expression][ **total**  $\left[ \langle f | d \rangle \rangle$ ]] group, value [, eq\_var = *true]* **)**

> チャート軸で反復処理された 2 つの独立した一連の値の集計 されたスチューデント t 検定の df 値 ( 自由度 ) を返します。引 数の記述については、TTest t 関数 ( 377 [ページ](#page-1372-0) ) を参照して ください。

> デフォルトでは、集計関数は選択によって定義されたレコー ドのセットに対して集計します。SET 数式でレコードのセッ トを定義することも可能です。詳細については、401 [ページ](#page-1396-0) の「SET [分析」](#page-1396-0)を参照してください。

> ネストされた集計には、**chi2test p** 関数 (375 [ページ](#page-1370-0)) でリ ストされている制限と同じ制限が適用されます。この関数 は、SET と **total** 修飾子をサポートします。**chi2test\_p** 関数 ( 375 [ページ](#page-1370-0) ) の説明と同じです。

## 例 **:**

**ttest\_df(** Group, Value **) ttest\_df(** Group, Value, false **)**

**TTest\_sig (** [set\_expression][ **total**  $\left[ \langle f|d \rangle, f|d \rangle \rangle$ ]] group, value [, eq\_var = *true]* **)**

> チャート軸で反復処理された 2 つの独立した一連の値の集計 されたスチューデント t 検定の両側有意水準を返します。引

数の記述については、**TTest\_t** 関数 ( 377 [ページ](#page-1372-0) ) を参照して ください。

デフォルトでは、集計関数は選択によって定義されたレコー ドのセットに対して集計します。SET 数式でレコードのセッ トを定義することも可能です。詳細については、401 [ページ](#page-1396-0) の「SET [分析」](#page-1396-0)を参照してください。

ネストされた集計には、**chi2test\_p** 関数 ( 375 [ページ](#page-1370-0) ) でリ ストされている制限と同じ制限が適用されます。この関数 は、SET と **total** 修飾子をサポートします。**chi2test\_p** 関数 ( 375 [ページ](#page-1370-0) ) の説明と同じです。

#### 例 **:**

**ttest\_sig(** Group, Value **) ttest\_sig(** Group, Value, false **)** 

**TTest\_dif (** [set\_expression][ **total**  $\left[ \langle f | d \rangle \rangle$ ]] group, value [, eq\_var = *true]* **)**

> チャート軸で反復処理された 2 つの独立した一連の値の集計 されたスチューデント t 検定の平均の差を返します。引数の 記述については、**TTest t** 関数 (377 [ページ](#page-1372-0)) を参照してくだ さい。

> デフォルトでは、集計関数は選択によって定義されたレコー ドのセットに対して集計します。SET 数式でレコードのセッ トを定義することも可能です。詳細については、401 [ページ](#page-1396-0) の「SET [分析」](#page-1396-0)を参照してください。

> ネストされた集計には、**chi2test\_p** 関数でリストされている制 限と同じ制限が適用されます。この関数は、SET と **total** 修飾 子をサポートします。**chi2test\_p** 関数 ( 375 [ページ](#page-1370-0) ) の説明と 同じです。

## 例 **:**

**ttest\_dif(** Group, Value **) ttest\_dif(** Group, Value, false **)** 

**TTest\_sterr (** *[set\_expression][* **total** *[<fld {,fld}>]] group, value [, eq\_var*   $= true$ }

> チャート軸で反復処理された 2 つの独立した一連の値の集計 されたスチューデント t 検定の平均の差の標準誤差を返しま

す。引数の記述については、**TTest\_t** 関数 ( 377 [ページ](#page-1372-0) ) を参 照してください。

デフォルトでは、集計関数は選択によって定義されたレコー ドのセットに対して集計します。SET 数式でレコードのセッ トを定義することも可能です。詳細については、401 [ページ](#page-1396-0) の「SET [分析」](#page-1396-0)を参照してください。

ネストされた集計には、**chi2test\_p** 関数 ( 375 [ページ](#page-1370-0) ) でリ ストされている制限と同じ制限が適用されます。この関数 は、SET と **total** 修飾子をサポートします。**chi2test\_p** 関数 ( 375 [ページ](#page-1370-0) ) の説明と同じです。

### 例 **:**

**ttest\_sterr(** Group, Value **) ttest\_sterr(** Group, Value, false **)**

<span id="page-1375-0"></span>**TTest\_conf (** [set\_expression][ **total**  $\left[ \langle f | d \rangle \rangle \right]$  group, value [, sig = *0.025 [, eq\_var = true]]* **)**

> チャート軸で反復処理された 2 つの独立した一連の値の集計 された t 値を返します。両側有意水準は、*sig* で指定します。指 定されない場合、*sig* は 0.025 に設定され、その結果として信 頼区間は 95% になります。その他の引数の記述については、 **TTest** t 関数 (377 [ページ](#page-1372-0)) を参照してください。

> デフォルトでは、集計関数は選択によって定義されたレコー ドのセットに対して集計します。SET 数式でレコードのセッ トを定義することも可能です。詳細については、401 [ページ](#page-1396-0) の「SET [分析」](#page-1396-0)を参照してください。

> ネストされた集計には、**chi2test\_p** 関数 ( 375 [ページ](#page-1370-0) ) でリ ストされている制限と同じ制限が適用されます。この関数 は、SET と **total** 修飾子をサポートします。**chi2test\_p** 関数 ( 375 [ページ](#page-1370-0) ) の説明と同じです。

## 例 **:**

**ttest\_conf(** Group, Value **) ttest\_conf(** Group, Value, false **)** 

**TTest\_lower (** [set\_expression]**[ total**  $\leq$  [fld {,fld}>]] group, value [, sig = *0.025 [, eq\_var = true]]* **)**

> チャート軸で反復処理された 2 つの独立した一連の値の集計 された信頼区間の下限値を返します。引数の記述については、

**TTest\_t** ( 377 [ページ](#page-1372-0) ) および **TTest\_conf** ( 380 [ページ](#page-1375-0) ) 関数を 参照してください。

デフォルトでは、集計関数は選択によって定義されたレコー ドのセットに対して集計します。SET 数式でレコードのセッ トを定義することも可能です。詳細については、401 [ページ](#page-1396-0) の「SET [分析」](#page-1396-0)を参照してください。

ネストされた集計には、**chi2test\_p** 関数 ( 375 [ページ](#page-1370-0) ) でリ ストされている制限と同じ制限が適用されます。この関数 は、SET と **total** 修飾子をサポートします。**chi2test\_p** 関数 ( 375 [ページ](#page-1370-0) ) の説明と同じです。

#### 例 **:**

**ttest\_lower(** Group, Value **) ttest\_lower(** Group, Value, false **)** 

**TTest\_upper (** [set\_expression][ **total**  $\left[ \langle f | d \rangle \rangle$ ]] group, value [, sig = *0.025 [, eq\_var = true]]* **)**

> チャート軸で反復処理された 2 つの独立した一連の値の集計 された信頼区間の上限値を返します。引数の記述については、 **TTest t** ( 377 [ページ](#page-1375-0) ) および TTest\_conf ( 380 ページ ) 関数を 参照してください。

> デフォルトでは、集計関数は選択によって定義されたレコー ドのセットに対して集計します。SET 数式でレコードのセッ トを定義することも可能です。詳細については、401 [ページ](#page-1396-0) の「SET [分析」](#page-1396-0)を参照してください。

> ネストされた集計には、**chi2test\_p** 関数でリストされている制 限と同じ制限が適用されます。この関数は、SET と **total** 修飾 子をサポートします。**chi2test\_p** 関数 ( 375 [ページ](#page-1370-0) ) の説明と 同じです。

## 例 **:**

**ttest\_upper(** Group, Value **) ttest\_upper(** Group, Value, false **)**

次の8つの関数は、入力データ系列が加重2段組で与えられる独立 二標本スチューデント t 検定に適用されます。

<span id="page-1377-0"></span>**TTestw\_t (** *[set\_expression][* **total** *[<fld {,fld}>]] weight, group, value [, eq\_var = true*]  $\bf{)}$ 

> チャート軸で反復処理された 2 つの独立した一連の値の集計 された t 値を返します。これらの値は、*values* によって返さ れ、*group* の 2 つの値によって論理的にグループ分けされま す。*value* の各値は、 *weight* の対応する値に従って 1 回または 複数回カウントされます。*eq\_var* が偽と指定されている場合 は 2 つの標本の個別分散と見なされ、そうでない場合は標本 間の等分散と見なされます。*value* にテキスト値、NULL 値、 欠損値が含まれていると、関数は NULL を返します。

> デフォルトでは、集計関数は選択によって定義されたレコー ドのセットに対して集計します。 SET 数式でレコードのセッ トを定義することも可能です。詳細については、401 [ページ](#page-1396-0) の「SET [分析」](#page-1396-0)を参照してください。

> ネストされた集計には、**chi2test\_p** 関数 ( 375 [ページ](#page-1370-0) ) でリ ストされている制限と同じ制限が適用されます。この関数 は、SET と **total** 修飾子をサポートします。**chi2test\_p** 関数 ( 375 [ページ](#page-1370-0) ) の説明と同じです。

## 例 **:**

**TTestw\_t(** Weight, Group, Value **) TTestw\_t(** Weight, Group, Value, false **)** 

**TTestw\_df (** *[set\_expression][* **total** *[<fld {,fld}>] weight, group, value [, eq\_var* = *true]* **)** 

> チャート軸で反復処理された 2 つの独立した一連の値の集計 されたスチューデント t 検定の df 値 ( 自由度 ) を返します。引 数の説明については、**TTestw\_t** 関数 **(** 382 [ページ](#page-1377-0) **)** を参照して ください。

> デフォルトでは、集計関数は選択によって定義されたレコー ドのセットに対して集計します。SET 数式でレコードのセッ トを定義することも可能です。詳細については、401 [ページ](#page-1396-0) の「SET [分析」](#page-1396-0)を参照してください。

> ネストされた集計には、**chi2test p** 関数 (375 [ページ](#page-1370-0)) でリス トされている制限と同じ制限が適用されます。この関数は、 SET と **total** 修飾子をサポートします。**chi2test\_p** 関数 ( 375 [ページ](#page-1370-0) ) の説明と同じです。

例 **: TTestw\_df(** Weight, Group, Value **) TTestw\_df(** Weight, Group, Value, false **)**

**TTestw\_sig (** *[set\_expression][* **total** *[<fld {,fld}>]] weight, group, value [, eq\_var = true]* **)**

> チャート軸で反復処理された 2 つの独立した一連の値の集計 されたスチューデント t 検定の両側有意水準を返します。引 数の説明については、**TTestw\_t** 関数 **(** 382 [ページ](#page-1377-0) **)** を参照して ください。

> デフォルトでは、集計関数は選択によって定義されたレコー ドのセットに対して集計します。SET 数式でレコードのセッ トを定義することも可能です。詳細については、401 [ページ](#page-1396-0) の「SET [分析」](#page-1396-0)を参照してください。

> ネストされた集計には、**chi2test\_p** 関数 ( 375 [ページ](#page-1370-0) ) でリ ストされている制限と同じ制限が適用されます。この関数 は、SET と **total** 修飾子をサポートします。**chi2test\_p** 関数 ( 375 [ページ](#page-1370-0) ) の説明と同じです。

## 例 **:**

**TTestw\_sig(** Weight, Group, Value **) TTestw\_sig(** Weight, Group, Value, false **)**

**TTestw\_dif (** *[set\_expression][* **total** *[<fld {,fld}>]] weight, group, value [, eq\_var = true]* **)**

> チャート軸で反復処理された 2 つの独立した一連の値の集計 されたスチューデント t 検定の平均の差を返します。引数の 説明については、**TTestw\_t** 関数 **(** 382 [ページ](#page-1377-0) **)** を参照してくだ さい。

> デフォルトでは、集計関数は選択によって定義されたレコー ドのセットに対して集計します。SET 数式でレコードのセッ トを定義することも可能です。詳細については、401 [ページ](#page-1396-0) の「SET [分析」](#page-1396-0)を参照してください。

> ネストされた集計には、**chi2test p** 関数 ( 375 [ページ](#page-1370-0) ) でリ ストされている制限と同じ制限が適用されます。この関数 は、SET と **total** 修飾子をサポートします。**chi2test\_p** 関数 ( 375 [ページ](#page-1370-0) ) の説明と同じです。

例 **:**

**TTestw\_dif(** Weight, Group, Value **) TTestw\_dif(** Weight, Group, Value, false **)**

**TTestw\_sterr (** *[set\_expression][* **total** *[<fld {,fld}>]] weight, group, value [, eq\_var = true]* **)**

> チャート軸で反復処理された 2 つの独立した一連の値の集計 されたスチューデント t 検定の平均の差の標準誤差を返しま す。引数の説明については、**TTestw\_t** 関数 **(** 382 [ページ](#page-1377-0) **)** を参 照してください。

> デフォルトでは、集計関数は選択によって定義されたレコー ドのセットに対して集計します。SET 数式でレコードのセッ トを定義することも可能です。詳細については、401 [ページ](#page-1396-0) の「SET [分析」](#page-1396-0)を参照してください。

> ネストされた集計には、**chi2test\_p** 関数 ( 375 [ページ](#page-1370-0) ) でリ ストされている制限と同じ制限が適用されます。この関数 は、SET と **total** 修飾子をサポートします。**chi2test\_p** 関数 ( 375 [ページ](#page-1370-0) ) の説明と同じです。

## 例 **:**

**TTestw\_sterr(** Weight, Group, Value **) TTestw\_sterr(** Weight, Group, Value, false **)**

<span id="page-1379-0"></span>**TTestw\_conf (** *[set\_expression][* **total** *[<fld {,fld}>]] weight, group, value [, sig = 0.025 [, eq\_var = true]]* **)**

> チャート軸で反復処理された 2 つの独立した一連の値の集計 された t 値を返します。両側有意水準は、*sig* で指定します。指 定されない場合、*sig* は 0.025 に設定され、その結果として信 頼区間は 95% になります。その他の引数の記述については、 **TTestw\_t** 関数 **(** 382 [ページ](#page-1377-0) **)** を参照してください。

> デフォルトでは、集計関数は選択によって定義されたレコー ドのセットに対して集計します。SET 数式でレコードのセッ トを定義することも可能です。詳細については、401 [ページ](#page-1396-0) の「SET [分析」](#page-1396-0)を参照してください。

> ネストされた集計には、**chi2test\_p** 関数 ( 375 [ページ](#page-1370-0) ) でリ ストされている制限と同じ制限が適用されます。この関数 は、SET と **total** 修飾子をサポートします。**chi2test\_p** 関数 ( 375 [ページ](#page-1370-0) ) の説明と同じです。

例 **:**

**TTestw\_conf(** Weight, Group, Value **) TTestw\_conf(** Weight, Group, Value, false **)** 

**TTestw\_lower (** *[set\_expression][* **total** *[<fld {,fld}>]] weight, group, value [, sig = 0.025 [, eq\_var = true]]* **)**

> チャート軸で反復処理された 2 つの独立した一連の値の集計 された信頼区間の下限値を返します。引数の記述については、 **TTestw\_t** ( 382 [ページ](#page-1377-0) ) および **TTestw\_conf** ( 384 [ページ](#page-1379-0) ) 関数 を参照してください。

> デフォルトでは、集計関数は選択によって定義されたレコー ドのセットに対して集計します。SET 数式でレコードのセッ トを定義することも可能です。詳細については、401 [ページ](#page-1396-0) の「SET [分析」](#page-1396-0)を参照してください。

> ネストされた集計には、**chi2test\_p** 関数 ( 375 [ページ](#page-1370-0) ) でリ ストされている制限と同じ制限が適用されます。この関数 は、SET と **total** 修飾子をサポートします。**chi2test\_p** 関数 ( 375 [ページ](#page-1370-0) ) の説明と同じです。

## 例 **:**

**TTestw\_lower(** Weight, Group, Value **) TTestw\_lower(** Weight, Group, Value, false **)**

**TTestw\_upper (** *[set\_expression][* **total** *[<fld {,fld}>]] weight, group, value [, sig = 0.025 [, eq\_var = true]]* **)**

> チャート軸で反復処理された 2 つの独立した一連の値の集計 された信頼区間の上限値を返します。引数の記述については、 **TTestw\_t** ( 382 [ページ](#page-1377-0) ) および **TTestw\_conf** ( 384 [ページ](#page-1379-0) ) 関数 を参照してください。

> デフォルトでは、集計関数は選択によって定義されたレコー ドのセットに対して集計します。SET 数式でレコードのセッ トを定義することも可能です。詳細については、401 [ページ](#page-1396-0) の「SET [分析」](#page-1396-0)を参照してください。

> ネストされた集計には、**chi2test\_p** 関数 ( 375 [ページ](#page-1370-0) ) でリ ストされている制限と同じ制限が適用されます。この関数 は、SET と **total** 修飾子をサポートします。**chi2test\_p** 関数 ( 375 [ページ](#page-1370-0) ) の説明と同じです。

例 **:**

**TTestw\_upper(** Weight, Group, Value **) TTestw\_upper(** Weight, Group, Value, false **)**

次の 8 つの関数は、1 標本のスチューデント t 検定に適用されます。

#### <span id="page-1381-0"></span>**TTest1\_t (** *[set\_expression][* **total** *[<fld {,fld}>]] value* **)**

チャート軸で反復処理された一連の値の集計された t 値を返 します。値は、*value* によって返す必要があります。*value* にテ キスト値、NULL 値、欠損値が含まれていると、関数は NULL を返します。

デフォルトでは、集計関数は選択によって定義されたレコー ドのセットに対して集計します。SET 数式でレコードのセッ トを定義することも可能です。詳細については、401 [ページ](#page-1396-0) の「SET [分析」](#page-1396-0)を参照してください。

ネストされた集計には、**chi2test\_p** 関数 ( 375 [ページ](#page-1370-0) ) でリ ストされている制限と同じ制限が適用されます。この関数 は、SET と **total** 修飾子をサポートします。**chi2test\_p** 関数 ( 375 [ページ](#page-1370-0) ) の説明と同じです。

例 **:**

**ttest1\_t(** Value **)** 

### **TTest1\_df (** *[set\_expression][* **total** *[<fld {,fld}>]] value* **)**

チャート軸で反復処理された一連の値の集計されたスチュー デント t 検定の df 値 ( 自由度 ) を返します。引数の記述につ いては、**TTest1\_t** 関数 ( 386 [ページ](#page-1381-0) ) を参照してください。

デフォルトでは、集計関数は選択によって定義されたレコー ドのセットに対して集計します。SET 数式でレコードのセッ トを定義することも可能です。詳細については、401 [ページ](#page-1396-0) の「SET [分析」](#page-1396-0)を参照してください。

ネストされた集計には、**chi2test p** 関数 (375 [ページ](#page-1370-0)) でリ ストされている制限と同じ制限が適用されます。この関数 は、SET と **total** 修飾子をサポートします。**chi2test\_p** 関数 ( 375 [ページ](#page-1370-0) ) の説明と同じです。

## 例 **:**

**ttest1\_df(** Value **)**

**TTest1\_sig (***[set\_expression] [* **total** *[<fld {,fld}>]] value* **)**

チャート軸で反復処理された一連の値の集計されたスチュー デント t 検定の両側有意水準を返します。引数の記述につい ては、**TTest1\_t** 関数 ( 386 [ページ](#page-1381-0) ) を参照してください。

デフォルトでは、集計関数は選択によって定義されたレコー ドのセットに対して集計します。SET 数式でレコードのセッ トを定義することも可能です。詳細については、401 [ページ](#page-1396-0) の「SET [分析」](#page-1396-0)を参照してください。

ネストされた集計には、**chi2test\_p** 関数 ( 375 [ページ](#page-1370-0) ) でリ ストされている制限と同じ制限が適用されます。この関数 は、SET と **total** 修飾子をサポートします。**chi2test\_p** 関数 ( 375 [ページ](#page-1370-0) ) の説明と同じです。

#### 例 **:**

**ttest1\_sig(** Value **)** 

**TTest1\_dif (** *[set\_expression][* **total** *[<fld {,fld}>]] value* **)**

チャート軸で反復処理された一連の値の集計されたスチュー デント t 検定の平均の差を返します。引数の記述については、 **TTest1\_t** 関数 ( 386 [ページ](#page-1381-0) ) を参照してください。

デフォルトでは、集計関数は選択によって定義されたレコー ドのセットに対して集計します。SET 数式でレコードのセッ トを定義することも可能です。詳細については、401 [ページ](#page-1396-0) の「SET [分析」](#page-1396-0)を参照してください。

ネストされた集計には、**chi2test\_p** 関数 ( 375 [ページ](#page-1370-0) ) でリ ストされている制限と同じ制限が適用されます。この関数 は、SET と **total** 修飾子をサポートします。**chi2test\_p** 関数 ( 375 [ページ](#page-1370-0) ) の説明と同じです。

## 例 **:**

#### **ttest1\_dif(** Value **)**

**TTest1\_sterr (** *[set\_expression][* **total** *[<fld {,fld}>]] value* **)**

チャート軸で反復処理された一連の値の集計されたスチュー デント t 検定の平均の差の標準誤差を返します。引数の記述 については、**TTest1\_t** 関数 ( 386 [ページ](#page-1381-0) ) を参照してください。 デフォルトでは、集計関数は選択によって定義されたレコー ドのセットに対して集計します。SET 数式でレコードのセッ

トを定義することも可能です。詳細については、401 [ページ](#page-1396-0) の「SET [分析」](#page-1396-0)を参照してください。

ネストされた集計には、**chi2test\_p** 関数 ( 375 [ページ](#page-1370-0) ) でリ ストされている制限と同じ制限が適用されます。この関数 は、SET と **total** 修飾子をサポートします。**chi2test\_p** 関数 ( 375 [ページ](#page-1370-0) ) の説明と同じです。

#### 例 **:**

**ttest1\_sterr(** Value **)** 

<span id="page-1383-0"></span>**TTest1\_conf (** [set\_expression][ **total**  $\left[ \langle f|d \rangle, f|d \rangle \rangle$ ]] value [, sig = 0.025 ] **)** チャート軸で反復処理された一連の値の集計された t 値を返 します。両側有意水準は、*sig* で指定します。指定されない場 合、*sig* は 0.025 に設定され、その結果として信頼区間は 95% になります。その他の引数の記述については、**TTest1\_t** 関数 ( 386 [ページ](#page-1381-0) ) を参照してください。

> デフォルトでは、集計関数は選択によって定義されたレコー ドのセットに対して集計します。SET 数式でレコードのセッ トを定義することも可能です。詳細については、401 [ページ](#page-1396-0) の「SET [分析」](#page-1396-0)を参照してください。

> ネストされた集計には、**chi2test\_p** 関数でリストされている制 限と同じ制限が適用されます。この関数は、SET と **total** 修飾 子をサポートします。**chi2test\_p** 関数 ( 375 [ページ](#page-1370-0) ) の説明と 同じです。

#### 例 **:**

**ttest1\_conf(** Value **) ttest1\_conf(** Value, 0.005 **)**

**TTest1\_lower (** [set\_expression][ **total**  $\left| \langle f|d \rangle f|d \rangle \rangle$ ]] value [, sig = 0.025 ] **)**

> チャート軸で反復処理された一連の値の集計された信頼 区間の下限値を返します。引数の記述については、**TTest1\_t** ( 386 [ページ](#page-1381-0) ) および **TTest1\_conf** ( 388 [ページ](#page-1383-0) ) 関数を参 照してください。

> デフォルトでは、集計関数は選択によって定義されたレコー ドのセットに対して集計します。SET 数式でレコードのセッ トを定義することも可能です。詳細については、401 [ページ](#page-1396-0) の「SET [分析」](#page-1396-0)を参照してください。

ネストされた集計には、**chi2test\_p** 関数 ( 375 [ページ](#page-1370-0) ) でリ ストされている制限と同じ制限が適用されます。この関数 は、SET と **total** 修飾子をサポートします。**chi2test\_p** 関数 ( 375 [ページ](#page-1370-0) ) の説明と同じです。

## 例 **: ttest1\_lower(** Value **) ttest1\_lower(** Value, 0.005 **)**

**TTest1\_upper (** [set\_expression][ **total**  $\left| \langle \frac{f}{d} \right| \leq \frac{f}{d}$ ] value [, sig = 0.025 ] **)**

> チャート軸で反復処理された一連の値の集計された信頼 区間の上限値を返します。引数の記述については、**TTest1\_t** ( 386 [ページ](#page-1381-0) ) および **TTest1\_conf** ( 388 [ページ](#page-1383-0) ) 関数を参 照してください。

> デフォルトでは、集計関数は選択によって定義されたレコー ドのセットに対して集計します。SET 数式でレコードのセッ トを定義することも可能です。詳細については、401 [ページ](#page-1396-0) の「SET [分析」](#page-1396-0)を参照してください。

> ネストされた集計には、**chi2test p** 関数 (375 [ページ](#page-1370-0)) でリ ストされている制限と同じ制限が適用されます。この関数 は、SET と **total** 修飾子をサポートします。**chi2test\_p** 関数 ( 375 [ページ](#page-1370-0) ) の説明と同じです。

#### 例 **:**

**ttest1\_upper(** Value **) ttest1\_upper(** Value, 0.005 **)** 

次の 8 つの関数は、入力データ系列が加重 2 段組で与えられる 1 標 本スチューデント t 検定に適用されます。

#### <span id="page-1384-0"></span>**TTest1w\_t (** *[set\_expression][* **total** *[<fld {,fld}>]] weight, value* **)**

チャート軸で反復処理された一連の値の集計された t 値を返 します。値は、*value* によって返す必要があります。*value* の各 値は、 *weight* の対応する値に従って 1 回または複数回カウン トされます。*value* にテキスト値、NULL 値、欠損値が含まれ ていると、関数は NULL を返します。

デフォルトでは、集計関数は選択によって定義されたレコー ドのセットに対して集計します。 SET 数式でレコードのセッ

トを定義することも可能です。詳細については、401 [ページ](#page-1396-0) の「SET [分析」](#page-1396-0)を参照してください。

ネストされた集計には、**chi2test\_p** 関数 ( 375 [ページ](#page-1370-0) ) でリ ストされている制限と同じ制限が適用されます。この関数 は、SET と **total** 修飾子をサポートします。**chi2test\_p** 関数 ( 375 [ページ](#page-1370-0) ) の説明と同じです。

#### 例 **:**

**ttest1w\_t(** Weight, Value **)** 

**TTest1w\_df (** *[set\_expression][* **total** *[<fld {,fld}>]] weight, value* **)**

チャート軸で反復処理された一連の値の集計されたスチュー デント t 検定の df 値 ( 自由度 ) を返します。引数の記述につ いては、**TTest1w\_t** 関数 ( 389 [ページ](#page-1384-0) ) を参照してください。

デフォルトでは、集計関数は選択によって定義されたレコー ドのセットに対して集計します。SET 数式でレコードのセッ トを定義することも可能です。詳細については、401 [ページ](#page-1396-0) の「SET [分析」](#page-1396-0)を参照してください。

ネストされた集計には、**chi2test p** 関数 (375 [ページ](#page-1370-0)) でリ ストされている制限と同じ制限が適用されます。この関数 は、SET と **total** 修飾子をサポートします。**chi2test\_p** 関数 ( 375 [ページ](#page-1370-0) ) の説明と同じです。

#### 例 **:**

**ttest1w\_df(** Weight, Value **)** 

**TTest1w\_sig (** *[set\_expression][* **total** *[<fld {,fld}>]] weight, value* **)** チャート軸で反復処理された一連の値の集計されたスチュー デント t 検定の両側有意水準を返します。引数の記述につい ては、**TTest1w\_t** 関数 ( 389 [ページ](#page-1384-0) ) を参照してください。

> デフォルトでは、集計関数は選択によって定義されたレコー ドのセットに対して集計します。SET 数式でレコードのセッ トを定義することも可能です。詳細については、401 [ページ](#page-1396-0) の「SET [分析」](#page-1396-0)を参照してください。

> ネストされた集計には、**chi2test p** 関数 (375 [ページ](#page-1370-0)) でリ ストされている制限と同じ制限が適用されます。この関数 は、SET と **total** 修飾子をサポートします。**chi2test\_p** 関数 ( 375 [ページ](#page-1370-0) ) の説明と同じです。

例 **:**

**ttest1w\_sig(** Weight, Value **)**

**TTest1w\_dif (** *[set\_expression][* **total** *[<fld {,fld}>]] weight, value* **)** チャート軸で反復処理された一連の値の集計されたスチュー

デント t 検定の平均の差を返します。引数の記述については、 **TTest1w** t 関数 ( 389 [ページ](#page-1384-0) ) を参照してください。

デフォルトでは、集計関数は選択によって定義されたレコー ドのセットに対して集計します。SET 数式でレコードのセッ トを定義することも可能です。詳細については、401 [ページ](#page-1396-0) の「SET [分析」](#page-1396-0)を参照してください。

ネストされた集計には、chi2test p 関数でリストされている制 限と同じ制限が適用されます。この関数は、SET と **total** 修飾 子をサポートします。**chi2test\_p** 関数 ( 375 [ページ](#page-1370-0) ) の説明と 同じです。

#### 例 **:**

#### **ttest1w\_dif(** Weight, Value **)**

**TTest1w\_sterr (** *[set\_expression][* **total** *[<fld {,fld}>]] weight, value* **)** チャート軸で反復処理された一連の値の集計されたス チューデント t 検定の平均の差の標準誤差を返します。引数 の記述については、**TTest1w\_t** 関数 ( 389 [ページ](#page-1384-0) ) を参照して ください。

> デフォルトでは、集計関数は選択によって定義されたレコー ドのセットに対して集計します。SET 数式でレコードのセッ トを定義することも可能です。詳細については、401 [ページ](#page-1396-0) の「SET [分析」](#page-1396-0)を参照してください。

> ネストされた集計には、**chi2test\_p** 関数 ( 375 [ページ](#page-1370-0) ) でリ ストされている制限と同じ制限が適用されます。この関数 は、SET と **total** 修飾子をサポートします。**chi2test\_p** 関数 ( 375 [ページ](#page-1370-0) ) の説明と同じです。

#### 例 **:**

**ttest1w\_sterr(** Weight, Value **)**

<span id="page-1387-0"></span>**TTest1w\_conf (***[set\_expression][* **total**  $\left[ \langle f|d \rangle |f| \right]$  weight, value  $\left[ g, g \right]$  = *0.025 ]* **)**

> チャート軸で反復処理された一連の値の集計された t 値を返 します。両側有意水準は、*sig* で指定します。指定されない場 合、*sig* は 0.025 に設定され、その結果として信頼区間は 95% になります。その他の引数の記述については、**TTest1w\_t** 関数 (389[ページ](#page-1384-0))を参照してください。

> デフォルトでは、集計関数は選択によって定義されたレコー ドのセットに対して集計します。SET 数式でレコードのセッ トを定義することも可能です。詳細については、401 [ページ](#page-1396-0) の「SET [分析」](#page-1396-0)を参照してください。

> ネストされた集計には、**chi2test\_p** 関数 ( 375 [ページ](#page-1370-0) ) でリ ストされている制限と同じ制限が適用されます。この関数 は、SET と **total** 修飾子をサポートします。**chi2test\_p** 関数 ( 375 [ページ](#page-1370-0) ) の説明と同じです。

## 例 **:**

**ttest1w\_conf(** Weight, Value **) ttest1w\_conf(** Weight, Value, 0.005 **)**

**TTest1w\_lower (** *[set\_expression][* **total** *[<fld {,fld}>]] weight, value [, sig = 0.025 ]* **)**

> チャート軸で反復処理された一連の値の集計された信頼区 間の下限値を返します。引数の記述については、**TTest1w\_t** ( 389 [ページ](#page-1384-0) ) および **TTest1w\_conf** ( 392 [ページ](#page-1387-0) ) 関数を参 照してください。

> デフォルトでは、集計関数は選択によって定義されたレコー ドのセットに対して集計します。SET 数式でレコードのセッ トを定義することも可能です。詳細については、401 [ページ](#page-1396-0) の「SET [分析」](#page-1396-0)を参照してください。

> ネストされた集計には、**chi2test p** 関数 (375 [ページ](#page-1370-0)) でリ ストされている制限と同じ制限が適用されます。この関数 は、SET と **total** 修飾子をサポートします。**chi2test\_p** 関数 ( 375 [ページ](#page-1370-0) ) の説明と同じです。

## 例 **:**

**ttest1w\_lower(** Weight, Value **) ttest1w\_lower(** Weight, Value, 0.005 **)**

**TTest1w\_upper (** *[set\_expression][* **total** *[<fld {,fld}>]] weight, value [, sig = 0.025 ]* **)**

> チャート軸で反復処理された一連の値の集計された信頼区 間の上限値を返します。引数の記述については、**TTest1w\_t** ( 389 [ページ](#page-1384-0) ) および **TTest1w\_conf** ( 392 [ページ](#page-1387-0) ) 関数を参 照してください。

> デフォルトでは、集計関数は選択によって定義されたレコー ドのセットに対して集計します。SET 数式でレコードのセッ トを定義することも可能です。詳細については、401 [ページ](#page-1396-0) の「SET [分析」](#page-1396-0)を参照してください。

> ネストされた集計には、**chi2test\_p** 関数でリストされている制 限と同じ制限が適用されます。この関数は、SET と **total** 修飾 子をサポートします。**chi2test\_p** 関数 ( 375 [ページ](#page-1370-0) ) の説明と 同じです。

### 例 **:**

## **ttest1w\_upper(** Weight, Value **) ttest1w\_upper(** Weight, Value, 0.005 **)**

次の 5 つの関数は、z 検定に適用されます。

#### <span id="page-1388-0"></span>**ZTest z (** [set expression][ **total**  $\left[ \langle f | d \rangle \rangle \right]$ ] value [, sigma] )

チャート軸で反復処理された一連の値の集計された z 値を返 します。値は、*value* によって返す必要があります。母平均 0 が仮定されます。他の平均について検定する場合は、標本値 からその値を減算します。標準偏差が既知の場合は、*sigma* に 記述します。*sigma* の記述を省略すると、実際の標本標準偏差 が使用されます。*value* にテキスト値、NULL 値、欠損値が含 まれていると、関数は NULL を返します。

デフォルトでは、集計関数は選択によって定義されたレコー ドのセットに対して集計します。SET 数式でレコードのセッ トを定義することも可能です。詳細については、401 [ページ](#page-1396-0) の「SET [分析」](#page-1396-0)を参照してください。

ネストされた集計には、**chi2test p** 関数 (375 [ページ](#page-1370-0)) でリ ストされている制限と同じ制限が適用されます。この関数 は、SET と **total** 修飾子をサポートします。**chi2test\_p** 関数 ( 375 [ページ](#page-1370-0) ) の説明と同じです。

例 **:**

**ztest\_z(** Value-TestValue **)**

**ZTest\_sig (** *[set\_expression][* **total** *[<fld {,fld}>]] value [, sigma]* **)**

チャート軸で反復処理された一連の値の集計された z 検定の 両側有意水準を返します。引数の記述については、**ZTest\_z** 関 数 (393[ページ](#page-1388-0)) を参照してください。

デフォルトでは、集計関数は選択によって定義されたレコー ドのセットに対して集計します。SET 数式でレコードのセッ トを定義することも可能です。詳細については、401 [ページ](#page-1396-0) の「SET [分析」](#page-1396-0)を参照してください。

ネストされた集計には、**chi2test p** 関数 (375 [ページ](#page-1370-0)) でリ ストされている制限と同じ制限が適用されます。この関数 は、SET と **total** 修飾子をサポートします。**chi2test\_p** 関数 ( 375 [ページ](#page-1370-0) ) の説明と同じです。

#### 例 **:**

#### **ztest\_sig(** Value-TestValue**)**

**ZTest\_dif (***[set\_expression][* **total**  $\left[ \langle f | d \rangle \langle f | d \rangle \rangle \right]$  value [, sigma] **)** 

チャート軸で反復処理された一連の値の集計された z 検定 の平均の差を返します。引数の記述については、**ZTest\_z** 関 数 (393[ページ](#page-1388-0)) を参照してください。

デフォルトでは、集計関数は選択によって定義されたレコー ドのセットに対して集計します。SET 数式でレコードのセッ トを定義することも可能です。詳細については、401 [ページ](#page-1396-0) の「SET [分析」](#page-1396-0)を参照してください。

ネストされた集計には、**chi2test\_p** 関数 ( 375 [ページ](#page-1370-0) ) でリ ストされている制限と同じ制限が適用されます。この関数 は、SET と **total** 修飾子をサポートします。**chi2test\_p** 関数 ( 375 [ページ](#page-1370-0) ) の説明と同じです。

#### 例 **:**

#### **ztest\_dif(**Value-TestValue**)**

**ZTest\_sterr (** *[set\_expression][* **total** *[<fld {,fld}>]] value [, sigma]* **)** チャート軸で反復処理された一連の値の集計された z 検定の 平均の差の標準誤差を返します。引数の記述については、 **ZTest z** 関数 (393 [ページ](#page-1388-0)) を参照してください。

デフォルトでは、集計関数は選択によって定義されたレコー ドのセットに対して集計します。SET 数式でレコードのセッ トを定義することも可能です。詳細については、401 [ページ](#page-1396-0) の「SET [分析」](#page-1396-0)を参照してください。

ネストされた集計には、**chi2test\_p** 関数 ( 375 [ページ](#page-1370-0) ) でリ ストされている制限と同じ制限が適用されます。この関数 は、SET と **total** 修飾子をサポートします。**chi2test\_p** 関数 ( 375 [ページ](#page-1370-0) ) の説明と同じです。

### 例 **:**

#### **ztest\_sterr(**Value-TestValue**)**

**ZTest\_conf (** [set\_expression][ **total**  $\left[ \langle \frac{f}{d} \rangle \right]$  [,  $\left[ \frac{f}{d} \right]$ ] value [, sigma [, sig = *0.025 ]* **)**

> チャート軸で反復処理された一連の値の集計された z 値を 返します。両側有意水準は、*sig* で指定します。指定されない 場合、*sig* は 0.025 に設定され、その結果として信頼区間は 95% になります。その他の引数の記述については、**ZTest\_z** 関数 ( 393 [ページ](#page-1388-0) ) を参照してください。

> デフォルトでは、集計関数は選択によって定義されたレコー ドのセットに対して集計します。SET 数式でレコードのセッ トを定義することも可能です。詳細については、401 [ページ](#page-1396-0) の「SET [分析」](#page-1396-0)を参照してください。

> ネストされた集計には、**chi2test\_p** 関数 ( 375 [ページ](#page-1370-0) ) でリ ストされている制限と同じ制限が適用されます。この関数 は、SET と **total** 修飾子をサポートします。**chi2test\_p** 関数 ( 375 [ページ](#page-1370-0) ) の説明と同じです。

#### 例 **:**

#### **ztest\_conf(**Value-TestValue**)**

次の 5 つの関数は、入力データ系列が加重 2 段組で与えられる z 検 定に適用されます。

<span id="page-1390-0"></span>**ZTestw z** (*[set\_expression][ total*  $\left[ \langle f | d \rangle \rangle$ *]] weight, value [, sigma] )* チャート軸で反復処理された一連の値の集計された z 値を返 します。値は、*value* によって返す必要があります。標本平均 0 が仮定されます。他の平均について検定する場合は、標本 値からその値を減算します。*value* の各値は、 *weight* の対応す る値に従って 1 回または複数回カウントされます。標準偏差

が既知の場合は、*sigma* に記述します。*sigma* の記述を省略す ると、実際の標本標準偏差が使用されます。*value* にテキスト 値、NULL 値、欠損値が含まれていると、関数は NULL を返 します。

デフォルトでは、集計関数は選択によって定義されたレコー ドのセットに対して集計します。SET 数式でレコードのセッ トを定義することも可能です。詳細については、401 [ページ](#page-1396-0) の「SET [分析」](#page-1396-0)を参照してください。

ネストされた集計には、**chi2test p** 関数 (375 [ページ](#page-1370-0)) でリ ストされている制限と同じ制限が適用されます。この関数 は、SET と **total** 修飾子をサポートします。**chi2test\_p** 関数 ( 375 [ページ](#page-1370-0) ) の説明と同じです。

#### 例 **:**

**ztestw\_z(** Weight, Value-TestValue**)** 

**ZTestw\_sig (** *[set\_expression][* **total** *[<fld {,fld}>]] weight, value [, sigma]* **)**

> チャート軸で反復処理された一連の値の集計された z 検定の 両側有意水準を返します。引数の記述については、**ZTestw\_z** 関数 (395[ページ](#page-1390-0))を参照してください。

> デフォルトでは、集計関数は選択によって定義されたレコー ドのセットに対して集計します。SET 数式でレコードのセッ トを定義することも可能です。詳細については、401 [ページ](#page-1396-0) の「SET [分析」](#page-1396-0)を参照してください。

> ネストされた集計には、**chi2test\_p** 関数 ( 375 [ページ](#page-1370-0) ) でリ ストされている制限と同じ制限が適用されます。この関数 は、SET と **total** 修飾子をサポートします。**chi2test\_p** 関数 ( 375 [ページ](#page-1370-0) ) の説明と同じです。

## 例 **:**

**ztestw\_sig(** Weight, Value-TestValue**)** 

**ZTestw\_dif (** *[set\_expression][* **total** *[<fld {,fld}>]] weight, value [, sigma]*  **)**

> チャート軸で反復処理された一連の値の集計された z 検定の 平均の差を返します。引数の記述については、**ZTestw\_z** 関数 (395[ページ](#page-1390-0))を参照してください。

デフォルトでは、集計関数は選択によって定義されたレコー ドのセットに対して集計します。SET 数式でレコードのセッ トを定義することも可能です。詳細については、401 [ページ](#page-1396-0) の「SET [分析」](#page-1396-0)を参照してください。

ネストされた集計には、**chi2test\_p** 関数 ( 375 [ページ](#page-1370-0) ) でリ ストされている制限と同じ制限が適用されます。この関数 は、SET と **total** 修飾子をサポートします。**chi2test\_p** 関数 ( 375 [ページ](#page-1370-0) ) の説明と同じです。

### 例 **:**

**ztestw\_dif(** Weight, Value-TestValue**)** 

**ZTestw\_sterr (** *[set\_expression][* **total** *[<fld {,fld}>]] weight, value [, sigma]* **)**

> チャート軸で反復処理された一連の値の集計された z 検定の 平均の差の標準誤差を返します。引数の記述については、 **ZTestw\_z** 関数 (395 [ページ](#page-1390-0)) を参照してください。

> デフォルトでは、集計関数は選択によって定義されたレコー ドのセットに対して集計します。SET 数式でレコードのセッ トを定義することも可能です。詳細については、401 [ページ](#page-1396-0) の「SET [分析」](#page-1396-0)を参照してください。

> ネストされた集計には、**chi2test\_p** 関数 ( 375 [ページ](#page-1370-0) ) でリ ストされている制限と同じ制限が適用されます。この関数 は、SET と **total** 修飾子をサポートします。**chi2test\_p** 関数 ( 375 [ページ](#page-1370-0) ) の説明と同じです。

#### 例 **:**

**ztestw\_sterr(** Weight, Value-TestValue**)** 

**ZTestw\_conf (** *[set\_expression][* **total** *[<fld {,fld}>]] weight, value [, sigma] [, sig = 0.025 ]* **)**

> チャート軸で反復処理された一連の値の集計された z 値を返 します。両側有意水準は、*sig* で指定します。指定されない場 合、*sig* は 0.025 に設定され、その結果として信頼区間は 95% になります。その他の引数の記述については、**ZTestw\_z** 関数 (395[ページ](#page-1390-0))を参照してください。

> デフォルトでは、集計関数は選択によって定義されたレコー ドのセットに対して集計します。SET 数式でレコードのセッ

トを定義することも可能です。詳細については、401 [ページ](#page-1396-0) の「SET [分析」](#page-1396-0)を参照してください。

ネストされた集計には、**chi2test p** 関数 (375 [ページ](#page-1370-0)) でリ ストされている制限と同じ制限が適用されます。この関数 は、SET と **total** 修飾子をサポートします。**chi2test\_p** 関数 ( 375 [ページ](#page-1370-0) ) の説明と同じです。

#### 例 **:**

**ztestw\_conf(** Weight, Value-TestValue**)**

## 特別な入力フィールドの集計関数

**inputsum (** *inputfield [, distribution\_mode][set\_expression]* **)**

チャート軸で反復処理された *inputfield* の集計された合計を 返します。*Inputfield* は、スクリプトで入力フィールドとして 正しく宣言された項目の項目名にする必要があります。

この集計関数をテーブル チャートの数式として使用する場 合は、集計された合計を対話式に編集することができます。 数式のセル上にポインタを置くと、入力アイコンが表示され ます。アイコンをクリックすると、そのセルは入力編集モー ドに設定されます。上 / 下矢印キーを使用して、入力編集モー ドのままでセル間を移動できます。集計された合計の変更 は、選択された *distribution\_mode* を使用して、基底の項目に 配布されます。 QlikView ドキュメント全体は、新しい値が入 力されるたびに自動的に再計算されます。

デフォルトでは、集計関数は選択によって定義されたレコー ドのセットに対して集計します。 SET 数式でレコードのセッ トを定義することも可能です。詳細については、401 [ページ](#page-1396-0) の「SET [分析」](#page-1396-0)を参照してください。

*distribution\_mode* パラメータには、次の値を含めることができ ます。

'+' - デフォルト モード。変更に相当する部分がすべての基底 の値に分配されます。

'\*' - 変更が ( 既存の値に対する ) 比例的に基底の値に分配され ます。

'=' - 入力された値がすべての基底の値に与えられます。

'/' - 前の分配は無視されますが、前の合計を保持しながら、値 が基底の値の間で均等に分割されます。

前述の *distribution\_mode* の値には、次の修飾子を追加でき ます。

T - 例えば '+T' は、入力フィールドの他の選択値に対して、入 力された変更を埋め合わせます ( 全合計はそのままです )。

A - 例えば '+A' は、他のすべての値に対して、入力された変更 を埋め合わせます (全合計はそのままです)。

## 例 **:**

**inputsum(** Budget **) inputsum(** Budget, '+' **) inputsum(** Budget, '\*' **) inputsum(** Budget, '=' **) inputsum(** Budget, '/' **) inputsum(** Budget, '+T' **) inputsum(** Budget, '+A' **)**

**inputavg (** *inputfield [, distribution\_mode][set\_expression]* **)**

チャート軸で反復処理された *inputfield* の集計された平均を 返します。*Inputfield* は、スクリプトで入力フィールドとして 正しく宣言された項目の項目名にする必要があります。

この集計関数をテーブル チャートの数式として使用する場 合は、集計された値を対話式に編集することができます。数 式のセル上にポインタを置くと、入力アイコンが表示されま す。アイコンをクリックすると、そのセルは入力編集モード に設定されます。上/下矢印キーを使用して、入力編集モード のままでセル間を移動できます。集計された値の変更は、選 択された *distribution\_mode* を使用して、基底の項目に配布さ れます。 QlikView ドキュメント全体は、新しい値が入力され るたびに自動的に再計算されます。

デフォルトでは、集計関数は選択によって定義されたレコー ドのセットに対して集計します。 SET 数式でレコードのセッ トを定義することも可能です。詳細については、401 [ページ](#page-1396-0) の「SET [分析」](#page-1396-0)を参照してください。

*distribution\_mode* パラメータには、次の値を含めることができ ます。

'+' - デフォルト モード。変更に相当する部分がすべての基底 の値に分配されます。

'\*' - 変更が ( 既存の値に対する ) 比例的に基底の値に分配され ます。

'=' - 入力された値がすべての基底の値に与えられます。

'/' - 前の分配は無視されますが、前の平均を保持しながら、値 が基底の値の間で均等に分割されます。

前述の *distribution\_mode* の値には、次の修飾子を追加でき ます。

T - 例えば '+T' は、入力フィールドの他の選択値に対して、入 力された変更を埋め合わせます (全合計はそのままです)。

A - 例えば '+A' は、他のすべての値に対して、入力された変更 を埋め合わせます (全合計はそのままです)。

## 例 **:**

**inputavg(** Budget **) inputavg (** Budget, '+' **) inputavg (** Budget, '\*' **) inputavg (** Budget, '=' **) inputavg (** Budget, '/' **) inputavg (** Budget, '+T' **) inputavg (** Budget, '+A' **)**

## <span id="page-1395-0"></span>高度な集計のための特別な関数

*dimensions* に対して計算された *expression* の値のセットを返 します。結果は、**aggr** 関数が存在するコンテキストで評価さ れた ' ローカル チャート ' の数式列と比較できます。各 *dimension* は、1 つの項目にする必要があります。数式 ( 計算 軸 ) にすることはできません。

*expression* 引数の前に **nodistinct** 修飾子が配置された場合、軸 の値の各組み合わせは、基底のデータ構造に基づいて、複数 の戻り値を生成できます。*expression* 引数の前に **distinct** 修飾 子が配置されているか、修飾子がまったく使用されていない 場合は、軸の値の各組み合わせは 1 つの戻り値しか生成でき ません。

**aggr (** *[***distinct** *|* **nodistinct** *] [set\_expression] expression {, dimension}* **)**

デフォルトでは、集計関数は選択によって定義されたレコー ドのセットに対して集計します。 SET 数式でレコードのセッ トを定義することも可能です。詳細については、401 [ページ](#page-1396-0) の「SET [分析」](#page-1396-0)を参照してください。

計算軸 ( 39 [ページ](#page-1034-0) を参照 ) でこの関数を使用することで、ネ ストされたチャート集計が可能になります。

チャート式で使用する場合は、ピボット テーブル ( 517 [ペー](#page-1512-0) [ジ](#page-1512-0) を参照 ) の行全体の合計を取得できます。

例 **:**

**aggr(** sum(Sales), Country ) **aggr( nodistinct** sum(Sales), Country ) **aggr(** sum(Sales), Country, Region ) **count( aggr( sum(**Sales**),** Country **))**

## <span id="page-1396-0"></span>**SET** 分析

SET は変数展開で使用できます。集計関数は、通常、選択によって定 義されたレコードのセットに対して集計します。しかし、SET 数式で レコードのセットを定義することも可能です。そのため、 SET は理論 的には選択と似ています。

SET 数式は、**{BM01}** のように常に中かっこで始まり中かっこで終わ ります。

#### **Set** 識別子

レコード セットを意味する定数があります;**1**。アプリケー ションのすべてのレコードのセット一式を表します。

**\$** サインは、現在の選択レコードを表します。 SET 数式 **{\$}** は、 SET 数式を提示していないのと同じです。**{1-\$}** は、現在の選 択の逆を定義します。つまり、現在の選択のすべての除外値 となります。

選択の **[** 元に戻す **]**/**[** やり直し **]** 履歴を SET 識別子として使用に はドル サインを使用します:**\$1** は " 前の選択 " を表し、**[** 元 に戻す **]** ボタンを押すのと同じです。同様に、**\$\_1** は、**[** やり直 し **]** ボタンを押すのと同様の " 1 つ次の選択 " を表します。ど の符号なし整数も **[** 元に戻す **]** と **[** やり直し **]** 表記に使用できま す。**\$0** は、現在の選択を表します。

ブックマークも SET 識別子として使用できます。 SET 識別子 として使用できるのは、サーバー ブックマークとドキュメン ト ブックマークのみです。**BM01** や **MyBookmark** のように、 ブックマーク ID もしくはブックマーク名のどちらかを使用 します。ブックマークの選択条件のみを使用します。変数値 は含まれません。そのため Set 分析にブックマークの入力 フィールドを使用することはできません。

例 **:**

**sum(**{\$} *Sales***)** 

現在の選択における sales を返します。**sum(**Sales**)** と 同じです。

**sum(**{\$1} *Sales***)**

" 前の選択 " における sales を返します。

**sum(**{\$\_2} *Sales***)** 

2つ次の選択 (2つ目の [ やり直し ] ) における sales を 返します。**[** 元に戻す **]** を 2 回行ったときにのみ関連し ます。

**sum(**{1} *Sales***)**

選択を無視して、アプリケーション内の sales の合計 を軸ごとに返します。製品を軸に持つチャートで使用 すると、それぞれの製品には異なる値が返されます。

**sum(**{1} **Total** *Sales***)**

選択にも軸にも関係なく、アプリケーション内の sales の合計を返します。**sum(All** Sales**)** と同じです。

**sum(**{BM01} *Sales***)**

ブックマーク BM01 における sales を返します。

**sum(**{MyBookMark} *Sales***)**

ブックマーク名 "MyBookmark" における sales を返し ます。

**sum(**{Server\BM01} *Sales***)**

サーバー ブックマーク BM01 における sales を返し ます。

**sum(**{Document\MyBookmark}*Sales***)**

ドキュメント ブックマーク名 MyBookmark における sales を返します。

## **Set** 演算子

SET 数式で使用できる SET 演算子がいくつかあります。すべ ての SET 演算子はオペランドとして SET を使用し、結果とし て SET を返します。

- + Union。この二項演算子は、2 つの SET オペランドのいづれか に属するレコードを含む SET を返します
- Exclusion。この二項演算子は、2 つの内最初の SET オペラン ドにのみ属するレコードを含む SET を返します また、単項 演算子として使用する場合は、補集合を返します。
- \* Intersection。この二項演算子は、2 つの SET オペランドの両 方に属するレコードを含む SET を返します
- / 対称差 (XOR) 演算子。この二項演算子は、2 つの SET オペラ ンドのどちらかに属していて、両方に属していないレコード を含む SET を返します

優先順位は 1) 単一 マイナス ( 補集合 )、 2) Intersection と対称 差 3) Union と Exclusion です。グループ内で、数式は左から右 へ評価されます。標準のかっこを使用して順序を定義するこ とも出来ます。例えば SET 演算子では、 A+(B-C) は (A+B)-C とは違う結果を返しますし、同様に (A-C)+B とも違う結果を 返しますので、順番を指定する必要があります。

#### 例 **:**

**sum(**{1-\$} *Sales***)**

現在の選択のすべての除外値による sales を返し ます。

**sum(**{\$\*BM01} *Sales***)**

現在の選択とブックマーク BM01 の共有部分におけ る sales を返します。

**sum(**{-(\$+BM01)} *Sales***)**

現在の選択とブックマーク BM01 の除外値における sales を返します。

メモ SET 演算子を複数の QlikView テーブルからの項目を含む基本集計 関数とともに使用するのは、予測不可能な結果の原因となりますの で、避けて下さい。例えば、*[Quantity]* と *[Price]* が別々のテーブル の項目の場合に、**sum(**{\$\*BM01}Quantity\*Price**)** という数式は避け て下さい。

## **SET** 修飾子

SET は選択の追加や変更で修飾できます。そういった修飾 は、 SET 数式に設定します。修飾子は、項目名と項目の選択を 定義する値を含み、すべてが < と > で囲まれます。例: <Year={2007,2008},Region={US}>。項目名と項目値は、<[Sales Region]={'West coast', 'South America'}> のように通常どおりに 囲みます。

選択を定義する方法がいくつかあります。簡単なケースは、 <OrderDate = DeliveryDate> のように、別の項目の選択値によ る選択です。この修飾子は、*DeliveryDate* から選択値を取り、 *OrderDate* に適用します。 distinct 値がたくさん ( 200 以上 ) あ る場合は、この操作の CPU にかかる負荷がかなり大きいため 避けて下さい。

最もよくあるケースは、 <Year = {2007, 2008}> のように、コン マで区切られた値を中かっこで囲んだ項目値のリストによる 選択です。この中かっこは、要素のセットを定義します。要 素は項目値もしくは項目の検索値です。検索値は常にダブル クォートを使用して定義します。例えば、<Ingredient = {"\*Garlic\*"}> は、"garlic" 文字列を含むすべての Ingredient を 選択します。検索は大文字と小文字を区別し、除外値も含め て行われます。

空の要素のセットは、明確に <Product = {}> としたり、暗に <Product = {"Perpetuum Mobile"}> ( 何も検索されない状態 ) と して *product* がない ことを意味します。結果として、どの製 品にも連結 しない レコードのセットになります。このセット は、*TransactionID* ( 例 ) といった他項目での選択が行われてい なければ、通常の選択を通しては実行できないのでご注意下 さい。

最後に、**and** モードの項目では、強制排除も可能です。特定の 項目値を強制排除したい場合は、項目名の前に "~" を使用す る必要があります。

SET 修飾子は、 SET 識別子や自分自身にも使用できます。 SET 数式には使用できません。 SET 識別子に使用する場合、 修飾子は、{\$<*Year* = {2007, 2008}>} のように SET 識別子のす ぐ後ろに書く必要があります。自分自身に使用する場合、現 在の選択の修飾子として解釈されます。

### 例 **:**

**sum(** {1<*Region*= {*US*} >} *Sales* **)** 現在の選択を無視して、Region が US の sales を返し ます。 **sum(** {\$<*Region* = >} *Sales* **)** *Region* での選択を除いた現在の選択における sales を 返します。 **sum(** {<*Region* = >} *Sales* **)**

すぐ上の例と同じ値を返します。 SET 修飾子は、省略 されると \$ と見なされます。

メモ 前の 2 つの例にある構文は、*Region* に 選択がない と解釈されますの で、他の選択を与えられたすべての Region は絞込値となります。構 文 <Region = {}> ( また、イコール サインの右側のどんなテキスト も、黙示的に空の要素のセットとなります ) は、 *Region* なし と解釈 されるため、同じではありません。

> **sum(** {\$<*Year* = {*2000*}, *Region* = {*US*, *SE*, *DE*, *UK*, *FR*}>} *Sales* **)** 現在の選択に *Year* と *Region* への新しい選択を追加し た sales を返します。

> **sum**( $\{$   $\}$  < -*Ingredient* = {"\**garlic*\*"} > } *Sales* **)** 現在の選択から文字列 "garlic" を含む *Ingredients* を強 制排除した sales を返します。

> **sum(** {\$<*Year* = {"*2*\*"}>} *Sales* **)** 現在の選択で Year が *2* で始まる sales を返します。つ まり、*Year* 項目で *2000* 年以降が選択されます。

**sum(** {\$<*Year* = {"*2*\*","*198*\*"}>} *Sales* **)** 上記に、 1980 年代を追加した選択となります。

**sum(** {\$<*Year* = {">*1978*<*2004*"}>} *Sales* **)** 数値検索で、任意の範囲を指定できます。

## **SET** 演算子を使った **SET** 修飾子

**)**

項目内の選択は、上記にあるように SET 演算子を使用して定 義でき、異なる要素のセットで作業する場合、例えば、修飾 子 <Year = {"20\*", 1997} - {2000}> は、"2000" 以外の "1997" と "20" で始まるすべての Year を選択します。

#### 例

 $sum( \{ \$∏ = Product + \{OurProduct\} \}$ {*OurProduct2*} >} *Sales* **)** 現在の選択に、製品 (Product) の *OurProduct1* を追加 し、*OurProduct2* を削除した sales を返します。 **sum(** {\$<*Year* = *Year* + ({"*20*\*",*1997*} – {*2000*}) >} *Sales*

現在の選択に、 1997 もしくは *20* で始まる 2000 以外 の *Year* を追加した sales を返します。 2000 が現在の選 択に含まれる場合は、変更後も含まれますので注意し て下さい。

**sum(** {\$<*Year* = (*Year* + {"*20*\*",*1997*}) – {*2000*} >} *Sales* **)**

上記とほとんど同じ結果を返しますが、ここでは現在 の選択に 2000 が含まれていても変更後は削除されま す。優先順位を定義するためにかっこを使用する重要 性の例となります。

**sum**( $\{$ \} \leq*Year* = {"\*"} – {*2000*}, *Product* = {"\**bearing*\*"} >} *Sales* **)**

現在の選択に 2000 以外の *Year* と文字列 "bearing" を 含む製品 (Product) の新規選択を追加した sales を返し ます。

## **SET** 代入演算子を使った **SET** 修飾子

上記の表記は、項目の現在の選択を無視して、新しい選択を 定義します。しかし、項目の現在の選択を基準にして項目値 を追加したい場合は、例えば、<*Year* = *Year* + {2007, 2008}> の ように修飾子を設定します。これを同等でしかも短くする と、<*Year* += {2007, 2008}> になります。代入演算子は黙示的 に union を定義します。黙示的な Intersection 演算子、Exclusion 演算子、そして対称差演算子は、"\*=", "–=" and "/=" を使用し て定義できます。

### 例 **:**

**sum** $({\{\text{S} \le \text{Product}\} \neq {\text{Output1}, \text{OurProduct2}\}\geq})$ *Sales* **)** 現在の選択に、製品 (Product) の *OurProduct1* と *OurProduct2* を追加した sales を返します。

**sum**( $\{$ \$<*Year* += {"20<sup>\*"</sup>,*1997*} – {*2000*} >} *Sales* ) 現在の選択に、 1997 もしくは *20* で始まる 2000 以外 の Year を追加した sales を返します。 2000 が現在の選 択に含まれる場合は、変更後も含まれますので注意し て下さい。 <*Year*=Year + ({"20\*",1997}–{2000})> と同 じです。

**sum**( $\{$  $\leq$   $\leq$  *Product*  $^*$   $=$   $\{Our Product1\}$   $>$   $\}$  *Sales*  $)$ 

現在の選択で、製品 (Product) の現在の選択値と *OurProduct1* の共通部分における sales を返します。

#### ドル記号展開を使った **SET** 修飾子

変数と他のドル記号展開を Set 数式で使用できます。

#### 例 **:**

**sum**( $\{$ \ < *Year* = { $\{$  \( $\#vLastYear\}$  >} *Sales*  $\}$ 

現在の選択に対する前年の sales を返します。ここで は、対応する年を含む変数 **vLastYear** がドル記号展開に 使用されています。

**sum(** {\$<*Year* = {\$(#=**Only(***Year***)**-1)}>} *Sales* **)** 現在の選択に対する前年の sales を返します。ここで は、ドル記号展開は前年を計算するために使用されて います。

## 高度な検索を使った **SET** 修飾子

ワイルドカードや集計を使用した高度な検索を使用して Set を定義できます。

#### 例 **:**

**sum** $\{ \$-1 \leq P \cdot \text{raduct} = \{ "\text{Internal} "\text{''}, "\text{Domestic} "\}$ *Sales* **)**

現在の選択から製品 (Product) が文字列 "Internal" も しくは "Domestic" を含む取引を除外した sales を返 します。

**sum**( $\{$ \$<*Customer* =  $\{$  "=**Sum(** $\{$ 1<*Year* = {2007}>} *Sales* **)** > 1000000"}>} *Sales* **)**

現在の選択に *Customer* への新規選択 (2007 年の売り 上げ合計が 1,000,000 以上 ) を追加した sales を返し ます。

#### 暗黙的項目値定義を使った **SET** 修飾子

上記のサンプルで、全ての項目値は明確に定義されている、 または検索で定義されています。ネストされたセット定義を 使用して項目値のセットを定義する方法が他にあります。

そのような場合、項目の絞込値と除外値の要素セットをそれ ぞれ表す要素関数 **P()** と **E()** を必ず使用する必要があります。 かっこの中に、**P(**{1} *Customer***)** のように 1 つのセット数式と
1 つの項目を指定することが可能です。これらの関数を他の 数式で使用することはできません。

例 **:**

**sum(**  $\{\$< Customer = \mathbf{P}(\{1< Product = \text{'Shoe'}\})\}$ *Customer***)**>} *Sales* **)**

現在の選択における顧客のなかで、製品 (product) のう ち "Shoe" を購入したことのある顧客 (customer) の sales を返します。要素関数 **P( )** はここで、絞り込まれ た顧客 ( 項目 *Product* の '*Shoe*' の選択によって暗黙に 定義されます ) のリストを返します。

**sum(** $\{$  $\{$  $\}\langle$ Customer = **P(** $\{$  $\}$  $\langle$  $\rangle$ *Product*= $\{$ '*Shoe*' $\}$  $>$  $\}$  $\}$ *Sales* **)** 上記と同じです。要素関数内の項目が省略されると、 関数は外部で割り当てられた値に指定された項目の 絞込値を返します。

**sum(** {\$<*Customer* = **P(**{1<*Product*={'*Shoe*'}>} *Supplier***)**>} *Sales* **)**

現在の選択における顧客のなかで、製品 (product) のう ち "Shoe" を提供したことのある顧客 (customer) の sales を返します。要素関数 **P( )** はここで、絞り込まれ た供給者 ( 項目 Product の 'Shoe' の選択によって暗黙 に定義されます ) のリストを返します。供給者のリス トは、次に、項目 Customer での選択に使用されます。

**sum(** $\{$ S<*Customer* = **E(**{ $1$ <*Product*={'*Shoe*'}>} $\}$ *Sales* **)** 現在の選択における顧客のなかで、製品 (product) のう ち "Shoe" を購入したことのない顧客 (customer) の sales を返します。要素関数 **E( )** はここで、除外された 顧客 ( 項目 Product の 'Shoe' の選択によって除外され ます)のリストを返します。

#### **Set** 関数用構文

そのため、構文 ( 優先を定義する標準のかっこのオプション 使用は含んでいません ) は次のとおりです。

*set\_expression ::* = **{** *set\_entity { set\_operator set\_entity }* **}** 

*set\_entity ::= set\_identifier [ set\_modifier ]*

*set\_identifier ::=* **1** | \$ | \$*N* | \$\_*N* | *bookmark\_id* | *bookmark\_name*

*set\_operator ::*= + | - | \* | /

*set\_modifier ::=* **<** *field\_selection {, field\_selection }* **>** *field\_selection ::= field\_name [* **=** *|* **+=** *|* **–=** *|* **\*=** *|* **/=** *] element\_set\_expression element\_set\_expression ::= element\_set { set\_operator element\_set } element set ::= [ field\_name ] | { element list } <i>| element function element\_list ::= element { , element } element function* ::= ( **P** / **E** ) **(** *[ set\_expression ] [ field\_name ] ) element ::= field\_value | " search\_mask "* 

# **20.5** 合成軸関数

**ValueList (** *value {, value* } **)**

計算軸で使用される場合、合成軸を形成するリストされた値 のセットを返します。**valuelist** 関数を使用して作成された合 成軸を持つチャートでは、チャート式に同じパラメータを使 用して **valuelist** 関数を再記述することで、特定の数式のセル に対応する軸の値を参照できます。もちろん、この関数はレ イアウト内の任意の場所で使用できますが、合成軸に対して 使用する場合を除き、この関数は集計関数内でのみ有効にな ります。

例 **:**

**valuelist (** 1, 10, 100 **) valuelist (** 'a', 'xyz', 55 **)**

#### **ValueLoop(** *from [, to [, step = 1 ]]* **)**

計算軸で使用される場合、合成軸を形成する反復処理された 値のセットを返します。生成される値は、from 値から始まり、 step 増分の中間値を含み、to 値で終了します。**valueloop** 関数 を使用して作成された合成軸を持つチャートでは、チャート 式に同じパラメータを使用して **valueloop** 関数を再記述する ことで、特定の数式のセルに対応する軸の値を参照できます。 もちろん、この関数はレイアウト内の任意の場所で使用でき ますが、合成軸に対して使用する場合を除き、この関数は集 計関数内でのみ有効になります。

例 **:**

**valueloop (** 1, 3 **)** は、1、2、および 3 を返します **valueloop (** 1, 5, 2 **)** は、1、3、および 5 を返します **valueloop (** 11 **)** は、11 を返します

# **20.6** その他の関数

QlikView チャートの数式は、上記で説明した集計関数以外にも、100 個近い 標準関数をサポートします。関数は次のようにグループ分けされます。

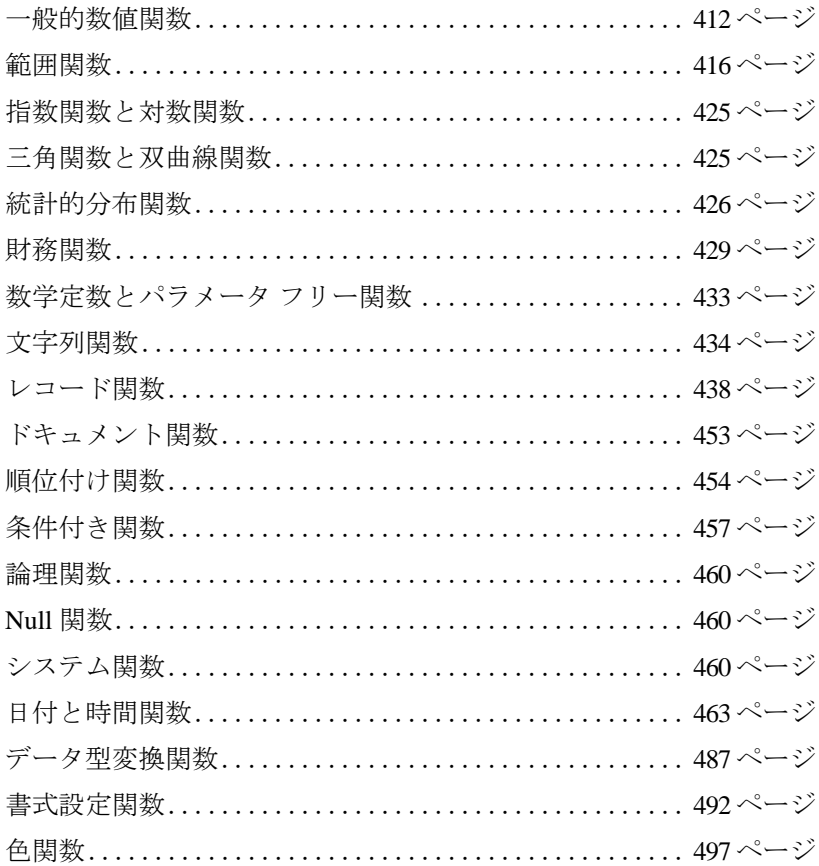

関数は、さまざまな数や種類のパラメータを持つことができます。次の関数 では、パラメータは数式であり、x は実際の数値、n は整数、s は文字列と解 釈されます。

# <span id="page-1407-0"></span>一般的数値関数

**div(** *x1 , x2* **)**

整数除算です。パラメータは両方とも実数として解釈されま す。したがって、パラメータは整数である必要はありません。 除算によって得られる実数の整数部分が結果として返され ます。

# 例 **:**

**div(** 7,2 **)** は、3 を返します **div(** 9,3 **)** は、3 を返します **div(** -4,3 **)** は、-1 を返します **div(** 4,-3 **)** は、-1 を返します **div(** -4,-3 **)** は、1 を返します

### **mod(** *x1 , x2* **)**

数学的モジュロ関数です。パラメータは両方とも整数値であ る必要があります。x2 は 0 より大きくなければなりません。 結果は、数学的モジュロ関数です。したがって、整数除算に よる負でない余りが返されます。

### 例 **:**

**mod(** 7,2 **)** は、1 を返します **mod(** 9,3 **)** は、0 を返します **mod(** -4,3 **)** は、2 を返します **mod(** 4,-3 **)** は、NULL を返します **mod(** -4,-3 **)** は、NULL を返します

### **fmod(** *x1 , x2* **)**

一般化モジュロ関数です。パラメータは両方とも実数として 解釈されます。したがって、パラメータは整数である必要はあ りません。結果は、整数除算の余りとして得られる実数です。

### 例 **:**

**fmod(** 7,2 **)** は、1 を返します **fmod(** 9,3 **)** は、0 を返します **fmod(** -4,3 **)** は、-1 を返します **fmod(** 4,-3 **)** は、1 を返します **fmod(** -4,-3 **)** は、-1 を返します

**ceil(** *x [ , base [ , offset ]]* **)** 端数 *x* は、*offset* に合わせて *base* の一番近い倍数まで切り上げ られます。結果は数値になります。

# 例 **:**

**ceil(** 2.4 **)** は、3 を返します **ceil(** 2.6 **)** は、3 を返します **ceil(** 3.88 , 0.1 **)** は、3.9 を返します **ceil(** 3.88 , 5 **)** は、5 を返します **ceil(** 1.1 , 1 , 0.5 **)** は、1.5 を返します

**floor(** *x [ , base [ , offset ]]* **)** 端数 *x* は、*offset* に合わせて base の一番近い倍数まで切り捨て られます。結果は数値になります。

### 例 **:**

**floor(** 2.4 **)** は、2 を返します **floor(** 2.6 **)** は、2 を返します **floor(** 3.88 , 0.1 **)** は、3.8 を返します **floor(** 3.88 , 5 **)** は、0 を返します **floor(** 1.1 , 1 , 0.5 **)** は、0.5 を返します

### **frac(** *x* **)**

*x* の小数部を返します。小数部は、**frac(** *x* **)**+**floor(** *x* **)**=*x* と定義 されます。

### 例 **:**

**frac(** 11.43 **)** は、0.43 を返します **frac(** -1.4 **)** は、0.6 を返します

### **round(** *x [ , step [ , offset ]]* **)**

端数 *x* は、*offset* に合わせて step の n 値まで切り上げ、もしく は切り捨てられます。結果は数値になります。*x* が区間の中心 に位置する場合は、切り上げられます。関数は、IEEE 標準 64 ビット浮動小数点数に準拠します。

例 **:**

**round(** 2.4 **)** は、2 を返します **round(** 2.6 **)** は、3 を返します **round(** 2.5 **)** は、3 を返します **round(** 3.88 , 0.1 **)** は、3.9 を返します **round(** 3.88 , 5 **)** は、5 を返します **round(** 1.1 , 1 , 0.5 **)** は、1.5 を返します

**fabs(** *x* **)**

*x* の絶対値です。結果は正の数値になります。

# 例 **:**

**fabs(** 2.4 **)** は、2.4 を返します **fabs(** -3.8 **)** は、3.8 を返します

#### **sign(** *x* **)**

x が正の数か、0 か、負の数かにより、1、0、または -1 を返 します。数値が見つからない場合は、NULL を返します。

#### 例 **:**

**sign(** 66 **)** は、1 を返します **sign(** 0 **)** は、0 を返します **sign(** -234 **)** は、-1 を返します

**numsum(** *expr1 [ , expr2, ... exprN ]* **)** 使用できません。範囲関数 **rangesum** に置き換えられました。

**numcount(** *expr1 [ , expr2, ... exprN ]* **)**

使用できません。範囲関数 **rangenumericcount** に置き換えら れました。

- **numavg(** *expr1 [ , expr2, ... exprN ]* **)** 使用できません。範囲関数 **rangeavg** に置き換えられました。
- **nummin(***expr1 [ , expr2, ... exprN ]* **)** 使用できません。範囲関数 **rangemin** に置き換えられました。
- **nummax(** *expr1 [ , expr2, ... exprN ]* **)** 使用できません。範囲関数 **rangemax** に置き換えられました。

**fact(** *n* **)**

正の整数 *n* の階乗を返します。数 n が整数でない場合は、切 り捨てられます。正の数でない場合は、NULL が返されます。

### 例 **:**

**fact(** 1 **)** は、1 を返します

**fact(** 5 **)** は、returns 120 (1\*2\*3\*4\*5 = 120) を返します

**fact(** -5 **)** は、NULL を返します

#### **combin(** *n1, n2* **)**

*n1* 項のグループから選択できる *n2* 項の組み合わせの数を返 します。項の選択順は重要です。整数でない引数は切り捨て られます。

# 例 **:**

全 35 のロト ナンバーから 7 個の数を選ぶ場合の組み合わせ は何とおりでしょうか。

**combin(** 35,7 **)** は、6 724 520 を返します

#### **permut(** *n1, n2* **)**

*n1* 項のグループから選択できる *n2* 項の順列の数を返します。 項の選択順は重要ではありません。整数でない引数は切り捨 てられます。

#### 例 **:**

8 選手による 100m 決勝で、金、銀、銅のメダルの分配方法は 何とおりあるでしょうか。 **permut(** 8,3 **)** は、336 を返します

#### **even(** *n* **)**

*n* が偶数ならば true、*n* が奇数ならば false、また、*n* が整数で ない場合は NULL を返します。

# 例 **:**

**even(** 3 **)** は、false を返します **even(** 2\*10 **)** は、true を返します **even(** 3.14 **)** は、NULL を返します

#### **odd(** *n* **)**

*n* が奇数ならば true、*n* が偶数ならば false、また、*n* が整数で ない場合は NULL を返します。

#### 例 **:**

**odd(3)** は、true を返します **odd(** 2\*10 **)** は、false を返します **odd(** 3.14 **)** は、NULL を返します

#### **bitcount(** *i* **)**

*i* に設定されたビット数を返します。最初の 48 ビットだけが 意味のあるものだとしても *i* は符号付きの 64 ビットの整数と 解釈されます。 48 ビットを超える値は NULL を返します。

# 例 **:**

**bitcount(** 3 **)** は、2 を返します **bitcount(** 100 **)** は、3 を返します **bitcount(** *n* **)**+**bitcount(bitnot** *n* **)** は、64 を (n が有効な整数であ

るならば) 返します

# <span id="page-1411-0"></span>範囲関数

**rangesum(** *expr1 [ , expr2, ... exprN ]* **)**

引数 1 から N までの範囲の合計を返します。**rangesum** では、 + 演算子とは対照的に、数値でない値はすべて0として処理 されます。

# 例 **:**

**rangesum(** 1,2,4 **)** は、7 を返します **rangesum(** 1,'xyz'**)** は、1 を返します **rangesum(** null() ) は、0 を返します

**rangesum (above(count(**x**)**,-1,-3**))** は、現在行の下側の行、現在 行、および現在行の上側の行で評価された count(x) 関数の 3 つの結果の合計を返します。

#### **rangeavg(** *expr1 [ , expr2, ... exprN ]* **)**

引数 1 から N までの範囲の平均を返します。数値が見つから ない場合は、NULL を返します。

この関数の引数式には、3 番目のオプションのパラメータを 含むレコード関数を含めることができます。これら自体は、 値域を返します。

# 例 **:**

**rangeavg(** 1,2,4 **)** 2.33333333 **rangeavg(** 1,'xyz')は、1を返します **rangeavg(** null(), 'abc' **)** は、NULL を返します

**rangeavg (above(count(**x**)**,-1,-3**)** は、現在行および現在行の上側 の 2 行で計算された内部の count(x) 数式の結果のスライド平 均を返します。

**rangecount(** *expr1 [ , expr2, ... exprN ]* **)**

引数1から N までの範囲の値の数を返します。 Null 値はカウ ントされません。

この関数の引数式には、3 番目のオプションのパラメータを 含むレコード関数を含めることができます。これら自体は、 値域を返します。

### 例 **:**

**rangecount (** 1,2,4) は、3 を返します **rangecount ( 2,'xyz')** は、2 を返します **rangecount (** null()**)** は、0 を返します

**rangecount (above(sum(**x**)**,-1,3**))** は、現在行の下側の行、現在 行、および現在行の上側の行で評価された sum(x) 関数の 3 つ の結果内の値の数を返します。

#### **rangemin(** *expr1 [ , expr2, ... exprN ]* **)**

引数 1 から N までの範囲の最小数値を返します。数値が見つ からない場合は、NULL を返します。

この関数の引数式には、3 番目のオプションのパラメータを 含むレコード関数を含めることができます。これら自体は、 値域を返します。

# 例 **:**

**rangemin (**1,2,4**)** は、1 を返します **rangemin (**1,'xyz'**)** は、1 を返します **rangemin (**null(), 'abc'**)** は、NULL を返します

**rangemin (min(sum(**x**)**,-1,3**))** は、現在行の下側の行、現在行、 および現在行の上側の行で評価された sum(x) 関数の 3 つの 結果の最小値を返します。

#### **rangemax(** *expr1 [ , expr2, ... exprN ]* **)**

引数 1 から N までの範囲の最大数値を返します。数値が見つ からない場合は、NULL を返します。

この関数の引数式には、3 番目のオプションのパラメータを 含むレコード関数を含めることができます。これら自体は、 値域を返します。

#### 例 **:**

**rangemax (**1,2,4**)** は、4 を返します

**rangemax (**1,'xyz'**)** は、1 を返します **rangemax (**null(), 'abc'**)** は、NULL を返します

**rangemax (max(sum(**x**)**,-1,3**))** は、現在行の下側の行、現在行、 および現在行の上側の行で評価された sum(x) 関数の 3 つの 結果の最大値を返します。

#### **rangestdev**( *expr1 [ , expr2, ... exprN ]* **)**

引数 1 から N までの範囲の標準偏差を返します。数値が見つ からない場合は、NULL を返します。

この関数の引数式には、3 番目のオプションのパラメータを 含むレコード関数を含めることができます。これら自体は、 値域を返します。

# 例 **:**

**rangestdev (**1,2,4**)** は、1.5275252316519 を返します **rangestdev (**null()**)** は、NULL を返します

**rangestdev (above(count(**x**)**,0,3**))** は、現在行および現在行の上 側の 2 行で計算された内部の count(x) 数式の結果のスライド 標準誤差を返します。

### **rangeskew(** *expr1 [ , expr2, ... exprN ]* **)**

引数 1 から N までの範囲の歪度を返します。数値が見つから ない場合は、NULL を返します。

この関数の引数式には、3 番目のオプションのパラメータを 含むレコード関数を含めることができます。これら自体は、 値域を返します。

#### 例 **:**

**rangeskew (**1,2,4**)** は、0.93521952958283 を返します

**rangeskew (above(count(**x**)**,0,3**))** は、現在行および現在行の上 側の 2 行で計算された内部の count(x) 数式の結果のスライド 歪度を返します。

# **rangekurtosis(** *expr1 [ , expr2, ... exprN ]* **)**

引数 1 から N までの範囲の尖度を返します。数値が見つから ない場合は、NULL を返します。

この関数の引数式には、3 番目のオプションのパラメータを 含むレコード関数を含めることができます。これら自体は、 値域を返します。

# 例 **:**

**rangekurtosis (**1,2,4,7**)** は、-0.28571428571429 を返します

**rangekurtosis (above(count(**x**)**,0,3**))** は、現在行および現在行の 上側の 2 行で計算された内部の count(x) 数式の結果のスライ ド尖度を返します。

### **rangefractile(***fractile, expr1 [ , expr2, ... exprN ]* **)**

引数 1 から N までの範囲の分位数を返します。

この関数の引数式には、3 番目のオプションのパラメータを 含むレコード関数を含めることができます。これら自体は、 値域を返します。

# 例 **:**

**rangefractile (**0.25,1,2,4,6**)** は、1.5 を返します

**rangefractile (0.5, above(sum(**x**)**,-1,3**))** は、現在行の下側の行、 現在行、および現在行の上側の行で評価された sum(x) 関数の 3 つの結果の中央値を返します。

#### **rangenumericcount(** *expr1 [ , expr2, ... exprN ]* **)**

引数 1 から N までの範囲の数値の個数を返します。

この関数の引数式には、3 番目のオプションのパラメータを 含むレコード関数を含めることができます。これら自体は、 値域を返します。

# 例 **:**

**rangenumericcount (**1,2,4**)** は、3 を返します **rangenumericcount (**2,'xyz'**)** は、1 を返します **rangenumericcount (**null()**)** は、0 を返します

**rangenumericcount (above(sum(**x**)**,-1,3**))** は、現在行の下側の 行、現在行、および現在行の上側の行で評価された sum(x) 関 数の 3 つの結果内の数値の数を返します。

# **rangetextcount(** *expr1 [ , expr2, ... exprN ]* **)** 引数 1 から N までの範囲のテキスト値の数を返します。

この関数の引数式には、3 番目のオプションのパラメータを 含むレコード関数を含めることができます。これら自体は、 値域を返します。

# 例 **:**

**rangetextcount (**1,2,4**)** は、0 を返します **rangetextcount (**2,'xyz'**)** は、1 を返します **rangetextcount (**null()**)** は、0 を返します

**rangetextcount (above(sum(**x**)**,-1,3**))** は、現在行の下側の行、現 在行、および現在行の上側の行で評価された sum(x) 関数の 3 つの結果内のテキスト値の数を返します。

### **rangenullcount(** *expr1 [ , expr2, ... exprN ]* **)**

引数 1 から N までの範囲の数値の個数を返します。

この関数の引数式には、3 番目のオプションのパラメータを 含むレコード関数を含めることができます。これら自体は、 値域を返します。

# 例 **:**

**rangenullcount (**1,2,4**)** は、0 を返します **rangenullcount (**2,'xyz'**)** は、0 を返します **rangenullcount (**null(),null()**)** は、2 を返します

**rangenullcount (above(sum(**x**)**,-1,3**))** は、現在行の下側の行、現 在行、および現在行の上側の行で評価された sum(x) 関数の 3 つの結果内の null 値の数を返します。

### **rangemissingcount(** *expr1 [ , expr2, ... exprN ]* **)**

引数 1 から N までのうち、数値でない値 (null 値を含む ) を返 します。

この関数の引数式には、3 番目のオプションのパラメータを 含むレコード関数を含めることができます。これら自体は、 値域を返します。

# 例 **:**

**rangemissingcount (**1,2,4**)** は、0 を返します **rangemissingcount (**2,'xyz'**)** は、1 を返します **rangemissingcount (**null()**)** は、1 を返します

**rangemissingcount (above(sum(**x**)**,-1,3**))** は、現在行の下側の 行、現在行、および現在行の上側の行で評価された sum(x) 関 数の 3 つの結果内の非数値の数を返します。

# **rangemode(** *expr1 [ , expr2, ... exprN ]* **)**

引数 1 から N までの範囲の最頻値、つまり最もよく現れる値 を返します。複数の値が同じ最大頻度を持つ場合は、NULL が 返されます。

この関数の引数式には、3 番目のオプションのパラメータを 含むレコード関数を含めることができます。これら自体は、 値域を返します。

### 例 **:**

**rangemode (**1,2,9,2,4**)** は、2 を返します **rangemode (**'a',4,'a',4**)** は、NULL を返します **rangemode (**null()**)** は、NULL を返します

**rangemode (above(sum(**x**)**,-1,3**))** は、現在行の下側の行、現在 行、および現在行の上側の行で評価された sum(x) 関数の 3 つ の結果内の最も頻繁に発生する値を返します。

#### **rangeonly(** *expr1 [ , expr2, ... exprN ]* **)**

N 個の数式の値域に null でない値が 1 つだけ存在する場合に は、その値を返します。それ以外の場合は、NULL を返します。 この関数の引数式には、3番目のオプションのパラメータを 含むレコード関数を含めることができます。これら自体は、 値域を返します。

### 例 **:**

**rangeonly (**1,2,4**)** は、NULL を返します **rangeonly (**1,'xyz'**)** は、NULL を返します **rangeonly (**null(), 'abc'**)** は、'abc' を返します

**rangeonly (**above(sum(x),-1,3**))** は、現在行の上側の行、現在行、 および現在行の下側の行で評価された sum(x) 関数の 3 つの 結果を使用します。値が 1 つしか含まれない場合は、その値 が返されます。

### **rangeminstring(** *expr1 [ , expr2, ... exprN ]* **)**

引数 1 から N までのテキスト ソート順で、最初の位置になる 値を返します。

この関数の引数式には、3 番目のオプションのパラメータを 含むレコード関数を含めることができます。これら自体は、 値域を返します。

# 例 **:**

**rangeminstring (**1,2,4**)** は、1 を返します **rangeminstring ('**xyz','abc'**)** は、'abc' を返します **rangeminstring (**null()**)** は、NULL を返します

**rangeminstring (above(sum(**x**)**,-1,3**))** は、現在行の下側の行、現 在行、および現在行の上側の行で評価された sum(x) 関数の 3 つの結果の最初 ( テキストのソート順 ) を返します。

### **rangemaxstring(** *expr1 [ , expr2, ... exprN ]* **)**

引数 1 から N までのテキスト ソート順で、最後の位置になる 値を返します。

この関数の引数式には、3 番目のオプションのパラメータを 含むレコード関数を含めることができます。これら自体は、 値域を返します。

# 例 **:**

**rangemaxstring (**1,2,4**)** は、4 を返します **rangemaxstring (**'xyz','abc'**)** は、'xyz' を返します **rangemaxstring (**null()**)** は、NULL を返します

**rangemaxstring (above(sum(**x**)**,-1,3**))** は、現在行の下側の行、現 在行、および現在行の上側の行で評価された sum(x) 関数の 3 つの結果最後 ( テキストのソート順 ) を返します。

# **rangecorrel(***x-value, y-value {,x-value, y-value}***)**

一連の座標の相関係数を返します。

*x-value* は、3 番目のオプション パラメータを持つレコード関 数によって返される単一の値または値域 ( 447 ページ )。

*y-value* は、3 番目のオプション パラメータを持つレコード関数 によって返される単一の値または値域になります ( 439 [ページ](#page-1434-0) を参照 )。各値、または値域は、*x-values* または *x-value* の値域 に対応している必要があります。

この関数の計算には、少なくとも 2 組の座標が必要です。テ キスト値、NULL 値、欠損値は無視されます。

例 **:**

**rangecorrel(**2, 3, 6, 8, 9, 4**)** は、0.269 を返します

#### **rangeirr(***value {,value}***)**

値の数値で表される一連のキャッシュ フローについて、内部収 益率を返します。これらのキャッシュ フローは、年金の場合の ように均等である必要はありません。ただし、このキャッシュ フローは、毎月、毎年のように、定期的に発生する必要があり ます。内部収益率は、定期的に発生する支払い ( 負の値 ) と収 入 ( 正の値 ) からなる投資の利率です。

*value* は、3 番目のオプション パラメータを持つレコード関数 によって返される単一の値または値域になります ( 439 [ペー](#page-1434-0) [ジ](#page-1434-0) を参照 )。この関数の計算には、少なくとも 1 つの正の値 と 1 つの負の値が必要です。テキスト値、NULL 値、欠損値は 無視されます。

# 例 **:**

**rangeirr(**-70000,12000,15000,18000,21000,26000) は、0.0866 を 返します。 **rangeirr**(**above**(**sum**(value), 0, 10)) **rangeirr**(**above**(**total** value, 0, **rowno**(**total**)))

#### **rangenpv** ( *rate*, *value {,value}* **)**

割引率、一連の将来の支払い ( 負の値 )、および収入 ( 正の値 ) に基づいて、投資の正味現在価値を返します。結果は、金額の デフォルトの数値書式で返されます。

*rate* は、期間あたりの利率です。

*value* は、各期末に発生する支払い、または収入です。各 *value* は、3 番目のオプション パラメータを持つレコード関 数によって返される単一の値または値域を取ることができ ます ( 439 [ページ](#page-1434-0) を参照 )。テキスト値、NULL 値、欠損 値は無視されます。

### 例 **:**

**rangenpv**(0.1,-10000,3000,4200,6800) は、1188.44 を返します。 **rangenpv**(0.05, **above**(**sum**(value), 0, 10)) **rangenpv**(0.05, **above**(**total** value, 0, **rowno**(**total**)))

**rangexirr**(*value*, *date {,value, date}*)

キャッシュ フロー明細表に対する内部収益率を返します。 キャッシュ フロー明細表は、定期的である必要はありませ ん。一連の定期的キャッシュ フローに対する内部収益率の計 算には、**rangeirr** 関数を使用します。

*value* は、支払明細表の日付に対応する一連のキャッシュ フ ローまたは単一のキャッシュ フローです。各 *value* は、3 番目 のオプション パラメータを持つレコード関数によって返さ れる単一の値または値域を取ることができます ( 439 [ページ](#page-1434-0) を参照 )。テキスト値、NULL 値、欠損値は無視されます。す べての支払いは、年 365 日計算で割り引かれます。一連の値 は、少なくとも 1 つの正の値と 1 つの負の値を含む必要があ ります。

*date* は、キャッシュ フローの支払いに対応する支払日または 支払期日表です。

# 例 **:**

**rangexirr**(-2500,'2008-01-01',2750,'2008-09-01') は、0.1532 を返 します.

**rangexirr** (**above**(**sum**(value), 0, 10), **above**(date, 0, 10)) **rangexirr**(**above**(**total** value,0,**rowno**(**total**)), **above**(**total** date,0,**rowno**(**total**)))

**rangexnpv**(*rate, value, date {,value, date}*)

キャッシュ フロー明細表に対する正味現在価値を返します。 キャッシュ フロー明細表は、定期的である必要はありませ ん。結果は、金額のデフォルトの数値書式で返されます。一連 の定期的キャッシュ フローに対する正味現在価値の計算に は、**rangenpv** 関数を使用します。

*rate* は、期間あたりの利率です。

*value* は、支払明細表の日付に対応する一連のキャッシュ フ ローまたは単一のキャッシュ フローです。各 *value* は、3 番目 のオプション パラメータを持つレコード関数によって返さ れる単一の値または値域を取ることができます ( 439 [ページ](#page-1434-0) を参照 )。テキスト値、NULL 値、欠損値は無視されます。す べての支払いは、年 365 日計算で割り引かれます。一連の値

は、少なくとも 1 つの正の値と 1 つの負の値を含む必要があ ります。

*date* は、キャッシュ フローの支払いに対応する支払日または 支払期日表です。

#### 例 **:**

**rangexnpv**(0.1, -2500,'2008-01-01',2750,'2008-09-01') は、80,25 を返します。 **rangexnpv** (0.1, **above**(**sum**(value), 0, 10), **above**(date, 0, 10)) **rangexnpv**(0.1, **above**(**total** value,0,**rowno**(**total**)), **above**(**total** date,0,**rowno**(**total**)))

# <span id="page-1420-0"></span>指数関数と対数関数

- **exp**( *x* **)** 自然対数の底 *e* を底として持つ指数関数です。結果は正の数 値になります。
- **log(** *x* **)** *x* の自然対数です。この関数は、x>0 のときにのみ定義されま す。結果は数になります。

#### **log10(** *x* **)**

*x* の常用対数 (10 を底とする対数 ) です。この関数は、x>0 の ときにのみ定義されます。結果は数になります。

- **sqrt(** *x* **)** *x* の平方根です。この関数は、x >= 0 のときにのみ定義されま す。結果は正の数になります。
- **sqr(** *x* **)** x の二乗です。結果は数値になります。

#### **pow(** *x,y* )

*x* の y 乗を返します。結果は数値になります。

### <span id="page-1420-1"></span>三角関数と双曲線関数

角度はすべてラジアンで表します。

**cos(** *x* ) *x* の余弦です。結果は、-1 から 1 の間の数になります。

 $\mathbf{acos}(x)$ 

*x* の逆余弦です。この関数は -1 <= x <= 1 のときにのみ定義さ れます。結果は、0 から の間の数値になります。

**sin(** *x* ) *x* の正弦です。結果は、-1 から 1 の間の数になります。

**asin(** *x* )

*x* の逆正弦です。この関数は -1 <= x <= 1 のときにのみ定義さ れます。結果は、-/2 から /2 の間の数値になります。

**tan(** *x* ) *x* の正接です。結果は数値になります。

**atan(** *x* )

*x* の逆正接。結果は、-/2 から /2 の間の数値になります。

**atan2(** *y,x* )

逆正接関数の 2 次元一般化です。原点と、x 座標と y 座標で表 される点との間の角度を返します。結果は、-π から +π の間 の数値になります。

#### **cosh(** *x* )

*x* の双曲線余弦です。結果は正の数値になります。

**sinh(** *x* )

*x* の双曲線正弦です。結果は数値になります。

#### **tanh(** *x* **)**

*x* の双曲線正接です。結果は数値になります。

# <span id="page-1421-0"></span>統計的分布関数

下記の統計的分布関数は、すべて Cephes ライブラリを使用して QlikView に実装されます。使用されるアルゴリズム、精度などの詳細 な参照文献は、http://www.netlib.org/cephes/ に掲載されています。 Cephes 関数ライブラリの使用には、許可が必要です。

**chidist (** *value, degrees\_freedom* **)**

カイ二乗分布の片側確率の値を返します。 $X^2$ 分布は、 $X^2$  test に関連付けられています。*value* は、分布を評価する値です。 *value* は、負の値でないことが条件です。*degrees\_freedom* は、 自由度を数値で示す正の整数です。両方の引数は数値である ことが必要であり、数値でない場合は null が返されます。こ の関数は、次のように **chiinv** 関数に関連します。

*prob* = **chidist(***value,df***)** ならば、**chiinv(***prob, df***)** = *value* になり ます。

例 **:**

**chidist(** 8, 15 **)** は、0.9237827 を返します。

**chiinv (** *prob, degrees\_freedom* **)**

カイ二乗分布の片側確率の逆関数の値を返します。*prob* は、 カイ二乗分布に関連付けられた確率です。これは、0 から 1 の 間の数である必要があります。*degrees\_freedom* は、自由度を 数値で示す整数です。両方の引数は数値であることが必要で あり、数値でない場合は null が返されます。この関数は、次 のように **chidist** 関数に関連します。

*prob* = **chidist(***value,df***)** ならば **chiinv(***prob, df***)** = *value* になり ます。

# 例 **:**

**chiinv(**0.9237827, 15 **)** は、8.0000001 を返します。

### **normdist (** *value, mean, standard\_dev* **)**

指定された平均と標準偏差について、累積正規分布を返しま す。*value* は、分布を評価する値です。*Mean* は、分布の算術平 均を示す値です。*standard\_dev* は、標準偏差を示す正の値で す。すべての引数は数値であることが必要であり、数値でな い場合は null が返されます。*mean* = 0 かつ *standard\_dev* = 1 な らば、関数は標準正規分布を返します。この関数は、次のよ うに **norminv** 関数に関連します。

*prob* **= <b>normdist(***value, m, sd*) ならば、**norminv(***prob, m, sd*) = *value* です。

# 例 **:**

**normdist(** 0.5, 0, 1 **)** は、0.6914625 を返します。

**norminv (** *prob, mean, standard\_dev* **)**

指定された平均と標準偏差について、累積正規分布の逆関数 分布を返します。*prob* は、正規分布に関連付けられた確率で す。これは、0 から 1 の間の数である必要があります。*mean* は、分布の算術平均を示す値です。*standard\_dev* は、標準偏差 を示す正の値です。すべての引数は数値であることが必要で あり、数値でない場合は null が返されます。この関数は、次 のように **normdist** 関数に関連します。

 $prob =$  **normdist**(*value, m, sd***)** ならば、**norminv(***prob, m, sd***)** = *value* です。

#### 例 **:**

**norminv(** 0.6914625, 0, 1 **)** は、0.4999717 を返します。

**tdist (** *value, degrees\_freedom, tails* **)**

スチューデント t 分布における確率を返します。ここでの数 値は t の計算値であり、この t に対して確率が計算されます。 *value* は、分布を評価する値です。負の値でないことが条件で す。*degrees\_freedom* は、自由度を数値で示す正の整数です。 *tails* は 1 ( 片側分布 ) または 2 ( 両側分布 ) のどちらかです。す べての引数は数値であることが必要であり、数値でない場合 は null が返されます。この関数は、次のように **tinv** 関数に関 連します。

*prob* = **tdist(***value, df ,2***)** ならば、**tinv(***prob, df***)** = *value* です。

#### 例 **:**

**tdist(** 1, 30, 2 **)** は、0.3253086 を返します。

**tinv (** *prob, degrees\_freedom* **)**

スチューデント t 分布の t 値を確率と自由度の関数として返 します。*prob* は、t 分布に関連付けられた両側確率です。これ は、0 から 1 の間の数である必要があります。*degrees\_freedom* は、自由度を数値で示す整数です。両方の引数は数値である ことが必要であり、数値でない場合は null が返されます。こ の関数は、次のように **tdist** 関数に関連します。

*prob* = **tdist(***value, df ,2***)** ならば、**tinv(***prob, df***)** = *value* です。

### 例 **:**

**tinv(**0.3253086, 30 **)** は、1 を返します。

#### **fdist (** *value, degrees\_freedom1, degrees\_freedom2* **)**

F 分布を返します。*value* は、分布を評価する値です。*value* は、 負の値でないことが条件です。*degrees\_freedom1* は、分子の自 由度を数値で示す正の整数です。 *degrees\_freedom2* は、分母の 自由度を数値で示す正の整数です。すべての引数は数値であ ることが必要であり、数値でない場合は null が返されます。 この関数は、次のように **finv** 関数に関連します。

*prob* = **fdist(***value, df1, df2***)** ならば、**finv(***prob, df1, df2***)** = *value* です。

#### 例 **:**

**fdist(** 15, 8, 6 **)** は、0.0019369 を返します。

**finv (** *prob, degrees\_freedom1, degrees\_freedom2* **)**

F 分布の逆関数を返します。*prob* は F 分布に関連する確率で、 0 から 1 の間の数である必要があります。*degrees\_freedom1* は、 分子の自由度を数値で示す正の整数です。*degrees\_freedom2* は、分母の自由度を数値で示す正の整数です。すべての引数 は数値であることが必要であり、数値でない場合は null が返 されます。この関数は、次のように **fdist** 関数に関連します。  $prob =$  **fdist(** $value$ , df1, df2**)**  $\forall x \in \mathbb{R}$ , **finy(** $prob$ , df1, df2**)** =  $value$ です。

# 例 **:**

**finv(** 0.0019369, 8, 5 **)** は、15.0000197 を返します。

# <span id="page-1424-0"></span>財務関数

メモ 次の財務関数を使用する場合は、同じ単位を使用して *rate* と *nper* を 指定することが重要です。年利 6 % の 5 年ローンの月賦には、*rate* に 0.005 (6%/12)、*nper* に 60 (5\*12) を使用します。同じローンの年賦の 場合は、*rate* に 6%、*nper* に 5 を使用します。すべての関数で、支払 う現金は負の数で表します。受領する現金は正の数で表します。

**BlackAndSchole(** *strike, time\_left, underlying\_price, vol, risk\_free\_rate, type* )

> ブラック & ショールズ オリジナル方程式 ( ヨーロッパ スタ イル オプション ) に基づいて、オプションの理論価値を返し ます。

*Strike* は、将来の株の購入価格です。

*Time\_left* は、残存期間です。

*Underlying\_price* は、株の時価です。

*Vol* は、期間あたりの予想変動率 (%) です。

*Risk\_free\_rate* は、期間あたりのリスク フリー利回り (%) です。

*Type* は、コール オプションの場合は "c"、"call"、または任意 のゼロでない数値、プット オプションの場合は "p"、"put"、ま たは "0" です。

#### 例 **:**

予想変動率を年 40 %、リスク フリー利回りを 4 % としたと き、時価 68.5 の株を 4 年以内に 1 株あたり価値 130 で購入可 能なオプションの理論価値を計算します。

**blackandschole(** 130, 4, 68.5, 0.4, 0.04, 'call' **)** は、11.245... を返 します。

次の近似式を使用して、ブラック・ショールズ方程式の累積 正規分布の逆関数を計算します。

**x***>0* のとき

$$
\int_{-\infty}^{x} e^{-u^{2}/2} du = \sqrt{2\pi} \quad (b_1k + b_2k^2 + b_3k^3) e^{-x^2/2}
$$

$$
k = \frac{1}{1 + 0.33267x} \qquad b = \begin{pmatrix} 0.4361836 \\ -0.1201676 \\ 0.937298 \end{pmatrix}
$$

#### **x<0** のとき

 $f(x)=1 - f(-x)$ 

**fv(** *rate, nper, pmt [ , pv [ , type ] ]* )

定期、定額支払、固定金利での投資の将来価値を返します。結 果は、金額のデフォルトの数値書式で返されます。

*rate* は、期間あたりの利率です。

*Nper* は、年金の支払期間の総数です。

*Pmt* は、各期間で行われる支払いです。年金の期間内で変更す ることはできません。 pmt が省略されている場合は、引数 *pv* を入れる必要があります。

*pv* は、現在価値、つまり将来の一連の支払額が現在持つ価値 の合計額です。*pv* は、省略された場合は 0 ( ゼロ ) と見なされ るので、引数 *pmt* を指定する必要があります。

*type* は、支払い期限が期末の場合は 0 で、支払い期限が期首 の場合は 1 です。*type* は、省略されると 0 と見なされます。

#### 例 **:**

月々 \$20、年率 6 % の月払いで、新しいコンピュータを 36 回 払いで買います。請求書は月末に届きます。最終支払が行わ れた時点での投資総額はいくらでしょうか。

**fv(** 0.005,36,-20 **)** は、\$786.72 を返します。

**nper(** *rate, pmt, pv [ , fv [ , type ] ]* )

定期、定額支払、固定金利での投資の期間数を返します。

*rate* は、期間あたりの利率です。

*Pmt* は、各期間で行われる支払いです。年金の期間内で変更す ることはできません。*pmt* が省略されている場合は、引数 *pv* を入れる必要があります。

*pv* は、現在価値、つまり将来の一連の支払額が現在持つ価値 の合計額です。

*fv* は、将来価値、または最終支払が行われた後の目標とする 現金残高です。 fv は、省略されると 0 と見なされます。

*type* は、支払い期限が期末の場合は 0 で、支払い期限が期首 の場合は 1 です。*type* は、省略されると 0 と見なされます。

例 **:**

月々 \$20、年率 6 % の月払いで、コンピュータを売ります。請 求書は月末に届きます。最終支払が行われた後の受領額が \$786.72 になるためには何期必要でしょうか。

**nper(** 0.005,-20,0,786.72 **)** は、36 を返します

**pmt(** *rate, nper, pv [ , fv [ , type ] ]* )

定額支払、固定金利でのローンの支払いを返します。結果は、 金額のデフォルトの数値書式で返されます。

*rate* は、期間あたりの利率です。

*Nper* は、年金の支払期間の総数です。

*pv* は、現在価値、つまり将来の一連の支払額が現在持つ価値 の合計額です。

*fv* は、将来価値、または最終支払が行われた後の目標とする 現金残高です。*fv* は、省略されると 0 と見なされます。

*type* は、支払い期限が期末の場合は 0 で、支払い期限が期首 の場合は 1 です。*type* は、省略されると 0 と見なされます。

ローン期間の支払総額を算出するには、返された pmt の値に nper を掛けます。

例 **:**

次の公式は、\$20,000 のローンを年率 10 %、8 ヶ月で完済する 場合の月々の支払額を返します。

**pmt(** 0.1/12, 8, 20000 **)** は、-\$2594.66 を返します。

同じローンで、支払期日が期首である場合の支払は次のよう になります。

**pmt(** 0.1/12, 8, 20000, 0, 1 **)** は、-\$2573.21 を返します。

**pv(** *rate, nper, pmt [ , fv [ , type ] ]* )

投資の現在価値を返します。結果は、金額のデフォルトの数 値書式で返されます。現在価値は、将来の一連の支払いが現 在持っている価値の総額です。たとえば、借金をした場合、そ の融資額が貸手にとっての現在価値です。

*rate* は、期間あたりの利率です。

*Nper* は、年金の支払期間の総数です。

*Pmt* は、各期間で行われる支払いです。年金の期間内で変更す ることはできません。*pmt* が省略されている場合は、引数 *fv* を 入れる必要があります。

*fv* は、将来価値、または最終支払が行われた後の目標とする 現金残高です。*fv* が省略されている場合は、引数 *pmt* を入れ る必要があります。

*type* は、支払い期限が期末の場合は 0 で、支払い期限が期首 の場合は 1 です。*type* は、省略されると 0 と見なされます。

# 例 **:**

月末ごとに \$100 が 5 年間にわたって支払われるとすると、そ の現在価値はいくらでしょうか。利率は7%とします。

**pv(** 0.07/12, 12\*5, 100, 0, 0 **)** は、-\$5050.20 を返します。

**rate(** *nper, pmt, pv [ , fv [ , type ] ]* **)**

年金の期間あたりの利率を返します。

*Nper* は、年金の支払期間の総数です。

*Pmt* は、各期間で行われる支払いです。年金の期間内で変更す ることはできません。*pmt* が省略されている場合は、引数 *fv* を 入れる必要があります。

*pv* は、現在価値、つまり将来の一連の支払額が現在持つ価値 の合計額です。

*fv* は、将来価値、または最終支払が行われた後の目標とする 現金残高です。*fv* は、省略されると 0 と見なされます。

*type* は、支払い期限が期末の場合は 0 で、支払い期限が期首 の場合は 1 です。*type* は、省略されると 0 と見なされます。

**rate** は、反復によって計算され、ゼロまたは複数の解を持つ ことがあります。**rate** を繰り返しても結果が収束しない場合 は、NULL 値が返されます。

#### 例 **:**

期間が 5 年の \$10,000 の年金ローンで、月々の支払額が \$300 の場合の利率は何 % でしょうか。

**rate(** 60,-300,10000 **)** は、2.18% を返します。

これは月々の利率で、年率を求めるには 12 倍する必要があり ます。この場合は 26.1% になります。

# <span id="page-1428-0"></span>数学定数とパラメータ フリー関数

これらの関数にはパラメータがありません。しかし、かっこは必要 です。

- **e( )** 自然対数の底、e です。この関数は、2.71828... を返します。
- $pi()$   $π.$  この関数は、3.14159 を返します。
- **rand( )** 0 と 1 の間の乱数を返します。
- **true( )** 数式の中で論理真として使用できるテキスト値 "true" と数値 -1 のデュアル値を返します。
- **false( )** 数式の中で論理偽として使用できるテキスト値 "false" と数値 0 のデュアル値を返します。

# <span id="page-1429-0"></span>文字列関数

**ord(** *s* **)**

文字列 *s* の最初の文字のアスキー コード。結果は整数になり ます。

# 例 **:**

**ord(** 'A' **)** は、65 を返します

**chr(** *n* **)** 番号 *n* に対応する ASCII 文字です。結果は文字列になりま す。

# 例 **:**

**chr(** 65 **)** は、文字列 "A" を返します

**len(** *s* **)** 文字列 *s* の長さです。結果は整数になります。

#### 例 **:**

**len(** Name **)** は、Name = 'Peter' のとき、5 を返します

#### **left(** *s , n* **)**

文字列 *s* のサブストリングです。結果は、*s* の最初の *n* 文字か らなる文字列になります。

### 例 **:**

**left(** 'abcdef',3 **)** は、"abc" を返します **left(** Date, 4 **)** は、Date = 1997-07-14 のとき、1997 を返します より複雑な例については、次の **index** 関数を参照してください。

#### **right(** *s , n* **)**

文字列 *s* のサブストリングです。結果は、*s* の最後の *n* 文字か らなる文字列になります。

# 例 **:**

**right(** 'abcdef',3 **)** は、'def' を返します **right(** Date,2 **)** は、Date = 1997-07-14 のとき、14 を返します

### **mid(** *s , n1 ( , n2 )* **)**

文字列 *s* のサブストリングです。結果は、*n1* で始まり長さが *n2* 文字の文字列になります。*n2* が省略されていると、この関 数は文字 *n1* で始まる文字列の右端の部分を返します。文字列 内での位置は、1 から順に番号が付けられます。

例 **:**

**mid(**'abcdef',3 **)** は、'cdef' を返します **mid(**'abcdef',3, 2 **)** は、'cd' を返します **mid(** Date,3 **)** は、Date = 970714 のとき 0714 を返します **mid(** Date,3,2 **)** は、Date = 970714 のとき 07 を返します

より複雑な例については、次の **index** 関数を参照してください。

# **index(** *s1 , s2 [ , n ]* **)**

サブストリングの位置です。この関数は、文字列 *s1* のサブス トリング *s2* が *n* 番目に発生する開始位置を返します。*n* が省 略されている場合は、1 番目のものについて処理されます。*n* が負の場合は、文字列 *s1* の終わりから検索が実行されます。 結果は整数になります。文字列内での位置は、1 から順に番号 が付けられます。

# 例 **:**

**index(** 'abcdefg', 'cd' **)** は、3 を返します **index(** 'abcdabcd', 'b', 2 **)** は、6 を返します **index(** 'abcdabcd', 'b', -2 **)** は、2 を返します **left(** Date, **index(** Date,'-' **)** -1 **)** 

は、Date = 1997-07-14 のとき、1997 を返します。 **mid(** Date, **index(** Date, '-', 2 **)** -2, 2 **)** 

は、Date = 1997-07-14 のとき、07 を返します。

#### **upper(** *text expression* **)**

数式内のすべてのデータを大文字に変換します。

# 例 **:**

**upper(** 'abcD' **)** は、'ABCD' を返します

#### **lower(** *text expression* **)**

数式内のすべてのデータを小文字に変換します。

# 例 **:**

**lower(** 'abcD' **)** は、'abcd' を返します

#### **capitalize(** *s* **)**

文字列 s のすべての単語の頭文字を大文字に変換して返し ます。

# 例 **:**

capitalize('my little pony')は、'My Little Pony' を返します **capitalize(** 'AA bb cC Dd' **)** は、'Aa Bb Cc Dd' を返します

# **repeat(** *s, n* **)**

文字列 s を n 回繰り返すことによって構成される文字列を返 します。

# 例 **:**

**repeat(** '\*', rating **)** は、rating = 4 のとき、'\*\*\*\*' を返します

# **ltrim(** *s* **)**

文字列 s の先頭のスペースを削除して返します。

# 例 **:**

**ltrim (**'abc '**)** は、'abc ' を返します **ltrim (**'abc '**)** は、'abc ' を返します

### **rtrim(** *s* **)**

文字列 s の末尾のスペースを削除して返します。

# 例 **:**

**rtrim (**'abc '**)** は、'abc' を返します **rtrim (**'abc '**)** は、'abc' を返します

### **trim(** *s* **)**

文字列 *s* の先頭と末尾のスペースを削除して返します。

# 例 **:**

**trim (**' abc '**)** は、'abc' を返します **trim (**' abc '**)** は、'abc' を返します **trim (**' abc '**)** は、'abc' を返します

# **KeepChar(** *s1, s2* **)**

文字列 *s2* に含まれないすべての文字を文字列 *s1* から削除し て返します。

# 例 **:**

**keepchar(** 'a1b2c3' , '123' **)** は、'123' を返します

**PurgeChar(** *s1, s2* **)**

文字列 s2 に含まれすべての文字を文字列 *s1* から削除して返 します。

# 例 **:**

**purgechar(** 'a1b2c3' , '123' **)** は、'abc' を返します

**replace (** *string, fromstring, tostring* **)**

*string* 内の指定されたすべてのサブストリングを別のサブス トリングで置き換えた文字列を返します。この関数は非再帰 関数で、左から右へ処理されます。

*string* は、元の文字列です。

*fromstring* は、*string* に 1 回以上現れる文字列です。

*tostring* は、*string* に現れる *fromstring* を置き換える文字列 です。

# 例 **:**

**replace(** 'abccde','cc','xyz' **)** は、'abxyzde' を返します。

#### **subfield(** *s, 'delimiter' , index* **)**

このチャート関数は、区切り記号 (**'***delimiter***'**) を含む大きな文 字列 (*s*) から特定のサブストリングを返します。*index* は、返 すサブストリングを示す任意の整数です。

#### 例 **:**

**subfield(**S, ';' ,2**)** S が 'abc;cde;efg' のとき 'cde' を返します **subfield(**S, ':' ,1**)** S が空の文字列のとき、NULL を返します **subfield(**S, ':' ,1**)** S が ':' のとき、空の文字列を返します

#### **info(** *field* **)**

特定の項目の **info load** または **info select** ステートメントでリ ンクされている外部情報を返します。項目の外部情報を使用 できない場合は、NULL が返されます。外部情報は、テキスト 文字列の形式で返されます。情報項目がファイルの場合、そ のファイル名が文字列として返されます。

### **TextBetween (** *s, beforetext, aftertext [, n]* **)**

文字列 s 内で *n* 番目に現れる *beforetext* と、その後で初めて出 現する *aftertext* の間にあるテキストを返します。

# 例 **:**

**TextBetween(**'<abc>', '<', '>'**)** は、'abc' を返します **TextBetween(**'<abc><de>', '<', '>',2**)** は、'de' を返します

### **findoneof (***text*, *characterset* [, *n*] **)**

文字列 *characterset* 内のいずれかの文字が文字列内で *n* 番目 に現れる位置を返します。*n* が省略されていると、最初に現れ る文字の位置を返します。一致するものがない場合は、0 を返 します。

# 例 **:**

**findoneof(** 'my example text string', 'et%s'**)** は、4 を返します **findoneof(** 'my example text string', 'et%s', 3**)** は、12 を返します **findoneof(** 'my example text string', '¤%s&'**)** は 0 を返します

### **substringcount(** *text , substring* **)**

文字列テキスト内に出現する substring 文字列の回数を返しま す。結果は整数になります。一致するものがない場合は、0 を 返します。

# 例 **:**

**substringcount (** 'abcdefgcdxyz' , 'cd' **)** は、2 を返します

#### **applycodepage(***codepage,text***)**

数式に記載されたテキストや項目に異なる codepage を適用 します。 codepage は数値形式である必要があります。

# <span id="page-1433-0"></span>レコード関数

**fieldvalue(** *fieldname, n* **)**

項目 *fieldname* の *n* の位置にある項目値を返します ( ロード 順 )。*fieldname* は文字列値である必要があり、項目名はシン グル クォートで囲みます。*n*=1 では、最初の項目値が返され ます。*n* が項目値より大きい場合は、NULL が返されます。

### 例 **:**

**fieldvalue(** 'Helptext', 5 **)**

#### **fieldvaluecount (** *fieldname* **)**

項目内の固有の値の数を返します。 fieldname は、文字列と して指定する必要があります ( たとえば、引用符で囲まれた 文字 )。

# 例 **:**

**fieldvaluecount(**'Name'**)**

### **Column(***ColumnNo***)**

ストレート テーブルやピボット テーブルの *ColumnNo* 列の 値を返します。

# 例 **:**

**column(**1**)**/**column(**2**)** は、テーブルの新しい列の指数を返し ます。

#### **fieldindex(** fieldname, value **)**

項目 fieldname 内の項目値の位置を返します (ロード順)。項目 fieldname の項目値で値が見つからない場合は、0 が返されま す。fieldname は、文字列値として指定する必要があります。 項目名はシングル クォートで囲む必要があります。

メモ 項目の最初の項目値の位置は1になります。チャート式でこ の関数を使用する場合、多くの項目値が含まれる数式は、メ モリ使用量に関して消費が多少増える場合があります。

#### 例 **:**

**fieldindex(** 'Name', 'John Doe' **)**

#### <span id="page-1434-0"></span>**above(** *[* **total** *] expression [, offset [,n ]]* **)**

テーブルまたは画像チャートの場合はチャートに相当するス トレート テーブルの列セグメントの現在行の上側の行に、 チャートの軸値で評価された *expression* の値を返します。

列セグメントの最初の行では、上に行が存在しないため NULL 値が返されます。

チャートが 1 軸の場合、または expression の後に **total** 修飾子 が配置されている場合は、現在の列セグメントは常に列全体 になります。

テーブルまたはチャートに相当するテーブルに複数の縦軸が 含まれる場合、現在の列セグメントには、項目ソート順の最 後の軸を表示する列を除くすべての軸列の現在行と同じ値を 持つ行だけが含まれます。

ピボット テーブルの項目ソート順は、軸の左から右の順序 によって定義されます。その他のチャート タイプの場合は、 **[** チャート プロパティ **]** ダイアログの **[** ソート **]** ページで操作で きます。

*offset* を 1 より大きくすることで、*expression* の評価を現在行 からさらに上側の行に移動できます。たとえば、*offset* が 2 の 場合、この関数は、現在行の上側の 2 行に、チャートの軸で 評価された *expression* の値を返します。

負の *offset* の場合、**above** 関数は、対応する正の *offset* を使用 した **below** 関数と同じです。*offset* が 0 の場合は、数式自体 の行で数式が評価されます。再帰呼び出しは、NULL を返し ます。

3 番目のパラメータ *n* を 1 より大きくした場合、この関数は、 1 つの値ではなく、*n* 個の値の範囲を返します。つまり、関数 で最初に指定されたテーブルのセルから上方向の *n* 行ごとに 値の範囲を返します。この形式では、任意の特別な範囲関数 ( 416 [ページ](#page-1411-0) を参照 ) の引数としてこの関数を使用できます。

- メモ チャートの数式でこの関数を使用する場合、チャートの Y 値 のソートおよびストレート テーブルの数式列のソートは許 可されません。
- メモ この関数が使用される場合、0 値を隠す機能は自動的に無効 になります。

# 例 **:**

**sum(** Sales **)/above( sum(** Sales **)) above( sum(** Sales **)**, 2 **) above( total sum(** Sales **))**

**rangeavg (above(sum(** x **)**,1,3,**))** は、現在行のすぐ上の 3 つの行 で評価された sum(x) 関数の 3 つの結果の平均を返します。

チャート レコード関数の詳細な例については、 509 [ページ](#page-1504-0) を 参照してください。

#### **below(** *[* **total** *] expression [, offset [,n ]]* **)**

テーブルまたは画像チャートの場合はチャートに相当するス トレート テーブルの列セグメントの現在行の下側の行に、 チャートの軸値で評価された *expression* の値を返します。

列セグメントの最後の行では、下に行が存在しないため NULL 値が返されます。

チャートが 1 軸の場合、または expression の後に **total** 修飾子 が配置されている場合は、現在の列セグメントは常に列全体 になります。

テーブルまたはチャートに相当するテーブルに複数の縦軸が 含まれる場合、現在の列セグメントには、項目ソート順の最 後の軸を表示する列を除くすべての軸列の現在行と同じ値を 持つ行だけが含まれます。

ピボット テーブルの項目ソート順は、軸の左から右の順序 によって定義されます。その他のチャート タイプの場合は、 **[** チャート プロパティ **]** ダイアログの **[** ソート **]** ページで操作で きます。

*offset* を 1 より大きくすることで、*expression* の評価を現在行 からさらに下側の行に移動できます。たとえば、たとえば、 offset が 2 の場合、この関数は、現在行の下側の 2 行に、チャー トの軸で評価された *expression* の値を返します。

負の *offset* の場合、**below** 関数は、対応する正の *offset* を使用 した **above** 関数と同じです。*offset* が 0 の場合は、数式自体 の行で数式が評価されます。再帰呼び出しは、NULL を返し ます。

3 番目のパラメータ *n* を 1 より大きくした場合、この関数は、 1 つの値ではなく、*n* 個の値の範囲を返します。つまり、関数 で最初に指定されたテーブルのセルから下方向の *n* 行ごとに 値の範囲を返します。この形式では、任意の特別な範囲関数 ( 416 [ページ](#page-1411-0) を参照 ) の引数としてこの関数を使用できます。

- メモ チャートの数式でこの関数を使用する場合、チャートの Y 値 のソートおよびストレート テーブルの数式列のソートは許 可されません。
- メモ この関数が使用される場合、0 値を隠す機能は自動的に無効 になります。

#### 例 **:**

**below( sum(** Sales **)) below( sum(** Sales **)**, 2 **) below( total sum(** Sales **))**

**rangeavg (below(sum(** x ),1,3**))** は、現在行のすぐ下の 3 つの行 で評価された sum(x) 関数の 3 つの結果の平均を返します。

チャート レコード関数の詳細な例については、 509 [ページ](#page-1504-0) を 参照してください。

#### **top(** $\int$  [total  $\int$  *expression*  $\int$ , *offset*  $\int$ ,  $n \cdot \int$ )

テーブルまたは画像チャートの場合はチャートに相当するス トレート テーブルの列セグメントの最初の行に、チャートの 軸値で評価された *expression* の値を返します。

チャートが 1 軸の場合、または *expression* の後に **total** 修飾子 が配置されている場合は、現在の列セグメントは常に列全体 になります。

テーブルまたはチャートに相当するテーブルに複数の縦軸が 含まれる場合、現在の列セグメントには、項目ソート順の最 後の軸を表示する列を除くすべての軸列の現在行と同じ値を 持つ行だけが含まれます。

ピボット テーブルの項目ソート順は、軸の左から右の順序 によって定義されます。その他のチャート タイプの場合は、 **[** チャート プロパティ **]** ダイアログの **[** ソート **]** ページで操作で きます。

*offset* を 1 より大きくすることで、*expression* の評価を先頭行 の下側の行に移動できます。たとえば、*offset* が 2 の場合、こ の関数は、上記で定義されている 2 行目に、チャートの軸で 評価された expression の値を返します。

負の *offset* の場合、**top** 関数は、対応する正の *offset* を使用し た **bottom** 関数と同じです。再帰呼び出しは、NULL を返しま す。

3 番目のパラメータ *n* を 1 より大きくした場合、この関数は、 1 つの値ではなく、*n* 個の値の範囲を返します。つまり、関数 で最初に指定されたテーブルのセルから下方向の *n* 行ごとに 値の範囲を返します。この形式では、任意の特別な範囲関数 ( 416 [ページ](#page-1411-0) を参照 ) の引数としてこの関数を使用できます。

**top** 関数は、該当する合計に 1 つの特定の列セグメントへの明 確な関係がある場合にのみ、合計行で評価されます。それ以 外の場合は、NULL を返します。

- メモ チャートの数式でこの関数を使用する場合、チャートの Y 値 のソートおよびストレート テーブルの数式列のソートは許 可されません。
- メモ この関数が使用される場合、0 値を隠す機能は自動的に無効 になります。

### 例 **:**

**sum(** Sales **)/top( sum(** Sales **)) top( sum(** Sales **)**, 2 **) top( total sum(** Sales **))**

**rangeavg (top(sum(** x **)**,1,5**))** は、テーブルの 5 つの先頭行で評 価された sum(x) 関数の結果の平均を返します。

チャート レコード関数の詳細な例については、 509 [ページ](#page-1504-0) を 参照してください。

#### **bottom(** *[* **total** *] expression [, offset[,n ]]* **)**

テーブルまたは画像チャートの場合はチャートに相当するス トレート テーブルの列セグメントの最後の行に、チャートの 軸値で評価された *expression* の値を返します。

チャートが 1 軸の場合、または *expression* の後に **total** 修飾子 が配置されている場合は、現在の列セグメントは常に列全体 になります。

テーブルまたはチャートに相当するテーブルに複数の縦軸が 含まれる場合、現在の列セグメントには、項目ソート順の最 後の軸を表示する列を除くすべての軸列の現在行と同じ値を 持つ行だけが含まれます。

ピボット テーブルの項目ソート順は、軸の左から右の順序 によって定義されます。その他のチャート タイプの場合は、 **[** チャート プロパティ **]** ダイアログの **[** ソート **]** ページで操作で きます。

*offset* を 1 より大きくすることで、*expression* の評価を最下行 の上側の行まで移動できます。たとえば、*offset* が 2 の場合、 この関数は、上記で定義された最下位から 2 行目に、チャー トの軸で評価された *expression* の値を返します。

負の *offset* の場合、**bottom** 関数は、対応する正の *offset* を使用 した **top** 関数と同じです。再帰呼び出しは、NULL を返します。

3 番目のパラメータ *n* を 1 より大きくした場合、この関数は、 1 つの値ではなく、*n* 個の値の範囲を返します。つまり、関数 で最初に指定されたテーブルのセルから上方向の *n* 行ごとに 値の範囲を返します。この形式では、任意の特別な範囲関数 ( 416 [ページ](#page-1411-0) を参照 ) の引数としてこの関数を使用できます。

**bottom** 関数は、該当する合計に 1 つの特定の列セグメントへ の明確な関係がある場合にのみ、合計行で評価されます。そ れ以外の場合は、NULL を返します。

- メモ チャートの数式でこの関数を使用する場合、チャートの Y 値 のソートおよびストレート テーブルの数式列のソートは許 可されません。
- メモ この関数が使用される場合、0 値を隠す機能は自動的に無効 になります。

#### 例 **:**

**bottom( sum(** Sales **)) bottom( sum(** Sales **)**, 2 **) bottom( total sum(** Sales **))**

**rangeavg (bottom(sum(** x **)**,1,5**))** は、テーブルの 5 つの最下行で 評価された sum(x) 関数の結果の平均を返します。
チャート レコード関数の詳細な例については、 509 [ページ](#page-1504-0) を 参照してください。

#### **before(** *[* total *] expression [, offset [,n ]]* **)**

ピボット テーブルの行セグメント内の現在列の前の列に、ピ ボット テーブルの軸値で評価された *expression* の値を返しま す。ピボット テーブル以外のすべてのチャート タイプの場 合、この関数は NULL を返します。

行セグメントの最初の列では、その列の前に列が存在しない ため、NULL 値が返されます。

テーブルが 1 軸の場合、または *expression* の後に **total** 修飾子 が配置されている場合は、現在の行セグメントは常に行全体 になります。

ピボット テーブルに複数の水平軸が存在する場合、現在の 行セグメントには、項目ソート順の最後の水平軸を示す行を 除くすべての軸行の現在列と同じ値を持つ列だけが含まれ ます。

ピボット テーブルの水平軸の項目ソート順は、上から下への 軸の順序で定義されます。

*offset* を 1 より大きくすることで、*expression* の評価を現在列 からさらに左側の列に移動できます。たとえば、*offset* が 2 の 場合、この関数は、現在列から左側の 2 列に、チャートの軸 で評価された *expression* の値を返します。

負の *offset* の場合、**before** 関数は、対応する正の *offset* を使用 した **after** 関数と同じです。*offset* が 0 の場合は、数式自体の行 で数式が評価されます。再帰呼び出しは、NULL を返します。

3 番目のパラメータ *n* を 1 より大きくした場合、この関数は、 1 つの値ではなく、*n* 個の値の範囲を返します。つまり、関数 で最初に指定されたテーブルのセルから左方向の *n* 列ごとに 値の範囲を返します。この形式では、任意の特別な範囲関数 ( 416 [ページ](#page-1411-0) を参照 ) の引数としてこの関数を使用できます。

メモ この関数が使用される場合、0 値を隠す機能は自動的に無効 になります。

### 例 **:**

**before( sum(** Sales **)) before( sum(** Sales **)**, 2 **) before( total sum(** Sales **))**

**rangeavg (before(sum(** x **)**,1,3 **))** は、現在列のすぐ左側の 3 列で 評価された sum(x) 関数の 3 つの結果の平均を返します。

チャート レコード関数の詳細な例については、 509 [ページ](#page-1504-0) を 参照してください。

# **after(** *[* total *] expression [, offset [,n ]]* **)**

ピボット テーブルの行セグメント内の現在列の後の列に、ピ ボット テーブルの軸値で評価された *expression* の値を返しま す。ピボット テーブル以外のすべてのチャート タイプの場 合、この関数は NULL を返します。

行セグメントの最後の列では、その列の後に列が存在しない ため、NULL 値が返されます。

テーブルが 1 軸の場合、または expression の後に **total** 修飾子 が配置されている場合は、現在の行セグメントは常に行全体 になります。

ピボット テーブルに複数の水平軸が存在する場合、現在の 行セグメントには、項目ソート順の最後の水平軸を示す行を 除くすべての軸行の現在列と同じ値を持つ列だけが含まれ ます。

ピボット テーブルの水平軸の項目ソート順は、上から下への 軸の順序で定義されます。

*offset* を 1 より大きくすることで、*expression* の評価を現在列 からさらに右側の列に移動できます。たとえば、*offset* が 2 の 場合、この関数は、現在列から右側の 2 列に、チャートの軸 で評価された *expression* の値を返します。

負の *offset* の場合、**after** 関数は、対応する正の *offset* を使用し た **before** 関数と同じです。*offset* が 0 の場合は、数式自体の行 で数式が評価されます。再帰呼び出しは、NULL を返します。

3 番目のパラメータ *n* を 1 より大きくした場合、この関数は、 1 つの値ではなく、*n* 個の値の範囲を返します。つまり、関数 で最初に指定されたテーブルのセルから右方向の *n* 列ごとに

値の範囲を返します。この形式では、任意の特別な範囲関数 ( 416 [ページ](#page-1411-0) を参照 ) の引数としてこの関数を使用できます。

メモ この関数が使用される場合、0 値を隠す機能は自動的に無効 になります。

#### 例 **:**

**after( sum(** Sales **)) after( sum(** Sales **)**, 2 **) after( total sum(** Sales **))**

**rangeavg (after(sum(** x **)**,1,3 **))** は、現在列のすぐ右側の 3 列で 評価された sum(x) 関数の 3 つの結果の平均を返します。

チャート レコード関数の詳細な例については、 509 [ページ](#page-1504-0) を 参照してください。

#### **first(** *[* total *] expression [, offset [,n]]* **)**

ピボット テーブルの現在の行セグメントの最初の列に、ピ ボット テーブルの軸値で評価された *expression* の値を返しま す。ピボット テーブル以外のすべてのチャート タイプの場 合、この関数は NULL を返します。

テーブルが 1 軸の場合、または expression の後に **total** 修飾子 が配置されている場合は、現在の行セグメントは常に行全体 になります。

ピボット テーブルに複数の水平軸が存在する場合、現在の行 セグメントには、項目ソート順の最後の水平軸を示す行を除 くすべての軸行の現在列と同じ値を持つ列だけが含まれま す。

ピボット テーブルの水平軸の項目ソート順は、上から下への 軸の順序で定義されます。*offset* を 1 より大きくすることで、 *expression* の評価を最初の列の右側の列まで移動できます。 たとえば、*offset* が 2 の場合、この関数は、上記で定義され た 2 列目に、チャートの軸で評価された expression の値を返 します。

負の *offset* の場合、**first** 関数は、対応する正の *offset* を使用し た **last** 関数と同じです。*offset* が 0 の場合は、数式自体の行で 数式が評価されます。再帰呼び出しは、NULL を返します。

3 番目のパラメータ *n* を 1 より大きくした場合、この関数は、 1 つの値ではなく、*n* 個の値の範囲を返します。つまり、関数 で最初に指定されたテーブルのセルから右方向の *n* 列ごとに 値の範囲を返します。この形式では、任意の特別な範囲関数 ( 416 [ページ](#page-1411-0) を参照 ) の引数としてこの関数を使用できます。

**first** 関数は、該当する合計に 1 つの特定の行セグメントへの 明確な関係がある場合にのみ、合計行で評価されます。それ 以外の場合は、NULL を返します。

メモ この関数が使用される場合、0 値を隠す機能は自動的に無効 になります。

#### 例 **:**

**first( sum(** Sales **)) first( sum(** Sales **)**, 2 **) first( total sum(** Sales **))**

**rangeavg (first(sum(** x **)** ,1,5 **))** は、テーブルの左から 5 つの列 で評価された sum(x) 関数の結果の平均を返します。

チャート レコード関数の詳細な例については、509 [ページ](#page-1504-0)を 参照してください。

### **last(** *[* **total** *] expression [, offset [,n]]* **)**

ピボット テーブルの現在の行セグメントの最後の列に、ピ ボット テーブルの軸値で評価された *expression* の値を返しま す。ピボット テーブル以外のすべてのチャート タイプの場 合、この関数は NULL を返します。

テーブルが 1 軸の場合、または *expression* の後に **total** 修飾子 が配置されている場合は、現在の行セグメントは常に行全体 になります。

ピボット テーブルに複数の水平軸が存在する場合、現在の 行セグメントには、項目ソート順の最後の水平軸を示す行を 除くすべての軸行の現在列と同じ値を持つ列だけが含まれ ます。

ピボット テーブルの水平軸の項目ソート順は、上から下への 軸の順序で定義されます。

*offset* を 1 より大きくすることで、*expression* の評価を最初の 列の左側の列まで移動できます。たとえば、*offset* が 2 の場合、 この関数は、上記で定義された最後から 2 列目に、チャート の軸で評価された *expression* の値を返します。

負の *offset* の場合、**last** 関数は、対応する正の *offset* を使用し た **last** 関数と同じです。*offset* が 0 の場合は、数式自体の行で 数式が評価されます。再帰呼び出しは、NULL を返します。

3 番目のパラメータ *n* を 1 より大きくした場合、この関数は、 1 つの値ではなく、*n* 個の値の範囲を返します。つまり、関数 で最初に指定されたテーブルのセルから左方向の *n* 列ごとに 値の範囲を返します。この形式では、任意の特別な範囲関数 ( 416 [ページ](#page-1411-0) を参照 ) の引数としてこの関数を使用できます。

**last** 関数は、該当する合計に 1 つの特定の行セグメントへの 明確な関係がある場合にのみ、合計行で評価されます。それ 以外の場合は、NULL を返します。

メモ この関数が使用される場合、0 値を隠す機能は自動的に無効 になります。

#### 例 **:**

**last( sum(** Sales **)) last( sum(** Sales **)**, 2 **) last( total sum(** Sales **))**

**rangeavg (last(sum(**x**)**,1,5**))** は、テーブルの右から 5 つの列で評 価された sum(x) 関数の結果の平均を返します。

チャート レコード関数の詳細な例については、 509 [ページ](#page-1504-0) を 参照してください。

#### **RowNo(** *[* total *]* **)**

テーブルまたは画像チャートの場合はチャートに相当するス トレート テーブル内の現在の列セグメント内の現在行の数 を返します。最初の行は 1 になります。

チャートが 1 軸の場合、または **total** 修飾子が引数として出現 する場合は、現在の列セグメントは常に列全体になります。 テーブルまたはチャートに相当するテーブルに複数の縦軸が 含まれる場合、現在の列セグメントには、項目ソート順の最 後の軸を表示する列を除くすべての軸列の現在行と同じ値を 持つ行だけが含まれます。

ピボット テーブルの項目ソート順は、軸の左から右の順序 によって定義されます。その他のチャート タイプの場合は、 **[** チャート プロパティ **]** ダイアログの **[** ソート **]** ページで操作で きます。

- メモ チャートの数式でこの関数を使用する場合、チャートの Y 値 のソートおよびストレート テーブルの数式列のソートは許 可されません。
- メモ この関数が使用される場合、0 値を隠す機能は自動的に無効 になります。

#### 例 **:**

### **if( rowno()=**1, 0, **sum(** Sales **)/above( sum(** Sales **)))**

チャート レコード関数の詳細な例については、 509 [ページ](#page-1504-0) を 参照してください。

#### **ColumnNo(** *[* **total** *]* **)**

ピボット テーブルの現在の行セグメント内の現在行の数を 返します。最初の列の番号は 1 です。

テーブルが 1 軸の場合、または **total** 修飾子が引数として出現 する場合は、現在の行セグメントは常に行全体になります。

ピボット テーブルに複数の水平軸が存在する場合、現在の 行セグメントには、項目ソート順の最後の水平軸を示す行を 除くすべての軸行の現在列と同じ値を持つ列だけが含まれ ます。

ピボット テーブルの水平軸の項目ソート順は、上から下への 軸の順序で定義されます。

メモ この関数が使用される場合、0 値を隠す機能は自動的に無効 になります。

## 例 **:**

**if( columnno()**=1, 0, **sum(** Sales **)/before( sum(** Sales **)))** 

チャート レコード関数の詳細な例については、 509 [ページ](#page-1504-0) を 参照してください。

#### **NoOfRows(** *[* **total** *]* **)**

テーブルまたは画像チャートの場合はチャートに相当するス トレート テーブル内の現在の列セグメント内の行の数を返 します。

チャートが 1 軸の場合、または **total** 修飾子が引数として出現 する場合は、現在の列セグメントは常に列全体になります。

テーブルまたはチャートに相当するテーブルに複数の縦軸が 含まれる場合、現在の列セグメントには、項目ソート順の最 後の軸を表示する列を除くすべての軸列の現在行と同じ値を 持つ行だけが含まれます。

ピボット テーブルの項目ソート順は、軸の左から右の順序 によって定義されます。その他のチャート タイプの場合は、 **[** チャート プロパティ **]** ダイアログの **[** ソート **]** ページで操作で きます。

- メモ チャートの数式でこの関数を使用する場合、チャートの Y 値 のソートおよびストレート テーブルの数式列のソートは許 可されません。
- メモ この関数が使用される場合、0 値を隠す機能は自動的に無効 になります。

#### 例 **:**

#### **if( rowno()=noofrows(),** 0**, after( sum(** Sales **)))**

チャート レコード関数の詳細な例については、 509 [ページ](#page-1504-0) を 参照してください。

#### **NoOfColumns(** *[* **total** *]* **)**

ピボット テーブルの現在の行セグメント内の列の数を返し ます。

テーブルが 1 軸の場合、または **total** 修飾子が引数として出現 する場合は、現在の行セグメントは常に行全体になります。

ピボット テーブルに複数の水平軸が存在する場合、現在の 行セグメントには、項目ソート順の最後の水平軸を示す行を 除くすべての軸行の現在列と同じ値を持つ列だけが含まれ ます。

ピボット テーブルの水平軸の項目ソート順は、上から下への 軸の順序で定義されます。

メモ チャートの数式でこの関数を使用する場合、チャートの Y 値 のソートおよびストレート テーブルの数式列のソートは許 可されません。

# 例 **:**

#### **if( columnno()=noofcolumns()**, 0**, after( sum(** Sales **)))**

チャート レコード関数の詳細な例については、 509 [ページ](#page-1504-0) を 参照してください。

#### **dimensionality ( )**

集計以外の内容 ( 部分合計または折りたたまれた集計を含ま ない) を含む軸列の数を返します。

一般に、データの集計レベルに基づいてさまざまなセル書式 を適用する場合に、属性式で使用されます。

この関数は、チャートでのみ使用できます。ピボット テーブ ル以外のすべてのチャート タイプの場合は、合計行を除くす べての行の軸の数を返します。合計行の場合は 0 を返します。

#### 例 **:**

左側に 3 つの軸列を含むピボット テーブルの場合は、次が返 されます。

すべての通常のデータ セルの場合は 3。

3 列目で展開されていない第 1 レベルの部分合計およびエン トリの場合は 2。

1 列目のみで展開されている第2レベルの部分合計およびエ ントリの場合は 1。

全合計セルの場合は 0。

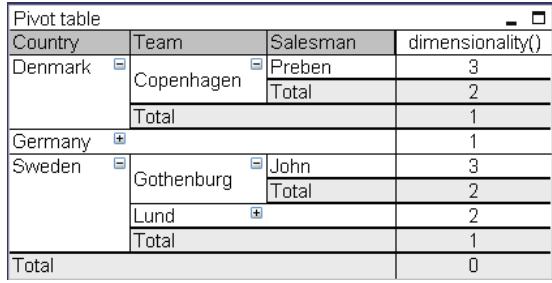

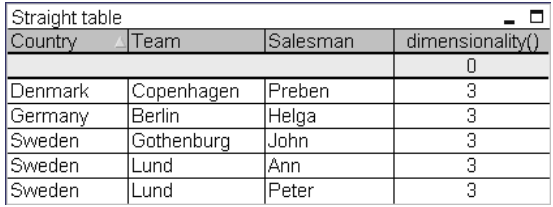

# **secondarydimensionality ( )**

.<br>기대

集計以外の内容 ( 部分合計または折りたたまれた集計を含ま ない ) を含む軸のピボット テーブル行の数を返します。この 関数は、水平ピボット テーブル軸の **dimensionality** 関数と同 じです。

**secondarydimensionality** 関数は、ピボット テーブル以外で使 用される場合には、常に 0 を返します。

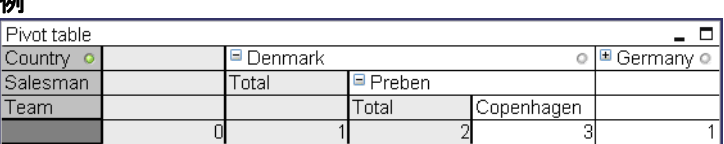

# ドキュメント関数

### **ReportComment(***report\_number***)**

アクティブなドキュメントの指定した番号のレポートのコメ ントを返します。

#### **ReportName(***report\_number***)**

アクティブなドキュメントの指定した番号のレポート名を返 します。

#### **ReportID(***report\_number***)**

アクティブなドキュメントの指定した番号のレポート ID を 返します。

### **ReportNumber(***report\_id\_or\_name***)**

アクティブなドキュメントの指定した ID もしくは名前のレ ポート番号を返します。

#### **NoOfReports()**

アクティブなドキュメントのレポート数を返します。

# 順位付け関数

#### **rank(** *[***total***] expression [, mode [, format]]* **)**

*expression* を評価し、結果を現在の列セグメント内のその他の 行の結果と比較して、セグメント内の現在行の順位付けを返 します。画像チャートの場合、現在の列セグメントは、チャー トに相当するストレート テーブルに表示されるとおりに定 義されます。

チャートが 1 軸の場合、または expression の後に **total** 修飾子 が配置されている場合は、現在の列セグメントは常に列全体 になります。テーブルまたはチャートに相当するテーブルに 複数の縦軸が含まれる場合、現在の列セグメントには、項目 ソート順の最後の軸を表示する列を除くすべての軸列の現在 行と同じ値を持つ行だけが含まれます。

順位付けは、デュアル値として返されます。行ごとに一意の 順位付けがある場合は、1 と現在の列セグメント内の行数の 間の整数になります。

複数の行が順位付けを共有する場合は、テキストおよび数値 表現を次のように制御できます。

2 番目のパラメータ *mode* は、関数結果の数値表現を指定します。

#### *mode*

# 0 ( デフォルト )

共有グループ内のすべての順位が順位付け全体の中 間値の上位側に入る場合は、すべての行は、共有グ ループ内の最も低い順位を取得します。

共有グループ内のすべての順位が順位付け全体の中間値の下 位側に入る場合は、グループ内のすべての行は、共有グルー プ内の最も高い順位を取得します。

共有グループ内の順位が順位付け全体の中間値をまたぐ場合 は、グループ内のすべての行は、列セグメント全体の最高順 位と最低順位の平均に相当する値を取得します。

- 1 グループ内のすべての行で最も低い順位
- 2 グループ内のすべての行で平均順位
- 3 グループ内のすべての行で最も高い順位
- 4 最初の行で最も低い順位、その後はグループ内の行ご とに 1 ずつ増加

3 番目のパラメータ書式は、関数結果のテキスト表現を指定 します。

#### 書式

#### **0 (** デフォルト **)**

グループ内のすべての行で小さい値 &'-'& 大きい値  $($  例 : '3-4')

- **1** グループ内のすべての行で小さい値
- **2** 最初の行で小さい値、その後のグループ内の行は空白

mode 4 と format 2 の行の順序は、チャート軸のソート順で決 定されます。

メモ この関数が使用される場合、0 値を隠す機能は自動的に無効 になります。 NULL 値は無視されます。

#### 例 **:**

```
rank( sum( Sales )) 
rank( sum( Sales ), 2 )
rank( sum( Sales ), 0, 1 )
```
順位付け関数の詳細な例については、 506 [ページ](#page-1501-0) を参照して ください。

#### **hrank(** *[***total***] expression [, mode [, format]]* **)**

*expression* を評価し、結果をピボット テーブルの現在の行セ グメント内のその他の列の結果と比較して、セグメント内の 現在列の順位付けを返します。

この関数は、ピボット テーブルでのみ機能します。その他の すべてのチャート タイプの場合は NULL を返します。

ピボット テーブルが 1 軸の場合、または expression の後に **total** 修飾子が配置されている場合は、現在の行セグメントは 常に行全体になります。ピボット テーブルに複数の水平軸が 存在する場合、現在の行セグメントには、項目ソート順の最 後の水平軸を示す行を除くすべての軸行の現在列と同じ値を 持つ列だけが含まれます。

順位付けは、デュアル値として返されます。列ごとに一意の 順位付けがある場合は、1 と現在の行セグメント内の列数の 間の整数になります。

複数の列が順位付けを共有する場合は、テキストおよび数値 表現を次のように制御できます。

2 番目のパラメータ *mode* は、関数結果の数値表現を指定します。 *mode*

# **0 (** デフォルト **)**

共有グループ内のすべての順位が順位付け全体の中 間値の上位側に入る場合は、グループ内のすべての列 は、共有グループ内の最も低い順位を取得します。

共有グループ内のすべての順位が順位付け全体の中 間値の下位側に入る場合は、グループ内のすべての 列は、共有グループ内の最も高い順位を取得します。

共有グループ内の順位が順位付け全体の中間値をま たぐ場合は、グループ内のすべての列は、行セグメ ント全体の最高順位と最低順位の平均に相当する値 を取得します。

**1** グループ内のすべての列で最も低い順位

**2** グループ内のすべての列で平均順位

- **3** グループ内のすべての列で最も高い順位
- 4 最初の列で最も低い順位、その後はグループ内の列ご とに 1 ずつ増加

3 番目のパラメータ書式は、関数結果のテキスト表現を指定 します。

書式

# **0 (** デフォルト **)**

グループ内のすべての列で小さい値 &'-'& 大きい値  $($  例 : '3-4')

- **1** グループ内のすべての列で小さい値
- 2 最初の列で小さい値、その後のグループ内の列は空白

mode 4 と format 2 の行の順序は、チャート軸のソート順で決 定されます。

メモ この関数が使用される場合、0 値を隠す機能は自動的に無効 になります。 NULL 値は無視されます。

# 例 **:**

**hrank( sum(** Sales **)) hrank( sum(** Sales **)**, 2 **) hrank( sum(** Sales **)**, 0, 1 **)** 

順位付け関数の詳細な例については、 506 [ページ](#page-1501-0) を参照して ください。

**vrank(** *[***total***] expression [, mode [, format]]* **)** この関数は、**rank** 関数と同じです。

# 条件付き関数

**if(** *condition , then [, else[* **)**

パラメータが 3 つの *condition*、*then*、および *else* は、すべて 数式です。最初の *condition* は論理的に解釈されます。他の 2 つの *then* と *else* は、任意の型にすることができます。これら は同一の型であることが望まれます。*condition* が真のとき、 この関数は数式 *then* の値を返します。*condition* が偽のとき、 この関数は数式 *else* の値を返します。*else* 式を省略し、 *condition* が false の場合は、null が返されます。

# 例 **:**

**if**( Amount >= 0, 'OK', 'Alarm' **)**

**alt(** *case1 [ , case2 , case3 , ...] , otherwise* **)**

**alt** 関数は、有効な数値表現を持つ最初のパラメータを返しま す。一致するものが見つからない場合は、最後のパラメータ を返します。任意の数のパラメータを使用できます。

# 例 **:**

**alt(date#**( dat,'YYYY/MM/DD' **)**, **date#(** dat,'MM/DD/YYYY' **)**, **date#**( dat,'MM/DD/YY' ), 'No valid date' )

は、軸 *dat* に含まれる日付が 3 つの指定された日付の書式の うちのいずれかに従っているかどうかをテストします。 従っている場合は、元の文字列と日付の有効な数値表現が返 されます。一致するものがない場合、" 有効な日付がありませ ん " というテキストが返されます ( 有効な数値表現は含まれ ません )。

**pick(** *n, expr1 [ , expr2,...exprN ]* )

リストの *n* 番目の数式を返します。*n* は 1 から *N* の間の整数 です。

# 例 **:**

**pick(** 2, 'A', 'B', 4 **)** は、'B' を返します **pick(** 3, 'A', 'B', 4 **)** は、4 を返します

**match(** *s, expr1 [ , expr2, ...exprN ]* **)**

文字列 *s* を文字列リストまたは文字列数式と比較します。比 較結果は、一致した比較文字列 / 数式を示す整数で返されま す。一致するものがない場合は、0 が返されます。 match 関数 は、大文字と小文字を区別して比較を行います。

# 例 **:**

**match**( M , 'Jan' , 'Feb' , 'Mar' ) は、M が "Feb" のとき、2 を返します **match**( M , 'Jan' , 'Feb' , 'Mar' ) は、M が "Apr" または "jan" のとき、0 を返します。

### **mixmatch(** *s, expr1 [ , expr2, ...exprN ]* **)**

文字列 *s* を文字列リストまたは文字列数式と比較します。比 較結果は、一致した比較文字列 / 数式を示す整数で返されま

す。一致するものがない場合は、0 が返されます。**mixmatch** 関 数は、大文字と小文字を区別せずに比較を行います。

### 例 **:**

**mixmatch(** M , 'Jan' , 'Feb' , 'Mar' **)**  は、M が "jan" のとき、1 を返します

#### **wildmatch(** *s, expr1 [ , expr2, ...exprN ]* **)**

文字列 *s* を文字列リストまたは文字列数式と比較します。 比較結果は、一致した比較文字列 / 数式を示す整数で返され ます。 一致するものがない場合は、0 が返されます。 wildmatch 関数は、大文字と小文字を区別せずに比較を行い ます。比較文字列にはワイルドカード文字の \* および ? を 使用できます。

# 例 **:**

**wildmatch(** M , 'ja\*' , 'fe?' , 'mar' **)** 

は、M が "January" のとき、1 を返します **wildmatch(** M , 'ja\*' , 'fe?' , 'mar' **)**  は、M が "fex" のとき、2 を返します

### **Wildmatch5(***s,expr1 [,expr2, ... exprN]***)**

上記の wildmatch 関数と同様に機能しますが、QlikView バー ジョン 5 との互換性のためにのみ使用されます。

# **class(** *expression, interval [ , label [ , offset ]]* **)**

*expressions* の分類を作成します。ビン幅は、*interval* によって 設定された数によって決まります。結果は、*a* と *b* をビンの上 限と下限として、a<=x<b として示されます。*x* は、*label* に記 述された任意の文字列で置き換えることができます。デフォ ルトの分類開始点は、通常、0 です。これは、*offset* を追加す ることによって変更できます。

# 例 **:**

**class(** var,10 **)** は、var = 23 のとき、'20<=x<30' を返します **class(** var.5,'value')は、var = 23 のとき、'20<= value <25' を返 します

**class(** var,10,'x',5 **)** は、var = 23 のとき、'15<=x<25' を返します

# 論理関数

**IsNum(** *expr* **)**

数式が数として解釈できる場合は -1 ( 真 )、それ以外の場合は 0(偽)を返します。

### **IsText(** *expr* **)**

数式がテキスト表現を持つときは -1 ( 真 )、それ以外の場合は 0(偽)を返します。

# **Null** 関数

**Null( )** 実 NULL 値を返します。

#### **IsNull(** *expr* **)**

expr が NULL を返すときは -1 (真)、それ以外の場合は 0 (偽) を返します。

# システム関数

**OSuser( )**

オペレーティング システムによって返される現在のユー ザー名を含む文字列を返します。

### **QVuser( )**

**section access** での定義に基づいて、現在の QlikView ユー ザーのユーザー名を含む文字列を返します。

#### **qlikviewversion( )**

QlikView のフル バージョンとビルド番号 (7.52.3797.0409.3 な ど ) を文字列として返します。この関数は、QlikView ビルト 7.52.3795 以降でのみ使用できます。

### **ComputerName( )**

オペレーティング システムによって返されるコンピュータ 名を含む文字列を返します。

### **ReloadTime( )**

最後に実行が完了したスクリプトのタイムスタンプを返し ます。

#### **GetActiveSheetID()**

アクティブ シートの ID を含む文字列を返します。

### **GetRegistryString(** *path, key* **)**

指定されたレジストリの *path* にある指定されたレジストリ の *key* の値を返します。

# 例 **:**

**getregistrystring**('HKEY\_LOCAL\_MACHINE\SOFTWARE\Qlik Tech\QlikViewServer\Settings 7','EnableSessionLog')

### **SqlValue**(*datasource, selectstatement [, type]* )

**selectstatement** によって返された最初の行の最初の列の値を 返します。 datasource は、事前定義された ODBC または OLEDB データ ソースを指定する必要があります。3番目の パラメータ タイプは、'ODBC'または'OLEDB'のいずれか を指定する必要があります。省略した場合は、**type=**'**ODBC**' と判断されます。

### 例 **:**

**sqlvalue** ('NorthWind', 'select CompanyName from Customers where CustomerID=' &chr(39)&Variable1&chr(39))

**sqlvalue** ('NorthWind', 'select CompanyName from Customers where CustomerID=  $\&$  chr(39) & only(MyQvField)  $\&chr(39)$ , 'OLEDB')

#### **GetCurrentField(** *groupname* **)**

*groupname* という名前のグループ内の現在アクティブな項目 名を返します。

# 例 **:**

**getcurrentfield**( MyGroup )

#### **GetObjectField (***[index]***)**

軸の名前を返します *index* は、返す軸を示す任意の整数です。

# 例 **:**

**getobjectfield(***2***)**

メモ この関数を使用すると、外部データベースの応答時間に遅延 が生じる可能性があります。

**GetCurrentSelections(** *[ recordsep [, tagsep [, valuesep [, maxvalues=6 ]]]]* **)**

> ドキュメント内の現在の選択範囲の選択スタンプを返しま す。*recordsep* は、選択スタンプの行 ( 項目 ) 間の区切り文字 で、デフォルトは chr(13) ( 改行 ) です。*tagsep* は、項目名と値 の間の区切り記号で、デフォルトは ':' です。*valuesep* は、選択 値の間の区切り記号で、デフォルトは ',' です。*maxvalues* は、 代わりに 'x of y' 表記が使用されるまで、任意の 1 項目に対し て表示される個々の値の最大数です。

# 例 **:**

**getcurrentselections**() **getcurrentselections** (chr(13), '=', ';' ) **getcurrentselections** (chr(13), '=', ';', 10 )

### **GetFieldSelections(** *fieldname [, valuesep [, maxvalues=6 ]]* **)**

特定の項目内の現在の選択範囲を含む文字列を返します。 valuesep は、選択値の間の区切り記号で、デフォルトは!で す。*maxvalues* は、代わりに 'x of y' 表記が使用されるまで、表 示される個々の値の最大数です。

# 例 **:**

**getfieldselections**(Country) **getfieldselections** (Country, ';' ) **getfieldselections** (Country, ',' , 10 )

**GetSelectedCount(** *fieldname [, includeexcluded=false]* **)** 

*fieldname* という名前の項目内の選択値の数を返します。 *includeexcluded* が true に指定されている場合、カウントには 別の項目の選択範囲から除外された選択値が含まれます。

# 例 **:**

**getselectedcount**( Customers ) **getselectedcount**( Customers, true )

**GetPossibleCount(** *fieldname* **)** 

*fieldname* という名前の項目内の絞込値の数を返します。

# 例 **:**

**getpossiblecount**( Customers )

### **GetExcludedCount(** *fieldname* **)**

*fieldname* という名前の項目内の除外値の数を返します。

### 例 **:**

**getexcludedcount**( Customers )

#### **GetAlternativeCount(** *fieldname* **)**

*fieldname* という名前の項目内の選択肢の数を返します。選択 肢の数については、ブック I の 151 [ページ](#page-150-0) を参照してくだ さい。

# 例 **:**

**getalternativecount**( Customers )

**GetNotSelectedCount(** *fieldname [, includeexcluded=false]* **)** 

*fieldname* という名前の項目内の選択値以外の数を返します。 この関数が機能するには、この項目を And モードにする必要 があります。*includeexcluded* が true に指定されている場合、カ ウントには別の項目の選択範囲から除外された選択値が含ま れます。

## 例 **:**

**getnotselectedcount**( Country ) **getnotselectedcount**( Country, true )

# 日付と時間関数

次の例では、デフォルトの日付の書式 YYYY-MM-DD (ISO 標準 ) が 仮定されています。QlikView における日付と時間の書式の詳細につ いては、ブック II の 353 [ページの「数値書式ダイアログ」](#page-955-0)を参照して ください。

#### **day(** *date* **)**

日です. 結果は数値になります.

#### 例 **:**

**day(** Date **)** は、Date = 1971-10-30 のとき、30 を返します

使用されている日付の書式が OS で設定されている書式と一 致しない場合、QlikView は正しく解釈することができません。 この問題を解決するには、設定を変更するか、**date#** 変換関数 を使用します (487 [ページの「データ型変換関数」](#page-1482-0)を参照 )。日 付と時間関数の詳細については、ブック II の 349 [ページ](#page-951-0) を 参照してください。

#### **week(** *date* **)**

週の周期です。結果は数値になります。週の最初の日は、月曜 日です。週番号 1 は、1 年の中で少なくとも 4 日間ある最初の 週です。

# 例 **:**

**week(** Date **)** は、Date = 1971-10-30 のとき 43 を返します

使用されている日付の書式が OS で設定されている書式と一 致しない場合、QlikView は正しく解釈することができません。 上記の **day** を参照してください。

#### **month(** *date* )

月です。結果はテキスト文字列ですが、書式設定によって数 値を指定することができます。

# 例 **:**

**month(** Date **)** は、Date = 1971-10-30 のとき Oct を返します

使用されている日付の書式が OS で設定されている書式と一 致しない場合、QlikView は正しく解釈することができません。 上記の **day** を参照してください。

#### **year(** *date* **)**

年です。結果は数値になります。

### 例 **:**

**year(** Date **)** は、Date = 1971-10-30 のとき 1971 を返します

使用されている日付の書式が OS で設定されている書式と一 致しない場合、QlikView は正しく解釈することができません。 上記の **day** を参照してください。

#### **weekyear(** *date* **)**

週の周期が属している年です。週の周期は 1 から、通常は 52 までの範囲です。年によっては週 #1 が 12 月に始まります。 たとえば、1997 年 12 月です。その他の年では前年の週 #53 か ら始まります。たとえば、1999 年 1 月です。週の周期が別の 年に属している場合の数日間は、**year** 関数と **weekyear** 関数は 異なる値を返します。

### 例 **:**

**weekyear(** Date **)** は、Date = 1996-12-30 のとき、1997 を返しま す **weekyear(** Date **)** は、Date = 1997-01-02 のとき、1997 を返しま す **weekyear(** Date **)** は、Date = 1997-12-30 のとき、1997 を返しま す **weekyear(** Date **)** は、Date = 1999-01-02 のとき、1998 を返しま す

使用されている日付の書式が OS で設定されている書式と一 致しない場合、QlikView は正しく解釈することができません。 上記の **day** を参照してください。

### **weekday(** *date* **)**

週/日です。結果は、0 から 6 (0 = 月曜日) の間の数になります。

### 例 **:**

**weekday(** Date **)** は、Date = 1971-10-30 のとき、5 を返します

使用されている日付の書式が OS で設定されている書式と一 致しない場合、QlikView は正しく解釈することができません。 上記の **day** を参照してください。

#### **MakeDate(** *YYYY [, MM [, DD ]]* **)**

*YYYY* 年、月番号 *MM*、日番号 *DD* から算出された日付を返し ます。月番号が定義されていない場合は、1(1月)と見なされ ます。日番号が定義されていない場合は、1 (1 日 ) と見なされ ます。

# 例 **:**

( 日付の書式は YYYY-MM-DD と仮定 ) **makedate(** 1999 **)** は、1999-01-01 を返します **makedate(** 99 **)** は、0099-01-01 を返します **makedate(** 1992, 12 **)** は、1992-12-01 を返します **makedate(** 1999, 2, 14 **)** は、1999-02-14 を返します

# **MakeWeekDate(** *YYYY , WW [, D ]* **)**

*YYYY* 年、週の周期 *WW*、*D* 曜日から算出された日付を返しま す。0 は月曜日、6 は日曜日を示します。週の周期 1 は、1 年 の中で少なくとも 4 日間ある最初の週です。曜日が指定され ていない場合は、0(月曜日)として処理されます。

# 例 **:**

( 日付の書式は YYYY-MM-DD と仮定 ) **makeweekdate(** 1999,6,6 **)** は、1999-02-14 を返します **makeweekdate(** 99,6 **)** は、0099-02-02 を返します

# **MakeTime(** *hh [, mm [, ss [.fff ]]]* **)**

*hh* 時間、*mm* 分、*ss* 秒、*fff* ミリ秒から算出された時間を返し ます。分が指定されていない場合は、00 として処理されます。 秒が指定されていない場合は、00 として処理されます。ミリ 秒が定義されていない場合は、.000 と見なされます。

# 例 **:**

( 時間の書式は hh:mm:ss と仮定 ) **maketime(** 22 **)** は、22:00:00 を返します **maketime(** 22, 17 **)** は、22:17:00 を返します **maketime(** 22, 17, 52 **)** は、22:17:52 を返します

### **hour(** *expr* **)**

*expr* の小数部が標準的な数値の解釈に従って時間と判断され る場合に、時間を表す整数を返します。

# 例 **:**

( 時間の書式は hh:mm:ss と仮定 ) **hour(** time **)** は、time='09:14:36' のとき、9 を返します **hour(** 0.5555 **)** は、13 (0.5555 = 13:19:55) を返します

#### **minute(** *expr* **)**

*expr* の小数部が標準的な数値の解釈に従って時間と判断され る場合に、分を表す整数を返します。

# 例 **:**

( 時間の書式は hh:mm:ss と仮定 ) **minute(** time **)** は、time='09:14:36' のとき、14 を返します **minute(** 0.5555 **)** は、19 (0.5555 = 13:19:55) を返します

#### **second(** *expr* **)**

*expr* の小数部が標準的な数値の解釈に従って時間と判断され る場合に、秒を表す整数を返します。

# 例 **:**

( 時間の書式は hh:mm:ss と仮定 )

**second(** time **)** は、time='09:14:36' の場合に 36 を返します **second(** 0.5555 **)** は、55 (0.5555 = 13:19:55) を返します

#### **now(** *[ timer\_mode ]* **)**

システム時間からタイムスタンプを返します。*timer\_mode* に は、以下の値が含まれることがあります。

- 0 スクリプトの実行時間
- 1 関数の呼び出し時間
- 2 ドキュメントが開かれた時間

デフォルトの *timer\_mode* は 1 です。*timer\_mode=1* は、OS を 1 秒ごとにポーリングし、システムを遅くする可能性がある ため、注意して使用する必要があります。

#### **today(** *[ timer\_mode ]* **)**

システム時間から日付を返します。*timer\_mode* には、以下の 値が含まれることがあります。

- 0 スクリプトの実行日付
- 1 関数の呼び出し日付
- 2 ドキュメントが開かれた日付

デフォルトの *timer\_mode* は 2 です。*timer\_mode=1* は、OS を 1 秒ごとにポーリングし、システムを遅くする可能性がある ため、注意して使用する必要があります。

### **LocalTime(** *[timezone [, ignoreDST ]]* **)**

指定されたタイム ゾーンのシステム時間から得た現在の時 間のタイムスタンプを返します。*timezone* は Windows コント ロール パネルの **[** 地域と言語のオプション **]** の **[** 場所 **]** に示され て い る 任 意 の 地 域 を 含 む 文 字 列 を 指 定 で き る ほ か、 "GMT+hh:mm" 形式の文字列としても指定できます。*timezone* が指定されていない場合は、現地時間を返します。*ignoreDST* が真のとき、夏時間は無視されます。

# 例 **:**

**localtime** ('Paris') **localtime** ('GMT+01:00') **localtime** ('Paris', true)

#### **localtime** ()

**ConvertToLocalTime(** *timestamp [, place [, ignore\_dst=false]]]***)**

UTC または GMT タイムスタンプをデュアル値として現地時 間に変換します。 場所は、世界中の都市、場所、タイムゾー ンです。たとえば、アブダビ、アデレード、アラスカ、コペ ンハーゲン、ダーウィン、ハノイ、日付変更線西側、山岳部 時間 ( 米国およびカナダ )、ザグレブです。 GMT、GMT-01:00、 GMT+04:00 なども場所として有効です。

3 番目のパラメータが 1 または true() に設定されている場合 を除き、結果として返される時間は夏時間に調整されます。

# 例 **:**

**ConvertToLocalTime(**'2007-11-10 23:59:00','Paris'**)** は、"' 2007-11-11 00:59:00'" および対応する内部タイムスタンプ表 現を返します。

**ConvertToLocalTime(**UTC(), 'GMT-05:00'**)** は、北米東海岸、 たとえばニューヨークの時間を返します。

**yeartodate(** *date [, yearoffset [, firstmonth [, todaydate]]]* **)**

*date* が年初から当日までの間に含まれれば true、そうでなけ れば false を返します。オプションのパラメータがどれも使用 されない場合、年初から当日までとは、さかのぼって直近の 1 月 1 日からスクリプトを最後に実行した日付までを含む1 暦年以内のいずれかの日付を意味します。

*yearoffset* を指定することにより ( 省略した場合は 0)、同じ期 間の別の年について真を返すように関数を変更することがで きます。負の yearoffset は過去の年を表し、正の値は将来の年 を表します。昨年の年初から当日までは、*yearoffset* = -1 と指 定することによって得ることができます。

*firstmonth* を 1 から 12 の間で指定することにより ( 省略した 場合は 1)、年の始めを任意の月の 1 日に移動することができ ます。たとえば事業年度を 5 月 1 日から開始する場合に、 *firstmonth* = 5 と指定することができます。

*todaydate* を指定することにより ( 省略した場合は最後にスク リプトを実行した日付 )、期間の上限として使用する日付を移 動できます。

#### 例 **:**

最終リロード日付 = 1999-11-18 と仮定 **yeartodate(** '1998-11-18' **)** は、false を返します **yeartodate(** '1999-02-01' **)** は、true を返します **yeartodate(** '1999-11-18' **)** は、true を返します **yeartodate(** '1999-11-19' **)** は、false を返します **yeartodate(** '1998-11-18', -1 **)** は、true を返します **yeartodate(** '1999-11-18', -1 **)** は、false を返します **yeartodate(** '1999-04-30', 0, 5 **)** は、false を返します **yeartodate(** '1999-05-01', 0, 5 **)** は、true を返します

### **DayNumberOfYear(***date[,firstmonth]***)**

*date* を含む年の最初の日付の最初のミリ秒のタイムスタンプ に準じたその年の日番号を返します。この関数は、いつも 366 日を基準に年を使用します。

*firstmonth* を 1 から 12 の間で指定することにより ( 省略した 場合は 1)、年の始めを任意の月の 1 日に移動することができ ます。たとえば事業年度を 3 月 1 日から開始する場合に、 *firstmonth* = 3 と指定することができます。

# 例 **:**

**DayNumberOfYear(**date**)** は、年の初めからカウントした日番号 を返します。

**DayNumberOfYear(**date,3**)** は、3 月の初めからカウントした日 番号を返します。

### **DayNumberOfQuarter(***date[,firstmonth]***)**

*date* を含む期の最初の日付の最初のミリ秒のタイムスタンプ に準じたその期の日番号を返します。この関数は、いつも 366 日を基準に年を使用します。

*firstmonth* を 1 から 12 の間で指定することにより ( 省略した 場合は 1)、年の始めを任意の月の 1 日に移動することができ ます。たとえば事業年度を 3 月 1 日から開始する場合に、 *firstmonth* = 3 と指定することができます。

### 例 **:**

**DayNumberOfQuarter(**Date) は、最初の期の最初の日からカウ ントしたその期の日番号を返します。

**DayNumberOfQuarter(**Date,3**)** は、3 月の初めからカウントした その期の日番号を返します。

### **AddMonths(***startdate, n [, mode]***)**

*startdate* の *n* ヶ月後の日付、または *n* が負の場合は *startdate* の *n* ヶ月前の日付を返します。

*mode* を指定することにより ( 省略した場合は 0)、指定された 月の未修正の日 (mode=0)、または月末から算出された日 (mode=1) に日付を設定できます。

## 例 **:**

**addmonths (**'2003-01-29',3**)** は、"2003-04-29" を返します **addmonths (**'2003-01-29',3,0**)** は、'2003-04-29' を返します **addmonths (**'2003-01-29',3,1**)** は、'2003-04-28' を返します **addmonths (**'2003-01-29',1,0**)** は、'2003-02-28' を返します **addmonths (**'2003-01-29',1,1**)** は、'2003-02-26' を返します **addmonths (**'2003-02-28',1,0**)** は、'2003-03-28' を返します **addmonths (**'2003-02-28',1,1**)** は、'2003-03-31' を返します

**YearStart(** *date*  $\int$ , *shift* = 0  $\int$ , *first* month of year = 1]] **)** 

*date* を含む年の最初の日付の最初のミリ秒のタイムスタンプ に相当する値を返します。デフォルトの出力形式は、スクリ プトに設定されている DateFormat です。*Shift* は、*date* を含む 年について値が 0 になる整数です。負の値の *shift* は過去の年 を示し、正の値は将来の年を示します。扱う年度 ( 事業年度 ) が 1 月から始まらない場合は、*first\_month\_of\_year* で 2 から 12 の間の値を指定します。

## 例 **:**

基底の数値が "2001-01-01 00:00:00.000" に対応するとき、 **yearstart (** '2001-10-19' **)** は、"2001-01-01" を返します。 基底の数値が "2000-01-01 00:00:00.000" に対応するとき、 **yearstart (** '2001-10-19', -1 ) は、"2000-01-01" を返します。 **yearstart (** '2001-10-19', 0, 4 ) は、'2001-04-01 00:00:00.000' に相 当する基底の数値を使用して '2001-04-01' を返します

### **YearEnd(** *date* [, *shift* = 0 [, *first\_month\_of\_year = 1*]] **)**

date<sup></sup> を含む年の最後の日付の最後のミリ秒のタイムスタンプ に相当する値を返します。デフォルトの出力形式は、スクリ

プトに設定されている DateFormat です。*Shift* は、*date* を含む 年について値が 0 になる整数です。負の値の *shift* は過去の年 を示し、正の値は将来の年を示します。扱う年度 ( 事業年度 ) が 1 月から始まらない場合は、*first\_month\_of\_year* で 2 から 12 の間の値を指定します。

例 **:**

基底の数値が "2001-12-31 23:59:59.999" に対応するとき、 **yearend (** '2001-10-19' **)** は、"2001-12-31" を返します。 基底の数値が "2000-12-31 23:59:59.999" に対応するとき、 **yearend (** '2001-10-19', -1 **)** は、"2000-12-31" を返します。 基底の数値が "2002-03-31 23:59:59.999" に対応するとき、 **yearend** ( '2001-10-19', 0, 4 **)** は、"2002-03-31" を返します。

#### **YearName(** *date* [, *shift* = 0 [, *first\_month\_of\_year = 1]]* **)**

*date* を含む年の最初の日の最初のミリ秒のタイムスタンプに 基底の数値が対応するとき、4 桁の年の表示値を返します。 *Shift* は、*date* を含む年について値が 0 になる整数です。負の 値の *shift* は過去の年を示し、正の値は将来の年を示します。 扱う年度 ( 事業年度 ) が 1 月から始まらない場合は、 *first\_month\_of\_year* で 2 から 12 の間の値を指定します。表示 値は、2 年を表す文字列になります。

例 **:**

基底の数値が "2001-01-01 00:00:00.000" に対応するとき、 **yearname (** '2001-10-19'**)** は、"2001" を返します。 基底の数値が "2000-01-01 00:00:00.000" に対応するとき、 **yearname (** '2001-10-19', -1 **)** は、"2000" を返します。 基底の数値が "2001-04-01 00:00:00.000" に対応するとき、 **yearname (** '2001-10-19', 0, 4 **)** は、"2001-2002" を返します。

#### **QuarterStart(**  $date \int$ ,  $shift = 0 \int$ ,  $first \; month \; of \; year = 1$ ]

*date* を含む四半期の最初のミリ秒のタイムスタンプに対応す る値を返します。デフォルトの出力形式は、スクリプトに設 定されている DateFormat です。*Shift* は、*date* を含む四半期に ついて値が 0 になる整数です。負の値の *shift* は過去の四半期 を示し、正の値は将来の四半期を示します。扱う年度 ( 事業年 度 ) が 1 月から始まらない場合は、*first\_month\_of\_year* で 2 か ら 12 の間の値を指定します。

### 例 **:**

基底の数値が "2005-10-01 00:00:00.000" に対応するとき、 **quarterstart (** '2005-10-29' **)** は、"2005-10-01" を返します。 基底の数値が "2005-07-01 00:00:00.000 に対応するとき、 **quarterstart (** '2005-10-29', -1 **)** は、"2005-07-01" を返します。 基底の数値が "2005-09-01 00:00:00.000" に対応するとき、 **quarterstart (** '2005-10-29', 0, 3 **)** は、"2005-09-01" を返します。

**QuarterEnd(** *date* [, *shift* = 0 [, *first\_month\_of\_year = 1]]* **)** 

*date* を含む四半期の最後のミリ秒のタイムスタンプに相当す る値を返します。デフォルトの出力形式は、スクリプトに設 定されている DateFormat です。*Shift* は、*date* を含む四半期に ついて値が 0 になる整数です。負の値の *shift* は過去の四半期 を示し、正の値は将来の四半期を示します。扱う年度 ( 事業年 度 ) が 1 月から始まらない場合は、*first\_month\_of\_year* で 2 か ら 12 の間の値を指定します。

# 例 **:**

基底の数値が "2005-12-31 23:59:59.999" に対応するとき、 **quarterend (** '2005-10-29' **)** は、"2005-12-31" を返します。 基底の数値が "2005-09-30 23:59:59.999" に対応するとき、 **quarterend(** '2005-10-29', -1 **)** は、"2005-09-30" を返します。 基底の数値が "2005-11-30 23:59:59.999" に対応するとき、 **quarterend (** '2005-10-29', 0, 3 **)** は、"2005-11-30" を返します。

**QuarterName(** *date [, shift = 0 [, first\_month\_of\_year = 1]]* **)** 

四半期の最初の日付の最初のミリ秒を持つタイムスタンプに 基底の数値が対応するとき、四半期の月および年の表示値を (MonthNames スクリプト変数に従った書式で) 返します。*Shift* は、*date* を含む四半期について値が 0 になる整数です。負の 値の *shift* は過去の四半期を示し、正の値は将来の四半期を示 します。扱う年度 ( 事業年度 ) が 1 月から始まらない場合は、 *first\_month\_of\_year* で 2 から 12 の間の値を指定します。

# 例 **:**

基底の数値が "2005-10-01 00:00:00.000 に対応するとき、 **quartername (** '2005-10-29' **)** は、"Oct-Dec 2005" を返します。 基底の数値が "2005-07-01 00:00:00.000 に対応するとき、 **quartername (** '2005-10-29', -1 **)** は、"Jul-Sep 2005" を返します。

基底の数値が "2005-09-01 00:00:00.000" に対応するとき、 **quartername (** '2005-10-29', 0, 3 **)** は、"Sep-Nov 2005" を返しま す。

### **MonthStart(** *date [, shift = 0]* **)**

*date* を含む月の最初の日付の最初のミリ秒のタイムスタンプ に対応する値を返します。デフォルトの出力形式は、スクリ プトに設定されている DateFormat です。*Shift* は、*date* を含む 月について値が 0 になる整数です。負の値の *shift* は過去の月 を示し、正の値は将来の月を示します。

## 例 **:**

**monthstart (** '2001-10-19' **)** は、基底の数値が "2001-10-01 00:00:00.000" に対応するとき、"2001-10-01" を返します。 基底の数値が "2001-09-01 00:00:00.000" に対応するとき、 **monthstart (** '2001-10-19', -1 **)** は、"2001-09-01" を返します。

# **MonthEnd(** *date*  $\int$ , *shift* =  $0$ **)**

*date* を含む月の最後の日付の最後のミリ秒のタイムスタンプ に相当する値を返します。デフォルトの出力形式は、スクリ プトに設定されている DateFormat です。*Shift* は、*date* を含む 月について値が 0 になる整数です。負の値の *shift* は過去の月 を示し、正の値は将来の月を示します。

### 例 **:**

基底の数値が "2001-02-28 23:59:59.999" に対応するとき、 **monthend (** '2001-02-19' **)** は、"2001-02-28" を返します。 基底の数値が "2001-01-31 23:59:59.999" に対応するとき、 **monthend (** '2001-02-19', -1 **)** は、"2001-01-31" を返します。

#### **MonthName(** *date*  $\int$ , *shift* =  $0$ )

月の最初の日の最初のミリ秒を持つタイムスタンプに基底の 数値が対応するとき、月および年の表示値を (MonthNames ス クリプト変数に従った書式で ) 返します。*Shift* は、*date* を含む 月について値が 0 になる整数です。負の値の *shift* は過去の月 を示し、正の値は将来の月を示します。

# 例 **:**

基底の数値が "2001-10-01 00:00:00.000" に対応するとき、 **monthname (** '2001-10-19' **)** は、"Oct 2001" を返します。

基底の数値が "2001-09-01 00:00:00.000" に対応するとき、 **monthname (** '2001-10-19', -1 **)** は、"Sep 2001" を返します。

**MonthsStart(***n, date [, shift* = 0 *[, first\_month\_of\_year = 1]]* **)** 

*date* を含む *n* ヶ月の期間 (1 月 1 日から始まる ) の最初の 1000 分の 1 秒を含むタイムスタンプに対応する値を返します。デ フォルトの出力形式は、スクリプトに設定されている DateFormat です。 n は、(1)、2、(3)、4、または 6 です。*shift* は 整数で、値 0 は *date* を含む期間を示します。負の値の *shift* は 過去の期間を示し、正の値は将来の期間を示します。扱う年 度 (事業年度) が 1 月から始まらない場合は、 *first\_month\_of\_year* で 2 から 12 の間の値を指定します。

# 例 **:**

**monthsstart (** 4, '2001-10-19' **)** は、基底の数値が "2001-09-01 00:00:00.000" に対応するとき、"2001-09-01" を返します。 **monthsstart (** 4, '2001-10-19', -1 **)** は、基底の数値が "2001-05-01 00:00:00.000" に対応するとき、"2001-05-01" を返します。 **monthsstart (** 4, '2001-10-19', 0, 2 **)** は、基底の数値が "2001-10- 01 00:00:00.000" に対応するとき、"2001-10-01" を返します。

**MonthsEnd(** *n, date [, shift* = 0 *[, first\_month\_of\_year = 1]]* **)** 

*date* を含む *n* ヶ月の期間 (1 月 1 日から始まる ) の最後の 1000 分の 1 秒を含むタイムスタンプに対応する値を返します。デ フォルトの出力形式は、スクリプトに設定されている DateFormat です。 n は、(1)、2、(3)、4、または 6 です。*shift* は 整数で、値 0 は *date* を含む期間を示します。負の値の *shift* は 過去の期間を示し、正の値は将来の期間を示します。扱う年 度 (事業年度) が 1 月から始まらない場合は、 *first\_month\_of\_year* で 2 から 12 の間の値を指定します。

# 例 **:**

基底の数値が "2001-08-31 23:59:59.999" に対応するとき、 **monthsend (** 4, '2001-07-19' **)** は、"2001-08-31" を返します。 **monthsend (** 4, '2001-10-19', -1 **)** は、基底の数値が "2001-08-31 23:59:59.999" に対応するとき、"2001-08-31" を返します。 **monthsend (** 4, '2001-10-19', 0, 2 **)** は、基底の数値が "2002-01- 31 23:59:59.999" に対応するとき、"2002-01-31" を返します。

**MonthsName(** *n, date [, shift* = 0 *[, first\_month\_of\_year = 1]]* **)** 

*n* ヶ月期間 (1 月 1 日開始 ) を含む *date* の最初のミリ秒を持つ タイムスタンプに基底の数値が対応するとき、期間の月およ び年の表示値を (MonthNames スクリプト変数に従った書式 で ) 返します。 n は、(1)、2、(3)、4、または 6 です。*shift* は整 数で、値 0 は *date* を含む期間を示します。負の値の *shift* は過 去の期間を示し、正の値は将来の期間を示します。扱う年度 ( 事業年度 ) が 1 月から始まらない場合は、*first\_month\_of\_year* で 2 から 12 の間の値を指定します。

# 例 **:**

**monthsname (** 4, '2001-10-19' **)** は、基底の数値が "2001-09-01 00:00:00.000" に対応するとき、"Sep-Dec 2001" を返します。 **monthsname (** 4, '2001-10-19', -1 **)** は、基底の数値が "2001-05-01 00:00:00.000" に対応するとき、"May-Aug 2001" を返します。 **monthsname (** 4, '2001-10-19', 0, 2 **)** は、基底の数値が "2001-10- 01 **00:00:00.000**" に対応するとき、"Oct-Jan 2002" を返します。

## **WeekStart(** *date*  $\int$ , *shift* =  $0 \int$ , *weekoffset* =  $0$ ]

*date* を含む暦週の最初の日付 ( 月曜日 ) の最初の 1000 分の 1 秒を含むタイムスタンプに対応する値を返します。デフォル トの出力形式は、スクリプトに設定されている DateFormat で す。*Shift* は、*date* を含む週について値が 0 になる整数です。負 の値の *shift* は過去の週を示し、正の値は将来の週を示します。 週の開始を日曜日と月曜日の間の午前 0 時にしない場合は、 *weekoffset* を使用して補正値を日数で示します。これは、日数 または 1 日未満の長さ、またはその両方を示す実数で指定で きます。

## 例 **:**

基底の数値が "2006-01-09 00:00:00.000" に対応するとき、 **weekstart (** '2006-01-12' **)** は、"2006-01-09" を返します。 **weekstart (** '2006-01-12', -1 **)** は、基底の数値が "2006-01-02 00:00:00.000" に対応するとき、"2006-01-02" を返します。 **weekstart (** '2006-01-12', 0, 1 **)** は、基底の数値が "2006-01-10 00:00:00.000" に対応するとき、"2006-01-10" を返します。

## **WeekEnd(** *date* [, *shift* =  $0$  [,*weekoffset* =  $0$ ]] **)**

*date* を含む暦週の最後の日付 ( 日曜日 ) の最後の 1000 分の 1 秒を含むタイムスタンプに対応する値を返します。デフォル

トの出力形式は、スクリプトに設定されている DateFormat で す。*Shift* は、*date* を含む週について値が 0 になる整数です。負 の値の *shift* は過去の週を示し、正の値は将来の週を示します。 週の開始を日曜日と月曜日の間の午前 0 時にしない場合は、 *weekoffset* を使用して補正値を日数で示します。これは、日数 または 1 日未満の長さ、またはその両方を示す実数で指定で きます。

# 例 **:**

**weekend (** '2006-01-12' **)** は、基底の数値が "2006-01-15 23:59:59.999" に対応するとき、"2006-01-15" を返します。 **weekend (** '2006-01-12', -1 **)** は、基底の数値が "2006-01-08 23:59:59.999" に対応するとき、"2006-01-08" を返します。 **weekend (** '2006-01-12', 0, 1 **)** は、基底の数値が "2006-01-16 23:59:59.999" に対応するとき、"2006-01-16" を返します。

#### **WeekName(** *date*  $\int$ , *shift* = 0  $\int$ , *weekoffset* = 011 **)**

*date* を含む週の最初の日の最初のミリ秒のタイムスタンプに 基底の数値が対応するとき、年と週の周期の表示値を返しま す。*Shift* は、*date* を含む週について値が 0 になる整数です。負 の値の *shift* は過去の週を示し、正の値は将来の週を示します。 週の開始を日曜日と月曜日の間の午前 0 時にしない場合は、 *weekoffset* を使用して補正値を日数で示します。これは、日数 または 1 日未満の長さ、またはその両方を示す実数で指定で きます。

### 例 **:**

**weekname (** '2006-01-12' **)** は、基底の数値が "2006-01-09 00:00:00.000" に対応するとき、"2006/02" を返します。 **weekname (** '2006-01-12', -1 **)** は、基底の数値が "2006-01-02 00:00:00.000" に対応するとき、"2006/01" を返します。 **weekname (** '2006-01-12', 0, 1 **)** は、基底の数値が "2006-01-10 00:00:00.000" に対応するとき、"2006/02" を返します。

#### **LunarweekStart(**  $date$  [,  $shift = 0$  [,weekoffset = 0]] **)**

*date* を含む週周期 ( 毎年 1 月 1 日に始まる連続する 7 日の期 間 ) の最初の 1000 分の 1 秒とタイムスタンプに対応する値を 返します。デフォルトの出力形式は、スクリプトに設定され ている DateFormat です。*shift* は整数で、値 0 は *date* を含む週 周期を示します。負の値の *shift* は過去の週周期を示し、正の

値は将来の週周期を示します。週周期の開始日を補正する場 合は、*weekoffset* を使用して補正値を日数で示します。これは、 日数または 1 日未満の長さ、またはその両方を示す実数で指 定できます。

# 例 **:**

基底の数値が "2006-01-08 00:00:00.000" に対応するとき、 **lunarweekstart (** '2006-01-12' **)** は、"2006-01-08" を返します。 **lunarweekstart (** '2006-01-12', -1 **)** は、基底の数値が "2006-01-01 00:00:00.000" に対応するとき、"2006-01-01" を返します。 **lunarweekstart (** '2006-01-12', 0, 1 **)** は、基底の数値が "2006-01- 09 00:00:00.000" に対応するとき、"2006-01-09" を返します。

#### **LunarweekEnd(** *date*  $\int$ , *shift* =  $0 \int$ , *weekoffset* =  $0$ ]

*date* を含む週周期 ( 毎年 1 月 1 日に始まる連続する 7 日の期 間 ) の最後の 1000 分の 1 秒とタイムスタンプに対応する値を 返します。デフォルトの出力形式は、スクリプトに設定され ている DateFormat です。*shift* は整数で、値 0 は *date* を含む週 周期を示します。負の値の *shift* は過去の週周期を示し、正の 値は将来の週周期を示します。週周期の開始日を補正する場 合は、*weekoffset* を使用して補正値を日数で示します。これは、 日数または 1 日未満の長さ、またはその両方を示す実数で指 定できます。

# 例 **:**

**lunarweekend (** '2006-01-12'**)** は、基底の数値が "2006-01-14 23:59:59.999" に対応するとき、"2006-01-14" を返します。 **lunarweekend (** '2006-01-12', -1 **)** は、基底の数値が "2006-01-07 23:59:59.999" に対応するとき、"2006-01-07" を返します。 **lunarweekend (** '2006-01-12', 0, 1 **)** は、基底の数値が "2006-01- 15 23:59:59.999" に対応するとき、"2006-01-15" を返します。

#### **LunarWeekName(** *date [, shift = 0 [,weekoffset = 0]]* **)**

*date* を含む週周期 ( 毎年 1 月 1 日から始まる連続する 7 日の 期間 ) の最初の日付の 1000 分の 1 秒およびタイムスタンプに 対応する数値を基底として、年および週の周期の表示値を返 します。*shift* は整数で、値 0 は日付を含む週周期を示します。 負の値の *shift* は過去の週周期を示し、正の値は将来の週周期 を示します。週周期の開始日を補正する場合は、weekoffset を 使用して補正値を日数で示します。これは、日数または 1 日 未満の長さ、またはその両方を示す実数で指定できます。

# 例 **:**

**lunarweekname (** '2006-01-12' **)** は、基底の数値が "2006-01-08 00:00:00.000" に対応するとき、"2006/02" を返します。 **lunarweekname (** '2006-01-12', -1 **)** は、基底の数値が "2006-01- 01 00:00:00.000" に対応するとき、"2006/01" を返します。 **lunarweekname (** '2006-01-12', 0, 1 **)** は、基底の数値が "2006-01- 09 00:00:00.000" に対応するとき、"2006/02" を返します。

#### **DayStart(** *timestamp* [, *shift* = 0 [, *dayoffset* = 0]] **)**

*timestamp* を含む日の最初のミリ秒のタイムスタンプに対応 する値を返します。デフォルトの出力形式は、スクリプトに 設定されている TimestampFormat です。*Shift* は、*date* を含む 日について値が 0 になる整数です。負の値の *shift* は過去の日 を示し、正の値は将来の日を示します。日の開始時刻を深夜 0 時にしない場合は、*dayoffset* を使用して 1 日未満の長さを 補正値として指定します。たとえば、0.125 は午前 3 時を意 味します。

# 例 **:**

**daystart (** '2006-01-25 16:45' **)** は、基底の数値が "2006-01-25 00:00:00.000" に対応するとき、"2006-01-25 00:00:00" を返し ます。

**daystart (** '2006-01-25 16:45', -1 **)** は、基底の数値が "2006-01-24 00:00:00.000" に対応するとき、"2006-01-24 00:00:00" を返し ます。

**daystart (**'2006-01-25 16:45', 0, 0.5 **)** は、基底の数値が "2006-01- 25 12:00:00.000" に対応するとき、"2006-01-25 12:00:00" を返 します。

# **DayEnd(** *timestamp* [, *shift* = 0 [, *dayoffset* = 0]] **)**

*timestamp* を含む日の最後のミリ秒のタイムスタンプに対応 する値を返します。デフォルトの出力形式は、スクリプトに 設定されている TimestampFormat です。*Shift* は、*date* を含む 日について値が 0 になる整数です。負の値の *shift* は過去の日 を示し、正の値は将来の日を示します。日の開始時刻を深夜 0 時にしない場合は、*dayoffset* を使用して 1 日未満の長さを

補正値として指定します。たとえば、0.125 は午前 3 時を意 味します。

# 例 **:**

**dayend (** '2006-01-25 16:45' **)** は、基底の数値が "2006-01-25 23:59:59.999" に対応するとき、2006-01-25 23:59:59" を返し ます。

**dayend (** '2006-01-25 16:45', -1 **)** は、基底の数値が "2006-01- 24 23:59:59.999" に対応するとき、2006-01-24 23:59:59" を返 します。

**dayend (**'2006-01-25 16:45', 0, 0.5 **)** は、基底の数値が "2006-01- 26 11:59:59.999" に対応するとき、2006-01-26 11:59:59" を返し ます。

## **DayName(** *timestamp* [, *shift* = 0 [, *dayoffset* = 0]] **)**

*timestamp* を含む日の最初の 1000 分の 1 秒を持つタイムスタ ンプに対応する数値を基底として、日付を表示する値を返し ます。*Shift* は、date を含む日について値が 0 になる整数です。 負の値の *shift* は過去の日を示し、正の値は将来の日を示しま す。日の開始時刻を深夜 0 時にしない場合は、*dayoffset* を使用 して 1 日未満の長さを補正値として指定します。たとえば、 0.125 は午前 3 時を意味します。

### 例 **:**

**dayname (** '2006-01-25 16:45' ) は、基底の数値が "2006-01-25 00:00:00.000" に対応するとき、"2006-01-25" を返します。 **dayname (** '2006-01-25 16:45', -1 ) は、基底の数値が "2006-01- 24 00:00:00.000" に対応するとき、"2006-01-24" を返します。 **dayname (**'2006-01-25 16:45', 0, 0.5 ) は、基底の数値が "2006- 01-25 12:00:00.000" に対応するとき、"2006-01-25" を返します。

#### **timezone ( )**

Windows で定義されている現在のタイム ゾーンの名前を返 します。

#### 例 **:**

### **timezone ( )**

**GMT ( )** システム時間と Windows の時間設定から導かれる現在のグ リニッジ標準時を返します。

# 例 **:**

**gmt ( )**

**UTC()** 現在の協定世界時間を返します。

# 例 **:**

**utc()**

# **daylightsaving ( )**

夏時間に調整するための現在の時間を Windows での定義に 基づいて返します。

## 例 **:**

# **daylightsaving ( )**

### **setdateyear (** *timestamp, year***)**

*timestamp* に基づいてタイムスタンプを返します。ただし、年 は *year* で置き換えられます。

*timestamp* は、QlikView の標準タイムスタンプ ( しばしば日付 のみ)です。

*year* は、4 桁で表される年です。

# 例 **:**

**setdateyear**('2005-10-29', 2006) は、"2006-10-29" を返します。 **setdateyear**('2005-10-29 04:26', 2006) は、"2006-10-29 04:26" を 返します。

#### **setdateyearmonth (** *timestamp, year, month***)**

*timestamp* に基づいてタイムスタンプを返します。ただし、年 は *year* で、月は *month* で置き換えられます。 *year* は、4 桁で表される年です。 *month* は、1 桁または 2 桁で表される月です。

# 例 **:**

**setdateyearmonth**('2005-10-29', 2006, 3) は、"2006-03-29" を返 します。 **setdateyearmonth**('2005-10-29 04:26', 2006, 3) は、"2006-03-29 04:26" を返します。

### **InYear (** *date, basedate, shift I, first month of year = 11*)

*basedate* を含む年の中に *date* があれば、true を返します。年 は、*shift* によって補正することができます。*Shift* は、*basedate* を含む年について値が 0 になる整数です。負の値の *shift* は過
去の年を示し、正の値は将来の年を示します。扱う年度 ( 事業 年度 ) が 1 月から始まらない場合は、*first\_month\_of\_year* で 2 から 12 の間の値を指定します。

### 例 **:**

**inyear (** '2006-01-25', '2006-01-01', 0 **)** は、true を返します。 **inyear (** '2005-01-25', '2006-01-01', 0 **)** は、false を返します。 **inyear (** '2006-01-25', '2006-01-01', -1 **)** は、false を返します。 **inyear (** '2005-01-25', '2006-01-01', -1 **)** は、true を返します。 **inyear (** '2006-01-25', '2006-07-01', 0, 3 **)** は、false を返します。 **inyear (** '2006-03-25', '2006-07-01', 0, 3 **)** は、true を返します。

#### **InYearToDate (** *date, basedate, shift [, first\_month\_of\_year = 1]* **)**

*date* が *basedate* の最後の 1000 分の 1 秒まで、*basedate* を含む 年の中にある場合は、true を返します。年は、*shift* によって補 正することができます。*Shift* は、*basedate* を含む年について値 が 0 になる整数です。負の値の *shift* は過去の年を示し、正の 値は将来の年を示します。扱う年度 ( 事業年度 ) が 1 月から始 まらない場合は、*first\_month\_of\_year* で 2 から 12 の間の値を 指定します。

# 例 **:**

**inyeartodate (** '2006-01-25', '2006-02-01', 0 **)** は、true を返します。 **inyeartodate (** '2006-01-25', '2006-01-01', 0 **)** は、false を返します。 **inyeartodate (** '2005-01-25', '2006-02-01', -1 **)** は、true を返します。

**InQuarter (** *date, basedate, shift [, first\_month\_of\_year = 1] )* 

*basedate* を含む四半期の中に *date* があれば、true を返します。 四半期は、*shift* によって補正することができます。*Shift* は、 *basedate* を含む四半期について値が 0 になる整数です。負の 値の *shift* は過去の四半期を示し、正の値は将来の四半期を示 します。扱う年度 ( 事業年度 ) が 1 月から始まらない場合は、 *first\_month\_of\_year* で 2 から 12 の間の値を指定します。

### 例 **:**

**inquarter (** '2006-01-25', '2006-01-01', 0 **)** は、true を返します。 **inquarter (** '2006-01-25', '2006-04-01', 0 **)** は、false を返します。 **inquarter (** '2006-01-25', '2006-01-01', -1 **)** は、false を返します。 **inquarter (** '2005-12-25', '2006-01-01', -1 **)** は、true を返します。 **inquarter (** '2006-01-25', '2006-03-01', 0, 3 **)** は、false を返します。 **inquarter (** '2006-03-25', '2006-03-01', 0, 3 **)** は、true を返します。

**InQuarterToDate (** *date, basedate, shift [, first\_month\_of\_year = 1]* **)** 

*date* が basedate の最後の 1000 分の 1 秒まで、*basedate* を含む 四半期の中にある場合は、true を返します。四半期は、*shift* に よって補正することができます。*Shift* は、*basedate* を含む四半 期について値が 0 になる整数です。負の値の *shift* は過去の四 半期を示し、正の値は将来の四半期を示します。扱う年度 ( 事 業年度 ) が 1 月から始まらない場合は、*first\_month\_of\_year* で 2 から 12 の間の値を指定します。

# 例 **:**

**inquartertodate (** '2006-01-25', '2006-01-25', 0 **)** は、true を返します。 **inquartertodate (** '2006-01-25', '2006-01-24', 0 **)** は、false を返し ます。

**inquartertodate (** '2005-12-25', '2006-02-01', -1 **)** は、false を返し ます。

#### **InMonth (** *date, basedate , shift* **)**

*basedate* を含む月の中に *date* があれば、true を返します。月 は、*shift* によって補正することができます。*Shift* は、*basedate* を含む月について値が 0 になる整数です。負の値の *shift* は過 去の月を示し、正の値は将来の月を示します。

# 例 **:**

**inmonth (** '2006-01-25', '2006-01-01', 0 **)** は、true を返します。 **inmonth (** '2006-01-25', '2006-04-01', 0 **)** は、false を返します。 **inmonth (** '2006-01-25', '2006-01-01', -1 **)** は、false を返します。 **inmonth (** '2005-12-25', '2006-01-01', -1 **)** は、true を返します。

#### **InMonthToDate (** *date, basedate , shift* **)**

*date* が *basedate* の最後の 1000 分の 1 秒まで、*basedate* を含む 月の中にある場合は、true を返します。月は、*shift* によって補 正することができます。*Shift* は、*basedate* を含む月について値 が 0 になる整数です。負の値の *shift* は過去の月を示し、正の 値は将来の月を示します。

# 例 **:**

**inmonthtodate (** '2006-01-25', '2006-01-25', 0 **)** は、true を返します。 **inmonthtodate (** '2006-01-25', '2006-01-24', 0 **)** は、false を返します。

**inmonthtodate (** '2006-01-25', '2006-02-28', -1 **)** は、true を返します。

**InMonths (** *n, date, basedate, shift [, first\_month\_of\_year = 1]* **)** *date* が基準日を含む *n* ヶ月の期間 (1 月 1 日から整列 ) 内にあ れば、true を返します。*N* は、(1), 2, (3), 4、または 6 であるこ とが必要です。この期間は、*shift* によって補正できます。*Shift* は、*basedate* を含む期間について値が 0 になる整数です。負の 値の *shift* は過去の期間を示し、正の値は将来の期間を示しま す。扱う年度 ( 事業年度 ) が 1 月から始まらない場合は、 *first\_month\_of\_year* で 2 から 12 の間の値を指定します。

# 例 **:**

**inmonths (** 4, '2006-01-25', '2006-01-01', 0 **)** は、true を返します。 **inmonths (** 4, '2006-01-25', '2006-05-01', 0 **)** は、false を返します。 **inmonths (** 4, '2006-01-25', '2006-01-01', -1 **)** は、false を返します。 **inmonths (** 4, '2005-12-25', '2006-01-01', -1 **)** は、true を返します。 **inmonths (** 4, '2006-01-25', '2006-03-01', 0, 3 **)** は、false を返します。 **inmonths (** 4, '2006-04-25', '2006-03-01', 0, 3 **)** は、true を返します。

**InMonthsToDate (** *n, date, basedate, shift [, first\_month\_of\_year = 1]* **)** *date* が *basedate* の最後の 1000 分の 1 秒まで、*basedate* を含む *n* ヶ月の期間 (1 月 1 日から整列 ) の中にある場合は、true を 返します。*N* は、(1), 2, (3), 4、または 6 であることが必要で す。この期間は、*shift* によって補正できます。*Shift* は、*basedate* を含む期間について値が 0 になる整数です。負の値の *shift* は 過去の期間を示し、正の値は将来の期間を示します。扱う年 度 (事業年度) が 1 月から始まらない場合は、 *first\_month\_of\_year* で 2 から 12 の間の値を指定します。

### 例 **:**

**inmonthstodate (** 4, '2006-01-25', '2006-04-25', 0 **)** は、true を返し ます。 **inmonthstodate (** 4, '2006-04-25', '2006-04-24', 0 **)** は、false を返 します。 **inmonthstodate (** 4, '2005-11-25', '2006-02-01', -1 **)** は、true を返

します。

**InWeek (** *date, basedate , shift [, weekstart]* **)**

*basedate* を含む週の中に *date* があれば、true を返します。週 は、*shift* によって補正することができます。*shift* は整数で、値 0 は *basedate* を含む週を示します。負の値の *shift* は過去の週 を示し、正の値は将来の週を示します。週の開始を日曜日と 月曜日の間の午前 0 時にしない場合は、*weekstart* を使用して 補正値を日数で示します。これは、日数または 1 日未満の長 さ、またはその両方を示す実数で指定できます。

# 例 **:**

**inweek (** '2006-01-12', '2006-01-14', 0 **)** は、true を返します。 **inweek (** '2006-01-12', '2006-01-20', 0 **)** は、false を返します。 **inweek (** '2006-01-12', '2006-01-14', -1 **)** は、false を返します。 **inweek (** '2006-01-07', '2006-01-14', -1 **)** は、true を返します。 **inweek (** '2006-01-12', '2006-01-09', 0, 3 **)** は、false を返します。

#### **InWeekToDate (** *date, basedate , shift [, weekstart]* **)**

*date* が *basedate* の最後の 1000 分の 1 秒まで、*basedate* を含む 週の中にある場合は、true を返します。週は、*shift* によって補 正することができます。*shift* は整数で、値 0 は *basedate* を含 む週を示します。負の値の *shift* は過去の週を示し、正の値は 将来の週を示します。週の開始を日曜日と月曜日の間の午前 0 時にしない場合は、weekstart を使用して補正値を日数で示 します。これは、日数または 1 日未満の長さ、またはその両 方を示す実数で指定できます。

#### 例 **:**

**inweektodate (** '2006-01-12', '2006-01-12', 0 **)** は、true を返します。 **inweektodate (** '2006-01-12', '2006-01-11', 0 **)** は、false を返します。 **inweektodate (** '2006-01-12', '2006-01-05', -1 **)** は、true を返します。

#### **InLunarWeek (** *date, basedate , shift [, weekstart]* **)**

*basedate* を含む週周期 (毎年 1 月 1 日に始まる連続する 7 日間 の期間 ) の中に *date* がある場合は、true を返します。週周期 は、*shift* によって補正することができます。*shift* は整数で、値 0 は基準日を含む週周期を示します。負の値の *shift* は過去の 週周期を示し、正の値は将来の週周期を示します。週周期の 開始日を補正する場合は、weekstart を使用して補正値を日数 で示します。これは、日数または1日未満の長さ、またはそ の両方を示す実数で指定できます。

### 例 **:**

**inlunarweek (** '2006-01-12', '2006-01-14', 0 **)** は、true を返します。

**inlunarweek (** '2006-01-12', '2006-01-20', 0 **)** は、false を返します。 **inlunarweek (** '2006-01-12', '2006-01-14', -1 **)** は、false を返します。 **inlunarweek (** '2006-01-07', '2006-01-14', -1 **)** は、true を返します。 **inlunarweek (** '2006-01-11', '2006-01-08', 0, 3 **)** は、false を返します。

#### **InLunarWeekToDate (** *date, basedate , shift [, weekstart]* **)**

*date* が *basedate* (*basedate* の最後のミリ秒までを含む ) を含む 週周期 (各年の 1 月 1 日からの連続する 7 日間) の一部に含ま れる場合は、true を返します。週周期は、*shift* によって補正す ることができます。*shift* は整数で、値 0 は *basedate* を含む週 周期を示します。負の値の *shift* は過去の週周期を示し、正の 値は将来の週周期を示します。週周期の開始日を補正する場 合は、weekstart を使用して補正値を日数で示します。これは、 日数または 1 日未満の長さ、またはその両方を示す実数で指 定できます。

# 例 **:**

**inlunarweektodate (** '2006-01-12', '2006-01-12', 0 **)** は、true を返 します。

**inlunarweektodate (** '2006-01-12', '2006-01-11', 0 **)** は、false を返 します。

**inlunarweektodate (** '2006-01-12', '2006-01-05', -1 **)** は、true を返 します。

#### **InDay (** *timestamp, basetimestamp , shift [, daystart]* **)**

*basetimestamp* を含む日の中に *timestamp* がある場合は、true を 返します。日は、*shift* によって補正することができます。*Shift* は、*basetimestamp* を含む日について値が 0 になる整数です。 負の値の *shift* は過去の日を示し、正の値は将来の日を示しま す。日の開始時刻を深夜 0 時にしない場合は、daystart を使用 して 1 日未満の長さを補正値として指定します。たとえば、 0.125 は午前 3 時を意味します。

#### 例 **:**

**inday (** '2006-01-12 12:23', '2006-01-12 00:00', 0 **)** は、true を返し ます。

**inday (** '2006-01-12 12:23', '2006-01-13 00:00', 0 **)** は、false を返し ます。

**inday (** '2006-01-12 12:23', '2006-01-12 00:00', -1 **)** は、false を返 します。

**inday (** '2006-01-11 12:23', '2006-01-12 00:00', -1 **)** は、true を返し ます。 **inday (** '2006-01-12 12:23', '2006-01-12 00:00', 0, 0.5 **)** は、false を

返します。 **inday (** '2006-01-12 11:23', '2006-01-12 00:00', 0, 0.5 **)** は、true を 返します。

**InDayToTime (** *timestamp, basetimestamp , shift [, daystart]***)**

*timestamp* が *basetimestamp* の 1000 分の 1 秒まで正確に、 *basetimestamp* を含む日の中にある場合は、true を返します。日 は、*shift* によって補正することができます。 *Shift* は、 *basetimestamp* を含む日について値が 0 になる整数です。負の 値の *shift* は過去の日を示し、正の値は将来の日を示します。 日の開始時刻を深夜 0 時にしない場合は、daystart を使用して 1 日未満の長さを補正値として指定します。たとえば、0.125 は午前 3 時を意味します。

# 例 **:**

**indaytotime (** '2006-01-12 12:23', '2006-01-12 23:59', 0 **)** は、true を返します。

**indaytotime (** '2006-01-12 12:23', '2006-01-12 00:00', 0 **)** は、false を返します。

**indaytotime (** '2006-01-11 12:23', '2006-01-12 23:59', -1 **)** は、true を返します。

**age(** *timestamp, date\_of\_birth* **)**

*date\_of\_birth* に生まれた人の *timestamp* 時点での年齢 (満年齢) を返します。

# 例 **:**

**age(**'2007-01-25', '2005-10-29'**)** は、1 を返します。 **age(**'2007-10-29', '2005-10-29'**)** は、2 を返します。

**networkdays(** *start\_date, end\_date {, holiday}* **)**

オプションで示された *holidays* を考慮して、*start\_date* と *end\_date* の間の当日を含む勤務日数 (月曜日から金曜日) を返 します。すべてのパラメータは有効な日付またはタイムスタ ンプである必要があります。

#### 例 **:**

**networkdays (**'2007-02-19', '2007-03-01'**)** は、9 を返します。

**networkdays (**'2006-12-18', '2006-12-31', '2006-12-25', '2006-12- 26'**)** は、8 を返します。

#### **firstworkdate(** *end\_date, no\_of\_workdays {, holiday}* **)**

遅くとも *end\_date* 以前に終了する場合に、オプションで示さ れた休日を考慮して、勤務日数を *number\_of\_workdays* ( 月曜 日から金曜日 ) とするために必要な最も遅い開始日を返しま す。*end\_date* および *number\_of\_workdays* は、有効な日付また はタイムスタンプである必要があります。

### 例 **:**

**firstworkdate (**'2007-03-01', 9**)** は、"2007-02-19" を返します。 **firstworkdate (**'2006-12-31', 8, '2006-12-25', '2006-12-26'**)** は、 "2006-12-18" を返します。

#### **lastworkdate(** *start\_date, no\_of\_workdays {, holiday}* **)**

開始日が start\_date である場合に、オプションで示された休日 を考慮して、勤務日数を *number\_of\_workdays* ( 月曜日から金 曜日 ) とするために必要な最も早い終了日を返します。 *start\_date* および *number\_of\_workdays* は、有効な日付またはタ イムスタンプである必要があります。

# 例 **:**

**lastworkdate (**'2007-02-19', 9**)** は、"2007-03-01" を返します。 **lastworkdate (**'2006-12-18', 8, '2006-12-25', '2006-12-26'**)** は、 "2006-12-29" を返します。

# データ型変換関数

変換関数は、項目の内容または数式を解釈するための一連の関数で す。これらの関数により、使用されているデータ型、小数点記号や桁 区切り記号などの表示ができます。

変換関数が使用されない場合、QlikView は、スクリプトの変数とオ ペレーティング システムによって定義されているデフォルトの数値 書式、日付の書式、および時間の書式を使用して、データを数値、 日付、時刻、日付と時刻、文字列の組み合わせとして解釈します。

このセクションの例を理解するには、ブック II の 353 [ページの「数](#page-955-0) [値書式ダイアログ」](#page-955-0)の部を最初に学習してください。

- メモ わかりやすくするために、すべての数値表現で小数点記号と して小数点を使用しています。
- **num#(** *expression [ , format-code [ , decimal-sep [ , thousands-sep ] ] ]* **) num#** 関数は、*format-code* で与えられる文字列に従って数値 的に *expression* を評価します。書式コードの明細については、 ブック II の 359 [ページ](#page-961-0) を参照してください。小数点記号お よび桁区切り記号を 3 番目および 4 番目のパラメータとして 設定することができます。パラメータ 2 ~ 4 が省略されてい ると、オペレーティング システムによって設定されているデ フォルトの数値書式が使用されます。

#### 例 **:**

下記の例では、次の 2 つのデフォルト設定を前提としてい ます。

> デフォルト設定 1 デフォルト設定2 数値書式 # ##0.# # #.##0.# **num#(***A,'#'*) は、A=35,648.375 のとき、次のようにな ります。

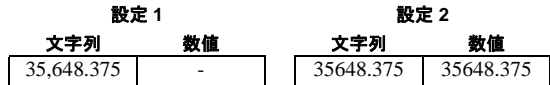

**num#(** *A, '#.#' , '.' , ','* ) は、A=35,648.375 のとき、次の ようになります。

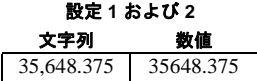

**num#(** *A, '#,#' , ',' , '.'* ) は、A=35648.375 のとき、次の ようになります。

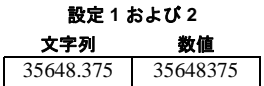

**num#(***A,'abc#,#'*) は、A=abc123,4 のとき、次のよ うになります。

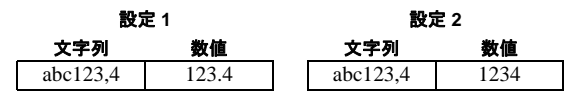

**money#(** *expression [ , format-code [ , decimal-sep [ , thousands-sep ] ] ]* **) money#** 関数は、*format-code* で与えられる文字列に従って、 *expression* を数値として評価します。書式コードの明細につい ては、ブック II の 359 [ページ](#page-961-0) を参照してください。小数点記 号および桁区切り記号を 3 番目および 4 番目のパラメータと して設定することができます。パラメータ 2 ~ 4 が省略され ていると、オペレーティング システムによって設定されてい るデフォルトの数値書式が使用されます。

> **money#** 関数は、原則として **num#** 関数と同じように機能しま すが、小数点および桁区切り記号のデフォルト値をスクリプ トの通貨の書式の変数または通貨のシステム設定から決定し ます。

#### 例 **:**

下記の例では、次の 2 つのデフォルト設定を前提としてい ます。

デフォルト設定 1 デフォルト設定

 $\overline{2}$ 

通貨の書式 ###0.00 kr \$#,##0.00

**money#(***A,'# ##0,00 kr'*) は、A=35 648,37 kr の場合に、 次を返します

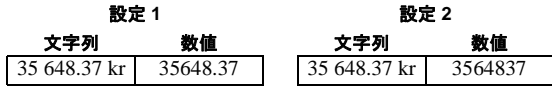

**money#(** *A, '\$#' , '.' , ','* ) は、A=\$35,648.37 の場合に、 次を返します

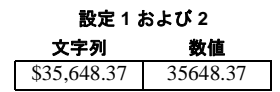

**date#(** *expression [ , format-code ]* **)**

**date#** 関数は、*format-code* で与えられる文字列に従って、 *expression* を日付として評価します。書式コードの明細につい ては、ブック II の 359 [ページ](#page-961-0) を参照してください。書式コー ドが省略されている場合は、オペレーティング システムで設 定されているデフォルトの日付の書式が使用されます。

### 例 **:**

この例では、次の 2 つのオペレーティング システムの設定を 前提としています。

日付の書式 YY-MM-DD M/D/YY

**date#(***A*) は、A=8/6/97 のとき、次のよう

デフォルト設定 2

になります。

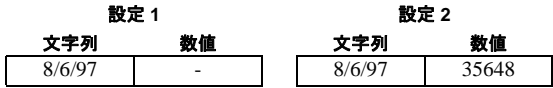

**date#(***A,'YYYY.MM.DD'*) は、A=1997.08.06 のとき、次 のようになります。

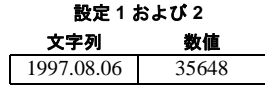

**time#(** *expression [ , format-code ]* **)**

**time#** 関数は、*format-code* で与えられる文字列に従って、 *expression* を時間として評価します。書式コードの明細につい ては、ブック II の 359 [ページ](#page-961-0) を参照してください。書式コー ドが省略されている場合は、オペレーティング システムで設 定されているデフォルトの時間の書式が使用されます。

### 例 **:**

この例では、次の 2 つのオペレーティング システムの設定を 前提としています。

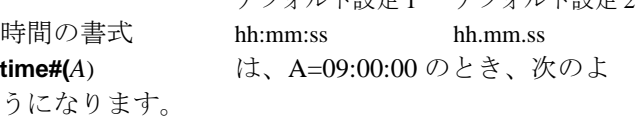

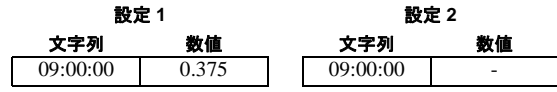

ゴフェルト部ウィ ゴフェルト部ウィ

**time#(***A,'hh.mm')* は、A=09.00 のとき、次のように なります。

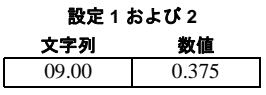

**timestamp#(** *expression [ , format-code ]* **)**

**timestamp#** 関数は、書式コードとして指定された文字列に基 づいて、日付と時間として数式を評価します。書式コードの 明細については、ブック II の 359 [ページ](#page-961-0) を参照してくださ い。書式コードが省略されている場合は、オペレーティング システムで設定されているデフォルトの日付と時間の書式が 使用されます。

#### 例 **:**

この例では、次の 2 つのオペレーティング システムの設定を 前提としています。

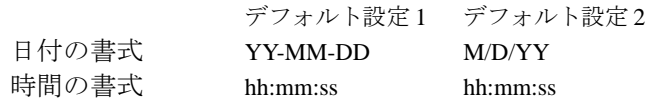

**timestamp#(***A*) は、A=8/6/97 09:00:00 のとき、 次のようになります。

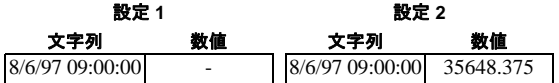

**timestamp#(***A,'YYYY-MM-DD hh\_mm***)**

は、A=1997-08-06 09\_00 のとき、 次のようになります。

#### 設定 **1** および **2**

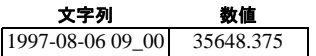

**interval#(** *expression [ , format-code ]* **)**

**interval#** 関数は、書式コードとして指定された文字列に基づ いて、時間間隔として数式を評価します。書式コードの明細 については、ブックⅡの 359 [ページ](#page-961-0) を参照してください。 書 式コードが省略されている場合は、オペレーティング システ ムで設定されている時間の書式が使用されます。

**interval#** 関数は、原則として **time#** 関数と同じように機能し ますが、時間が 23:59:59 ( 数値 0.99999) より大きい値、およ び 00:00:00 ( 数値 0.00000) より小さい値を取れないのに対し て、間隔はどのような値でも取ることができます。

#### 例 **:**

この例では、次のオペレーティング システムの設定を前提と しています。

> 短い日付の書式 YY-MM-DD 時間の書式 hh:mm:ss 10 進数の書式 .

**interval#(***A,'D hh:mm'*) は、A=1 09:00 のとき、次のよ うになります。

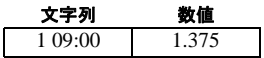

**interval#(A-B)** は、A=97-08-06 09:00:00 かつ

B=97-08-05 00:00:00 のとき、

次のようになります。

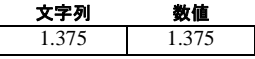

**text(** *expr* **)**

**text** 関数は、*expression* を数値として解釈できるときも、テキ ストとして処理します。

#### 例 **:**

**text(***A*) は、A=1234 のとき、次のようになります。

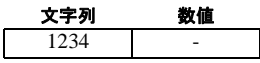

**text(** *pi()* ) は、次を返します。

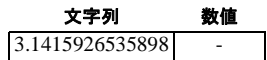

# 書式設定関数

書式設定関数は、項目または数式の表示書式を設定する一連の関数で す。これらの関数を使用して、小数点記号や桁区切り記号などの設定 ができます。数値、時間、および日付の書式を設定する最も簡単な方

法は、数値の書式ダイアログを使用する方法です。ブック II の 359 [ページ](#page-961-0) を参照してください。

このセクションの例を理解するには、ブック II の 353 [ページの「数](#page-955-0) [値書式ダイアログ」](#page-955-0)の章を最初に学習してください。

メモ わかりやすくするために、すべての数値表現で小数点記号として小 数点を使用しています。

**num(** *expression [ , format-code [ , decimal-sep [ , thousands-sep ] ] ]* **) num** 関数は、format-code で与えられる文字列に従って数値的 に数式の書式を設定します。書式コードの明細については、 ブック II の 359 [ページ](#page-961-0) を参照してください。小数点記号お よび桁区切り記号を 3 番目および 4 番目のパラメータとして 設定することができます。パラメータ 2 ~ 4 が省略されてい ると、オペレーティング システムによって設定されている数 値書式が使用されます。

#### 例 **:**

下記の例では、次の 2 つのデフォルト設定を前提としてい ます。

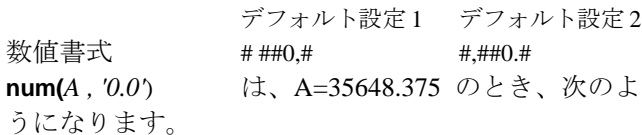

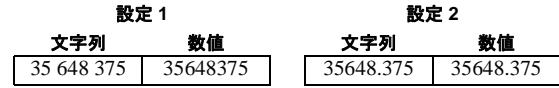

**num(***A , '#,##0.##' , '.' , ','*) は、A=35648 のとき、次のよ うになります。

設定 **1** および **2** 文字列 数値 35,648.00 35648

**num(***pi() , '0,00'*) は、次のようになります。

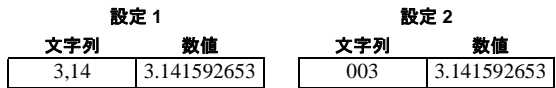

**money(** *expression [ , format-code [ , decimal-sep [ , thousands-sep ] ] ]* **) money** 関数は、*format-code* で与えられる文字列に従って数値 的に *expression* の書式を設定します。書式コードの明細につ いては、ブック II の 359 [ページ](#page-961-0) を参照してください。小数点 記号および桁区切り記号を3番目および4番目のパラメータ として設定することができます。パラメータ 2 ~ 4 が省略さ れていると、オペレーティング システムによって設定されて いる数値書式が使用されます。

#### 例 **:**

下記の例では、次の 2 つのデフォルト設定を前提としてい ます。

デフォルト設定 1 デフォルト設定 2

通貨の書式 kr # ##0.00 \$ #.##0.00 **money(***A*) は、A=35648 のとき、次のようになり ます。

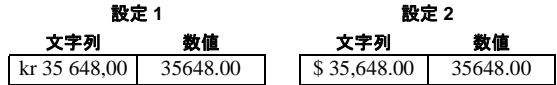

**money(***A , '#,##0 -' , '.' , ','*) は、A=3564800 のとき、次 のようになります。

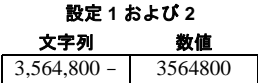

**date(** *expression [ , format-code ]* **)**

**date** 関数は、format-code で与えられた文字列に従って、 expression を日付として書式設定します。書式コードの明細に ついては、ブック II の 359 [ページ](#page-961-0) を参照してください。書式 コードが省略されている場合は、オペレーティング システム で設定されている日付の書式が使用されます。

### 例 **:**

この例では、次の 2 つのオペレーティング システムの設定を 前提としています。

> デフォルト設定 1 デフォルト設定 2 日付の書式 YY-MM-DD M/D/YY **date(***A*) は、A=35648 のとき、次のようになります。

設定 **1** 設定 **2**

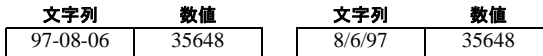

**date(***A, 'YY-MM-DD'*) は、A=35648 のとき、次のよう **I** になります。

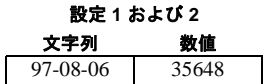

**date(***A, 'DD.MM.YYYY'*) は、A=35648.375 の場合に、次 を返します

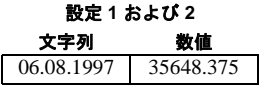

**date(***A,'YY.MM.DD'*) は、A=8/6/97 のとき、次のよう になります。

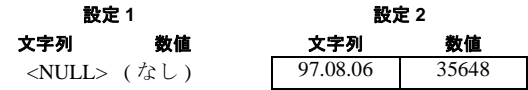

**time(** *expression [ , format-code ]* **)**

**time** 関数は、*format-code* で与えられた文字列に従って、 *expression* を時間として書式設定します。書式コードの明細に ついては、ブックⅡの 359[ページ](#page-961-0) を参照してください。 書式 コードが省略されている場合は、オペレーティング システム で設定されている時間の書式が使用されます。

### 例 **:**

この例では、次の 2 つのオペレーティング システムの設定を 前提としています。

デフォルト設定 1 デフォルト設定 2

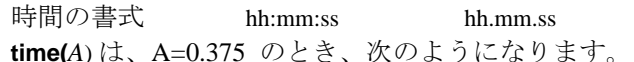

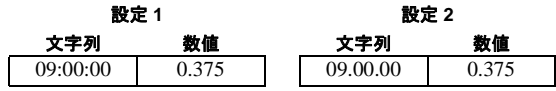

**time(***A*) は、A=35648.375 のとき、次のようになり

ます。

| 設定 1     |           | 設定 2     |           |  |
|----------|-----------|----------|-----------|--|
| 文字列      | 数値        | 文字列      | 数値        |  |
| 09:00:00 | 35648.375 | 09.00.00 | 35648.375 |  |
|          |           |          |           |  |

**time(***A,'hh-mm'*) は、A=0.99999 のとき、次のよう になります。

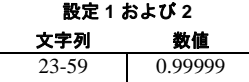

**timestamp(** *expression [ , format-code ]* **)**

**timestamp** 関数は、*format-code* で与えられた文字列に従って、 *expression* を時間と日付として書式設定します。書式コードの 明細については、ブック II の 359 [ページ](#page-961-0) を参照してくださ い。書式コードが省略されている場合は、オペレーティング システムで設定されている日付と時間の書式が使用されま す。

#### 例 **:**

この例では、次の 2 つのオペレーティング システムの設定を 前提としています。

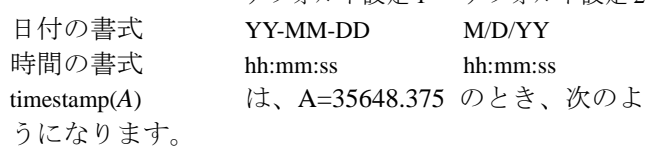

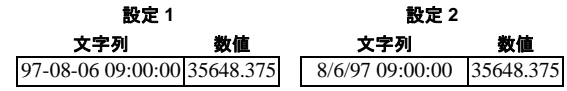

timestamp(*A,'YYYY-MM-DD hh.mm'*)

は、A=35648 のとき、次のよう

デフォルト設定 1 デフォルト設定 2

になります。

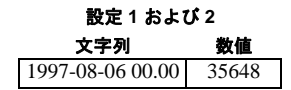

**interval(** *expression [ , format-code ]* **)**

**interval** 関数は、*format-code* によって与えられる文字列に従っ て、*expression* を時間間隔として書式設定します。書式コード の明細については、ブック II の 359 [ページ](#page-961-0) を参照してくだ さい。書式コードが省略されている場合は、オペレーティン グ システムで設定されている時間の書式が使用されます。

時間間隔は、時間、日数、または日数と時、分、秒、1 秒未 満の間隔の組み合わせとして書式を設定できます。

#### 例 **:**

この例では、次のオペレーティング システムの設定を前提と しています。

> 短い日付の書式 YY-MM-DD 時間の書式 hh:mm:ss 10 進数の書式 .

interval(*A*) は、A=0.375 の場合に、次を返します

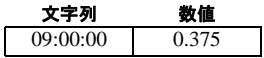

**interval(A)** は、A=1.375 のとき、次のように なります。

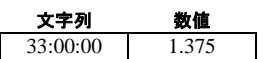

**interval(***A, 'D hh:mm'***)** は、A=1.375 のとき、次のよう になります。

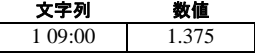

**interval(***A-B, 'D hh:mm'***)** は、A=97-08-06 09:00:00 かつ B=96-08-06 00:00:00 のとき、次のようになります。

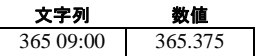

# チャート カラー関数

これらの関数は、画像チャートの計算された色をサポートするシート オブジェクト プロパティの色の数式で使用できます。

**color(** *n* **)**

関連するチャート カラー マップの色番号 *n* の色表現を返し ます。 色表現はデュアル値で構成され、テキスト表現は 'RGB(r, g, b)' 形式で提供されます。r、g、および b は、赤、緑、 青の色の値を表す 0 ~ 255 の数値です。数値表現は、Visual Basic で定義されているとおりの赤、緑、青の色要素を表す整 数です。**[** チャート プロパティ **]** ダイアログの **[** 色 **]** ページの計 算された色の数式以外では、この関数は常に黒を返します。

#### **RGB(** *e1, e2, e3* **)**

赤の色要素 *e1*、緑の色要素 *e2*、および青の色要素 *e3* で定義 された色の色表現を返します。 3 つのすべてのパラメータは、 0 ~ 255 の範囲で整数に評価される数式にする必要がありま す。色表現はデュアル値で構成され、テキスト表現は 'RGB(r, g, b)' 形式で提供されます。ここで、r、g、および b は、それ ぞれ赤、緑、および青の色値を表す 0 ~ 255 の数値です。数 値表現は、Visual Basic で定義されているとおりの赤、緑、青 の色要素を表す整数です。

**ARGB(***alpha, e1, e2, e3* **)**

*alpha* のアルファ係数 ( 不透明度 ) を使用した赤の色要素 e1、 緑の色要素 e2、および青の色要素 e3 で定義された色の色表現 を返します。 4 つのすべてのパラメータは、0 ~ 255 の範囲で 整数に評価される数式にする必要があります。色表現はデュ アル値で構成され、テキスト表現は 'ARGB(a ,r, g, b)' 形式で提 供されます。ここで、a、r、g、および b は、それぞれアル ファ、赤、緑、および青の色値を表す 0 ~ 255 の数値です。数 値表現は、Visual Basic で定義されているとおりのアルファ、 赤、緑、青の色要素を表す整数です。

#### **colormix1(** *Value, ColorZero, ColorOne* **)**

0 と 1 の間の値による 2 色の階調から、RGB カラー表現を返 します。value がゼロの場合は、最初の色を返します。 value が 1 の場合は 2 番目の色を返し、0 と 1 の間の場合は、相当する 中間のシェーディングを持つ色を返します。

*value* は、0 と 1 の間の実数です。

*ColorZero* は、色を間隔の下端に関連付ける有効な RGB カ ラー表現です。

*ColorOne* は、色を間隔の上端に関連付ける有効な RGB カ ラー表現です。

#### 例 **:**

**colormix1(** x, **black** (), **red**()**)**

#### **colormix2(** *Value, ColorMinusOne, ColorOne [ ,ColorZero]* **)**

は、-1 と 1 の間の値に基づいて 2 色の間の階調の RGB カラー 表現を返します。中心位置に中間色を指定することもできま す。値が -1 の場合は、最初の色が返されます。 value が 1 の場 合は 2 番目の色を返し、0 と 1 の間の場合は、相当する中間 のシェーディングを持つ色を返します。

*value* は、-1 と 1 の間の実数です。

*ColorMinusOne* は、色を間隔の下端に関連付ける有効な RGB カラー表現です。

*ColorOne* は、色を間隔の上端に関連付ける有効な RGB カ ラー表現です。

*ColorZero* は、色を間隔の中間に関連付ける任意の有効な RGB カラー表現です。

#### 例 **:**

**colormix2(** x, **red** (), **green**()**)** は、赤から茶色を通って緑までの 色を返します。

**colormix2(** x, **red** (), **green**()**, black**()**)** は、赤から黒を通って緑 までの色を返します。

メモ<br>
RGB、HSL、および SYSCOLOR 関数は、255 のアルファ値 ( 不透明 ) の色を返します。

#### **colormapjet(***value***)**

0 ~ 1 の値で定義されている色の色表現を返します。値は、シ アン、黄色、オレンジを含め、青から赤まで所定の色を表し ます。

*value* は、0 と 1 の間の実数です。

#### **colormaphue(***value***)**

0 ~ 1 の値で定義されている色の色表現を返します。値は、赤 から、黄色、シアン、青、マジェンタ、黒から赤まで所定の 色を表します。

*value* は、0 と 1 の間の実数です。

#### **HSL (***hue, saturation, luminosity***)**

 $0 \sim 1$  の *hue* 値、 $0 \sim 1$  の *saturation* 値、 $0 \sim 1$  の *luminosity* 値 で定義されている色の色表現を返します。色表現はデュアル 値で構成され、テキスト表現は 'RGB(r, g, b)' 形式で提供され ます。r、g、および b は、それぞれ赤、緑、および青の色値 を表す 0 ~ 255 の数値です。数値表現は、Visual Basic で定義 されているとおりの赤、緑、青の色要素を表す整数です。

#### **black(***[alpha]***)**

黒 (RGB 0,0,0) の RGB カラー表現を返します。任意で、アル ファ係数のパラメータを指定できます。 0 の *alpha* は、完全な 透明色に相当します。 255 の *alpha* は、完全な不透明色に相当 します。

#### **darkgray(***[alpha]***)**

濃い灰色 (RGB 128,128,128) の RGB カラー表現を返します。 任意で、アルファ係数のパラメータを指定できます。0の *alpha* は、完全な透明色に相当します。 255 の *alpha* は、完全 な不透明色に相当します。

#### **lightgray(***[alpha]***)**

明るい灰色 (RGB 192,192,192) の RGB カラー表現を返しま す。任意で、アルファ係数のパラメータを指定できます。 0 の *alpha* は、完全な透明色に相当します。 255 の *alpha* は、完全 な不透明色に相当します。

#### **white(***[alpha]***)**

白 (RGB 255,255,255) の RGB カラー表現を返します。任意で、 アルファ係数のパラメータを指定できます。 0 の *alpha* は、完 全な透明色に相当します。 255 の *alpha* は、完全な不透明色に 相当します。

#### **blue(***[alpha]***)**

青 (RGB 0,0,128) の RGB カラー表現を返します。任意で、ア ルファ係数のパラメータを指定できます。 0 の *alpha* は、完全 な透明色に相当します。 255 の *alpha* は、完全な不透明色に相 当します。

#### **lightblue(***[alpha]***)**

明るい青 (RGB 0,0,255) の RGB カラー表現を返します。任意 で、アルファ係数のパラメータを指定できます。 0 の *alpha* は、 完全な透明色に相当します。 255 の *alpha* は、完全な不透明色 に相当します。

#### **green(***[alpha]***)**

緑 (RGB 0,128,0) の RGB カラー表現を返します。任意で、ア ルファ係数のパラメータを指定できます。 0 の *alpha* は、完全 な透明色に相当します。 255 の *alpha* は、完全な不透明色に相 当します。

#### **lightgreen(***[alpha]***)**

明るい緑 (RGB 0,255,0) の RGB カラー表現を返します。任意 で、アルファ係数のパラメータを指定できます。 0 の *alpha* は、 完全な透明色に相当します。 255 の *alpha* は、完全な不透明色 に相当します。

#### **cyan(***[alpha]***)**

シアン (RGB 0,128,128) の RGB カラー表現を返します。任意 で、アルファ係数のパラメータを指定できます。 0 の *alpha* は、 完全な透明色に相当します。 255 の *alpha* は、完全な不透明色 に相当します。

#### **lightcyan(***[alpha]***)**

明るいシアン (RGB 0,255,255) の RGB カラー表現を返しま す。任意で、アルファ係数のパラメータを指定できます。 0 の *alpha* は、完全な透明色に相当します。 255 の *alpha* は、完全 な不透明色に相当します。

#### **red(***[alpha]***)**

赤 (RGB 128,0,0) の RGB カラー表現を返します。任意で、ア ルファ係数のパラメータを指定できます。 0 の *alpha* は、完全 な透明色に相当します。 255 の *alpha* は、完全な不透明色に相 当します。

#### **lightred(***[alpha]***)**

明るい赤 (RGB 255,0,0) の RGB カラー表現を返します。任意 で、アルファ係数のパラメータを指定できます。 0 の *alpha* は、 完全な透明色に相当します。 255 の *alpha* は、完全な不透明色 に相当します。

#### **magenta(***[alpha]***)**

マゼンタ (RGB 128,0,128) の RGB カラー表現を返します。任 意で、アルファ係数のパラメータを指定できます。 0 の *alpha* は、完全な透明色に相当します。 255 の *alpha* は、完全な不透 明色に相当します。

#### **lightmagenta(***[alpha]***)**

明るいマゼンタ (RGB 255,0,255) の RGB カラー表現を返しま す。任意で、アルファ係数のパラメータを指定できます。 0 の *alpha* は、完全な透明色に相当します。 255 の *alpha* は、完全 な不透明色に相当します。

#### **brown(***[alpha]***)**

茶 (RGB 128,128,0) の RGB カラー表現を返します。任意で、ア ルファ係数のパラメータを指定できます。 0 の *alpha* は、完全 な透明色に相当します。 255 の *alpha* は、完全な不透明色に相 当します。

#### **yellow(***[alpha]***)**

黄 (RGB 255,255,0) の RGB カラー表現を返します。任意で、ア ルファ係数のパラメータを指定できます。 0 の *alpha* は、完全 な透明色に相当します。 255 の *alpha* は、完全な不透明色に相 当します。

#### **qliktechblue(***[alpha]***)**

Qliktech の青 (RGB 8,18,90) の RGB カラー表現を返します。 任意で、アルファ係数のパラメータを指定できます。 0の *alpha* は、完全な透明色に相当します。 255 の *alpha* は、完全 な不透明色に相当します。

#### **qliktechgray(***[alpha]***)**

Qliktech 灰色 (RGB 158,148,137) の RGB カラー表現を返しま す。任意で、アルファ係数のパラメータを指定できます。 0 の *alpha* は、完全な透明色に相当します。 255 の *alpha* は、完全 な不透明色に相当します。

#### **syscolor(***nr***)**

Windows システム色 *nr* の RGB カラー表現を返します。nr は、 Windows API 関数 GetSysColor(*nr*) へのパラメータに相当しま す。*nr* には次のような値を指定できます。

- 0 COLOR\_SCROLLBAR
- 1 COLOR\_BACKGROUND
- 2 COLOR\_ACTIVECAPTION
- 3 COLOR\_INACTIVECAPTION
- 4 COLOR\_MENU
- 5 COLOR\_WINDOW
- 6 COLOR\_WINDOWFRAME
- 7 COLOR\_MENUTEXT
- 8 COLOR\_WINDOWTEXT
- 9 COLOR\_CAPTIONTEXT
- 10 COLOR\_ACTIVEBORDER
- 11 COLOR\_INACTIVEBORDER
- 12 COLOR\_APPWORKSPACE
- 13 COLOR\_HIGHLIGHT
- 14 COLOR\_HIGHLIGHTTEXT
- 15 COLOR\_BTNFACE
- 16 COLOR\_BTNSHADOW
- 17 COLOR\_GRAYTEXT
- 18 COLOR\_BTNTEXT
- 19 COLOR\_INACTIVECAPTIONTEXT
- 20 COLOR\_BTNHIGHLIGHT
- 21 COLOR\_3DDKSHADOW
- 22 COLOR\_3DLIGHT
- 23 COLOR\_INFOTEXT
- 24 COLOR\_INFOBK
- 26 COLOR\_HOTLIGHT (Win2000)
- 27 COLOR\_GRADIENTACTIVECAPTION (Win2000)
- 28 COLOR\_GRADIENTINACTIVECAPTION (Win2000)

# **21** 例

この章では、QlikView の関数および数式の詳しい例について図解します。

# **21.1** 集計修飾子の例

これらの例は、**sum** 関数で作成されていますが、 SET 定義 および **total** 修飾子 をサポートするすべてのチャート集計関数に適用できます。

# 例 **1:**

次のテーブルを見てください。このテーブルは何も選択されていない状態 です。

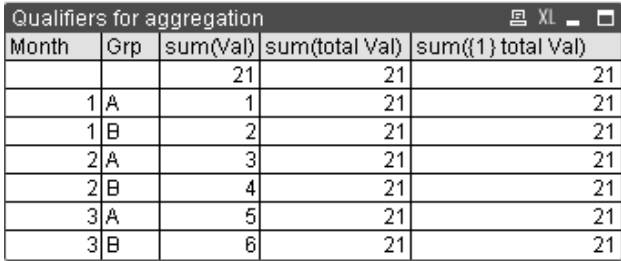

2 番目と 3 番目の数式列では、すべての行に同じ数値が含まれます。この数値 は、最初の数式列で計算された合計になります。

ここでは、Month 1 と 2 だけを選択します。結果は次のようになります。

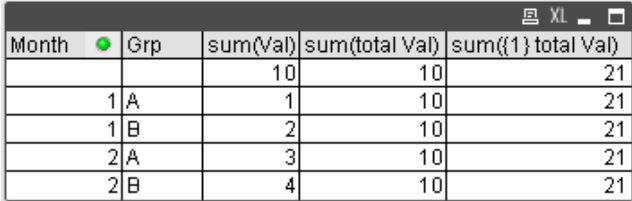

SET 定義が現在の選択範囲を無視するため、5 列目の結果は変更されません。 **total** 修飾子を含む 2 番目の数式列には、10 の新しい合計が表示されます。こ れは、最初の数式列 (3 列目 ) で計算された合計になります。

例

 **I**

# 例 **2:**

次のテーブルについて考えます。

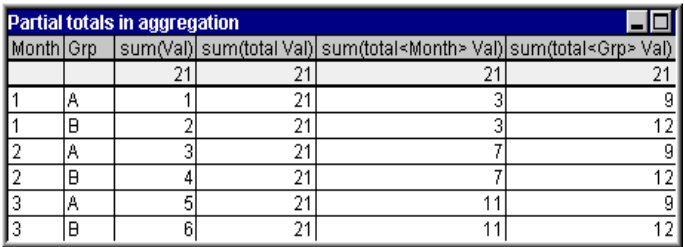

3 番目の数式列 *sum(total<Month> Val)* では、Month ごとに 1 つの合計が計算 されます。

4 番目の数式列 *sum(total<Grp> Val)* では、Grp ごとに 1 つの合計が計算され ます。

# **21.2** 順位付け関数の例

次の例は、**rank** (**vrank**) 関数で作成されていますが、**hrank** 関数にも同じよう に適用できます。ただし、**hrank** 関数は、ピボット テーブルのみに関連します。

# 例 **1:**

次の2つの1軸ストレートテーブルを見てください。:

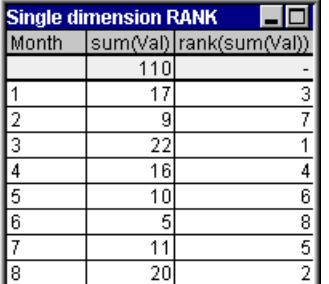

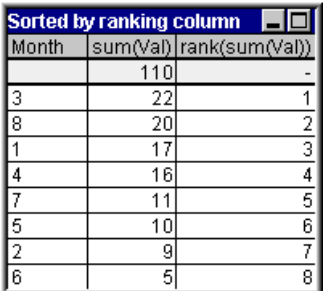

2 つのテーブルは同じですが、左側のテーブルは最初の列がソートされてお り、右側のテーブルは最後の列がソートされています。この例は、**rank** の基 本機能を示します。最大値が最も高い順位になります ( 最も小さい順位番号 ) になります。

**rank** 関数は、合計行では常に NULL を返します。

# 例 **2:**

次の2軸ピボットテーブルを見てください。

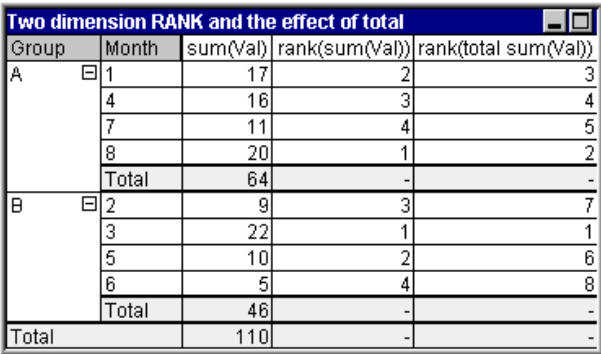

このテーブルは、最初の例の 2 つのテーブルと同じデータに基づきます。複 数軸の場合には、現在の列セグメントは *Group* 列の同じ値を持つ行に限定さ れていることがわかります。グループ A の Month は、グループ B の Month と は個別に順位付けされます。**total** 修飾子を使用することで、全体の順位付け を取得できます。

# 例 **3:**

次の例は、順位付けの数値表現のさまざまなモードの効果について説明しま す。次のテーブルを見てください。

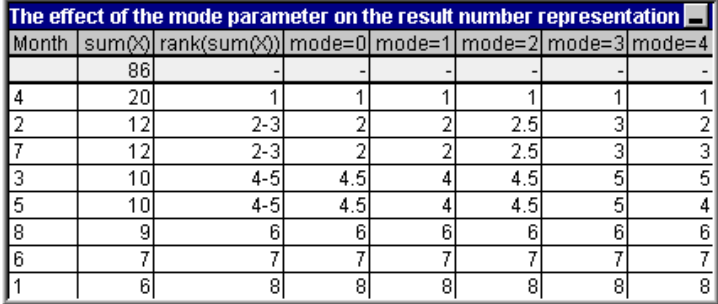

3 列目は、テキスト表現の順位付けを示し、4 ~ 8 列目は、同じ順位付けの数 値表現をさまざまなモードで示します。各列の数式は、次のようになります。

# **num( rank( sum(** *X* **),** *mode* **))**

ここで、*mode* は 0 ~ 4 になります。

*Mode 0 (* デフォルト *)*

2 行目と 3 行目は順位を共有しますが、明らかに総合順位の 上位側に位置します。したがって、これらの数値表現は 2 に 切り捨てられます。4 行目と 5 行目は順位を共有しますが、順 位付けテーブルの中央に位置するため、列の最初の順位と最 後の順位の平均の数値表現を取得します ( (1+8)/2 = 4.5)。この モードは、特に、条件付き書式を使用して、グループ内の最 高および最低の順位データをマークする場合に便利です。

#### *Mode 1*

どちらの場合も、グループ内の低いほうの順位数値が使用さ れます。2 行目と 3 行目の場合は 2、4 行目と 5 行目の場合は 4 になります。

#### *Mode 2*

どちらの場合も、グループ内の低い順位と高い順位の平均が 使用されます。行 2 および 3 の場合は 2.5 ( (2+3)/2 )、行 4 お よび 5 の場合は 4.5 ( (4+5)/2 ) になります。

#### *Mode 3*

どちらの場合も、グループ内の高いほうの順位数値が使用さ れます。2 行目と 3 行目の場合は 3、4 行目と 5 行目の場合は 5 になります。

#### *Mode 4*

各行は、独自のユニークな数値を取得します。順位を共有す るグループ内の順序は、チャートの軸のソート順によって決 定されます。

# 例 **4:**

次の例は、順位付け関数のテキスト表現のさまざまな書式の効果について説 明します。次のテーブルを見てください。

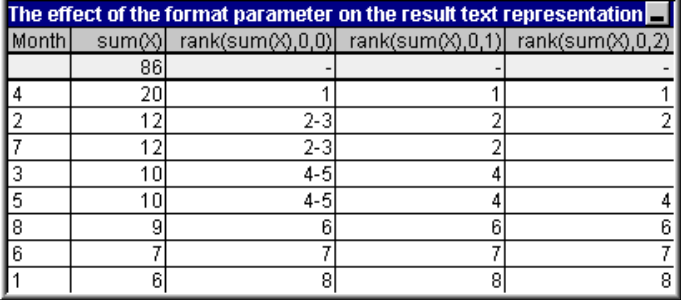

3 ~ 5 列目は、異なる format パラメータの値を使用した同じ順位付け関数の テキスト表現を示します。

#### *Format 0 (* デフォルト *)*

順位を共有する行は、' 小さい値 - 大きい値' ( たとえば、'2-3' および '4-5') として表示されます。

#### *Format 1*

順位を共有する行は、常にテキスト表現として最も低い順位 の数値を取得します。この場合は、2 行目と 3 行目は 2 を取 得します。

#### *Format 2*

順位を共有する各グループ内の 1 つの行は、テキスト表現と して低い順位数値を取得し、グループ内のその他の行は、空 白文字列を取得します。順位を共有するグループ内の順序 は、チャートの軸のソート順によって決定されます。

# **21.3** チャートのレコード関数の例

# **Top** 関数

次の例は、**top** 関数で作成されていますが、**bottom**、**first**、および **last** 関数にも同じように適用できます。ただし、**first** および **last** 関数は、 ピボット テーブルのみに関連します。

#### 例 **1:**

次の 1 軸ストレート テーブルを見てください。

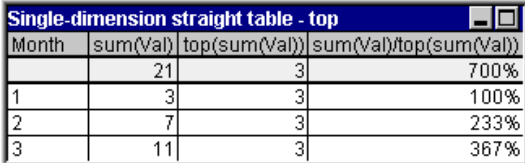

1 軸の場合、**top** 関数は、常にテーブルの最初のデータ行を参照しま す ( 合計行は含まれません )。

**top** 関数を使用する数式は、合計行でも正しく評価されることに注 意してください。合計は、特定の列セグメント(この例では、列全 体)と明確な関係があるためです。

### 例 **2:**

次のテーブルを見てください。これは、主にグループごとにソートさ れた 2 軸ストレート テーブルです。

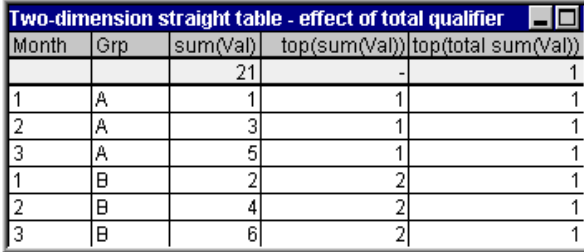

**total** 修飾子のない **top** 関数は、最も内側のソート グループ内 ( この 例では、*Grp* 軸 ) の先頭行で評価された数式を返します。*Grp*=A に 1 つの値、*Grp*=B に 1 つの値を返します。

複数軸の場合は、**total** 修飾子を使用することで、テーブル全体の先 頭行を再度参照し、すべての行に同じ値を返すことができます。

**total** 修飾子なしで **top** 関数を使用する数式は、合計行では NULL に 評価されます。これは、特定の列セグメントに明確に関連付けられ ていないためです。

もちろん、**total** 修飾子を含む **top** 関数を使用する数式は、列全体に わたる列セグメントで評価されます。

次は、同じテーブルをすべての合計を表示するピボット テーブルに 変換してみます (以下の図)。

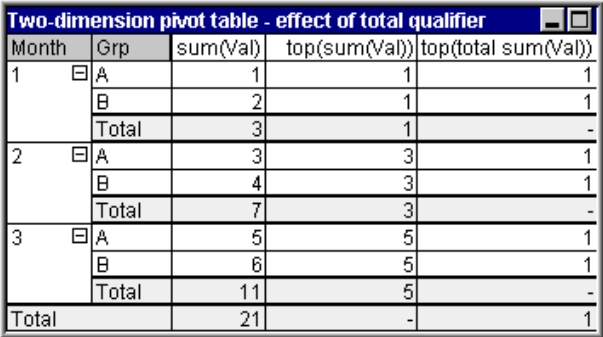

**total** 修飾子なしで **top** 関数を使用する数式は、全合計行では NULL に評価されます。これは、特定の列セグメントに明確に関連付けら れていないためです。ただし、すべての部分合計は、列セグメント ごとに評価されます。

**total** 修飾子を含む **top** 関数を使用する数式は、部分合計に値を返し ませんが、全合計行には値を返します。

#### 例 **3:**

次のテーブルを見てください。

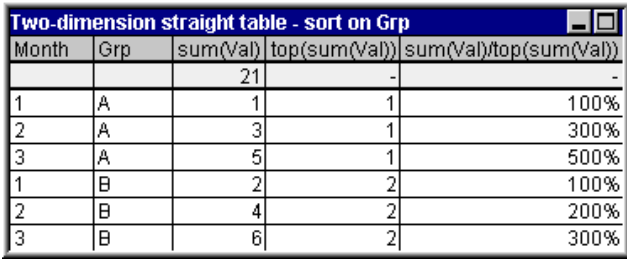

最後に、チャートが主に *Month* でソートされるように、項目ソート 順を変更します。元のテーブルは次のようになります。

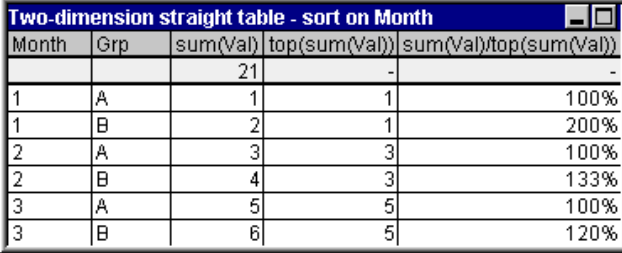

# **Above** 関数

次の例は、**above** 関数で作成されていますが、**below**、**before**、および **after** 関数にも同じように適用できます。ただし、**before** および **after** 関数は、ピボット テーブルのみに関連します。

例

 **I**

次の 1 軸ストレート テーブルを見てください。

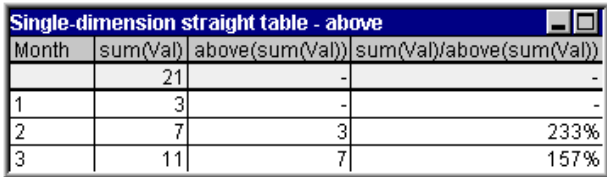

3 列目は、現在行の 1 つ上の行を評価する数式 sum(Val) を示します。 これは、2 列目の sum(Val) の値と比較することで確認できます。最初 の行では、**above** 関数は NULL を返します。数式が評価される上の 行が存在しないためです。**above** 関数は、すべての合計行に対して常 に NULL を返します。

4 列目は、この関数の最も一般的な使用方法を示します。つまり、 さまざまな期間ごとの違いなどを計算します。

### 例 **2:**

次の2軸ピボットテーブルを見てください。

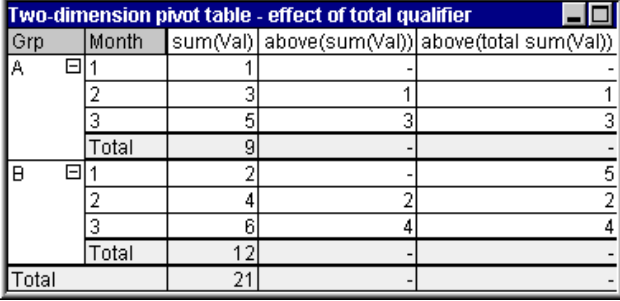

**total** 修飾子のない **above** 関数 (4 列目 ) は、各ソート グループ内での み機能します。各列セグメントの先頭行には、NULL 値が返されま す。

**total** 修飾子を追加すると (5 列目 )、列全体が 1 つの列セグメントと 見なされます。一番上の先頭行だけが NULL を返します。すべての合 計行は無視され、それら自体に NULL を返します。

# **RowNo** および **NoOfRows**

次の例は、**RowNo** および **NoOfRows** 関数で作成されていますが、 **ColumnNo** および **NoOfColumns** 関数にも同じように適用できます。 ただし、**ColumnNo** および **NoOfColumns** 関数は、ピボット テーブル のみに関連します。

#### 例 **1:**

次の2軸ピボットテーブルを見てください。

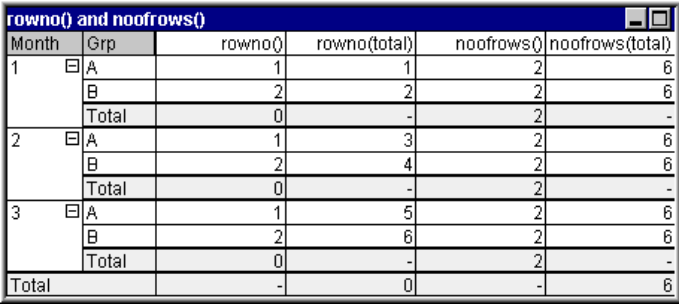

- 列 **3 total** 修飾子のない **RowNo** 関数は、各ソート グループ の列セグメント内に行番号を返します。小計行では、 行番号 0 が返されます。これらの合計は、特定の列セ グメントに明確に属しているためです。全合計行に は、NULL が返されます。
- 列 **4 total** 修飾子を使用する **RowNo** 関数は、列全体内に行 数を返します。小計行には、NULL 値が返されます。 全合計行には、0 が返されます。
- 列 **5 total** 修飾子のない **NoOfRows** 関数は、各ソート グ ループの列セグメント内にデータ行の数を返します。 小計行では、上のデータ行と同じ数が返されます。全 合計行には、NULL が返されます。
- 列 **6 total** を使用する **NoOfRows** 関数は、列全体内にデータ 行の数を返します。この数は、全合計行にも返されま す。小計行には、NULL が返されます。

例

 **I**

# **22** ネストされた集計と関連事項

この章では、ネストされた集計およびチャートでの **aggr** 関数の使用に関す る重要な使用例について説明します。

# **22.1** ネストされた集計と **total** 修飾子

一般に、QlikView チャートの数式で集計をネストすることはできません。た だし、この規則には、バージョン 7.5 から 1 つの重要な例外が存在します。内 部の集計関数で **total** 修飾子を使用する場合にはネストすることができます。

たとえば、Sales 項目の合計を計算し、去年の *OrderDate* と等しい取引だけを 含めることにします。去年の取引は、集計関数 **max(total** *year***(***OrderDate***))** を使 用して取得できます。

次のような集計式になります。

#### **sum( if(year(OrderDate)**=**max(total year(***OrderDate***))**, *Sales***)**.

**total** 修飾子を含めることは、QlikView でこのようなネストが適用されるため には絶対に必要ですが、比較をする場合にも必要となります。このようなタ イプのネストは一般に使用されるため、適時使用する必要があります。

# **22.2** ネストされた集計と **aggr** 関数

total 関数を使用したネストは必ずしも十分ではありません。より一般的なネ スト機能が必要な場合は、計算軸と組み合わせて **aggr** 関数を使用する必要が あります。次に、小さな例を示します。

次のデータは、スクリプトから読み取られています。

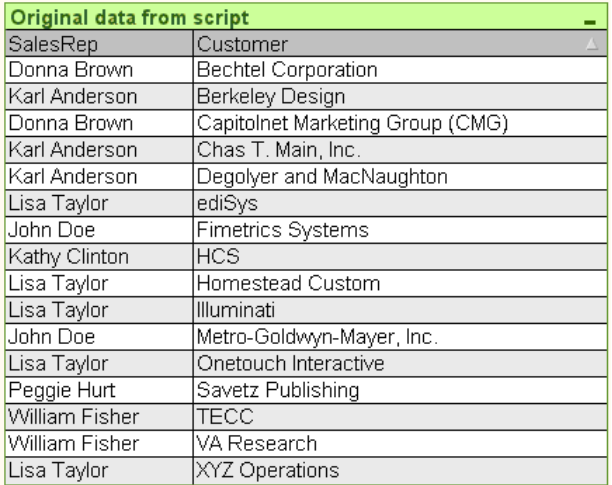

図 *94.* スクリプトからのデータ

このデータからは、" 各営業員が受け持つ顧客数は ?" という回答を得ること ができます。これは、標準チャートで取得できます。

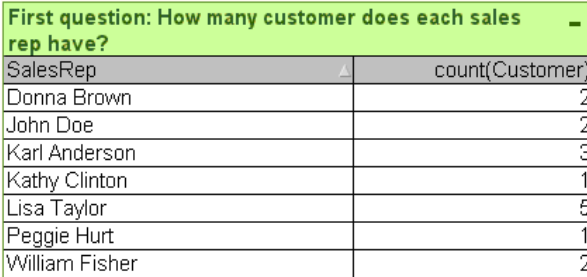

図 *95.* 最初の集計順序

次に、取得した情報に基づいて、いくつかの新しい質問を作成します。" 顧 客を 1 人しか受け持たない販売員は何人いますか。顧客を 3 人以上受け持つ 販売員は何人いますか。" このような単純な例では、手動で数式列の数を数 えることはできますが、通常、このような種類の質問をする場合は、2 つ目 の集計順序が必要となります。計算を行うために必要なデータは元の項目に は存在せず、それらの項目から直接計算することもできません。
新しいチャートの軸として上記のチャートの数式列を使用する簡単な方法を 見つける必要があります。このためには、**aggr** 関数を使用します。たとえば、 軸として次のように指定します。

#### **=aggr(count(***Customer***)**,*SalesRep***)**

これで、新しいチャートの ' 内部のチャート計算 ' として最初のチャートの計 算を実行できます。次に、新しいチャートで次の数式を指定できます。

#### **count(**distinct *SalesRep***)**

これで終了です。 QlikView は、基底のテーブル内の行数をカウントするため、 distinct 修飾子が必要となります。結果のテーブルは次のようになります。

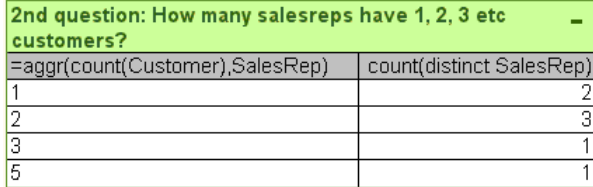

図 *96. 2* つ目の集計順序

次の 2 つの点に注意してください。

2番目のチャートは、最初のチャートの存在は必要としません。このチャート には、その軸内に定義された最初の順序の集計が含まれています。

ネストの可能性はここまでではありません。もちろん、**aggr** 関数の軸引数に は計算軸を含めることができるため、さらに **aggr** 関数を使用できます。ただ し、3 つ目の集計レベルを渡そうとすると、行っていることを見失いがちに なります。

## **22.3** ピボット テーブルの行の合計

QlikView ストレート テーブルでは、行の単純な合計と計算式の合計のいずれ かを選択できます。 QlikView ピボット テーブルではこの選択はできません。 ピボット テーブルの合計は、常に数式の合計として計算されます。

この 2 つが異なる場合に行全体の合計が関連することはめったにないため、 通常はこれで問題ありません。純粋な合計ではなく、任意の種類の集計で行 の合計を使用する場合は、慎重に使用する必要があります。

たとえば、3 人のチームが 3 つの異なる教科の成績ごとにポイントを獲得す るスクール コンテストがあるとします。チームは、各教科ごとにグループ内 の最も高いスコアを選択し、この 3 つの上位のスコアを合計に追加します。 次のデータは、スクリプトから読み取られています。

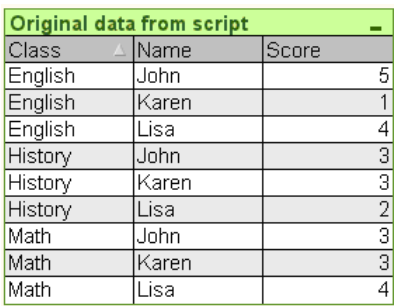

図 *97.* スクリプトからのデータ

軸として *Class* を使用し、数式として **max(***Score***)** を使用したチャートを作成 する必要があります。行の合計を含むストレート テーブルは次のようになり ます。

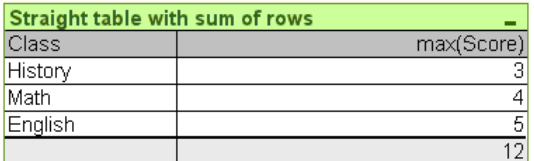

図 *98.* ストレート テーブルの行の合計

何らかの理由で、これをピボット テーブルに表示する場合は ( ここではほと んど使用されませんが、より多くの軸がある場合は意味があります )、問題 が発生します。ピボット テーブルに変換された上記のストレート テーブル は、次のようになります。

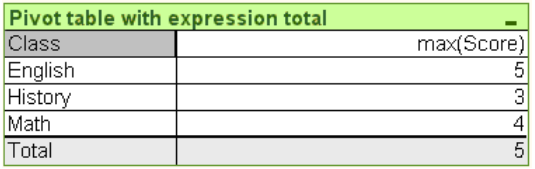

図 *99.* ピボット テーブルの数式の合計

この例の場合は、合計 12 が必要ですが、5 は目的とは異なります。ここでも、 **aggr** 関数が役に立ちます。この場合は、軸ではなく、数式で **aggr** 関数を使用 します。

囲まれているチャートの軸を **aggr** 関数の軸としても使用し、元の数式を **aggr** 関数で囲みます。次に、このバンドルを **sum** 集計の引数として使用しま す。結果は、次のようになります。

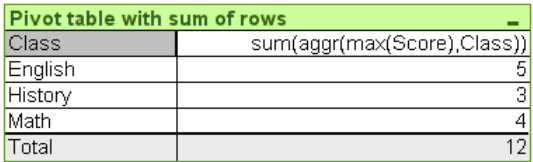

図 *100.* ピボット テーブルの行の合計

ご覧のように、合計は目的の数になります。何が起こったのでしょうか。

**aggr** 関数の利点は、個々の行では、1 つの値に評価されることです。これは、 軸は通常のデータ行ごとに 1 つの絞込値だけを持つためです。内部の軸およ び数式は、囲まれているチャートの場合と同じであるため、各値は、もちろ ん、**sum** および **aggr** 関数なしの結果とまったく同じになります。

ただし、合計行の場合、**aggr** 関数は、3 つの値 ( 軸項目の値ごとに 1 つ ) を 返します。これらは、**sum** 集計によって合計され、正式には数式の合計です が、結果は行の合計と等しくなります。

## **22.4** テーブル チャートの直線回帰

直線回帰のすう勢線は、**[** チャート プロパティ **]** の **[** 数式 **]** ページにある **[** すう 勢線 **]** オプションを使用して、QlikView ビットマップ チャートに表示できま す。また、回帰方程式を表示することもできます。

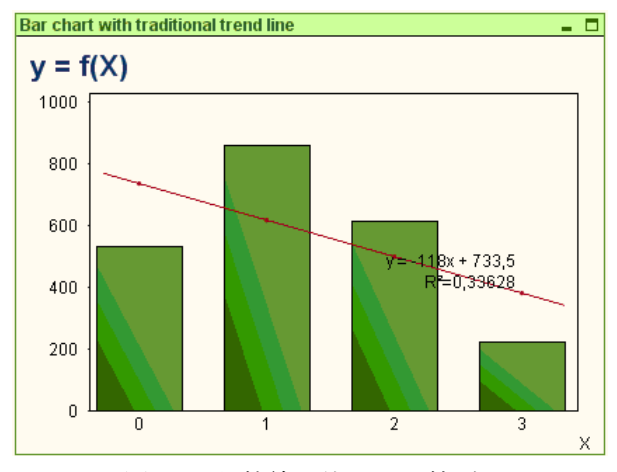

図 *101.* 従来のすう勢線を使用した棒グラフ

ただし、テーブル チャートなどで回帰データを表示する場合は、回帰が計算 される必要があります。**linest\_m** および **linest\_b** 集計関数は、直線回帰の必 要な傾きと y 切片値を提供します。

正しく計算するには、これらの関数には、入力としてチャート集計全体 ( 軸 で反復処理された数式 ) を含める必要があります。これは、含まれるチャー トと同じ基本の数式と軸を含む **aggr** 関数を定義することで実現できます。 これで、**aggr** 関数は、**linest** 集計へのパラメータとして使用されます。結果の 数式は、次のようになります。

#### linest\_m(total aggr( $Y$ <sup>*x*</sup>, $X$ ), $X$ )\* $X$  + linest\_b(total aggr( $Y$ <sup>*x*</sup>, $X$ ), $X$ )

関数は、*X* と *Y* のすべてのデータに基づいて示されます。**linest** 集計は、**total** 修飾子を使用して作成する必要があります。そうでない場合、データ セット 全体ではなく、データ点ごとに回帰パラメータが計算されます。結果は、次 のようにコンボ チャートで表示できます。

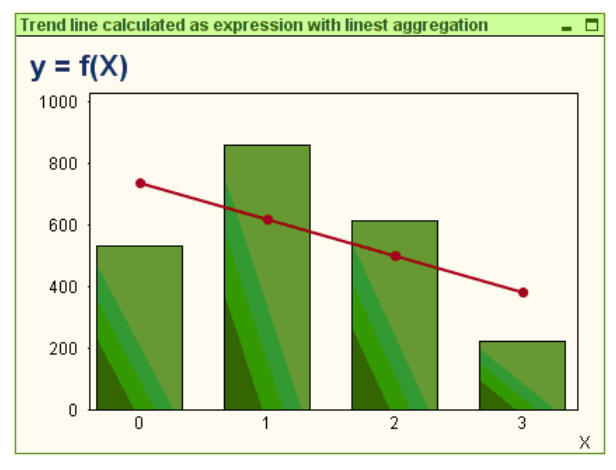

図 *102.* 通常の線の数式として回帰を使用するコンボ チャートと同じデータ

ここでのすう勢線は、従来の QlikView すう勢線ではなく、線としてプロット される通常の数式です。従来のすう勢線とは対照的に、数式のプロットは、最 初および最後のデータ点の外部には外挿されないという違いがあります。

このチャートは、回帰値がセルに表示されるストレート テーブルに変換でき ます。

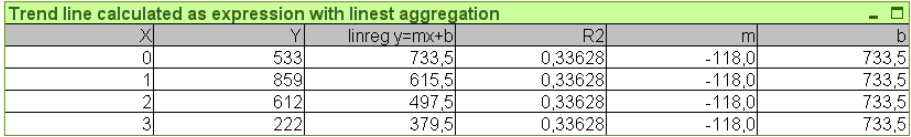

図 *103.* ストレート テーブル形式の計算された回帰値

上記のストレート テーブルでは、3 つの列が追加され、m、b、および R2 の 値が表示されています。これらは、もちろん、すべてのテーブル行の定数で す。必要な数式は、出現順に次のようになります。

> linest r2(total aggr( $Y$ , $X$ ), $X$ ) linest m(total aggr( $Y$ , $X$ ), $X$ ) linest b(total aggr( $Y$ , $X$ ), $X$ )

# **23** 計算式

QlikView シートおよびシート オブジェクトのプロパティ ダイアログでは、 固定テキスト ラベルまたは固定番号のための多くのプロパティがあります。 通常、これらは、ラベル、ウィンドウのタイトル、チャートのタイトルとし て使用され、場合によっては固定数値範囲として使用されます。

上記で示した多くのプロパティ エントリには、定数テキストまたは番号では なく、計算式を入力できます。この機能を " 計算式 " と言います。計算式を使 用できる場合は、このマニュアルの該当する場所で示されます。

## **23.1** 計算式の入力

計算式は、次の構文に基づいて入力します。

*= expression*

許可される数式の構文については、以下のセクションを参照してください。

エントリの最初の位置にあるイコール サインは、その後の入力が数式として 解釈されることを示します。 QlikView はこの数式の評価を試みます。不正な 構文などで数式を評価できない場合は、イコール サインを含むラベル全体が 表示されます。

計算式は、**[** 数式の編集 **]** ダイアログで生成することもできます。このダイア ログは、編集ボックスの横にある **[...]** ボタンをクリックすると表示されます ( 詳細は 291 [ページ](#page-1286-0) を参照 )。

### **23.2** 計算式の数式構文

計算ラベル内の *expression* の構文は、チャート式の構文とほとんど同じです ( 337 [ページ](#page-1332-0) を参照 )。ただし、いくつかの例外があります。

- ・ 反復処理する軸が存在しないため、集計関数は、基本的には、すべ ての項目名の前に **total** 修飾子を含むチャート式で使用されているよ うに動作します。したがって、計算式では、**total** 修飾子はオプショ ンであり、特別な意味はありません。
	- 計算式の場合は、任意で項目名を集計関数で囲まずに使用できます。 この場合は、集計関数として **only** を使用します。

#### 例 **:**

**= Currency** は、次の式と同じです。 **= only(Currency)**

## **23.3** エラー メッセージ

計算式が QlikView によって正しく評価されない場合は、その式自体が返さ れ、式の後に 2 つのスラッシュとエラー メッセージが続きます。

#### 例 **:**

#### **= mode(x) //** オブジェクト メモリが不足しています

各計算式は、特定のメモリ量を必要とします。余分なメモリを消費 しないようにするため、各計算ラベルの許可されるメモリ割り当て 量の制限がプログラムで指定されています。かなり複雑な数式を入 力すると、QlikView は、その数式を返し、数式の後にエラー メッ セージ "// オブジェクト メモリが不足しています " を表示します。こ の問題は、割り当てられているメモリを増加することで解決できま す (ブック I の 145 ページ を参照)。

# **24** 項目グループ

QlikView と OLAP ツールなどのその他の多くのデータベース ビューアーの 主な違いとして、QlikView では入力データの階層を事前定義する必要があり ません。 QlikView 固有の内部ロジックでは、完全な軸として任意の項目に任 意の順序で自由にアクセスできます。ほとんどの目的において、この自由度 はきわめて強力です。

ただし、事前定義された階層は、より効率よくデータを表示するために役立 つ場合があります。このため、QlikView は、項目のグループを定義する機能 を提供します。グループは、階層 ( ドリルダウン ) または非階層 ( サイクリッ ク ) で作成できます。

グループは、**[** ドキュメント プロパティ **]** ダイアログの **[** グループ **]** ページで作 成されます。グループはチャートで使用することができ、**[** 軸 **]** ( 36 [ページ](#page-1031-0) を参照 ) の軸ドロップダウン ボックスの項目の有効な項目と共に表示され ます。

任意の項目をグループ化することができます。

ドリルダウングループには、1アイコンが表示されます。

サイクリック グループには、 アイコンが表示されます。

## **24.1** 階層グループ **(** ドリルダウン **)**

複数の項目が自然階層を形成する場合は、ドリルダウン グループを作成するこ とが適しています。一般的な例として、次のような階層グループがあります。

*Time:Year*、*Quarter*、*Month* 

または

*Geography: Continent*、*Country*、*State*、*City*

ドリルダウン グループをチャートの軸として使用する場合、チャートは、複 数の絞込値が存在する項目のグループ リスト内の最初の項目を使用します。 項目が複数の絞込値を含む場合、選択によって項目に 1 つの絞込値だけが存 在する場合は、代わりにリスト内の次の項目が使用されます。複数の絞込値 を含む項目がリスト内に存在しない場合は、最後の項目が使用されます。

上記の最初の例では、1 つの年が選択されるまでは、Year がチャート軸とし て使用されます。次に、チャートでは Quarter が表示されます。 1 つの四半期 が選択された場合、チャートは Month に切り替えられます。

選択が解除され、グループの項目リストの上位の項目で複数の値が有 効になると、チャートは自動的にドリルアップし直されます。強制的に ドリルアップするには、チャートのドリルアップ アイコンをクリック します。

## **24.2** 非階層グループ **(** サイクリック **)**

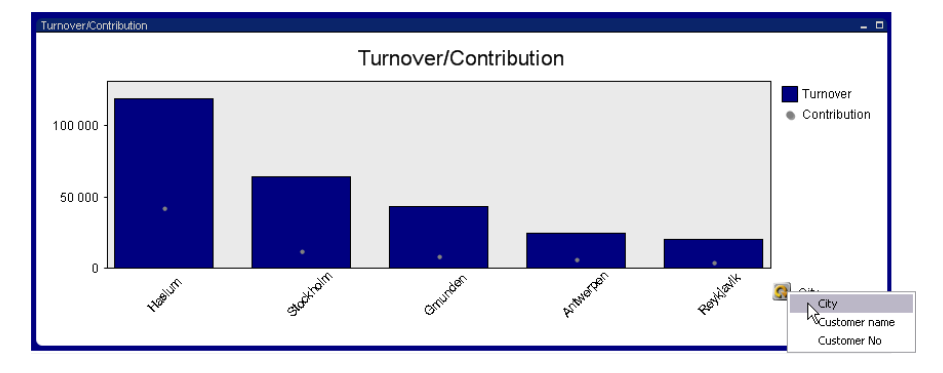

自然階層を形成しない項目や、何も共通する値がない項目でも、グループ化 すると便利な場合があります。これにより、ユーザーは、チャートに表示さ れるデータをすばやく変更できるようになります。

サイクリック グループでは、任意の項目をグループ化できます。サイ クリック グループをチャートの軸として使用する場合、チャートは、 最初に項目のグループ リスト内の最初の項目を使用します。次に、ユーザー がチャート内のサイクリック アイコンをクリックすると、別の項目に切り替 わります。項目は、グループの項目リストに表示される順序で使用されます。 リスト内の最後の項目が使用されると、最初の項目に戻ります。チャートは、 無限にサイクリックすることができます。

また、サイクリック アイコンを右クリックすることもできます。この場合は、 サイクリック グループの項目のリストが表示され、直接選択することができ ます(上の図を参照)。

サイクリック グループをチャートの数式のサイクリック表示と混同しない でください。

# **25** カスタム エラー メッセージ

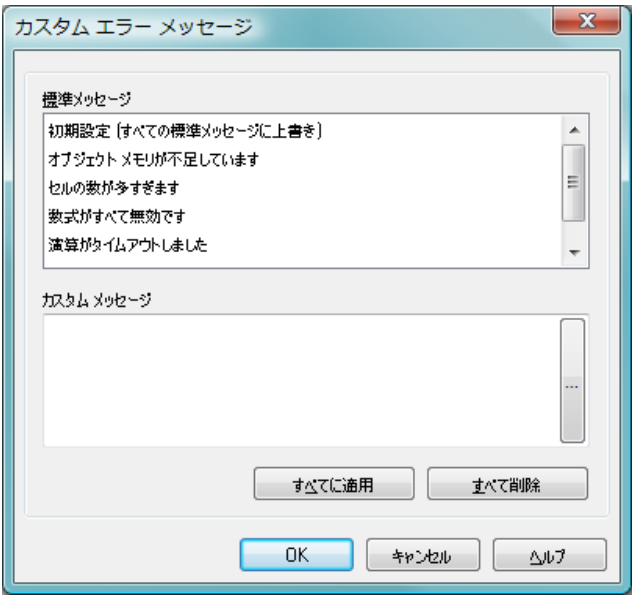

図 *104. [* カスタム エラー メッセージ *]* ダイアログ

QlikView には、チャートおよびテーブル ボックスのエラー メッセージをカ スタマイズできる機能が備わっています。**[**カスタム エラー メッセージ**]** ダイア ログは、**[** チャート プロパティ **]** ダイアログの **[** 基本設定 **]** ページ、または **[** テー ブル ボックス プロパティ **]** ダイアログの **[** 基本設定 **]** ページにある **[** エラー メッ セージ**]** ボタンを使用して開くことができます。すべてのメッセージを同じに する場合は、**[** 初期設定 **(** すべての標準メッセージに上書き **)]** を選択し、希望のテ キストを入力します。

#### 標準メッセージ

エラーの標準メッセージがリストされます。メッセージをカ スタマイズするには、メッセージを選択し、**[** カスタム メッセー ジ **]** テキスト ボックスに希望のテキストを入力します。

#### カスタム メッセージ

ここでは、上記で選択した標準メッセージの代わりに表示す るテキストを入力します。テキストは計算式にすることもで きます。

#### すべてに適用

このボタンをクリックすると、ドキュメントのすべての計算 オブジェクトにカスタム メッセージが適用されます。

#### すべて削除

このボタンをクリックすると、すべてのカスタム エラー メッ セージがクリアされます。

#### ヘルプ

このダイアログのヘルプを表示します。

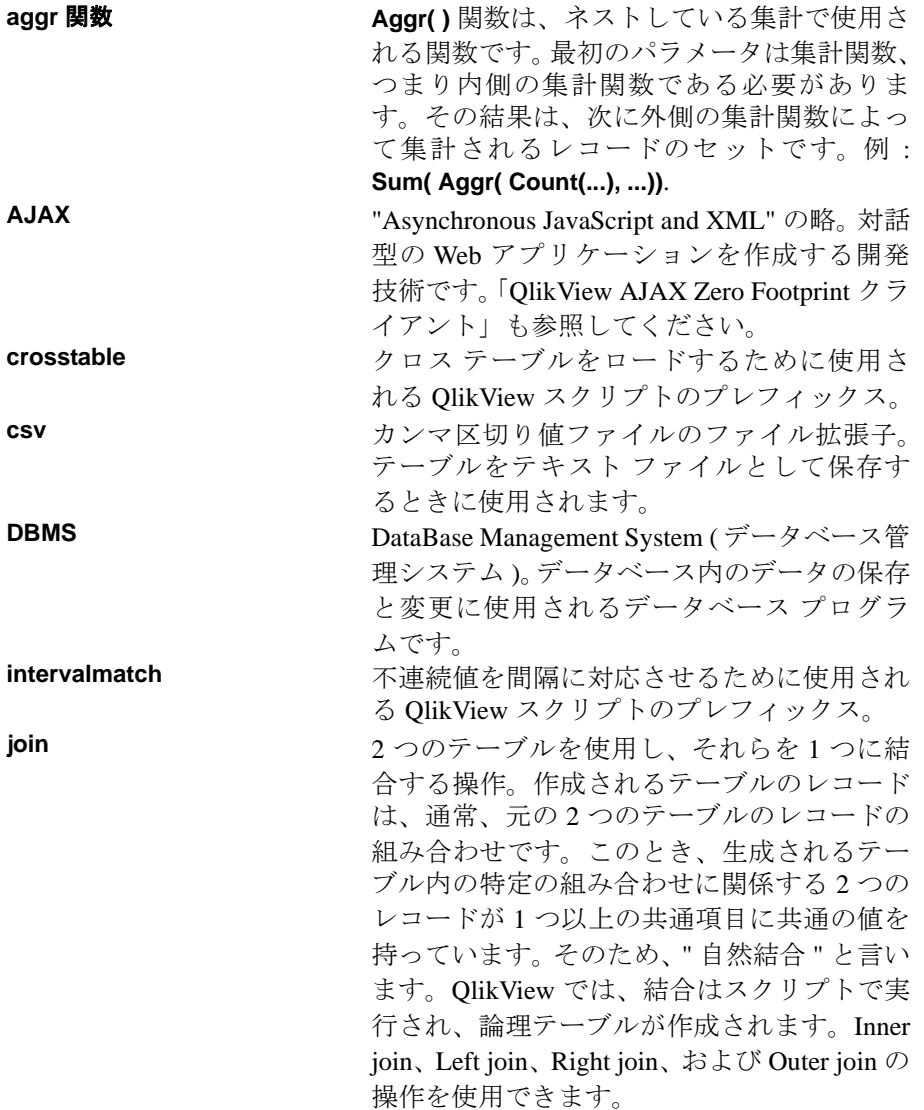

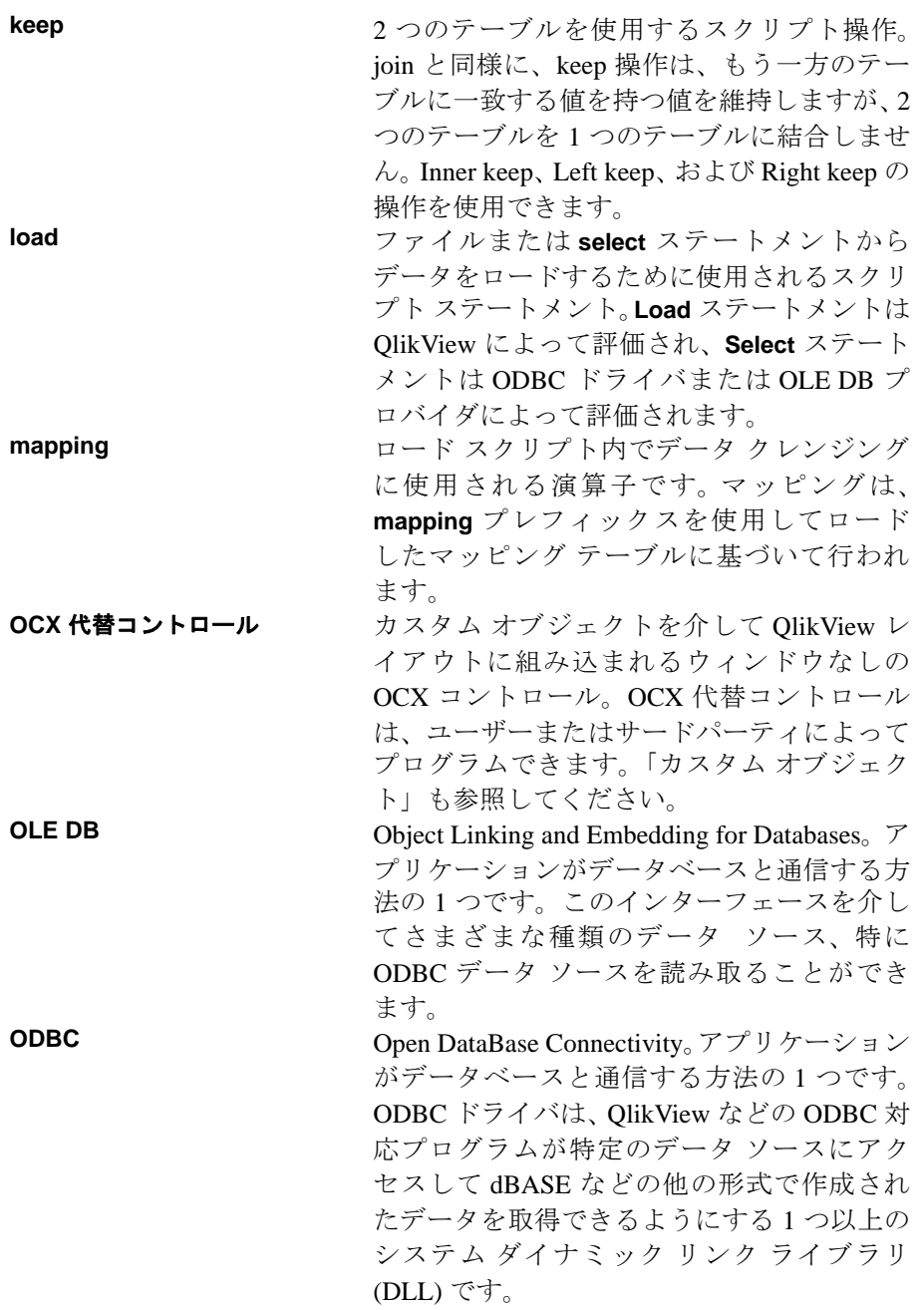

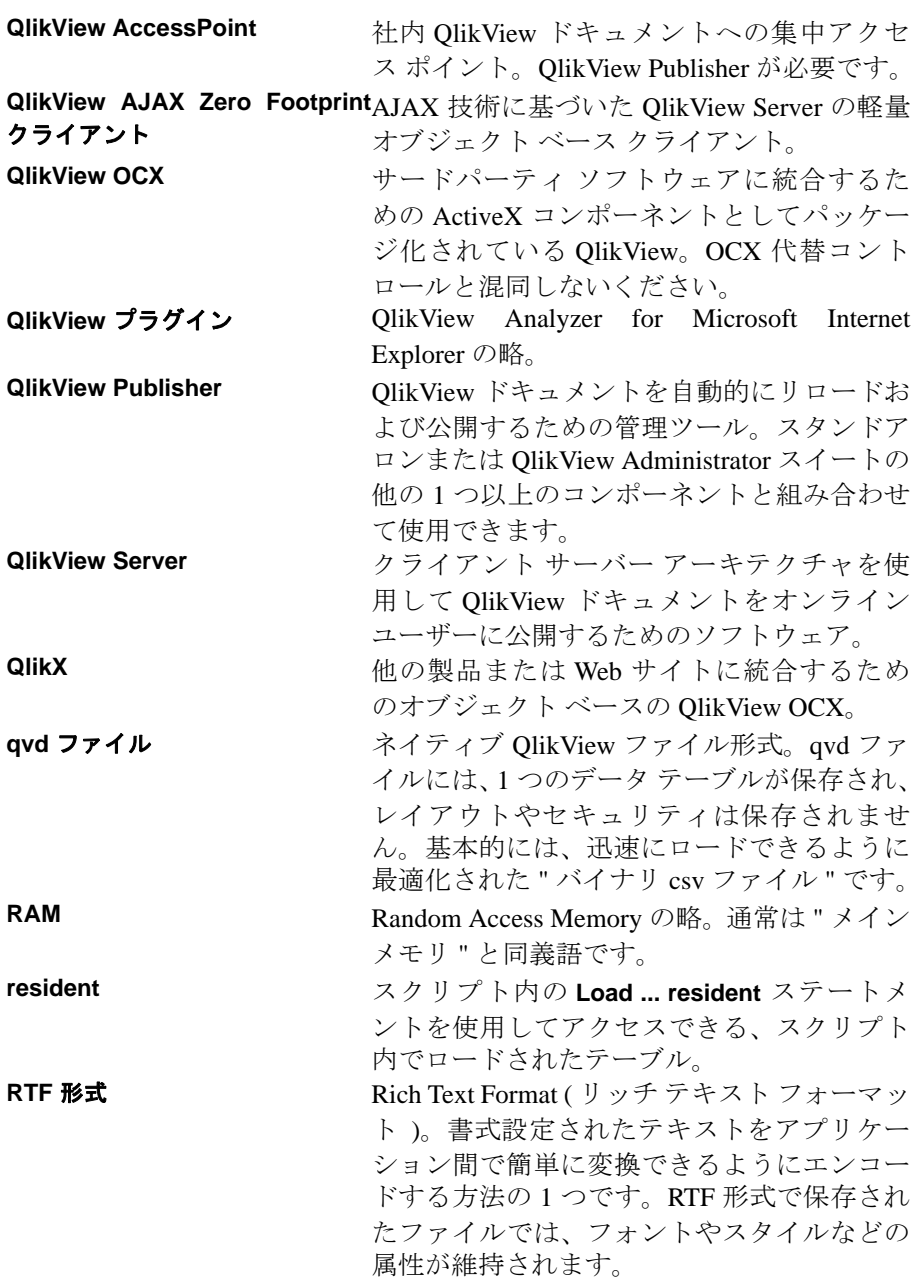

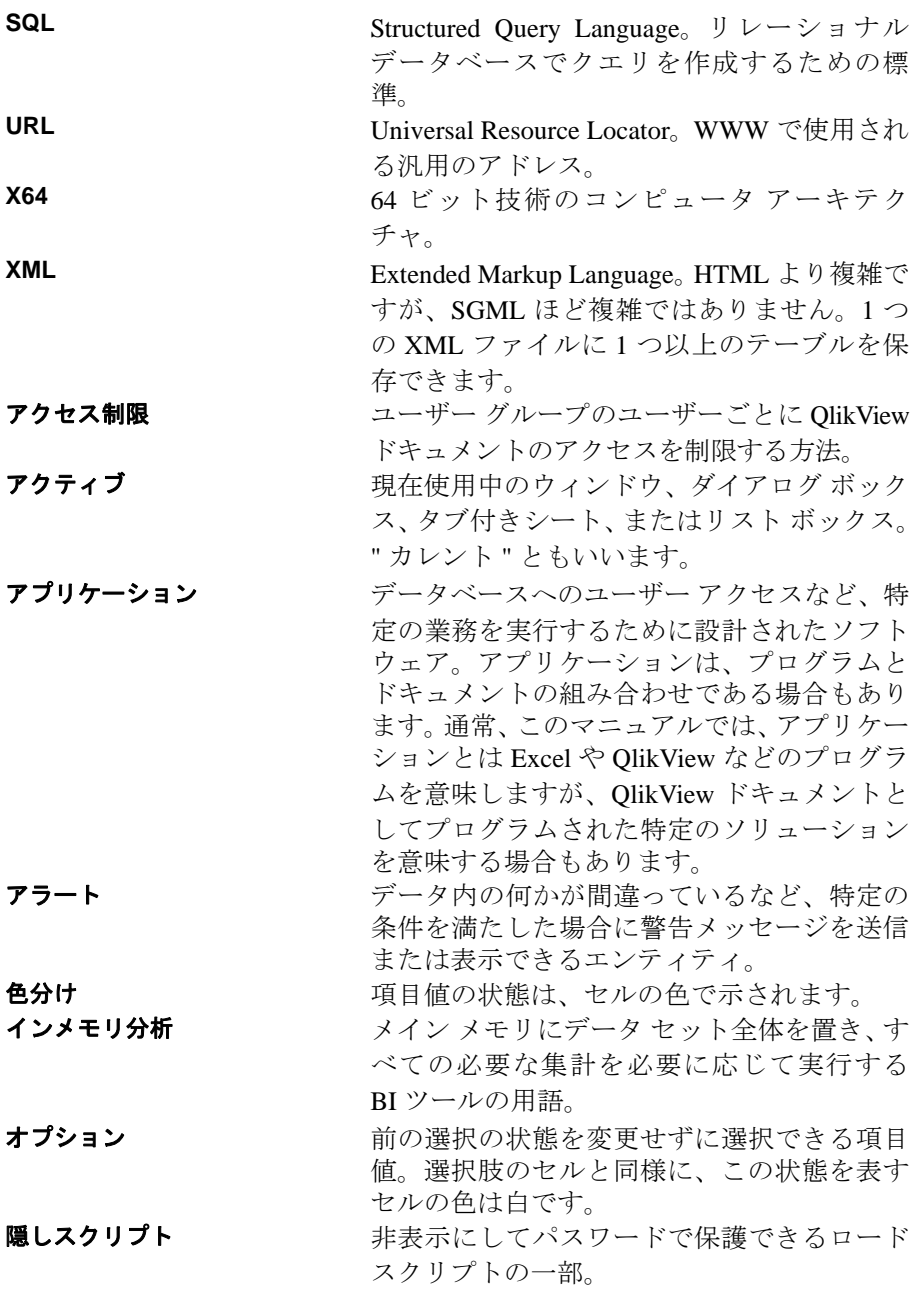

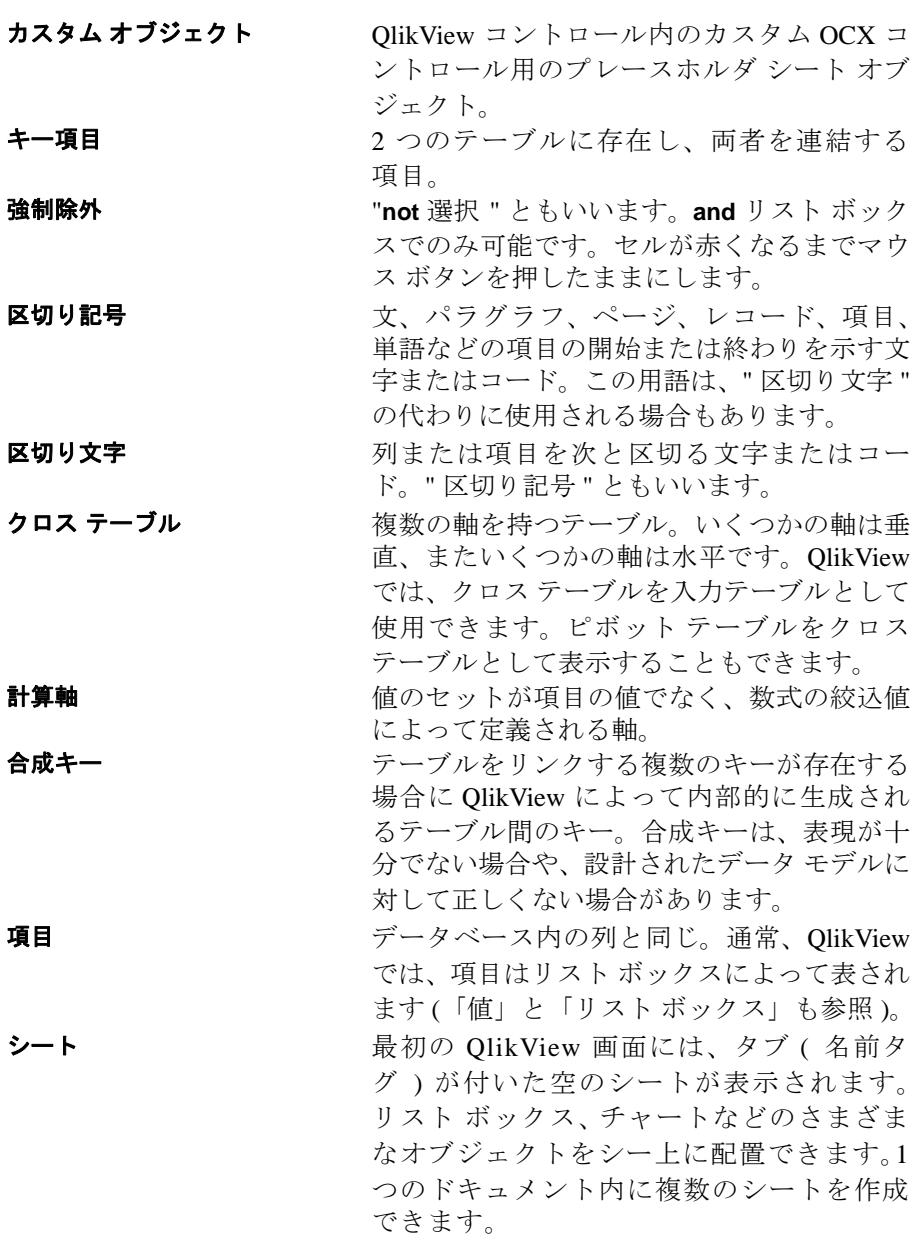

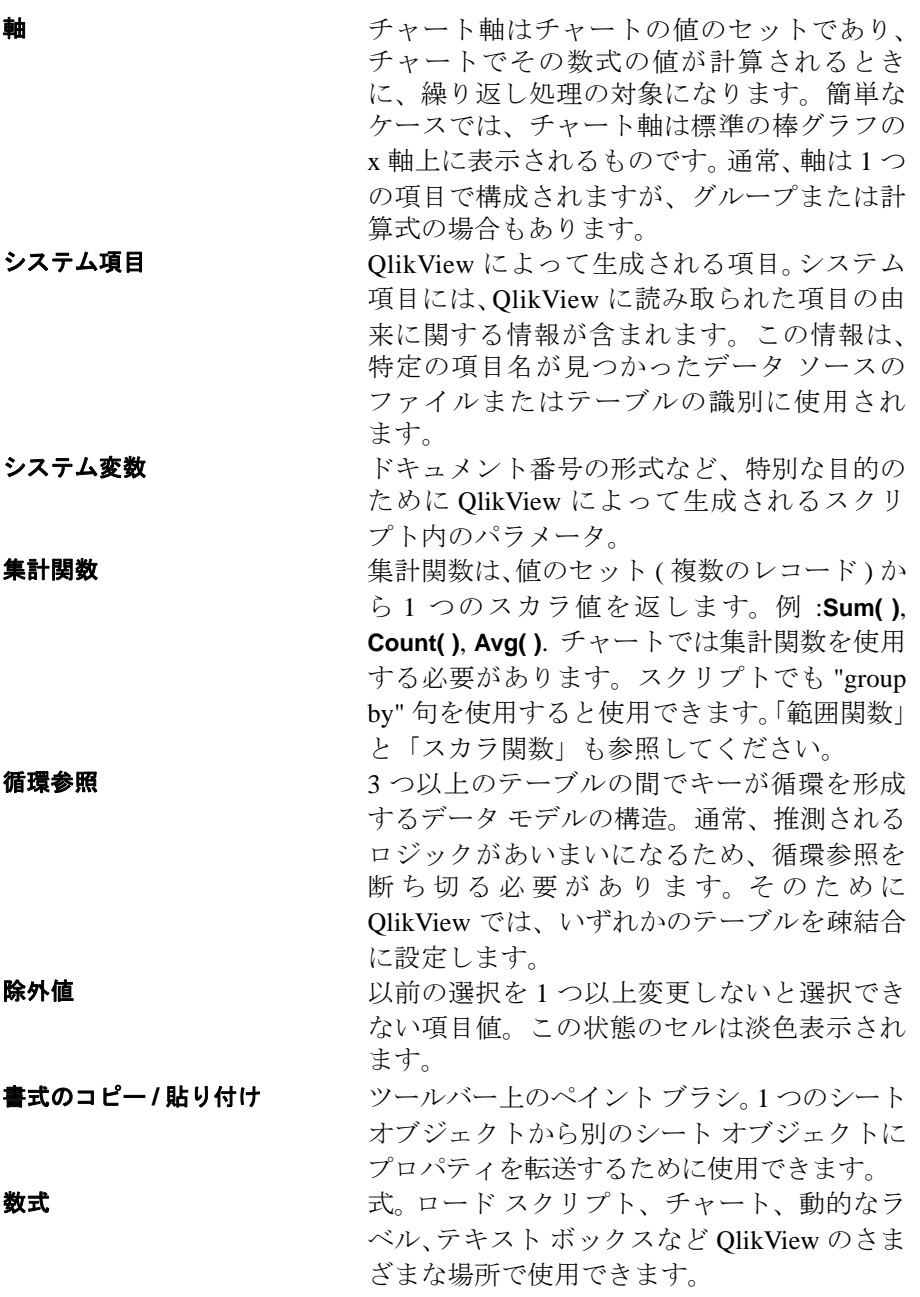

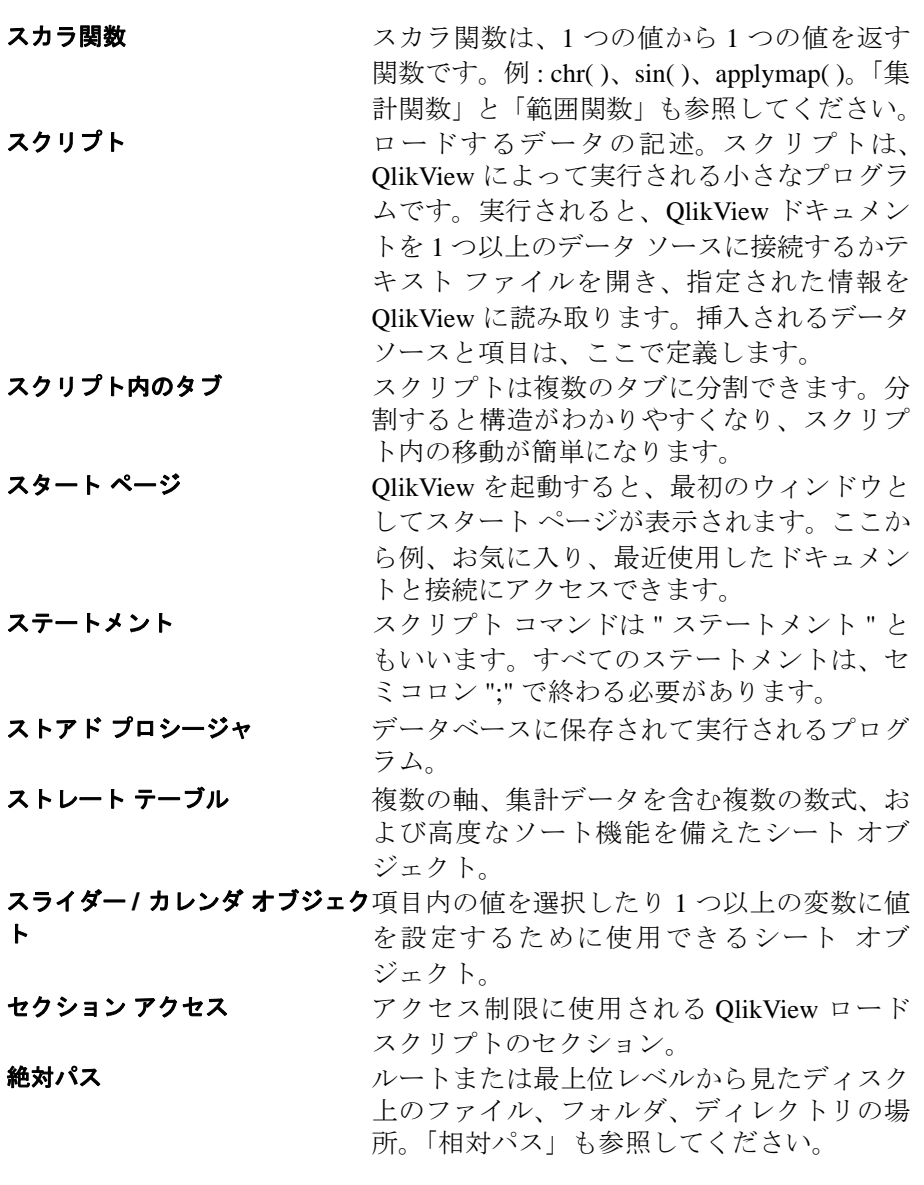

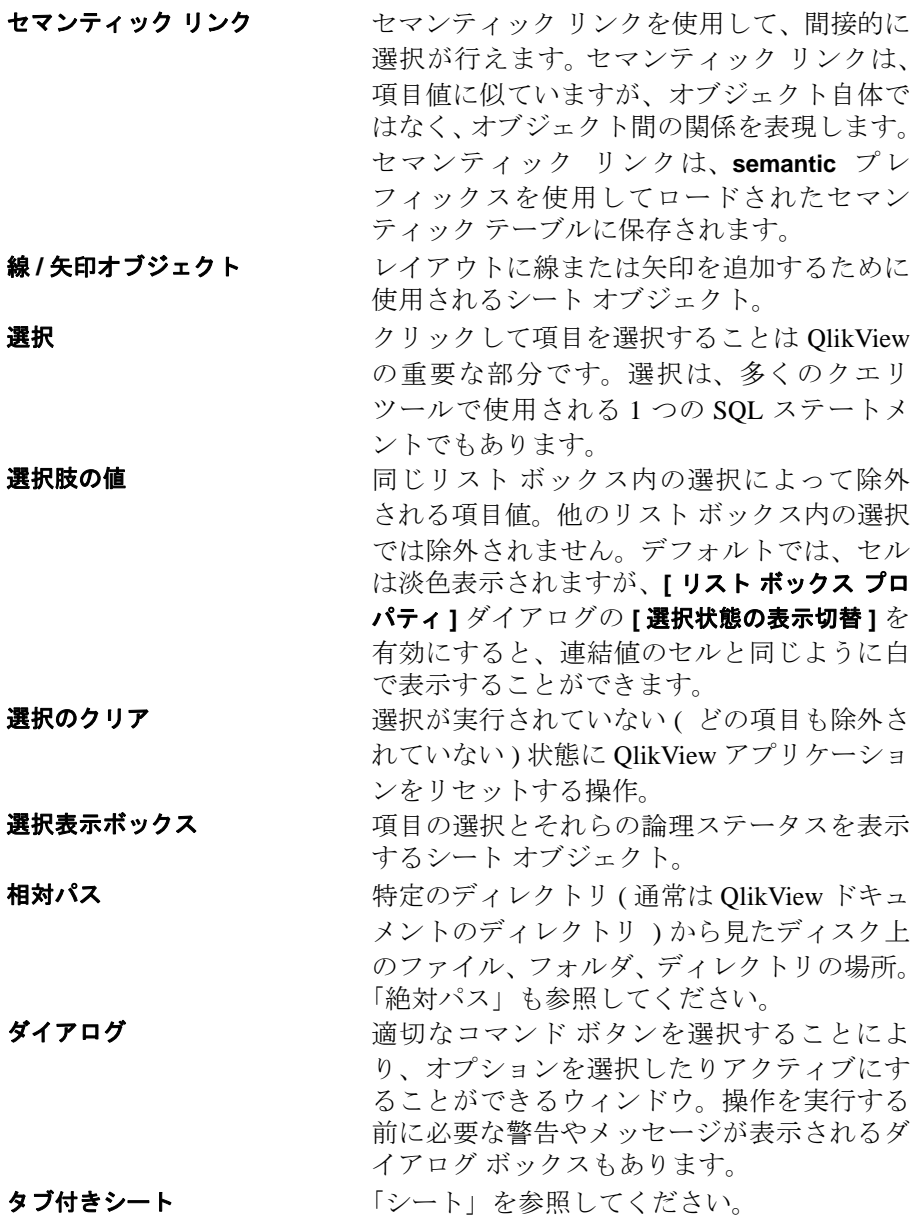

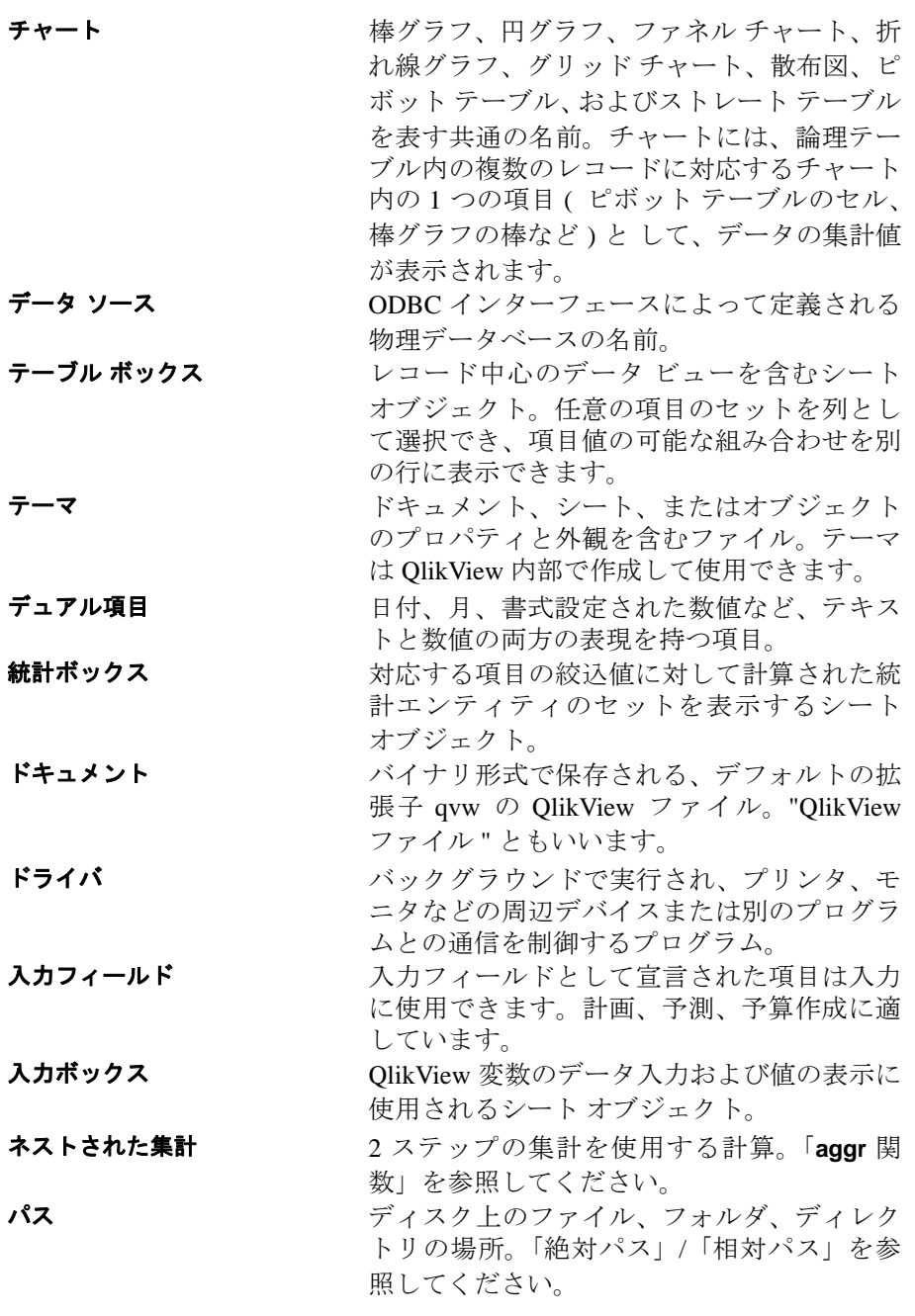

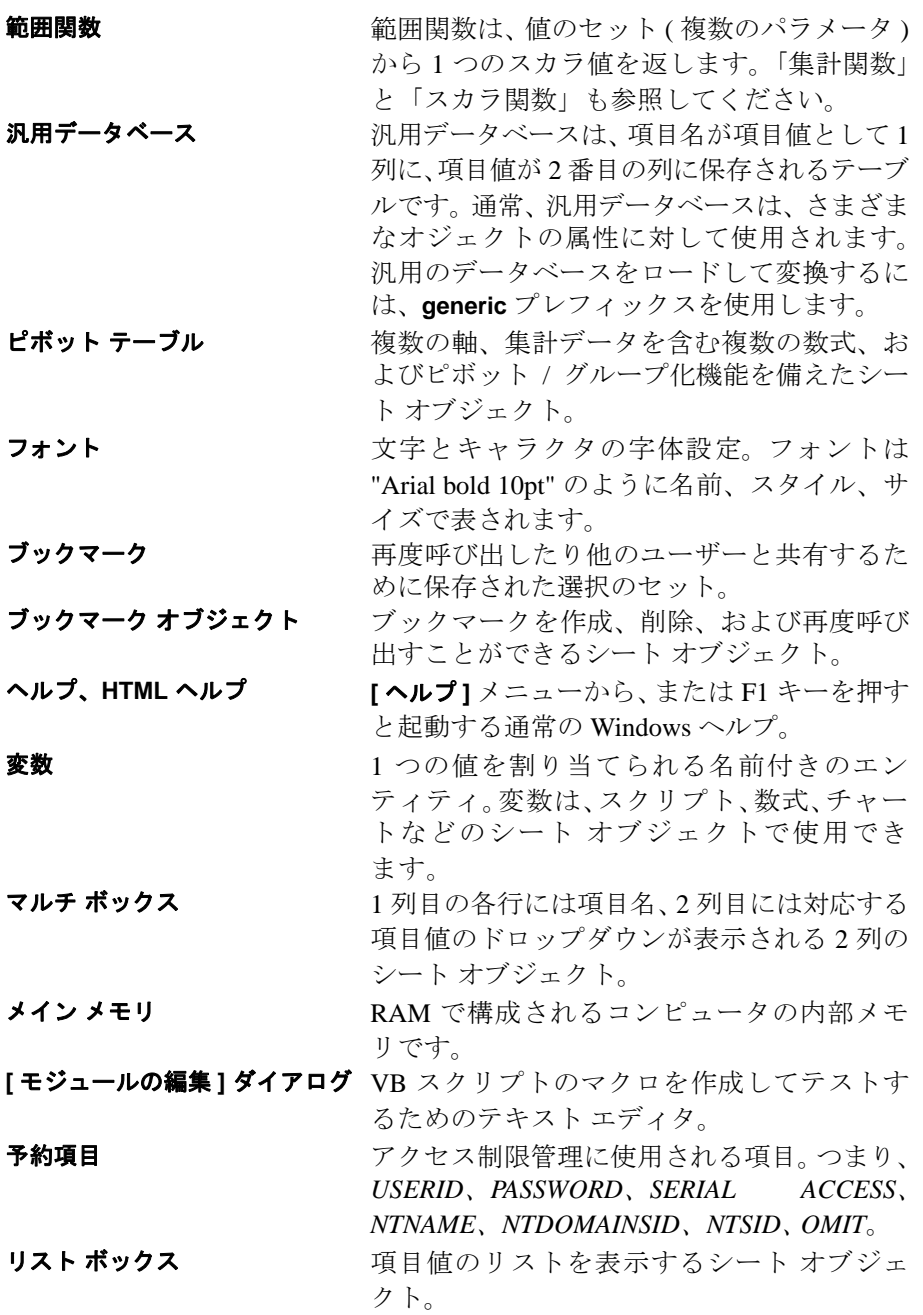

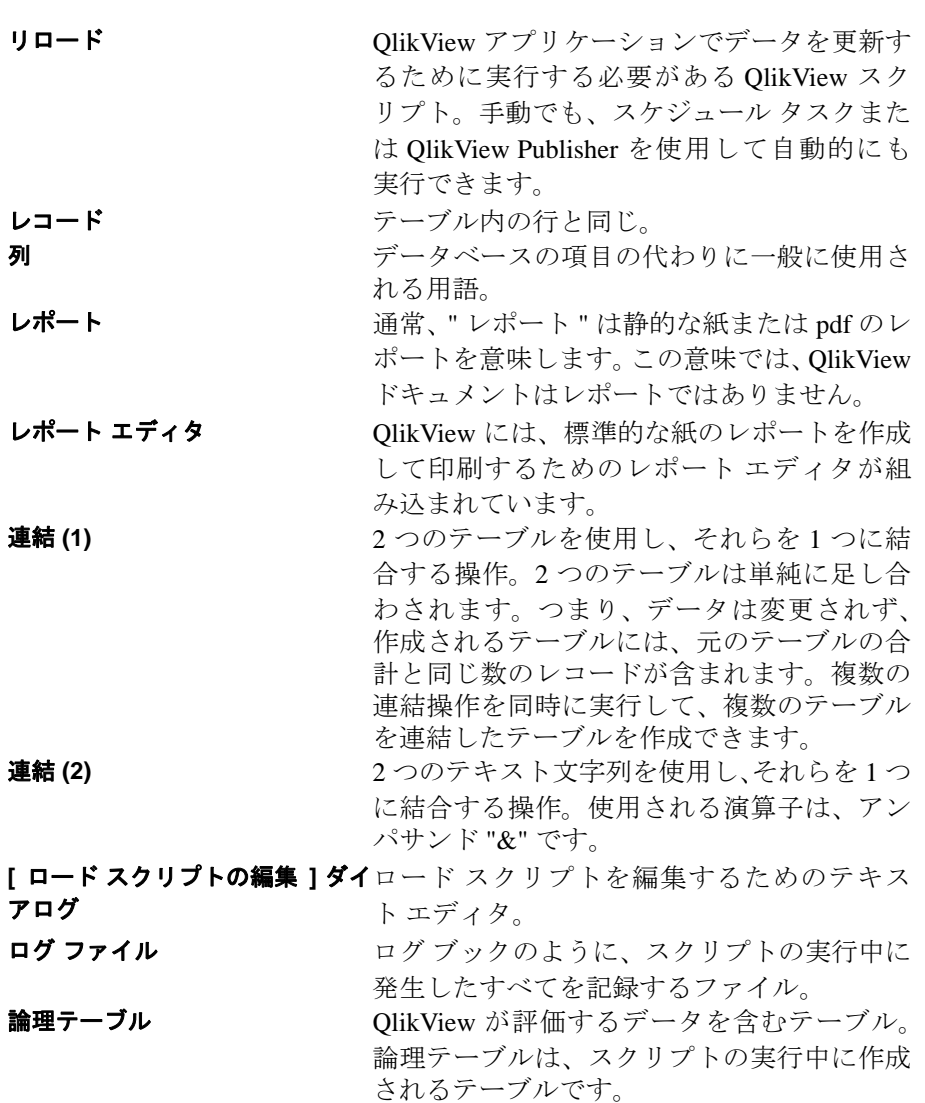

# 付録

- **•** 制限と要件
- **•** キーボード コマンド ショートカット
- **•** よくある質問
- **•** データ保護
- **•** ドキュメントの共有
- **BNF (** 構文表記 **)**

# **A** 制限と要件

# **A.1** ロードされるデータ量の制限

QlikView ドキュメントには大量のデータをロードできます。データ量は、主 にコンピュータのメイン メモリの容量で制限されます。ただし、非常に大き なドキュメントを作成する場合は、QlikView 固有の制限に注意する必要があ ります。

QlikView ドキュメントには、次の制限があります。

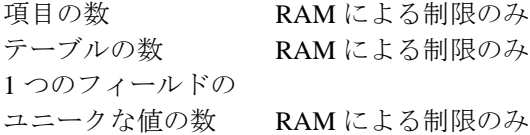

1 つのスクリプト ステートメントでロードされるテーブル、または複数のス クリプト ステートメントで連結されるテーブルには、各テーブルに次のよう な最大数の制限があります。

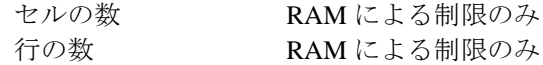

### **A.2** システム要件

このバージョンの QlikView は、Windows™ が実行されている IBM PC 互換コ ンピュータで動作するように設計されています。このセクションでは、コン ピュータで QlikView を実行するためのハードウェアおよびソフトウェアの 要件について説明します。

### ハードウェア

以下の機能を備えたコンピュータが必要です。

- ・ Pentium II 以上のプロセッサ (Pentium ®4 以上を推奨 )。 QlikView は最 新のマルチ コア プロセッサ アーキテクチャを最大限に利用するた め、マルチ コア プロセッサの使用をお勧めします。
- ・ カラー XGA 解像度以上をサポートするグラフィック ハードウェア。
- ・ 1024 x 768 以上の解像度のモニタ。
- ・ マウスまたは相当する MS Windows 対応のポインティング デバイス。

付録

- ・ CD-ROM ドライブ (CD からインストールする場合 )。
- 150 MB 以上のハード ディスク空きスペース。
- ・ 十分なメイン メモリ ( 以下を参照 )。

## オペレーティング システム

次のオペレーティング システムのいずれかが必要です。

- ・ Microsoft® Windows Server 2003™ または
- Microsoft® Windows XP口または
- Microsoft® Windows Vist□ または
- Microsoft® Windows Server 2008 「または
- $Microsoft@$  Windows  $7\Box$

### **QlikView x64** の場合の追加要件

- ・ x64 アーキテクチャをサポートするプロセッサ
- $4$  GR  $\oslash$  RAM
- Windows XP Professional x64 Edition™ またけ
- Windows Server 2003 x64 Edition™
- Windows Server 2008 x64 Edition™
- ・ Windows 7 x64 Edition™ または

メモ QlikView 9 のネイティブ IA-64 (Itanium) バージョンはありま せん。 32 ビット バージョンは Itanium ベースのコンピュータ の Windows で動作しますが、パフォーマンスが低下する可能 性があります。ネイティブ 64 ビット Itanium をサポートする には、QlikView バージョン 7.xx を使用することをお勧めし ます。

メモ<br>
メモ インストールには、Microsoft® MDAC 2.5 以降が必要です。こ れは、Microsoft Office および Microsoft Internet Explorer 5.5 以 降のすべてのバージョンでインストールされます。

### メモリ

#### メイン メモリ

QlikView は少ないメモリでも動作しますが、32 ビット バー ジョンの Windows では 1 GB 以上、64 ビット バージョンの Windows では 4 GB 以上のメモリを搭載したコンピュータの ご使用をお勧めします。

QlikView で必要になるメモリの量は、ロードするデータの量 とデータ構造で決まります。メイン メモリが極端に少ない と、QlikView のパフォーマンスが大幅に低下します。

QlikView で選択を行うたびにコンピュータがハード ディス クにアクセスするような場合は、実行されているプログラム が多すぎるか、メイン メモリが不足しています。

#### 仮想メモリ

スワップ ファイル ( 仮想メモリ ) が十分であることを確認し てください。原則として、スワップ ファイルは可能な限り大 きくします。ただし、ディスク スペースが限られているか、 メイン メモリが十分にある場合は、スワップ ファイルを小さ くしたり、使用しなくてもかまいません。

通常、スワップ ファイルのサイズはシステムによって動的に 制御されます。ただし、ハード ディスクの空きスペースが少な い場合は、スワップ ファイルが小さくなるという問題が発生 する可能性があります。この場合は、スワップ ファイルのサイ ズを変更できます。この操作は、**[** 仮想メモリ **]** ダイアログで実 行します。このダイアログには、タスク バーから **[** 設定 **]**、**[** コ ントロール パネル **]**、**[** システム **]**、**[** パフォーマンス **]**、**[** 仮想メモ リ **]** の順に選択します。

メモ 32 ビット バージョンの Windows では、実行するプログラム 1 つに対して 2 GB の論理アドレス空間の制限が設定されます (Windows Advanced Server では 3 GB)。コンピュータの物理メ モリのサイズに関係なく、QlikView がこれより多くのメモリ を使用することはできません。 64 ビット エディションの QlikView を実行する場合は、この制限がありません。

メモ スワップ ファイルの設定を変更する前に、ハード ディスクの デフラグを実行してください。通常は、これによってハード ディスクの連続した空きスペースが大きくなり、確保できる スワップ ファイルも大きくなります

# **A.3** 必要なダイナミック リンク ライブラリ **(dll)**

すべてのクライアントの Windows システム ディレクトリに、多数の dll が必 要です。dll は、インストール処理中にインストールされます。必要な dll の 情報については、QlikView ディレクトリの ReadMe ファイルを参照してくだ さい。 QlikView は、Windows インストーラと msi 技術を使用してインストー ルを行います。これによって常に正しいバージョンのシステム dll が使用さ れます。

この章では、QlikView のキーボード コマンド ショートカットのリストを掲 載します。

# **B.1 [** ファイル **]** メニュー コマンドのショート カット

#### **CTRL+N**

**[** ファイル **]** メニューの **[** 新規作成 **]** と同じです。

#### **CTRL+O**

**[** ファイル **]** メニューの **[** 開く **]** と同じです。

#### **CTRL+SHIFT+O**

**[** ファイル **]** メニューの **[** サーバーから開く ] と同じです。

#### **CTRL+S**

**[** ファイル **]** メニューの **[** 保存 **]** と同じです。

**F12 [** ファイル **]** メニューの **[** 名前を付けて保存 ] と同じです。

#### **CTRL+P**

**[** ファイル **]** メニューの **[** 印刷 **]** と同じです。

#### **CTRL+SHIFT+P**

**[** ファイル **]** メニューの **[PDF** として印刷 ] と同じです。

#### **CTRL+E**

**[** ファイル **]** メニューの **[** ロード スクリプトの編集 ] と同じです。

#### **CTRL+R**

**[** ファイル **]** メニューの **[** リロード **]** と同じです。

#### **CTRL+SHIFT+R**

**[** ファイル **]** メニューの **[** パーシャル リロード **]** と同じです。

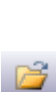

n

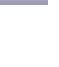

Ы

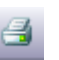

曧

K

**CTRL+T**

**[** ファイル **]** メニューの **[** テーブル ビューアー ] と同じです。

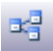

פו

 $\mathcal{G}$ 

Y.

le.

B

D

V

## **B.2 [** 編集 **]** メニュー コマンドのショートカット

**CTRL+Z**

**[** 編集 **]** メニューの **[** レイアウト変更を元に戻す **]** と同じです。

**CTRL+Y**

**[** 編集 **]** メニューの **[** レイアウト変更のやり直し **]** と同じです。

**CTRL+X**

**[** 編集 **]** メニューの **[** 切り取り **]** と同じです。

**CTRL+C**

**[** 編集 **]** メニューの **[** コピー **]** と同じです。

**CTRL+V**

**[** 編集 **]** メニューの **[** 貼り付け **]** と同じです。

**DEL [** 編集 **]** メニューの **[** 削除 **]** と同じです。

**CTRL+A**

**[** 編集 **]** メニューの **[** すべて選択 **]** と同じです。

**CTRL+F**

**[** 編集 **]** メニューの **[** 検索 **]** と同じです。

**SHIFT+CTRL+F**

**[** 編集 **]** メニューの **[** 高度な検索 **]** と同じです。

## **B.3 [** 表示 **]** メニュー コマンドのショートカット

**CTRL+Q**

**[** 表示 **]** メニューの **[** 現在の選択条件 **]** と同じです。

#### **CTRL+G**

レイアウト用デザイン グリッドのオン / オフを切り替えます。

## **B.4 [** 選択 **]** メニュー コマンドのショートカット

#### **SHIFT+** ←

**[** 選択 **]** メニューの **[** 元に戻す **]** と同じです。

#### **SHIFT+** →

**[** 選択 **]** メニューの **[** やり直し **]** と同じです。

#### **CTRL+SHIFT+L**

**[** 選択 **]** メニューの **[** ロック **]** と同じです。すべての選択がロッ クされます。

#### **CTRL+SHIFT+U**

**[** 選択 **]** メニューの **[** アンロック **]** と同じです。すべての選択がア ンロックされます。

#### **CTRL+SHIFT+D**

**[** 選択 **]** メニューの **[** クリア **]** と同じです。すべての選択がクリ アされます。

### **B.5 [** 設定 **]** メニュー コマンドのショートカット

#### **CTRL+ALT+U**

**[** 設定 **]** メニューの **[** ユーザー プロパティ **]** と同じです。

#### **CTRL+ALT+D**

**[** 設定 **]** メニューの **[** ドキュメント プロパティ **]** と同じです。

#### **CTRL+ALT+S**

**[** 設定 **]** メニューの **[** シート プロパティ **]** と同じです。

り

 $\mathbb{C}$ 

£

 $\mathbf{E}$ 

Q

g.

n and

罓

**CTRL+ALT+V**

**[** 設定 **]** メニューの **[** 変数一覧 **]** と同じです。

**CTRL+ALT+E**

**[** 設定 **]** メニューの **[** 数式一覧 **]** と同じです。

# **B.6 [** ブックマーク **]** メニュー コマンドのショー トカット

 $x =$ 

슙

R3

 $\mathbb{R}$ 

#### **CTRL+B**

**[** ブックマーク **]** メニューの **[** ブックマークの追加 **]** と同じです。

#### **CTRL+SHIFT+B**

**[** ブックマーク **]** メニューの **[** ブックマークの整理 **]** と同じです。

# **B.7 [** ツール **]** メニュー コマンドのショート カット

#### **CTRL+M**

**[** ツール **]** メニューの **[** モジュールの編集 **]** と同じです。 ■

**CTRL+ALT+A**

**[** ツール **]** メニューの **[** アラート **]** と同じです。

# **B.8 [** オブジェクト **]** メニュー コマンドのショー トカット **(** リスト ボックス、統計ボックス、 開かれているマルチ ボックス **)**

#### **CTRL+L**

**[** オブジェクト **]** メニューの **[** ロック **]** と同じです。アクティブなオブ ジェクトの選択をロックします。
**CTRL+U**

**[** オブジェクト **]** メニューの **[** アンロック **]** と同じです。アクティブなオ ブジェクトの選択をアンロックします。

#### **CTRL+D**

**[** オブジェクト **]** メニューの **[** クリア **]** と同じです。アクティブなオブ ジェクトの選択をクリアします。

#### **ALT+ENTER**

**[** オブジェクト **]** メニューの **[** プロパティ **]** と同じです。アクティブなオ ブジェクトの **[** プロパティ **]** ダイアログを開きます。

### **B.9** スクリプト用キーボード ショートカット

スクリプト内で利用できるキーボード ショートカットのリストを生成するに は、スクリプト パネルで CTRL+QSC を入力します。

#### **CTRL+G**

ロード スクリプトの **[** 指定行への移動 **]** ダイアログを開きます。

#### **CTRL+K,C**

スクリプトの行をコメント設定します。

#### **CTRL+K,U**

スクリプトの行をコメント解除します。

#### **CTRL+Q,T,A**

スクリプト内にタブを追加します。

#### **CTRL+Q,T,P**

アクティブなタブを左へ移動します。

#### **CTRL+Q,T,D**

アクティブなタブを右へ移動します。

#### **CTRL+Q,T,N**

アクティブかタブの名前を変更します。

#### **CTRL+Q,T,R**

アクティブなタブを削除します。

#### **CTRL+Q,Q**

自動生成スクリプトを作成します。

#### **CTRL+Q,U,I**

**[Unicode input utility]** ダイアログを開きます。

#### **CTRL+Q,J,P,G**

jpeg ファイルから属性を読むためのスクリプトを作成します。

#### **CTRL+Q,M,P,3**

mp3 ファイルから属性を読むためのスクリプトを作成します。

#### **CTRL+Q,W,M,A**

wma ファイルから属性を読むためのスクリプトを作成します。

## **B.10** ファンクション キーのキーボード ショート カット

- **F1** コンテキスト依存ヘルプを起動します。
- **F3** 検索可能なオブジェクトがアクティブな場合は、検索モードになり ます。
- **F6** 現在アクティブなタブの左側のシート タブをアクティブにします。
- **F7** 現在アクティブなタブの右側のシート タブをアクティブにします。
- **F12 [** ファイル **]** メニューの **[** 名前を付けて保存 ] と同じです。

#### **CTRL+F6**

左端のシート タブをアクティブにします。

#### **CTRL+F7**

右端のシート タブをアクティブにします。

## **C** アプリケーション パフォーマンスの 最適化

#### **C.1** はじめに

一般に、小規模または中規模の QlikView アプリケーションでは、アプリケー ションの設計中にパフォーマンスを心配する必要はありません。データが多 くなるに従って、アプリケーションの設計が不十分だと、時間とメモリの制 約が目立つ場合があります。ただし、簡単な設計の変更によって大幅にパ フォーマンスが向上する場合があります。この付録では、ありがちな落とし 穴を指摘し、その改善法を提案します。

一般に、" 問題 " をアプリケーション オブジェクトからスクリプト ドリブン データベースに移動すると、パフォーマンスが向上します。多くの場合、こ れには長所と短所があります。応答時間は向上しますが、アドホックな機能 は低下します。以下の推奨事項は、すべての場合に適しているわけではあり ません。アプリケーションの状態が全般的によくなる場合、または違いがあ まりない場合に使用してください。

以下に、問題に対応するために適用する方法の例を示します。問題について 説明し、便利な QlikView 機能を紹介します。どの方法が最適かを推奨するこ とはできませんが、重要度が高い順に例を説明します。

### **C.2 Count (Distinct 'FieldName')**

一般に、*Count(distinct fieldname)* は、特に検定項目では、パフォーマンスを必 要とする操作です。可能な場合は、スクリプト内でユニークな値が読み取ら れるたびに値 "1" を割り当てることで、*count ()* と distinct 修飾子を sum() に置 き換えます。

スクリプトは次のようになります。

**Load Alfa, if (peek('Alfa')=Alfa,0,1) as Flag1, Num resident table\_1 order by Alfa Asc;**

ここで、"peek" は、読み取った Alfa の値を直前に読み取った値と比較します。 値が同じ場合は、"Flag" が 0 に設定されます。異なる場合は、"Flag" が 1 に 設定されます。ユニークな値の数は、sum(Flag) と等しくなります。リストを ソートする必要があることに注意してください。Load resident で "order by" を 使用すると、読み取りを開始する前に QlikView によってリストがソートされ ます。

別の方法 :

**Load distinct Alfa, Alfa as AlfaDist resident table\_1;**

ここでは、Count( DistinctAlfa ) を単純なカウント Count( AlfaDist ) に置き換え ることができます。 Alfa が 2 回読み取られることに注意してください。1 回 目は元の名前で元のテーブルにリンクされ、もう 1 回は Count() のために新 しい名前で読み込まれます (Count() では項目をリンクできません)。他のすべ ての項目は、distinct 句に悪影響を与えないように削除する必要があります。 3 つ目の方法は "Alfa" のユニークな値にそれぞれ数値を付けます。

table\_2:

```
Load 
   Alfa,
   Autonumber(Alfa) as AlfaNum, 
   Num
resident table_1;
```
Count( Distinct AlfaNum ) は、数値の比較なので、Count( Distinct Alfa ) より負 荷の小さい演算です。さらに簡単な方法は、autonumber 関数の最後の ( 最大 の)結果を調べることです。

> **set AlfaDistinctCount = peek(** '**AlfaNum**'**, -1,**  '**table\_2**' **);**

これはスクリプトまたは数式の場合です。

#### **max( AlfaNum)**

これはレイアウト オブジェクト内の場合です。

## **C.3 If ( Condition(Text),....)**

一般に、テキストを比較する句は時間がかかります。解決方法として、 *autonumber* などを使用してテキストを数値にマップしたり ( 前のセクション の例を参照)、スクリプト内でテストを行います。

テキスト文字列のテストは、数値のテストより遅くなります。次の数式につ いて者えます。

**If (Alfa=** '**ABC**'**,** '**ABC**'**, left (Alfa, 2))** 柔軟性を損なわずにスクリプト内で直接テストを実行できます。

> **Load \*,**

```
If (Alfa = 'ABC', 1, 0) as Flag
resident table_1;
```
数式は次のようになります。

```
If ( Flag = 1,'ABC', left (Alfa, 2))
```
テストはかなり簡単になります。

## **C.4 Sum ( If (Condition,** '**FieldName**'**...))**

ここでは、集計がテーブルの軸とは無関係で、結果がテーブルの複数の軸に 分散します。この問題には、スクリプト内でテストを行い、テーブル内で集 計するか、スクリプト内ですべての演算を行うことで対処できます。これに は、*interval match*、*group by*、*peek*、*if....then....else* などの多くの方法があります。

この例では、"Condition" のテストと結果の集計の 2 つの手順を行います。前 の例に集計を追加します。

**Sum ( If (Alfa=** '**ABC**'**, Num\*1.25 , Num) )**

**Load \*, If (Alfa =** '**ABC**'**, 1, 0) as Flag resident table\_1;**

数式は次のようになります。

#### **Sum ( If ( Flag = 1, Num\* 1.25 , Num ) )**

集計をスクリプト内で次のように直接実行することもできます。

```
table_2:
Load 
*,
   If (Alfa = 'ABC', 1, 0) as Flag
resident table_1;
table_3:
Load
   Alfa,
If ( Flag = 1, Num* 1.25 , Num ) as NewNum
resident table_2 ;
table_4:
Load
   Alfa,
Sum( NewNum ) as SumNum
resident table_3
  group by Alfa ;
```
メモ Alfa がテスト内の軸なので、集計は Alfa に対して行われます。

## **C.5 If ( Condition, Sum(**'**FieldName**'**)..)**

この構文は、前の例との違いを強調する目的でここに入れました。この集計 は完全にコンテキスト目的です。一般にはパフォーマンスの問題が発生しま せん。

## **C.6 If ( Condition1, Sum(**'**FieldName**'**), If (Condition2, Sum(**'**FieldName**'**)... ... ..**

ネストされた *If...then else...* ロジックは、概念的には簡単ですが、しばしば対 処しにくい問題の元になります。数百のネスト レベルを含む例を見たことが あります。 これはメモリと CPU の両方を集中して使用します。 この "Condition" は、変換によって置き換えが可能なことがよくあります。典型的 な例は、*quantity\*price* の集計です。price は変数です。 これは、" 拡張 intervalmatch" で処理できます。たとえば、次の 2 つの条件

#### $^{\prime\prime}$ <sup>*A*</sup> AND *B*<sup>"</sup>

が満たされる場合、このテストは 1 つの条件 "*C*" に置き換えることができ ます。

#### 例 **:**

```
sum((GAC12_STD_COST * GAC15_EXCHANGE_RATE) * 
GIV24_DISP_QTY)
```
#### これは次を置き換えます。

**Sum(**

```
If((GAC12_EFCT_DT<= GIV23_REJ_DT and
      GAC12_EXPIRE_DT>GIV23_REJ_DT) and
      (GAC15_EFCT_DT<= GIV23_REJ_DT and 
GAC15_EXPIRE_DT>GIV23_REJ_DT),
GAC12_STD_COST * GAC15_EXCHANGE_RATE) * 
GIV24_DISP_QTY,
Null()))
および
```

```
 Sum(
If(GAC12_EFCT_DT<= GIV23_REJ_DT,
If(GAC12_EXPIRE_DT>GIV23_REJ_DT,
If(GAC15_EFCT_DT<= GIV23_REJ_DT,
If(GAC15_EXPIRE_DT>GIV23_REJ_DT,
(GAC12_STD_COST * GAC15_EXCHANGE_RATE) * 
GIV24_DISP_QTY,
Null())))))
```
そのために、項目 **GAC12\_STD\_COST** および **GAC15\_EXCHANGE\_RATE** を SCD ( 穏 やかに変化する軸 ) として読み取ります ( ブック I 552 [ページ](#page-551-0) を参照 )。

## **C.7** テキストのソート

QlikView は、項目を数値、テキスト、汎用のどれとして処理するかを自動的 に評価します。テキストとして評価された項目は、ソート操作に最も時間が かかるテキストとしてソートされます。これを load order でソートするよう に手動で置き換えることができます。リスト ボックスなどでソートが必要で ない場合は、無効にします。

## **C.8** 動的なキャプションおよびテキスト オブ ジェクト

テキストを入力できるほぼすべての場所に、動的計算式を入力できます。た だし、数式の評価に必要なリソースは、環境によって異なります。数式ダイ アログで定義されるチャートおよびテーブル内の数式は、オブジェクトが表 示されるときとデータが変更されるときにのみ計算されます。したがって、 オブジェクトが最小化されている場合は計算されません。

一方、オブジェクトのタイトルが計算される場合は、何らかの変更が発生す るたびに計算が実行されます。表示条件、計算条件などを定義する方法も多 くあります。このようなテストも毎回実行されます。

ある数式は他の数式より負荷が大きく、評価回数が多くなるとさらに負荷が 大きくなります。非同期の計算の導入によってこの動作は変化しており、そ れらの効果もアプリケーション内でわかりやすくなっています。

**Now()**、**Today()** などの時間関数は、再計算が必要な場合に必ず評価されます。 特に、**Now()** 関数は、毎秒アプリケーションで再計算されるため、負荷が大 きくなります。

例を挙げます。

**If ( ReloadTime()+3>Now(), 'Old Data', 'New Data')** 次の例もあります。

**If ( ReloadTime()+3>Today(), 'Old Data', 'New Data')**

簡単なテストとして、これらの数式をテキスト ボックスに置きます。**Now()** が中にあるテキスト ボックスをサイズ変更してみてください。

#### **C.9** マクロのトリガー **("** 変更時 **")**

マクロは、アプリケーション内で発生するほとんどのイベントでトリガーす るように設定できます。あるイベントが次のイベントをトリガーし、それが さらに次のイベントをトリガーするようなイベントのカスケードまたは再帰 的なイベントに注意してください。

## **D** よくある質問

#### **D.1** インストール

- <span id="page-1556-0"></span>Q: QlikView をインストールするために必要なものは何ですか ?
- A: QlikView インストール パッケージは Windows インストーラ 技術を使用します。システムでバージョン 2.0 以降が実行さ れている必要があります。このパッケージがシステム管理者 によって導入ツールを使用して導入されていない場合、イン ストールを実行するアカウントは、管理者権限を持つ必要が あります。
- Q: Windows インストーラとは何ですか ?
- A: Windows インストーラは、ソフトウェアのインストール、変 更、修復、および削除のために Microsoft によって開発され た標準です。インストール パッケージ (msi) は、データベー スとインストールされるファイルで構成されます。
- Q: QlikView がインストールに msi と Windows インストーラを 使用する理由は何ですか ?
- A: Windows インストーラと msi パッケージを使用すると、他の プログラムや Windows と競合しない方法でプログラムをイ ンストールできます。後で QlikView を削除する場合も、確実 にアンインストールできます。 Windows インストーラと msi パッケージは、Microsoft が推奨するインストール方法です。 Windows 用ソフトウェア製品の認証には、必ず Windows イ ンストーラと msi パッケージが必要です。
- Q: 自分の Windows インストーラのバージョンはどうすればわ かりますか?
- A: "Windows\system32" フォルダ内の "msi.dll" というファイルを 探し、プロパティを開いて、**[** バージョン情報 **]** ページに移動 します。

- Q: Windows インストーラのバージョンが古いのですが、どこで 最新のバージョンを入手できますか?
- A: 最新のバージョンは Microsoft ホーム ページにあります。
- Q: インストールで重要なシステム ファイルが上書きされます か ?
- A: いいえ。ファイルの上書きは、Windows ファイル保護規則を 使用する Windows インストーラ サービスによって処理され ます。この規則の詳細については、Microsoft ホーム ページを 参照してください。
- Q: Windows インストーラに関する詳細な情報はどこで参照でき ますか ?
- A: インターネット上に Windows インストーラに関する役立つ ホーム ページがあります。いくつかを紹介します。

msdn.microsoft.com www.appdeploy.com www.wise.com

### **D.2 QlikView** ドキュメント

- Q: 必要な RAM はどれくらいですか ? 必要な RAM をデータ容 量から見積もる簡単な方法はありますか ?
- A: いいえ。必要な RAM はデータ構造とデータの種類によって異 なります。データ行が増え、各レコードが大きくなると(項目 の数が増えると)、必要な RAM も増えます。項目にユニーク 値の数が増えると、ユニーク値の数が少ない場合より必要な RAM は増えます。計算時に RAM を多く必要とするチャート もあります。
- Q: QlikView ではドキュメント サイズに論理的な制限がありま すか ?
- A: 32 ビットの Windows 環境では、2 GB (Windows Advanced Server では 3 GB) 以上の仮想メモリが QlikView に割り当て られることはありません。そのため、これは非常に明確な 制限です。この制限をレコード数に換算することはできませ ん ( 上の質問を参照 )。 QlikView 64 ビット エディションで は、2 GB の制限はなくなります。通常、スクリプトの実行 時には、レイアウトの作業時と比較して 3 ~ 4 倍のメモリを 使用します。 64 ビット エディションの QlikView でスクリプ トを実行し、32 エディションの QlikView でドキュメントを 使用する方法は、多くの場合有効です。
- Q: 2 GB の RAM がありますが、1 GB のドキュメントを開こう とすると、" メモリ不足 " というエラー メッセージが表示さ れます。何がいけないですか ?
- A: QlikView ドキュメント内の各テーブルには、連続したメモリ を割り当てる必要があります。ロードされた dll などによっ てメモリが断片化すると、メモリの割り当てに失敗し、修正 を求めるエラー メッセージが表示されます。この動作は、コ ンピュータによって異なります。
- Q: QlikView で実際のユーザーはどれくらいの大きさのドキュメ ントを実行できますか ?
- A: 512 MB 程度の RAM を備えた標準的な PC で実行される場 合、QlikView は標準的なトランザクションデータを数百万行 処理できます。このマニュアルの作成時点 (2008 年 5 月 ) で は、64 ビット バージョンの QlikView を数ギガバイトの RAM を搭載した大型サーバーで実行する場合、最大 10 億行 (集計なしの完全なトランザクション明細レベル)をカスタ マー アプリケーションで処理できます。
- Q: 以前のバージョンの QlikView で作成されたドキュメントを 新しいバージョンの QlikView で実行できますか ?
- A: はい。バージョン 7 以降で作成されたすべてのファイルを読 み取ることができます。それより前のバージョンの QlikView からファイルを変換する必要がある場合は、QlikView 7 が必

563

要です。プログラムのベンダーから無料の QlikView 4 をお取 り寄せください。 QlikView 10 は、QlikView 7、8 および 9 と ファイル形式が同じです。

- Q: QlikView 10 で作成したドキュメントを以前のバージョンの QlikView で実行できますか ?
- A: 通常は「はい」です。 QlikView 10 ファイルは、QlikView 9、8 および 7 で直接使用できます。また、QlikView 10 ではファ イルを OlikView 9、8 および7形式で保存できますが、以前 のバージョンでサポートされない書式や機能は失われます。

### **D.3** スクリプトとデータのロード

- Q: QlikView スクリプトで複数の Binary ステートメントを使用 できますか ?
- A: 残念ながら使用できません。バイナリ ロードは、非常に特殊 なロジックを使用して既に一度処理されて QlikView に格納 されているデータを他の QlikView ドキュメントに読み取り ます。使用される " 解凍 " では、メモリを " 白紙に戻す " 必 要があるため、Binary ステートメントはスクリプト内の最初 のステートメントでなくてはなりません。そのため、スクリ プトで 2 回以上 Binary を使用することはできません。ただ し、QVD ファイルを使用して、Binary と同じ速度で複数の QlikView ドキュメントからデータを取得して統合できます。
- Q: 自動結合の要件は、項目名が同じであることだけですか ?
- A: はい。このような結合を関連付けと言います。
- Q: 項目名が異なる 2 つの項目を自動結合できますか ?
- A: はい。ただし、スクリプト内で **alias** ステートメントまたは **as** 句を使用して、いずれかの項目を名前変更する必要があ ります。

付録

- Q: テキスト ファイルで、**where** 句、**group by** 句などの SQL 風 の構文を使用できますか ?
- A: QlikView は、SQL 構文の大部分と他の機能を含む豊富なス クリプト言語をテキスト ファイルに提供します。
- Q: バイナリの QlikView ファイルで、**where** 句、**group by** 句など の SQL 風の構文を使用できますか ?
- A: いいえ。
- Q: 論理テーブル間の関連付けと、**join** 修飾子が前に置かれた **load** または **select** ステートメントと、**select** ステートメント 内の **join** の違いは何ですか ?
- A: 関連付けは、ドキュメント内の項目値をクリックした場合 に評価される論理テーブル間の結合です。 QlikView は、異な るテーブルに共通する項目があった場合に自動的にこの関 連付けを作成します。残りの 2 つの結合は、スクリプトの実 行中に作成され、新しい論理テーブルが作成されます。この ような場合、元のテーブルは論理テーブルとしてロードさ れません。

さらに、**select** ステートメント内の **join** では、通常はキー項 目が両方のテーブルにあるレコードのみ ( 内部結合) をロー ドします。前の 2 つでは、いずれかのテーブルにキー項目が あるレコードも含まれます ( 完全な外部結合)。

- Q: 固定レコードのテキスト ファイルからデータをロードする にはどうすればよいですか ?
- A: QlikView のテーブル ファイル ウィザードを使用します。
- Q: 変更されたデータのみをロードして QlikView ドキュメント を更新できますか?
- A: はい。増分リロードの手順については、ブック I の QVD ファイル ( 571 [ページ](#page-570-0) ) を参照してください。
- Q: Web ページから QlikView にテーブルを読み取れますか ?

A: はい。HTML でテーブルとしてコーディングされている場合 は、テーブル ファイル ウィザードでテーブルを抽出できま す。HTML ページに正確な書式のテーブル タグがない場合 でも、通常は **subfield** および **textbetween** スクリプト関数を 使用してデータを抽出できます。

### **D.4 QlikView** ロジック

- Q: 特定のリスト ボックスでレコード数を表示できないのはな ぜですか ?
- A: このような問題が発生するリスト ボックスには、複数の入 力テーブルに共通する項目が含まれます。そのため、 QlikView には、項目のレコード数などの統計対象を計算する 方法がわかりません。この問題を解決するには、メインの テーブルから新しい名前で項目をもう一度ロードし(レコー ド数を表示するため )、リスト ボックス内に項目のレコード 数を表示します。ラベル機能を使用すると、エンド ユーザー にはこの仕組みがわかりません。
- Q: 統計ボックスに n/a だけがたくさん表示されるのはなぜで すか ?
- A: その統計ボックスには、複数の入力テーブルに共通する項目 が含まれます。前の質問の回答を参考にしてください。
- Q: チャート内の数式の特定の項目を使用できないのはなぜです か ?
- A: その項目は複数の入力テーブルに共通しています。前の 2 つ の質問の回答を参照してください。
- Q: 統計ボックスにユニーク値の数を表示するにはどうすればよ いですか?
- A: **load** / **select** ステートメントで **distinct** 句を使用します。
- Q: **[** リスト ボックス プロパティ **]** ダイアログの **and** モード オプ ションは、どのような場合に有効になりますか ?
- A: **and** モード オプションは、QlikView ロジックの理論に従った 非常に厳密な条件下でのみ使用できます。**and** モードを使用 するには、項目が次の条件を満たす必要があります。
	- 1 つの論理テーブルにのみ存在する
	- 2 つの項目のみを持つテーブルの 2 つ目の項目である
	- 重複したレコードが存在しない

- distinct 修飾子で始まる必要がある

- Q: リスト ボックス内の値の選択に **and** と **or** のロジックを混在 できますか ?
- A: いいえ。QlkView ロジックでは禁止されています。
- Q: リスト ボックス間で **or** ロジックを使用できますか ?
- A: 間接的にのみ使用できます。高度な代替案は、セマンティッ ク リンクを使用してリスト ボックス内の選択を他の項目に 変換することです。その場合は、元のボックスの選択を変更 し、CTRL を押しながらセマンティック リンクをクリックし て、2 つの選択間の **or** を実現します。最終的な結果は、セマ ンティック リンクを逆にすると変換できます。
- Q: 複数の info ファイルを画像やテキスト ファイルなどの 1 つ の値にリンクできますか?
- A: はい。ただし、項目の重複が使用される場合のみです。 QlikView の各項目は、1 つの info ファイルにのみリンクでき ます。
- Q: たとえば、"002"、"02"、"2" が同じ値として解釈される場合 があるのはなぜですか ?

567

- A: この例のすべての値は同じ数値です。原則として、QlikView はすべてのデータを数値変換します。数値変換が可能な場合 は、その数値が関連付けに使用されます。ただし、スクリプ ト内で項目に変換関数 **text()** を使用すると、値は厳密なテキ スト値として扱われます。その場合、上の例の値は、異なる 3 つの値に変換されます。
- Q: " ループ " または循環テーブル構造とは何ですか ?
- A: 項目の関連付けがテーブル構造間で永遠に終わらない循環に なる場合は、ループと呼ばれます。この現象を説明するもう 1 つの方法は、2 つの項目間に、テーブル構造を経由する複 数の異なるルートがあるということです。データの解釈方法 があいまいになるため、可能な限りループを避ける必要があ ります。ほとんどの場合、ループはデータベース設計が適切 でなかった結果として生じますが、避けられない場合もあり ます。 QlikView は、スクリプトの実行中にループが発見され た場合は警告を表示し、疎結合テーブルを使用して問題を解 決するように求めます。

### **D.5** レイアウト

- Q: キャプションがないシート オブジェクトを上端でサイズ変 更できないのはなぜですか?
- A: シート オブジェクトのキャプションをオフにした場合、上 枠線はシート オブジェクトの移動に使用されます。サイズ変 更には、代わりに上隅のコーナーを使用してください。
- Q: 枠線をドラッグしようとしてもテーブルを右に広げられない のけかぜですか?
- A: テーブルの右枠線には、2 つのハンドルがあります。テーブ ルの枠線をドラッグする場合は、テーブル内に表示できる外 側の境界がサイズ変更されます。ただし、テーブル内のすべ ての列の幅の合計より外側フレームを大きくすることはでき ません。一番右の列をサイズ変更するには、外側の枠線のす ぐ左にカーソルを置きます。ただし、外側フレームが列の中

間に位置しないようにしてください。その場合は、スクロー ル バーを使用して、列の右枠線を外側フレーム上に置きま す。シート オブジェクトの実際の外側フレームを確認するに は、デザイン グリッドを使用します。

- Q: QlikView ドキュメントのシート オブジェクト内の項目の名 前を変更できますか?
- A: はい。各シート オブジェクト内の各項目のラベルを設定で きます。
- Q: 最小化できるシート オブジェクトをどれですか ?
- A: すべての種類のシート オブジェクトを最小化できます。た だし、ボタン、テキスト オブジェクト、線 / 矢印オブジェク トなどのオブジェクトは、このオプションがデフォルトでオ フになっています。
- Q: シート上で最小化されたオブジェクトを移動できますか ?
- A: はい。シート上の任意の場所に自由に移動でき、一定の制限 内でサイズ変更もできます。

## **D.6** 他のユーザーとの **QlikView** ドキュメントの 共有

- Q: 自分のドキュメントをサーバーに置き、他のユーザーと共有 できますか?
- A: はい。登録されている QlikView ライセンスを所有する受信 者がそのサーバー ディレクトリにアクセスする場合は可能 です。
- Q: QlikView を実際のクライアント / サーバー モードで使用でき ますか ?
- A: はい。QlikView Server が必要です。

569

- Q: 自分のドキュメントへのリンクを Web ページに置き、他の ユーザーにネットからアクセスしてもらうことはできますか ?
- A: はい。登録されている QlikView ライセンスを所有する受信 者がその Web ページにアクセスする場合は可能です。
- Q: 自分のドキュメントを他のユーザーに電子メールで送信でき ますか ?
- A: はい。受信者が登録されている QlikView ライセンスを所有 している場合は可能です。
- Q: 自分のドキュメントを特定のユーザーが使用できないように することはできますか ?
- A: はい。ドキュメントに " セクション アクセス " を追加する と、使用できるユーザーを定義できます。
- Q: 他のユーザーがスクリプトを表示や変更できないようにする ことはできますか ?
- A: はい。" セクション アクセス " では、一部のユーザーに ADMIN アクセス レベルを与え、他のユーザーには USER ア クセス レベルを与えてスクリプトを隠すことができます。
- Q: アクセス権の情報はどこに保存するのですか ?
- A: スクリプトでは **inline** ステートメントとして、データベース ではテーブルとして、保護されている装置上のテキスト ファイルに保存します。
- Q: 多人数のユーザー グループ向けに各個人用のコピーを自動 的に作成できますか?
- A: はい。QlikView Publisher が必要です。

## **E** データ保護問題

以下の説明は、既存のデータベース管理システム (DBMS) が存在し、QlikView が出力ツールとして使用されていることを前提としています。ただし、この 説明は、テキスト ファイル形式の未加工データにも当てはまります。

### **E.1** データ セキュリティと統合

通常、データ保護には複数の意味があります。入力されたデータが誤って変 更されたり破壊されないようにすること、データが正しい方法で入力される ようにすること、承認されていないユーザーにデータを共有されないように することなどを意味します。

整合性とセキュリティという用語は、しばしばこの文脈で使用され、2 つの 概念は一見同じようにも見えますが、実際にはかなり異なります。セキュリ ティは未承認のアクセスに対するデータの保護を意味し、整合性はデータの 有効性を意味します。つまり、

- ・ セキュリティは、ユーザーが実行しようとすることを実行できるよ うに許可することです。
- ・ 整合性は、ユーザーが実行しようとすることを正しく実行できるよ うにすることです。

データ整合性のための仕組みは DBMS から提供されるため、ここでは、主に データ セキュリティについて説明します。

#### **E.2** データを変更する権限

セキュリティの最初のステップは、ユーザーが不注意でデータを消去したり、 変更することができないようにすることです。マルチユーザー システムで は、これは適切に保護されたオペレーティング システムとデータベース管理 システムを使用することを意味します。このような PC 用のオペレーティン グ システムの例としては、Windows NT や Novell があります。データベース 管理システムの例としては、ORACLE、SQL Server、Informix があります。

データがオペレーティング システムによって保護されない場合は、常に誤っ てデータが削除される可能性があります。このことは、ファイルがパスワー ド保護されている場合でも当てはまります。

次のステップは、認証されたユーザーの権限を設定することです。適切に設 定されたシステムでは、適切なツールを使用しないとデータを操作できませ ん。このツールとは、ユーザーが実行しようとしていることを実行すること が許可されているかどうかをチェックするためのツールです。

シングル ユーザーの場合は、セキュリティの問題の大部分は存在しません。 通常は、定期的にデータ ファイルをバックアップするだけで十分です。

#### **E.3** データを表示する権限

データ セキュリティの最後の問題は、機密情報を処理する場合のセキュリ ティです。今までのセキュリティの問題はデータを変更する権限に関するも のでしたが、この問題はデータを表示する権限に関するものです。大部分の データベース管理システムには、データベース内のデータをユーザーから見 えないようにする手段が組み込まれています。ただし、ユーザーが QlikView ファイル内のデータのコピーを見ることを防ぐことはできません。このた め、QlikView は、承認されていないユーザーがデータを表示できないように する手段を備えています。ただし、QlikView のアクセス制限ツールは、デー タを表示する権限のみを制御することに注意してください。 QlikView では、 他のツールでユーザーがデータを破壊することは防げません。これができる のはオペレーティング システムだけです。

#### **E.4** データ整合性

データの整合性は、構造化されたデータの流れを意味します。統一された方 法でデータが入力されるようにデータの入力手順を設定する必要がありま す。このためのよい方法は、DBMS でフォームを設計することです。また、 フォームでユーザーが無効な値 ( 存在しない顧客番号など ) をデータベース に入力できないようにします。

シングル ユーザーのデータベースで作業する場合は、複数の人間が同時に データベースを使用しないように注意する必要もあります。マルチユーザー のデータベースでは、その名前からわかるように、複数のユーザーが同時に データベースを編集しても処理できます。

この問題に関連する他の側面として、ファイルまたはデータベースがオリジ ナルか、それともコピーかを理解しておく必要があります。この理解がない と、間違いなくデータベースのコピーにデータを入力し始めるユーザーが出 てきます。

## **F QLIKVIEW** ドキュメントを情報サー バーとして使用する

この付録では、現在世界中の QlikView ユーザーに使用されているドキュメン トの配信方法を紹介します。

### **F.1** 情報サーバー

情報サーバーを使用すると便利なことがあります。情報サーバーは、データ ベースとエンド ユーザーの仲介役として機能するサーバーです。スタンドアロ ンのサーバーにすることもできますが、オリジナルの QlikView ドキュメントを 含む通常のファイル サーバー上のディレクトリ セットでもかまいません。情 報サーバーについては、次のいくつかのアドバイスを考慮してください。

- ・ オペレーティング システムは、Windows NT などのように、ユー ザーごとに異なるアクセス権を設定してファイルを保護できる必要 があります。
- ・ すべてのオリジナルの QlikView ドキュメントを読み取り専用にする 必要があります。これにより、エンド ユーザーはドキュメントを取 得できても、誤って破壊することはできなくなります。
- ・ QlikView ファイルのアップデートを通常は毎日、毎週、または毎月 のバッチ ジョブとして夜間に実行する必要があります。
- ・ オリジナルのデータベースからテキスト ファイルを抽出して QlikView の入力ファイルとして使用する場合は、エンド ユーザーに 共有されないディレクトリに保存します。この方法では、承認され てないユーザーに情報を共有されません。
- ・ QlikView 内部アクセス制限を QlikView ファイルで使用しないように します。
- アクセス権を含むデータベースが1つのファイルとして情報サー バーに保存されている場合は、このファイルもオペレーティング シ ステムによって設定されるアクセス制限で保護する必要があります。

### **F.2 ODBC/OLEDB** からのデータの抽出

DBMS に安定した ODBC または OLEDB ドライバがある場合は、通常、1 つ のステップでデータを抽出できます。

573

- 1 情報サーバーで ODBC または OLEDB データ ソースを定義 します。この作業は一度だけ必要です。
- 2 ODBC または OLEDB データ ソースのデータを入力に使用し て、情報サーバーで QlikView を実行します。次にエンド ユーザーが使用できる QlikView ファイルを作成します。

### <span id="page-1569-0"></span>**F.3 AS/400** からのデータの抽出 **-** ルータ使用

ルータ経由で PC ネットワークに接続している AS/400 にデータが置かれて いる場合は、通常、次の 2 つのステップを使用して QlikView にデータをイン ポートできます。

- 1 AS/400 から情報サーバー上のファイルにデータを抽出しま す。 SQL ベースのクエリ ツールには、Netsoft Transfer、IBM Client Access などがあります。情報サーバーでの使用に適し たファイル形式は、DIF 形式です。大部分の AS/400 変換ツー ルで DIF ファイルを作成できます。
- 2 DIF ファイルを入力に使用して、情報サーバーで QlikView を 実行します。次にエンド ユーザーが使用できる QlikView ファイルを作成します。

## **F.4 AS/400** などのメインフレームからのデータ の抽出 **-** ルータ不使用

ルータを使用していないメインフレーム S/36 または AS/400 にデータが置か れている場合は、通常、次の 3 つのステップを使用して QlikView にデータを インポートできます。

- 1 COBOL プログラムなどを使用してメインフレームの標準の 方法でデータベースにクエリを実行し、メインフレーム上に ファイルを作成します。ファイル形式は、固定長レコードま たは DIF です。
- 2 2 つのネットワーク間の通常の通信方法を使用して、PC ネッ トワーク上の情報サーバーにファイルを移動します。

3 生成されたファイルを入力に使用して、情報サーバーで QlikView を実行します。次にエンド ユーザーが使用できる QlikView ファイルを作成します。

### **F.5 QlikView** バイナリ ファイルの使用

エンド ユーザーが自分で自由にレイアウト、ボタン、グラフを作成できるよ うに、QlikView ファイルの作成時にもう 1 ステップを追加できます。

情報サーバー上に作成された QlikView ファイルは、エンド ユーザーがロー カル ファイルにデータをロードするためのマスター ファイルと見なすこと ができます。それには、データをロードしてレイアウトをロードしない **binary** ステートメントを使用します。データが更新されても、作成されたレイアウ トはそのままです。

#### **F.6** 集計

データが多くなりすぎた場合、そのすべてを QlikView にロードすることは 実用的でありません。また、大部分のエンド ユーザーはデータの詳細をすべ て見る必要がないという指摘ももっともです。どちらの場合も、次の例のよ うに、関連するエンティティについてデータを集計すると便利な場合があり ます。

#### 例 **-** 売上の統計

多くの企業では、発注登録には毎年数百万の発注明細行があります。そこで、 個別の発注明細行を表示せずに、QlikView で発注数量の合計を求めます。合 計は、月別、製品別、顧客別などで実行できます。製品グループ、地域、年 などの情報も使用できます。この方法で、QlikView に抽出されるデータの量 と検索時間を大幅に減少できます。

この合計を " 集計 " と言います。スクリプト構文の詳細については、ブック Ⅰ の 364 [ページの「](#page-363-0)Load」と 421 [ページの「集計関数」](#page-420-0)に記載されています。

## **F.7** ワークグループでの **QlikView** ドキュメント の共有

QlikView ドキュメントの作成時には、情報フローの構築方法が問題になるこ とがよくあります。 " どこにオリジナルを置くか ?"、" エンド ユーザーに

575

QlikView ドキュメントを破壊されないようにするにはどうすればいいか ?"、 " どうやって自動アップデートを作成するか ?" などの問題が発生します。

QlikView ドキュメントは、ワークグループのメンバー、企業の従業員、また は他のグループの間で簡単に共有できます。必然的な制限は、受信者は登録 されている QlikView ライセンスを所有する必要があるということだけです。

### **F.8 QlikView** ドキュメントの送付

簡単ですが効率のよい方法は、もちろん電子メールで QlikView の .qvw ファ イルを送付することです。これはたいへん簡単なので、コメントの必要はあ りません。

## **F.9 Web** ページへの **QlikView** ドキュメントの 投稿

QlikView ドキュメントをイントラネットまたはインターネット上の Web ページへのリンクとして投稿できます。 QlikView ドキュメント ファイルは、 サーバー上で更新され、保存されます。受信者は Web ブラウザを使用して ページにアクセスし、リンクをクリックします。ファイルは、QlikView によっ て Web サーバーから直接開かれるか、受信者のローカル ディスクに保存さ れます。

仕組みは次の図のようになります。

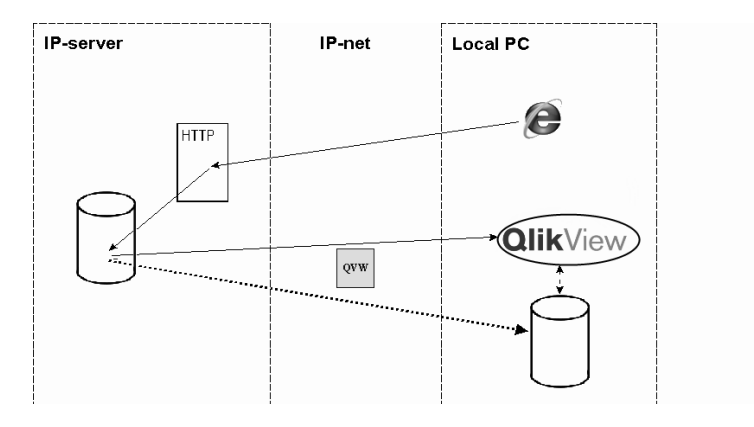

## **F.10 FTP** サーバーへの **QlikView** ドキュメントの 投稿

QlikView ドキュメントを FTP サーバーに保存し、受信者がそれをイントラ ネットまたはインターネットからダウンロードできます。 QlikView ドキュメ ント ファイルは、サーバー上で更新され、保存されます。受信者は、QlikView のビルトイン FTP ブラウザを使用してドキュメントにアクセスします。ファ イルは、QlikView によって FTP サーバーから直接開かれるか、受信者のロー カル ディスクに保存されます。

仕組みは次の図のようになります。

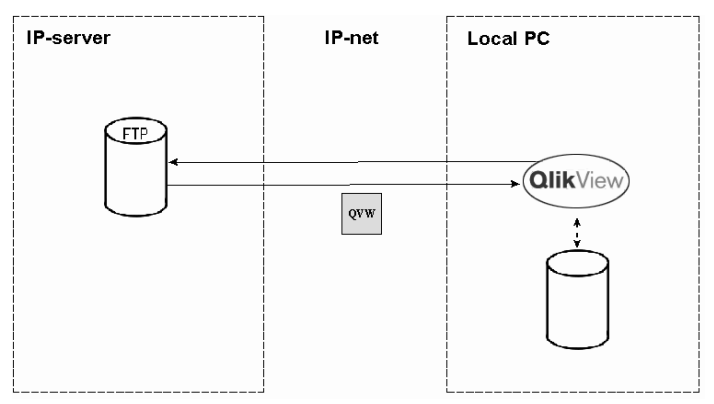

## **F.11** サーバー上の **QlikView** ドキュメント **-** 基本 設定

複数のユーザーでドキュメントを共有するための最もわかりやすく一般的な 方法は、LAN 上のサーバーにドキュメント ファイルを置くことです。典型的 な設定は、次のように機能します。

- 1 オリジナルのデータが格納されているデータベースをサー バーに置くか、サーバーからアクセスできるようにします。
- 2 サーバーに QlikView ライセンスとバッチ ジョブを制御する ソフトウェアを置きます。
- 3 ドキュメントはサーバー上に置かれ、セクション アクセス を使用します。これにより、システム管理者とサーバーの QlikView ライセンスにのみ ADMIN アクセスが付与され、そ の他のユーザーは USER レベルになります。
- 4 定期的に ( 毎晩 2 時など ) バッチ ジョブを開始します。バッ チ ジョブでは、バッチ モードでスクリプトを実行し、新し いデータでドキュメントを保存することで、ドキュメントを 更新します。
- 5 このバッチ ジョブでドキュメントのコピーを作成し、エン ド ユーザーからアクセスできる別の場所に保存するか、単 にオリジナルをサーバーの読み取り専用ディレクトリに保存 します。
- 6 エンド ユーザーは QlikView ドキュメントにアクセスできま すが、通常はスクリプトを表示したり実行することはできま せん (USER レベルのアクセス権しか持たないため )。
- 7 エンド ユーザーは、ドキュメントを自分のコンピュータで ローカルに保存でき、新しいチャートを作成するなどしてレ イアウトに一時的な変更を加えることができます。ただし、 エンド ユーザーはデータをリロードできないため、サーバー 上のドキュメントが更新されるたびに変更は失われます。

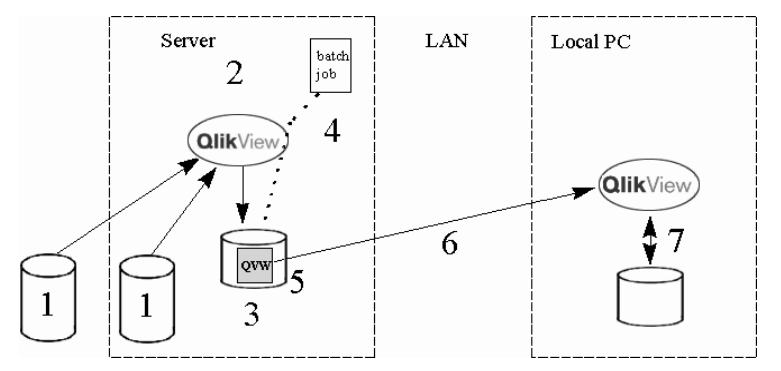

この設定の利点は次のとおりです。

- ・ オリジナルのデータベースへのアクセスは 1 日 1 回程度になります。 これにより、余分な同時ユーザーによるコストとデータベースの応 答時間を削減できます。
- ・ すべてのエンド ユーザーが同じドキュメントの使用を強制され ます。
- ・ すべてのエンド ユーザーがサーバー上のアップデート バージョンの 取得を保証されます。

## **F.12** サーバー上の **QlikView** ドキュメント **-** 高度 な設定

データ セキュリティが非常に重要になる場合があります。また、データをリ ロードする機能を維持したままユーザーがドキュメントに追加できるように する必要がある場合もあります。その場合は、次の設定で解決します。

- 1 オリジナルのデータが格納されているデータベースをサー バーに置くか、サーバーからアクセスできるようにします。
- 2 サーバーに QlikView ライセンスとバッチ ジョブを制御する ソフトウェアを置きます。
- 3 メイン ドキュメント (*a.qvw* など ) をサーバー上に置きます。 サーバー上の QlikView ライセンス以外からは開くことがで きないセクション アクセスを使用します。
- 4 定期的に ( 毎晩 2 時など ) バッチ ジョブを開始します。バッ チ ジョブでは、バッチ モードでスクリプトを実行し、新し いデータでドキュメントを保存することで、メイン ドキュ メントを更新します。
- 5 2 つめの配信用のドキュメント (*b.qvw* など ) を同じサーバー におきます。スクリプトとアクセス制限を除いては、2 つの ドキュメントはすべて同じです。2つ目のドキュメントのス クリプトには、1 つ目のドキュメントから内部データベース をロードする **binary** ステートメントが含まれます。 2 つ目の ドキュメントのスクリプトにはオリジナルのデータ ソース への参照は存在しないため、データベースの構造やパスワー ドなどは明らかになりません。 2 つ目のドキュメントは、メ イン ドキュメントが更新されると即座にバッチ ジョブに よって自動的に更新されます。
- 6 最後に、バッチ ジョブで 2 つ目のドキュメントを制限された 中央サーバーからネットワーク上のサーバーやワークステー ションにコピーします。
- 7 エンド ユーザーは、サーバーからアプリケーションにアク セスでき、自分のワークステーションでローカルのコピーを 使用できます。
- 8 エンド ユーザーは、レイアウトに追加を行ったり、ローカ ルに保存されているドキュメントに独自のデータを追加する ことができます。**binary** ステートメントでアクセス可能な

579

サーバー上のドキュメントを指定するようにスクリプトを若 干変更することにより、追加内容を失うことなくデータをリ ロードできます。

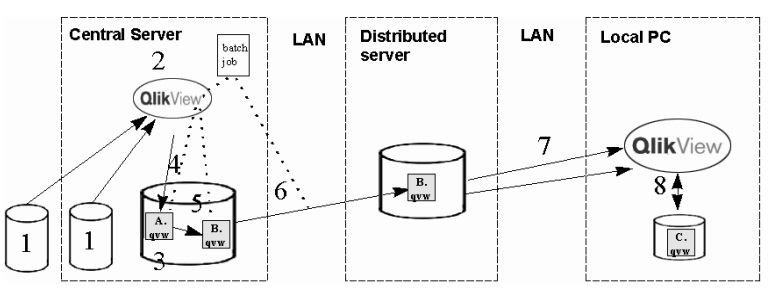

この設定の利点は次のとおりです。

- ・ オリジナルのデータベースへのアクセスは 1 日 1 回程度になります。 これにより、余分な同時ユーザーによるコストとデータベースの応 答時間を削減できます。
- 非常に安全です。エンド ユーザーはオリジナルのデータベースの構 造を見ることができません。
- ・ すべてのエンド ユーザーがサーバー上のアップデート バージョンの 取得を保証されます。
- ・ エンド ユーザーはドキュメントに独自の追加を行うことができ、そ れを失わずにデータをリロードできます。

### **F.13 QlikView** ドキュメントのカスタマイズ

大きな QlikView ドキュメントの異なる部分を組織の異なる人物に自動的に 配信する必要がある場合があります。これを企業の予算システムから情報を 配信する例で考えます。この場合は、各コスト センタの担当マネージャごと に別の QlikView ドキュメントを作成することになります。

QlikView では、大規模なドキュメントを複数の部分に分割し、定義済みの場 所に保存することで、このタスクを自動化できます。この方法の詳細につい ては、お近くの QlikTech までご連絡ください。

## <span id="page-1576-1"></span>**F.14 QlikView Server**

QlikView をクライアントとして使用して、または標準の Web ブラウザで動作 するクライアントを使用して、QlikView ドキュメントを実際のクライアント / サーバー環境で共有できます。 QlikView Server の詳細については、ベンダー にお問い合わせください。

### <span id="page-1576-0"></span>**F.15 QlikView Publisher**

QlikView Publisher を使用すると、QlikView ドキュメントを自動的に更新して 分割できます。この製品は、ドキュメントの中央リポジトリとユーザーの管 理パネルおよびファクトリー モジュールを提供します。また、QlikView AccessPoint を使用すると、ユーザーにすべての QlikView ドキュメントに 1 箇 所からアクセスしてもらうことができます。 QlikView Publisher と QlikView AccessPoint の詳細については、ベンダーにお問い合わせください。

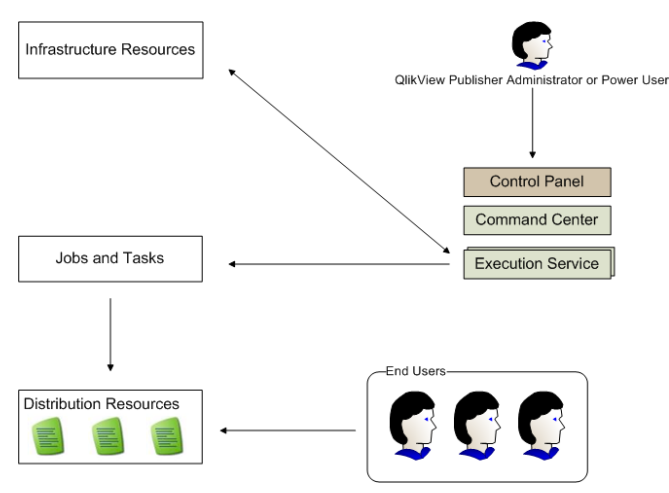

## **G BNF**

QlikView コマンド ライン構文 ( ブック I 47 [ページ](#page-46-0) ) とスクリプト構文 ( ブッ ク I 331 [ページ](#page-330-0) ) は、BNF (Backus-Naur Formalism: バッカスナウル形式 ) とい う表記で説明されます。このマニュアルで使用する BNF コードについて簡 単に説明します。

#### シンボルの解釈

- | 論理 or。両側のいずれかのシンボルを使用できます。
- *( )* かっこは手続きを定義します。BNF 構文の構造に使用されます。
- *[ ]* 角かっこ。囲まれた項目はオプションです。
- *{ }* 中かっこ。囲まれた項目を 0 回以上繰り返せます。
- *symbol* 非終端構文カテゴリ。さらに他のシンボルに分割できます。つまり、 上の内容、他の非終端シンボル、テキストの文字列などの組み合わ せです。
- ::= シンボルを定義するブロックの開始のマークです。
- **load** 1 つのテキスト文字列からなる終端シンボル。このとおりにスクリ プトに書き込む必要があります。

非終端シンボルは斜体で表記され、すべての終端シンボルは太字フォントで 表記されます。たとえば、"(" は手続きを定義するかっことして解釈され、"**(**" はスクリプトで出力される文字として解釈されます。

#### 例 **:**

**alias** ステートメントは次のように記述されます。

#### **alias** *fieldname* **as** *aliasname { , fieldname* as *aliasname }*

これは、テキスト文字列 **alias**、任意の項目名、テキスト文字列 **as**、 任意のエイリアス名の順で続くと解釈されます。任意の数の *fieldname* **as** *aliasname* の組み合わせをカンマで区切って指定できま す。

たとえば、次のステートメントは有効です。

**alias a as first; alias a as first, b as second; alias a as first, b as second, c as third;**

次のステートメントは無効です。

**alias a as first b as second; alias a as first {, b as second};**

# 索引

# 記号 $\frac{2}{x}$

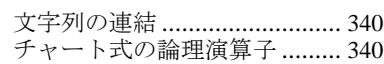

### 数字

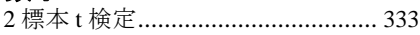

### $\mathsf{A}$

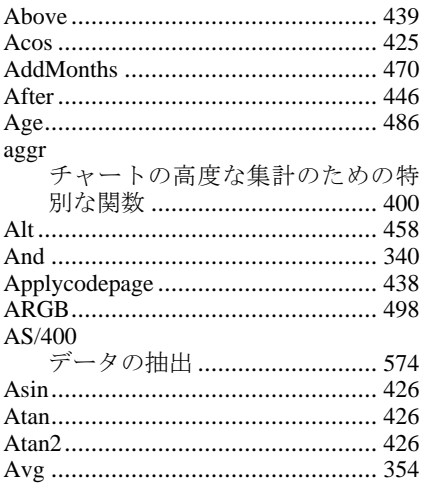

### $\, {\bf B} \,$

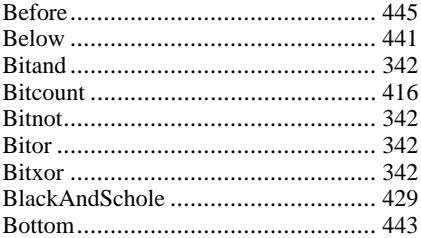

## $\mathbf{C}$

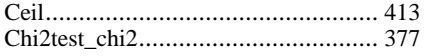

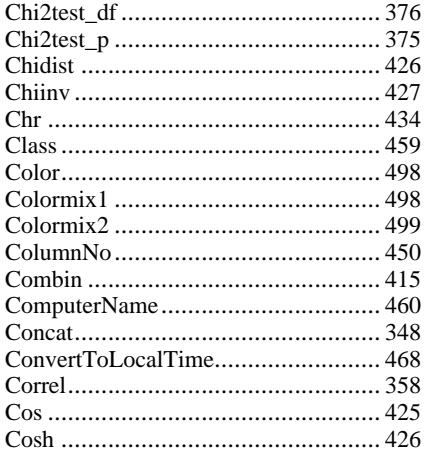

### D

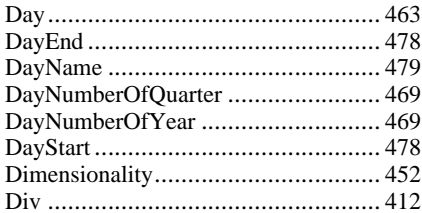

### E

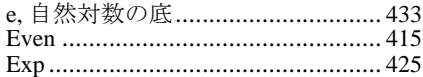

### F

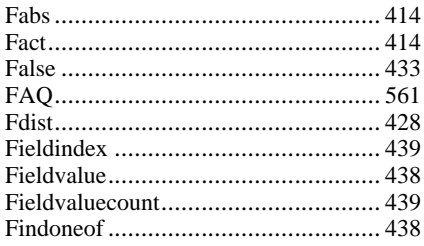

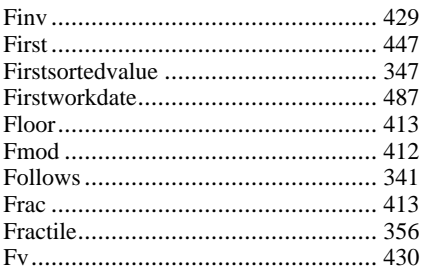

### G

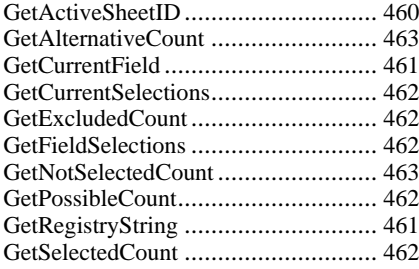

### $\overline{\mathsf{H}}$

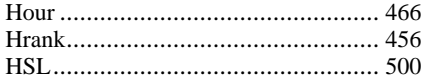

### $\mathbf{I}$

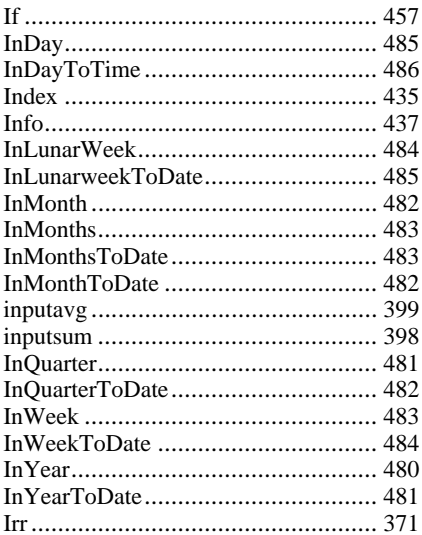

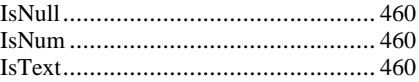

## $\overline{\mathsf{K}}$

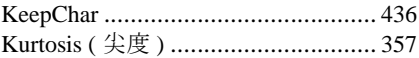

### $\mathsf{L}% _{T}=\mathsf{L}_{T}\!\left( \mathsf{L}_{T}\right) ,$

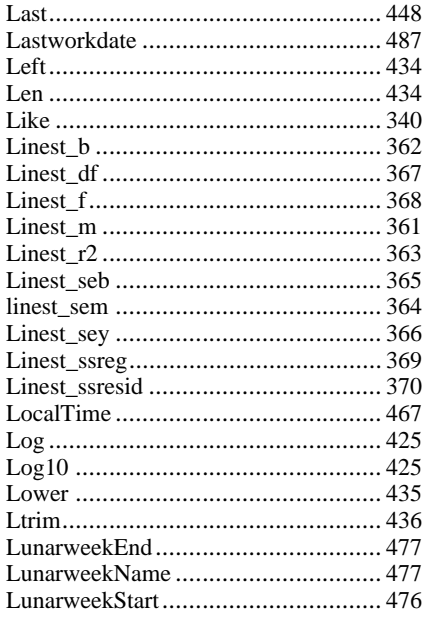

### $\mathbf M$

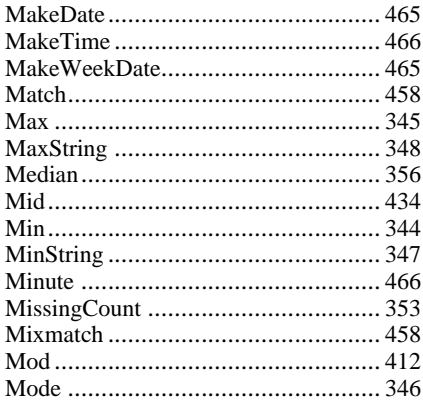

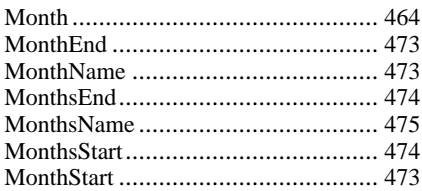

### $\overline{\mathsf{N}}$

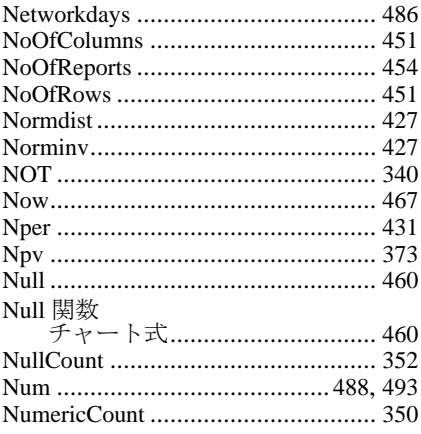

### $\mathbf{o}$

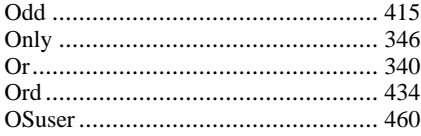

### $\mathsf{P}$

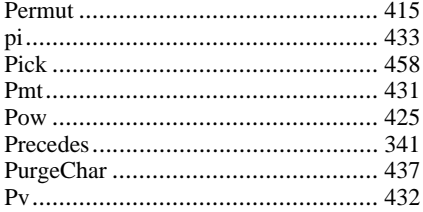

### $\overline{\mathbf{Q}}$

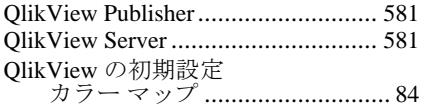

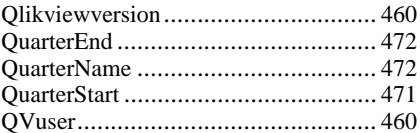

### ${\sf R}$

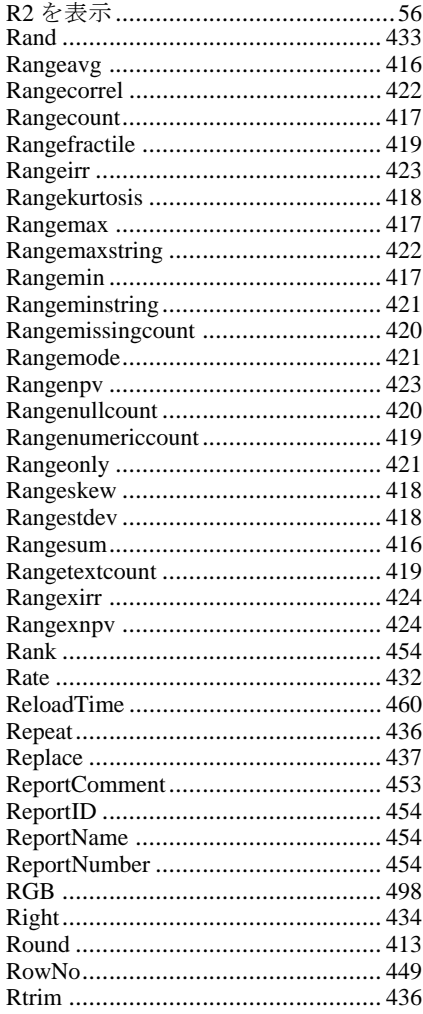

### $\mathbf{s}$

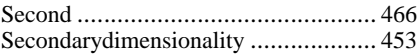

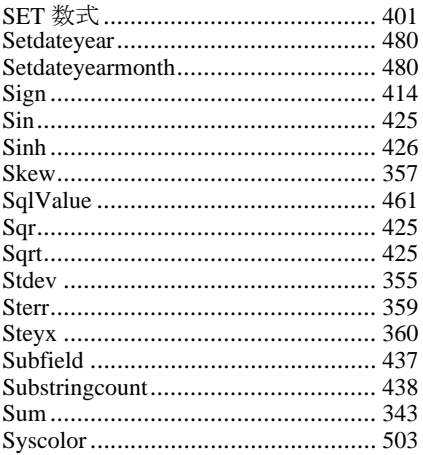

### $\mathbf T$

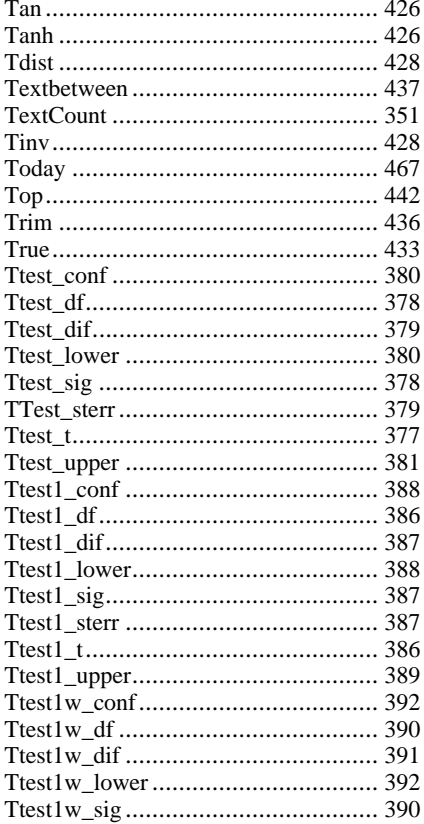

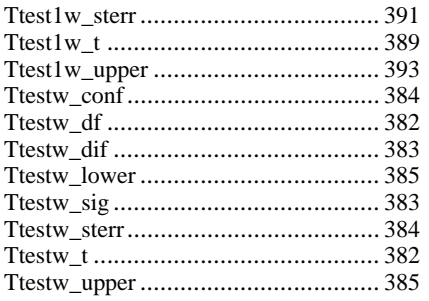

## $\overline{\mathsf{U}}$

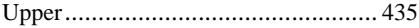

### $\mathbf V$

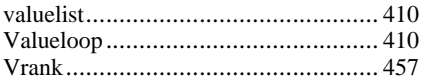

### $\mathsf{W}$

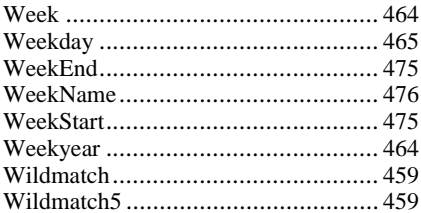

## $\mathsf{\overline{X}}$

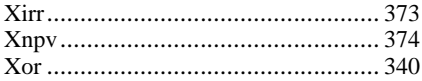

### Y

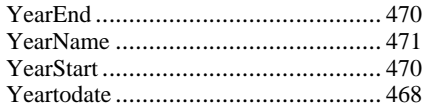

## Z

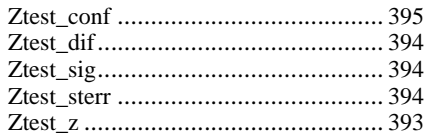
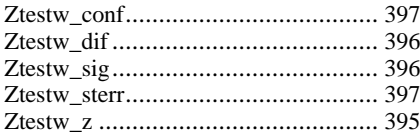

### あ

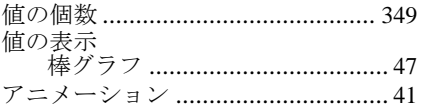

### $\overline{N}$

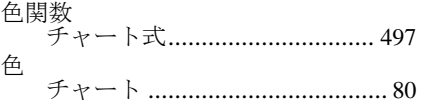

### ぅ

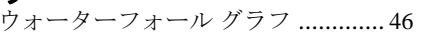

## え

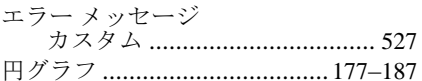

### $\boldsymbol{\mathcal{B}}$

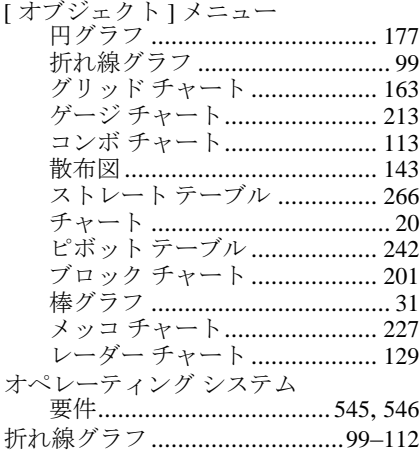

### か

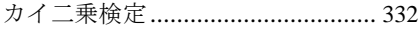

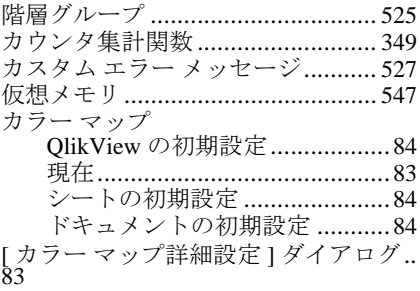

### き

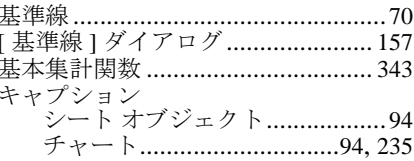

### $\overline{\left( \right. }%$

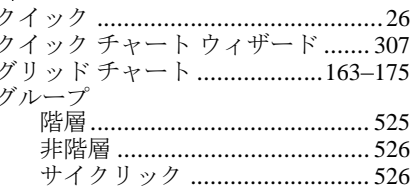

### $H^+$

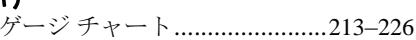

### $\overline{C}$

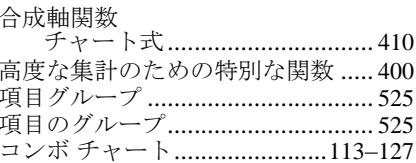

### さ

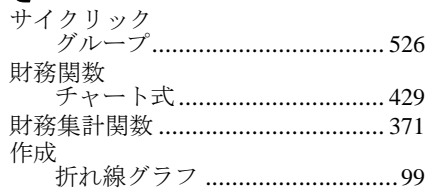

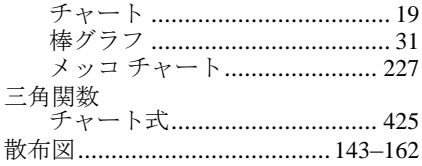

### $\overline{L}$

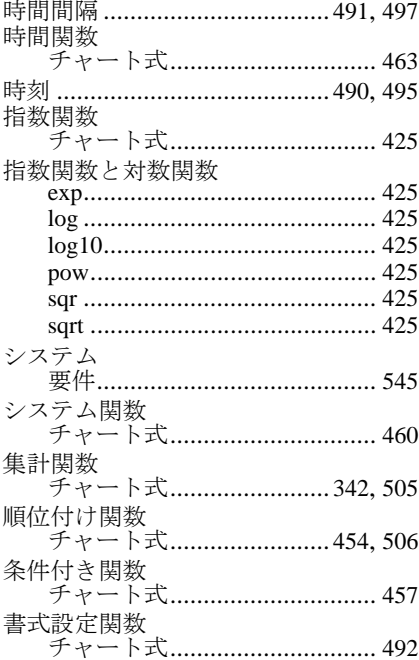

### す

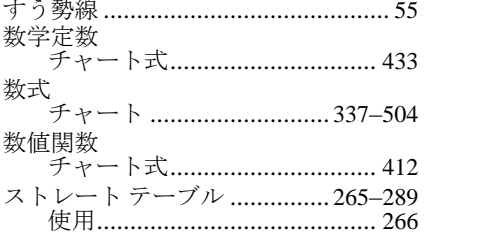

### せ

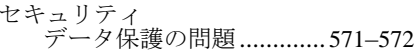

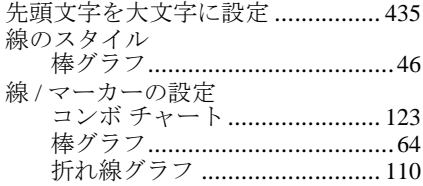

### そ

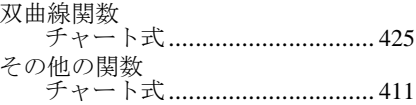

**た**<br>タイム チャート ウィザード....321–330

### ち

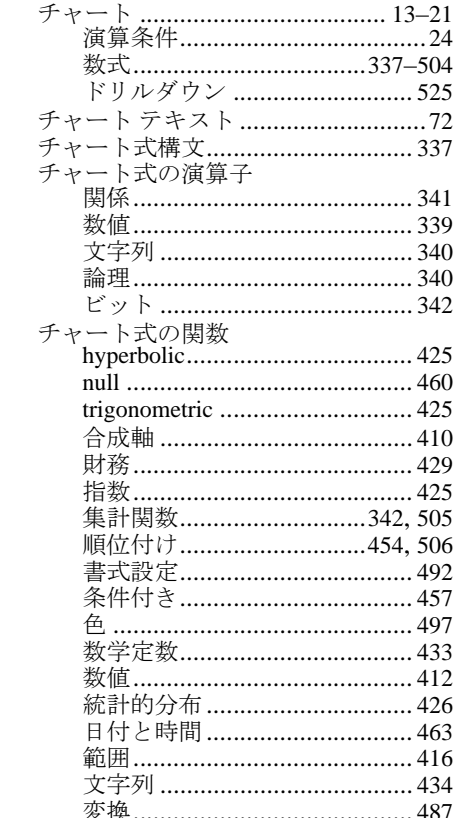

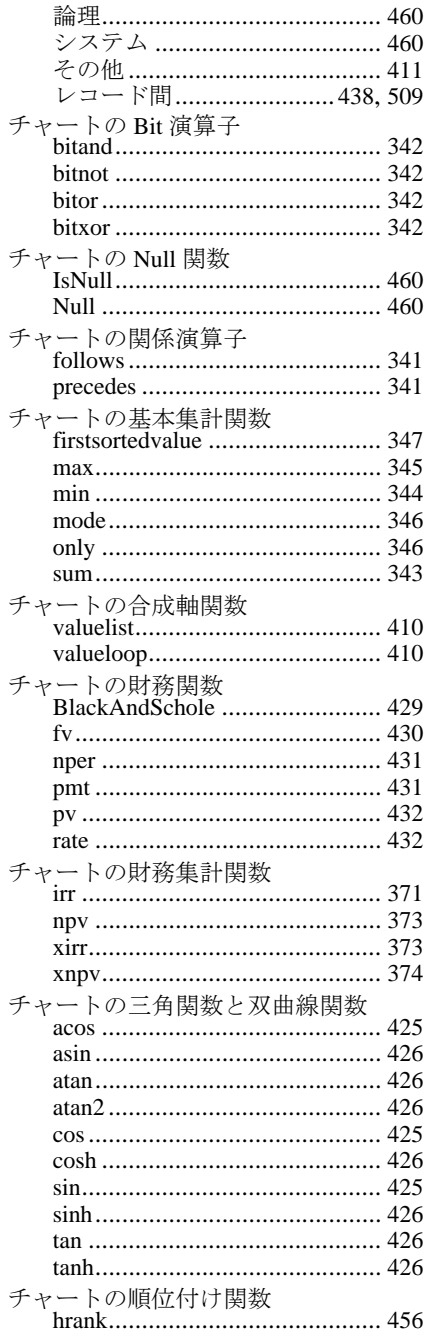

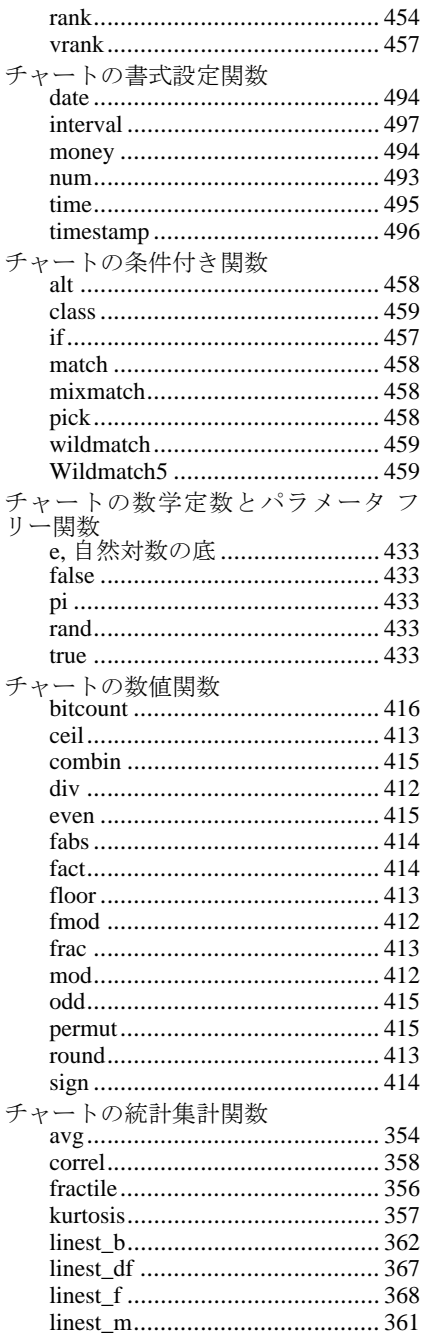

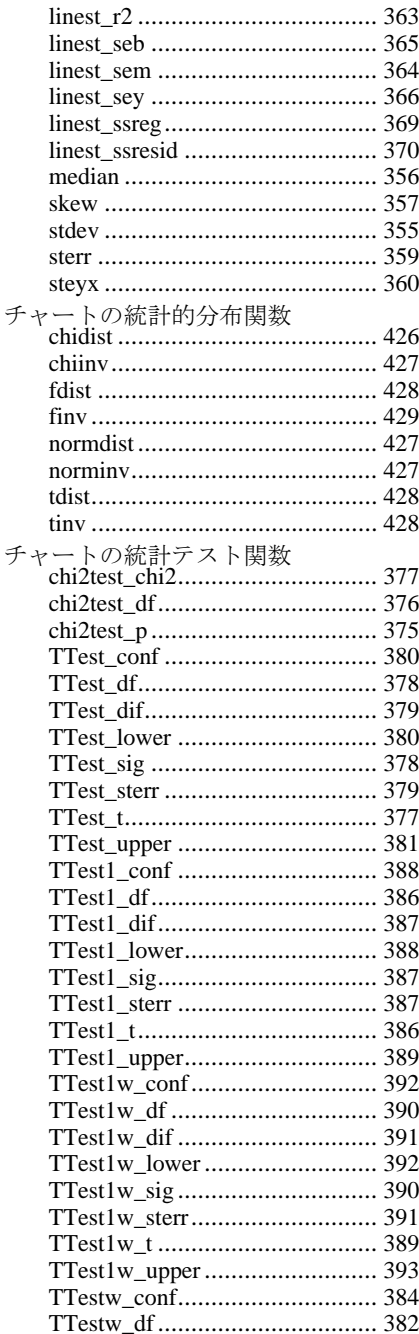

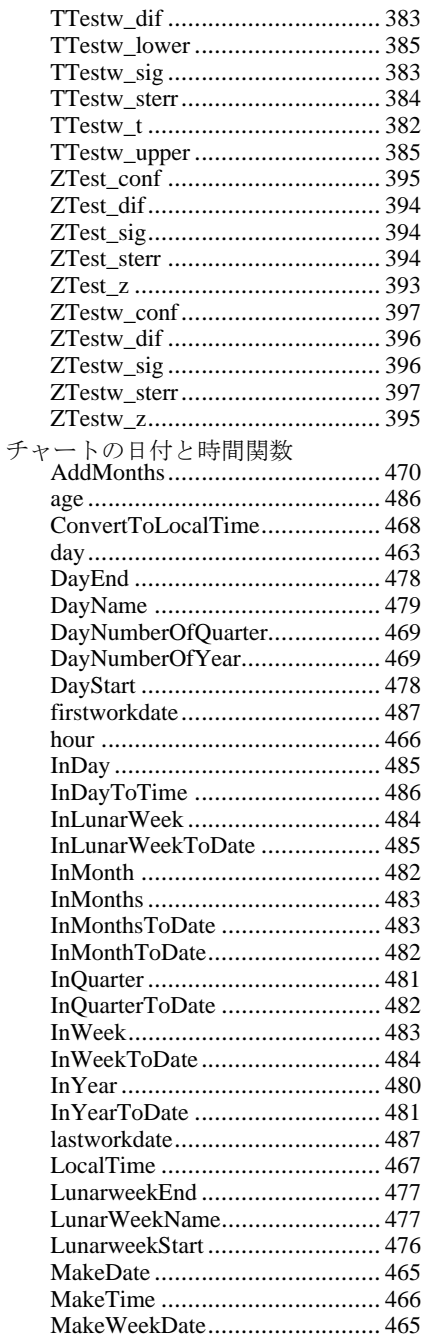

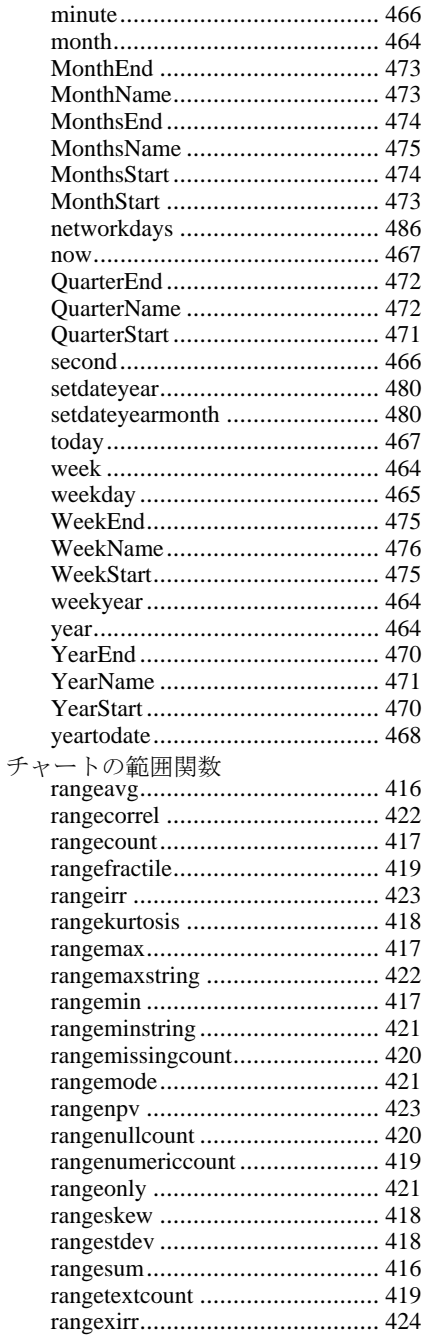

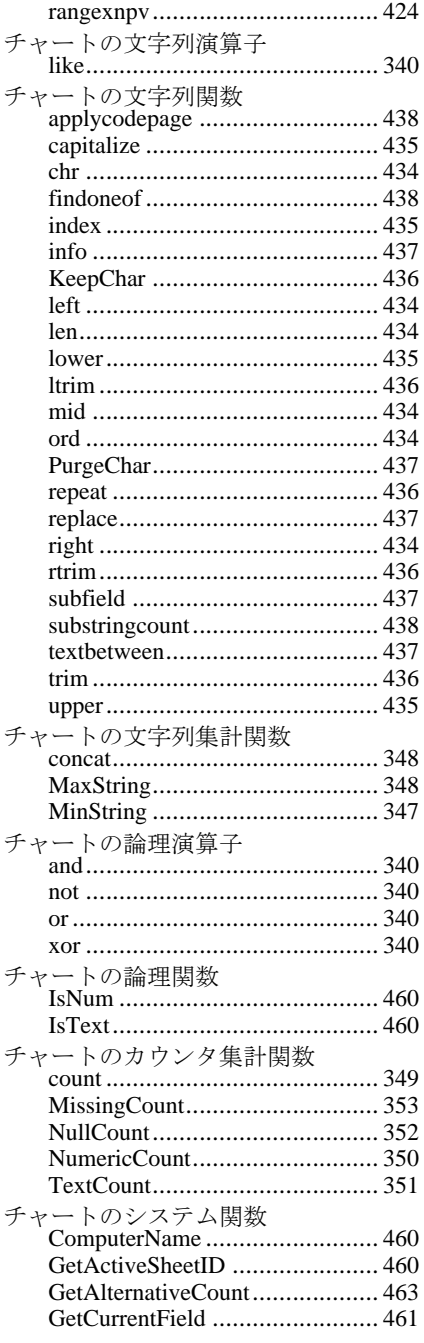

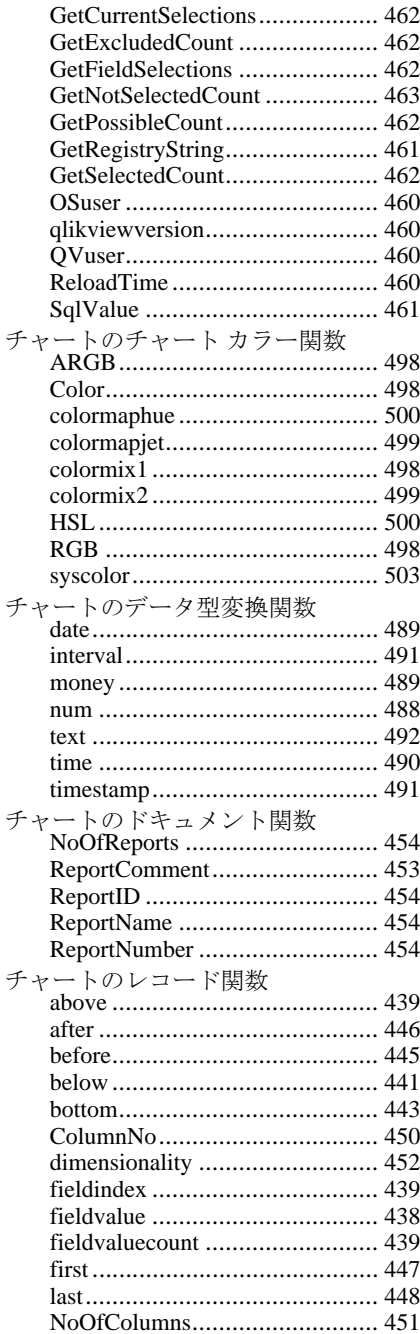

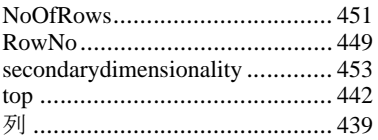

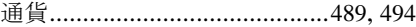

# つ 通<br>通<br>で データ

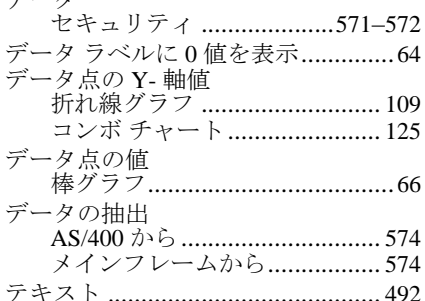

## $\zeta$

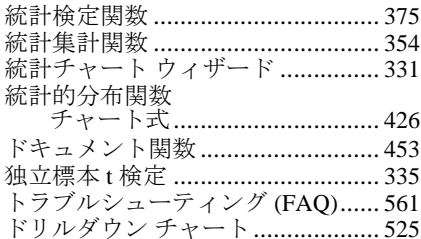

## $\boldsymbol{t}$

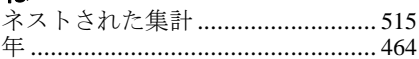

### I<sup>+</sup>

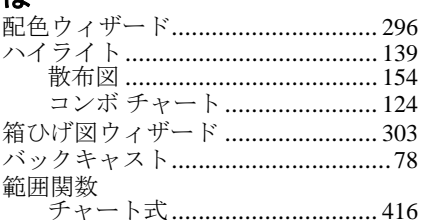

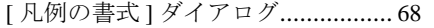

### $\mathbf{v}$

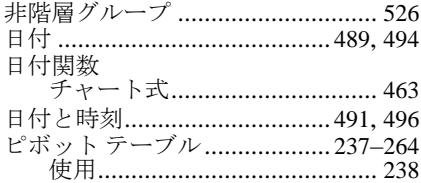

### ふ

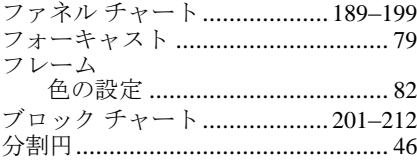

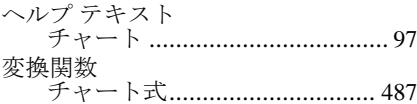

### ほ

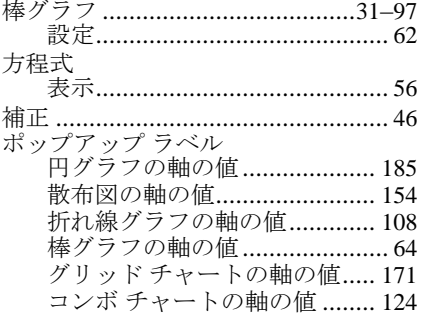

### $\partial$

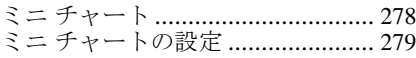

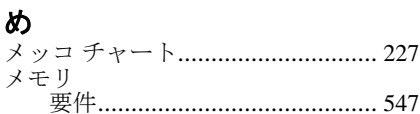

### $\ddot{\mathbf{t}}$

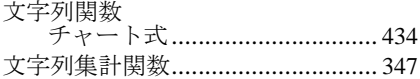

# や矢印

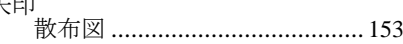

**る**<br>累積(チャート内)..............................54

### $\hbar$

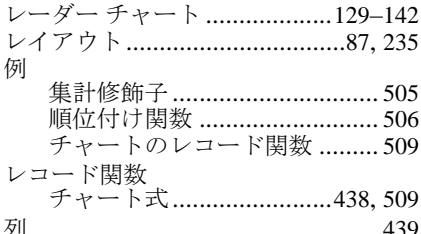

# ろ論

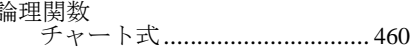

### わ

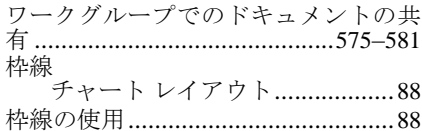